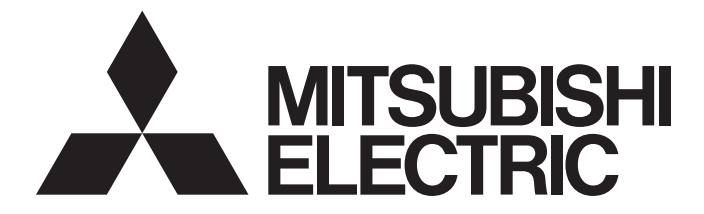

# **GRAPHIC OPERATION TERMINAL**

# GOT2000

## GOT2000 Series User's Manual (Monitor)

-GT27 model -GT25 model -GT25 open frame model -GT25 wide model -GT25 rugged model -GT23 model -GT21 model -GT21 wide model -Handy GOT -GT SoftGOT2000 (Multiple channels)

# <span id="page-2-0"></span>**SAFETY PRECAUTIONS**

(Be sure to read these instructions before using this product.)

Before using this product, please read this manual and the relevant manuals introduced in this manual carefully and pay full attention to safety to handle the product correctly.

The precautions given in this manual are concerned with this product.

In this manual, the safety precautions are ranked as "WARNING" and "CAUTION".

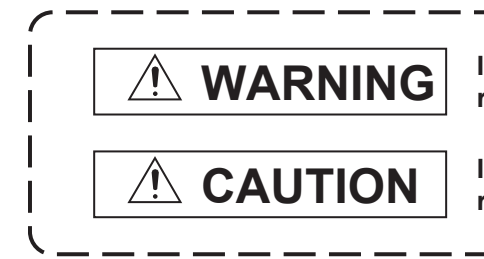

**Indicates that incorrect handling may cause hazardous conditions, resulting in death or severe injury.**

**Indicates that incorrect handling may cause hazardous conditions, resulting in minor or moderate injury or property damage.**

Note that the  $\langle \cdot | \cdot \rangle$  caution level may lead to a serious accident according to the circumstances.

Always follow the instructions of both levels because they are important to personal safety.

Please save this manual to make it accessible when required and always forward it to the end user.

## [DESIGN PRECAUTIONS]

## **WARNING**

- Some failures of the GOT, communication unit or cable may keep the outputs on or off. Some failures of a touch panel may cause malfunction of the input objects such as a touch switch. An external monitoring circuit should be provided to check for output signals which may lead to a serious accident. Not doing so can cause an accident due to false output or malfunction.
- Do not use the GOT as the warning device that may cause a serious accident. An independent and redundant hardware or mechanical interlock is required to configure the device that displays and outputs serious warning.

Failure to observe this instruction may result in an accident due to incorrect output or malfunction.

● When the GOT backlight has a failure, the GOT status will be as follows. Failure to observe this instruction may result in an accident due to incorrect output or malfunction. [GT27, GT25, GT23]

The POWER LED blinks (orange/blue), the display section dims, and inputs by a touch switch are disabled.

[GT2105-Q]

The POWER LED blinks (orange/blue), and the display section dims. However, inputs by a touch switch are still available.

[GT2107-W, GT2104-R, GT2104-P, GT2103-P]

The display section dims. However, inputs by a touch switch are still available.

Even if the display section dims, inputs by a touch switch may still be available. This may cause an unintended operation of the touch switch.

For example, if an operator assumes that the display section has dimmed because of the screen save function and touches the display section to cancel the screen save, a touch switch may be activated. The GOT backlight failure can be checked with a system signal of the GOT. (This system signal is not available on GT2107-W, GT2104-R, GT2104-P, and GT2103-P.)

#### **WARNING**

● The display section of the GOT is an analog-resistive type touch panel.

When multiple points of the display section are touched simultaneously, an accident may occur due to incorrect output or malfunction.

#### [GT27]

Do not touch three points or more simultaneously on the display section. Doing so may cause an accident due to an incorrect output or malfunction.

[GT25,GT23,GT21]

Do not touch two points or more simultaneously on the display section. Doing so may operate the switch located around the center of the touched point, or may cause an accident due to an incorrect output or malfunction.

● When programs or parameters of the controller (such as a PLC) that is monitored by the GOT are changed, be sure to reset the GOT, or turn on the unit again after shutting off the power as soon as possible.

Not doing so can cause an accident due to false output or malfunction.

● If a communication fault (including cable disconnection) occurs during monitoring on the GOT, communication between the GOT and PLC CPU is suspended and the GOT becomes inoperative.  $\Diamond$  For bus connection (GT27 and GT25 only): The GOT becomes inoperative. Power on the PLC CPU again to reestablish communication.

 $\Diamond$  For other than bus connection: The GOT becomes inoperative.

A system where the GOT is used should be configured to perform any significant operation to the system by using the switches of a device other than the GOT on the assumption that a GOT communication fault will occur.

Not doing so can cause an accident due to false output or malfunction.

● To maintain the security (confidentiality, integrity, and availability) of the GOT and the system against unauthorized access, DoS<sup>\*1</sup> attacks, computer viruses, and other cyberattacks from unreliable networks and devices via network, take appropriate measures such as firewalls, virtual private networks (VPNs), and antivirus solutions.

Mitsubishi Electric shall have no responsibility or liability for any problems involving GOT trouble and system trouble by unauthorized access, DoS attacks, computer viruses, and other cyberattacks.

\*1 DoS: A denial-of-service (DoS) attack disrupts services by overloading systems or exploiting vulnerabilities, resulting in a denial-of-service (DoS) state.

### [DESIGN PRECAUTIONS]

## ACAUTION

- Do not bundle the control and communication cables with main-circuit, power or other wiring. Run the above cables separately from such wiring and keep them a minimum of 100mm apart. Not doing so noise can cause a malfunction.
- Do not press the GOT display section with a pointed material as a pen or driver. Doing so can result in a damage or failure of the display section.
- When the GOT connects to an Ethernet network, the IP address setting is restricted according to the system configuration.

#### [GT27, GT25, GT23]

When a GOT2000 series model and a GOT1000 series model are on an Ethernet network, do not set the IP address 192.168.0.18 for the GOTs and the controllers on this network.

Doing so can cause IP address duplication at the GOT startup, adversely affecting the communication of the device with the IP address 192.168.0.18.

The operation at the IP address duplication depends on the devices and the system. [GT21]

Setting the IP address (192.168.3.18) in the following system configurations can cause IP address duplication at GOT startup, adversely affecting communications of the device whose IP address is 192.168.3.18.

The operation at IP address duplication depends on the devices and the system.

When multiple GOTs connect to the Ethernet network:

Do not set the IP address (192.168.3.18) for the GOTs and the controllers in the network. When one GOT connects to the Ethernet network:

Do not set the IP address (192.168.3.18) for the controllers other than the GOT in the network.

● When using the Ethernet interfaces, set an IP address for each interface to access a different network.

Failure to do so can cause a communication error on the GOT.

- Turn on the controllers and the network devices to be ready for communication before they communicate with the GOT.
- When the GOT is subject to shock or vibration, or some colors appear on the screen of the GOT, the screen of the GOT might flicker.

#### [MOUNTING PRECAUTIONS]

## **WARNING**

● Be sure to shut off all phases of the external power supply used by the system before mounting or removing the GOT main unit to/from the panel.

Not doing so can cause the unit to fail or malfunction.

● Be sure to shut off all phases of the external power supply used by the system before mounting or removing the option unit onto/from the GOT. (GT27,GT25 Only)

#### [MOUNTING PRECAUTIONS]

## **ACAUTION**

- Use the GOT in the environment that satisfies the general specifications described in this manual. Not doing so can cause an electric shock, fire, malfunction or product damage or deterioration.
- When mounting the GOT to the control panel, tighten the mounting screws in the specified torque range with a Phillips-head screwdriver No.2.

[GT27, GT25-W, GT2512-S, GT2510-V, GT2508-V, GT23, GT2107-W]

Specified torque range (0.36 N.m to 0.48 N.m)

[GT2505-V, GT2105-Q]

Specified torque range (0.30 N•m to 0.50 N•m)

[GT2104-R, GT2104-P, GT2103-P]

Specified torque range (0.20 N•m to 0.25 N•m)

Undertightening can cause the GOT to drop, short circuit or malfunction.

Overtightening can cause a drop, short circuit or malfunction due to the damage of the screws or the GOT.

● When mounting a unit on the GOT, tighten the mounting screws in the following specified torque range.

#### [GT27, GT25 (except GT25-W)]

When loading the communication unit or option unit other than wireless LAN unit to the GOT, fit it to the connection interface of the GOT and tighten the mounting screws in the specified torque range (0.36 N.m to 0.48 N.m) with a Phillips-head screwdriver No.2.

When loading the wireless LAN unit to the GOT, fit it to the side interface of GOT and tighten the mounting screws in the specified torque range (0.10 N.m to 0.14 N.m) with a Phillips-head screwdriver No.1.

When the GOT is installed vertically, its side interface is positioned on the bottom.

To prevent the falling of the wireless LAN communication unit from the side interface, install or remove the unit while holding it with hands.

[GT25-W]

When mounting the wireless LAN communication unit on the GOT, fit it to the wireless LAN communication unit interface and tighten the mounting screws in the specified torque range (0.10 N•m to 0.14 N•m) with a Phillips-head screwdriver No.1.

[GT2103-P]

When mounting the SD card unit on the GOT, fit it to the side of the GOT and tighten the tapping screws in the specified torque range (0.3 N.m to 0.6 N.m) with a Phillips-head screwdriver No.2. Under tightening can cause the GOT to drop, short circuit or malfunction.

Overtightening can cause a drop, failure or malfunction due to the damage of the screws or unit.

● When closing the USB environmental protection cover, note the following points to ensure the IP rating.

[GT27, GT25 (except GT25-W and GT2505-V)]

Push the [PUSH] mark on the latch firmly to fix the cover to the GOT.

[GT2512-WX, GT2510-WX, GT2507-W, GT2505-V, GT2107-W]

Push the USB mark on the latch firmly to fix the cover to the GOT.

[GT2105-Q]

Tighten the lower fixing screws of the cover in the specified torque range (0.36 N•m to 0.48 N•m) to fix the cover to the GOT.

### [MOUNTING PRECAUTIONS]

## **ACAUTION**

● Remove the protective film of the GOT. When the user continues using the GOT with the protective film, the film may not be removed. In addition, for the models equipped with the human sensor function, using the GOT with the protective film may cause the human sensor not to function properly. ● For GT2512F-S, GT2510F-V, and GT2508F-V, attach an environmental protection sheet dedicated to the open frame model (sold separately) to the display section. Or, attach a user-prepared environmental protection sheet.

Not doing so may damage or soil the GOT or cause foreign matter to enter the GOT, resulting in a failure or malfunction.

● When installing the supplied fittings on GT2512F-S, GT2510F-V, or GT2508F-V, tighten screws in the specified torque range (0.8 N•m to 1.0 N•m).

Meld studs on the control panel to fasten the fittings.

The studs must have strength adequate to withstand a tightening torque of 0.9 N•m or more. Make sure that no foreign matter such as welding waste is at and around the bases of the studs. Tighten nuts on the studs in the specified torque range (0.8 N•m to 0.9 N•m) with a wrench for M4 nuts.

Undertightening a screw or nut may cause the GOT to drop, short-circuit, or malfunction. Overtightening a screw or nut may damage it or the GOT, causing the GOT to drop, short-circuit, or malfunction.

- Do not operate or store the GOT in the environment exposed to direct sunlight, rain, high temperature, dust, humidity, or vibrations.
- Although GT2507T-W is ruggedized for environments such as UV rays, temperatures and vibrations,its operation is not guaranteed in all conditions and environments. Make sure to use or store the GOT in an appropriate environment.
- When using the GOT in the environment of oil or chemicals, use the protective cover for oil. Failure to do so may cause failure or malfunction due to the oil or chemical entering into the GOT.
- Do not operate the GOT with its display section frozen. The water droplets on the display section may freeze at a low temperature. Touch switches and other input objects may malfunction if the display section is frozen.

### [WIRING PRECAUTIONS]

#### **WARNING**

- Be sure to shut off all phases of the external power supply used by the system before wiring. Failure to do so may result in an electric shock, product damage or malfunctions.
- After installation, wiring, or other work, make sure to attach the back cover to the Handy GOT before turning on the power and starting operation. Not doing so may cause an electrical shock.
- The Handy GOT is designed to operate on DC power. Supply power to the power supply, operation switch, and emergency stop switch within the specifications.

Not doing so may cause a fire or failure.

- Correctly wire the 24 V DC power cable (terminal) of the Handy GOT and [+]/[-] of the DC power supply equipment as shown in this manual. Not doing so may cause a failure.
- $\bullet$  Ground the FG terminal of the Handy GOT with a ground resistance of 100  $\Omega$  or less by using a drain wire that has a cross-sectional area of 2  $\text{mm}^2$  or more. Do not use common grounding with higher voltage systems.

Failure to observe these instructions may cause an electric shock or malfunction.

● When making a connection cable or installing wiring, make sure that no chips or wire offcuts enter the Handy GOT.

Not doing so may cause a fire, failure or malfunction.

#### [WIRING PRECAUTIONS]

## **ACAUTION**

● When grounding the FG terminal and LG terminal of the GOT power supply section, note the following points.

Not doing so may cause an electric shock or malfunction.

[GT27, GT25, GT23, GT2107-W, GT2105-Q]

Make sure to ground the FG terminal and LG terminal of the GOT power supply section solely for the GOT (ground resistance: 100 Ω or less, ground cable diameter: 1.6 mm or more). (GT2705-V, GT25- W, GT2505-V, GT2107-W, and GT2105-Q do not have the LG terminal.)

[GT2104-R, GT2104-P, GT2103-P]

Make sure to ground the FG terminal of the GOT power supply section with a ground resistance of 100 Ω or less. (For GT2104-PMBLS and GT2103-PMBLS, grounding is unnecessary.)

● When tightening the terminal screws, use the following screwdrivers.

[GT27, GT25, GT23, GT2107-W, GT2105-Q]

Use a Phillips-head screwdriver No. 2.

[GT2104-R, GT2104-P, GT2103-P]

For the usable screwdrivers, refer to the following.

GOT2000 Series User's Manual (Hardware)

#### [WIRING PRECAUTIONS]

### **<u>∧</u>CAUTION**

● Tighten the terminal screws of the GOT power supply section in the following specified torque range. [GT27, GT25, GT23]

Specified torque range  $(0.5 N·m)$ 

● For a terminal processing of a wire to the GOT power supply section, use the following terminal. [GT27, GT25, GT23, GT2107-W, GT2105-Q] Use applicable solderless terminals for terminal processing of a wire and tighten them with the specified torque. Not doing so can cause a fire, failure or malfunction.

[GT2104-R, GT2104-P, GT2103-P]

Connect a stranded wire or a solid wire directly, or use a rod terminal with an insulation sleeve.

- Correctly wire the GOT power supply section after confirming the rated voltage and terminal arrangement of the product. Not doing so can cause a fire or failure.
- Tighten the terminal screws of the GOT power supply section in the following specified torque range. [GT27, GT25, GT23, GT2107-W, GT2105-Q] Specified torque range  $(0.5 N·m)$  to  $0.8 N·m)$ [GT2104-R, GT2104-P, GT2103-P] Specified torque range ( $0.22$  N $\cdot$ m to  $0.25$  N $\cdot$ m)
- Exercise care to avoid foreign matter such as chips and wire offcuts entering the GOT. Not doing so can cause a fire, failure or malfunction.
- Some models have an ingress prevention label on their top to prevent foreign matter, such as wire offcuts, from entering the GOT during wiring. Do not peel this label during wiring.

Before starting system operation, be sure to peel this label because of heat dissipation.

- Plug the communication cable into the GOT interface or the connector of the connected unit, and tighten the mounting screws and the terminal screws in the specified torque range. Undertightening can cause a short circuit or malfunction. Overtightening can cause a short circuit or malfunction due to the damage of the screws or unit.
- Plug the QnA/ACPU/Motion controller(A series) bus connection cable by inserting it into the connector of the connected unit until it "clicks". After plugging, check that it has been inserted snugly.

Not doing so can cause a malfunction due to a contact fault.

- When you use the Handy GOT, run the connected cable in ducts or clamp the cable. Not doing so can cause the unit or cable to be damaged due to the dangling, motion or accidental pulling of the cables or can cause a malfunction due to a cable connection fault.
- When you remove a cable from the Handy GOT, do not pull the cable portion. Doing so can cause the unit or cable to be damaged or can cause a malfunction due to a cable connection fault.

## [TEST OPERATION PRECAUTIONS]

#### **WARNING**

● Before testing the operation of a user-created screen (such as turning on or off a bit device, changing the current value of a word device, changing the set value or current value of a timer or counter, and changing the current value of a buffer memory), thoroughly read the manual to fully understand the operating procedure.

During the test operation, never change the data of the devices which are used to perform significant operation for the system.

False output or malfunction can cause an accident.

### [STARTUP/MAINTENANCE PRECAUTIONS]

## **WARNING**

- When power is on, do not touch the terminals. Doing so can cause an electric shock or malfunction.
- Correctly connect the battery connector. Do not charge, disassemble, heat, short-circuit, solder, or throw the battery into the fire. Doing so will cause the battery to produce heat, explode, or ignite, resulting in injury and fire.
- Before starting cleaning or terminal screw retightening, always switch off the power externally in all phases.

Not switching the power off in all phases can cause a unit failure or malfunction.

Undertightening can cause a short circuit or malfunction.

Overtightening can cause a short circuit or malfunction due to the damage of the screws or unit.

#### [STARTUP/MAINTENANCE PRECAUTIONS]

## **ACAUTION**

- Do not disassemble or modify the unit. Doing so can cause a failure, malfunction, injury or fire.
- Do not touch the conductive and electronic parts of the unit directly. Doing so can cause a unit malfunction or failure.
- The cables connected to the unit must be run in ducts or clamped. Not doing so can cause the unit or cable to be damaged due to the dangling, motion or accidental pulling of the cables or can cause a malfunction due to a cable connection fault.
- When unplugging the cable connected to the unit, do not hold and pull from the cable portion. Doing so can cause the unit or cable to be damaged or can cause a malfunction due to a cable connection fault.
- Do not drop the module or subject it to strong shock. A module damage may result.
- Do not drop or give an impact to the battery mounted to the unit. Doing so may damage the battery, causing the battery fluid to leak inside the battery. If the battery is dropped or given an impact, dispose of it without using.
- Before touching the unit, always touch grounded metals, etc. to discharge static electricity from human body, etc.

Not doing so can cause the unit to fail or malfunction.

- Use the battery manufactured by Mitsubishi Electric Corporation. Use of other batteries may cause a risk of fire or explosion.
- Dispose of used battery promptly. Keep away from children.Do not disassemble and do not dispose of in fire.
- Be sure to shut off all phases of the external power supply before replacing the battery or using the dip switch of the terminating resistor.

Not doing so can cause the unit to fail or malfunction by static electricity.

● Before cleaning the GOT, be sure to turn off the power.

Before cleaning, check the following items.

(1) Ensure that there are no problems with the installation condition of the GOT to the control panel.

(2) Ensure that there are no damages on the environmental protection sheet (not replaceable).

If the environmental protection sheet peels or the cleaning solution enters between the sheet and the display section during cleaning, stop the cleaning immediately.

In such a case, do not use the GOT.

## [TOUCH PANEL PRECAUTIONS]

## **ACAUTION**

- For the analog-resistive film type touch panels, normally the adjustment is not required. However, the difference between a touched position and the object position may occur as the period of use elapses.When any difference between a touched position and the object position occurs, execute the touch panel calibration.
- When any difference between a touched position and the object position occurs, other object may be activated.

This may cause an unexpected operation due to incorrect output or malfunction.

#### [PRECAUTIONS FOR USING A DATA STORAGE]

## **WARNING**

● If the SD card is removed from drive A of the GOT while being accessed by the GOT, the GOT may stop processing data for about 20 seconds. The GOT cannot be operated during this period.The functions that run in the background including a screen updating, alarm, logging, scripts, and others are also interrupted.Before removing the SD card, check the following items. [GT27, GT25, GT23(Excluding GT2505-V and GT25HS-V)] Before removing the SD card, check that the SD card access LED is off. [GT2505-V, GT25HS-V] Make sure to turn off the SD card access switch before removing the SD card. Not doing so may damage the SD card or files. [GT21] Disable the SD card access in the GOT utility, and then check that the SD card access LED is off before removing the SD card. ● Do not remove the data storage from the file server (drive N) that is being accessed by the GOT, or the system operation may be affected.

Before removing the data storage, check the relevant system signal to make sure that the data storage is not being accessed.

#### [PRECAUTIONS FOR USING A DATA STORAGE]

## **<u>∧</u>CAUTION**

● If the data storage is removed from the GOT while being accessed by the GOT, the data storage and files may be damaged.

Before removing the data storage from the GOT, check the SD card access LED, system signal, or others to make sure that the data storage is not accessed.

- Turning off the GOT while it accesses the SD card results in damage to the SD card and files.
- When using the GOT with an SD card inserted, check the following items.

[GT27, GT25, GT23(Excluding GT2505-V and GT25HS-V)]

After inserting an SD card into the GOT, make sure to close the SD card cover.

Otherwise, data cannot be read or written.

[GT2505-V, GT25HS-V]

After inserting an SD card into the GOT, make sure to turn on the SD card access switch.

Otherwise, data cannot be read or written.

[GT21]

After inserting an SD card into the SD card unit, make sure to enable the SD card access in the GOT utility.

Otherwise, data cannot be read or written.

■ When removing the SD card from the GOT, make sure to support the SD card by hand as it may pop out.

Not doing so may cause the SD card to drop from the GOT, resulting in a failure or break.

● When inserting a USB device into a USB interface of the GOT, make sure to insert the device into the interface firmly.

Not doing so may cause the USB device to drop from the GOT, resulting in a failure or break.(GT27, GT25, and GT2107-W)

● Before removing the data storage from the GOT, follow the procedure for removal on the utility screen of the GOT. After the successful completion dialog is displayed, remove the data storage by hand carefully.

Not doing so may cause the data storage to drop from the GOT, resulting in a failure or break.

## **ACAUTION**

● When you operate the Handy GOT while holding it, slide your hand through the hand strap on the back of the GOT to prevent falling.

The hand strap length is adjustable.

- When you remove a cable from the Handy GOT, do not pull the cable portion. Doing so may damage the unit or cable, or cause a malfunction due to a cable connection fault.
- Do not drop or strike the Handy GOT. Doing so may damage the GOT.
- When you carry or operate the Handy GOT, hold its body. Carrying or operating the Handy GOT while holding its cable may damage the unit or cable.
- Determine whether to use the emergency stop switch of the Handy GOT according to your risk assessment.
- If you use a parallel circuit (to avoid entering the emergency stop status while the Handy GOT is removed), the system may not conform to the safety standards. Check the safety standards required for your system before use.
- If the Handy GOT is exposed to any impact beyond the general specifications, chattering may occur in the emergency stop switch for its structural reasons. Check that your use conditions are proper.
- Do not touch the edges of the touch panel (display section) repeatedly. Doing so may result in a failure.
- Do not turn off the GOT while data is being written to the storage memory (ROM) or SD card. Doing so may corrupt the data, rendering the GOT inoperative.
- The GOT rugged model uses the environmental protection sheet (not replaceable) with UV protection function on the front surface.

Therefore, it is possible to suppress deterioration of the touch panel or the liquid crystal display panel that may be caused by ultraviolet rays.

Note that if the rugged model is exposed to ultraviolet rays for an extended period of time, the front surface may turn yellow.

If the rugged model is likely to be exposed to ultraviolet rays for an extended period of time, it is recommended to use a UV protective sheet (option).

## [PRECAUTIONS FOR REMOTE CONTROL]

## **WARNING**

● Remote control is available through a network by using GOT functions, including theSoftGOT-GOT link function, the remote personal computer operation function, the VNC server function, and the GOT Mobile function.

If you remotely operate control equipment using such functions, the field operator may not notice the remote operation, leading to an accident.

In addition, a communication delay or interruption may occur depending on the network environment, and remote control of control equipment cannot be performed normally in some cases.

Before using the above functions to perform remote control, fully grasp the circumstances of the field site and ensure safety.

● When operating the server (GOT) of the GOT Mobile function to disconnect a client, notify the operator of the client about the disconnection beforehand. Not doing so may cause an accident.

## [PRECAUTIONS FOR EXCLUSIVE AUTHORIZATION CONTROL]

## **WARNING**

● Before using the GOT network interaction function to prevent simultaneous operations from multiple pieces of equipment, make sure you understand the function.

You can enable or disable the exclusive authorization control of the GOT network interaction function for each screen. (For all screens, the exclusive authorization control is disabled by default.) Properly determine the screens for which the exclusive authorization control is required, and set the control by screen.

A screen for which the exclusive authorization control is disabled is operable simultaneously from multiple pieces of equipment. Make sure to determine the operation period for each operator, fully grasp the circumstances of the field site, and ensure safety to perform operations.

## [DISPOSAL PRECAUTIONS]

## $\bigwedge$ CAUTION

● When disposing of this product, treat it as industrial waste. When disposing of batteries, separate them from other wastes according to the local regulations. (Refer to GOT2000 Series User's Manual (Hardware) for details of the battery directive in the EU member states.)

## [TRANSPORTATION PRECAUTIONS]

## **ACAUTION**

- When transporting lithium batteries, make sure to treat them based on the transport regulations. (Refer to GOT2000 Series User's Manual (Hardware) for details of the regulated models.)
- Make sure to transport the GOT main unit and/or relevant unit(s) in the manner they will not be exposed to the impact exceeding the impact resistance described in the general specifications of this manual, as they are precision devices.

Failure to do so may cause the unit to fail.Check if the unit operates correctly after transportation.

● When fumigants that contain halogen materials such as fluorine, chlorine, bromine, and iodine are used for disinfecting and protecting wooden packaging from insects, they cause malfunction when entering our products.

Please take necessary precautions to ensure that remaining materials from fumigant do not enterour products, or treat packaging with methods other than fumigation (heat method).Additionally, disinfect and protect wood from insects before packing products.

## **CONTENTS**

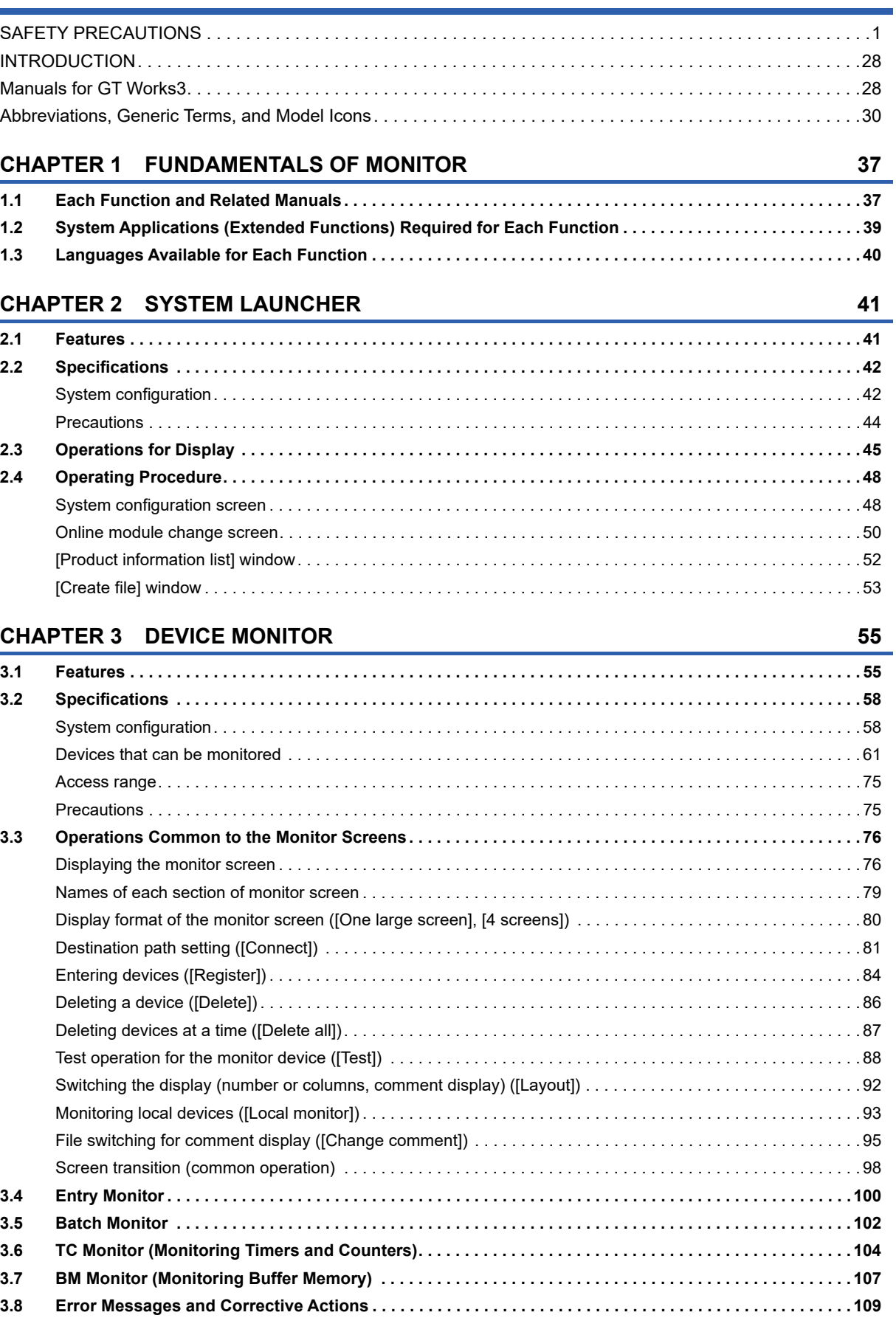

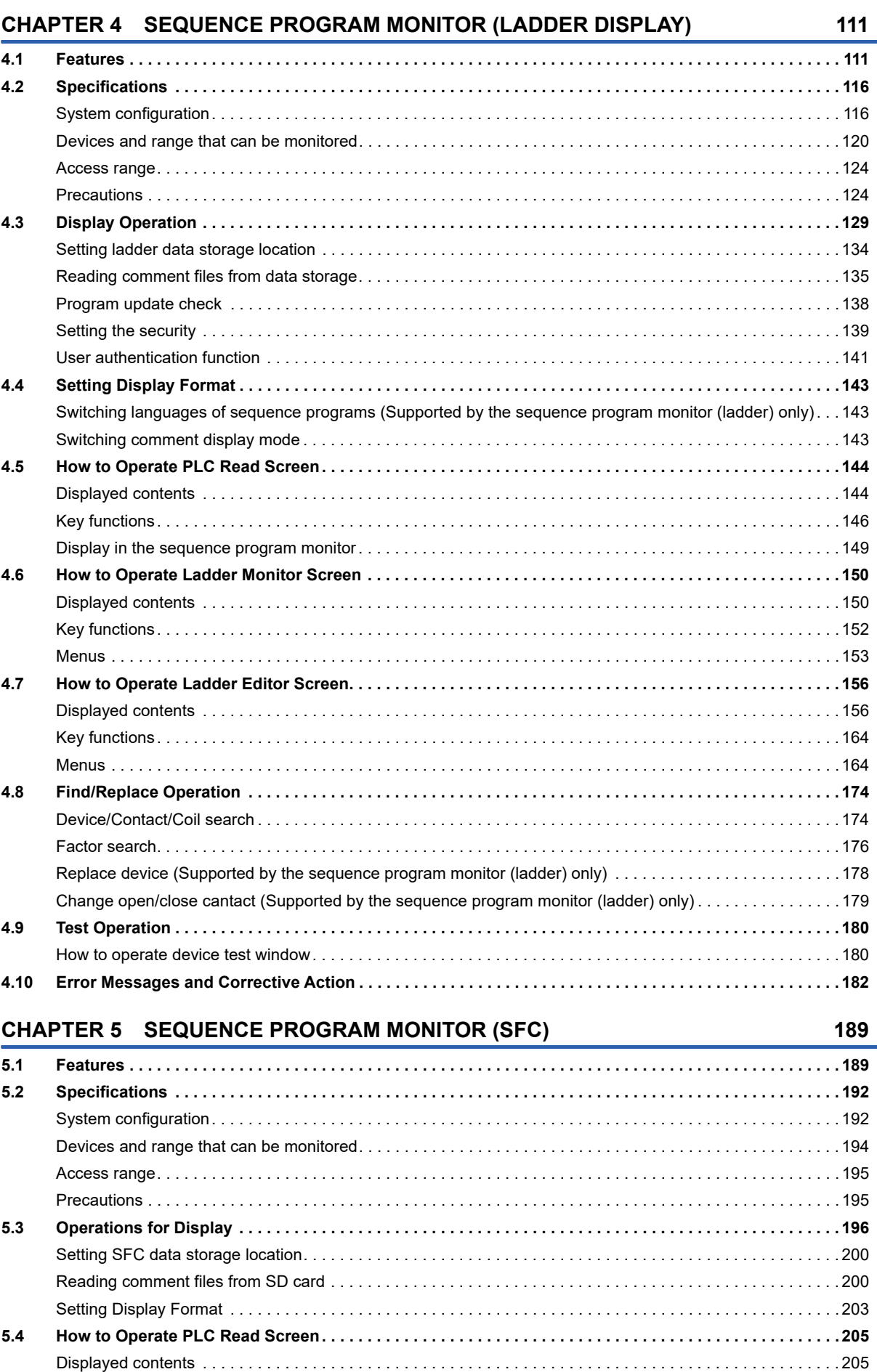

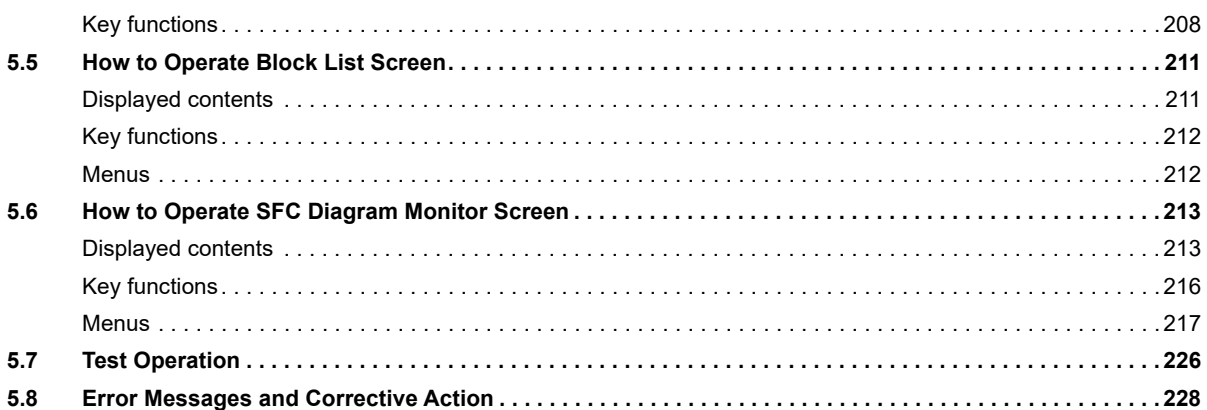

#### **CHAPTER 6 NETWORK MONITOR**

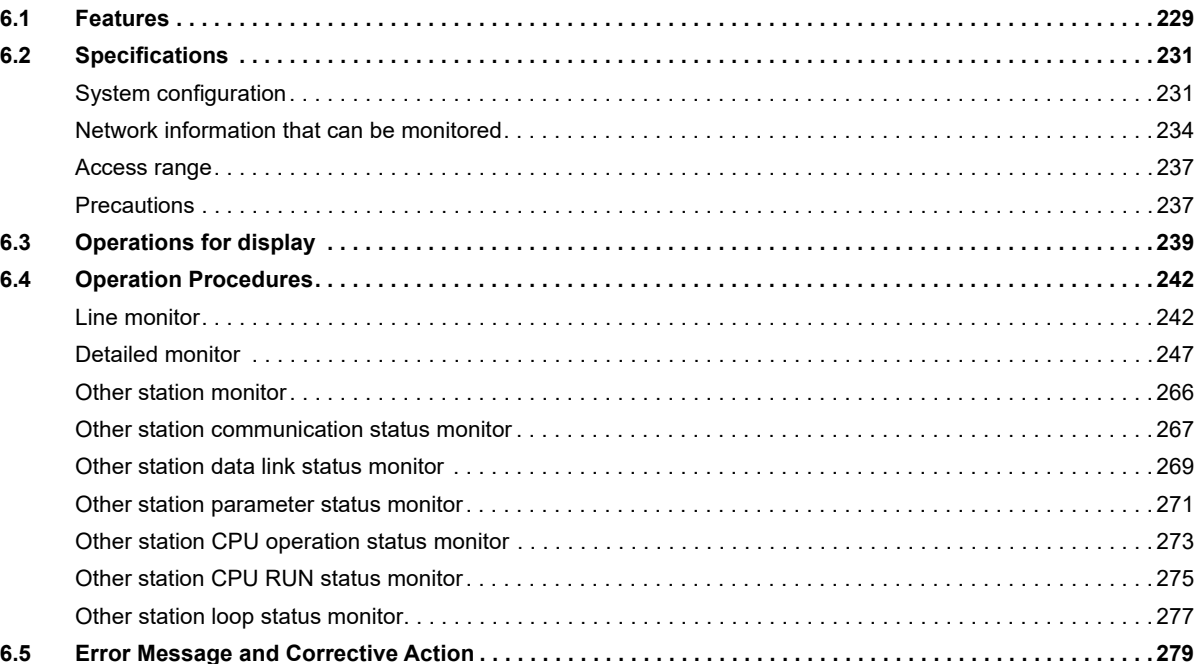

#### **CHAPTER 7 Q MOTION MONITOR**

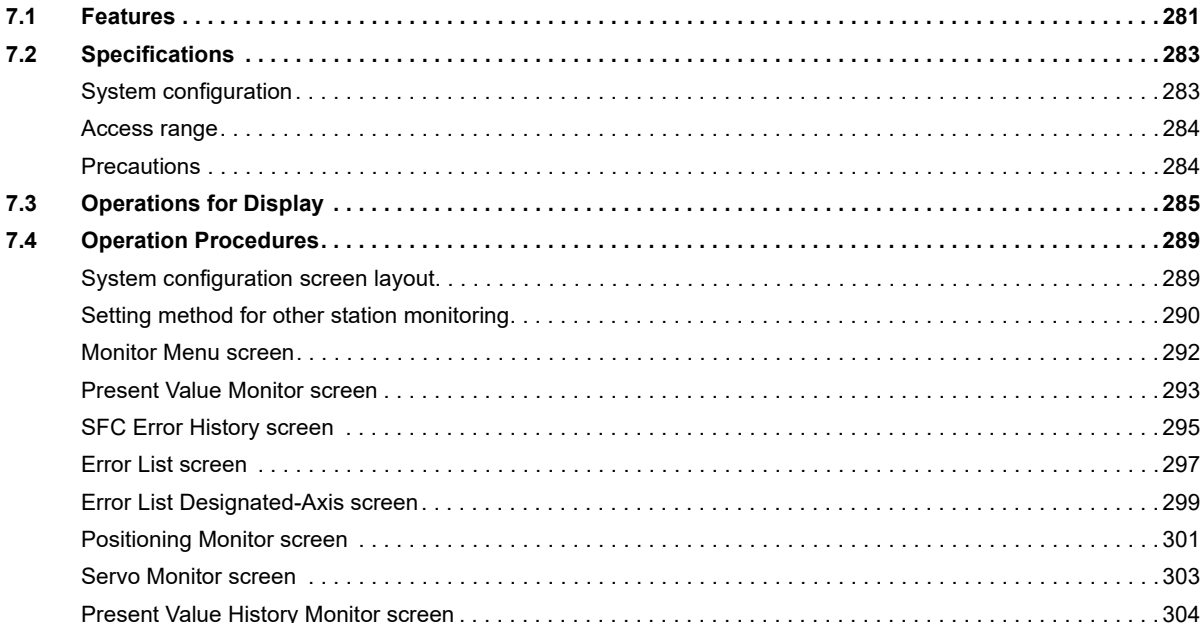

#### 229

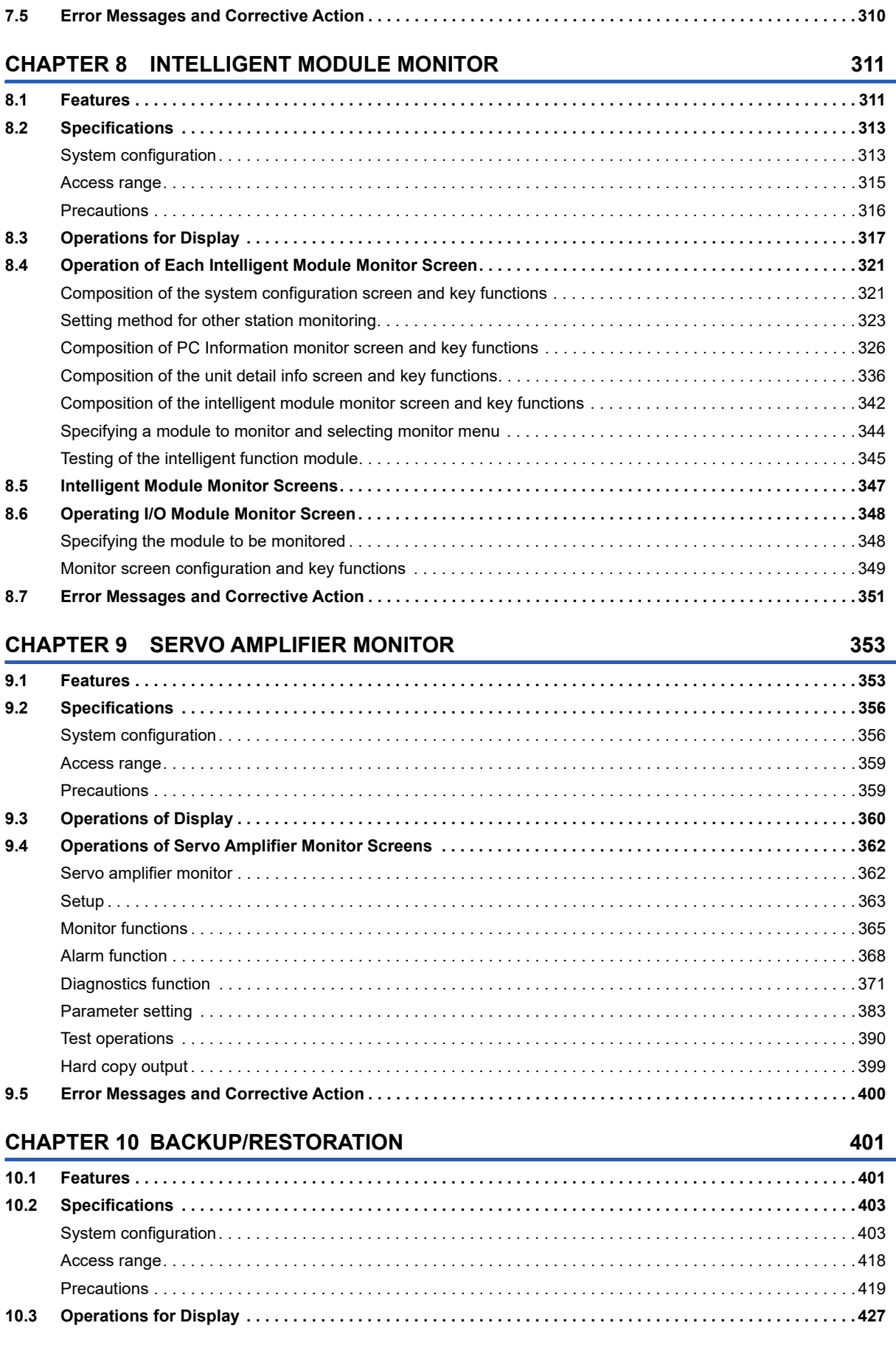

[Parameter setting screen . . . . . . . . . . . . . . . . . . . . . . . . . . . . . . . . . . . . . . . . . . . . . . . . . . . . . . . . . . . . . . . . . 3](#page-307-0)06 [Hard copy output . . . . . . . . . . . . . . . . . . . . . . . . . . . . . . . . . . . . . . . . . . . . . . . . . . . . . . . . . . . . . . . . . . . . . . . . 3](#page-310-0)09

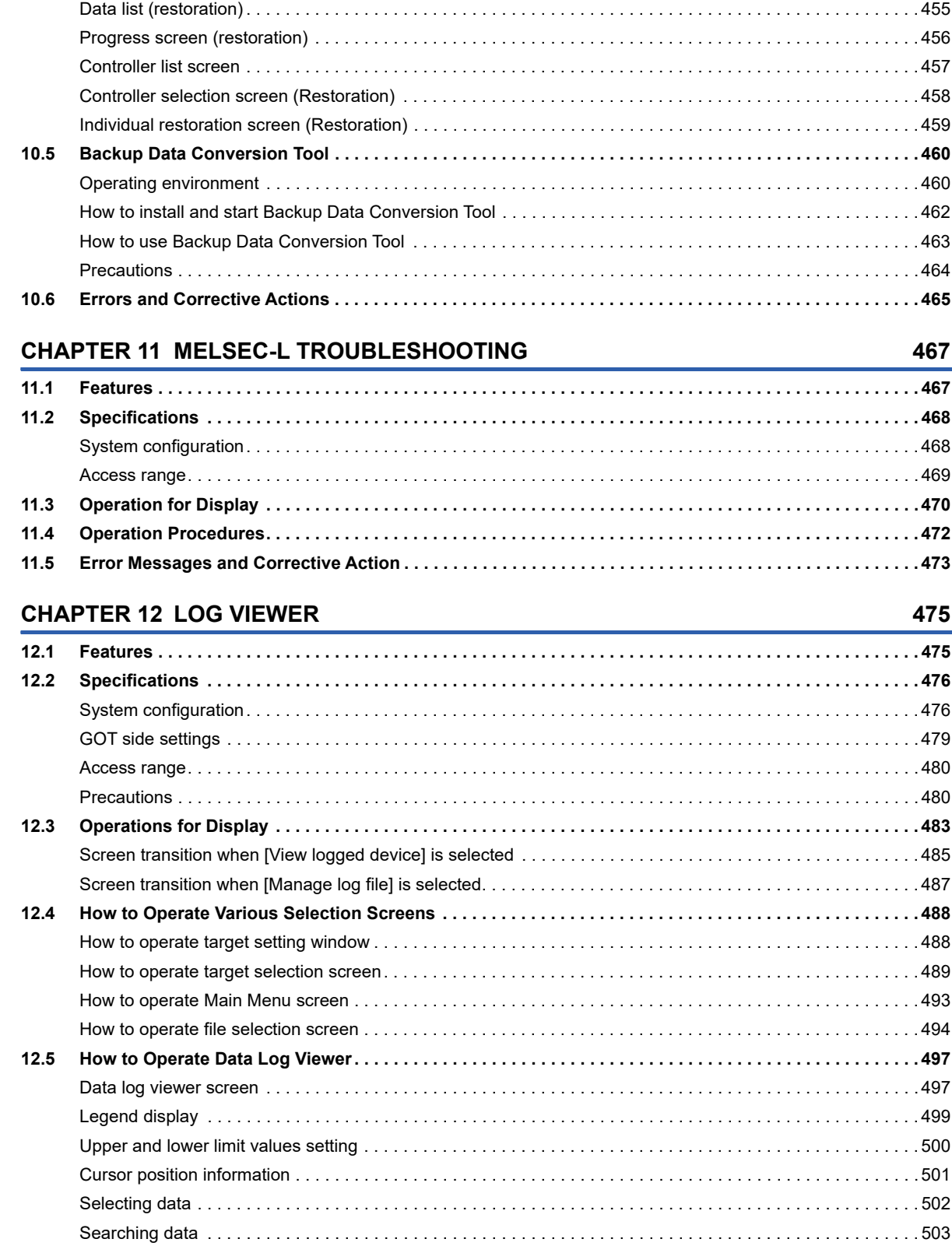

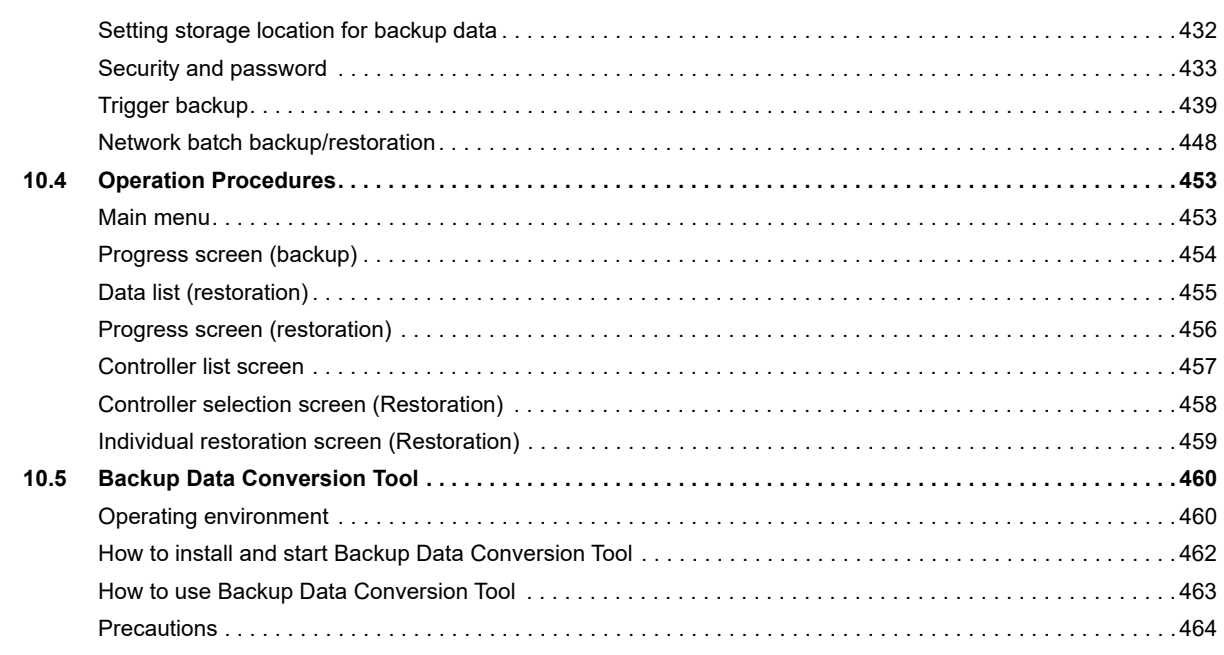

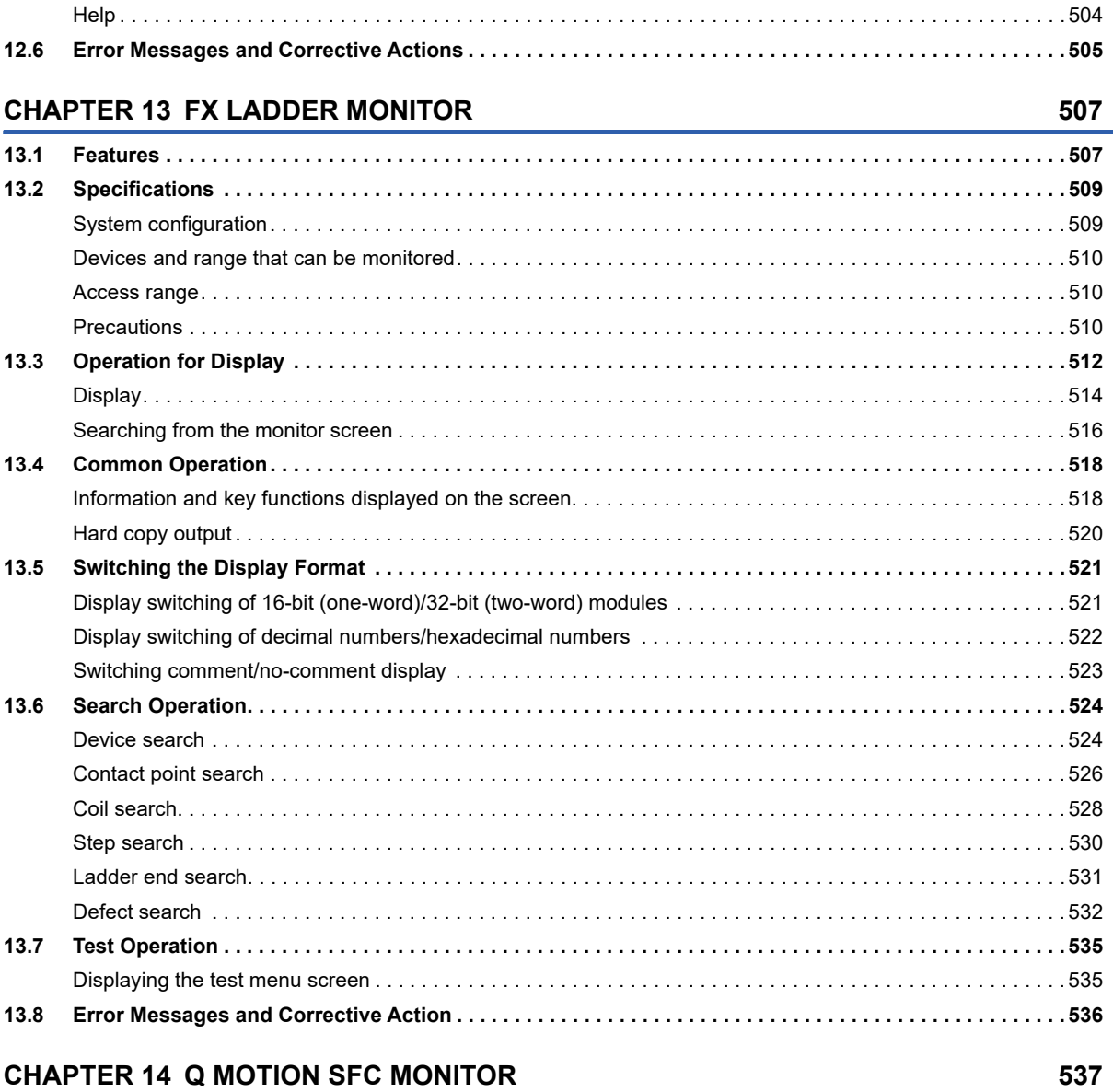

#### **CHAPTER 14 Q MOTION SFC MONITOR**

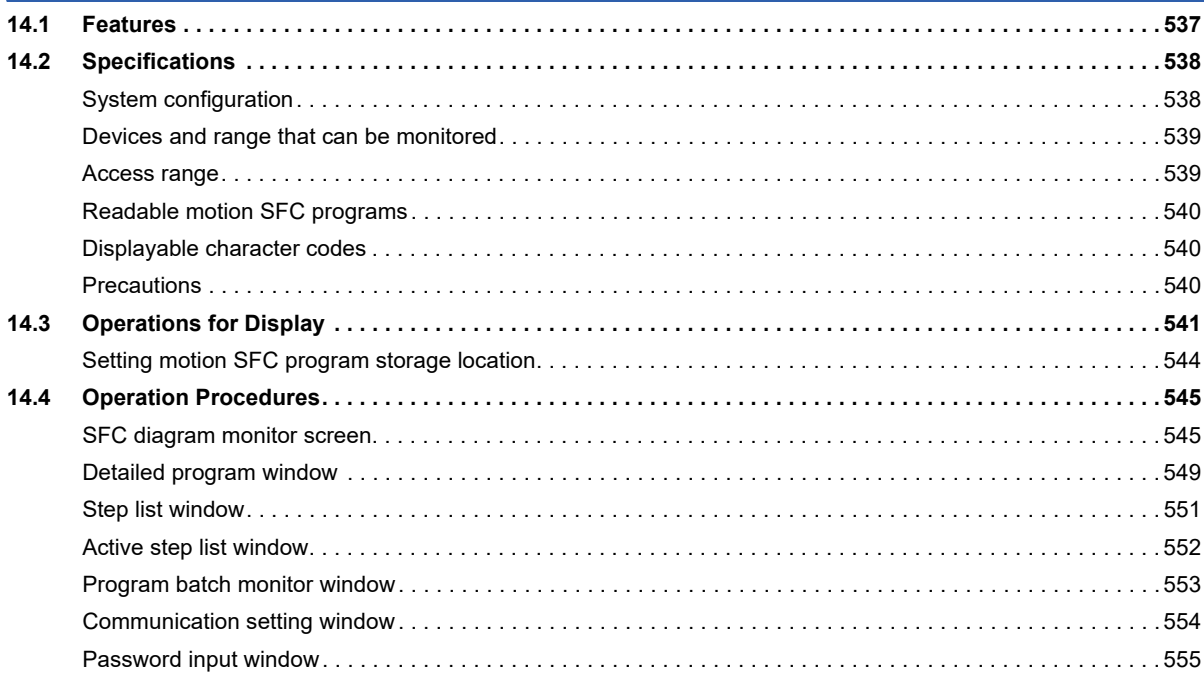

#### **CHAPTER 15 FX LIST EDITOR**

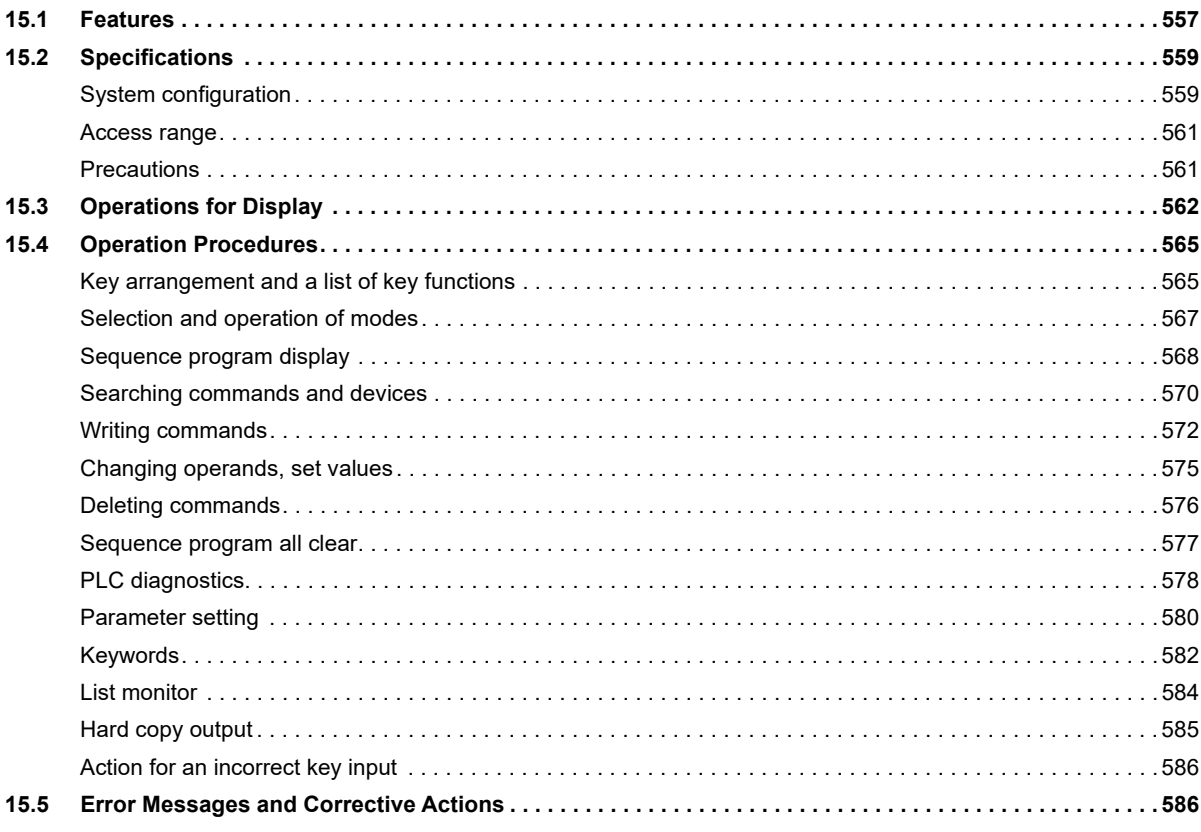

557

587

#### **CHAPTER 16 R MOTION MONITOR**

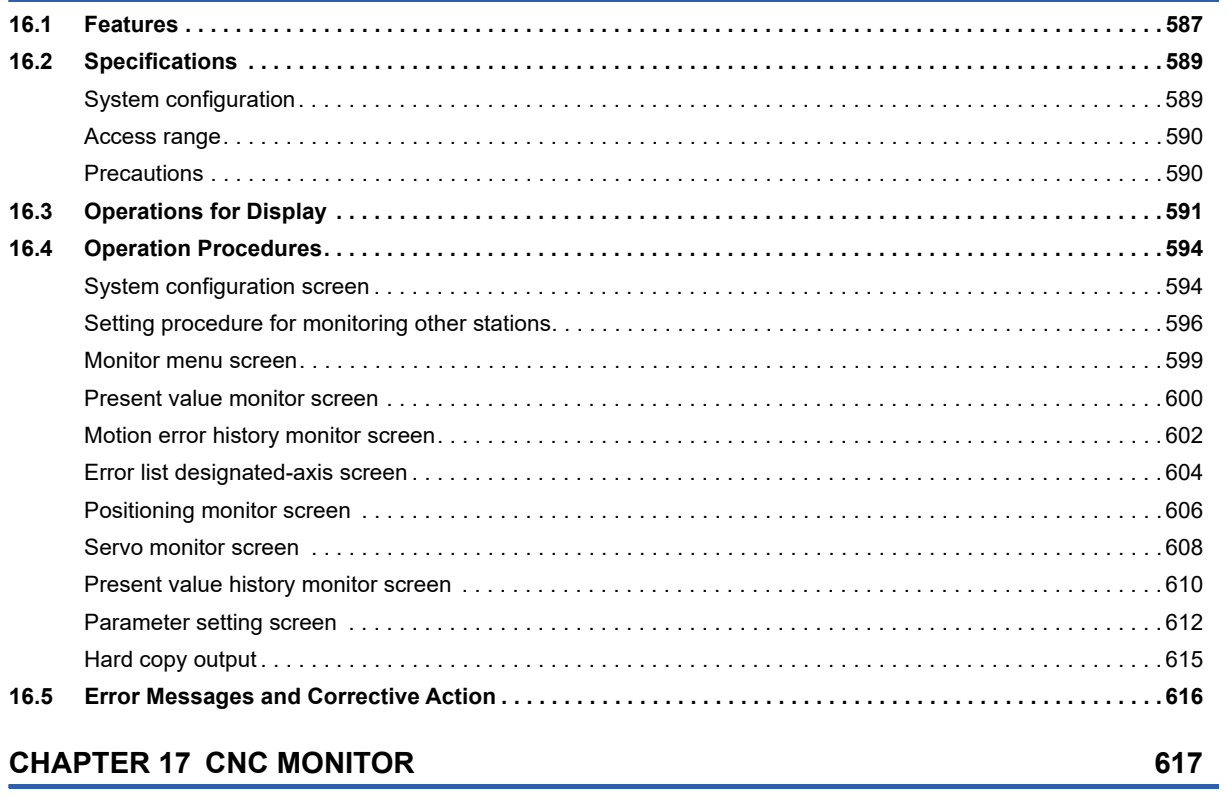

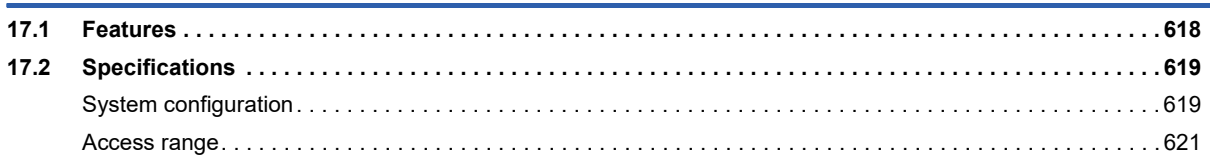

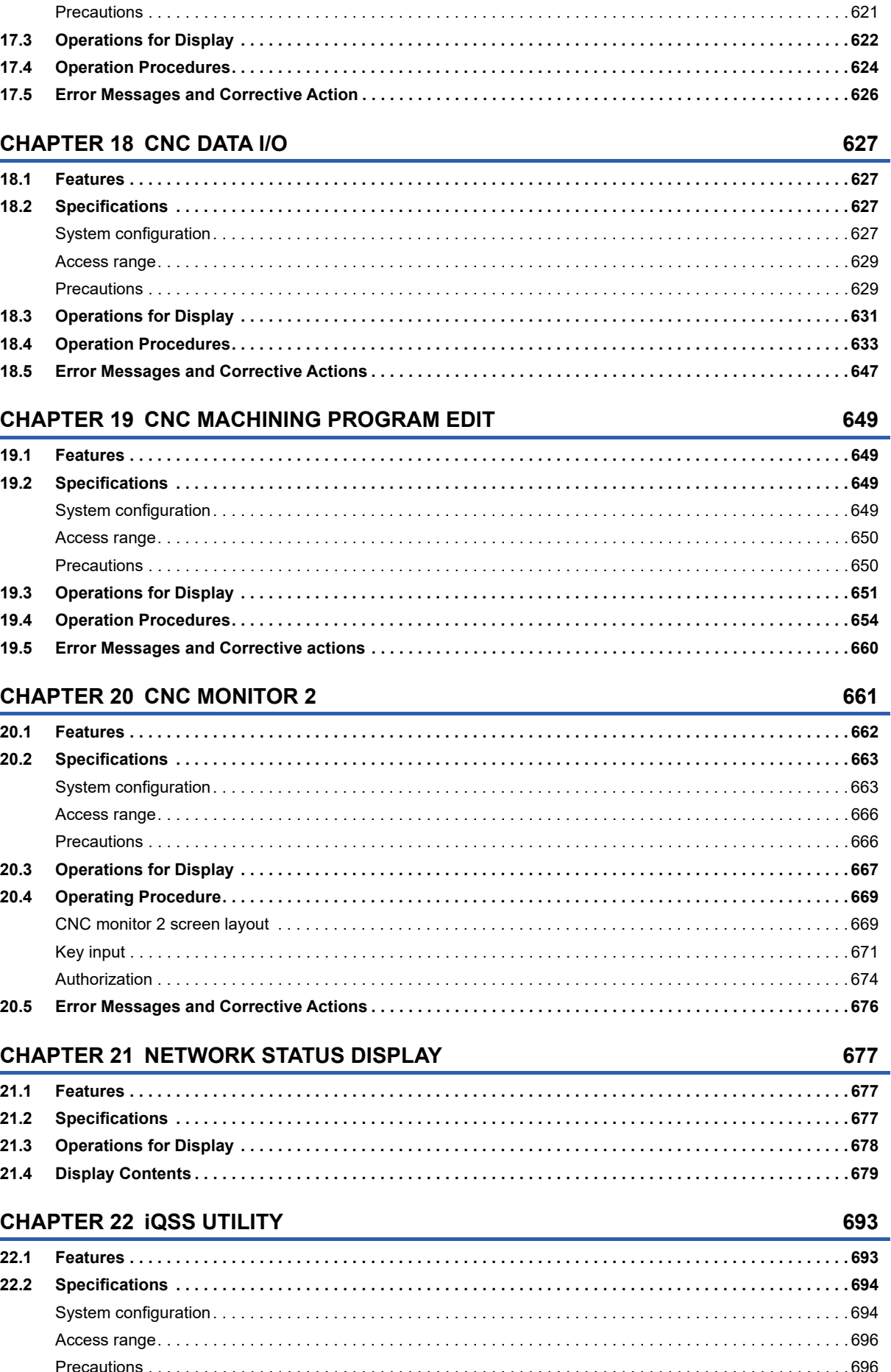

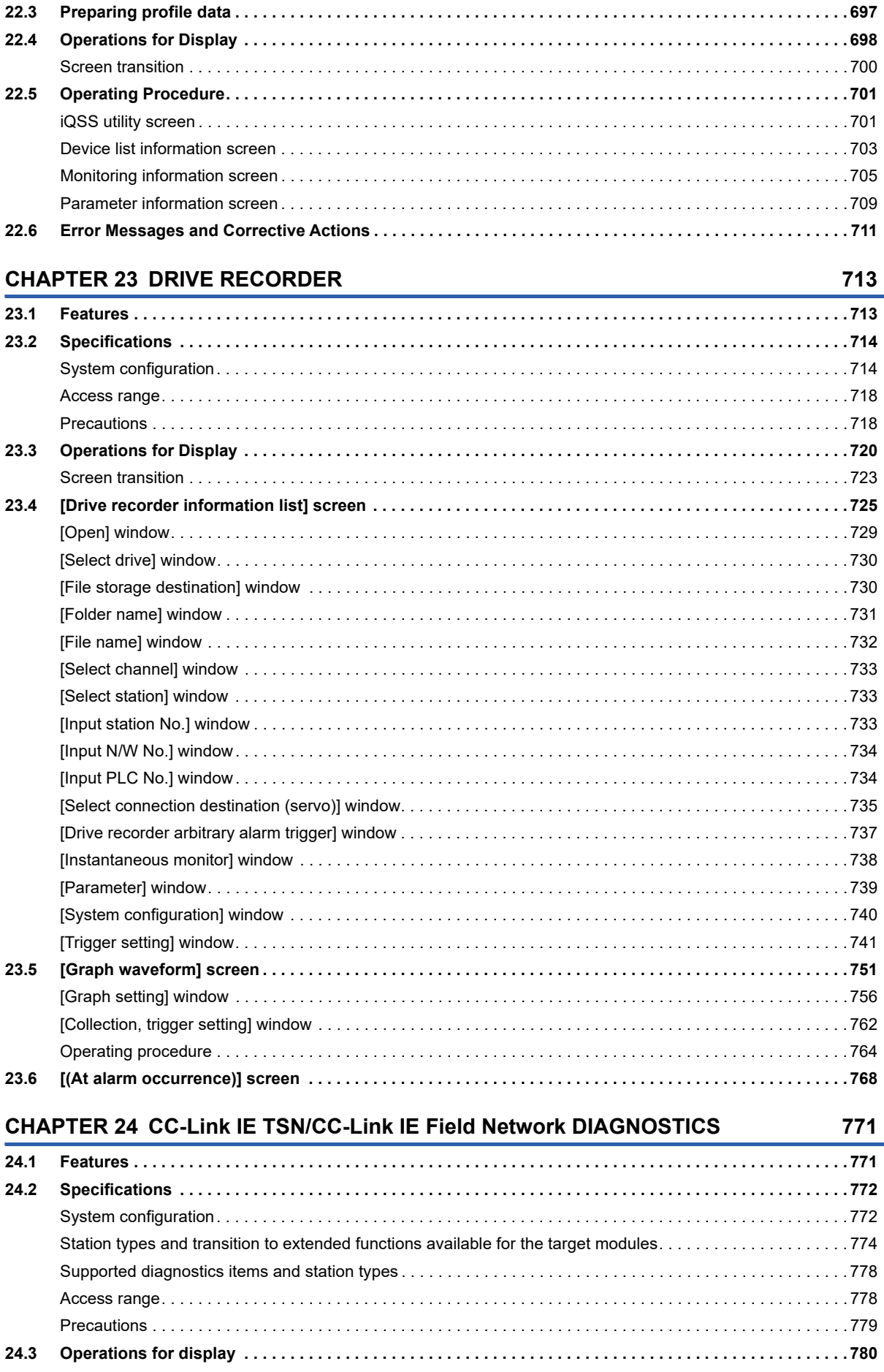

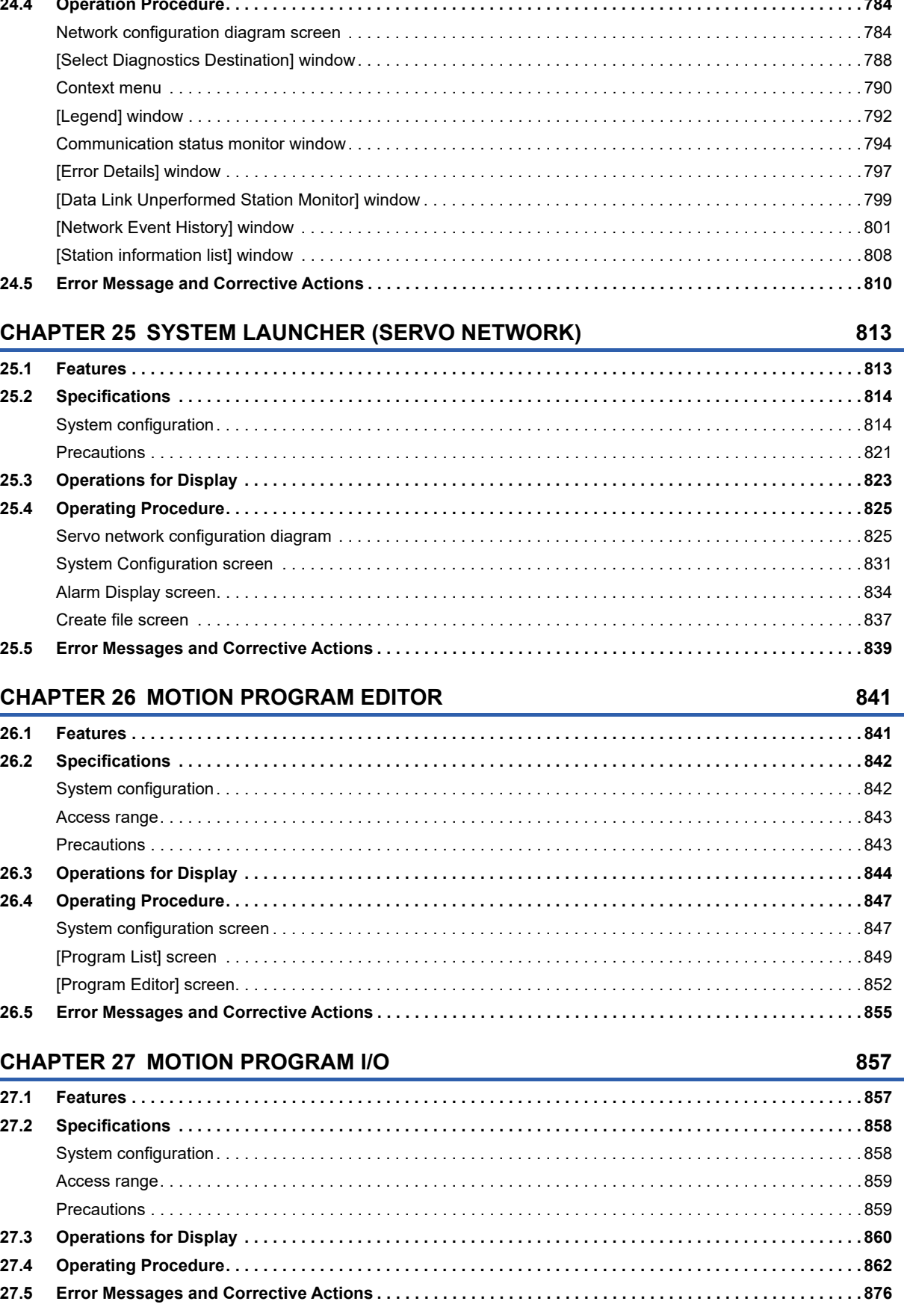

#### **CHAPTER 28 SERVO AMPLIFIER GRAPH**

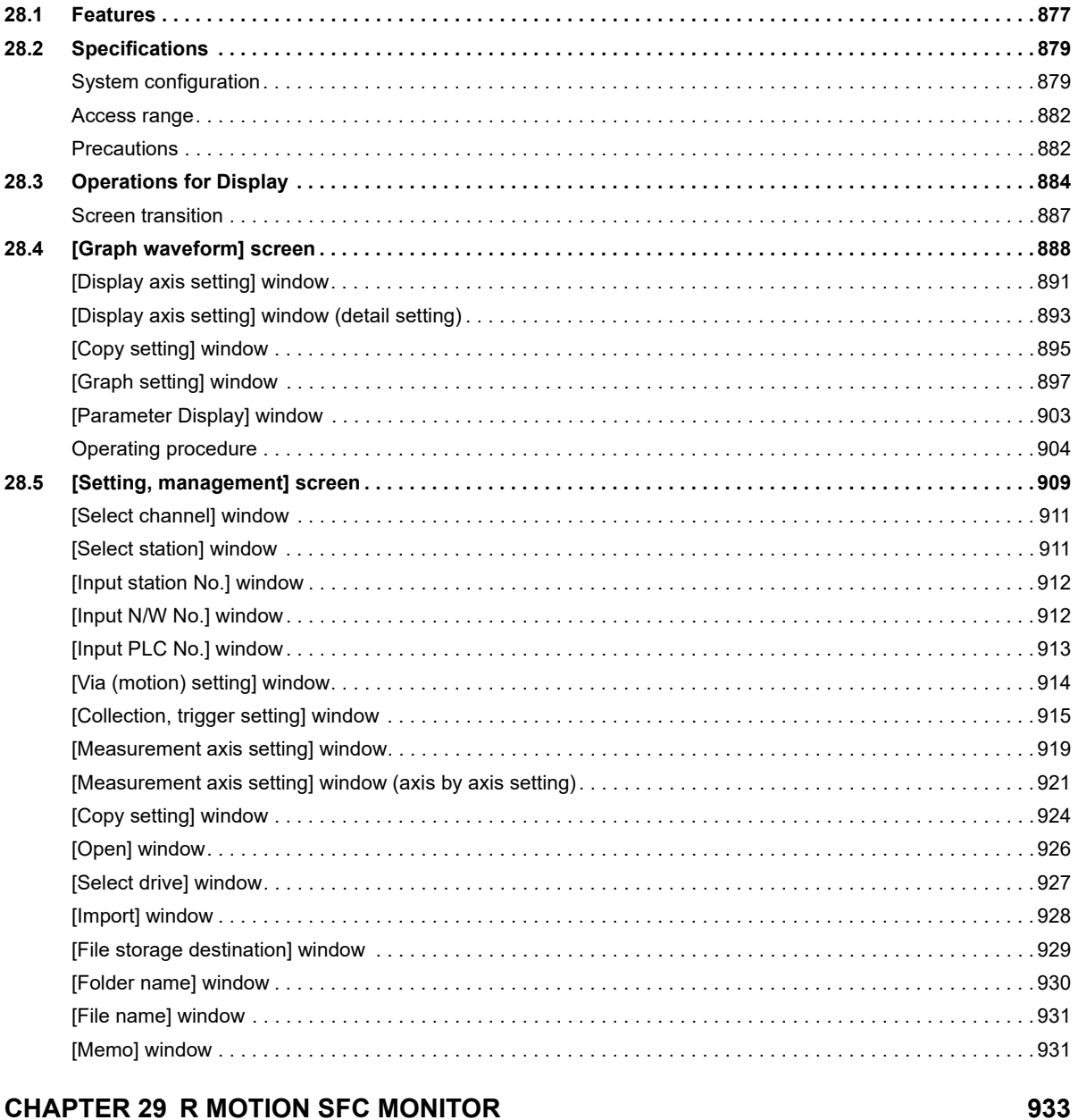

877

#### **CHAPTER 29 R MOTION SFC MONITOR**

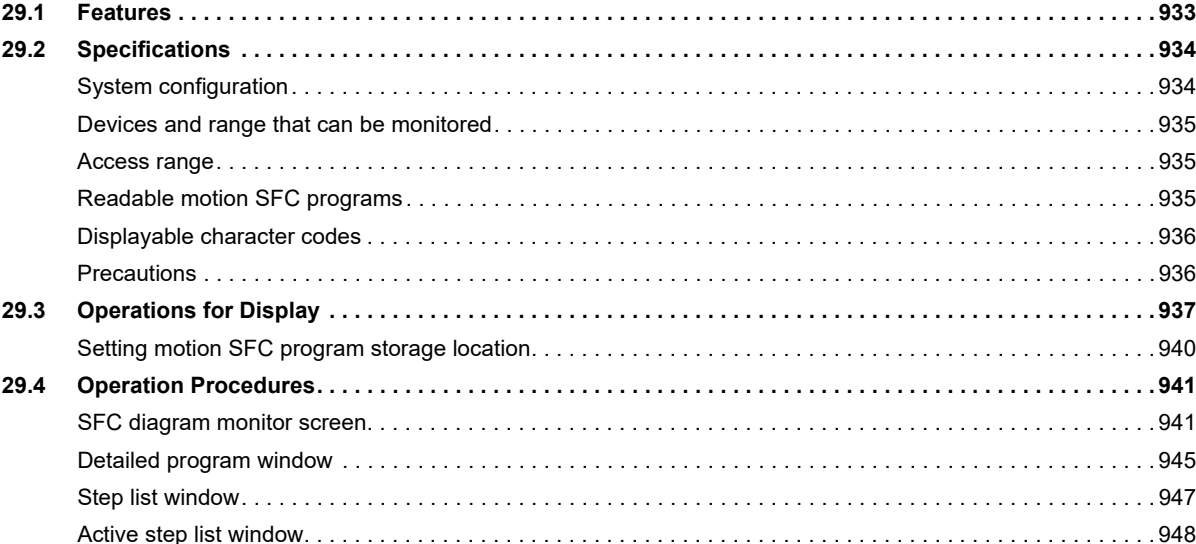

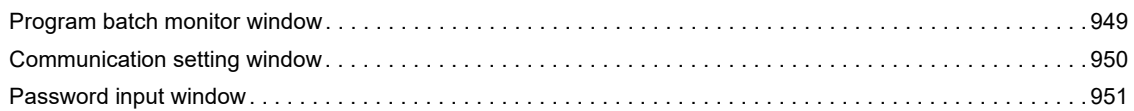

#### **CHAPTER 30 VISION SENSOR MONITOR**

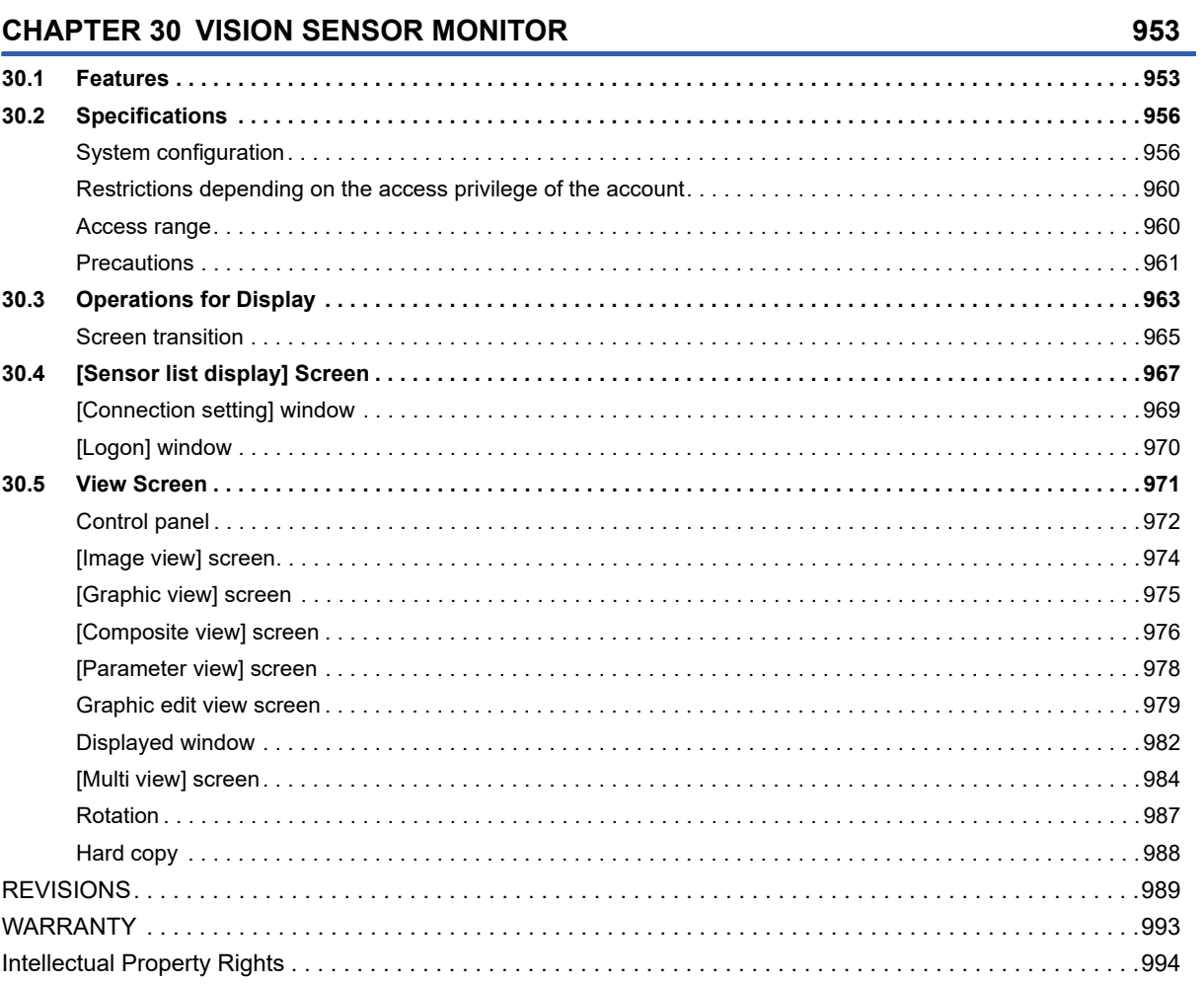

# CONTENTS

## <span id="page-29-0"></span>**INTRODUCTION**

Thank you for choosing Mitsubishi Electric Graphic Operation Terminal (GOT).

Before using the product, read this manual carefully and make sure you understand the functions and performance of the GOT for correct use.

**IS [Manuals for GT Works3](#page-29-1)** 

**Example 2** [Abbreviations, Generic Terms, and Model Icons](#page-31-0)

## <span id="page-29-1"></span>**Manuals for GT Works3**

The electronic manuals related to this product are installed together with the screen design software.

If you need the printed manuals, consult your local sales office.

#### **Manuals for GT Designer3 (GOT2000)**

#### $Point<sup>0</sup>$

e-Manual refers to the Mitsubishi Electric FA electronic book manuals that can be browsed using a dedicated tool.

e-Manual has the following features:

- Required information can be cross-searched in multiple manuals.
- Other manuals can be accessed from the links in the manual.
- Hardware specifications of each part can be found from the product figures.
- Pages that users often browse can be bookmarked.
- Sample programs can be copied to the engineering tool.

#### ■**Screen design software-related manuals**

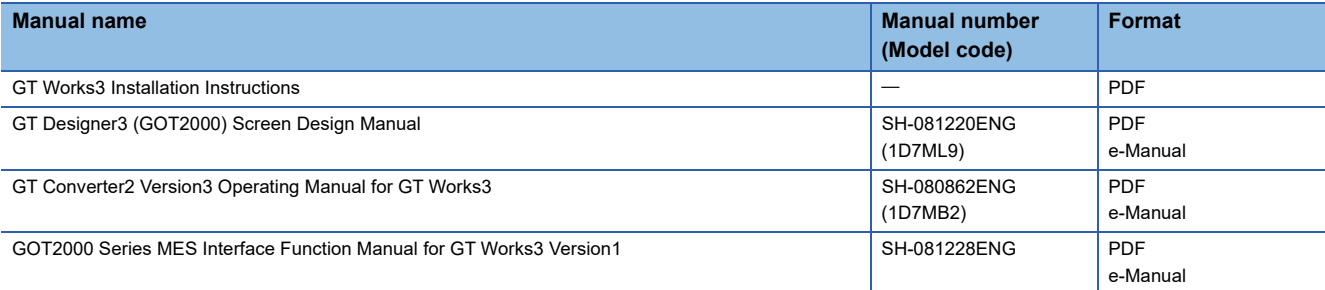

#### ■**Connection manuals**

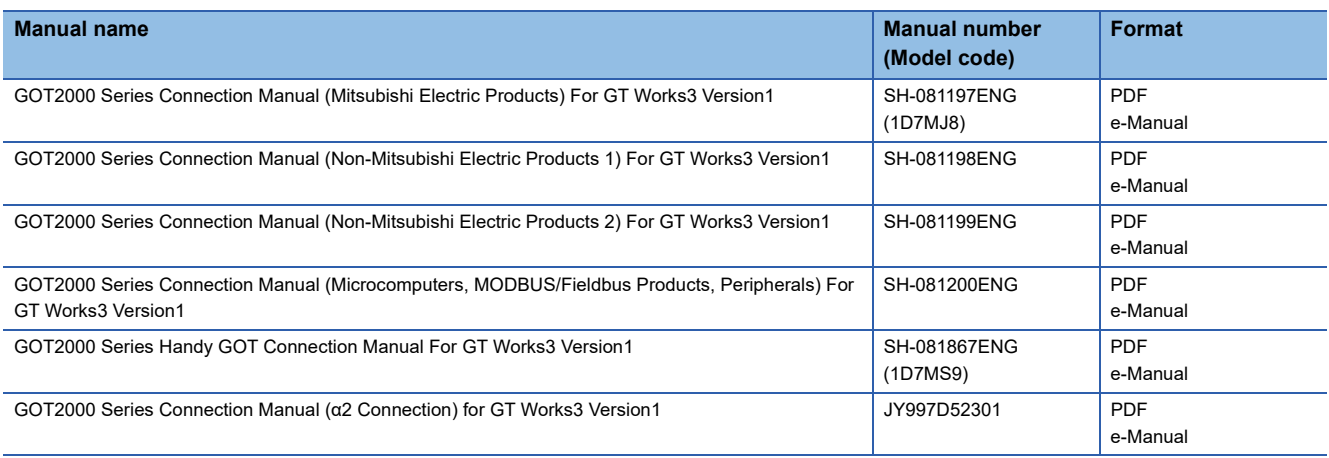

#### ■**GT SoftGOT2000 manuals**

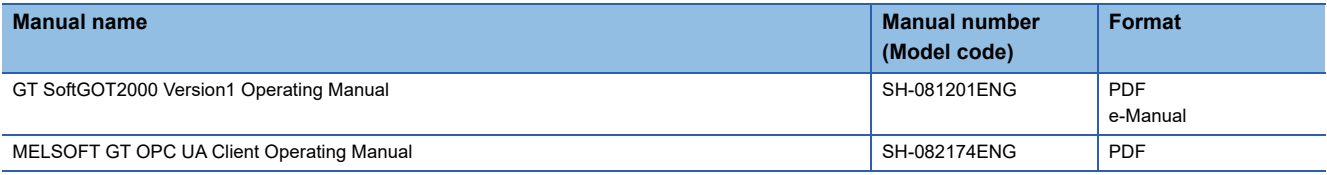

#### ■**GOT2000 series user's manuals**

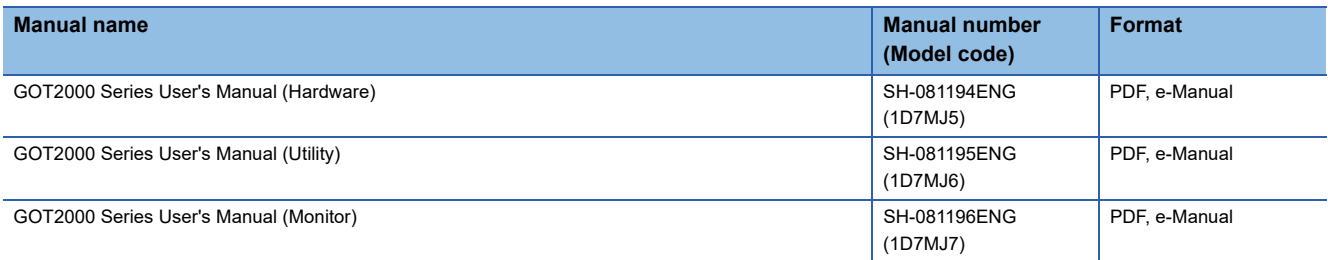

#### ■**GOT SIMPLE series user's manuals**

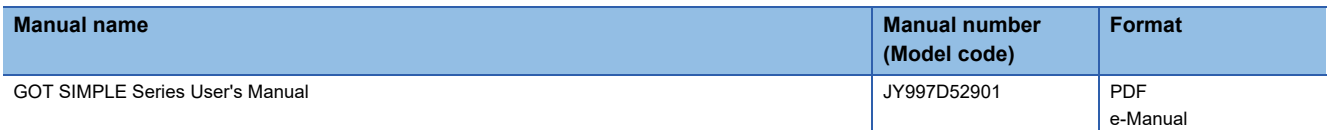

#### ■**Manuals related to GT Works3 add-on projects**

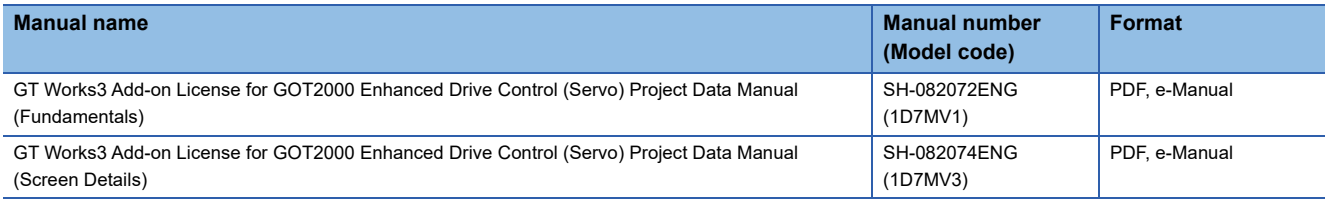

#### **Manuals for GT Designer3 (GOT1000)**

Refer to the Help and manuals for GT Designer3 (GOT1000).

## <span id="page-31-0"></span>**Abbreviations, Generic Terms, and Model Icons**

The following shows the abbreviations, generic terms, and model icons used in this manual.

#### **GOT**

#### ■**GOT2000 series**

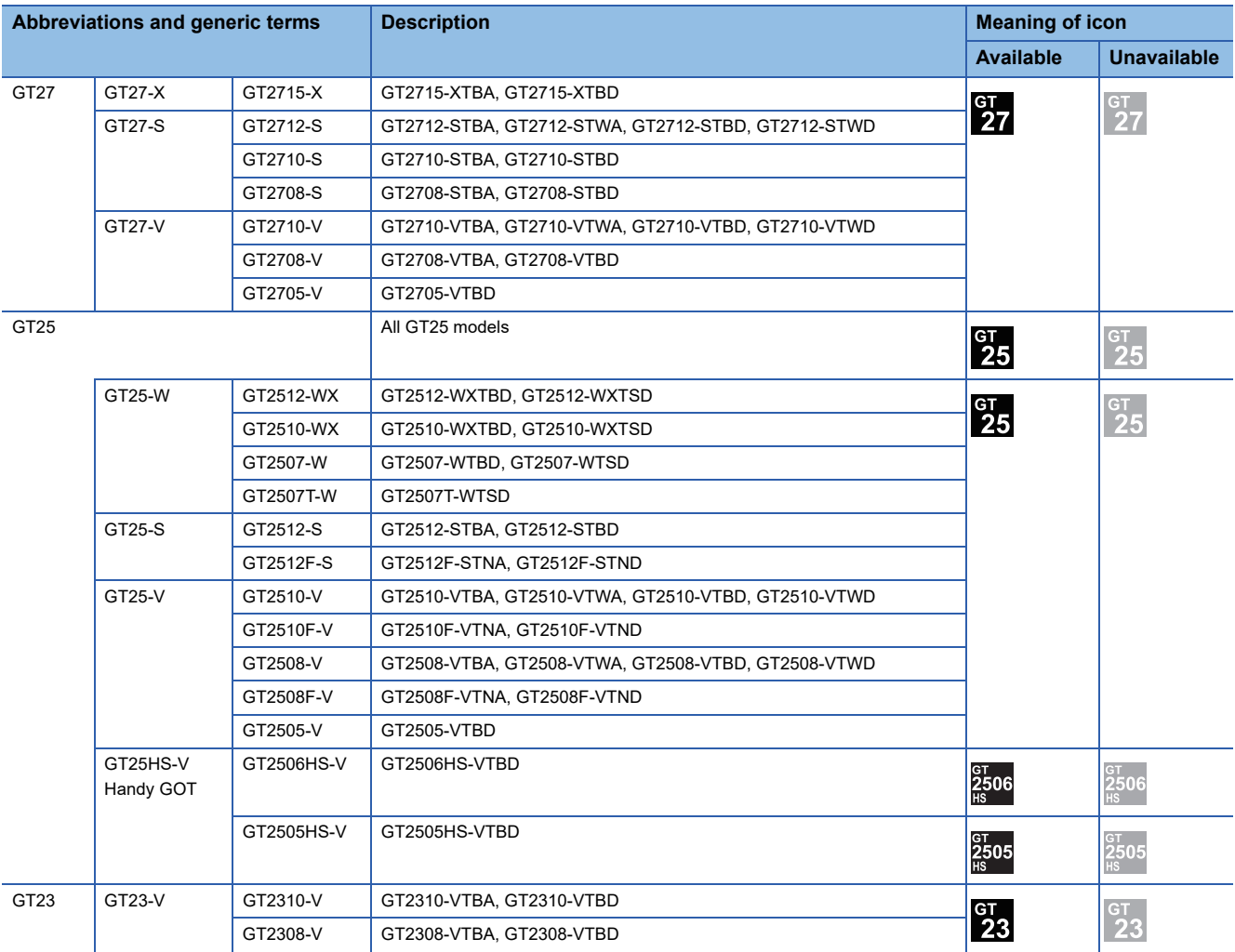

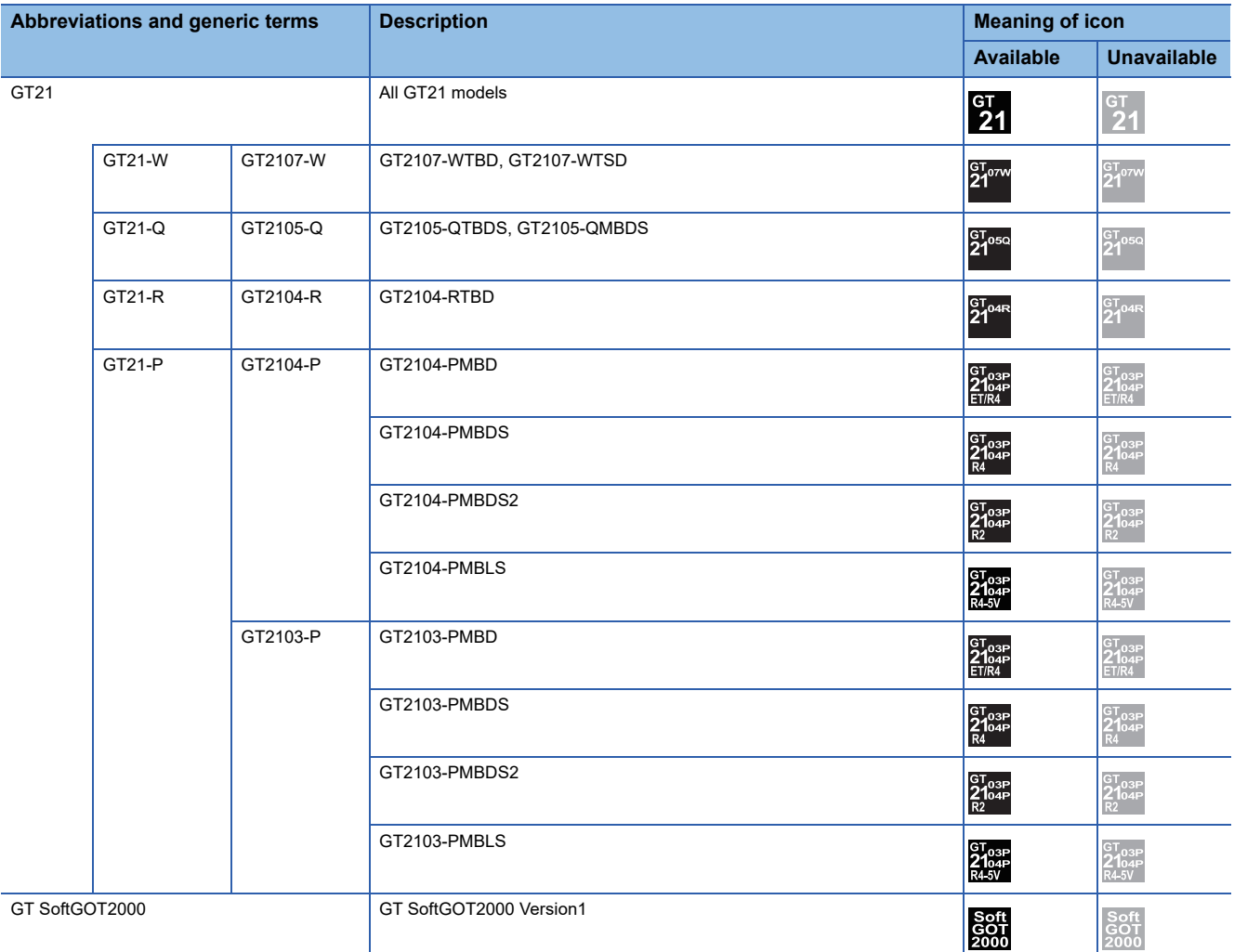

#### ■**GOT SIMPLE series**

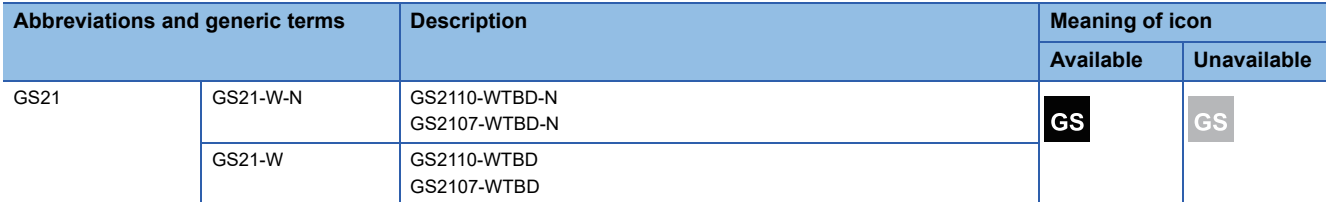

#### ■**GOT1000 series, GOT900 series, and GOT800 series**

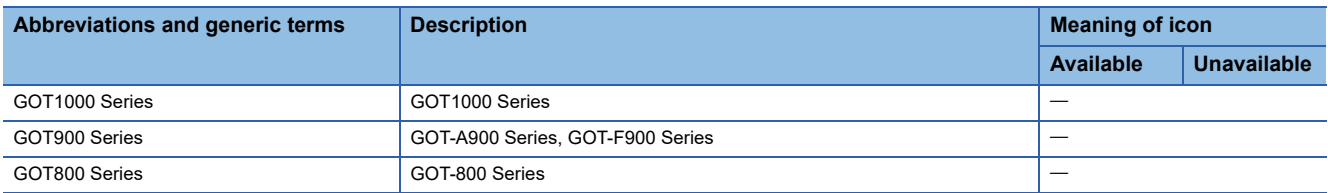

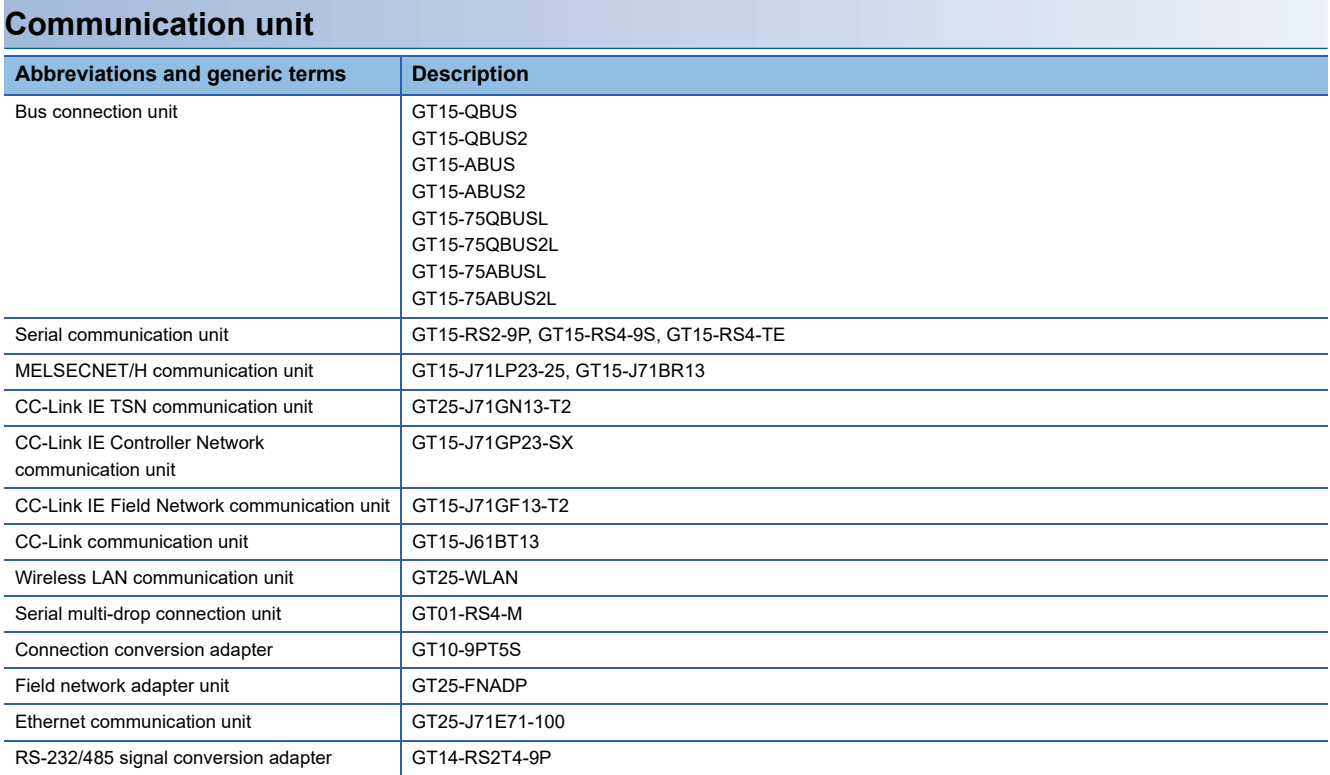

#### **Option unit**

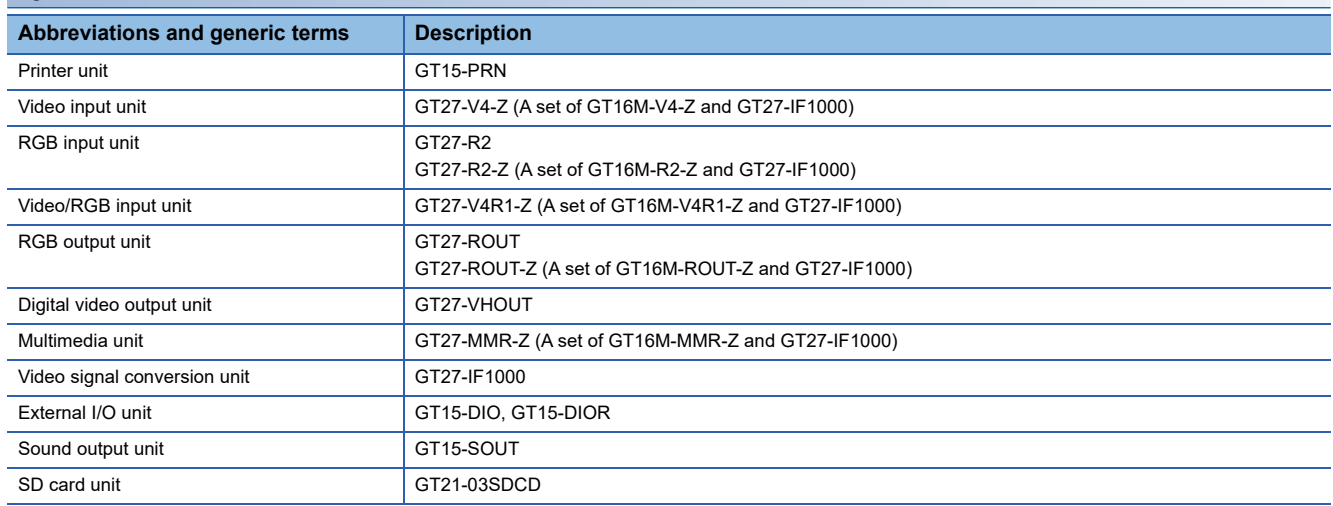

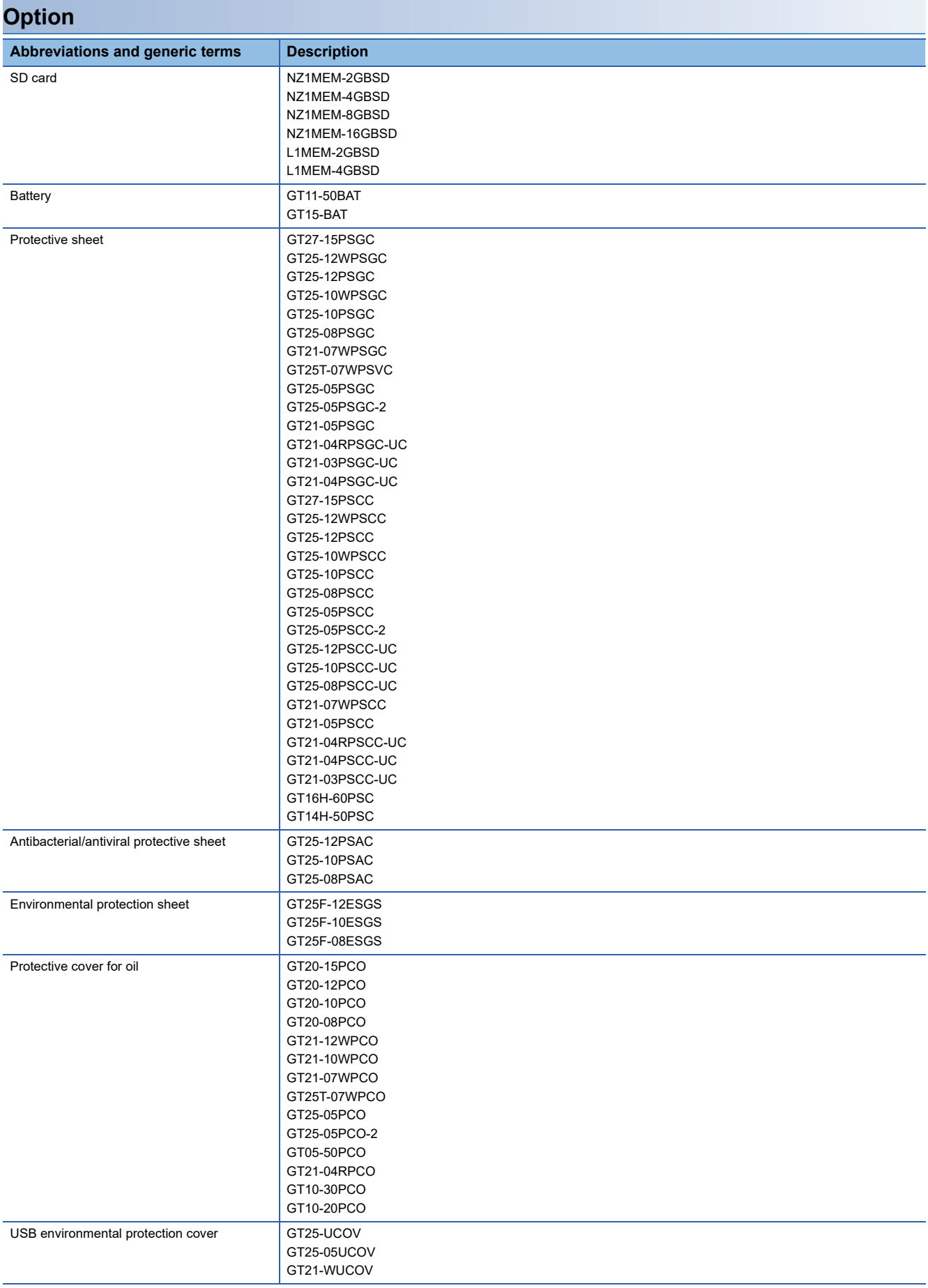

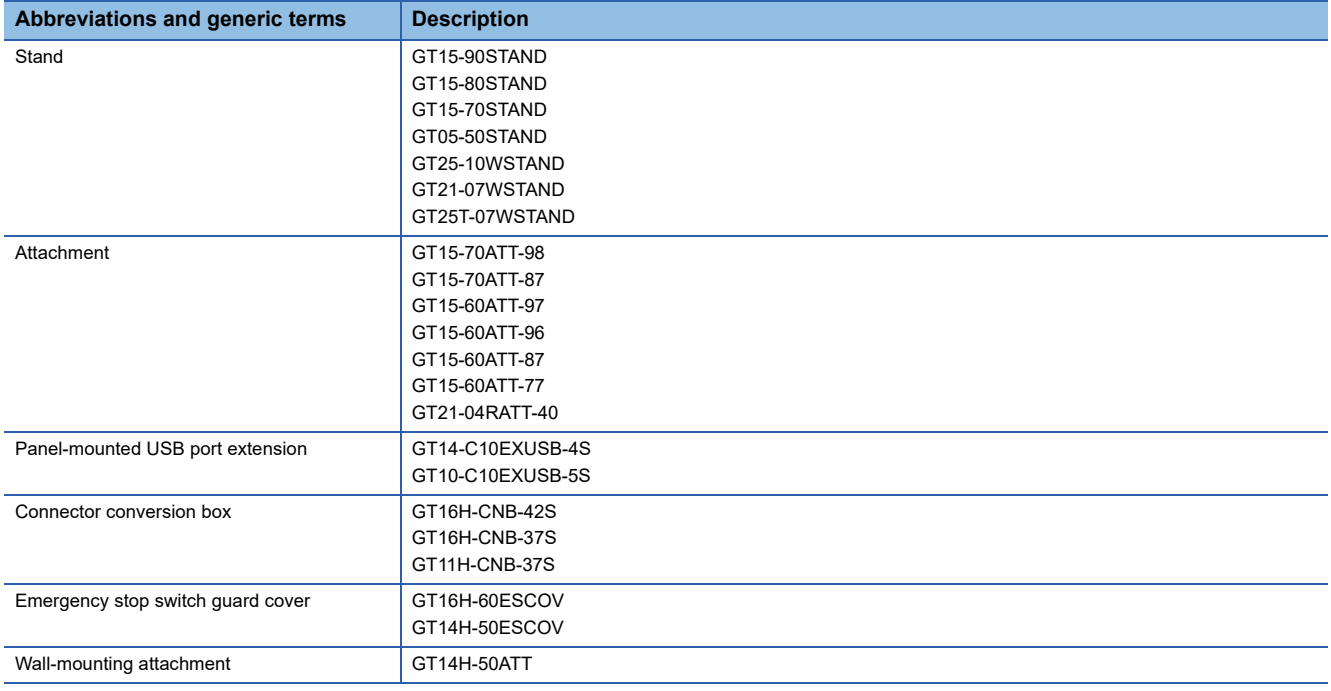

#### **Software**

#### ■**Software related to GOT**

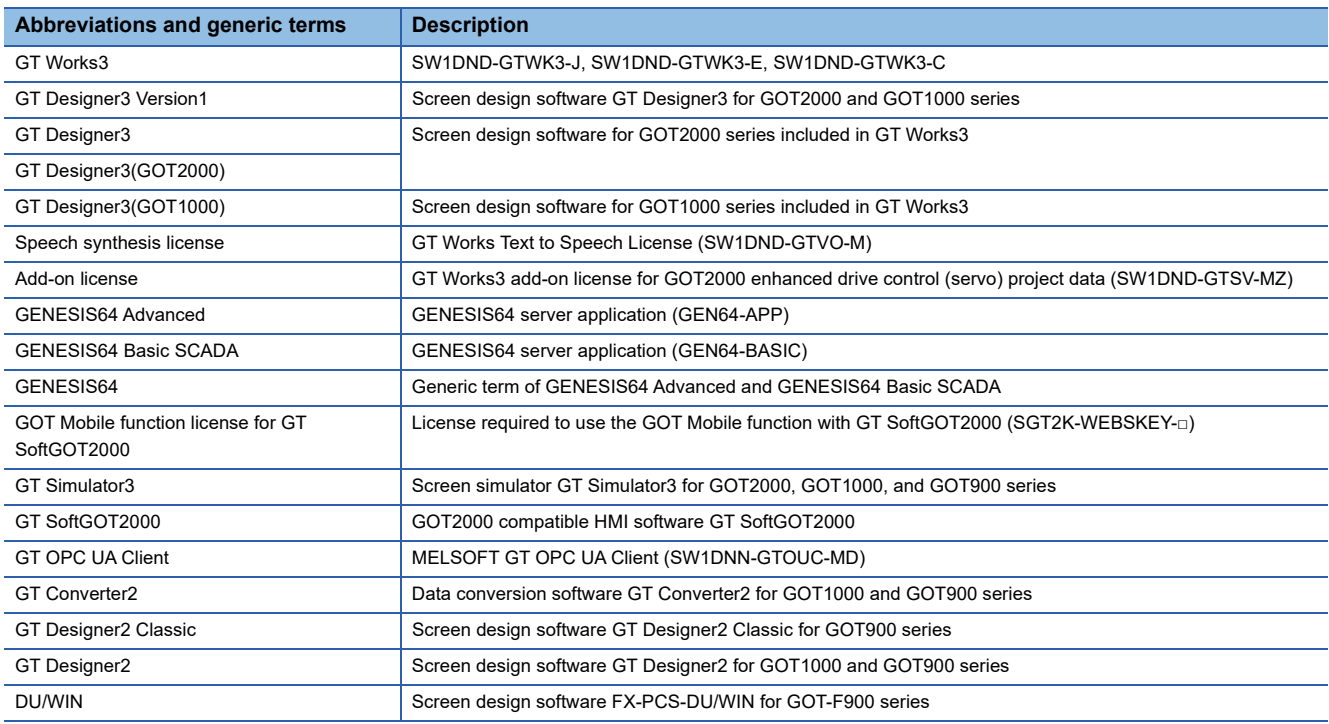

#### ■**Software related to iQ Works**

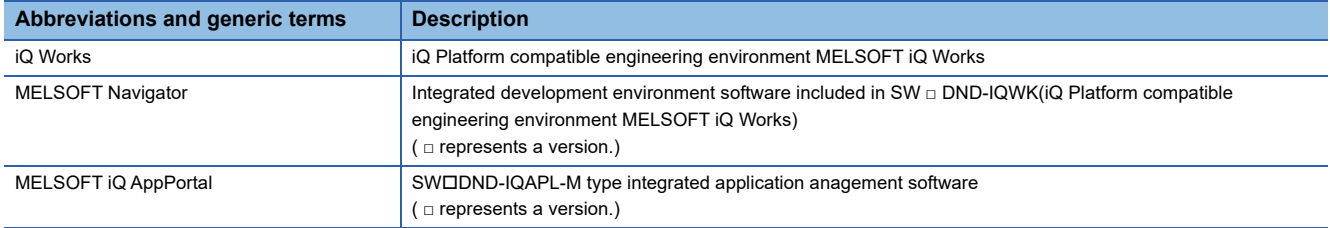
#### ■**Other software**

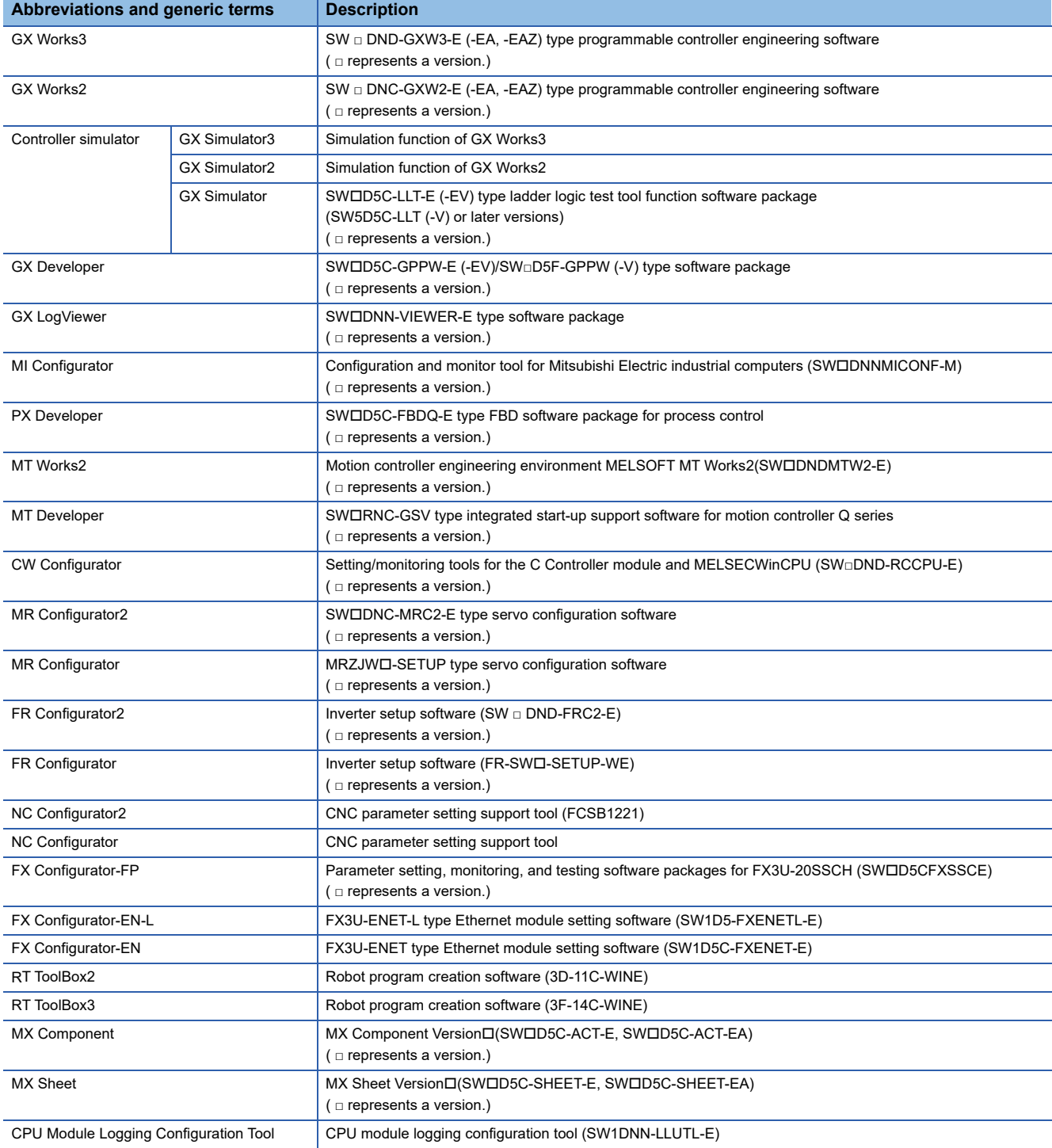

#### **License key (for GT SoftGOT2000)**

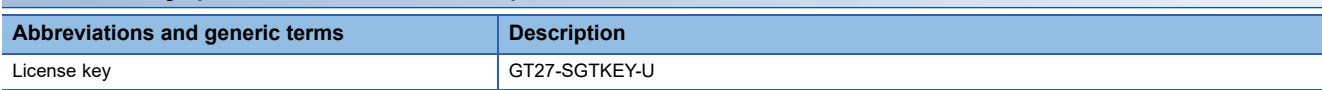

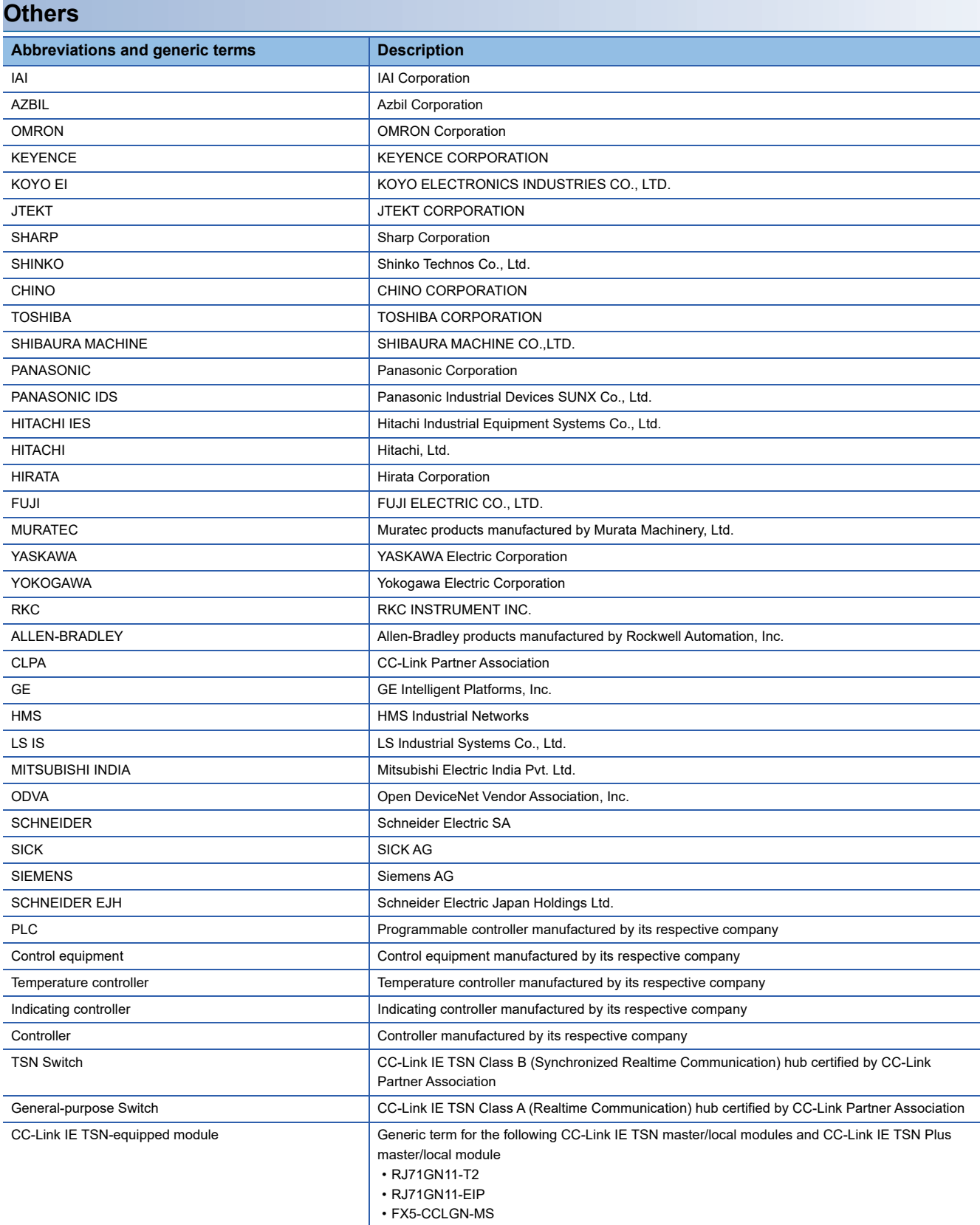

## GT GT GT GT Soft<br>27 25 23 21 2000

Only available to GT SoftGOT2000 (Multiple channels) for GT SoftGOT2000.

Fage 37 Each Function and Related Manuals

Fage 39 System Applications (Extended Functions) Required for Each Function

**F** [Page 40 Languages Available for Each Function](#page-41-0)

## <span id="page-38-0"></span>**1.1 Each Function and Related Manuals**

The following lists other manuals relevant to each function.

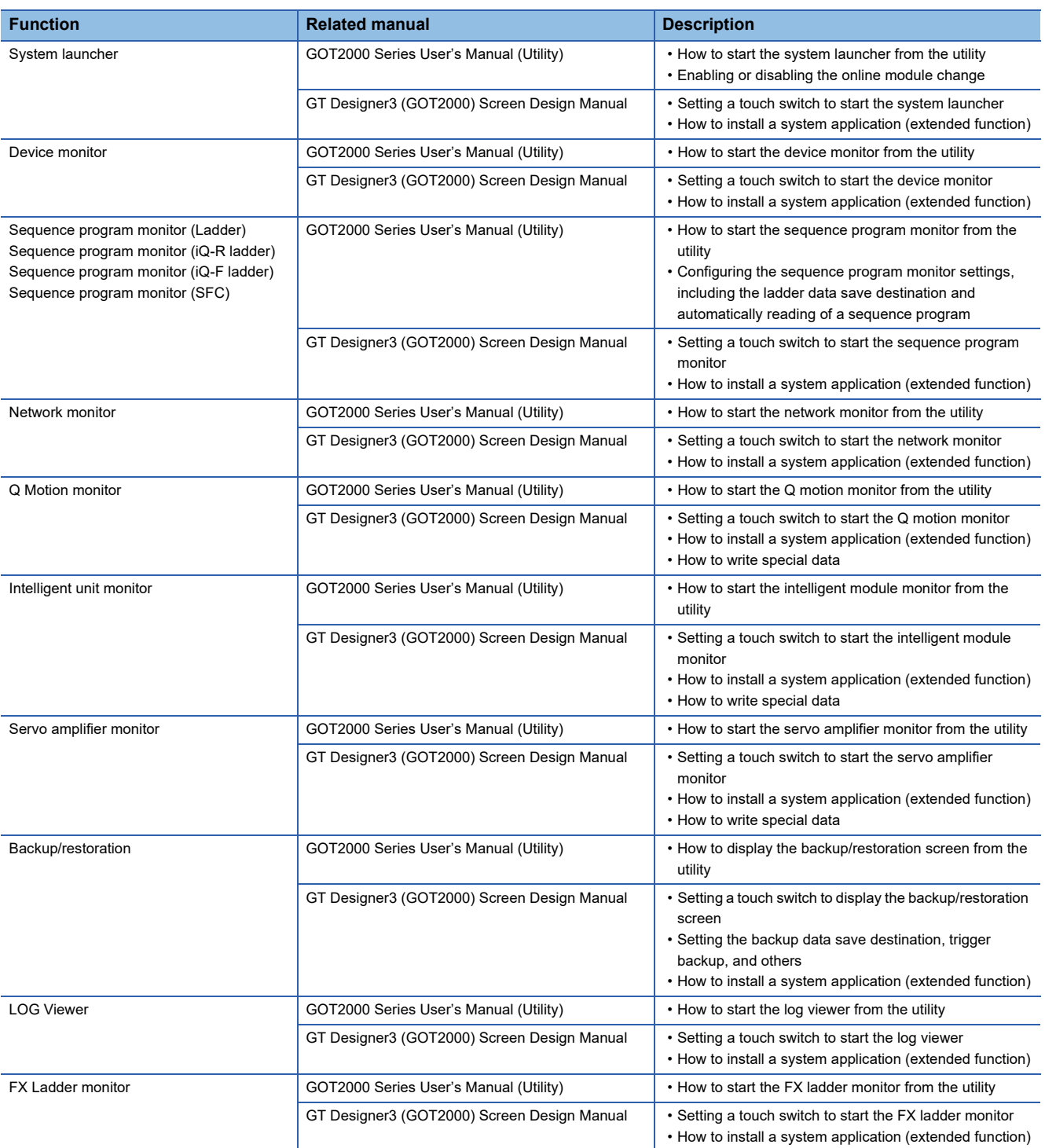

**1**

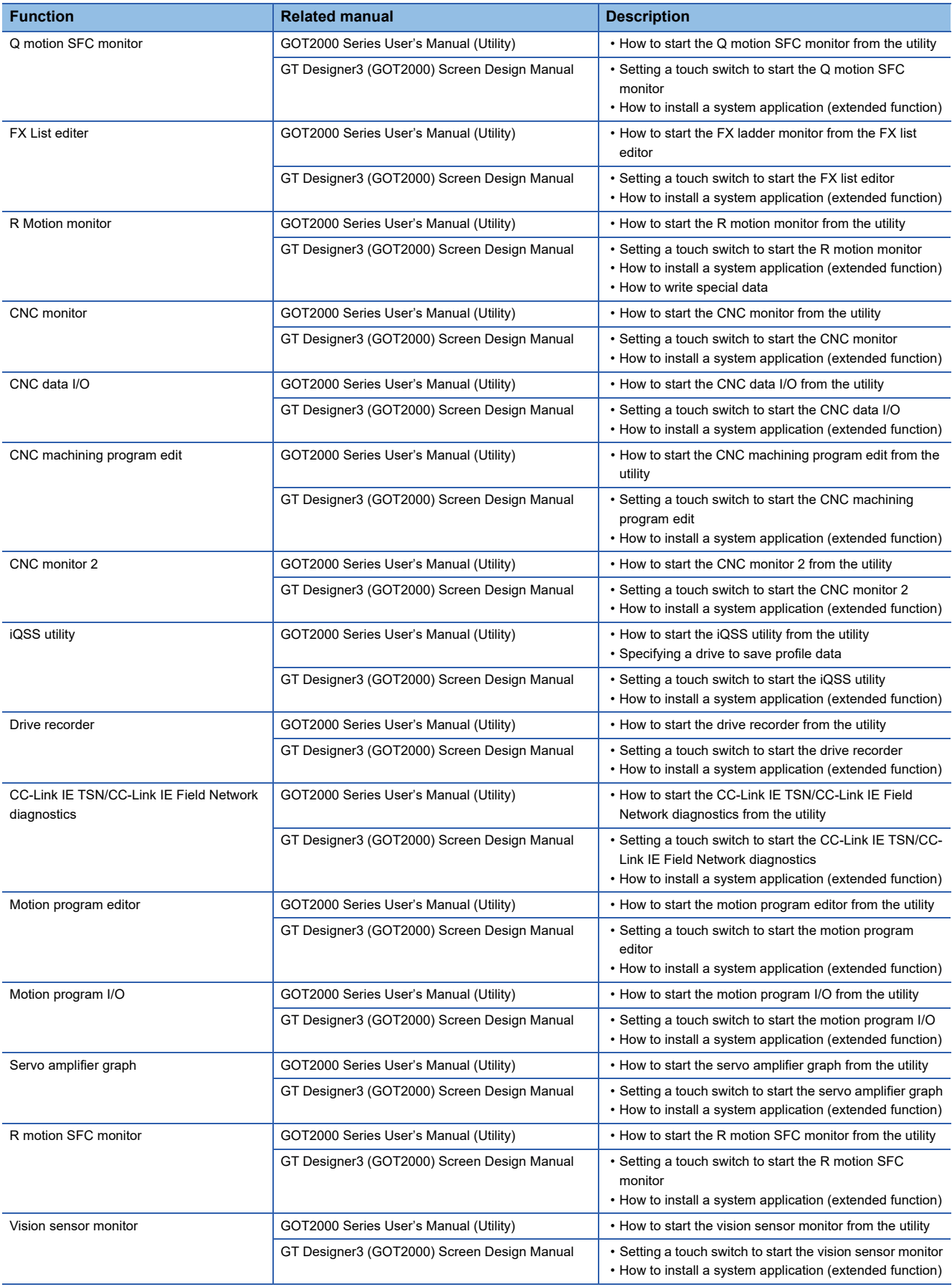

## <span id="page-40-1"></span><span id="page-40-0"></span>**1.2 System Applications (Extended Functions) Required for Each Function**

The following shows system applications (extended functions) required for each function.

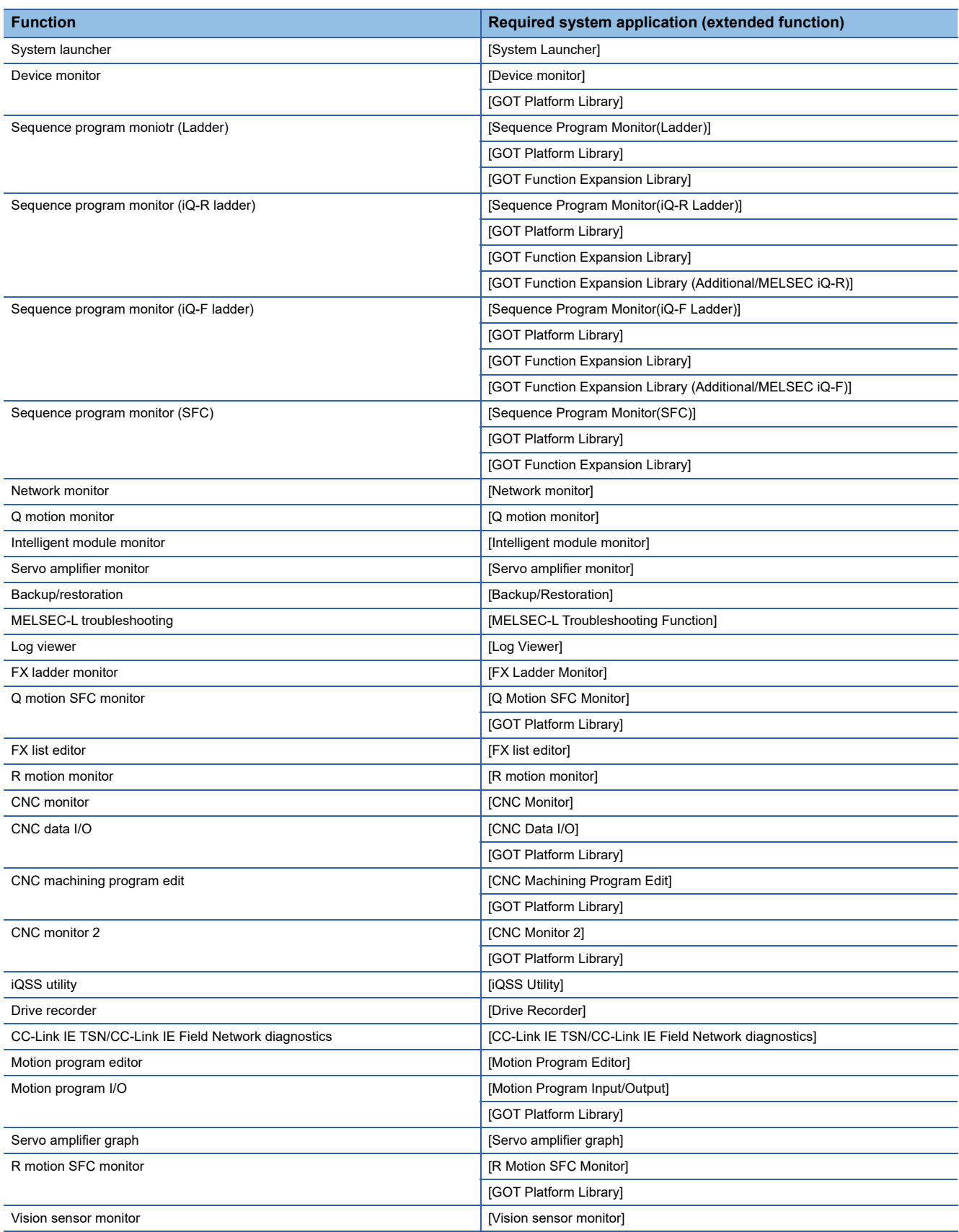

## <span id="page-41-0"></span>**1.3 Languages Available for Each Function**

Languages available for each function are shown in the following table.

○:Displayed ×:Not displayed Eng.:Displayed in English

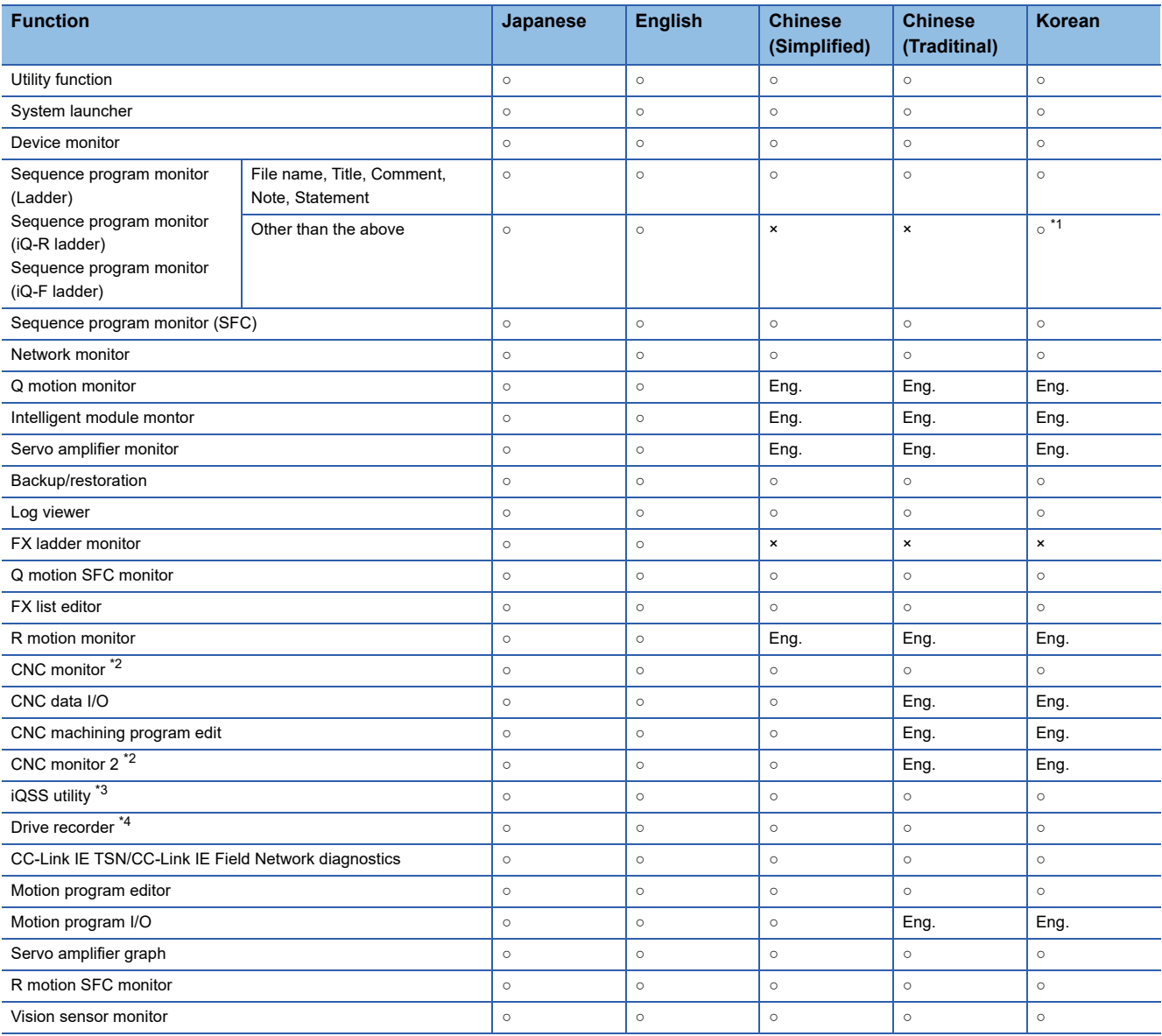

\*1 For further information, refer to the following.

[Page 143 Switching languages of sequence programs \(Supported by the sequence program monitor \(ladder\) only\)](#page-144-0)

\*2 The display language used for the monitor screen depends on the setting of the CNC parameter (#1043 lang).

\*3 The language used to display profile data depends on the language version of the data.

\*4 When data is read from a file, the [(At alarm occurrence)] screen displays the data in the same language as the file.

# **2 SYSTEM LAUNCHER**

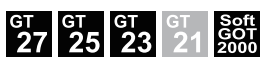

Only available to GT SoftGOT2000 (Multiple channels) for GT SoftGOT2000.

**[Page 41 Features](#page-42-0)** 

**F** [Page 42 Specifications](#page-43-0)

**F** [Page 45 Operations for Display](#page-46-0)

**F** [Page 48 Operating Procedure](#page-49-0)

## <span id="page-42-0"></span>**2.1 Features**

The system launcher enables the following functions for the devices connected to the GOT.

Displaying the status of a module

Starting the extended functions applicable to a module

Replacing a module of a PLC while the PLC is on line (Online module change)

Displaying the product information of a module.

Outputting the product information of a module to a file.

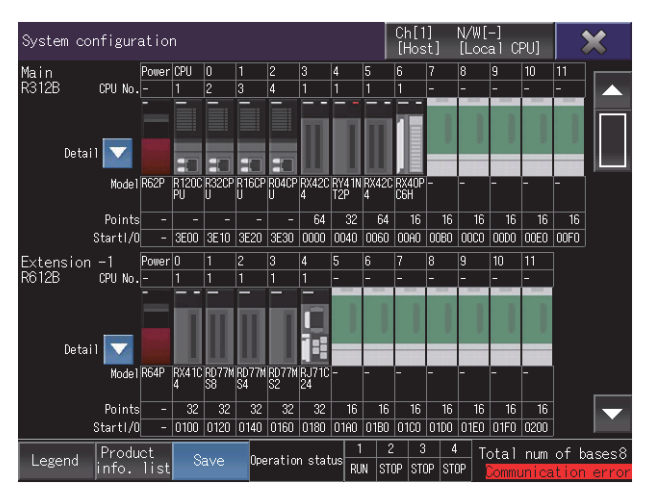

## <span id="page-43-0"></span>**2.2 Specifications**

**F** [Page 42 System configuration](#page-43-1)

**F** [Page 44 Precautions](#page-45-0)

### <span id="page-43-1"></span>**System configuration**

This section explains the system configuration of the system launcher.

For connection type settings and precautions regarding the communication unit, cable, and connection type, refer to the following.

GOT2000 Series Connection Manual (Mitsubishi Products) For GT Works3 Version1

GT SoftGOT2000 Version1 Operating Manual

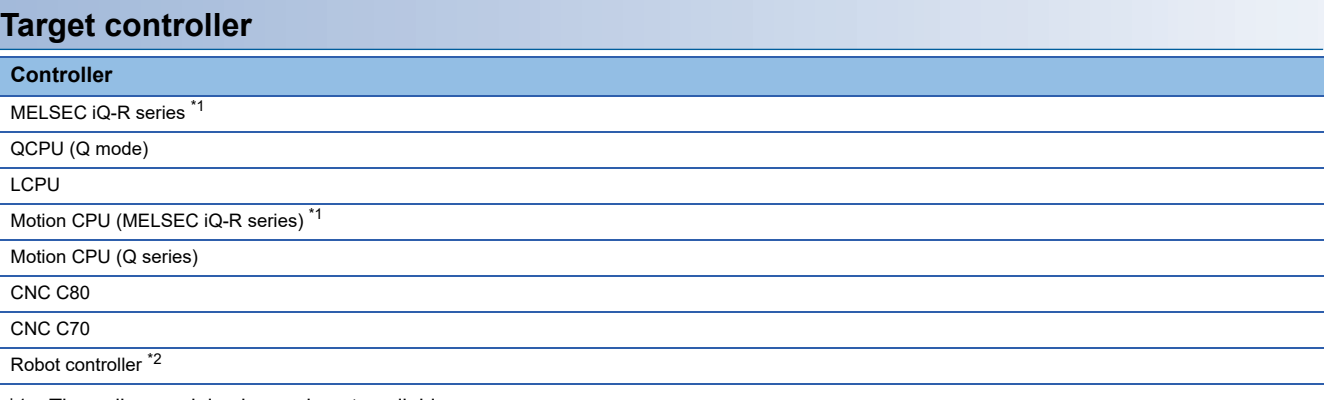

\*1 The online module change is not available.

\*2 CRnD-700 and CR800-D do not support the system launcher.

#### **Connection type**

This function can be used in the following connection types.

○: Available, ×: Unavailable

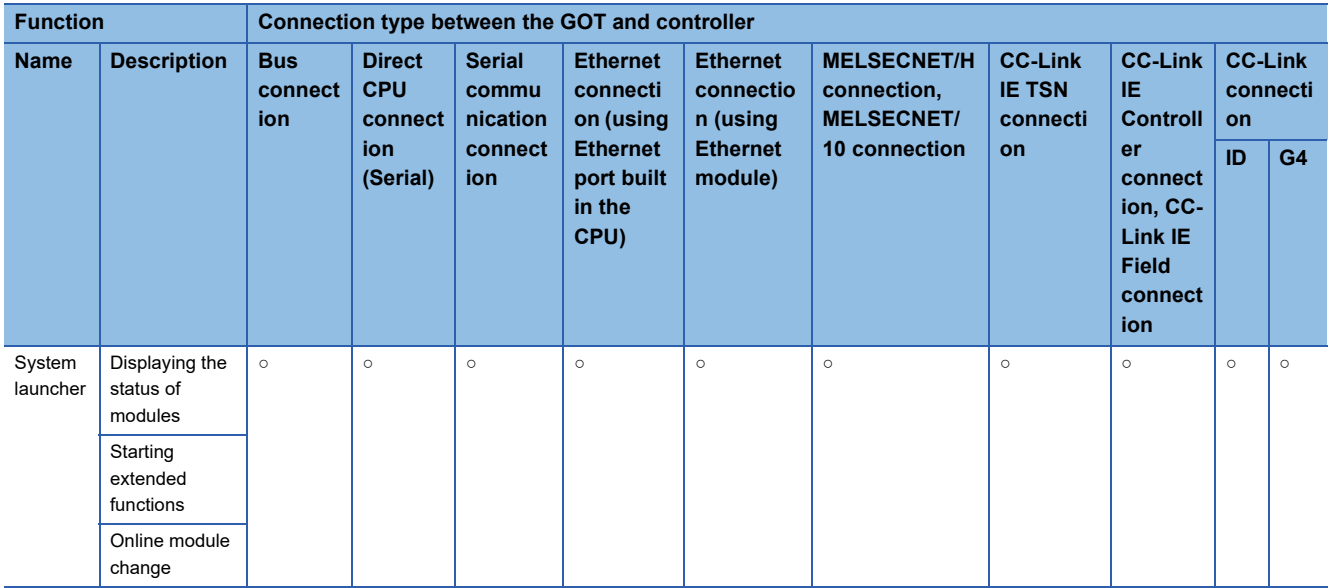

For the connection type between the GOT and each controller, refer to the following.

GOT2000 Series Connection Manual (Mitsubishi Products) For GT Works3 Version1

LaGT SoftGOT2000 Version1 Operating Manual

#### **Required system application (extended function)**

For the system application (extended function) required, refer to the following.

Fage 39 System Applications (Extended Functions) Required for Each Function

#### ■**System application (extended function)**

Write the package data that contains the system application (extended function) for the system launcher to the GOT.

To use an extended function compatible with the system launcher, write the package data that contains the corresponding system application (extended function) to the GOT.

For the communication method with the GOT, refer to the following.

LaGT Designer3 (GOT2000) Screen Design Manual

#### ■**System application (extended function) size**

To install a system application (extended function) to the GOT, enough space in the user area is required. For information on how to check the available space of the user area and each data size, refer to the following. GT Designer3 (GOT2000) Screen Design Manual

#### **Applicable hardware**

A USB mouse is usable.

For the devices whose operations have been validated by Mitsubishi Electric Corporation, refer to the following Technical Bulletin.

List of Valid Devices Applicable for GOT2000 Series and GOT SIMPLE Series (for Overseas) (GOT-A-0160)

#### **Extended function compatible with the system launcher**

The following table shows the extended functions that can be started from the system launcher.

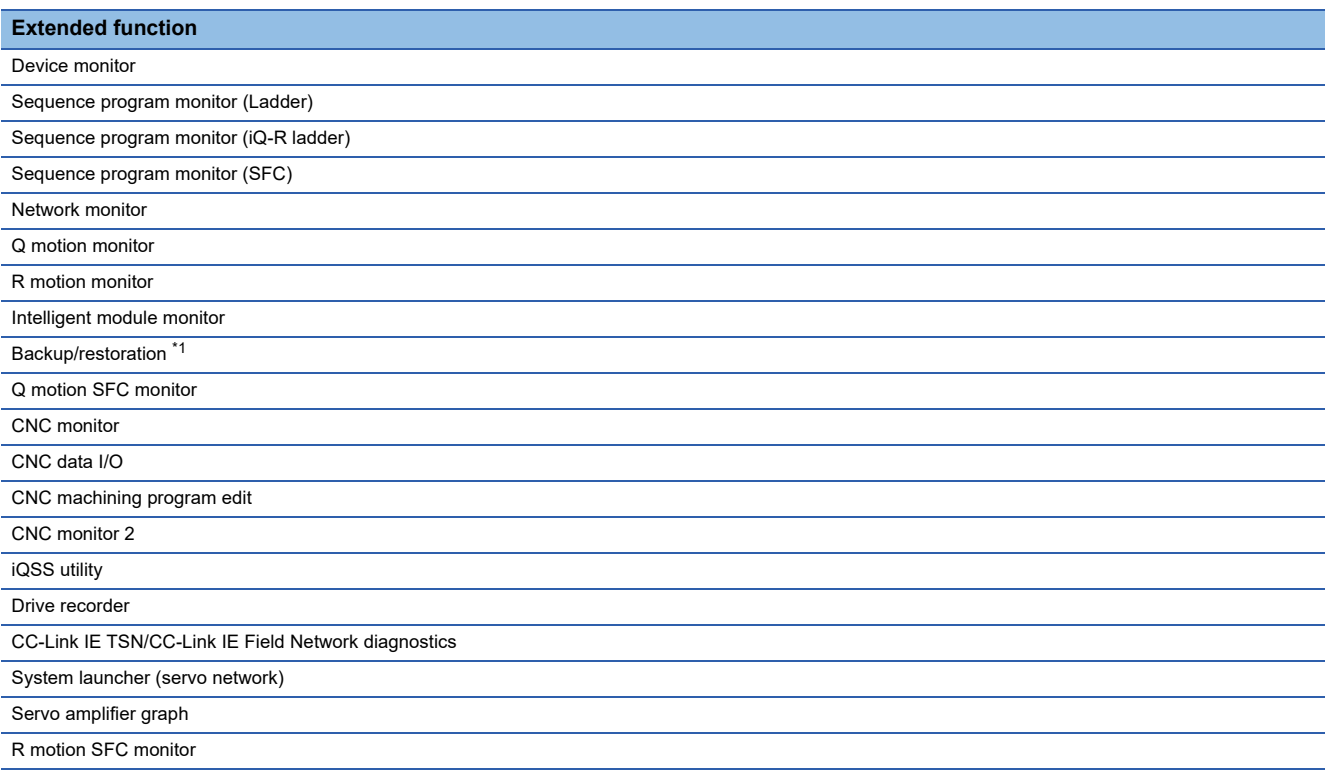

\*1 The CPU number setting is not transferred. Only the channel of the connected controller is in its selected state.

#### **Online module change**

To enable the online module change, configure the setting in [System Launcher] of [Ext. func. set] in the utility.

Set [Online module change] to [Effective].

GOT2000 Series User's Manual (Utility)

#### <span id="page-45-0"></span>**Display of the system configuration diagram**

The system configuration diagram has two types: the system configuration diagram for the system launcher and the one for the extended function.

When you select a module supported by the system launcher, the system configuration diagram for the system launcher appears.

When you select a module unsupported by the system launcher, the system configuration diagram for the extended function used appears if it is available.

For the screen transition of the system configuration diagram for the extended function, refer to the extended function used. When the system application (extended function) for the system launcher is not installed on the GOT, even though you select a module supported by the system launcher, the system configuration diagram for the extended function used appears.

#### **Precautions for online module change**

When you replace a module of a PLC while the PLC is on line, the target module stops its operation.

Check that the operations of the PLC are not affected, and then replace the module.

The following shows the applicable modules.

QCPU(Q mode)

Input module, Output module, Input/Output module, Analog input module, Analog output module, Temperature input module, Temperature control module, Loop control module, Pulse input module

For the details of the online module change, refer to the following.

**LaManual of the CPU or module used** 

#### **When displaying with GT SoftGOT2000**

In the case of GT SoftGOT2000, target screens in the following table are displayed according to the following conditions:

- The screens are displayed so that they fit with the GOT screen resolution and orientation set in GT Designer3.
- If the screens fit both in vertical display and horizontal display, they are displayed horizontally.

Any screens other than the target screens are displayed in the same way as the GOT2000 series.

The following shows the sizes of the target screens displayed with GT SoftGOT2000.

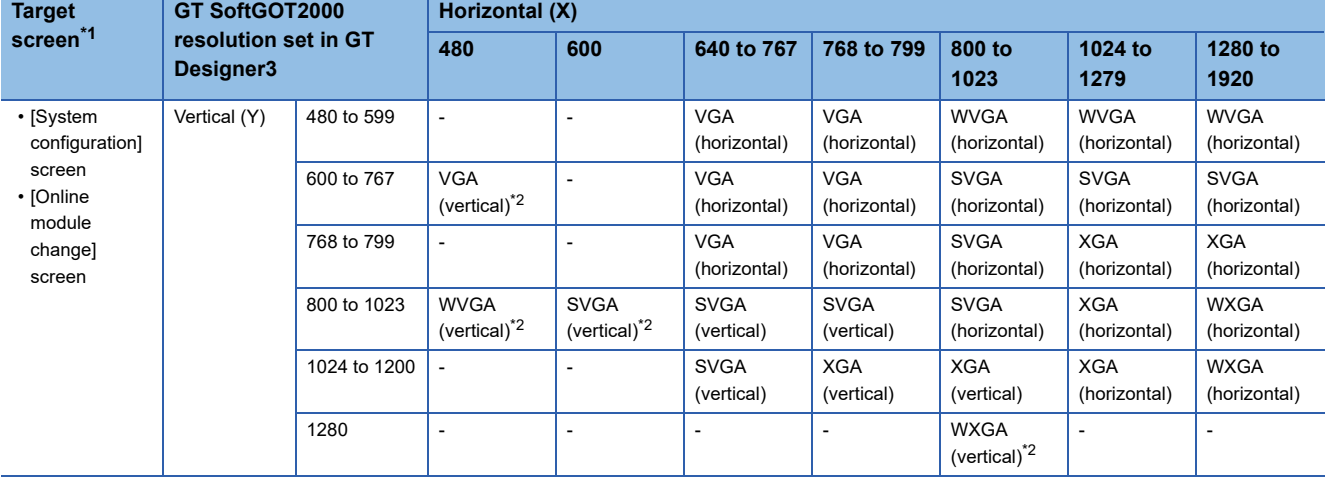

\*1 If the GT SoftGOT2000 resolution set in GT Designer3 is higher than the resolution of the target screen, the target screen will be displayed at the center of the GT SoftGOT2000 screen.

In that case, the margin around the target screen will be filled with black.

\*2 This setting is available only when the SoftGOT-GOT link function is used.

## <span id="page-46-0"></span>**2.3 Operations for Display**

This section explains how to display the system launcher screen after the GOT is turned on.

*1.* Turn on the GOT.

*2.* Display System Configuration screen.

Perform one of the following operations.

• Starting from the special function switch (System launcher) set in the project

For how to set special function switches, refer to the following.

GT Designer3 (GOT2000) Screen Design Manual

• Starting from the utility

In the utility, touch [Monitor]  $\rightarrow$  [System launcher] from the main menu.

For how to display the utility, refer to the following.

GOT2000 Series User's Manual (Utility)

• Starting from the context menu of the CC-Link IE TSN/CC-Link IE Field Network diagnostics

Touch the device icon on the system configuration screen of the CC-Link IE TSN/CC-Link IE Field Network diagnostics, and touch [System Launcher] from the displayed context menu.

*3.* The [Select channel] window appears only at the first startup of the system launcher.

Set the channel number of the PLC connected to the GOT.

When the channel number is not set, touching the [×] key closes the [Select channel] window and sets the channel number to  $[1]$ .

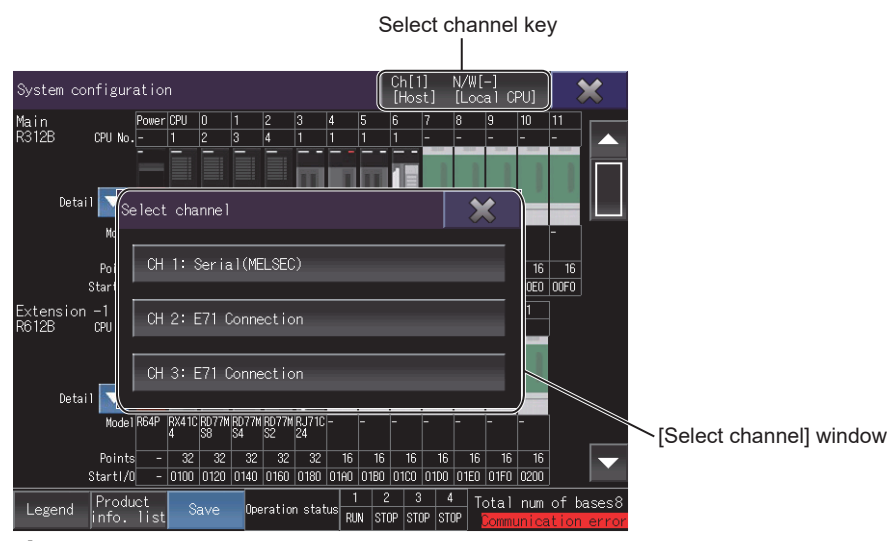

*4.* The system configuration screen appears.

To change the connection destination, touch the select channel key on the system configuration screen.

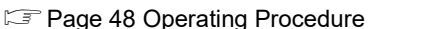

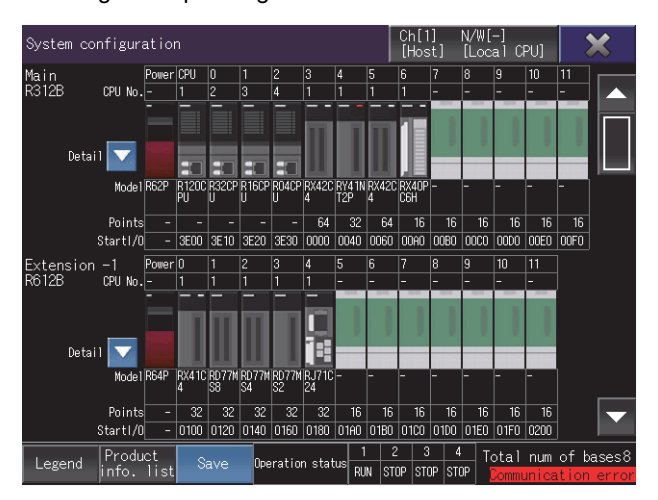

#### **Starting the drive recorder by using the CC-Link IE TSN/CC-Link IE Field Network diagnostics**

You can start the system launcher from the CC-Link IE TSN/CC-Link IE Field Network diagnostics by selecting [System Launcher] from the context menu of the CC-Link IE TSN/CC-Link IE Field Network diagnostics.

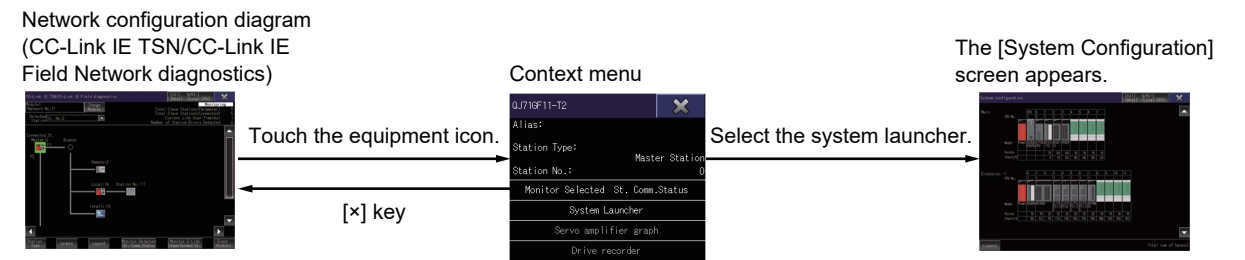

For the context menu of the CC-Link IE TSN/CC-Link IE Field Network diagnostics, refer to the following. **F** [Page 790 Context menu](#page-791-0)

#### **Screen transition**

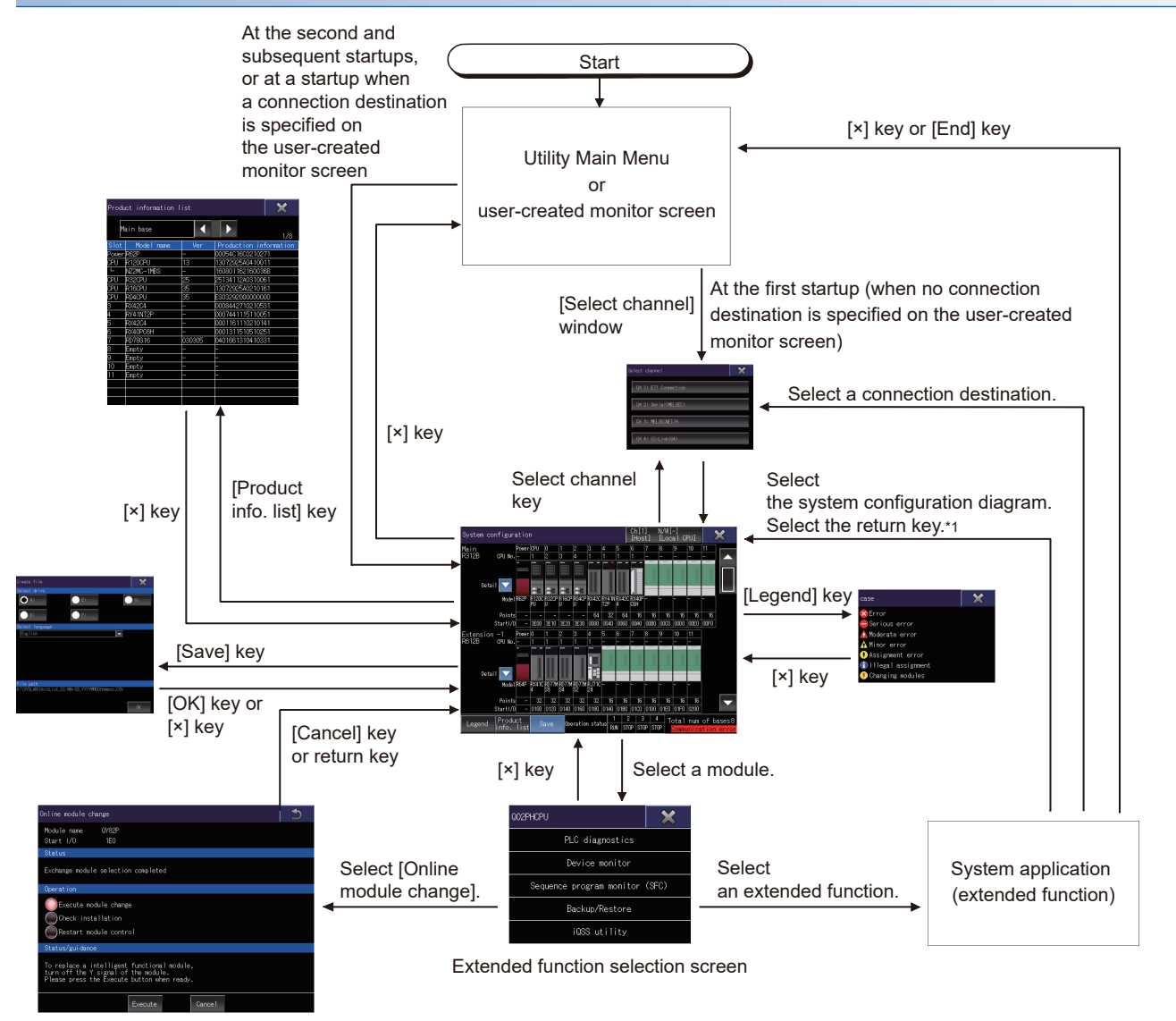

\*1 Only the system launcher (servo network) function is supported.

## <span id="page-49-0"></span>**2.4 Operating Procedure**

This section explains screen operations for the system launcher.

The display screen of the system launcher differs depending on the GOT used.

- **F** [Page 48 System configuration screen](#page-49-1)
- Fage 50 Online module change screen
- **F** [Page 52 \[Product information list\] window](#page-53-0)
- **F** [Page 53 \[Create file\] window](#page-54-0)

### <span id="page-49-1"></span>**System configuration screen**

The following explains the structure of the system configuration screen and the function of the keys displayed on the screen after the system launcher is started.

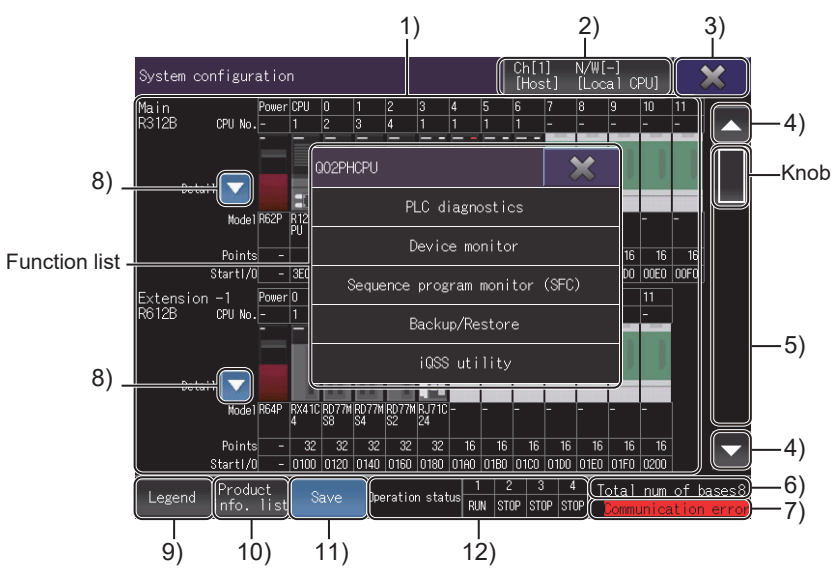

1)Module status display

Displays the information about [CPU No.], [Model], [Points], and [Start I/O] of the modules.

When an RQ extension base unit is connected, the system configuration screen for MELSEC iQ-R series appears.

Select a module to display the function list window.

2)Select channel key

Displays the [Select channel] window.

3)[×] key

Exits the system configuration screen and returns the screen to a screen from which the system launcher was started.

4)Scroll key

Scrolls the display up or down one stage.

5)Scroll bar

Touch an area above or below the knob to scroll one page up or down.

You can also scroll the page by sliding the knob.

6)[Total num of bases]

The number of base units displayed in the system configuration diagram.

When the monitoring target is the LCPU, [Total num of blocks] is displayed.

7)Message display

If communication with the connected PLC cannot be established, [Communication error] appears.

8)Display list key (only for MELSEC iQ-R series)

Displays the detailed information of each module on the target base unit.

The following shows the display items.

• [Error No.]

Displays an error number (hexadecimal) for the module with the error.

• [Network info. (port 1)]

Displays the network information of port 1.

• [Network info. (port 2)]

Displays the network information of port 2.

• [IP address (port 1)]

Displays the IP address of port 1.

• [IP address (port 2)]

Displays the IP address of port 2.

• [Module sync. status]

Displays the synchronization status between the modules.

- In synchronization: [ON]
- In preparation: [OFF]
- With an error: [ERR]

9)[Legend] key

Displays the [case] window.

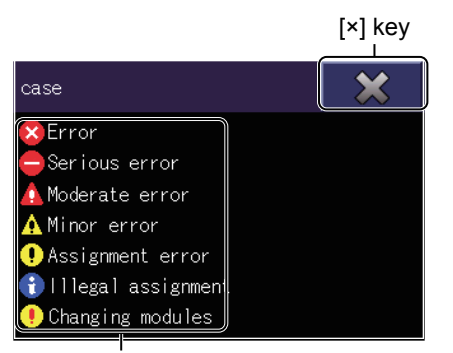

Legend display area QCPU,LCPU

[×] key

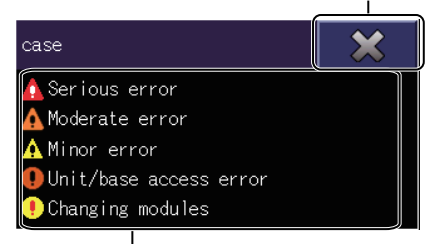

Legend display area MELSEC iQ-R series

10)[Product info. list] key

Displays the [Product information list] window.

For the details, refer to the following.

**F** [Page 52 \[Product information list\] window](#page-53-0)

11)[Save] key

Displays the [Create file] window.

For the details, refer to the following.

Fage 53 [Create file] window

• [×] key

Exits the [case] window and returns the screen to the system configuration screen. • Legend display area

Lists the descriptions of the icons appearing on the system configuration diagram.

12)CPU operation status (only for MELSEC iQ-R series)

Displays the operation status of each CPU.

- Running: [RUN]
- Stopped: [STOP]
- Paused: [PAUSE]
- Being initialized: [INIT]
- Being reset: [-]

### <span id="page-51-0"></span>**Online module change screen**

The following shows the procedure of the online module change.

- *1.* Check the following items, and then touch the [Execute] key.
- The message [Exchange module selection completed] is displayed in [Status].

The lamp of [Execute module change] is on in [Operation].

The Y signal of the target module is off.

*2.* The confirmation dialog for the module change appears.

Touch the [OK] key, and then check the following items.

The message [Module replaceable] is displayed in [Status].

The lamp of [Check installation] is on in [Operation].

To cancel the operation and return the screen to the system configuration screen, touch the return key or [Cancel] key and then touch the [OK] button in a dialog appearing immediately after the cancellation.

*3.* Replace the target module, and then touch the [Execute] key.

*4.* When the module is correctly mounted, the following appears.

The message [Module change completed] is displayed in [Status].

The lamp of [Restart module control] is on in [Operation].

To cancel the operation and return the screen to the system configuration screen, touch the return key or [Cancel] key and then touch the [OK] button in a dialog appearing immediately after the cancellation.

*5.* Touch the [Execute] key. When the module control is properly restarted, the screen returns to the system configuration screen.

The following explains the structure of the [Online module change] screen and the function of the keys displayed on the screen.

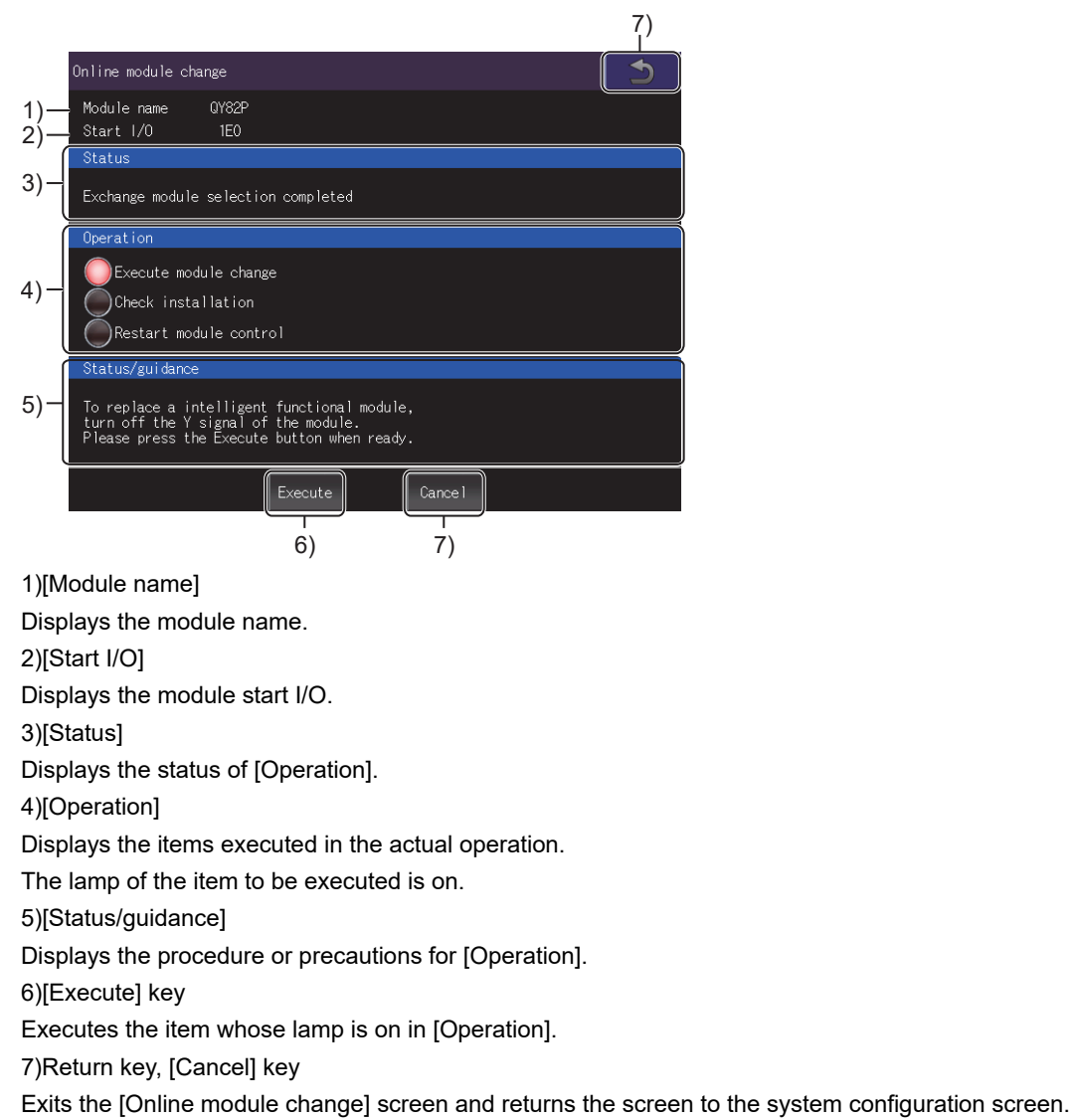

Cancels the operation during the module change and returns the screen to the system configuration screen.

### <span id="page-53-0"></span>**[Product information list] window**

Product information of the modules is listed.

For MELSEC-Q or MELSEC-L series, the power supply module is not displayed. Information that cannot be acquired is displayed with [-].

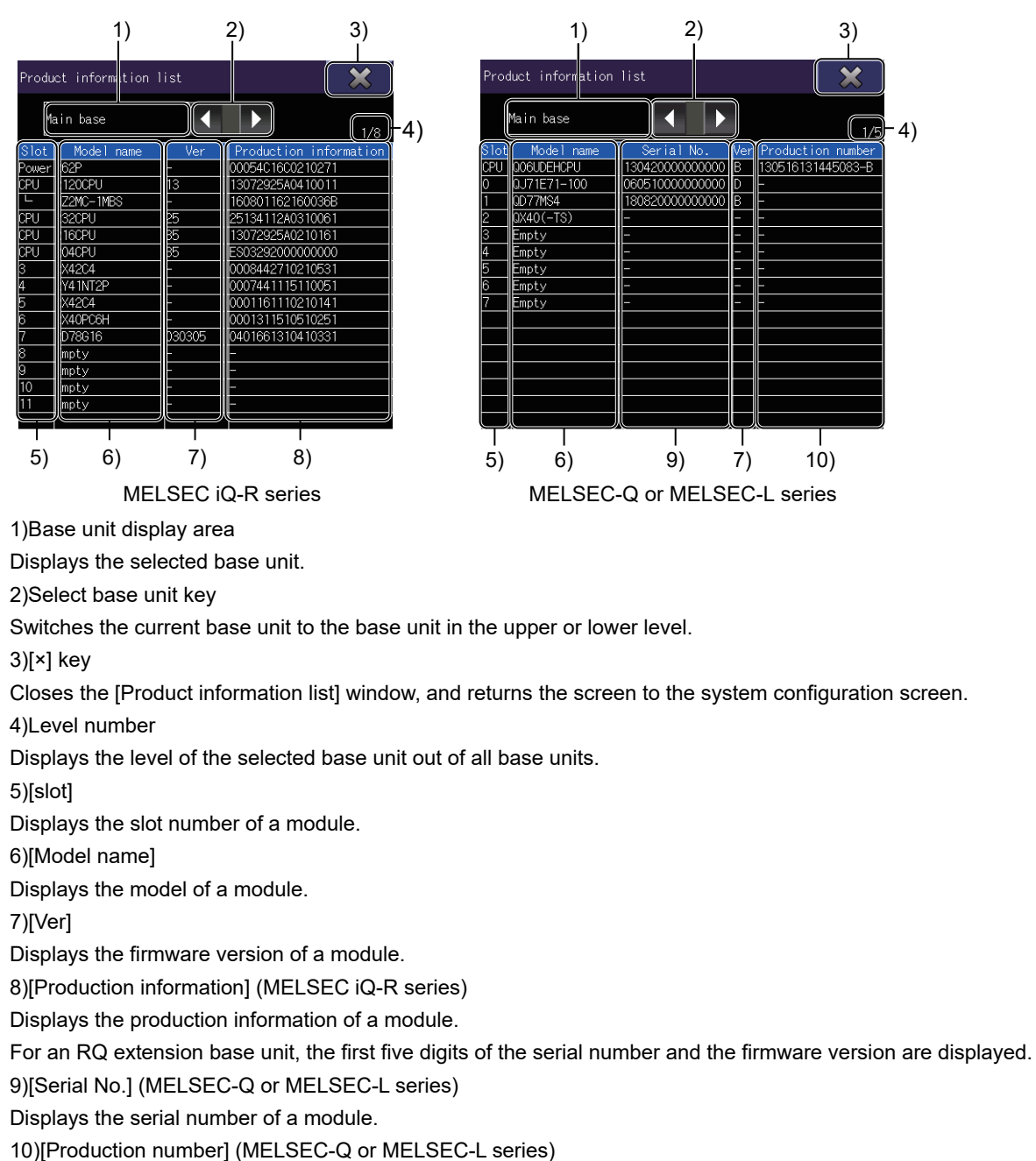

Displays the production number of a module.

When CPU No. 1 is a Universal model QCPU with function version B01 or earlier, [-] is displayed.

### <span id="page-54-0"></span>**[Create file] window**

Product information of the modules is saved to a CSV file in the selected language in the selected drive.

The file is saved in Unicode with BOM.

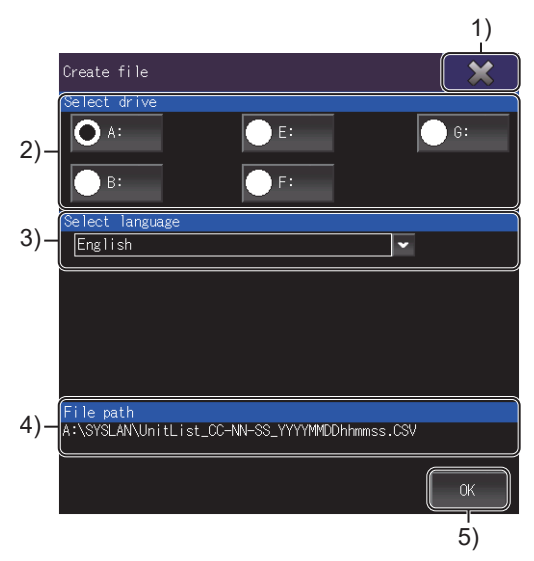

1)[×] key

Closes the [Create file] window, and returns the screen to the system configuration screen.

2)[Select drive]

Select the drive to save the CSV file.

The [Create file] window displays accessible drives only.

A folder named SYSLAN is automatically created in the selected drive.

3)[Select language]

Select the language for the CSV file.

The following shows the selectable items.

- [Japanese]
- [English]
- [Chinese (Simplified)]
- [Chinese (Traditional)]
- [Korean]

4)[File path]

Displays the path where a CSV file is to be saved.

The drive in the path has been selected in [Select drive].

The file is automatically named as shown below.

If a same-name file already exists, touch the [OK] key to display the [Checked] dialog.

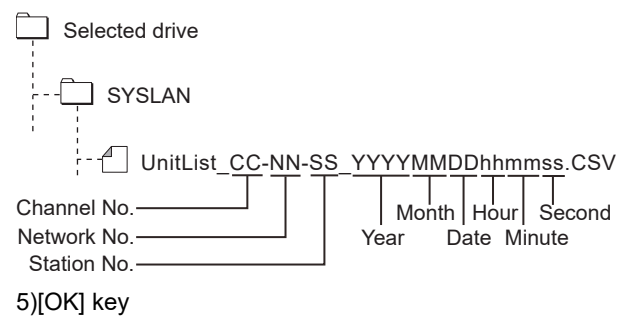

Creates a CSV file.

### GT GT GT GT Soft

**[Page 55 Features](#page-56-0)** 

- **F** [Page 58 Specifications](#page-59-0)
- Fage 76 Operations Common to the Monitor Screens
- [Page 100 Entry Monitor](#page-101-0)
- **F** [Page 102 Batch Monitor](#page-103-0)
- Fage 104 TC Monitor (Monitoring Timers and Counters)
- Fage 107 BM Monitor (Monitoring Buffer Memory)
- **Fage 109 Error Messages and Corrective Actions**
- For using the device monitor function on GT21, refer to the following.

GOT2000 Series User's Manual (Utility)

## <span id="page-56-0"></span>**3.1 Features**

The device monitor function monitors and changes the devices of a PLC CPU or an intelligent module. Using this function, you can troubleshoot the system and streamline maintenance.

#### **Monitoring devices on four dedicated screens**

The device monitor function comprises four monitors: entry monitor, batch monitor, T/C monitor, and BM monitor. You can monitor any device according to the application.

#### ■**Entry monitor**

Monitors the devices registered by the user.

**F** [Page 100 Entry Monitor](#page-101-0)

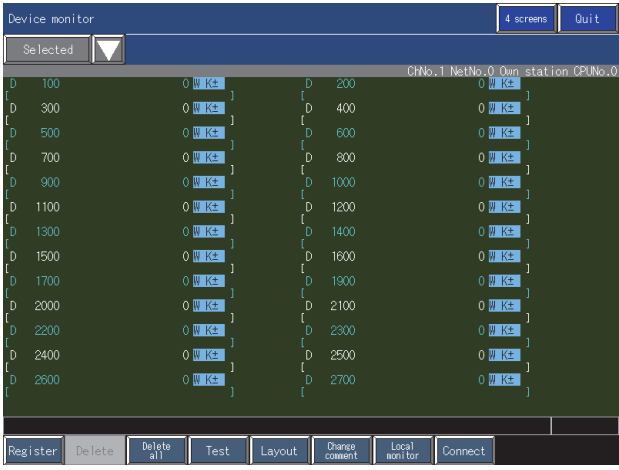

#### ■**Batch monitor**

Monitors the devices starting from the one specified by the user in a batch.

[Page 102 Batch Monitor](#page-103-0)

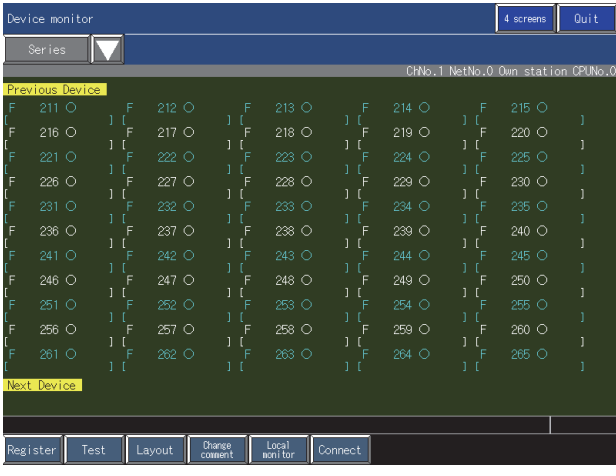

#### ■**TC (timer, counter) monitor**

Monitors the current values, set values, contacts, and coils of timers, retentive timers, and counters of the PLC CPU in a batch.

Fage 104 TC Monitor (Monitoring Timers and Counters)

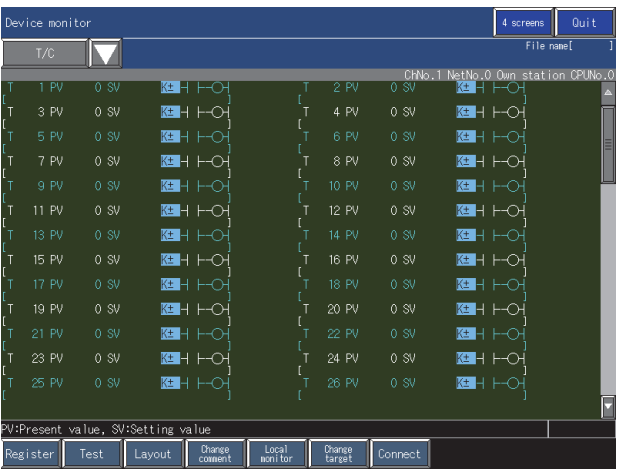

#### ■**BM (buffer memory) monitor**

Monitors the buffer memories of the intelligent module in a batch.

Fage 107 BM Monitor (Monitoring Buffer Memory)

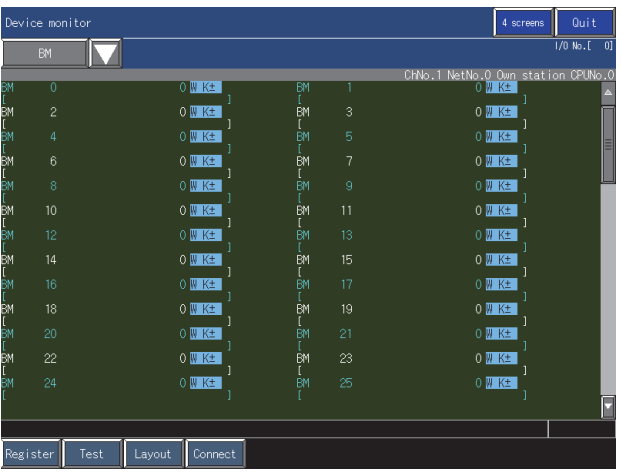

#### **Switching between the full mode and quad mode**

The full mode and the quad mode can be switched using the screen switching button as needed.

The GOT in the full mode displays one monitor screen to display many devices at once.

The GOT in the quad mode divides one screen into four windows to display four monitor screens.

Fage 80 Display format of the monitor screen ([One large screen], [4 screens])

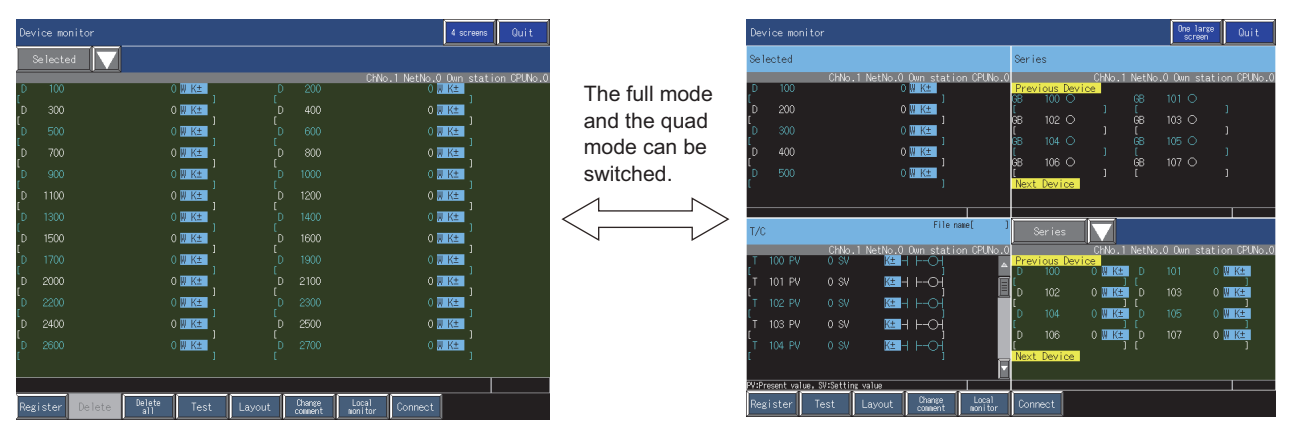

#### **Changing device values using the test operation**

The following values can be changed by the test operation.

Current values of word devices and bit devices

Current values and set values of timers, counters, and retentive timers

Current values of buffer memories

Fage 88 Test operation for the monitor device ([Test])

#### **Switching the display format and displaying device comments**

The display format of device values can be switched among binary, decimal, and hexadecimal formats.

Device comments can be displayed on the entry monitor, batch monitor, and TC monitor.

 $E =$  [Page 92 Switching the display \(number or columns, comment display\) \(\[Layout\]\)](#page-93-0)

#### **Monitoring other stations**

You can monitor other stations in the data link system, network system, and CC-Link system containing the GOT (or GOTconnected station).

For the details of the connection types that can be monitored, refer to the following.

**[Page 58 System configuration](#page-59-1)** 

#### **Switching the display languages and supporting multiple languages**

Monitor screens are displayed with the language set in the function setting of the utility.

## <span id="page-59-0"></span>**3.2 Specifications**

- **F** [Page 58 System configuration](#page-59-1)
- **F** [Page 61 Devices that can be monitored](#page-62-0)
- **[Page 75 Access range](#page-76-0)**
- **F** [Page 75 Precautions](#page-76-1)

### <span id="page-59-1"></span>**System configuration**

This section describes the names of controllers and connection types that can be monitored using the device monitor function.

For the details of the communication units cables used for each connection type, refer to the following.

GOT2000 Series Connection Manual (Mitsubishi Products) For GT Works3 Version1

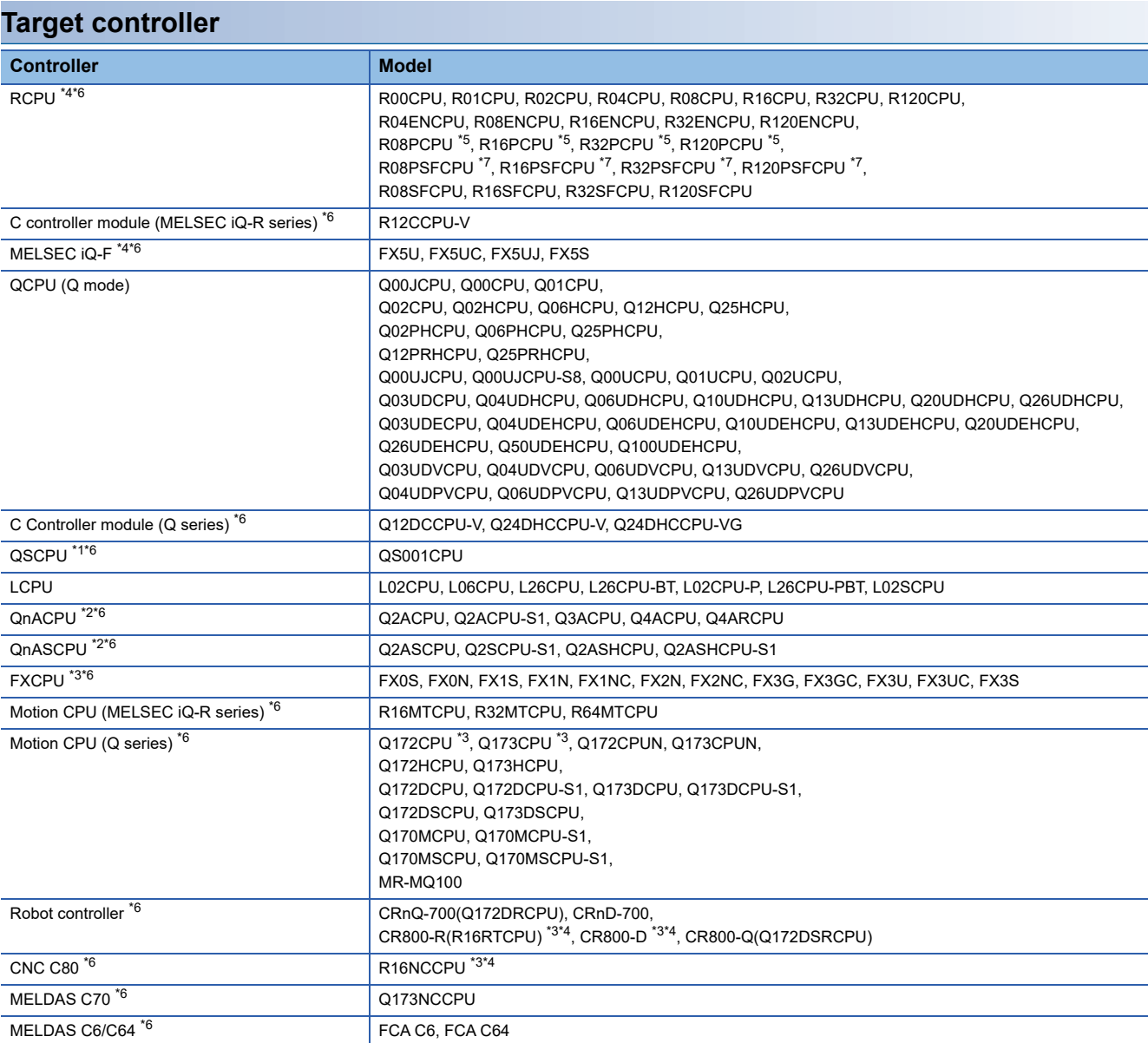

\*1 The GOT cannot write data to devices in the QSCPU. (The test operation is not available.)

\*2 If the number in the DATE column on the rating plate is earlier than 9707B, set values of timers, counters, and retentive timers cannot be monitored.

- \*3 The BM monitor is not supported.
- \*4 The T/C monitor is not supported.
- \*5 When all the following conditions are satisfied, the CPU access the control system CPU. The MELSEC redundant setting of the GOT is enabled. The operation mode of the PLC CPU is set to the redundant mode.
- \*6 The local monitor is not supported.

**58** <sup>3</sup> DEVICE MONITOR

3.2 Specifications

\*7 Mount a SIL2 function module (R6PSFM) and a redundant function module (R6RFM) next to a SIL2 process CPU on the base unit.

#### **Connection type**

The device monitor function can be used for the following connection types.

○: Available, ×: Not available

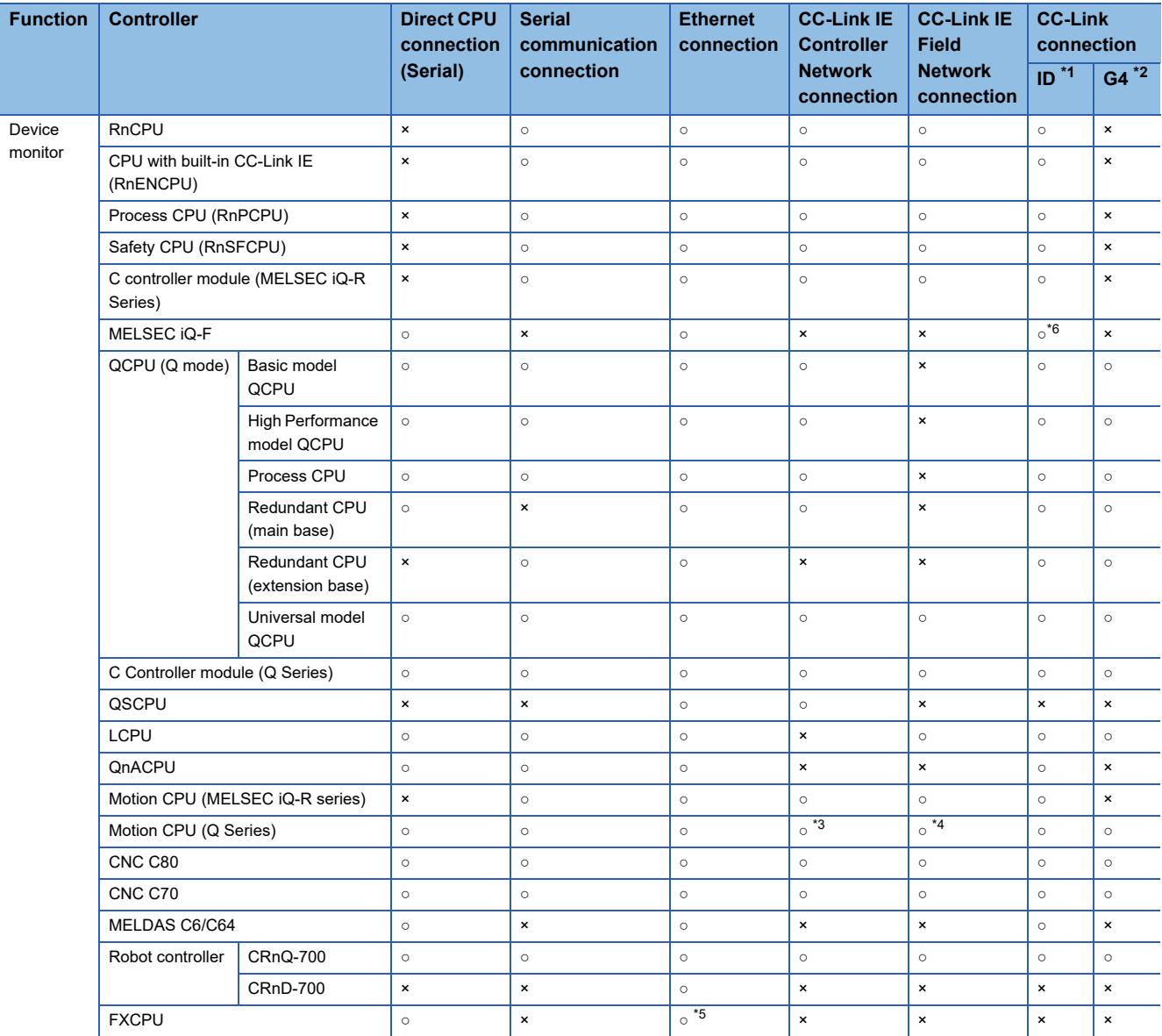

\*1 The GOT is connected as an intelligent device station.

\*2 The GOT is connected to the CC-Link system via AJ65BT-G4-S3 or AJ65BT-R2N.

\*3 Not available for the following models. Q172CPU, Q173CPU Q172CPUN, Q173CPUN Q172HCPU, Q173HCPU

\*4 Only available for the following models. Q170MCPU(-S1) Q170MSCPU(-S1)

\*5 Only available for FX3U(C).

\*6 Not available for FX5S.

#### **Required system application (extended function)**

For the system application (extended function) required, refer to the following.

Fage 39 System Applications (Extended Functions) Required for Each Function

#### ■**System application (extended function)**

Write the package data that contains the system application (extended function) for the device monitor to the GOT.

To use an extended function compatible with the device monitor, write the package data that contains the applicable system application (extended function) to the GOT.

For the communication method with the GOT, refer to the following.

LaGT Designer3 (GOT2000) Screen Design Manual

#### ■**System application (extended function) size**

To install a system application (extended function) to the GOT, enough space in the user area is required. For information on how to check the available space of the user area and each data size, refer to the following. GT Designer3 (GOT2000) Screen Design Manual

#### **Required hardware**

To display device comments on the device monitor, the data storage such as an SD card or USB memory is required. For the devices whose operations have been validated by Mitsubishi Electric Corporation, refer to the following Technical Bulletin.

List of Valid Devices Applicable for GOT2000 Series and GOT SIMPLE Series (for Overseas) (GOT-A-0160)

Operation Check Results of Non-Mitsubishi SD Cards on GOT2000 Series Units (GOT-A-0065)

For the display of device comments, refer to the following.

File switching for comment display ([Change comment])

#### **Applicable hardware**

A USB mouse is usable.

For the devices whose operations have been validated by Mitsubishi Electric Corporation, refer to the following Technical Bulletin.

List of Valid Devices Applicable for GOT2000 Series and GOT SIMPLE Series (for Overseas) (GOT-A-0160)

### <span id="page-62-0"></span>**Devices that can be monitored**

Devices that can be monitored differ depending on the monitor type and the controller used.

- **F** [Page 61 Entry monitor](#page-62-1)
- **F** [Page 65 Batch monitor](#page-66-0)
- **F** [Page 69 TC monitor](#page-70-0)
- **F** [Page 71 BM monitor](#page-72-0)
- **F** [Page 72 Test operation](#page-73-0)

#### <span id="page-62-1"></span>**Entry monitor**

The following lists the devices that can be monitored on the entry monitor.

#### ■**PLC CPU**

- Bit device
- ○: Available, ×: Not available

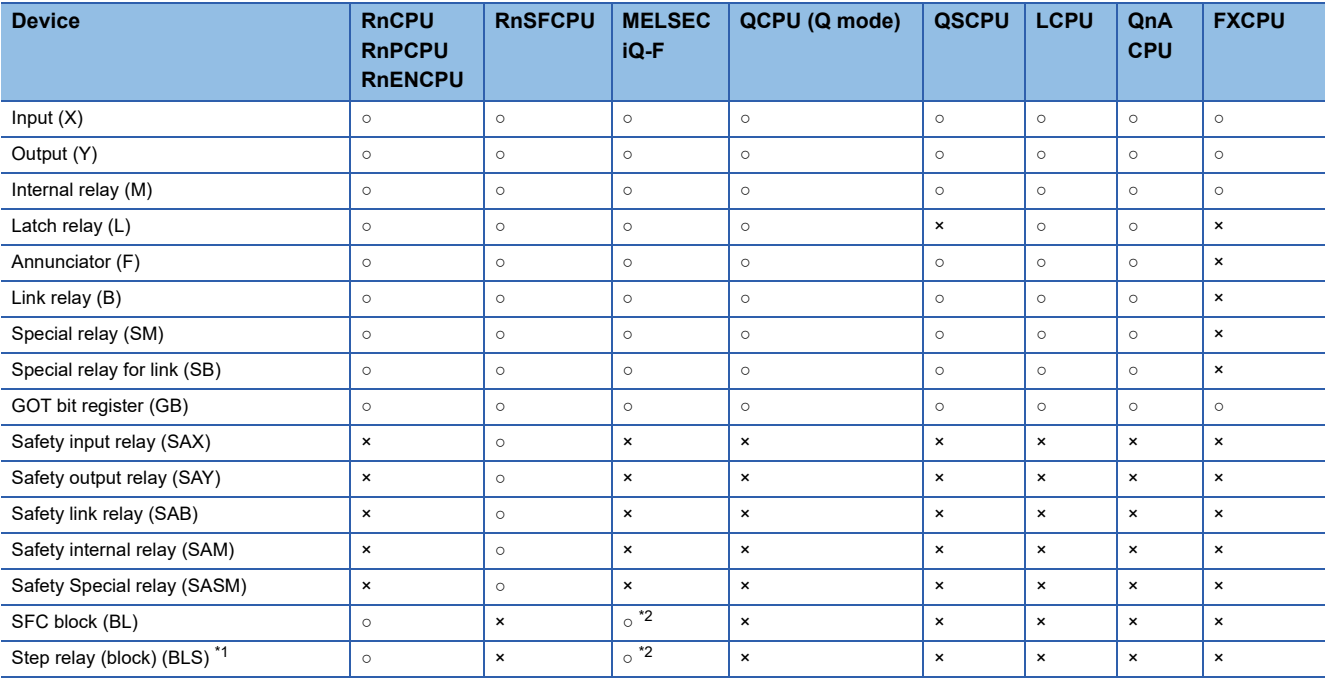

\*1 When specifying a device, use a single string of BLnSm. (n: 0 to 319, m: 0 to 511)

\*2 FX5UJCPU and FX5SCPU are not supported.

#### • Word device

○: Available, ×: Not available

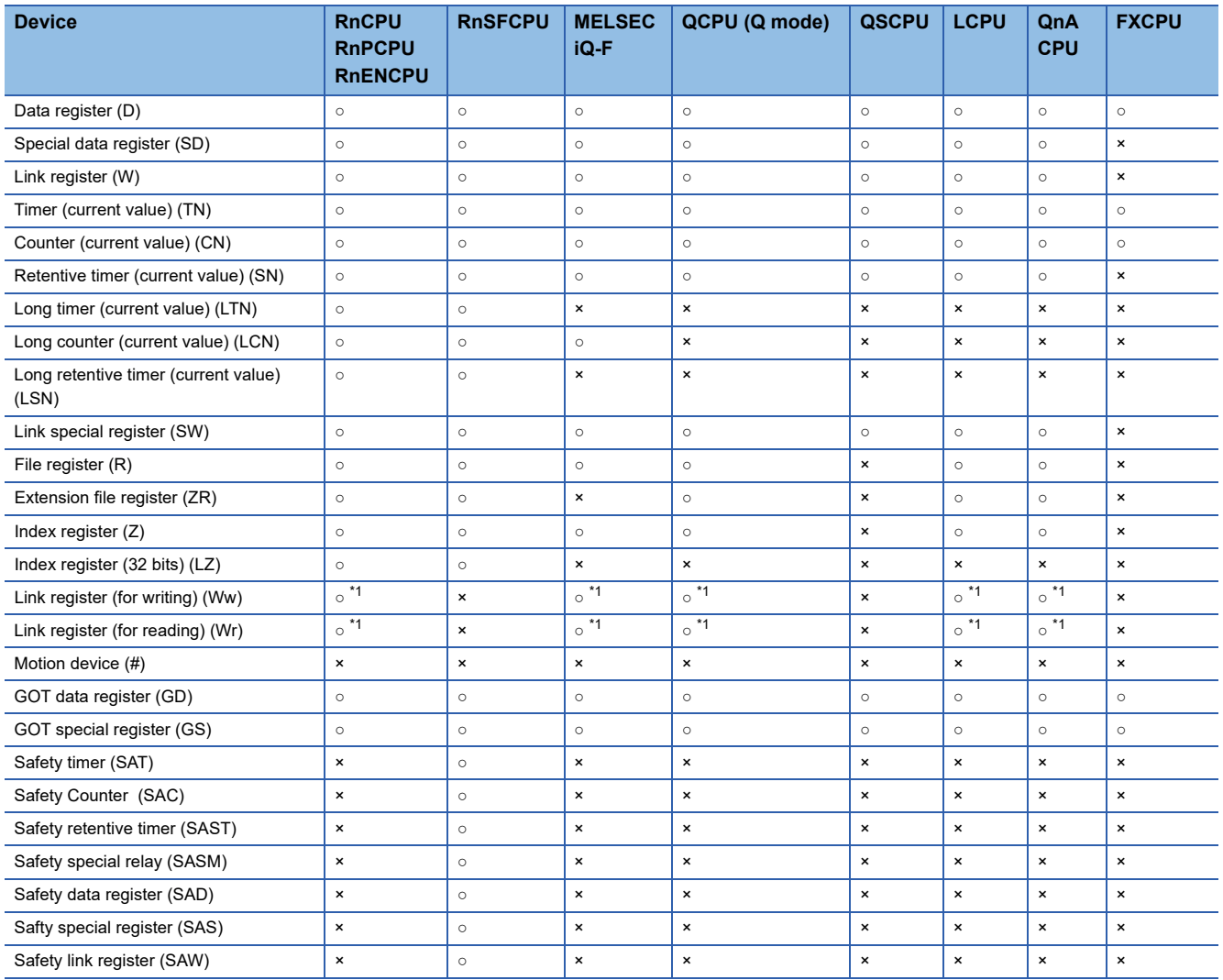

\*1 Can be monitored only when the host station is monitored with the CC-Link connection (intelligent device station).

#### ■**Other than PLC CPU**

• Bit device

○: Available, ×: Not available

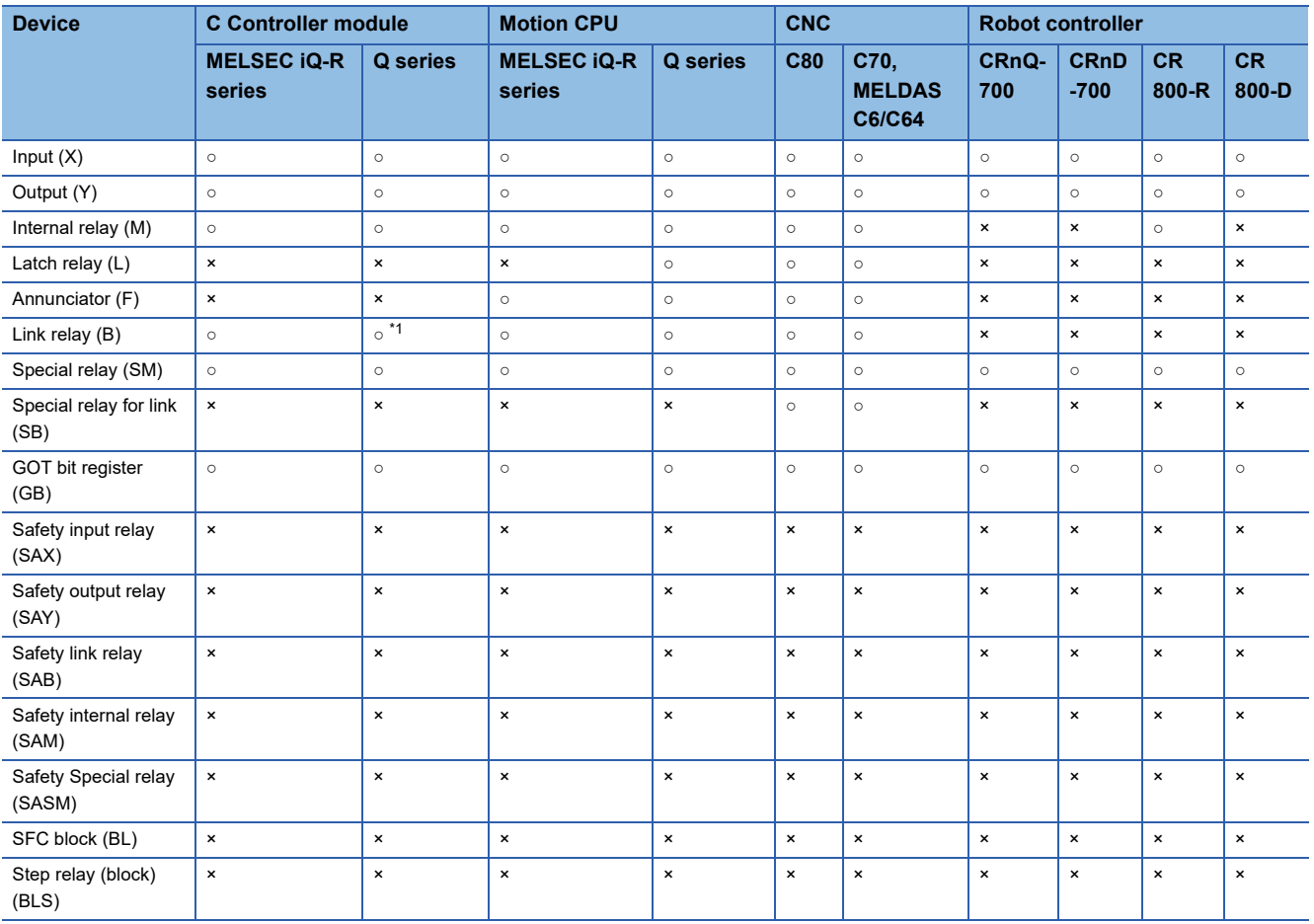

\*1 The device can be monitored when Q24DHCCPU-V or Q24DHCCPU-VG is connected.

#### • Word device

#### ○: Available, ×: Not available

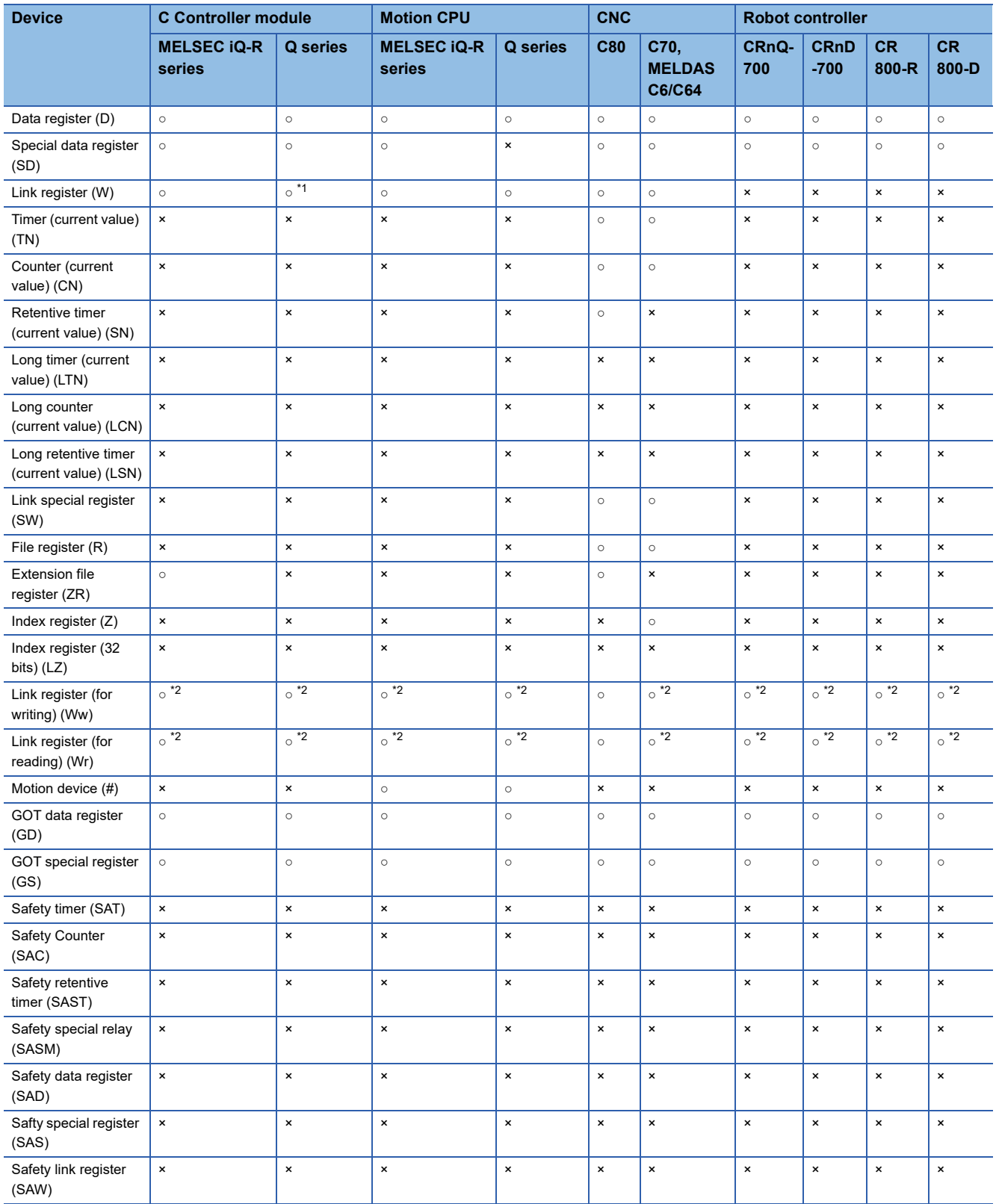

\*1 The device can be monitored when Q24DHCCPU-V or Q24DHCCPU-VG is connected.

\*2 Can be monitored only when the host station is monitored with the CC-Link connection (intelligent device station).

#### <span id="page-66-0"></span>**Batch monitor**

The following lists the devices that can be monitored on the batch monitor.

#### ■**PLC CPU**

#### • Bit device

○: Available, ×: Not available

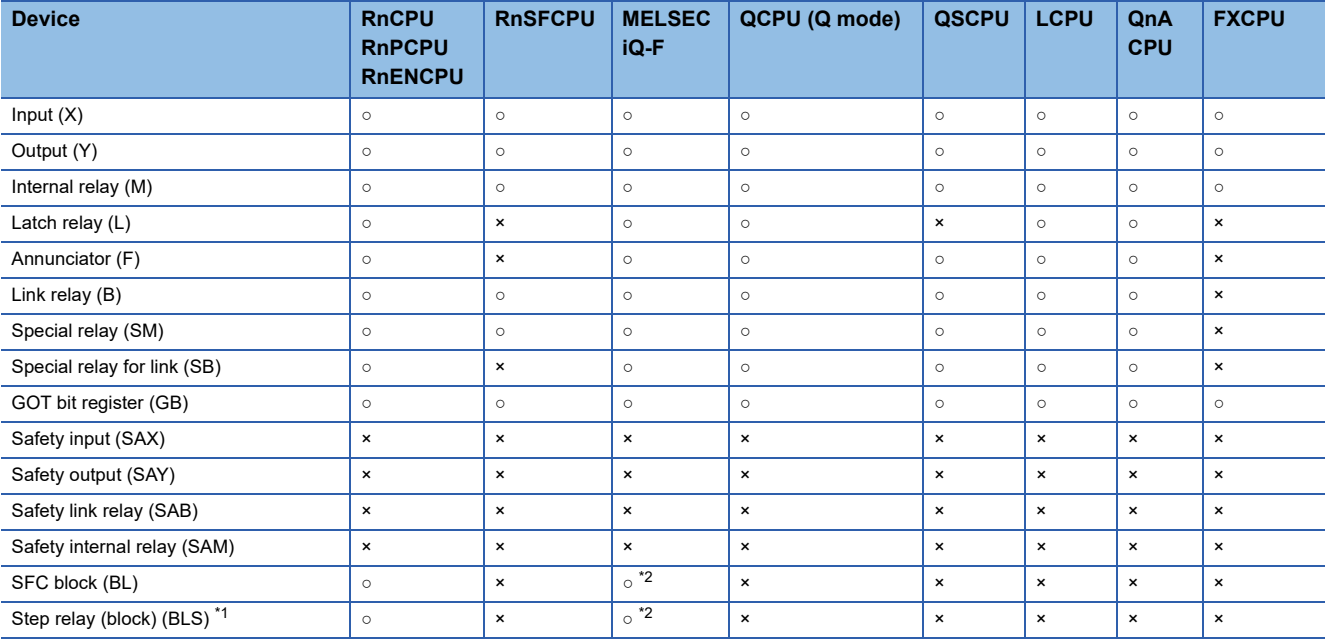

\*1 When specifying a device, use a single string of BLnSm.

(n: 0 to 319, m: 0 to 511)

\*2 FX5UJCPU and FX5SCPU are not supported.

#### • Word device

○: Available, ×: Not available

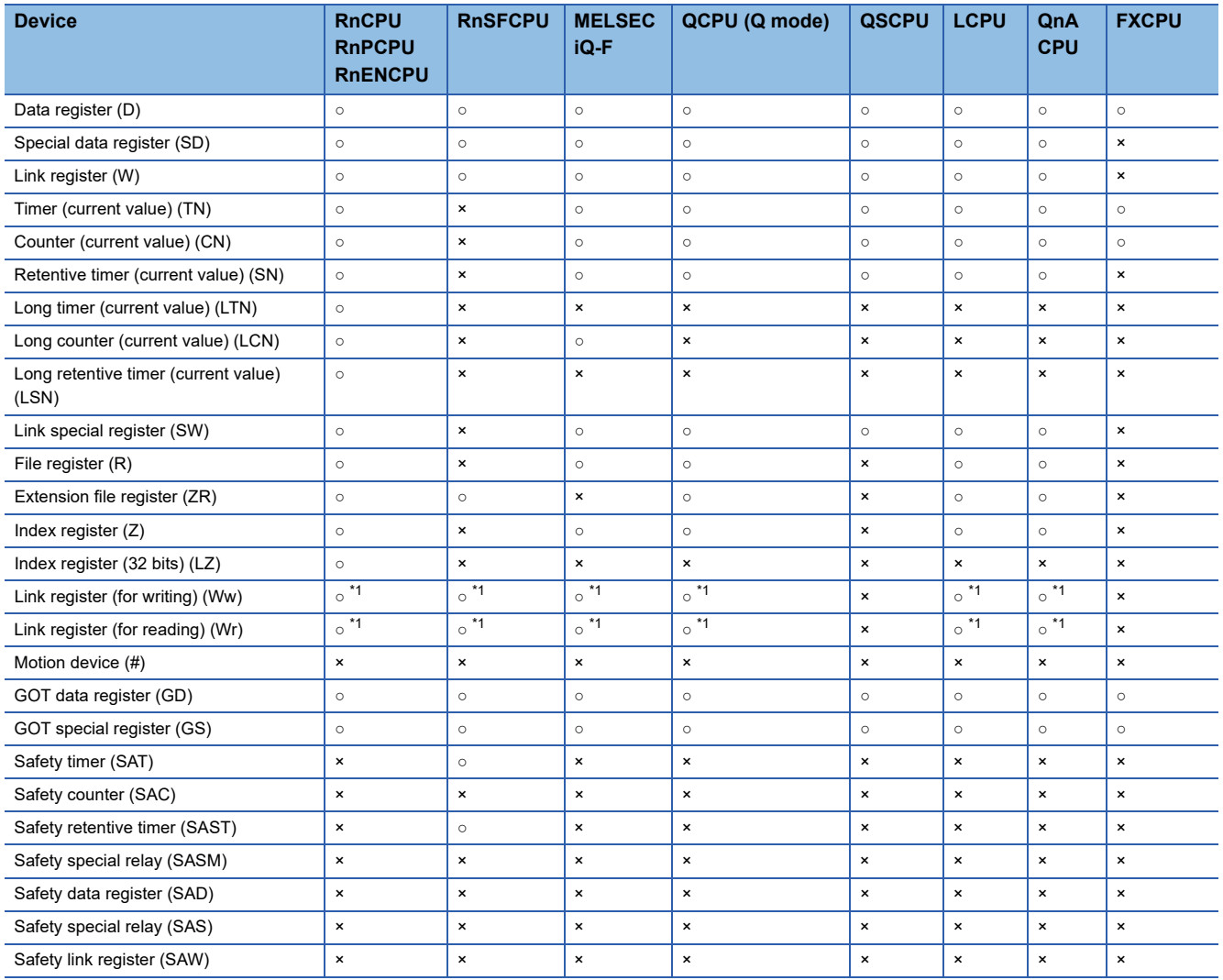

\*1 Can be monitored only when the host station is monitored with the CC-Link connection (intelligent device station).

#### ■**Other than PLC CPU**

• Bit device

○: Available, ×: Not available

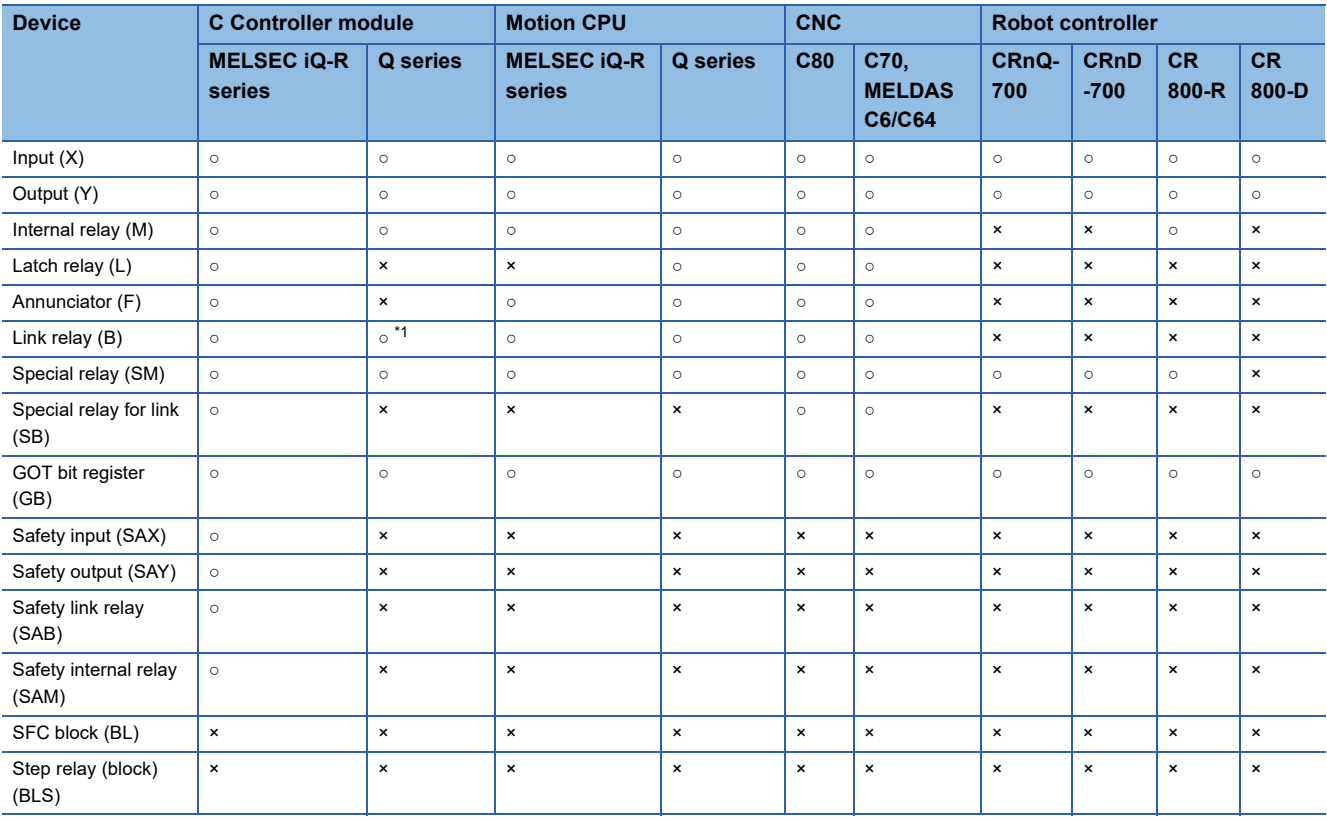

\*1 The device can be monitored when Q24DHCCPU-V or Q24DHCCPU-VG is connected.

#### • Word device

#### ○: Available, ×: Not available

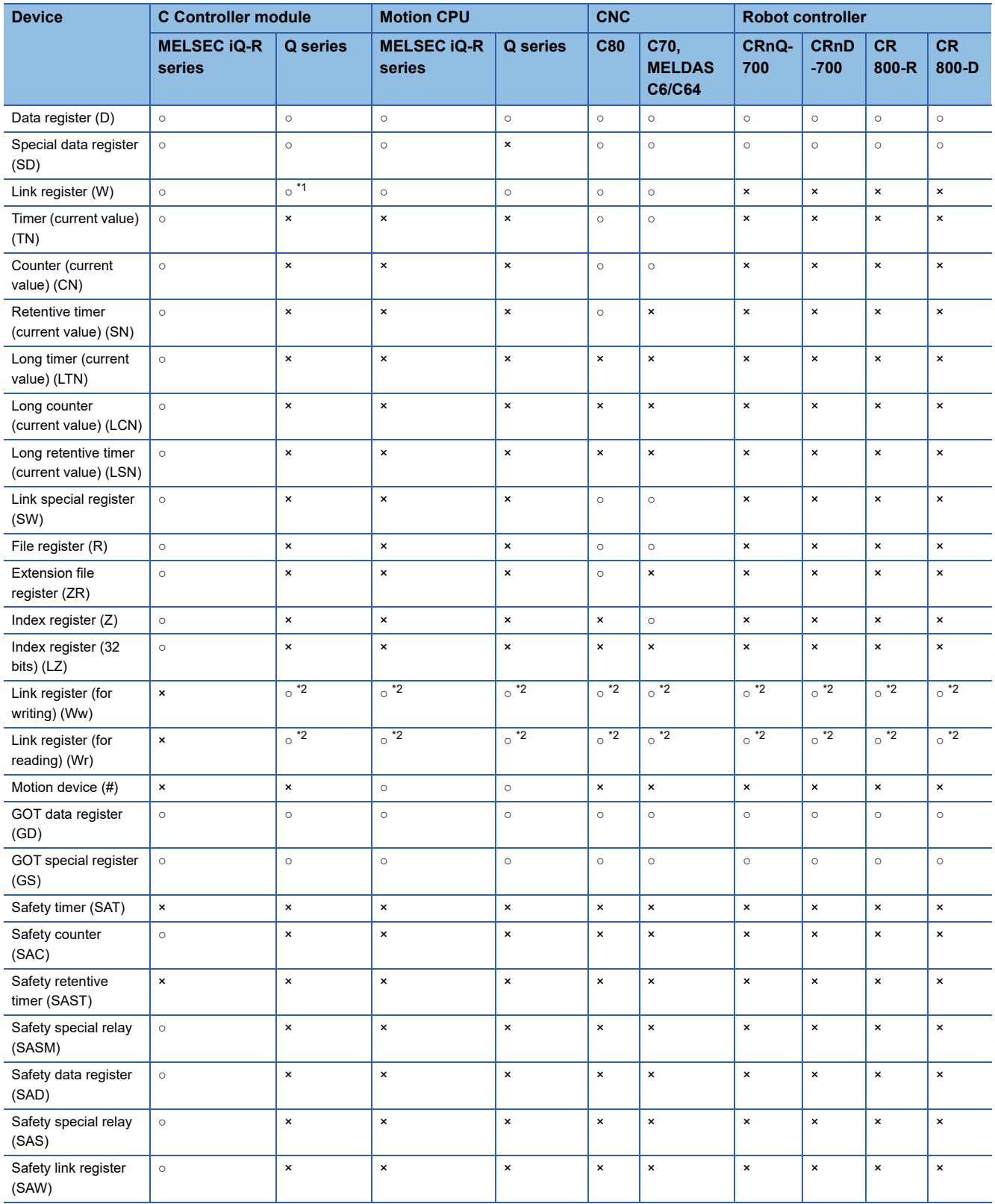

\*1 The device can be monitored when Q24DHCCPU-V or Q24DHCCPU-VG is connected.

\*2 Can be monitored only when the host station is monitored with the CC-Link connection (intelligent device station).

#### <span id="page-70-0"></span>**TC monitor**

The following lists the devices that can be monitored on the TC monitor.

#### ■**PLC CPU**

#### • Bit device

○: Available, ×: Not available

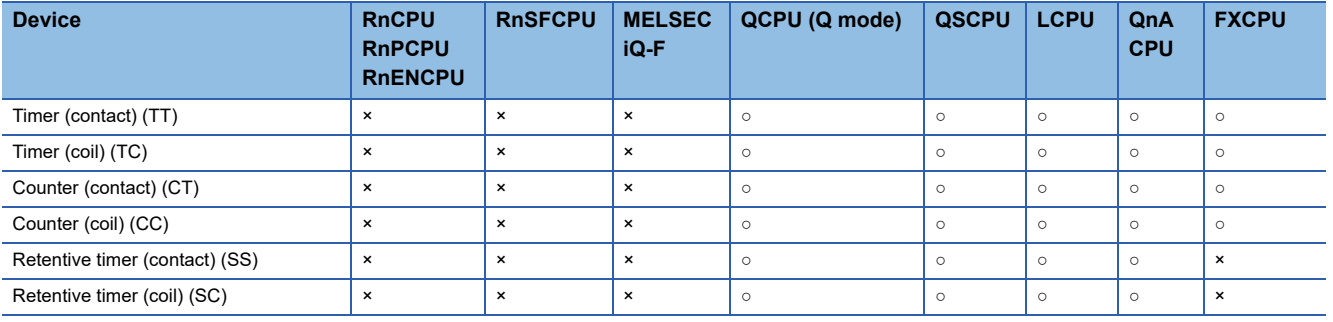

#### • Word device

○: Available, ×: Not available

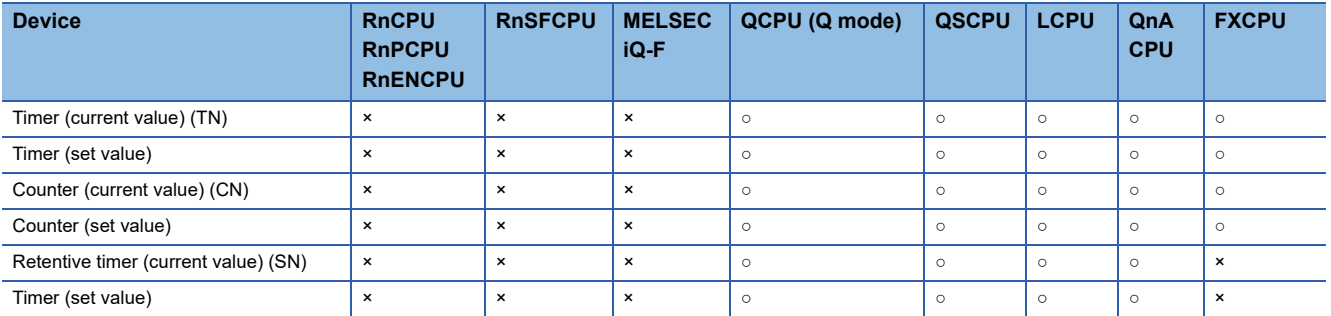

#### ■**Other than PLC CPU**

• Bit device

○: Available, ×: Not available

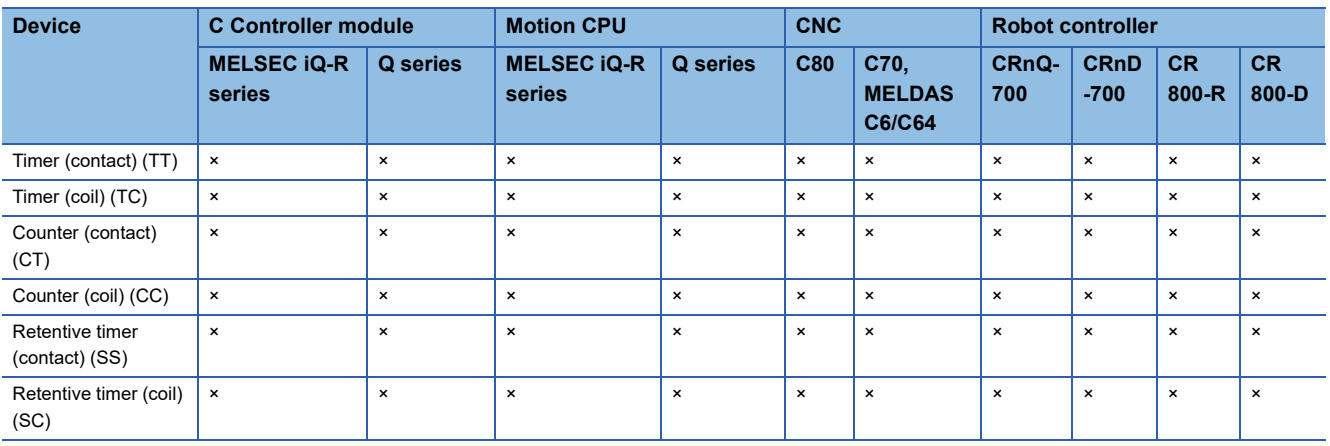

#### • Word device

○: Available, ×: Not available

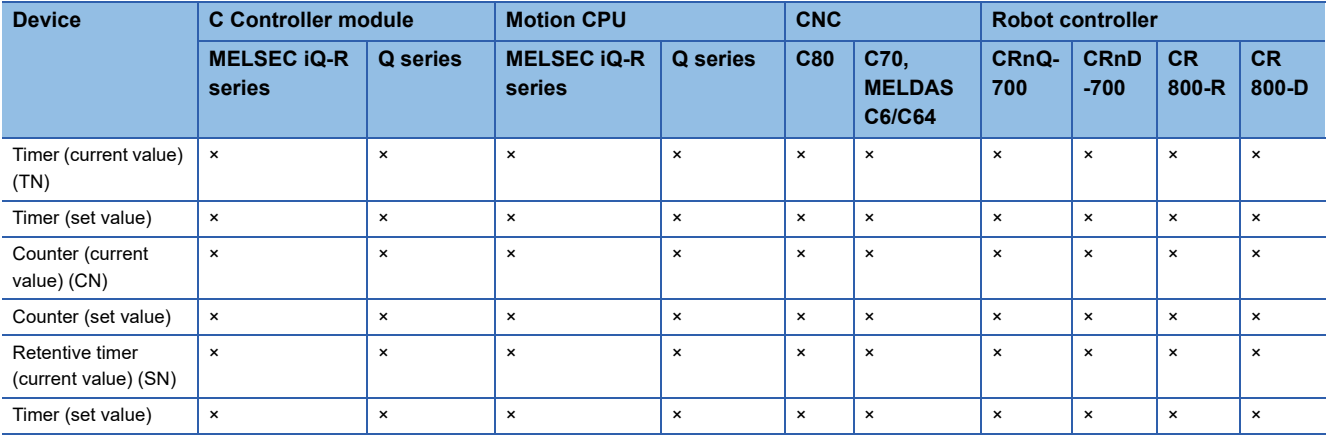
## **BM monitor**

The following lists the devices that can be monitored on the BM monitor.

#### ■**PLC CPU**

#### • Word device

○: Available, ×: Not available

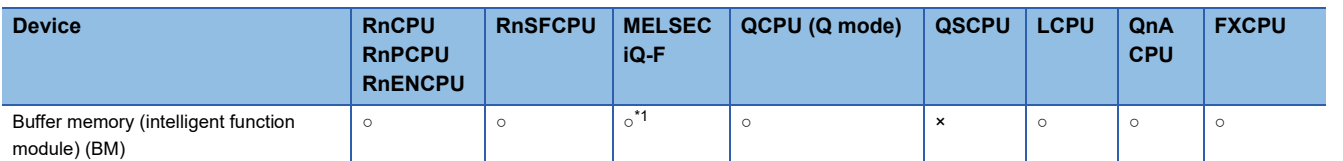

\*1 FX5SCPU is not supported.

# ■**Other than PLC CPU**

• Word device

○: Available, ×: Not available

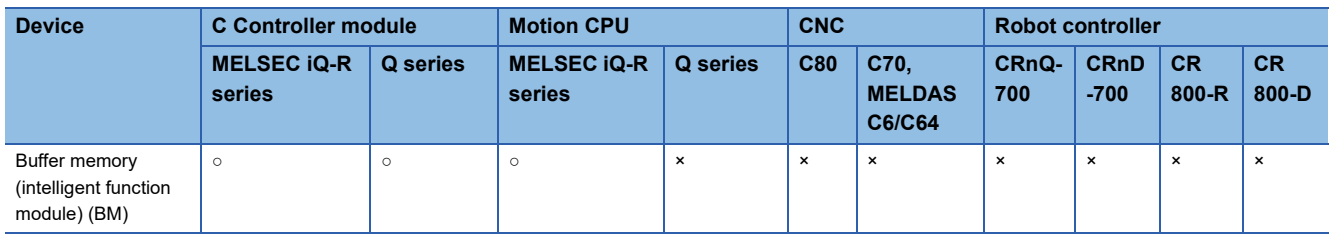

## **Test operation**

The following lists the devices for which the test operation can be performed.

#### ■**PLC CPU**

#### • Bit device

○: Writable, ×: Not writable

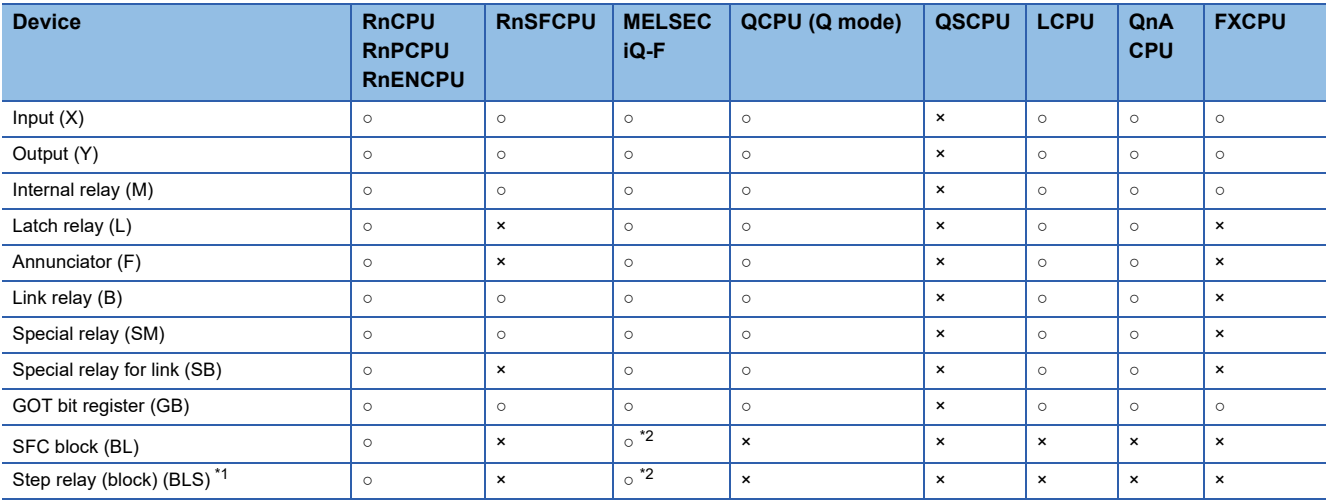

\*1 When specifying a device, use a single string of BLnSm. (n: 0 to 319, m: 0 to 511)

\*2 FX5UJCPU and FX5SCPU are not supported.

#### • Word device

○: Writable, ×: Not writable

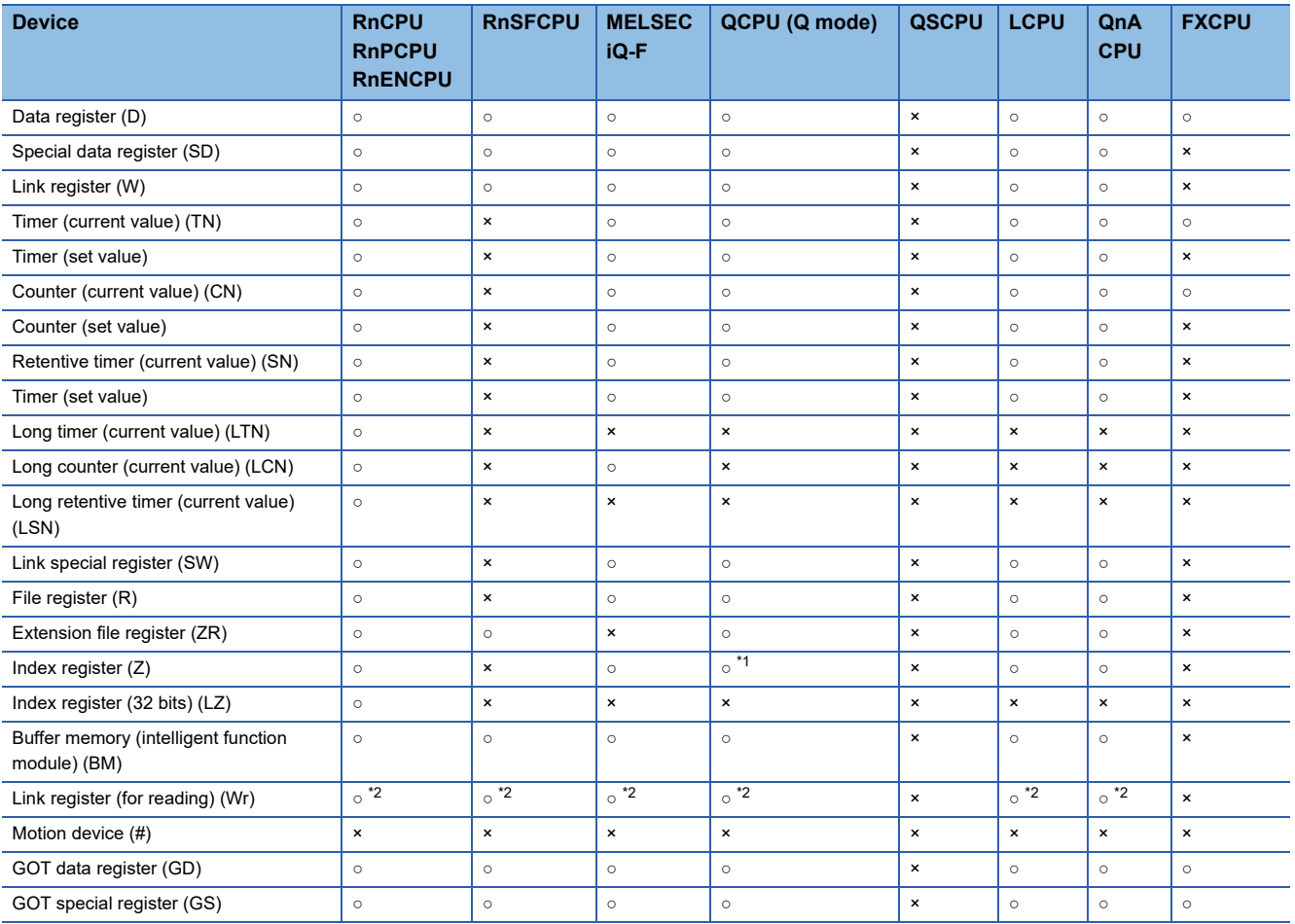

\*1 The current value of the index register (Z) cannot be changed.

\*2 Can be monitored only when the host station is monitored with the CC-Link connection (intelligent device station).

# ■**Other than PLC CPU**

• Bit device

○: Writable, ×: Not writable

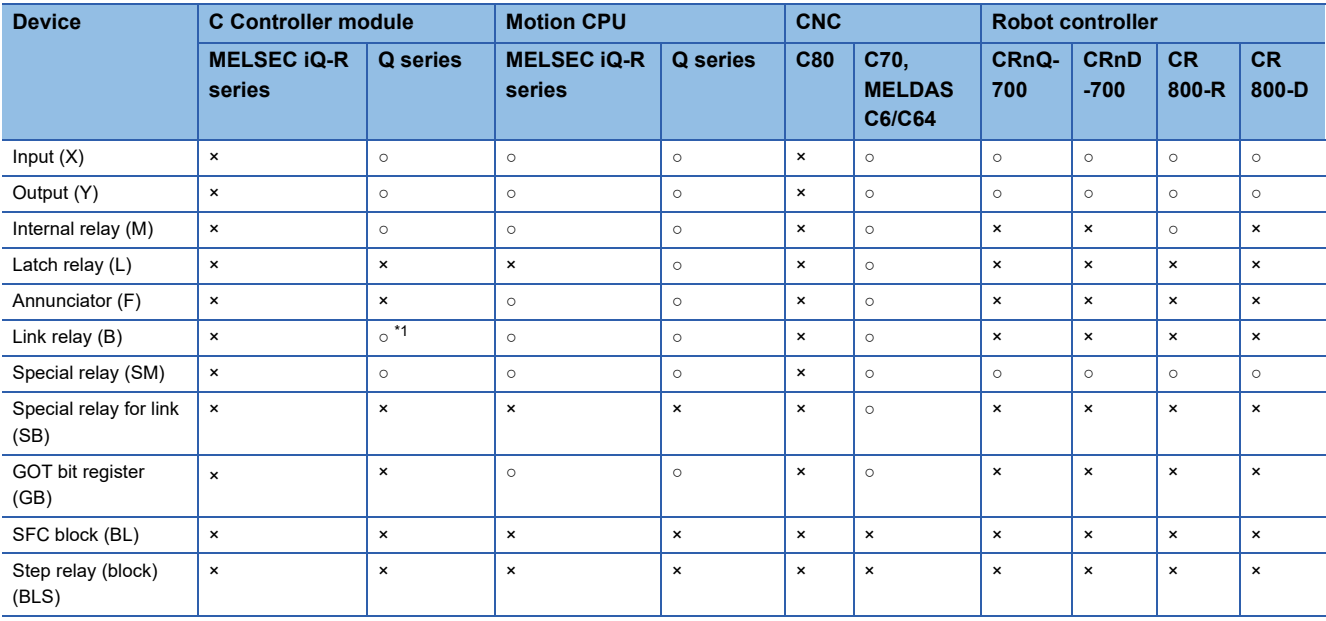

\*1 The test operation can be performed when Q24DHCCPU-V or Q24DHCCPU-VG is connected.

#### • Word device

#### ○: Writable, ×: Not writable

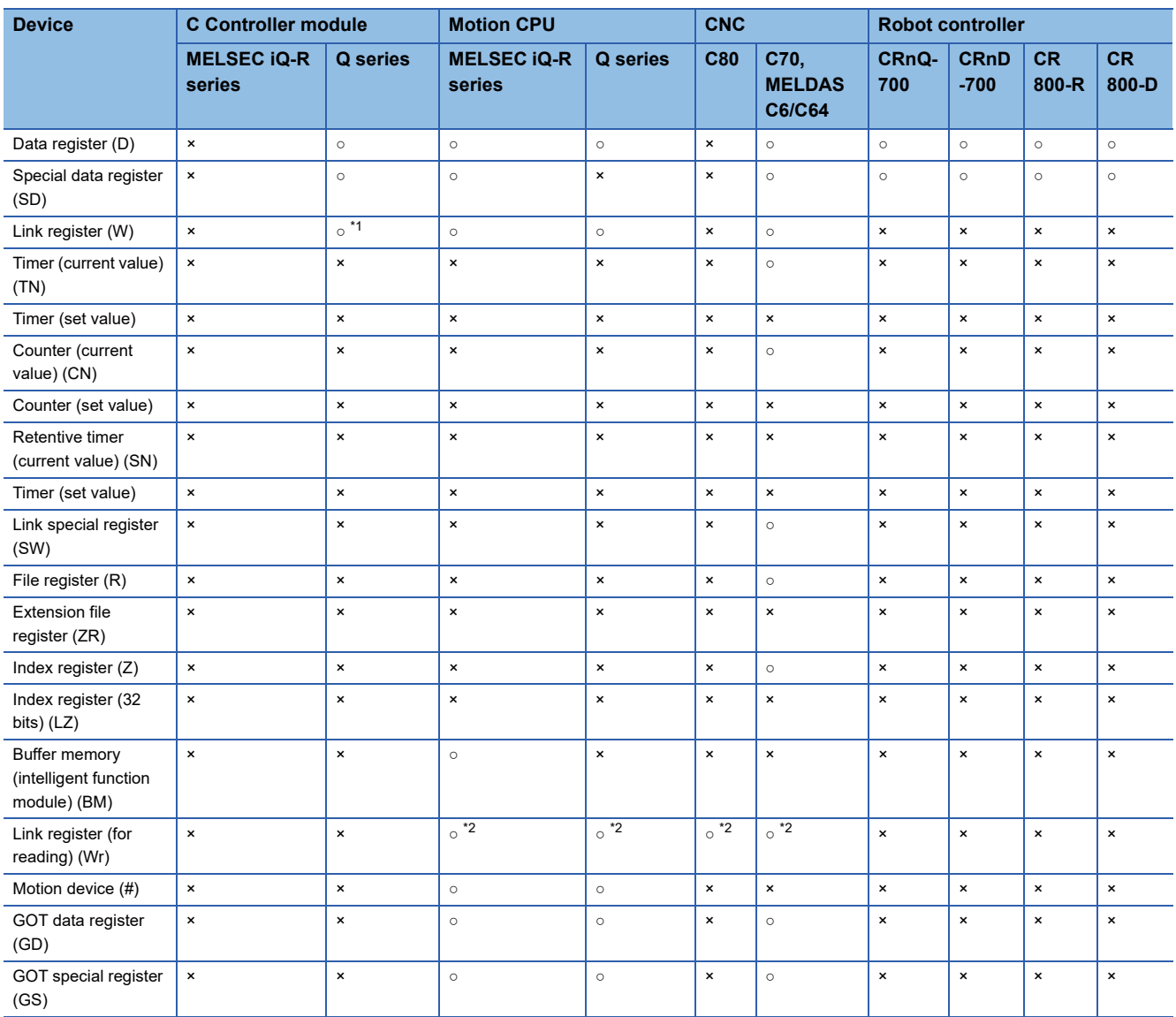

\*1 The test operation can be performed when Q24DHCCPU-V or Q24DHCCPU-VG is connected.

\*2 Can be monitored only when the host station is monitored with the CC-Link connection (intelligent device station).

# **Access range**

When the GOT is connected to the remote I/O station in the MELSECNET/H network system, only the master station can be monitored.

The access range other than the above is the same as the one for when the GOT is connected with a controller. For details of the access range, refer to the following.

# **Precautions**

## **Monitoring word devices by 32 bits**

When word devices are monitored by 32 bits (two words), those with 32 bits of data remaining are monitored.

Devices with 16 bits (one-word) of data remaining are not monitored.

If an odd number is specified for the first monitor device number, the last device number of the specified controller will not be displayed.

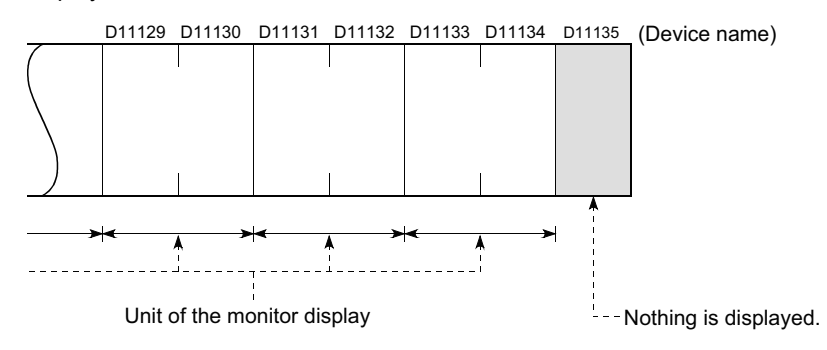

# **Changing the set values of timers and counters of the QnACPU and displaying device comments**

For only QnACPUs whose number in the DATE column on the rating plate is [9707B] or later, the set values of timers (T) and counters (C) can be changed and device comments can be displayed.

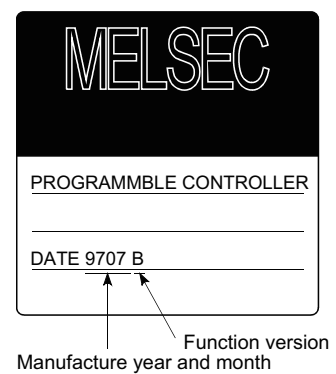

**Monitoring local devices using multiple software**

When monitoring local devices, do not monitor the devices of the same PLC CPU simultaneously using multiple software (including GT Designer3 and GX Works2). Otherwise the local devices cannot be monitored properly.

# **3.3 Operations Common to the Monitor Screens**

This section describes the operations that are common to the monitor screens.

- $E =$  [Page 76 Displaying the monitor screen](#page-77-0)
- **F** [Page 79 Names of each section of monitor screen](#page-80-0)
- Fage 80 Display format of the monitor screen ([One large screen], [4 screens])
- **F** [Page 84 Entering devices \(\[Register\]\)](#page-85-0)
- E [Page 86 Deleting a device \(\[Delete\]\)](#page-87-0)
- Fage 87 Deleting devices at a time ([Delete all])
- Fage 88 Test operation for the monitor device ([Test])
- Fage 92 Switching the display (number or columns, comment display) ([Layout])
- Fage 93 Monitoring local devices ([Local monitor])
- Feage 95 File switching for comment display ([Change comment])
- **F** [Page 98 Screen transition \(common operation\)](#page-99-0)

# <span id="page-77-0"></span>**Displaying the monitor screen**

This section describes the flow until the device monitor screen is displayed after the device monitor (system application (Extended function)) is installed in the GOT.

The display method of the device monitor screen differs between for the first time and later.

## **Displaying the device monitor screen for the first time**

Follow the procedure described below to display the device monitor screen.

*1.* Start the device monitor.

The following two methods are provided for starting the device monitor.

Using the special function switch (device monitor) set for the project

Touch the special function switch (device monitor) placed on the monitor screen.

For the setting method of the special function switch, refer to the following.

LaGT Designer3 (GOT2000) Screen Design Manual

If the project has not been written into the GOT yet, start the device monitor from the Utility.

Starting the device monitor from the utility

Display the utility screen and select the [Monitor] tab and [Device monitor].

For the display method of the utility, refer to the following.

GOT2000 Series User's Manual (Utility)

- *2.* The communication setting window appears.
- Select the connection destination and communication driver of the controller to be monitored.
- **Fage 82 Communication setting dialog**

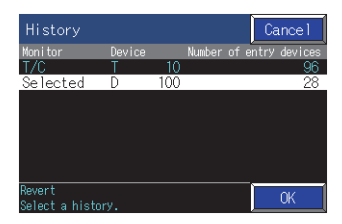

#### **3.** The [Device monitor] window appears.

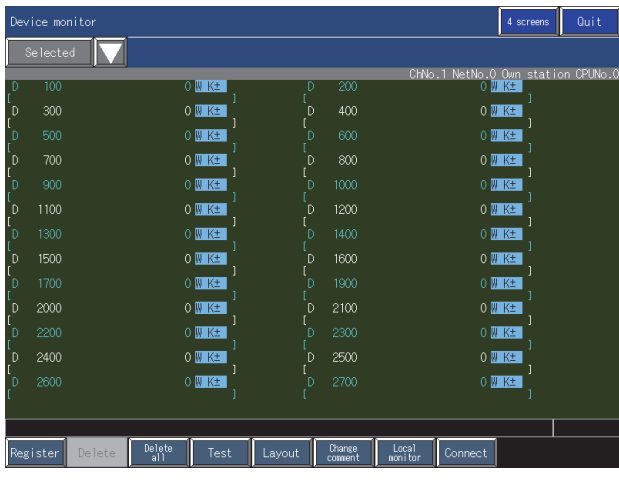

# **Displaying the device monitor screen for the second time and later**

Follow the procedure described below to display the device monitor screen.

*1.* Start the device monitor.

The following three methods are provided for starting the device monitor.

Using the special function switch (device monitor) set for the project

Touch the special function switch (device monitor) placed on the monitor screen.

For the setting method of the special function switch, refer to the following.

GT Designer3 (GOT2000) Screen Design Manual

If the project has not been written into the GOT yet, start the device monitor from the Utility.

Starting the device monitor from the utility

Display the utility screen and select the [Monitor] tab and [Device Monitor].

For the display method of the utility, refer to the following.

GOT2000 Series User's Manual (Utility)

Touching [Device monitor] on the [MELSEC-L troubleshooting screen

When [MELSEC-L troubleshooting] is used, touch the [Device monitor] button.

**FF** [Page 467 MELSEC-L TROUBLESHOOTING](#page-468-0)

- *2.* The screen display depends on how the device monitor is started.
- When the device monitor is started using the special function switch (device monitor) for which [Specify the destination to connect the screen of Device Monitor] is set

The device monitor screen of the specified controller is displayed.

 • When the device monitor is started using the special function switch (device monitor) for which [Specify the destination to connect the screen of Device Monitor] is not set or from the utility screen

The [History] dialog appears.

Select the monitor history to be recovered and touch the [OK] key.

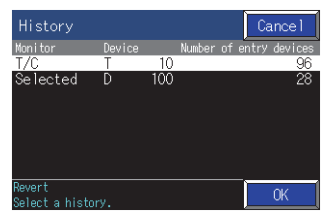

If you want to change the monitor target, touch the [Cancel] button.

The communication setting dialog appears.

Select the connection destination and communication driver of the controller to be monitored.

**F** [Page 82 Communication setting dialog](#page-83-0)

**3**

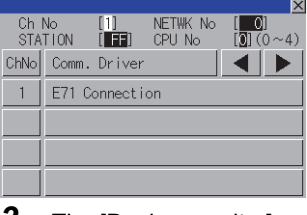

**3.** The [Device monitor] screen appears.

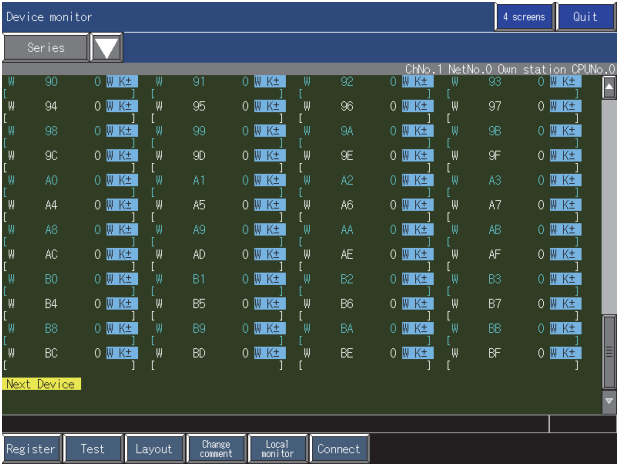

# <span id="page-80-0"></span>**Names of each section of monitor screen**

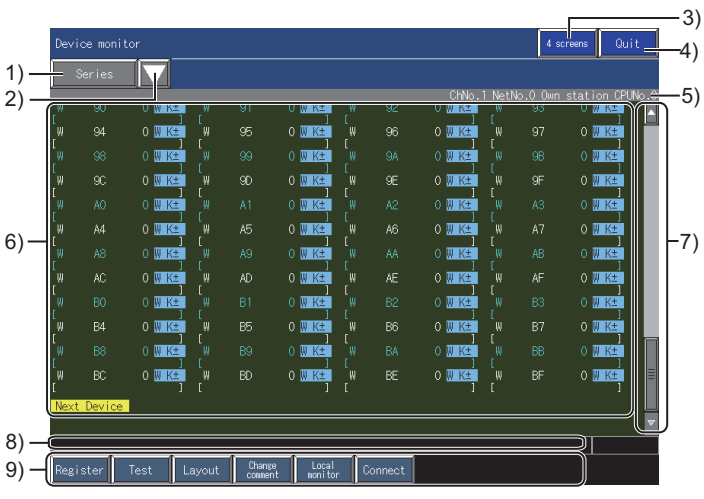

1)Monitor category display

Displays a monitor category of the monitor screen that is currently displayed.

2)Monitor category change key

Use this button to select a monitor category.

Select from [Selected], [Series], [TC monitor], and [BM monitor].

3)Screen switch key

Switches the screen display between the full screen display and the quad screen display.

4)[Exit] key

Exits the device monitor.

5)Monitor target display

Displays the channel No., network No., station No., and CPU No. of the monitor target.

6)Monitor device display area

Displays the monitor device display area.

7)Scroll key

Scrolls the monitor device display up and down.

8)Message display

Displays error messages.

9)Sub menu key

Use this key to register a device, execute test operation, or switch the display format on each monitor screen.

Keys to be displayed vary depending on the monitor category.

# <span id="page-81-0"></span>**Display format of the monitor screen ([One large screen], [4 screens])**

In the device monitor, the screen display format can be switched between the full mode and the quad mode.

# **How to switch the display format**

To switch the display format from the full mode to the quad mode, touch the [4 screens] key.

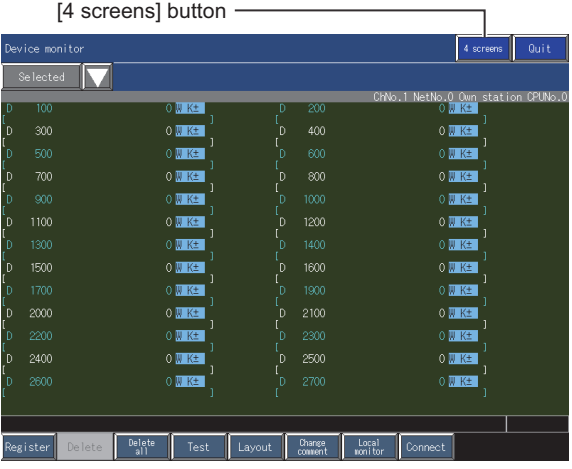

To switch the display format from the quad mode to the full mode, touch the [One large screen] key.

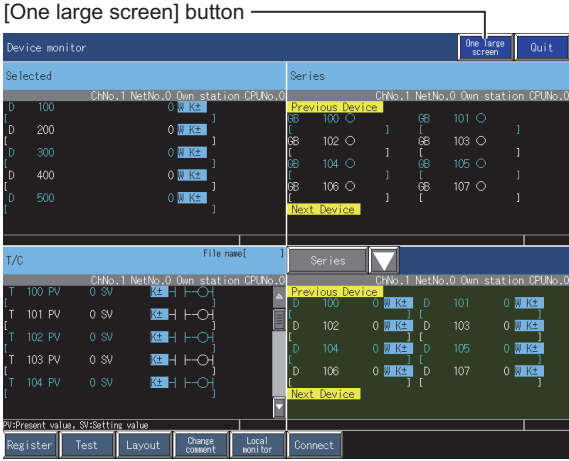

# **Setting procedure for the destination path**

*1.* Touch the [Connect] key on a device monitor screen.

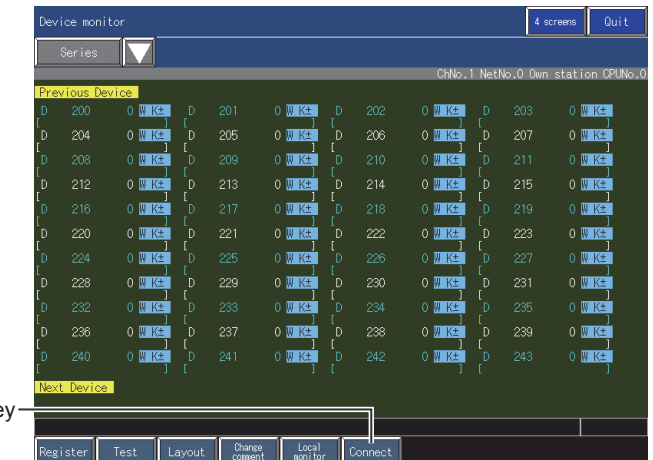

[Connect] ke

- *2.* The communication setting dialog appears.
- Set the destination path with referring to the following.
- **[Page 82 Communication setting dialog](#page-83-0)**

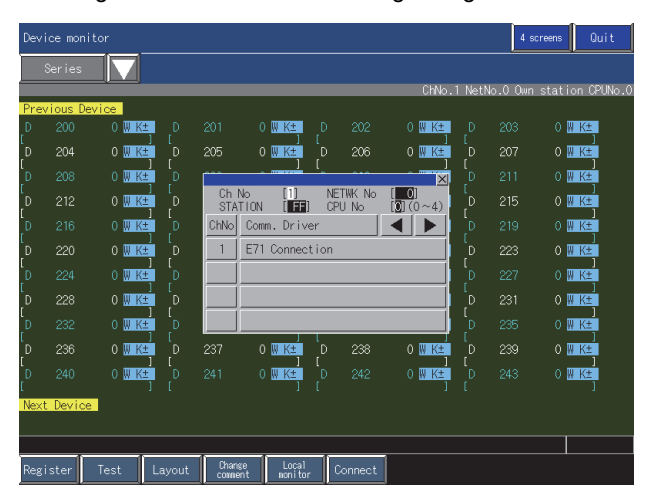

## <span id="page-83-0"></span>**Communication setting dialog**

Configure the communication setting with the monitor target when starting monitor in this dialog.

#### ■**Screen display**

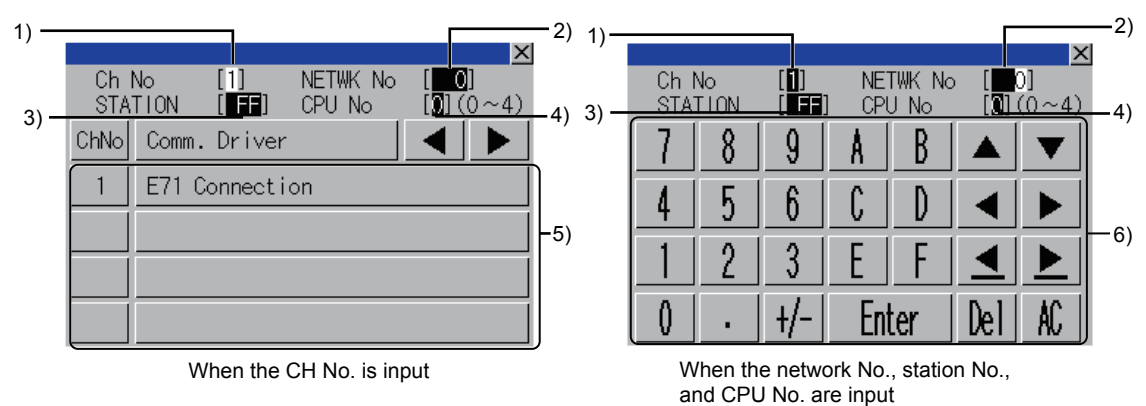

1)CH No. input area

Set the CH No. for the target controller.

The setting range is [1] to [4].

2)Network No. input area

Set the network No. for the target controller.

The setting range differs depending on the connection type.

Bus connection, direct CPU connection (serial), serial communication connection: [0]

Ethernet connection: [1] to [239]

MELSECNET/H, MELSECNET/10: [0] (host loop), [1] to [255] (specified loop)

CC-Link IE Controller Network connection: [1] to [239]

CC-Link IE Field Network: [1] to [239]

CC-Link (ID/G4) connection: [0]

3)Station No. input area

Set the station No. of the target controller.

When the station No. is set to the host station (FF), set the network No. to 0.

The setting range differs depending on the connection type.

Bus connection, direct CPU connection (serial), serial communication connection: [FF] (host station)

Ethernet connection: [1] to [64]

MELSECNET/H, MELSECNET/10: [0] (control station), [1] to [64] (normal station)

CC-Link IE Controller Network connection: [1] to [120]

CC-Link IE Field Network connection: [0] (master station), [1] to [120] (local station)

CC-Link (ID/G4) connection: [0] (master station), [1] to [64] (local station)

4)CPU No. input area

Set the CPU No. of the multiple CPUs.

This setting can be configured only the multiple CPUs are monitored.

The setting range is [1] to [4].

5)CH No. selection key

Select the CH No. for connecting the monitor target.

6)Keys

Keys for operations in the communication setting window are displayed.

## ■**Key functions**

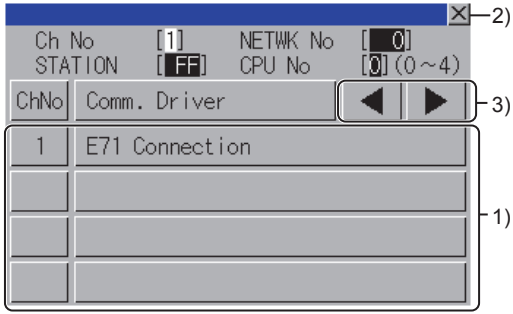

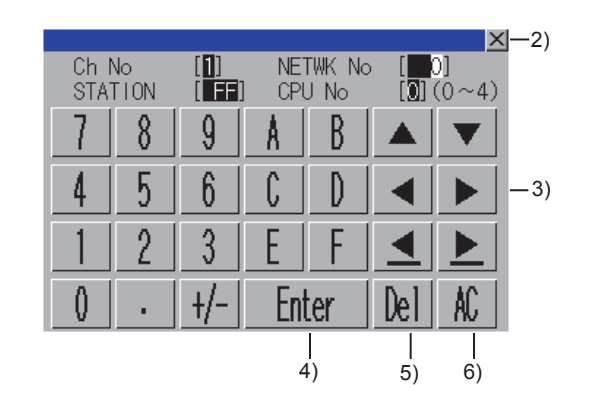

1)CH No. selection key

Select the CH No. for connecting the monitor target.

 $2$ [ $\times$ ] key

Closes the communication setting window.

When any of the CH No., network No., station No., and CPU No. is not input and the monitor target is not set, the communication setting window does not close.

3)Input area move key

Moves the cursor among the input areas.

4)[Enter] key

Moves the cursor when the cursor is in the CH No. input area, network No. input area, or station No. input area.

When the cursor is in the CPU No. input area and settings for the CH No., network No., and station No. are completed, the communication setting window closes and the PLC read screen appears.

5)[Del] key

Deletes an input value or character.

6)[AC] key

Deletes all the input values and characters.

# <span id="page-85-0"></span>**Entering devices ([Register])**

Enter devices to be monitored for all monitor categories.

## **Entering procedure for the monitor device**

The entry monitor is taken here as an example to describe the entry procedure for the monitor device.

*1.* Display the window for entering the device by either of following operations in each monitor.

Touching the [Register] key

Touching the monitor device display area

When using other than the entry monitor, the window for entering the device is displayed only when no device is entered. When using the entry monitor, the window for entering the device is displayed even when a device is entered.

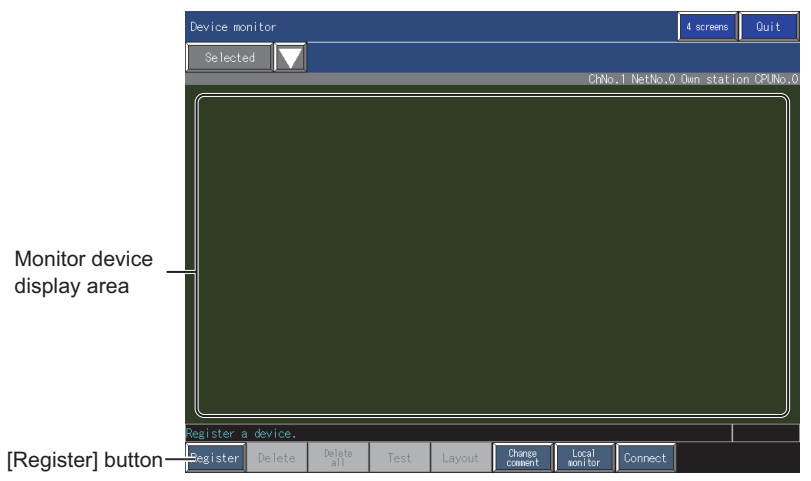

*2.* The window for entering the device appears.

Set the destination with referring to the following.

**Fage 85 Window for entering the device** 

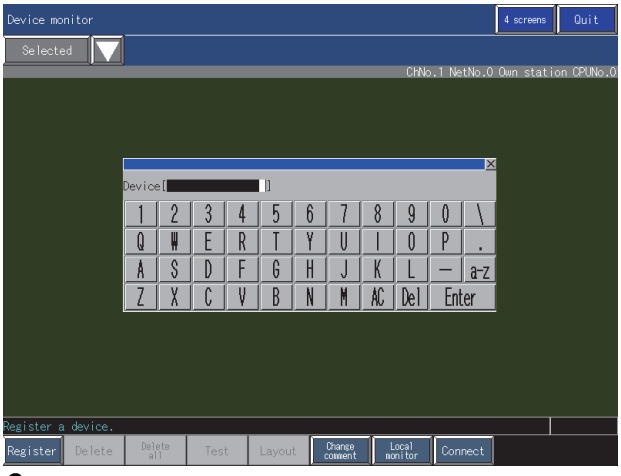

*3.* When a password is not set for a sequence program, touch the [ENTER] key to enter the specified device. When a password is set for the sequence program, the dialog for canceling the password appears when the [ENTER] is touched.

Inputting the correct password enters the specified device.

*4.* When using the entry monitor, the window for entering the device is displayed successively.

After entering the device, close the dialog with the [×] key.

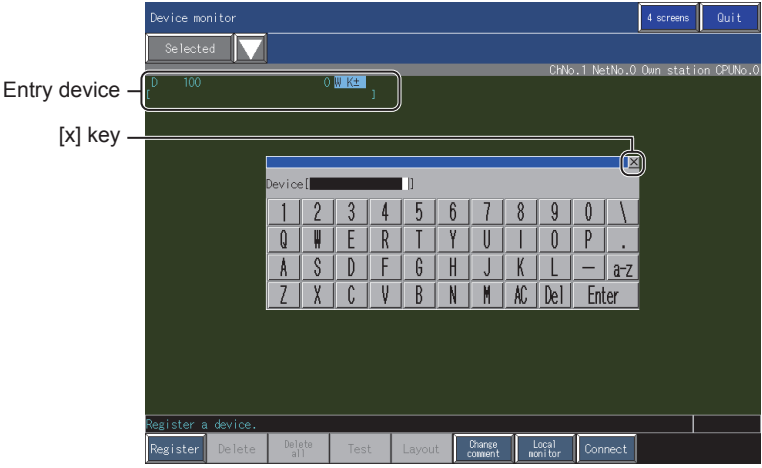

# <span id="page-86-0"></span>**Window for entering the device**

The display contents of the window for entering the device differ depending on the monitor category.

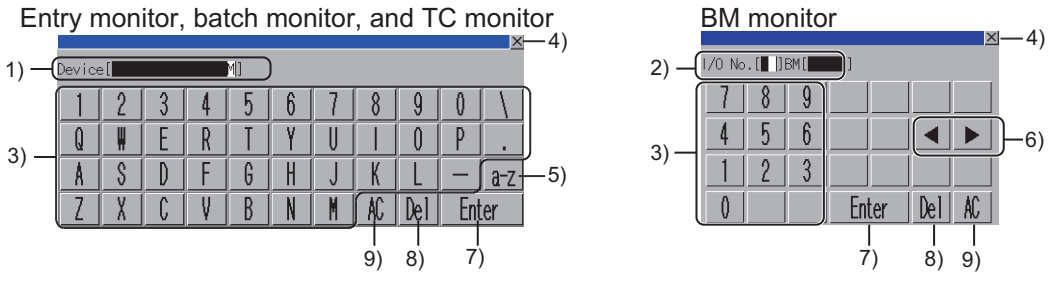

1)Device display area

Set a device to be entered when using the entry monitor, batch monitor, and TC monitor.

2)Memory address display area

Set the memory address to be entered when using the BM monitor.

3)Input keys for device and memory address

Use these keys to input a device or a memory address.

4)[×] key

Closes the window for entering the device.

5)Character type switch key

Switches the character type of the key.

[a-z] key: Switches the character type to alphabetic characters (lowercase).

[A-Z] key: Switches the character type to alphabetic characters (uppercase).

[Sign] key: Switches the character type to symbol.

6)Input area move key

Moves the cursor among the input areas.

Use this key only when using the BM monitor.

7)[Enter] key

Enters the device input in the device display area or the memory address area.

8)[Del] key

Deletes an input value or character.

9)[AC] key

Deletes all the input values and characters.

# <span id="page-87-0"></span>**Deleting a device ([Delete])**

Delete a device entered in the entry monitor.

## **How to delete a device**

- *1.* Touch a device to be deleted in the entry monitor.
- *2.* Touch the [Delete] key.

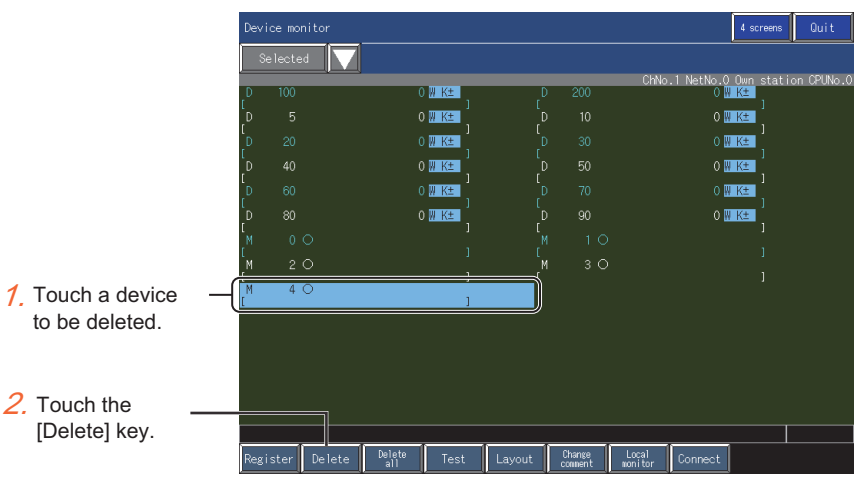

# *3.* The confirmation dialog appears.

Touch the [OK] key to delete the selected device.

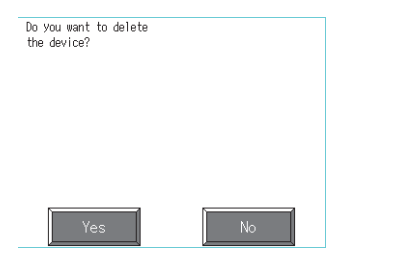

# <span id="page-88-0"></span>**Deleting devices at a time ([Delete all])**

Delete all the registered devices entered in the entry monitor at a time.

### **How to delete devices at a time**

*1.* Touch the [Delete all] key in the entry monitor.

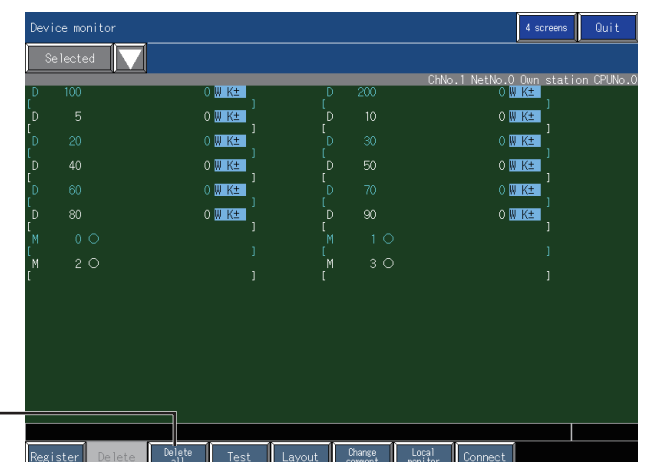

*2.* The confirmation dialog appears.

Touch the [Delete all] key.

Touch the [OK] key to delete all the selected devices.

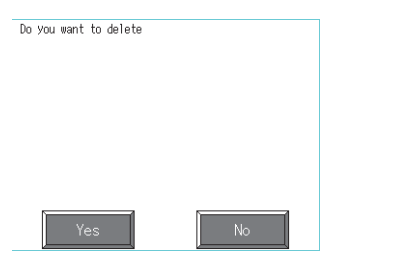

# <span id="page-89-0"></span>**Test operation for the monitor device ([Test])**

Test devices.

**WARNING**

Before performing the quick test operations of the system monitor function (such as turning ON or OFF bit device, changing the word device current value, changing the settings or current values of the timer or counter, and changing the buffer memory current value), read through the manual carefully and make yourself familiar with the operation method. During quick test operation, never change the data of the devices which are used to perform significant operation for the system. False output or malfunction can cause an accident.

## **Operating procedure of the test**

This subsection takes a test operation of the D100 device as an example to describe the test operation procedure.

*1.* Touch the [Test] key in each monitor.

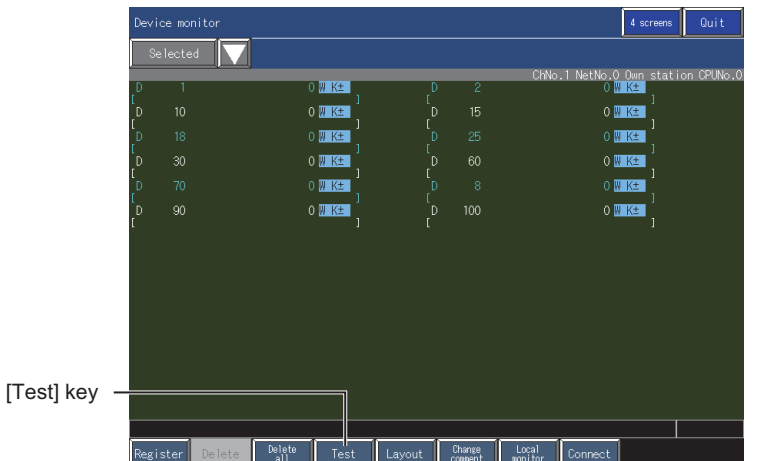

*2.* The confirmation dialog appears.

Touch the [Yes] key to switch the mode to the test mode.

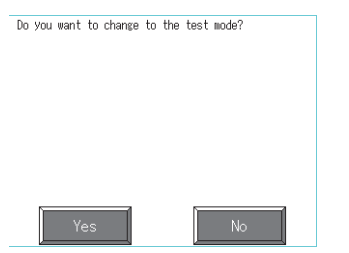

*3.* When switching the device value display format, touch the corresponding device value display format.

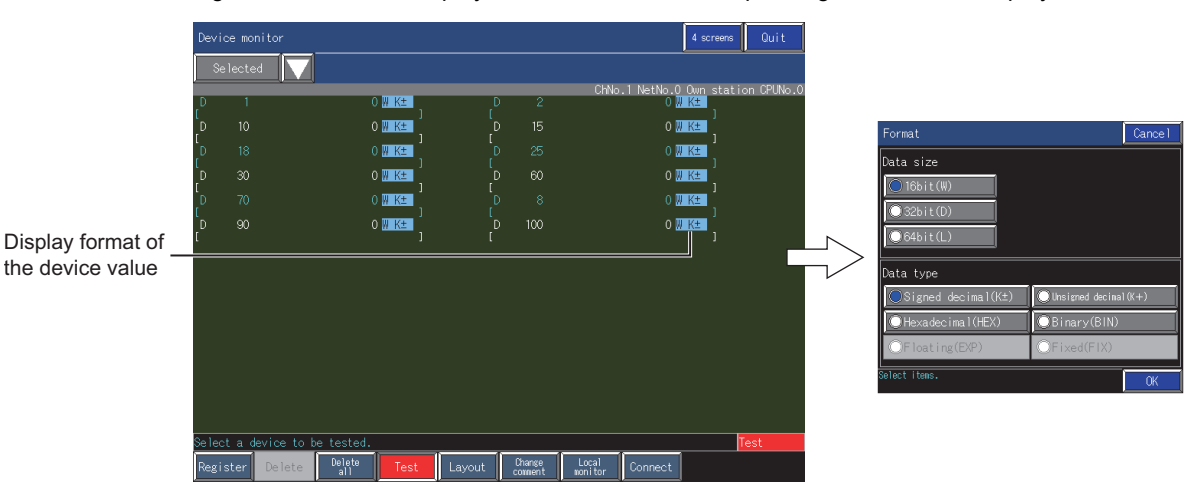

*4.* Touch a device targeted to the test operation.

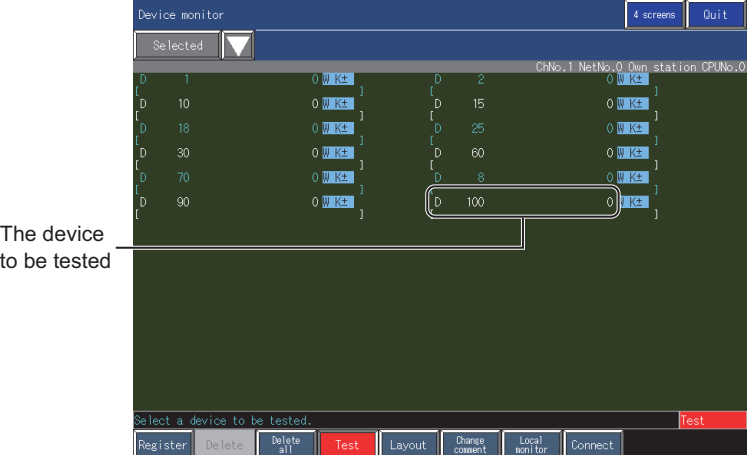

*5.* A dialog for setting the device value according to the device display format appears.

Set the device value with referring to the following.

After setting the device value, touch the [ENTER] key.

E [Page 90 Dialogs for setting the device value](#page-91-0)

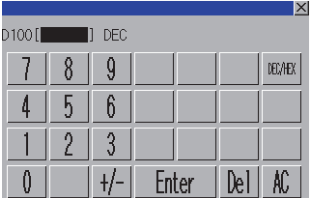

*6.* The set value is reflected in the device.

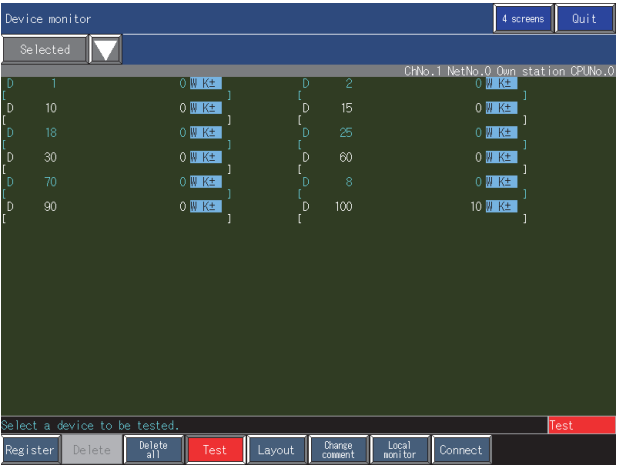

## **Ending the test mode**

To end the test mode, touch the [Test] key.

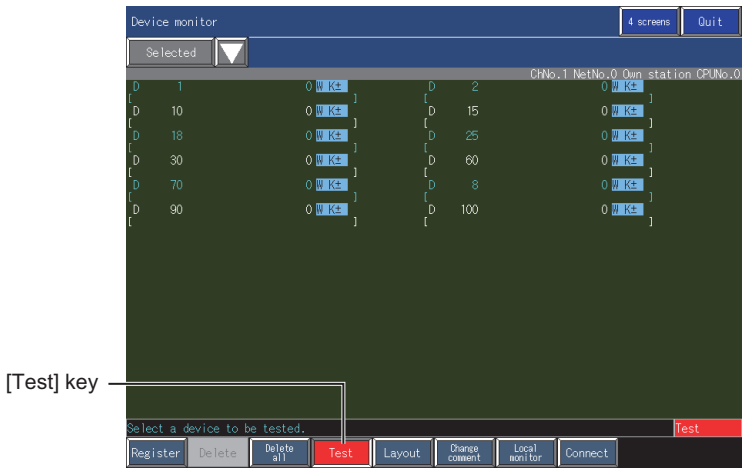

#### <span id="page-91-0"></span>**Dialogs for setting the device value**

The display contents of the dialogs for setting the device value differ depending on the device display format.

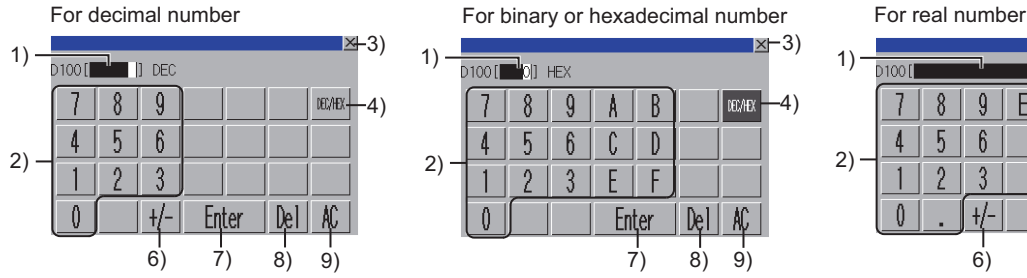

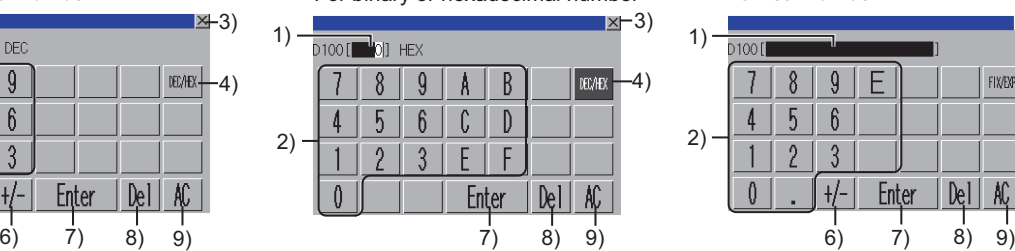

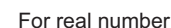

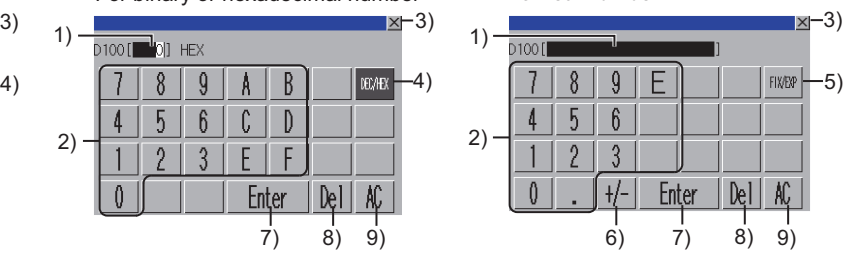

1)Device value display area

Set the device value to be input.

2)Device value input key

Use this key to input the device value.

#### 3)[×] key

Closes the window for entering the device.

4)[DEX/HEX] key

Switches the key type between the decimal and hexadecimal.

#### 5)[FIX/EXP] key

Switches the display format of the device value display area between the exponential representation (EXP) and the floating point representation (FIX).

#### 6)[+/-] key

Switches positive and negative of the input value.

#### 7)[Enter] key

Determines the device input area input in the device value display area.

#### 8)[Del] key

Deletes an input value or character.

#### 9)[AC] key

Deletes all the input values and characters.

# **Display format dialog**

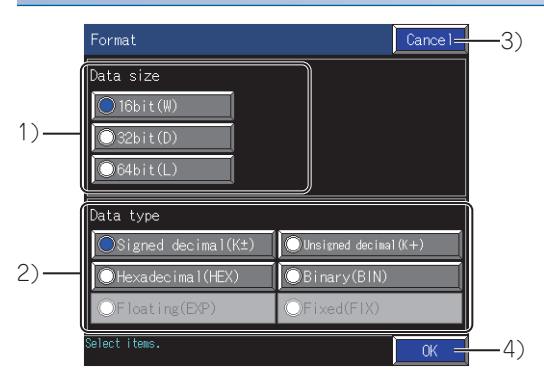

#### 1)[Data size]

Represents the data formats of the device.

The following shows the selectable items.

[16bit(W)]

[32bit(D)]

[64bit(L)]

2)[Data type]

Represents the displayable display formats for the device value.

The following shows the selectable items.

[Signed decimal(K±)]

[Unsigned decimal(K+)]

[Hexadecimal(HEX)]

[Binary(BIN)]

[Floating(EXP)]

[Fixed(FIX)]

3)[Cancel] key

Closes the display format dialog without reflecting the settings.

4)[OK] key

Closes the display format dialog after reflecting the settings.

# <span id="page-93-0"></span>**Switching the display (number or columns, comment display) ([Layout])**

Switch the displayed number of device columns and display or non-display of the comments.

## **Procedure for switching the display**

The entry monitor is taken here as an example to describe the switch procedure for the display.

*1.* Touch the [Layout] key in the entry monitor.

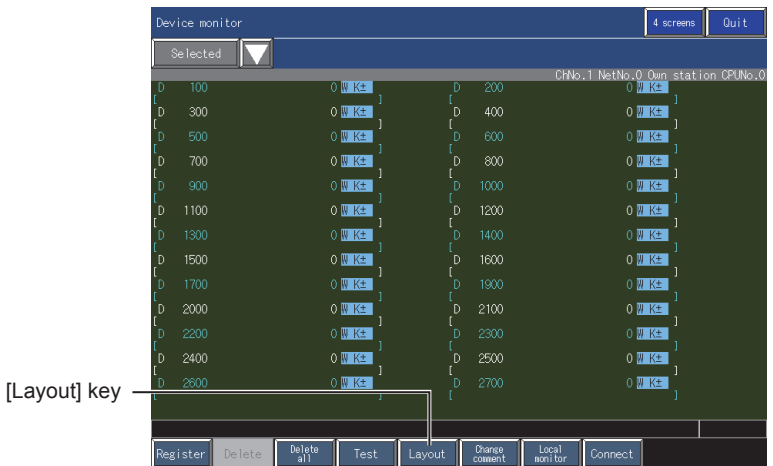

*2.* The display item dialog appears.

Set the display format and touch the [OK] key.

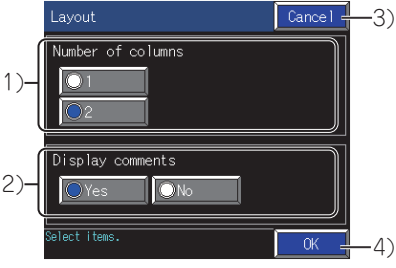

1)[Number of columns]

Represents the number of the columns of the devices.

2)[Display comments]

Switches whether to display or hide the device comments.

3)[Cancel] key

Closes the display item dialog without reflecting the settings. 4)[OK] key

Closes the display item dialog after reflecting the settings.

*3.* The display items are switched.

# <span id="page-94-0"></span>**Monitoring local devices ([Local monitor])**

Monitor local devices.

 $Point$ 

Scan time while the GOT is using the local device monitor

When the GOT is using the local device monitor, the scan time for the PLC increases.

# **Monitoring procedure of local devices**

The entry monitor is taken here as an example to describe the switch procedure for the display.

*1.* Touch the [Local monitor] key in each monitor.

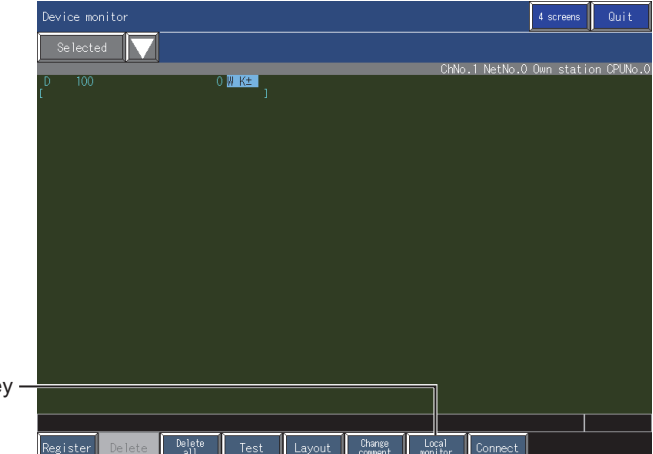

[Local monitor] ke

*2.* The program list dialog appears.

Select the target file for the local device monitor and touch the [Cancel] key.

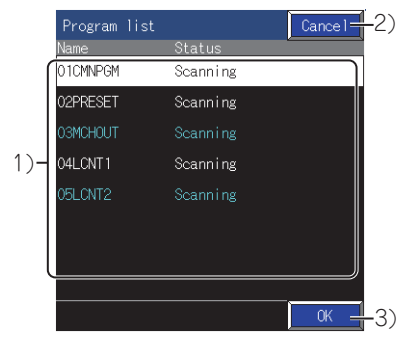

1)Program file list

Represents the program file list of the local device monitor target.

A file can be selected by touching the file name.

2)[Cancel] key

Closes the program list dialog without starting the local device monitor.

3)[OK] key

Starts the local device monitor of the selected program.

# *3.* The confirmation dialog appears.

Touching the [OK] key starts the local device monitor. Touching the [Cancel] key cancels the local device monitor.

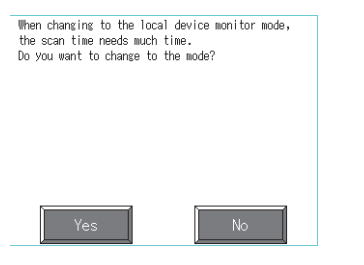

# **Ending the local device monitor**

To end the local device monitor, touch the [Local monitor] key.

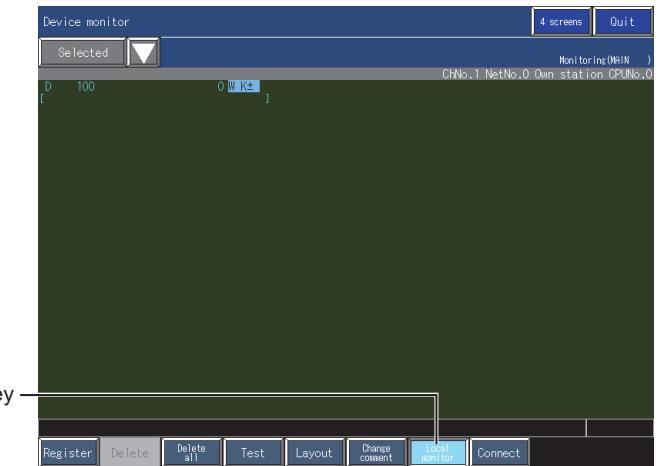

[Local monitor] key

# <span id="page-96-0"></span>**File switching for comment display ([Change comment])**

The comment file to be displayed can be switched. This function cannot be used with the BM monitor.

## **Comment files which can be displayed when connected to the RCPU, MELSEC iQ-F, Motion CPU (MELSEC iQ-R series), robot controller (MELSEC iQ-R series), or CNC C80**

The device comments can be displayed on monitor screens by storing comment files into the data storage using the GX Works3 function of writing data to a memory card.

#### ■**Comment file storage destination**

Comment files for all the controllers or specified controllers in the SEQCMNT folder can be used for the device monitor. Comment files for all the controllers can be commonly used for all the connected controllers.

Comment files for specified controllers can be used when a CPU having the channel number, network number, station number, and CPU number of the folders storing the comment files is connected.

The SEQDAT folder stores temporary files used for the device monitor. (User access is prohibited.)

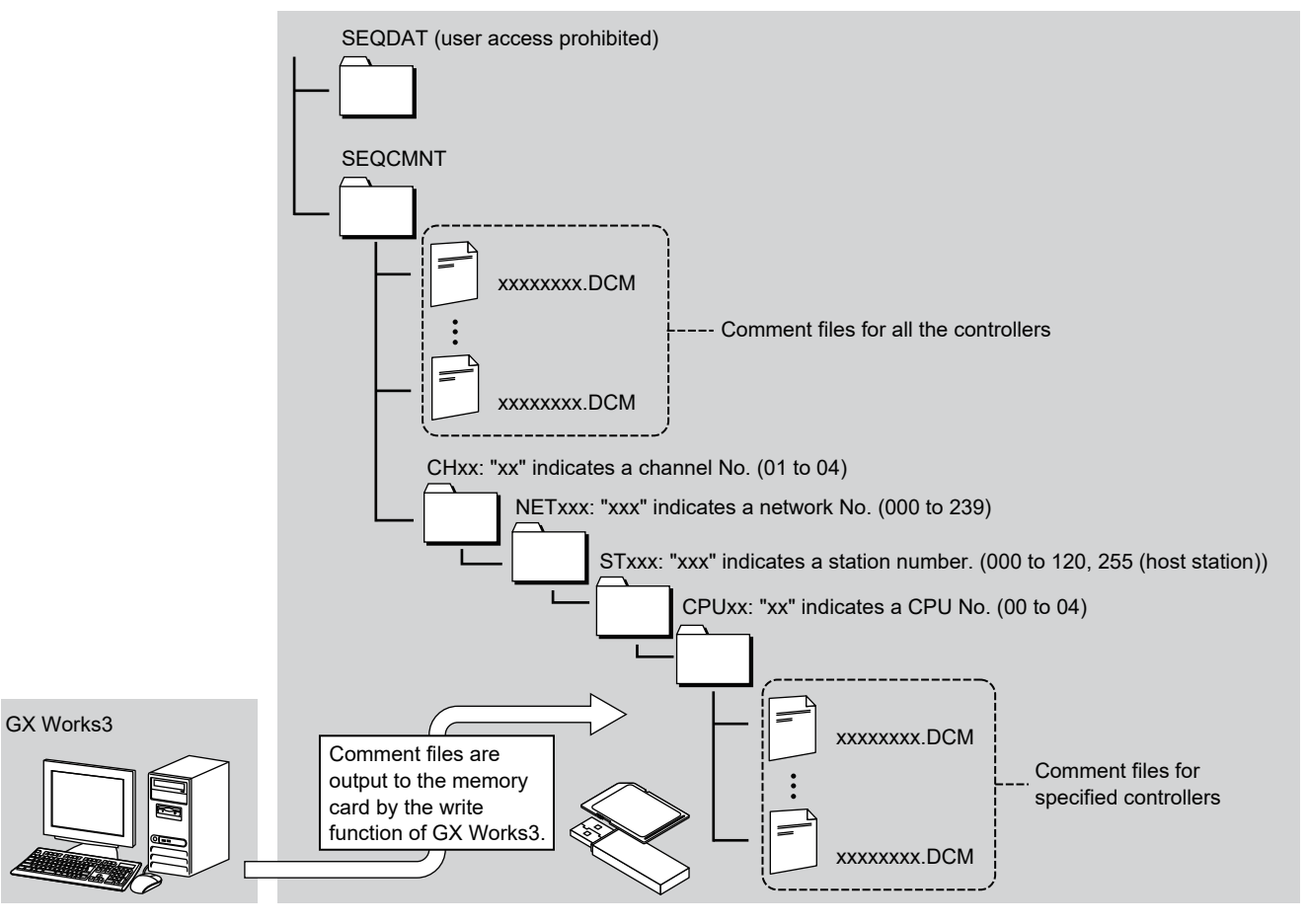

#### ■**Precautions for comment files**

- The file extension of comment files is ".DCM".
- One-byte alphanumeric characters and symbols can be used in a comment file name.
- The number of characters used for a comment file name excluding the extension is within 60 for comment files for all the controllers and 38 for comment files for specified controllers.
- Only comment files output from FX5CPU projects can be used for the FX5CPU.
- Comment files output from any project can be used for the RCPU and CNC C80.

# **Comment files which can be displayed when connected to a device other than the RCPU, MELSEC iQ-F, Motion CPU (MELSEC iQ-R series), robot controller (MELSEC iQ-R series), or CNC C80**

## ■**Comment file types**

With the device monitor, comment files used for the sequence program monitor (Ladder) can be displayed.

The following lists the types of comment file that can be displayed.

- Common comment files
- Comment files of the monitored program (when the local device monitor or T/C monitor is used)
- All comment files stored in the data storage connected to the GOT (when the local device monitor or T/C monitor is not used)
- Comment files specified by the parameter of the PLC (when a QCPU, LCPU, or QnACPU is connected)
- Comment files specified by [Comment File Used in a Command] of the PC parameter in GX Works2 or GX Developer

#### ■**Display of comment files in a GX Developer-format project**

Comment files in a GX Developer-format project also can be used for displaying device comments.

In this case, store the comment files into the data storage as shown below.

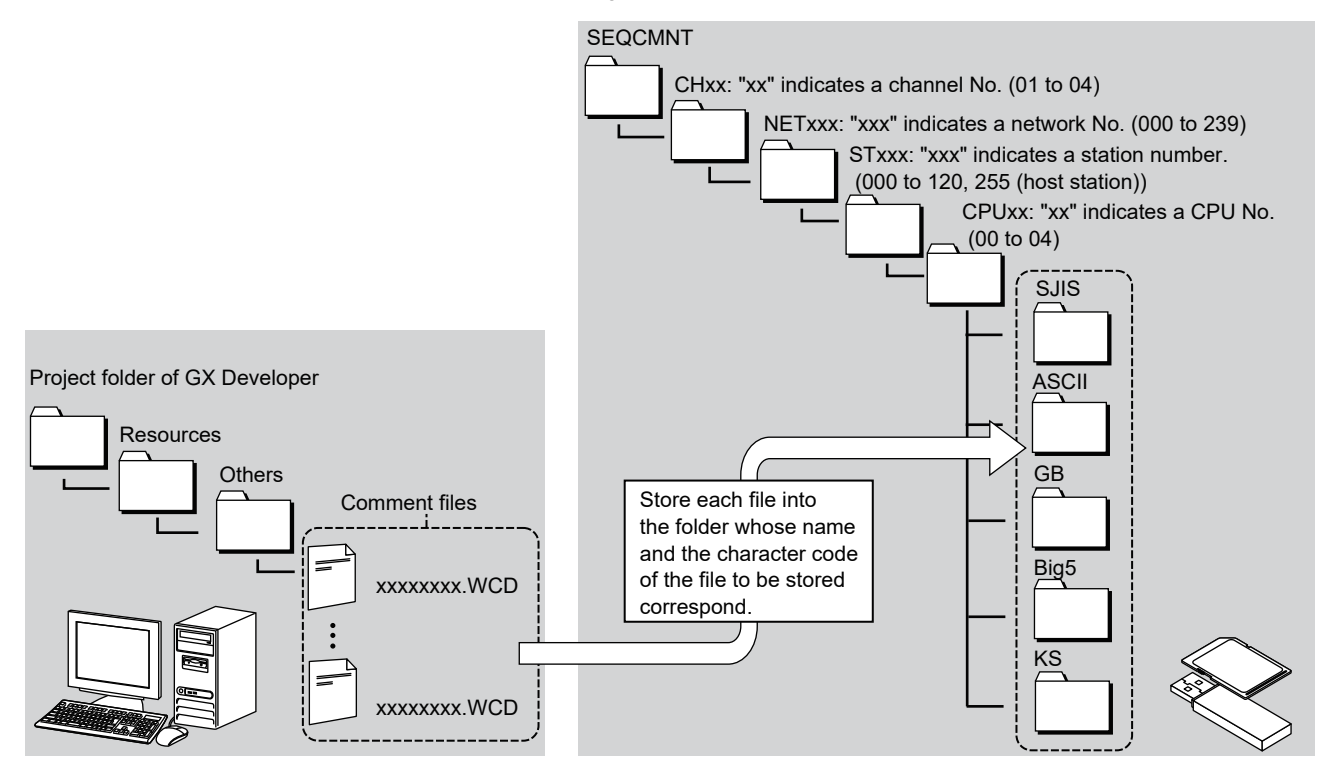

## **Procedure for switching**

The entry monitor is taken here as an example to describe the procedure for switching comment files.

*1.* Touch the [Comment] key.

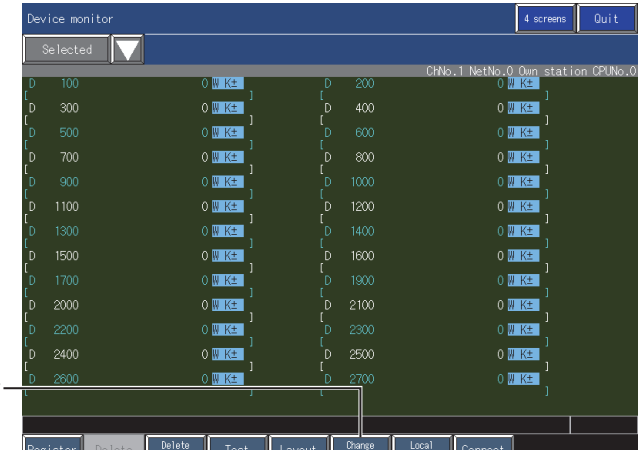

[Change comment] key

# *2.* The comment file list dialog appears.

Select the comment file to display and touch the [Change] key.

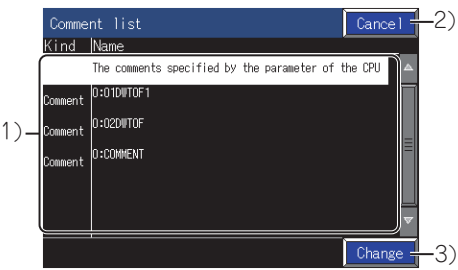

1)[Comment list]

Lists the comment files displayed with the device monitor.

A file can be selected by touching the file name.

2)[Cancel] key

Closes the comment file list dialog.

3)[OK] key

Closes the comment file list dialog and displays the selected comment file.

When four screens are displayed and a comment file is set for one of the four screens, the comment file is also set for other screens connected to the same monitor target and no comment file is set for.

**3.** The comment file on display is switched.

# <span id="page-99-0"></span>**Screen transition (common operation)**

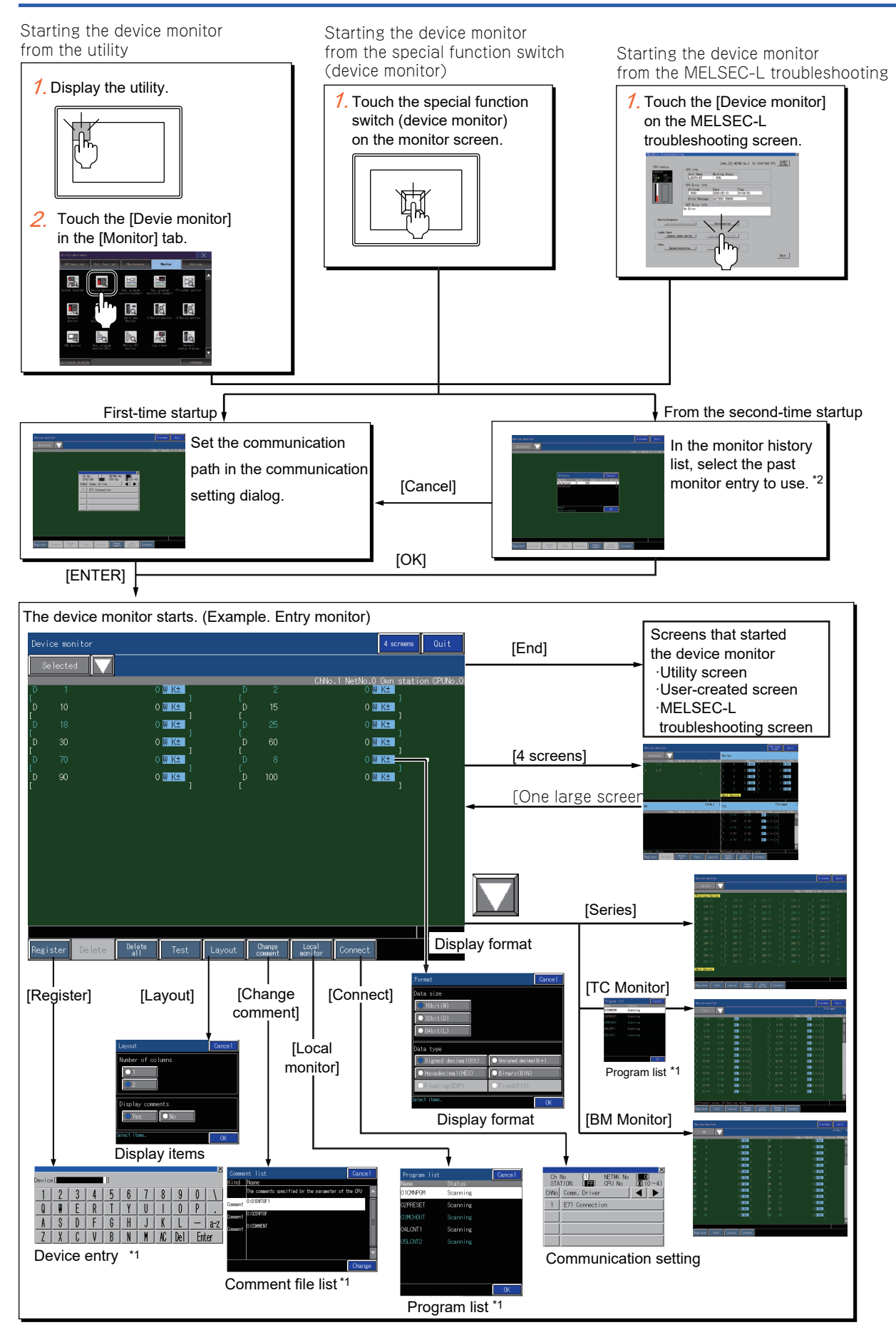

- \*1 When a password or keyword is set for the controller, the password entry dialog appears.
- \*2 When [Specify the destination to connect the screen of Device Monitor] of the special function switch (device monitor) has been set, the device monitor screen of the specified controller is displayed.

# **Starting the function by using the special function switch (System launcher)**

You can start the device monitor from a user-created screen by selecting the connection destination with a special function switch (System launcher).

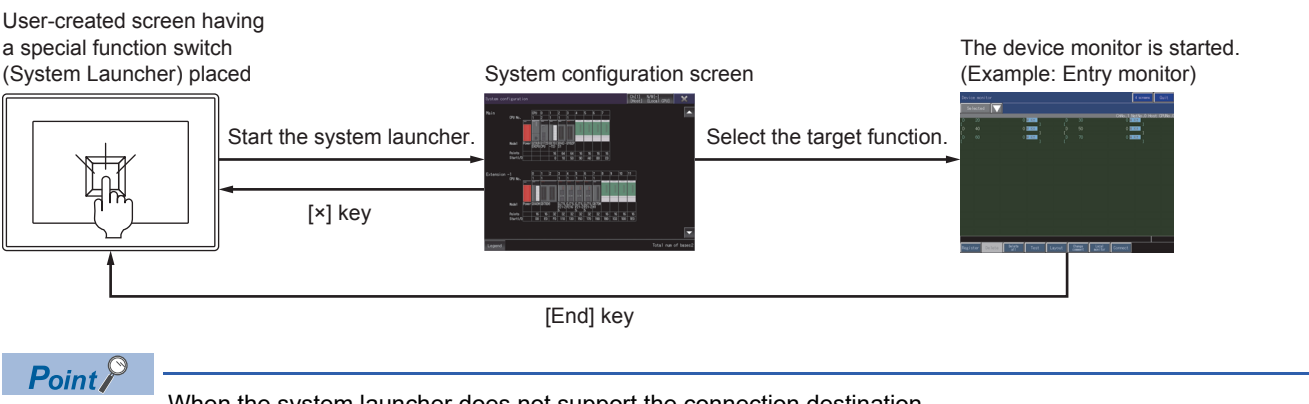

When the system launcher does not support the connection destination

When the system launcher does not support the set connection destination, a dialog appears at the startup. For the details of the system launcher function, refer to the following.

**[Page 41 SYSTEM LAUNCHER](#page-42-0)** 

# **3.4 Entry Monitor**

The entry monitor is a function that registers the devices to monitor beforehand and monitors only the registered devices.

## **Screen display and the key function**

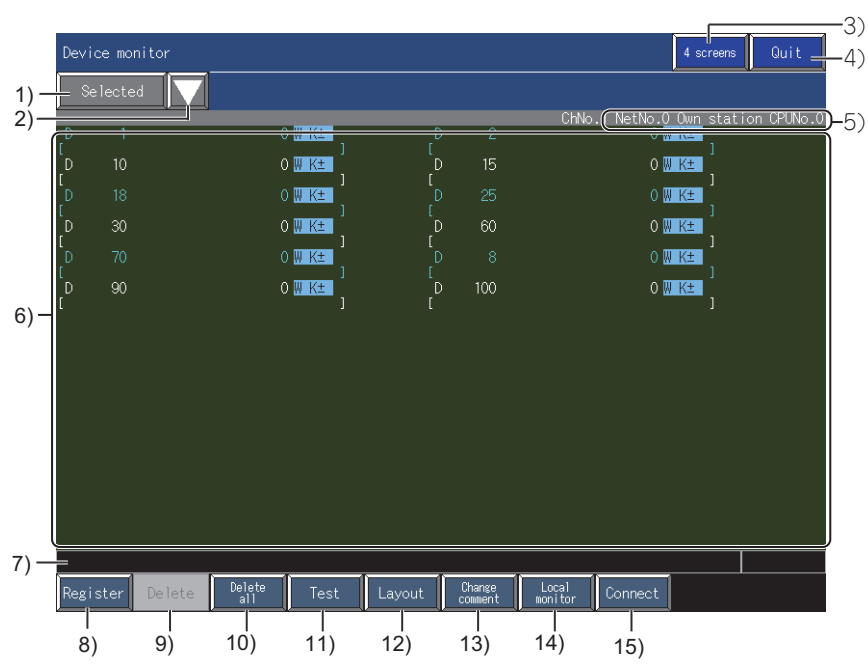

1)Monitor category display

Displays a monitor category of the monitor screen that is currently displayed.

2)Monitor category change key

Use this button to select a monitor category.

Select from [Series], [TC monitor], and [BM monitor].

3)Screen switching key ([4 screens], [One large screen])

Switches the screen display between the full screen display and the quad screen display.

4)[Exit] key

Exits the device monitor.

5)Monitor target display

Displays the channel No., network No., station No., and CPU No. of the monitor target.

6)Monitor device display area

Displays the monitor device display area.

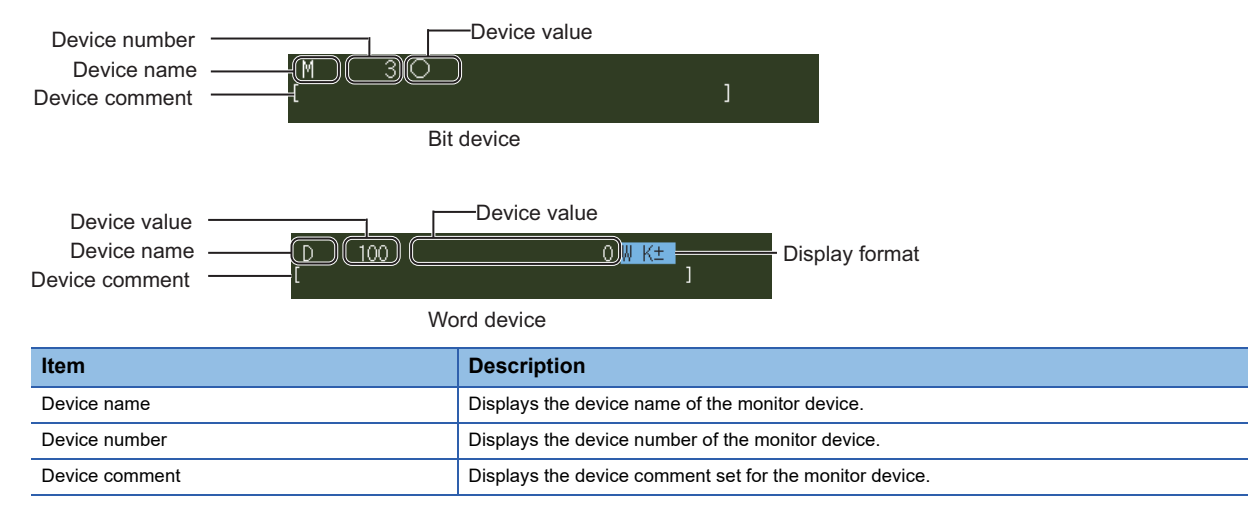

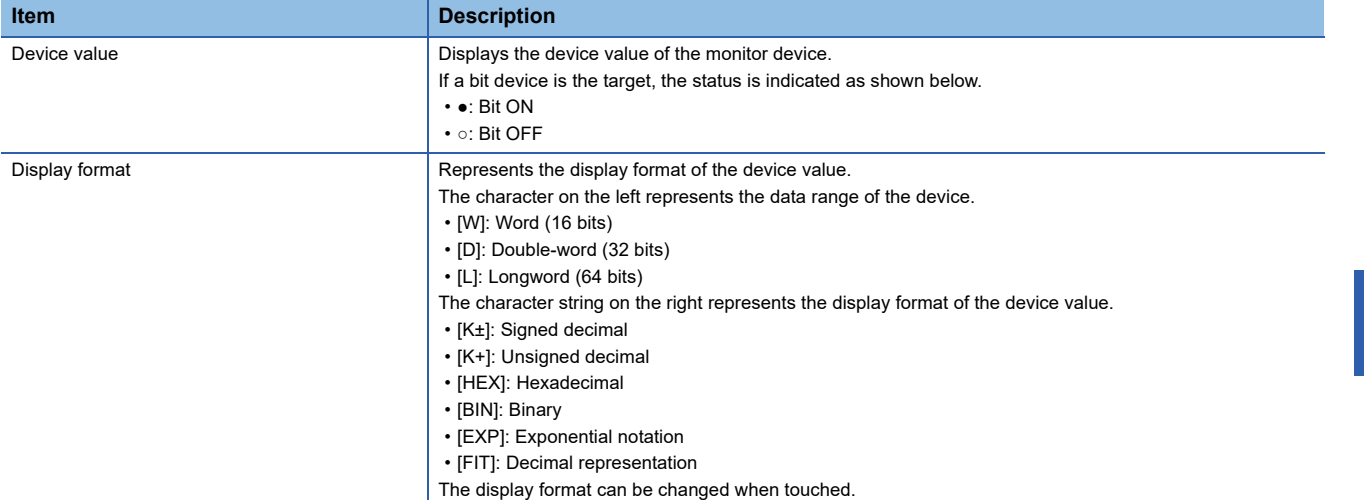

7)Message display

Displays error messages.

8)[Register] key

Registers devices.

Displays the device entry window when touched.

**Fage 85 Window for entering the device** 

9)[Delete] key

Deletes a selected registered device.

**F** [Page 86 Deleting a device \(\[Delete\]\)](#page-87-0)

10)[Delete all] key

Deletes all the registered devices.

**For [Page 87 Deleting devices at a time \(\[Delete all\]\)](#page-88-0)** 

11)[Test] key

Carries out a test operation.

Fage 88 Test operation for the monitor device ([Test])

12)[Layout] key

Changes the display of items.

The display of the following items can be changed.

Number of the columns of the devices to be displayed

Comments (can be switched between displaying and hiding)

Fage 92 Switching the display (number or columns, comment display) ([Layout])

13)[Change comment] key

The comment file to be displayed can be switched.

Touch the key to display the comment file list dialog.

F[Page 95 File switching for comment display \(\[Change comment\]\)](#page-96-0)

14)[Local monitor] key

Starts or ends the local device monitor.

Fage 93 Monitoring local devices ([Local monitor])

15)[Connect] key

Switches the monitor target for the device monitor.

Touch the key to display the communication setting dialog.

**F** [Page 82 Communication setting dialog](#page-83-0)

**3**

# **3.5 Batch Monitor**

**Screen display and the key function**

The device monitor is a function that specifies the start device in a range of devices and monitors the start and the following successive devices in a batch.

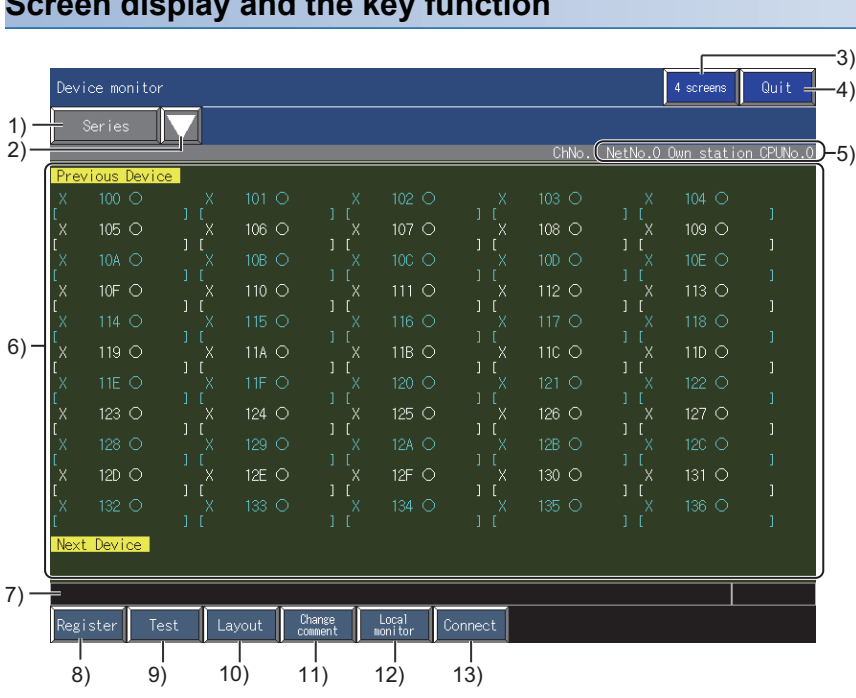

1)Monitor category display

Displays a monitor category of the monitor screen that is currently displayed.

2)Monitor category change key

Use this button to select a monitor category.

Select from [Selected], [TC monitor], and [BM monitor].

3)Screen switching key ([4 screens], [One large screen])

Switches the screen display between the full screen display and the quad screen display.

4)[Exit] key

Exits the device monitor.

5)Monitor target display

Displays the channel No., network No., station No., and CPU No. of the monitor target.

6)Monitor device display area

Displays the monitor device display area.

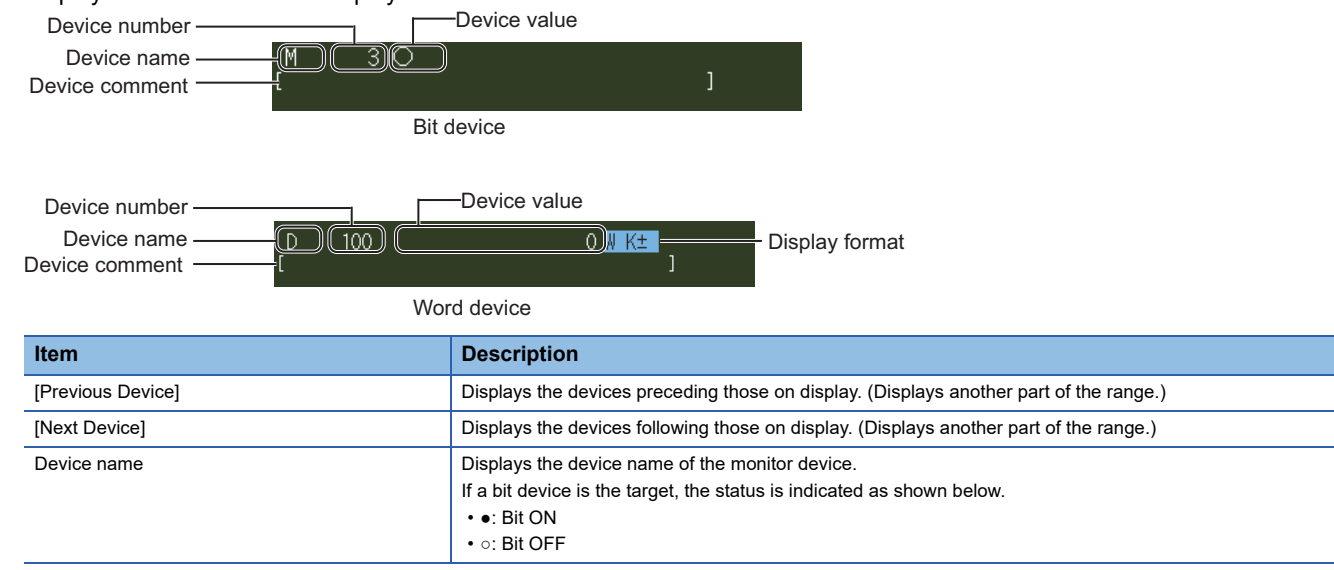

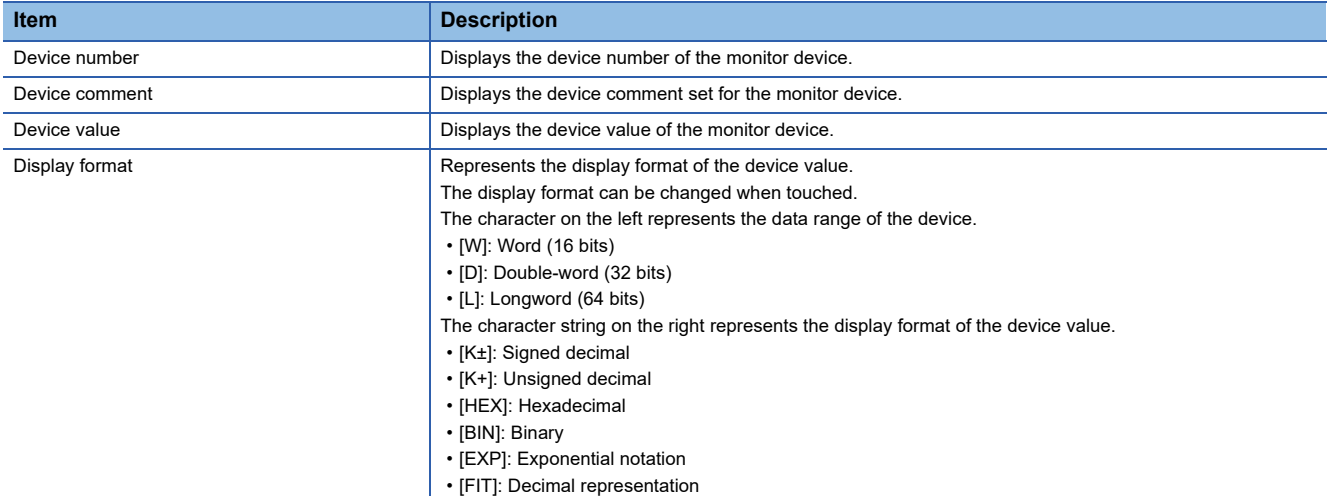

7)Message display

Displays error messages.

8)[Register] key

Registers the start device of monitor targets.

Displays the device entry window when touched.

**Fage 85 Window for entering the device** 

9)[test] key

Carries out a test operation.

Fage 88 Test operation for the monitor device ([Test])

10)[Layout] key

Changes the display of items.

The display of the following items can be changed.

Number of the columns of the devices to be displayed

Comments (can be switched between displaying and hiding)

Fage 92 Switching the display (number or columns, comment display) ([Layout])

11)[Change comment] key

The comment file to be displayed can be switched.

Touch the key to display the comment file list dialog.

Fage 95 File switching for comment display ([Change comment])

12)[Local monitor] key

Starts or ends the local device monitor.

Fage 93 Monitoring local devices ([Local monitor])

13)[Connect] key

Switches the monitor target for the device monitor.

Touch the key to display the communication setting dialog.

**F** [Page 82 Communication setting dialog](#page-83-0)

# **3.6 TC Monitor (Monitoring Timers and Counters)**

The TC monitor is a function that monitors only timers (T) and counters (C). At the start of the TC monitor, the program list dialog appears. Select the target program for monitoring and start monitoring.

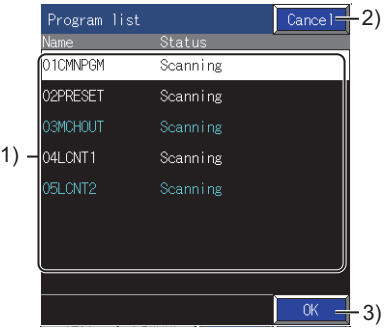

1)Program file list

Lists program files that can be the targets for the TC monitor.

A file can be selected by touching the file name.

2)[Cancel] key

Closes the program list dialog without starting the local device monitor.

3)[OK] key

Starts the local device monitor of the selected program.

# **Screen display and the key function**

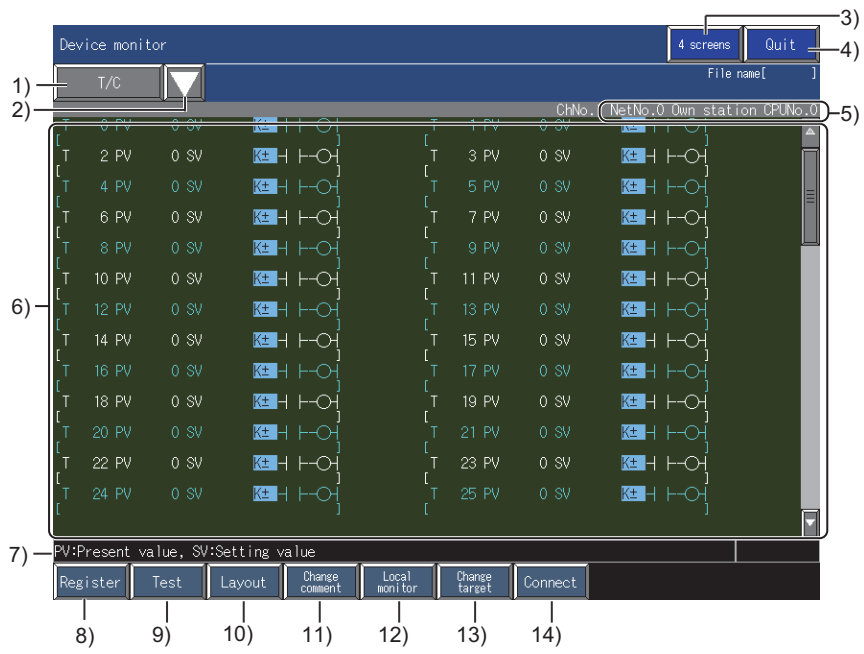

1)Monitor category display

Displays a monitor category of the monitor screen that is currently displayed.

2)Monitor category change key

Use this button to select a monitor category.

Select from [Selected], [Series], and [BM monitor].

3)Screen switching key ([4 screen], [One large screen])

Switches the screen display between the full screen display and the quad screen display.

4)[Exit] key

Exits the device monitor.

#### 5)Monitor target display

Displays the channel No., network No., station No., and CPU No. of the monitor target.

6)Monitor device display area

Displays the monitor device display area.

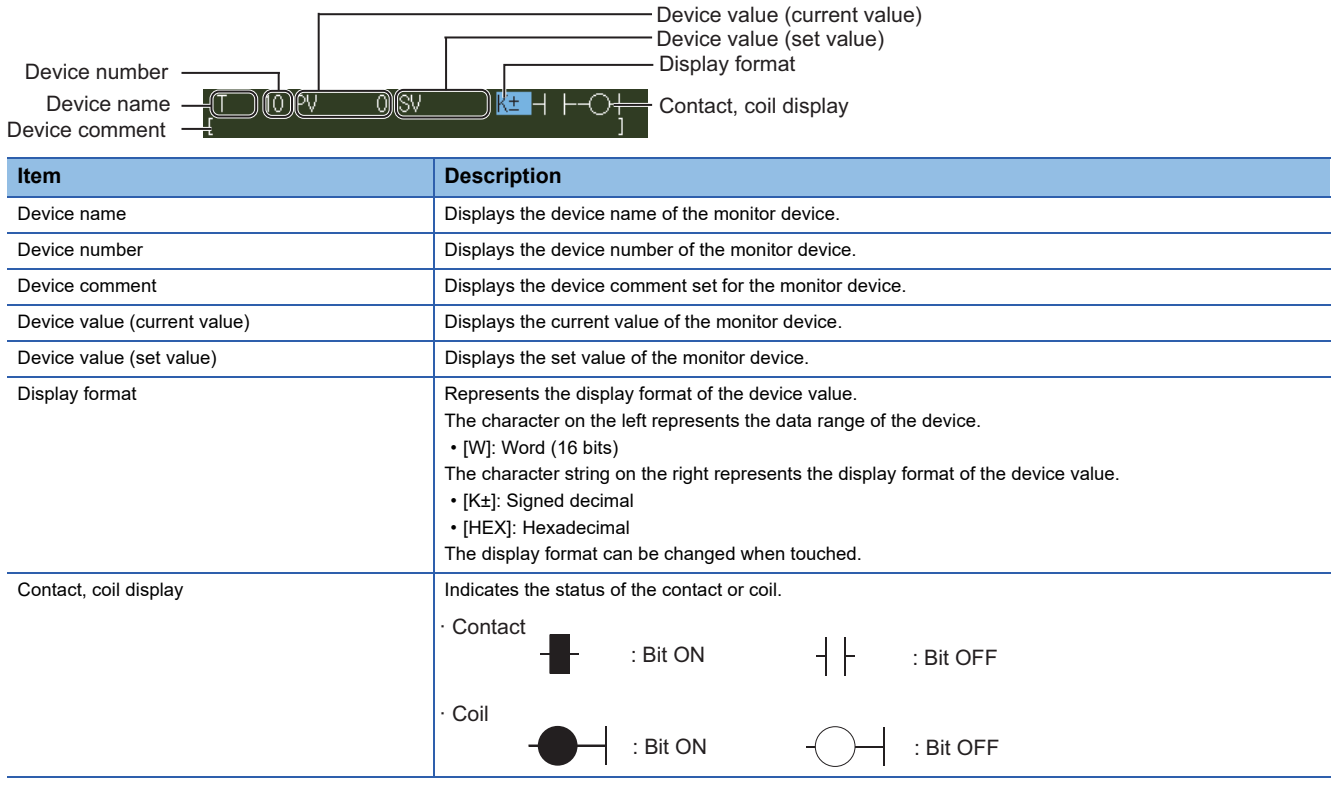

7)Message display Displays error messages. 8)[Register] key Registers devices. Displays the device entry window when touched. **Fage 85 Window for entering the device** 9)[Test] key Carries out a test operation.  $E =$  [Page 88 Test operation for the monitor device \(\[Test\]\)](#page-89-0) 10)[Layout] key Changes the display of items. The display of the following items can be changed. Number of the columns of the devices to be displayed Comments (can be switched between displaying and hiding) Fage 92 Switching the display (number or columns, comment display) ([Layout]) 11)[Change comment] key The comment file to be displayed can be switched. Touch the key to display the comment file list dialog. Fage 95 File switching for comment display ([Change comment]) 12)[Local monitor] key Starts or ends the local device monitor. Fage 93 Monitoring local devices ([Local monitor]) 13)[Change target] key Changes the program to be monitored. 14)[Connect] key Switches the monitor target for the device monitor. Touch the key to display the communication setting dialog.

E [Page 82 Communication setting dialog](#page-83-0)
The BM monitor is a function that monitors the buffer memory of special function modules.

#### 3) .<br>Device monitor  $0$ uit 4 screens 4)  $\frac{1}{10 \text{ No.}}$ 1) ChNo. (NetNo.0 Own station CPUNo.0 -5) 2) <u>TW K±</u>  $0$  W  $K \pm 1$  $0$  W  $K \pm 1$ **BM**  $\overline{3}$  $\overline{\mathcal{P}}$  $0$  M  $K +$  $0$  M K+  $0$  M  $K \pm 1$  $0$  W  $K \pm 1$  $\mathbf{\hat{a}}$ **RM** 0 W K±  $0 W K E$  $0$  W  $K \pm$ Èм  $0$   $W$   $Kpm$ 6)  $0 M K E$  $0$   $N$   $K$  $\pm$  $14$  $0$  W  $K \pm 1$  $0$  W  $K \pm 1$ ÈМ  $0 M K<sup>±</sup>$ .<br>BM  $0$  W K<sup> $\pm$ </sup> 0 W K± .<br>BM  $0$   $N$   $K$  $\pm$  $0$  W  $K \pm 1$ .<br>RМ  $0$  W  $K \pm 1$  $\overline{22}$  $0$  W  $K \pm 1$  $0$  W  $K \pm 1$ ВM  $0$  M  $K \pm 1$  $0$  W K+ 7) Register Layout  $\begin{bmatrix} 1 & 1 \\ 8 & 9 \end{bmatrix}$  10) 11)

**Screen display and the key function**

1)Monitor category display

Displays a monitor category of the monitor screen that is currently displayed.

2)Monitor category change key

Use this button to select a monitor category.

Select from [Selected], [Series], and [TC monitor].

3)Screen switching key ([4 screens], [One large screen])

Switches the screen display between the full screen display and the quad screen display.

4)[Exit] key

Exits the device monitor.

5)Monitor target display

Displays the channel No., network No., station No., and CPU No. of the monitor target.

6)Monitor device display area

Displays the monitor device display area.

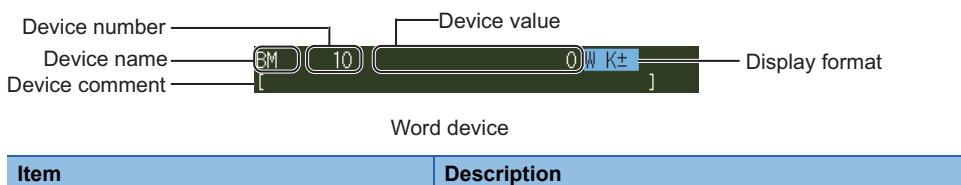

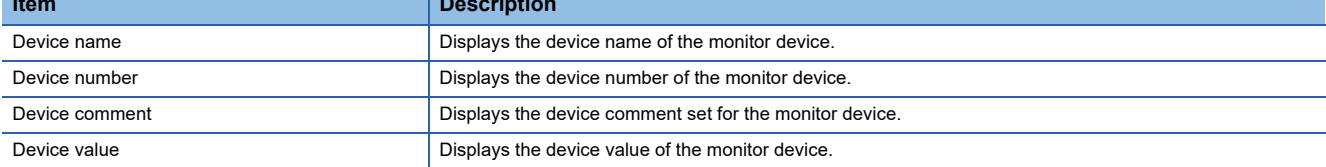

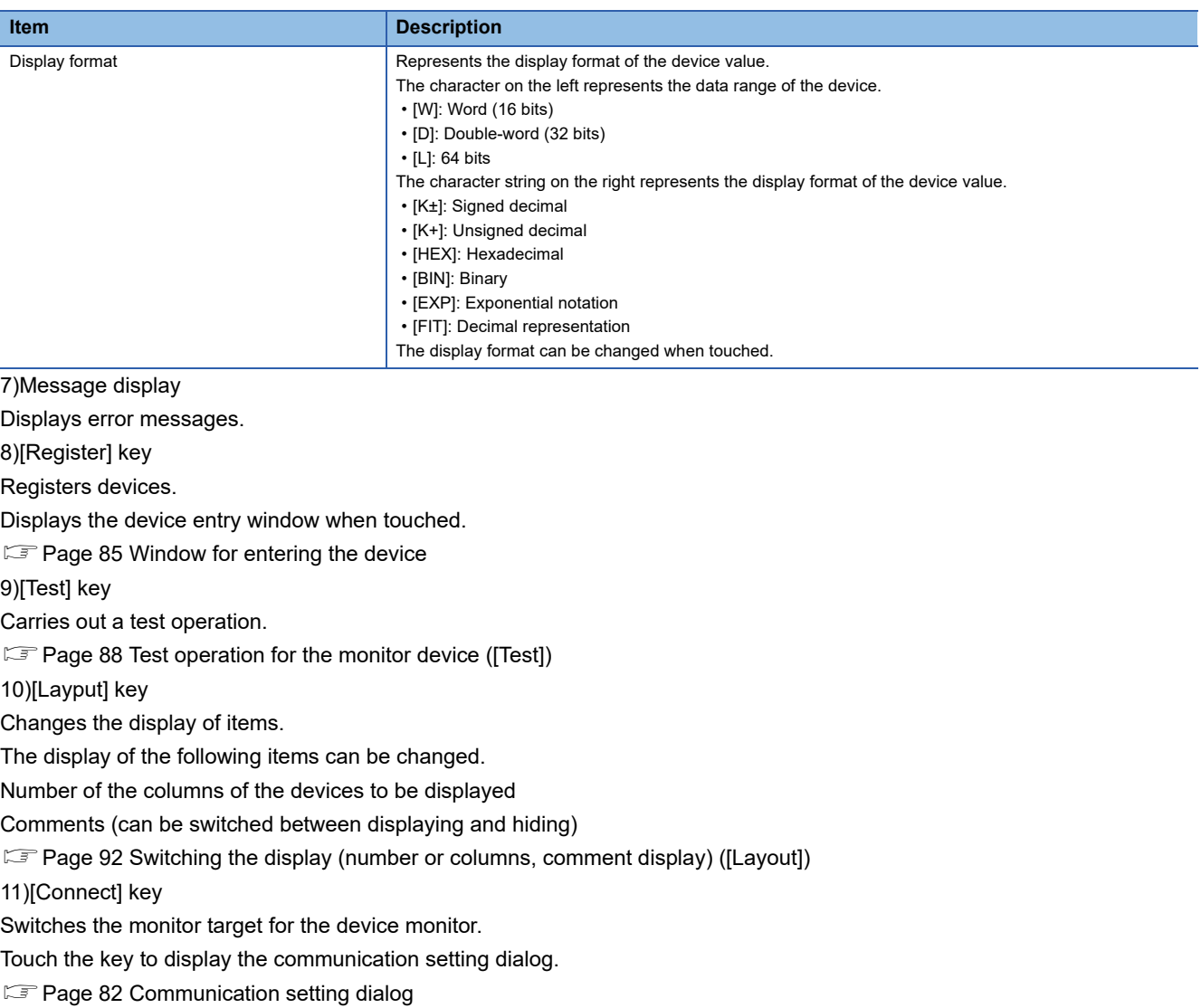

# **3.8 Error Messages and Corrective Actions**

The following table lists error messages displayed when the device monitor is carried out and describes the corresponding corrective actions.

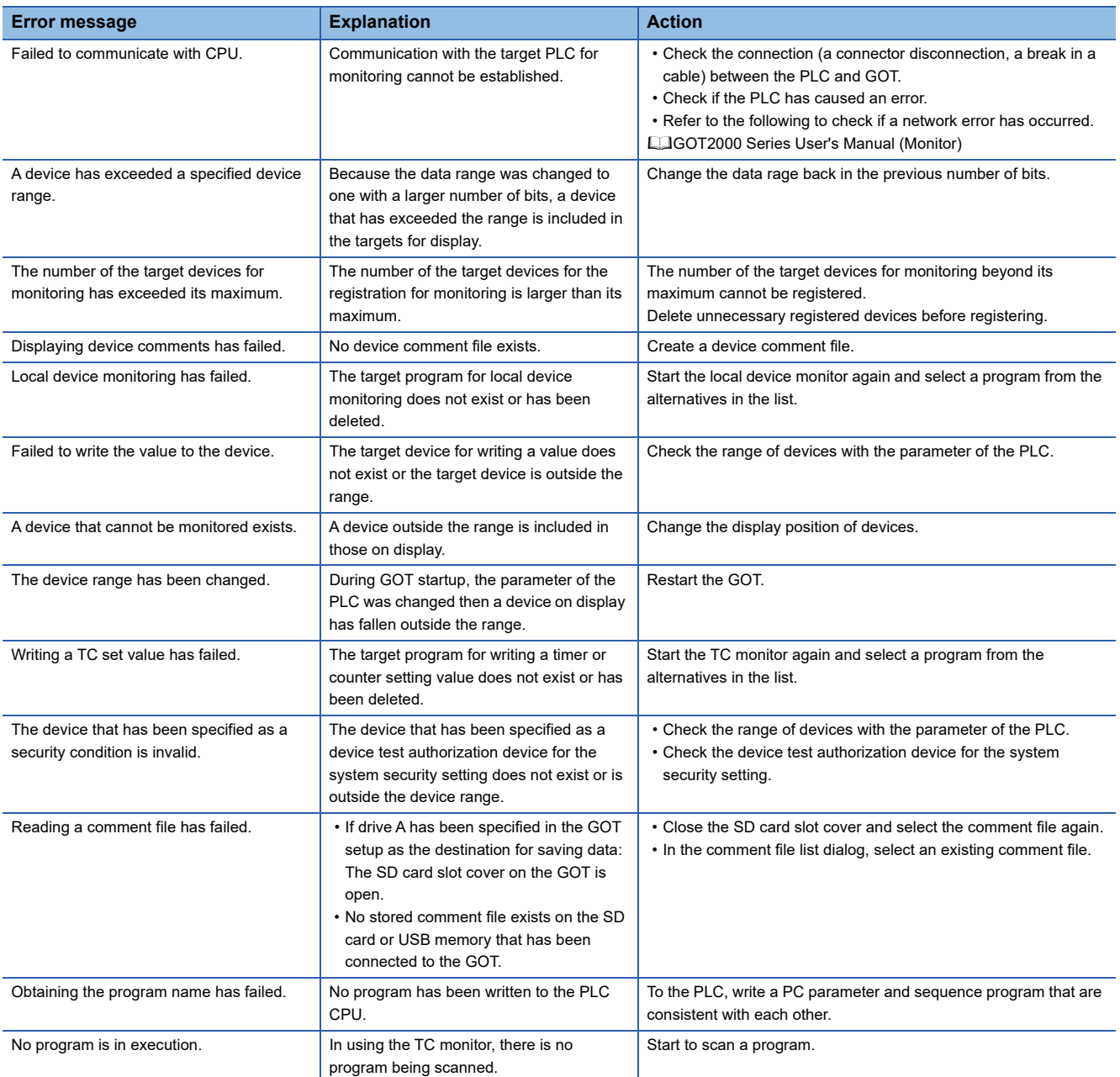

# **4 SEQUENCE PROGRAM MONITOR (LADDER DISPLAY)**

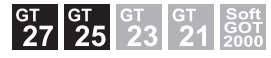

- **[Page 111 Features](#page-112-0)**
- **F** [Page 116 Specifications](#page-117-0)
- [Page 129 Display Operation](#page-130-0)
- [Page 143 Setting Display Format](#page-144-0)
- **Form [Page 144 How to Operate PLC Read Screen](#page-145-0)**
- Fage 150 How to Operate Ladder Monitor Screen
- **Fage 156 How to Operate Ladder Editor Screen**
- **F** [Page 174 Find/Replace Operation](#page-175-0)
- **F** [Page 180 Test Operation](#page-181-0)
- **Fage 182 Error Messages and Corrective Action**

This chapter describes the following functions.

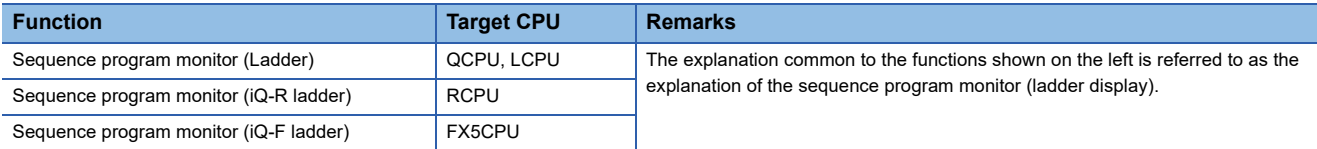

# <span id="page-112-0"></span>**4.1 Features**

With the sequence program monitor (ladder display), the GOT monitors a sequence program of a controller in the ladder format. The program is editable, and the current device values of the program are changeable. The following shows features of the sequence program monitor (ladder display).

**Editing sequence programs on the GOT**

Sequence programs are editable in the ladder format by using the sequence program monitor (Ladder).

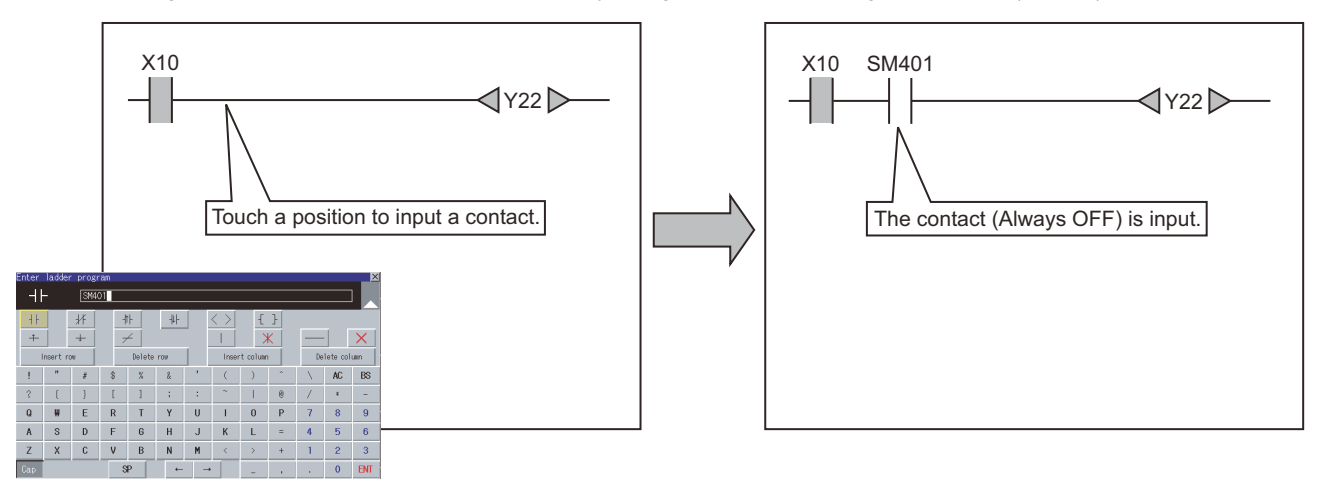

The following screens are displayed with the sequence program monitor (ladder display).

PLC read screen

**Formula** [Page 144 How to Operate PLC Read Screen](#page-145-0)

Ladder monitor screen

Fage 150 How to Operate Ladder Monitor Screen

Ladder editor screen

**Fage 156 How to Operate Ladder Editor Screen** 

## **Switching display formats, device comment display, and languages**

The following are available. Switching whether to display or hide device comments Switching languages for file names of sequence programs, comments, and others

#### ■**Switching device comment display**

Whether to display or hide device comments used in sequence programs can be switched.

#### ■**Switching languages (for the sequence program monitor (Ladder))**

Preparing a comment file created in either of the following character codes enables character code switching of the header and comment of a file following the language switching in the utility.

SJIS

GB

Big5

KS

ASCII

When comment files created in each character code are stored in a data storage, you can switch the language to display a comment, regardless of the language selected in the utility.

#### ■**Switching languages (for the sequence program monitor (iQ-R ladder))**

When the system language is switched in the utility, the comment is switched accordingly.

When comment files created in each language are written to the RCPU, you can switch the language to display a comment, regardless of the language selected in the utility.

#### ■**Switching languages (for the sequence program monitor (iQ-F ladder))**

When the system language is switched in the utility, the comment is switched accordingly.

When comment files created in each language are written to the FX5CPU, you can switch the language to display a comment, regardless of the language selected in the utility.

## **Displaying registered ladder blocks is available**

On the Ladder registration monitor window, displaying registered ladder blocks is available.

Fage 155 Ladder registration monitor window

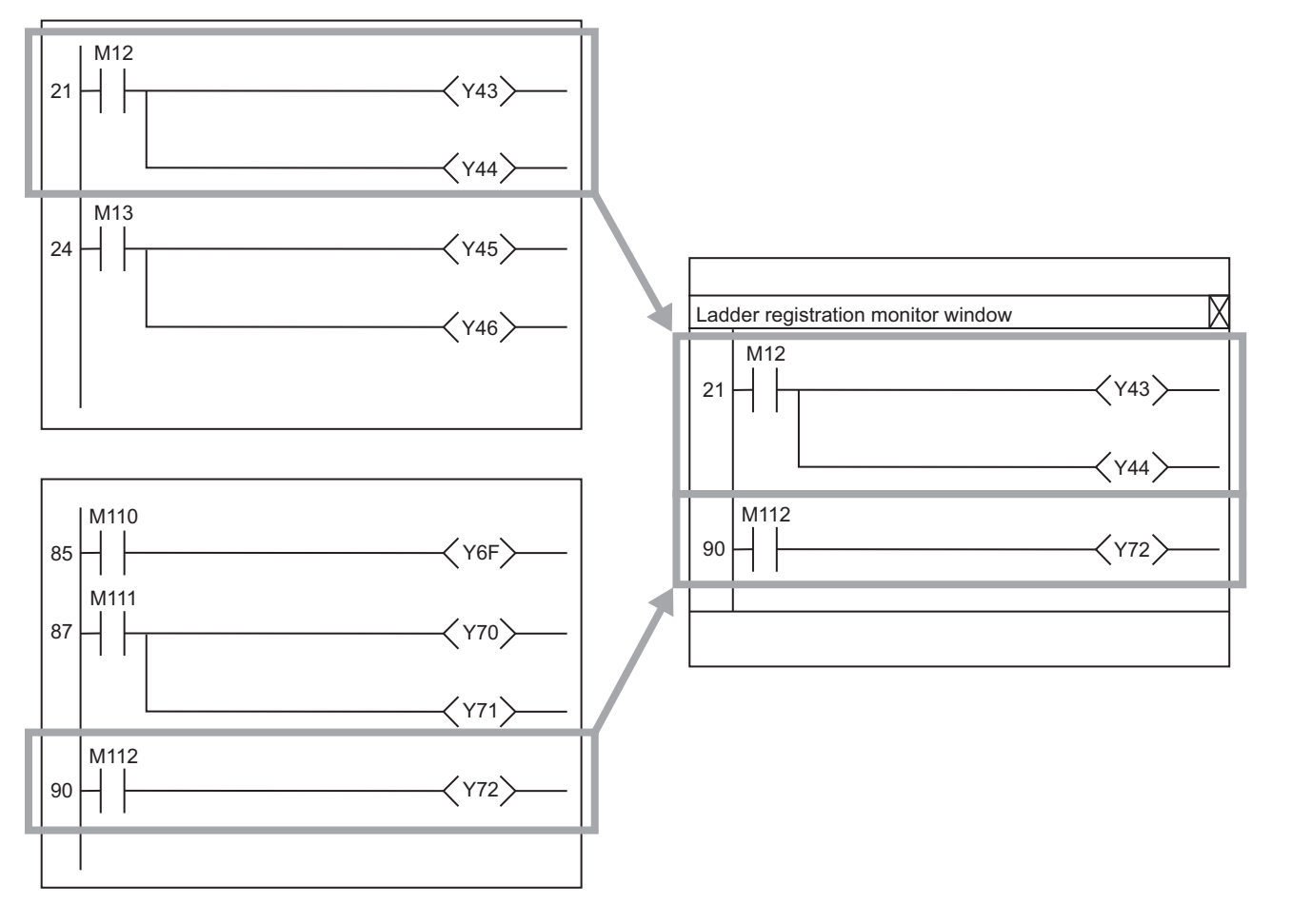

### **Enhanced interaction with objects (one-touch ladder jump function)**

#### ■**Interaction with the special function switch**

The automatic PLC read or the device automatic search can be executed at startup of the sequence program monitor (ladder display) by the following method. Place a special function switch on a user-created screen, specify the search file and search device in the special function switch setting, and then touch the special function switch.

Even a person who is not the operator familiar with the equipment inside can trace the source of the equipment error without fail by simple operations, reducing time to stop the error.

Example) Coil searching by touching a special function switch

(User-created screen)

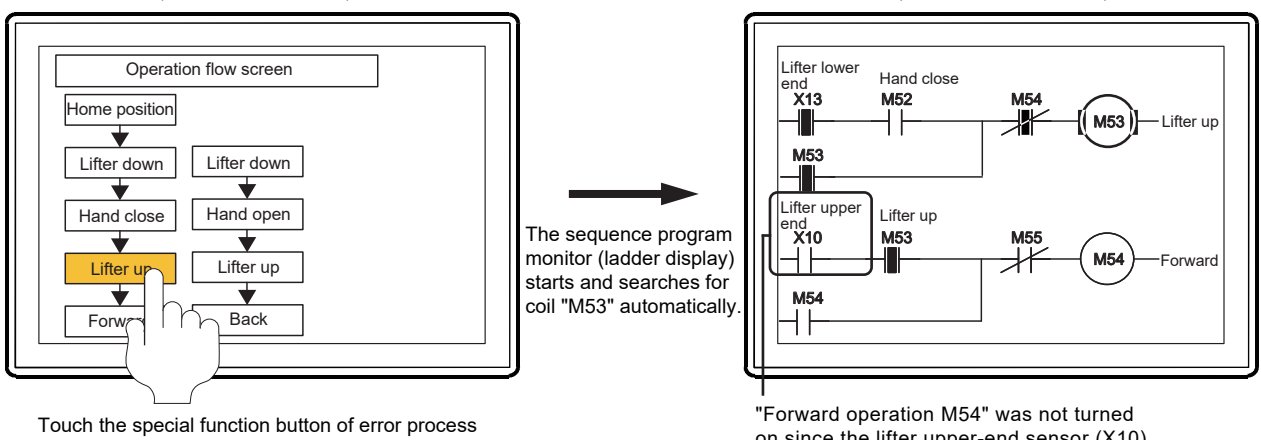

Special function switch setting

Ladder Search Device: M53

Ladder Search Mode: Coil

on since the lifter upper-end sensor (X10) was not turned on.

(Ladder monitor screen)

#### ■**Interaction with the alarm display (user) or simple alarm display**

The sequence program monitor (ladder display) can be started to search for a device having an alarm by the following method. Select an alarm in the alarm display, and touch a key code switch (Display ladder (Ladder Editor)).

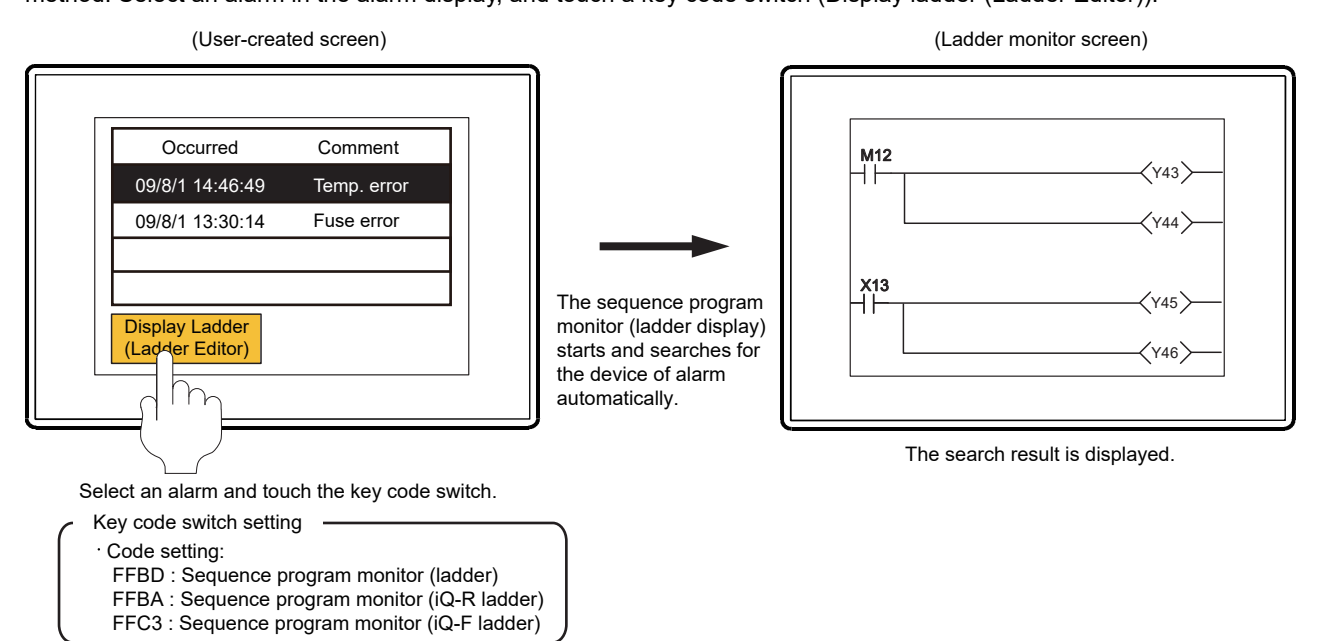

#### **Reading program files and comment files**

The program files and comment files read from the RCPU, FX5CPU, QCPU, or LCPU are stored in a data storage mounted on the GOT. Therefore, the startup time and the read time are shortened from the next startup.

#### **Comment files written to an SD card with GX Works3**

The comment files written to an SD card with GX Works3 can be used for displaying device comments by storing them in the data storage in the GOT.

# <span id="page-117-0"></span>**4.2 Specifications**

# **System configuration**

This section explains the system configuration of the sequence program monitor (ladder display).

For connection type settings and precautions regarding the communication unit/cable and connection type, refer to the following.

GOT2000 Series Connection Manual (Mitsubishi Products) For GT Works3 Version1

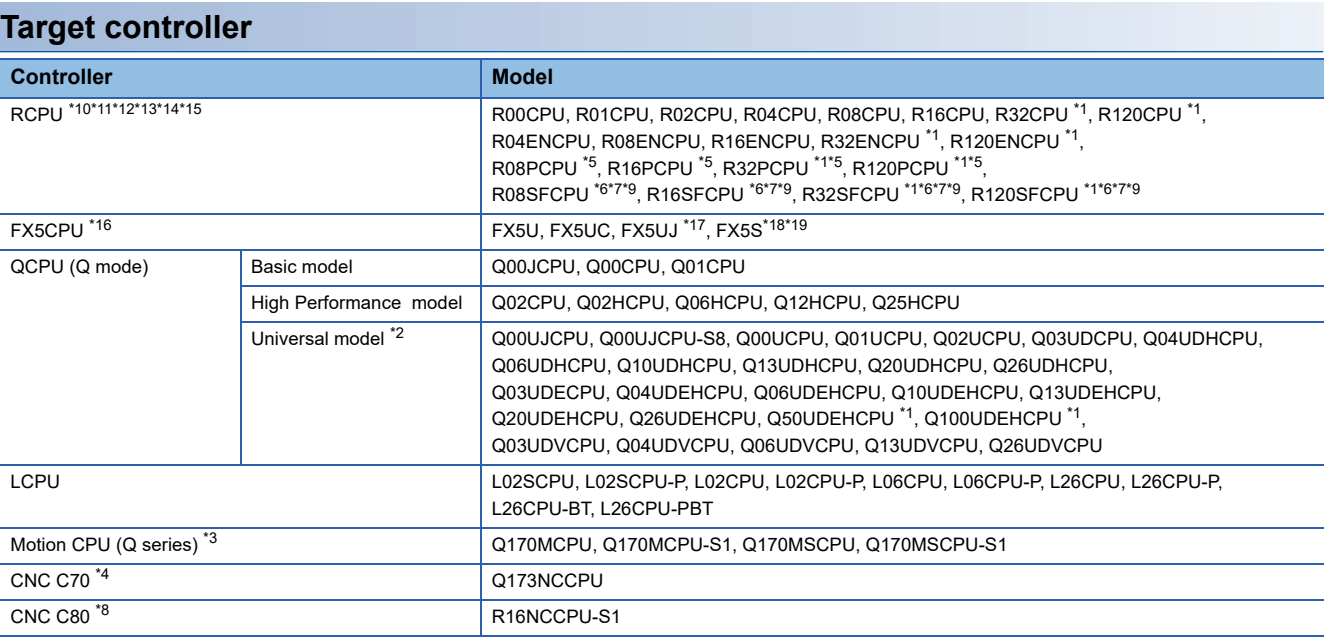

\*1 A sequence program that has 260 k steps or more cannot be read.

\*2 To write a sequence program containing the following instructions to a PLC CPU, the PLC CPU must have a serial number starting with 10102 or later in the first 5 digits.

#### **Instruction**

DBKCMP=(P), DBKCMP<>(P), DBKCMP>(P), DBKCMP>=(P), DBKCMP<(P), DBKCMP<=(P), DBK+(P), DBK-(P), DFMOV(P), SFTBR(P), SFTBL(P), SFTWR(P), SFTWL(P), MEAN(P), DMEAN(P), STRINS(P), STRDEL(P), POW(P), POWD(P), LOG10(P), LOG10D(P), SCL(P), DSCL(P), SCL2(P), DSCL2(P), LDDT=, ANDDT=, ORDT=, LDDT<>, ANDDT<>, ORDT<>, LDDT>, ANDDT>, ORDT>, LDDT>=, ANDDT>=, ORDT>=, LDDT<, ANDDT<, ORDT<, LDDT<=, ANDDT<=, ORDT<=, LDTM=, ANDTM=, ORTM=, LDTM<>, ANDTM<>, ORTM<>, LDTM>, ANDTM>, ORTM>, LDTM<=, ANDTM<=, ORTM<=, LDTM<, ANDTM<, ORTM<, LDTM>=, ANDTM>=, ORTM>=, LDPI, LDFI, ANDPI, ANDFI, ORPI, ORFI, CCOM(P)

A sequence program containing the following instruction cannot be written to a PLC CPU.

## **Instruction**

TYPERD

- \*3 Only the PLC CPU area (CPU No.1) can be monitored.
- \*4 The function version must be A2 or later.
- \*5 This model can be monitored only when its operation mode is the process mode.
- \*6 The safety program of the PLC CPU cannot be edited.
- \*7 The device test is not supported.
- \*8 The ladder editor and device test are not supported.
- \*9 If the firmware version is 11 or earlier, the safety CPU cannot read the safety program while monitoring a safety program.

\*10 The following instructions cannot be displayed.

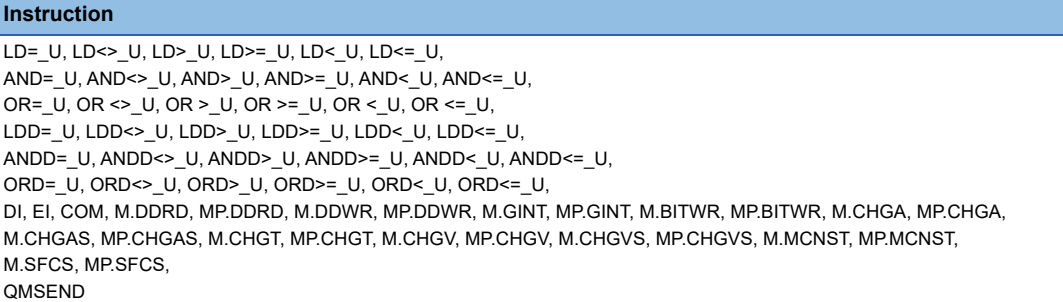

\*11 Only the RnPCPU supports the following instructions.

#### **Instruction**

S.IN, S.OUT1, S.OUT2, S.MOUT, S.DUTY, S.BC, S.PSUM, S.PID, S.2PID, S.PIDP, S.SPI, S.IPD, S.BPI, S.R, S.PHPL, S.LLAG, S.I, S.D, S.DED, S.HS, S.LS, S.MID, S.AVE, S.LIMIT, S.VLMT1, S.VLMT2, S.ONF2, S.ONF3, S.DBND, S.PGS, S.SEL, S.BUMP, S.AMR, S.FG, S.IFG, S.FLT, S.SUM, S.TPC, S.ENG, S.IENG, S.ADD, S.SUB, S.MUL, S.DIV, S.SQR, S.ABS, S.>, S.<, S.=, S.>=, S.<=, S.AT1

\*12 Only the RnSFCPU does not support the following instructions.

#### **Instruction**

LD Sn/BLm\Sn, LDI Sn/BLm\Sn, AND Sn/BLm\Sn, ANI Sn/BLm\Sn, OR Sn/BLm\Sn, ORI Sn/BLm\Sn, LD BLm, LDI BLm, AND BLm, ANI BLm, OR BLm, ORI BLm, MOV K4Sn/BLm\K4Sn, MOVP K4Sn/BLm\K4Sn, DMOV K4Sn/BLm\K4Sn, DMOVP K4Sn/BLm\K4Sn, BMOV K4Sn/BLm\K4Sn, BMOVP K4Sn/BLm\K4Sn, SET BLm, RST BLm, PAUSE BLm, RSTART BLm, SET Sn/BLm\Sn, RST Sn/BLm\Sn, BRSET, D.DDRD, DP.DDRD, D.DDWR, DP.DDWR, D.GINT, DP.GINT

\*13 The following instructions are not available to R00CPU.

#### **Instruction**

SP.FREAD, SP.FWRITE, LOGTRG, LOGTRGR

\*14 The following instructions are not available to R00CPU, R01CPU, and R02CPU.

#### **Instruction**

DBOPEN, DBOPENP, DBCLOSE, DBCLOSEP, DBINSERT, DBINSERTP, DBUPDATE, DBUPDATEP, DBSELECT, DBSELECTP, DBDELETE, DBDELETEP, DBIMPORT, DBIMPORTP, DBEXPORT, DBEXPORTP, DBTRANS, DBTRANSP, DBCOMMIT, DBCOMMITP, DBROLBAK, DBROLBAKP

\*15 The following instructions are not available to RnSFCPU and RnPCPU.

#### **Instruction**

CMP, CMPP, CMP\_U, CMPP\_U, DCMP, DCMPP, DCMP\_U, DCMPP\_U, ZCP, ZCPP, ZCP\_U, ZCPP\_U, DZCP, DZCPP, DZCP\_U, DZCPP\_U, SFTR, SFTRP, SFTL, SFTLP, WSFR, WSFRP, WSFL, WSFLP, SMOV, SMOVP, DSWAP, DSWAPP, ECMP, ECMPP, EDCMP, EDCMPP, EZCP, EZCPP, EDZCP, EDZCPP, CCD, CCDP, SERMM, SERMMP, DSERMM, DSERMMP, BON, BONP, DBON, DBONP, SQRT, SQRTP, DSQRT, DSQRTP, CRC, CRCP, TCMP, TCMPP, TZCP, TZCPP, HOURM, DHOURM, SP.SLMPSND, SP.FTPPUT, SP.FTPGET, PID

\*16 The following instructions cannot be displayed.

#### **Instruction**

LD=  $U$ , LD<>  $U$ , LD> $U$ , LD>=  $U$ , LD<  $U$ , LD<=  $U$ , AND=\_U, AND<>\_U, AND>\_U, AND>=\_U, AND<\_U, AND<=\_U, OR=\_U, OR<>\_U, OR>\_U, OR>=\_U, OR< U, OR<= U, LDD=\_U, LDD<>\_U, LDD>\_U, LDD>=\_U, LDD<\_U, LDD<=\_U, ANDD=\_U, ANDD<>\_U, ANDD>\_U, ANDD>=\_U, ANDD<=\_U, ANDD<=\_U, ORD=\_U, ORD<>\_U, ORD>\_U, ORD>=\_U, ORD<\_U, ORD<=\_U, TRAN (for FX5U and FX5UC), RBFM (for FX5UJ and FX5S), WBFM (for FX5UJ and FX5S)

\*17 The following instructions are not available to FX5UJ.

#### **Instruction**

\$MOV\_WS, \$MOVP\_WS, WS2SJIS, WS2SJISP, SJIS2WS, SJIS2WSP, SJIS2WSB, SJIS2WSBP, LD S□/BL□\S□, LDI S□/BL□\S□, AND S□/BL□\S□, ANI S□/BL□\S□, OR S□/BL□\S□, ORI S□/BL□\S□, LD BL□, LDI BL□, AND BL□, ANI BL□, OR BL□, ORI BL□, MOV KnS□/BL□\KnS□, MOVP KnS□/BL□\KnS□, DMOV KnS□/BL□\KnS□, DMOVP KnS□/BL□\KnS□, BMOV KnS□/BL□\KnS□, BMOVP KnS□/BL□\KnS□, SET BL□, RST BL□, SET S□/BL□\S□, RST S□/BL□\S□, OUT S□/BL□\S□, ZRST S□/BL□\S□, ZRSTP S□/BL□\S□, TRAN, SP.FDELETE, SP.FCOPY, SP.FMOVE, SP.FRENAME, SP.FSTATUS, SP.FTPGET, G.SLMPSND, GP.SLMPSND, G.CCPASETX, GP.CCPASETX \*18 The following instructions are not available to FX5S.

#### **Instruction**

FROM, FROMP, DFROM, DFROMP, TO, TOP, DTO, DTOP, FROMD, FROMDP, DFROMD, DFROMDP, TOD, TODP, DTOD, DTODP, GP.READ, GP.SREAD, GP.WRITE, GP.SWRITE, GP.SEND, GP.RECV, G.RECVS, G.CCPASET, GP.CCPASET, G.UINI, GP.UINI, G.ABRST1, G.ABRST2, GP.PSTRT1, GP.PSTRT2, GP.TEACH1, GP.TEACH2, GP.PFWRT, GP.PINIT, GP.OPEN, GP.CLOSE, GP.SOCRCV, GP.SOCSND, LD S□/BL□\S□, LDI S□/BL□\S□, AND S□/BL□\S□, ANI S□/BL□\S□, OR S□/BL□\S□, ORI S□/BL□\S□, LD BL□, LDI BL□, AND BL□, ANI BL□, OR BL□, ORI BL□, MOV KnS□/BL□\KnS□, MOVP KnS□/BL□\KnS□, DMOV KnS□/BL□\KnS□, DMOVP KnS□/BL□\KnS□, BMOV KnS□/BL□\KnS□, BMOVP KnS□/BL□\KnS□, SET BL□, RST BL□, SET S□/BL□\S□, RST S□/BL□\S□, OUT S□/BL□\S□, ZRST S□/BL□\S□, ZRSTP S□/BL□\S□, TRAN, G.SLMPSND, GP.SLMPSND, G.CCPASETX, GP.CCPASETX

\*19 An SD card slot is available for FX5SCPU as an option. If you use an SD card, insert it into the SD card slot.

#### **Connection type**

This function can be used in the following connection types.

(○: Available, ×: Unavailable)

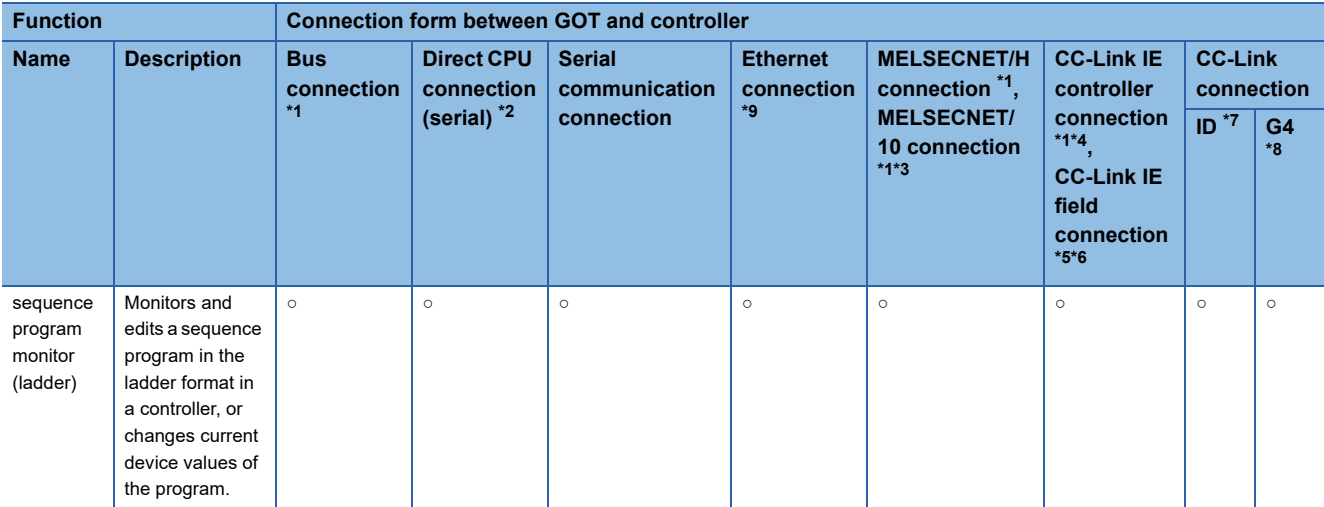

\*1 The LCPU does not support the connection type.

\*2 When the GOT is connected to LCPU, use L6ADP-R2.

- \*3 For the MELSECNET/10 connection, use a QCPU and network module (QJ71LP21, QJ71LP21-25, QJ71LP21S-25, QJ71LP21G, and QJ71BR11) with the function version B or later.
- \*4 Indicates the CC-Link IE controller network connection.
- \*5 Indicates CC-Link IE field network connection.
- \*6 Q00JCPU, Q00CPU, Q01CPU, Q02CPU, Q02HCPU, Q06HCPU, Q12HCPU and Q25HCPU are not available.
- \*7 Indicates CC-Link connection (Intelligent device station).
- \*8 Indicates CC-Link connection (via G4).
- \*9 Ladder editor cannot be used when using CC-Link IE field network Ethernet adapter.

#### **Required system application (extended function)**

For the system application (extended function) required, refer to the following.

**[Page 39 System Applications \(Extended Functions\) Required for Each Function](#page-40-0)** 

#### ■**System application (extended function)**

Write the package data that contains the system applications (extended functions) for the sequence program monitor (ladder display) to the GOT.

For the communication method with the GOT, refer to the following.

GT Designer3 (GOT2000) Screen Design Manual

#### ■**System application (extended function) size**

To install a system application (extended function) to the GOT, enough space in the user area is required.

For information on how to check the available space of the user area and each data size, refer to the following.

GT Designer3 (GOT2000) Screen Design Manual

#### **Required hardware**

The following hardware is required.

#### **Hardware**

Data Storage (SD card, USB memory, and etc)

For the devices whose operations have been validated by Mitsubishi Electric Corporation, refer to the following Technical Bulletin.

List of Valid Devices Applicable for GOT2000 Series and GOT SIMPLE Series (for Overseas) (GOT-A-0160) Operation Check Results of Non-Mitsubishi SD Cards on GOT2000 Series Units (GOT-A-0065)

### **Applicable hardware**

A USB mouse is usable.

For the devices whose operations have been validated by Mitsubishi Electric Corporation, refer to the following Technical Bulletin.

List of Valid Devices Applicable for GOT2000 Series and GOT SIMPLE Series (for Overseas) (GOT-A-0160)

# **Devices and range that can be monitored**

The device range varies depending on the CPU to be used.

#### **When RCPU is connected**

#### (○: Possible, ×: Impossible)

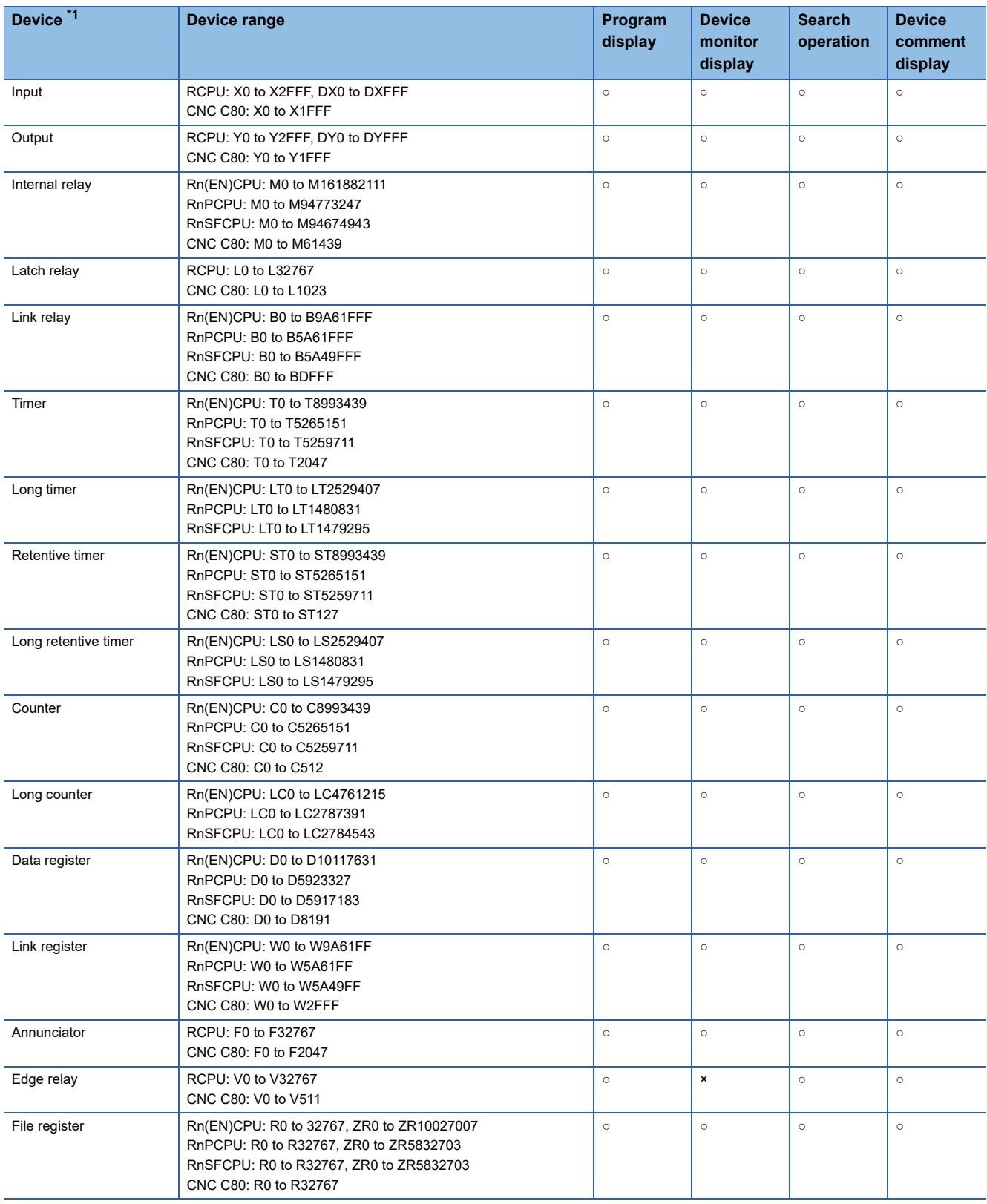

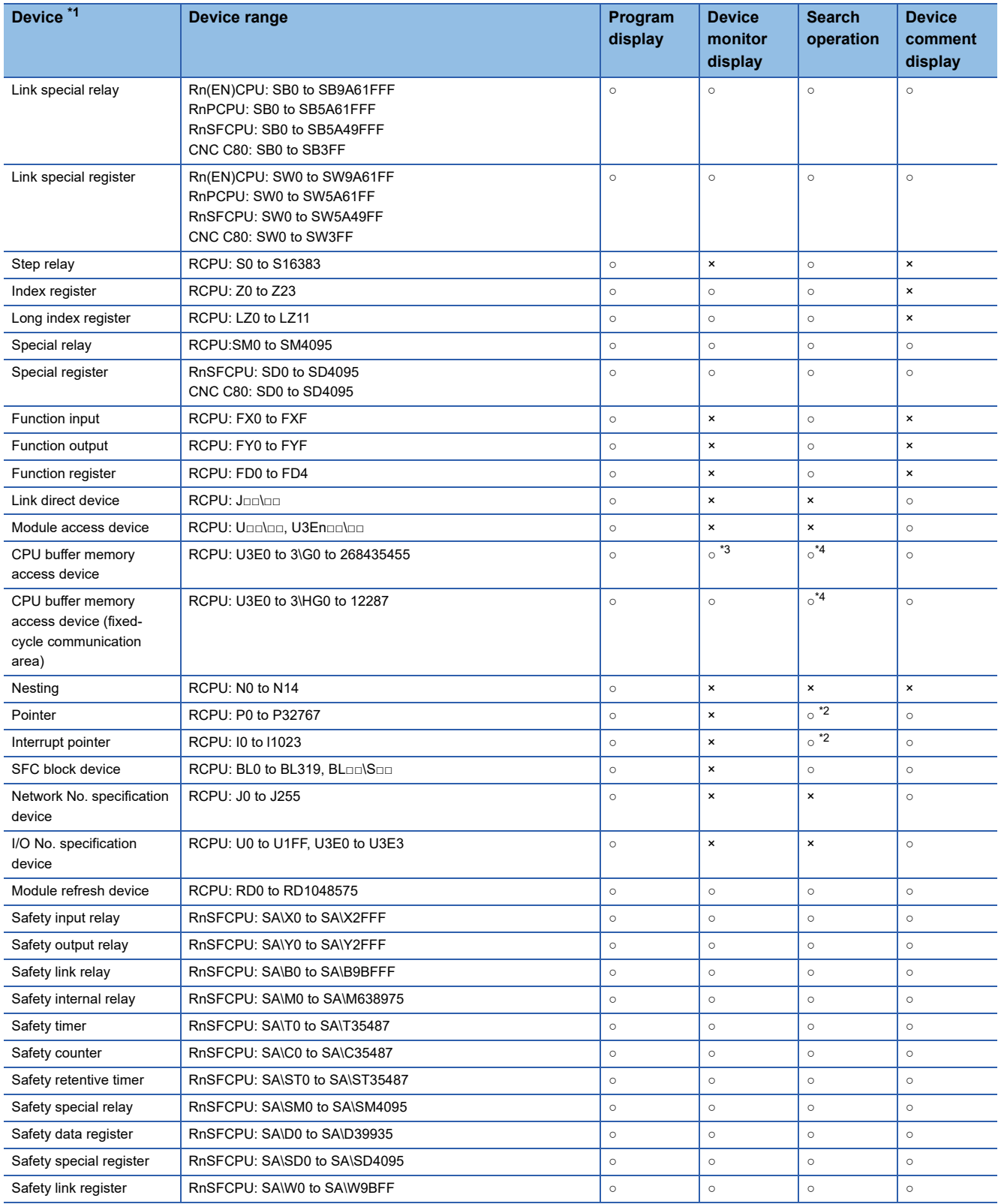

\*1 For applicable devices and device ranges, refer to manual of the PLC CPU.

\*2 Device cannot be replaced.

\*3 The range of the monitoring-supported devices for the sequence program monitor (iQ-R ladder) is U3E0 to 3\G524287 (number of devices: 512K).

\*4 Searches for the device that exactly matches the specified device.

**4**

## **When FX5CPU is connected**

#### (○: Possible, ×: Impossible)

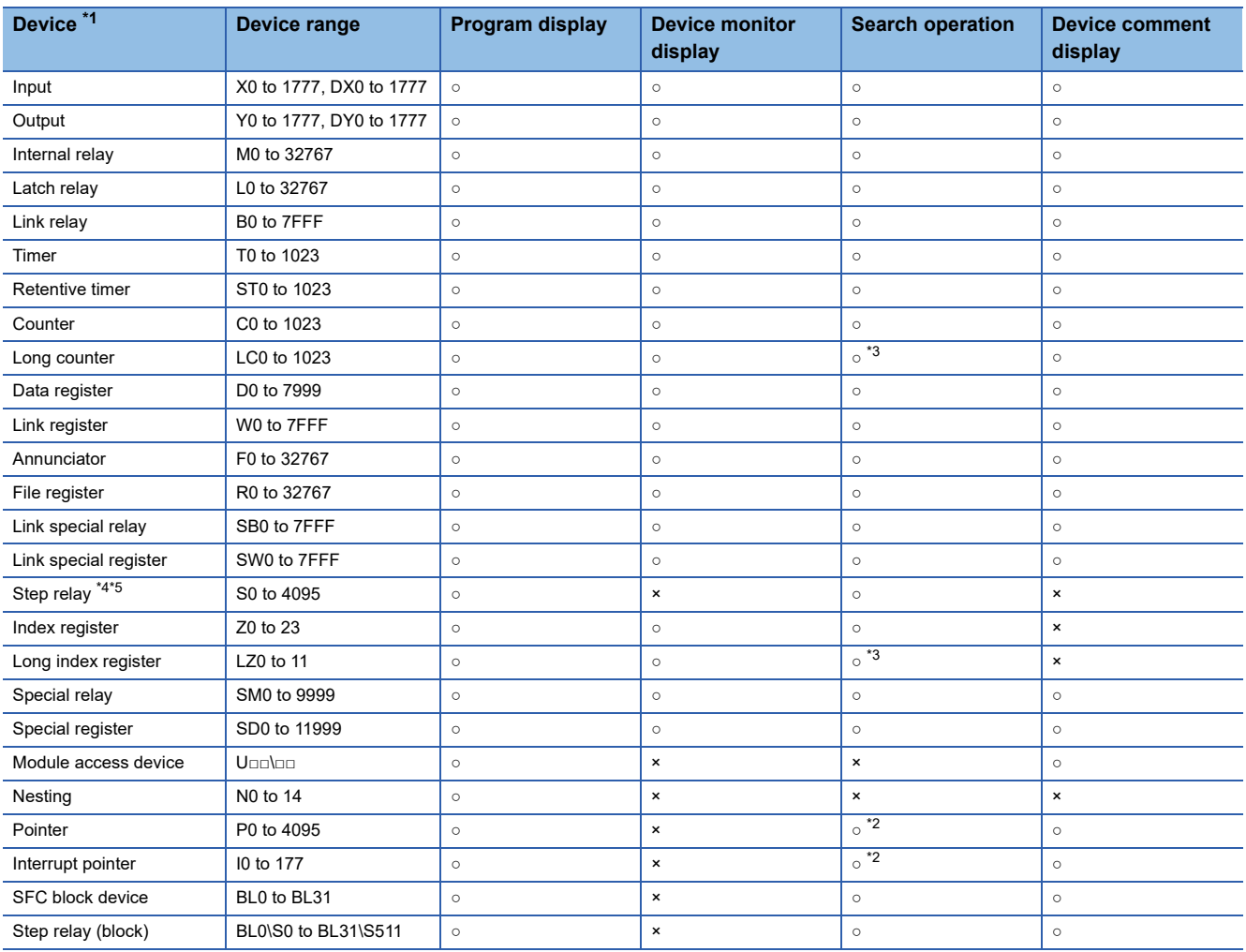

\*1 For applicable devices and device ranges, refer to manual of the PLC CPU.

\*2 Device cannot be replaced.

\*3 Searches for the device that exactly matches the specified device.

\*4 When SFC is set to "Use" in the SFC program setting of the CPU parameter, it can be used only for SFC control instructions. For details, refer to the following.

MELSEC iQ-F FX5 Programming Manual (Program Design)

\*5 The following shows the instructions restricted when the step relay (S) is used.

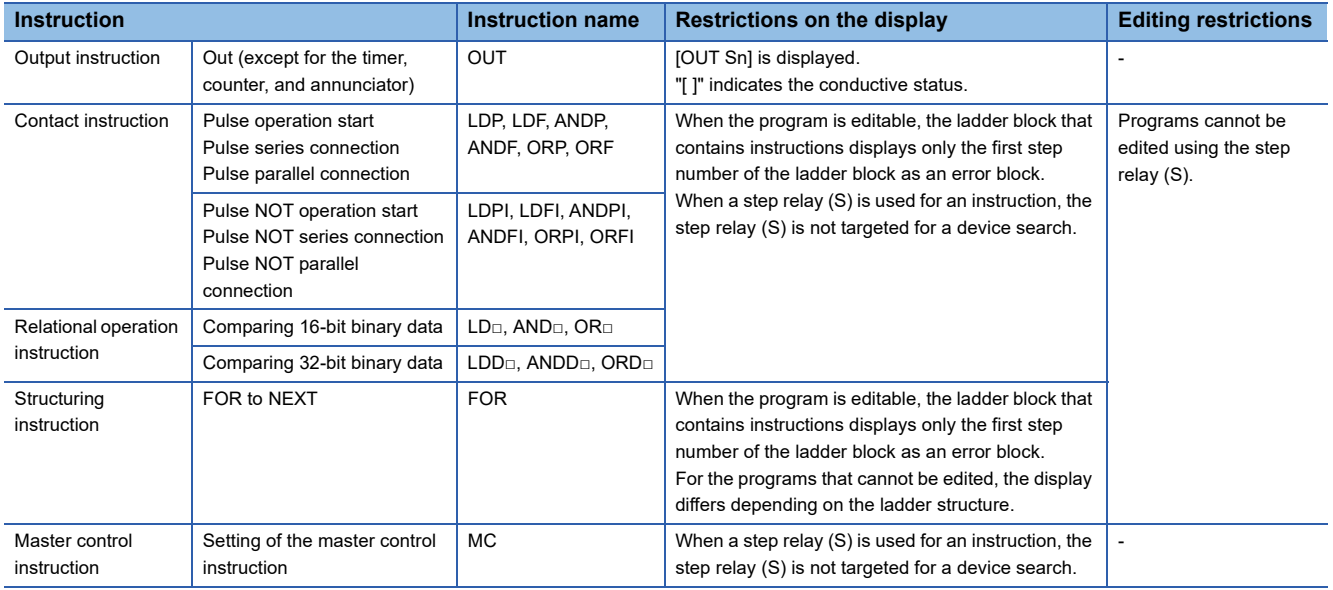

## **When QCPU or LCPU is connected**

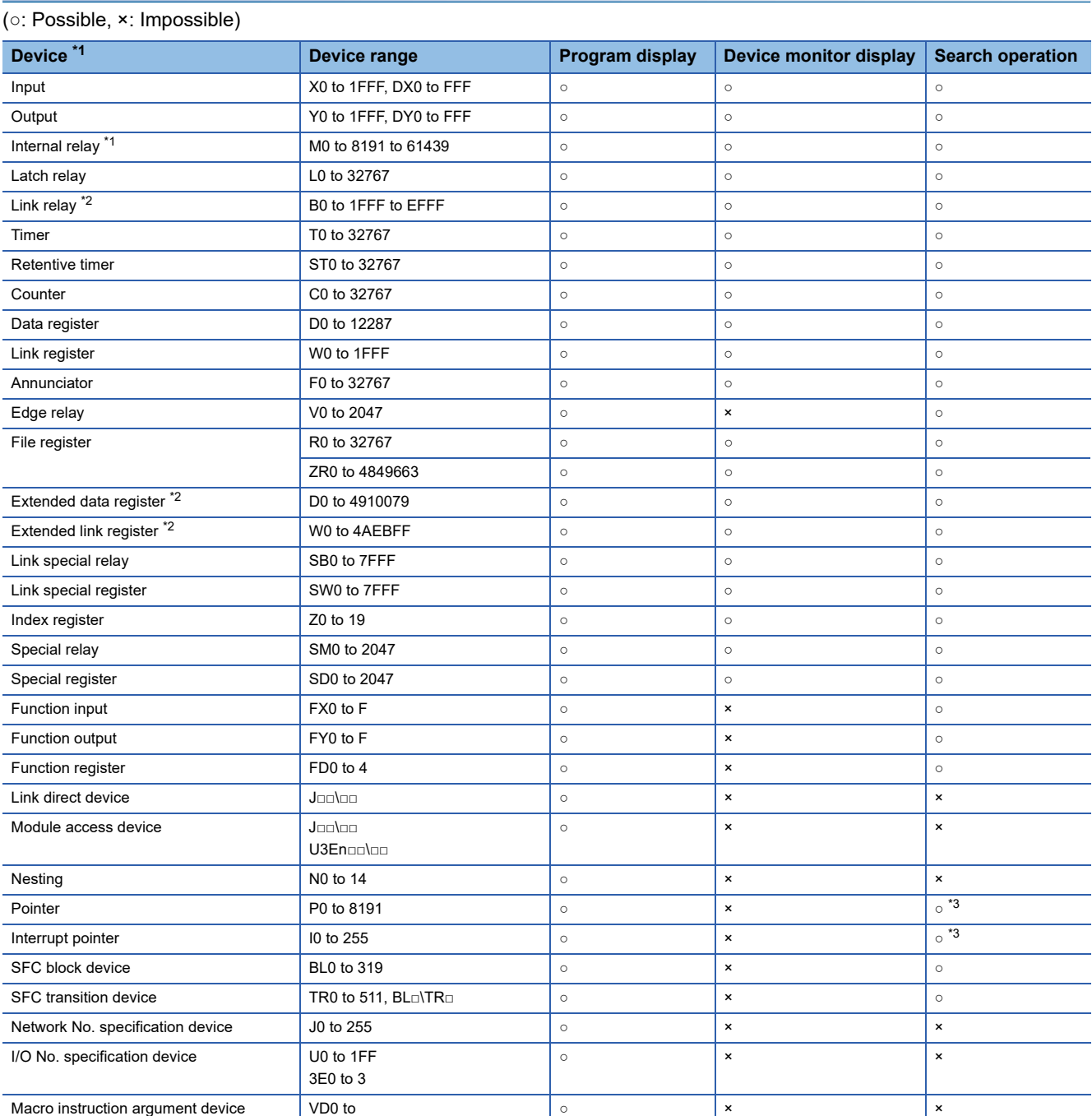

\*1 The GOT can monitor local devices. For applicable devices and device ranges, refer to manual of the PLC CPU.

\*2 The extended data register and extended link register are applicable to Universal model QCPU only.

\*3 Device cannot be replaced.

# **Access range**

The access range is the same as the access range when the GOT is connected to a controller.

For details of the access range, refer to the following.

GOT2000 Series Connection Manual (Mitsubishi Products) For GT Works3 Version1

# **Precautions**

## **Precautions for sequence program monitor (Ladder)**

#### ■**Operation while the sequence program monitor (Ladder) is running**

Do not perform the following operations with the GOT during sequence program monitor (Ladder) startup.

Doing so may cause the stored data to be deleted, or the sequence program monitor (Ladder) to run improperly.

Opening the SD card cover (when an SD card is used)

Installing/removing the data storage (SD card or USB memory)

#### ■**Backup**

Before editing a sequence program with the sequence program monitor (Ladder), make sure to back up the program with the backup/restoration function so that you can restore the original program.

**Fage 401 BACKUP/RESTORATION** 

#### ■**Precautions for the online program change**

Precautions for the online program change are the same as the online program change with GX Works2/GX Developer, except the followings.

For details of precautions on the online program change, refer to the followings.

GX Works2 Version1 Operating Manual (Common)

**Lack Developer Version8 Operating Manual** 

QnUCPU User's Manual (Function Explanation, Program Fundamentals)

The following items are the difference between GX Works2/GX Developer online program change.

Online program change is not available for programs other than program memories.

Online program change cannot be executed with the pointer at the top.

Do not execute the online program change simultaneously from multiple points.

Online program change is not available by file unit.

No option setting is available for preventing from executing the fall instruction.

Online program change is not available when the reserved area is exceeded by the change.

Execute Write to PLC when the reserved area is exceeded.

The setting whether to transfer or not to the program memory cannot be changed after the writing is completed.

When the online program change to the universal model QCPU is executed, all the program cache memory information is transferred at once, after the online program change.

If the setting of GOT days and time is February 29th when using the Q00JCPU, Q01CPU or Q00CPU, the online program change cannot be executed.

Change days and time of the GOT to something other than February 29th and execute the online program change again.

#### ■**Precautions for creating the program**

The sequence program monitor (ladder) is not available for the program which uses labels. When using the sequence program monitor (ladder), create the program in the simple project which does not use labels.

#### ■**Programs that cannot be edited**

The following programs cannot be edited with the ladder editor.

• Program consisting of ladder blocks with 25 lines or more

Even if a ladder block is displayed with 24 lines or less on GX Works2 or GX Developer, the block may be displayed with 25 lines or more on the GOT.

### **Precautions for sequence program monitor (iQ-R Ladder)**

#### ■**Operation while the sequence program monitor (iQ-R ladder) is running**

Do not perform the following operations on the GOT while the sequence program monitor (iQ-R ladder) is running.

Doing so may cause the stored data to be deleted, or the sequence program monitor (iQ-R ladder) to run improperly.

- Opening the SD card cover (when an SD card is used)
- Installing/removing the data storage (SD card or USB memory)

#### ■**Backup**

Before editing a sequence program with the sequence program monitor (iQ-R ladder), make sure to back up the program with the backup/restoration function so that you can restore the original program.

**Fage 401 BACKUP/RESTORATION** 

#### ■**Files and programs that cannot be displayed on the ladder display**

The ladder display does not support the following files and programs.

- File protected with a security key
- File protected with a block password
- Ladder block that includes structured text or inline structured text
- Files that include the output instruction using one of the following labels

Timer, retentive timer, counter, long timer, long retentive timer, long counter

#### ■**Programs that cannot be edited**

The following programs cannot be edited with the ladder editor.

- Program consisting of multiple program blocks
- Program other than the ladder program
- Program using a label
- Program using an inline ST
- Program using an MC/MCR instruction
- Program using a statement that exceeds 64 one-byte characters
- Program using a character string constant that exceeds 32 one-byte characters
- Program using a note that exceeds 32 one-byte characters
- Program using a peripheral statement or note
- Program using a line feed in a statement, note, or character string constant
- Program using the special character (\$") in a character string constant
- Safety program
- Program using an FB or FUN
- Program consisting of ladder blocks with 25 lines or more

Even if a ladder block is displayed with 24 lines or less on GX Works3, the block may be displayed with 25 lines or more on the GOT.

#### ■**Unreadable programs**

The sequence program monitor (iQ-R ladder) cannot read the sequence program files, if the files use notes for the instructions that start with "M." or "MP." to access other CPU modules.

#### ■**Display of programs using FBs or FUNs**

The ladder monitor screen displays programs that FBs or FUNs, while the programs look differently in GX Works3.

The programs contained in FBs or FUNs do not display.

In the location where an FB or FUN is used, a function block call statement or function call statement appears.

The following shows FBs or FUNs that are displayed as a call instruction.

- Subroutine type function block (created by users)
- Standard function block
- Function block and function included in the application library or MELSOFT Library (Sample library)
- Function (created by users)
- Standard function

### ■**Display of programs using labels**

The sequence program monitor (iQ-R ladder) does not display label names.

#### ■**Available constants**

Only the constants available for QCPU are editable with the sequence program monitor (iQ-R ladder).

The constants available for QCPU are as follows.

- K: Decimal constant
- H: Hexadecimal constant
- E: Real number
- "": Character string

When GX Works3 displays a ladder program using constants other than the above, the constants are displayed as they are. If you edit the constants with the sequence program monitor (iQ-R ladder) and then GX Works3 reads the program, the display and settings of the constants are changed to those available for QCPU.

#### ■**When \$" is included in a character string constant**

When \$" is included in a character string constant, \$" and subsequent characters are not displayed on the ladder monitor screen and the ladder editor screen.

#### ■**When a line feed character is included**

When a line feed character is included in a note or statement, the line feed character and subsequent characters are not displayed on the ladder editor screen.

### **Precautions for sequence program monitor (iQ-F ladder)**

#### ■**Operation while the sequence program monitor (iQ-F ladder) is running**

Do not perform the following operations on the GOT while the sequence program monitor (iQ-F ladder) is running.

Doing so may cause the stored data to be deleted, or the sequence program monitor (iQ-F ladder) to run improperly.

- Opening the SD card cover (when an SD card is used)
- Installing/removing the data storage (SD card or USB memory)

#### ■**Backup**

Before editing a sequence program with the sequence program monitor (iQ-F ladder), make sure to back up the program with the backup/restoration function so that you can restore the original program.

**Fage 401 BACKUP/RESTORATION** 

#### ■**Files and programs that cannot be displayed on the ladder display**

The ladder display does not support the following files and programs.

- File protected with a security key
- File protected with a block password
- Ladder block that includes structured text or inline structured text
- Files that include the output instruction using one of the following labels

Timer, retentive timer, counter, long counter

#### ■**Programs that cannot be edited**

The following programs cannot be edited with the ladder editor.

- Program consisting of multiple program blocks
- Program other than the ladder program
- Program using a label
- Program using an inline ST
- Program using an MC/MCR instruction
- Program using a statement that exceeds 64 one-byte characters
- Program using a character string constant that exceeds 32 one-byte characters
- Program using a note that exceeds 32 one-byte characters
- Program using a peripheral statement or note
- Program using a line feed in a statement, note, or character string constant
- Program using the special character (\$") in a character string constant
- Program using an FB or FUN
- Program consisting of ladder blocks with 25 lines or more

Even if a ladder block is displayed with 24 lines or less on GX Works3, the block may be displayed with 25 lines or more on the GOT.

#### ■**Display of programs using FBs or FUNs**

The ladder monitor screen displays programs that FBs or FUNs, while the programs look differently in GX Works3. The programs contained in FBs or FUNs are not displayed.

In the location where an FB or FUN is used, a function block call statement or function call statement appears.

The following shows FBs or FUNs that are displayed as a call instruction.

- Function block (created by users, user library)<sup>\*1</sup>
- Standard function block
- Module function block  $1$ <sup>\*1</sup>
- Function block and function included in the application library or MELSOFT Library (Sample library) \*1
- Function (created by users, user library)
- Standard function
- \*1 For a macro type, the function block is displayed by selecting whether to display the program that uses the function block. For details, refer to the following.
	- **[Page 149 Display in the sequence program monitor](#page-150-0)**

### ■**Display of programs using labels**

The sequence program monitor (iQ-F ladder) does not display label names.

#### ■**Available constants**

Only the constants available for QCPU are editable with the sequence program monitor (iQ-F ladder).

The constants available for QCPU are as follows.

- K: Decimal constant
- H: Hexadecimal constant
- E: Real number
- "": Character string

When GX Works3 displays a ladder program using constants other than the above, the constants are displayed as they are. If you edit the constants with the sequence program monitor (iQ-F ladder) and then GX Works3 reads the program, the display and settings of the constants are changed to those available for QCPU.

#### ■**When \$" is included in a character string constant**

When \$" is included in a character string constant, \$" and subsequent characters are not displayed on the ladder monitor screen and the ladder editor screen.

#### ■**When a line feed character is included**

When a line feed character is included in a note or statement, the line feed character and subsequent characters are not displayed on the ladder editor screen.

# <span id="page-130-0"></span>**4.3 Display Operation**

This section explains how to display the operation screen for the sequence program monitor (ladder display) after the GOT is turned on.

*1.* Power on the GOT.

*2.* Display the sequence program monitor (ladder display) screen.

The display methods include the following two types.

Using the special function switch (Sequence program monitor (ladder display)) set in the project

For how to set the special function switch, refer to the following.

GT Designer3 (GOT2000) Screen Design Manual

Starting from the utility

To start the sequence program monitor (Ladder), touch [Monitor] → [Seq.program monitor(Ladder)] from the main menu. Touch [Monitor]  $\rightarrow$  [Seq. program monitor] from the Main Menu.

To start the sequence program monitor (iQ-R ladder), touch [Monitor]  $\rightarrow$  [Seq. program monitor (iQ-R Ladder)] from the main menu.

To start the sequence program monitor (iQ-F ladder), touch [Monitor]  $\rightarrow$  [Seq. program monitor (iQ-F Ladder)] from the utility main menu.

For how to display the utility, refer to the following.

GOT2000 Series User's Manual (Utility)

*3.* Set the channel No., network No., station number, and CPU number in the communication setting dialog.

**F** [Page 147 Communication setting window](#page-148-0)

- *4.* Read data from the PLC and display the program list window.
- **F** [Page 148 Program list window](#page-149-0)

Reading data from the PLC is not required when the GOT is restarted, because sequence programs and comment files are stored in a data storage with the sequence program monitor (ladder display).

**5.** Select a program to be displayed from the program list and display the ladder monitor screen.

**[Page 150 How to Operate Ladder Monitor Screen](#page-151-0)** 

*6.* Display the ladder editor screen from the edit menu of the ladder monitor screen.

**Fage 156 How to Operate Ladder Editor Screen** 

For how to start the sequence program monitor (ladder display) using the one-touch ladder jump function, refer to the following.

Fage 130 Start operation when using the One-touch Ladder Jump function

For the changing screens for the security setting, refer to the following.

**[Page 139 Setting the security](#page-140-0)** 

**4**

#### <span id="page-131-0"></span>**Start operation when using the One-touch Ladder Jump function**

By using a special function switch, alarm display (user), or others, you can start the sequence program monitor (ladder display) to automatically read sequence program files or search for a device.

The following shows objects which can use the One-touch Ladder Jump function.

#### **Object**

Special function switch, alarm display (user), simple alarm display

#### ■**Before executing the automatic PLC read**

• Setting the automatic PLC read

When reading a sequence program file or a comment file from controllers, the automatic PLC read have to be set on GT Designer3 (GOT2000) or in the utility.

For the setting of automatic PLC read, refer to the following.

GT Designer3 (GOT2000) Screen Design Manual

GOT2000 Series User's Manual (Utility)

• Specifying an automatic PLC read file

With the special function switch or alarm display (user), the target sequence program of automatic PLC read can be specified. However, the operation differs depending on the automatic PLC read setting on GT Designer3 (GOT2000) or in the utility.

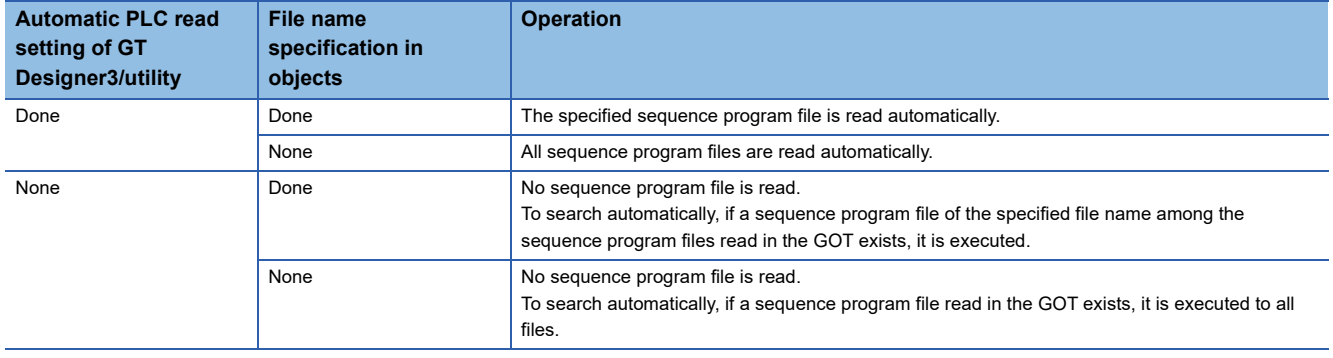

#### ■**Starting from the special function switch**

To start the sequence program monitor (Ladder), touch a special function switch that has the following settings: [Sequence Program Monitor (Ladder)] is selected for [Switch Action], and [Use One-touch Ladder Jump] is selected.

To start the sequence program monitor (iQ-R ladder), touch a special function switch that has the following settings:

[Sequence Program Monitor (iQ-R ladder)] is selected for [Switch Action], and [Use One-touch Ladder Jump] is selected.

To start the sequence program monitor (iQ-F ladder), touch a special function switch that has the following settings:

[Sequence Program Monitor (iQ-F ladder)] is selected for [Switch Action], and [Use One-touch Ladder Jump] is selected. Operation at start differs depending on the setting contents of the special function switch.

For the setting items for the special function switch, refer to the following.

GT Designer3 (GOT2000) Screen Design Manual

(○: Set, ×: Not set)

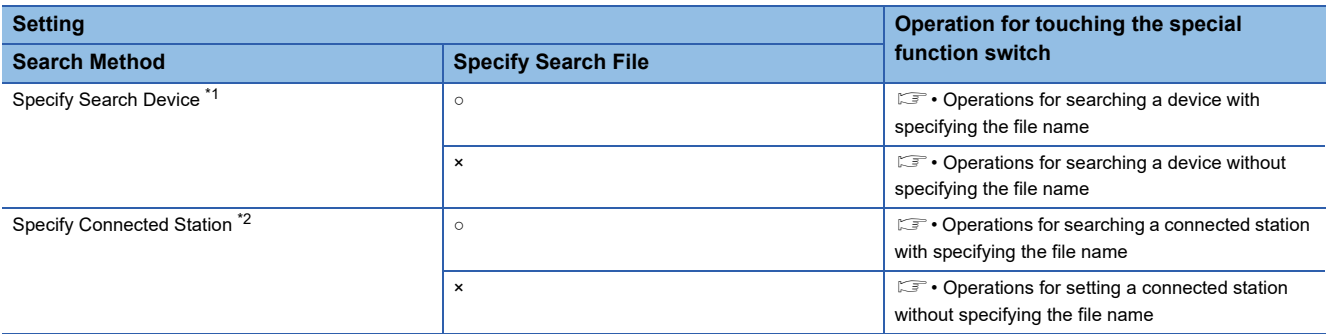

\*1 When [Specify Search Device] is selected, set [Ladder Search Device] and [Ladder Search Mode].

The setting of PLC station number is included in the [Ladder Search Device] setting.

\*2 When [Specify Connected Station] is selected, set [CH No.] and [Network].

If [Other] in [Network] is selected, also set [Net No.], [Station No.] and [CPU Machine].

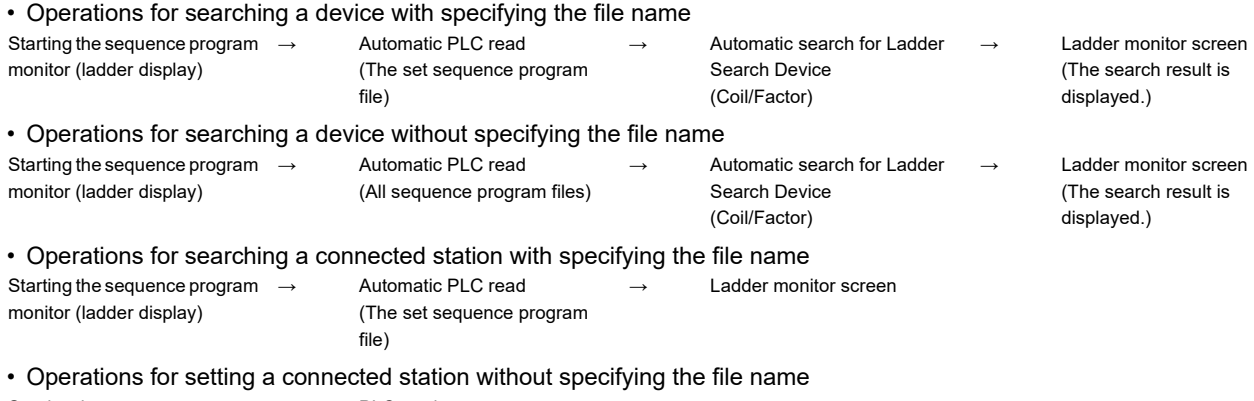

Starting the sequence program  $\rightarrow$ PLC read screen

monitor (ladder display)

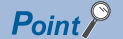

Operations for the special function switch when not using the One-touch Ladder Jump function When the [Use One-touch Ladder Jump] is not selected, the operation for touching the special function switch is the same as when starting from the utility.

**[Page 129 Display Operation](#page-130-0)** 

**4**

#### ■**Starting from the alarm display (user)**

The sequence program monitor (ladder display) can be started to search for a device having an alarm by the following method.

Select an alarm in an alarm display (user) and touch a key code switch ([Display Ladder (Ladder Editor)]).

Operation at start differs depending on the setting contents of the user alarm observation.

For the setting items for user alarm observation, refer to the following.

GT Designer3 (GOT2000) Screen Design Manual

(○: Set, ×: Not set)

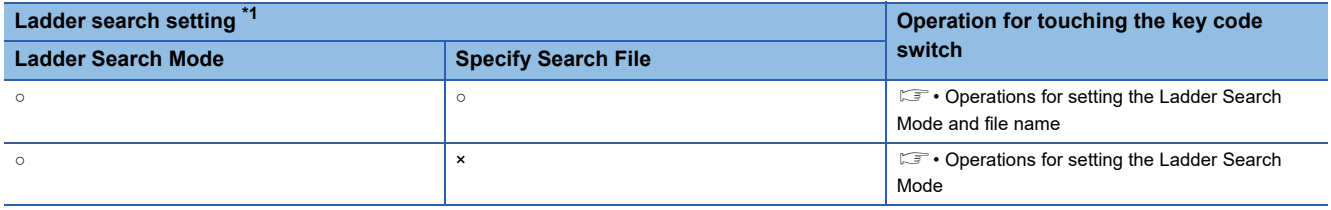

\*1 The setting of PLC station number is included in the target device.

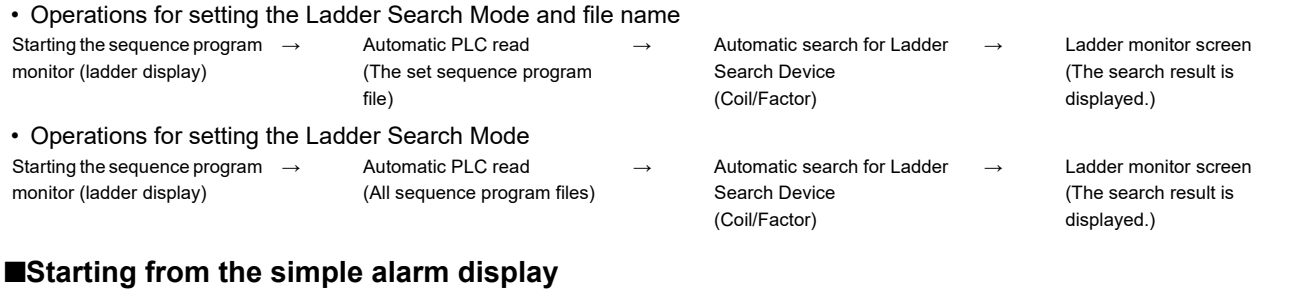

By selecting an alarm in the simple alarm display and touching the key code switch (setting the key code of the [Display ladder

(Ladder Editor)]), the sequence program monitor (ladder) can be started and the device of alarm can be coil-searched. Starting the sequence program  $\rightarrow$ monitor (ladder display)

Automatic PLC read (All sequence program files)  $\rightarrow$  Automatic search for Ladder Search Device (Coil)

→ Ladder monitor screen (The search result is displayed.)

For the simple alarm display, refer to the following. GT Designer3 (GOT2000) Screen Design Manual

#### **Changing screens**

The following describes how to change the screen.

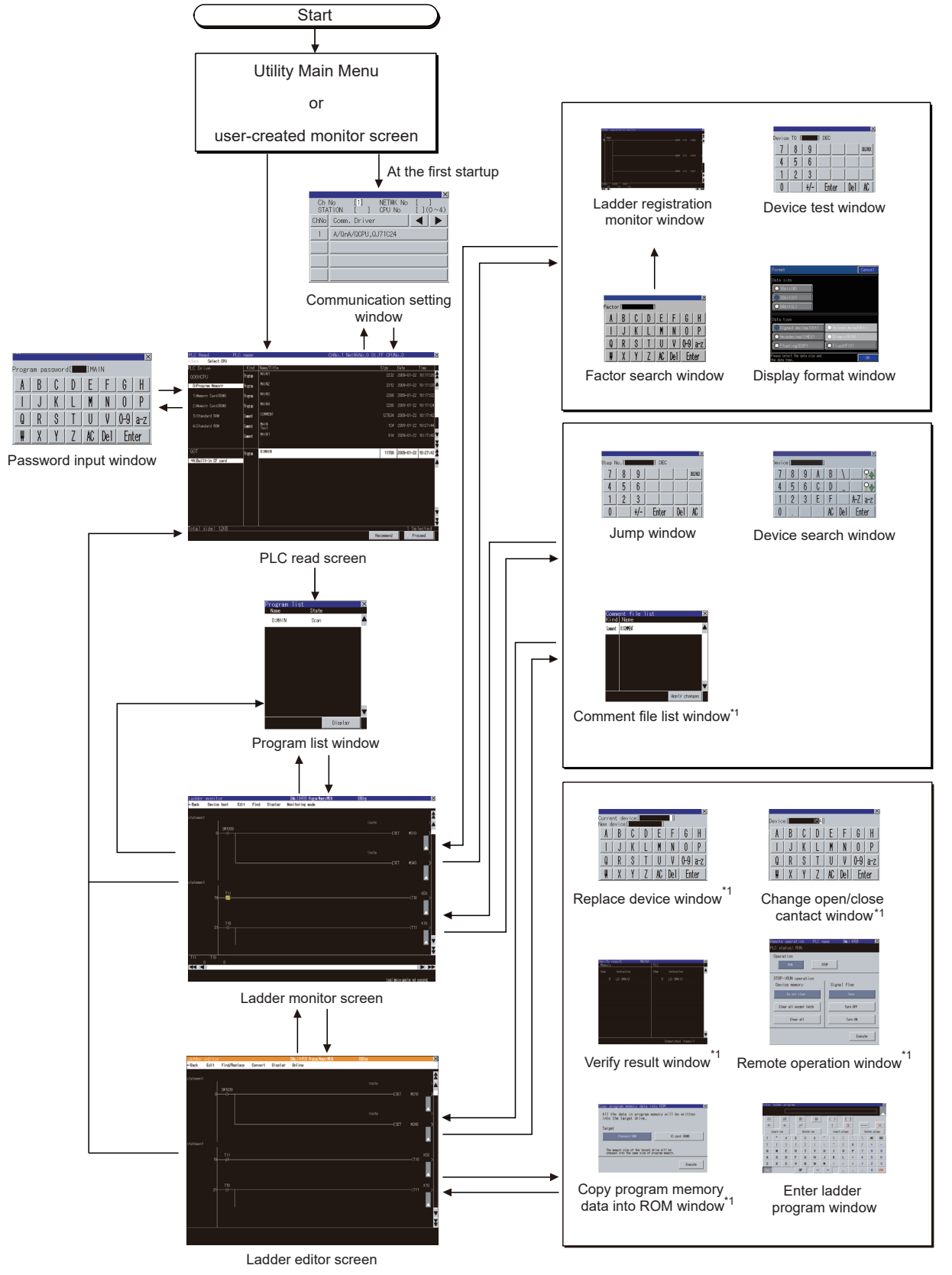

\*1 Only for the sequence program monitor (Ladder)

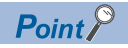

• Changing screens when using the One-touch Ladder Jump function

For changing screens when using the One-touch Ladder Jump function, refer to the following.

Fage 130 Start operation when using the One-touch Ladder Jump function

• Changing screens when setting the security

For changing screens when setting the security, refer to the following.

Fage 139 Setting the security

# **Setting ladder data storage location**

The ladder data (sequence programs and device comments) used for the sequence program monitor (ladder display) can be stored in a selected drive.

Only the A drive (standard SD card) or B drive (USB drive) is available for storing ladder data.

For the ladder data storage destination setting, refer to the following.

When setting with GOT utility

GOT2000 Series User's Manual (Utility)

When setting with GT Designer3 (GOT2000)

GT Designer3 (GOT2000) Screen Design Manual

## **Reading comment files from data storage**

#### **Sequence program monitor (Ladder)**

The sequence program monitor (Ladder) uses the comment files that are stored in the data storage in the GOT.

#### ■**Procedure for using comment files stored in data storage**

The following shows the procedure for using a comment file stored in a data storage.

*1.* Create a SEQCMNT folder in a data storage.

When the SEQCMNT folder already exists, creating a new SEQCMNT folder is not required.

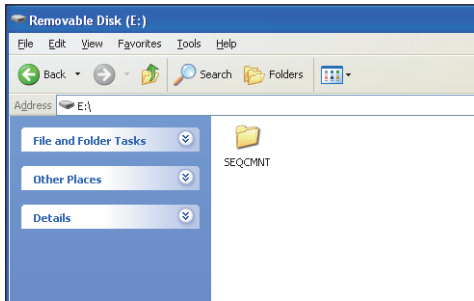

*2.* In the SEQCMNT folder, create folders for CH No., network No., station No., and CPU number of the monitored controller with a hierarchy as shown below.

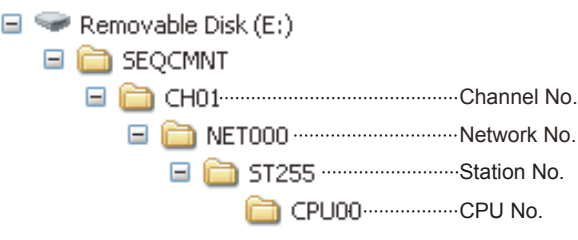

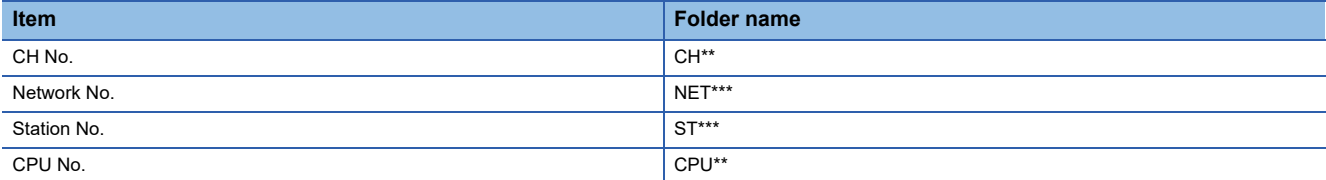

Assign numbers to "\*" marks.

(When the CH No. is 1, the folder name is CH01. When the monitor target is the host station, the folder name is ST255.)

*3.* In the CPU No. folder, create folders for storing comment files by character code.

CPU No.

|  |  | ASCII  For storing comments with ASCII code |  |  |  |  |  |
|--|--|---------------------------------------------|--|--|--|--|--|
|--|--|---------------------------------------------|--|--|--|--|--|

- Eig5 ........................ For storing comments with Big5 code
- For storing comments with GB code
- **For storing comments with KS code**
- **For storing comments with SJIS code**

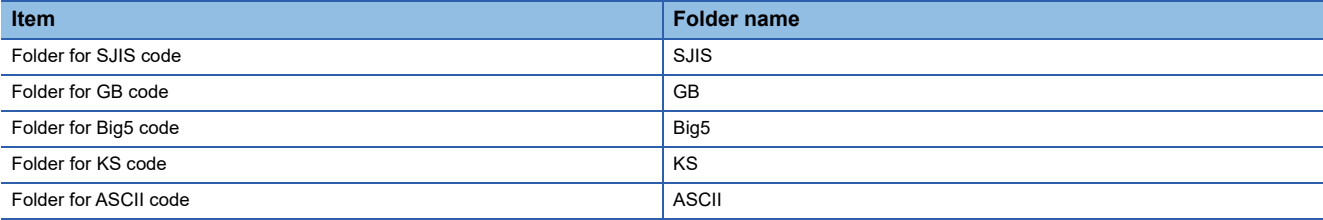

#### *4.* Copy a comment file (.wcd) in the saved project.

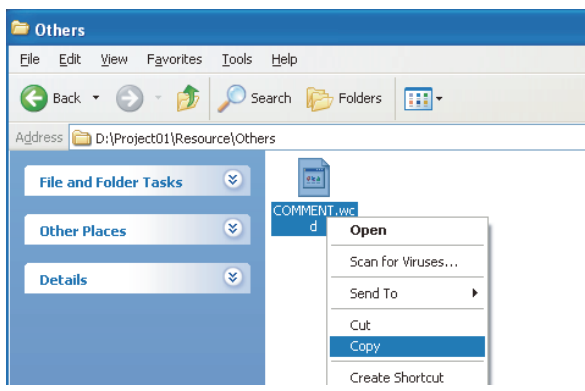

When the GX Works2 project is used, the creation method of a comment file (.wcd) differs depending on whether the project used can be or cannot be saved in the GX Developer format.

Project that can be saved in the GX Developer format

A comment file (.wcd) is created when the project is saved in the GX Developer format.

Project that cannot be saved in the GX Developer format

Export the project by using [Write IC Memory Card] of GX Works2, and change the extension of the comment file from [.qcd] to [.wcd].

*5.* Store the copied comment files in the folders for each character code in the data storage.

Example: Storing comment files with ASCII code in the ASCII folder.

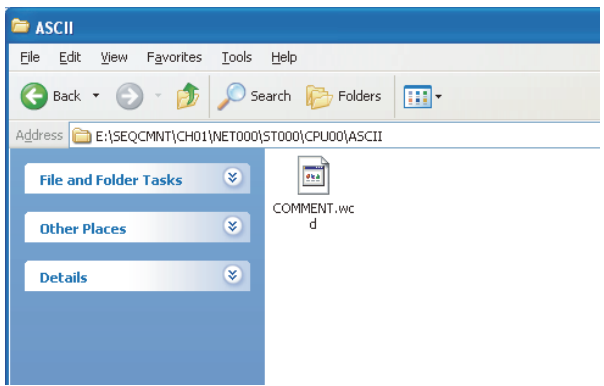

*6.* Install the data storage with the comment file on the GOT.

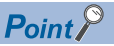

#### • Restrictions on using comment files

If the comments of a comment file stored in the data storage are displayed, the comments that are assigned to the bits of word devices cannot be displayed.

• Displaying comments in a language different from the language of the utility

Store the comment file corresponding to the language to display comments in the data storage.

Switch comment files on the Ladder monitor screen for displaying the comments in appropriate language.

### **Sequence program monitor (iQ-R ladder) and (iQ-F ladder)**

The sequence program monitor (iQ-R ladder) and (iQ-F ladder) use the comment files that are stored in the data storage in the GOT.

The following shows the characters and the number of characters usable for the name of a comment file.

- One-byte alphanumeric characters
- Symbols
- When the comment files are used for all the controllers: 60 one-byte characters or less
- When the comment files are used for a specified controller: 38 one-byte characters or less

#### ■**Procedure for using comment files stored in data storage**

The following shows the procedure for using a comment file stored in a data storage.

*1.* Create a SEQCMNT folder in a data storage.

When the SEQCMNT folder already exists, creating a new SEQCMNT folder is not required.

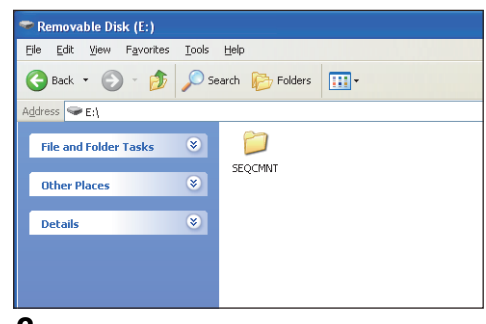

*2.* In the SEQCMNT folder, create folders for CH No., network No., station No., and CPU number of the monitored controller with a hierarchy as shown below.

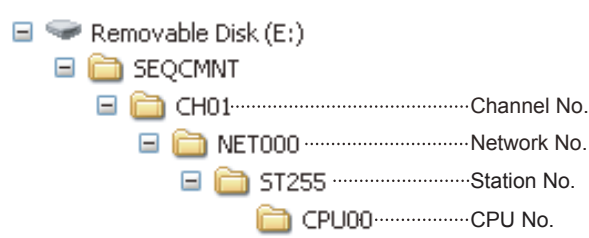

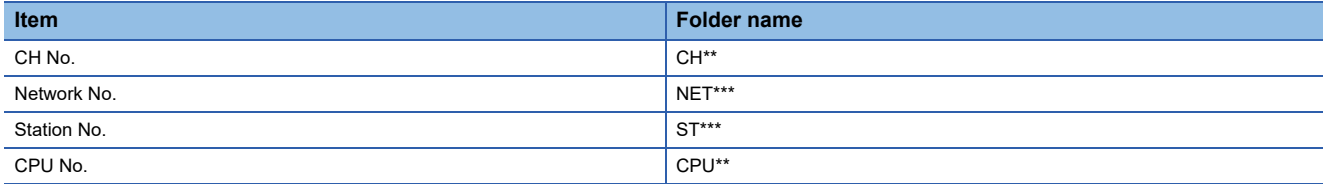

Assign numbers to "\*" marks.

(When the CH No. is 1, the folder name is CH01. When the monitor target is the host station, the folder name is ST255.)

*3.* When the comment files are used for a specified controller, store the comment files (.DCM) and SourceInfo.CAB in the CPU number folder corresponding to the monitored controller.

When the comment files are used for all the controllers, store the comment files (.DCM) and SourceInfo.CAB directly under the [SEQCMNT] folder.

*4.* Install the data storage with the comment file on the GOT.

 $Point$ 

Displaying comments in a language different from the language of the utility Store the comment file corresponding to the language to display comments in the data storage. Switch comment files on the Ladder monitor screen for displaying the comments in appropriate language.

# **Program update check**

The GOT checks if there is any difference between sequence program files read in the GOT and sequence programs stored in controllers, while the Ladder monitor screen or Ladder Editor screen is displayed. Only the sequence program monitor (Ladder) supports the program update check.

#### **Specification of the program update check**

#### ■**Check criterion**

The updated dates and times of sequence program files are compared.

#### ■**Check timing**

The program update is checked when the Ladder monitor screen or Ladder editor screen are displayed.

After that, it is checked in a five minutes cycle while the Ladder monitor screen is displayed and in a two minutes cycle while the Ladder Editor screen is displayed.

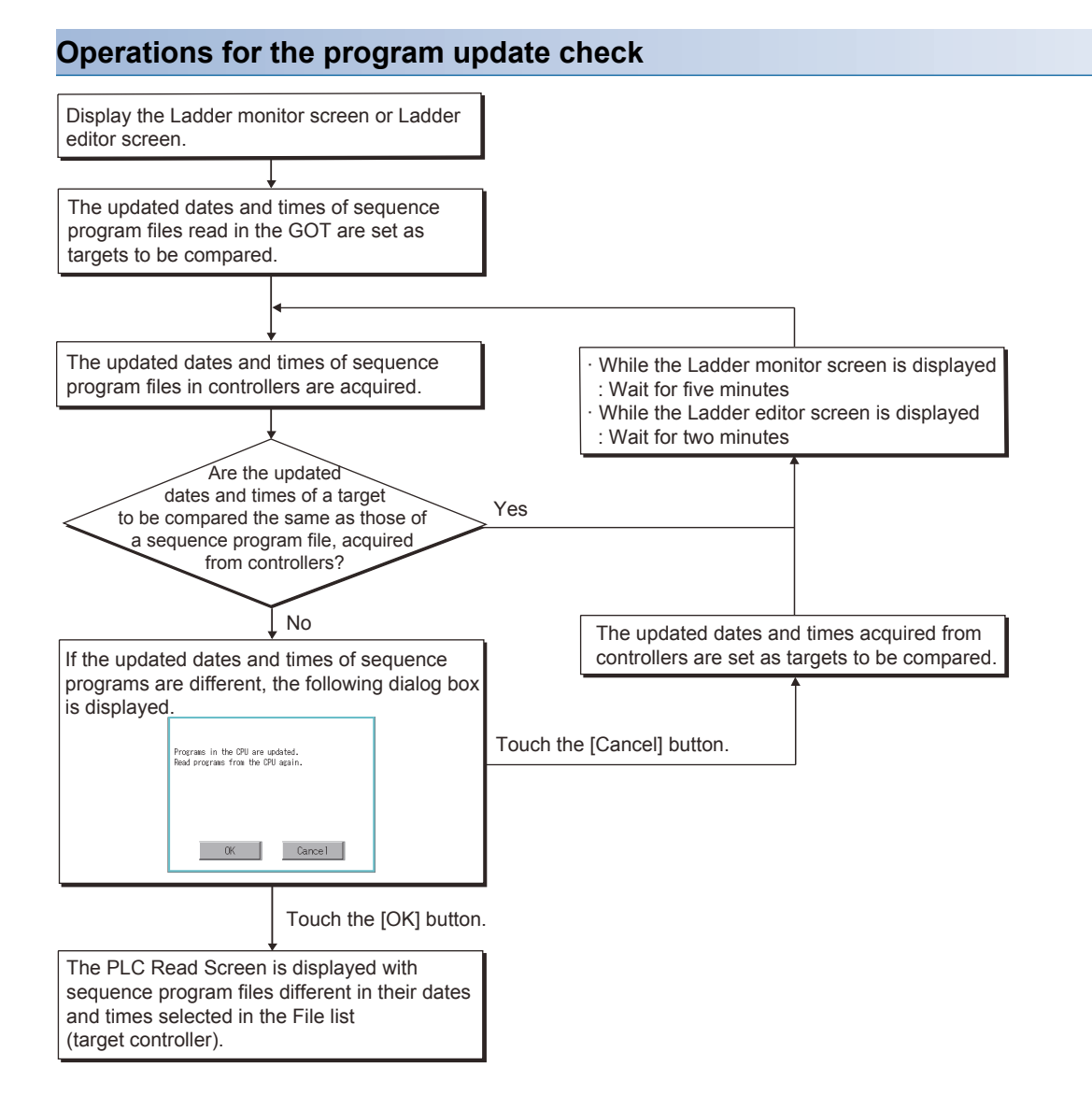

# <span id="page-140-0"></span>**Setting the security**

The device test window and Ladder editor screen displays can be limited by passwords.

## **Specification of the security setting**

#### ■**Security types**

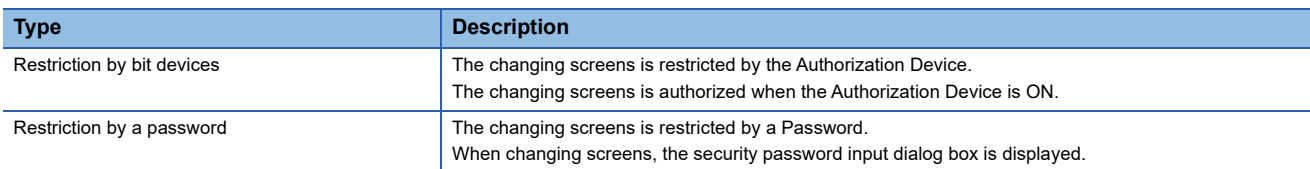

The restriction types above can be used together.

#### ■**Setting method for security**

To configure the security settings, select [Common] → [GOT Environmental Setting] → [Security] from the menu of GT Designer3 to display the [Environmental Setting] window, and select the [Functional Operation Security] tab. The following shows the setting method for each security type.

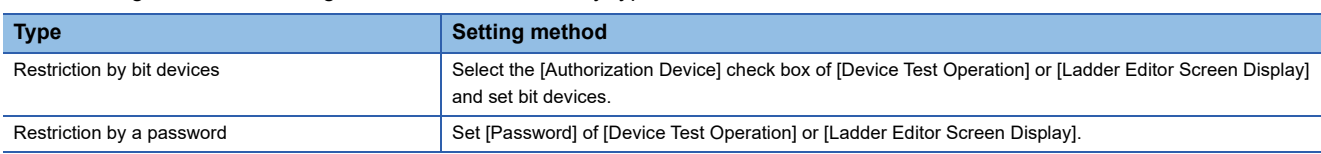

For the setting of the [Environmental Setting] dialog, refer to the following.

GT Designer3 (GOT2000) Screen Design Manual

## **Changing screens when setting the security**

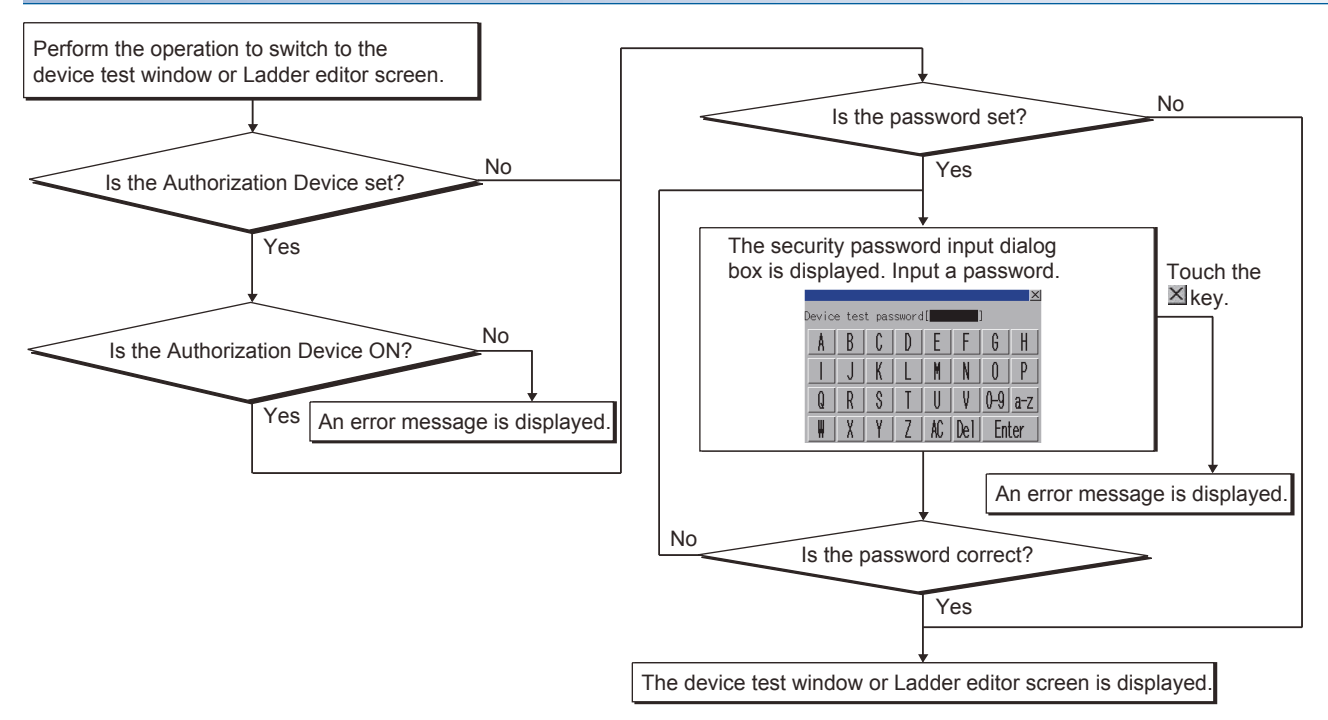

**4**

## **perations for the security password input dialog box**

## ■**Displayed screen**

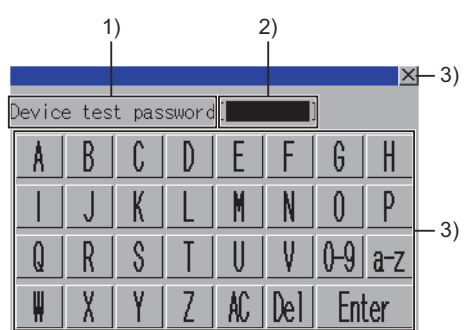

The following table shows the displayed contents.

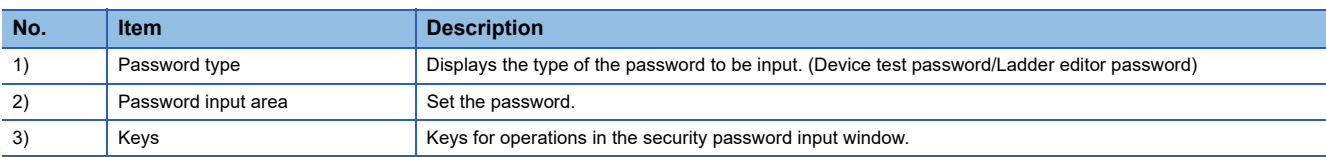

## ■**Key functions**

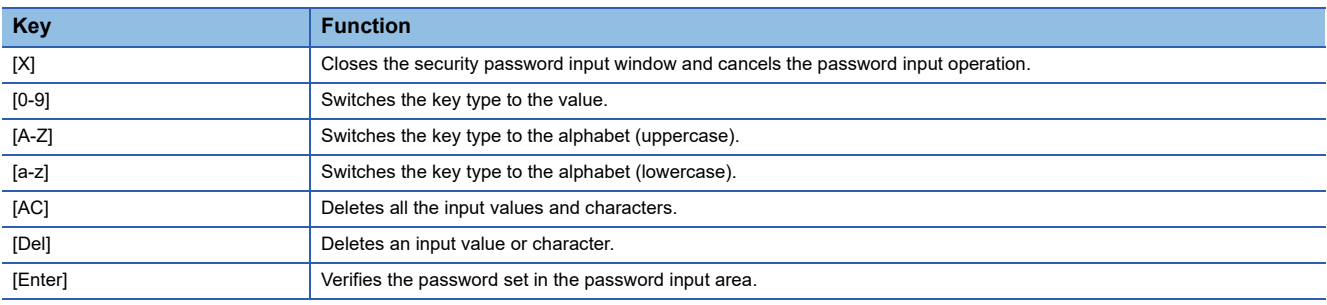

# **User authentication function**

The user authentication function restricts the operation of the PLC CPU by an unauthenticated user. Only the safety CPU (RnSFCPU) is supported.

#### **Specifications of the user authentication function**

#### ■**Operations that requires the user authentication**

When the following operations are performed, the user authentication is required.

#### **Operations**

Connecting GX Works3 to the PLC CPU with the following methods:

- Connecting to the PLC CPU on the specify connection destination dialog
- Connecting to the PLC CPU with the one-touch ladder jump function
- Restarting the sequence program monitor (Ladder) or the sequence program monitor (iQ-R ladder)

Selecting a file in the file list of the PLC CPU

Reading a file from the PLC CPU

Writing a file to the PLC CPU

Touch [Recommend]

#### ■**User authentication method**

For the user authentication, enter or specify the following items.

User name

Password

Access level

### **Screen transition when the authentication function is used**

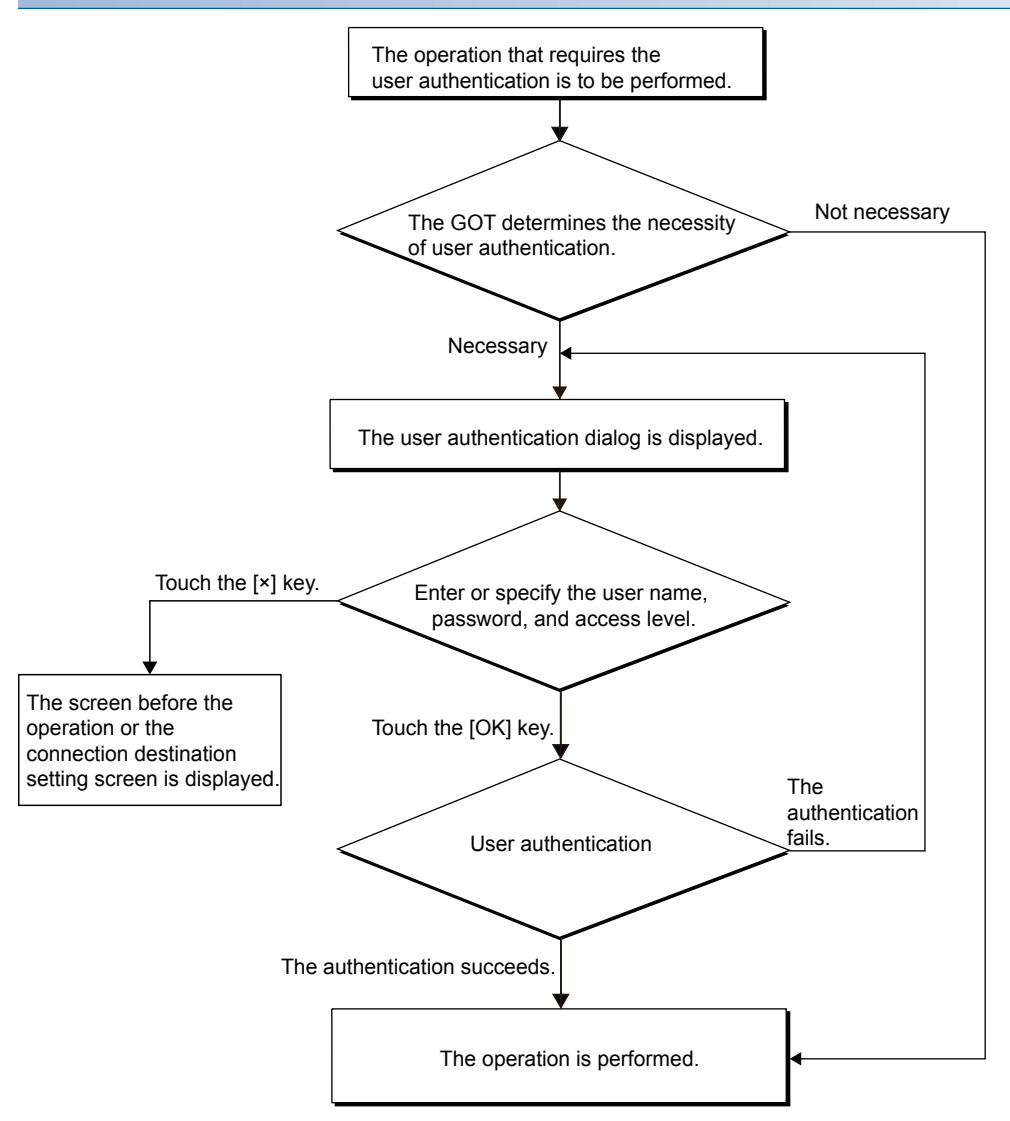

**Operations on the user authentication (PLC) window**

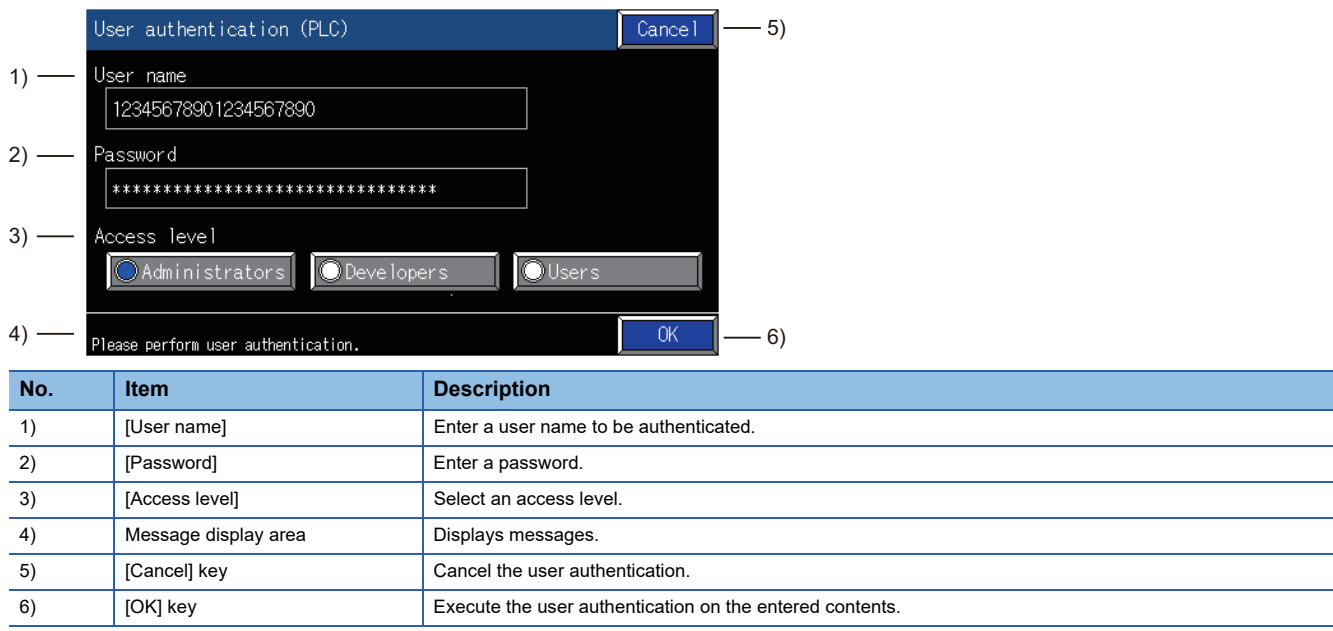
# **4.4 Setting Display Format**

On the sequence program monitor (ladder display) screen, you can change the display format of word device values, switch the display language, change the display mode of sequence programs, and so on.

# **Switching languages of sequence programs (Supported by the sequence program monitor (ladder) only)**

You can switch the display language (Japanese, Simplified Chinese, Traditional Chinese, or Korean) of the sequence program monitor (ladder display) at monitoring.

For switching languages, comment files in the language to be displayed must be created in advance.

**[Page 135 Sequence program monitor \(Ladder\)](#page-136-0)** 

Fage 137 Sequence program monitor (iQ-R ladder) and (iQ-F ladder)

The following shows the relations between the language selected in the GOT utility and comment files with each character code.

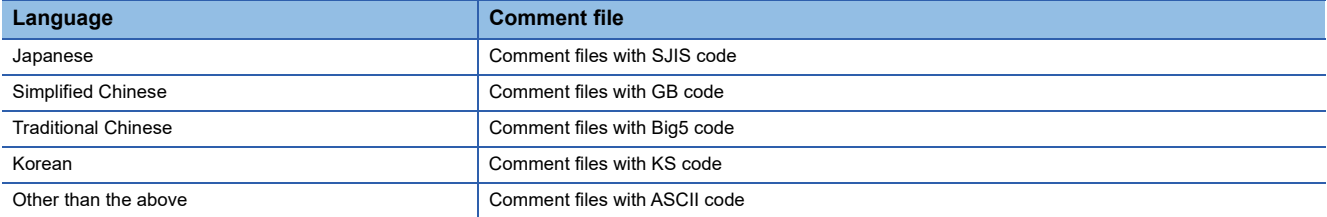

# <span id="page-144-0"></span>**Switching comment display mode**

For the sequence program monitor (ladder display), whether to display comments, statements, and notes is selectable on the ladder monitor screen or ladder editor screen.

 $E =$ [Page 154 Display menu](#page-155-0)

**F** [Page 167 Display menu](#page-168-0)

The display color of the device comment differs depending on the contact position.

The following shows the display colors.

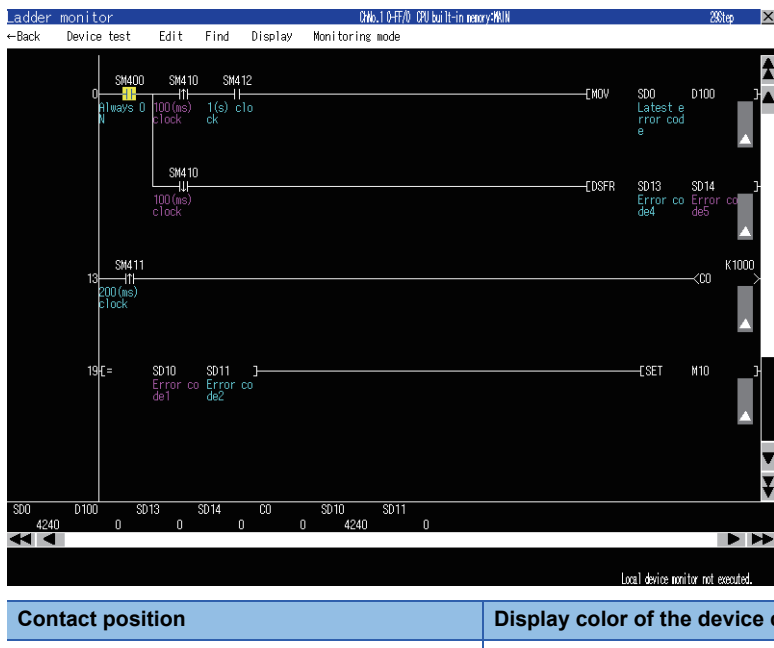

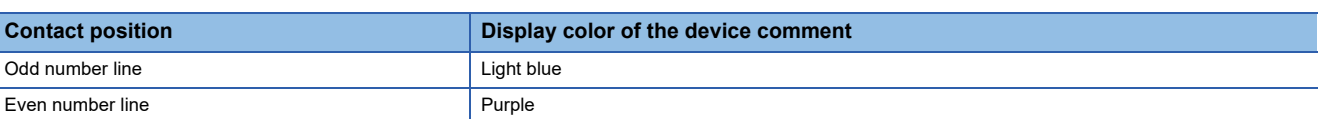

# <span id="page-145-0"></span>**4.5 How to Operate PLC Read Screen**

On the PLC read screen, the GOT reads sequence programs and comment files used for the sequence program monitor (ladder display).

The following describes how to operate the PLC read screen.

# **Displayed contents**

This section explains the structure of the PLC read screen and the functions of the keys displayed on the screen after the sequence program monitor (ladder display) is started.

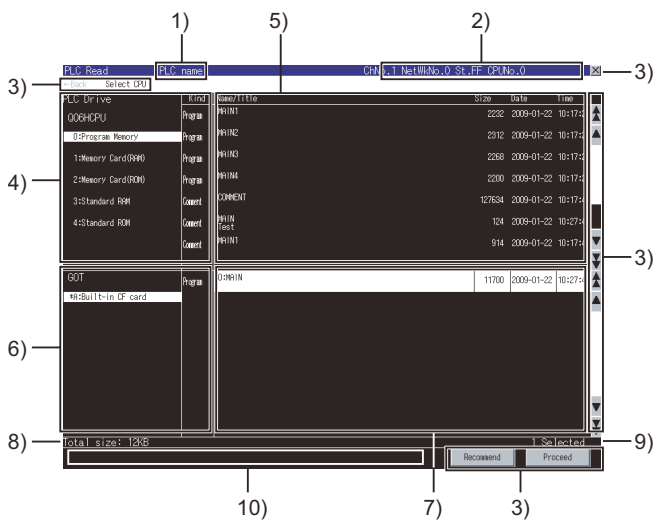

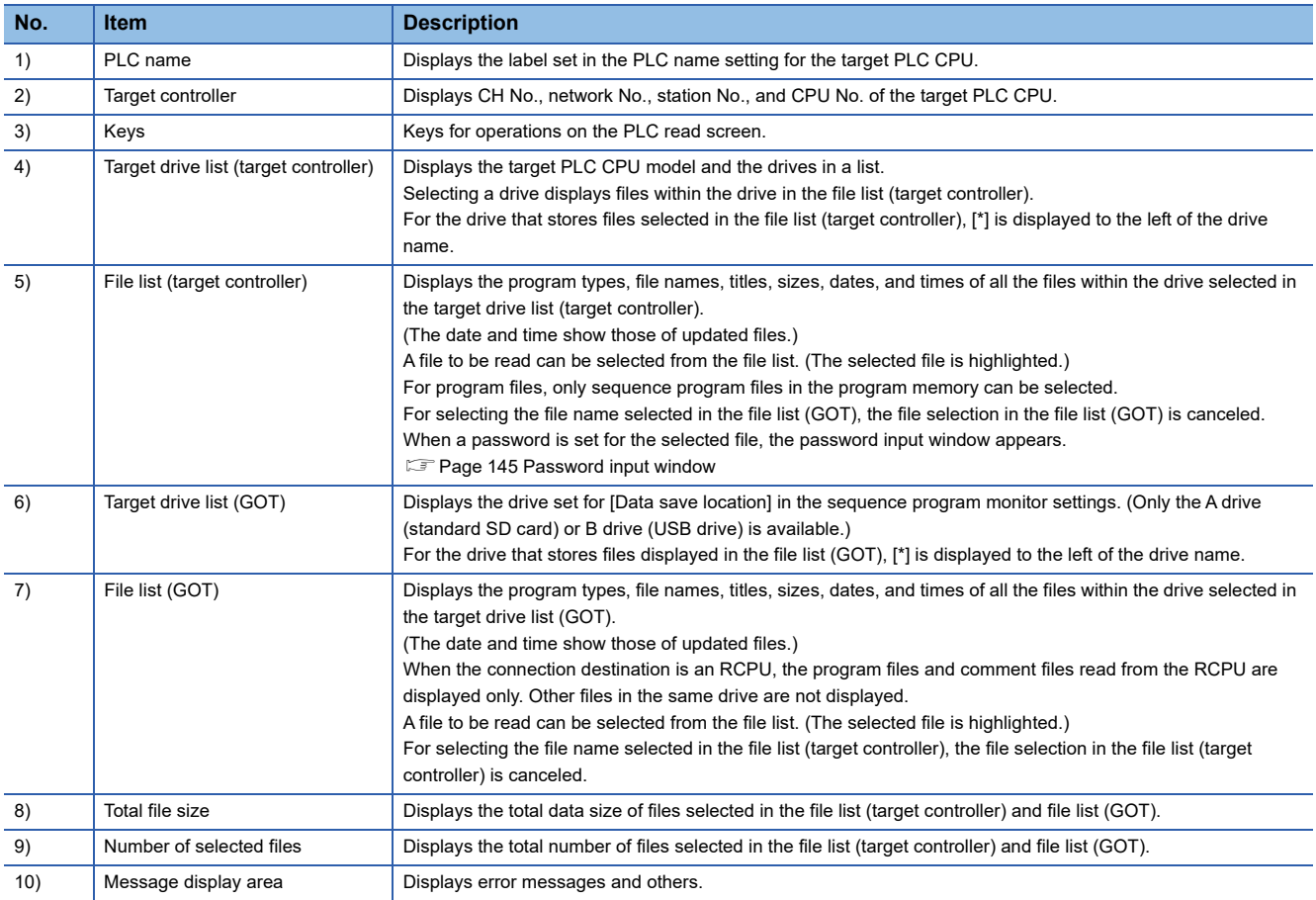

# <span id="page-146-0"></span>**Password input window**

## ■**Displayed screen**

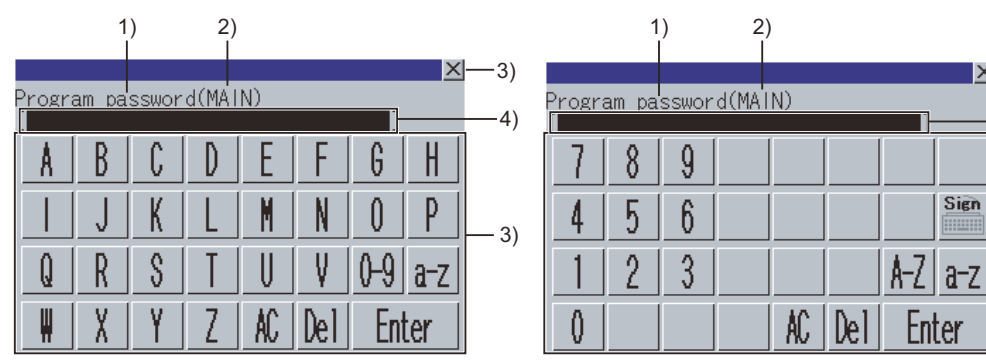

(For alphabet input) (For numerical input)

 $-3)$ 

 $\mathbf{x}$ 

Sign

4)

3)

The following table shows the displayed contents.

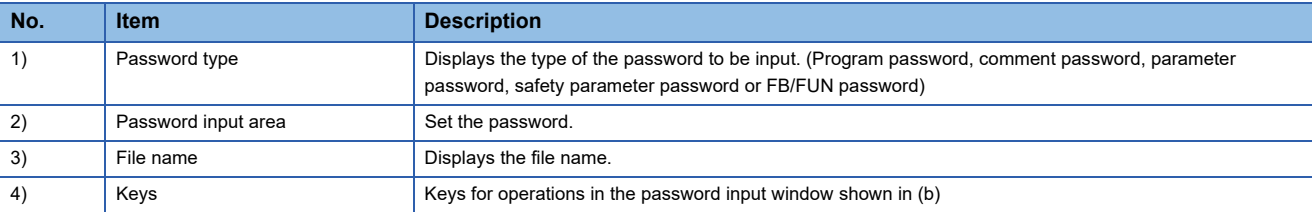

### ■**Key functions**

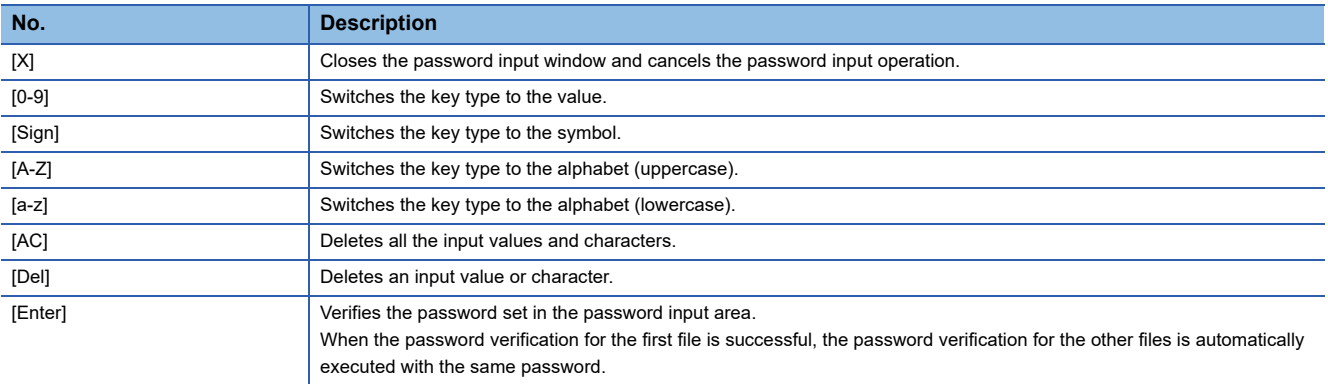

# **Key functions**

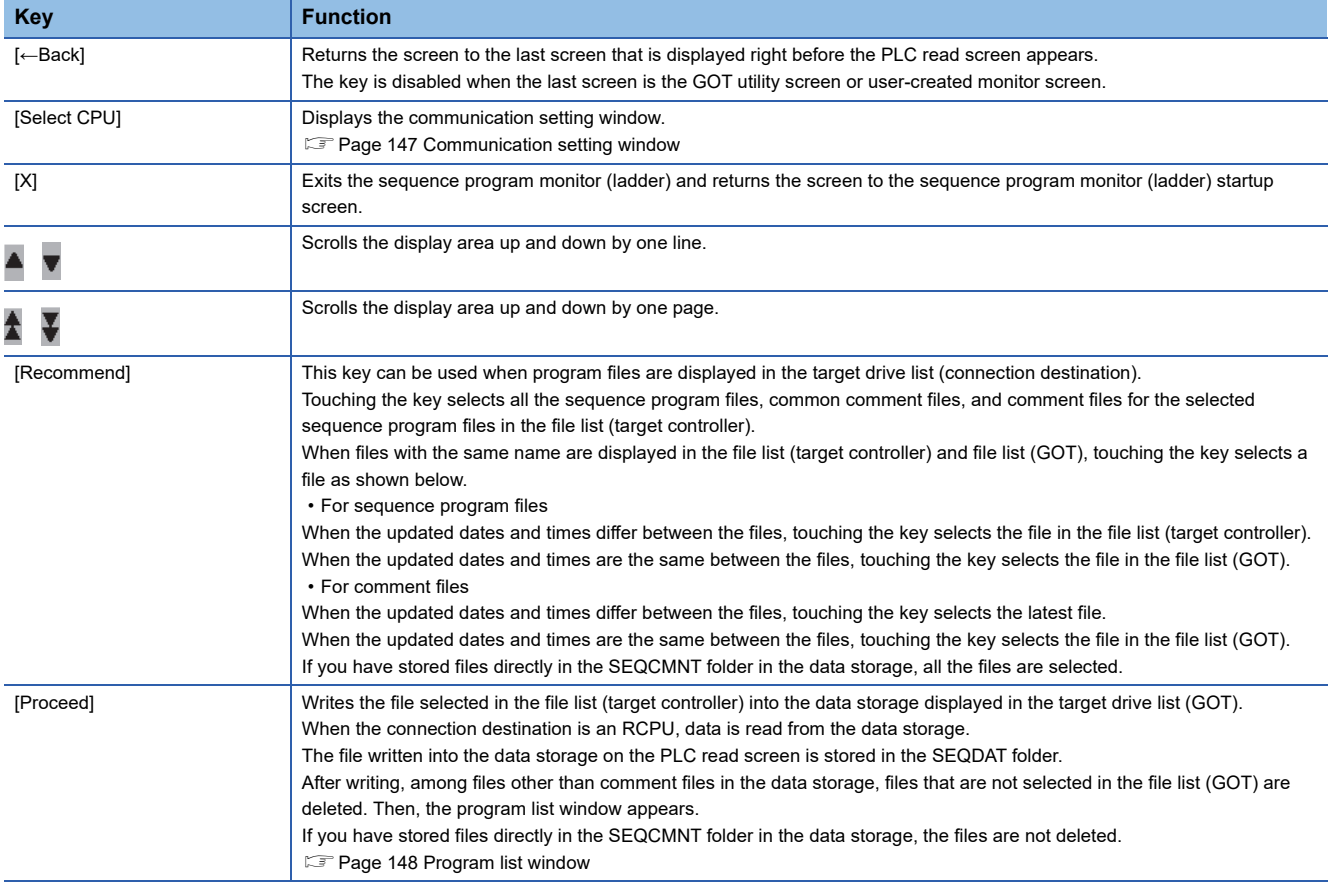

The following shows the functions of the keys used for operating the PLC read screen.

# <span id="page-148-0"></span>**Communication setting window**

# ■**Displayed screen**

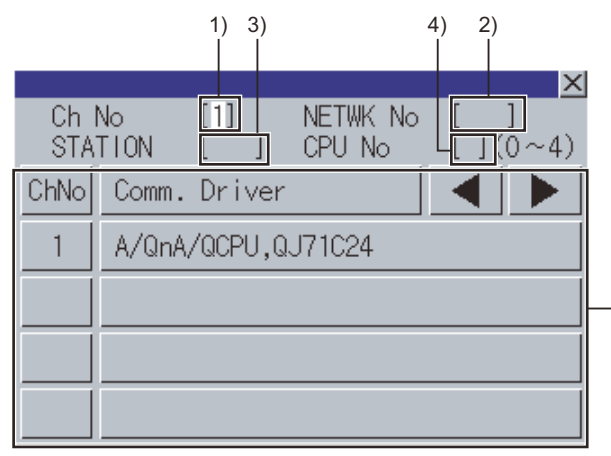

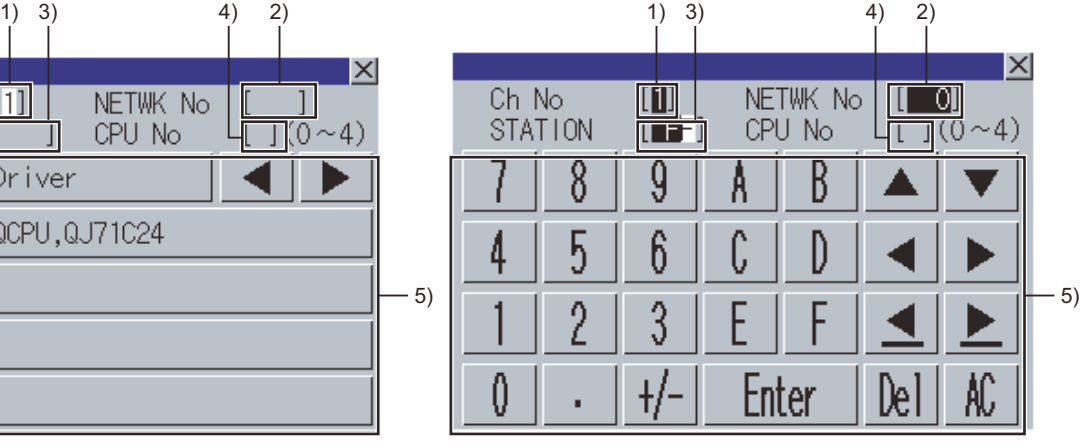

The following table shows the displayed contents.

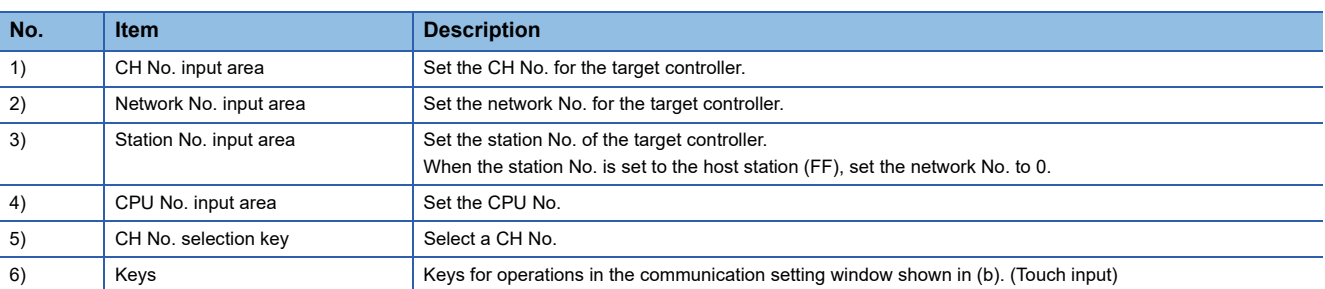

## ■**Key functions**

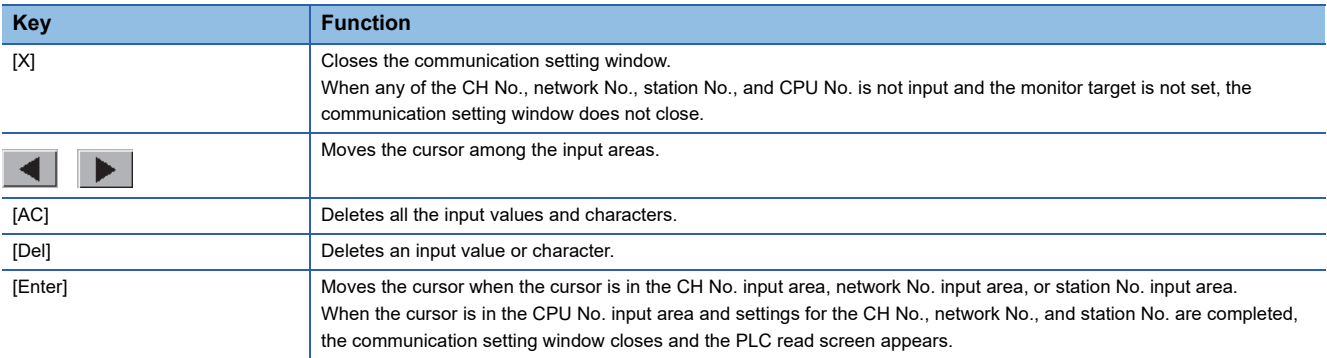

# <span id="page-149-0"></span>**Program list window**

Displaying the read sequence programs in a list is available.

## ■**Displayed screen**

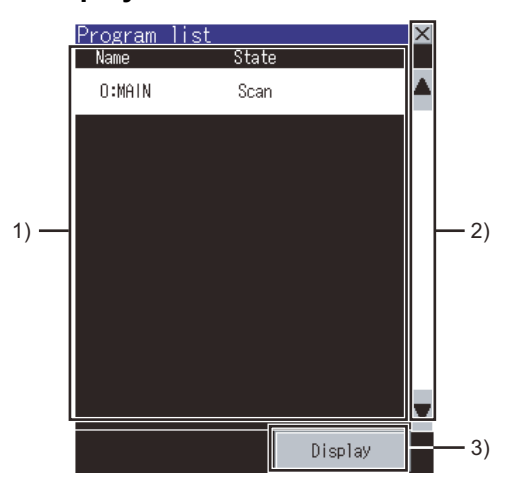

The following table shows the displayed contents.

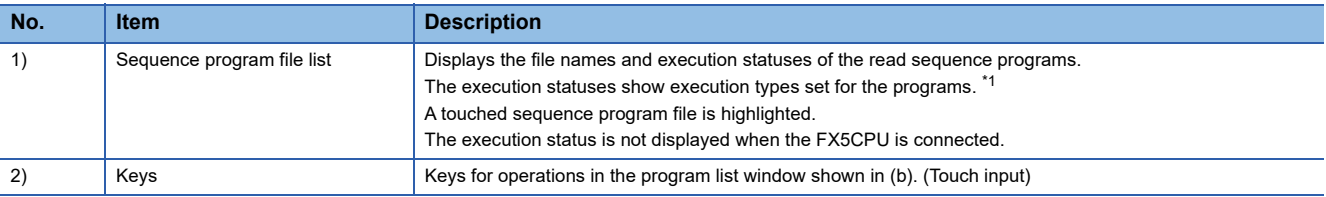

\*1 The execution status is not displayed when the CNC C80 is connected.

## ■**Key functions**

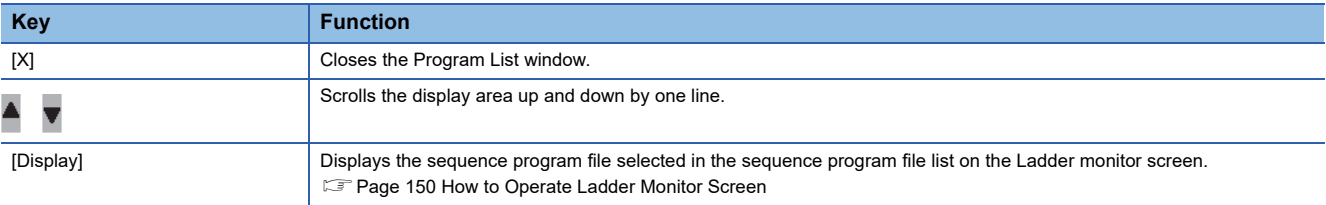

# **Display in the sequence program monitor**

In the sequence program monitor (iQ-R ladder) (iQ-F ladder), whether the programs can be displayed depends on the status of the read source sequence program file.

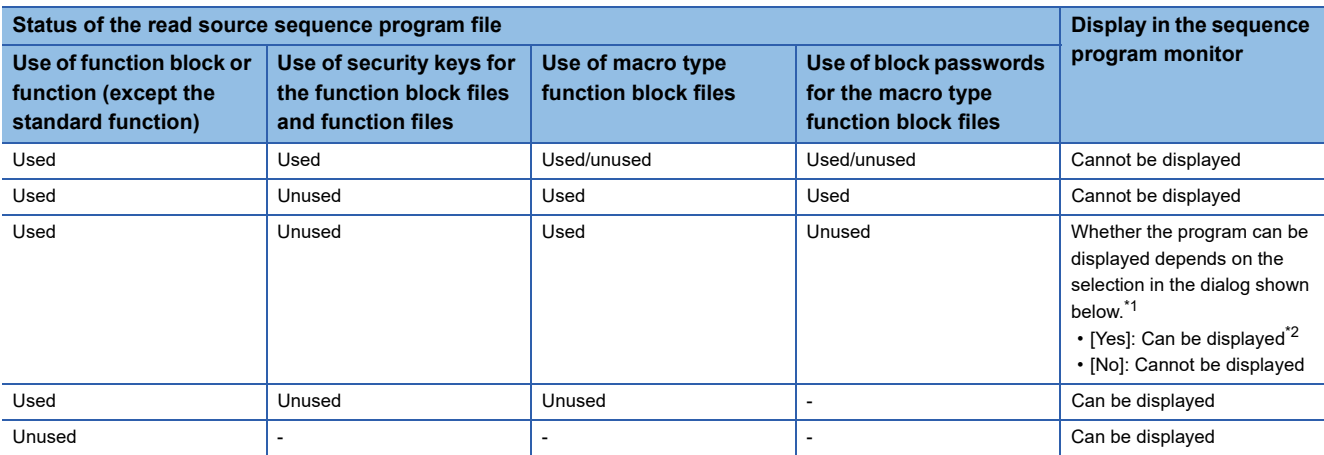

\*1 Touch [Proceed] in the [PLC Read] screen to display the following dialog.

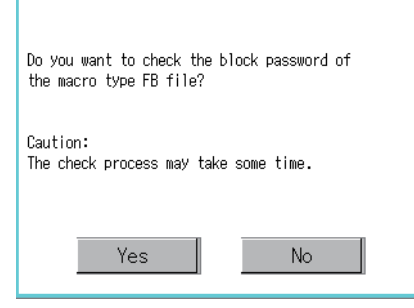

\*2 If a program is read from CNC C80, it cannot be displayed even if [Yes] is selected.

 $Point$ 

If all of the following conditions are satisfied, the program will not be displayed because the block password setting cannot be checked and thus whether the program file can be displayed is not determined correctly.

- No security key has been set for the function block file in the read source drive.
- No block passwords has been set for the function block in the read source drive.
- Multiple function blocks have been defined in the function block file.
- A function block is used in the function block file.

# <span id="page-151-0"></span>**4.6 How to Operate Ladder Monitor Screen**

On the Ladder monitor screen, the GOT displays the read sequence program. The following describes how to operate the Ladder monitor screen.

# **Displayed contents**

The following describes the configuration of the Ladder monitor screen, menus and key functions on the screen.

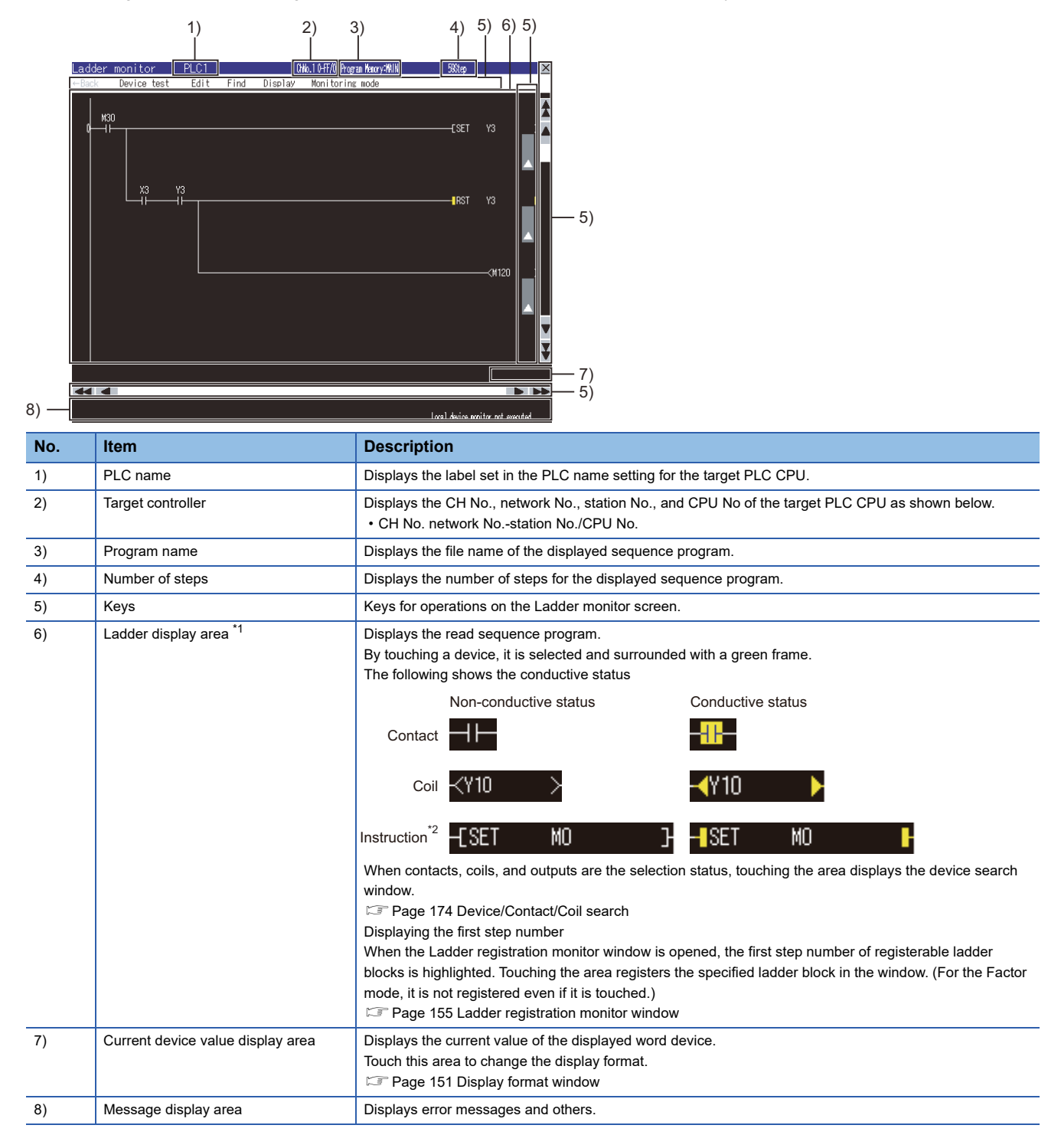

#### \*1 The following shows the numbers of rows and contacts that are displayable in the ladder display area.

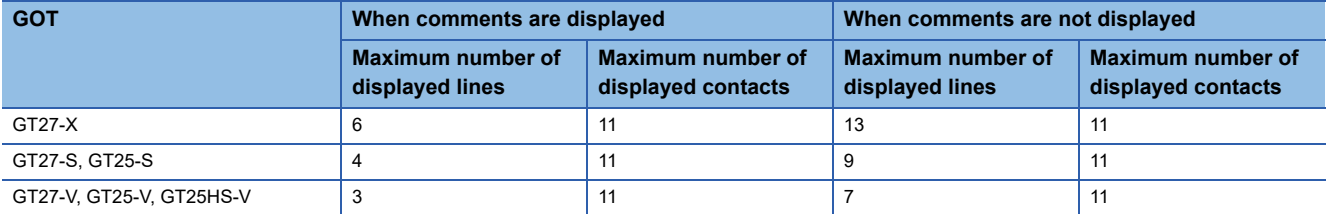

\*2 The conductive status of the following instructions is displayed only on the screen. SET, RST, PLS, PLF, SFT, SFTP, FF, DELTA, DELTAP, MC

# <span id="page-152-0"></span>**Display format window**

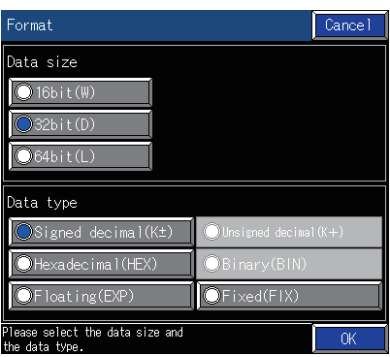

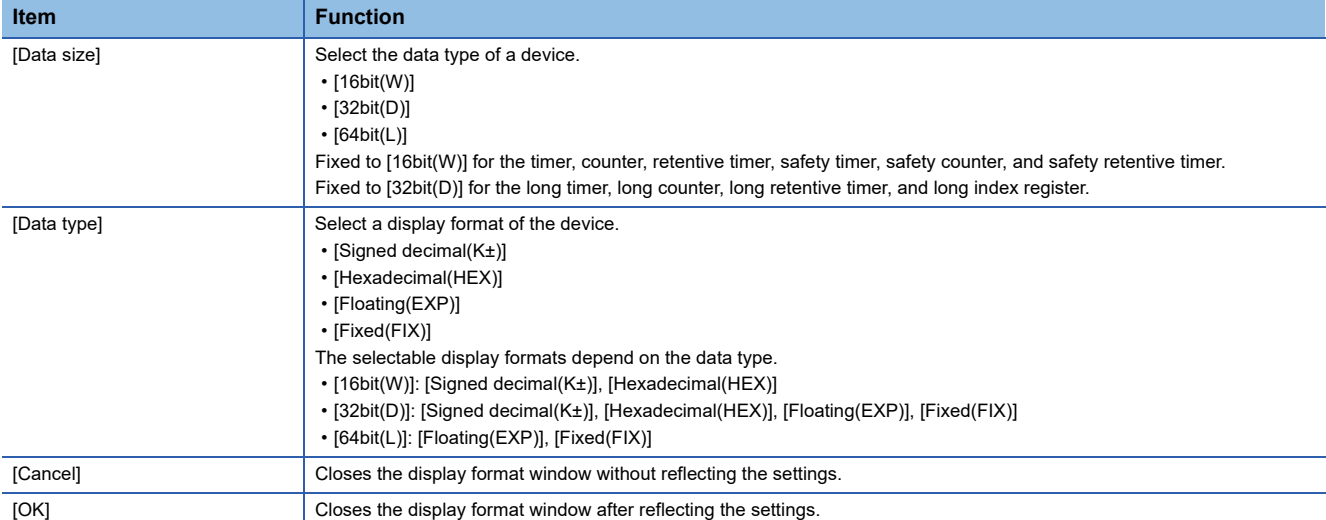

# **Key functions**

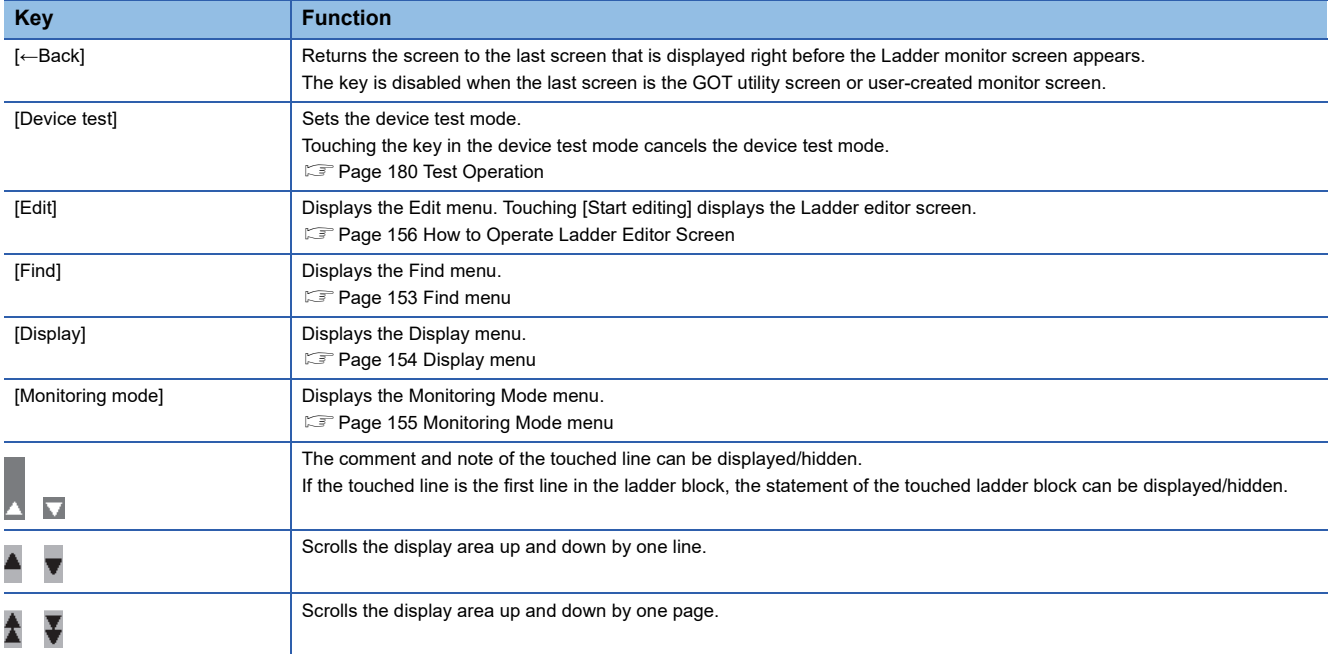

The following shows the functions of the keys used for operating the Ladder monitor screen.

# **Menus**

The following shows operations for the menus displayed on the Ladder monitor screen.

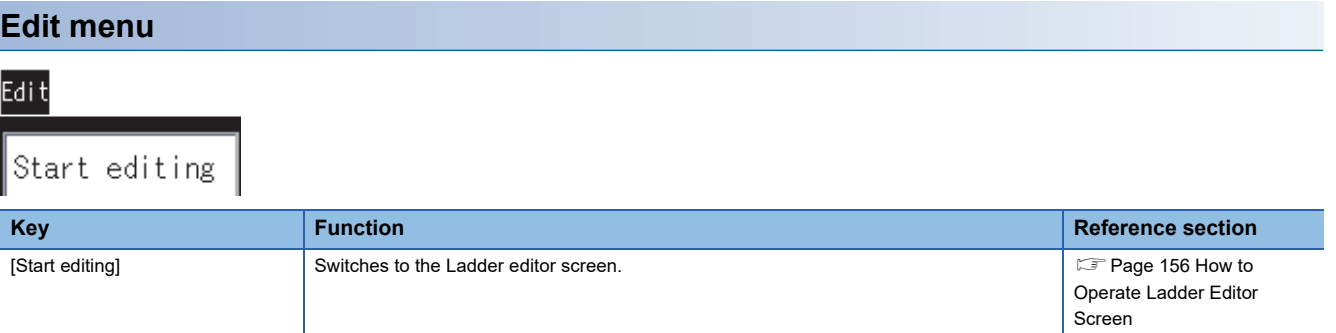

<span id="page-154-0"></span>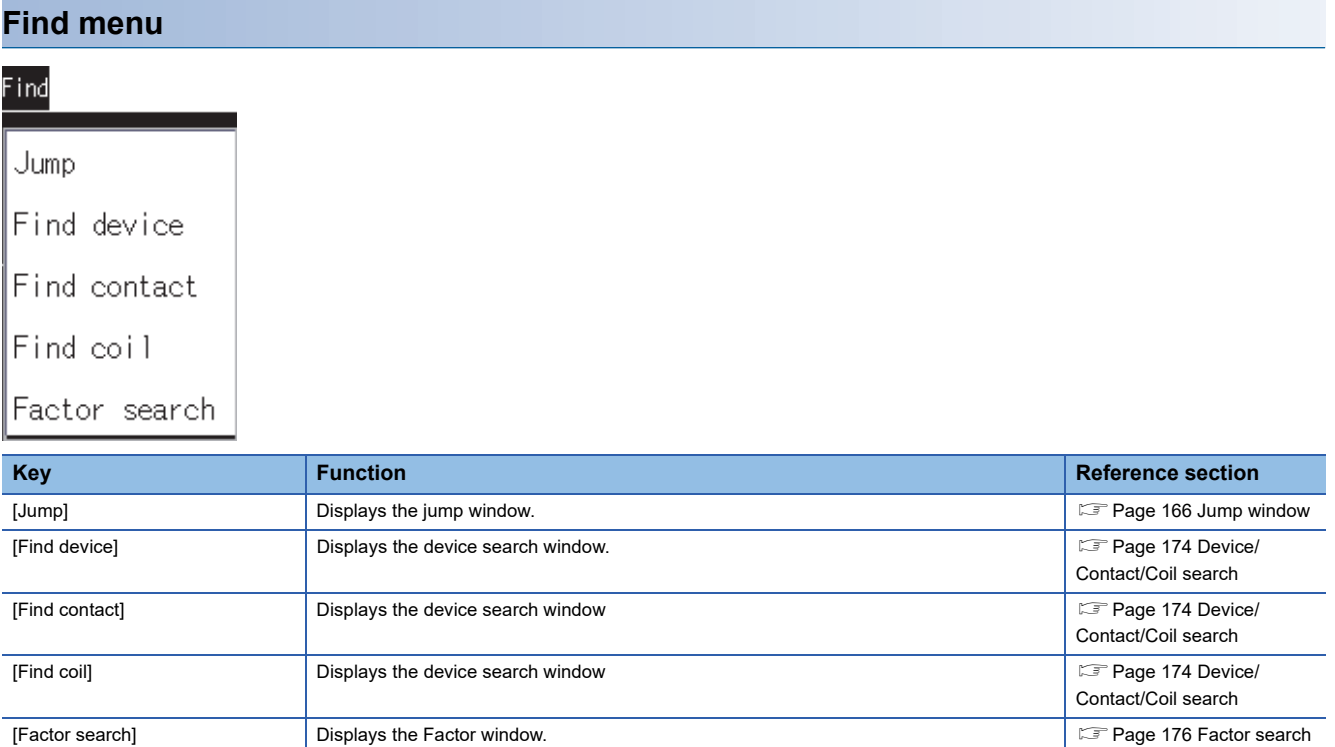

# <span id="page-155-0"></span>**Display menu**

#### Display

Hide comments

Show comments

Comment change

Switch comment columns

Device monitor

Ladder registration monitor

Delete all registered ladder

### Program list

PLC diagnosis

# PLC read

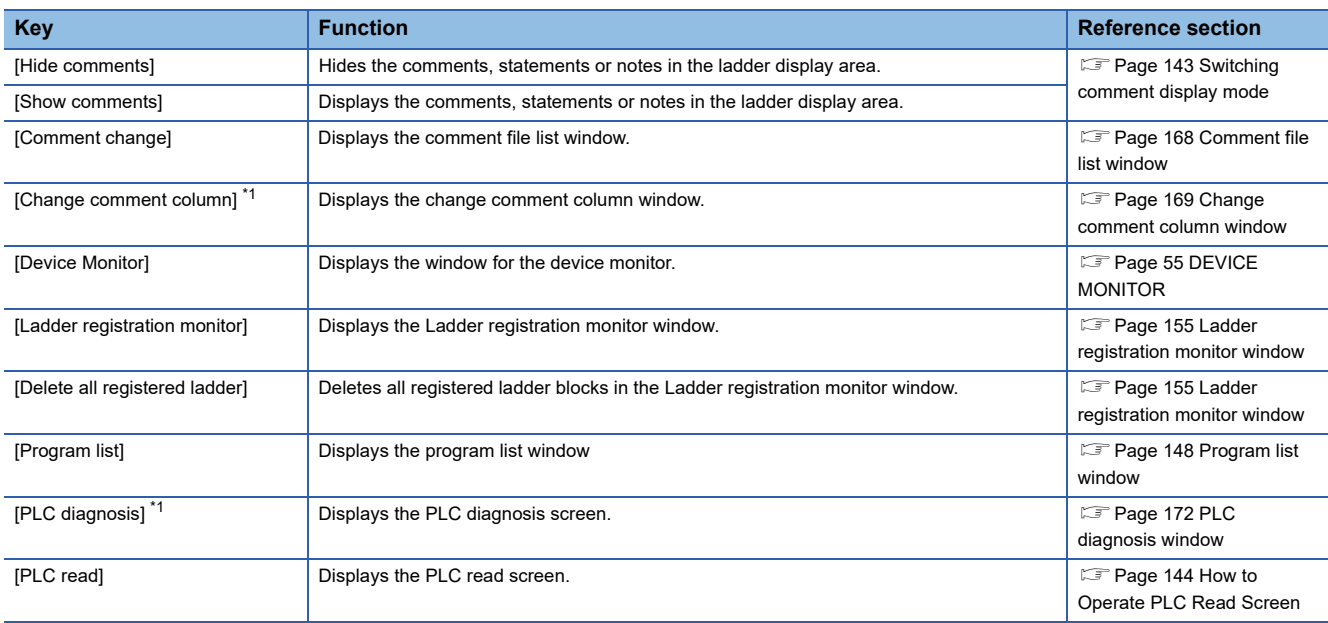

\*1 Not supported by the sequence program monitor (Ladder).

## <span id="page-156-0"></span>■**Ladder registration monitor window**

Displaying or deleting the registered ladder blocks is available.

• Displayed screen

The following table shows the displayed contents.

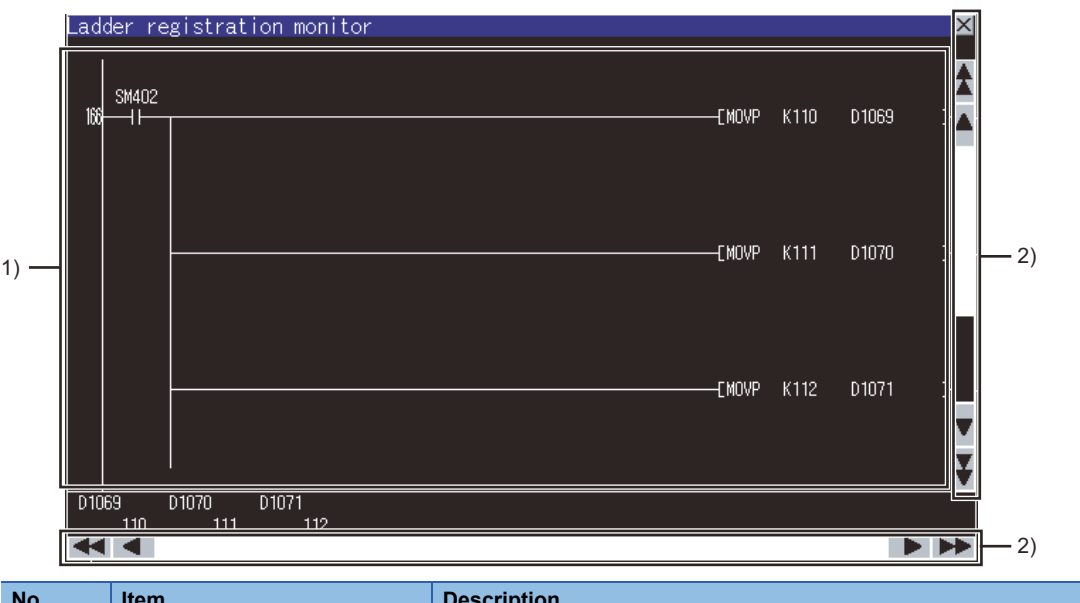

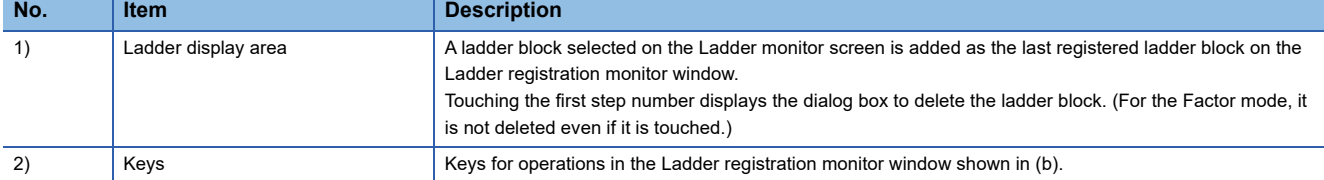

#### • Key functions

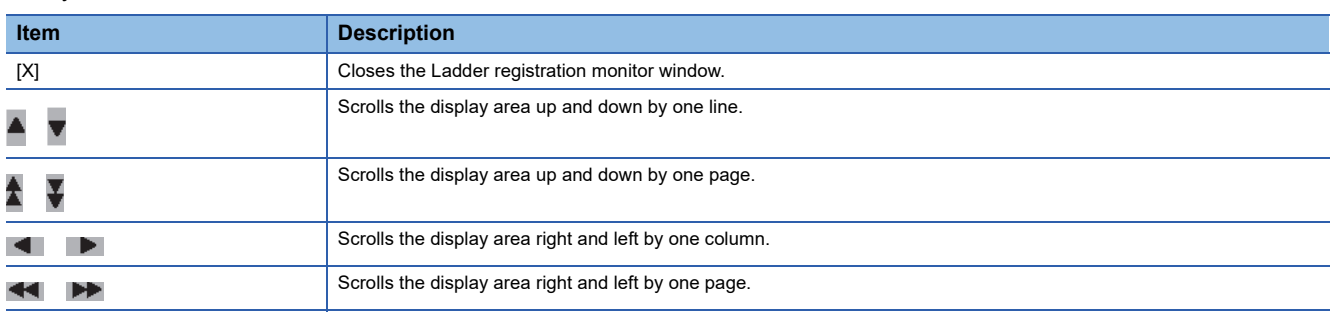

## <span id="page-156-1"></span>**Monitoring Mode menu**

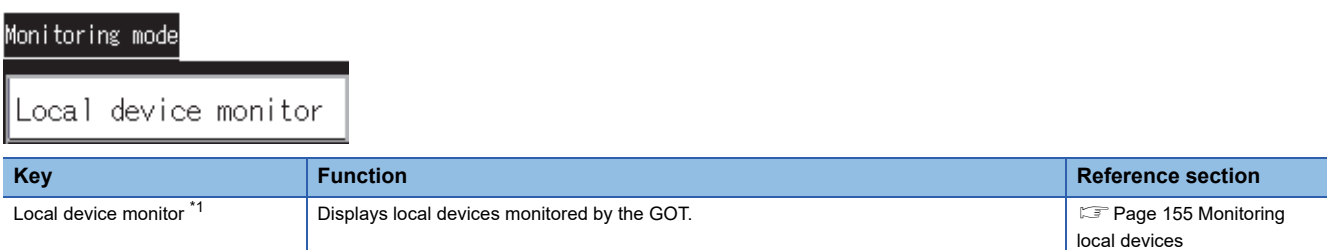

\*1 Not supported by the sequence program monitor (iQ-R ladder) and (iQ-F ladder).

#### <span id="page-156-2"></span>■**Monitoring local devices**

- When the GOT monitors local devices, the scan time increases.
- When local devices are displayed on the screen, touching the [local device monitor] key cancels the display of local devices.
- When the Ladder monitor screen is switched to other screen, or the displayed program is switched to other program, the GOT cancels the display of local devices.

# <span id="page-157-0"></span>**4.7 How to Operate Ladder Editor Screen**

On the Ladder editor screen, editing sequence programs, finding devices, and displaying comments are available. The following describes how to operate the Ladder editor screen.

# **Displayed contents**

# **Ladder editor screen**

The following describes the configuration of the Ladder editor screen, menus and key functions on the screen.

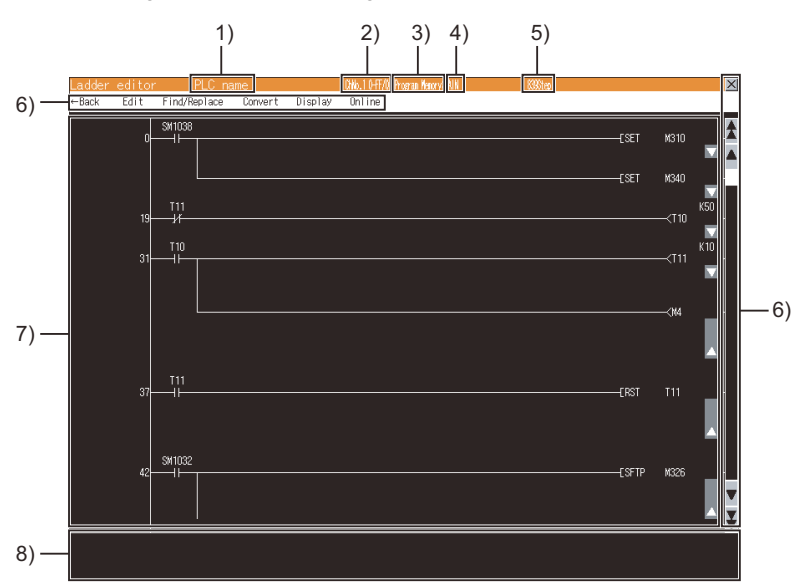

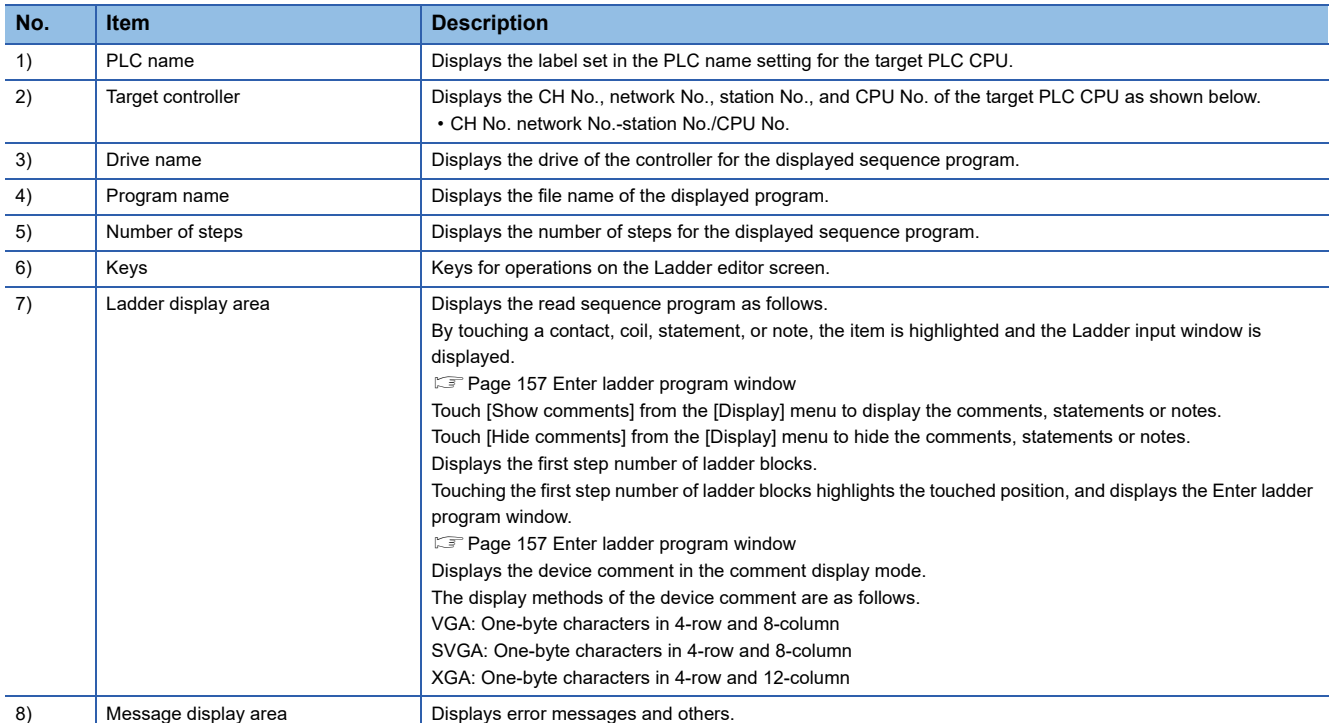

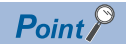

Displaying the Ladder editor screen when setting the security

By setting the security on GT Designer3 (GOT2000), the display of the Ladder editor screen can be limited.

For the security setting, refer to the following.

**F** [Page 139 Setting the security](#page-140-0)

## <span id="page-158-0"></span>■**Enter ladder program window**

Editing sequence programs is available.

• Displayed screen

The following table shows the displayed contents.

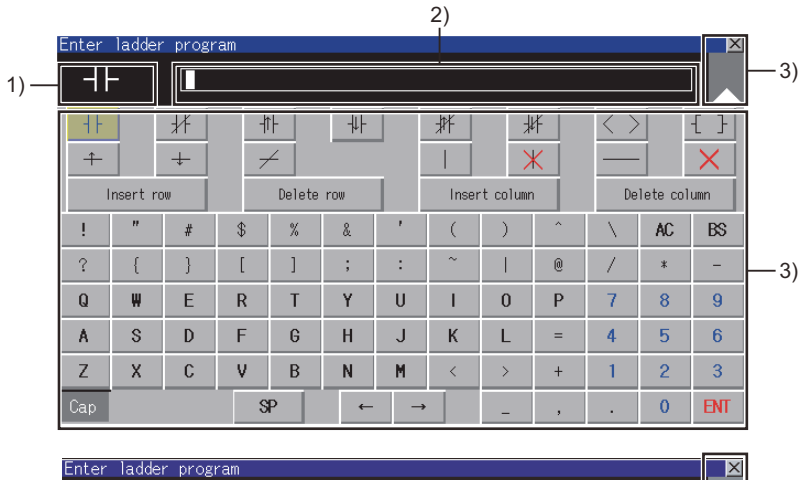

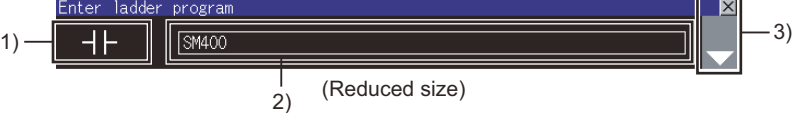

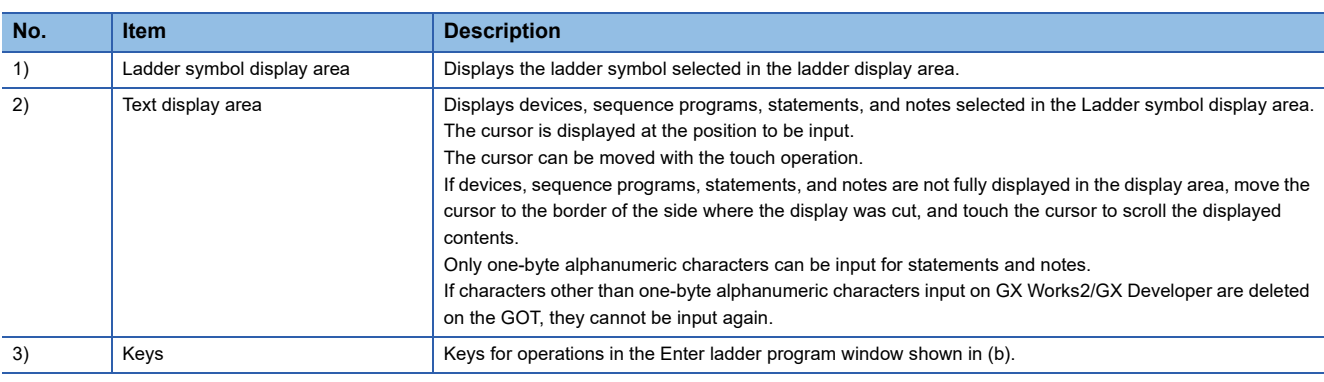

 $Point<sup>9</sup>$ 

Types of statements and notes that can be entered

Statements and notes that can be entered are integrated statements and notes.

Peripheral statements and notes cannot be entered.

(If the \* is entered at the start of statements and notes, an error occurs.)

### • Key functions

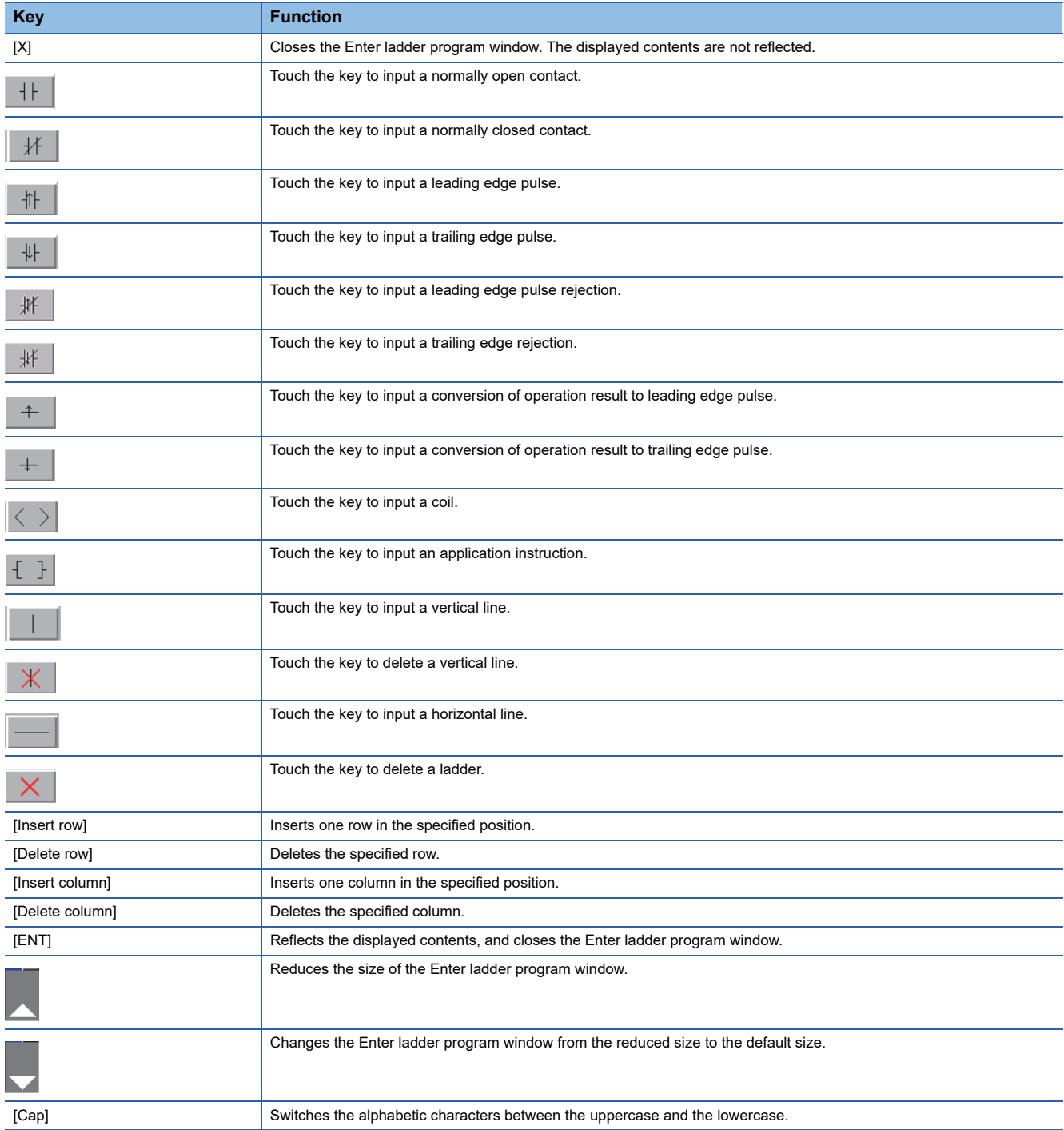

#### • Inputting or deleting ladders

Inputting contacts or instructions

(Operation example: Inputting a contact (X0))

*1.* Touch a position to input a contact (X0).

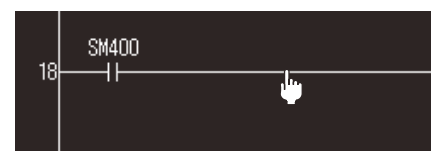

*2.* The Enter ladder program window appears.

| Enter      | $\mathsf{X}% _{0}$<br>ladder program |                |        |                |        |                |                    |               |                           |                |                |                |
|------------|--------------------------------------|----------------|--------|----------------|--------|----------------|--------------------|---------------|---------------------------|----------------|----------------|----------------|
|            |                                      |                |        |                |        |                |                    |               |                           |                |                |                |
| ł۴         | 扦                                    |                | 卝      |                | 卝      |                | 拼                  | 拼             |                           |                |                | ŀ              |
| $+$<br>$+$ |                                      |                | $\neq$ |                |        |                | Ж                  |               |                           |                |                |                |
| Insert row |                                      |                |        | Delete row     |        |                | Insert column      |               |                           | Delete column  |                |                |
| П<br>н     | $\boldsymbol{H}$                     | #              | \$     | $\frac{9}{16}$ | &      | n              | $\overline{\zeta}$ |               | $\boldsymbol{\mathsf{A}}$ |                | AC             | <b>BS</b>      |
| $\gamma$   |                                      |                |        |                | ٠<br>٠ | ٠<br>٠         | $\sim$             |               | $\mathbf{e}$              |                | $*$            |                |
| Q          | ₩                                    | E              | R      | T              | Y      | $\overline{U}$ | П                  | $\bf{0}$      | P                         | 7              | 8              | $\overline{9}$ |
| A          | S                                    | $\overline{D}$ | F      | G              | H      | J              | K                  | г             | $=$                       | $\overline{4}$ | 5              | 6              |
| Z          | $\mathsf{\overline{X}}$              | C              | V      | B              | N      | M              | $\langle$          | $\rightarrow$ | $+$                       | 1              | $\overline{2}$ | 3              |
| Cap        | $\mathbb{S}^p$<br>-                  |                |        |                |        | $\rightarrow$  |                    |               | ٠                         | ٠              | $\overline{0}$ | <b>ENT</b>     |
|            |                                      |                |        |                |        |                |                    |               |                           |                |                |                |

**3.** Touch the  $\|\cdot\|$  key.

The ladder symbol corresponding to the touched key is displayed on the ladder symbol display area.

Input X0 in the text display area, and touch the [ENT] key.

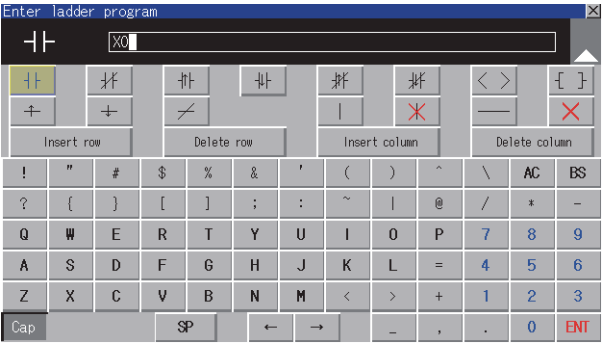

*4.* The contact (X0) is input.

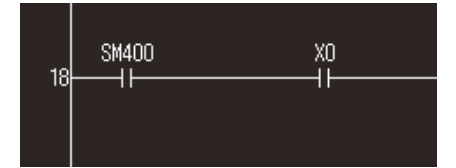

#### • Deleting contacts or instructions

- (Operation example: Deleting a contact (X0))
- *1.* Touch a contact (X0) to be deleted.

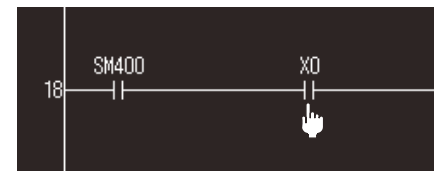

*2.* The Enter ladder program window appears.

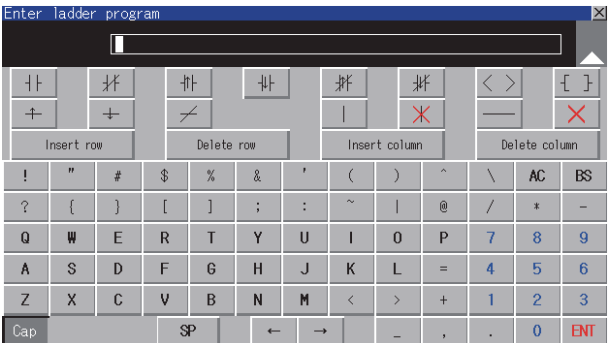

# *3.* Touch the [X] key.

Touch the end position of the contact (X0).

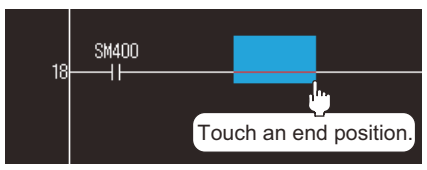

# *4.* The contact (X0) is deleted.

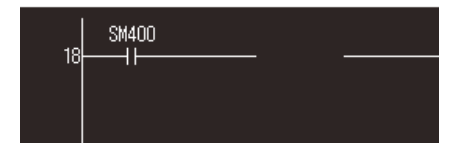

- Inputting vertical lines or horizontal lines
- (Operation example: Inputting a vertical line)
- *1.* Touch a position to input a vertical line.

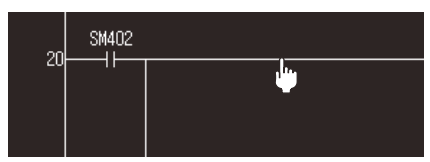

*2.* The Enter ladder program window appears.

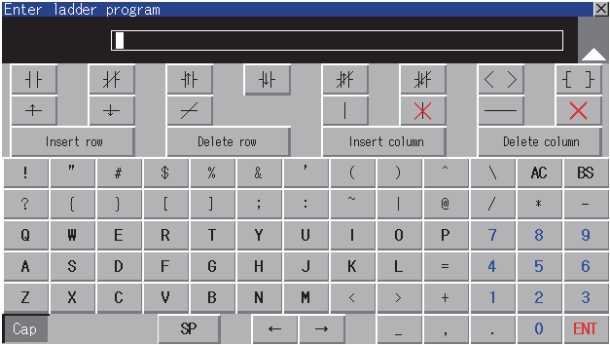

**3.** Touch the  $\|\cdot\|$  key.

Touch the end position to input the vertical line.

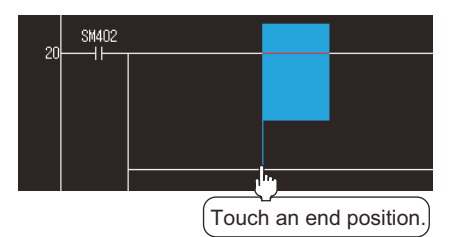

*4.* The vertical line is input.

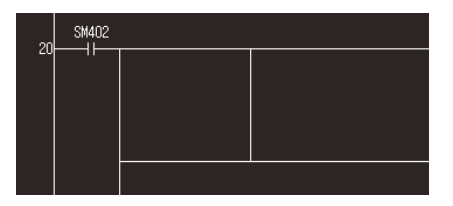

**4**

- Deleting vertical lines or horizontal lines
- (Operation example: Deleting a vertical line)
- *1.* Touch a position to delete a vertical line.

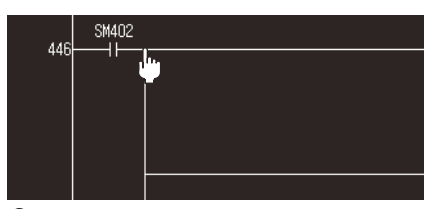

*2.* The Enter ladder program window appears.

| Enter ladder program<br>$ \mathsf{X} $ |                  |                |                         |            |   |                |               |                |                           |                |                |                 |
|----------------------------------------|------------------|----------------|-------------------------|------------|---|----------------|---------------|----------------|---------------------------|----------------|----------------|-----------------|
|                                        |                  |                |                         |            |   |                |               |                |                           |                |                |                 |
| Æ                                      |                  | 状              |                         | 卝          | 卝 |                | 拼             | 拼              |                           |                |                | $\mathbb{R}$    |
| $+$                                    | ⊕                |                |                         | $\neq$     |   |                | Ж             |                |                           |                |                |                 |
| Insert row                             |                  |                |                         | Delete row |   |                | Insert column |                |                           | Delete column  |                |                 |
| IJ                                     | $\boldsymbol{n}$ | $\#$           | $\mathcal{S}$           | $\%$       | & | ×              |               |                | $\boldsymbol{\mathsf{A}}$ |                | AC             | <b>BS</b>       |
| $\hat{ }$                              | ſ                | ١              |                         |            | ţ | ÷              | $\sim$        |                | $\mathbf{e}$              |                | $*$            |                 |
| $\mathbf Q$                            | ₩                | E              | $\overline{\mathsf{R}}$ | T          | Ÿ | $\overline{U}$ |               | $\theta$       | P                         | 7              | 8              | $\overline{9}$  |
| A                                      | S                | $\overline{D}$ | F                       | G          | H | $\overline{J}$ | K             | п              | $=$                       | $\overline{4}$ | 5              | $6\overline{6}$ |
| Z                                      | X                | C              | v                       | B          | N | M              |               | $\overline{ }$ | $+$                       |                | $\overline{2}$ | $\overline{3}$  |
| Cap                                    |                  | SP             |                         |            |   | $\rightarrow$  |               |                | $\overline{\phantom{a}}$  | ٠              | $\mathbf{0}$   | <b>ENT</b>      |

**3.** Touch  $\vert \times \vert$  key.

Touch the end position to delete the vertical line.

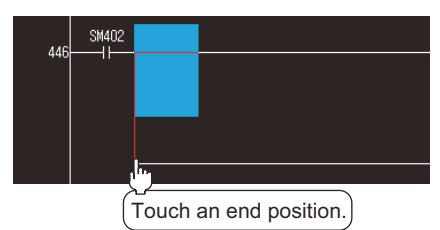

*4.* The vertical line is deleted.

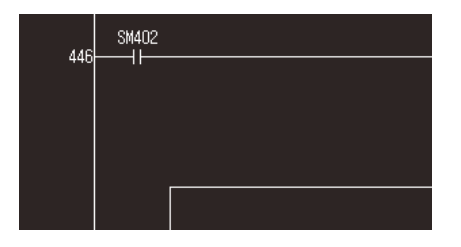

#### • Inputting rows and columns

(Operation example: Inputting a row)

*1.* Touch a position to insert a row.

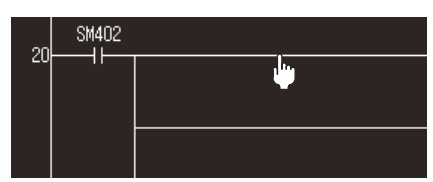

*2.* The Enter ladder program window appears.

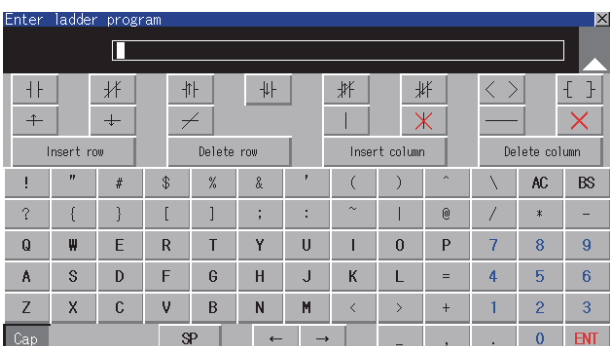

## *3.* Touch the [Insert row] key.

The Enter ladder program window is closed, and the row is inserted.

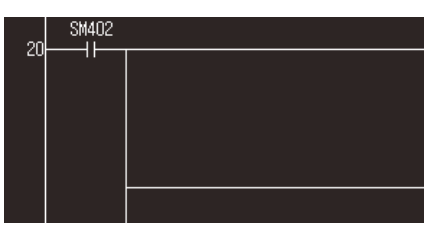

• Deleting rows and columns

(Operation example: Deleting a row)

*1.* Touch a position to delete a row.

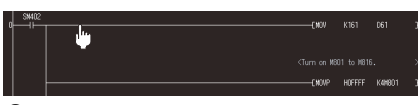

*2.* The Enter ladder program window appears.

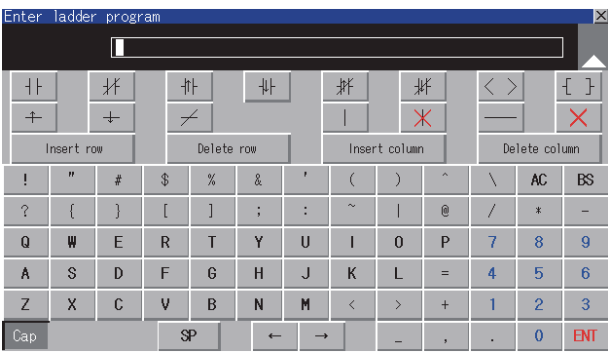

#### *3.* Touch the [Delete row] key.

The Enter ladder program window is closed, and the row is deleted.

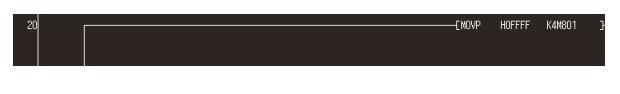

**4**

# **Key functions**

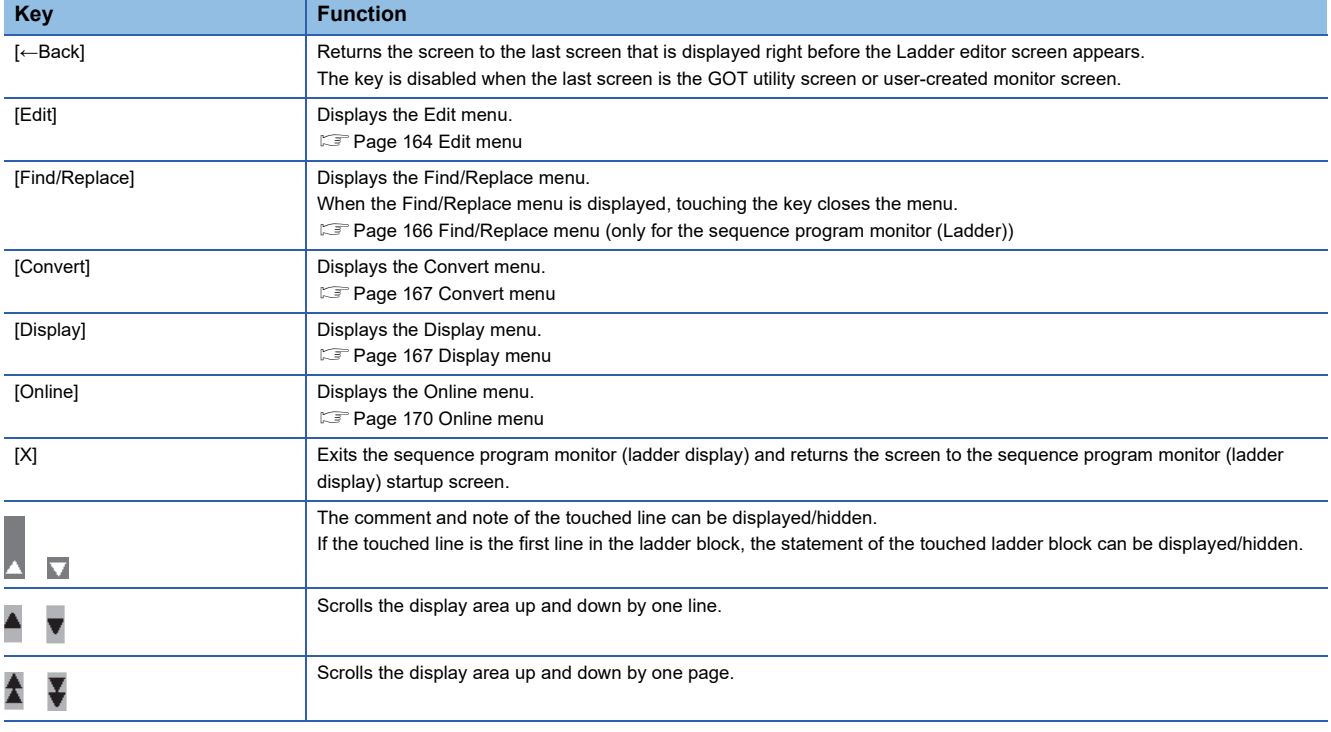

The following shows the functions of keys used for operating the Ladder editor screen.

# **Menus**

The following shows operations for the menus displayed on the Ladder editor screen.

## <span id="page-165-0"></span>**Edit menu**

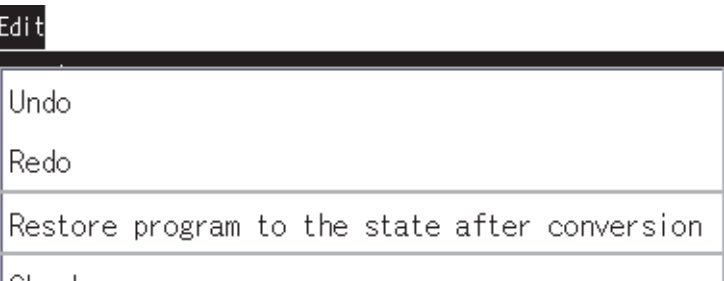

|Check program

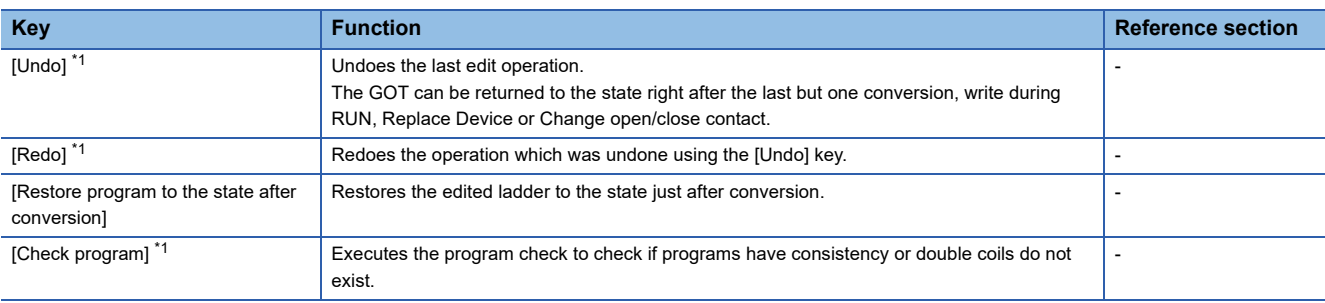

\*1 Not supported by the sequence program monitor (iQ-R ladder) and (iQ-F ladder).

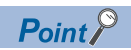

Deleting ladders which are not converted

When deleting ladders which are not converted, a dialog box is displayed.

When touching the [OK] button in the dialog box, the ladders which are not converted are deleted, as well as the operation history. Therefore, the [Undo] and [Redo] keys do not operate.

Also, touch the [Cancel] button to return to the previous screen.

# <span id="page-167-1"></span>**Find/Replace menu (only for the sequence program monitor (Ladder))**

## Find/Replace

Jump

Find device

Find contact

Find coil

Replace device

Change open/close cantact

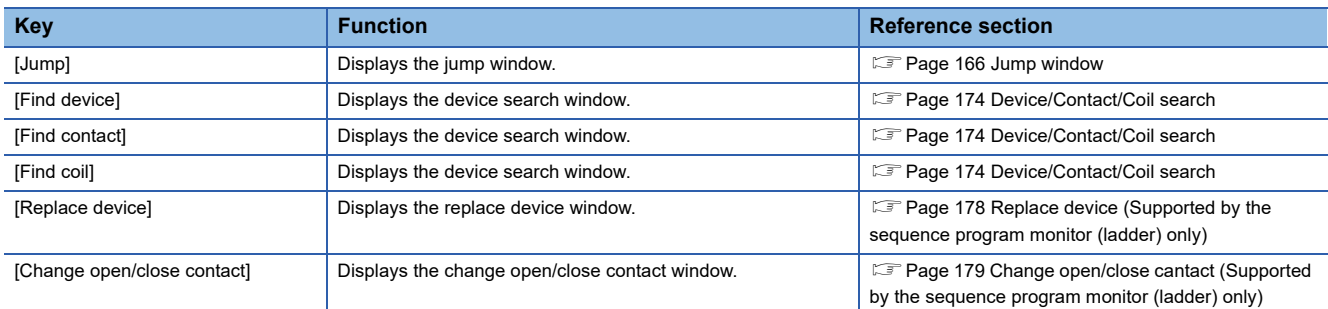

## <span id="page-167-0"></span>■**Jump window**

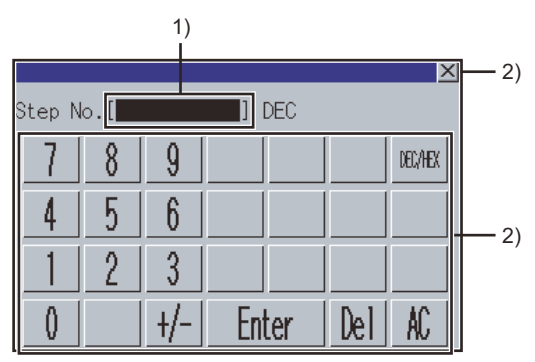

#### • Displayed contents

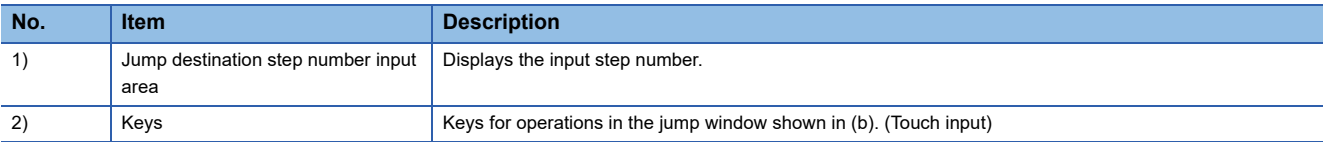

#### • Key functions

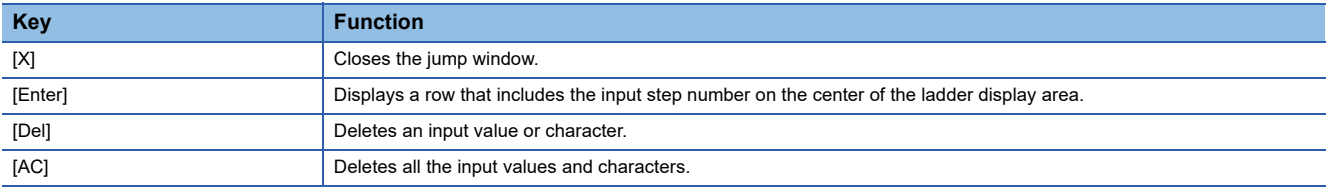

## <span id="page-168-1"></span>**Convert menu**

#### Convert

## Convert

# Convert (Online change)

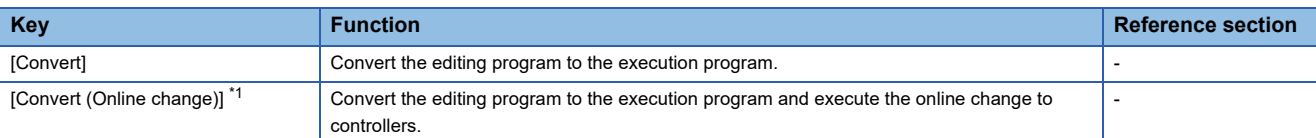

 $\overline{1}$  Not supported by the sequence program monitor (iQ-R ladder) and (iQ-F ladder).

# $Point<sup>0</sup>$

Precautions for the online change

For the precautions for the online change, refer to the following.

**F** [Page 124 Precautions](#page-125-0)

**Instruction Manual of the controller to use** 

# <span id="page-168-0"></span>**Display menu**

D

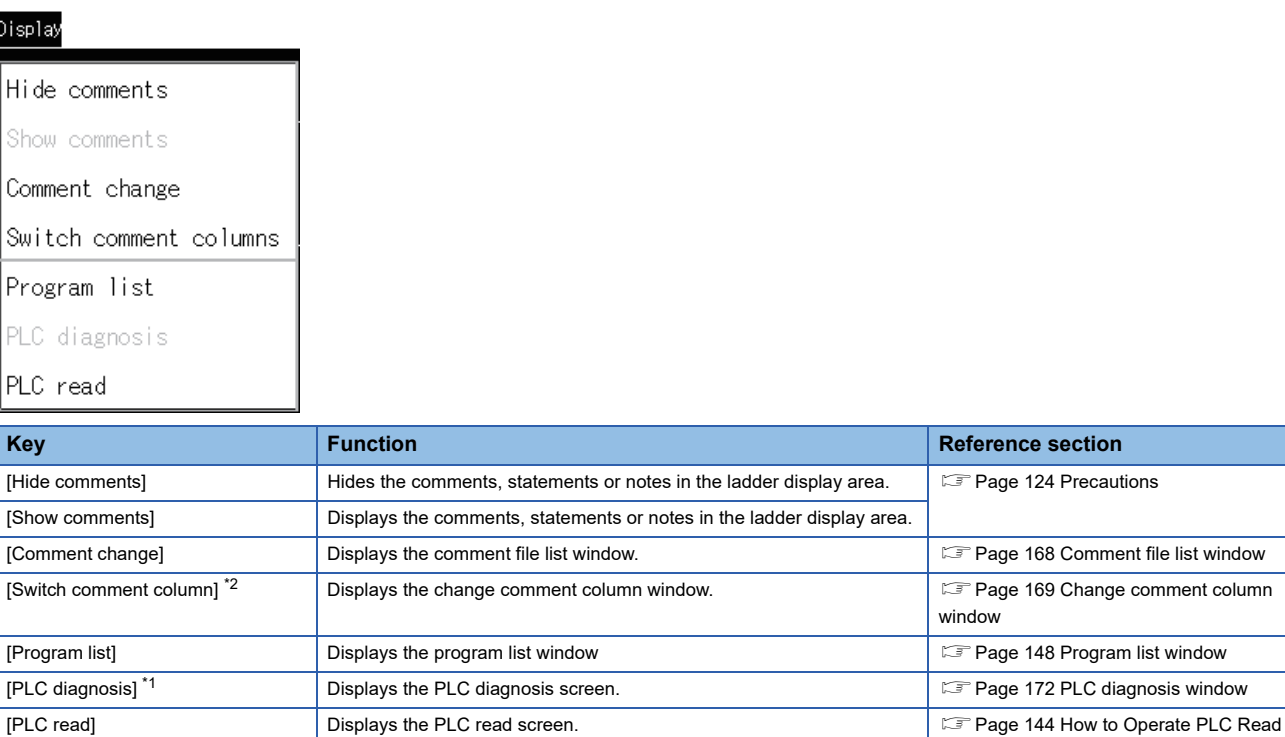

\*1 Not supported by the sequence program monitor (iQ-R ladder) and (iQ-F ladder).

\*2 Not supported by the sequence program monitor (Ladder).

[Screen](#page-145-0)

## <span id="page-169-0"></span>■**Comment file list window**

The GOT displays the comment file list.

• For the sequence program monitor (Ladder)

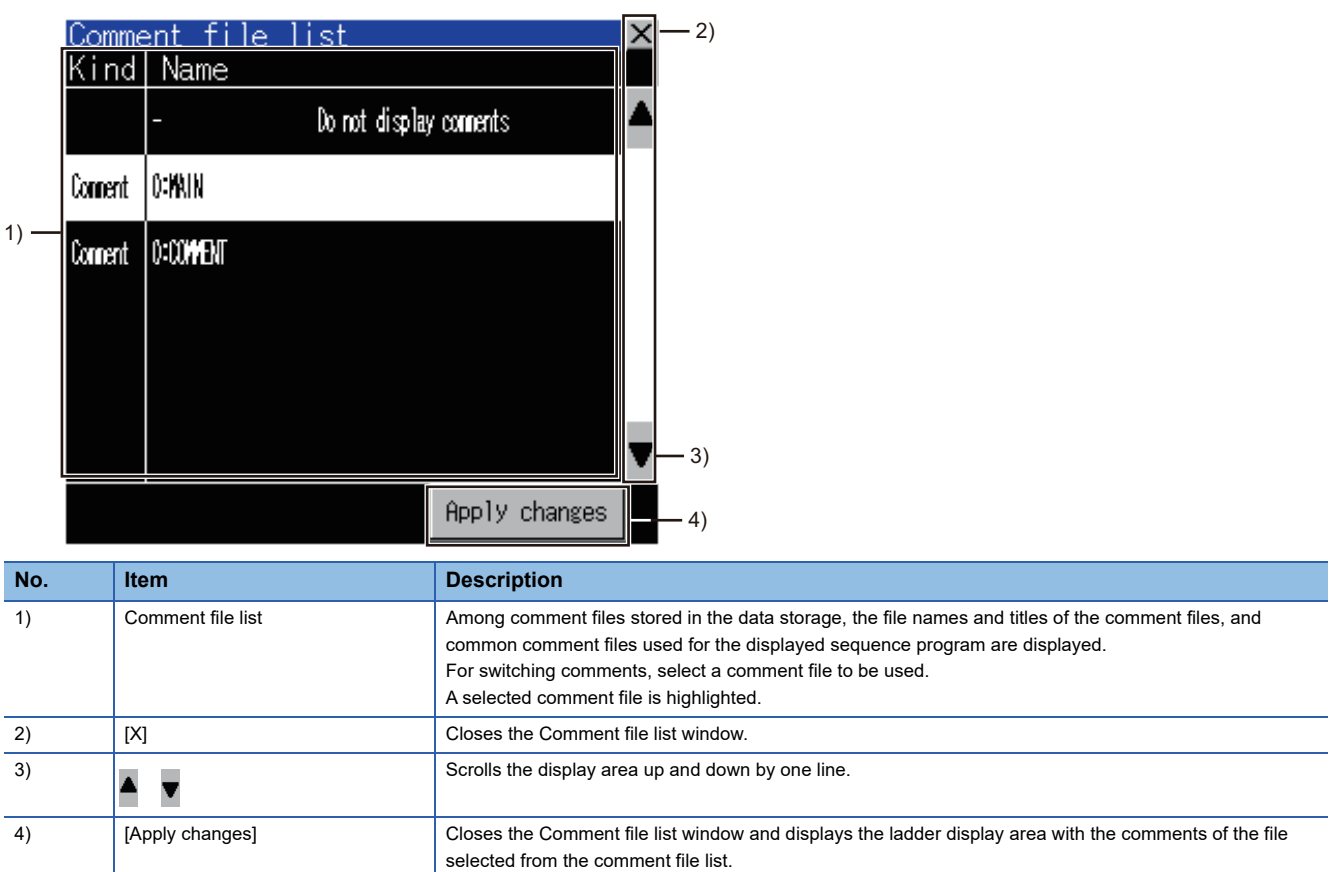

• For the sequence program monitor (iQ-R ladder) and (iQ-F ladder)

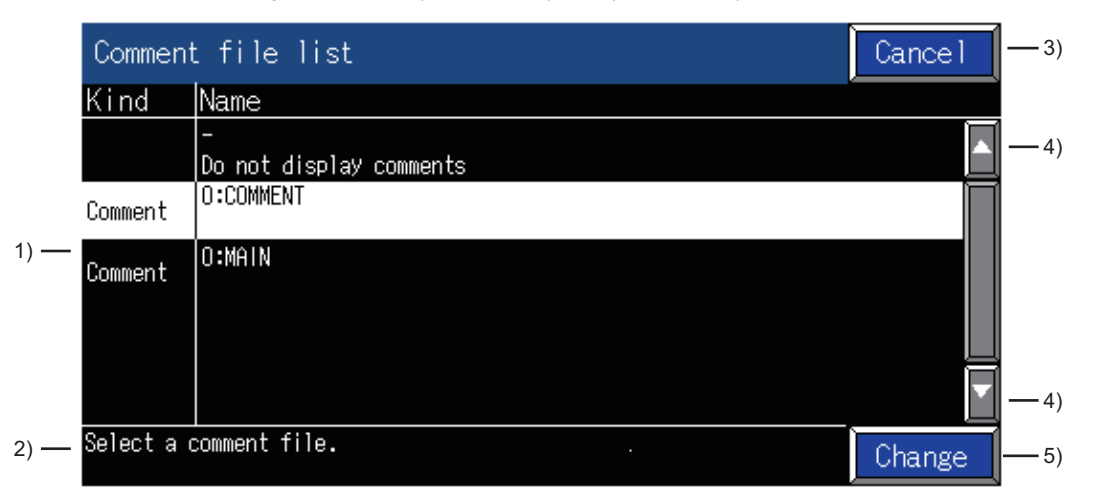

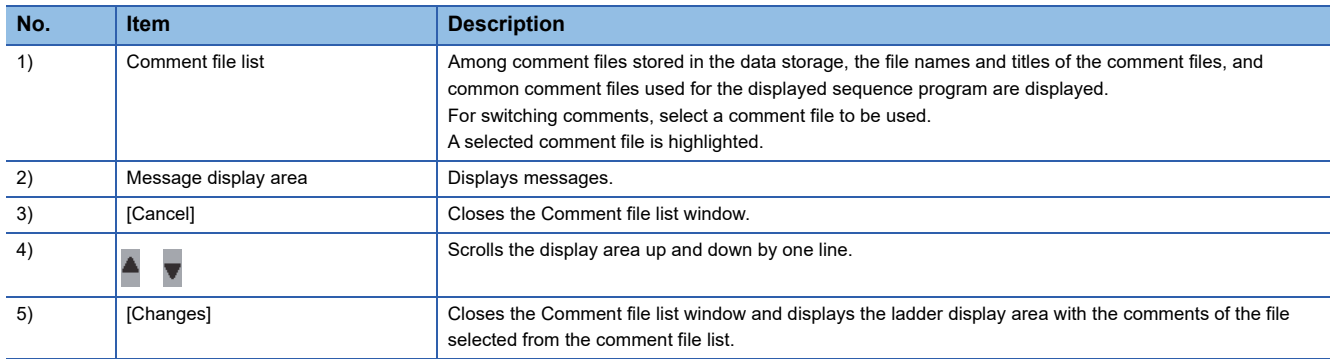

## <span id="page-170-0"></span>■**Change comment column window**

The GOT displays the comment column list of the sequence program monitor (iQ-R ladder) and (iQ-F ladder).

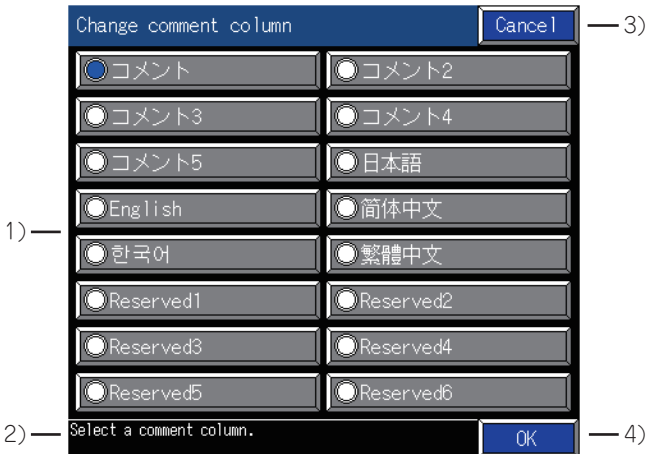

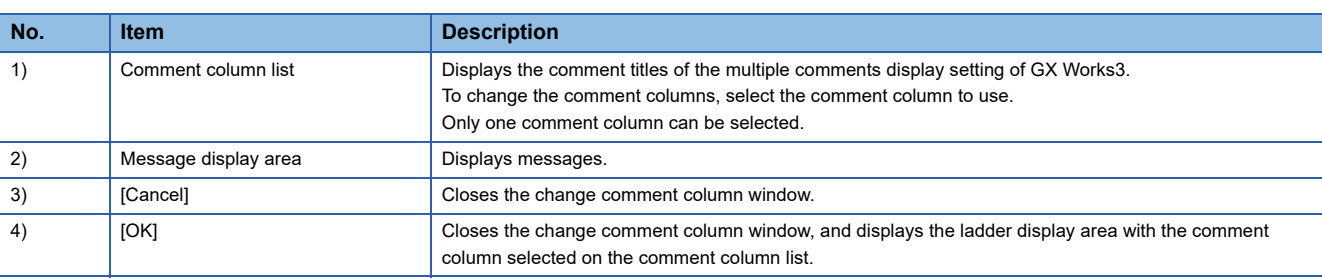

# $Point$

#### Comment title

When the comment titles displayed on the comment column list cannot be acquired, the numbers of the comment columns are displayed.

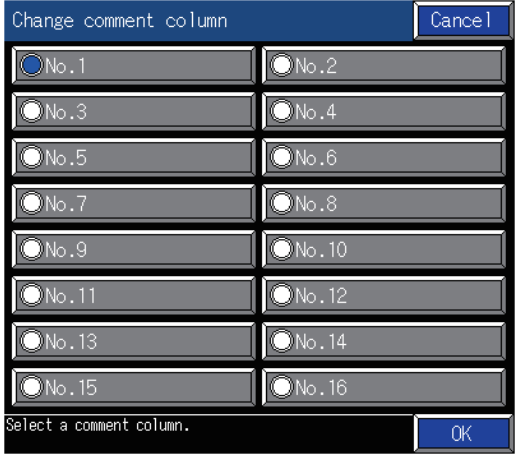

# <span id="page-171-0"></span>**Online menu**

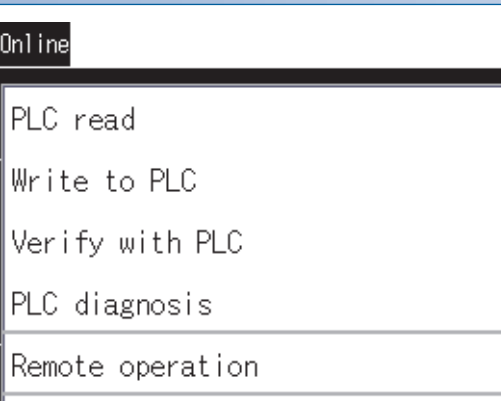

Write the program memory to ROM

Start monitor

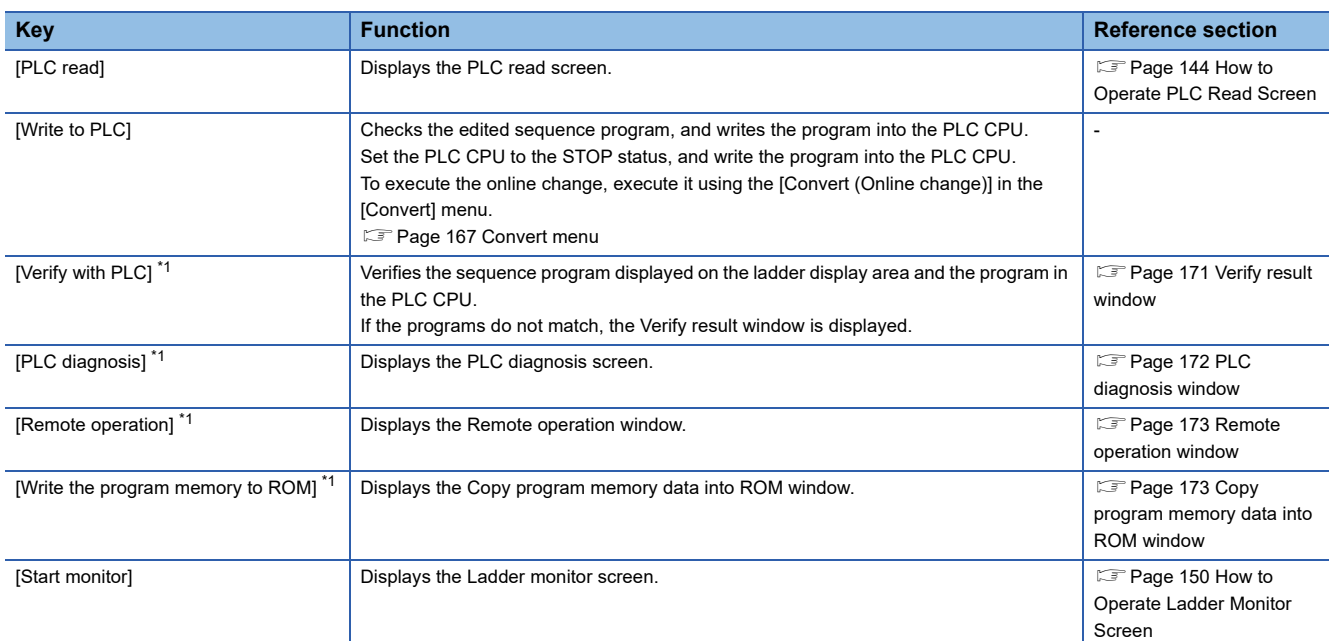

\*1 Not supported by the sequence program monitor (iQ-R ladder) and (iQ-F ladder).

# <span id="page-172-0"></span>■**Verify result window**

Displaying the result of the program verification with the PLC is available.

• Displayed screen

The following table shows the displayed contents.

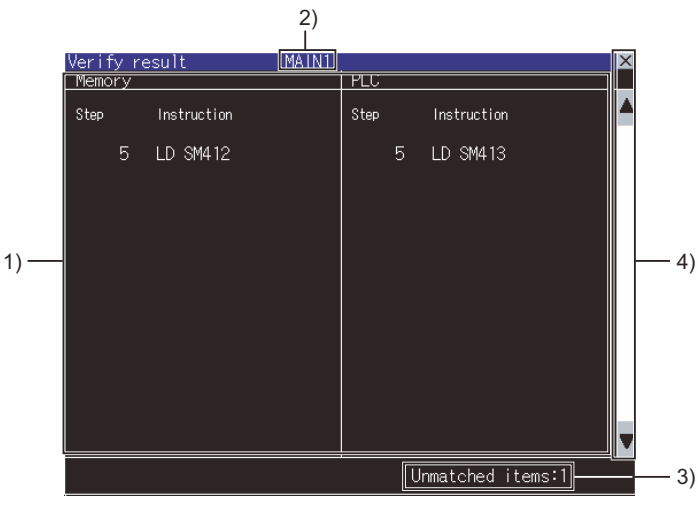

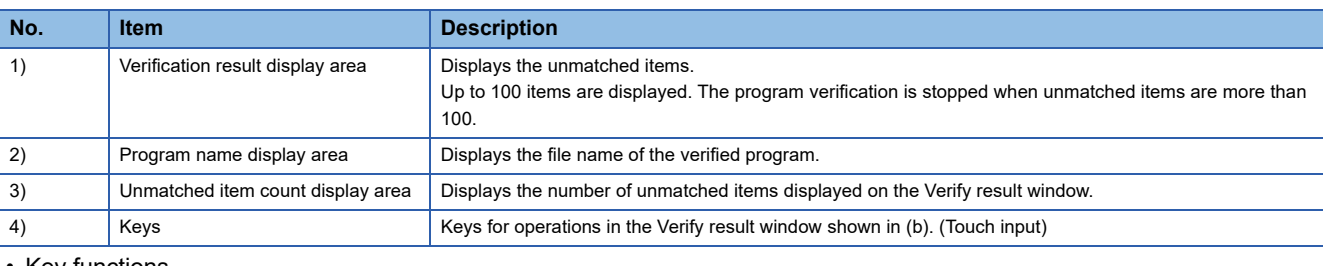

#### • Key functions

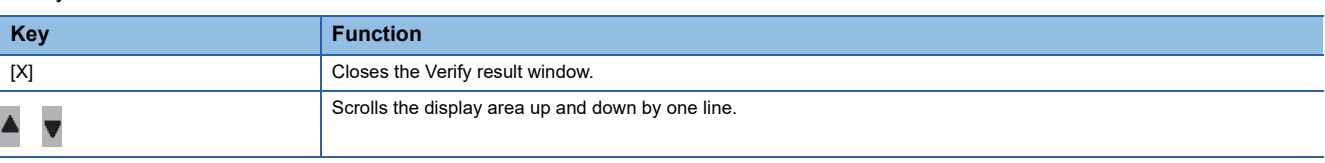

## <span id="page-173-0"></span>■**PLC diagnosis window**

Displays the PLC diagnosis screen.

• Displayed screen

The following table shows the displayed contents.

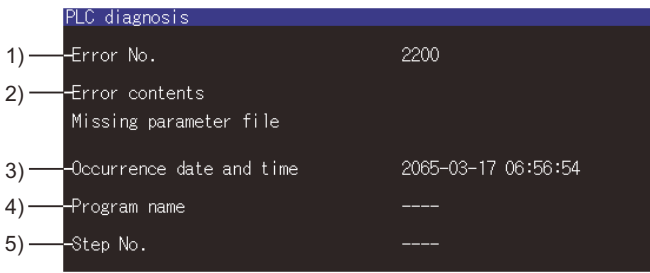

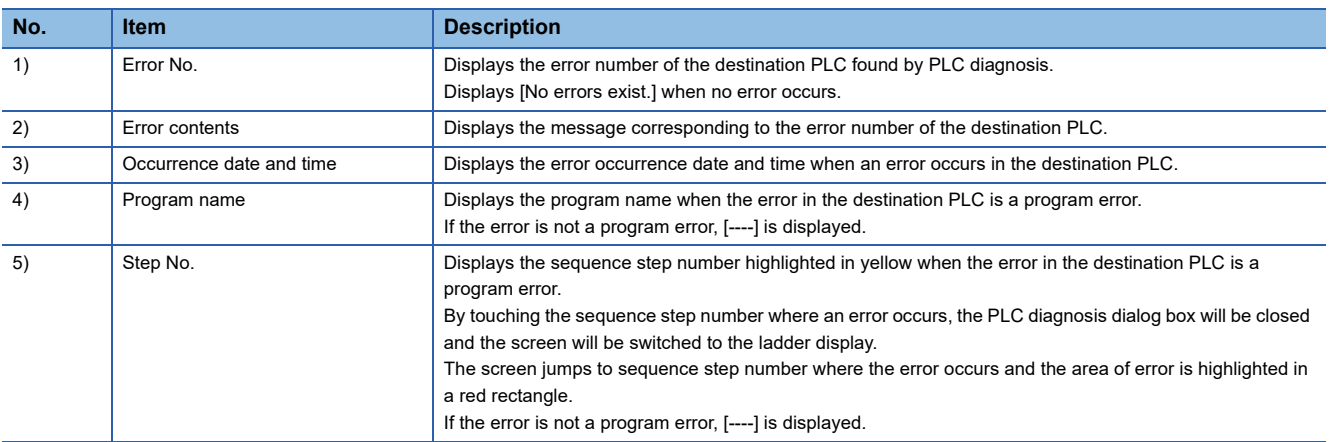

 $\mathbf{x}$ 

#### • Key functions

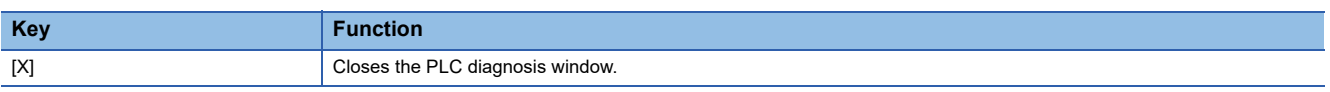

## <span id="page-174-0"></span>■**Remote operation window**

Changing the operation status of the PLC CPU by using the remote operation is available.

• Displayed screen

The following table shows the displayed contents.

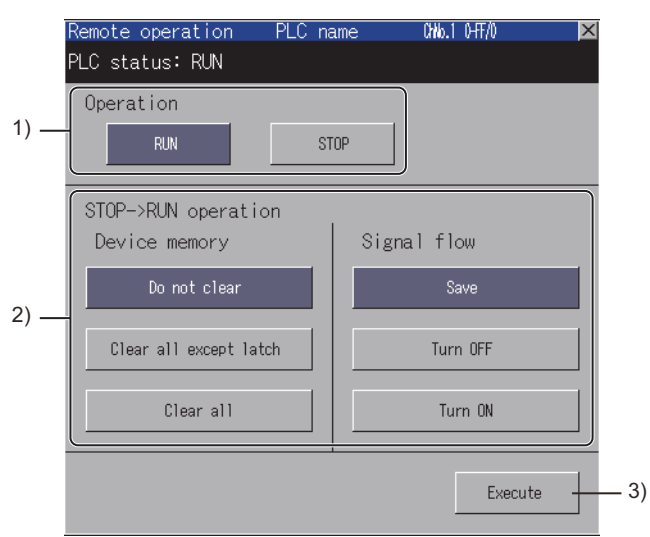

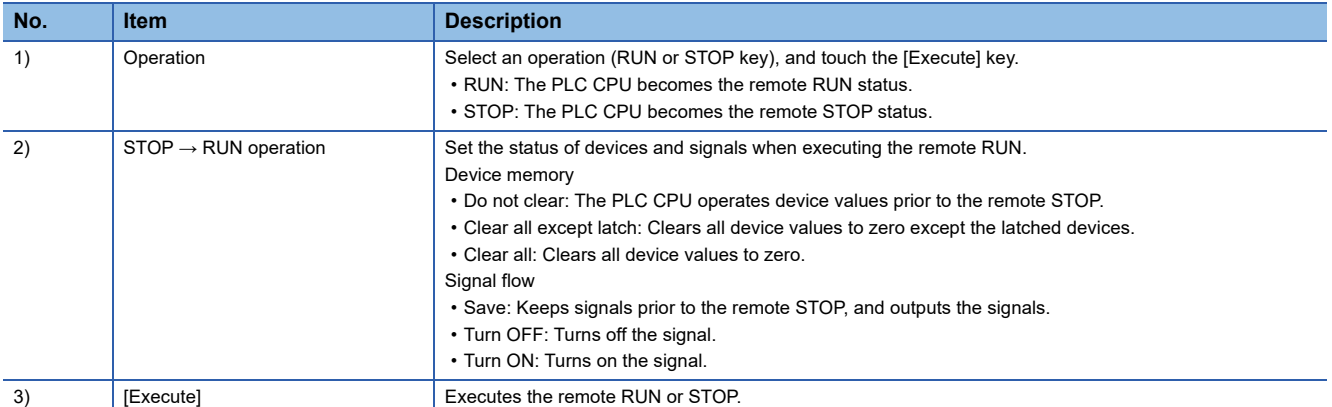

## <span id="page-174-1"></span>■**Copy program memory data into ROM window**

Writing data in the program memory into a ROM is available.

• Displayed screen

The following table shows the displayed contents.

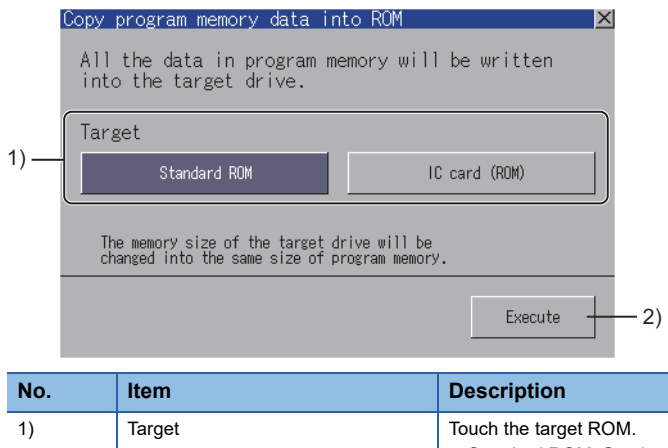

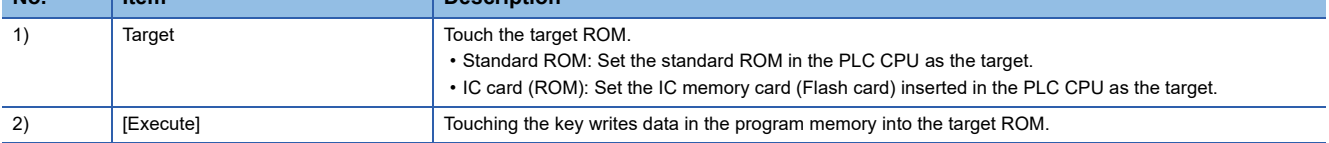

# **4.8 Find/Replace Operation**

# <span id="page-175-0"></span>**Device/Contact/Coil search**

Ladder blocks including the set devices are searched.

They can be searched continuously in multiple sequence program files.

- *1.* Execute any of the following operations to display the device search window.
- Touch the [Find] → [Find device]/[Find contact]/[Find coil] menu on the Ladder monitor screen.

Touch the [Find/Replace] → [Find device]/[Find contact]/[Find coil] menu on the Ladder editor screen.

**2.** Set a device to be searched and touch the  $\frac{1}{2}$   $\frac{1}{2}$   $\frac{1}{2}$  [Enter] key Displayed screen

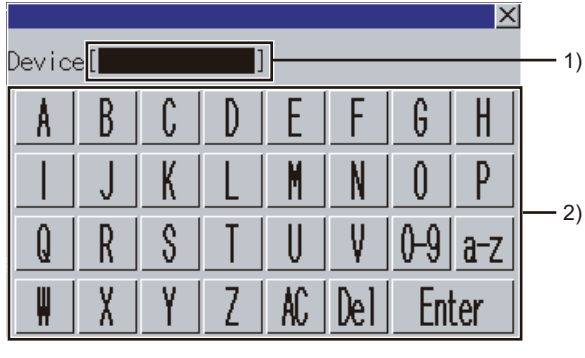

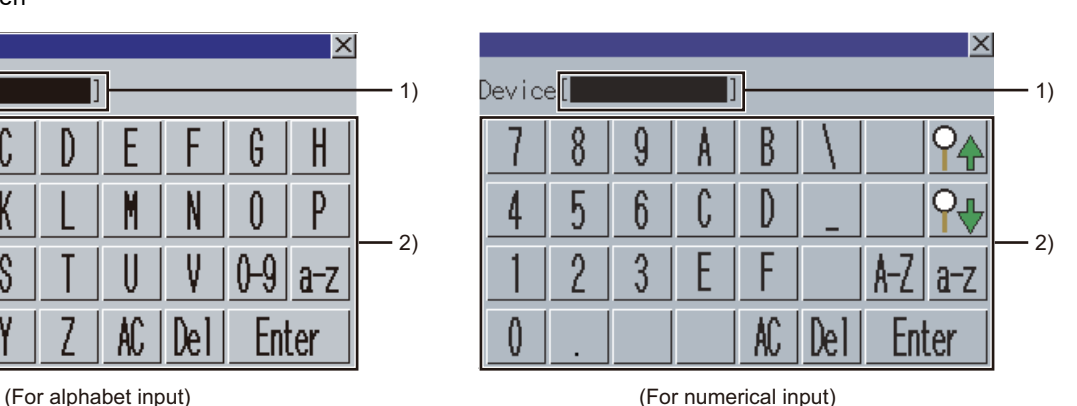

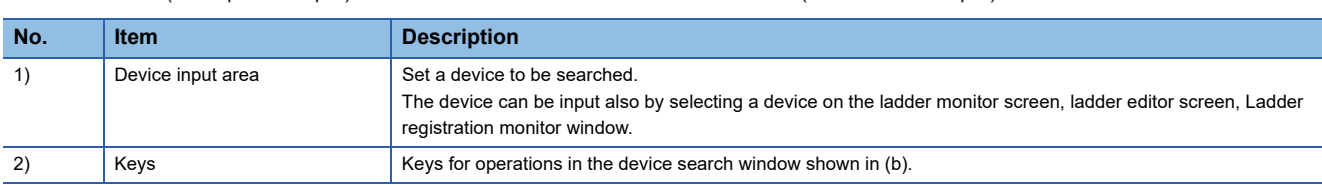

#### Key functions

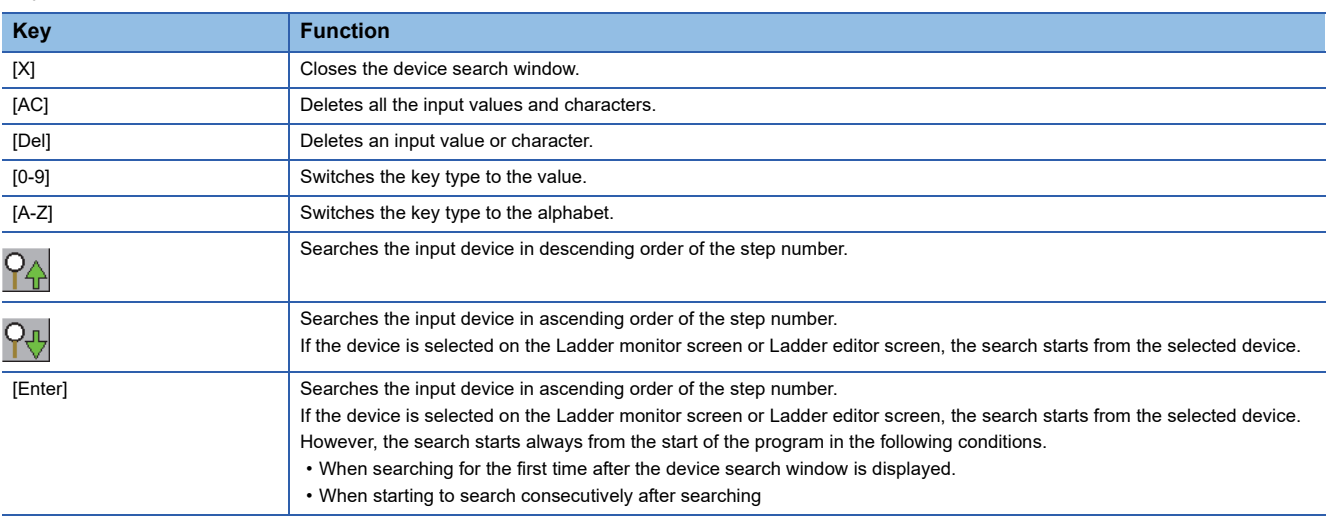

*3.* The ladder block which has the searched device is displayed and the device is surrounded with a green frame.

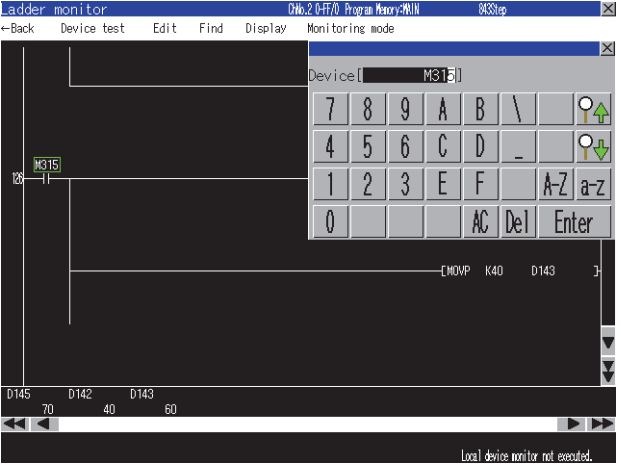

# <span id="page-177-0"></span>**Factor search**

The contact point that affected the set device status (ON/OFF) is searched backwards in ladder blocks.

**1.** Touch the [Find]  $\rightarrow$  [Factor] menu from the Ladder monitor screen to display the factor search window.

*2.* Set a device to be searched, and touch the [Enter] key

Displayed screen

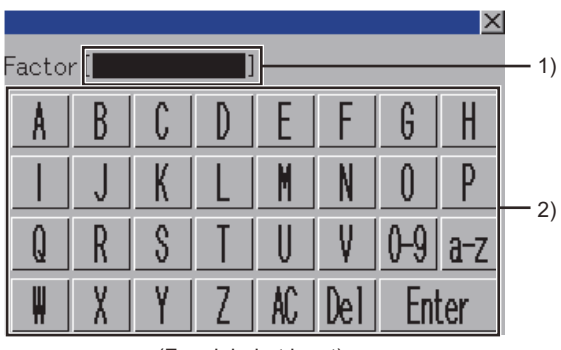

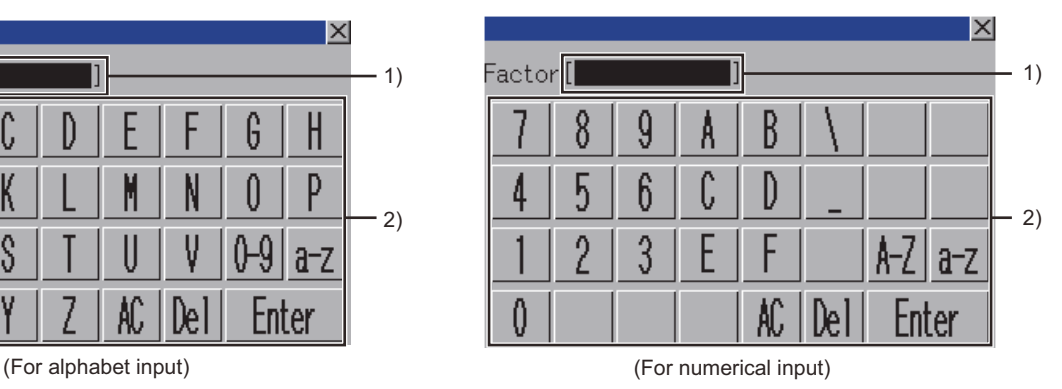

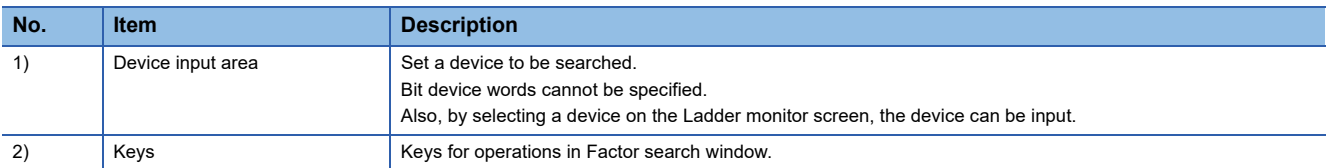

Key functions

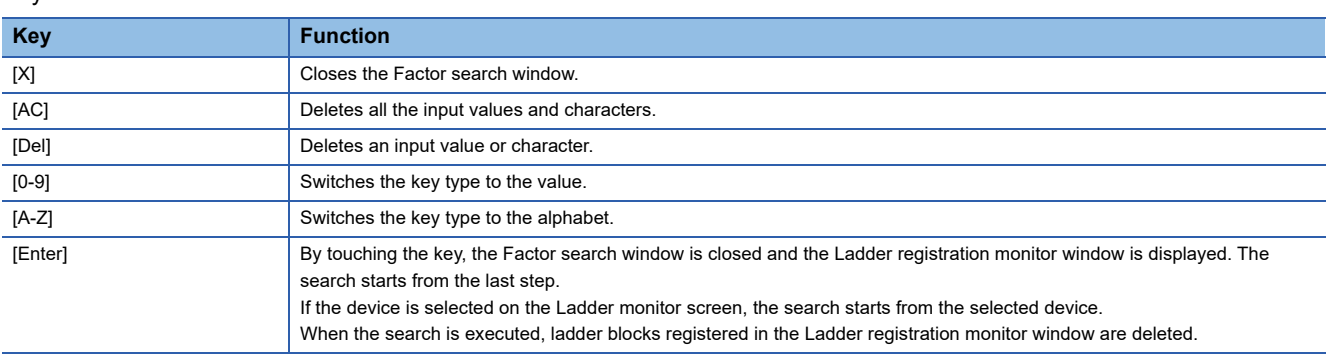

The following shows the target instructions and coils for Factor search.

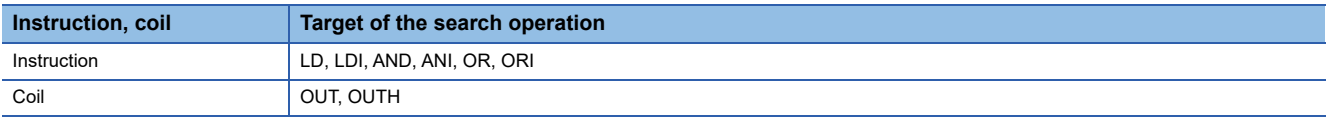

*3.* The Factor search window is closed and the Ladder registration monitor window is displayed.

The sequence programs displayed on the ladder monitor screen are searched. Then, the factor ladder blocks for the set device are registered in order.

The ladder blocks newly registered are always displayed in the Ladder monitor window during the factor search. The factor devices are highlighted.

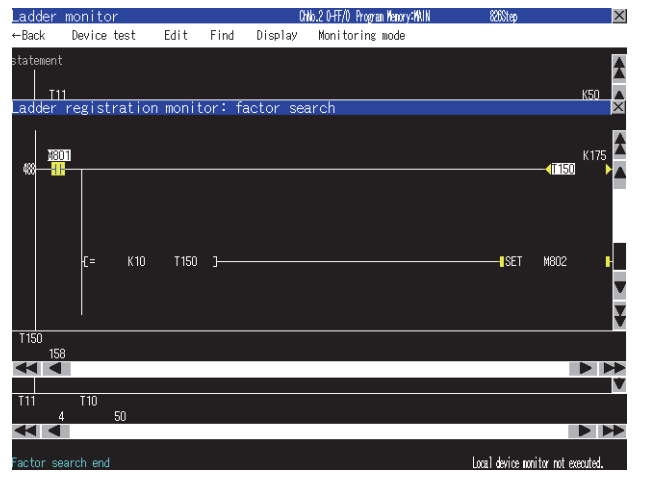

For the Ladder registration monitor window, refer to the following.

**F** [Page 155 Ladder registration monitor window](#page-156-0)

*4.* The message [Factor search is completed.] is displayed in the message area when the search is completed. When closing the Ladder registration monitor window, the factor search mode is released.

## $Point<sup>°</sup>$

#### Cancellation of the factor search

• When there are multiple factor contacts

The message [Factor search was aborted because there were multiple factor contact points.] is displayed in the message area on the ladder monitor screen.

When continuing the factor search based on the interrupted result, execute the factor search based on one of the found contacts.

• When the ladder blocks registered in the Ladder registration monitor window exceed 100

The message [Factor search was aborted because the number of ladder blocks exceeded 100.] is displayed in the message area on the ladder monitor screen.

When restarting the factor search, proceed the factor search based on the contact of the 100th ladder block.

# <span id="page-179-0"></span>**Replace device (Supported by the sequence program monitor (ladder) only)**

The device replacement is available only in the sequence program monitor (Ladder).

1. Touch the [Find/Replace] → [Replace device] menu on the Ladder editor screen to display the Replace device window.

*2.* Set the current device and new device, and touch the [Enter] key.

#### Displayed screen

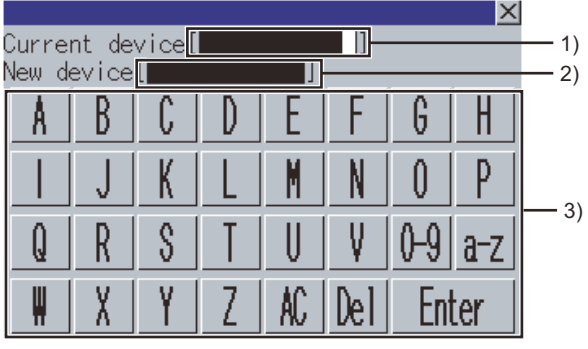

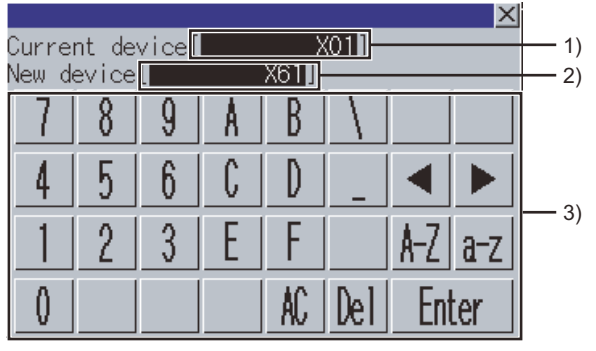

(For alphabet input) (For numerical input)

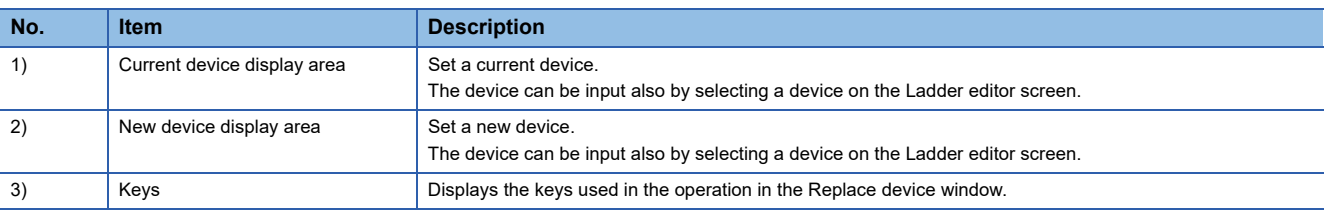

Key functions

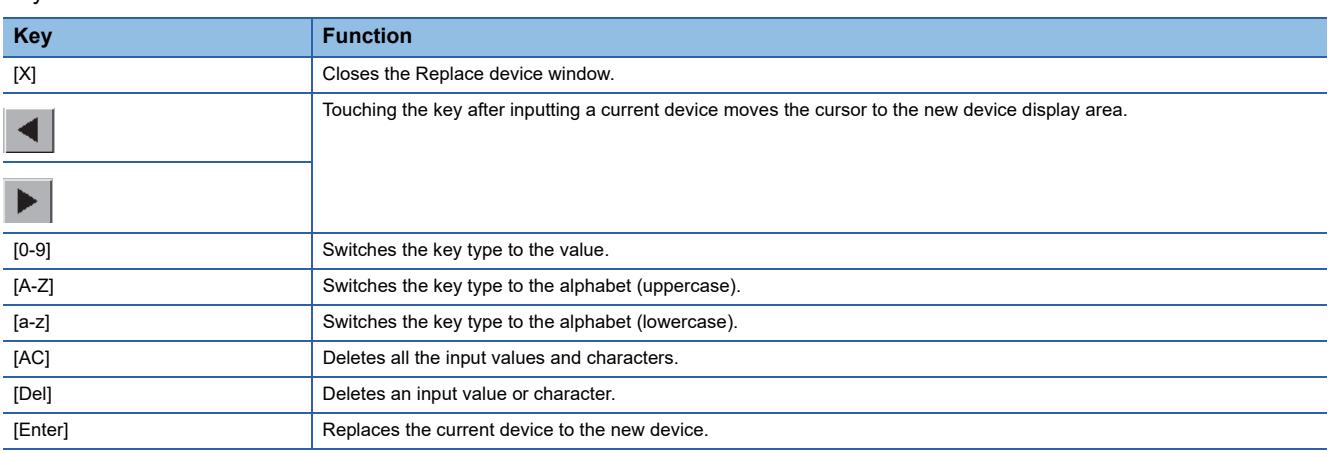

*3.* All the old devices in the sequence programs displayed on the Ladder editor screen are replaced with new devices.
# **Change open/close cantact (Supported by the sequence program monitor (ladder) only)**

The normally open/close contact switching is supported by the sequence program monitor (Ladder).

- *1.* Touch the [Find/Replace] → [Change open/close cantact] menu on the Ladder editor screen to display the Change open/ close cantact window.
- *2.* Set the device to change the contact and touch the [Enter] key.

#### Displayed screen

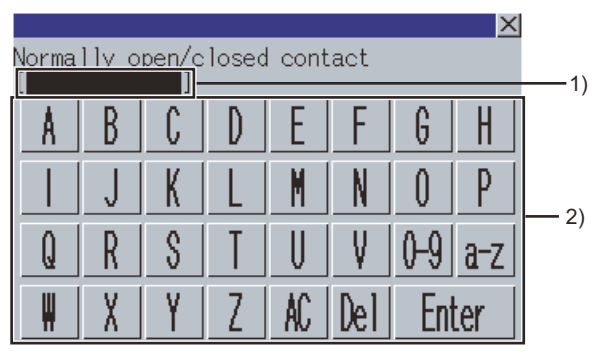

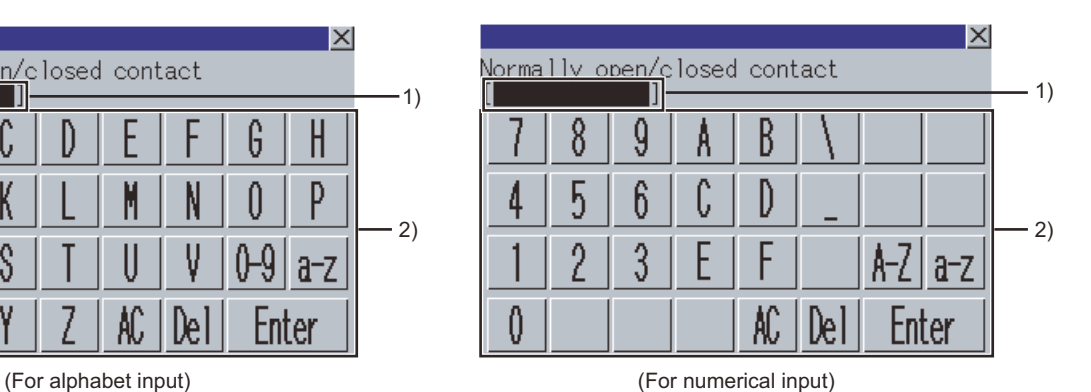

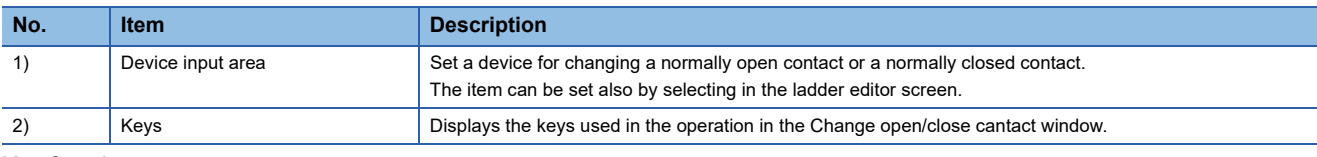

#### Key functions

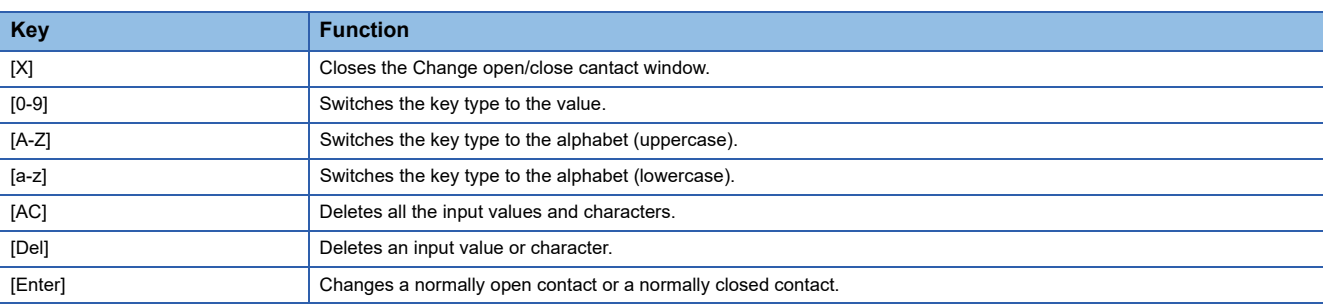

*3.* The contacts of devices in the sequence program displayed in the Ladder editor screen are changed from A to B or B to A.

# **4.9 Test Operation**

In the device test mode, device values can be changed on the screen.

For setting the device test mode, refer to the following.

**F** [Page 152 Key functions](#page-153-0)

The test operation of devices is available by touching devices on the following screens in the device test mode.

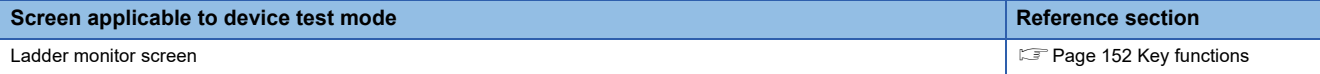

## $Point$ <sup> $\degree$ </sup> Displaying the device test window when setting the security By setting the security on GT Designer3 (GOT2000), the display of the device test window can be limited. For the security setting, refer to the following. **F** [Page 139 Setting the security](#page-140-0)

Touching a device displays the device test window.

When touching bit devices

A bit device is switched between ON and OFF states in the device test window.

When touching word devices

The GOT writes the value input in the device test window into the selected word device.

2)

# **How to operate device test window**

**OFF** 

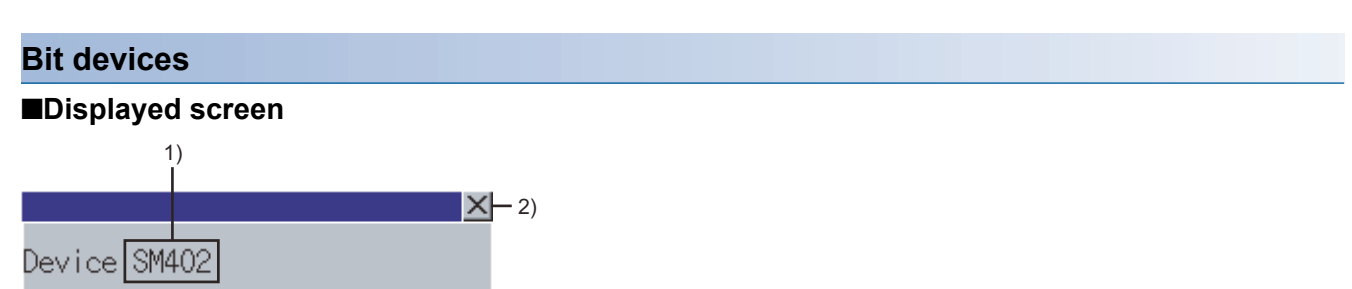

The following table shows the displayed contents.

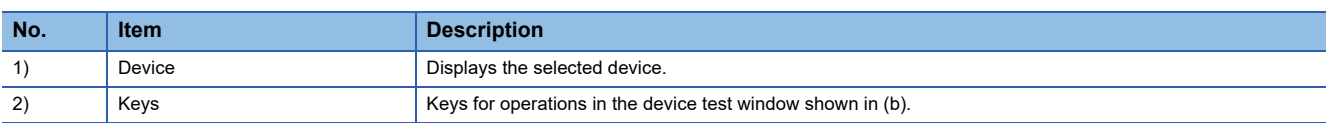

#### ■**Key functions**

**ON** 

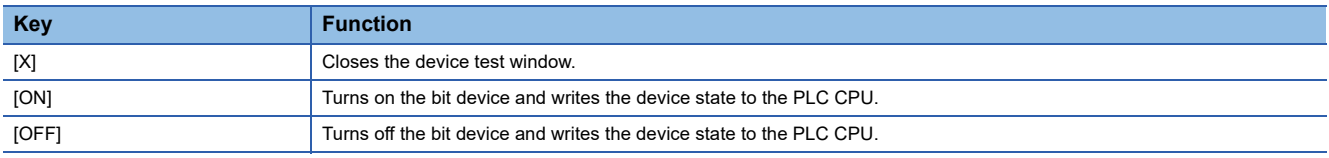

## **Word devices**

## ■**Displayed screen**

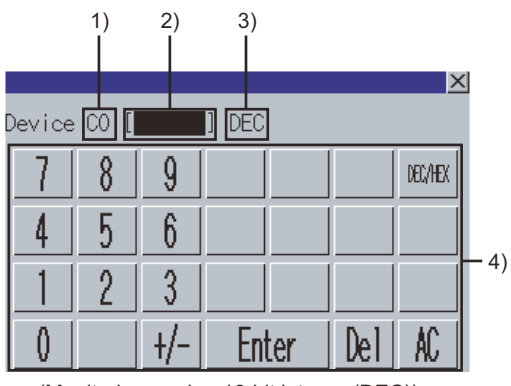

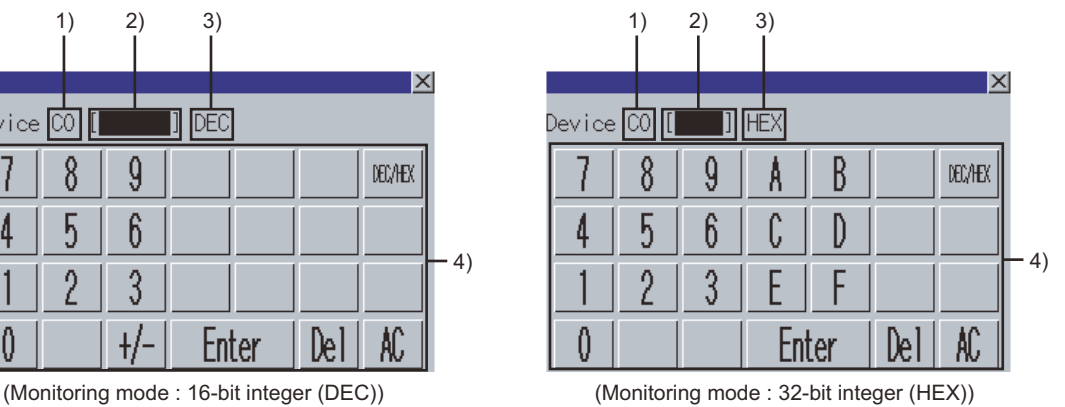

The following table shows the displayed contents.

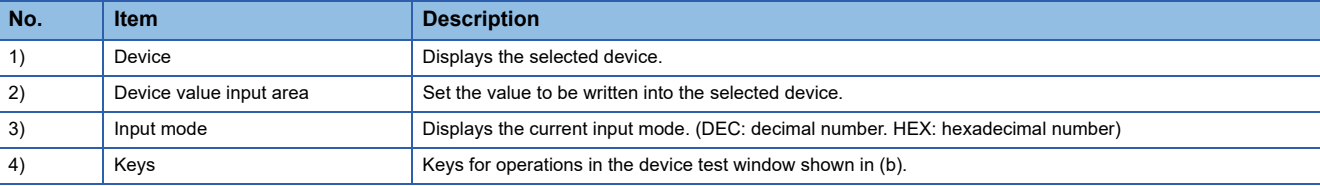

## ■**Key functions**

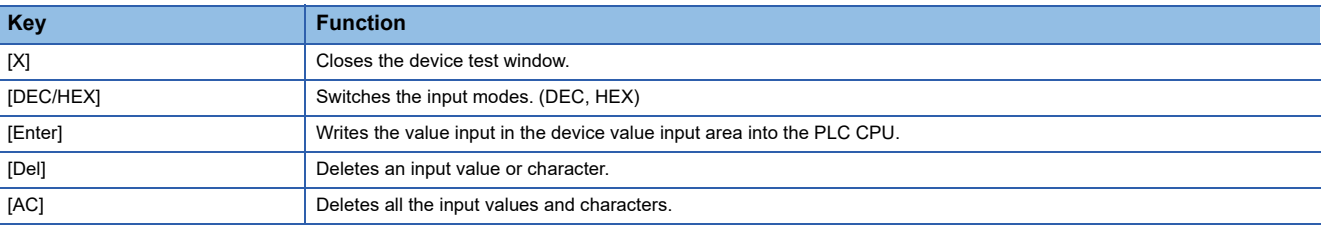

# **4.10 Error Messages and Corrective Action**

This section explains the error messages displayed when the sequence program monitor (ladder display) is executed, and the corrective actions.

## **Error messages for data-storing destination access**

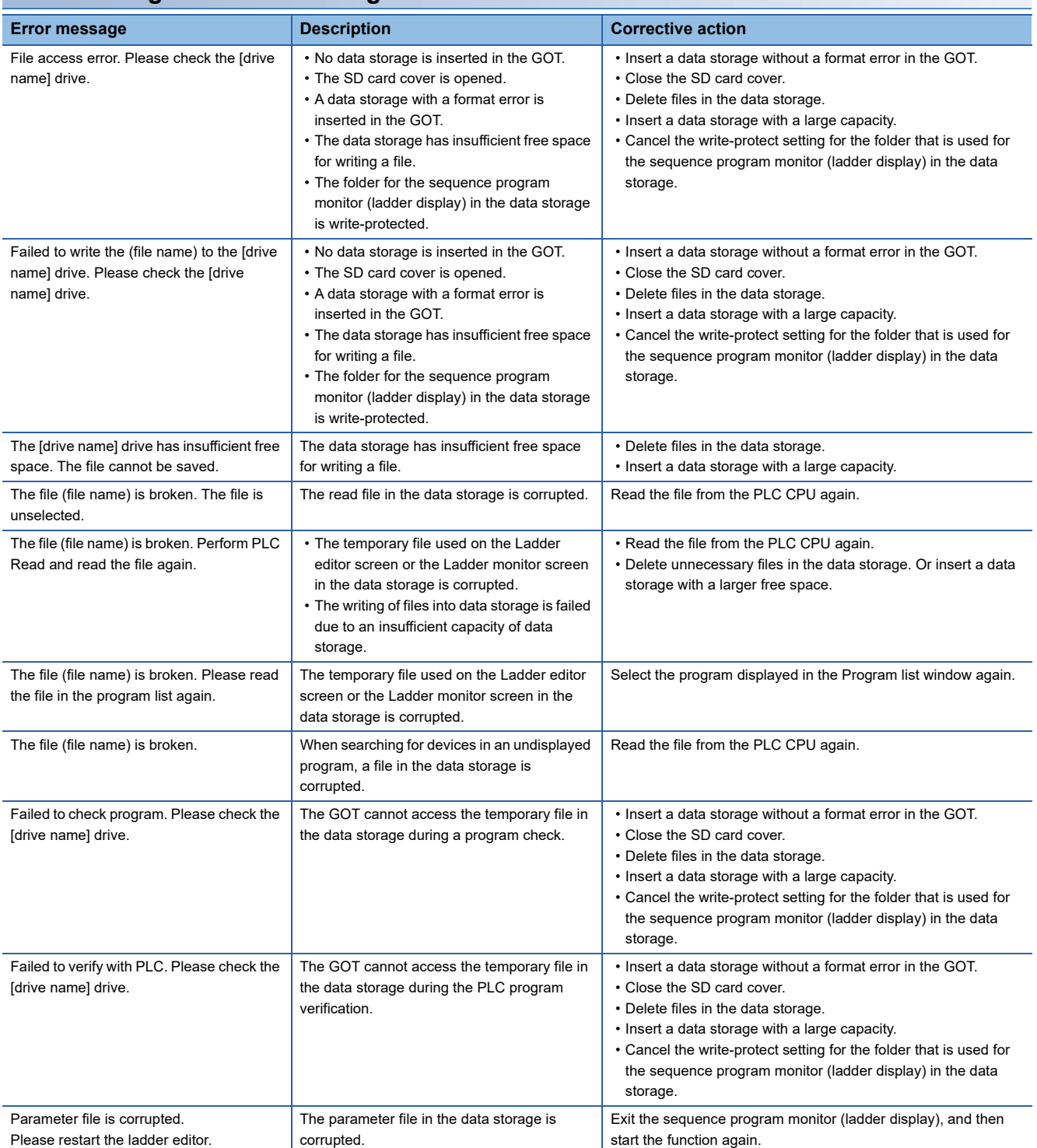

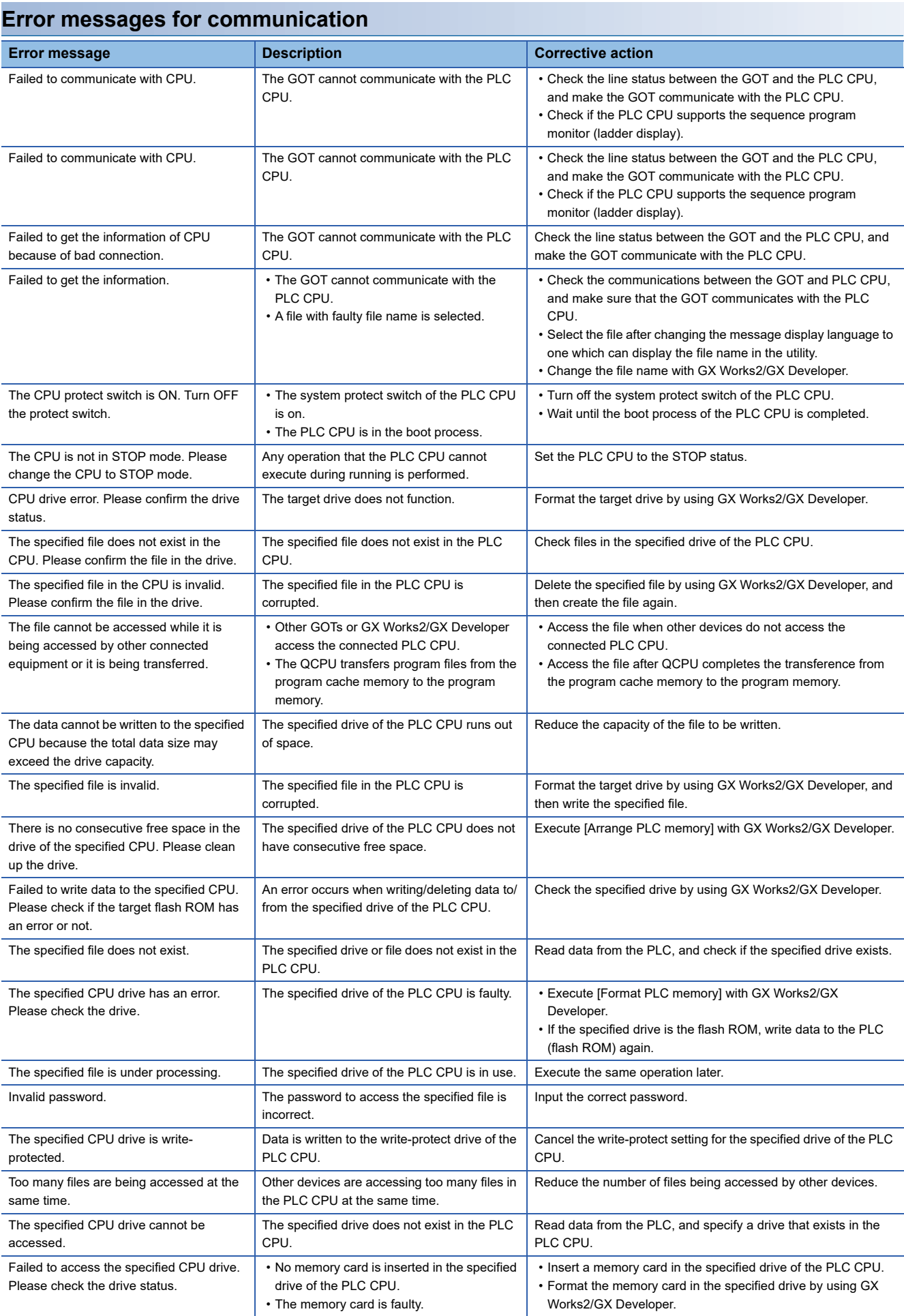

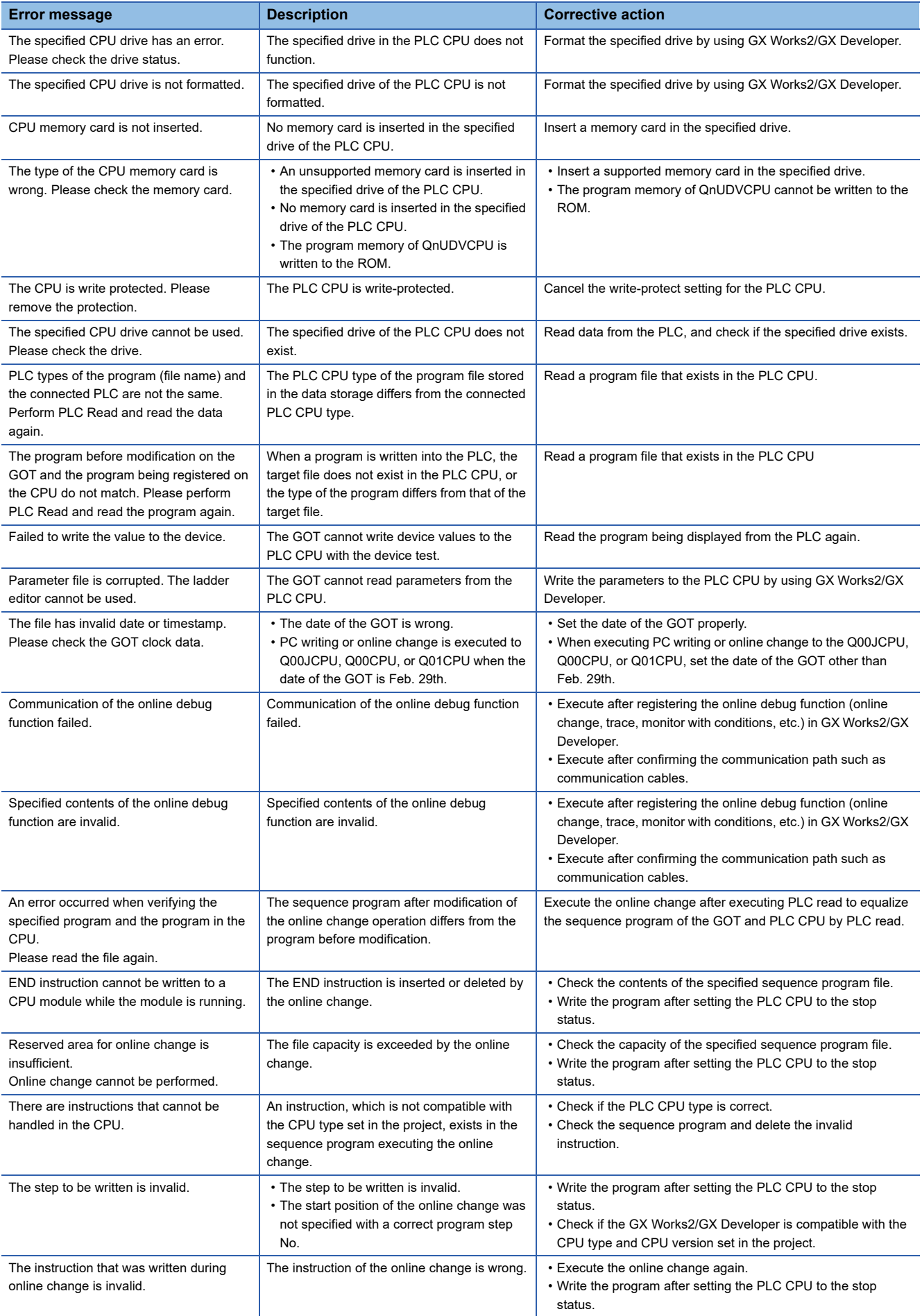

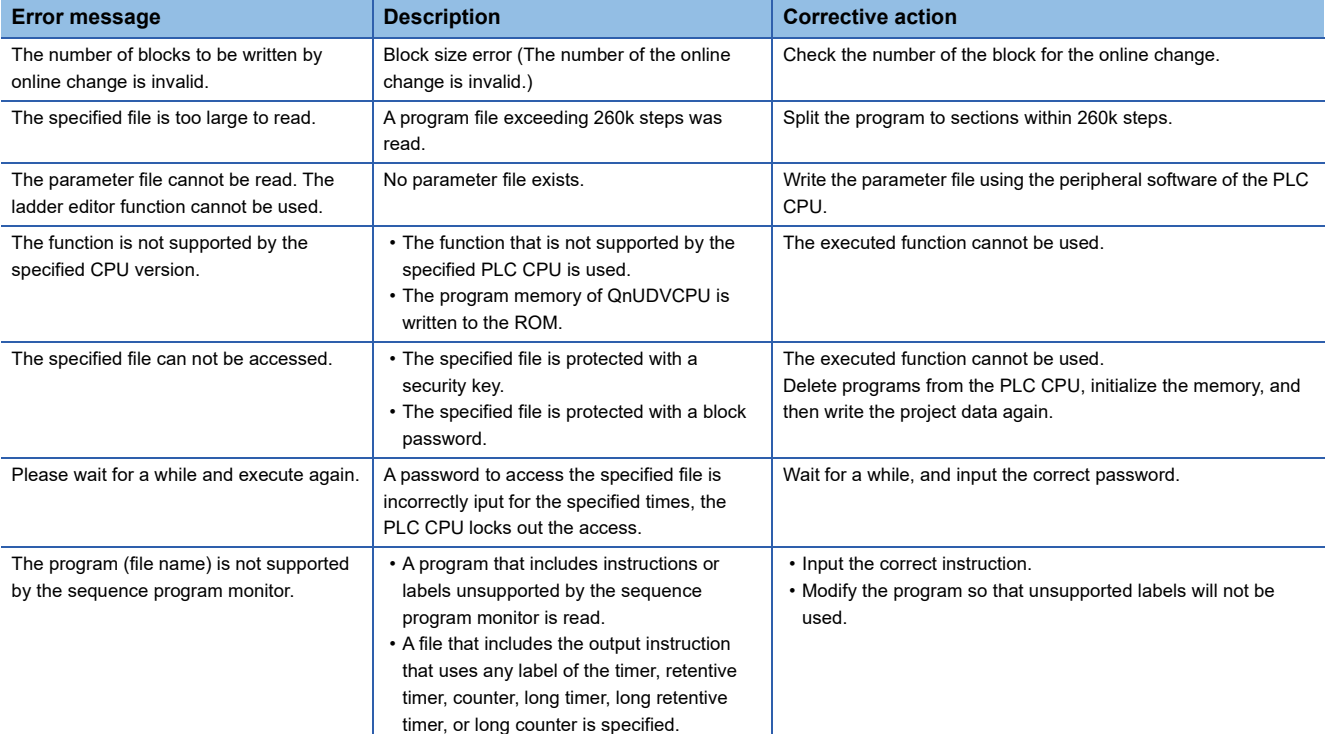

# **Error messages for editing**

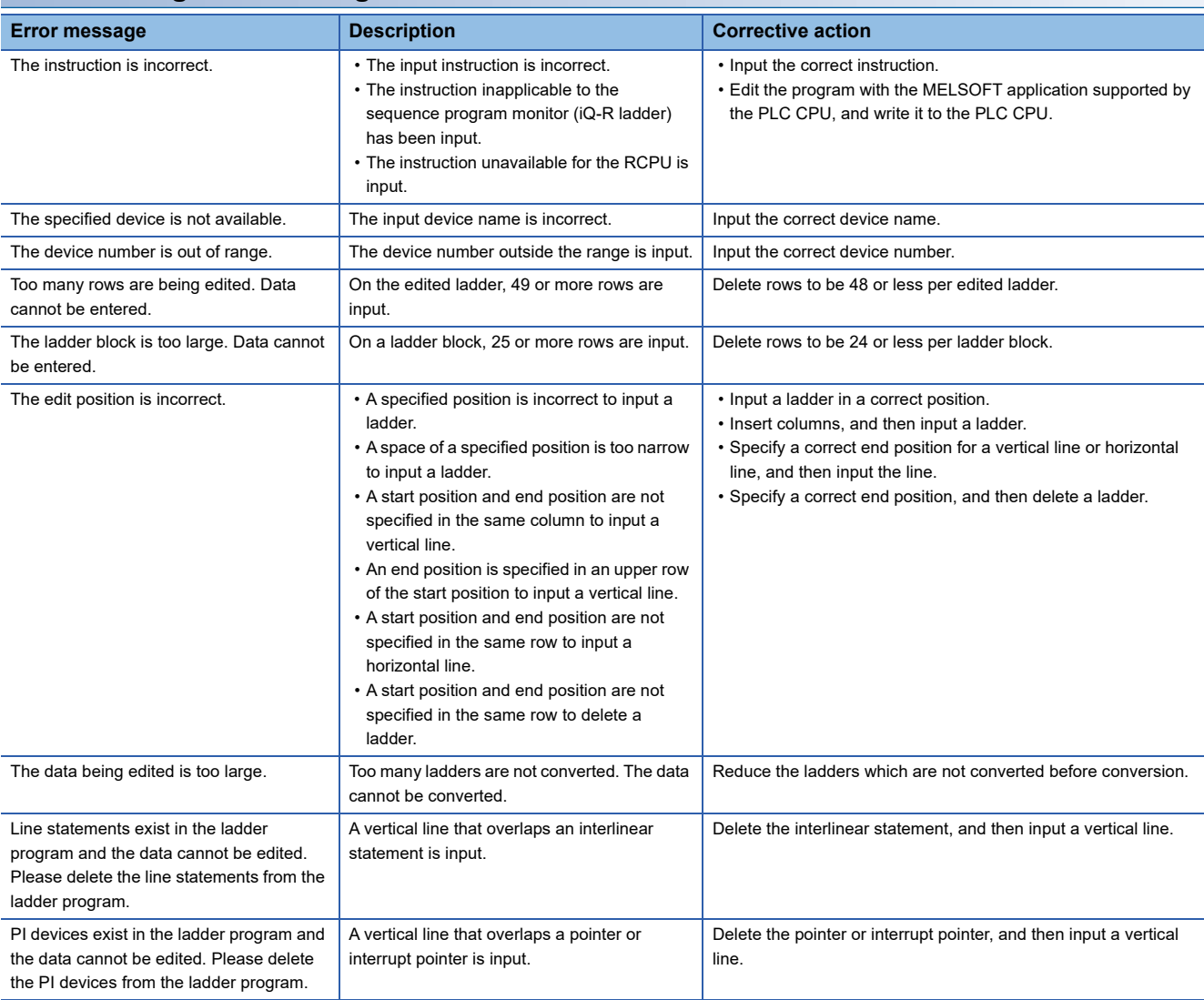

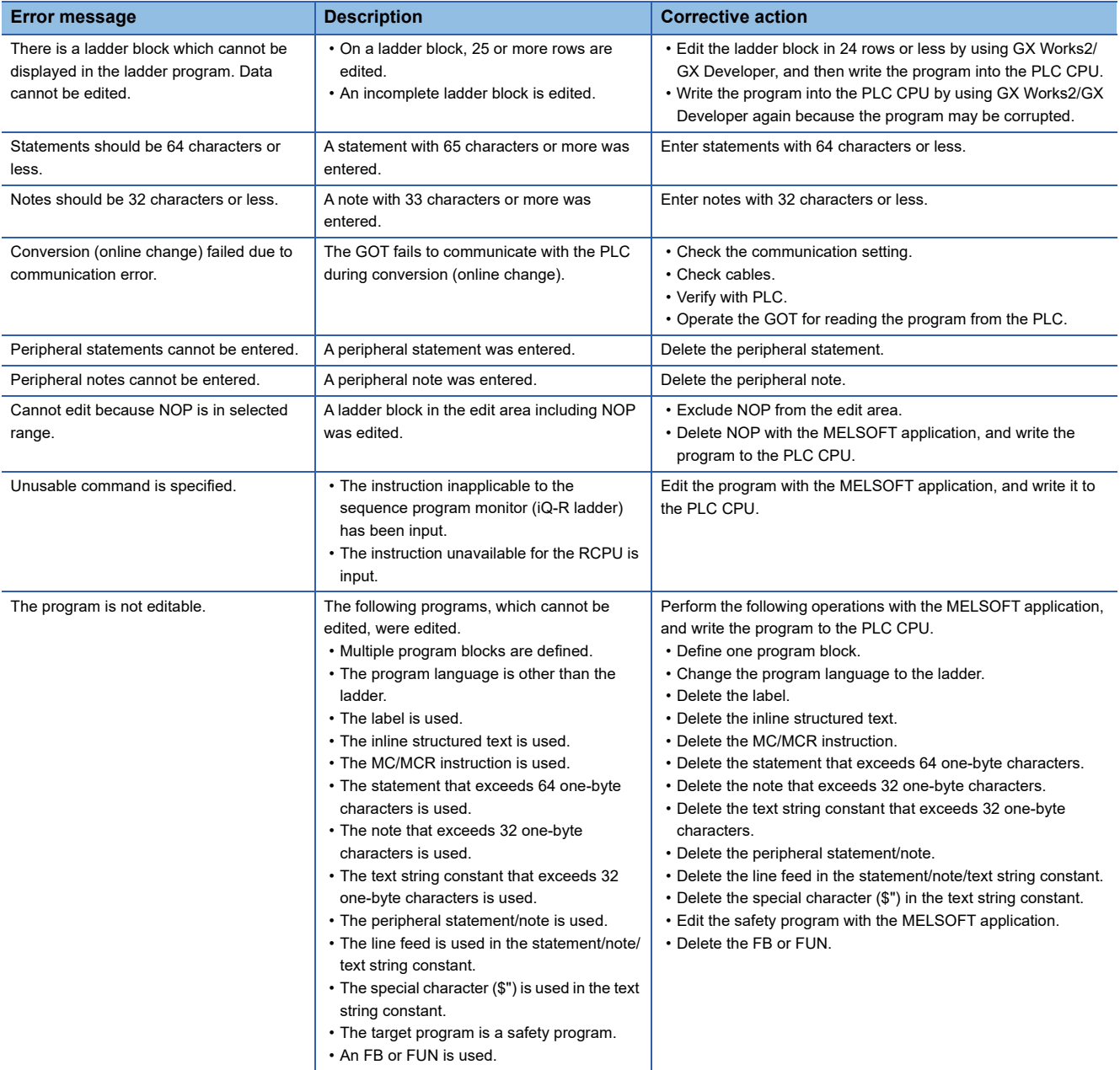

# **Error messages for conversion**

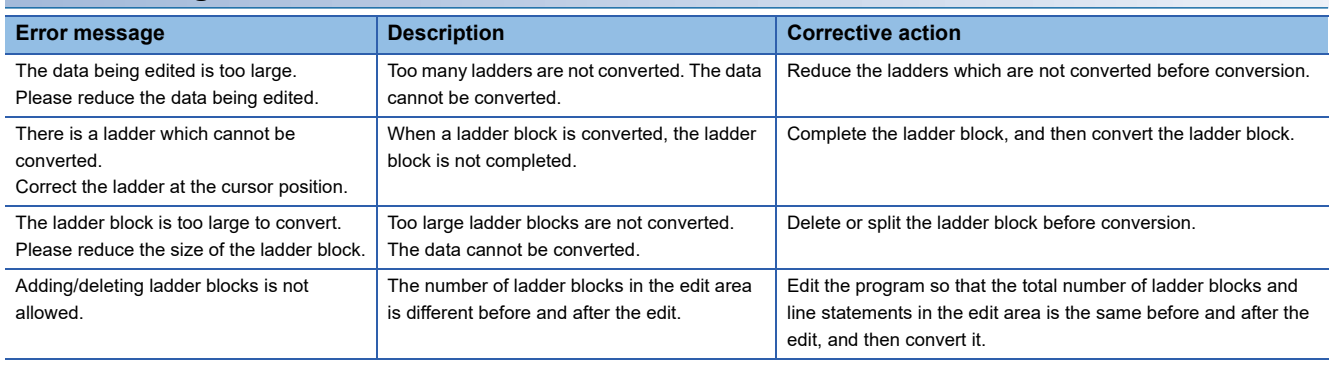

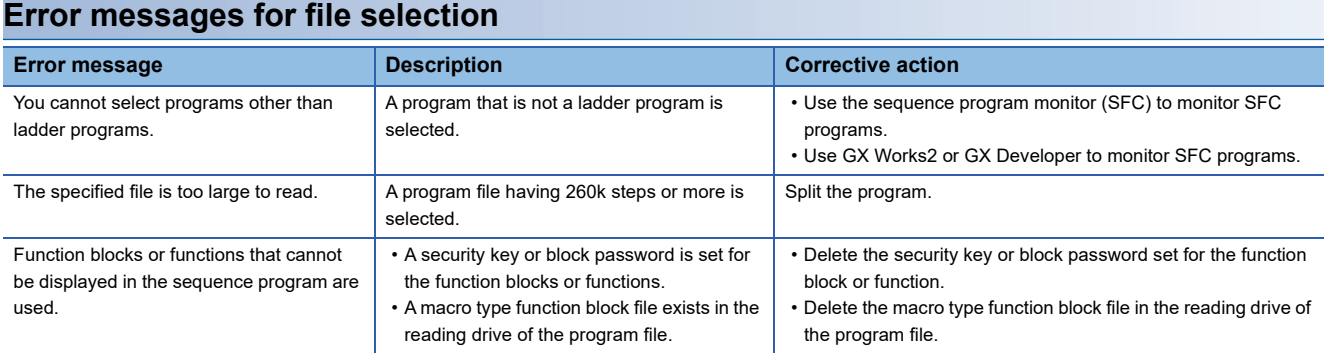

# **Error messages for user authentication**

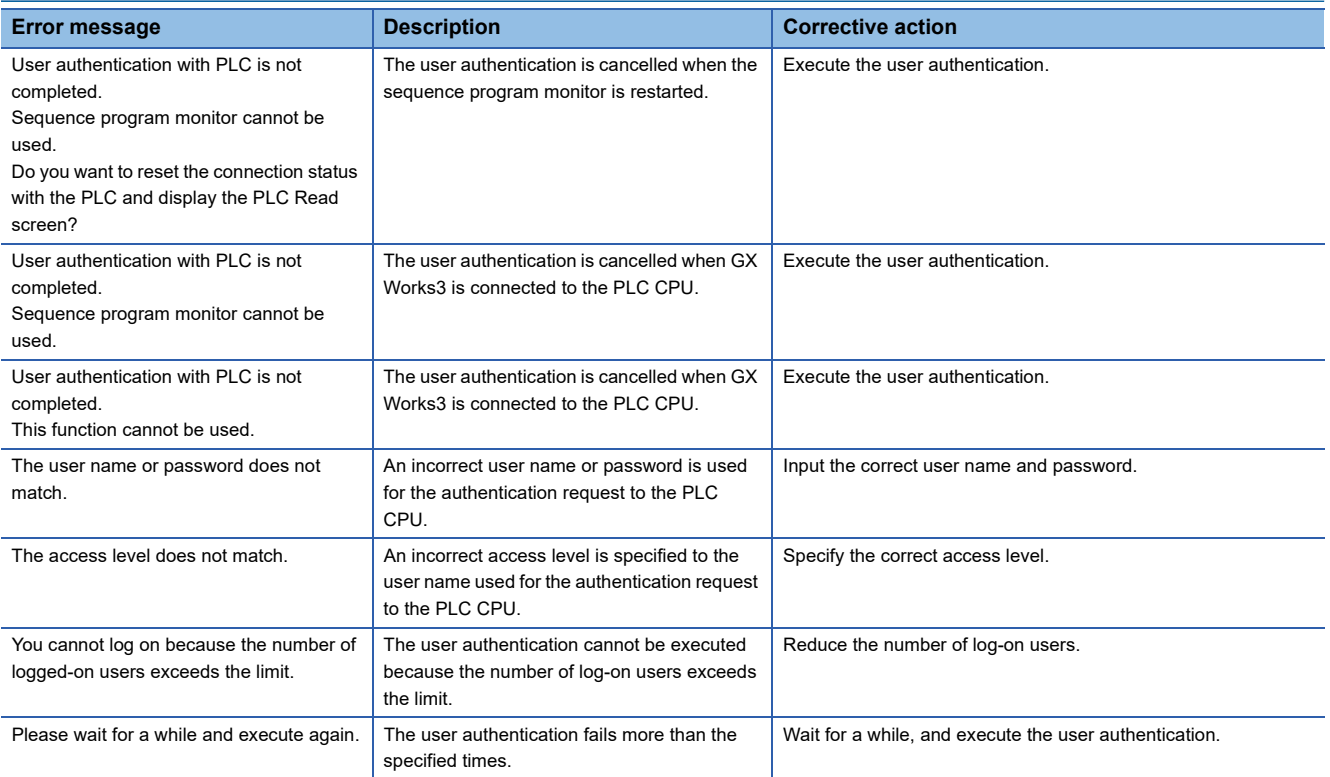

# GT GT GT GT Soft

**[Page 189 Features](#page-190-0)** 

- **F** [Page 192 Specifications](#page-193-0)
- **F** [Page 196 Operations for Display](#page-197-0)
- **FF [Page 205 How to Operate PLC Read Screen](#page-206-0)**
- **[Page 211 How to Operate Block List Screen](#page-212-0)**
- Fage 213 How to Operate SFC Diagram Monitor Screen
- **F** [Page 226 Test Operation](#page-227-0)
- Fage 228 Error Messages and Corrective Action

# <span id="page-190-0"></span>**5.1 Features**

With the sequence program monitor (SFC), the GOT can monitor SFC programs of controllers, and changing device values of the programs is available.

The function improves the efficiency in troubleshooting and maintenance of PLC systems with SFC programs.

The following shows features of the sequence program monitor (SFC).

## **Displaying SFC programs in SFC diagram format**

The GOT can monitor SFC programs of the PLC CPU and display the programs in the SFC diagram format (MELSAP3 or MELSAP-L format).

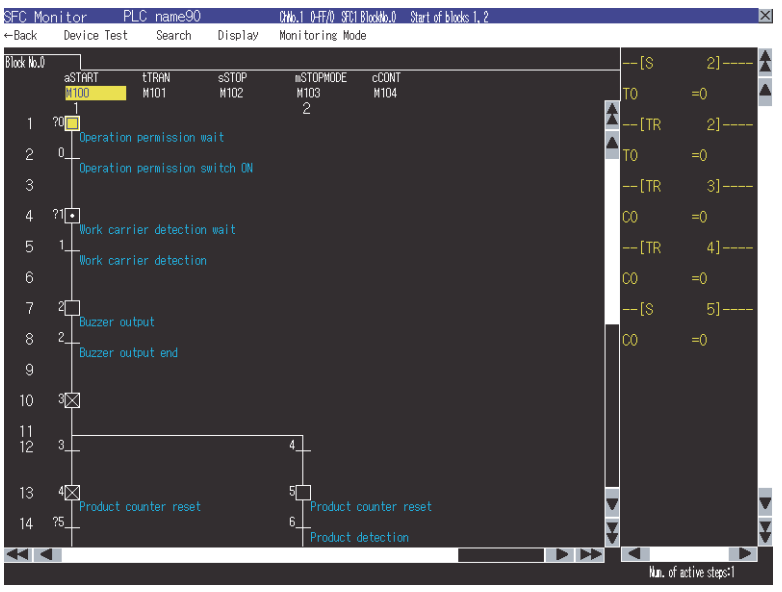

SFC diagram monitor screen

The following screens are displayed with the sequence program monitor (SFC).

PLC read screen

**FF [Page 205 How to Operate PLC Read Screen](#page-206-0)** 

Block list screen

**FF** [Page 211 How to Operate Block List Screen](#page-212-0)

SFC diagram monitor screen

Fage 213 How to Operate SFC Diagram Monitor Screen

**5**

Touching a step or transition condition on the SFC diagram monitor screen displays an enlarged operation output/transition condition sequence program.

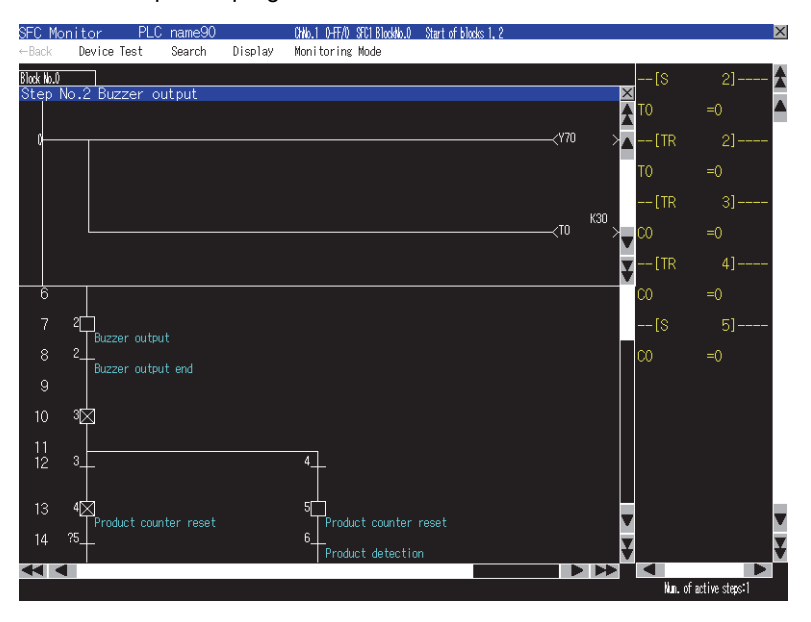

## **Switching display formats, device comment display, and languages**

The following are available.

- Switching the display formats of device values
- Switching whether to display or hide device comments
- Switching languages for file names of SFC programs, comments, and others

#### ■**Switching display formats**

On the SFC diagram monitor screen, the display formats for the current values of word devices can be switched between decimal and hexadecimal numbers.

#### ■**Switching device comment display**

Whether to display or hide device comments used in SFC programs can be switched.

#### ■**Switching languages**

Block titles, file titles and comments can be displayed in the language set for the language switching in the GOT utility with comment files created with the SJIS code, KS code, GB code, and/or ASCII code.

With a SD card storing comment files created with the SJIS code, KS code, GB code, and/or ASCII code, comments can be displayed in the language corresponding to any character code in the SD card, regardless of the language set in the GOT utility.

### **Interaction with ladder monitor function**

By only selecting a device on the SFC diagram monitor screen and starting the ladder monitor, the GOT can search and display the device in a ladder program.

**F** [Page 220 \[Display\] menu](#page-221-0)

The function is useful for searching for a device used within both a SFC program and a ladder program in the ladder program. Example) Outputting a signal by using a ladder program including an interlock condition, instead of using an SFC program

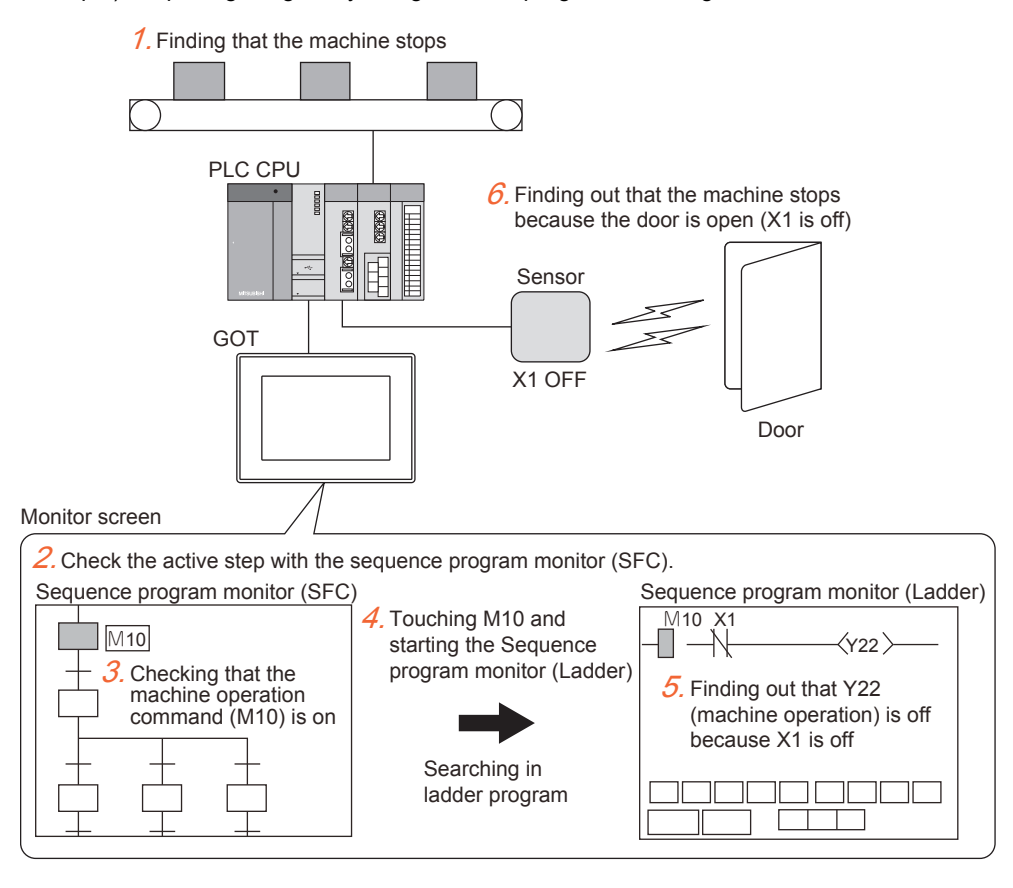

# <span id="page-193-0"></span>**5.2 Specifications**

# **System configuration**

This section describes the system configuration for the sequence program monitor (SFC).

For connection type settings and precautions regarding the communication unit/cable and connection type, refer to the following.

GOT2000 Series Connection Manual (Mitsubishi Products) For GT Works3 Version1

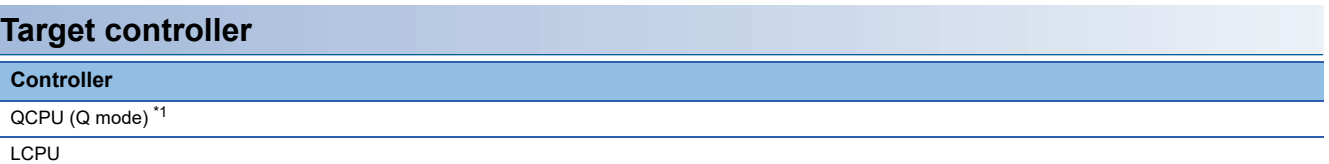

\*1 For creating a multiple CPU system with the Q00CPU, Q01CPU, Q02CPU, Q02HCPU, Q06HCPU, Q12HCPU, and/or Q25HCPU, use CPUs with the function version B or later.

#### **Connection type**

This function can be used in the following connection types.

(○: Available, ×: Unavailable)

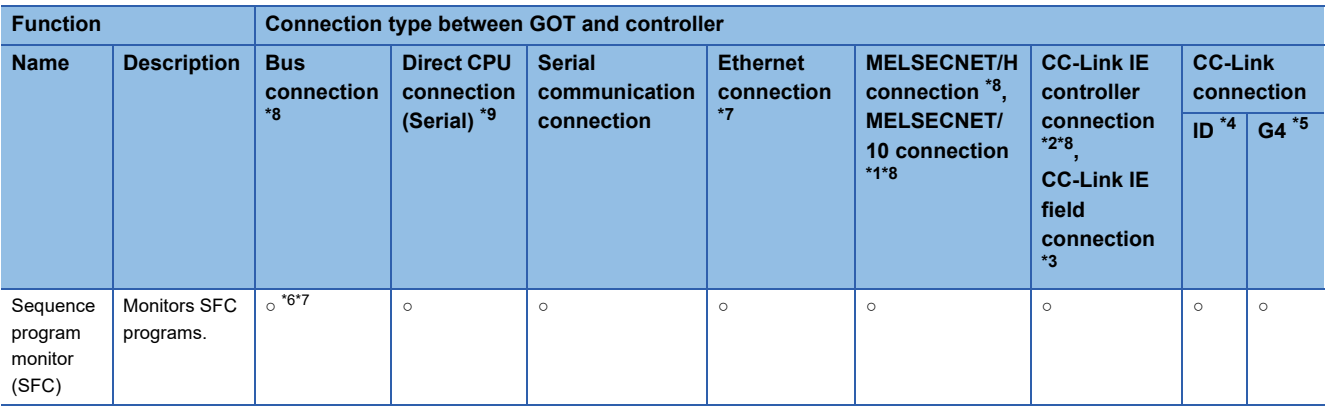

\*1 For the MELSECNET/10 connection, use a QCPU and network module (QJ71LP21, QJ71LP21-25, QJ71LP21S-25, and QJ71BR11) with the function version B or later.

- \*2 Indicates the CC-Link IE Controller Network connection.
- \*3 Indicates CC-Link IE Field Network connection.
- \*4 Indicates CC-Link connection (Intelligent device station).
- \*5 Indicates CC-Link connection (via G4).
- \*6 The Q12PRHCPU and Q25PRHCPU are not available.
- \*7 Sequence program monitor (SFC) cannot be used when using CC-Link IE field network Ethernet adapter.
- \*8 The LCPU does not support the connection type.
- \*9 When the GOT is connected to LCPU, use L6ADP-R2.

### **Required system application (extended function)**

For the system application (extended function) required, refer to the following.

Fage 39 System Applications (Extended Functions) Required for Each Function

#### ■**System application (extended function)**

Write the package data that contains the system application (extended function) for the sequence program monitor (SFC) to the GOT.

For the communication method with the GOT, refer to the following.

GT Designer3 (GOT2000) Screen Design Manual

#### ■**System application (extended function) size**

To install a system application (extended function) to the GOT, enough space in the user area is required.

For information on how to check the available space of the user area and each data size, refer to the following. GT Designer3 (GOT2000) Screen Design Manual

**Required hardware**

The following hardware is required.

#### **Hardware**

Data storage (Such as an SD card and USB memory)

For the devices whose operations have been validated by Mitsubishi Electric Corporation, refer to the following Technical Bulletin.

List of Valid Devices Applicable for GOT2000 Series and GOT SIMPLE Series (for Overseas) (GOT-A-0160) Operation Check Results of Non-Mitsubishi SD Cards on GOT2000 Series Units (GOT-A-0065)

### **Applicable hardware**

A USB mouse is usable.

For the devices whose operations have been validated by Mitsubishi Electric Corporation, refer to the following Technical Bulletin.

List of Valid Devices Applicable for GOT2000 Series and GOT SIMPLE Series (for Overseas) (GOT-A-0160)

# **Devices and range that can be monitored**

The device range varies depending on the CPU to be used.

(○: Possible, ×: Impossible)

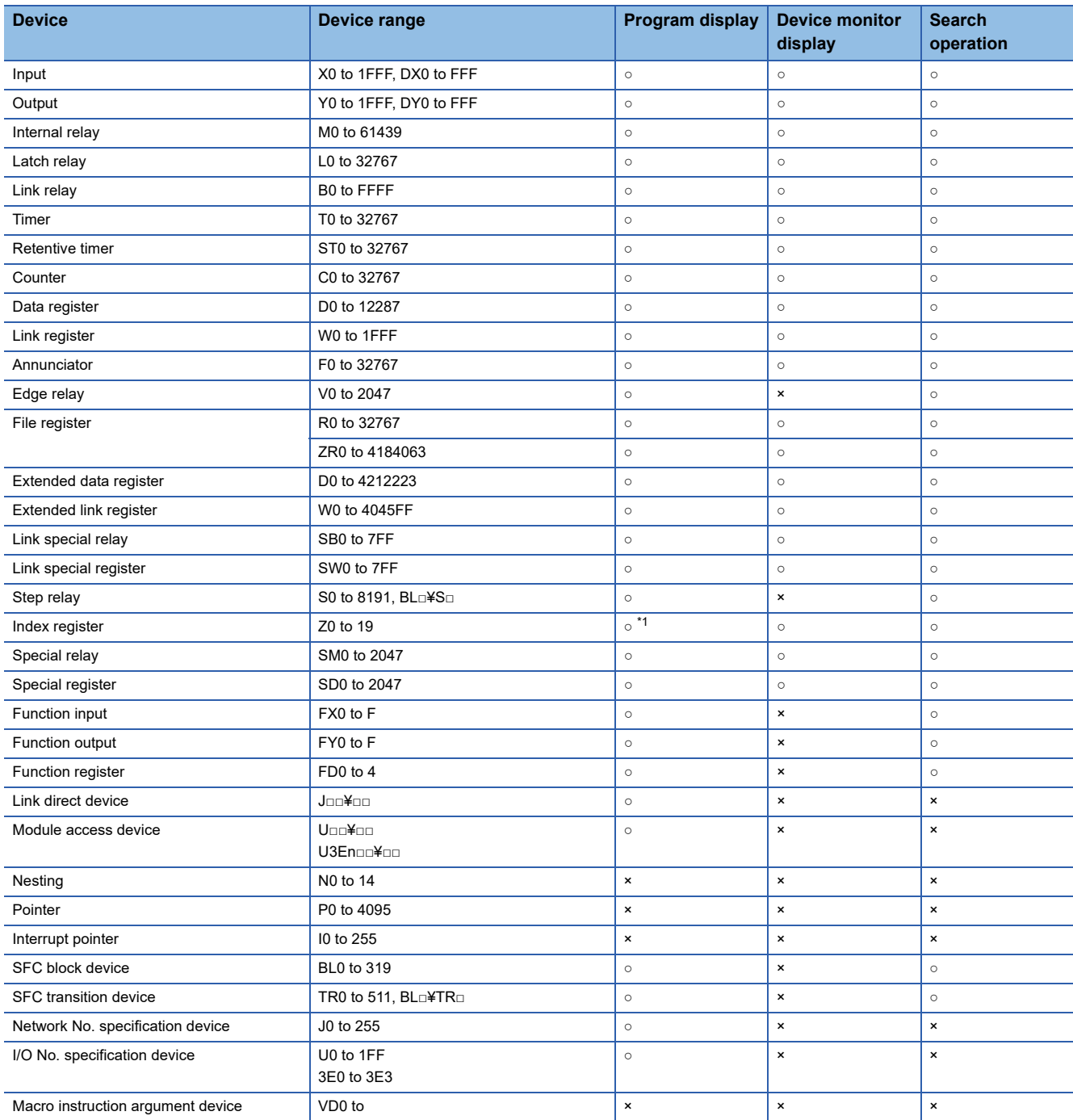

\*1 When a ZZ device is used, "ZZ" can be displayed.

# **Access range**

The access range is the same as the access range when the GOT is connected to a controller. For details of the access range, refer to the following.

### GOT2000 Series Connection Manual (Mitsubishi Products) For GT Works3 Version1

# **Precautions**

## **Precautions for operations during sequence program monitor (SFC) startup**

Do not operate the following with the GOT during the sequence program monitor (SFC) startup.

Doing so may delete stored data and cause the sequence program monitor (SFC) to operate incorrectly.

Opening and closing of the SD card cover

Inserting or removing a SD card

## **Precautions for devices**

The GOT cannot search for indexing devices. The GOT cannot monitor local devices.

## **Precautions for file names (program names) of comment files to be read**

Only files with the file names (program names) with one-byte alphanumeric characters are applicable to the GOT. When project data are created on GX Developer, use only one-byte alphanumeric characters for file names (program names).

# <span id="page-197-0"></span>**5.3 Operations for Display**

This section explains how to display the operation screen for the sequence program monitor (SFC) after the GOT is turned on. The GOT must have the GOT Platform Library and GOT Function Expansion Library (system applications (extended functions)) installed on it.

## **Starting the sequence program monitor (SFC)**

*1.* Turn on the GOT.

Display the sequence program monitor (SFC) screen.

The display methods include the following two types.

Starting from the utility

For how to display the utility, refer to the following.

GOT2000 Series User's Manual (Utility)

Using the special function switch (Sequence program monitor (SFC)) set in the project

For how to set the special function switch, refer to the following.

LaGT Designer3 (GOT2000) Screen Design Manual

2. Set the channel No., network No., station number, and CPU number in the communication setting dialog.

#### **F** [Page 207 Communication setting window](#page-208-0)

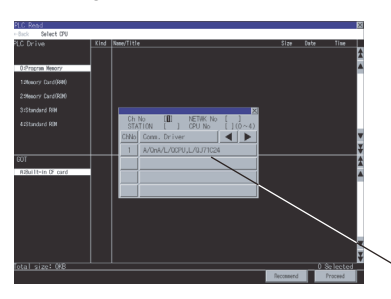

Communication setting window

*3.* Read data from the PLC and display the program list window.

**[Page 205 How to Operate PLC Read Screen](#page-206-0)** 

Reading data from the PLC is not required when the GOT is restarted, because SFC programs and comment files are stored in an SD card with the sequence program monitor (SFC).

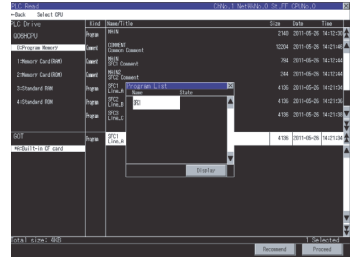

*4.* Select a program in the program list to display the block list screen.

**[Page 211 How to Operate Block List Screen](#page-212-0)** 

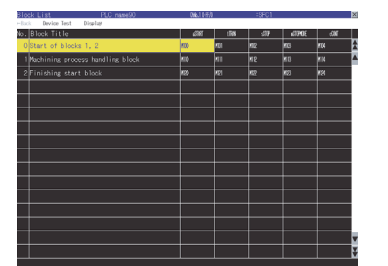

Alternatively, display the block list screen with the special function switch (Sequence program monitor (SFC)) for which [Block List] is selected for [Display Screen] in the switch setting.

*5.* Select a block on the block list screen to display the SFC diagram monitor screen.

Fage 213 How to Operate SFC Diagram Monitor Screen

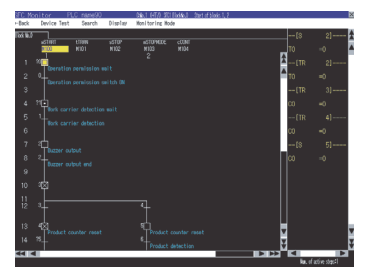

Alternatively, display the SFC diagram monitor screen with the special function switch (Sequence program monitor (SFC)) for which [SFC Diagram] is selected for [Display Screen] in the switch setting.

## **Changing screens**

The following describes how to change the screen.

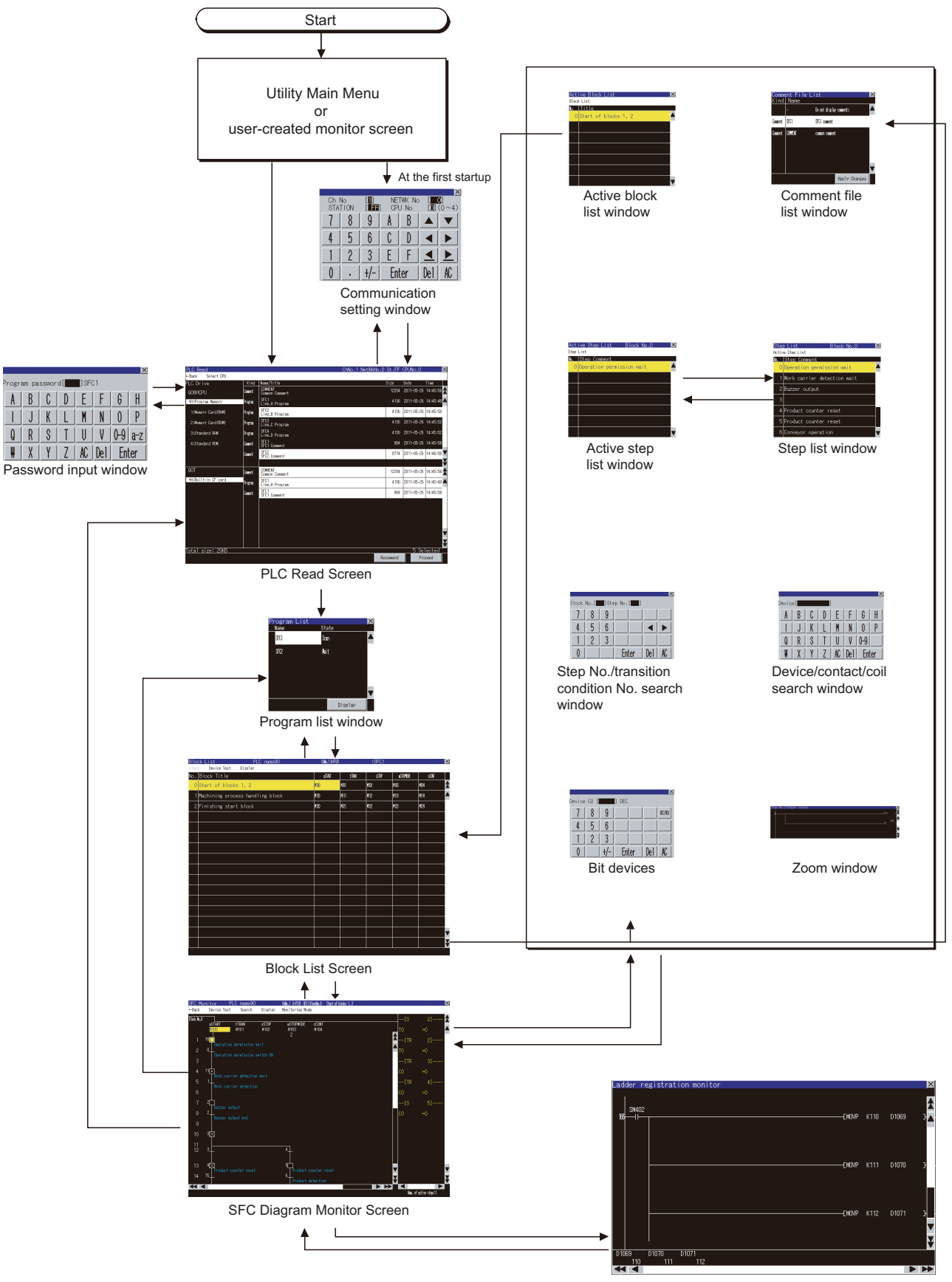

Sequence program monitor (ladder)

## ■**Starting the function by using the special function switch (System launcher)**

You can start the sequence program monitor (SFC) from a user-created screen by selecting the connection destination with a special function switch (System launcher).

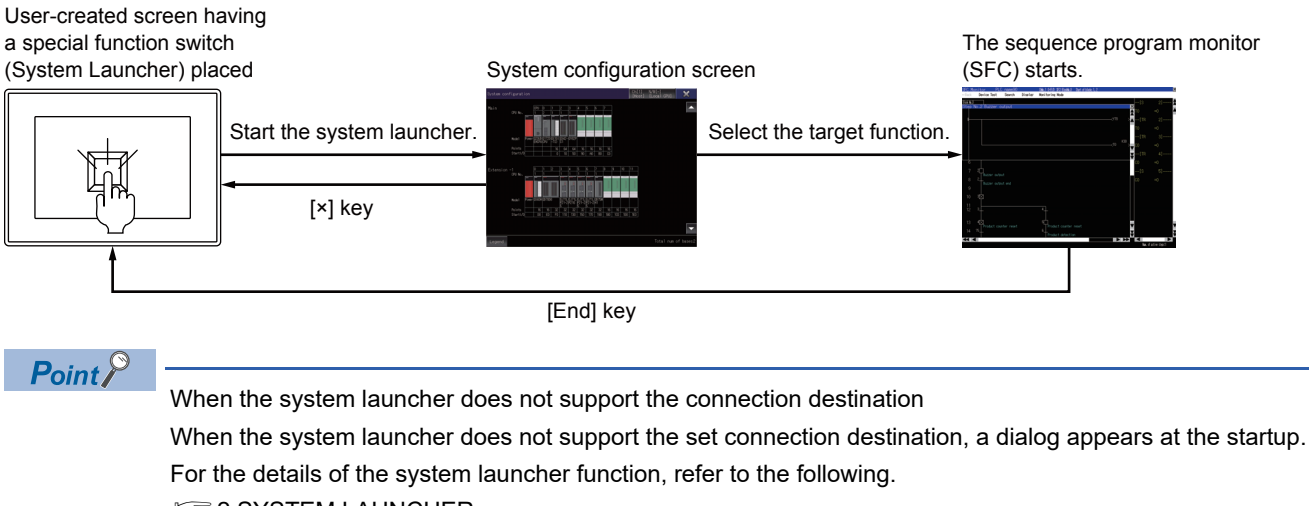

**[2 SYSTEM LAUNCHER](#page-42-0)** 

# **Setting SFC data storage location**

## **Setting SFC data storage location**

The selected drive of the GOT (SD card) can store up to 512 files of SFC data (SFC programs, device comments) used for the sequence program monitor (SFC).

SFC data are stored in the storage location that stores ladder data for the ladder monitor function.

Only drive A (standard SD card) or drive B (USB drive) is usable for storing SFC data.

For the ladder data storage destination setting, refer to the following.

When setting with GOT utility

GOT2000 Series User's Manual (Utility)

When setting with GT Designer3 (GOT2000)

GT Designer3 (GOT2000) Screen Design Manual

# <span id="page-201-0"></span>**Reading comment files from SD card**

The sequence program monitor (SFC) uses comment files stored in a SD card installed in the GOT.

## **Procedure for using comment files stored in SD cards**

The following shows the procedure for using a comment file stored in a SD card.

For how to store comment files in a SD card on the PLC read screen, refer to the following.

**[Page 205 How to Operate PLC Read Screen](#page-206-0)** 

## **When displaying comments in any language regardless of language set for language switching of GOT utility**

*1.* Create a SEQCMNT folder in a SD card.

When the SEQCMNT folder already exists, creating a new SEQCMNT folder is not required.

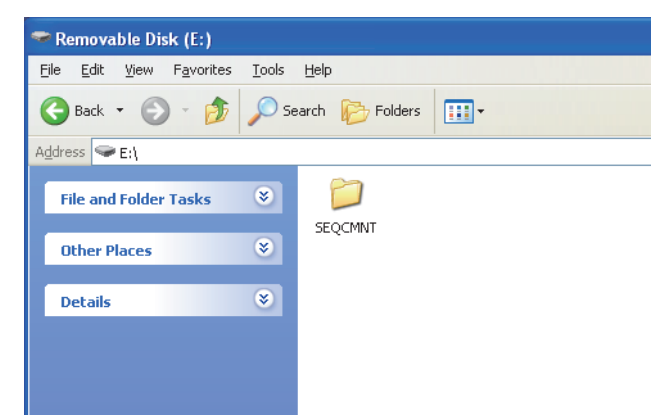

*2.* In the SEQCMNT folder, create folders for CH No., network No., station No., and CPU No. of the monitored controller with a hierarchy as shown below.

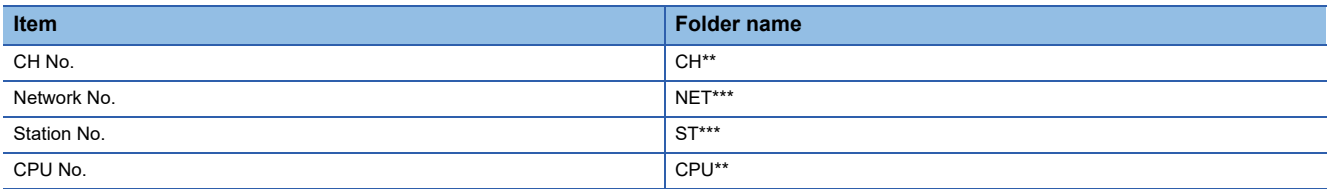

Assign numbers to "\*" marks.

(When the CH No. is 1, the folder name is CH01. When the monitor target is the host station, the folder name is ST255.)

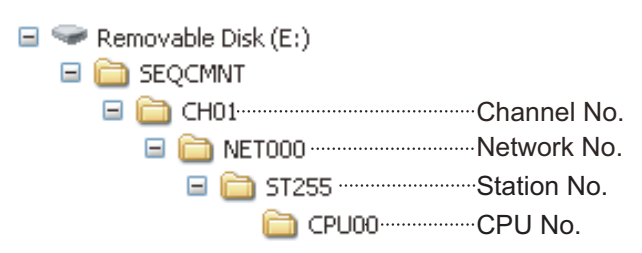

*3.* In the CPU No. folder, create folders for storing comment files by character code.

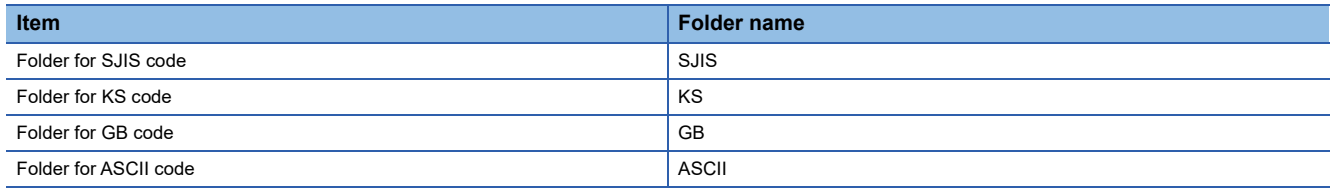

**ED CPU00** CPU00 CPU No.

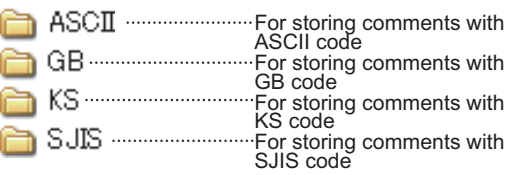

*4.* Copy a comment file (.wcd) in the saved project.

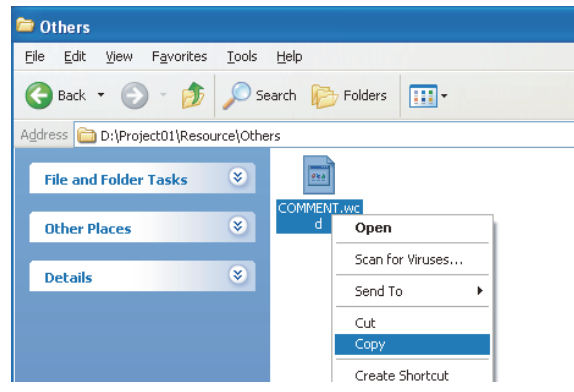

When the GX Works2 project is used, the creation method of a comment file (.wcd) differs depending on whether the project used can be or cannot be saved in the GX Developer format.

• Project that can be saved in the GX Developer format

A comment file (.wcd) is created when the project is saved in the GX Developer format.

• Project that cannot be saved in the GX Developer format

Export the project by using [Write IC Memory Card] of GX Works2, and change the extension of the comment file from [.qcd] to [.wcd].

*5.* Store the copied comment files in the folders for each character code in the SD card.

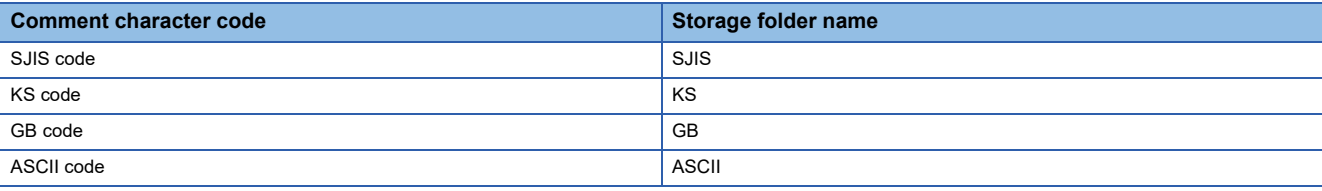

(Example: Storing comment files with ASCII code in the ASCII folder.)

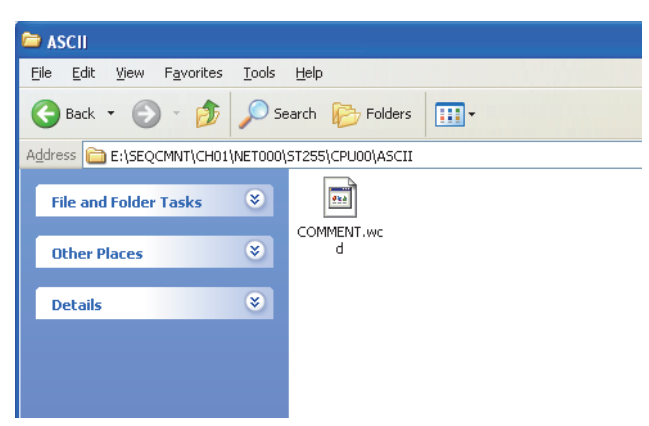

*6.* Install the SD card with the comment file on the GOT.

Switch comment files on the SFC diagram monitor screen for displaying the comments in an appropriate language.

# **Setting Display Format**

The display format of word device values displayed on the SFC diagram monitor screen, language, the display mode of SFC programs, and others can be set.

#### **Switching languages of SFC programs**

Languages (Japanese/Korean/Simplified Chinese) of comments to be displayed on the sequence program monitor (SFC) screens can be switched during monitoring.

For switching languages, comment files in the language to be displayed must be created in advance.

**F** [Page 200 Reading comment files from SD card](#page-201-0)

The following shows the relations between the language selected in the GOT utility and comment files with each character code.

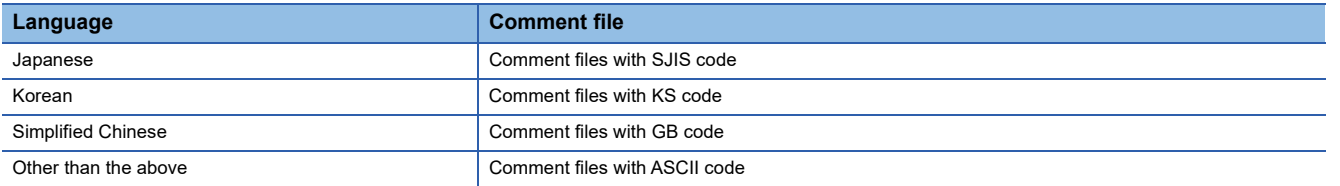

### <span id="page-204-0"></span>**Setting display mode of SFC programs**

The display mode of SFC programs on the SFC diagram monitor screen can be set.

**F** [Page 220 \[Display\] menu](#page-221-0)

The MELSAP-L program display mode is available regardless of the read SFC program format (MELSAP3, MELSAP-L). In the MELSAP-L program display mode, operation output/transition condition sequence programs are displayed as [?????] when the GOT displays a SFC program with the MELSAP3 format.

The following shows how the GOT displays sequence programs with and without the MELSAP-L program display mode.

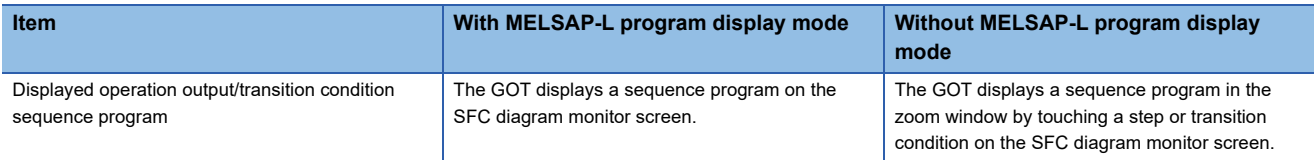

#### **Setting zoom comment display mode**

Whether to display or hide comments and notes in the zoom window can be set.

**F** [Page 225 Monitoring Mode menu](#page-226-0)

#### **Switching display formats between decimal and hexadecimal numbers**

The display formats of word device values on the SFC diagram monitor screen can be switched between decimal and hexadecimal numbers.

**F** [Page 220 \[Display\] menu](#page-221-0)

## **Setting automatic scroll mode**

The automatic scroll can be switched between enabled or disabled states.

In the automatic scroll mode, the GOT displays active steps on the SFC diagram monitor screen by automatically scrolling the screen when all the following conditions are satisfied.

No active step is displayed on the SFC diagram monitor screen.

The displayed block has an active step.

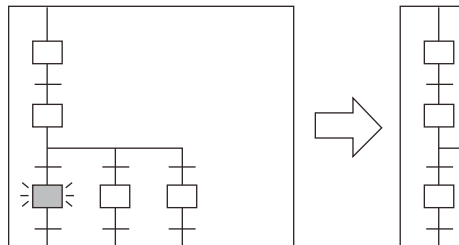

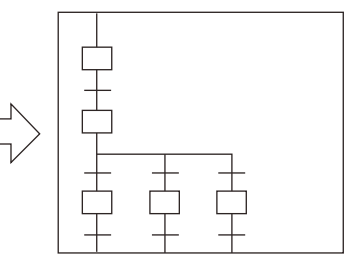

The step status becomes inactive.

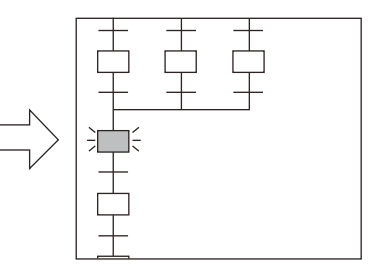

An active step in the block is displayed by automatically scrolling the screen.

For setting the automatic scroll mode, refer to the following.

**F** [Page 220 \[Display\] menu](#page-221-0)

For the SFC diagram monitor screen, refer to the following.

Fage 213 How to Operate SFC Diagram Monitor Screen

# <span id="page-206-0"></span>**5.4 How to Operate PLC Read Screen**

On the PLC read screen, the GOT reads SFC programs and comment files used for the sequence program monitor (SFC) from the PLC.

The following describes how to operate the PLC read screen.

# **Displayed contents**

### **PLC read screen**

The following describes the configuration of the PLC read screen displayed after the sequence program monitor (SFC) starts and key functions on the screen.

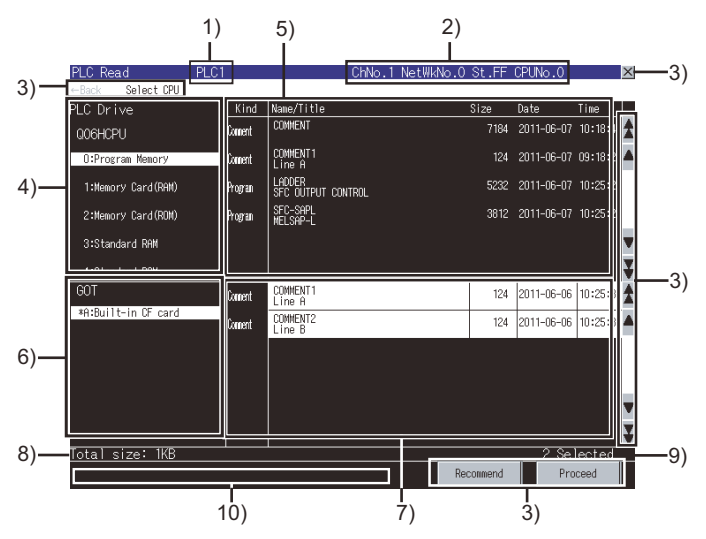

1)PLC name

Displays the label set in the PLC name setting for the target PLC CPU.

2)Target controller

Displays CH No., network No., station No., and CPU No. of the target PLC CPU.

3)Keys

Keys for the operations on the PLC read screen (Touch input)

**F** [Page 208 Key functions](#page-209-0)

4)Target drive list (target controller)

Displays the target PLC CPU model and the drives in a list.

Selecting a drive displays files within the drive in the file list (target controller).

For the drive that stores files selected in the file list (target controller), [\*] is displayed to the left of the drive name.

5)File list (target controller)

Displays the program types, file names/titles, sizes, dates, and times of all the files within the drive selected in the target drive list (target controller).

(The date and time show those of updated files.)

A file to be read can be selected from the file list. (The selected file is highlighted.)

For program files, only SFC program files in the program memory can be selected.

For selecting the file name selected in the file list (GOT), the file selection in the file list (GOT) is canceled.

When a password is set for the selected file, the password input window appears.

**Fage 206 Password input window** 

6)Target drive list (GOT)

Lists the names of the drives to which data is saved.

An asterisk (\*) is placed before the name of the drive that stores the files displayed in the file list (GOT).

#### 7)File list (GOT)

Displays the program types, file names/titles, sizes, dates, and times of all the files within the drive selected in the target drive list (GOT).

(The date and time show those of updated files.)

A file to be read can be selected from the file list. (The selected file is highlighted.)

For selecting the file name selected in the file list (target controller), the file selection in the file list (target controller) is canceled.

8)Total file size

Displays the total data size of files selected in the file list (target controller) and file list (GOT).

9)Number of selected files

Displays the total number of files selected in the file list (target controller) and file list (GOT).

10)Message display area

Displays error messages and others.

#### <span id="page-207-0"></span>**Password input window**

After the password authentication has succeeded, the password is authenticated automatically for the following files with the same password.

(The password input window is not displayed.)

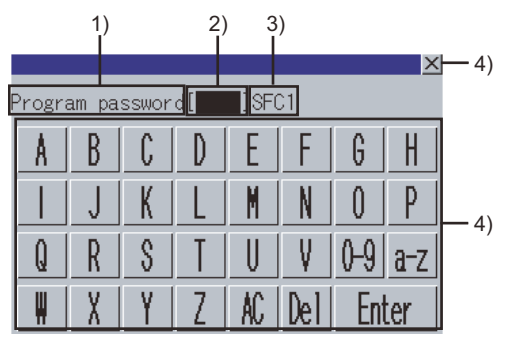

1)Password type

Displays the type of the password to be input.

Program password

Comment password

2)Password input area

Set the password.

3)File name

Displays the file name.

4)Keys

Keys for operations in the password input window shown in (b) (Touch input)

## <span id="page-208-0"></span>**Communication setting window**

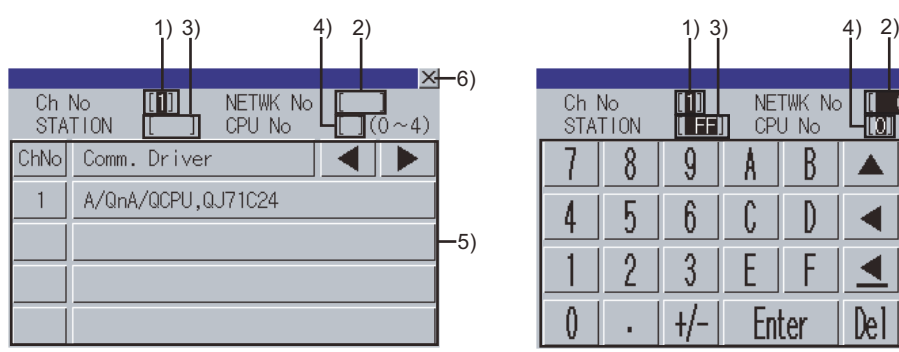

(When the CH No. is input)

1)CH No. input area

Set the CH No. for the target controller.

2)Network No. input area

Set the network No. for the target controller.

3)Station No. input area

Set the station No. of the target controller.

When the station No. is set to the host station (FF), set the network No. to 0.

4)CPU No. input area

Set the CPU No.

5)CH No. selection key

Select a CH No.

6)Keys

Keys for operations in the communication setting window shown in (b). (Touch input)

**F** [Page 208 Key functions](#page-209-0)

## <span id="page-208-1"></span>**Program list window**

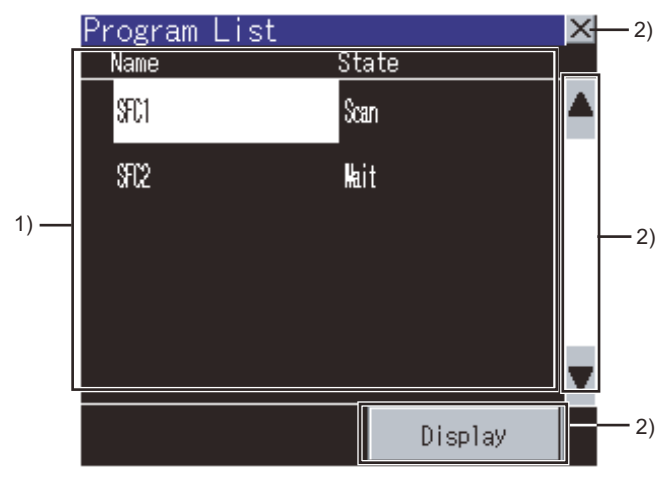

1)SFC program file list

Displays the file names and execution statuses of the read SFC programs.

The execution statuses show execution types set for the programs.

2)Keys

Keys for operations in the program list window shown in (b). (Touch input)

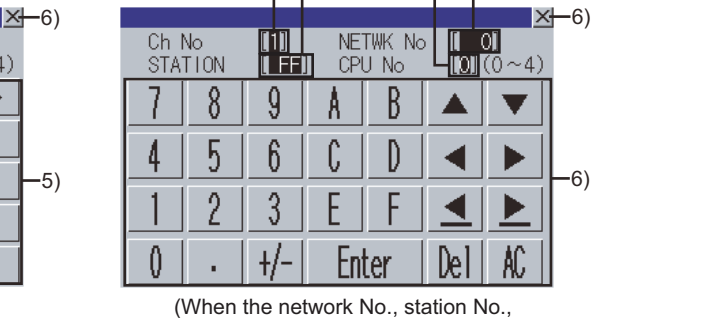

and CPU No. are input)

ii Ffii

9

6

3

 $+/-$ 

8

5

2

4

0

1) 4)

C

**5**

# <span id="page-209-0"></span>**Key functions**

The following shows the functions of the keys used for operating the PLC read screen.

## **PLC read screen**

The following shows the functions of the operation keys on the PLC read screen.

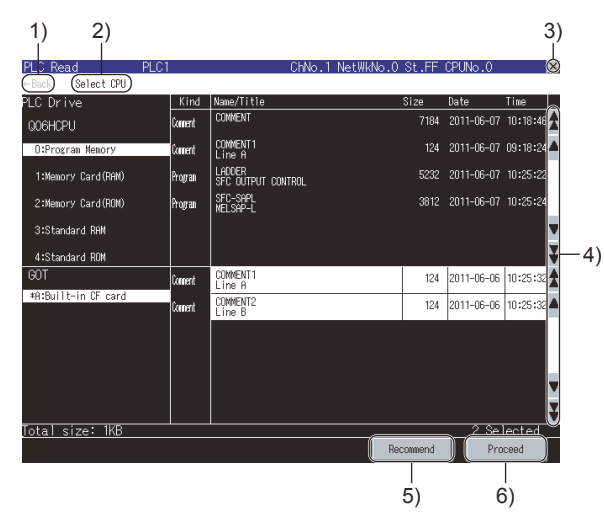

1)[←Back]

Returns the screen to the last screen that is displayed right before the PLC read screen appears.

The key is disabled when the last screen is the GOT utility screen or user-created monitor screen.

2)[Select CPU]

Displays the communication setting window.

**F** [Page 207 Communication setting window](#page-208-0)

3)Exit key

Exits the sequence program monitor (SFC) and returns the screen to the sequence program monitor (SFC) startup screen. 4)Scroll key

Scrolls the display up or down.

5)[Recommend] key

Available only when [0:Program Memory] is selected from the target drive list (target controller).

Touching the key selects all the SFC program files, common comment files, and comment files for the selected SFC program files in the file list (target controller).

When files with the same name are displayed in the file list (target controller) and file list (GOT), touching the key selects a file as shown below.

• For SFC program files

When the updated dates and times differ between the files, touching the key selects the file in the file list (target controller). When the updated dates and times are the same between the files, touching the key selects the file in the file list (GOT).

• For comment files

When the updated dates and times differ between the files, touching the key selects the latest file.

When the updated dates and times are the same between the files, touching the key selects the file in the file list (GOT). 6)[Proseed] key

Writes the file selected in the file list (target controller) into the SD card displayed in the target drive list (GOT).

The file written into the SD card on the PLC read screen is stored in the SEQDAT folder.

After writing, among files other than comment files in the SD card, files that are not selected in the file list (GOT) are deleted. Then, the program list window appears.

**F** [Page 207 Program list window](#page-208-1)

## **Password input window**

The following shows the functions of the operation keys on the password input dialog.

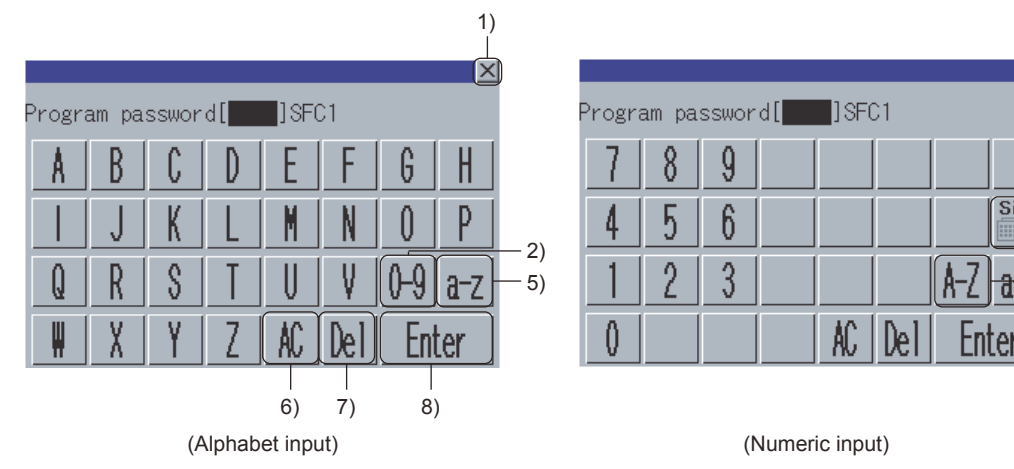

1)Cancel key

Closes the password input window and cancels the password input operation.

2)Numeric key

Switches the key type to the value.

3)Symbol key

Switches the keys to symbol keys.

4)Alphabet key (uppercase)

Switches the key type to the alphabet (uppercase).

5)Alphabet key (lowercase)

Switches the key type to the alphabet (lowercase).

6)Delete all key

Deletes all the input values and characters.

7)Delete key

Deletes an input value or character.

8)Enter key

Authenticates the password set in the password input area.

4)

3)

 $|\mathsf{X}|$ 

Sign

 $a-z$ 

## **Communication setting window**

The following shows the functions of the operation keys on the communication setting dialog.

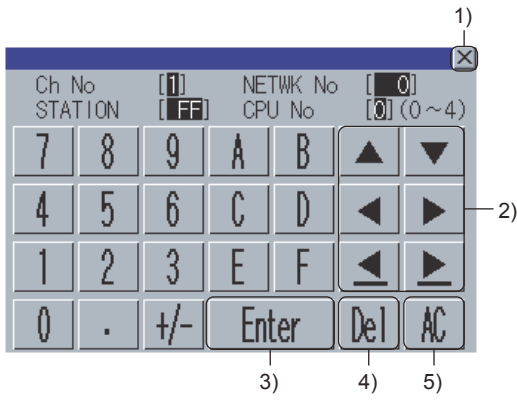

1)Close key

Closes the communication setting window.

When any of the CH No., network No., station No., and CPU No. is not input and the monitor target isnot set, the communication setting window does not close.

2)Cursor keys

Moves the cursor among the input areas.

3)Enter key

Moves the cursor when the cursor is in the CH No. input area, network No. input area, or station No. input area.

When the cursor is in the CPU No. input area and settings for the CH No., network No., and station No. are completed, the communication setting window closes and the PLC read screen appears.

4)Delete key

Deletes an input value or character.

5)Delete all key

Deletes all the input values and characters.

### <span id="page-211-0"></span>**Program list window**

The following shows the functions of the operation keys on the program list window.

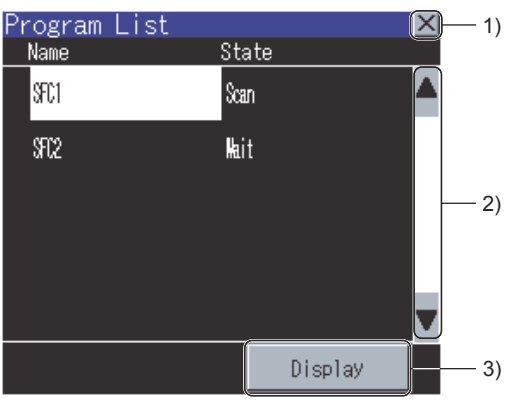

1)Cancel key

Closes the program list window.

2)Scroll key

Scrolls the display area up and down by one line.

3)[Display] key

Displays the blocks of the SFC program file selected in the SFC program file list on the block list screen.

**[Page 211 How to Operate Block List Screen](#page-212-0)** 

# <span id="page-212-0"></span>**5.5 How to Operate Block List Screen**

On the block list screen, the GOT displays blocks within the read SFC program in a list. The following describes how to operate the block list screen.

# **Displayed contents**

The following describes the configuration of the block list screen, menus and key functions on the screen.

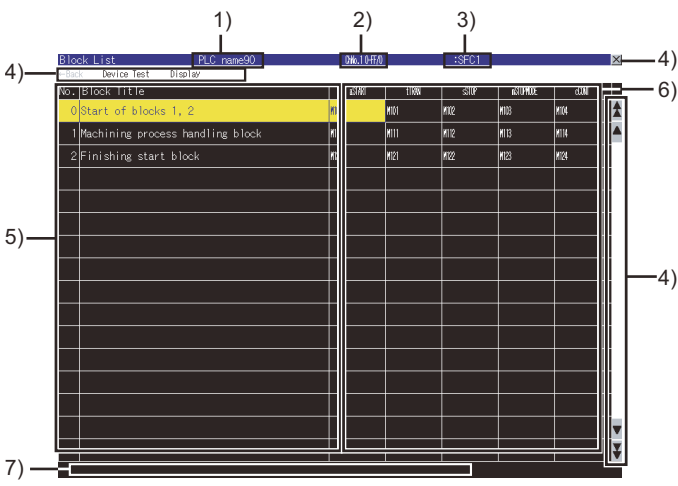

1)PLC name

Displays the label set in the PLC name setting for the target PLC CPU.

2)Target controller

Displays the CH No., network No., station No., and CPU No of the target PLC CPU as shown below.

CH No. network No.-station No./CPU No.

3)Program name

Displays the file name (without the extension) of the displayed program.

4)Keys

The keys used for the operations on the block list screen.

5)Block list

Displays the block numbers and block titles in the displayed program.

The block numbers are not displayed with no block.

Active blocks are highlighted.

Selecting a block title displays the block data on the SFC diagram monitor screen.

Fage 213 How to Operate SFC Diagram Monitor Screen

6)Block information list

Displays block information for each block.

When devices are set for the block information, the set devices are displayed in the corresponding cells.

7)Message display area

Displays error messages and others.

# **Key functions**

The following shows the functions of the keys used for operating the block list screen.

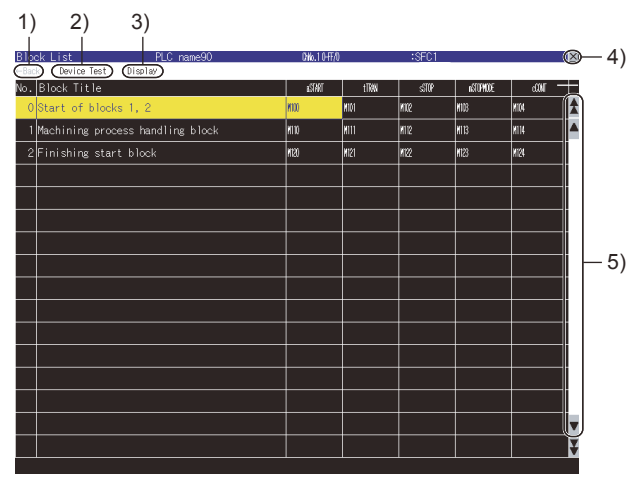

1)[←Back] key

Returns the screen to the last screen that is displayed right before the block list screen appears.

The key is disabled when the last screen is the GOT utility screen or user-created monitor screen.

2)[Device Test] key

Sets the device test mode.

Touching the key in the device test mode cancels the device test mode.

**F** [Page 226 Test Operation](#page-227-0)

3)[Display] menu

Displays menus used for operations on the block list screen.

**F** [Page 212 \[Display\] menu](#page-213-0)

4)Exit key

Exits the sequence program monitor (SFC) and returns the screen to the sequence program monitor (SFC) startup screen. 5)Scroll key

Scrolls the display up and down.

## **Menus**

The following shows operations for the menus displayed on the block list screen.

<span id="page-213-0"></span>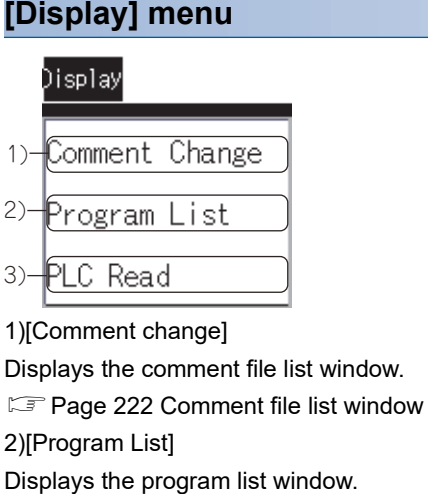

**F** [Page 210 Program list window](#page-211-0)

3)[PLC Read]

Displays the PLC read screen.

**Form** [Page 205 How to Operate PLC Read Screen](#page-206-0)

# <span id="page-214-0"></span>**5.6 How to Operate SFC Diagram Monitor Screen**

On the SFC diagram monitor screen, the GOT monitors and displays data of the block selected on the block list screen in the SFC diagram.

The following describes how to operate the SFC diagram monitor screen.

## **Displayed contents**

### **SFC diagram monitor screen**

The following describes the configuration of the SFC diagram monitor screen, menus and key functions on the screen.

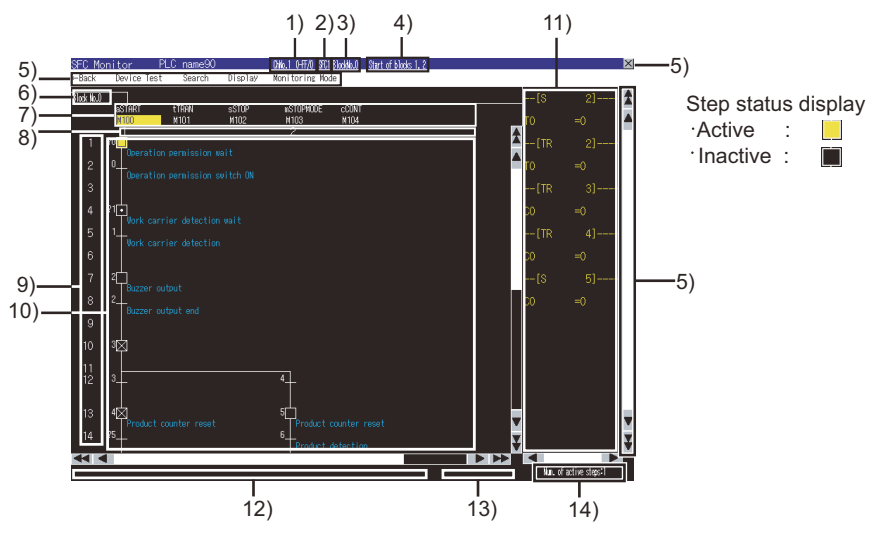

1)Target controller

Displays the CH No., network No., station No., and CPU No. of the target PLC CPU as shown below.

CH No. network No.-station No./CPU No.

2)Program name

Displays the file name of the displayed program.

3)Block No.

Displays the block No. of the displayed block.

4)Block title

Displays the block title of the displayed block.

5)Keys

Keys for the operations on the SFC diagram monitor screen

6)Block switching tab

Displays the block No. of the block displayed in the SFC diagram display area.

Touching a tab displays the corresponding block data in the SFC diagram display area.

Tabs displayed to the right of the touched tab are removed.

7)Block information display area

Displays the block information of the displayed block.

When the displayed block is in any status of the block information, the corresponding device is highlighted.

When the block information is set, the set devices are displayed.

8)Column No.

Displays the column numbers.

9)Row No.

Displays the row numbers.

#### 10)SFC diagram display area

- Displays a SFC program in the SFC diagram format.
- Step display

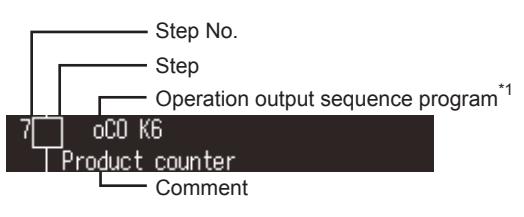

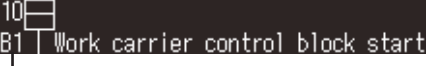

- Jump destination block No.
- \*1 An operation output sequence program is displayed only in the MELSAP-L program display mode.

 $\Box$  [Page 220 \[Display\] menu](#page-221-0)

Touching a step displays the zoom window.

**F** [Page 215 Zoom window](#page-216-0)

Touching a step with a jump destination block No. displays a block switching tab, and then the jump destination block data is displayed in the SFC diagram display area.

• Transition condition display

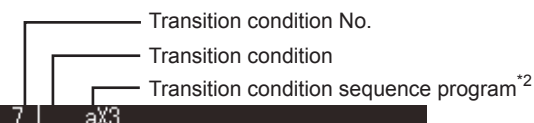

Product detection

Comment

\*2 A transition condition sequence program is displayed only in the MELSAP-L program display mode.

**F** [Page 220 \[Display\] menu](#page-221-0)

Touching a transition condition displays the zoom window.

**F** [Page 215 Zoom window](#page-216-0)

11)Device current value display area

Displays the current values of word devices displayed in the SFC diagram display area.

12)Message display area

Displays error messages and others.

13)Automatic scroll status display area

Displays [Scrolling automatically] with the automatic scroll mode.

Nothing is displayed without the automatic scroll mode.

14)Number of active steps

Displays the number of active steps in the displayed block.

Touching the item displays the active step list window.

**[Page 223 Active step list window](#page-224-0)** 

#### ■**Display mode at first display of SFC diagram monitor screen**

The display mode state at the first display of the SFC diagram monitor screen differs depending on the SFC program format.

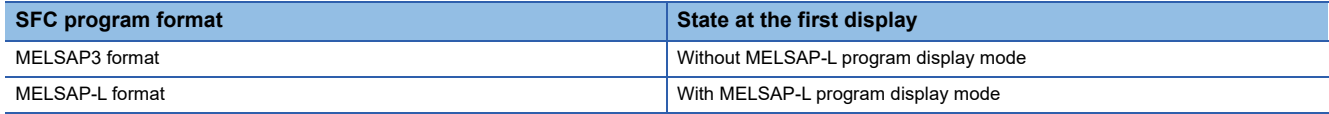

For the display mode of SFC programs, refer to the following.

**Fage 203 Setting display mode of SFC programs**
#### ■**Comment display at first display of SFC diagram monitor screen**

The following shows the order of comment files to be used at the first display of the SFC diagram monitor screen after reading data from the PLC. (When the SD card has no comment file, no comment is displayed.)

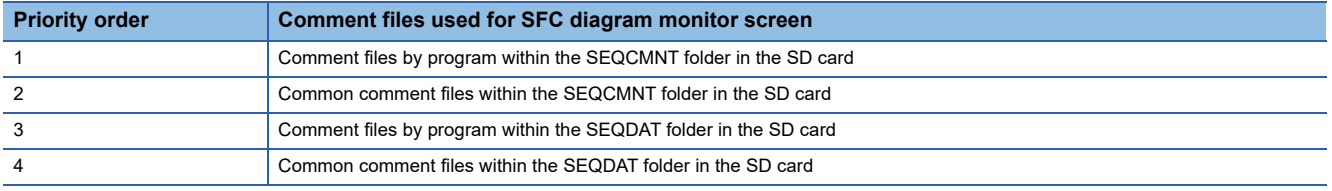

#### **Zoom window**

The GOT can display operation output/transition condition sequence programs in the ladder format.

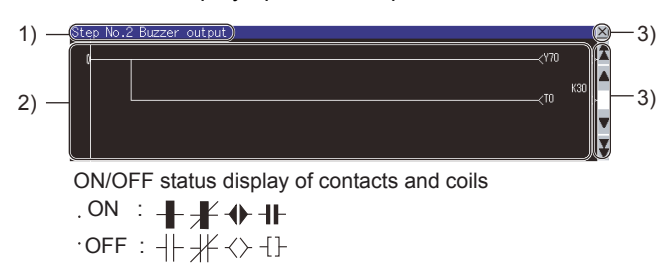

1)Type

For displaying operation output sequence program

The step number and step comment are displayed.

For displaying transition condition sequence program

The transition condition number and transition condition comment are displayed.

2)Ladder program display area

Displays an operation output/transition condition sequence program.

Comments and notes are displayed in the zoom comment display mode.

**F** [Page 220 \[Display\] menu](#page-221-0)

3)Keys

The keys used for the operations on the zoom window

**5**

## <span id="page-217-0"></span>**Key functions**

The following shows the functions of keys used for operating the SFC diagram monitor screen.

#### <span id="page-217-1"></span>**SFC diagram monitor screen**

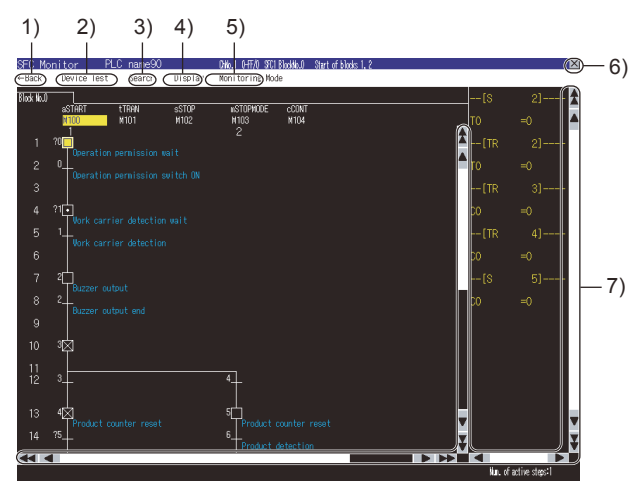

1)[←Back] key

Returns the screen to the last screen that is displayed right before the SFC diagram monitor screen appears.

The key is disabled when the last screen is the GOT utility screen or user-created monitor screen.

2)[Device] key

Sets the device test mode.

Touching the key in the device test mode cancels the device test mode.

**F** [Page 226 Test Operation](#page-227-0)

3)[Search] menu

Displays menus used for operations on the SFC diagram monitor screen.

**F** [Page 217 \[Search\] menu](#page-218-0)

4)[Display] menu

Displays menus used for operations on the SFC diagram monitor screen.

**F** [Page 220 \[Display\] menu](#page-221-0)

5)[Monitoring Mode] menu

Displays menus used for operations on the SFC diagram monitor screen.

**F** [Page 225 Monitoring Mode menu](#page-226-0)

6)Exit key

Exits the sequence program monitor (SFC) and returns the screen to the sequence program monitor (SFC) startup screen.

7)Scroll key

Scrolls the display up, down, left, or right.

### **Zoom window**

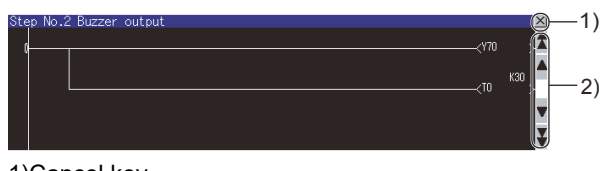

1)Cancel key Closes the zoom window. 2)Scroll key Scrolls the display up and down.

### **Menus**

The following shows operations for the menus displayed on the SFC diagram monitor screen.

### <span id="page-218-0"></span>**[Search] menu**

#### .<br>Search

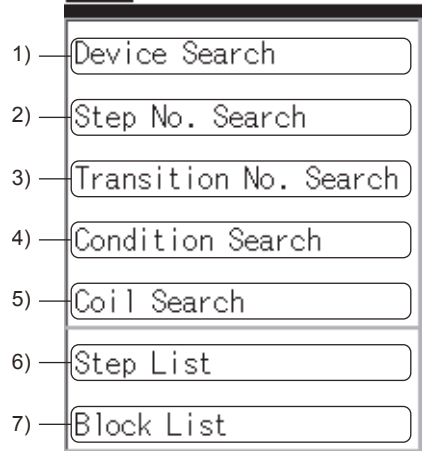

1)[Device Search]

Displays the device search dialog.

Fage 218 Device/contact/coil search window

2)[Step No. Search]

Displays the step No. search dialog.

Fage 219 Step No./transition condition No. search window

3)[Transiton No. Search]

Displays the transition condition No. search dialog.

Fage 219 Step No./transition condition No. search window

4)[Condition Search]

Displays the contact search dialog.

**F** [Page 218 Device/contact/coil search window](#page-219-0)

5)[Coil Search]

Displays the coil search dialog.

**F** [Page 218 Device/contact/coil search window](#page-219-0)

6)[Step List]

Displays the step list window.

**F** [Page 220 Step list window](#page-221-1)

7)[Block List]

Displays the block list screen.

**Fage 211 How to Operate Block List Screen** 

**5**

#### <span id="page-219-0"></span>■**Device/contact/coil search window**

The GOT can search for devices in a SFC program.

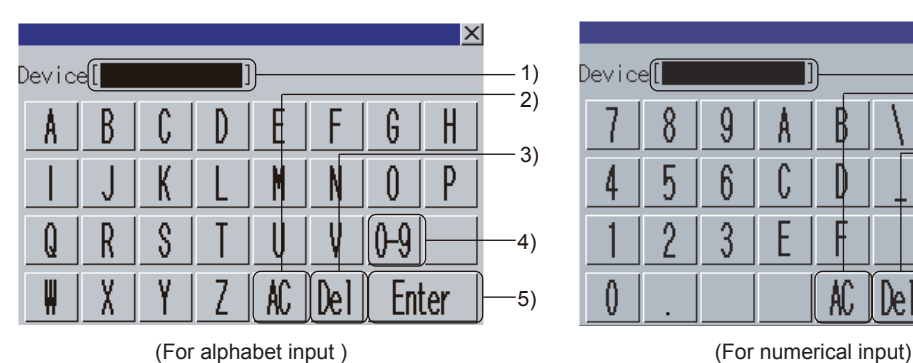

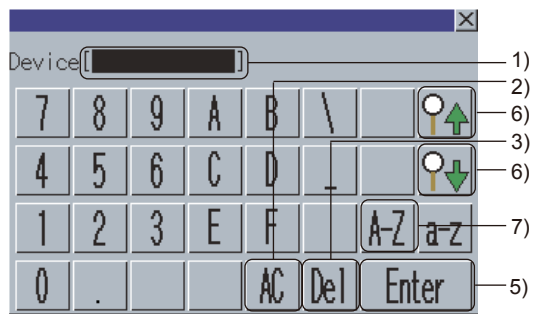

1)Device input area

Set a device to be searched.

2)Delete all key

Deletes all the input values and characters.

3)Delete key

Deletes an input value or character.

4)Numeric character key

Switches the key type to the value.

5)Enter key

Searches for the set device.

6)Search key

Searches for the set device in an upward or downward direction.

When the set device is searched for across multiple blocks, the search is conducted in descending or ascending order of block numbers.

When the set device is found and the MELSAP-L program display mode is canceled, the zoom window displays the step or the transition condition where the set device is used.

7)Alphabet key

Switches the key type to the alphabet.

#### <span id="page-220-0"></span>■**Step No./transition condition No. search window**

The GOT can search for steps and transition conditions in a block.

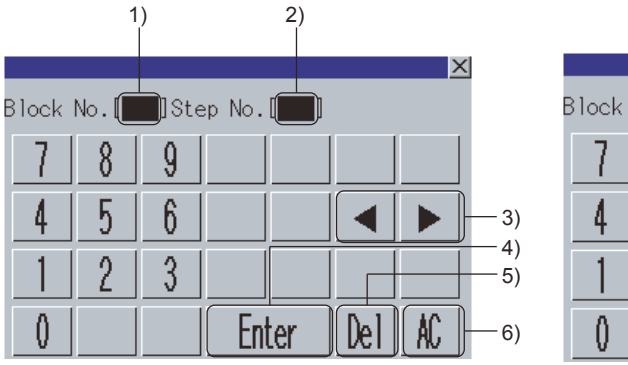

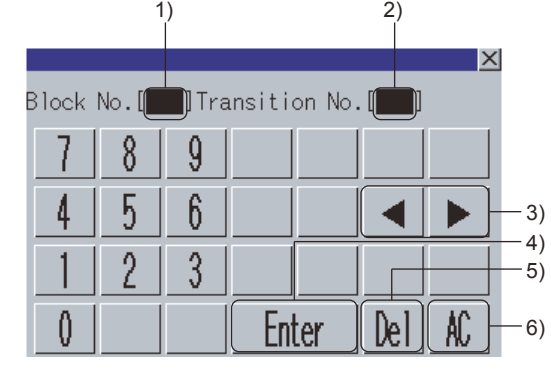

(Step No. search window) (Transition condition No. search window)

1)Block No. input area

Set the block No. of the block to be searched.

The GOT searches for a step or transition condition in the set block.

2)Step No./transition condition No. input area

Set the step No. or transition condition No. of the step or transition condition to be searched.

3)Cursor keys

Moves the cursor among the input areas.

4)Enter key

• When the cursor is in the block No. input area

Moves the cursor to the step No./transition condition No. input area.

• When the cursor is in the step No./transition condition No. input area

Searches for a step or transition condition in the set block.

When the searched step or transition condition is found, the step No./transition condition No. search window closes and the GOT displays data of the step or transition condition on the SFC diagram monitor screen.

(The step or transition condition is highlighted.)

5)Delete key

Deletes an input value or character.

6)Delete all key

Deletes all the input values and characters.

#### <span id="page-221-1"></span>■**Step list window**

The GOT displays steps in a block.

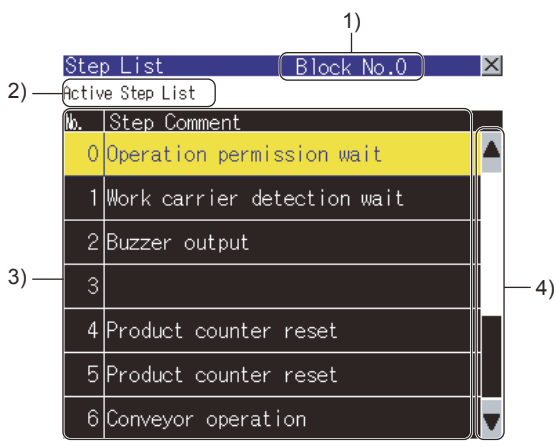

1)Block No.

Displays the block No. of the displayed block.

2)[Active Step List] key

Displays the active step list window.

**F** [Page 223 Active step list window](#page-224-0)

3)Step list

Displays the step numbers and step comments of the steps in the displayed block.

Selecting a step searches for the step, and the GOT displays the step data on the SFC diagram monitor screen.

(Active steps are highlighted.)

4)Scroll key

Scrolls the display area up and down by one line.

#### <span id="page-221-0"></span>**[Display] menu**

#### Display

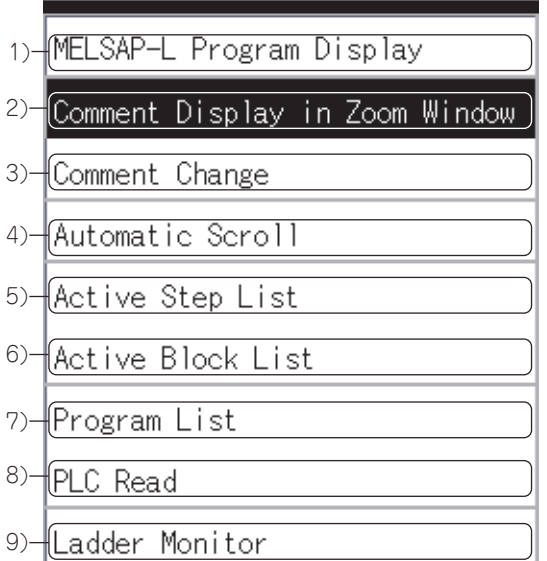

#### 1)[MELSAP-L Program Display]

Sets the MELSAP-L program display mode.

Touching the key in the MELSAP-L program display mode cancels the MELSAP-L program display mode.

FF [Page 203 Setting display mode of SFC programs](#page-204-0)

2)[Comment Display in Zoom Window] Sets the zoom comment display mode. Touching the key in the zoom comment display mode cancels the zoom comment display mode. **[Page 203 Setting zoom comment display mode](#page-204-1)** 3)[Comment change] Displays the comment file list window. **F** [Page 222 Comment file list window](#page-223-0) 4)[Automatic Scroll] Sets the automatic scroll mode. Touching the key in the automatic scroll mode cancels the automatic scroll mode. **[Page 204 Setting automatic scroll mode](#page-205-0)** 5)[Active Step List] Displays the active step list window. **F** [Page 223 Active step list window](#page-224-0) 6)[Active Block List] Displays the active block list window. **Fage 224 Active block list window** 7)[Program List] Displays the program list window. **F** [Page 207 Program list window](#page-208-0) 8)[PLC Read] Displays the PLC read screen. **Fage 205 How to Operate PLC Read Screen** 9)[Ladder Monitor] Starts the sequence program monitor (ladder). Touching the key with a device selected can automatically search for the device with the sequence program monitor (ladder). For the automatic search with the sequence program monitor (ladder), settings for automatically reading sequence programs are required. For settings for automatically reading sequence programs, refer to the following.

• When setting with GOT utility

GOT2000 Series User's Manual (Utility)

• When setting with GT Designer3 (GOT2000)

GT Designer3 (GOT2000) Screen Design Manual

**5**

#### <span id="page-223-0"></span>■**Comment file list window**

The GOT displays the comment file list.

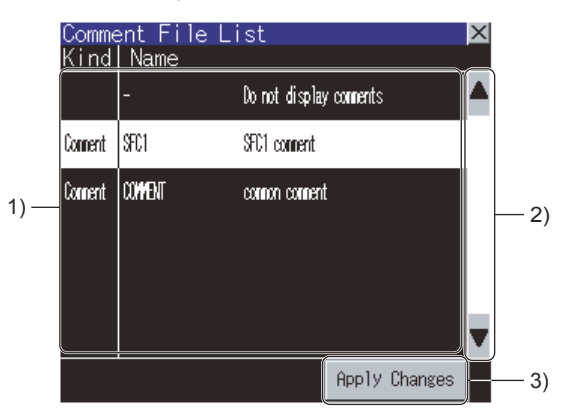

1)Comment file list

Among comment files stored in the SD card, the file names and titles of the comment files and common comment files used for the displayed SFC program are displayed.

For switching comments, select a comment file to be used.

For hiding comments, select [Do not display comments].

A selected comment file is highlighted.

2)Scroll key

Scrolls the display area up and down by one line.

3)[Apply Changes] button

Closes the comment file list window and displays the SFC diagram monitor screen with the comments of the file selected from the comment file list.

#### <span id="page-224-0"></span>■**Active step list window**

The GOT displays active steps in the displayed block.

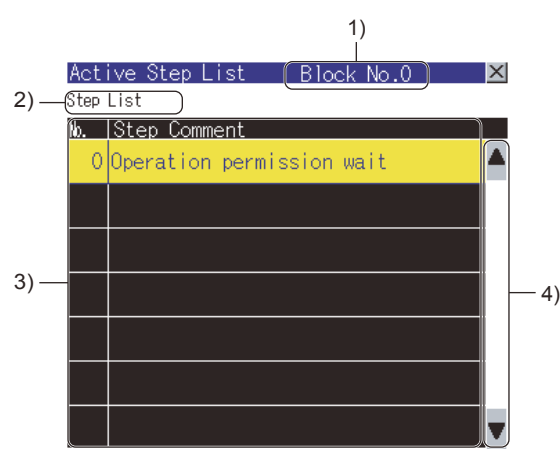

1)Block No.

Displays the block No. of the displayed block.

2)[Step List] key

Displays the step list window.

3)Active step list

Displays the step numbers and step comments of the active steps in the displayed block.

Selecting a step searches for the step, and the GOT displays the step data on the SFC diagram monitor screen.

4)Scroll key

Scrolls the display area up and down by one line.

 $Point$ 

#### Precautions for active step list window

When the statuses of steps change, the displayed contents of the active step list in the active step list window change. Therefore, selecting a step may be difficult depending on the frequency of the step status change. When selecting a step is difficult, select a step from the step list in the step list window. **F** [Page 220 Step list window](#page-221-1)

**5**

#### <span id="page-225-0"></span>■**Active block list window**

The GOT displays active blocks in the read SFC program.

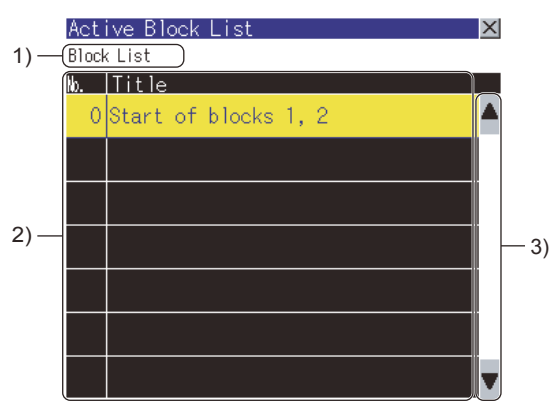

1)[Block List] key

Displays the block list screen.

**Form** [Page 211 How to Operate Block List Screen](#page-212-0)

2)Active block list

Displays the block numbers and block titles of active blocks in the read SFC program.

Selecting a block displays the block data on the SFC diagram monitor screen.

3)Scroll key

Scrolls the display area up and down by one line.

#### $Point$ <sup> $\odot$ </sup>

Precautions for active block list window

When the statuses of blocks change, the displayed contents of the active block list in the active block list window change. Therefore, selecting a block may be difficult depending on the frequency of the block status change.

When selecting a block is difficult, select a block from the block list on the block list screen.

**Fage 211 How to Operate Block List Screen** 

#### <span id="page-226-0"></span>**Monitoring Mode menu**

#### Monitoring Mode

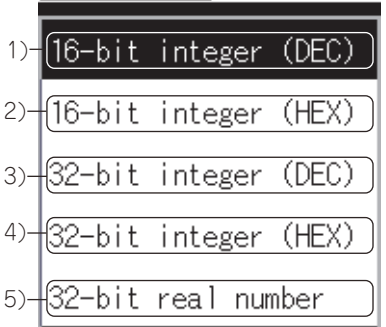

#### 1)[16-bit integer (DEC)]

Displays the device values in the device current value display area as 16-bit decimal numbers.

Fage 203 Switching display formats between decimal and hexadecimal numbers

#### 2)[16-bit integer (HEX)]

Displays the device values in the device current value display area as 16-bit hexadecimal numbers.

Fage 203 Switching display formats between decimal and hexadecimal numbers

3)[32-bit integer (DEC)]

Displays the device values in the device current value display area as 32-bit decimal numbers.

Fage 203 Switching display formats between decimal and hexadecimal numbers

4)[32-bit integer (HEX)]

Displays the device values in the device current value display area as 32-bit hexadecimal numbers.

Fage 203 Switching display formats between decimal and hexadecimal numbers

5)[32-bit real number]

Displays the device values in the device current value display area as 32-bit floating-point numbers with the exponential representation.

Fage 203 Switching display formats between decimal and hexadecimal numbers

# <span id="page-227-0"></span>**5.7 Test Operation**

In the device test mode of the sequence program monitor (SFC), device values can be changed on the screen.

For setting the device test mode, refer to the following.

**F** [Page 212 Key functions](#page-213-0)

**F** [Page 216 Key functions](#page-217-0)

The test operation of devices is available by touching devices on the following screens in the device test mode.

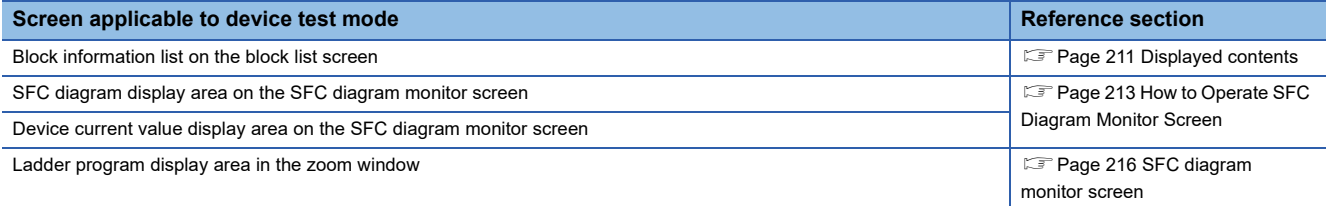

Touching a device displays the device test window.

• When touching bit devices

A bit device is switched between ON and OFF states in the device test window.

• When touching word devices

The GOT writes the value input in the device test window into the selected word device.

#### **How to operate device test window**

#### ■**Bit devices**

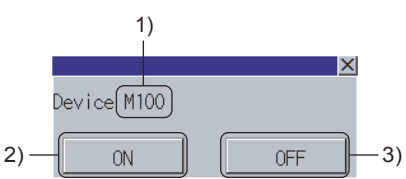

1)Device

Displays the selected device.

2)[ON] button

Turns on the bit device and writes the device state to the PLC CPU.

3)[OFF] button

Turns off the bit device and writes the device state to the PLC CPU.

#### ■**Word devices**

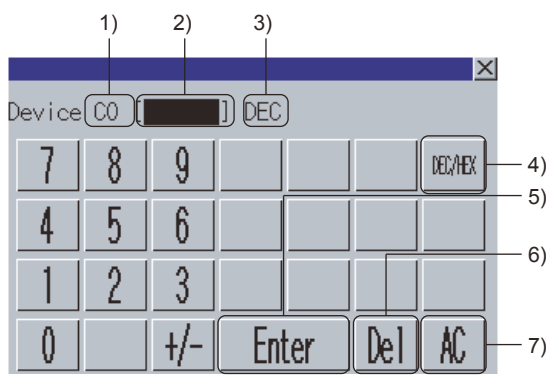

1)Device

Displays the selected device.

2)Device value input area

Set the value to be written into the selected device.

3)Input mode

Displays the current input mode. (DEC: decimal number, HEX: hexadecimal number)

4)Input mode switching key

Switches the input modes. (DEC, HEX)

5)Enter key

Writes the value input in the device value input area into the PLC CPU.

6)Delete key

Deletes an input value or character.

7)Delete all key

Deletes all the input values and characters.

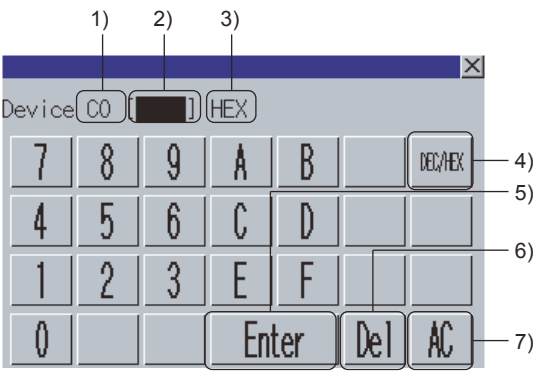

(Monitoring mode : 16-bit integer (DEC)) (Monitoring mode : 32-bit integer (HEX))

# **5.8 Error Messages and Corrective Action**

The following shows the error messages for the sequence program monitor (SFC) and the corrective actions.

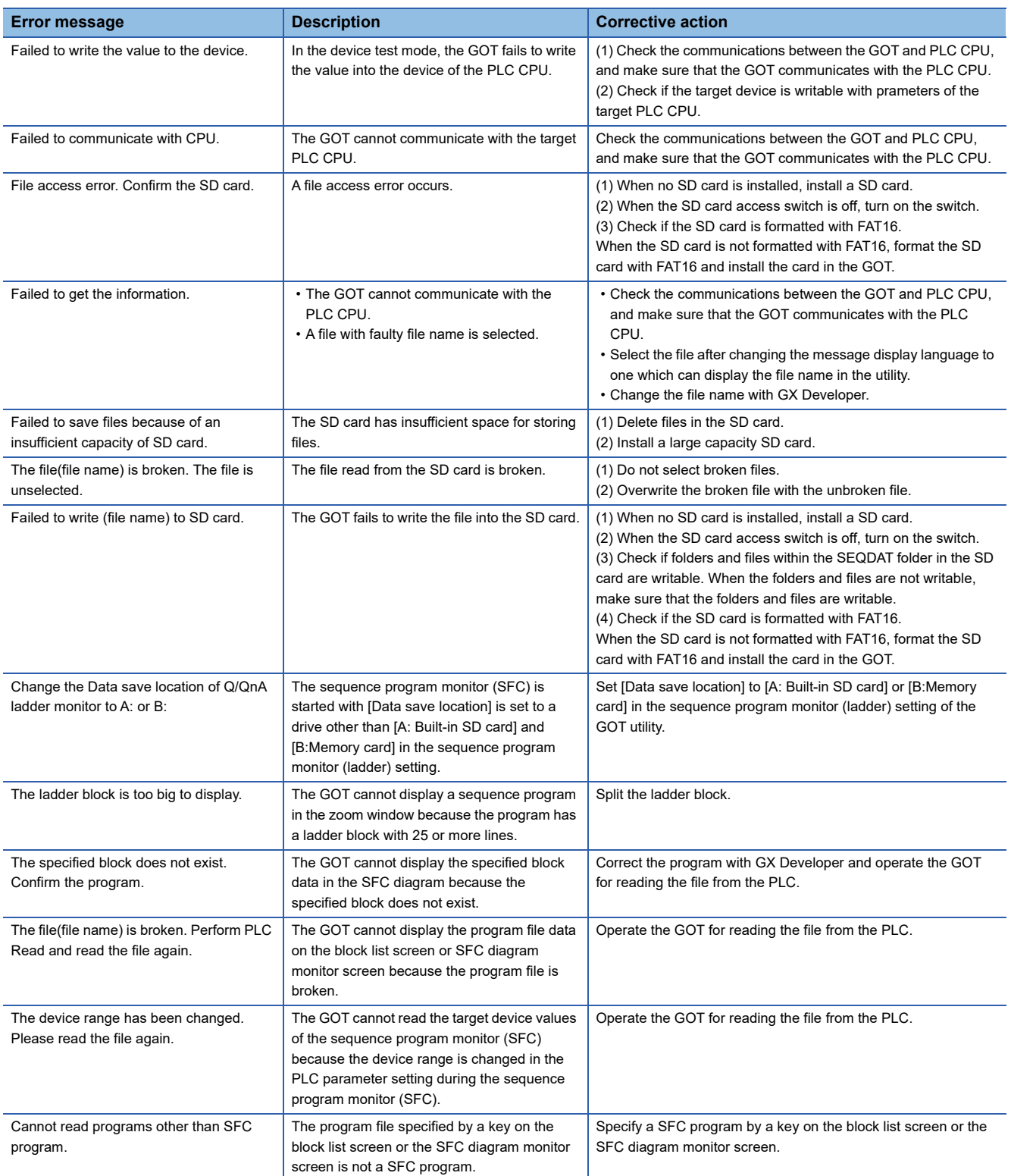

# **6 NETWORK MONITOR**

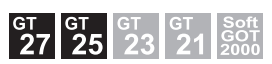

#### **[Page 229 Features](#page-230-0)**

- **F** [Page 231 Specifications](#page-232-0)
- **F** [Page 239 Operations for display](#page-240-0)
- **Fage 242 Operation Procedures**
- **F** [Page 279 Error Message and Corrective Action](#page-280-0)

# <span id="page-230-0"></span>**6.1 Features**

The network monitor function enables the GOT to monitor and display the status of the following networks.

- MELSECNET/H
- MELSECNET/10
- MELSECNET(II)
- CC-Link IE TSN
- CC-Link IE Controller Network
- CC-Link IE Field Network

#### **Selectable from detailed monitoring or other station monitoring for a desired network by the line monitor**

The line monitor enables you to monitor the status of all network lines connected to the host station.

In addition, you can also perform detailed monitoring of a desired network and monitoring of other stations by touch input on the line monitor.

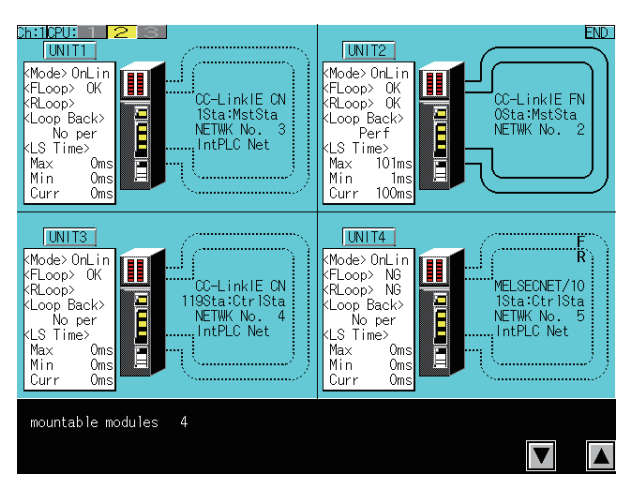

#### **Monitoring available for the detailed network information with the detailed monitor**

The detailed network information of the host station is displayed on the dedicated monitor screen.

#### **Monitoring available for other stations status with the other station monitor**

You can monitor the following status of other stations connected to the network.

Communication status of each station

Data link status of each station

Parameter status of each station

CPU action status of each station

CPU RUN status of each station

Loop status of each station

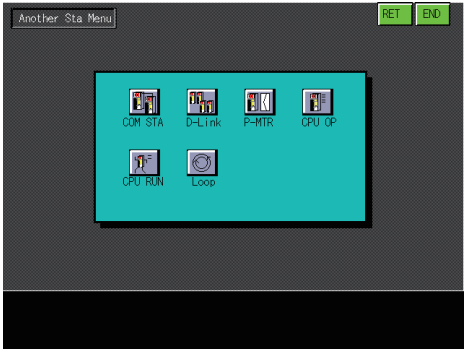

Other station monitor menu

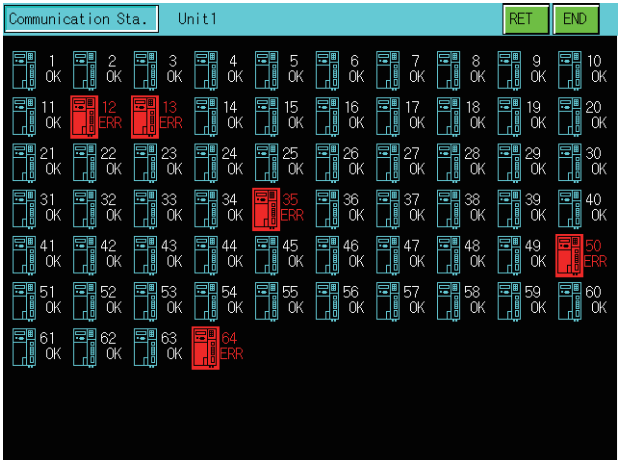

Other station communication status monitor

# <span id="page-232-0"></span>**6.2 Specifications**

- **F** [Page 231 System configuration](#page-232-1)
- Fage 234 Network information that can be monitored
- **F** [Page 237 Access range](#page-238-0)
- **F** [Page 237 Precautions](#page-238-1)

# <span id="page-232-1"></span>**System configuration**

This section describes the system configuration of the network monitor.

For connection type settings and precautions regarding the communication unit/cable and connection type, refer to the following.

GOT2000 Series Connection Manual (Mitsubishi Products) For GT Works3 Version1

### **Target controller**

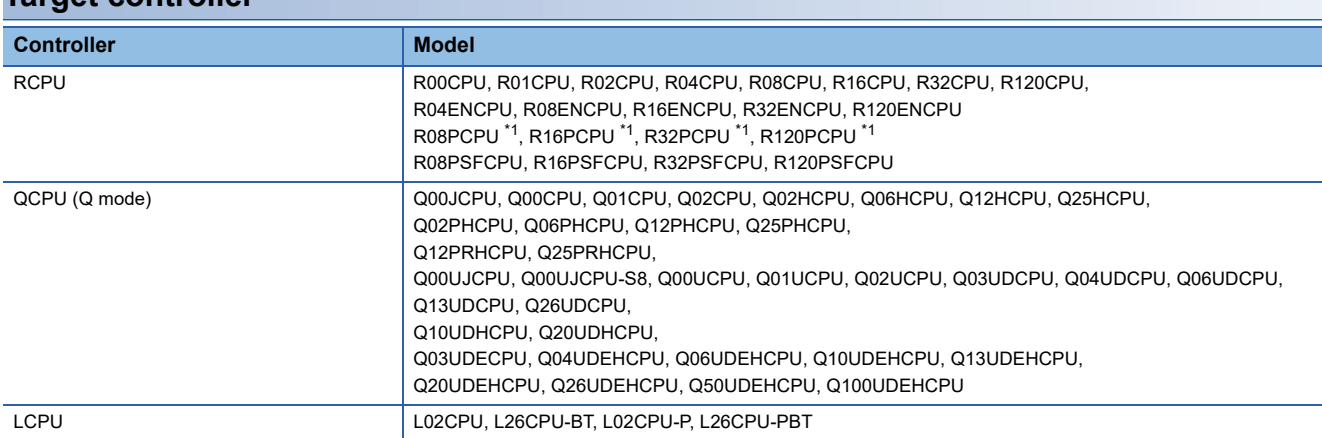

\*1 When a redundant system is configured, the network monitor is not supported.

#### **Connection type**

This function can be used in the following connection types.

#### ■**RCPU**

○: Available, ×: Unavailable

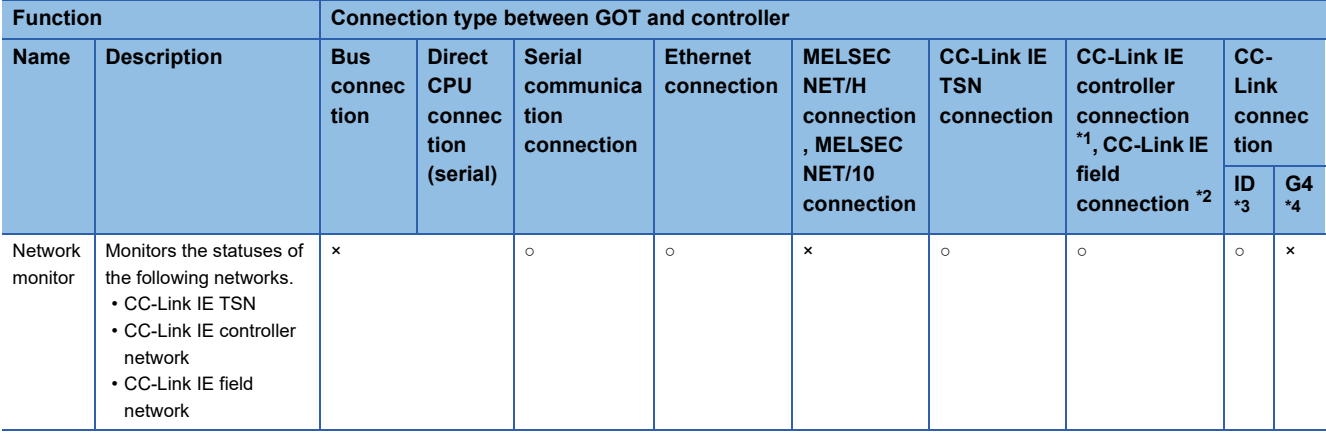

\*1 Indicates the CC-Link IE controller network connection.

\*2 Indicates CC-Link IE field network connection.

\*3 Indicates CC-Link connection (Intelligent device station).

\*4 Indicates CC-Link connection (via G4).

#### ■**When the GOT is connected to a QCPU (Q mode), Motion CPU (Q series), QnACPU, or Motion CPU (A series)**

○: Available, ×: Unavailable

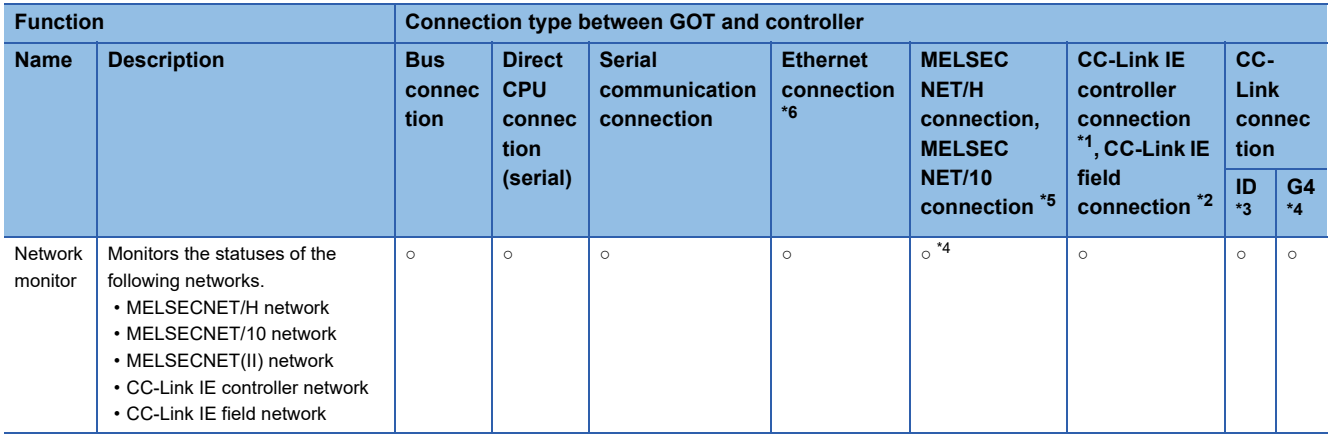

\*1 Indicates the CC-Link IE controller network connection.

- \*2 Indicates CC-Link IE field network connection.
- \*3 Indicates CC-Link connection (Intelligent device station).
- \*4 Indicates CC-Link connection (via G4).
- \*5 When the GOT is connected to the MELSECNET/H or MELSECNET/10, use a QCPU and a network module (QJ71LP21, QJ71LP21-
- 25, QJ71LP21S-25, QJ71LP21G, or QJ71BR11) of function version B or a later version. \*6 Network monitor cannot be used when using CC-Link IE field network Ethernet adapter.

#### ■**When the GOT is connected to an ACPU/QCPU (A mode)**

○: Available, ×: Unavailable

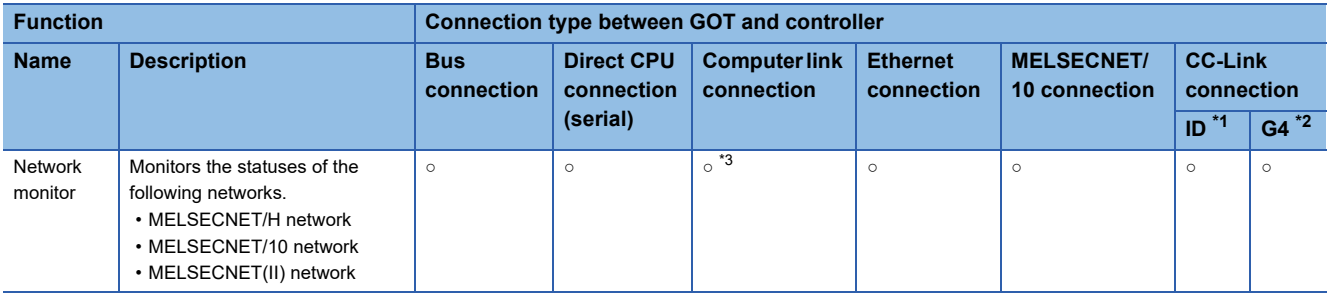

\*1 Indicates CC-Link connection (Intelligent device station).

\*2 Indicates CC-Link connection (via G4).

\*3 Monitoring is not possible when the target CPU is AnUCPU and a MELSECNET/10 network module is used.

#### **Required system application (extended function)**

For the system application (extended function) required, refer to the following.

Fage 39 System Applications (Extended Functions) Required for Each Function

#### ■**System application (extended function)**

Write the package data that contains the system application (extended function) for the sequence program monitor (SFC) to the GOT.

For the communication method with the GOT, refer to the following.

LaGT Designer3 (GOT2000) Screen Design Manual

#### ■**System application (extended function) size**

To install a system application (extended function) to the GOT, enough space in the user area is required.

For information on how to check the available space of the user area and each data size, refer to the following.

GT Designer3 (GOT2000) Screen Design Manual

### **Applicable hardware**

A USB mouse is usable.

For the devices whose operations have been validated by Mitsubishi Electric Corporation, refer to the following Technical Bulletin.

List of Valid Devices Applicable for GOT2000 Series and GOT SIMPLE Series (for Overseas) (GOT-A-0160)

# <span id="page-235-0"></span>**Network information that can be monitored**

The network information that can be monitored with the network monitor and the link types are as follows.

○: Can be monitored, ×: Cannot be monitored

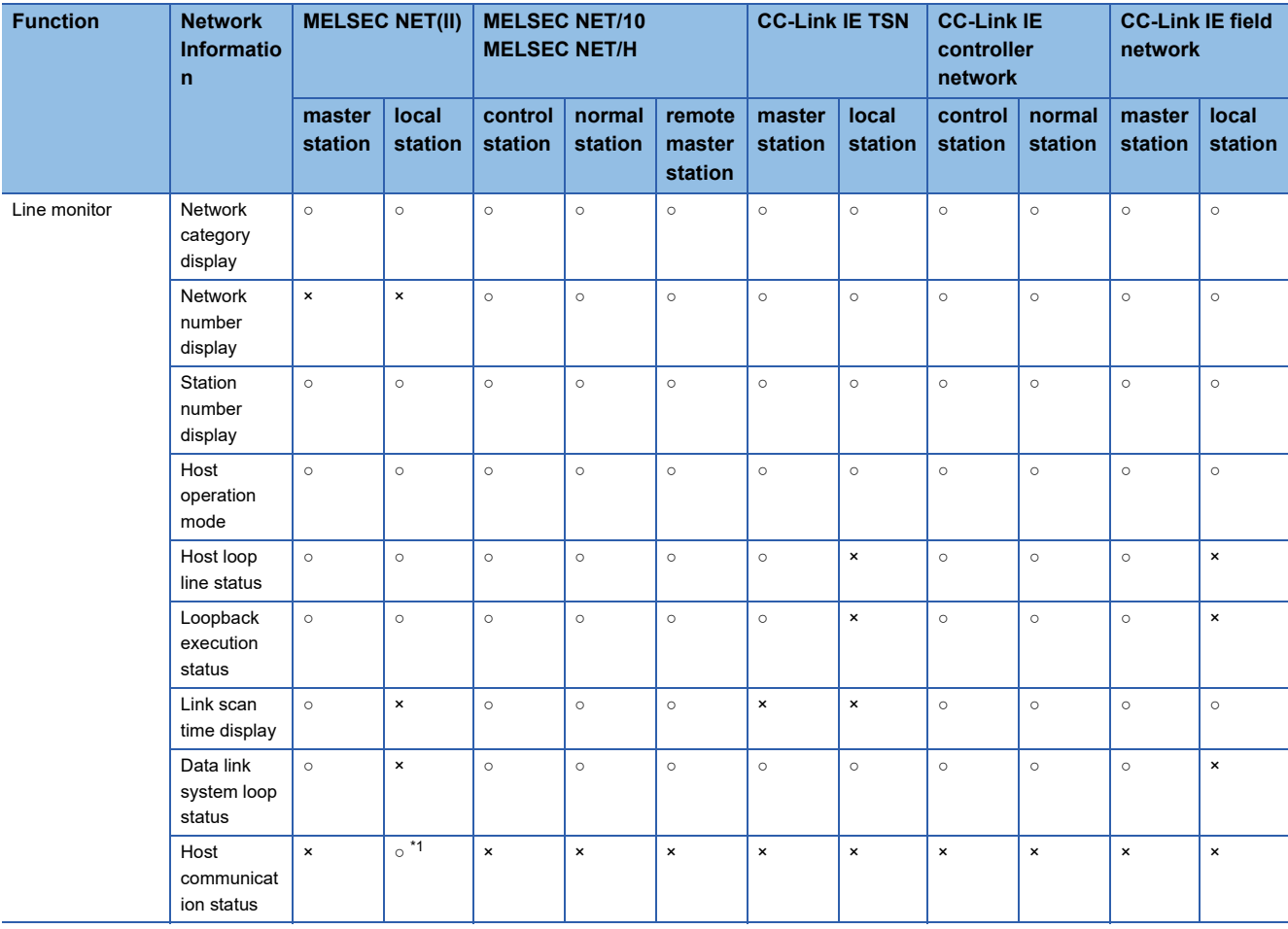

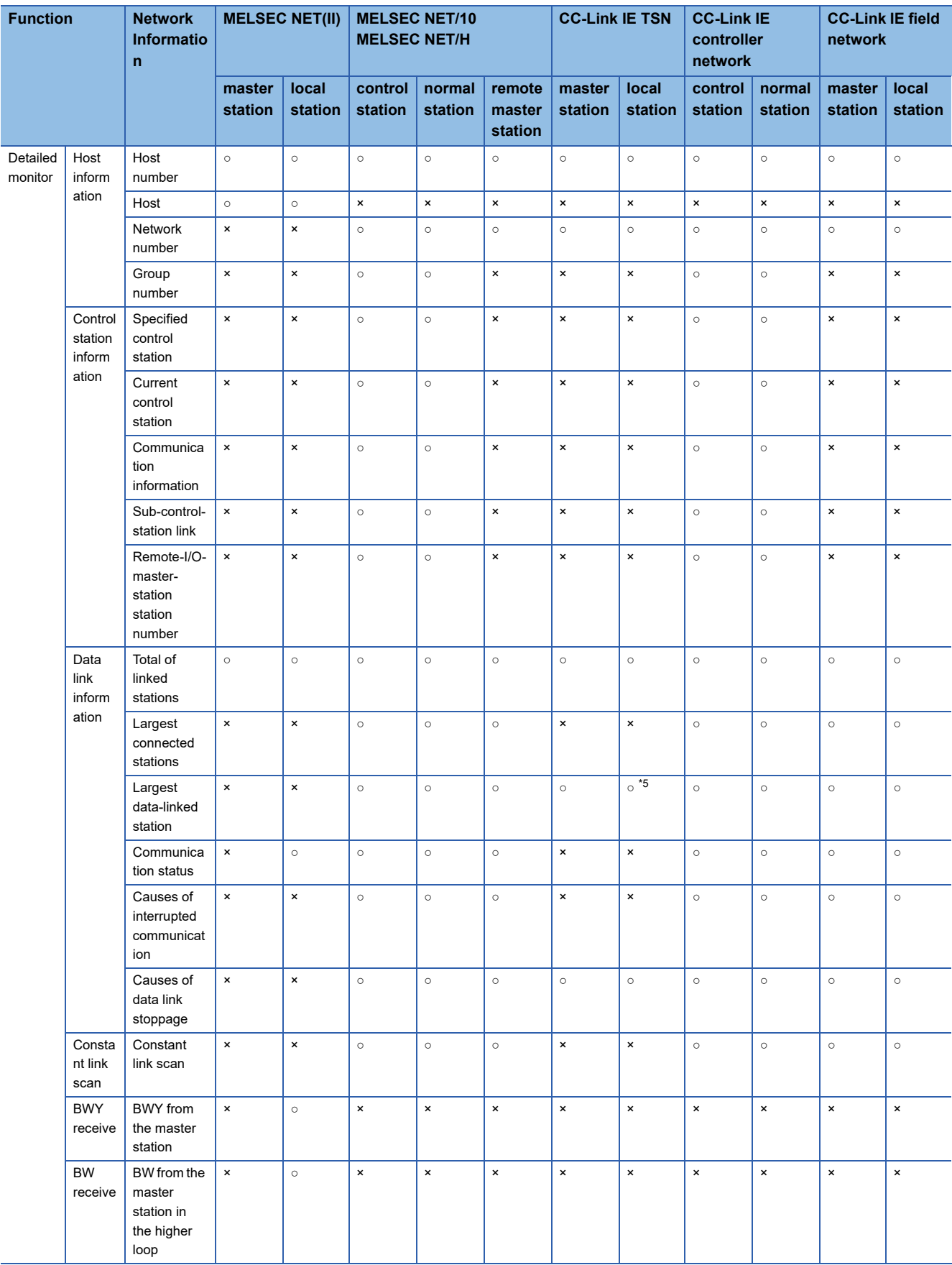

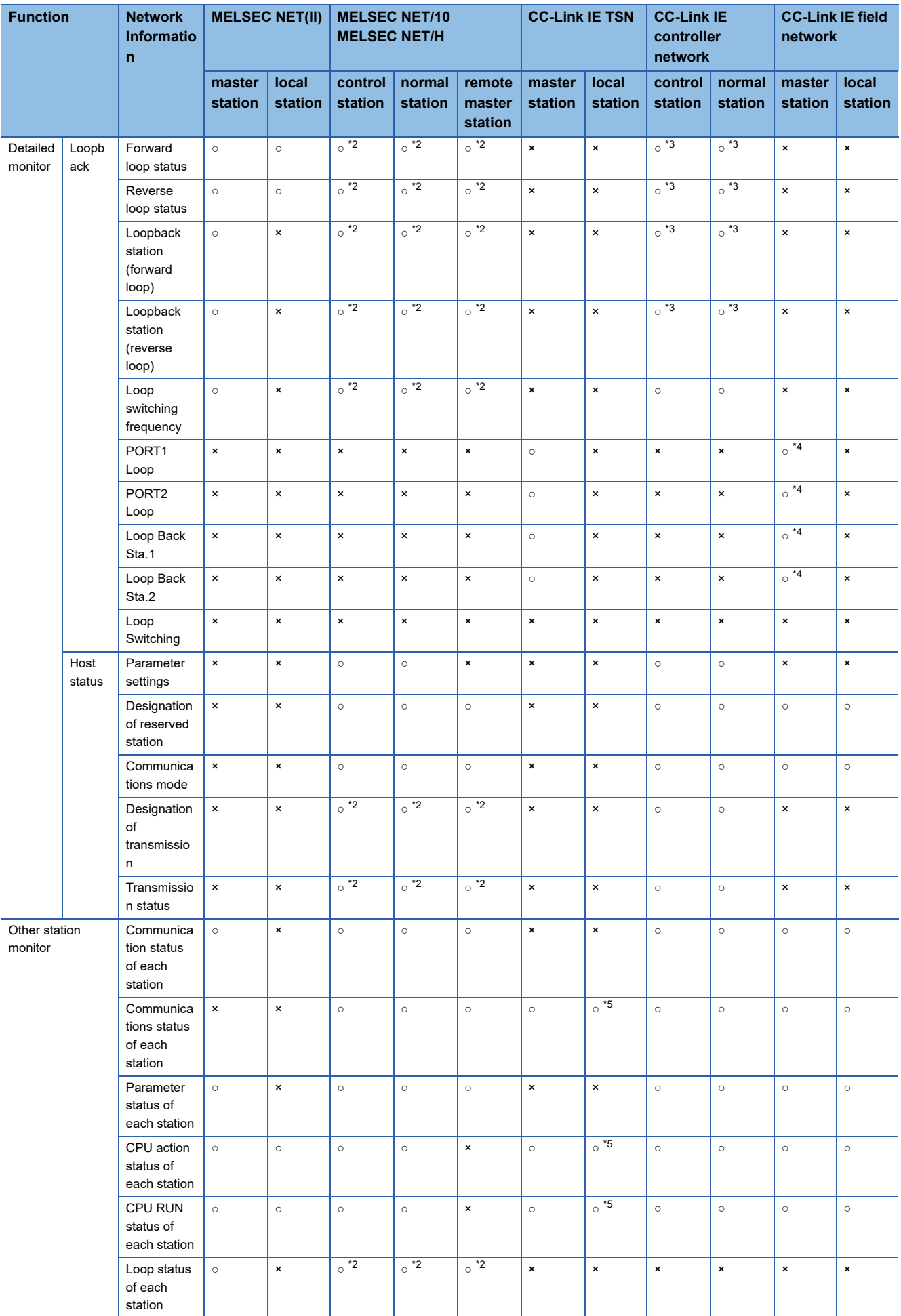

- \*1 Monitoring is only possible when connected to a MELSECNET(II) local station.
- \*2 Monitoring is possible only when using a MELSECNET/H or MELSECNET/10 loop system.
- \*3 The loop names vary depending on the network system to be monitored as shown below. "Forward loop" for the MELSECNET/H, MELSECNET/10, and MELSECNET(II) networks refers to "OUT-side loop" for the CC-Link IE Controller Network. "Reverse loop" for the MELSECNET/H, MELSECNET/10, and MELSECNET(II) networks refers to "IN-side loop" for the CC-Link IE

Controller Network.

- \*4 Monitoring is possible only when using a loopback function.
- \*5 Monitoring is possible only when communication is performed in the multicast mode.

## <span id="page-238-0"></span>**Access range**

In the bus connection, direct CPU connection (serial), serial communication connection, or Ethernet connection, only the host station can be monitored.

In MELSECNET/H connection or MELSECNET/10 connection, only the control station can be monitored.

In the CC-Link connection (intelligent device station) or CC-Link IE Field Network connection, only the master station can be monitored.

In CC-Link connection (via G4), only the host and master stations can be monitored.

When the GOT is connected to the remote I/O station in MELSECNET/H network system, no stations can be monitored.

The access range other than above is the same as the access range when the GOT is connected to a controller.

For details of the access range, refer to the following.

GOT2000 Series Connection Manual (Mitsubishi Electric Products) For GT Works3 Version1

### <span id="page-238-1"></span>**Precautions**

#### **Station monitored as the host**

The station monitored as the host differs depending on the connection type.

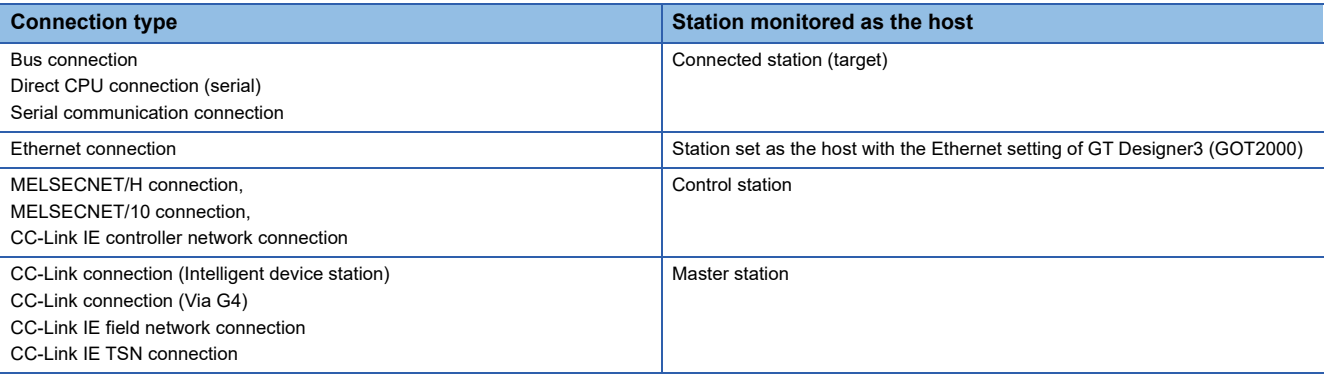

#### **When the network monitor cannot be displayed correctly**

The network monitor cannot be displayed correctly in the following cases.

#### ■**When the network module is performing offline testing**

The network monitor cannot be displayed correctly during offline testing.

Set the network module mode to online.

#### ■**When the network parameter has been changed**

The network monitor cannot be displayed correctly when the network parameter is changed. Restart the network monitor.

#### ■**When there is a network parameter error**

The network monitor cannot be displayed correctly when there is a network parameter error. Review the network parameter.

#### ■**When the network parameter is not set**

The network monitor cannot be displayed correctly when the network parameter is not set. Be sure to set the network parameter when monitoring the network with the GOT.

#### ■**When changing the head addresses on CPU side to which refresh parameter is set**

The network monitor cannot be displayed correctly if the SB and SW head addresses of the CPU side are changed when refresh parameter is set in the network parameter.

To monitor the network with the GOT, set the SB and SW head addresses on CPU side to default.

However, for CC-Link IE field network connection, set the SB and SW head addresses on CPU side according to the position where the network module is installed.

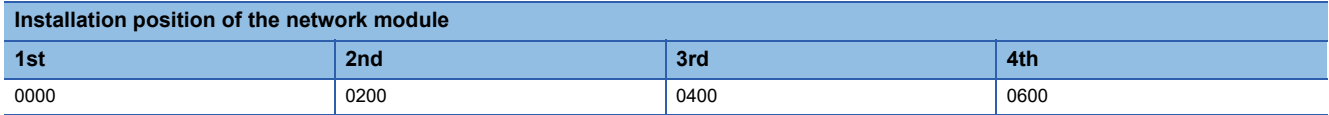

#### **When monitoring the network status of MELSECNET/H, CC-Link IE TSN, CC-Link IE Controller Network, or CC-Link IE Field Network**

Even if the status of a network module on MELSECNET/H, CC-Link IE TSN, CC-Link IE Controller Network, or CC-Link IE Field Network is being monitored, the status of a network module on MELSECNET/10 is displayed in the following cases. The normal station has been started due to a communication error (cable disconnection, etc.) The monitor target is the remote master station.

#### **When monitoring the network status of MELSECNET(II)**

When connected to a QnACPU and the master station of the MELSECNET(II), monitoring cannot be done with the keyword being defined.

#### **When the CPU type of the connection target of the GOT is AnNCPU or AnACPU**

Even when using the network module of the MELSECNET/10, the network information that can be monitored is the content of the MELSECNET(II).

#### **Display of loop status for CC-Link IE Field Network**

In ring topology with CC-Link IE field network, if an error occurs in a local module which is not directly connected to a master module and the network comes into loopback status, information cannot be acquired from the master station. Therefore, in the above case, the loop status cannot be displayed on the line monitor normally.

• When an error occurs in a local station which is directly connected to a master station

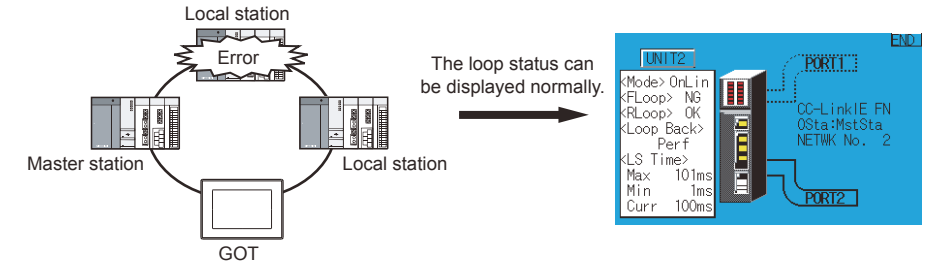

• When an error occurs in a local station which is not directly connected to a master station

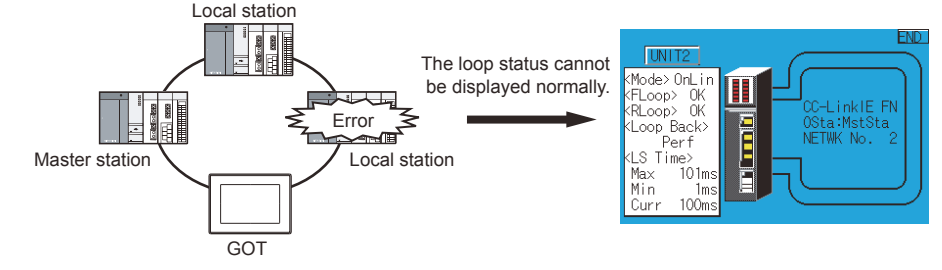

# <span id="page-240-0"></span>**6.3 Operations for display**

This section explains how to display the network monitor screen after the GOT is turned on.

- *1.* Turn on the power to the GOT.
- *2.* Display the network monitor screen by one of the following methods.

Starting from the special function switch (Network monitor) set in the project data

For information on how to set special function switches, refer to the following

GT Designer3 (GOT2000) Screen Design Manual

Starting from the utility

In the utility, touch [Monitor]  $\rightarrow$  [Network monitor] from the Main Menu.

For information on how to display the utility, refer to the following.

GOT2000 Series User's Manual (Utility)

*3.* Set the channel number.

Set the channel number of thecontroller targeted to the network.

After the GOT is turned on, the communication setting window is displayed automatically only at the first startup of the network monitor.

To display the communication setting window after the first startup, touch the [Ch:] key on the network monitor screen. **[Page 242 Operation Procedures](#page-243-0)** 

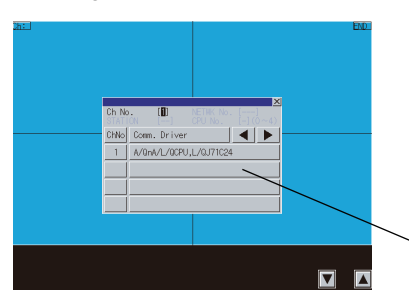

Communication setting window

*4.* The network monitor startup.

The network monitor starts after a channel number is selected.

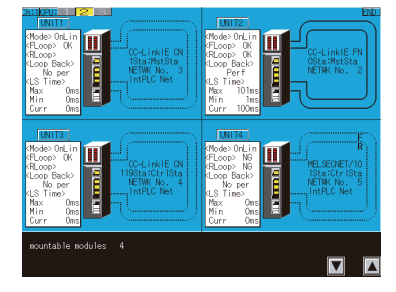

**6**

#### **Changing screens**

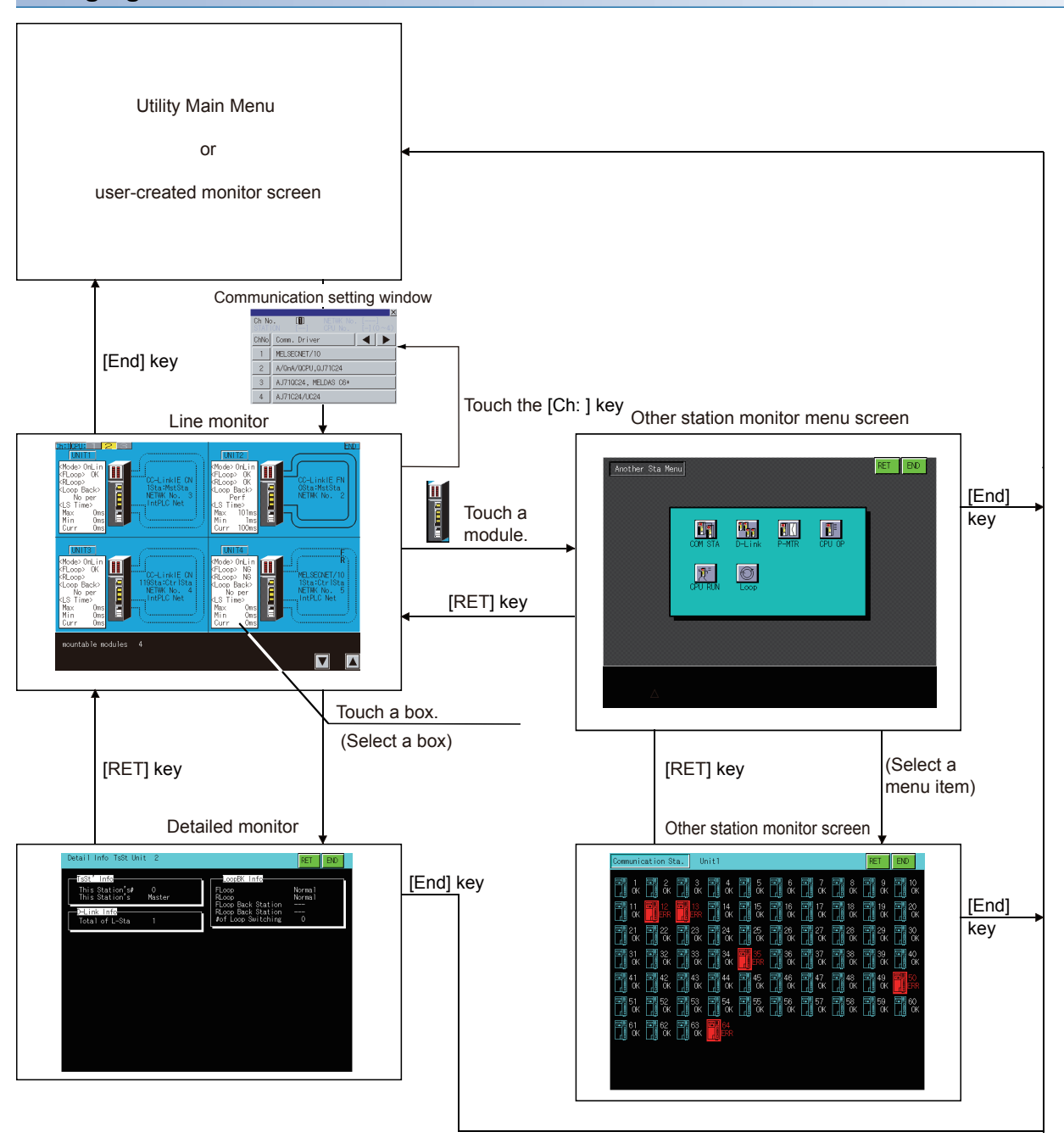

#### ■**Starting the function by using the special function switch (System launcher)**

You can start the network monitor from a user-created screen by selecting the connection destination with a special function switch to which [System Launcher] is set.

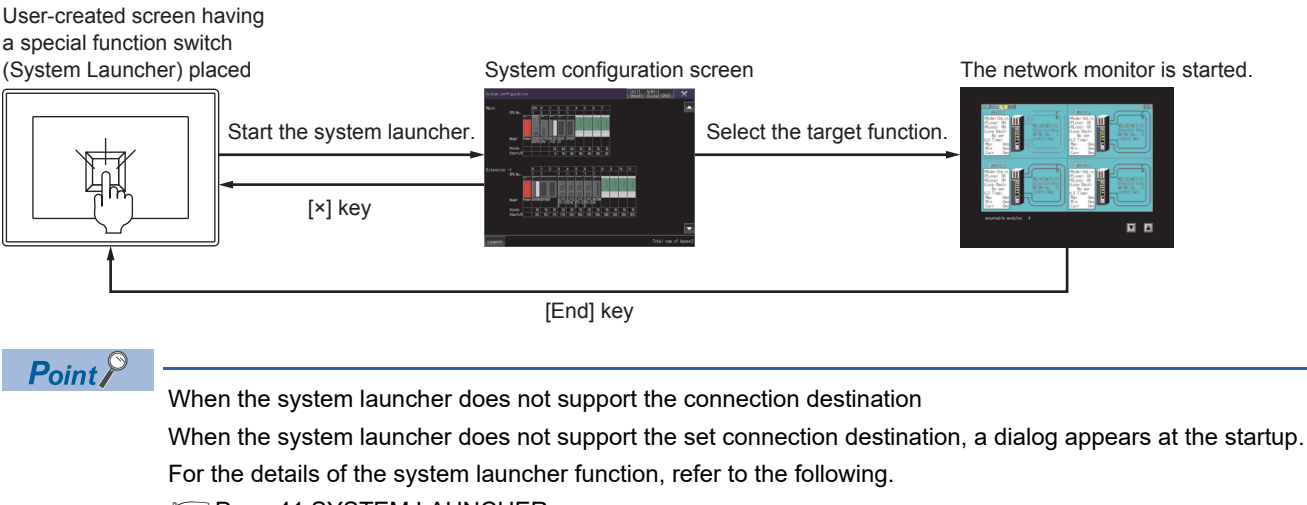

**F** [Page 41 SYSTEM LAUNCHER](#page-42-0)

# <span id="page-243-0"></span>**6.4 Operation Procedures**

This section describes the information and key functions displayed on the network monitor screen.

The display screen of the network monitor varies depending on the GOT used.

- **F** [Page 242 Line monitor](#page-243-1)
- **[Page 247 Detailed monitor](#page-248-0)**
- **F** [Page 266 Other station monitor](#page-267-0)
- Fage 267 Other station communication status monitor
- **F** [Page 269 Other station data link status monitor](#page-270-0)
- Fage 271 Other station parameter status monitor
- Fage 273 Other station CPU operation status monitor
- **Fage 275 Other station CPU RUN status monitor**
- **[Page 277 Other station loop status monitor](#page-278-0)**

## <span id="page-243-1"></span>**Line monitor**

This section describes the structure of the monitor screen and the common operations used when executing the line monitor.

### **Display contents and keys functions**

#### ■**Displayed contents**

This section describes the line monitor screen configuration and the function of keys displayed on the screen after starting the network monitor.

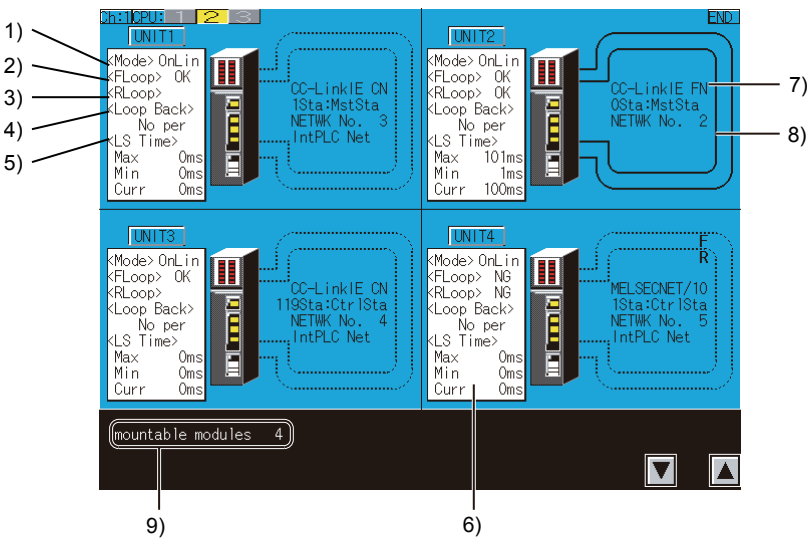

1)[Mode]

This shows the operation mode of the host.

The following shows the display items.

[On-line]

[Off-line]

[Test]

[Test] is only displayed when using MELSECNET(II).

When using a system other than MELSECNET(II), [Off-line] is displayed even during testing of the forward or reverse loop.

#### 2)[F-loop]

This shows the status of the F-loop (Forward loop).

The following shows the display items.

[OK]

[NG]

The loop names vary depending on the network system to be monitored as shown below.

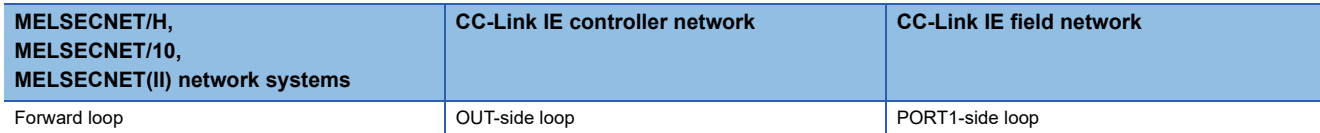

#### 3)[R-loop]

This shows the status of the R-loop (Reverse loop).

The following shows the display items.

[OK]

[NG]

The loop names vary depending on the network system to be monitored as shown below.

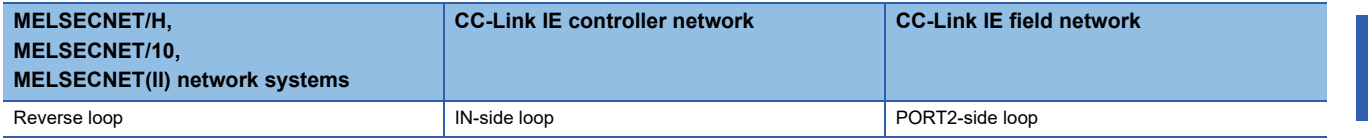

4)[Loop back]

This shows whether the loopback was executed or not.

The following shows the display items.

[Executed]

[Not executed]

5)[Link scan time]

This shows the link scan time required for the control station and the normal station, for the remote master station and the remote I/O station, and for the master station and all the sub-stations.

The following shows the display items.

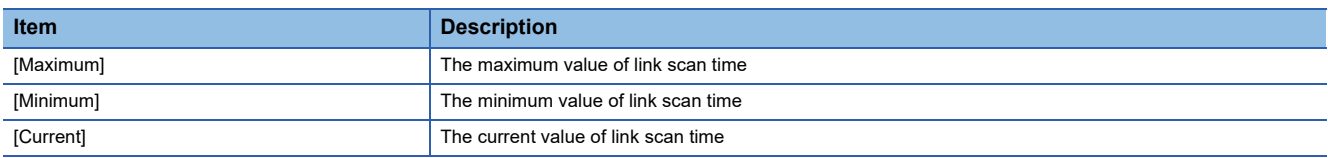

6)Communication status

This shows the communication status of the host.

The status of only a local station in the MELSECNET(II) network is displayed.

The following shows the display items.

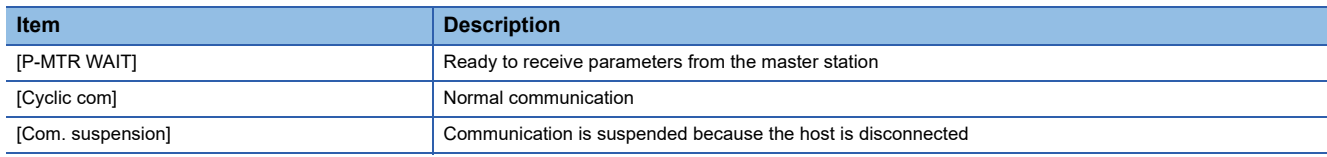

#### 7)Network name

This shows the network category, network number, and station number.

#### 8)Loop status

For the MELSECNET/H and MELSECNET/10 network systems, the loop status is displayed as shown below. F indicates the forward loop and R indicates the reverse loop.

> Forward loop: OK Reverse loop: NG

> > R

Data link in execution in reverse loop.

R

Loopback is performed in the reverse loop direction only.

F

Forward loop: OK Reverse loop: OK

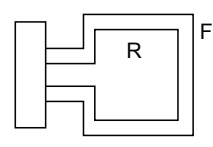

Loopback in execution

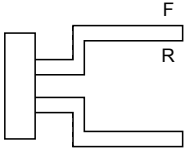

 $- - -$ Forward loop: NG Reverse loop: NG F R - 1

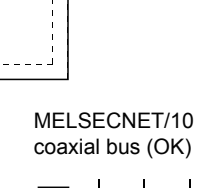

F

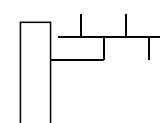

Forward loop: NG Reverse loop: OK

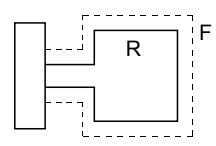

MELSECNET/10 coaxial bus (NG)

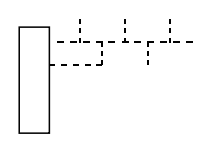

For the MELSECNET(II)network system, the loop status is displayed as shown below.

F indicates the forward loop and R indicates the reverse loop.

Data link in execution in forward loop

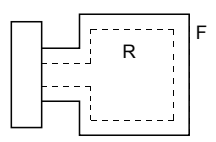

Loopback is performed in the forward loop direction only

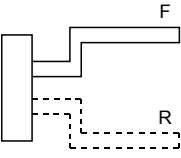

For CC-Link IE TSN, the loop status is displayed as shown below.

Normal status (star topology, line topology)

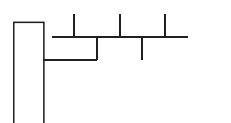

Error status (star topology, line topology)

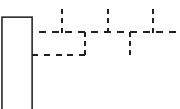

For the CC-Link IE controller network, the loop status is displayed as shown below.

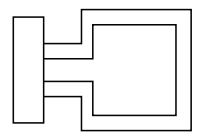

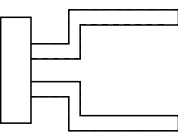

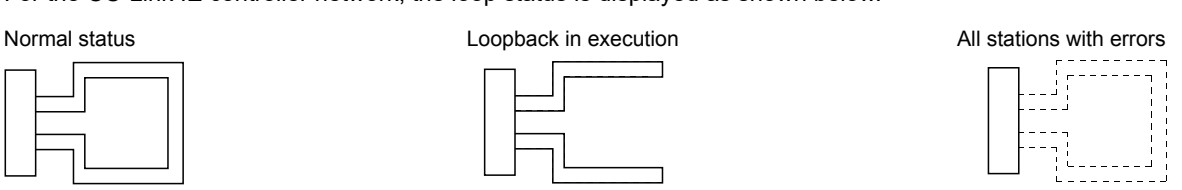

Loopback is performed in the forward, reverse loop direction. F

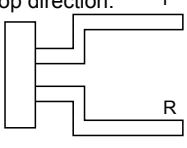

Data link is not available.

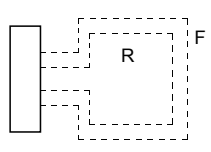

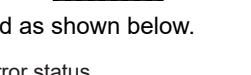

R

 $\frac{F}{1.3}$ 

#### For the CC-Link IE field network, the loop status is displayed as shown below.

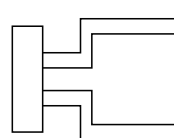

Error status (ring topology) Normal status

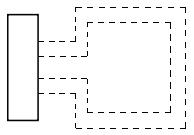

Normal status (ring topology) Loopback in execution on PORT1side (ring topology) PORT1 ┑ PORT2 . . . . .<br>. . . . .

(star topology, line topology)

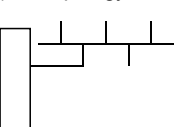

Loopback in execution on PORT2 side (ring topology)

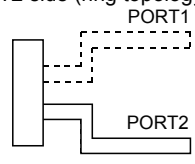

Error status (star topology, line topology)

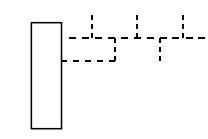

9)[Number of installed network modules]

This shows the number of installed network modules.

• When the GOT target is AnACPU or AnNCPU

"MELSECNET(II)" is displayed even if a MELSECNET/10 network module is installed.

In addition, if there is a master station and local station, module 1 of the line monitor is displayed as "Master station"

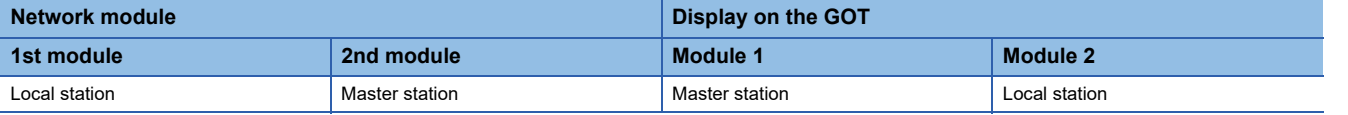

#### ■**Key functions**

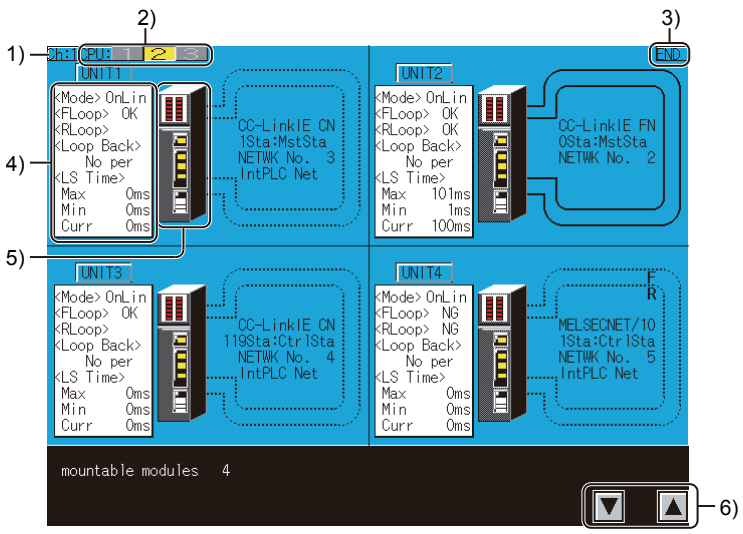

1)[Ch: 1] key

Displays the communication setting window.

2)Monitoring target CPU

The monitoring target CPU is changeable by switching the CPU number only when the CPU is in the multiple CPU system. The CPU number is displayed according to the number of mounted CPU modules.

3)[END] key

Exits the line monitor and returns to the screen where the network monitor function was started.

4)Detailed monitor

Switches to the detailed monitor screen that corresponds to the module displayed on the current monitor screen.

This key is effective for each screen.

5)Other station monitor

Switches to the other station monitor menu that corresponds to the network displayed on the current monitor screen.

This key is effective for each screen.

6)Module display switching key

Switches the module display.

### <span id="page-248-0"></span>**Detailed monitor**

This section describes the detailed monitor and the common operations used when executing the line monitor.

#### **Display contents and keys functions: acting as a MELSECNET/H or MELSECNET/10 Control station/normal station**

This section describes the contents of the detailed monitor and the function of on-screen keys. All these are displayed and used when the host acts as the control station/normal station on the MELSECNET/H, MELSECNET/10.

#### ■**Displayed contents**

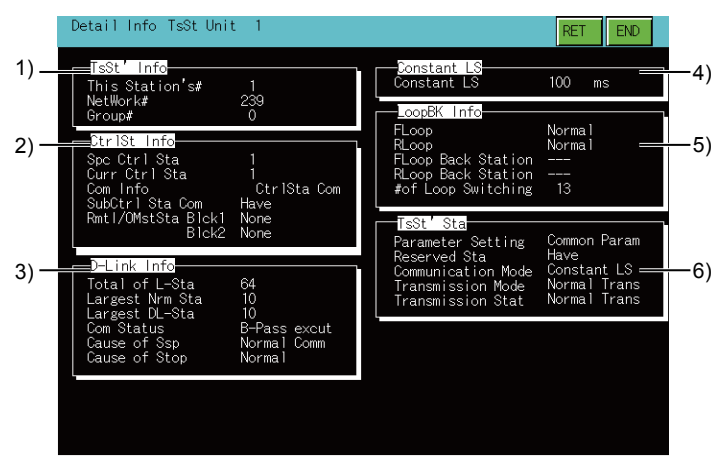

#### 1)[TsSt' Info]

The following shows the display items.

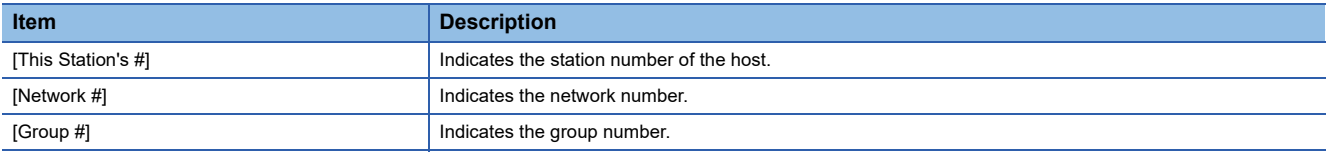

#### 2)[Ctrl St Info]

The following shows the display items.

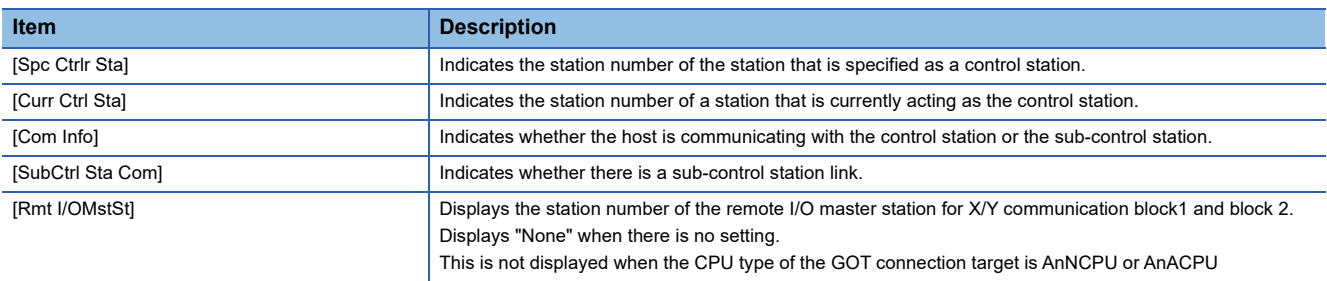

#### 3)[D-Link Info]

The following shows the display items.

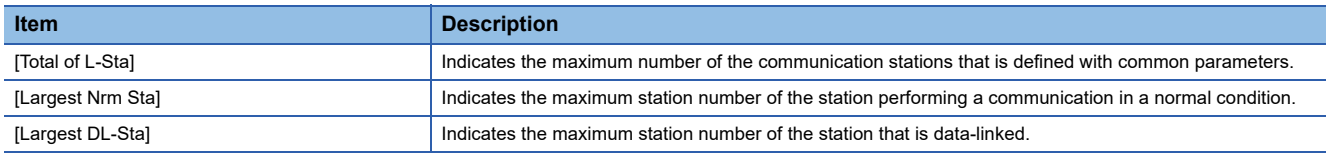

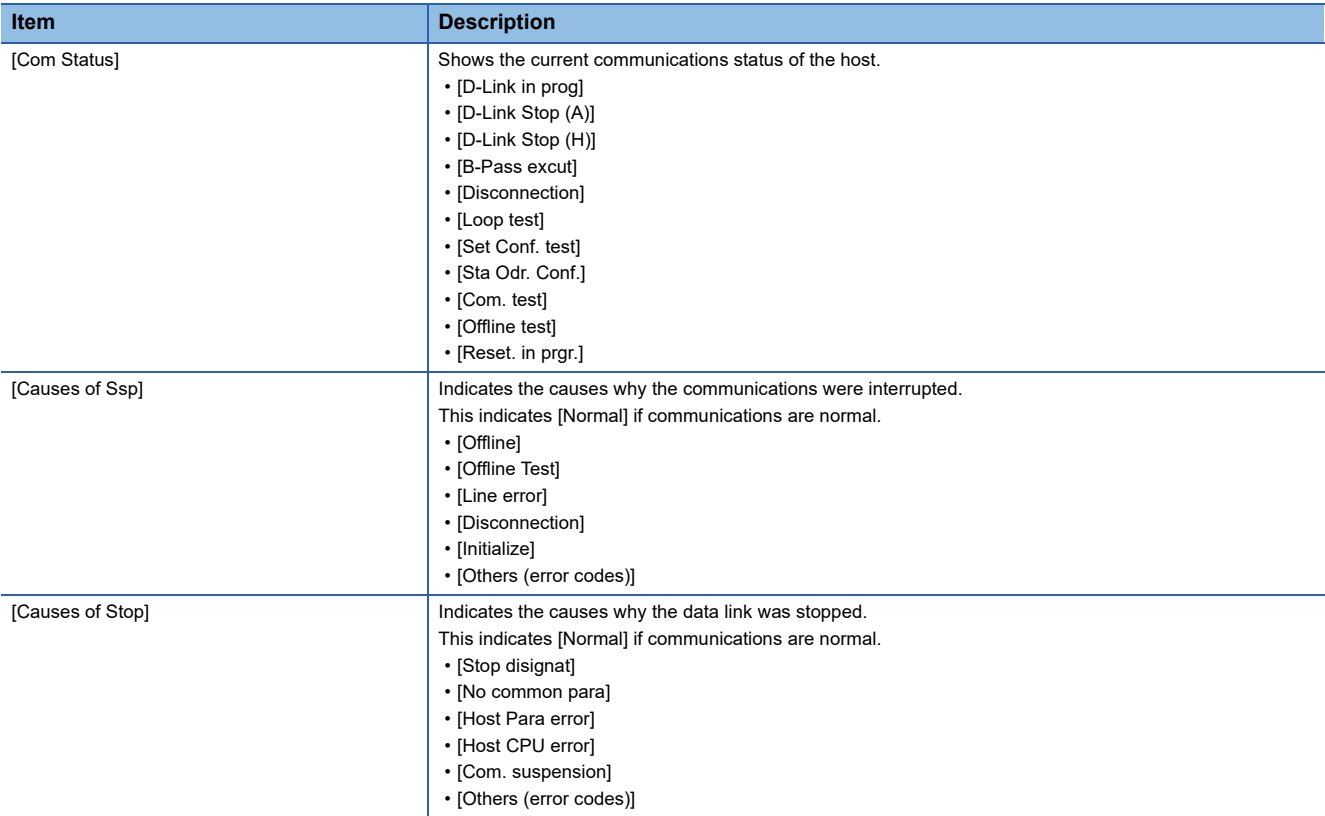

#### 4)[Constant LS]

The following shows the display items.

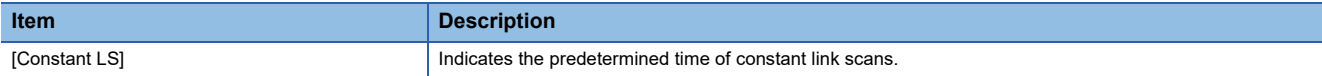

#### 5)[LoopBK Info]

The following shows the display items.

[---] is displayed for all the items when coaxial bus connection is established.

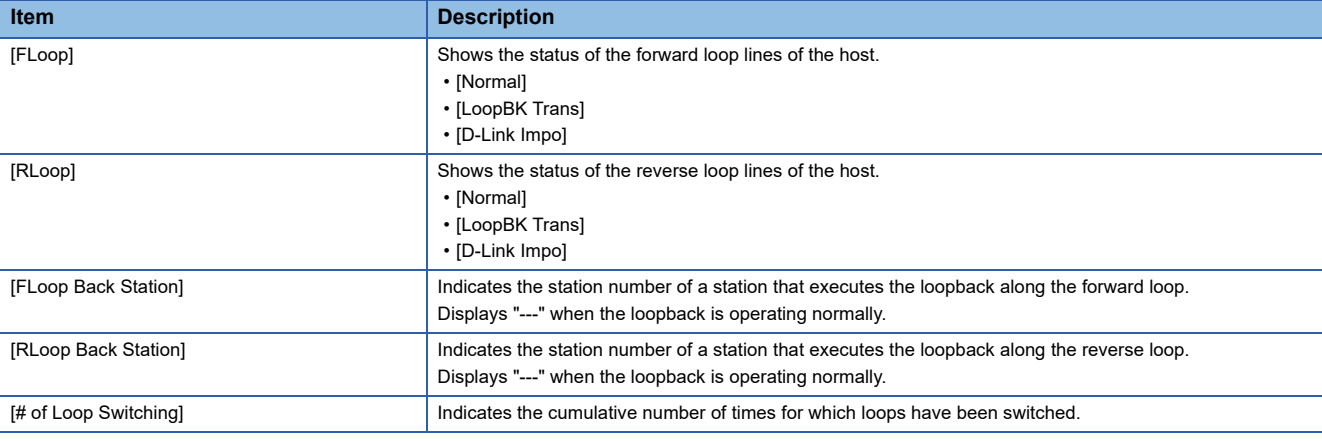

#### 6)[TsSt' Sta]

The following shows the display items.

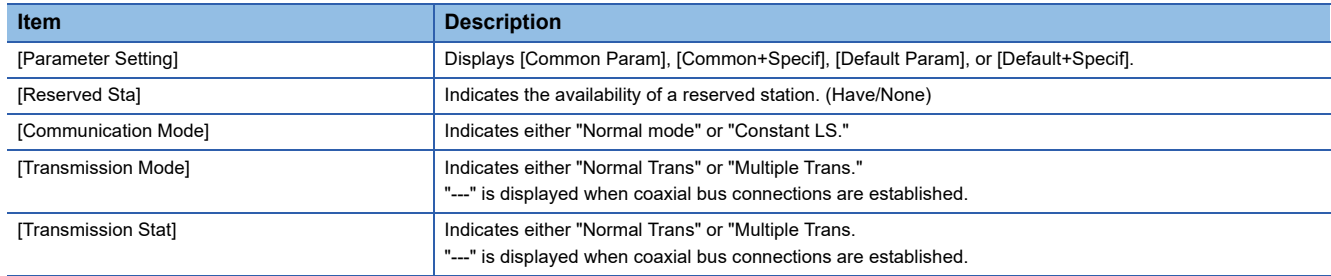

#### ■**Key functions**

The following shows the functions of the keys that are used for the operations on the detailed monitor screen.

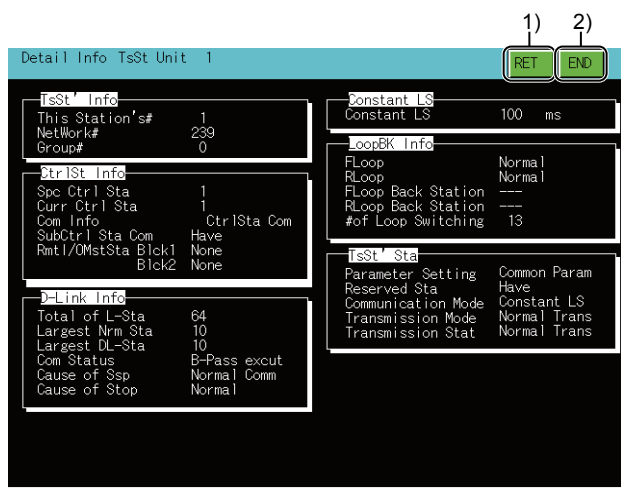

1)[RET] key

Returns to the line monitor.

2)[END] key

Exits the detailed monitor and returns to the screen where the network monitor function was executed.

### **Display contents and keys functions: acting as a MELSECNET/H, MELSECNET/10 remote master station**

This section describes the screen configuration of the detailed monitor and the function of on-screen keys when the host acts as the remote master station on the MELSECNET/H, MELSECNET/10.

#### ■**Displayed contents**

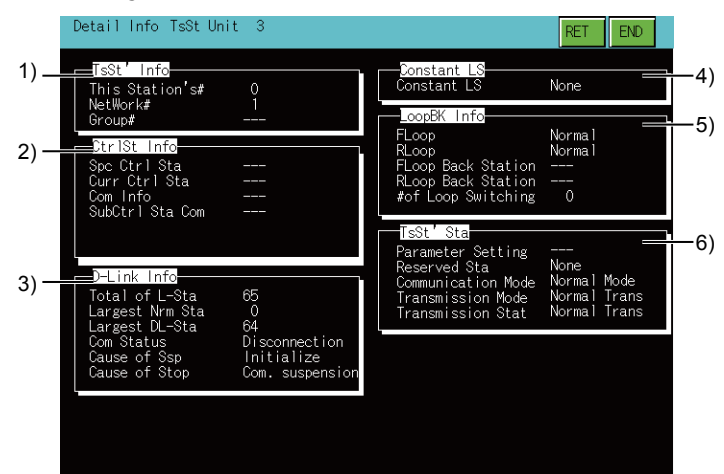

#### 1)[TsSt' Info]

The following shows the display items.

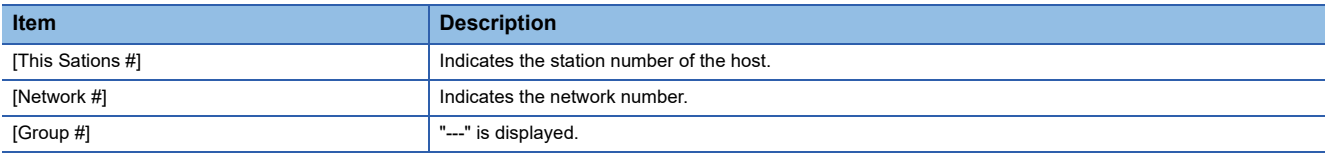

#### 2)[Ctrl St Info]

The following shows the display items.

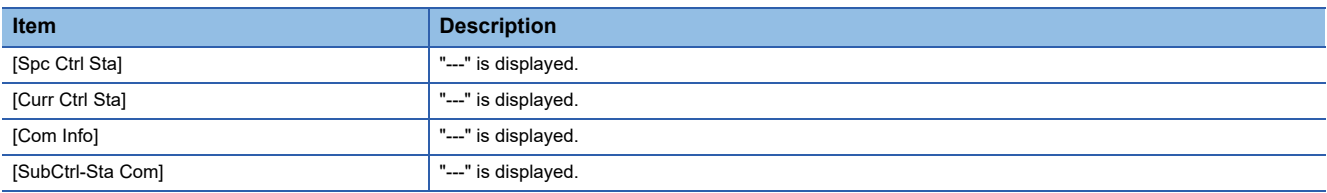

#### 3)[D-Link Info]

The following shows the display items.

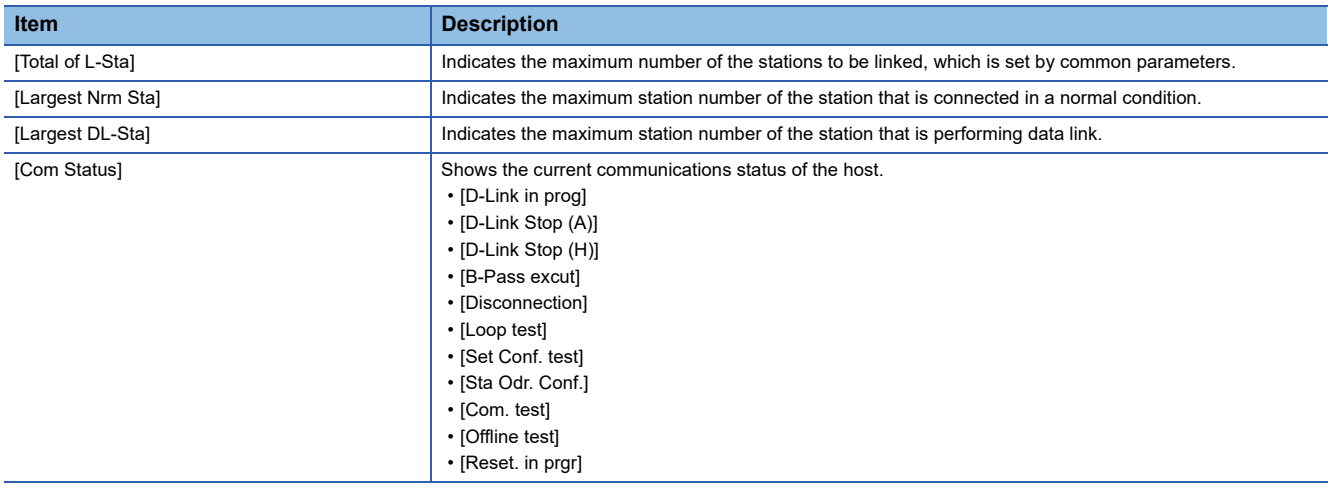
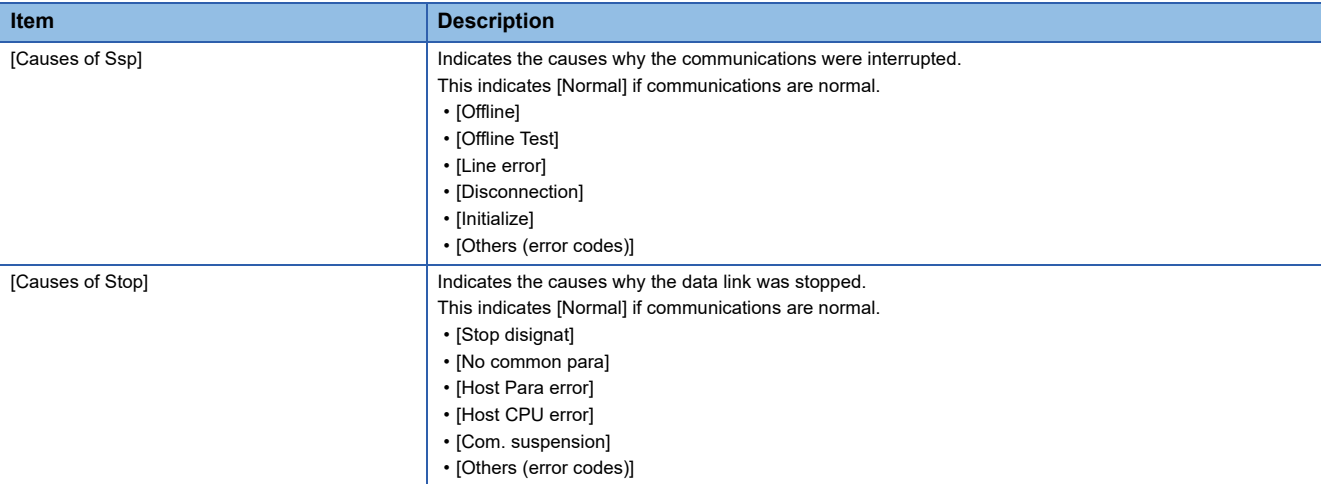

#### 4)[Constant LS]

The following shows the display items.

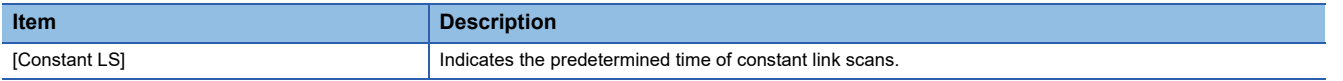

#### 5)[LoopBK Info]

The following shows the display items.

[---] is displayed for all the items when coaxial bus connection is established.

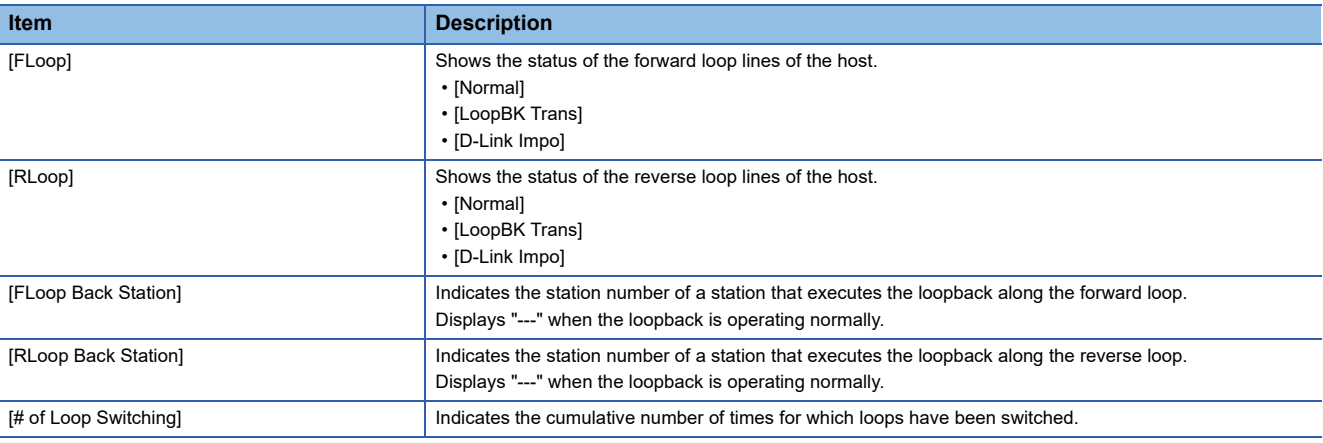

"---" is displayed when coaxial bus connections are established.

#### 6)[TsSt' Sta]

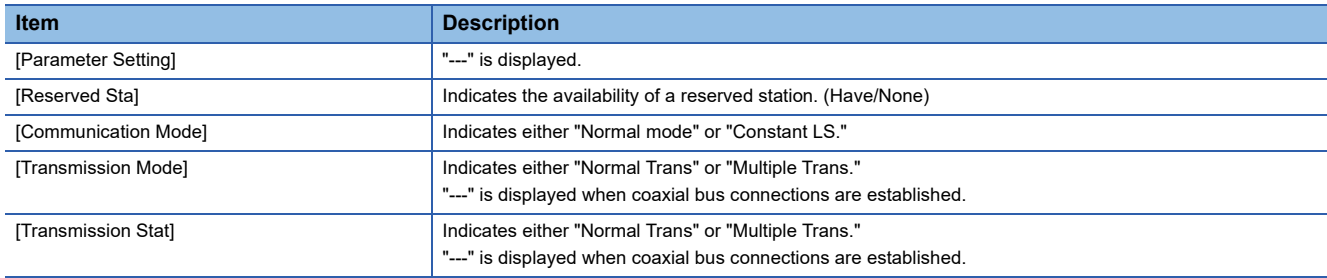

The following shows the functions of the keys that are used for the operations on the detailed monitor screen.

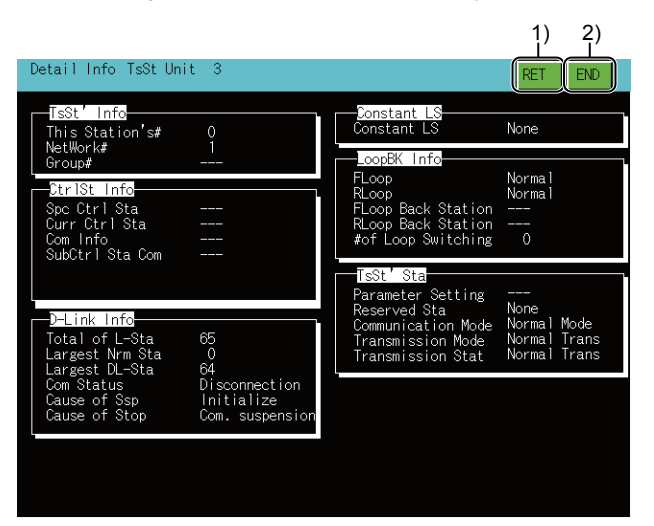

1)[RET] key

Returns to the line monitor.

2)[END] key

Exits the detailed monitor and returns to the screen where the network monitor function was started.

#### **Display contents and keys functions: acting as a MELSECNET(II) master station**

This section describes the screen configuration of the detailed monitor and the function of on-screen keys when the host acts as the master station on the MELSECNET(II).

#### ■**Displayed contents**

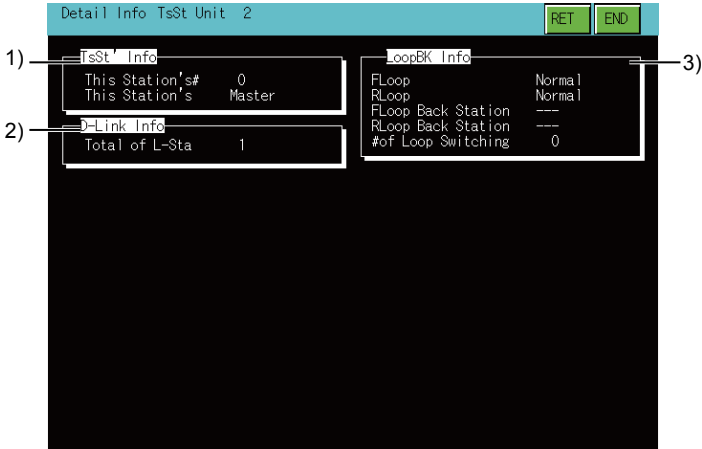

#### 1)[TsSt' Info]

The following shows the display items.

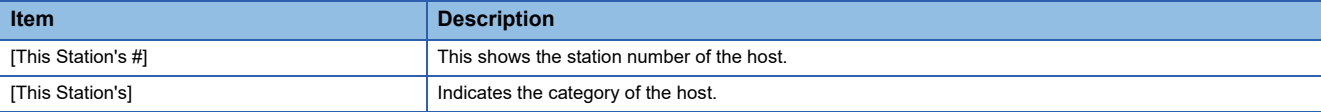

#### 2)[D-Link Info]

The following shows the display items.

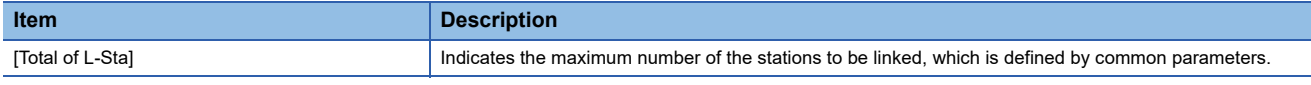

#### 3)[LoopBK Info]

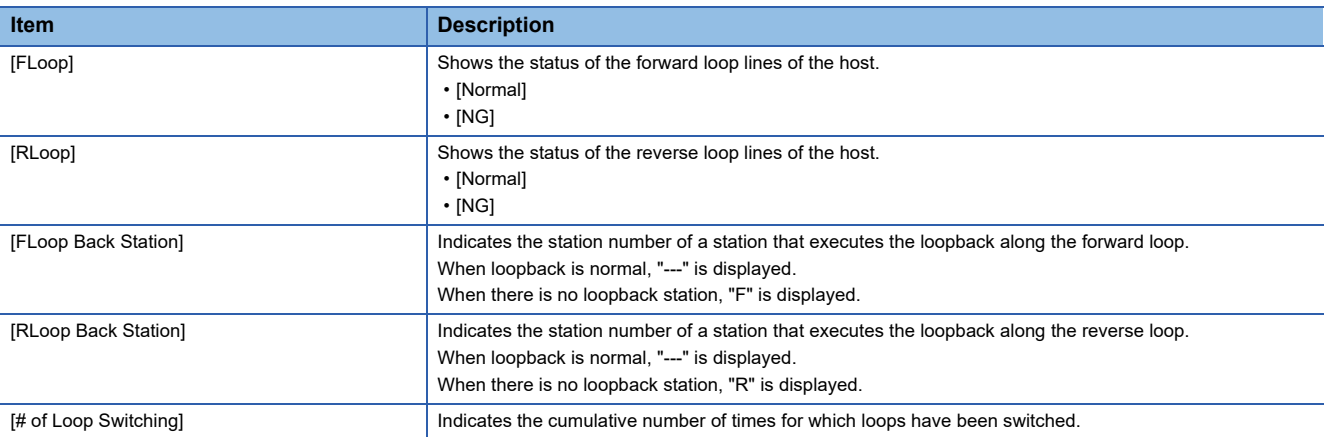

The following shows the functions of the keys that are used for the operations on the detailed monitor screen.

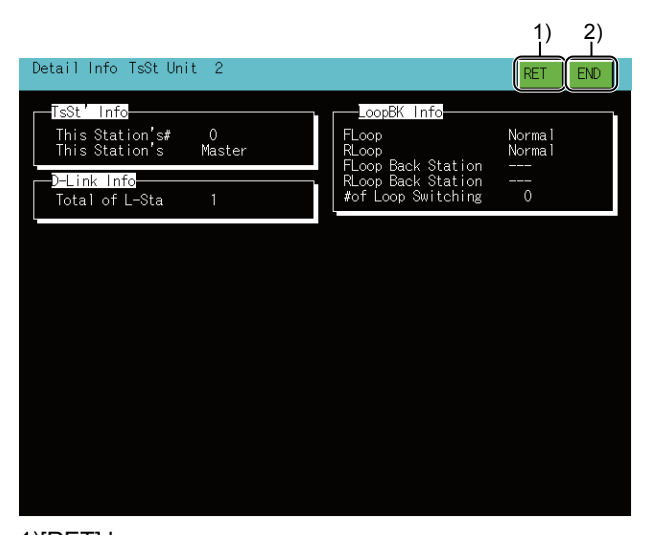

1)[RET] key Returns to the line monitor. 2)[END] key

Exits the detailed monitor and returns to the screen where the network monitor function was started.

#### **Display contents and keys functions: acting as a MELSECNET(II) local station**

This section describes the screen configuration of the detailed monitor and the function of on-screen keys when the host acts as the local station on the MELSECNET(II).

#### ■**Displayed contents**

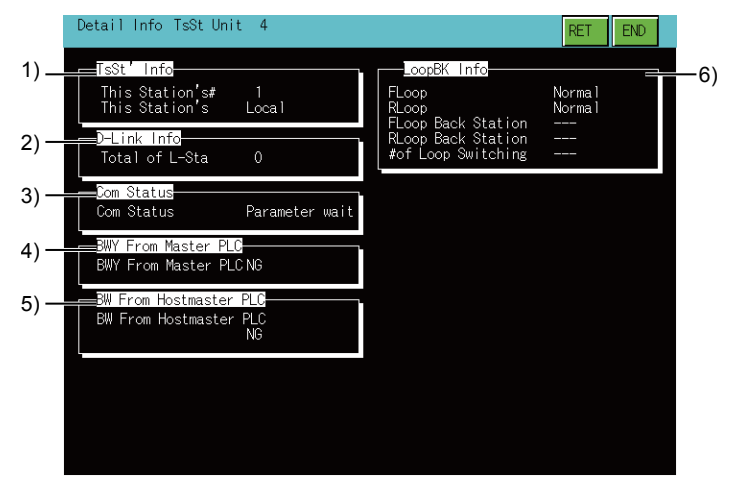

#### 1)[TsSt' Info]

The following shows the display items.

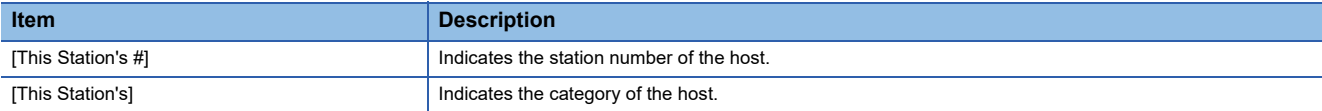

#### 2)[D-Link Info]

The following shows the display items.

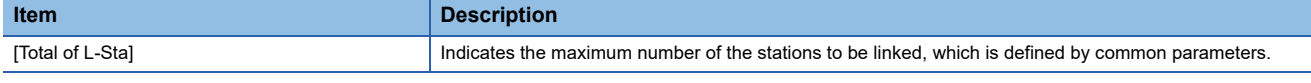

#### 3)[Com status]

The following shows the display items.

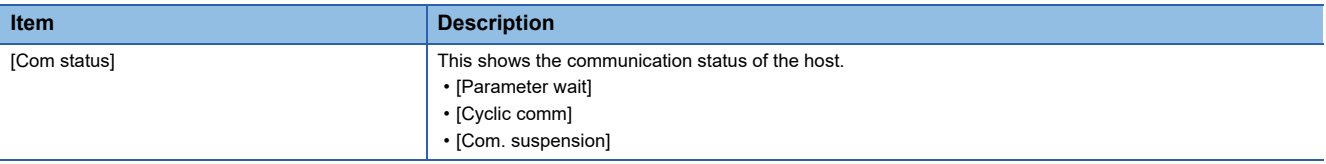

#### 4)[BWY From Master]

The following shows the display items.

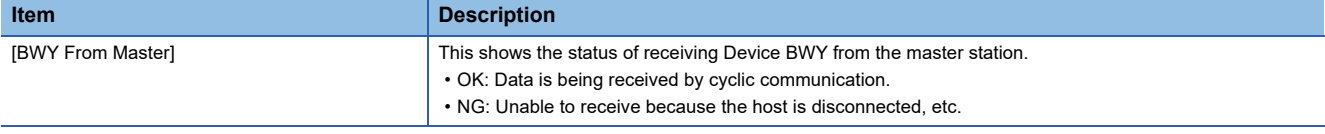

#### 5)[BW From Hostmaster]

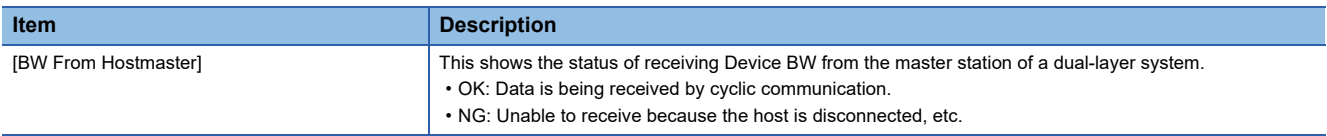

#### 6)[LoopBK Info]

The following shows the display items.

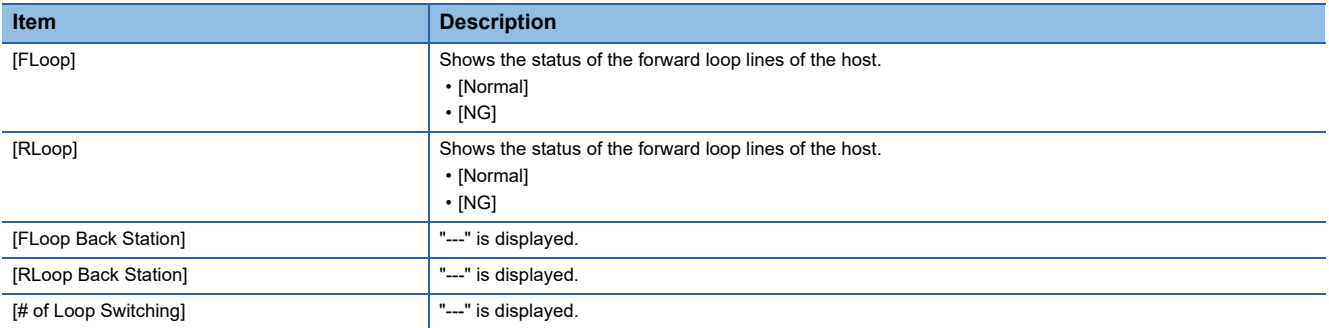

#### ■**Key functions**

The following shows the functions of the keys that are used for the operations on the detailed monitor screen.

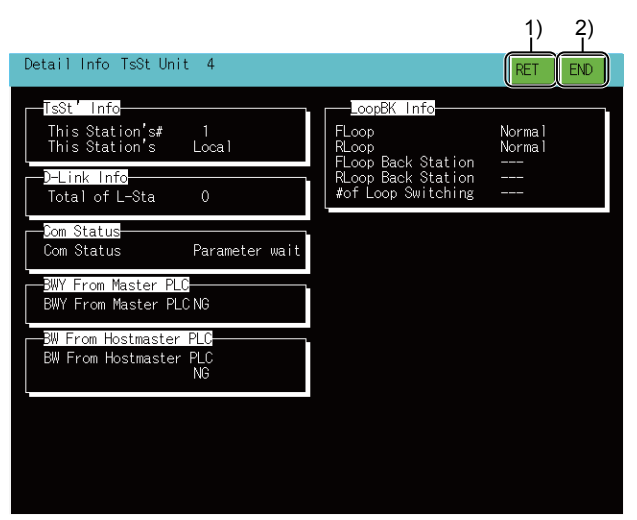

1)[RET] key

Returns to the line monitor.

2)[END] key

Exits the detailed monitor and returns to the screen where the network monitor function was started.

#### **Display contents and keys functions when using the master station or local station on CC-Link IE TSN.**

This section describes the screen configuration of the detailed monitor and the function of on-screen keys when the host station acts as the master station or local station on CC-Link IE TSN.

#### ■**Displayed contents**

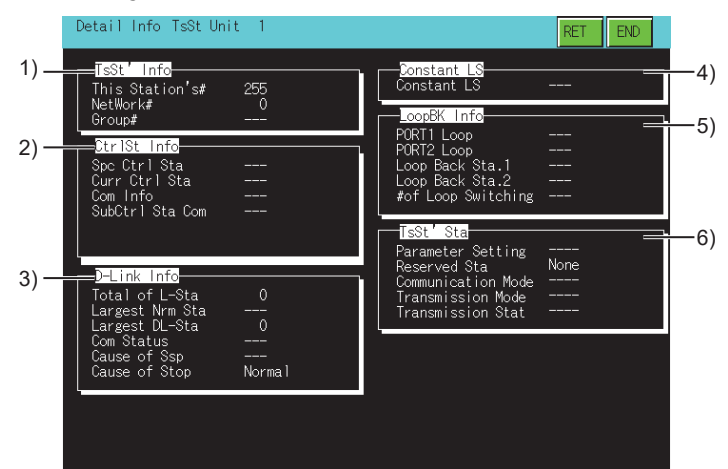

#### 1)[TsSt' Info]

The following shows the display items.

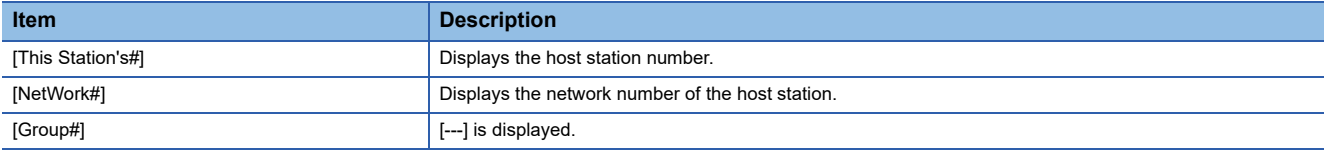

#### 2)[CtrlSt Info]

The following shows the display items.

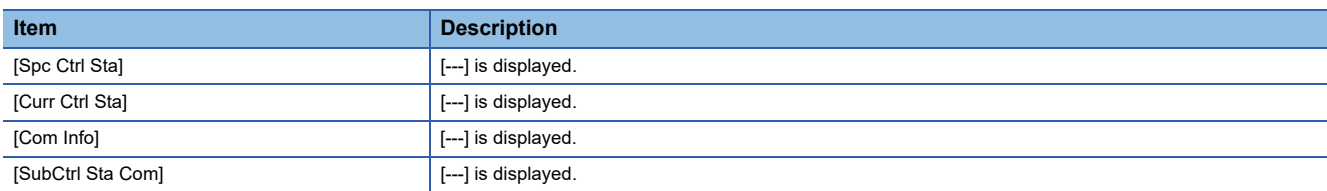

#### 3)[D-Link Info]

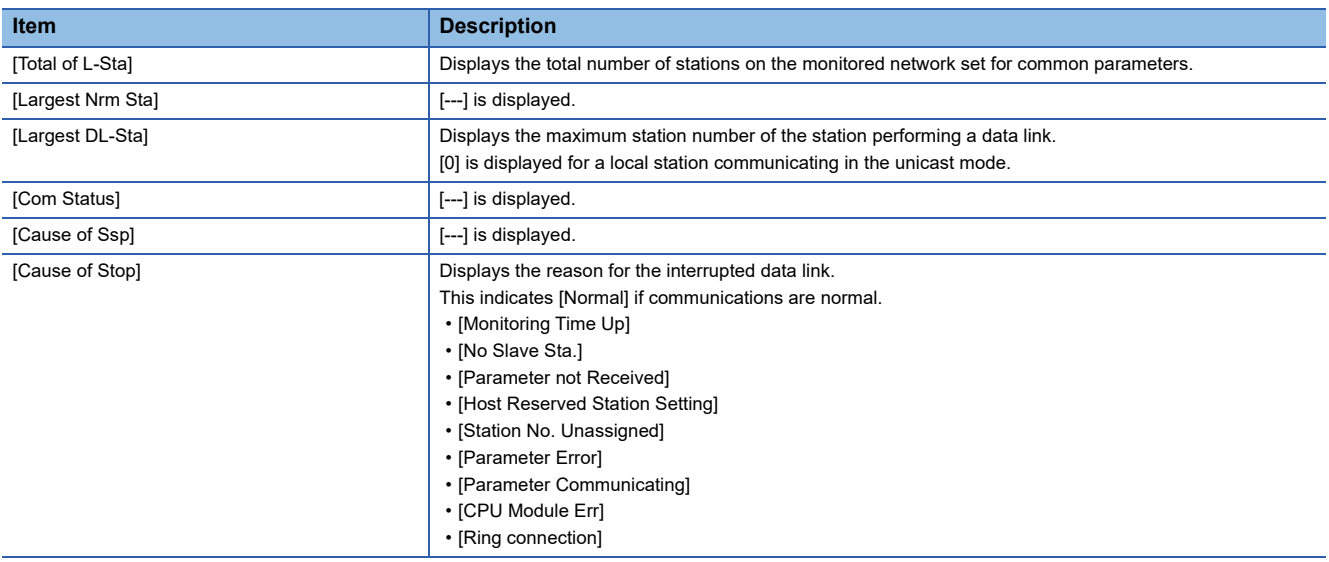

#### 4)[Constant LS]

The following shows the display items.

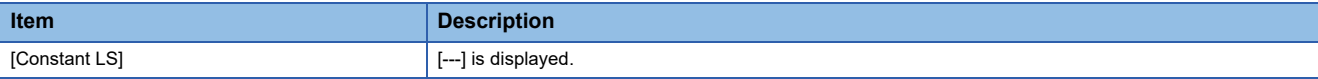

5)[LoopBK Info]

The following shows the display items.

In the following cases, "---" is displayed for all items.

- Coaxial bus connection
- Line/star topology

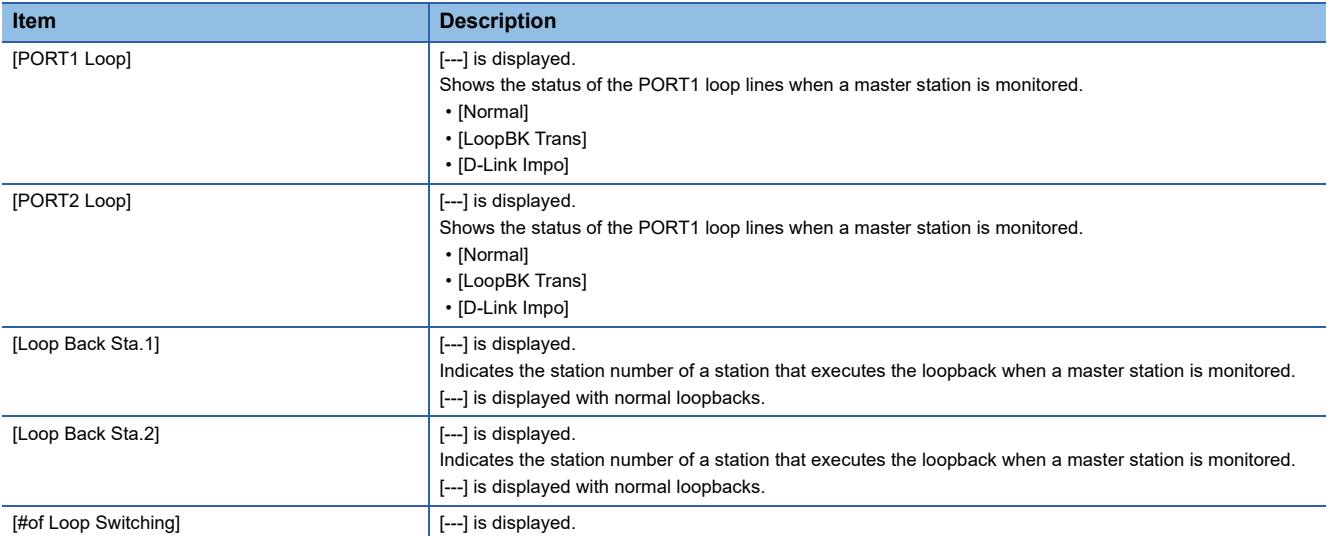

#### 6)[TsSt' Sta]

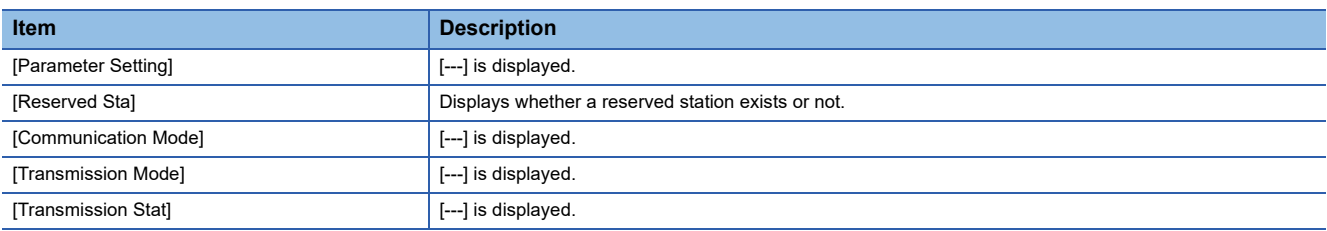

The following shows the functions of the keys that are used for the operations on the detailed monitor screen.

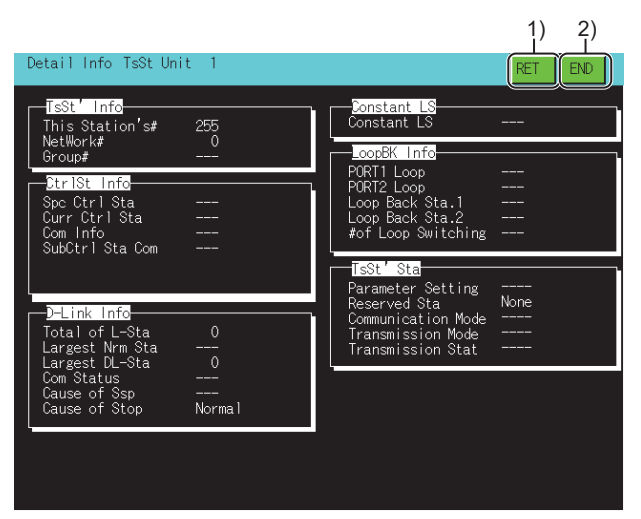

1)[RET] key

Returns to the line monitor.

2)[END] key

Exits the detailed monitor and returns to the screen where the network monitor function was started.

#### **Display contents and keys functions when monitoring CC-Link IE controller network**

This section describes the screen configuration of the detailed monitor and the functions of on-screen keys when the GOT monitors a control station or normal station on the CC-Link IE controller network set as the host station.

#### ■**Displayed contents**

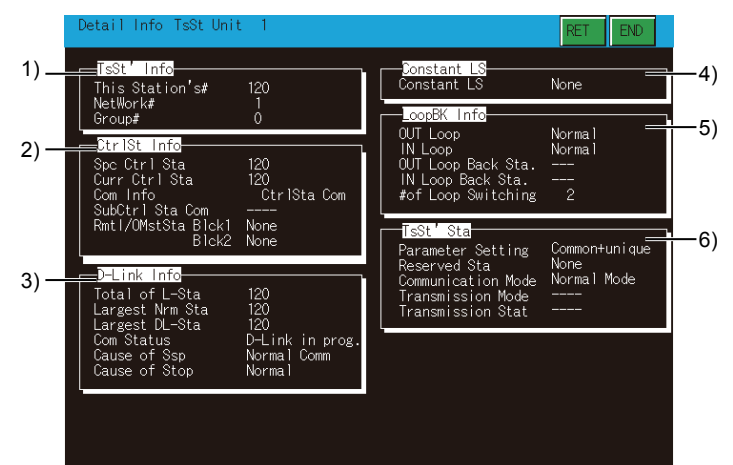

#### 1)[TsSt' Info]

The following shows the display items.

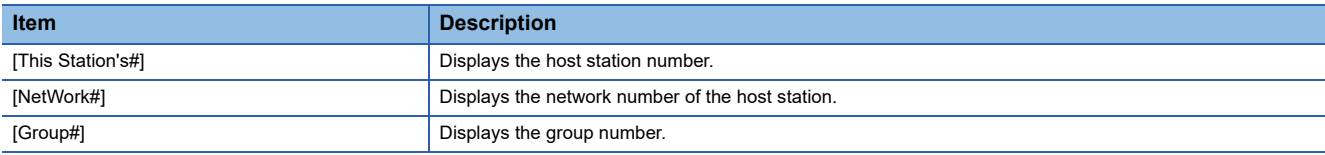

#### 2)[CtrlSt Info]

The following shows the display items.

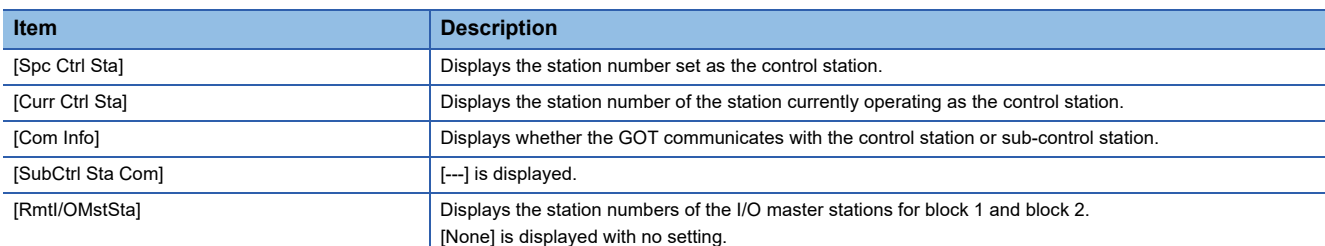

#### 3)[D-Link Info]

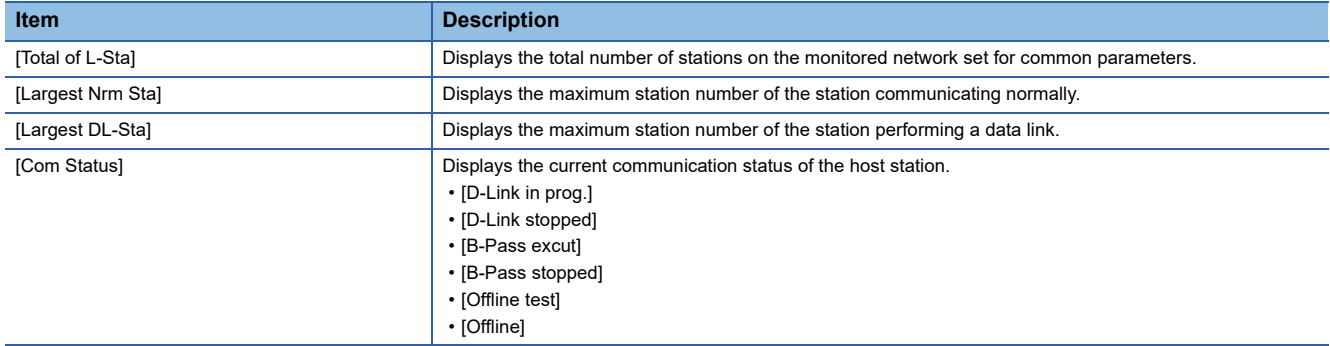

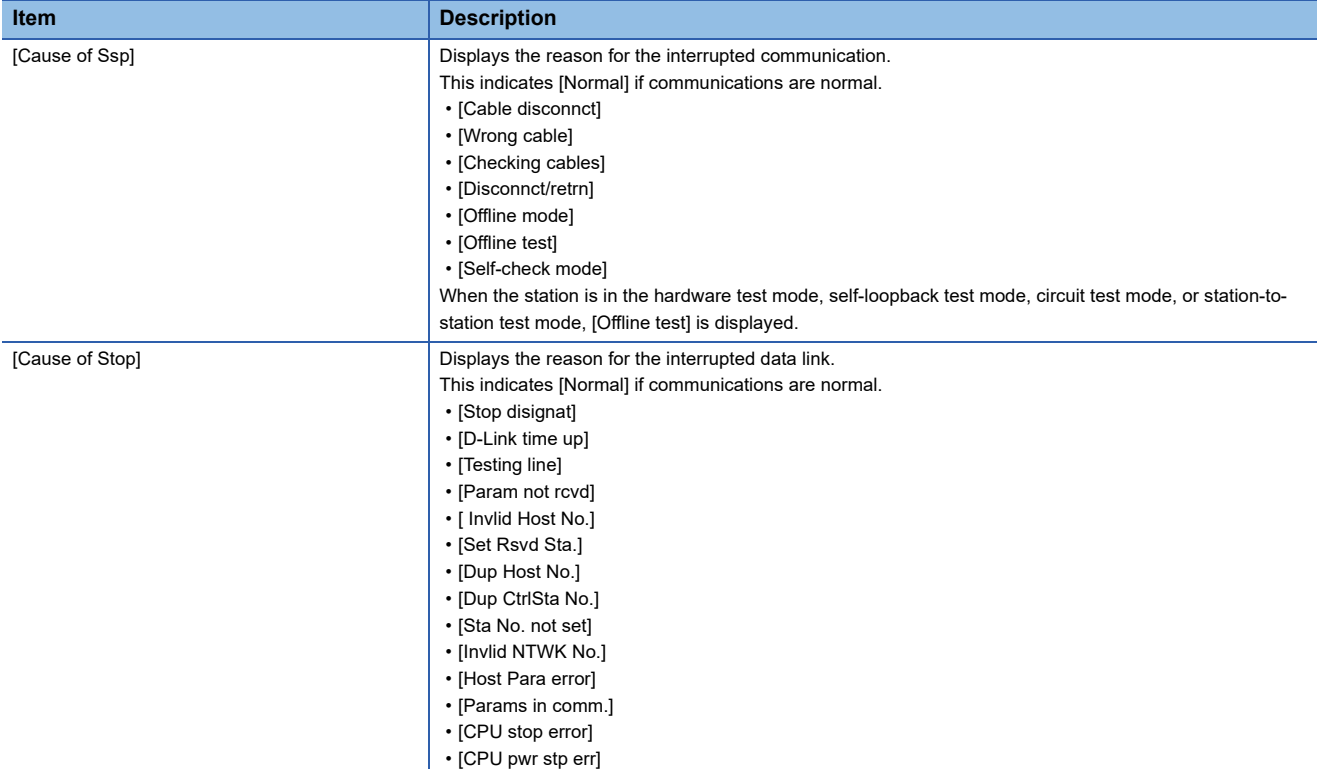

#### 4)[Constant LS]

The following shows the display items.

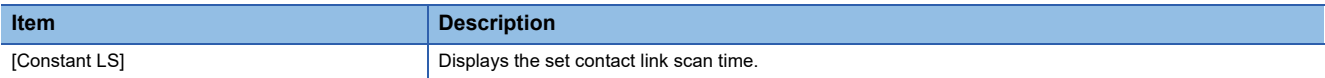

#### 5)[LoopBK Info]

The following shows the display items.

[---] is displayed for all the items when coaxial bus connection is established.

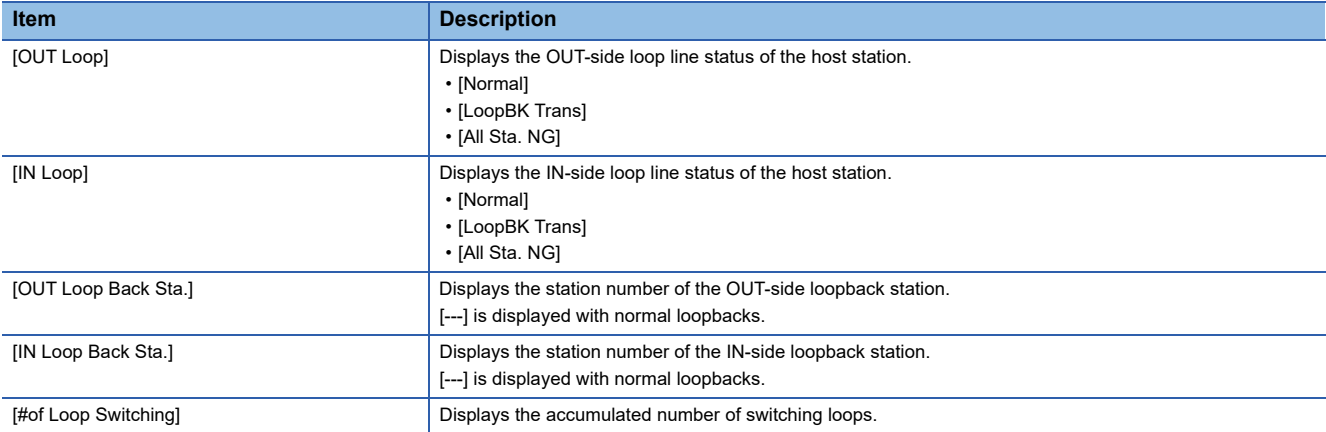

#### 6)[TsSt' Sta]

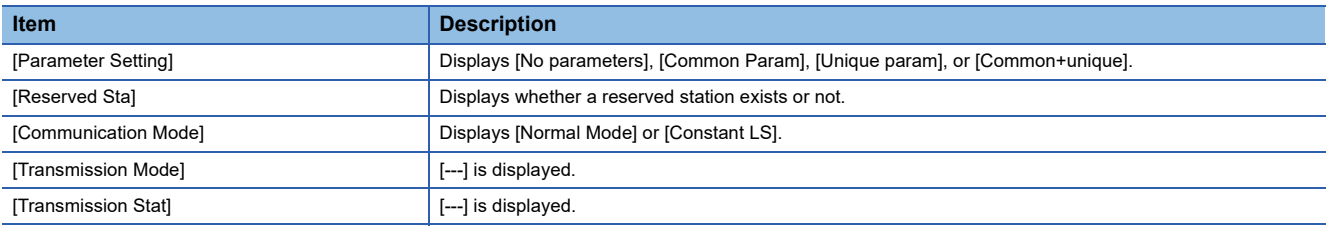

The following shows the functions of the keys that are used for the operations on the detailed monitor screen.

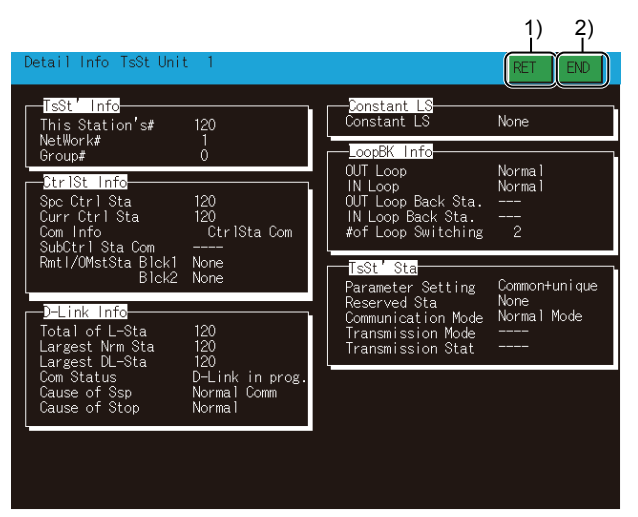

1)[RET] key

Returns to the line monitor.

2)[END] key

Exits the detailed monitor and returns to the screen where the network monitor function was started.

#### **Display contents and keys functions when monitoring a master/local station on the CC-Link IE field network**

This section describes the screen configuration of the detailed monitor and the functions of on-screen keys when the GOT monitors a master station or local station on the CC-Link IE field network set as the host station.

#### ■**Displayed contents**

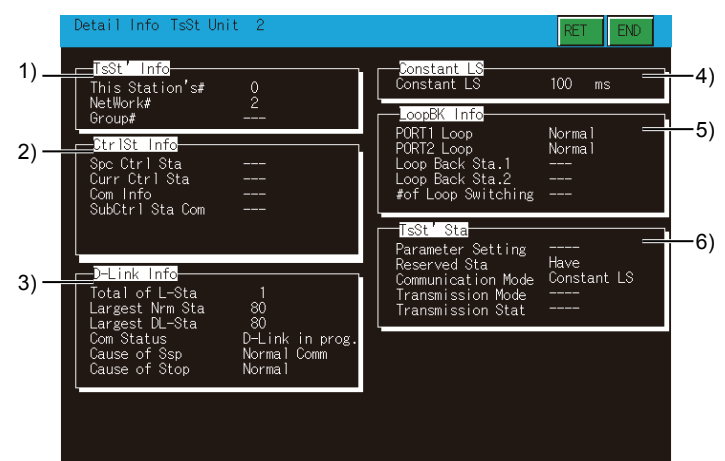

#### 1)[TsSt' Info]

The following shows the display items.

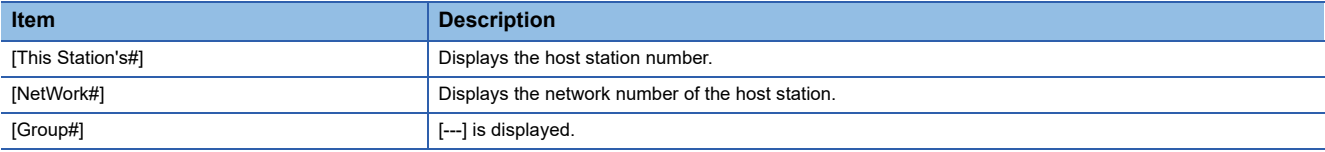

#### 2)[CtrlSt Info]

The following shows the display items.

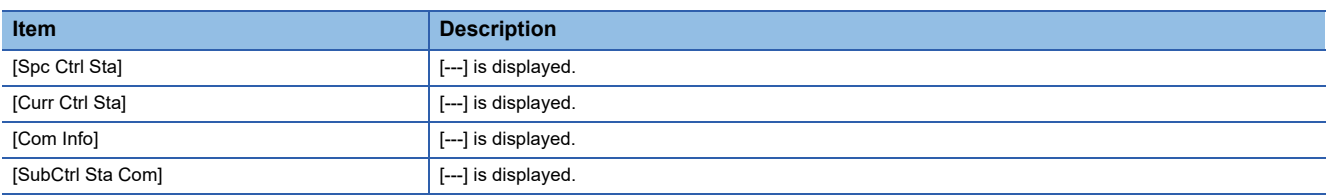

#### 3)[D-Link Info]

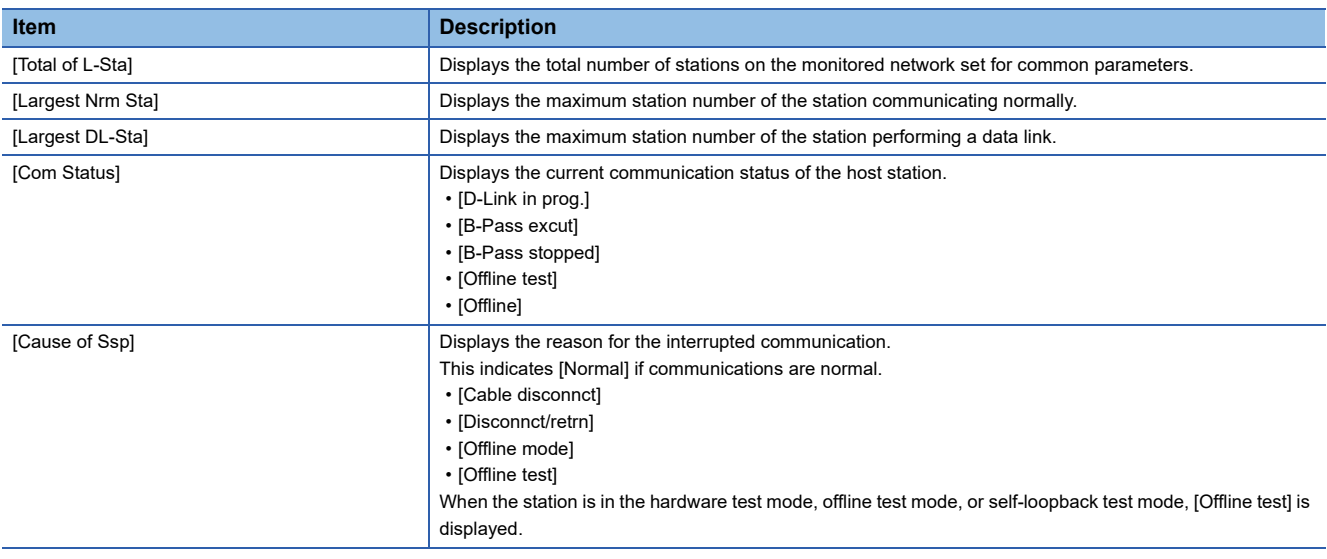

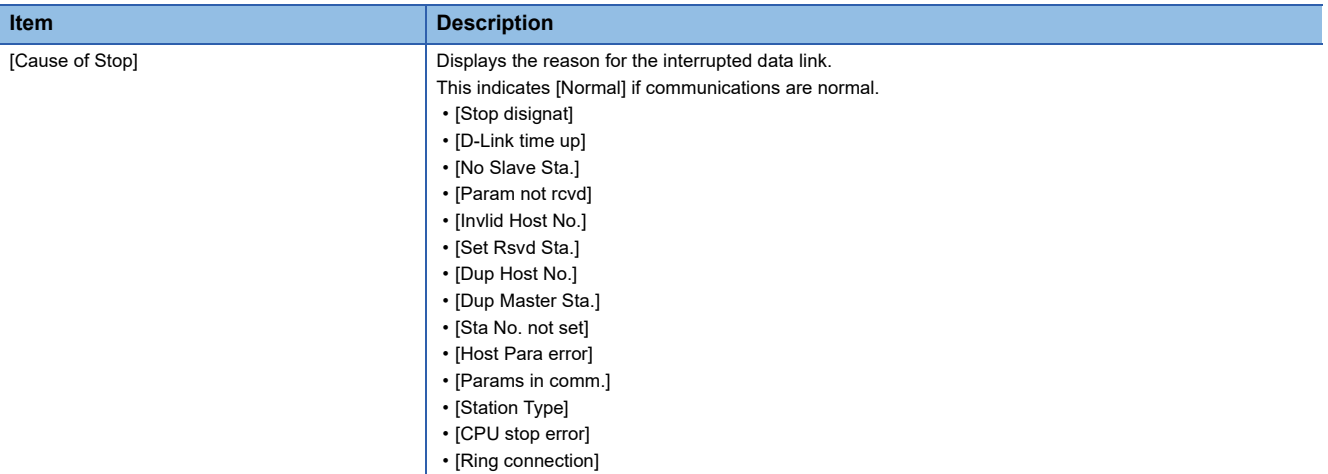

#### 4)[Constant LS]

The following shows the display items.

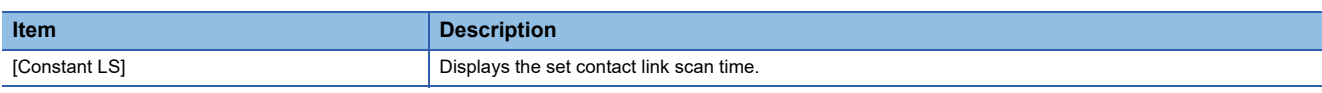

#### 5)[LoopBK Info]

The following shows the display items.s

In the following cases, "---" is displayed for all items.

- Coaxial bus connection
- Line/star topology

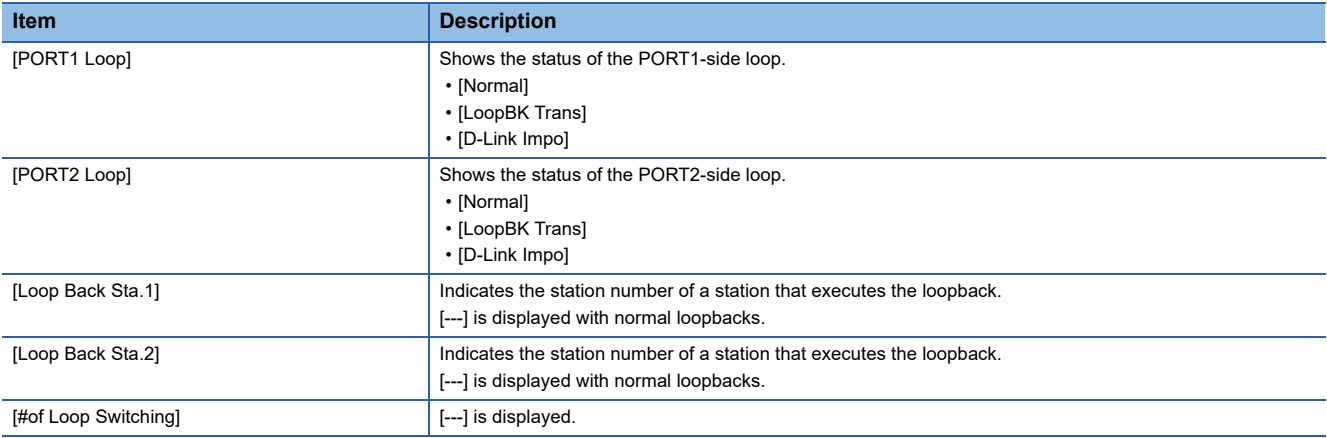

#### 6)[TsSt' Sta]

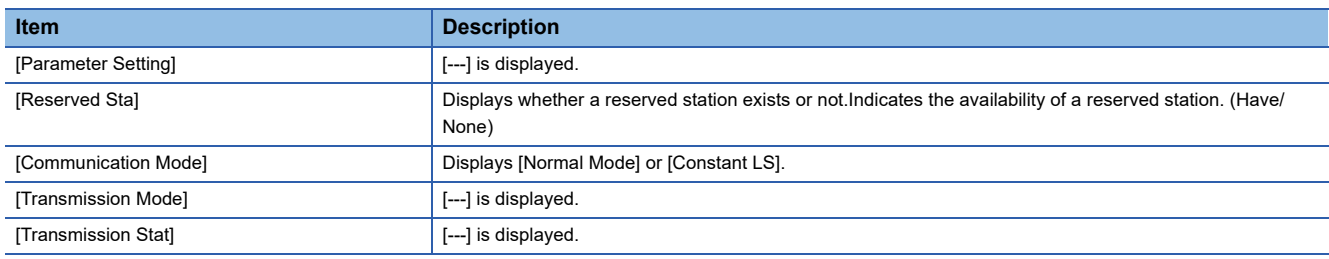

The following shows the functions of the keys that are used for the operations on the detailed monitor screen.

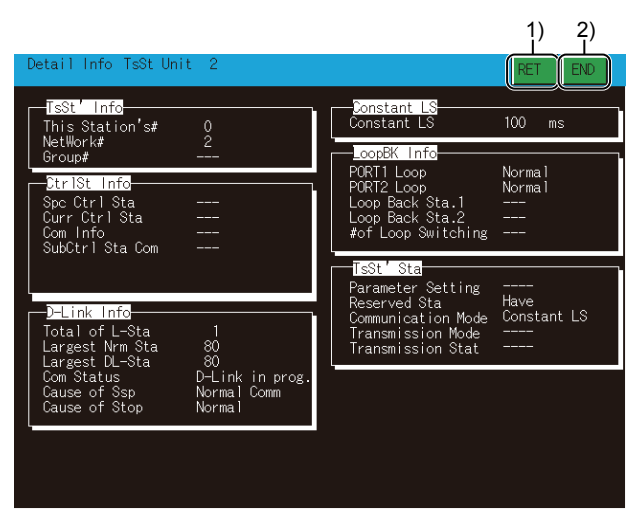

1)[RET] key

Returns to the line monitor.

2)[END] key

Exits the detailed monitor and returns to the screen where the network monitor function was started.

## **Other station monitor**

This section describes the structure of the monitor screen and the common operations used when executing the other station monitor.

#### **Display contents and keys functions: other station monitor menu**

This section describes the other station monitor menu screen and the function of on-screen keys. The menu screen for the other station monitor is displayed by touching a module number displayed on the host monitor screen. By this other station monitor menu, each of the other station monitor can be specified.

#### ■**Displayed contents**

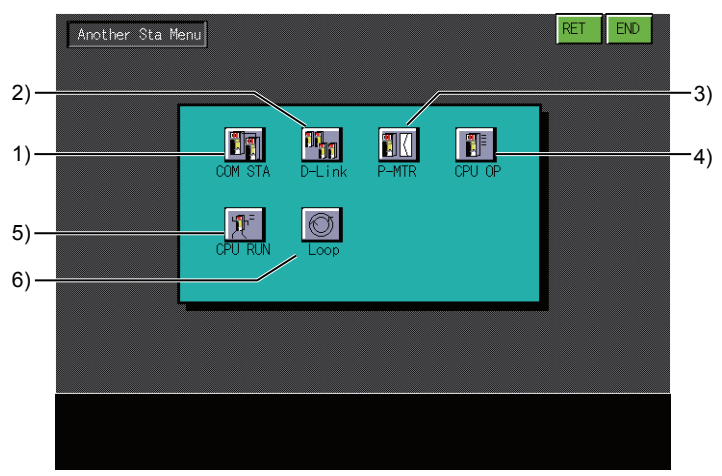

#### 1)[COM STA]

Switches to the communication status monitor for other stations.

**F** [Page 267 Other station communication status monitor](#page-268-0)

This cannot be selected when a MELSECNET(II) local station is selected using the line monitor.

2)[D-Link]

Switches to the data link status monitor for other stations.

 $E =$  [Page 269 Other station data link status monitor](#page-270-0)

This cannot be selected when a MELSECNET(II) master station or local station is selected using the line monitor.

#### 3)[P-MTR]

Switches to the parameter status monitor for other stations.

 $E =$  [Page 271 Other station parameter status monitor](#page-272-0)

This cannot be selected when a MELSECNET(II) local station is selected using the line monitor.

4)[CPU OP]

Switches to the CPU operation status monitor for other stations.

Fage 273 Other station CPU operation status monitor

This cannot be selected when a remote I/O station is selected using the line monitor.

5)[CPU RUN]

Switches to the CPU RUN status monitor for other stations.

**Fage 275 Other station CPU RUN status monitor** 

This cannot be selected when a remote I/O station is selected using the line monitor.

6)[Loop]

Switches to the loop status monitor for other stations.

**F** [Page 277 Other station loop status monitor](#page-278-0)

The other station loop status monitor is not available in the following conditions.

When a local station on the MELSECNET(II)network system is selected using the line monitor

When a MELSECNET network system with coaxial cables is used

When a station on the CC-Link IE controller network or CC-Link IE field network is selected using the line monitor

The following shows the functions of the keys that are used for the operations on the other station monitor screen.

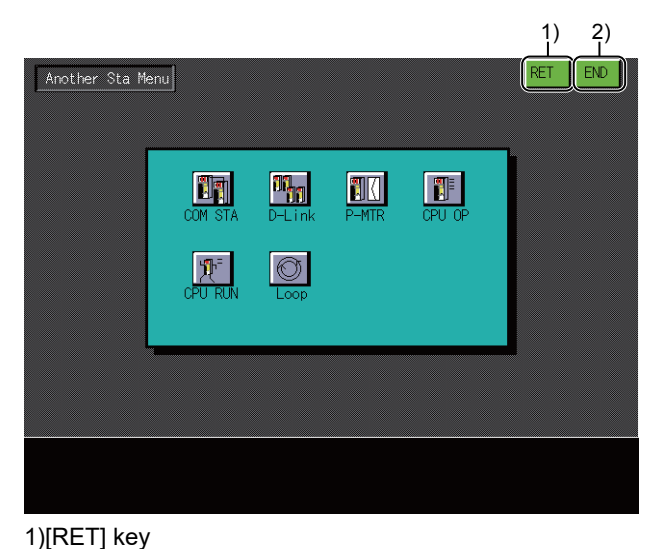

Returns to the line monitor. 2)[END] key

Exits the other station monitor screen and returns to the screen where the network monitor function was started.

### <span id="page-268-0"></span>**Other station communication status monitor**

This section describes the structure of the screen and the common operations when the other station communication status monitor is executed.

#### **Display contents and key functions**

This section describes the screen configuration of the other station communication status monitor and the function of keys displayed on it.

This screen cannot be displayed for a MELSECNET(II) local station.

#### ■**Displayed contents**

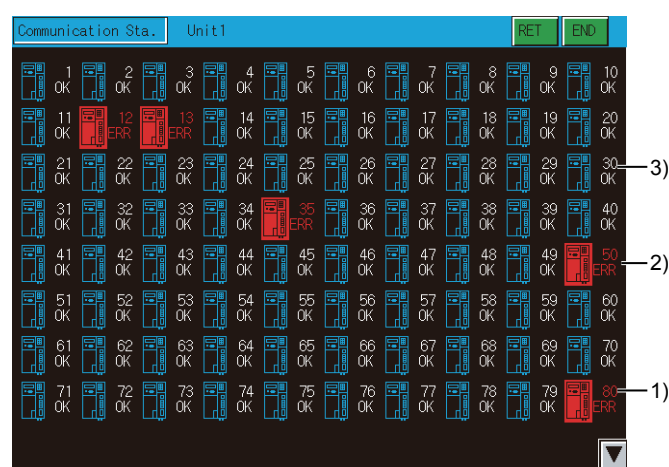

1)Maximum number of communication stations

Displays the communication status by station number.

The following shows the display items.

[OK]

[ERR]

The station numbers displayed do not indicate the number of station numbers in the network, rather the maximum number of communication stations.

For CC-Link IE field network, station number 1 to 120 are displayed regardless of the number of station numbers in the network.

2)Communication error station

Any station in an abnormal condition is highlighted.

3)Reserved station

Reserved stations are displayed as normal stations.

#### ■**Key functions**

The following shows the functions of the keys that are used for the operations on the other station communication status monitor screen.

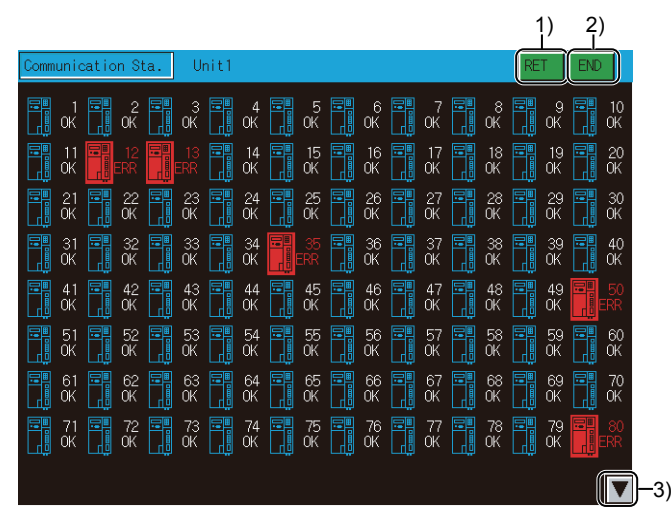

#### 1)[RET] key

Returns to the other station monitor.

2)[END] key

Exits the other station communication statuses monitor screen and returns to the screen where the network monitor was started.

3)Display switching key

Switches the screen display of stations.

The screen display is switched between the screen for station 1 to 80 and the screen for station 81 to 120.

## <span id="page-270-0"></span>**Other station data link status monitor**

This section describes the structure of the screen and the common operations when the other station data link status monitor is executed.

#### **Display contents and key functions**

This section describes the screen configuration of the other station data link status monitor and the function of on-screen keys.

This screen cannot be displayed for a MELSECNET(II) master station or local station.

#### ■**Displayed contents**

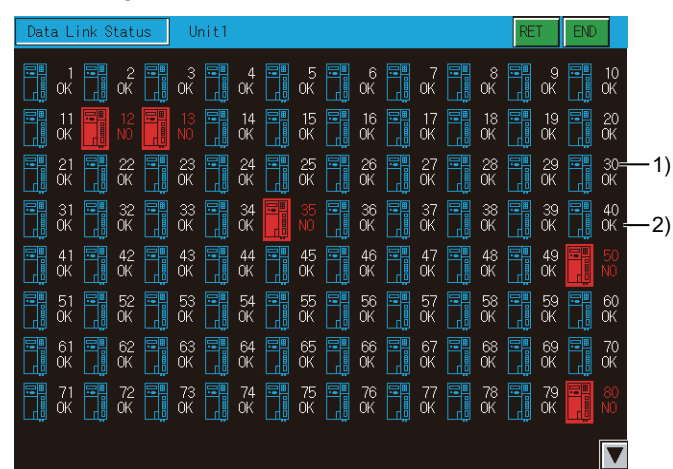

#### 1)Station number

The station numbers displayed do not indicate the number of station numbers in the network, rather the maximum number of communication stations.

For CC-Link IE TSN or CC-Link IE Field Network, the station number 1 to 120 are displayed regardless of the number of station numbers in the network.

2)Data link status display

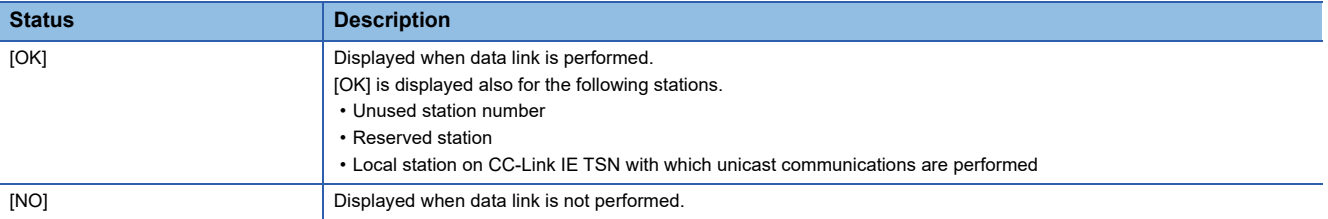

The following shows the functions of the keys that are used for the operations on the other station data link status monitor screen.

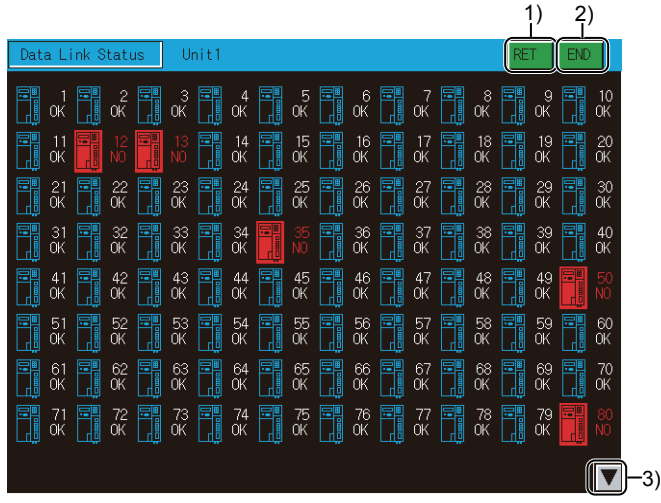

#### 1)[RET] key

Returns to the other station monitor.

2)[END] key

Exits the other station data link status monitor screen and returns to the screen where the network monitor was started. 3)Display switching key

Switches the screen display of stations.

The screen display is switched between the screen for station 1 to 80 and the screen for station 81 to 120.

## <span id="page-272-0"></span>**Other station parameter status monitor**

This section describes the structure of the screen and the common operations when the other station data link status monitor is executed.

#### **Display contents and key functions**

This section describes the screen configuration of the other station parameter status monitor and the function of on-screen keys.

This screen cannot be displayed for a MELSECNET(II) local station.

#### ■**Displayed contents**

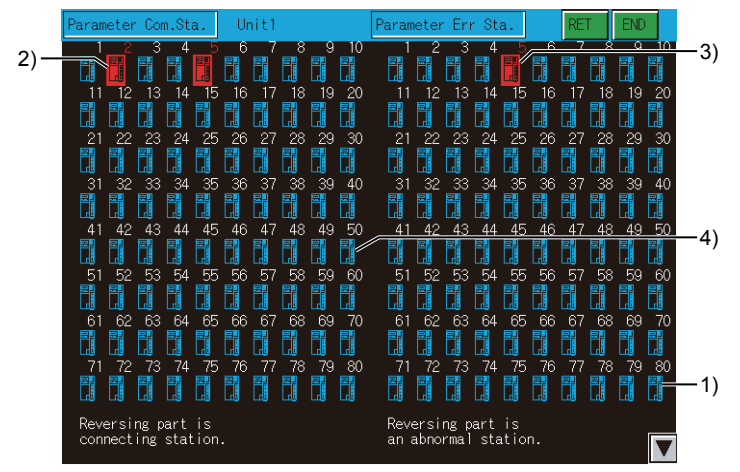

1)Parameter status display

Displays the parameter status by station number.

The station numbers displayed do not indicate the number of station numbers in the network, rather the maximum number of communication stations.

For CC-Link IE field network, station number 1 to 120 are displayed regardless of the number of station numbers in the network.

2)Parameter communication station

Any station whose parameters are monitored is highlighted.

Only [Parameter Err Sta.] is displayed when connecting to a MELSECNET(II) master station.

3)Faulty station

Any station in an abnormal condition is highlighted.

4)Reserved station

Reserved stations are displayed as normal stations.

The following shows the functions of the keys that are used for the operations on the other station parameter status monitor screen.

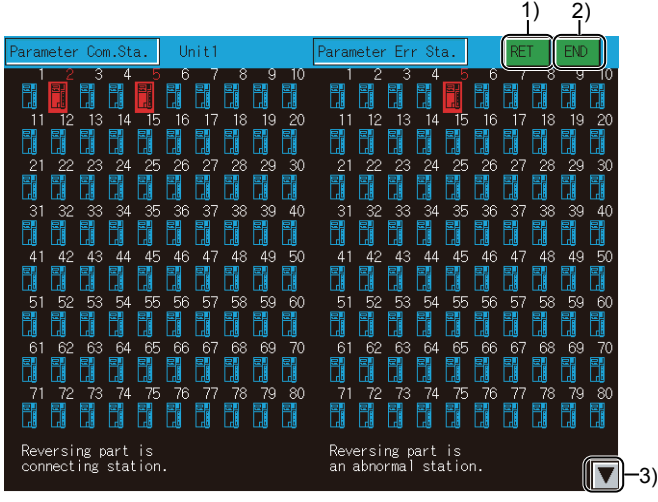

#### 1)[RET] key

Returns to the other station monitor.

2)[END] key

Exits the other station parameter status monitor screen and returns to the screen where the network monitor was started. 3)Display switching key

Switches the screen display of stations.

The screen display is switched between the screen for station 1 to 80 and the screen for station 81 to 120.

### <span id="page-274-0"></span>**Other station CPU operation status monitor**

This section describes the structure of the screen and the common operations when the other station CPU operation status monitor is executed.

#### **Display contents and key functions**

This section describes the screen configuration of the other station CPU operation status monitor and the function of onscreen keys.

This screen cannot be displayed for a remote I/O network system.

#### ■**Displayed contents**

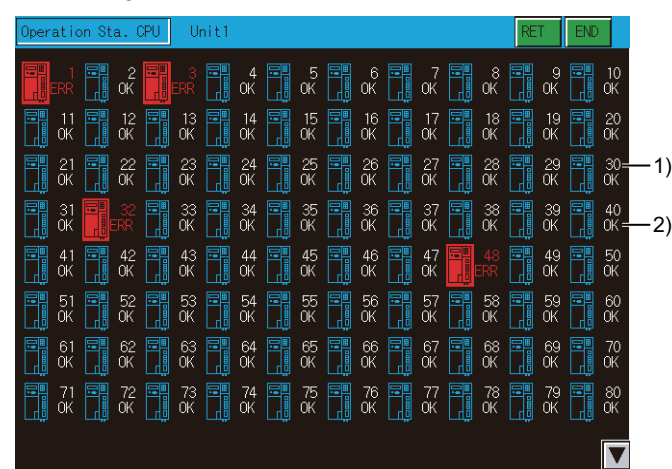

#### 1)Station number

The station number displayed does not indicate the station number in the network, rather the maximum number of communication stations.

For CC-Link IE TSN or CC-Link IE Field Network, the station number 1 to 120 are displayed regardless of the number of station numbers in the network.

2)CPU operation status

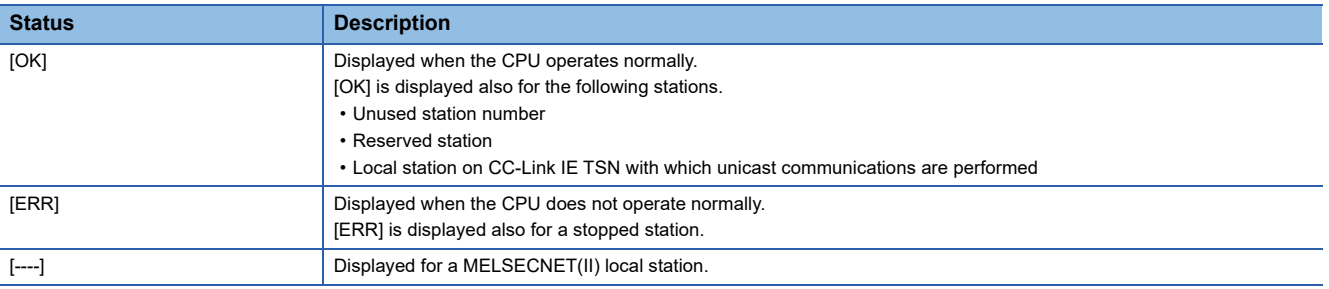

The following shows the functions of the keys that are used for the operations on the other station CPU operation status monitor screen.

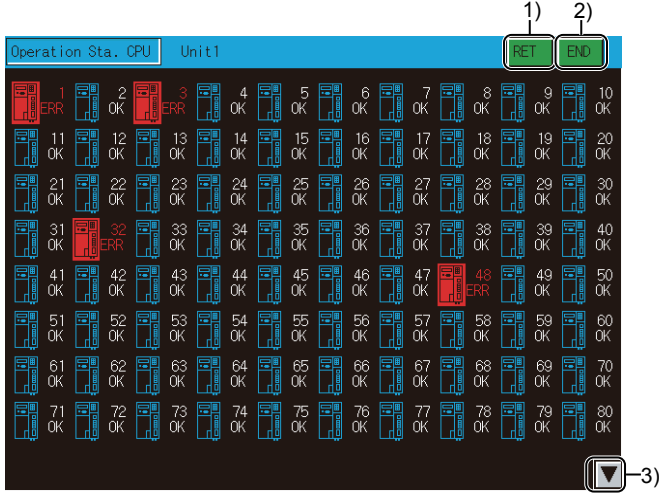

#### 1)[RET] key

Returns to the other station monitor.

2)[END] key

Exits the other station CPU operation status monitor screen and returns to the screen where the network monitor was started. 3)Display switching key

Switches the screen display of stations.

The screen display is switched between the screen for station 1 to 80 and the screen for station 81 to 120.

## <span id="page-276-0"></span>**Other station CPU RUN status monitor**

This section describes the structure of the screen and the common operations when the other station CPU RUN status monitor is executed.

#### **Display contents and key functions**

This section describes the other station CPU RUN status monitor and the function of on-screen keys. This screen cannot be displayed for a remote I/O network system.

#### ■**Displayed contents**

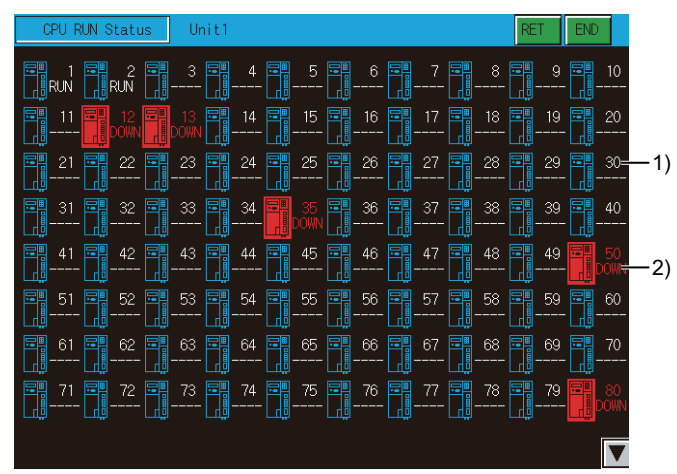

#### 1)Station number

Up to 64 stations are displayed regardless of the number of stations in a network.

For CC-Link IE TSN or CC-Link IE Field Network, the station number 1 to 120 are displayed regardless of the number of station numbers in the network.

2)CPU operation status

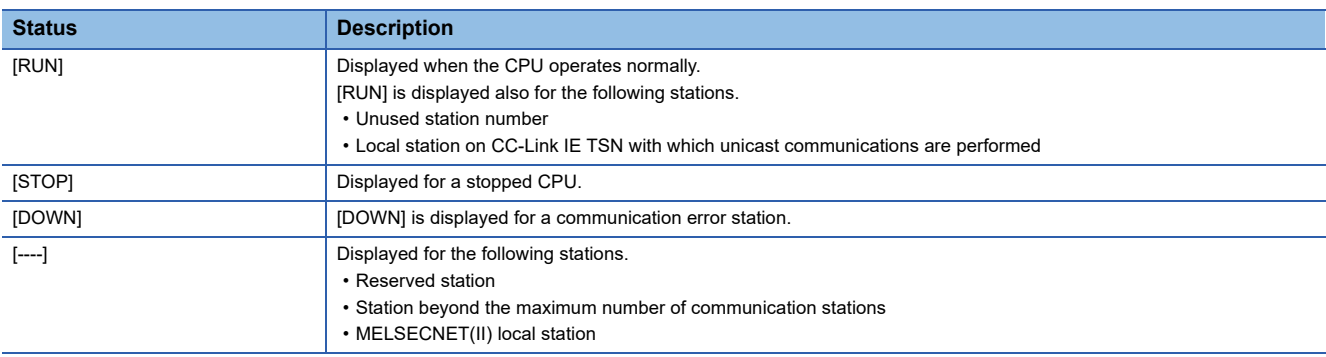

The following shows the functions of the keys that are used for the operations on the other station CPU RUN status monitor screen.

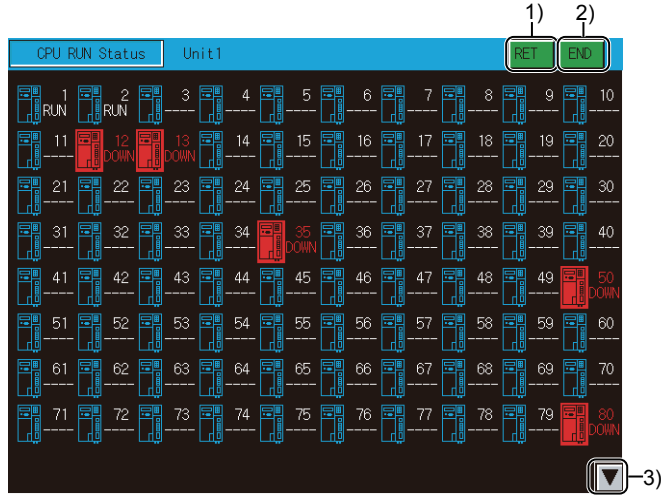

#### 1)[RET] key

Returns to the other station monitor.

2)[END] key

Exits the other station CPU RUN status monitor screen and returns to the screen where the network monitor was started. 3)Display switching key

Switches the screen display of stations.

The screen display is switched between the screen for station 1 to 80 and the screen for station 81 to 120.

## <span id="page-278-0"></span>**Other station loop status monitor**

This section describes the structure of the screen and the common operations when the other station loop status monitor is executed.

#### **Display contents and key functions**

This section describes the screen configuration of the other station loop status monitor and the function of on-screen keys. The other station loop status monitor is not available in the following conditions.

When a local station on the MELSECNET(II)network system is selected using the line monitor

When a MELSECNET network system with coaxial cables is used

When a station on the CC-Link IE controller network or CC-Link IE field network is selected using the line monitor.

#### ■**Displayed contents**

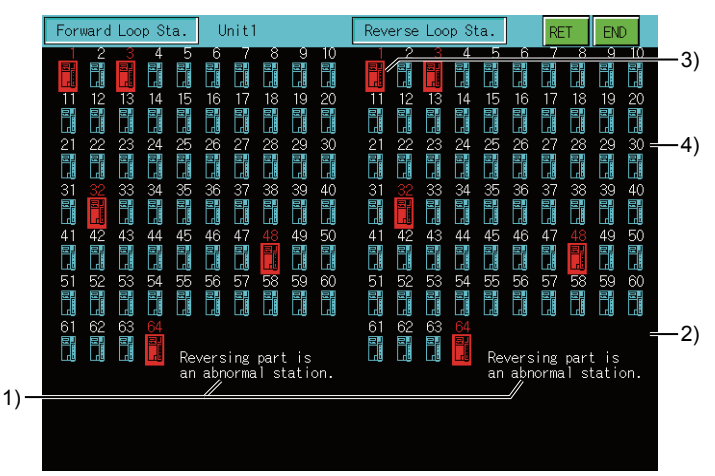

1)Loop status display

The F-loop (forward loop) status and the R-loop (reverse loop) status are displayed.

2)Station number display

The station numbers displayed do not indicate the number of station numbers in the network, rather the maximum number of communication stations.

3)Faulty station display

Any station that stays in an abnormal condition is highlighted.

4)Reserved station display

Reserved stations are displayed as normal stations.

The following shows the functions of the keys that are used for the operations on the other station loop status monitor screen.

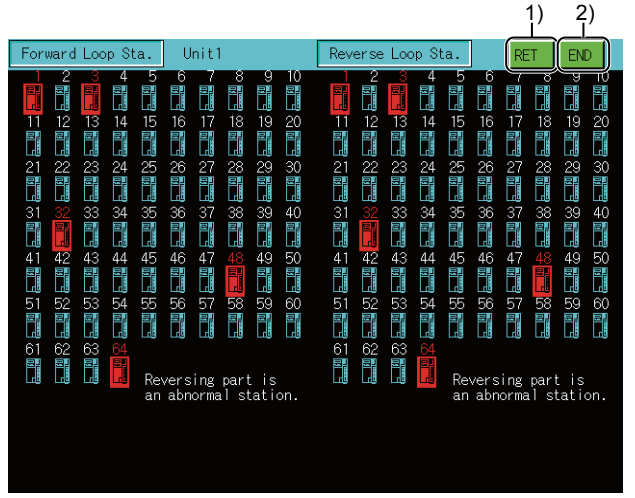

1)[RET] key

Returns to the other station monitor.

2)[END] key

Exits the other station loop status monitor screen and returns to the screen where the network monitor was started.

## **6.5 Error Message and Corrective Action**

The following shows the error messages that are displayed during the network monitor operation and how to handle them.

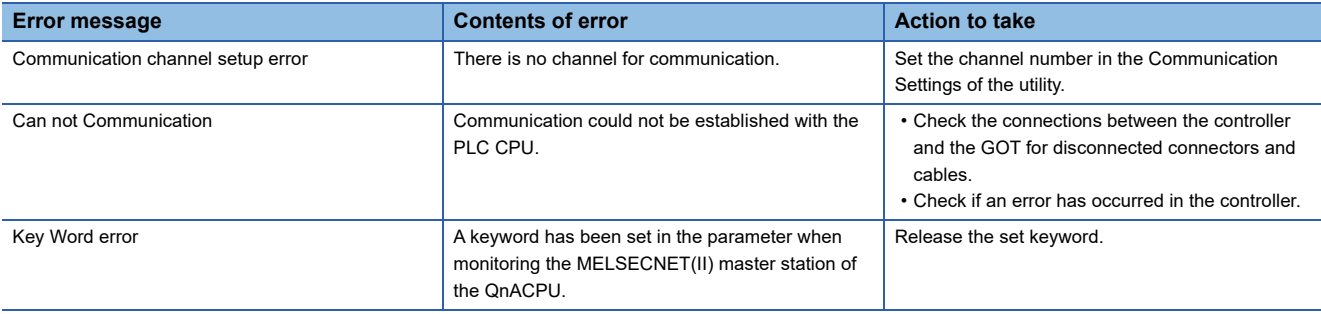

# **7 Q MOTION MONITOR**

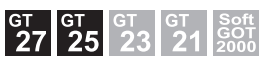

**F** [Page 281 Features](#page-282-0)

- **F** [Page 283 Specifications](#page-284-0)
- **[Page 285 Operations for Display](#page-286-0)**
- SF [Page 289 Operation Procedures](#page-290-0)
- **F** [Page 310 Error Messages and Corrective Action](#page-311-0)

## <span id="page-282-0"></span>**7.1 Features**

The Q motion monitor enables the servo monitoring and parameter setting of the Motion CPU.

The following are the features of the Q motion monitor.

#### **Various servo monitoring on multiple monitor screens**

The Q motion monitor function has multiple monitor screens, on which you can monitor servo data in a variety of patterns. (Display examples)

Present Value Monitor

Monitors and displays the feed current values and actual current values of all running axes.

**F** [Page 293 Present Value Monitor screen](#page-294-0)

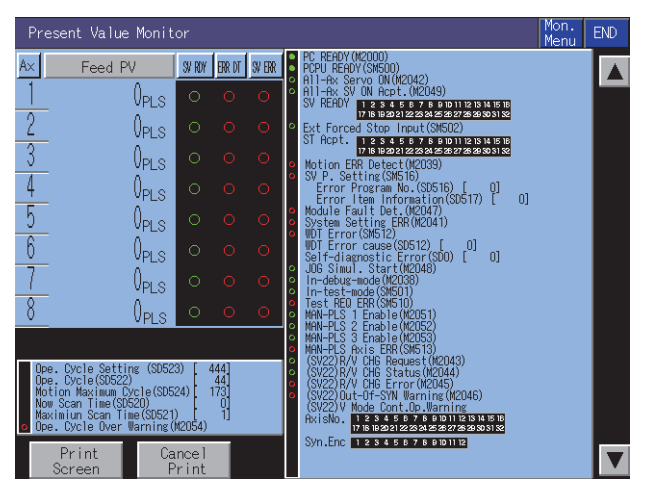

#### Error List

Displays the history of errors that occurred on and after the leading edge of PLC ready (M2000). **F** [Page 297 Error List screen](#page-298-0)

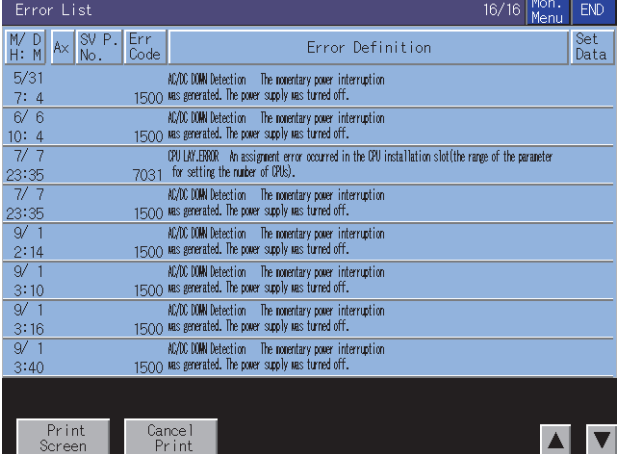

#### Positioning Monitor

Monitors the details of the positioning data set to any axis. **F** [Page 301 Positioning Monitor screen](#page-302-0)

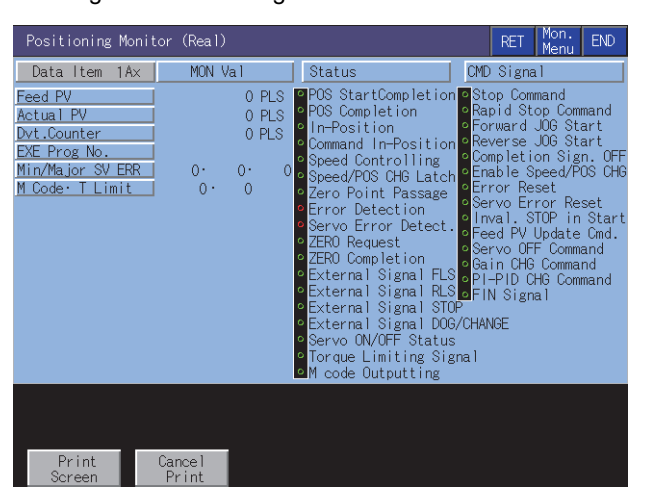

Error List Designated-Axis

Displays the latest errors that occurred on the specified axis. **F** [Page 299 Error List Designated-Axis screen](#page-300-0)

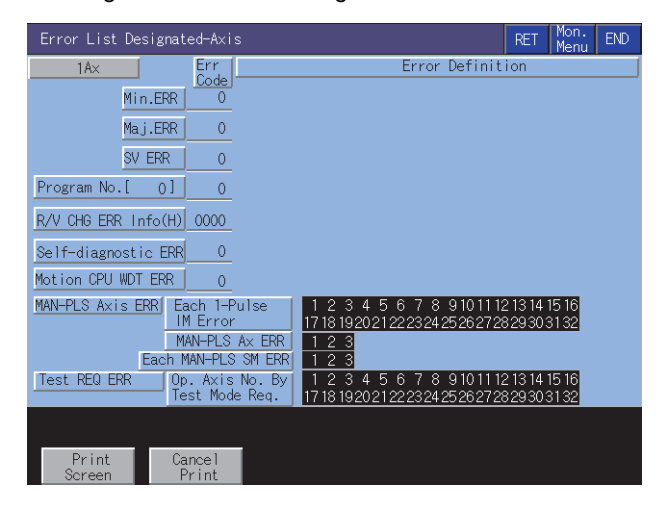

#### **Servo parameter setting by writing operation**

Write example: Changing the setting of the auto tuning function

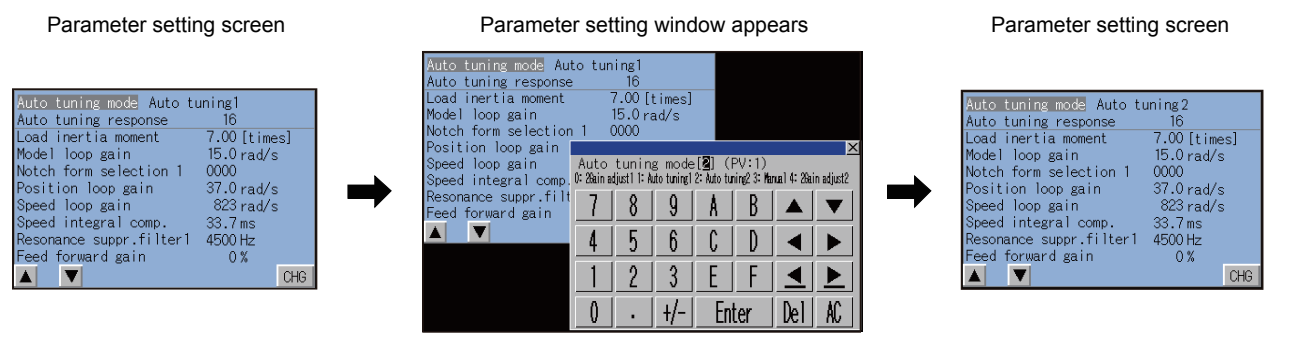

Change the auto tuning mode from "1" to "2".

Parameter setting is changed.

- 1. By performing writing from the parameter setting screen, write the servo parameter setting (basic parameters/adjustment parameters) to the Motion CPU.
- *2.* To change a servo parameter setting, enter the necessary numerical value or option number from the automatically displayed key window, and write it to the Motion CPU.

## <span id="page-284-0"></span>**7.2 Specifications**

**F** [Page 283 System configuration](#page-284-1)

- **F** [Page 284 Access range](#page-285-0)
- **[Page 284 Precautions](#page-285-1)**

## <span id="page-284-1"></span>**System configuration**

This section describes the system configuration of the Q motion monitor.

For connection type settings and precautions regarding the communication unit/cable and connection type, refer to the following.

GOT2000 Series Connection Manual (Mitsubishi Products) For GT Works3 Version1

#### **Target controller**

#### **Controller**

Motion CPU (Q series) \*1\*2

\*1 To use Q172CPU or Q173CPU, its serial number must be as shown below. For the bus connection and the direct CPU connection (serial), use a Q172CPU that is serial numbered K\*\*\*\*\*\*\* or later, or a Q173CPU that is serial numbered J\*\*\*\*\*\*\* or later. For connection types other than the bus connection and the direct CPU connection (serial), use a Q172CPU that is serial numbered N\*\*\*\*\*\*\* or later, or a Q173CPU that is serial numbered M\*\*\*\*\*\*\* or later.

\*2 When using the OS (SV13 or SV22) with the Q172CPU, Q173CPU, Q172CPUN, or Q173CPUN, install the following version. SW6RN-SV13Q□: 00H or later (00E or later when using the Q172CPU or Q173CPU with a bus connection or direct CPU connection (serial))

SW6RN-SV22Q□: 00H or later (00E or later when using the Q172CPU or Q173CPU with a bus connection or direct CPU connection (serial))

#### **Connection type**

This function can be used in the following connection types.

#### ■**When the GOT is connected to a QCPU (Q mode), QnACPU, or Motion CPU**

○: Available, ×: Unavailable

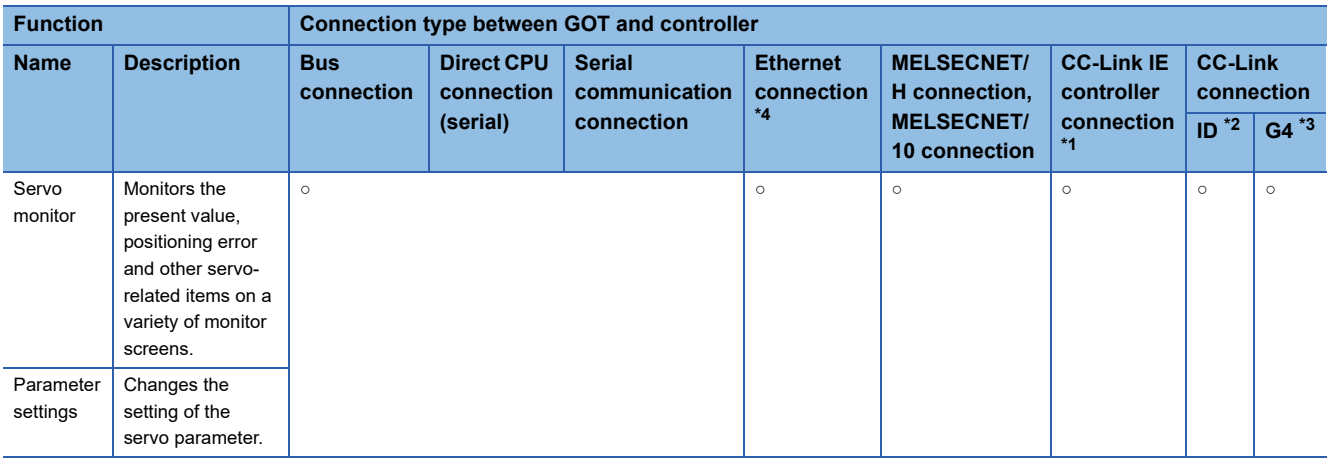

\*1 Indicates the CC-Link IE Controller Network connection.

\*2 Indicates CC-Link connection (Intelligent device station).

\*3 Indicates CC-Link connection (via G4).

\*4 When the CC-Link IE Field Network Ethernet adapter module is used, the Q motion monitor cannot be used.

#### **Required system application (extended function)**

For the system application (extended function) required, refer to the following.

Fage 39 System Applications (Extended Functions) Required for Each Function

#### ■**System application (extended function)**

Write the package data that contains the system application (extended function) for the Q motion monitor to the GOT.

For the communication method with the GOT, refer to the following.

GT Designer3 (GOT2000) Screen Design Manual

#### ■**System application (extended function) size**

To install a system application (extended function) to the GOT, enough space in the user area is required. For information on how to check the available space of the user area and each data size, refer to the following. GT Designer3 (GOT2000) Screen Design Manual

#### **Applicable hardware**

A USB mouse is usable.

For the devices whose operations have been validated by Mitsubishi Electric Corporation, refer to the following Technical Bulletin.

List of Valid Devices Applicable for GOT2000 Series and GOT SIMPLE Series (for Overseas) (GOT-A-0160)

#### **Required special data**

Write the package data, which contains the Q motion monitor data, to the GOT.

The available memory space of the user area for writing varies depending on the Q motion monitor data to be used.

For the Q motion monitor data size and how to write the data to the GOT, refer to the following.

GT Designer3 (GOT2000) Screen Design Manual

#### **Servo amplifiers whose parameter can be set**

The Q motion monitor allows you to set the parameter of servo amplifiers shown below.

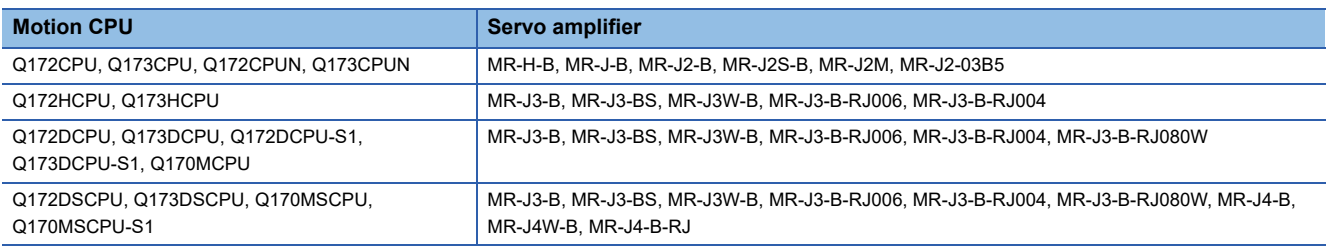

### <span id="page-285-0"></span>**Access range**

The access range is the same as the access range when the GOT is connected to a controller.

For details of the access range, refer to the following.

GOT2000 Series Connection Manual (Mitsubishi Products) For GT Works3 Version1

### <span id="page-285-1"></span>**Precautions**

#### **Main OS software package for Motion CPU**

The only Main OS software package that can be used is SV13 or SV22.

#### **When setting parameters for Q172HCPU or Q173HCPU**

When setting parameters for Q172HCPU or Q173HCPU, after parameter entry, set the switch on the CPU to STOP and RUN again, or reset the CPU.

## <span id="page-286-0"></span>**7.3 Operations for Display**

This section explains how to display the Q motion monitor screen after the GOT is turned on.

- *1.* Turn on the power to the GOT.
- *2.* Display the Q motion monitor screen by one of the following methods.

Starting from the special function switch (Q motion monitor) set in the project data

For information on how to set special function switches, refer to the following.

GT Designer3 (GOT2000) Screen Design Manual

Starting from the utility

In the utility, touch [Monitor]  $\rightarrow$  [Motion monitor] from the main menu.

For information on to display the utility, refer to the following.

GOT2000 Series User's Manual (Utility)

*3.* Set the channel number.

Set the channel number of the controller monitoring the Q motion.

After turning on the GOT, the communication setting window is displayed at the first startup of the Q motion monitor only. For displaying the communication setting window at the second or later startup, touch the [Ch: ] key on the Q motion monitor screen.

#### **F** [Page 289 Operation Procedures](#page-290-0)

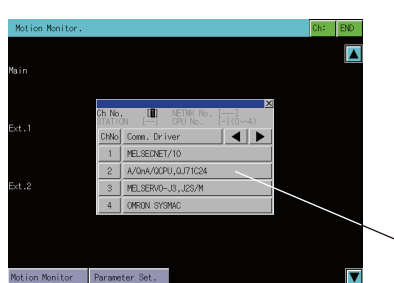

Communication setting window

*4.* Start the Q motion monitor.

The system configuration screen appears after the channel No. is selected.

Touch a Motion CPU to monitor.

Touching the [Parameter Set.] key displays the parameter setting screen.

Touching the [Motion Monitor] key displays the monitor menu.

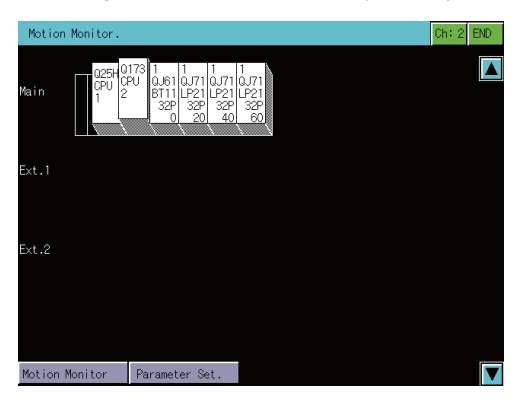

*5.* Touch the [Parameter Set.] key to display the parameter setting screen.

When you have set a password in [Motion Parameter Display] on GT Designer3 (GOT2000), enter the password. **F** [Page 306 Parameter setting screen](#page-307-0)

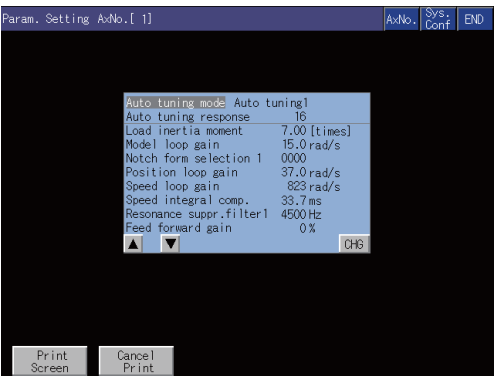

Select the servo parameter to be set.

Change the servo parameter setting and write the new servo parameter to the Motion CPU.

*6.* Display the Q motion monitor screen.

Select an item on the menu to display the selected monitor function.

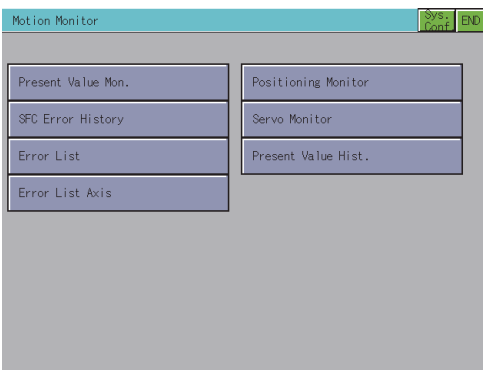

[Present Value Mon.]

**F** [Page 293 Present Value Monitor screen](#page-294-0)

[SFC Error History]

**[Page 295 SFC Error History screen](#page-296-0)** 

[Error List]

**F** [Page 297 Error List screen](#page-298-0)

**[Error List Axis]** 

**FB** [Page 299 Error List Designated-Axis screen](#page-300-0)

[Positioning Monitor]

**F** [Page 301 Positioning Monitor screen](#page-302-0)

[Servo Monitor]

**F** [Page 303 Servo Monitor screen](#page-304-0)

[Present Value Hist.]

**Fage 304 Present Value History Monitor screen**
# **Changing screens**

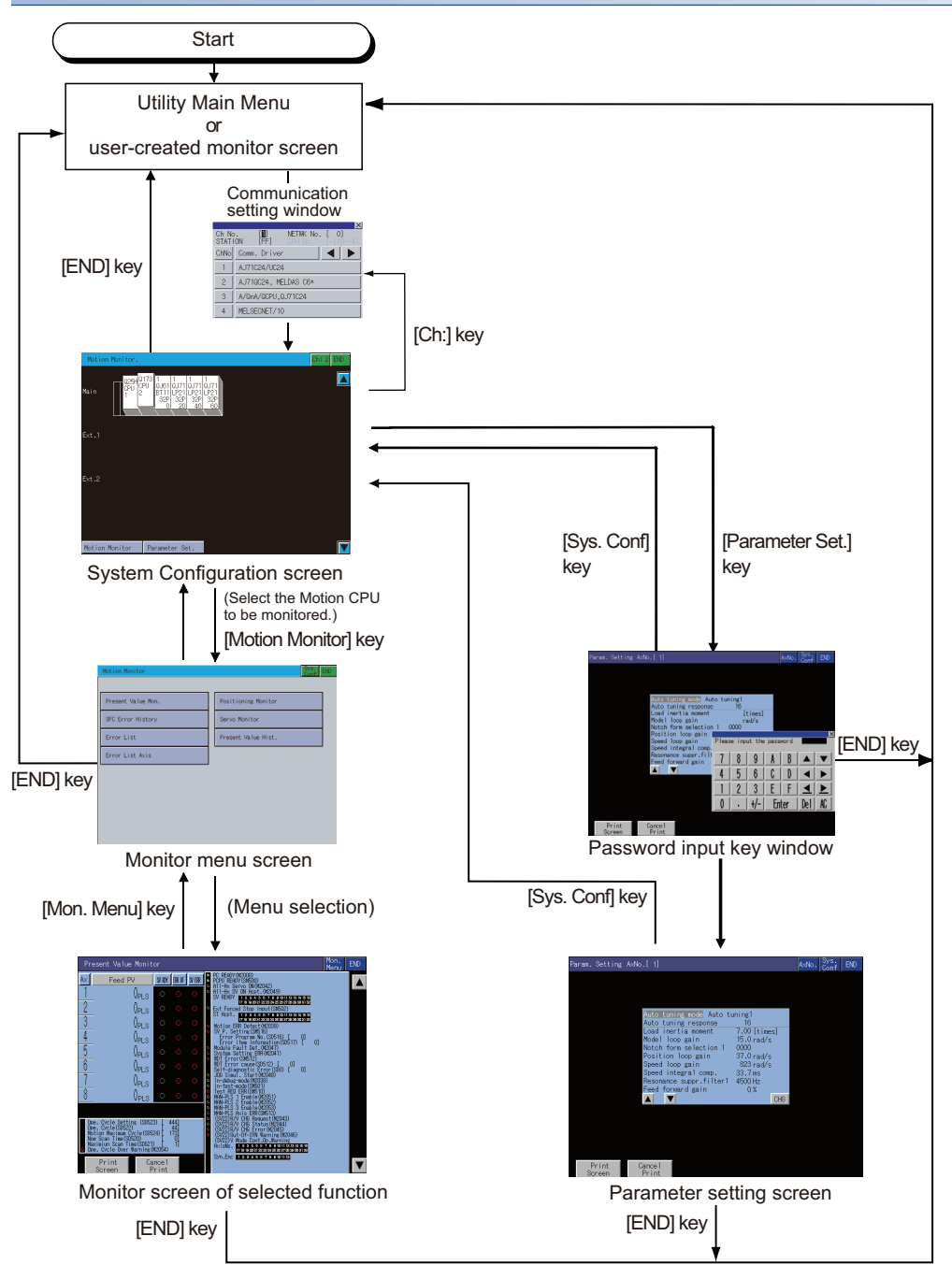

At next startup, the last exited screen is displayed.

However, the last exited screen will not be displayed when the GOT is restarted due to an installation of the OS, turning the GOT power from off to on, or a reset.

When the function is started with a special function switch to which a connection destination different from the one at the last exit is set, the system configuration screen appears.

## ■**Starting the function by using the special function switch (System launcher)**

You can start the Q motion monitor from a user-created screen by selecting the connection destination with a special function switch to which [System Launcher] is set.

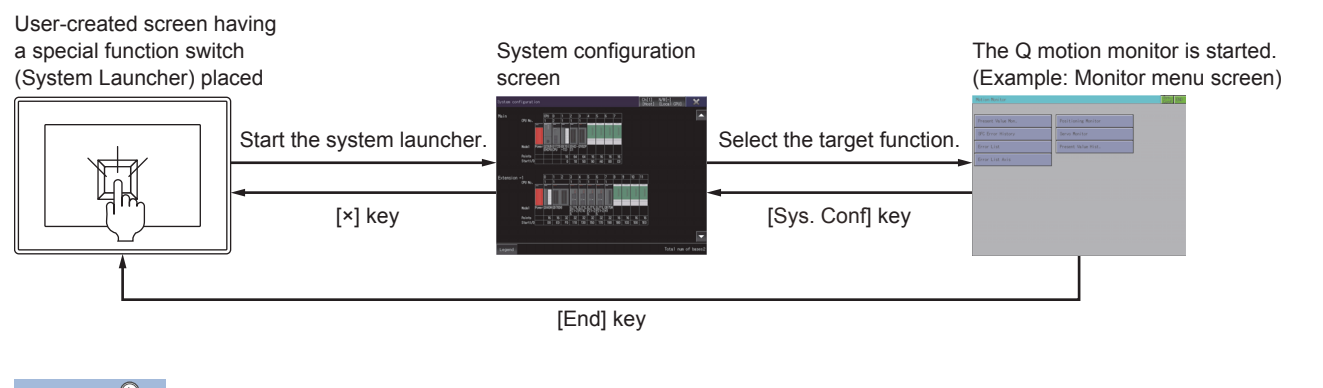

 $Point$ 

When the system launcher does not support the connection destination

When the system launcher does not support the set connection destination, a dialog appears at the startup.

For the details of the system launcher function, refer to the following.

**FF** [Page 41 SYSTEM LAUNCHER](#page-42-0)

## ■**Starting from the special function switch of a system application (Extended function) that has a system configuration screen**

When the system application set as a connection destination of the special function switch supports the system launcher function, the system launcher switching notification dialog appears at the first startup, and the system configuration screen of the system launcher function appears.

At the second or later startup, the set function screen appears when the system application is started from the user-created screen.

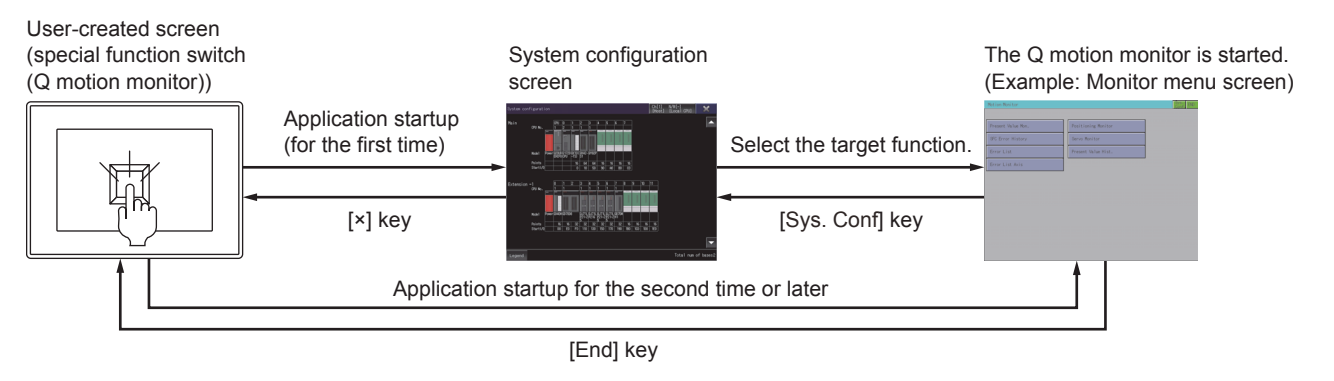

Point $\beta$ 

When the system launcher does not support the connection destination

When the set connection destination does not support the system launcher function, a dialog appears at the startup and the system configuration screen of the set connection destination appears.

For the details of the system launcher function, refer to the following.

**F** [Page 41 SYSTEM LAUNCHER](#page-42-0)

# **7.4 Operation Procedures**

This section explains screen operations to be performed when using the Q motion monitor.

The display screen of the Q motion monitor varies depending on the GOT used.

- **F** [Page 289 System configuration screen layout](#page-290-0)
- Fage 290 Setting method for other station monitoring
- **F** [Page 292 Monitor Menu screen](#page-293-0)
- **Fage 293 Present Value Monitor screen**
- **[Page 295 SFC Error History screen](#page-296-0)**
- **F** [Page 297 Error List screen](#page-298-0)
- **F** [Page 299 Error List Designated-Axis screen](#page-300-0)
- **F** [Page 301 Positioning Monitor screen](#page-302-0)
- Fage 303 Servo Monitor screen
- **Fage 304 Present Value History Monitor screen**
- **F** [Page 306 Parameter setting screen](#page-307-0)
- **F** [Page 309 Hard copy output](#page-310-0)

# <span id="page-290-0"></span>**System configuration screen layout**

This section describes the structure of the screen and the common operations when the Q motion monitor is executed.

#### **Display contents and key functions**

This section describes the configuration of the System Configuration screen that is displayed after startup of the Q motion monitor and the functions of the keys displayed on the screen.

#### ■**Displayed contents**

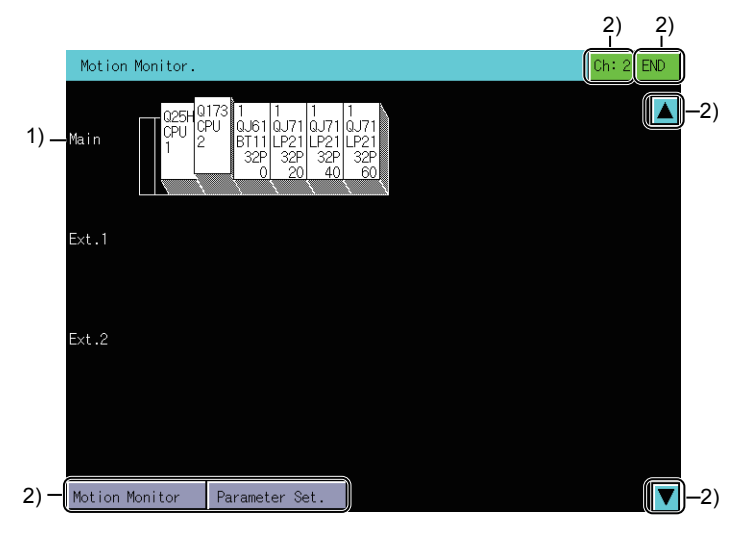

1)Motion CPU status display

The CPU numbers are displayed for CPUs and the control CPU number for the installed module.

To choose the Motion CPU for servo monitor/servo parameter setting, touch the respective display position.

2)Touch key

Displays the keys used with the operation on the System Configuration screen.(Touch input)

# ■**Key functions**

The following shows the functions of the keys that are used for the operations on the system configuration screen.

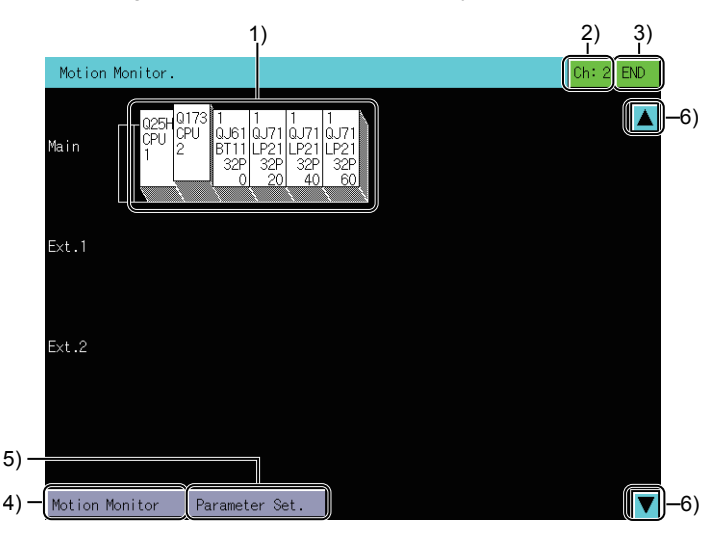

1)Motion CPU status display

Selects the Motion CPU where servo monitor/servo parameter setting is performed.

2)[ch:2] key

Displays the communication setting window.

3)[END] key

Exits the monitor and returns to the screen where the Q motion monitor was started.

4)[Motion Monitor] key

Changes the System Configuration screen to the monitor menu screen.

**F** [Page 292 Monitor Menu screen](#page-293-0)

5)[Parameter set.] key

Changes the System Configuration screen to parameter setting screen.

E[Page 306 Parameter setting screen](#page-307-0)

6)Scroll key

Scrolls the display one stage up or down to display the system configuration of the currently undisplayed stage immediately before/after the currently displayed stage.

# <span id="page-291-0"></span>**Setting method for other station monitoring**

The following shows the setting methods for monitoring other stations with Q motion monitor.

*1.* In the communication setting window, select one from channels No.1 to 4.

For the operation on the communication setting screen, refer to the following.

**F** [Page 291 Communication setting window](#page-292-0)

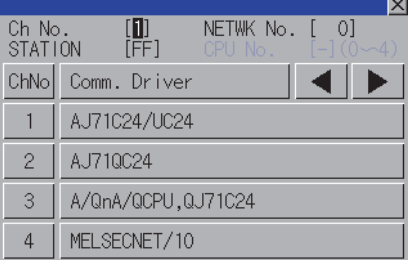

*2.* The following window appears after the channel No. is selected.

Set the network number of the target controller and the CPU station number.

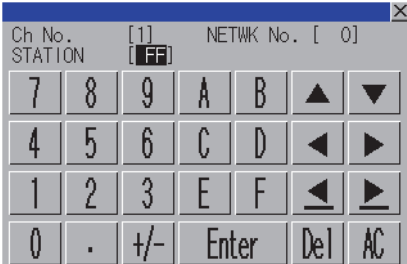

**3.** After selecting the station number, touch the [Enter] key. The communication setting window closes and the system configuration of the set monitor destination is displayed.

# <span id="page-292-0"></span>**Communication setting window**

#### ■**Displayed screen**

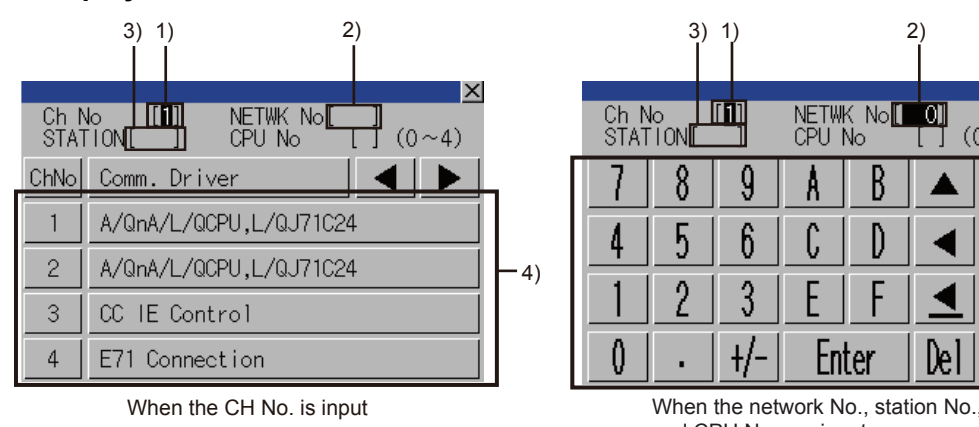

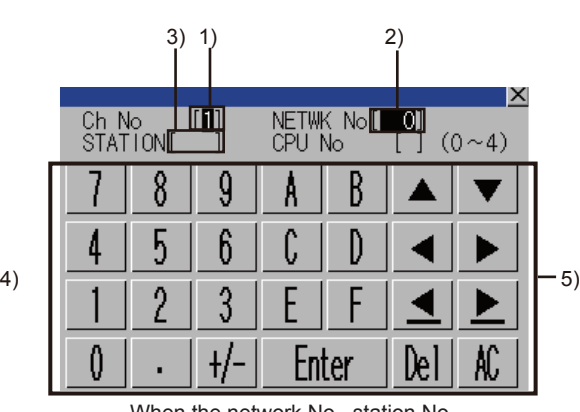

and CPU No. are input

1)CH No. input area

Set the CH No. for the target controller.

The setting range is [1] to [4].

2)Network No. input area

Set the network No. for the target controller.

The following shows the setting ranges.

Bus connection, direct CPU connection (serial), and serial communication connection: [0]

Ethernet connection and CC-Link IE Controller Network connection: [1] to [239]

MELSECNET/H, MELSECNET/10: [0] (Host loop) or [1] to [255] (Specified loop)

CC-Link (ID/G4) connection: [0]

3)Station No. input area

Set the station No. of the target controller.

When the station No. is set to the host station (FF), set the network No. to 0.

The following shows the setting ranges.

Bus connection, direct CPU connection (serial), and serial communication connection: [FF] (Host station)

Ethernet connection: [1] to [64]

MELSECNET/H connection and MELSECNET/10 connection: [0] (Control station) or [1] to [64] (Local station)

CC-Link IE Controller Network connection: [1] to [120]

CC-Link (ID/G4) connection: [0] (Master station) or [1] to [64] (Local station)

4)CH No. selection key

Select a CH No.

5)Keys

The keys used for the operations in the communication setting window.

# ■**Key functions**

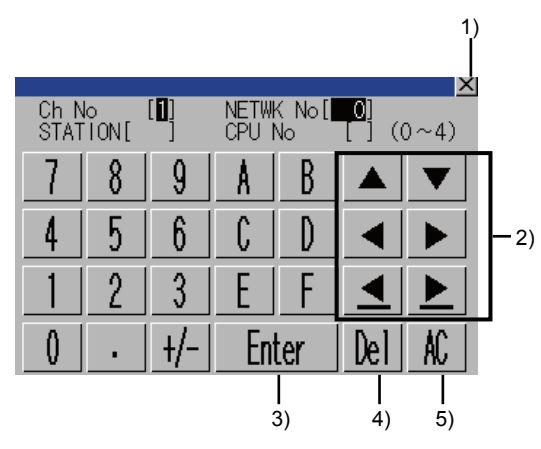

1)[×] key

Closes the communication setting window.

When any of the CH No., network No., station No., and CPU No. is not input and the monitor target is not set, the communication setting window does not close.

2)Input area movement key

Moves the cursor among the input areas.

3)[Enter] key

Moves the cursor when the cursor is in the CH No. input area, network No. input area, or station No. input area.

When the cursor is in the CPU No. input area and settings for the CH No., network No., and station No. are completed, the communication setting window closes and the PLC read screen appears.

4)[Del] key

Deletes an input value or character.

5)[AC] key

Deletes all the input values and characters.

# <span id="page-293-0"></span>**Monitor Menu screen**

The Q motion monitor allows you to monitor various servo monitor data on multiple monitor screens.

To display any of the monitor screens, make a selection on the monitor menu screen.

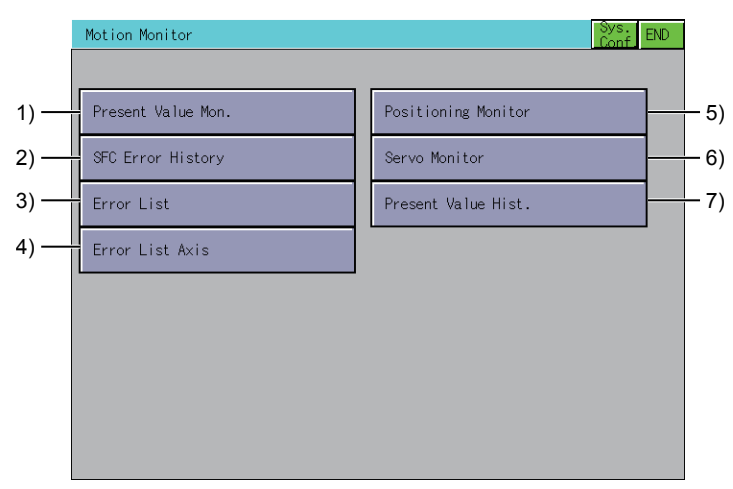

1)[Present Value Mon.] key

Monitors and displays the feed current values and actual current values of all running axes.

**Fage 293 Present Value Monitor screen** 

2)[SFC Error History] key

Displays the history of errors that occurred in SFC programs from when the motion CPU was powered on or reset.

**Fage 295 SFC Error History screen** 

3)[Error List] key Displays the history of errors that occurred on and after the leading edge of PLC ready (M2000). **F** [Page 297 Error List screen](#page-298-0) 4)[Error List Axis] key Displays the latest errors that occurred on the specified axis. **Fage 299 Error List Designated-Axis screen** 5)[Positioning Monitor] key Monitors the details of the positioning data set to any axis. **F** [Page 301 Positioning Monitor screen](#page-302-0) 6)[Servo Monitor] key Monitors the servo monitor/servo amplifier. **F** [Page 303 Servo Monitor screen](#page-304-0) 7)[Present Value Hist.] key Displays the history of encoder present values, servo command values and monitor present values of the ABS axis at servo amplifier power-on/off or at home position return. **Fage 304 Present Value History Monitor screen** 

# <span id="page-294-0"></span>**Present Value Monitor screen**

This section describes the structure of the screen and the common operations when the present value monitor is executed.

# **Display contents and key functions**

This section describes the display data of the Present Value Monitor screen and the key functions displayed on the screen.

## ■**Displayed contents**

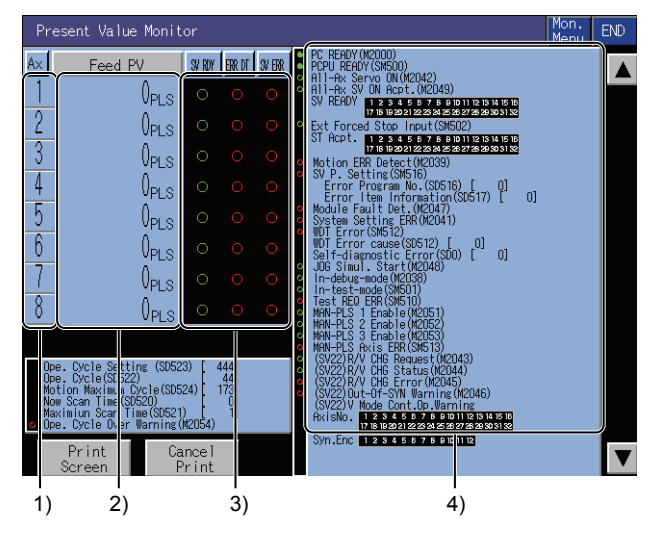

1)[Ax]

The axis numbers of the running axes being monitored are displayed.

2)[Feed PV], [Actual PV]

The feed present values or actual present values of the running axes are displayed.

Touching the display part of the monitored value switches to the positioning monitor screen of the touched axis number.

**Fage 301 Positioning Monitor screen** 

#### 3)[SV RDY], [ERR DT], [SV ERR]

Whether the servo ready signals, major/minor errors and servo error detection signals are ON (lit) or OFF (not lit) are displayed.

Touching the error indication part "○" switches to the Error List Designated-Axis screen of the touched axis number.

**[Page 299 Error List Designated-Axis screen](#page-300-0)** 

#### 4)Bit device screen

The common bit devices are always monitored and displayed.

Bit devices for error detection: marked with a red circle

Bit devices for general status display: marked with a green circle

## ■**Key functions**

The following shows the functions of the keys that are used for the operations on the present value monitor screen.

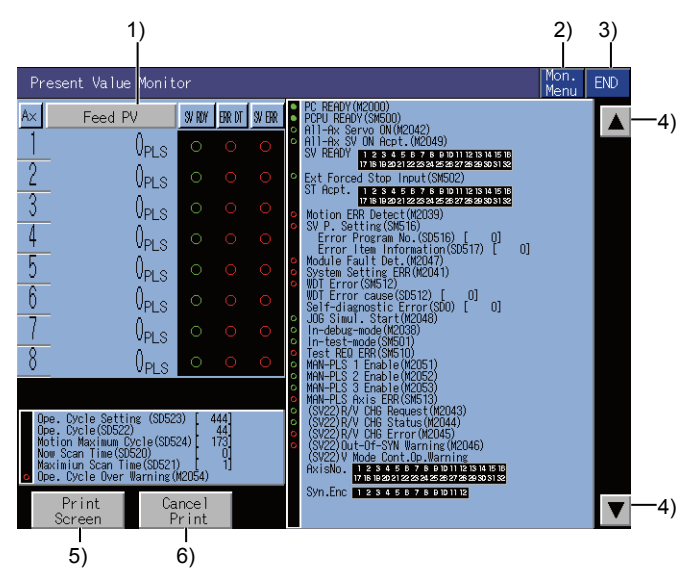

1)[Feed PV] key, [Actual PV] key

The key is displayed in the real mode or the advanced synchronous control mode.

Each touch switches between [Feed PV] and [Actual PV].

2)[Mon. Menu] key

Returns to the monitor menu screen.

3)[END] key

Exits the present value monitor and returns to the screen where the Q motion monitor was started.

4)Keys for switching the displayed axis numbers

Switches the displayed axis number.

The keys are displayed for monitoring Q173CPU, Q173HCPU, Q173DCPU, Q170MCPU, Q172DSCPU, or Q173DSCPU. 5)[Print Screen] key

Saves the image of the displayed screen to a file or outputs the image to a printer.

For further information about hard copies, refer to the following.

[Page 309 Hard copy output](#page-310-0)

6)[Cancel Print]

The operation of this key is invalid.

# <span id="page-296-0"></span>**SFC Error History screen**

This section describes the structure of the screen and the common operations on the SFC error history screen.

### **SFC Error History screen**

The following describes the display data of the SFC error history screen and the functions of the keys displayed on the screen.

#### ■**Displayed contents**

SFC Error History screen displays the history of error which occurs in the motion SFC programs.

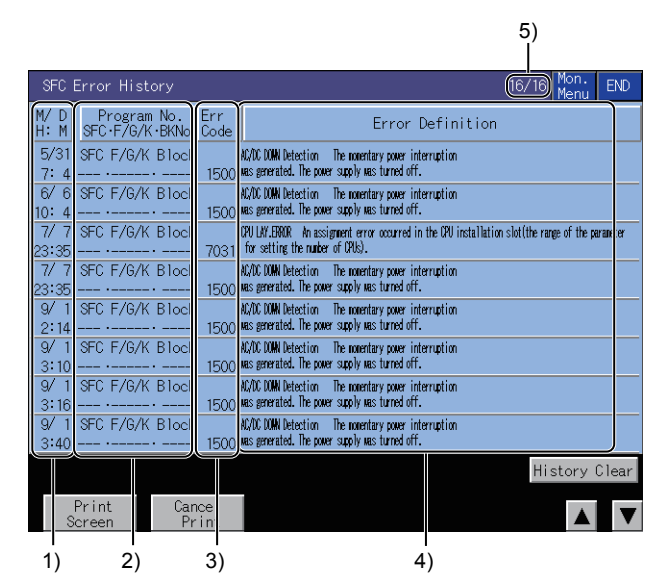

#### 1)[M/D H:M]

Displays the dates and time when SFC errors occurred.

The eight latest errors are displayed for the history of errors.

The 128 errors are displayed for Q172DCPU, Q173DCPU, Q170MCPU, Q172DSCPU, and Q173DSCPU.

2)[Program No.SEC·F/G/K·BNo.]

Displays the SFC program numbers where SFC errors occurred.

3)[Err Code]

Displays the error codes of the errors that occurred.

4)[Error Definition]

Displays the definitions of the SFC errors that occurred.

5)Page

Displays the page number and the total number of pages of the SFC error history.

This item is displayed only when Q172DCPU, Q173DCPU, Q170MCPU, Q172DSCPU, or Q173DSCPU is used.

# ■**Key functions**

The following shows the functions of the keys that are used for the operations on the SFC error history screen.

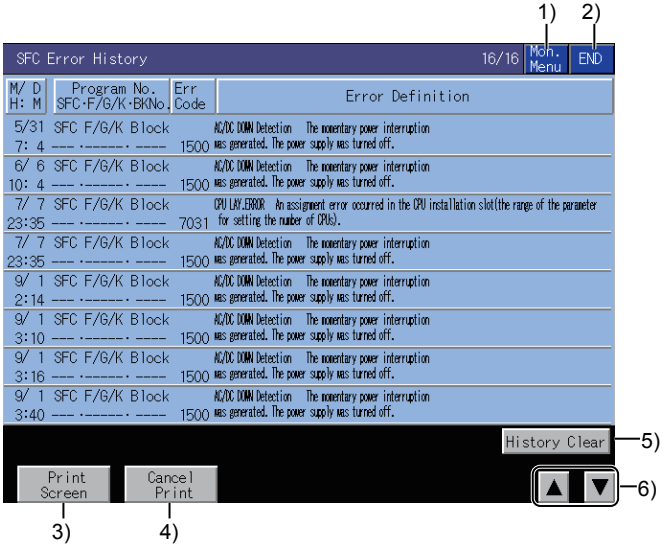

1)[Mon. Menu] key

Returns to the monitor menu screen.

2)[END] key

Exits the SFC Error History screen and returns to the screen where the Q motion monitor was started.

3)[Print Screen] key

Saves the image of the displayed screen to a file or outputs the image to a printer.

For further information about hard copies, refer to the following.

**F** [Page 309 Hard copy output](#page-310-0)

4)[Cancel Print]

The operation of this key is invalid.

5)[History Clear]

Clears the error history.

This item is displayed only when Q172DCPU, Q173DCPU, Q170MCPU, Q172DSCPU, or Q173DSCPU is used. 6)Up/down scroll key

Scrolls the history display up and down by eight histories when the SFC error history is displayed.

This item is displayed only when Q172DCPU, Q173DCPU, Q170MCPU, Q172DSCPU, or Q173DSCPU is used.

# <span id="page-298-0"></span>**Error List screen**

This section describes the structure of the screen and the common operations on the error list screen.

#### **Display contents and key functions**

This section describes the display data of the Error List screen and the key functions displayed on the screen.

#### ■**Displayed contents**

The error list screen displays the error which occurs in the Motion CPU.

Errors occurred in motion SFC programs are also displayed.

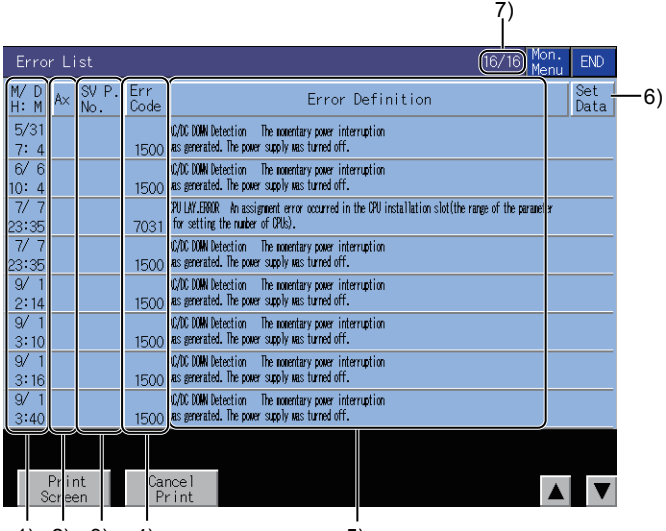

 $1)$  2) 3) 4) 5)

#### 1)[M/D H:M]

The dates and time when errors occurred are displayed.

The eight latest errors are displayed.

The 128 errors are displayed for Q172DCPU, Q173DCPU, Q170MCPU, Q172DSCPU, and Q173DSCPU. 2)[Ax]

The axis numbers and axis types of the axes where errors occurred are displayed.

Virtual axis: Virtual

Synchronous encoder axis: Sync

3)[SV P. No.]

The servo program numbers that were being executed when the error occurred are displayed.

The execution destination of the servo program in error is not displayed.

Using the servo program number, refer to the execution destination.

4)[Err Code]

Displays the types and error codes of the errors that occurred.

The error types are displayed as indicated below.

Minor error: Minor

Major error: Major

Servo error: Servo

Servo program setting error: Servo P

Real, virtual switching: Switch

Test mode request error: Test

Manual pulse generator setting error: Manual

PCPU ERROR: P-WDT

SSCNET ERROR: Communication error

5)[Error Definition]

The definitions of the errors that occurred are displayed.

#### 6)[Set Data]

The program number in error is displayed if the set data has any errors.

7)[Page]

Displays the page number and the total number of pages of the error list.

This item is displayed only when Q172DCPU, Q173DCPU, Q170MCPU, Q172DSCPU, or Q173DSCPU is used.

# ■**Key functions**

The following shows the functions of the keys that are used for the operations on the error list screen.

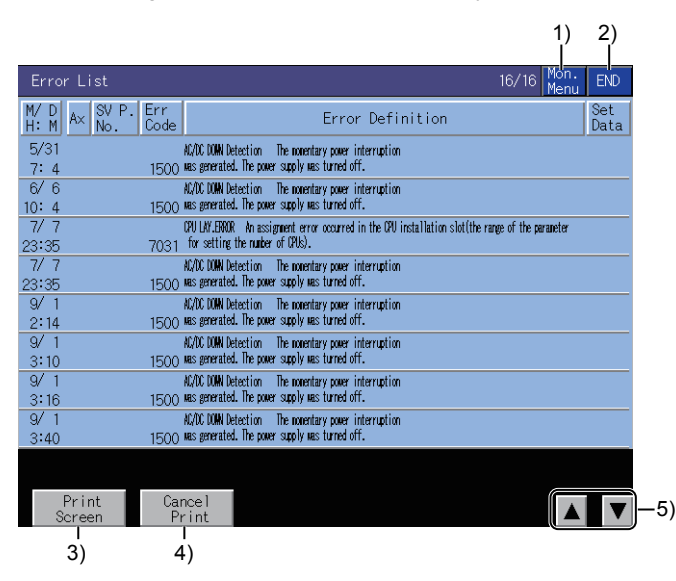

1)[Mon. Menu] key

Returns to the monitor menu screen.

2)[END] key

Exits the Error List screen and returns to the screen where the Q motion monitor was started.

3)[Print Screen] key

Saves the image of the displayed screen to a file or outputs the image to a printer.

For further information about hard copies, refer to the following.

[Page 309 Hard copy output](#page-310-0)

4)[Cancel Print]

The touch operation of this key is invalid.

5)Up/down scroll key

Scrolls the history display up and down by eight histories when the error list is displayed.

This item is displayed only when Q172DCPU, Q173DCPU, Q170MCPU, Q172DSCPU, or Q173DSCPU is used.

# <span id="page-300-0"></span>**Error List Designated-Axis screen**

This section describes the structure of the screen and the common operations when the error list designated-axis is executed.

## **Display contents and key functions**

This section describes the display data of the Error List Designated-Axis screen and the key functions displayed on the screen.

#### ■**Displayed contents**

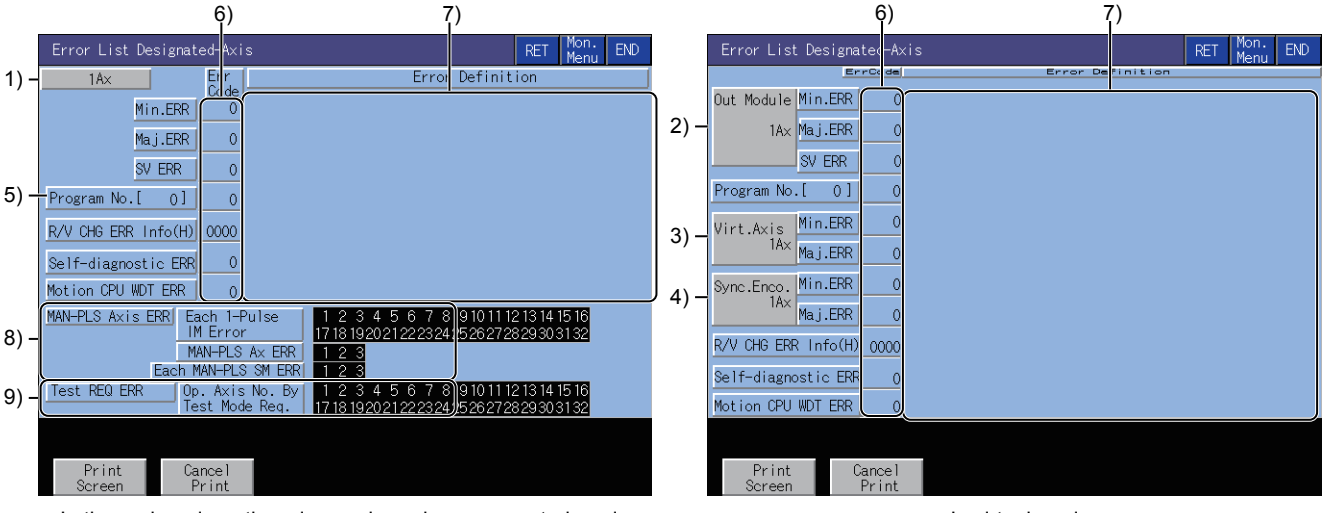

In the real mode or the advanced synchronous control mode In virtual mode In virtual mode

#### 1)Axis No.

Displays the axis number currently being monitored.

2)Out Module

Displays the output module axis number currently being monitored.

3)Virt. Axis

Displays the virtual axis number currently being monitored.

4)Sync. Enco.

Displays the synchronous encoder axis number currently being monitored.

5)[Program No.]

Displays the servo program numbers that were being executed when the error occurred.

6)[Err Code]

Displays the error codes of the minor, major, servo error, servo program setting error, real, virtual switching error information (error code: hexadecimal), personal computer link communication error code and motion CPU WDT error that are currently occurring.

7)[Error Definition]

Displays the definitions of the errors that occurred.

8)[MAN-PLS Axis ERR]

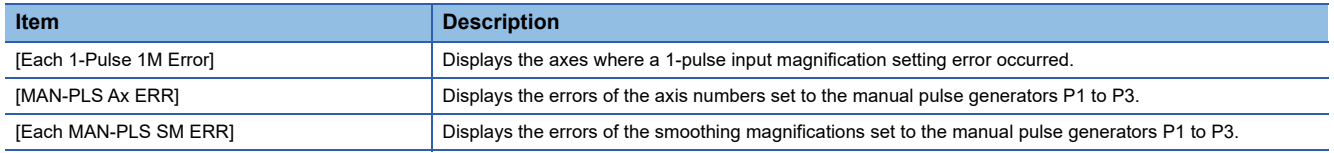

#### 9)[Test REQ ERR]

Displays the axis numbers that are being started at a test mode request.

## ■**Key functions**

The following shows the functions of the keys that are used for the operations on the error list designated-axis screen.

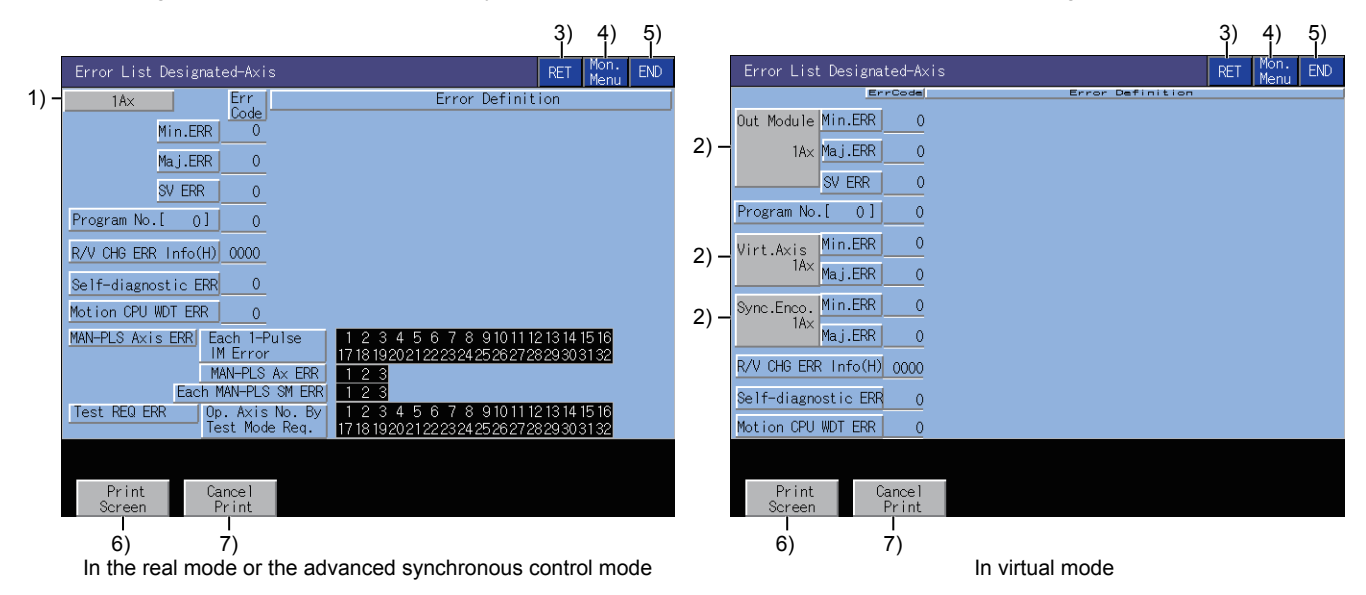

#### 1)[1Ax] key

Switches the axes to be monitored.

This item is available only in the real mode.

2)[Out Module 1Ax] key, [Virt. Axis 1Ax] key, [Sync. Enco. 1Ax] key,

Switches the axes to be monitored.

These items are available only in the virtual mode.

3)[RET] key

Returns to the previous screen.

4)[Mon. Menu] key

Returns to the monitor menu screen.

5)[END] key

Exits the Error List Designated-Axis monitor screen and returns to the screen where the Q motion monitor was started.

6)[Print Screen] key

Saves the image of the displayed screen to a file or outputs the image to a printer.

For further information about hard copies, refer to the following.

**[Page 309 Hard copy output](#page-310-0)** 

7)[Cancel Print]

The touch operation of this key is invalid.

# <span id="page-302-0"></span>**Positioning Monitor screen**

This section describes the structure of the screen and the common operations when the positioning monitor is executed.

### **Display contents and key functions**

This section describes the display data of the Positioning Monitor screen and the key functions displayed on the screen.

#### ■**Displayed contents**

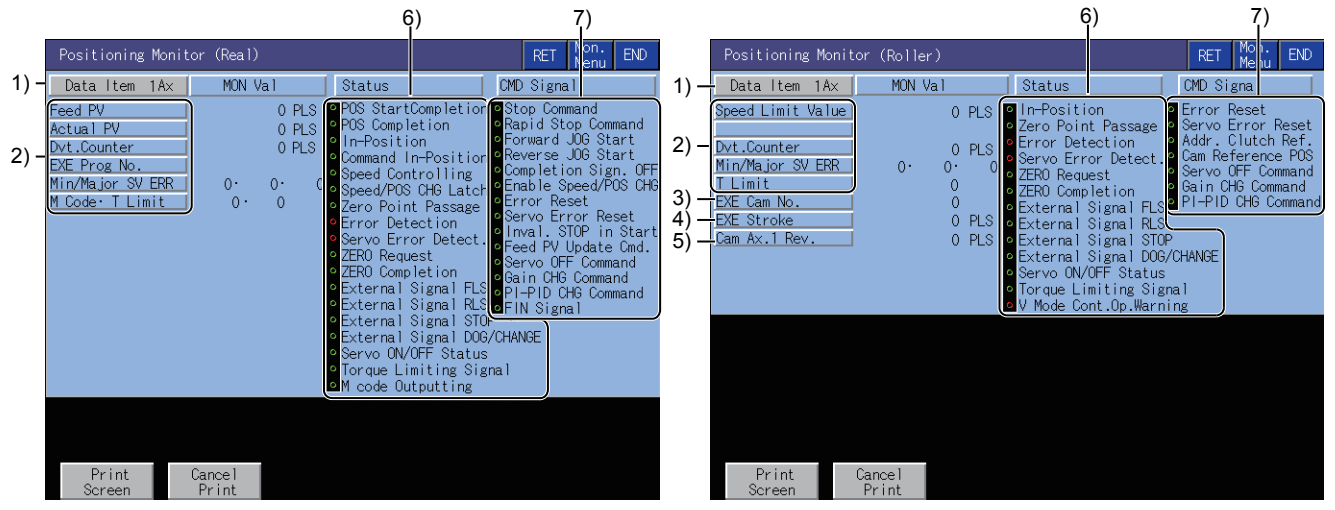

In the real mode or the advanced synchronous control mode In virtual mode

1)Data Item

Displays the axis numbers of the running axes being monitored.

For the virtual axis, the axis type is displayed.

Roller

**Ballscrew** 

Rotary table

Cam

2)Positioning control data

Displays the data during positioning control of the PCPU.

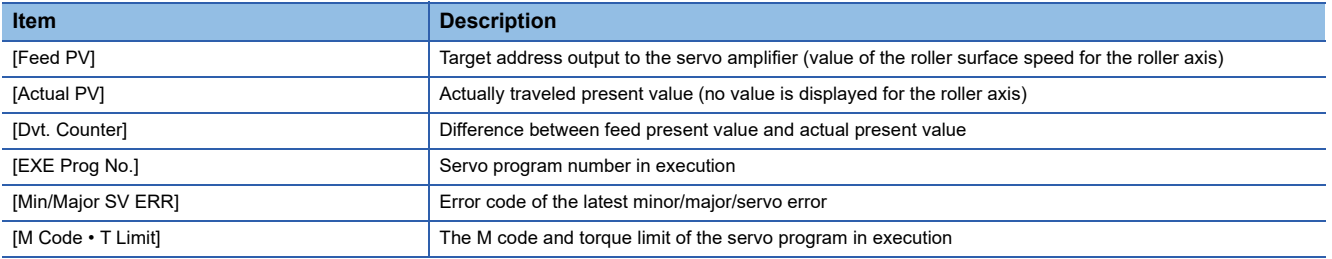

#### 3)[EXE Cam No.]

Displays the cam number currently controlled.

4)[EXE Stroke]

Displays the stroke amount currently controlled.

5)[Cam Ax. 1 Rev.]

Displays the present value within one cam axis revolution pulse.

6)[Status]

Displays ON and OFF of the symbols that represent the axis-by-axis control statuses.

In the ON status, the symbol is lit green.

At error or servo error detection, the symbol is lit red.

7)[CMD Signal]

Displays ON and OFF of the positioning command signals.

In the ON status, the signal is lit green.

**7**

# ■**Key functions**

The following shows the functions of the keys that are used for the operations on the positioning monitor screen.

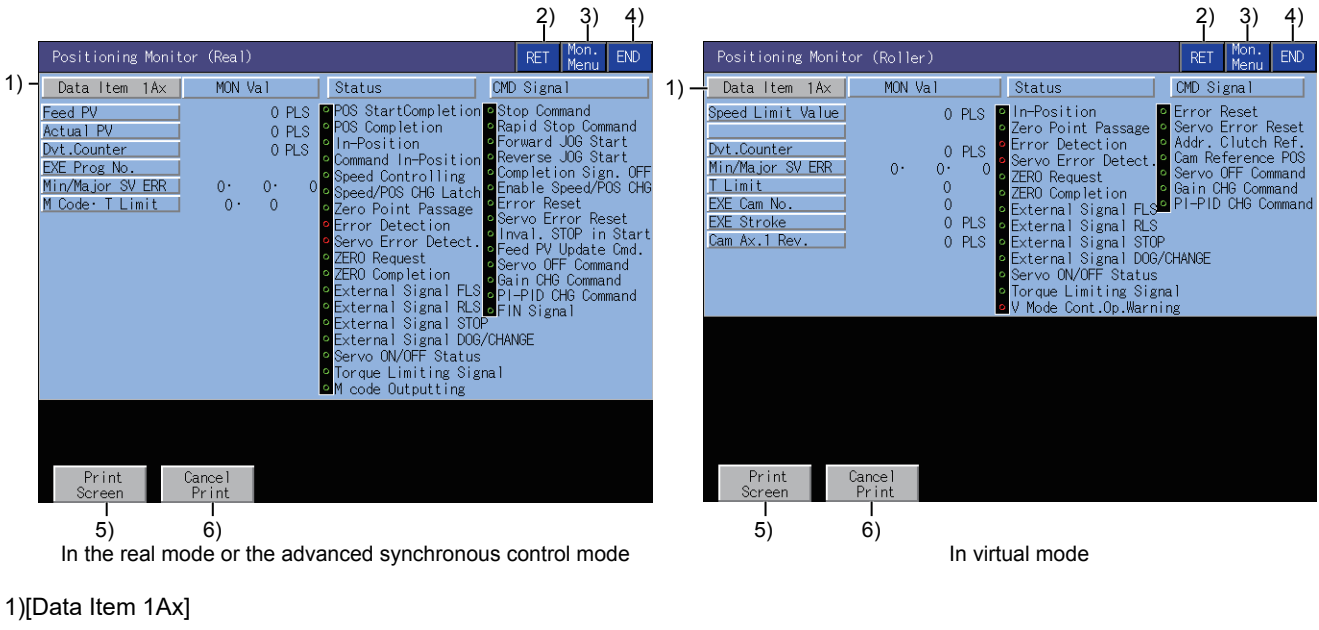

Changes the axes to be monitored.

2)[RET] key

Returns to the previous screen.

3)[Mon. Menu] key

Returns to the monitor menu screen.

4)[END] key

Exits the positioning monitor and returns to the screen where the Q motion monitor was started.

5)[Print Screen] key

Saves the image of the displayed screen to a file or outputs the image to a printer.

For further information about hard copies, refer to the following.

[Page 309 Hard copy output](#page-310-0)

6)[Cancel Print]

The operation of this key is invalid.

# <span id="page-304-0"></span>**Servo Monitor screen**

This section describes the structure of the screen and the common operations when the servo monitor is executed.

## **Display contents and key functions**

This section describes the display data of the Servo Monitor screen and the key functions displayed on the screen.

#### ■**Displayed contents**

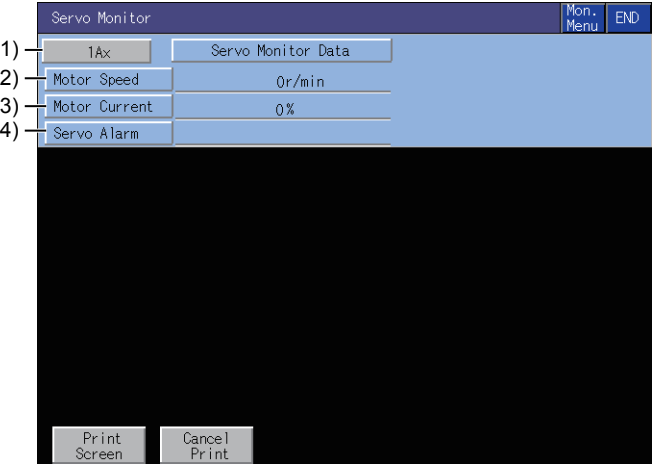

1)Ax

Displays the axis number currently being monitored.

2)[Motor Speed]

Displays the actual speed of the servo motor.

3)[Motor Current]

Displays the motor current value at the rated current of 100%.

4)[Servo Alarm]

Displays the alarm detected by the servo amplifier.

#### ■**Key functions**

The following shows the functions of the keys that are used for the operations on the servo monitor screen.

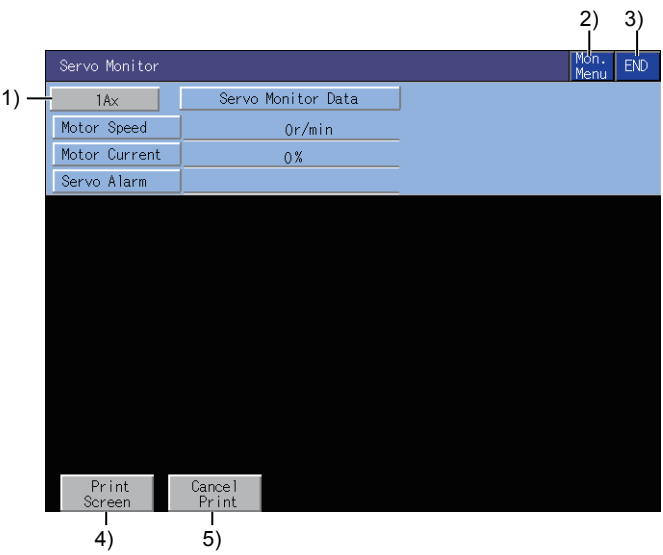

1)[1Ax] key Changes the axes to be monitored. 2)[Mon. Menu] key Returns to the monitor menu screen.

#### 3)[END] key

Exits the servo monitoring and returns to the screen where the Q motion monitor was started.

4)[Print Screen] key

Saves the image of the displayed screen to a file or outputs the image to a printer.

For further information about hard copies, refer to the following.

**F** [Page 309 Hard copy output](#page-310-0)

5)[Cancel Print]

The operation of this key is invalid.

# <span id="page-305-0"></span>**Present Value History Monitor screen**

This section describes the structure of the screen and the common operations when the present value history monitor is executed.

# **Present Value History Monitor screen**

This section describes the display data of the Present Value History Monitor screen and the key functions displayed on the screen.

## ■**Displayed contents**

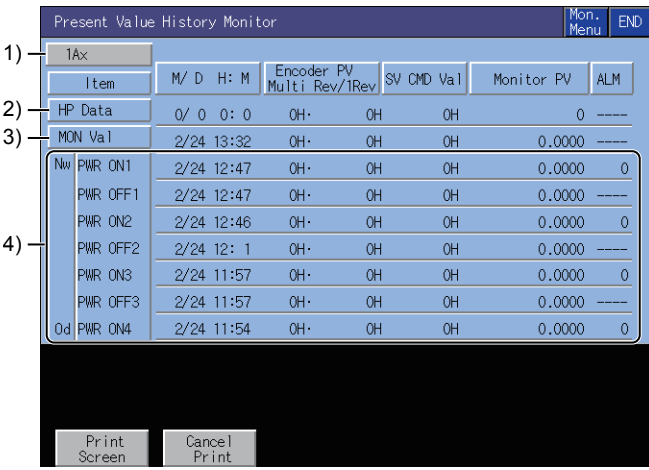

1)Ax

Displays the axis number of the axis currently being monitored.

2)[HP Data]

Displays the following values monitored at home position return.

Home position return completion time

Encoder present value

Multi-revolution data of absolute position reference point data

Within-one-revolution position of absolute position reference point data

Servo command value

Monitor present value

3)[MON Val]

Displays the following present monitor values.

Present time

Encoder present value

Present multi-revolution data of encoder present value

Present within-one-revolution position of encoder present value

Present servo command value

Present monitor present value

#### 4)PWR ON, PWR OFF

Displays the four past present values of the ABS axis at servo amplifier power-on/off.

At power-on

Power-on time

Encoder present value

Multi-revolution data of initial encoder

Single-revolution data of initial encoder

Servo command value after recovery

Monitor present value after recovery

Alarm occurrence information at present value recovery (error code of minor, major error)

At power-off

Servo amplifier power-off time

Encoder present value

Multi-revolution data of encoder present value before servo amplifier power-off

Single-revolution data of encoder present value before servo amplifier power-off

Servo command at servo amplifier power-off

Monitor present value at servo amplifier power-off

#### ■**Key functions**

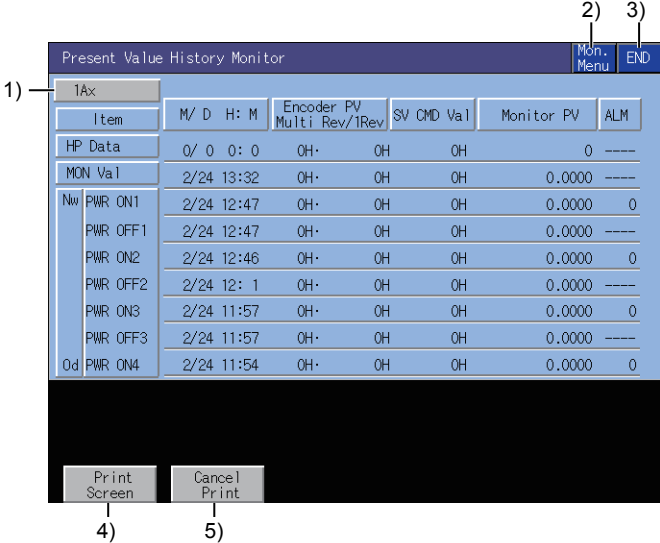

1)[1Ax] key

Changes the axes to be monitored.

2)[Mon. Menu] key

Returns to the monitor menu screen.

3)[END] key

Exits the Present Value History Monitor screen and returns to the screen where the Q motion monitor was started. 4)[Print Screen] key

Saves the image of the displayed screen to a file or outputs the image to a printer.

For further information about hard copies, refer to the following.

[Page 309 Hard copy output](#page-310-0)

5)[Cancel Print]

The touch operation of this key is invalid.

# <span id="page-307-0"></span>**Parameter setting screen**

This section describes the structure of the screen and the common operations when you configure the parameter setting.

## **Display contents and key functions**

You can set the servo parameters (basic parameters/adjustment parameters) of the connected Motion CPU.

This section describes the display data of the parameter setting screen and the key functions displayed on the screen.

### ■**Displayed screen**

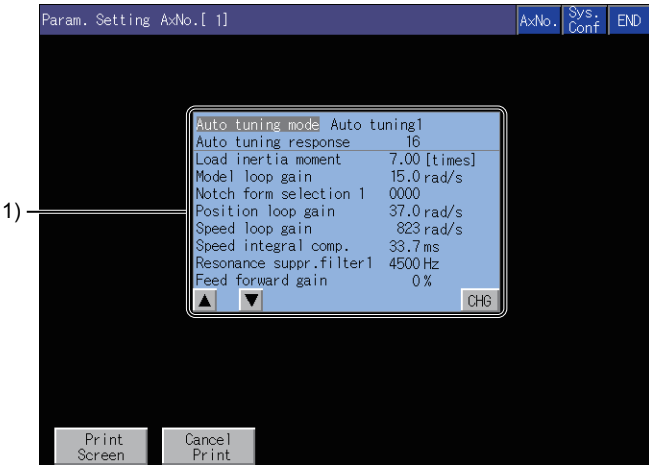

1)Parameter setting screen

Displays the servo parameter of the selected item.

# ■**Key functions**

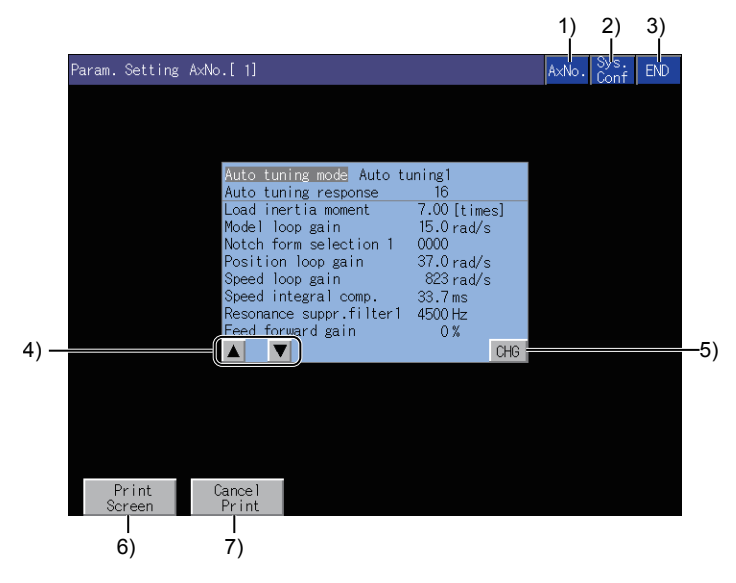

1)[AxNo.] key

Changes the axis whose parameter setting will be made.

2)[Sys. Conf] key

Returns to the System Configuration screen.

3)[END] key

Exits the parameter setting and returns to the screen where the Q motion monitor was started.

4)Item selection key

Selects the servo parameter setting item.

5)[CHG] key

Changes the servo parameter setting of the selected item.

6)[Print Screen] key Saves the image of the displayed screen to a file or outputs the image to a printer. For further information about hard copies, refer to the following.

**F** [Page 309 Hard copy output](#page-310-0)

7)[Cancel Print]

The touch operation of this key is invalid.

### **Inputting the password**

If you have set a password in [Motion Parameter Display] on GT Designer3 (GOT2000), the password input key window appears when you try to access the parameter setting screen of the motion monitor.

For the details of the password setting, refer to the following.

LaGT Designer3 (GOT2000) Screen Design Manual

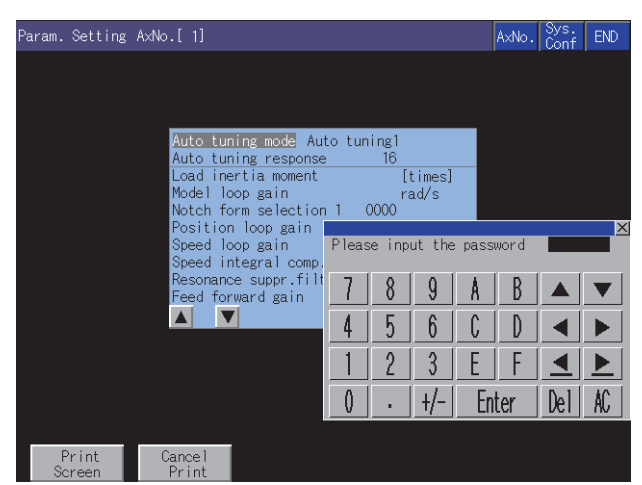

#### ■**Function**

If the password matches, the parameter setting screen is displayed. If the password does not match, an error message is displayed. Touching the [Sys. Conf] key returns to the System Configuration screen.

Up to 8 characters (A to F, 0 to 9) can be used for the password setting.

## ■**Operations**

Enter a password.

Touch the key window and enter a password.

After entering the password, touch the [Enter] key to set the password.

To edit the input characters, touch the [Del] key to delete the characters, and then input the new characters.

To cancel the password entry, touch the [×] key to return to the monitor screen.

#### **Parameter setting operation**

As an example of the parameter setting operation, the following describes how to change the setting of [Auto tuning].

*1.* Select the item whose parameter is to be set with the item selection keys, and touch the [CHG] key.

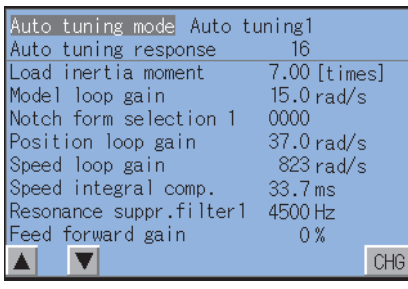

*2.* In the parameter setting window, enter the parameter setting with the key window.

Touch the [Enter] key to confirm the setting.

To cancel the parameter setting operation, touch the [×] key at the top right of the screen to close the parameter setting window.

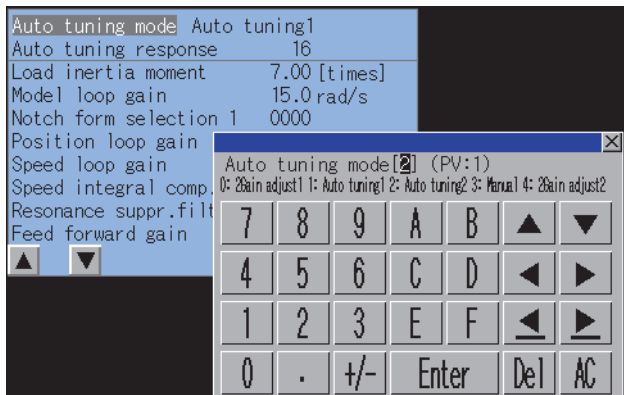

*3.* In the confirmation window touch the [OK] key to write the parameter setting to the Motion CPU. To cancel writing of the parameter setting, touch the [Cancel] key.

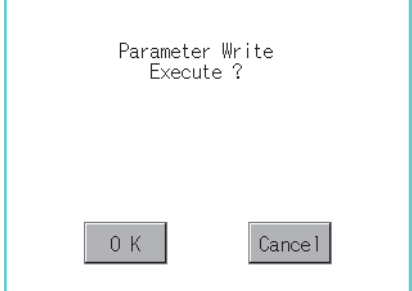

4. After writing is completed, the parameter setting screen whose display has been updated to the new parameter setting is displayed.

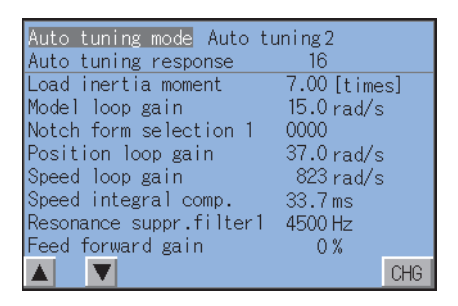

# <span id="page-310-0"></span>**Hard copy output**

This section describes how to save the image of the displayed screen to a file or output the image to a printer. Touching the [Print Screen] key outputs the data.

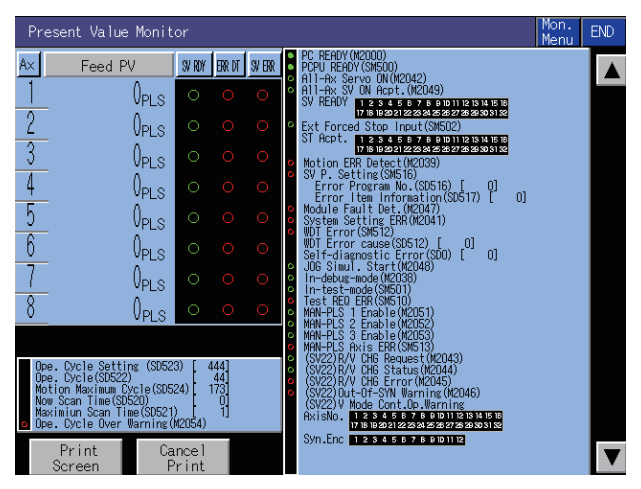

The output target of hard copy can be set in [Hard Copy] of GT Designer3 (GOT2000).

For details of hard copy setting, refer to the following.

GT Designer3 (GOT2000) Screen Design Manual

# **7.5 Error Messages and Corrective Action**

This section describes the error messages that may be displayed during Q motion monitor operation and their corrective action.

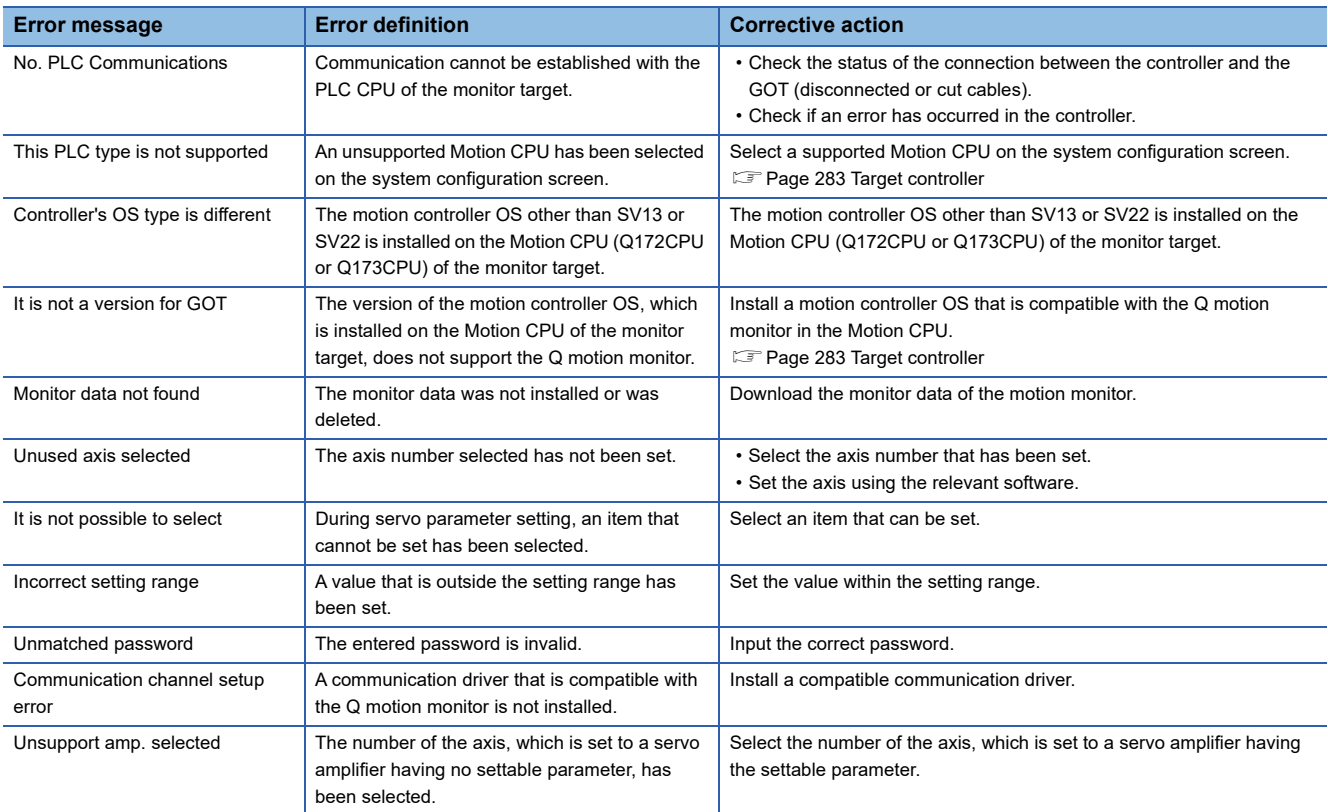

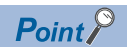

#### How to clear a displayed error message

For the error that occurs during the communication with a controller (such as a communication error), the error message does not disappear even after the cause of the error has been removed.

To clear the error message, restart the GOT.

# GT GT GT GT Soft

**[Page 311 Features](#page-312-0)** 

- **[Page 313 Specifications](#page-314-0)**
- **F** [Page 317 Operations for Display](#page-318-0)
- Fage 321 Operation of Each Intelligent Module Monitor Screen
- FF [Page 347 Intelligent Module Monitor Screens](#page-348-0)
- Fage 348 Operating I/O Module Monitor Screen
- **F** [Page 351 Error Messages and Corrective Action](#page-352-0)

# <span id="page-312-0"></span>**8.1 Features**

With the intelligent module monitor, you can use dedicated screens to monitor the buffer memory of the intelligent function module and make changes to the data.

In addition, you can monitor the signal statuses of the I/O modules.

The features of the intelligent module monitor are described below.

#### **Realized monitoring with dedicated screens**

You can monitor the intelligent function module(s) and I/O module(s) and make changes to the data using dedicated screens. There is no need to create screens for monitoring or data changes, thereby reducing the drawing workload.

#### ■**For intelligent function module**

As a menu of monitor items is displayed, select an item from the menu, and the corresponding monitor screen is then displayed.

Select a menu

Details of the buffer memory and the I/O signal statuses between the buffer memory and the PLC CPU are displayed in text, numerical values, and graphs on the monitor screens.

| AD71                             |  | CHNo. [1] NETWK No. [ 0] STATION [FF] Conf. | FND. |
|----------------------------------|--|---------------------------------------------|------|
|                                  |  |                                             |      |
|                                  |  |                                             |      |
| Positioning Data Monitor Screen  |  | Positioning Data Monitor Scr. 02            |      |
| Zero Return Data Monitor Screen  |  | Positioning Data Monitor Scr. 03            |      |
| Parameter Data Monitor Screen    |  | Positioning Data Monitor Scr. 04            |      |
| M Code Comment Monitor Screen    |  | Positioning Data Monitor Scr. 05            |      |
| Input/Output Monitor Screen      |  | Positioning Data Monitor Scr. 06            |      |
| Positioning Data Monitor Scr. 01 |  | Positioning Data Monitor Scr. 07            |      |
|                                  |  |                                             |      |
|                                  |  |                                             |      |

Select a monitor from the menu Monitor screen

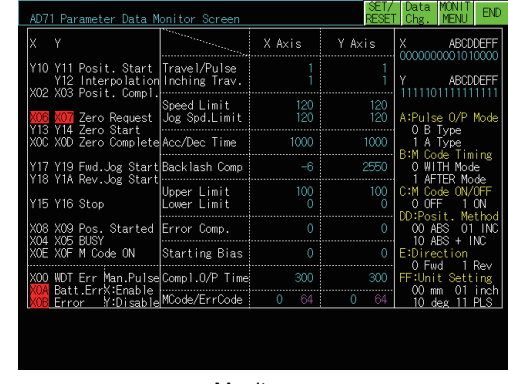

## ■**For I/O module**

The status of I/O signals to and from an external module is monitored.

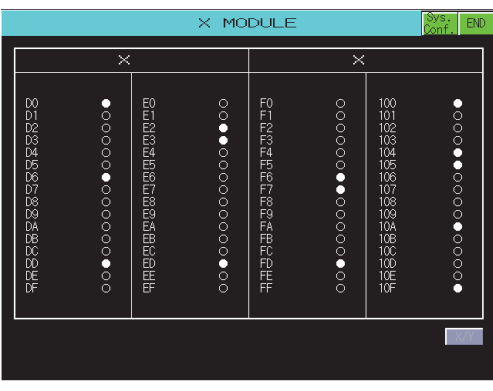

Monitor screen

# **Enabled data change by write operations**

The values are written into the buffer memory of the intelligent function module by writing values from the monitor screen.

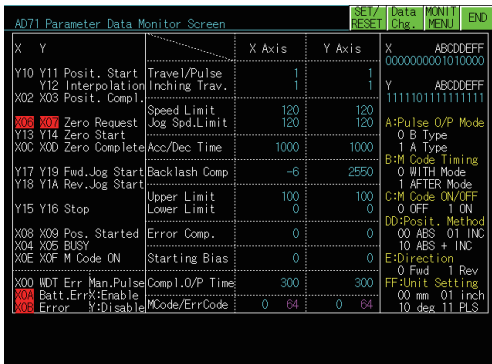

Select writing

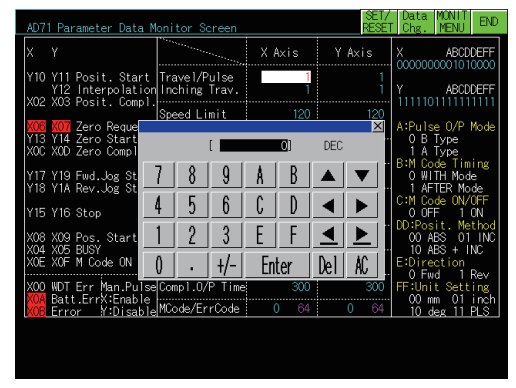

Monitor screen **Monitor** screen **When changing a change-permitted channel** 

# <span id="page-314-0"></span>**8.2 Specifications**

**F** [Page 313 System configuration](#page-314-1)

**[Page 315 Access range](#page-316-0)** 

**F** [Page 316 Precautions](#page-317-0)

# <span id="page-314-1"></span>**System configuration**

This section describes the system configuration of the intelligent module monitor.

For connection type settings and precautions regarding the communication unit, cable and connection type, refer to the following.

GOT2000 Series Connection Manual (Mitsubishi Products) For GT Works3 Version1

# **Targeted equipments for the intelligent module monitor**

# ■**PLC CPU, Motion CPU, C Controller module, and robot controller**

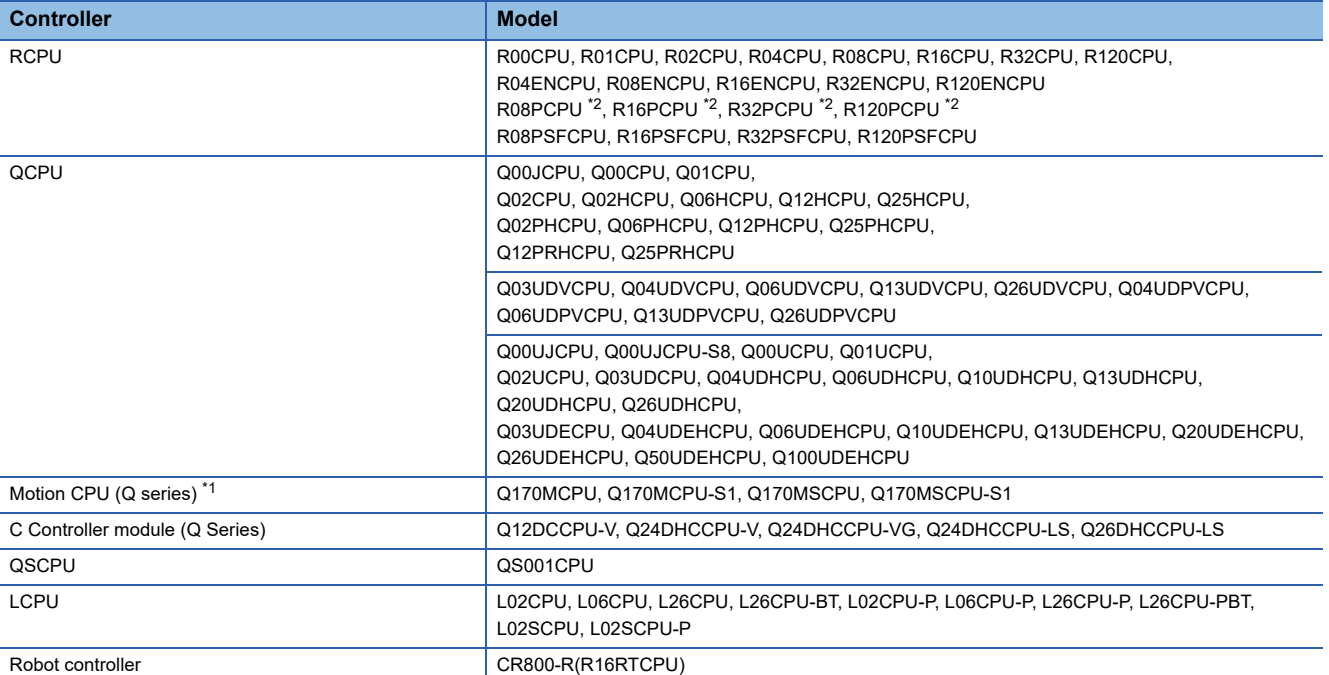

\*1 Only the PLC CPU area (CPU No.1) can be monitored.

The PERIPHERAL I/F does not support the Ethernet connection.

\*2 When a redundant system is configured, the intelligent module monitor is not supported.

## ■**Intelligent function module and I/O module**

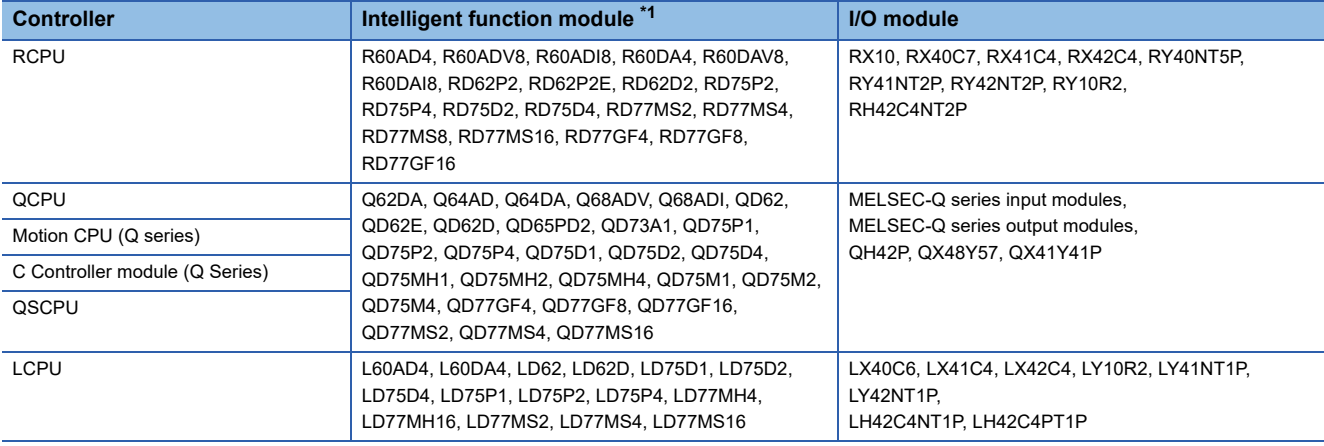

\*1 The intelligent function module mounted on the RQ extension base unit cannot be monitored.

To monitor modules other than the above ones, use the BM monitor.

# **Connection type**

(○: Available, ×: Unavailable)

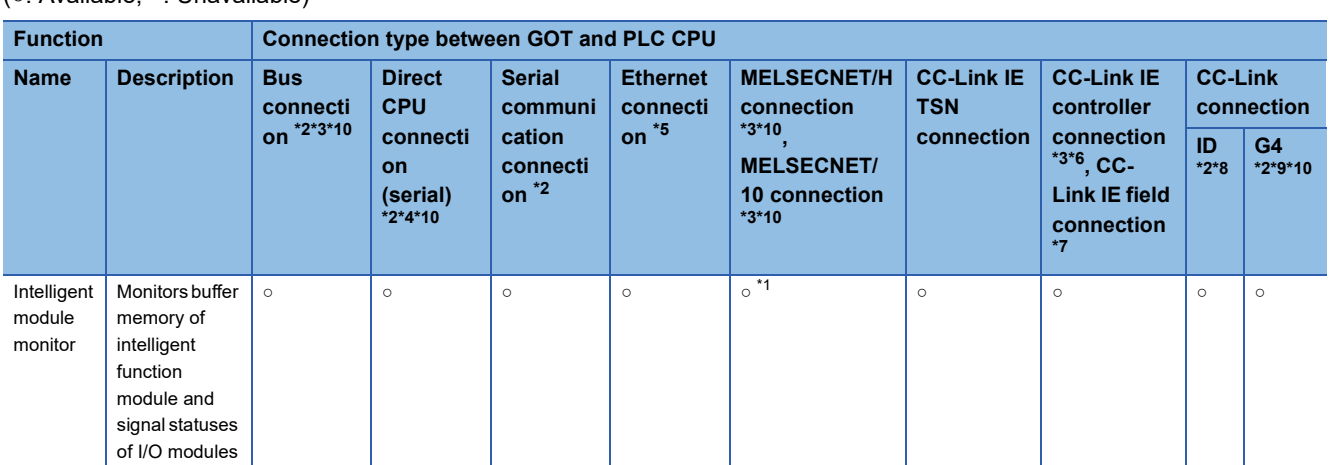

\*1 For the MELSECNET/10 connection, use a QCPU and network module (QJ71LP21, QJ71LP21-25, QJ71LP21S-25, and QJ71BR11) with the function version B or later.

- \*2 The QSCPU does not support the connection type.
- \*3 The LCPU does not support the connection type.
- \*4 When the GOT is connected to LCPU, use L6ADP-R2.
- \*5 Intelligent module monitor cannot be used when using CC-Link IE field network Ethernet adapter.
- \*6 Indicates the CC-Link IE controller network connection.
- \*7 Indicates CC-Link IE field network connection.
- \*8 Indicates CC-Link connection (Intelligent device station).
- \*9 Indicates CC-Link connection (via G4).
- \*10 The RCPU does not support the connection type.

#### **Required system application (extended function)**

For the system application (extended function) required, refer to the following.

**[Page 39 System Applications \(Extended Functions\) Required for Each Function](#page-40-0)** 

#### ■**System application (extended function)**

Write the package data that contains the system application (extended function) for the intelligent module monitor to the GOT. For the communication method with the GOT, refer to the following.

GT Designer3 (GOT2000) Screen Design Manual

#### ■**System application (extended function) size**

To install a system application (extended function) to the GOT, enough space in the user area is required.

For information on how to check the available space of the user area and each data size, refer to the following.

GT Designer3 (GOT2000) Screen Design Manual

#### **Applicable hardware**

A USB mouse is usable.

For the devices whose operations have been validated by Mitsubishi Electric Corporation, refer to the following Technical Bulletin.

List of Valid Devices Applicable for GOT2000 Series and GOT SIMPLE Series (for Overseas) (GOT-A-0160)

#### **Required memory space for use of the intelligent module monitor**

To check the required memory space for use of the intelligent module monitor, refer to the following.

GT Designer3 (GOT2000) Screen Design Manual

The memory space required for storing data into the internal memory of the GOT is the same as the memory space required for storing data into the hard disk of a personal computer.

# <span id="page-316-0"></span>**When using the bus connection, direct CPU connection (serial), or serial**

## **communication connection**

The intelligent module monitor can monitor intelligent function modules on the bases of the connected station and other stations.

In the serial communication connection, the intelligent module monitor is available only for the systems that use the following combinations.

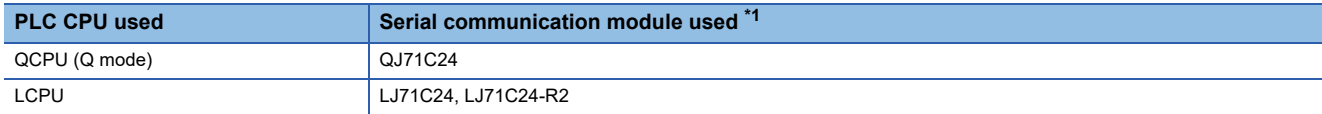

\*1 For details of module names, refer to the GOT2000 Series Connection Manual (Mitsubishi Products) For GT Works3 Version1.

The following restrictions apply when monitoring other stations of MELSECNET/II data link systems.

Only the host and master stations can be monitored when the connected station is a local station.

Regardless of the type of connected station, no stations other than ACPU can be monitored.

When connected to a remote I/O station on the MELSECNET/H network system, the remote I/O station on the MELSECNET/ H network system is displayed as QCPU in the system configuration display of the intelligent module monitor.

A diagnosis of the remote I/O station on the MELSECNET/H network system is not performed.

Intelligent function modules on the base of remote I/O stations other than those on the MELSECNET/H network system are not monitored.

# **When using MELSECNET/H, MELSECNET/10, or CC-Link IE controller network connection**

The intelligent module monitor can monitor intelligent function modules on the bases of the control station and normal stations.

To monitor another network, routing parameters have to be set to the GOT side and PLC side.

(Only with the MELSECNET/H communication unit or CC-Link IE controller network communication unit)

For the routing parameter setting, refer to the following.

Routing parameter setting for the GOT

GOT2000 Series Connection Manual (Mitsubishi Products) For GT Works3 Version1

Routing parameter setting for PLC CPU

For MELSECNET/H communication unit

Q Corresponding MELSECNET/H Network System Reference Manual (PLC to PLC network)

For CC-Link IE controller network communication unit

CC-Link IE Controller Network Reference Manual

# **When using CC-Link IE field network connection**

The intelligent module monitor can monitor intelligent function modules on the bases of the master station and local stations. To monitor another network, routing parameters have to be set to the GOT side and PLC side.

For the routing parameter setting, refer to the following.

Routing parameter setting for the GOT

GOT2000 Series Connection Manual (Mitsubishi Products) For GT Works3 Version1

Routing parameter setting for PLC CPU

**Lack** User's Manual of the CC-Link IE field network system master/local module to be used

# **When using CC-Link connection (Intelligent device station/via G4)**

The intelligent module monitor can monitor intelligent function modules on the bases of the master station and local stations.

# **When using Ethernet connection**

The intelligent module monitor can monitor the intelligent function module on the base of the PLC CPU assigned the IP address.

(The station assigned in the Ethernet setting of GT Designer3 (GOT2000) can be monitored.)

To monitor another network, routing parameters have to be set to the GOT side and PLC side.

For the routing parameter setting, refer to the following.

Routing parameter setting for the GOT

GOT2000 Series Connection Manual (Mitsubishi Products) For GT Works3 Version1

Routing parameter setting for PLC CPU

Q Corresponding MELSECNET/H Network System Reference Manual (PLC to PLC network)

# **When the intelligent module monitor monitors the master station of the MELSECNET/II network on which any remote I/O station exists**

Intelligent function modules on the base of remote I/O stations are not monitored.

# <span id="page-317-0"></span>**Precautions**

#### **Special function modules that cannot be monitored**

Modules displayed as "SP" on the System Configuration screen cannot be monitored using the intelligent module monitor. To monitor these modules, use the system monitor function [BM MONITOR].

#### **Editing and reusing intelligent module monitor data**

The project data for the intelligent module monitor cannot be edited by modifying or adding an object.

## **Display provided when the QA1S6□ extension base unit is used with the QCPU (Q mode)**

This precaution pertains to a situation where the  $QA1S6\Box$  extension base unit is connected to the QCPU (Q mode) in a station connected to the GOT.

In this case, the abbreviated format is displayed for the following intelligent function modules on the System Configuration screen.

You can use the unit detail information to check the full format of the module displayed with the abbreviated format. Unsupported intelligent function modules are displayed as "SP", and the corresponding modules cannot be monitored.

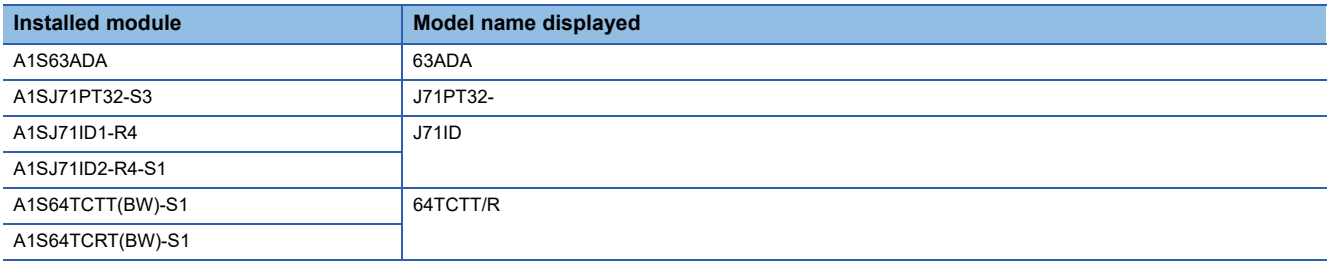

# <span id="page-318-0"></span>**8.3 Operations for Display**

This section explains how to display the intelligent module monitor screen after the GOT is turned on.

- *1.* Turn on the power to the GOT.
- *2.* Display the Intelligent module monitor screen.

The display methods include the following two types.

Starting from the special function switch (Intelligent module monitor) set in the project

For how to set special function switches, refer to the following.

LaGT Designer3 (GOT2000) Screen Design Manual

Starting from the utility

After the utility is displayed, touch [Monitor] → [Intelligent module monitor] from the Main Menu.

For how to display the utility, refer to the following.

GOT2000 Series User's Manual (Utility)

*3.* Set the channel number, network number, station number.

Set the channel number, network numberand station number of the PLC CPU connected to the GOT.

After turning on the GOT, the communication setting window is displayed at the first startup of the intelligent module monitor only.

For displaying the communication setting window at the second or later startup, touch the [ChNETPCNo] key on the intelligent module monitor screen.

Fage 321 Operation of Each Intelligent Module Monitor Screen

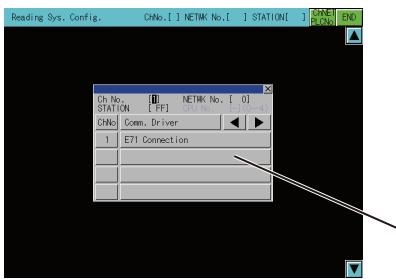

Communication setting window

#### *4.* Starts the intelligent module monitor.

The module format and related data are not displayed at the intelligent module monitor startup.

When reading of module data from the PLC CPU is complete, the module format and related data is displayed. When using the RCPU, QCPU (Q mode), QSCPU, or LCPU,you can check the PLC CPU status (PC information monitor screen),and the module error information and others (Unit Detail Info Screen).

Fage 321 Operation of Each Intelligent Module Monitor Screen

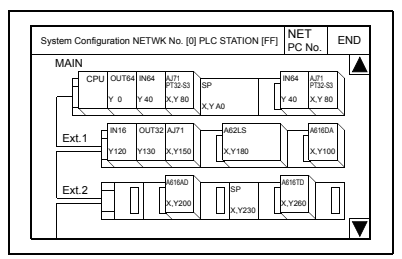

Display the System Configuration screen.

When [END] key is selected, the intelligent module monitoring ends and the display moves to the original screen where the intelligent module monitor function was begun.

- *5.* Specify the module to be monitored.
- Fage 321 Composition of the system configuration screen and key functions
- F [Page 344 Specifying a module to monitor and selecting monitor menu](#page-345-0)
- **6.** Display the intelligent module monitor menu.
- F [Page 344 Specifying a module to monitor and selecting monitor menu](#page-345-0)

### *7.* Select from the menu.

The Intelligent Module Monitor Screen is displayed by selecting it from the menu.

Fage 344 Specifying a module to monitor and selecting monitor menu

*8.* Display the monitor screen for the intelligent module.

Check the data for the module with the displayed contents.

Fage 342 Composition of the intelligent module monitor screen and key functions

**F** [Page 347 Intelligent Module Monitor Screens](#page-348-0)

#### *9.* Change the data.

Carry out the following operation when changing the current values of the buffer memory that is displayed on the monitor screen.

**[Page 345 Testing of the intelligent function module](#page-346-0)** 

Change the current value of the specified area.

Return to step 8 and check the data for the module.

### **Changing screens**

The following describes how to change the screen.

# ■**When using RCPU, QCPU (Q mode), Q series Motion CPU, QSCPU, or LCPU**

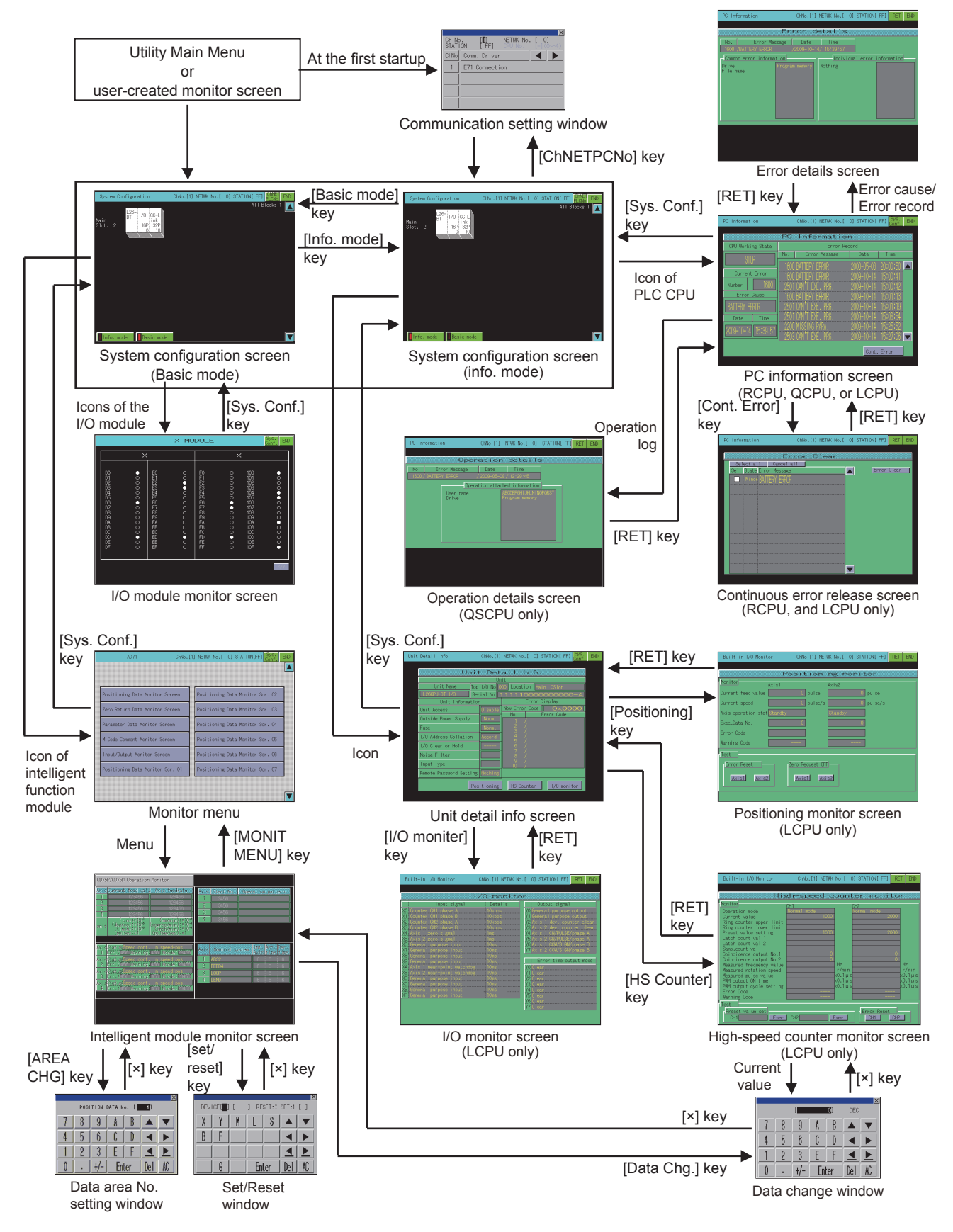

## ■**Starting the function by using the special function switch (System launcher)**

You can start the intelligent module monitor from a user-created screen by selecting the connection destination with a special function switch to which [System Launcher] is set.

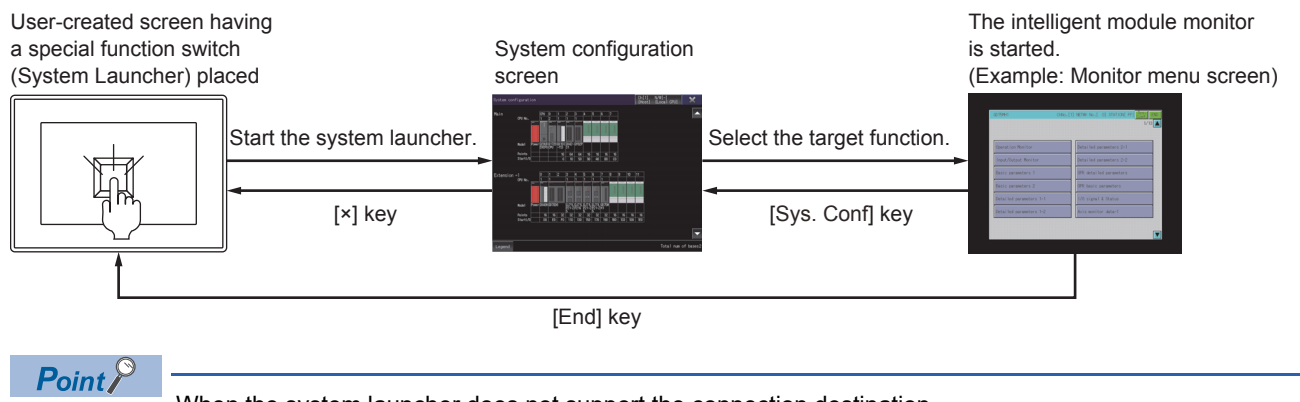

When the system launcher does not support the connection destination When the system launcher does not support the set connection destination, a dialog appears at the startup.

For the details of the system launcher function, refer to the following.

**[Page 41 SYSTEM LAUNCHER](#page-42-0)** 

## ■**Starting from the special function switch of a system application (Extended function) that has a system configuration screen**

When the system application set as a connection destination of the special function switch supports the system launcher function, the system launcher switching notification dialog appears at the first startup, and the system configuration screen of the system launcher function appears.

At the second or later startup, the set function screen appears when the system application is started from the user-created screen.

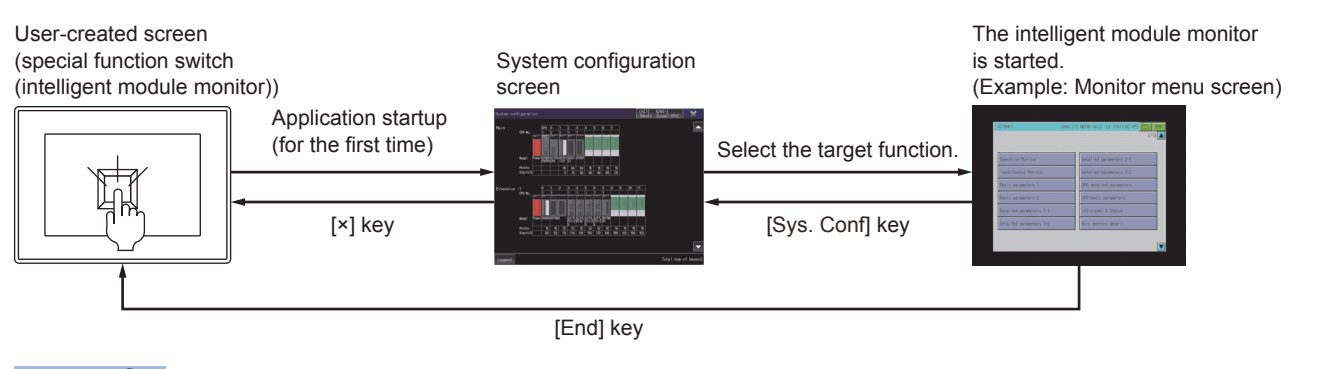

# Point $\hat{\mathcal{P}}$

When the system launcher does not support the connection destination

When the set connection destination does not support the system launcher function, a dialog appears at the startup and the system configuration screen of the set connection destination appears.

For the details of the system launcher function, refer to the following.

**FF [Page 41 SYSTEM LAUNCHER](#page-42-0)** 

# <span id="page-322-0"></span>**8.4 Operation of Each Intelligent Module Monitor Screen**

- This section describes the operations of the screens when using the intelligent module monitor.
- $\mathbb{F}$  [Page 321 Composition of the system configuration screen and key functions](#page-322-1)
- F [Page 323 Setting method for other station monitoring](#page-324-0)
- F [Page 326 Composition of PC Information monitor screen and key functions](#page-327-0)
- $\sqrt{a}$  [Page 336 Composition of the unit detail info screen and key functions](#page-337-0)
- $E =$  [Page 342 Composition of the intelligent module monitor screen and key functions](#page-343-0)
- $\mathbb{F}$  [Page 344 Specifying a module to monitor and selecting monitor menu](#page-345-0)
- Fage 345 Testing of the intelligent function module

# <span id="page-322-1"></span>**Composition of the system configuration screen and key functions**

This section describes the configuration of the System Configuration screen that is displayed after startup of the intelligent module monitor and the functions of the keys displayed on the screen.

# **When using the RCPU, QCPU (Q mode), QSCPU, or LCPU**

#### ■**Displayed contents**

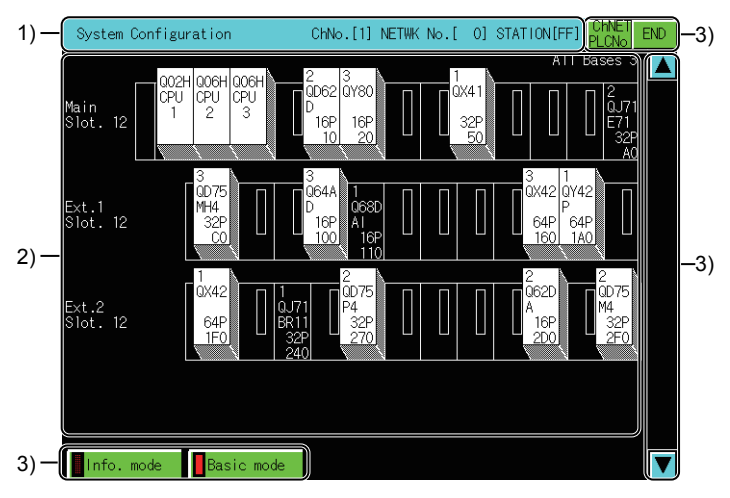

1)Monitored station display

Displays the channel number, network number and station number of the monitored station.

2)Display of modules installed in the monitored station

Displays the model name, I/O points, and start I/O number for the modules installed in the monitored station.

The model name of the module and related data are displayed at the end of the module data readout from the PLC CPU.

For an intelligent function module that cannot be monitored, the model name is displayed as "SP".

The module icon becomes the key to switch to the screen where the monitoring of that module is performed.

The communication setting window is displayed for the MELSECNET/H connection or MELSECNET/10 connection.

Fage 323 Setting method for other station monitoring

Displays the CPU Nos. for the CPUs and the control CPU number for the installed modules when there are multiple CPU systems.

3)Touch key

The keys used for the operations on the system configuration screen.

## ■**Key functions**

The following shows the functions of the keys that are used for the operations on the entry monitor screen.

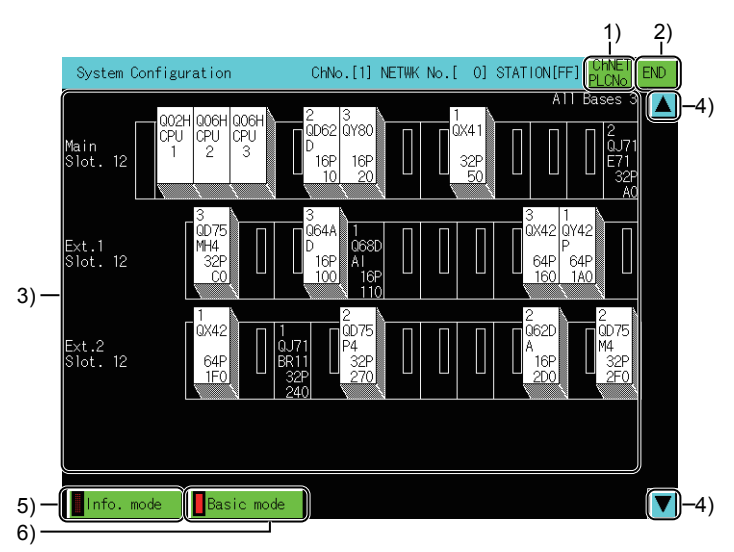

1)[ChNETPCNo.] key

Displays the communication setting window.

2)[END] key

Closes the monitoring and returns the screen to the one for starting the intelligent module monitor.

3)Icon of PLC CPU, Icon of intelligent function module

If the icon of a PLC CPU is touched, the screen switches to the PC information monitor screen.

Fage 326 Composition of PC Information monitor screen and key functions

If the icon of an intelligent function module is touched in the intelligent module monitor mode, the screen switches to the intelligent module monitor screen of the touched module.

4)Up/down scroll key

Scrolls the display one stage up or down to display the system configuration of the currently undisplayed stage immediately before/after the currently displayed stage.

Operations can be performed when the system configuration has three or more extension bases.

5)[Info. mode] key

Switches the System Configuration screen to Info. mode.

Fage 336 Composition of the unit detail info screen and key functions

6)[Basic mode] key

Switches the System Configuration screen to Basic mode.
# **Setting method for other station monitoring**

The following shows the setting methods for monitoring other stations with intelligent module monitor.

*1.* When the intelligent module monitor is started for the first time, the communication setting window is automatically opened by displaying the system configuration screen.

Otherwise, touch the [ChNETPLCNo.] key in the System Configuration screen to display the communication setting window.

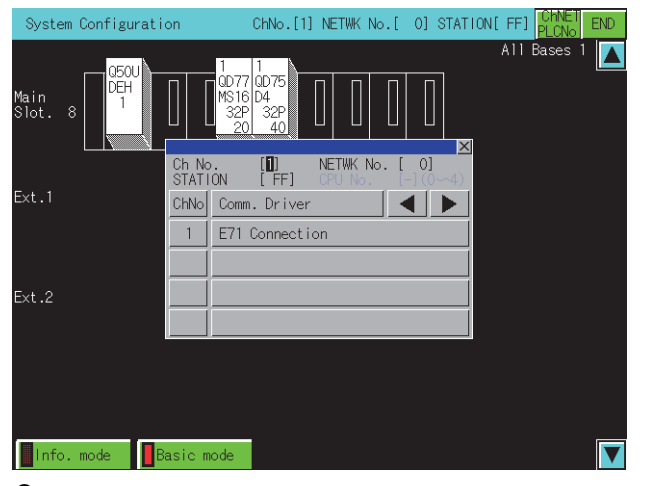

*2.* In the communication setting window, select one from channels No.1 to 4.

For the operation on the communication setting screen, refer to the following.

**F** [Page 324 Communication setting window](#page-325-0)

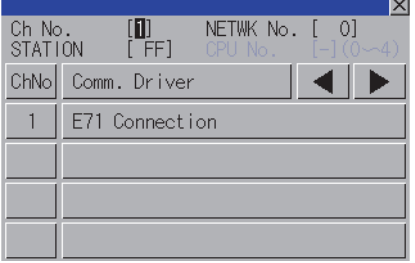

*3.* When the channel No. is selected, the screen below is displayed. Set the network number of the target controller and the CPU station number.

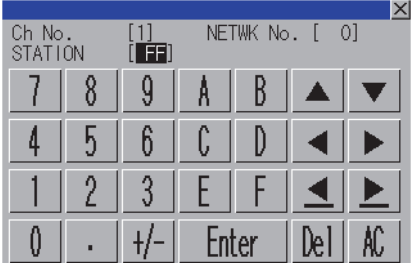

*4.* After selecting the station number, touch the enter key. The communication setting window closes and the system configuration of the set monitor destination is displayed.

For further operations, refer to the following.

 $\sqrt{p}$  [Page 344 Specifying a module to monitor and selecting monitor menu](#page-345-0)

# <span id="page-325-0"></span>**Communication setting window**

#### ■**Displayed screen**

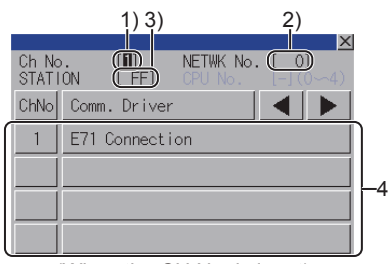

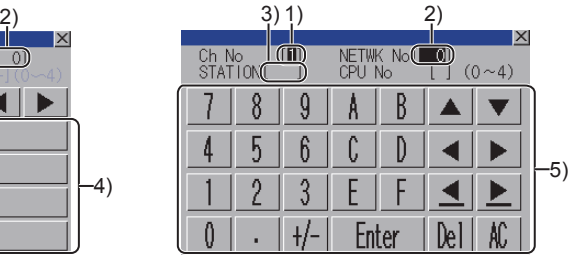

(When the CH No. is input) (When the network No., station No., and CPU No. are input)

1)CH No. input area

Set the CH No. for the target controller.

The setting range is [1] to [4].

2)Network No. input area

Set the network No. for the target controller.

The setting range differs according to the connection type.

Bus connection, direct CPU connection (serial), and serial communication connection: [0]

Ethernet connection, CC-Link IE Controller Network connection, CC-Link IE Field Network connection: [1] to [239]

MELSECNET/H, MELSECNET/10: [0] (Host loop) or [1] to [255] (Specified loop)

CC-Link (ID/G4) connection: [0]

3)Station No. input area

Set the station No. of the target controller.

When the station No. is set to the host station (FF), set the network No. to 0.

The setting range differs according to the connection type.

Bus connection, direct CPU connection (serial), and serial communication connection: [FF] (Host station)

Ethernet connection: [1] to [64]

MELSECNET/H and MELSECNET/10: [0] (Control station) or [1] to [64] (Normal station)

CC-Link IE TSN connection: [0] (Master station) or [1] to [120] (Local station)

CC-Link IE Controller Network connection: [1] to [120]

CC-Link IE Field Network connection: [0] (Master station), [1] to [120] (Local station)

CC-Link (ID/G4) connection: [0] (Master station) or [1] to [64] (Local station)

4)CH No. selection key

Set the CPU No.

5)Touch key

The keys used for the operations in the communication setting window.

# ■**Key functions**

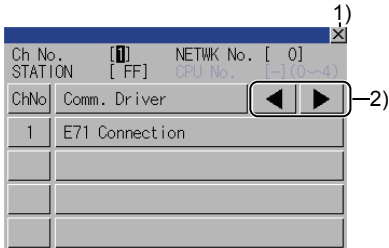

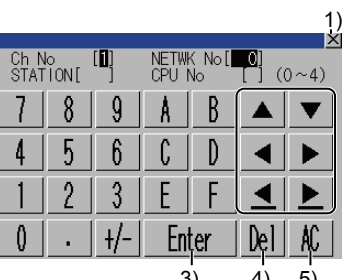

(When the CH No. is input)

 $3)$   $4)$   $5)$ (When the network No., station No., and CPU No. are input)

1)[×] key

Closes the communication setting window.

When any of the CH No., network No., station No., and CPU No. is not input and the monitor target is not set, the communication setting window does not close.

2)Input area movement key

Moves the cursor among the input areas.

3)[Enter] key

Moves the cursor when the cursor is in the CH No. input area, network No. input area, or station No. input area.

When the cursor is in the CPU No. input area and settings for the CH No., network No., and station No. are completed, the communication setting window closes and the PLC read screen appears.

4)[Del] key

Deletes an input value or character.

5)[AC] key

Deletes all the input values and characters.

# <span id="page-327-0"></span>**Composition of PC Information monitor screen and key functions**

This section describes the structure of the PC Information monitor screen and the functions of the keys displayed on screen. The PC Information monitor screen is displayed by specifying the RCPU, QCPU (Q mode), QSCPU, or LCPU on the system configuration screen.

The GOT displays the PC Information monitor screen only when using the following controllers.

**RCPU** QCPU (Q mode) QSCPU LCPU

# **When using the RCPU, QCPU (Q mode), or LCPU**

### ■**PC information monitor screen**

• Displayed contents

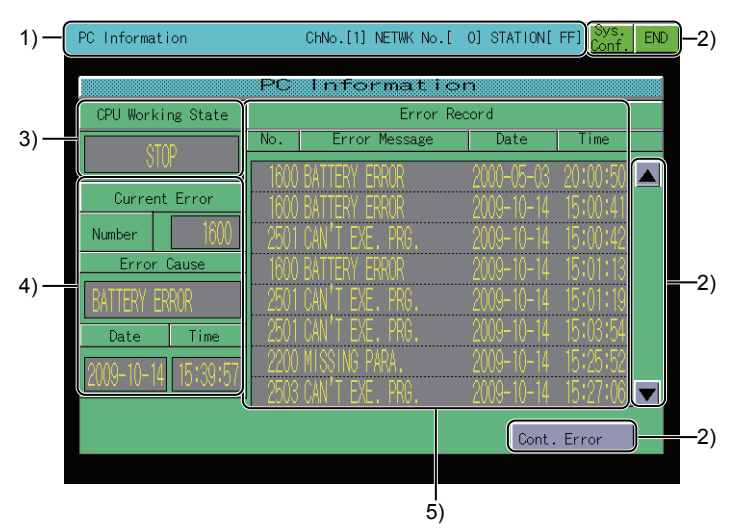

1)Monitored station display

Displays the channel number, network number and station number of the monitored station.

2)Touch key

Displays the keys that are used for the operation on the PC information monitor screen.

3)[CPU Working State]

Displays the operating status of the PLC CPU.

4)Error display

Displays the currently occurring errors.

When using the LCPU, touch the error cause to display the error detail screen.

**F** [Page 328 Error details screen](#page-329-0)

5)[Error Record]

Displays the error record.

The number of error events to be displayed varies depending on the monitored PLC CPU.

When monitoring the RCPU

Up to 16 error events can be displayed.

When monitoring the QCPU (Q mode) or LCPU

Up to 100 error events can be displayed.

When using the LCPU, touch the error record to display the error detail screen.

**F** [Page 328 Error details screen](#page-329-0)

#### • Key functions

The following shows the functions of the keys that are used for the operations on the PC information monitor screen.

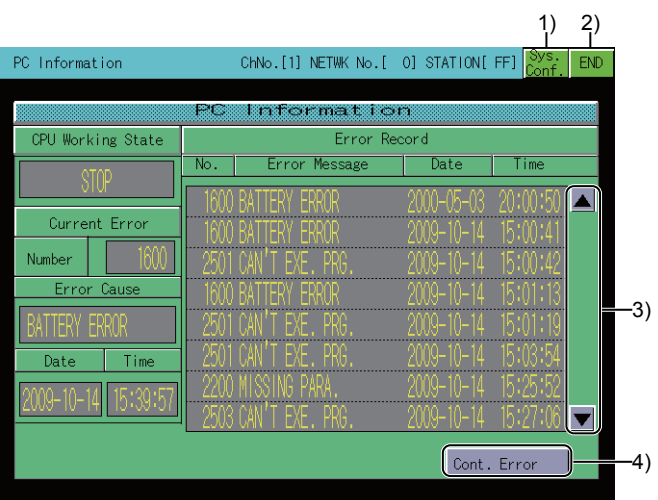

1)[Sys. Conf.] key

Switches the screen to the System Configuration screen.

Fage 321 Composition of the system configuration screen and key functions

2)[END] key

Closes the monitoring and returns the screen to the one for starting the intelligent module monitor.

3)Up/down scroll key

Scrolls the display one page up or down.

4)[Cont. Error] key

This key is displayed when the RCPU or LCPU is monitored.

Shifts to the Continuation error clear screen.

**F** [Page 329 Continuation error clear screen](#page-330-0)

# <span id="page-329-0"></span>■**Error details screen**

• Displayed contents

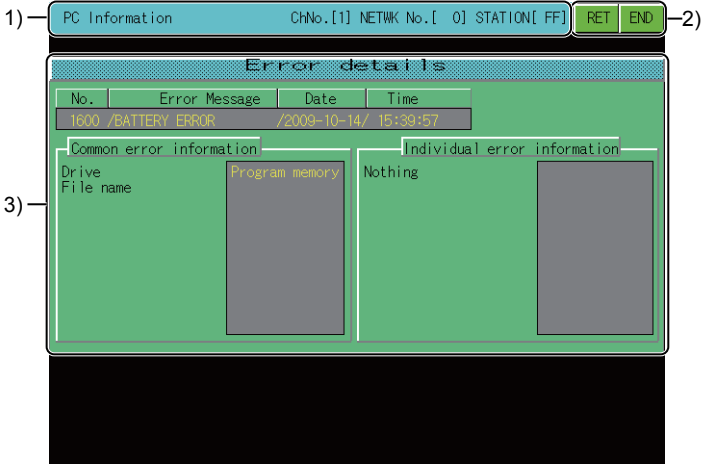

#### 1)Monitored station display

Displays the channel number, network number and station number of the monitored station.

2)Touch key

Displays the keys that are used for the operation on the error details screen.

3)[Error details]

Displays the common error information and individual error information based on the information stored in SD4 and SD5 of the LCPU.

For the common error information and the individual error information, refer to the following.

MELSEC-L CPU Module User's Manual (Function Explanation, Program Fundamentals)

• Key functions

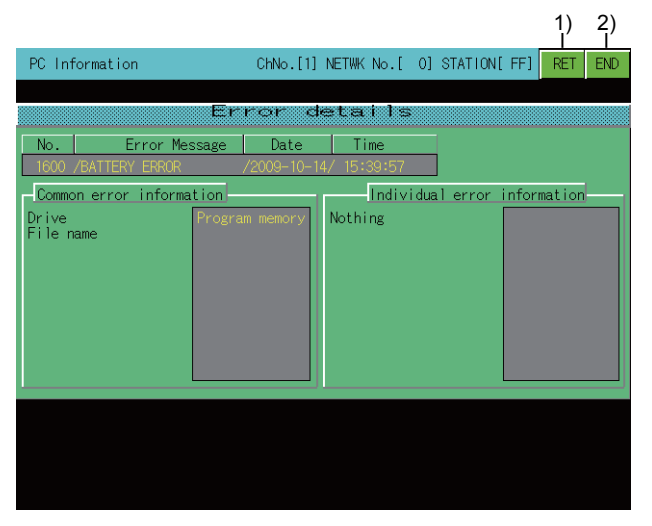

1)[RET] key

Returns the screen to the PC Information monitor screen.

Fage 326 Composition of PC Information monitor screen and key functions

2)[END] key

Closes the monitoring and returns the screen to the one for starting the intelligent module monitor.

## <span id="page-330-0"></span>■**Continuation error clear screen**

• Displayed contents

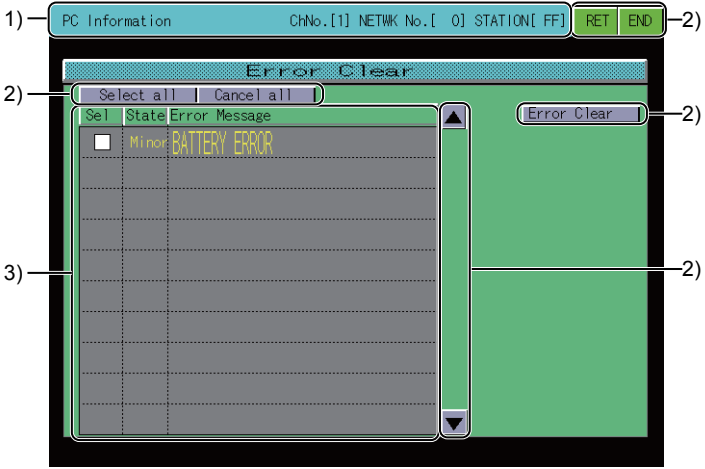

1)Monitored station display

Displays the channel number, network number and station number of the monitored station.

2)Touch key

Displays the keys that are used for the operation on the Continuation error clear screen.

3)Continuation error list

Displays the status of removable continuation errors , and error messages.

The following shows the continuous error status.

Specification: User specification error

Minor: Minor error

When monitoring the LCPU, touch the check box of each continuation error to switch the status between selected and unselected for removing the error.

#### • Key functions

The following shows the functions of the keys that are used for the operations on the continuation error clear screen.

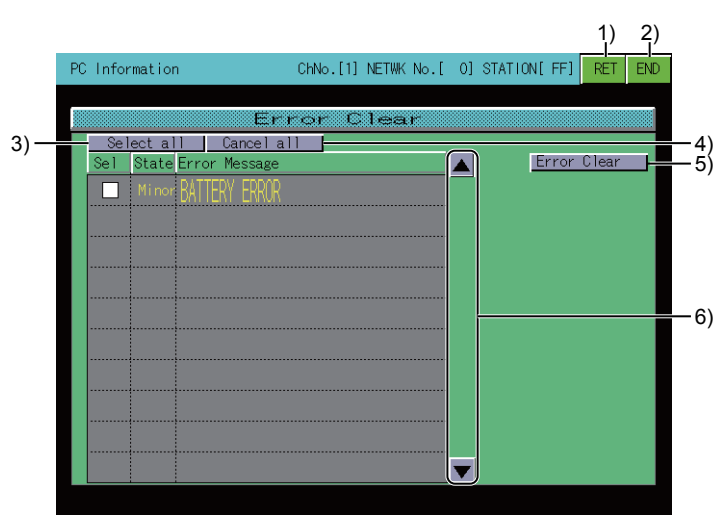

#### 1)[RET] key

Returns the screen to the PC Information monitor screen.

Fage 326 Composition of PC Information monitor screen and key functions

#### 2)[END] key

Closes the monitoring and returns the screen to the one for starting the intelligent module monitor.

3)[Select all] key

Targets all continuous errors for the continuous error releasing.

4)[Cancel all] key

Unselects all continuous errors for the continuous error releasing.

5)[Error Clear] key

The operation performed by pressing this key differs depending on the monitored PLC CPU.

When monitoring the RCPU

All the continuation errors which have occurred are removed.

When monitoring the LCPU

The selected continuation errors are removed.

6)Up/down scroll key

Scrolls the display one stage up or down.

 $Point$ 

Precautions for releasing continuous errors

If the error messages are the same, the errors are released regardless of the error code.

Therefore, some error codes may be released even without the user intend to.

The annunciator memorizes the number of annunciators detected in the CPU modules.

When canceling multiple annunciators, perform the error releasing multiple times.

Even after executing the error releasing, the detected error record is not deleted.

# **When using the QSCPU**

## ■**PC Information monitor screen**

• Displayed contents

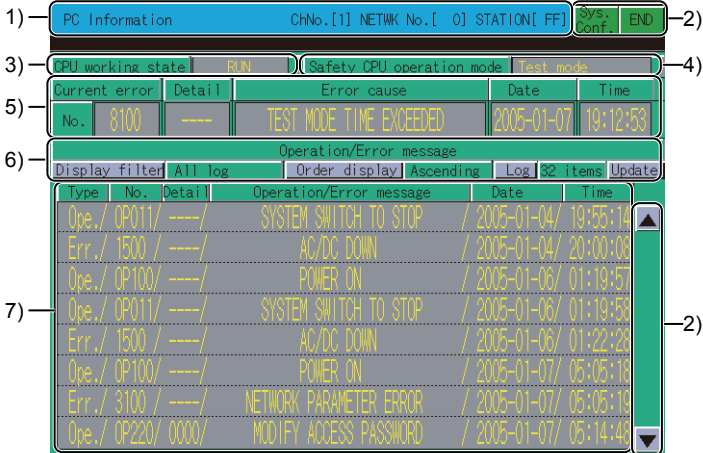

1)Monitored station display

Displays the channel number, network number, and station number of the monitored station.

2)Touch key

The keys used for the operations on the system configuration screen.

3)[CPU working state]

Displays the QSCPU operation status.

The following items are displayed.

[RUN]

[STOP]

4)[Safety CPU operation mode]

Displays the safety CPU operation mode.

The following items are displayed.

[Safety mode]

[Test mode]

5)Error information

Displays the error being occurred.

Touching the error displays the Error details screen.

[Page 334 Error details screen](#page-335-0)

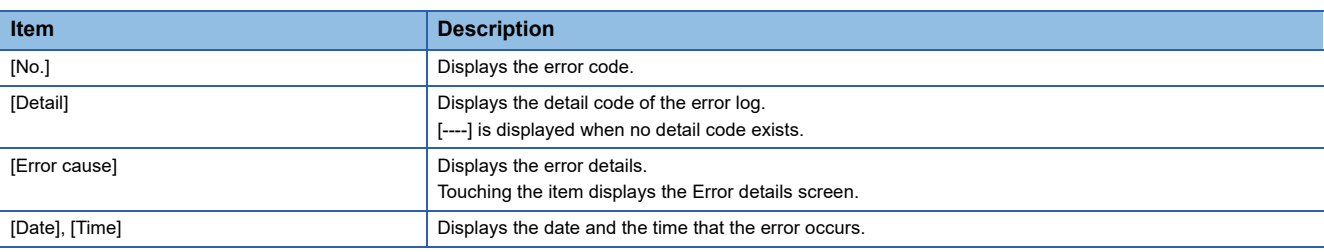

6)Operation key for history description display

Set the items to be displayed in the log list.

• Key functions

#### 7)Log list

Displays the operation status, error information, and others of the monitored PLC CPU.

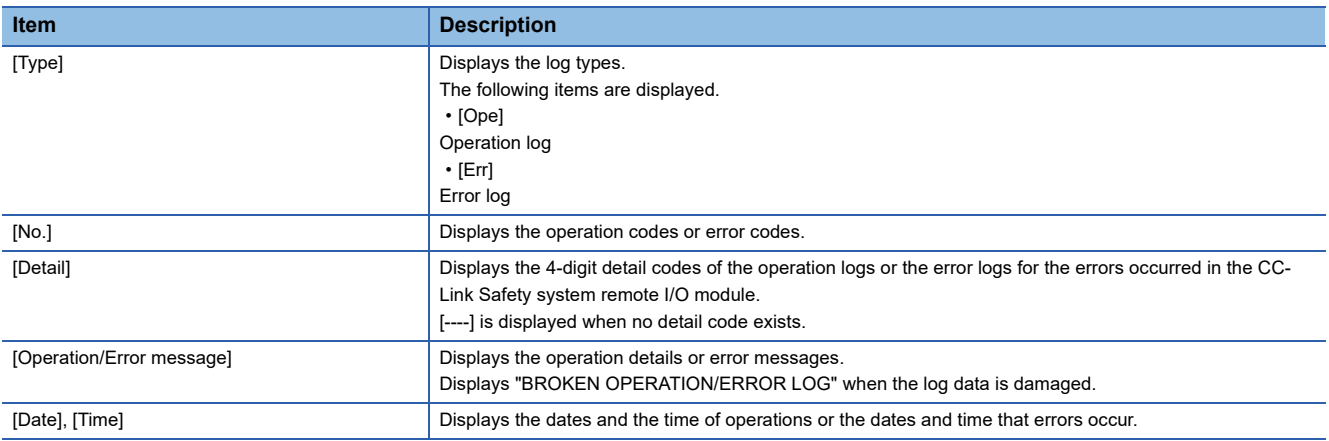

Touching an operation log displays the Operation details screen.

**F** [Page 333 Operation details screen](#page-334-0)

Touching an error log displays the Error details screen.

**F** [Page 334 Error details screen](#page-335-0)

• Key functions

The following shows the functions of the keys that are used for the operations on the system configuration screen.

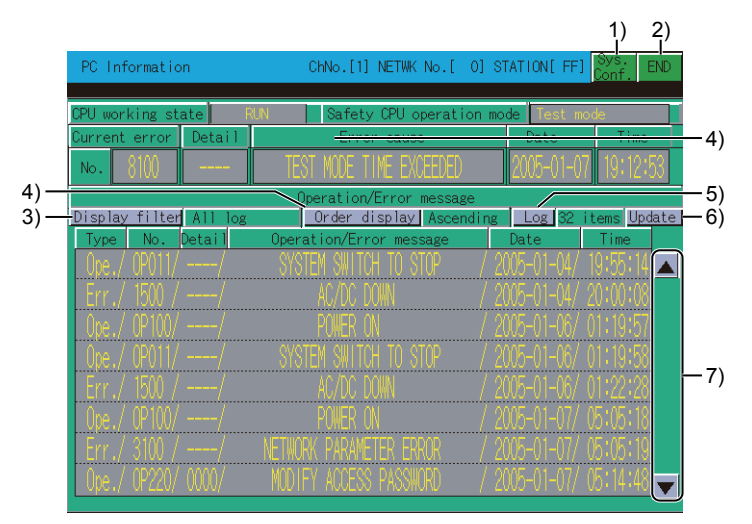

1)[Sys. Conf.] key

Switches the screen to the System Configuration screen.

Fage 321 Composition of the system configuration screen and key functions

2)[END] key

Closes the monitoring and returns the screen to the one for starting the intelligent module monitor.

3)[Display Filter] key

Switches the log types to be displayed in the log list.

The following items are displayed.

[All log]

Displays all the logs (error logs, operation logs).

[Error log]

Displays the error logs only.

[Operation log]

Displays the operation logs only.

4)[Order display] key

Sorts the log list in ascending or descending order.

5)[Log] key

Switches the number of events displayed in the log list.

The number of events to be displayed is changeable by switching between the following items.

[32 items]

Displays the latest 32 events.

[100 items]

Displays the latest 100 events.

When the number of displayed events is switched from 100 to 32, 100 events are displayed before the [Update] key is touched.

6)[Update] key

Obtains the latest log information from the PLC CPU and updates the log list.

The displayed log data before touching the Update key is deleted.

7)Up/down scroll key

Scrolls the display one page up or down.

## <span id="page-334-0"></span>■**Operation details screen**

• Displayed contents

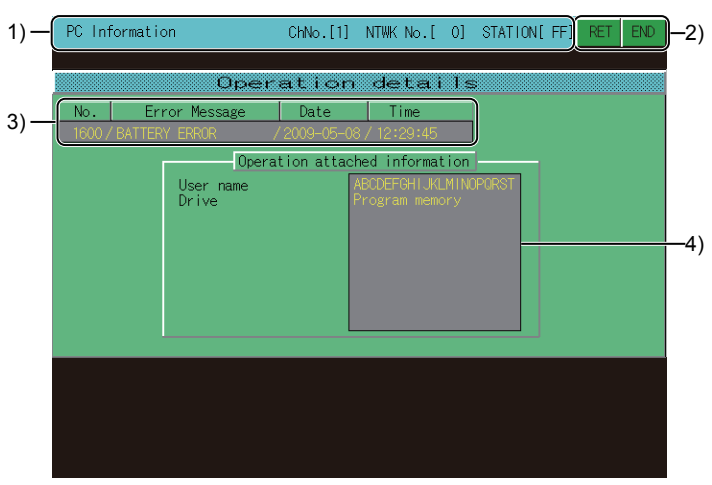

1)Monitored station display

Displays the channel number, network number, and station number of the monitored station.

2)Touch key

The keys used for the operations on the system configuration screen.

3)Error information

Displays the information of the error touched in the PC information monitor screen.

4)[Operation attached information]

Displays the detailed operating information according to the operation log information stored in the QSCPU.

**8**

#### • Key functions

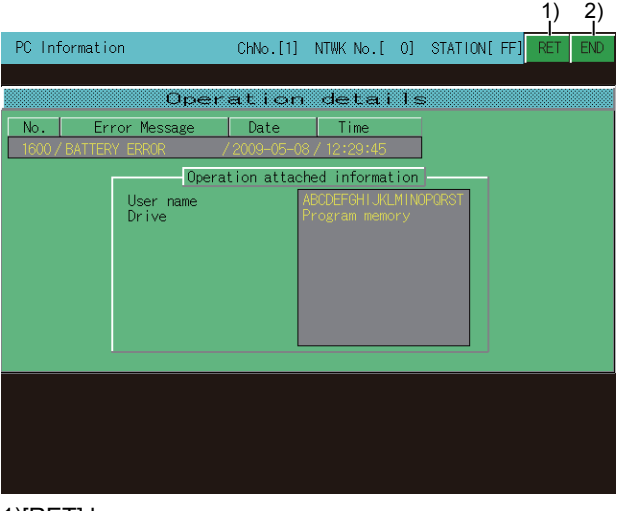

#### 1)[RET] key

Returns the screen to the PC Information monitor screen.

Fage 326 Composition of PC Information monitor screen and key functions

#### 2)[END] key

Closes the monitoring and returns the screen to the one for starting the intelligent module monitor.

#### <span id="page-335-0"></span>■**Error details screen**

• Displayed contents

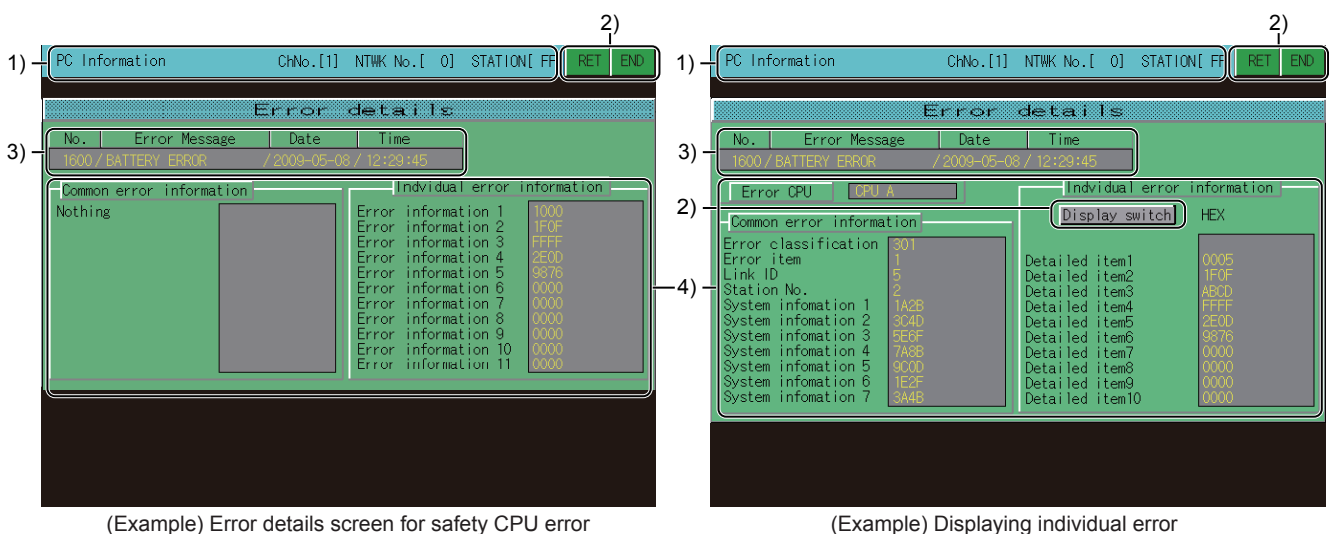

information for safety remote I/O station

1)Monitored station display

Displays the channel number, network number, and station number of the monitored station.

2)Touch key

The keys used for the operations on the system configuration screen.

3)Error information

Displays the information of the error touched in the PC information monitor screen.

4)[Common error information], [Indvidual error information]

Displays the common error information and the individual error information according to the information stored in SD4 and subsequent devices of the QSCPU.

For the common error information and the individual error information, refer to the following.

QSCPU User's Manual (Function Explanation, Program Fundamentals)

When the individual error information for the safety remote I/O station is displayed, the numerical notation of the displayed data can be switched between decimal and hexadecimal numbers.

(When the CC-Link Safety system master module cannot receive the error information from the safety remote I/O station, [\*\*\*\*] is displayed for unreceived items.)

• Key functions

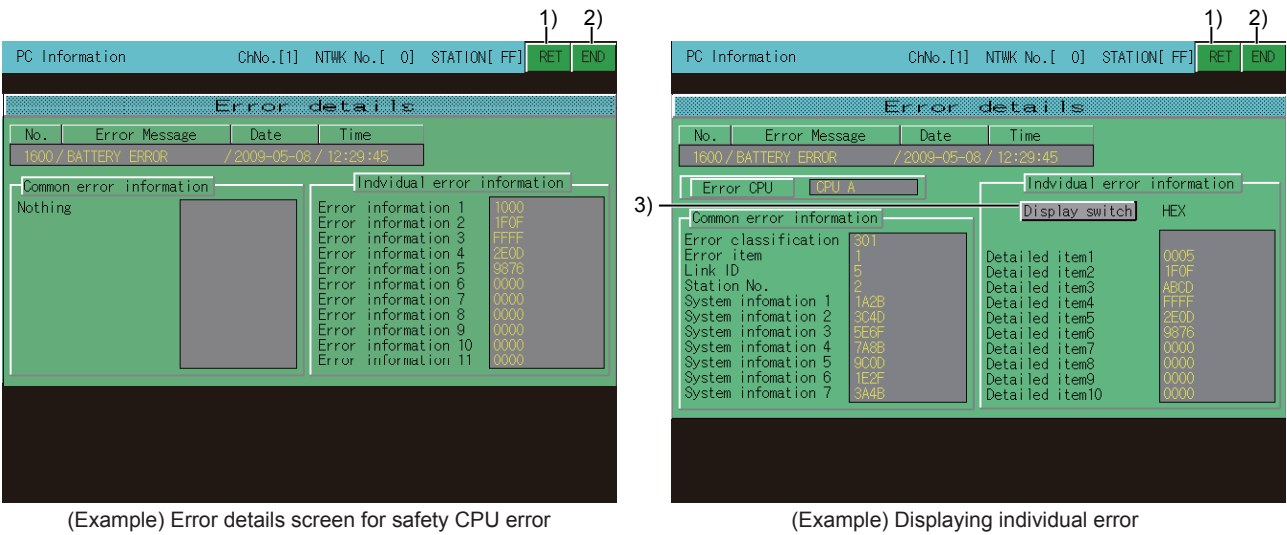

information for safety remote I/O station

1)[RET] key

Returns the screen to the PC Information monitor screen.

Fage 326 Composition of PC Information monitor screen and key functions

2)[END] key

Closes the monitoring and returns the screen to the one for starting the intelligent module monitor.

3)[Display switch] key

Switches the numerical notation of the displayed data between decimal and hexadecimal numbers. (Only when the individual error information for the safety remote I/O station is displayed)

# <span id="page-337-0"></span>**Composition of the unit detail info screen and key functions**

This section describes the structure of the Unit Detail Info screen that is displayed by specifying a module on the System Configuration screen at Info. mode, and the key functions displayed on the screen.

The GOT displays the Unit Detail Info screen only when using the following controllers.

RCPU QCPU (Q mode) **QSCPU** LCPU

# **Displayed contents**

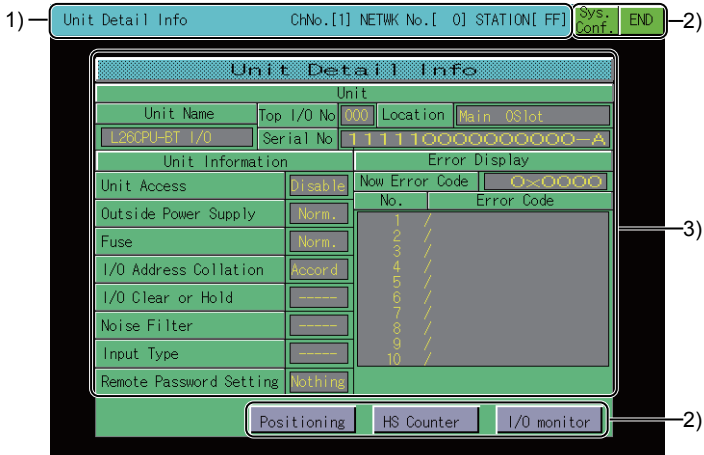

1)Monitored station display

Displays the channel number, network number and station number of the monitored station.

2)Touch key

Displays keys used for the operations on the System Configuration screen.

3)[Unit Detail Info]

Displays the information of the error touched on the PC information monitor screen.

# **Key functions**

The following shows the functions of the keys that are used for the operations on the unit detail info screen.

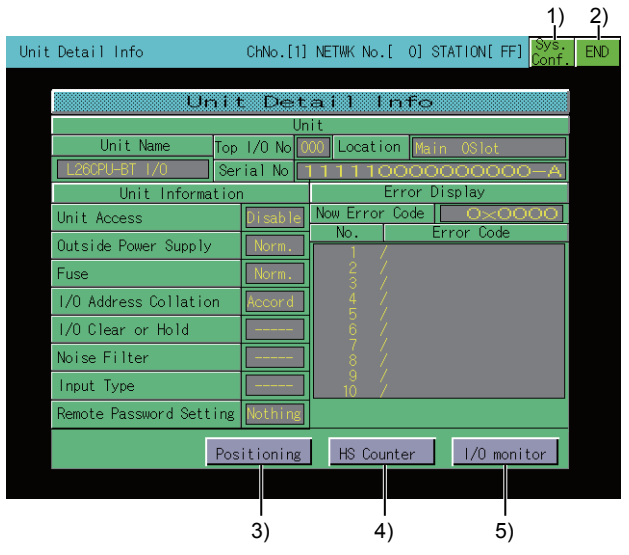

#### 1)[Sys. Conf.] key

Switches the screen to the System Configuration screen.

 $\mathbb{F}$  [Page 321 Composition of the system configuration screen and key functions](#page-322-0)

#### 2)[END] key

Closes the monitoring and returns the screen to the one for starting the intelligent module monitor.

3)[Positioning] key

Displayed only when displaying information of the LCPU built-in I/O module.

This button is available when [Positioning axis 1] or [Positioning axis 2] is set to [Use] in the parameter.

Shifts to the positioning monitor screen.

**F** [Page 337 Positioning monitor screen](#page-338-0)

4)[HS Counter] key

Displayed only when displaying information of the LCPU built-in I/O module.

This button is available when [High-speed counter 1] or [High-speed counter 2] is set to [Use] in parameter.

Shifts to the high-speed counter monitor screen.

**Fage 338 High-speed counter monitor screen** 

5)[I/O monitor] key

Displayed only when displaying information of the LCPU built-in I/O module.

Shifts to the I/O monitor screen.

**F** [Page 341 I/O monitor screen.](#page-342-0)

## <span id="page-338-0"></span>■**Positioning monitor screen**

• Displayed contents

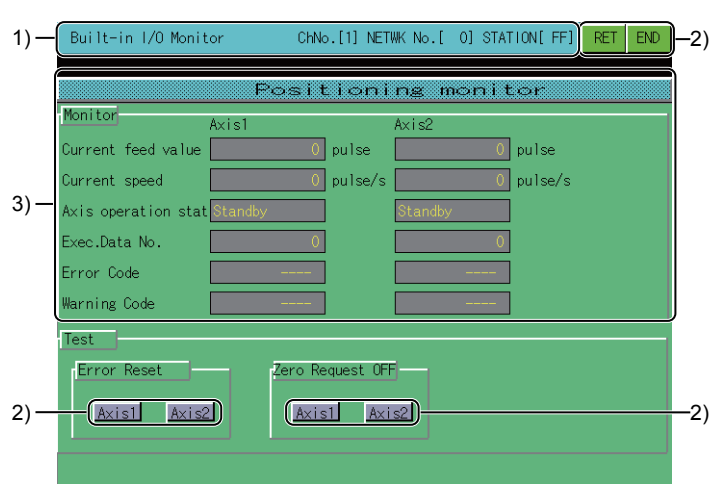

#### 1)Monitored station display

Displays the channel number, network number and station number of the monitored station.

2)Touch key

Displays the keys used for the operations in the positioning monitor screen.

3)[Positioning monitor]

Displays the operation status of the positioning function.

The operation status is displayed or hidden according to the parameter settings of built-in functions.

**8**

8.4 Operation of Each Intelligent Module Monitor Screen **337**

#### • Key functions

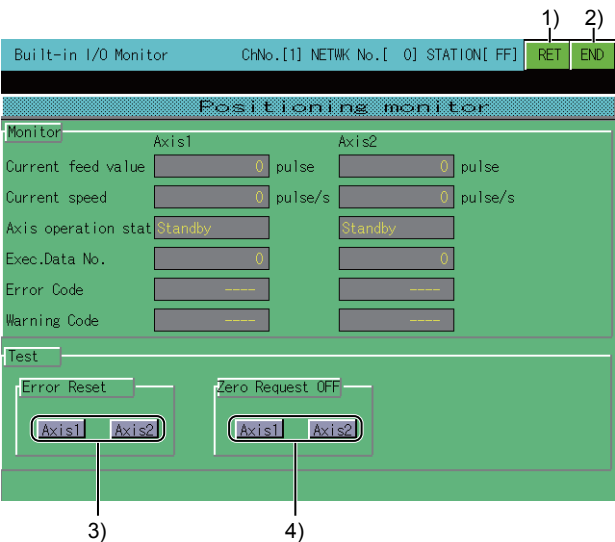

1)[RET] key

Return to the unit detail info screen.

Fage 336 Composition of the unit detail info screen and key functions

2)[END] key

Closes the monitoring and returns the screen to the one for starting the intelligent module monitor.

3)[Axis1] key, [Axis2] key ([Error Reset])

Resets the error of the [Axis1] or [Axis2].

4)[Axis1] key, [Axis2] key ([Zero Request OFF])

Turns off the home position return request for [Axis1] or [Axis2].

 $Point$ 

Precautions for using the positioning monitor screen.

When the parameter settings of a built-in function is changed by programming software or others of the connecting device during the positioning monitor screen display, return to the unit detail info screen and display the position monitor screen again.

## <span id="page-339-0"></span>■**High-speed counter monitor screen**

• Displayed contents

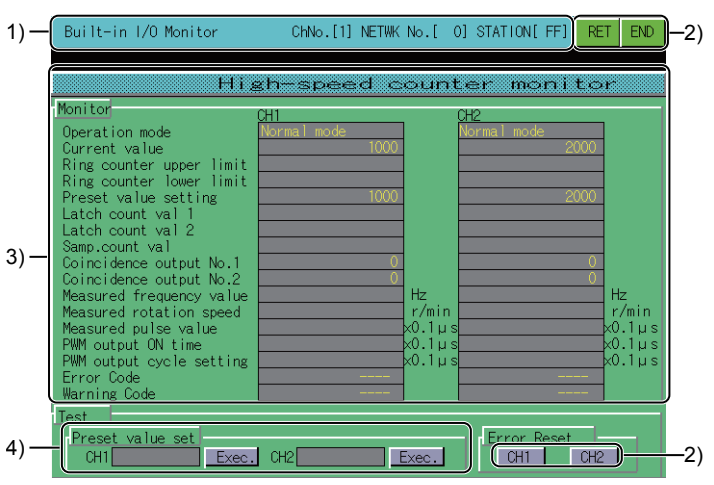

#### 1)Monitored station display

Displays the channel number, network number and station number of the monitored station.

2)Touch key

Displays the keys used for the operation in the high-speed counter monitor screen.

3)[High-speed counter monitor]

Displays the operation status of the high-speed counter function.

The operation status is displayed or hidden according to the parameter settings of built-in functions.

4)[Preset value set]

Displays the current value of the CH1 and CH2.

Touch the current value and the data change window is displayed.

- **F** [Page 340 Data change window](#page-341-0)
- Key functions

The following shows the functions of the keys that are used for the operations on the high-speed counter monitor screen.

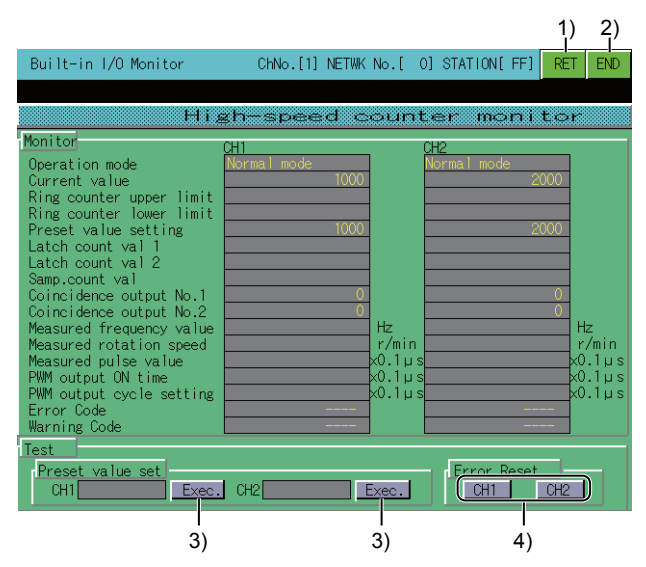

## 1)[RET] key

Return to the unit detail info screen.

 $\Box$  [Page 336 Composition of the unit detail info screen and key functions](#page-337-0)

2)[END] key

Closes the monitoring and returns the screen to the one for starting the intelligent module monitor.

3)[Exec.] key

Reflects the preset value entered in the data change window to the PLC CPU.

4)[CH1] key, [CH2] key

Reset the error of CH1 or CH2.

# $Point$

Precautions for using the high-speed counter monitor screen.

When the parameter settings of a built-in function is changed by programming software or others of the connecting device during the high-speed counter monitor screen display, return to the unit detail info screen and display the high-speed counter monitor screen again.

The preset value preset from the high-speed counter monitor screen is valid for the subsequent presets, unless it is set again in the sequence program.

If the preset from the high-speed counter monitor screen and the preset by the sequence program are executed simultaneously, the setting value by the sequence program may be preset.

## <span id="page-341-0"></span>■**Data change window**

• Displayed contents

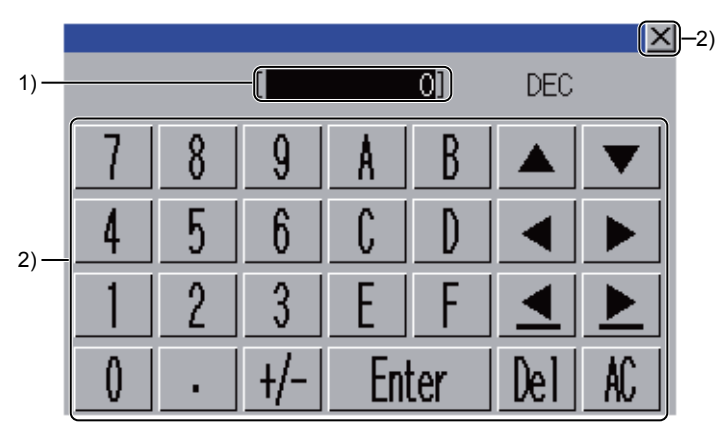

1)Entered value display area

Displays the entered value.

2)Touch key

Displays the keys used in the operation of the data change window.

• Key functions

The following shows the functions of the keys that are used for the operations on the data change window.

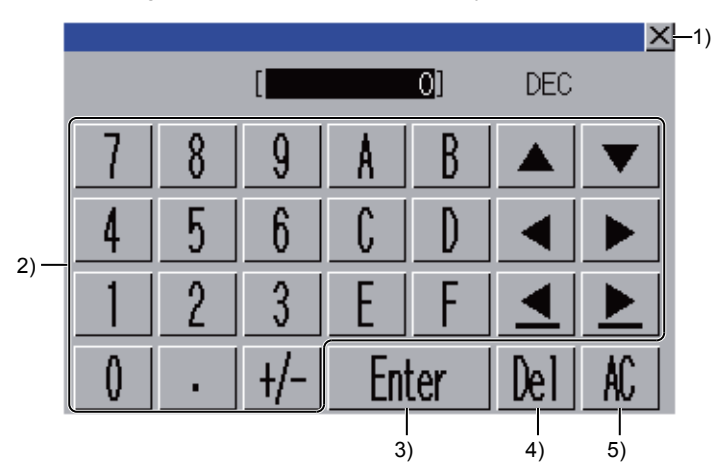

1)[×] key

Closes the data change window.

2)Data input key

Changes the data change target.

3)[Enter] key

Sets the entered value to the preset value.

4)[Del] key

Deletes one character of the entered value.

5)[AC] key

Deletes all entered values.

## <span id="page-342-0"></span>■**I/O monitor screen.**

• Displayed contents

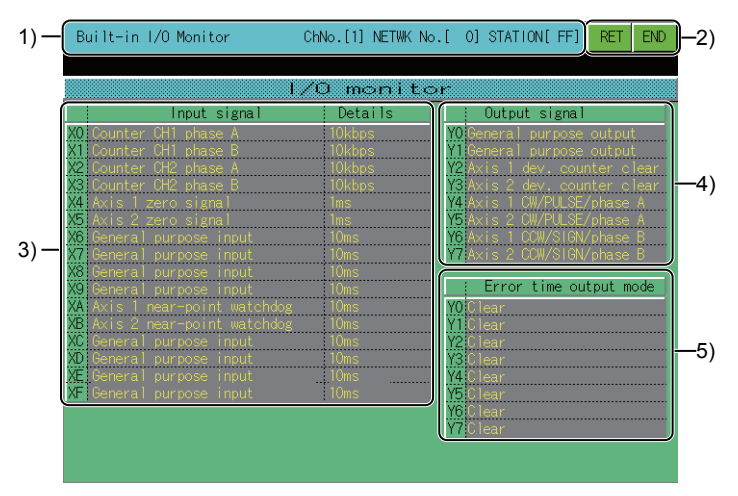

1)Monitored station display

Displays the channel number, network number and station number of the monitored station.

2)Touch key

Displays the keys used for the operations in the I/O monitor screen.

3)[Input signal], [Details]

Displays the status and values of functions assigned to the input signal.

4)[Output signal]

Displays the status of functions assigned to the output signal.

5)[Error time output mode]

Displays the setting status of the output mode during error, for the output signal.

• Key functions

The following shows the functions of the keys that are used for the operations on the I/O monitor screen.

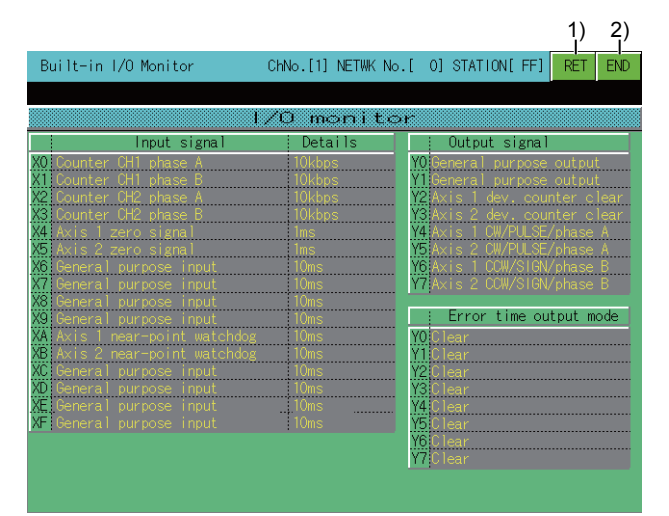

1)[RET] key

Return to the unit detail info screen.

Fage 336 Composition of the unit detail info screen and key functions

2)[END] key

Closes the monitoring and returns the screen to the one for starting the intelligent module monitor.

# **Composition of the intelligent module monitor screen and key functions**

This section describes the structure of the monitor screen and the functions of the keys displayed on the screen. The monitor screen is displayed by specifying a module on the system configuration screen in basic mode when the RCPU, QCPU (Q mode), QSCPU, or LCPU is used.

# **Displayed contents**

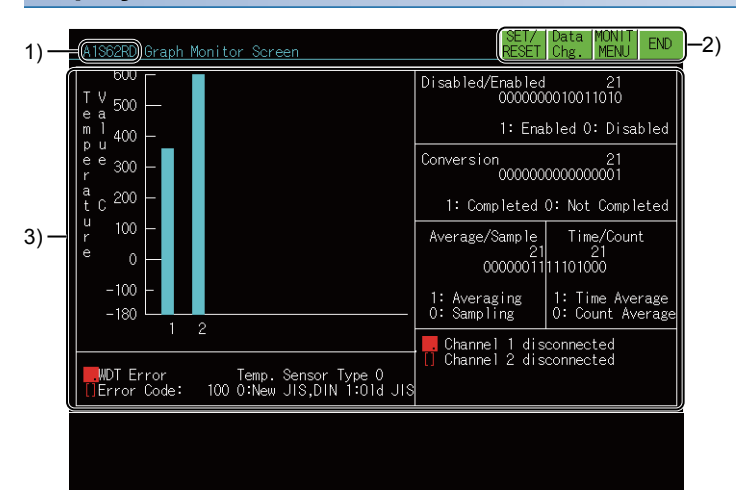

1)Module model

Displays the model name of the module being monitored.

2)Touch key

Displays keys used for the operations on the monitor screen.

3)Data display area

Displays the buffer memory data of the module in its current form or in a graph.

The status of I/O signals to and from PLC CPU is monitored.

All data are displayed when the readout from the intelligent function module is completed.

When testing, execute testing after moving the cursor to the display position of the target data.

# **Key functions**

The following shows the functions of the keys that are used for the operations on the monitor screen.

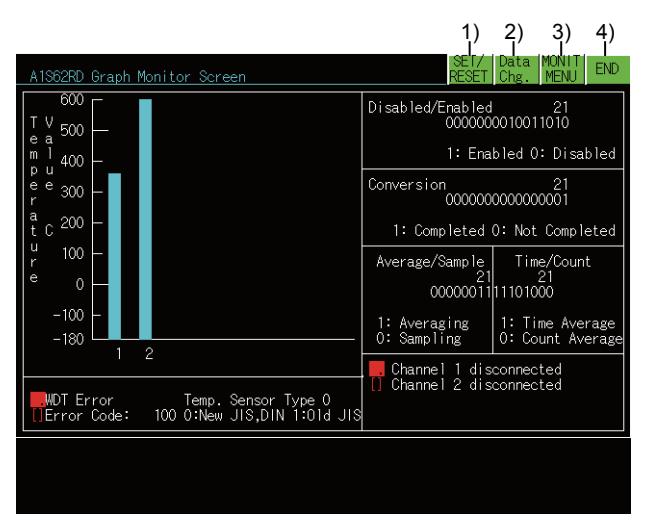

#### 1)[SET/RESET] key

Starts testing (SET/RST) of the I/O signal between the PLC CPU and the intelligent function module.

2)[Data Chg.] key

Starts changing (writing) the current values of the buffer memory of the intelligent function module displayed on the screen. 3)[MONIT MENU] key

Closes the current monitor and returns to the screen displaying monitor menu.

This operation can only be used when the intelligent function module has a monitor menu.

#### 4)[END] key

Closes the monitoring and returns the screen to the one for starting the intelligent module monitor.

# <span id="page-345-0"></span>**Specifying a module to monitor and selecting monitor menu**

This section uses the positioning module as an example to describe the operations when starting the intelligent module monitor to monitor a desired module.

- *1.* Display System Configuration screen.
- Fage 321 Composition of the system configuration screen and key functions
- *2.* Touch the display position of a module to be monitored to specify the module.

From among the modules installed in the corresponding base unit, specify the intelligent function module whose format is displayed.

To monitor any module whose model name is not displayed, use the device monitor.

**F** [Page 55 DEVICE MONITOR](#page-56-0)

For specifying an input module or output module, refer to the following.

- Fage 348 Operating I/O Module Monitor Screen
- *3.* Display screen that shows monitor menu.

Specify the menu corresponding to the type of data to be monitored.

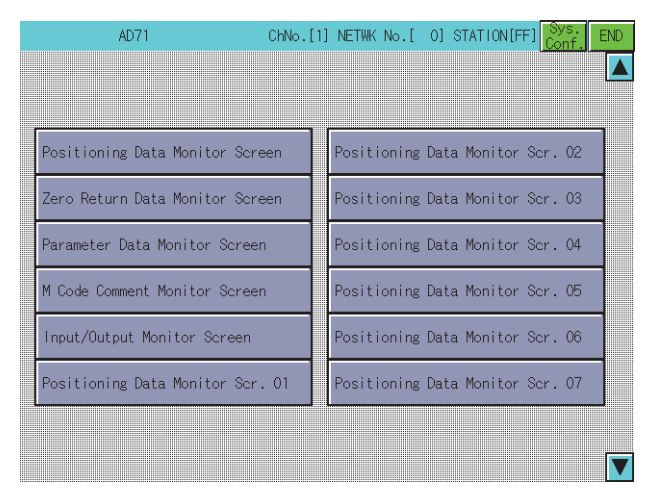

*4.* Display monitor screen of specified menu.

For information on how to check the display contents and the rest of the procedure, refer to the following.

**Fage 347 Intelligent Module Monitor Screens** 

For the test of the displayed data, refer to the following.

 $E =$  [Page 345 Testing of the intelligent function module](#page-346-0)

Change current value of buffer memory

Turn output signal from PLC CPU on and off

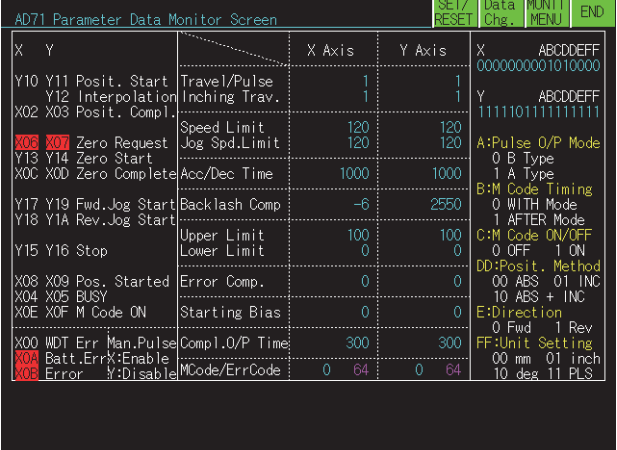

# <span id="page-346-0"></span>**Testing of the intelligent function module**

# **WARNING**

- When testing the operation (changing a current buffer memory value) of the intelligent module monitor, read this manual carefully to fully understand the operation. For devices that perform significant operations for the system, never perform test operation to change data.
- Doing so can cause accidents due to false outputs or malfunctions.

Testing can be performed for all buffer memory data displayed on the current monitor screen.

This section describes the operations for changing the current value of the buffer memory and turning on and off the output signal from the PLC CPU to the intelligent function module.

# $Point$

• PLC signals used for the test

Perform testing for the buffer memory that can be written from the PLC CPU and output signals that are output from the PLC CPU.

• Status of the PLC CPU for the test

It is recommended that testing be performed with the PLC CPU in STOP status.

If the PLC CPU is tested during RUN status, the test monitor display returns to display values output from the sequence program and output statuses.

#### *1.* Display monitor screen.

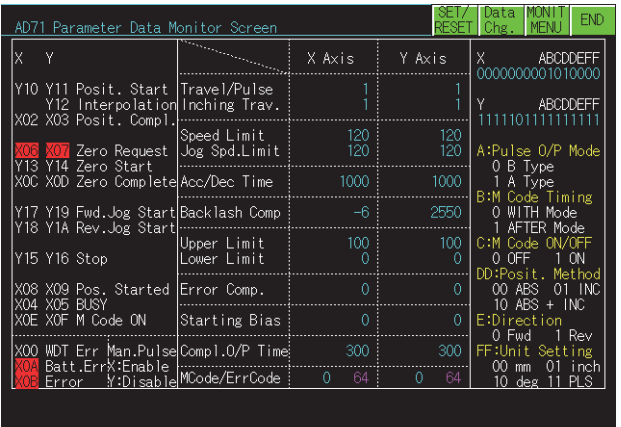

- *2.* Touch the [Data Chg.] or [SET/RESET] key.
- *3.* Display key window on monitor screen.

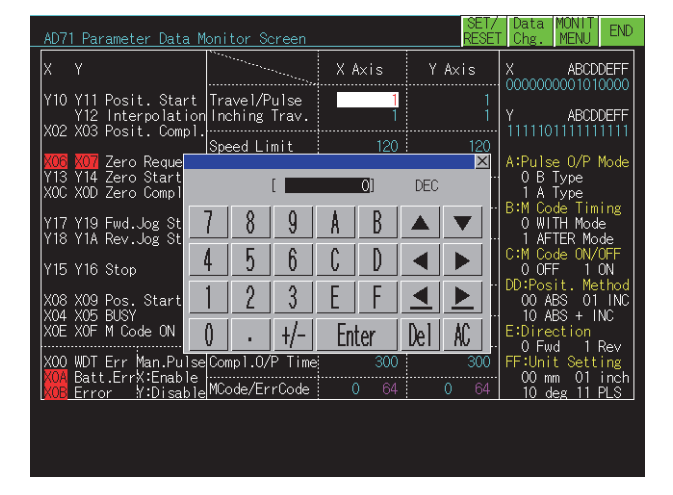

When [Data Chg.] is touched (changes current value of buffer memory)

All of the following operations can be carried out by touching the keys in the displayed key window.

When you touch [×] key at the upper left of the key window, the key window closes and the display returns to the monitor screen.

Move the cursor to the position where the data to be tested is displayed.

Use the numeric keys to specify the value to be changed.

The [DEL] key can be used to clear individual characters among those input.

When [SET/RESET] key is touched (tests the I/O signal)

All of the following operations can be carried out by touching the keysin the displayed key window.

When you touch [x] key at the upper left of the key window, the key windowcloses and the display returns to the monitor screen.

Specify a device name to be tested by touching alphabet keys.

After the specification, touch a cursor key.

Specify a device number by touching numeric character keys.

After the specification, touch a cursor key.

Use the numeric keys to specify "Set" or "Reset".

When the [0] key is touched, the signal turns off. When the [1] key is touched, the signal turns on.

**4.** Touch the [Enter] key to confirm the entry.

**5.** To continue the test, return to step 3.

To end the test, touch the [×] key and return to step 1.

# $Point<sup>0</sup>$

• Precautions for executing the test

Do not perform the following tests.

If these tests are performed, the module may not operate correctly or the buffer memory/input signal may return to the output value/output status from the intelligent function module.

Testing of read-only buffer memory from the PLC CPU.

Testing of input signals from the intelligent function module to the PLC CPU.

• Precautions for executing the test for buffer memory data

For data where 16, 32 bits are displayed with one number, specify a new value in decimal format.

For data where one number of 16, 32 bits is displayed as a percent, such as with an A/D conversion module, specify a new value corresponding to the percentage in decimal format.

(Example)

When the set value of the offset or gain is 0 to 2000 and you intend to change it to "50%", input "1000". For data where 16 bits are displayed with "0" or "1" for each bit, specify a new value with changing the data to a decimal.

# <span id="page-348-0"></span>**8.5 Intelligent Module Monitor Screens**

To display the intelligent module monitor screen on the GOT, write special data (intelligent module monitor data) to be monitored.

For the capacity of the special data to be written to the GOT and the writing procedure, refer to the following.

**[Page 313 System configuration](#page-314-0)** 

The intelligent module monitor screen differs depending on the connected module.

This section describes the screen using a typical intelligent module monitor screen.

The screen configuration may differ depending on the intelligent module monitor used.

For the buffer memory address of the module and others, refer to the following.

L<sup>1</sup>User's Manual of the intelligent function module used

Example) QD73A1 Positioning & Parameter Data Monitor Screen

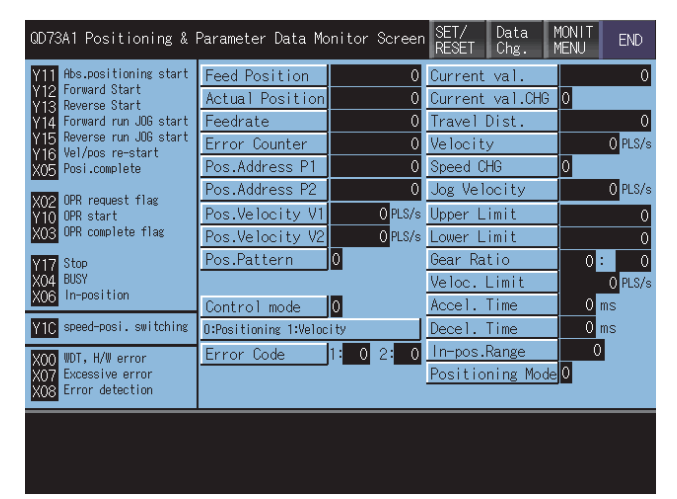

# <span id="page-349-0"></span>**8.6 Operating I/O Module Monitor Screen**

This section describes the operation of the various screens in the intelligent module monitor function, when monitoring input or output modules.

Fage 348 Specifying the module to be monitored

Fage 349 Monitor screen configuration and key functions

# <span id="page-349-1"></span>**Specifying the module to be monitored**

This section describes how to start monitoring for an input or output module with the intelligent module monitor function.

- *1.* Display the System Configuration screen.
- Fage 321 Composition of the system configuration screen and key functions
- *2.* Touch the display position of a module to be monitored.

From among the modules installed in the corresponding base unit, specify the module whose Input or Output is displayed. For specifying an intelligent function module, refer to the following.

Fage 321 Composition of the system configuration screen and key functions

*3.* Display the monitor screen for the specified module.

For information on how to check the display contents and the rest of the procedure, refer to the following.

Fage 349 Monitor screen configuration and key functions

Tests cannot be conducted on input or output modules.

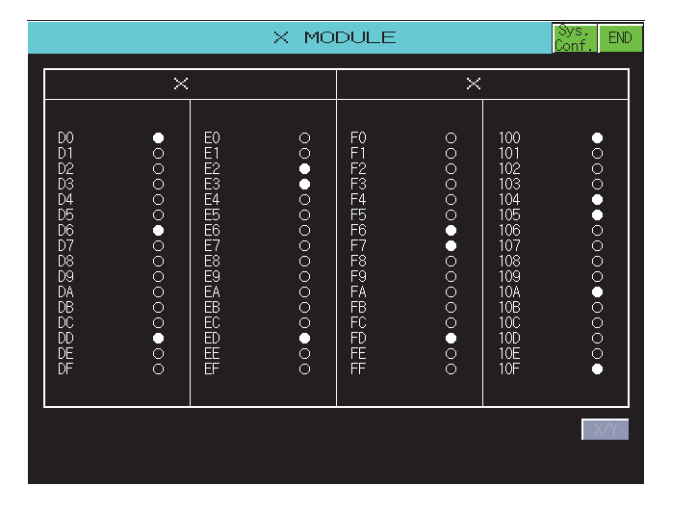

# <span id="page-350-0"></span>**Monitor screen configuration and key functions**

This section describes the structure of the monitor screen and the functions of the keys displayed on the screen. The monitor screen is displayed by specifying an input module or output module on the system configuration screen. This section uses an input module for explanation.

# **Displayed contents**

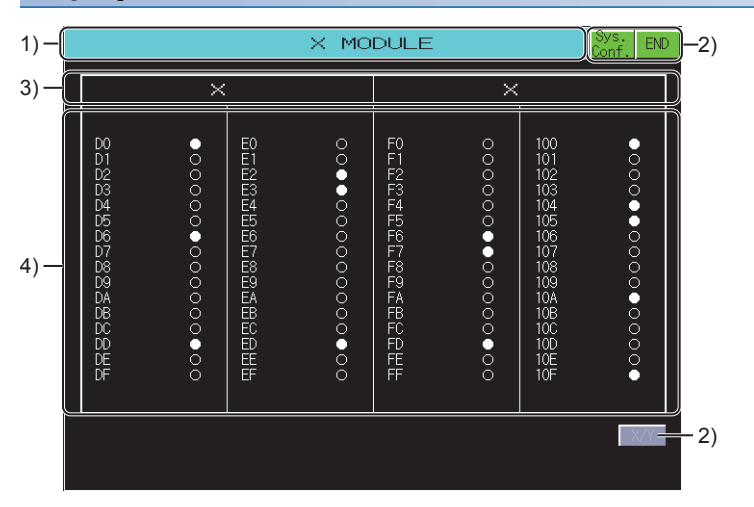

1)Module name

Displays the type of object module (input or output module).

2)Touch key

Displays keys used for the operations on the monitor screen.

3)Signal name

Displays the name of the signal being monitored (X or Y).

4)Status display

Displays the number and status of the I/O signal.

The status of input and output signals is displayed after they are read out from the corresponding module.

Displays up to 64 points.(Black circle: ON, white circle: OFF)

**8**

# **Key functions**

The following shows the functions of the keys that are used for the operations on the monitor screen.

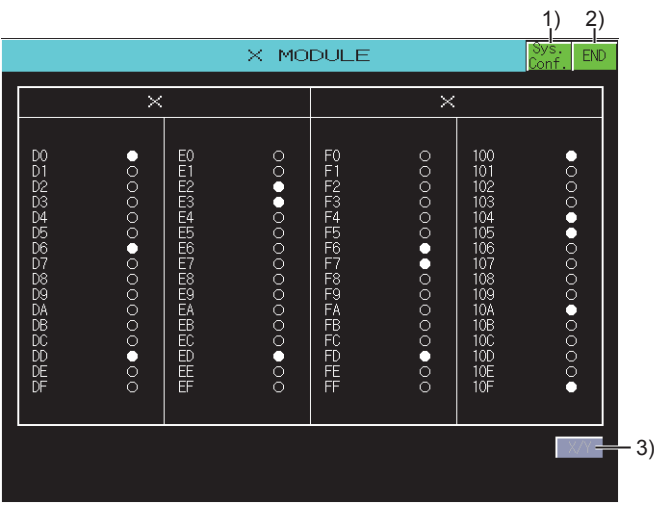

1)[Sys. Conf.] key

Closes the current monitor and returns to the System Configuration screen.

2)[END] key

Closes the monitoring and returns the screen to the one for starting the intelligent module monitor.

## 3)[X/Y] key

Switches between the display contents (for an input module and for an output module) when an I/O combined module is used.

# **8.7 Error Messages and Corrective Action**

This section describes the error messages displayed when the intelligent module monitor is executed, and corrective action.

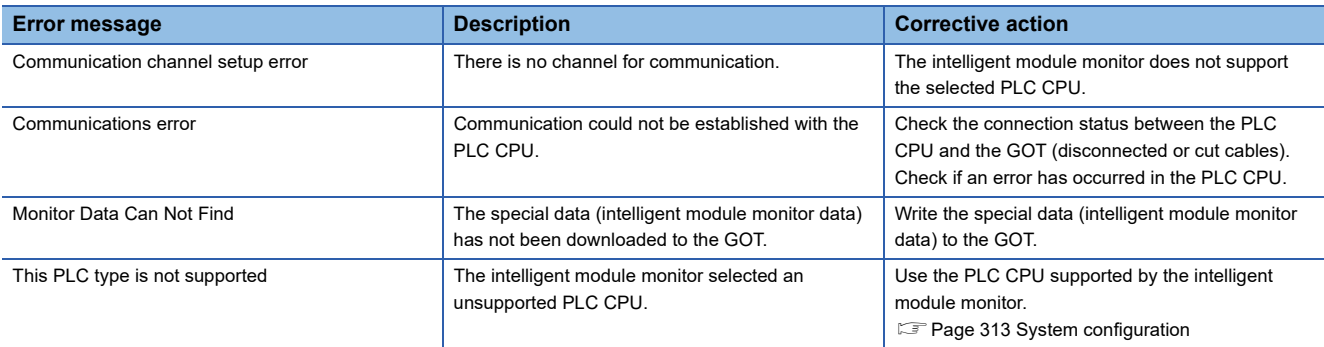

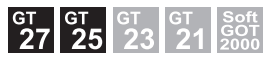

**[Page 353 Features](#page-354-0)** 

- **F** [Page 356 Specifications](#page-357-0)
- **F** [Page 360 Operations of Display](#page-361-0)
- Fage 362 Operations of Servo Amplifier Monitor Screens
- Fage 400 Error Messages and Corrective Action

# <span id="page-354-0"></span>**9.1 Features**

Various monitor functions, changes to the parameter settings and test operations can be performed on the servo amplifier connected to the GOT.

The features of the servo amplifier monitor are described below.

## **Real-time display of the servo amplifier status**

**F** [Page 365 Monitor functions](#page-366-0)

**F** [Page 368 Alarm function](#page-369-0)

A list of the status of the servo amplifier connected to the GOT and the alarm details can be displayed in real-time. Display example of monitored data

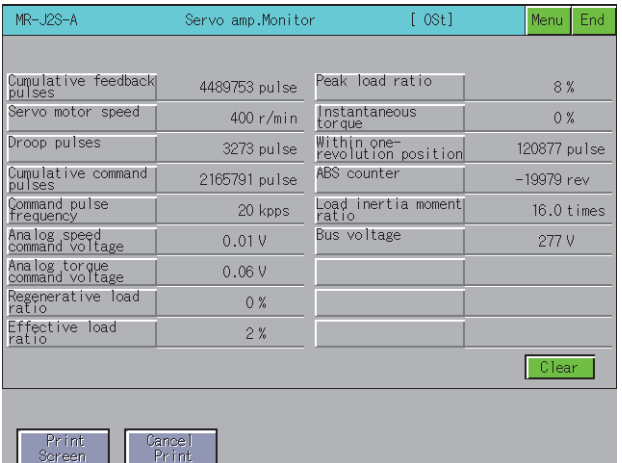

## Displays monitor data of the servo amplifier in a list.

#### Display example of alarm information

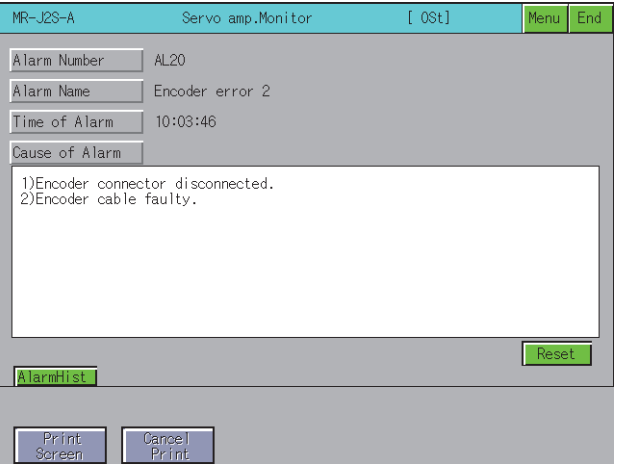

Displays the details (number, name, occurrence time and cause of alarm) of the alarm currently occurring in the servo amplifier.

The alarm can also be reset.

# **Various diagnostics of the servo amplifier can be performed**

**[Page 371 Diagnostics function](#page-372-0)** 

There are multiple diagnostics functions to enable various diagnostics of the servo amplifier to be performed. Display example of DI/DO signal status

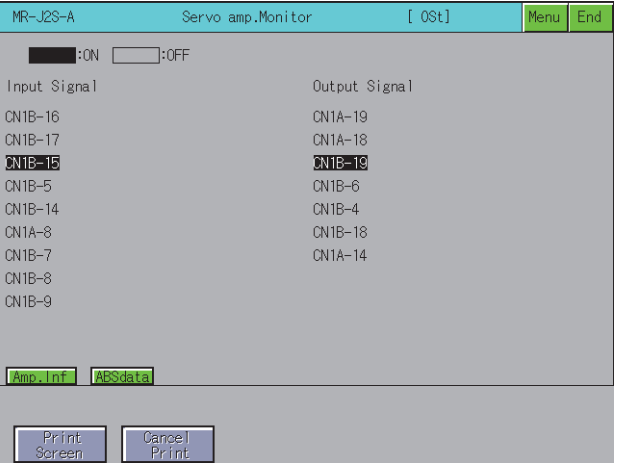

Displays a list of the ON/OFF status of the external I/O signals of the servo amplifier.

Display example of servo amplifier information

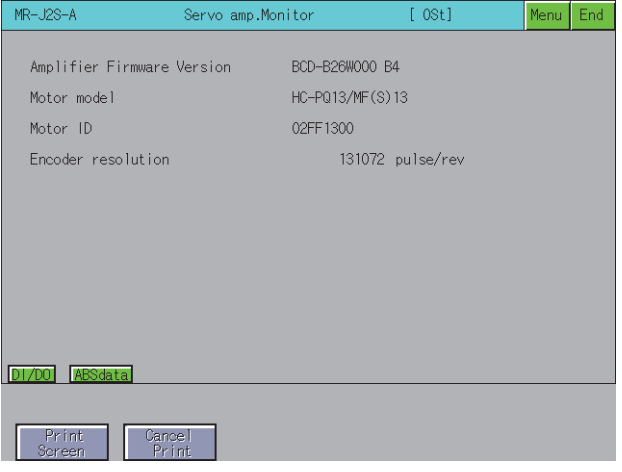

Displays the servo amplifier software number and servo motor information (model name, ID and encoder resolution).

## **Writing of the servo parameters is enabled**

**F** [Page 383 Parameter setting](#page-384-0)

The servo amplifier parameters can be read, changed and written to the servo amplifier.

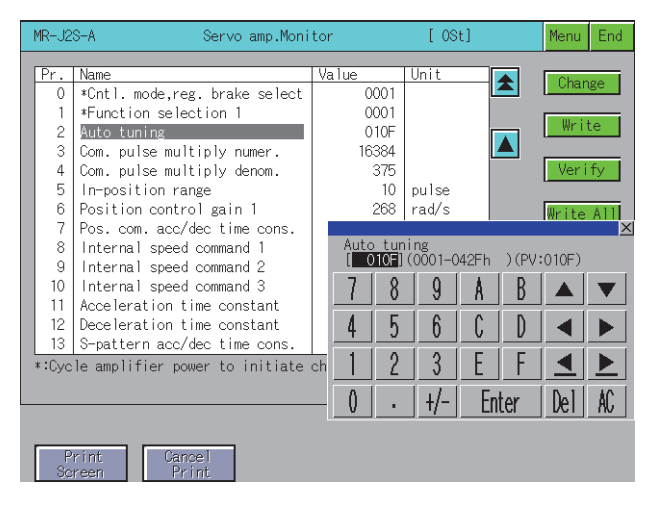

#### **Various test operations can be performed**

#### **F** [Page 390 Test operations](#page-391-0)

Various test operations can be performed on the connected servo amplifier.

#### JOG operation

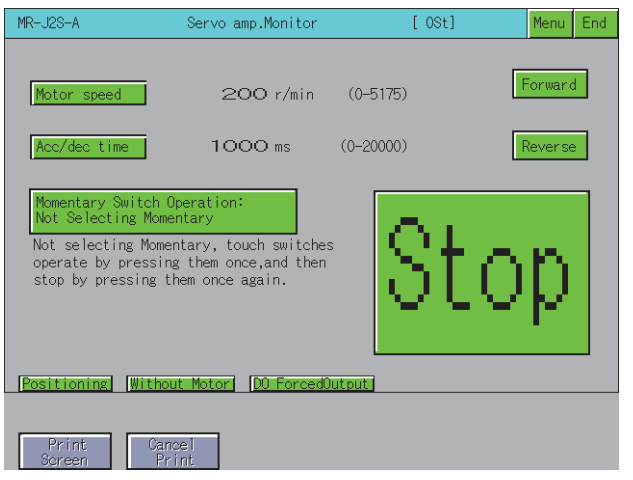

The servo amplifier rotates while the Forward or Reverse key is touched.

#### Motor less operation

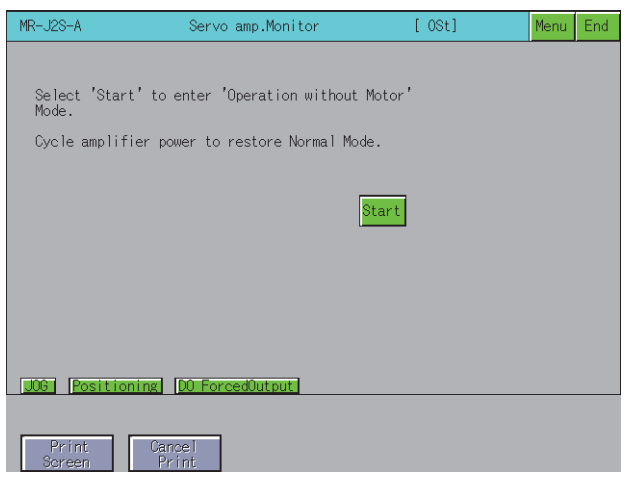

Simulates motion of the servo motor within the servo amplifier even when the servo motor is not connected.

# <span id="page-357-0"></span>**9.2 Specifications**

**F** [Page 356 System configuration](#page-357-1)

**F** [Page 359 Access range](#page-360-0)

**[Page 359 Precautions](#page-360-1)** 

# <span id="page-357-1"></span>**System configuration**

This section describes the system configuration of the servo amplifier monitor.

For connection type settings and precautions regarding the communication unit/cable and connection type, refer to the following.

GOT2000 Series Connection Manual (Mitsubishi Products) For GT Works3 Version1

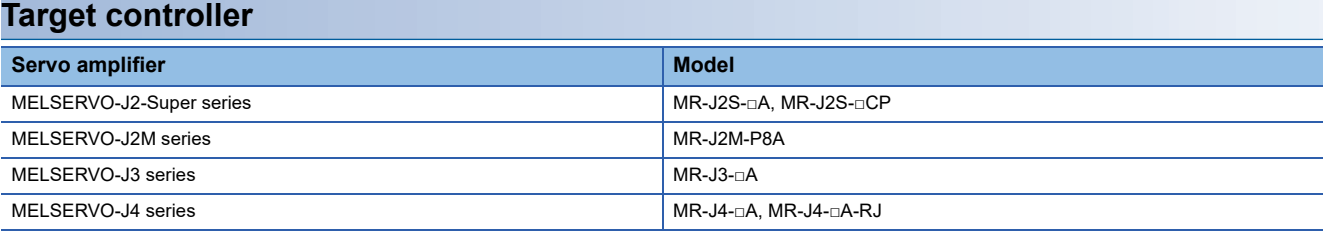

# **Connection type**

(○: Available, ×: Unavailable)

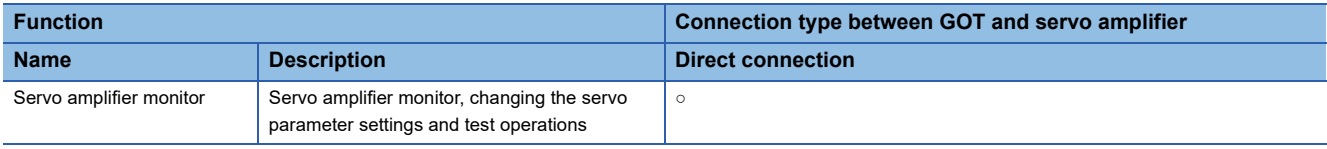

# **Required system application (extended function)**

For the system application (extended function) required, refer to the following.

Fage 39 System Applications (Extended Functions) Required for Each Function

## ■**System application (extended function)**

Write the package data that contains the system application (extended function) for the servo amplifier monitor to the GOT. For the communication method with the GOT, refer to the following.

GT Designer3 (GOT2000) Screen Design Manual

# ■**System application (extended function) size**

To install a system application (extended function) to the GOT, enough space in the user area is required. For information on how to check the available space of the user area and each data size, refer to the following. GT Designer3 (GOT2000) Screen Design Manual

# **List of servo amplifier types that can be monitored and functions**

The list of servo amplifier types that can be monitored and their functions is shown below.

#### ■**MELSERVO-J2-Super series and MELSERVO-J2M series**

(○: Monitoring is possible with the servo amplifier monitor ×: Monitoring is not possible with the servo amplifier monitor - : Function unavailable)

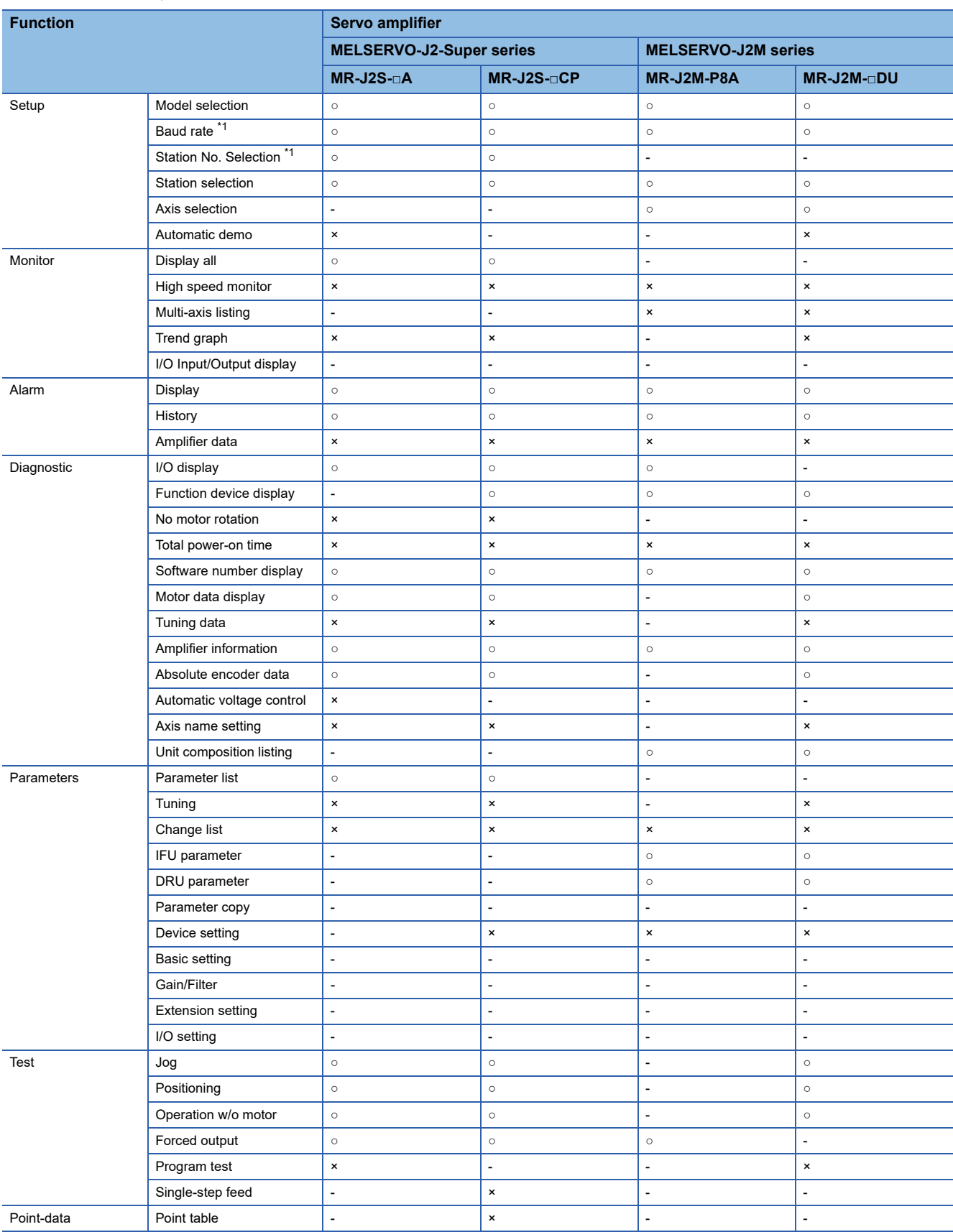

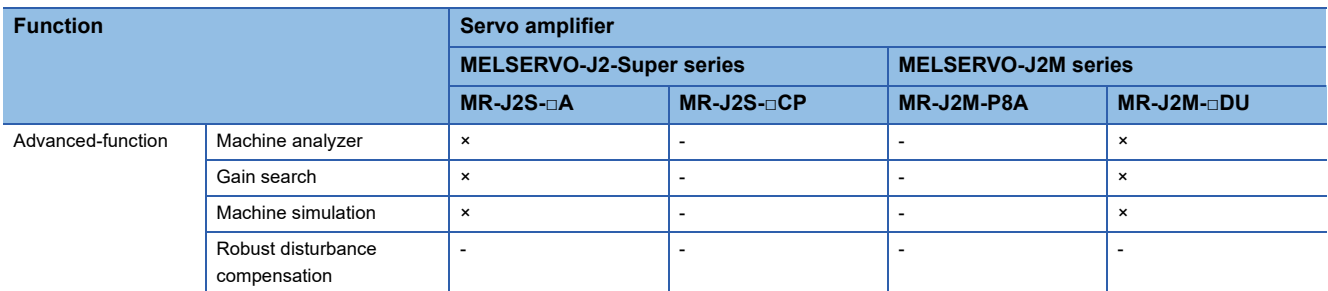

\*1 Set the baud rate and station number setting with Communication Settings. For how to set the connecting device settings, refer to the following. GT Designer3 (GOT2000) Screen Design Manual

## ■**MELSERVO-J3 series and MELSERVO-J4 series**

(○: Monitoring is possible with the servo amplifier monitor ×: Monitoring is not possible with the servo amplifier monitor - : Function unavailable)

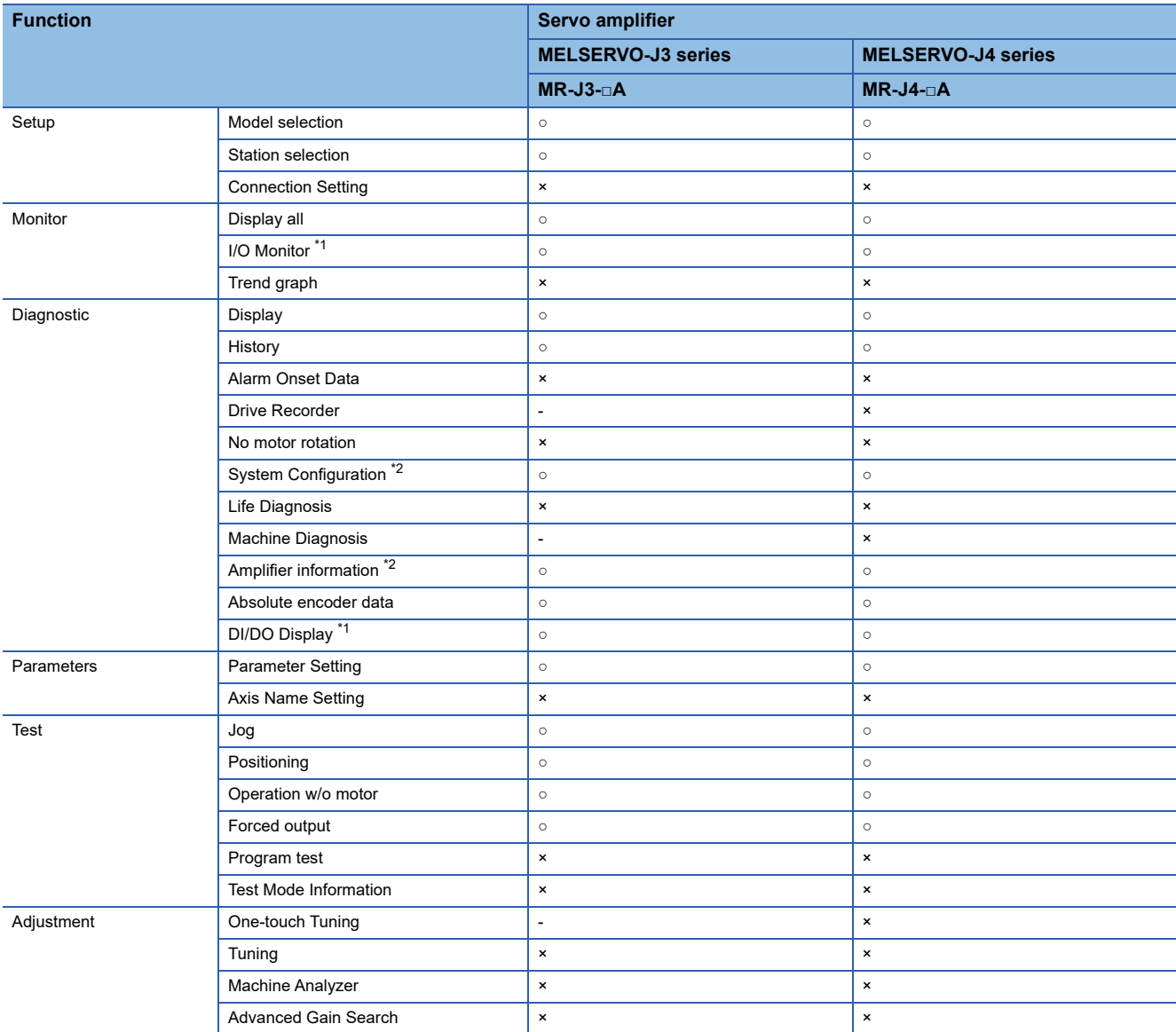

\*1 It is displayed with "DI/DO display screen" in "Diagnostic".

\*2 It is displayed with "Amplifier information display screen" in "Diagnostic".
## **Required special data**

Download the package data in the servo amplifier monitor data above to the GOT.

The available memory space shown in the table above is required in the user area to download the servo amplifier monitor to the GOT.

For the procedure for checking the available memory space of the user area and information about the data using other user areas, refer to the following.

GT Designer3 (GOT2000) Screen Design Manual

## **Applicable hardware**

A USB mouse is usable.

For the devices whose operations have been validated by Mitsubishi Electric Corporation, refer to the following Technical Bulletin.

List of Valid Devices Applicable for GOT2000 Series and GOT SIMPLE Series (for Overseas) (GOT-A-0160)

## **Access range**

The access range is the same as the access range when the GOT is connected to a controller.

For details of the access range, refer to the following.

GOT2000 Series Connection Manual (Mitsubishi Products) For GT Works3 Version1

## **Precautions**

## **Before using the servo amplifier monitor**

Read the manual of the connected servo amplifier carefully and make sure you understand the contents before performing servo amplifier monitoring.

#### **Test operation**

Be sure to read the precautions listed below before performing a test operation. **F** [Page 390 Test operations](#page-391-0)

## **Time displayed on the servo amplifier monitor**

If the time data of the GOT is incorrect, the time on the servo amplifier monitor will not be displayed correctly. Refer to the following for the GOT clock data.

GT Designer3 (GOT2000) Screen Design Manual

## **Setting details**

Use the same settings for the servo amplifier monitor on the GOT (Setup screen) and the servo amplifier. **F** [Page 363 Setup](#page-364-0)

If the settings are different, proper communications may not be performed.

#### **Servo amplifier monitored**

One servo amplifier can be selected to be monitored among 32 servo amplifiers. If multiple servo amplifiers are connected, select one servo amplifier to monitor.

## **Background processing during parameter being input or output**

While parameters are being input or output, do not monitor the devices of the servo amplifier parameters with any function executing in the background. (Example: Device data transfer, logging, and recipe) Data may not be written or read normally or a communication error may occur.

# **9.3 Operations of Display**

This section explains how to display the servo amplifier monitor screen after the GOT is turned on.

- *1.* Turn on the power to the GOT.
- *2.* Display the servo amplifier monitor screen by one of the following methods.
- Starting from the special function switch (Servo Amplifier Monitor) set in the project data
- For information on how to set special function switches, refer to the following.

GT Designer3 (GOT2000) Screen Design Manual

Starting from the utility

In the utility, touch [Monitor]  $\rightarrow$  [Servo amplifier monitor] from the main menu.

For information on how to display the utility, refer to the following.

GOT2000 Series User's Manual (Utility)

*3.* Set the channel number.

Set the channel number of the servo amplifier connected to the GOT.

After the GOT is turned on, the communication setting window is displayed automatically only at the first startup of the servo amplifier monitor.

To display the communication setting window after the first startup, touch the [Ch: ] key on the servo amplifier monitor screen. Fage 362 Operations of Servo Amplifier Monitor Screens

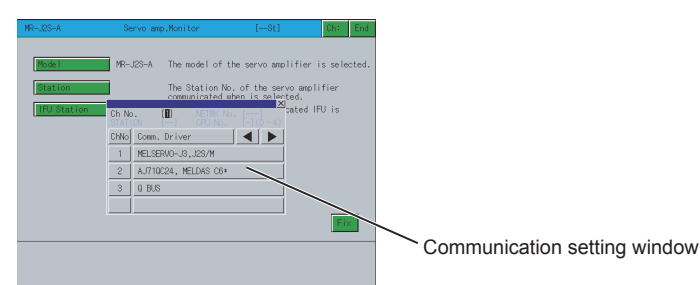

*4.* Set the model of the servo amplifier to be monitored and other items.

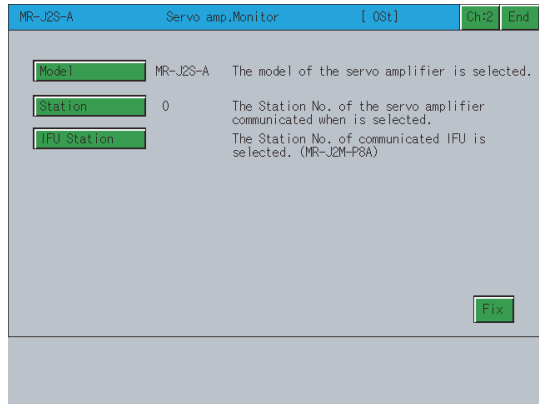

*5.* Select a function of the servo amplifier monitor.

## **Changing screens**

The following describes how to change the screen.

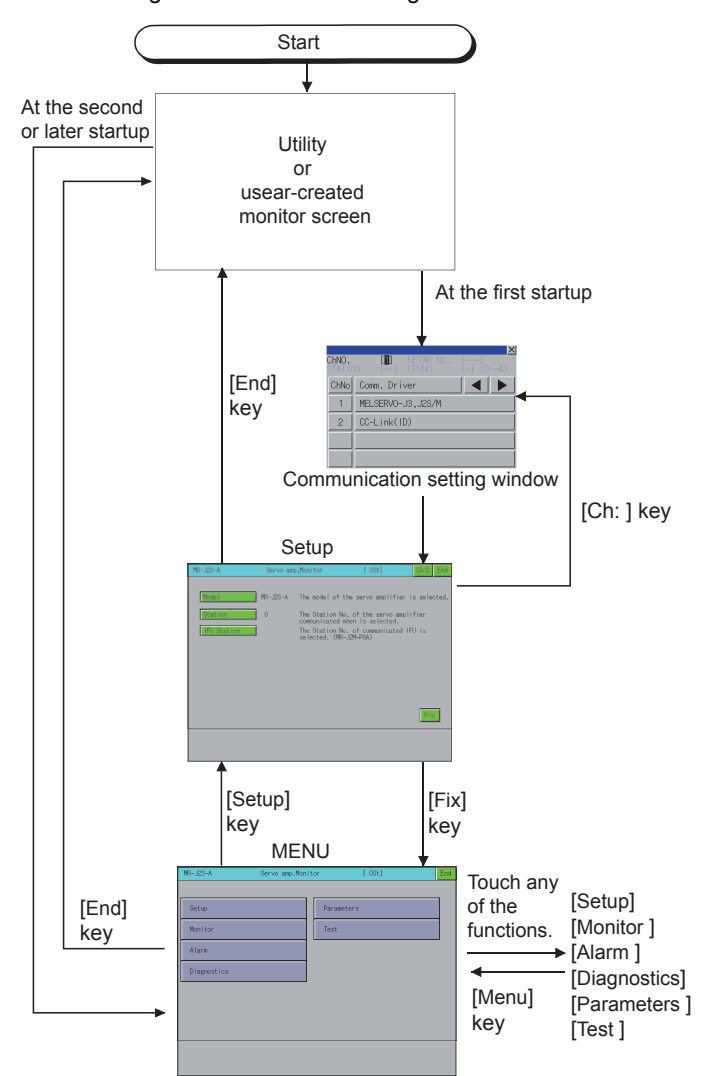

For the details of each function, refer to the following.

- **[Page 363 Setup](#page-364-0)**
- **F** [Page 365 Monitor functions](#page-366-0)
- **F** [Page 368 Alarm function](#page-369-0)
- **F** [Page 371 Diagnostics function](#page-372-0)
- **F** [Page 383 Parameter setting](#page-384-0)
- **F** [Page 390 Test operations](#page-391-0)

## $Point  $\ell$$

To exit by touching the [End] key

At next startup of the servo amplifier monitor, the last exited screen is displayed.

If using the same screen frequently, exiting with the [End] key is convenient.

However, the last exited screen is not displayed if the servo amplifier monitor screen data was deleted due to an installation of package data, turning the GOT power from off to on, or a reset.

# <span id="page-363-0"></span>**9.4 Operations of Servo Amplifier Monitor Screens**

This section describes the operations of the screens when using the servo amplifier monitor.

The display screen of the servo amplifier monitor varies depending on the GOT used.

- [Page 362 Servo amplifier monitor](#page-363-1)
- **[Page 363 Setup](#page-364-0)**
- **F** [Page 365 Monitor functions](#page-366-0)
- **F** [Page 368 Alarm function](#page-369-0)
- **[Page 371 Diagnostics function](#page-372-0)**
- **F** [Page 383 Parameter setting](#page-384-0)
- [Page 390 Test operations](#page-391-0)
- [Page 399 Hard copy output](#page-400-0)

## <span id="page-363-1"></span>**Servo amplifier monitor**

With the servo amplifier monitor, various monitor functions, parameter setting changes and test operations can be performed on the servo amplifier connected to the GOT.

To display a function, make a selection on the function selection menu screen.

Function selection menu screen)

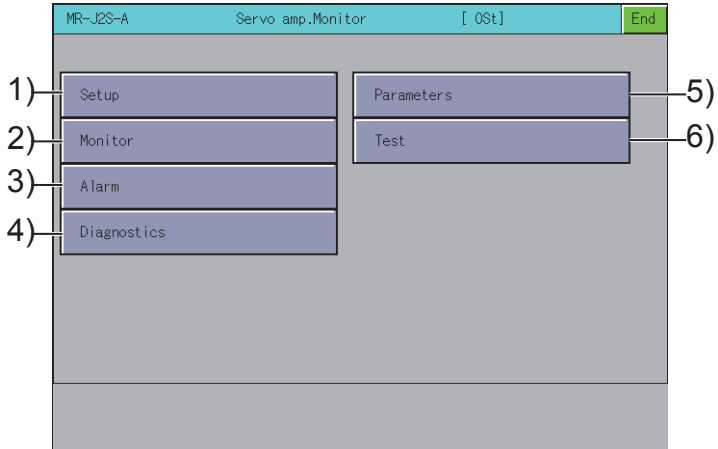

1)[Setup] key

Selects the servo amplifier type to monitor, the station number setting (station number selection), and the IFU station number. **[Page 363 Setup](#page-364-0)** 

2)[Monitor] key

Displays all monitor data of the servo amplifier in real-time.

**F** [Page 365 Monitor functions](#page-366-0)

3)[Alarm] key

Displays the occurring alarm information or the alarm history.

You can reset an alarm, and clear the alarm history.

**F** [Page 368 Alarm function](#page-369-0)

4)[Diagnostics] key Performs the following various diagnostics on the connected servo amplifier. DI/DO display Displays the ON/OFF status of the external I/O signals. Function device display Displays the ON/OFF status of the I/O function devices. Amplifier information display Displays the model name, ID and encoder resolution of the servo motor connected to the servo amplifier. ABS data display Displays the absolute position data of the absolute position detection system. Unit composition list display Displays a list of servo amplifier unit composition. **[Page 371 Diagnostics function](#page-372-0)** 5)[Parameters] key Displays the parameter data and changes the parameter settings. **F** [Page 383 Parameter setting](#page-384-0) 6)[Test ] Performs various test operations (JOG operation, positioning operation, motor-less operation and DO forced output).

**[Page 390 Test operations](#page-391-0)** 

## <span id="page-364-0"></span>**Setup**

This is used to set the communication with the servo amplifier.

Before making the settings on the setup screen, also make the same settings on the servo amplifier side.

If the settings on this screen and the settings on the servo amplifier do not match, proper communications may not be performed.

The settings on the setup screen return to the initial state when the GOT is turned off or reset.

After turning on the power to the GOT, perform the settings on the setup screen again.

## **Setup screen**

This section describes the display data of the setup screen and the key functions displayed on the screen.

#### ■**Displayed contents**

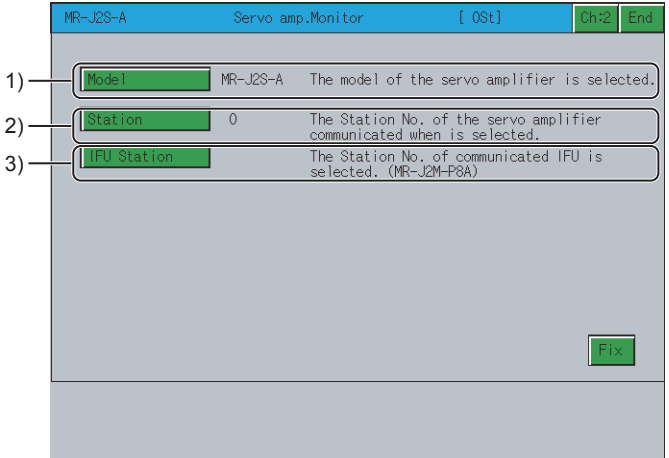

[Axis number] and [Capacity setting] cannot be set.

1)[Model]

Displays the model of the servo amplifier to be connected.

2)[Station]

Displays the station number (00 to 31) of the servo amplifier to communicate with.

3)[IFU Station]

Displays the serial communication station number of the IFU (interface unit).

**9**

The table below shows the functions of the keys that are used for the operations of the setup screen.

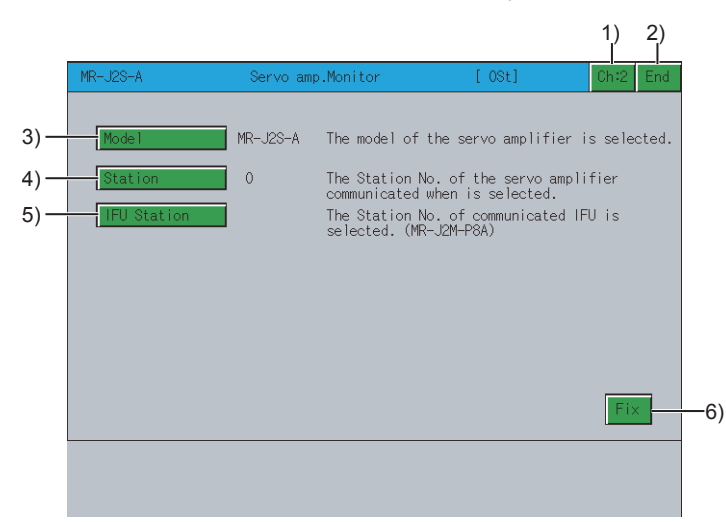

1)[Ch:2] key

Displays the communication setting window.

2)[End] key

Exits the servo amplifier monitor.

3)[Model] key

Sets the model of the servo amplifier to be connected.

4)[Station] key

Sets the station number (00 to 31) of the servo amplifier to communicate with.

5)[IFU Station] key

Sets the serial communication station number of the IFU (interface unit).

This is valid only when MR-J2M-P8A is connected.

6)[Fix] key

Sets the setup details and returns to the function selection menu screen.

## <span id="page-366-0"></span>**Monitor functions**

Displays all monitor data of the servo amplifier in real-time.

#### **Monitor screen**

The following describes the display data of the monitor screen and the key functions displayed on the screen.

#### ■**Displayed contents**

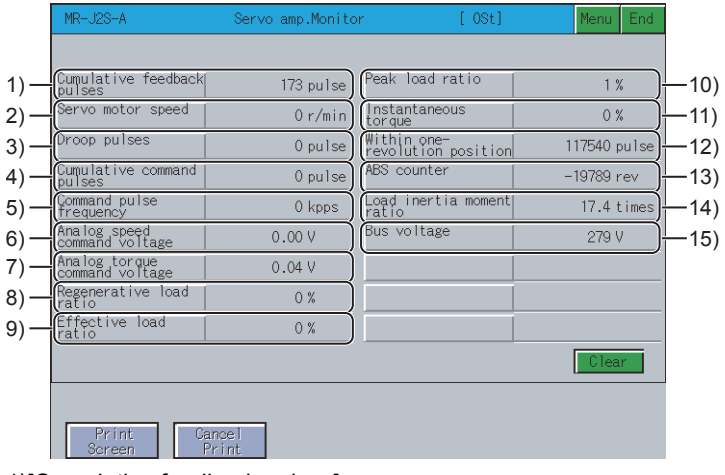

#### 1)[Cumulative feedback pulses]

Counts the feedback pulses from the servo motor encoder and displays the result.

When the set value exceeds "9999999", counting begins from "0".

During reverse rotation, the – sign is added.

2)[Servo motor speed]

Displays the speed of the servo motor.

The value is displayed with the 0.1r/min unit rounded off.

During reverse rotation, the – sign is added.

3)[Droop pulses]

Displays the droop pulses of the deviation counter.

During reverse rotation, the – sign is added.

4)[Cumulative command pulses]

Counts the position command input pulses and displays the result.

Since the value before multiplication of the electrical gear (CMX/CDV) is displayed, it may not match the cumulative feedback pulse display.

During reverse rotation command, the – sign is added.

5)[Command pulse frequency]

Displays the frequency of the position command input pulse.

The value before multiplication of the electrical gear (CMX/CDV) is displayed.

During reverse rotation command, the – sign is added.

6)[Analog speed command voltage], [Analog speed limit voltage]

This is displayed only when the MR-J2S-□A is connected.

[Analog speed command voltage] is displayed in the speed control mode.

Displays the input voltage of the analog speed command (VC).

[Analog speed limit voltage] is displayed in the torque control mode.

Displays the input voltage of the analog speed limit (VLA).

7)[Analog torque command voltage], [Analog torque limit voltage]

This is displayed only when the MR-J2S-□A is connected.

[Analog torque command voltage] is displayed in the position/speed control mode.

Displays the voltage of the analog torque limit (TLA).

[Analog torque limit voltage] is displayed in the torque control mode.

Displays the voltage of the analog torque limit (TC).

8)[Regenerative load ratio]

Displays the ratio of the regenerative power to the permissible regenerative power in %.

The permissible regenerative power differs depending on the presence/absence of the regenerative brake option.

Set parameter No. 0 correctly according to the regenerative brake option.

Set to 80% or lower as a guide.

9)[Effective load ratio]

Displays the continuous effective load torque.

The effective value is displayed on the assumption that the rated torque is 100%.

10)[Peak load ratio]

Displays the maximum torque generated.

The maximum value for the past 15 seconds is displayed on the assumption that the rated torque is 100%.

11)[Instantaneous torque]

Displays the instantaneous torque.

The value of the generated torque is displayed in real time on the assumption that the rated torque is 100%.

12)[Within one-revolution position]

Displays the within one-revolution position in the servo motor in pulse units of the encoder.

When the value exceeds the maximum pulse count, it returns to 0.

13)[ABS counter]

Displays the distance from the home position (0) in the absolute position detection system as the multi-revolution counter value of the absolute position encoder.

14)[Load inertia moment ratio]

Displays the estimated ratio of the servo motor shaft-equivalent load inertia moment to the servo motor's inertia moment. 15)[Bus voltage]

Displays the voltage (between P and N) of the main circuit converter.

The table below shows the functions of the keys that are used for the operations on the monitor screen.

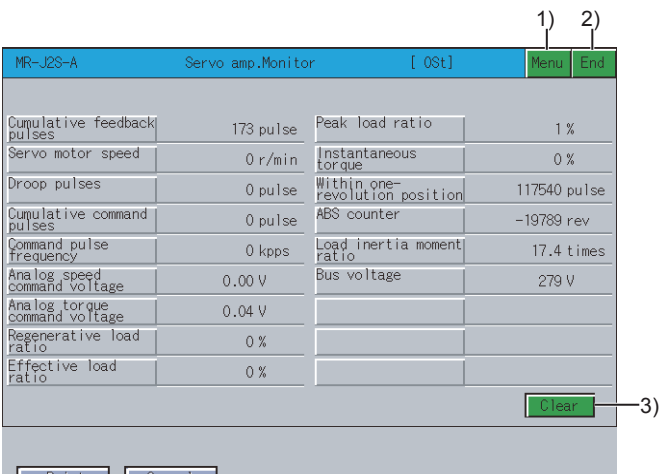

 $Prin$  $(4)$   $(5)$ 

1)[Menu] key

Returns to the function selection menu screen.

2)[End] key

Exits the servo amplifier monitor.

3)[Clear] key

Clears the values of [Cumulative feedback pulses] and [Cumulative command pulses] to 0.

4)[Print Screen] key

Saves the image of the displayed screen to a file or outputs the image to a printer.

For further information about hard copies, refer to the following.

**[Page 399 Hard copy output](#page-400-0)** 

5)[Cancel Print] key

The touch operation of this key is invalid.

## <span id="page-369-0"></span>**Alarm function**

The following alarms are displayed.

Alarm display: Displays the alarm that is currently occurring.

**[Page 369 Alarm display screen](#page-370-0)** 

Alarm history: Displays the history of alarms that occurred.

**Fage 370 Alarm history screen** 

The screen changes as follows after [Alarm] is selected on the function selection menu screen.

If the alarm display screen data has not been downloaded to the GOT, the message "Monitor data not found" is displayed and the subsequent screens are not displayed.

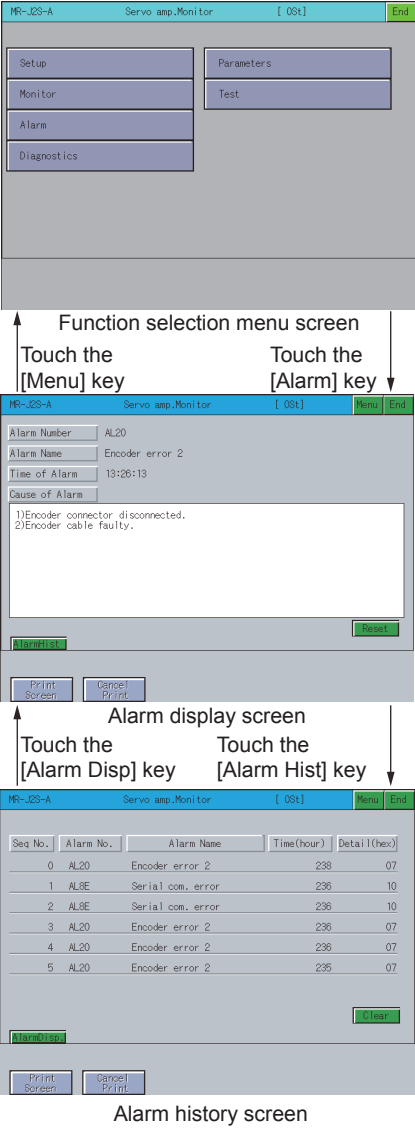

### <span id="page-370-0"></span>**Alarm display screen**

The following describes the display data of the alarm display screen and the key functions displayed on the screen.

#### ■**Displayed contents**

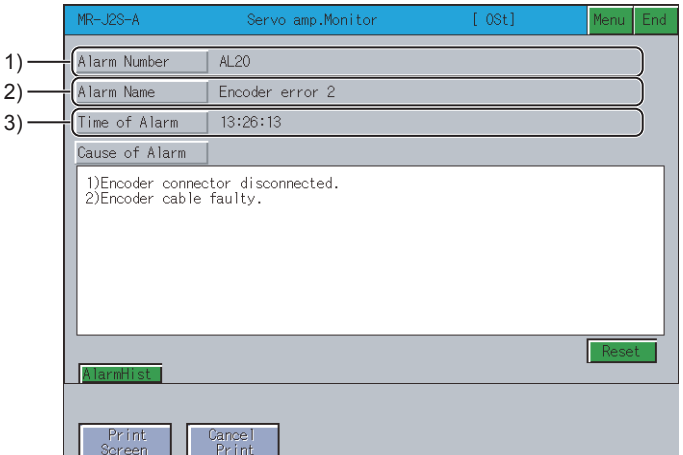

1)[Alarm Number]

Displays the number of the alarm that occurred.

2)[Alarm Name]

Displays the name of the alarm that occurred.

3)[Time of Alarm]

Displays the date and time when the alarm occurred.

The alarm occurrence time is displayed on the basis of the clock data of the GOT.

If there is an error in the servo amplifier before it is connected to the GOT, an alarm is displayed when the servo amplifier is connected to the GOT.

In this case, the time when the servo amplifier is connected to the GOT is displayed as the alarm occurrence time.

#### ■**Key functions**

The table below shows the functions of the keys that are used for operations of the alarm display screen.

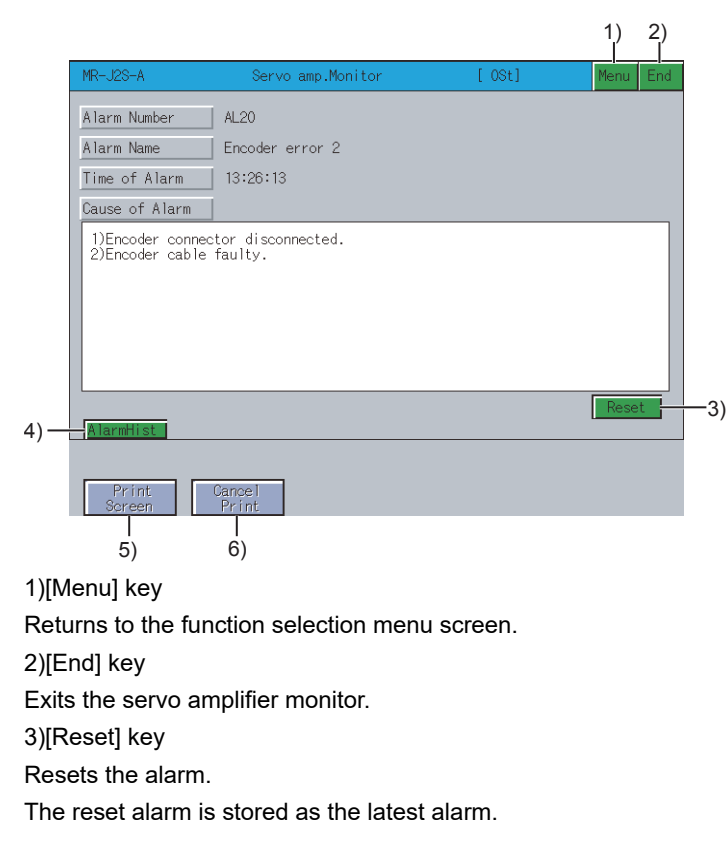

4)[AlarmHist] key Changes to the alarm history screen. **[Page 370 Alarm history screen](#page-371-0)** 5)[Print Screen] key Saves the image of the displayed screen to a file or outputs the image to a printer. For further information about hard copies, refer to the following. **F** [Page 399 Hard copy output](#page-400-0) 6)[Cancel Print] key The touch operation of this key is invalid.

## <span id="page-371-0"></span>**Alarm history screen**

The following describes the display data of the alarm history screen and the key functions displayed on the screen.

### ■**Displayed contents**

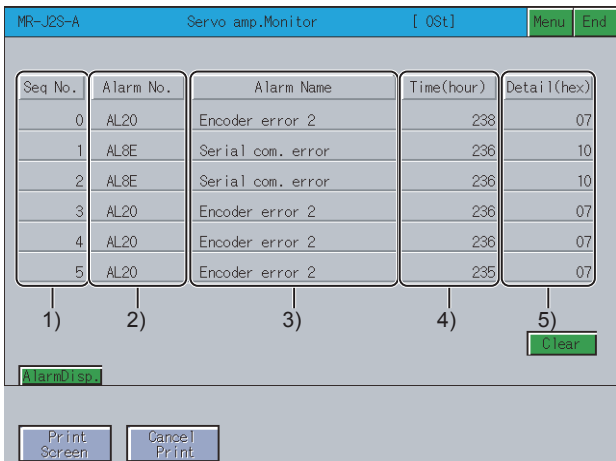

1)[Seq No.]

Displays the alarm history, starting from the latest alarm, in order.

Later alarms have smaller Seq Nos.

0 indicates the latest alarm

Up to six alarms can be displayed in the alarm history.

2)[Alarm No.]

Displays the number of the alarm that occurred.

3)[Alarm Name]

Displays the name of the alarm that occurred.

4)[Time (hour)]

Displays the energization time of the servo amplifier until alarm occurrence on the assumption that the time at factory

shipment is "0".

5)[Detail (hex)]

Displays the code for detailed alarm information.

The table below shows the functions of the keys that are used for operations of the alarm history screen.

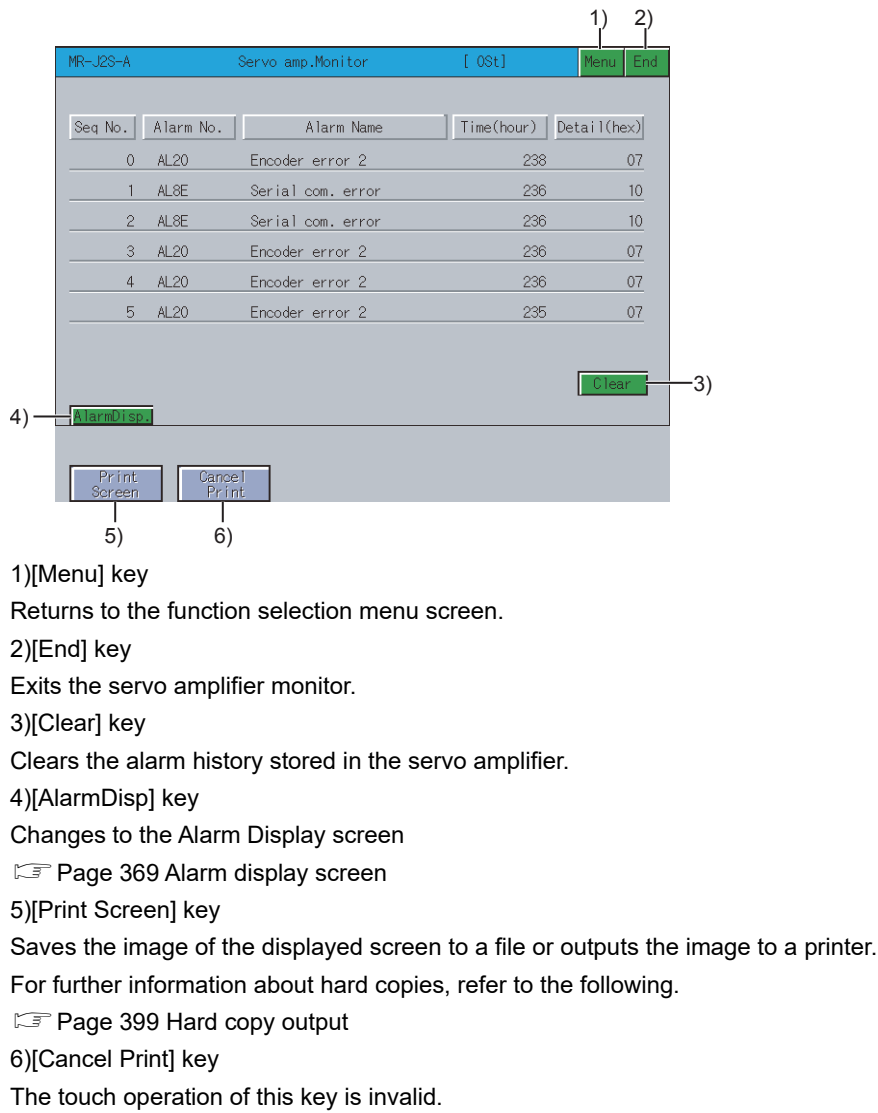

## <span id="page-372-0"></span>**Diagnostics function**

This function performs the following various diagnostics on the connected servo amplifier. DI/DO display Displays the ON/OFF status of the external I/O signals. **Fage 373 DI/DO display screen** Function device display Displays the ON/OFF status of the I/O function devices. **Fage 375 Function device display screen** Amplifier information display Displays the model name, ID and encoder resolution of the servo motorconnected to the servo amplifier. **F** [Page 377 Amplifier information display screen](#page-378-0) ABS data display Displays the absolute position data of the absolute position detection system. **[Page 379 ABS data display screen](#page-380-0)** Unit composition list display Displays a list of servo amplifier unit compositions. **F** [Page 381 Unit composition list display screen](#page-382-0)

## **Changing screens**

The screen changes as follows after [Diagnostics] is selected on the function selection menu screen.

Depending on the model of the connected servo amplifier, some screens may not be displayed.

Refer to the following for the screens that cannot be displayed.

Fage 357 List of servo amplifier types that can be monitored and functions

If the DI/DO display screen data or function device display screen data (only when monitoring the MR-J2M-□DU) has not been downloaded to the GOT, "Monitor data not found" is displayed and the subsequent screens are not displayed.

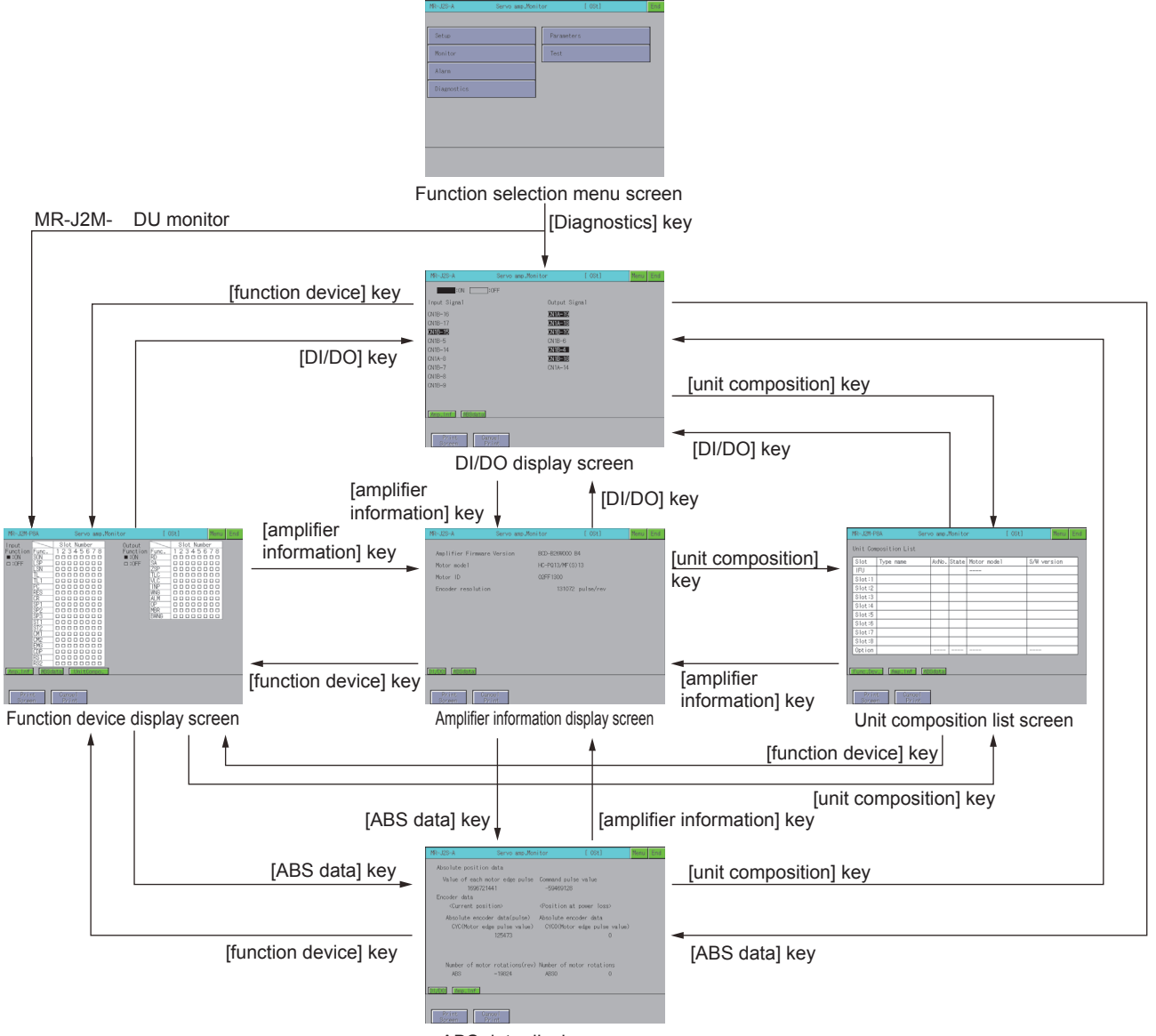

ABS data display screen

## <span id="page-374-0"></span>**DI/DO display screen**

The following describes the display data of the DI/DO display screen and the key functions displayed on the screen.

#### ■**Displayed contents**

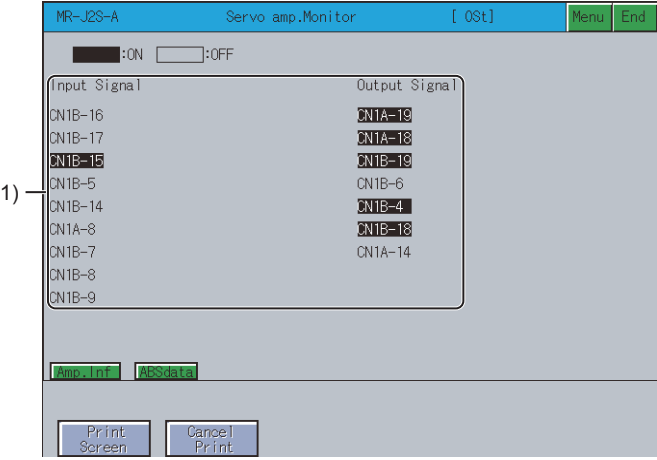

1)[Input Signal], [Output Signal]

Displays whether the DI/DO signal is ON (lit) or OFF (not lit).

The table below shows the functions of the keys that are used for the operations of the DI/DO display screen.

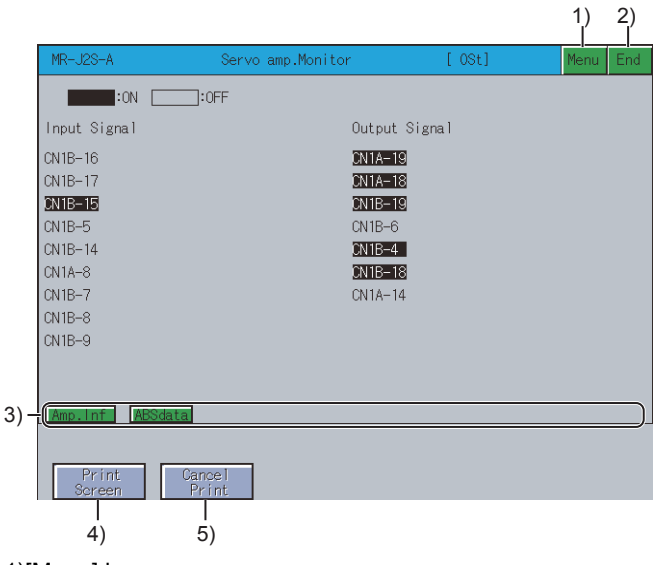

#### 1)[Menu] key

Returns to the function selection menu screen.

2)[End] key

Exits the servo amplifier monitor.

3)Key to call a screen

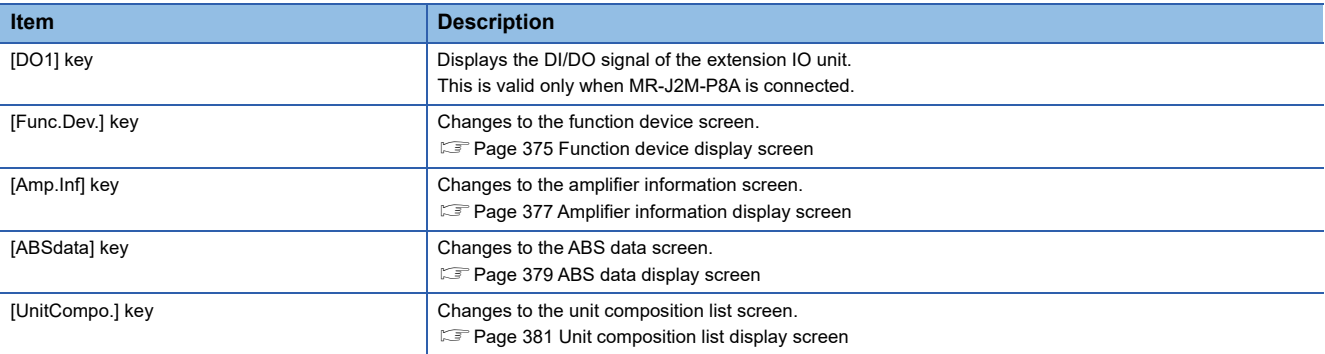

#### 4)[Print Screen] key

Saves the image of the displayed screen to a file or outputs the image to a printer.

For further information about hard copies, refer to the following.

[Page 399 Hard copy output](#page-400-0)

5)[Cancel Print] key

The touch operation of this key is invalid.

## <span id="page-376-0"></span>**Function device display screen**

The following describes the display data of the function device display screen and the key functions displayed on the screen.

#### ■**Displayed contents**

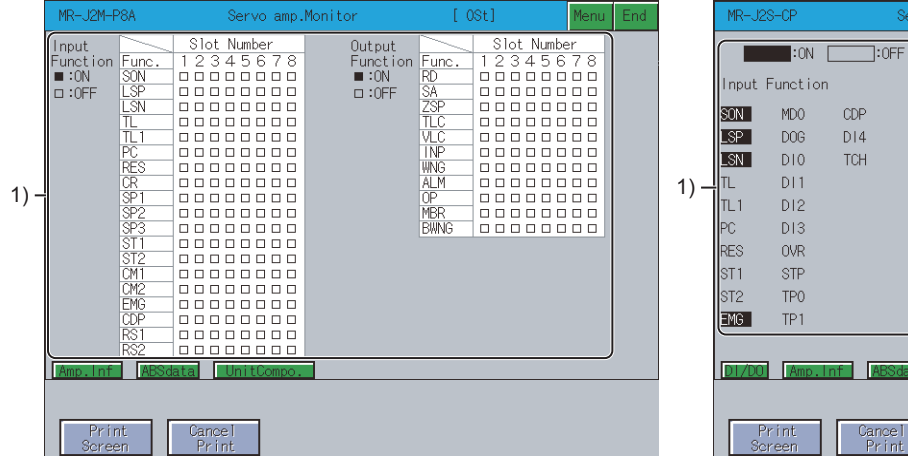

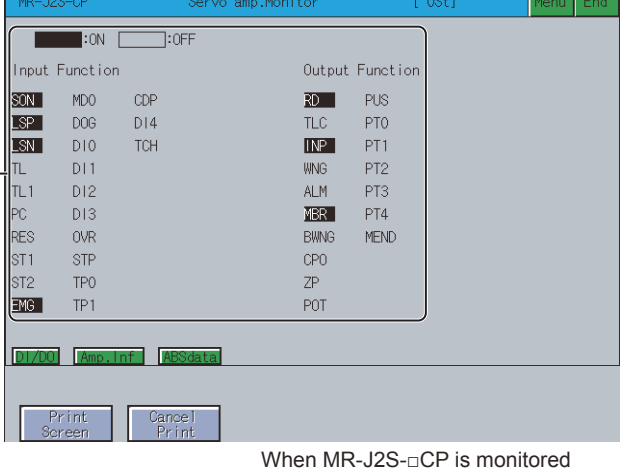

1)[Input Function], [Output Function]

Displays the ON or OFF status for each I/O signal.

The table below shows the functions of the keys that are used for the operations of the function device display screen.

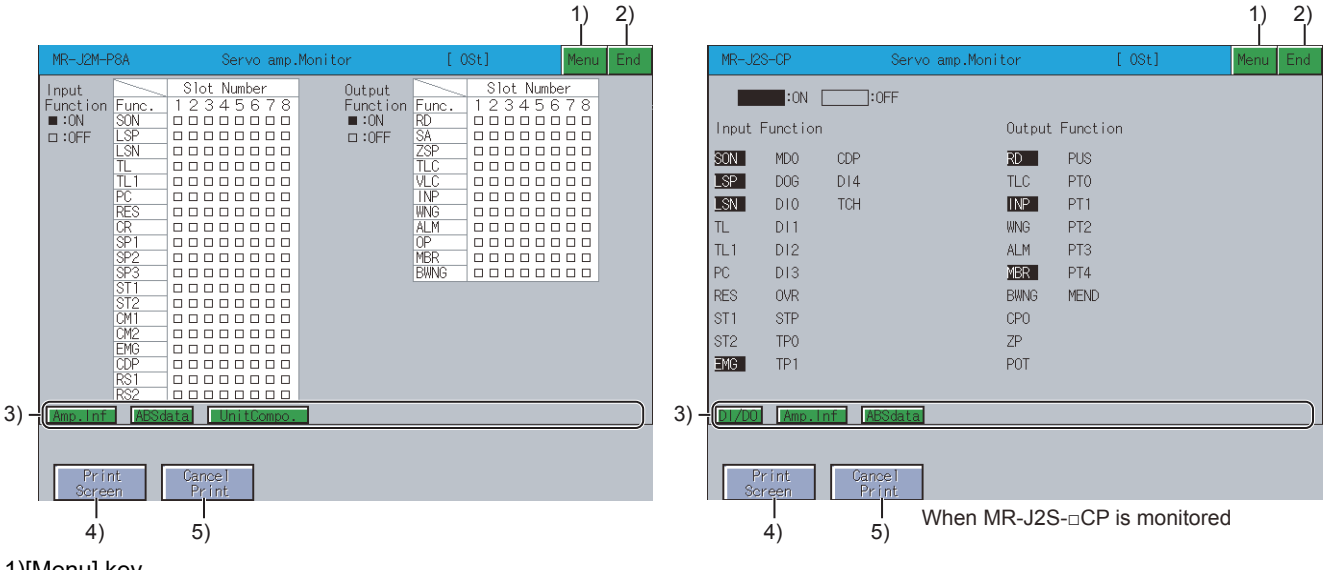

1)[Menu] key

Returns to the function selection menu screen.

2)[End] key

Exits the servo amplifier monitor.

3)Key to call a screen

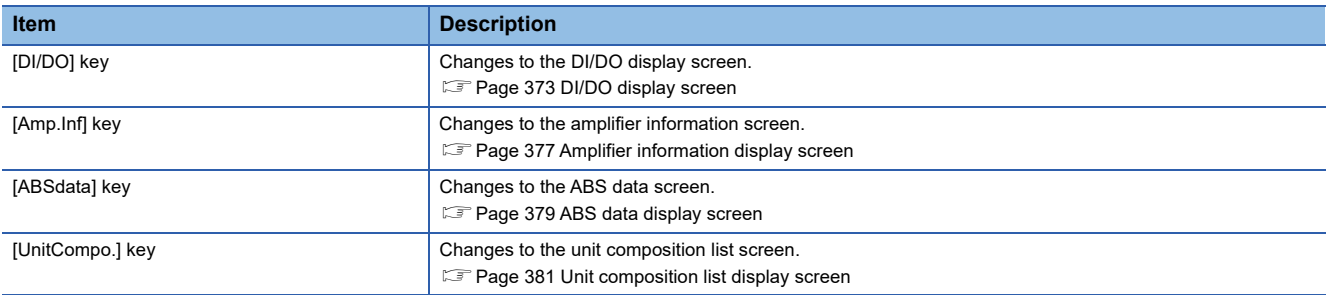

4)[Print Screen] key

Saves the image of the displayed screen to a file or outputs the image to a printer.

For further information about hard copies, refer to the following.

[Page 399 Hard copy output](#page-400-0)

5)[Cancel Print] key

The touch operation of this key is invalid.

## <span id="page-378-0"></span>**Amplifier information display screen**

The following describes the display data of the amplifier information display screen and the key functions displayed on the screen.

## ■**Displayed contents**

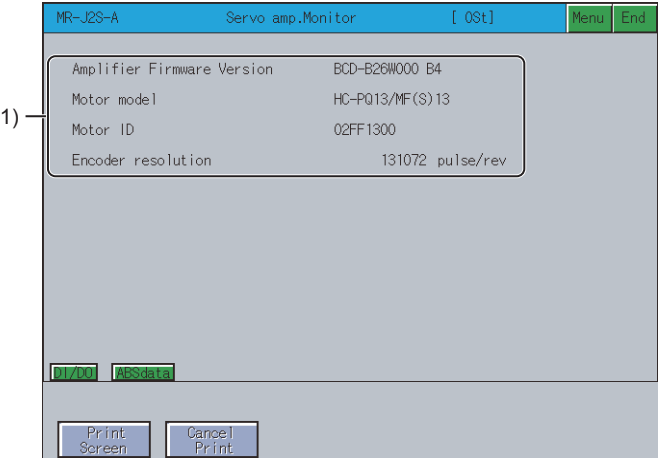

#### 1)Display area

#### Displays the amplifier information.

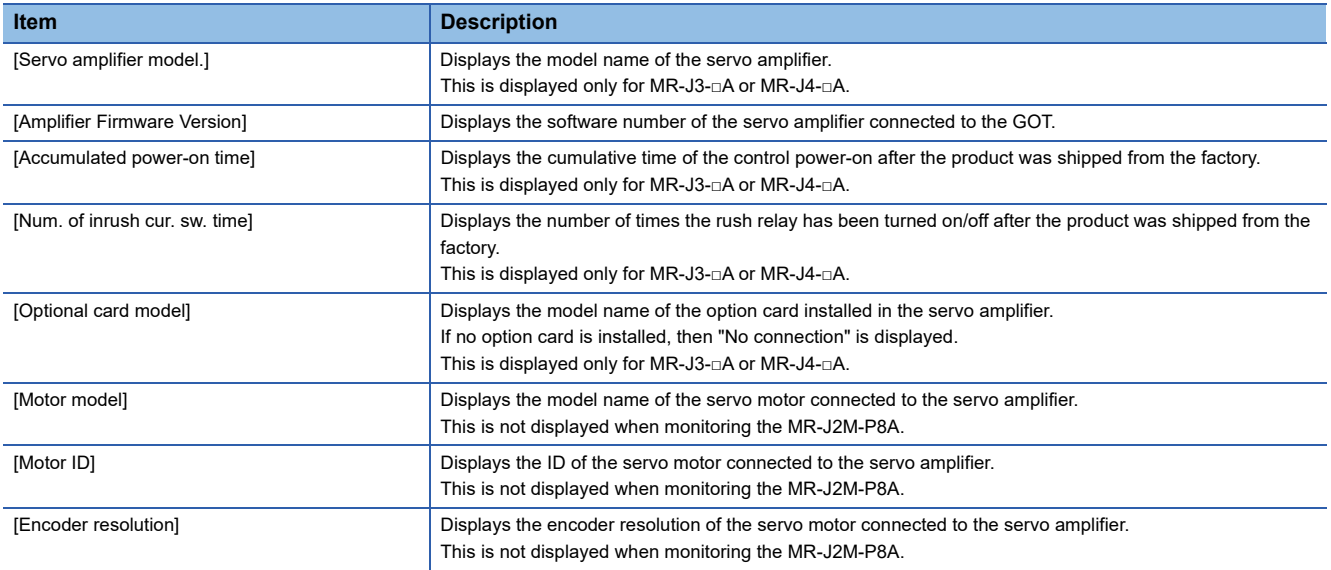

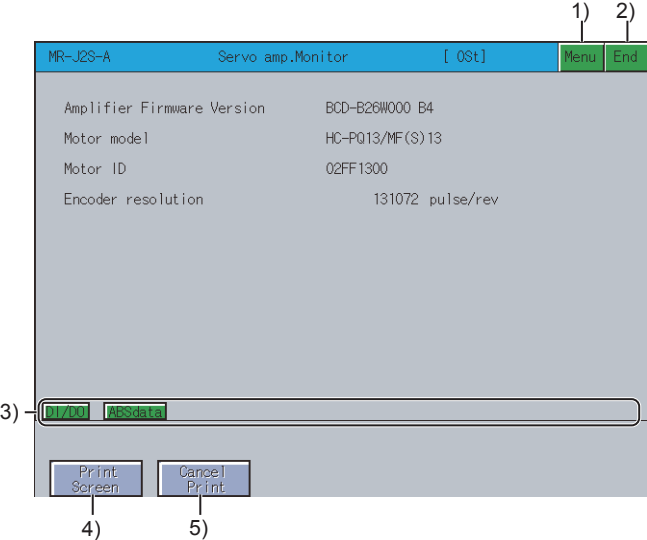

#### 1)[Menu] key

Returns to the function selection menu screen.

#### 2)[End] key

Exits the servo amplifier monitor.

#### 3)Key to call a screen

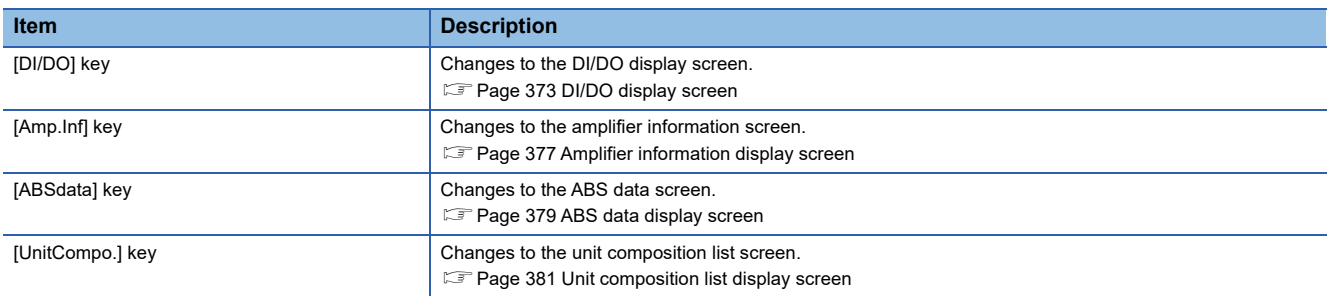

#### 4)[Print Screen] key

Saves the image of the displayed screen to a file or outputs the image to a printer.

For further information about hard copies, refer to the following.

[Page 399 Hard copy output](#page-400-0)

5)[Cancel Print] key

The touch operation of this key is invalid.

### <span id="page-380-0"></span>**ABS data display screen**

The following describes the display data of the ABS data display screen and the key functions displayed on the screen.

#### ■**Displayed contents**

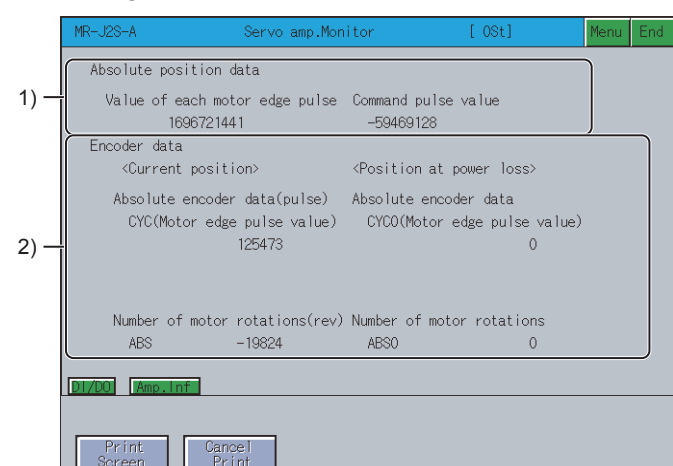

1)[Absolute position data]

Displays the absolute position data in the absolute position detection system with the following items.

Motor edge pulse value

Command pulse value

2)[Encoder data]

Displays the encoder data with the following items.

Current position

Absolute encoder data

CYC (Motor edge pulse value)

CYC (Command pulse value)

Number of motor rotations ABS

Position at power loss

Absolute encoder data

CYC0 (Motor edge pulse value)

CYC0 (Command pulse value)

Number of motor rotations ABS0

The table below shows the functions of the keys that are used for the operations of the ABS data display screen.

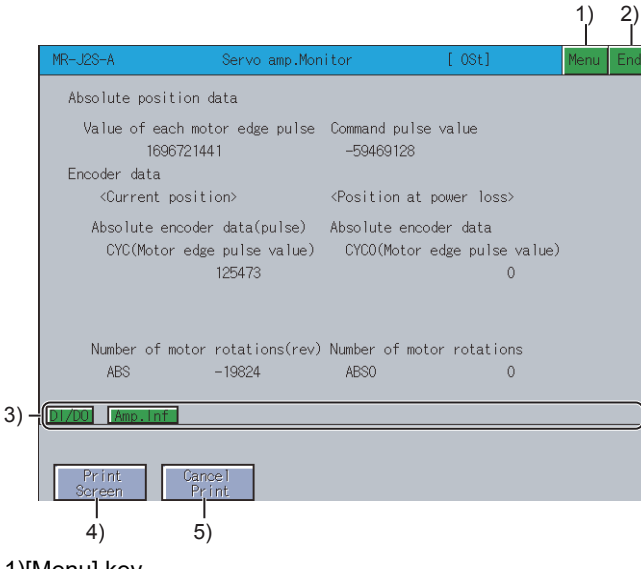

1)[Menu] key

Returns to the function selection menu screen.

2)[End] key

Exits the servo amplifier monitor.

3)Key to call a screen

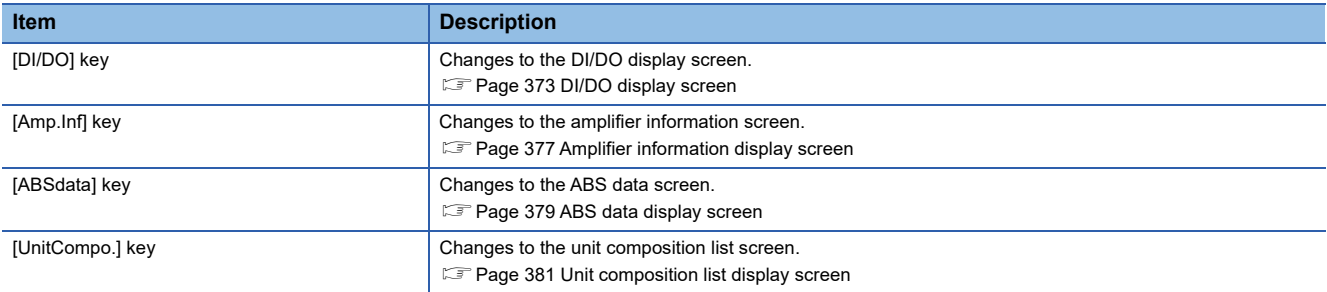

4)[Print Screen] key

Saves the image of the displayed screen to a file or outputs the image to a printer.

For further information about hard copies, refer to the following.

[Page 399 Hard copy output](#page-400-0)

5)[Cancel Print] key

The touch operation of this key is invalid.

## <span id="page-382-0"></span>**Unit composition list display screen**

The following describes the display data of the unit composition list screen and the key functions displayed on the screen.

#### ■**Displayed contents**

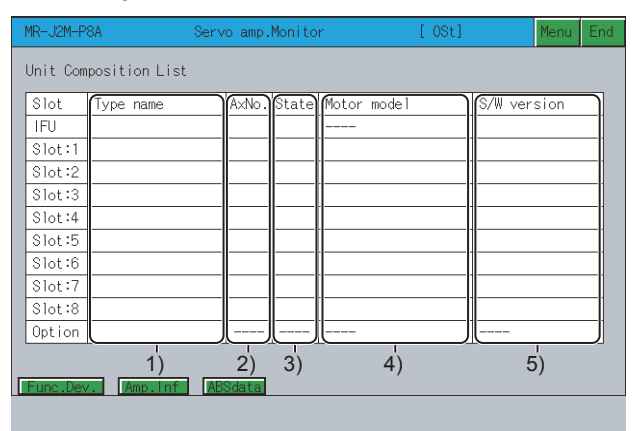

#### $Print_{\text{current}}$ Cancel<br>Print

#### 1)[Type name]

Displays the model name of the drive unit (DRU), interface unit (IFU) and option unit installed in each slot.

2)[AxNo.]

Displays the axis number of the drive unit (DRU) and interface unit (IFU).

3)[State]

Displays status of the drive unit (DRU) and interface unit (IFU) and the alarm/warning number.

4)[Motor model]

Displays the model name of the motor connected to the drive unit (DRU).

5)[S/W version]

Displays the software number of the drive unit (DRU) and interface unit (IFU).

The table below shows the functions of the keys that are used for the operations of the unit composition list screen.

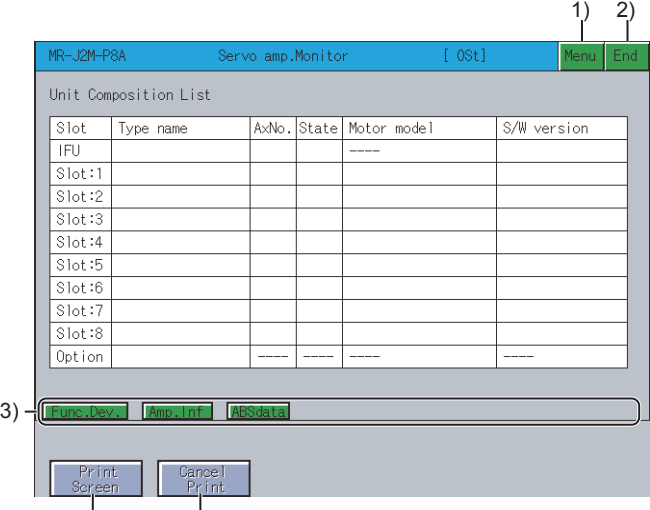

 $\begin{pmatrix} 1 & 1 \\ 4 & 5 \end{pmatrix}$ 

1)[Menu] key

Returns to the function selection menu screen.

2)[End] key

Exits the servo amplifier monitor.

3)Key to call a screen

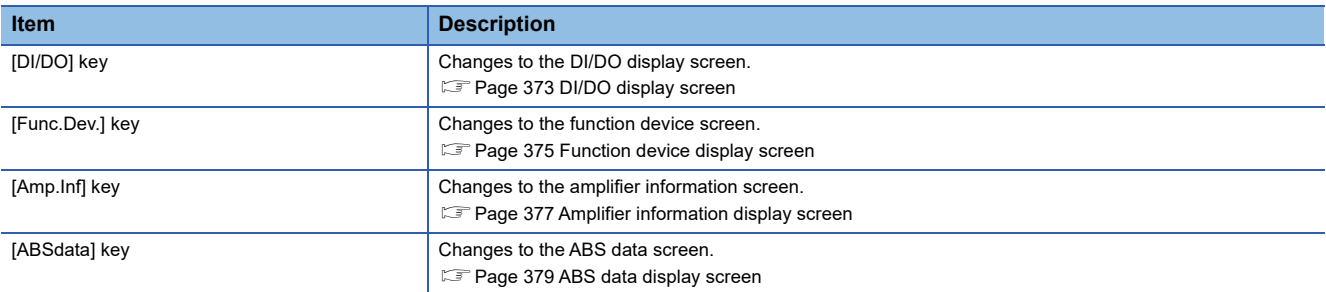

4)[Print Screen] key

Saves the image of the displayed screen to a file or outputs the image to a printer.

For further information about hard copies, refer to the following.

[Page 399 Hard copy output](#page-400-0)

5)[Cancel Print] key

The touch operation of this key is invalid.

## <span id="page-384-0"></span>**Parameter setting**

You can use the parameter setting function to set the servo parameters (basic parameters/expansion parameter 1, 2) of the connected servo amplifier.

If you have set a password in [Servo Parameter Display] on GT Designer3 (GOT2000), the password input key window

appears when you try to access the parameter setting screen of the servo amplifier monitor.

For the details of the password setting, refer to the following.

GT Designer3 (GOT2000) Screen Design Manual

The screen changes as follows after [Parameters] is selected on the function selection menu screen.

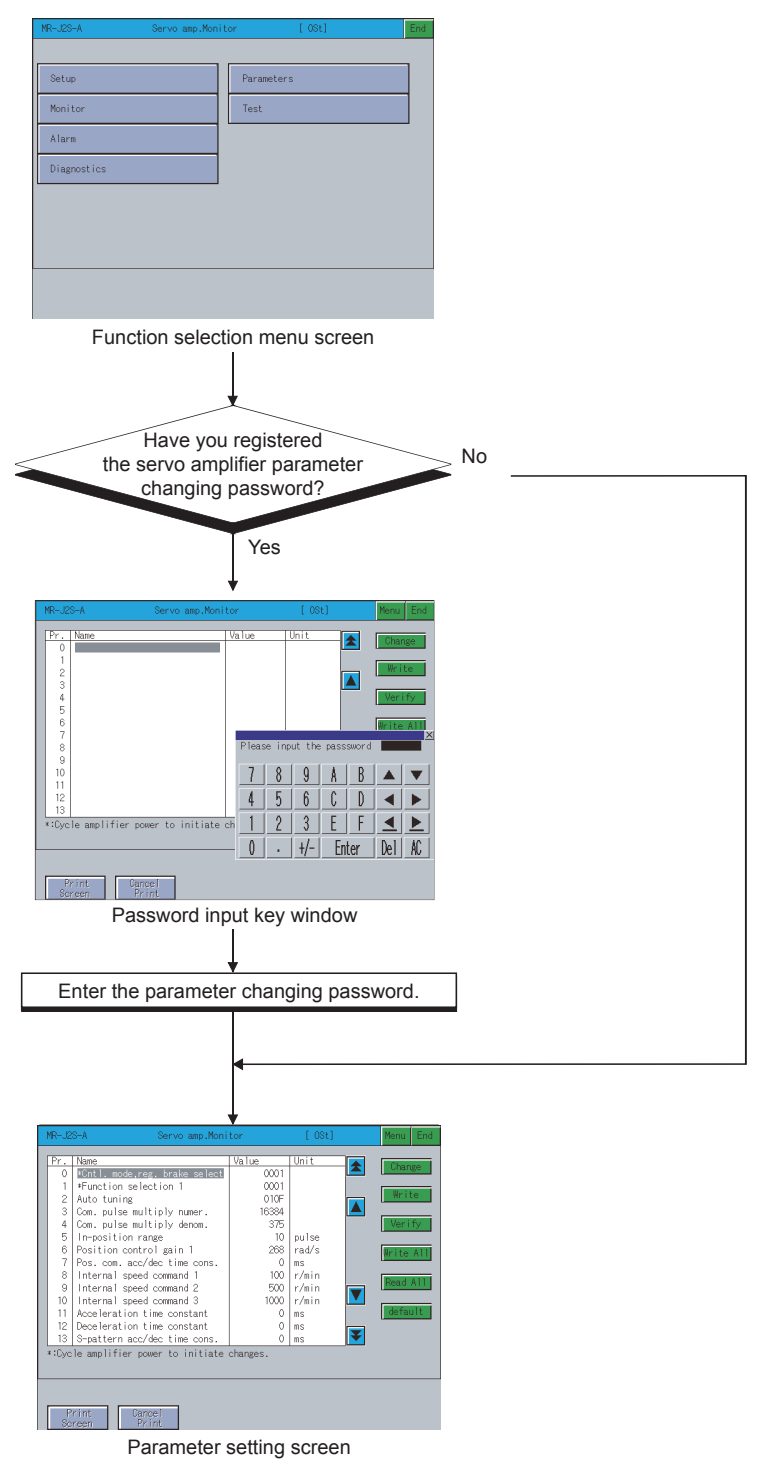

For the details of the function selection menu screen, refer to the following.

**F** [Page 363 Setup](#page-364-0)

For the operating procedure of the password input, refer to the following.

Fage 384 Password input operation procedure

### <span id="page-385-0"></span>**Password input operation procedure**

The following describes the procedure for inputting the password for changing the servo parameters.

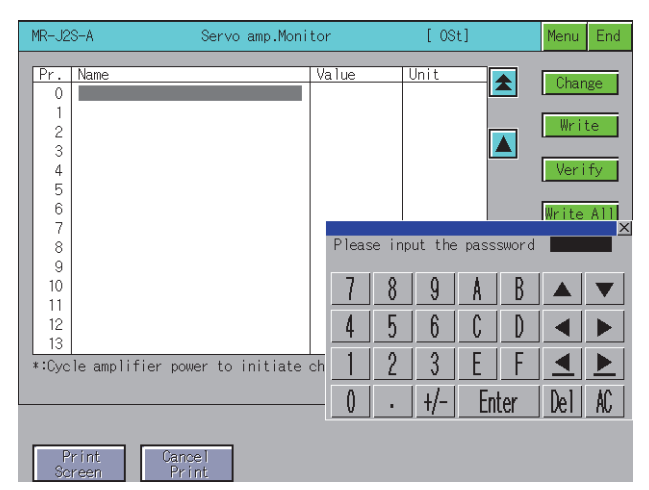

#### ■**Functions**

If the input password matches, the parameter setting screen is displayed. If the input password does not match, an error message is displayed. Touching the [×] key returns to the function selection menu screen. Numerical numbers and letters A to F can be used for a password.

#### ■**Operations**

• Inputting the password

Touch [0] key to [9] key and [A] key to [F] key to input the password.

After inputting the password, touch [Enter] key to set the password.

To edit the input characters, touch [Del] key to delete the characters, and then input the new characters.

• Canceling password input

Touch the [×] key to return to the monitor screen.

## **Parameter setting screen**

The following describes the display data of the parameter setting screen and the key functions displayed on the screen. Parameters with an asterisk (\*) preceding the name become valid after the parameters are set and the power of the servo amplifier is turned off and then on again.

#### ■**Display screen**

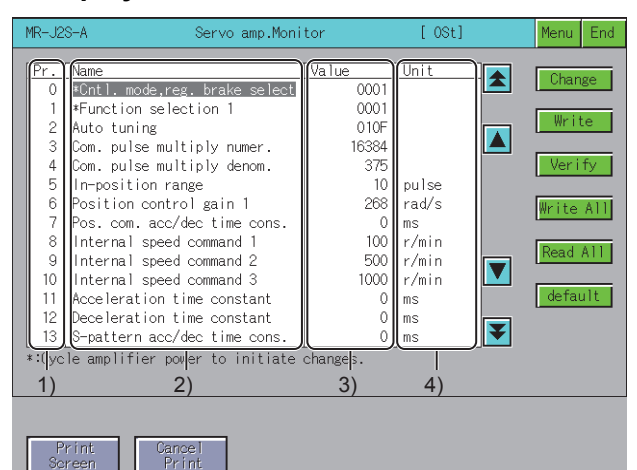

1)[Pr.]

Displays the parameter number.

2)[Name]

Displays the parameter name.

3)[Value]

Displays the present set value of the parameter.

4)[Unit]

Displays the setting unit for each parameter.

The table below shows the functions of the keys that are used with the operations on the parameter setting screen.

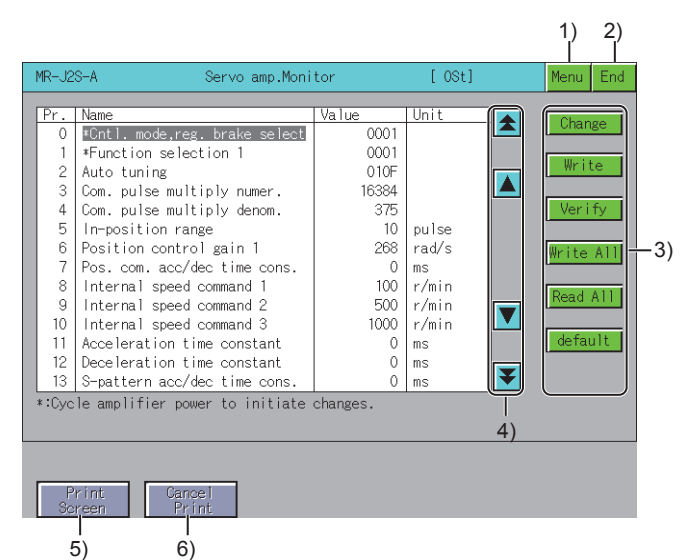

1)[Menu] key

Returns to the function selection menu screen.

2)[End] key

Exits the servo amplifier monitor.

#### 3)Setting key

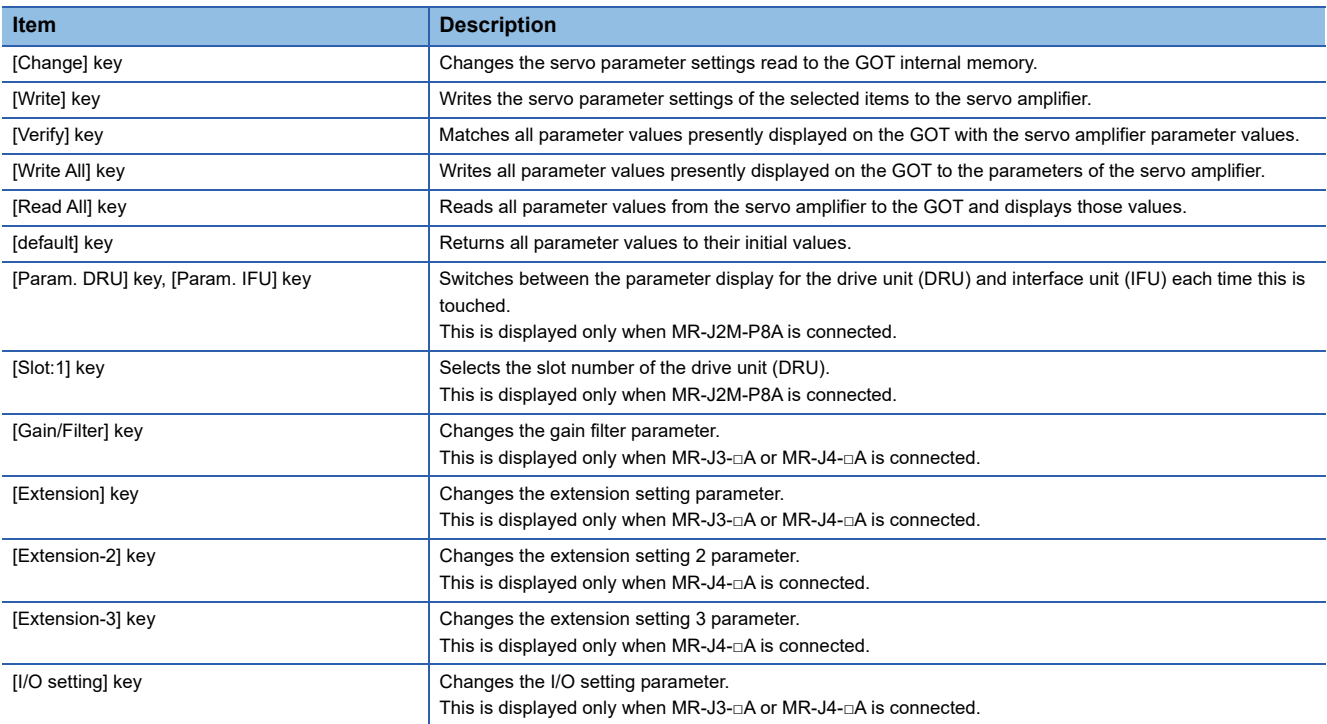

#### 4)Cursor keys

Select a servo parameter setting item, or scroll the parameter item display area by one page.

5)[Print Screen] key

Saves the image of the displayed screen to a file or outputs the image to a printer.

For further information about hard copies, refer to the following.

[Page 399 Hard copy output](#page-400-0)

6)[Cancel Print] key

The touch operation of this key is invalid.

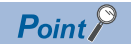

Operations of when [default] is executed for the MR-J3-□A parameters

The operation when [default] is executed differs depending on the displayed parameter screen as shown below.

• Basic setting, gain/filter or extension setting parameter screen

The 000BH processing (reference/writing is possible only for basic setting, gain/filter and extension setting parameter) is performed.

• I/O setting parameter screen

The 000CH processing (reference/writing is possible for all parameters) is performed.

### **Parameter setting operation**

The following describes the procedure of changing the setting of the "Auto tuning" item as an example of the parameter setting operation.

*1.* Touch the [Read All] key.

The parameter values within the servo amplifier are displayed on the screen.

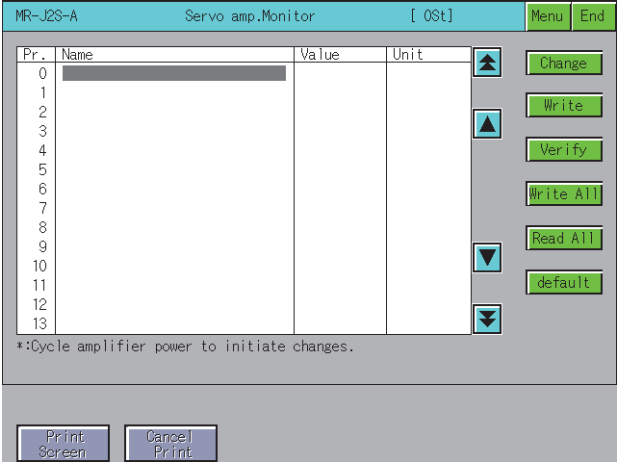

*2.* The parameter read confirmation window is displayed.

Touch the [OK] key to read the parameter values within the servo amplifier to the GOT.

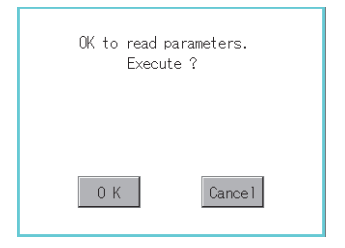

*3.* The read parameter values within the servo amplifier are displayed on the screen.

Parameters that cannot be written or read are not displayed on the parameter setting screen.

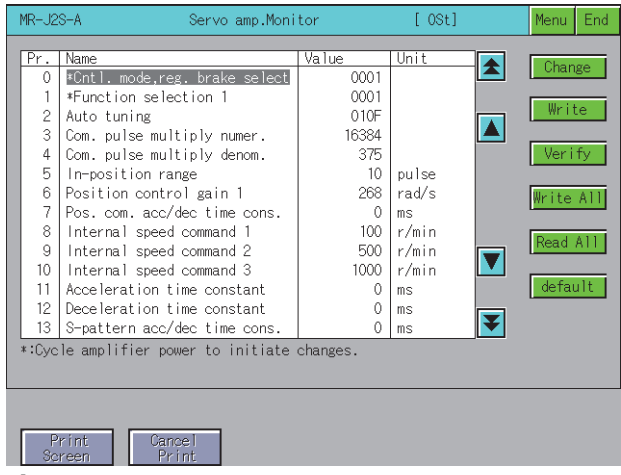

*4.* Select a parameter setting item to be set by using the cursor keys, and touch the [Change] key.

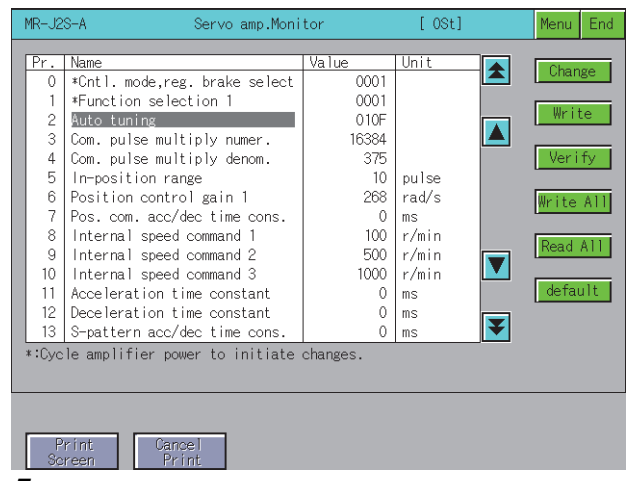

*5.* As the parameter setting window appears, enter the parameter setting with alphanumeric keys, and touch the [Enter] key to confirm the setting.

To cancel the parameter setting operation, touch [×] key to close the parameter setting window.

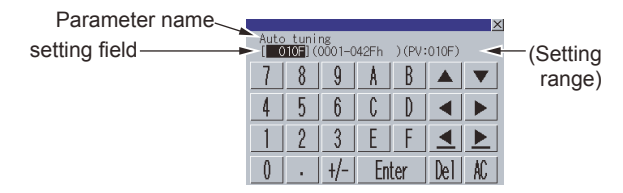

*6.* The parameter setting is changed on the parameter setting screen.

Select the changed parameter item, and touch the [Write] key.

If there are multiple parameter items with changed settings, touch the [Write All] key to write all parameter items with changed settings.

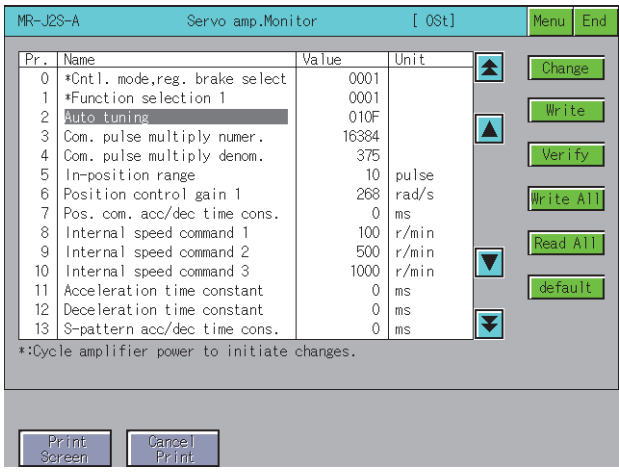

*7.* A confirmation window appears.

Touch the [OK] key to write the parameter setting(s) to the servo amplifier. To cancel writing of the parameter setting(s), touch [Cancel] key. This completes the writing operation of the parameter setting.

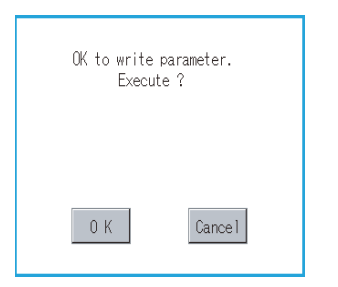

 $Point<sup>0</sup>$ 

• Storage destination of new parameter settings

New parameter settings are written to the E2PROM of the servo amplifier.

Consequently, the written parameter setting is retained even if the power of the amplifier is off.

• Precautions for changing the parameter setting

If the following parameter settings are changed on the servo amplifier, also change the settings on the GOT setup screen in the same way.

**[Page 363 Setup](#page-364-0)** 

If the settings on the setup screen and the servo amplifier do not match, normal communications with the servo amplifier may not be performed.

Station number setting

IFU station number setting

## <span id="page-391-0"></span>**Test operations**

This function performs the following test operations on the connected servo amplifier.

JOG operation

The servo motor rotates while the Forward or Reverse key is touched.

**F** [Page 392 JOG operation screen](#page-393-0)

Positioning operation

This operation starts when the Forward or Reverse key is touched, and the servo motor rotates by the preset distance.

**[Page 393 Positioning operation screen](#page-394-0)** 

Motor-less operation

Simulates the motion of the servo motor within the servo amplifier even when the servo motor is not connected.

**FB** [Page 395 Motor-less operation screen](#page-396-0)

DO forced output

Forcibly turns the output signals ON/OFF regardless of the output conditions of the servo amplifier output signals.

**Fage 397 DO forced output screen** 

## **Changing screens**

The screen changes as follows after [Test] is selected on the function selection menu screen.

Depending on the model of the connected servo amplifier, some screens may not be displayed.

Refer to the following for the screens that cannot be displayed.

Fage 357 List of servo amplifier types that can be monitored and functions

If the JOG operation screen data has not been downloaded to the GOT, "Monitor data not found" is displayed and the subsequent screens are not displayed.

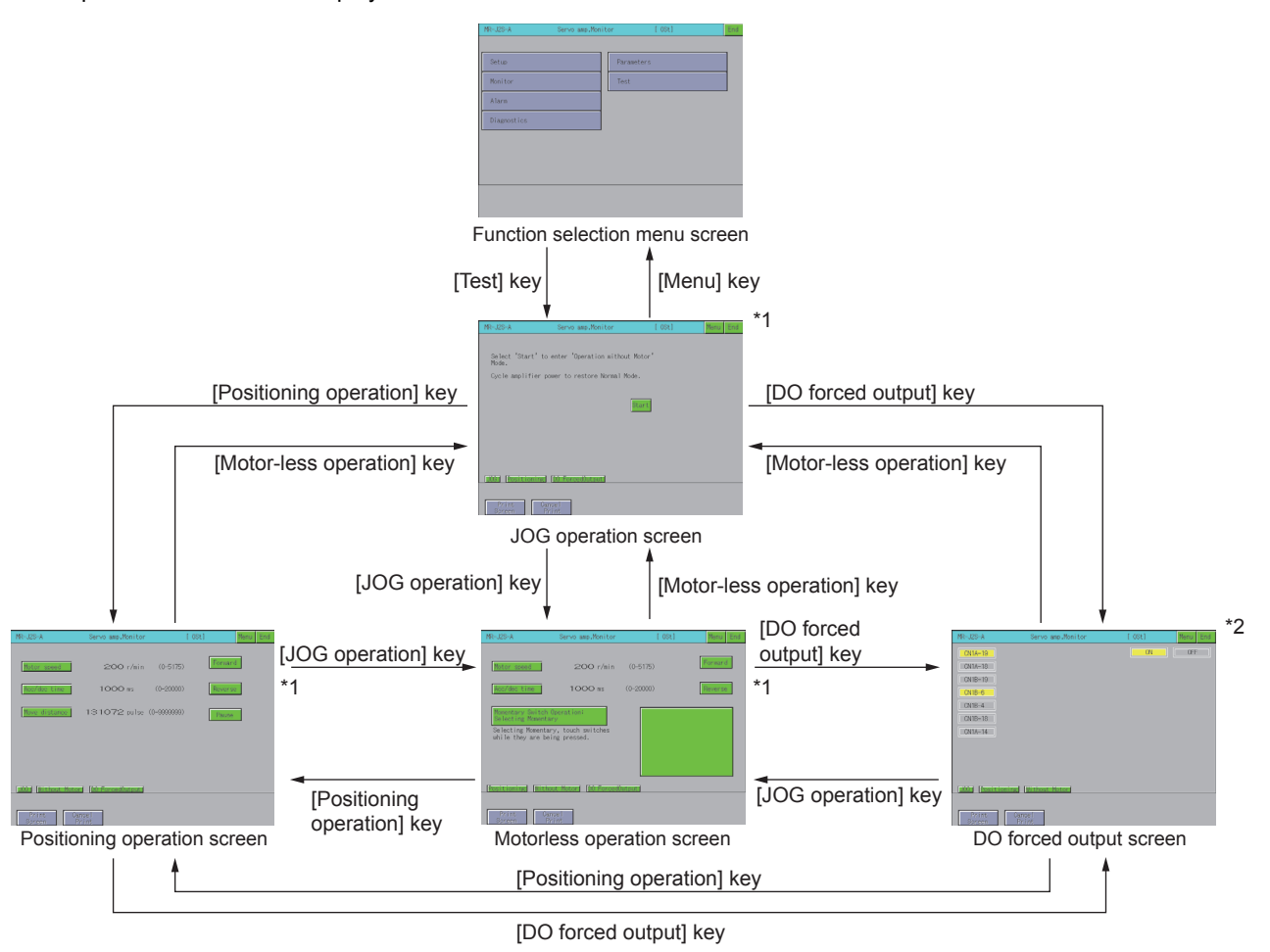

\*1 This is not displayed when monitoring the MR-J2M-P8A.

\*2 This is not displayed when MR-J2M-□DU is monitored.

## **Precautions for test operations**

The following describes the precautions when performing a test operation of the servo amplifier monitor.

 $\sqrt{\text{N} \text{WARM}}$  Do not operate the servo amplifier switches with wet hands. Doing so can cause an electric shock.

 Do not perform operations with the front cover of the servo amplifier removed. Doing so can cause an electric shock since the high-voltage terminals and live parts are exposed.

 Do not open the front cover of the servo amplifier when the power is on or during operation. Doing so can cause an electric shock.

## CAUTION

- $\cdot$  Be sure to read the precautions for test operation in the manuals of the servo amplifier before performing a test operation.
- Check parameters of the servo amplifier before starting operation. Unexpected operations may occur depending on the machine.
- $\cdot$  The heat sink, regenerative brake resistor, servo motor and other parts of the servo amplifier may be hot while the power is on or for a period after the power is turned off; therefore, do not touch or bring parts (cables etc.) close to them. Doing so can cause fire or damage to the parts.

#### ■**Servo on**

For test operation of JOG operation/positioning operation, the SON digital input signal of the servo amplifier is turned on automatically in the servo amplifier to start operation, regardless of the ON/OFF status of the SON signal of the digital I/O signal of the servo amplifier.

In addition, the servo amplifier does not accept any external command pulses and input signals (excluding emergency stop) until the test operation screen is exited.

The SON automatically turns on when touching the [Forward] key or [Reverse] key on the JOG operation screen or positioning operation screen of the servo amplifier monitor.

#### ■**Stop**

To perform an emergency stop, turn off the emergency stop signal of the servo amplifier or turn off the input power.

• Use the following procedure to stop test operation from the servo amplifier monitor.

JOG operation

Release the [Forward] key or [Reverse] key.

Positioning operation

Touch the [Pause] key.

• The servo motor stops if any of the following states occurs during test operation.

The communication cable is disconnected.

The screen is switched to another servo amplifier monitor screen or the servo amplifier monitor is exited.

However, during motor-less operation, the test mode is not canceled until the servo amplifier is powered off.

#### **Preparations for test operations**

When performing test operations, it is necessary to make the test operation settings on the connected servo amplifier. Refer to the manual of the connected servo amplifier for details of making settings on the servo amplifier to perform test operations.

### <span id="page-393-0"></span>**JOG operation screen**

This section describes the display data of the JOG operation screen and the key functions displayed on the screen.

#### ■**Displayed contents**

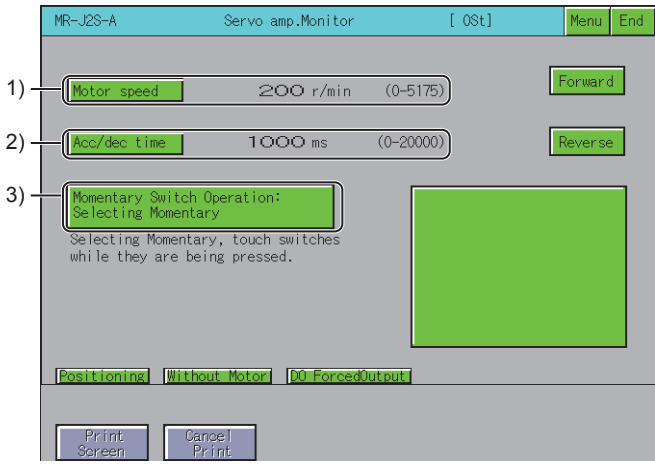

1)[Motor speed]

Displays the set speed of the servo motor.

2)[Acc/dec time]

Displays the set acceleration/deceleration time constant.

3)Momentary Switch Operation

Displays how to operate the JOG operation.

#### ■**Key functions**

The table below shows the functions of the keys that are used for the operations of the JOG operation screen.

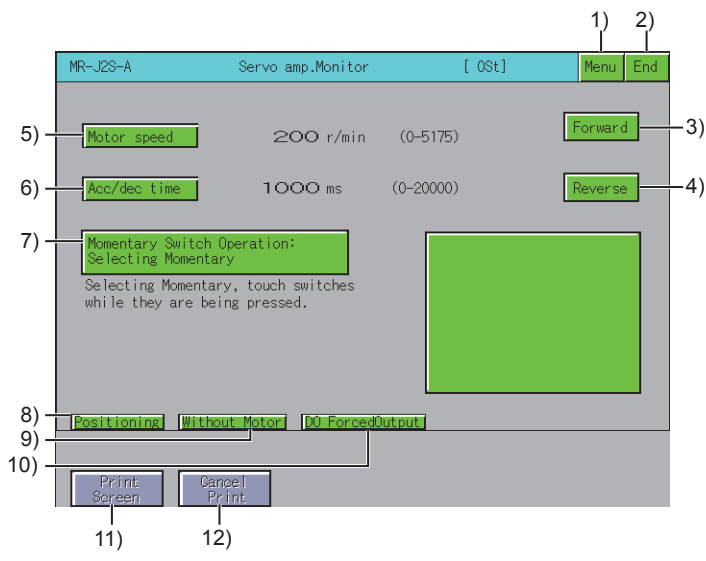

1)[Menu] key

Returns to the function selection menu screen.

#### 2)[End] key

Exits the servo amplifier monitor.

3)[Forward] key

Runs the servo motor in the forward rotation (CCW) direction.

4)[Reverse] key

Runs the servo motor in the reverse rotation (CW) direction.

5)[Motor speed] key

Changes the speed of the servo motor.

6)[Acc/dec time] key

Changes the acceleration/deceleration time constant.

7)[Momentary Switch Operation: Selecting Momentary] key, [Momentary Switch Operation: Not Selecting Momentary] key

Touching this changes the operation mode (momentary operation/no momentary operation).

[Momentary Switch Operation: Selecting Momentary]

The servo motor rotates while the [Forward] key or [Reverse] key is touched.

Releasing your finger from these keys stops the operation.

[Momentary Switch Operation: Not Selecting Momentary]

The servo motor rotates while the [Forward] key or [Reverse] key is touched, stops when the [Pause] key is touched.

8)[Positioning] key

Changes to the positioning operation screen.

**F** [Page 393 Positioning operation screen](#page-394-0)

9)[Without Motor] key

Changes to the motor-less operation screen.

**Fage 395 Motor-less operation screen** 

10)[DO ForcedOutput] key

Changes to the DO forced output screen.

**[Page 397 DO forced output screen](#page-398-0)** 

11)[Print Screen] key

Saves the image of the displayed screen to a file or outputs the image to a printer.

For further information about hard copies, refer to the following.

**F** [Page 399 Hard copy output](#page-400-0)

12)[Cancel Print] key

The touch operation of this key is invalid.

### <span id="page-394-0"></span>**Positioning operation screen**

The following describes the display data of the positioning operation screen and the key functions displayed on the screen.

#### ■**Displayed contents**

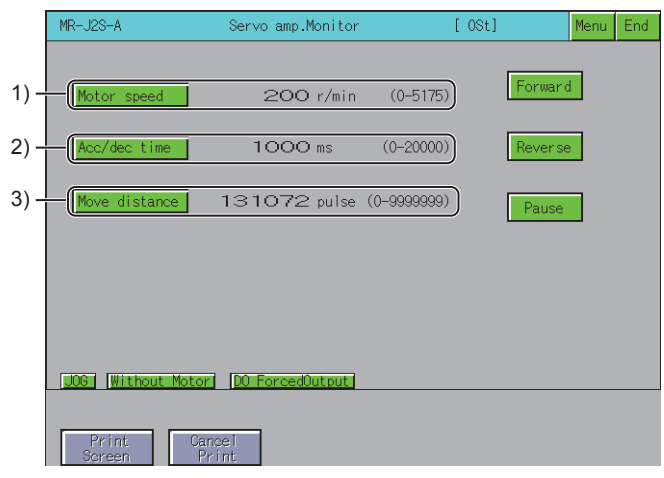

1)[Motor speed]

Displays the set speed of the servo motor.

2)[Acc/dec time]

Displays the set acceleration/deceleration time constant.

3)Move distance

Displays the set distance.

The table below shows the functions of the keys that are used for the operations of the positioning operation screen.

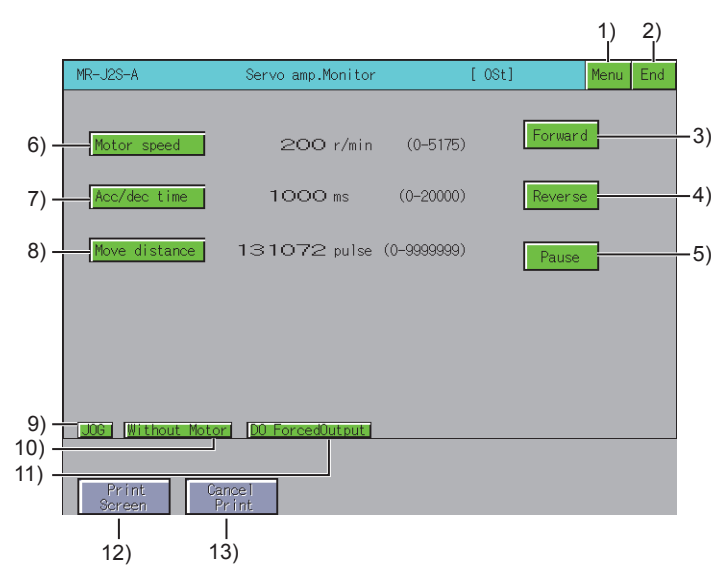

1)[Menu] key

Returns to the function selection menu screen.

2)[End] key

Exits the servo amplifier monitor.

3)[Forward] key

Runs the servo motor in the forward rotation (CCW) direction.

4)[Reverse] key

Runs the servo motor in the reverse rotation (CW) direction.

5)Operation key

The displayed key varies depending on the connected servo amplifier.

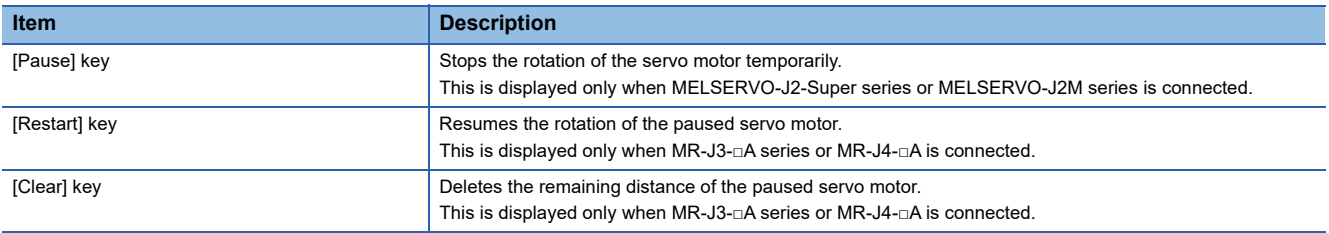

6)[Motor speed] key

Changes the rotation speed of the servo motor.

7)[Acc/dec time] key

Changes the acceleration/deceleration time constant.

8)[Move distance] key

Changes the distance.

9)[JOG] key

Changes to the JOG operation screen.

**[Page 392 JOG operation screen](#page-393-0)** 

10)[Without Motor] key

Changes to the motor-less operation screen.

**F** [Page 395 Motor-less operation screen](#page-396-0)

11)[DO ForcedOutput] key

Changes to the DO forced output screen.

**[Page 397 DO forced output screen](#page-398-0)**
12)[Print Screen] key Saves the image of the displayed screen to a file or outputs the image to a printer. For further information about hard copies, refer to the following. **F** [Page 399 Hard copy output](#page-400-0) 13)[Cancel Print] key The touch operation of this key is invalid. ■**Operation** • MELSERVO-J2-Super series and MELSERVO-J2 series Start operation Touch the [Forward] or [Reverse] key

To resume operation that has been paused, touch the [Forward] key to resume forward rotation or the [Reverse] key to resume reverse rotation.

Stop operation

When the set distance has been reached, operation stops.

Touching the [Pause] key pauses the operation.

If touch the [Pause] key again after the operation is paused, the remaining distance is erased.

• MR-J3-□A and MR-J4-□A

Start operation

Touch the [Forward] or [Reverse] key.

To resume the operation that has been paused, touch the [Restart] key to resume the rotation.

Stop operation

When the set distance has been reached, operation stops.

Touching the [Pause] key pauses the operation.

If touch the [Clear] key again after the operation is paused, the remaining distance is erased.

#### <span id="page-396-0"></span>**Motor-less operation screen**

The following describes the display data of the motor-less operation screen and the key functions displayed on the screen.

#### $Point P$

Start and end of the motor-less operation with MR-J4-□A.

Changing the parameter PC60 (\*COPD) starts and ends the motor-less operation.

PC60 (\*COPD) can be changed by [Ext. setting] in the parameter setting screen.

**F** [Page 385 Parameter setting screen](#page-386-0)

Start:

After setting PC60 (\*COPD) to 1, turn on the servo amplifier again.

End:

After setting PC60 (\*COPD) to 0, turn on the servo amplifier again.

#### ■**Displayed contents**

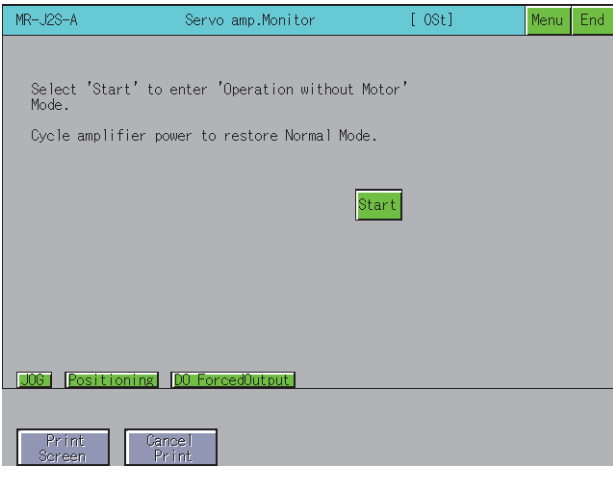

#### ■**Key functions**

The table below shows the functions of the keys that are used for the operations of the motor-less operation screen.

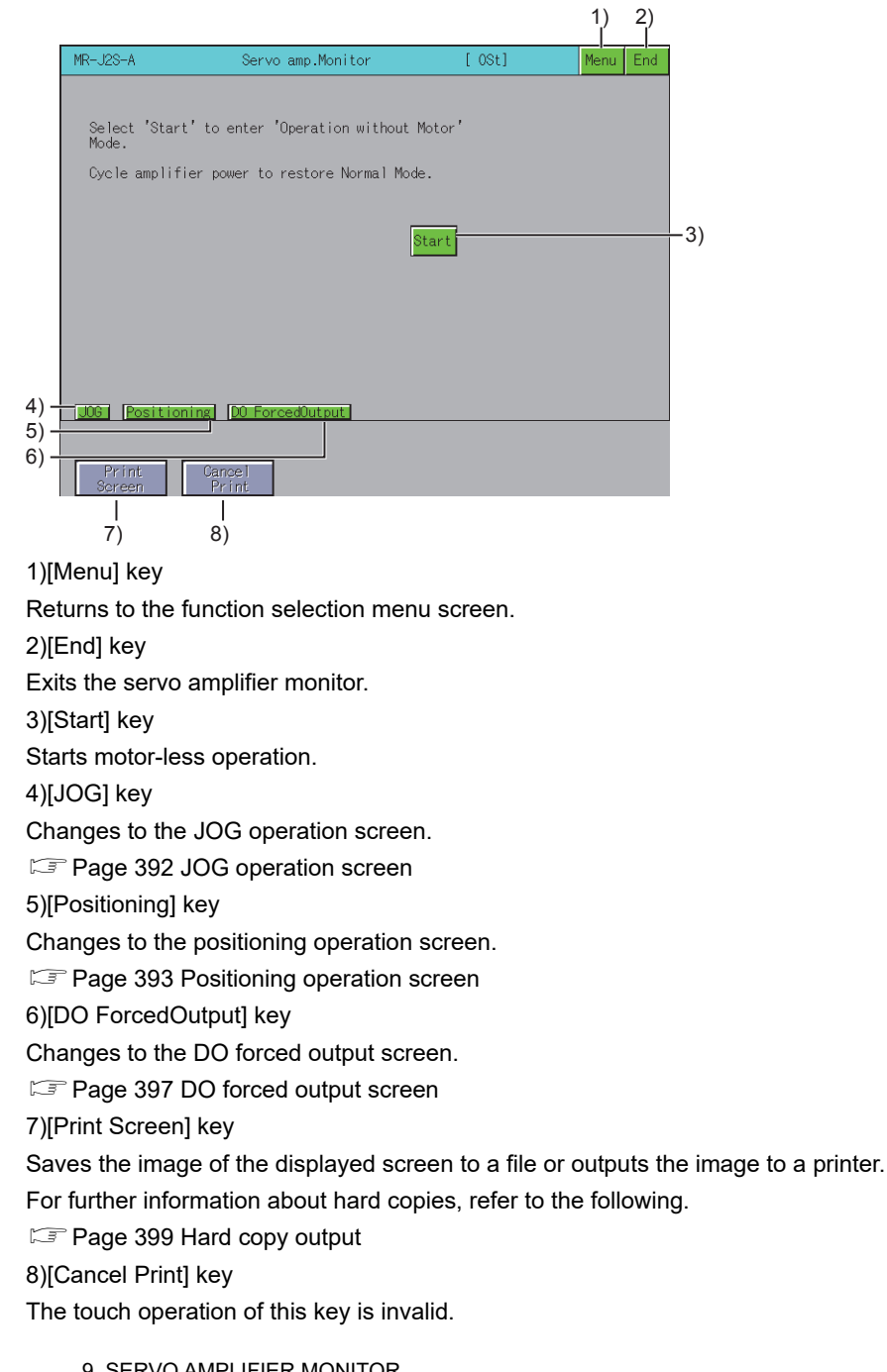

#### <span id="page-398-0"></span>**DO forced output screen**

The following describes the display data of the DO forced output screen and the key functions displayed on the screen.

#### ■**Displayed contents**

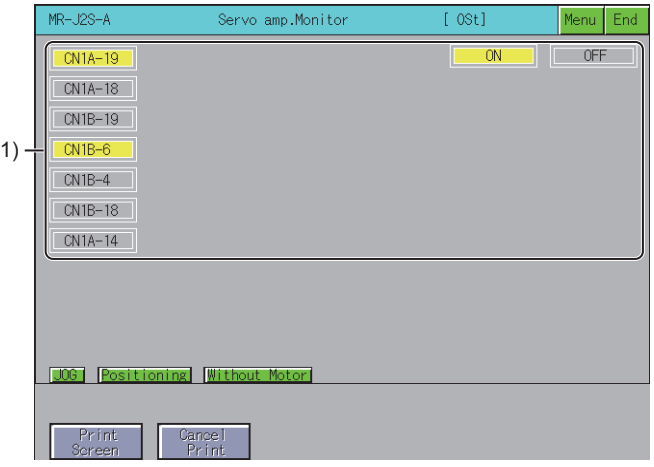

1)ON/OFF status of output signals

Displays the ON/OFF status of the servo amplifier output signals.

After this screen has been switched to another screen, all external I/O signals are turned off.

#### ■**Key functions**

The table below shows the functions of the keys used for the operations of the DO forced output screen.

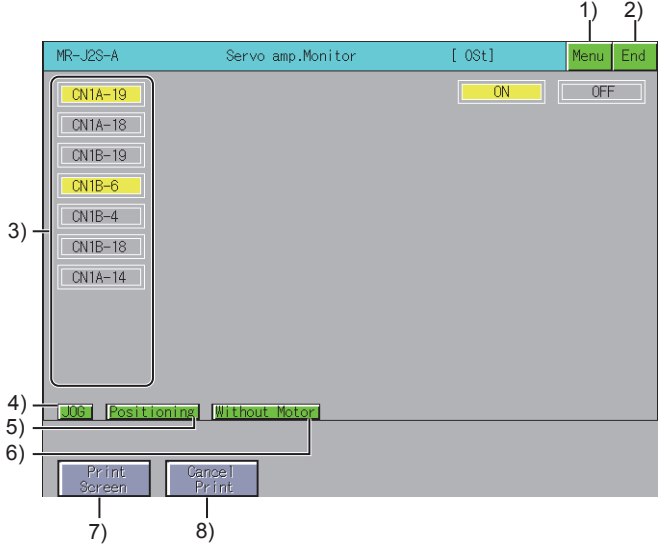

1)[Menu] key

Returns to the function selection menu screen.

2)[End] key

Exits the servo amplifier monitor.

#### 3)Output signal key

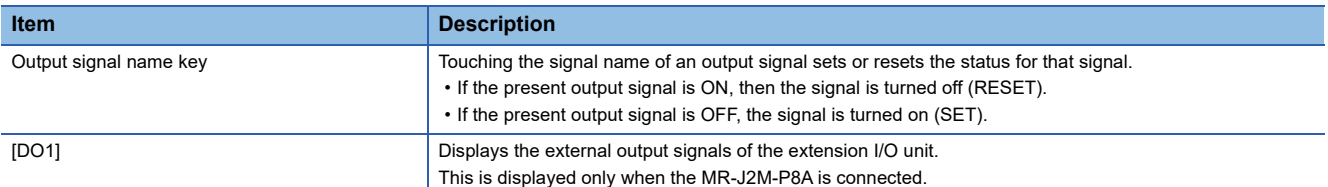

4)[JOG] key

Changes to the JOG operation screen.

**F** [Page 392 JOG operation screen](#page-393-0)

5)[Positioning] key

Changes to the positioning operation screen.

E[Page 393 Positioning operation screen](#page-394-0)

6)[Without Motor] key

Changes to the motor-less operation screen.

**[Page 395 Motor-less operation screen](#page-396-0)** 

7)[Print Screen] key

Saves the image of the displayed screen to a file or outputs the image to a printer.

For further information about hard copies, refer to the following.

[Page 399 Hard copy output](#page-400-0)

8)[Cancel Print] key

The touch operation of this key is invalid.

### <span id="page-400-0"></span>**Hard copy output**

This section describes how to save the image of the displayed screen to a file or output the image to a printer. Touching the [Print Screen] key outputs the data.

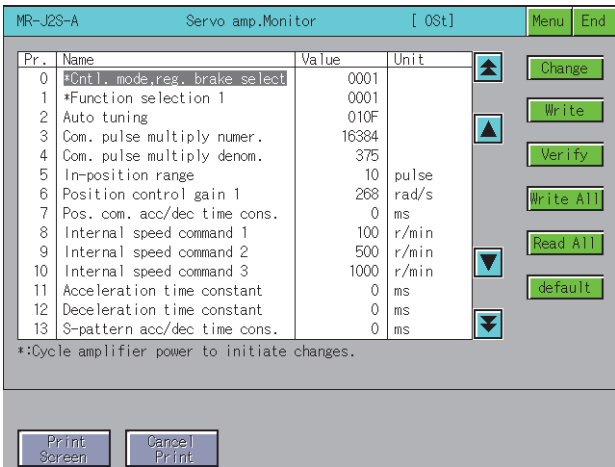

The output target of hard copy can be set in [Hard Copy] of GT Designer3 (GOT2000).

For details of hard copy setting, refer to the following.

GT Designer3 (GOT2000) Screen Design Manual

# **9.5 Error Messages and Corrective Action**

This section describes the error messages that may be displayed during servo amplifier monitor operation and their corrective action.

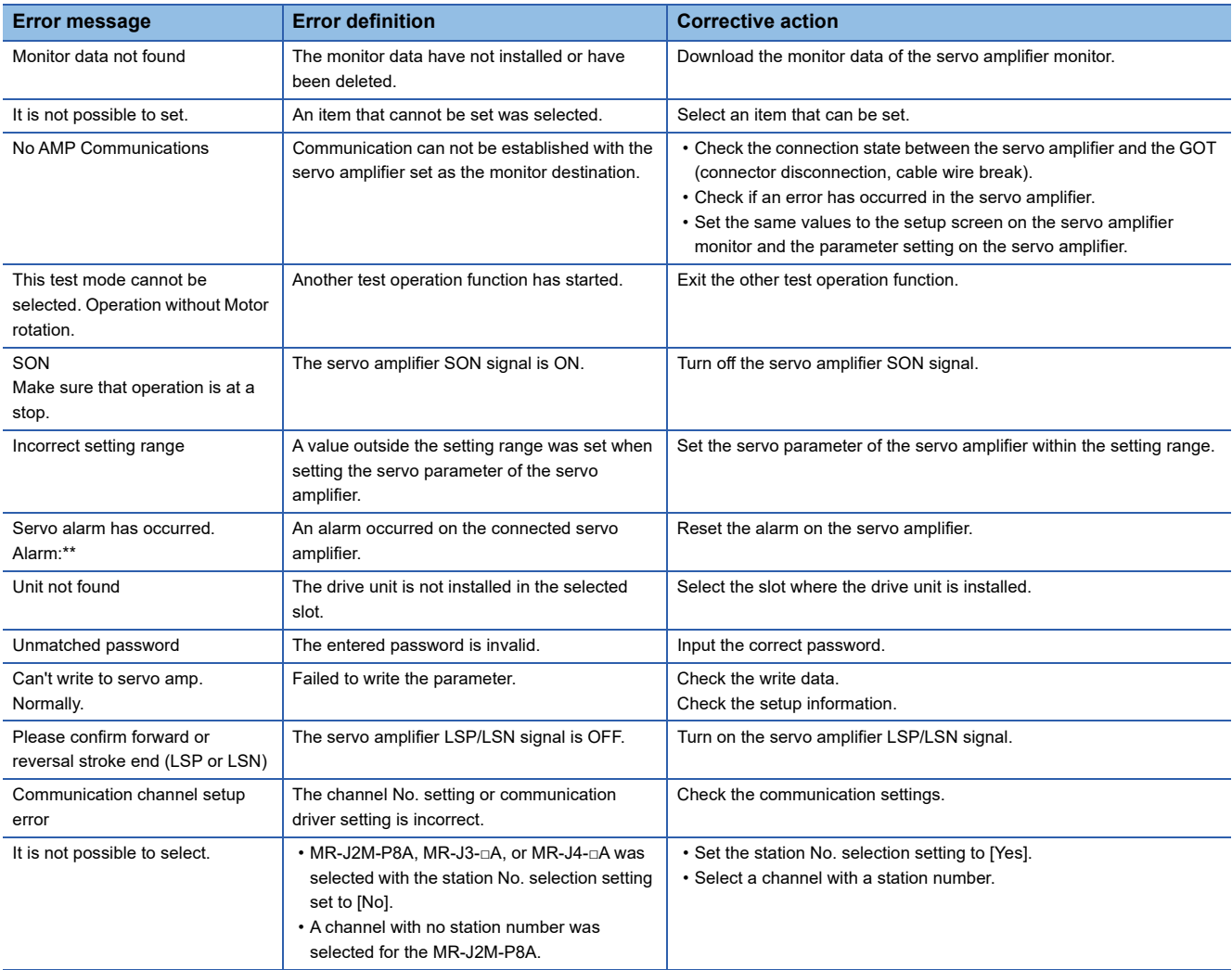

# **10 BACKUP/RESTORATION**

## **GT** GT GT GT Soft<br>27 25 23 21 2000

Only available to GT SoftGOT2000 (Multiple channels) for GT SoftGOT2000.

- **[Page 401 Features](#page-402-0)**
- **F** [Page 403 Specifications](#page-404-0)
- **F** [Page 427 Precautions](#page-428-0)
- **F** [Page 453 Network batch backup/restoration](#page-454-0)
- Fage 460 Individual restoration screen (Restoration)
- **F** [Page 465 Precautions](#page-466-0)

For using the backup/restoration function on GT21, refer to the following.

GOT2000 Series User's Manual (Utility)

# <span id="page-402-0"></span>**10.1 Features**

Setting data, including a sequence program, parameters, and setting values, for a controller connected to the GOT can be saved (backed up) in a memory card or USB memory in the GOT.

The following shows features of the backup/restoration function.

#### $Point<sup>0</sup>$

GOT backup

For backing up the GOT setting data, use the GOT data package acquisition function. For the GOT data package acquisition function, refer to the following. GOT2000 Series User's Manual (Utility)

#### **Backing up or restoring system without personal computer for reducing downtime**

Setting data for a controller connected to the GOT can be backed up, and the data can be restored to the controller. With backing up setting data for a controller, the data can be restored to the controller with the GOT connected to the controller even though the controller has to be replaced because of problems, including failures. As a result, the system can be easily restored.

Backing up setting data to a data storage

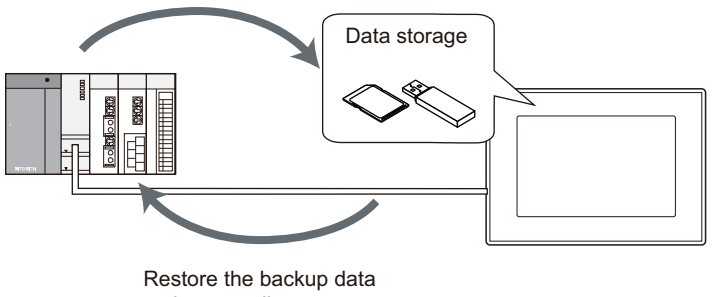

to the controller.

#### **Enabling creating the same system without personal computer**

With restoring the backed up setting data to controllers in other systems, the same system can be created without a personal computer.

#### **Improving security**

When the backup/restoration function is used, browsing and changing setting data is limited with a password and the security is improved.

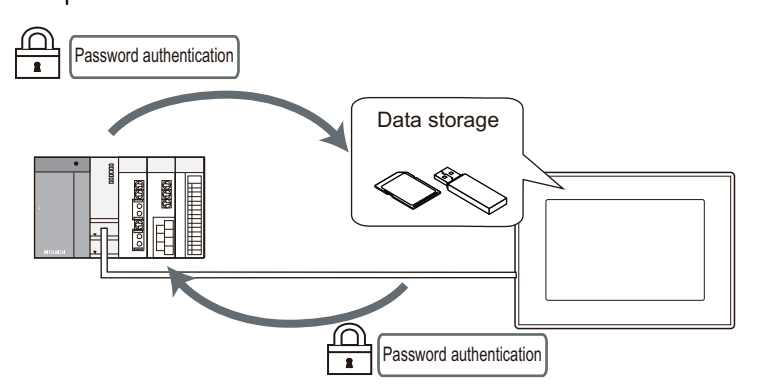

#### **Automatically backing up data with trigger**

By setting the trigger device or the days and time, the GOT can automatically back up setting data for controllers. By controlling the backup with the set trigger device, the GOT can automatically back up setting data for controllers after the data are changed.

By setting the days and time, the GOT can back up setting data for controllers periodically.

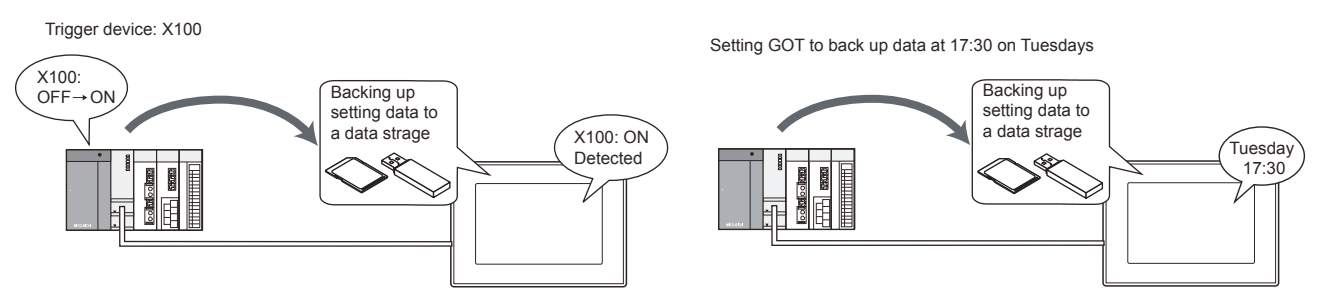

#### **Batch backup/restoration can be performed to multiple controllers on the network**

Batch backup/restoration can be performed to multiple controllers on the network per channel.

Target controllers for the backup/restoration can be specified per station.

**F** [Page 448 Network batch backup/restoration](#page-449-0)

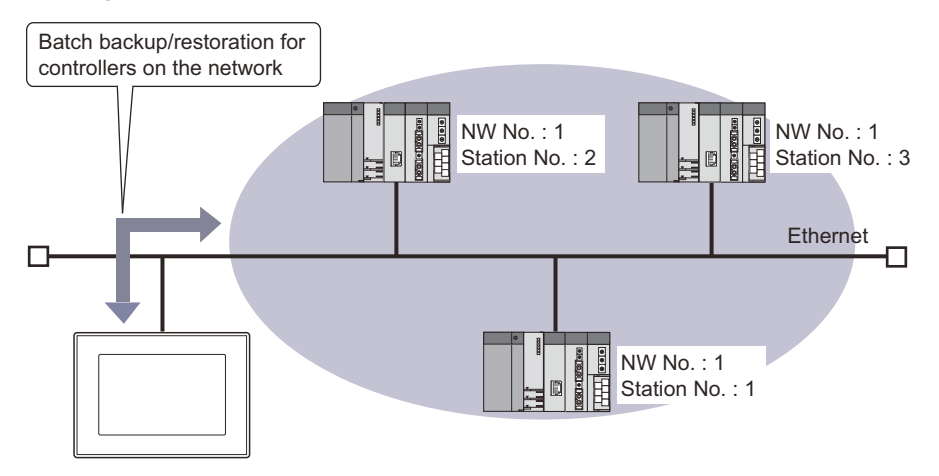

#### **File register information at restoration**

When restoration is executed, the PLC retains the data in the file register.

For the QCPU, the memory card ROM (Flash) cannot be set to save the file register.

# <span id="page-404-0"></span>**10.2 Specifications**

## **System configuration**

This section describes the system configuration for the backup/restoration function.

For connection type settings and precautions regarding the communication unit/cable and connection type, refer to the following.

GOT2000 Series Connection Manual (Mitsubishi Products) For GT Works3 Version1

LaGT SoftGOT2000 Version1 Operating Manual

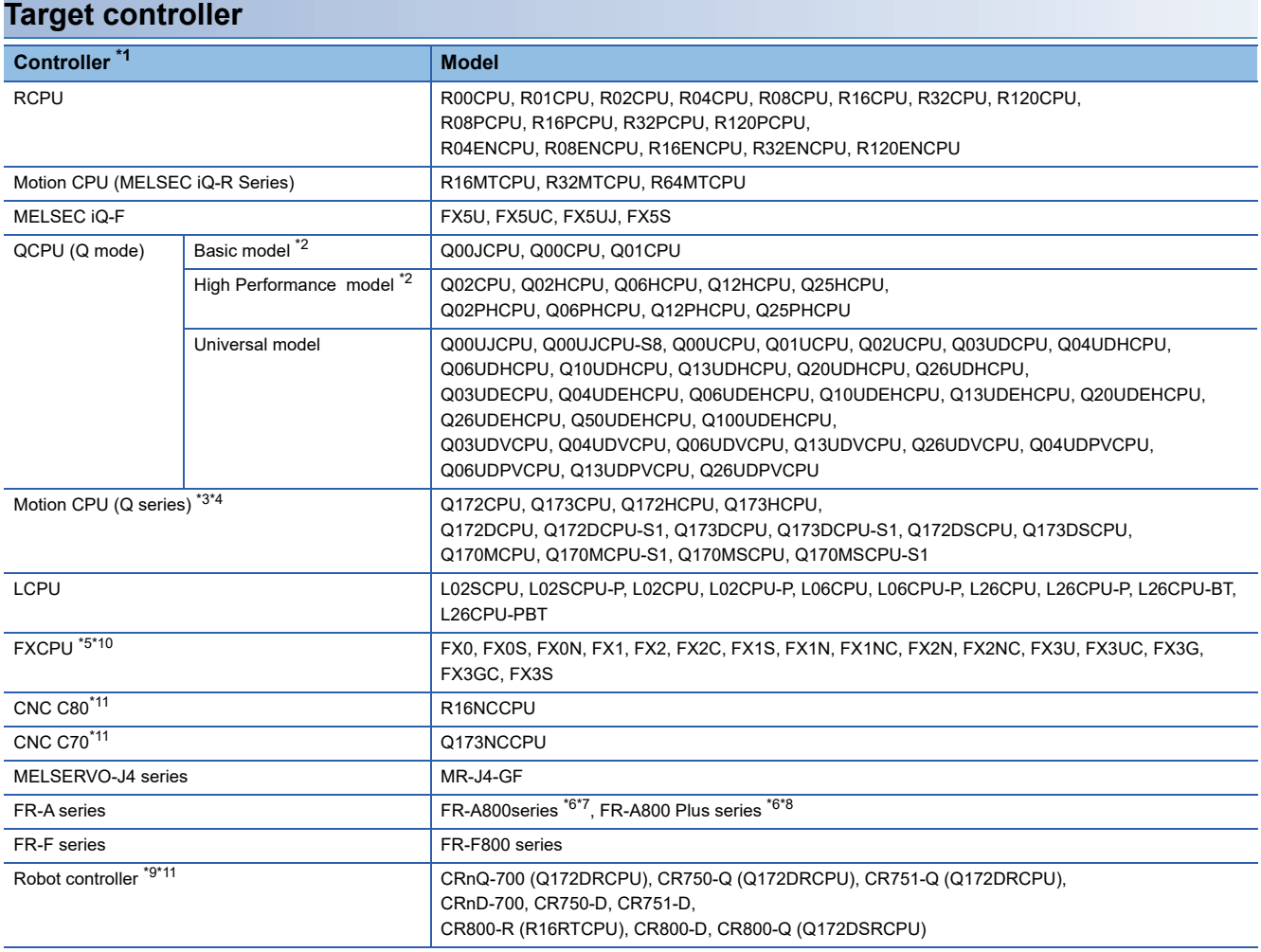

- \*1 When executing the network batch backup/restoration, use controllers compatible with the Ethernet connection. For the controllers compatible with Ethernet connection, refer to the following. GOT2000 Series Connection Manual (Mitsubishi Products) For GT Works3 Version1 **Land SoftGOT2000 Version1 Operating Manual**
- \*2 Use a PLC CPU with the function version of B or later.
- \*3 Use the following production number Motion CPU when using the Q172CPU or Q173CPU. For bus connection and direct CPU connection (serial) Q172CPU: Production number K\*\*\*\*\*\*\* or later Q173CPU: Production number J\*\*\*\*\*\*\* or later For connections other than bus connection and direct CPU connection (serial) Q172CPU: Production number N\*\*\*\*\*\*\* or later Q173CPU: Production number M\*\*\*\*\*\*\* or later
- \*4 The operation system software of SV13 and SV22 are available only. Use a Motion CPU with the following OS installed when using the Q172CPU, Q173CPU, Q172CPUN, or Q173CPUN. SW6RN-SV13Q□: 00H or later (00E or later for using the Q172CPU or Q173CPU with the bus connection or direct CPU connection (serial)) SW6RN-SV22Q□: 00H or later (00E or later for using the Q172CPU or Q173CPU with the bus connection or direct CPU connection (serial))
- \*5 To restore the backup data containing a special parameter, use the following version of CPU. FX3U(C) version: 3.10 or later FX3G(C) version: 2.00 or later
- \*6 This controller is supported only when it is equipped with an FR-A8NCE.
- \*7 FR-A800-GF does not require an FR-A8NCE because the FR-A800-GF has a built-in communication board for the CC-Link IE Field Network.
- \*8 FR-A800-R2R is not supported.
- \*9 For using CRnQ-700 or CRnD-700, use robot controllers with the following versions or later.

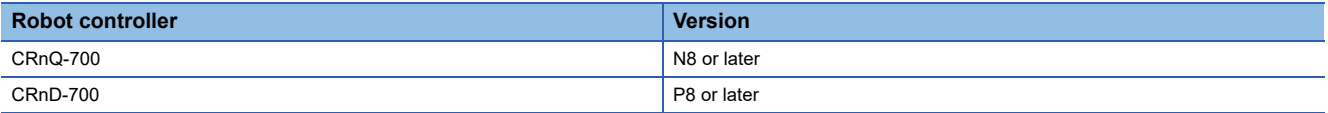

\*10 FX0, FX0S, FX0N, FX1, FX2, FX2C, FX1S, FX1N, FX1NC, FX2N, and FX2NC are not available to GT SoftGOT2000.

\*11 Not available to GT SoftGOT2000.

#### **Connection type**

This function can be used in the following connection types.

#### ■**PLC CPU, Motion CPU, CNC, and robot controller**

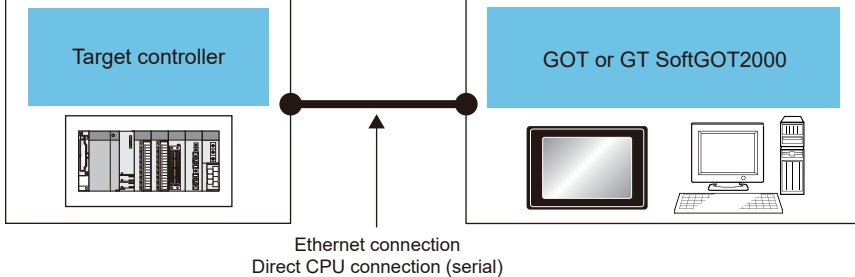

Serial communication connection

Bus connection

#### (○: Applicable, ×: Inapplicable)

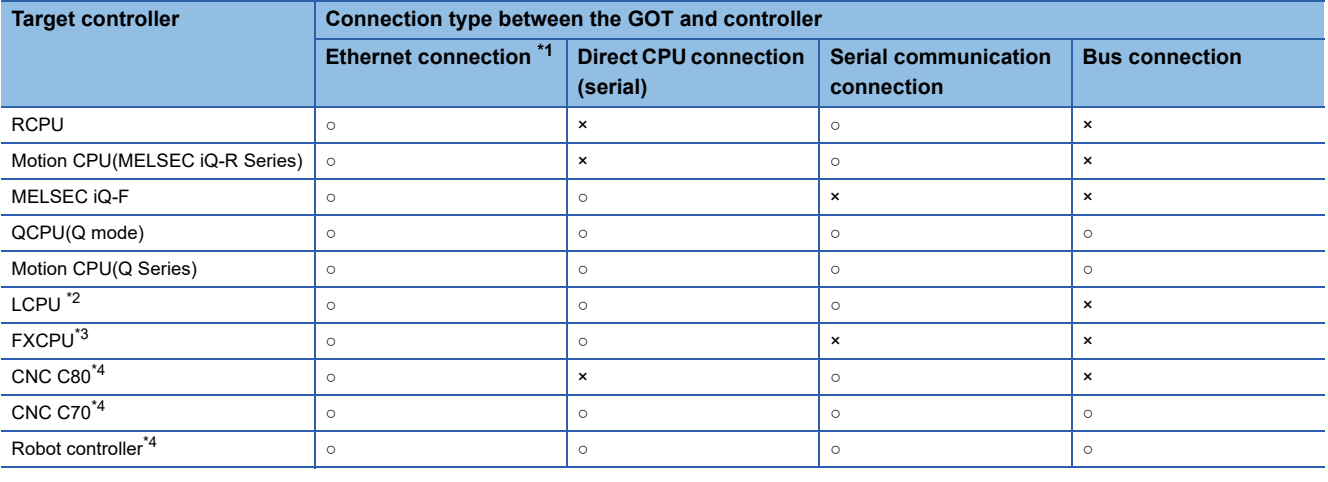

\*1 Backup/restoration cannot be used when using CC-Link IE field network Ethernet adapter.

\*2 For direct CPU connection (serial), use L6ADP-R2.

\*3 FX0, FX0S, FX0N, FX1, FX2, FX2C, FX1S, FX1N, FX1NC, FX2N, and FX2NC are not available to GT SoftGOT2000.

\*4 Not available to GT SoftGOT2000.

 $Point$ 

Restoration cannot be performed depending on the communication status between the GOT and target controllers.

For the availability of restoration depending on the communication status of the controllers, refer to the following.

Fage 420 Communication status between GOT and target controllers

#### ■**Inverter and servo amplifier**

The backup/restoration is usable for an inverter or servo amplifier that is connected to the GOT through a PLC CPU (master station). The inverter or servo amplifier must be connected to the PLC CPU on the CC-Link IE Field Network. Connect the GOT and the PLC CPU by Ethernet.

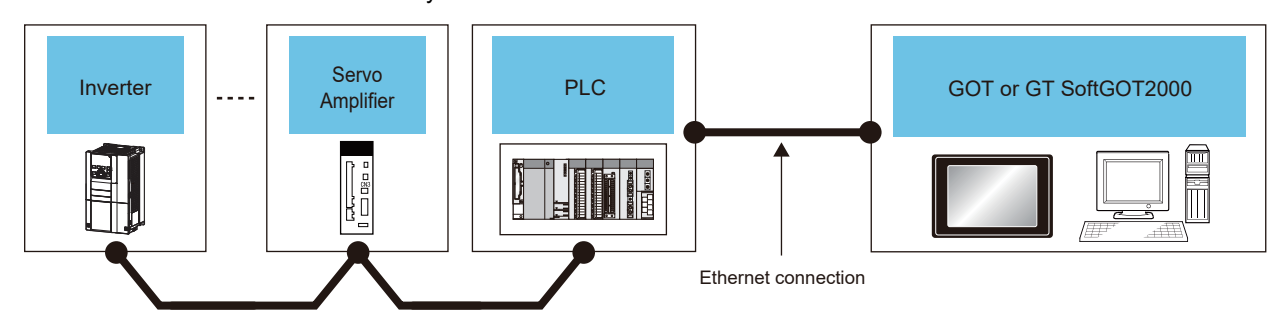

CC-Link IE Field Network connection

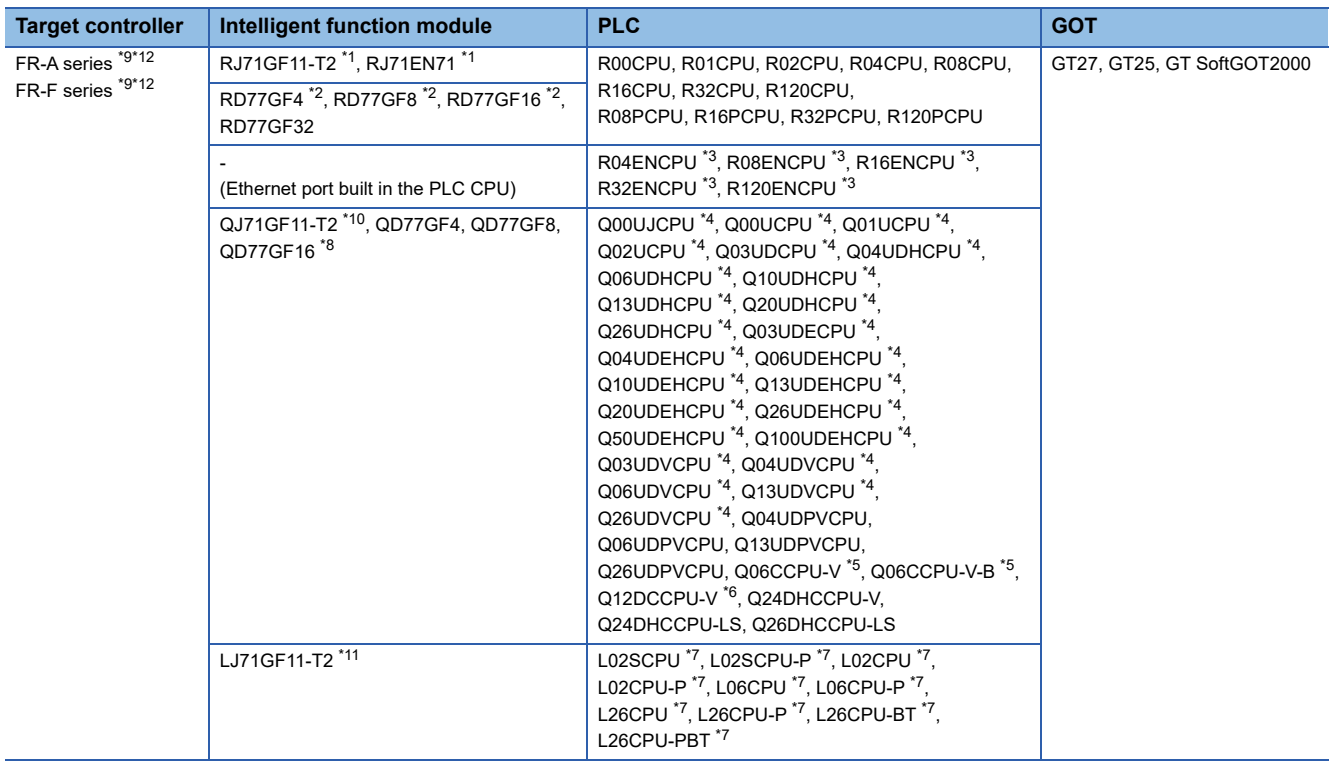

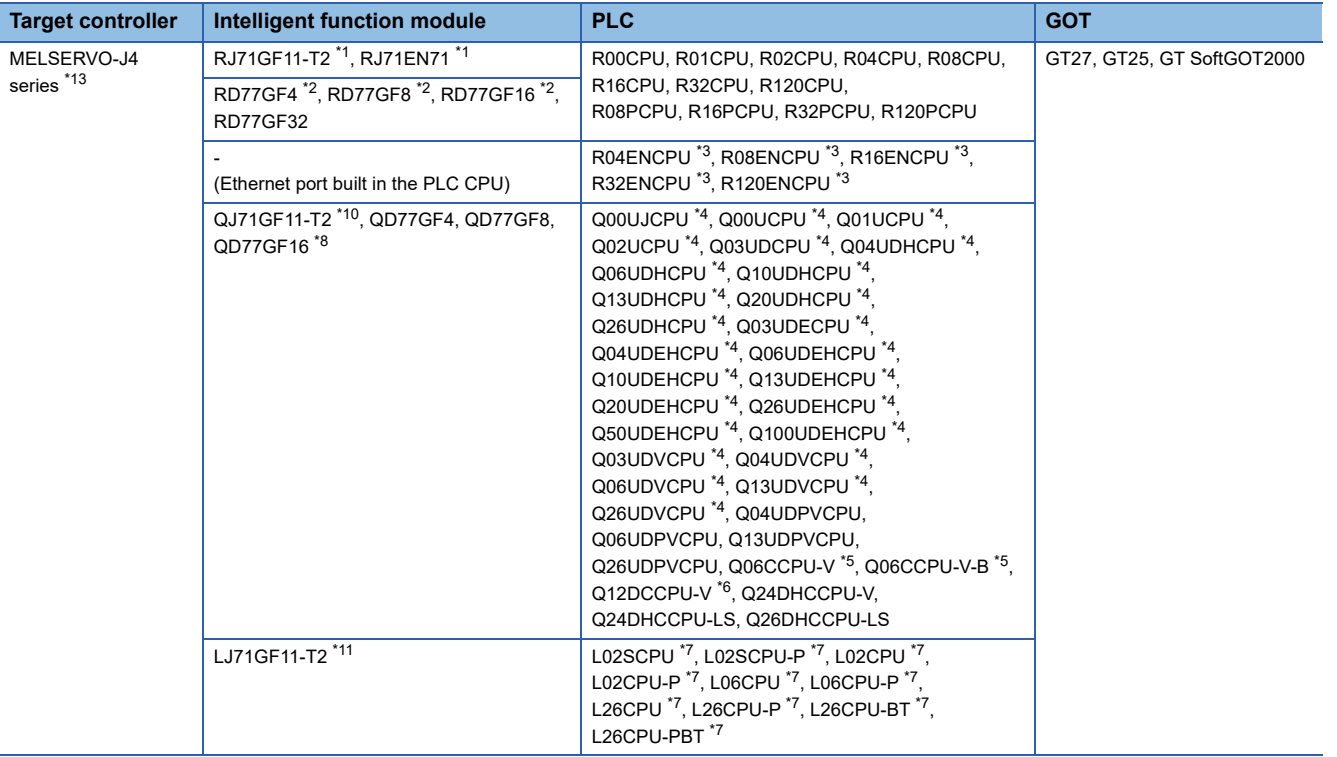

\*1 Use a module with version 09 or later.

\*2 Use a module with version 02 or later.

- \*3 Use a module having version 09 or later of the network part.
- \*4 The serial number must start with 12012 or later.
- \*5 The serial number must start with 12082 or later.
- \*6 For a basic mode, the serial number must start with 12042 or later.
- \*7 The serial number must start with 13012 or later.
- \*8 The serial number must start with 17102 or later.
- \*9 For connection to a MELSEC-Q or MELSEC-L series, the inverter must be version \*83\*\*\*\*\*\* or later.
- \*10 The serial number must start with 17062 or later.
- \*11 The serial number must start with 16072 or later.
- \*12 For connection to a MELSEC iQ-R series, the inverter must be version \*62\*\*\*\*\*\* or later.
- \*13 For MR-J4-GF, its OS version must be A1 or later.

#### **Required hardware**

A data storage (SD card or USB memory) is required for the backup/restoration.

For the devices whose operations have been validated by Mitsubishi Electric Corporation, refer to the following Technical Bulletin.

List of Valid Devices Applicable for GOT2000 Series and GOT SIMPLE Series (for Overseas) (GOT-A-0160)

Operation Check Results of Non-Mitsubishi SD Cards on GOT2000 Series Units (GOT-A-0065)

#### **Applicable hardware**

A USB mouse is usable.

For the devices whose operations have been validated by Mitsubishi Electric Corporation, refer to the following Technical Bulletin.

List of Valid Devices Applicable for GOT2000 Series and GOT SIMPLE Series (for Overseas) (GOT-A-0160)

#### **Required system application (extended function)**

For the system application (extended function) required, refer to the following.

Fage 39 System Applications (Extended Functions) Required for Each Function

#### ■**System application (extended function)**

Write the package data that contains the system application (extended function) for the backup/restoration to the GOT.

For the communication method with the GOT, refer to the following.

GT Designer3 (GOT2000) Screen Design Manual

#### ■**System application (extended function) size**

To install a system application (extended function) to the GOT, enough space in the user area is required. For information on how to check the available space of the user area and each data size, refer to the following. LaGT Designer3 (GOT2000) Screen Design Manual

#### **Required software to be installed**

To restore the C language module backed up from the CNC C70, Remote Monitor Tool is required.

#### ■**How to obtain the software**

Contact your local distributor.

#### ■**Operating environment**

For the operating environment of the software, refer to the following. MITSUBISHI CNC C70 / C64 Series Remote monitor tool Operating Manual

#### ■**How to install**

For the installation instructions, refer to the following. MITSUBISHI CNC C70 / C64 Series Remote monitor tool Operating Manual

#### **Data to be backed up and restored**

The following shows data to be backed up and restored.

Data other than the the following data cannot be backed up and restored.

#### ■**Basic model RCPU**

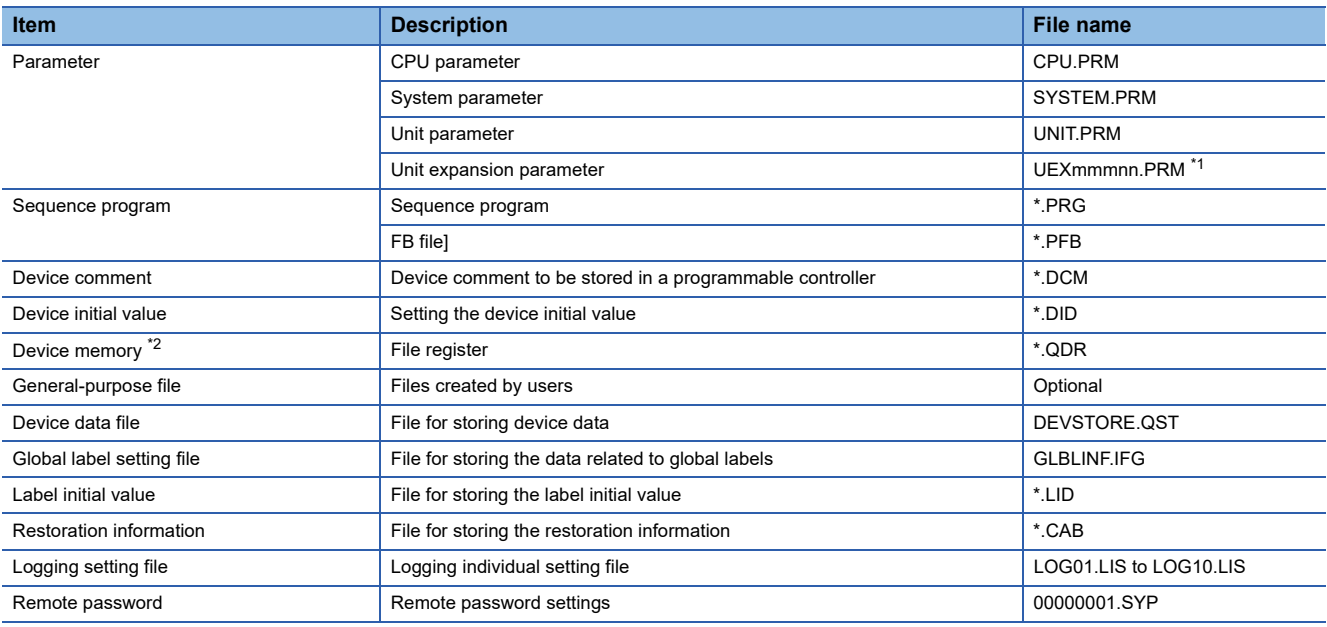

\*1 Numbers are assigned for the "mmmnn" part automatically.

\*2 Whether to retain the file register of a PLC at restoration is selectable.

Fage 432 Setting storage location for backup data

#### ■**Basic model QCPU**

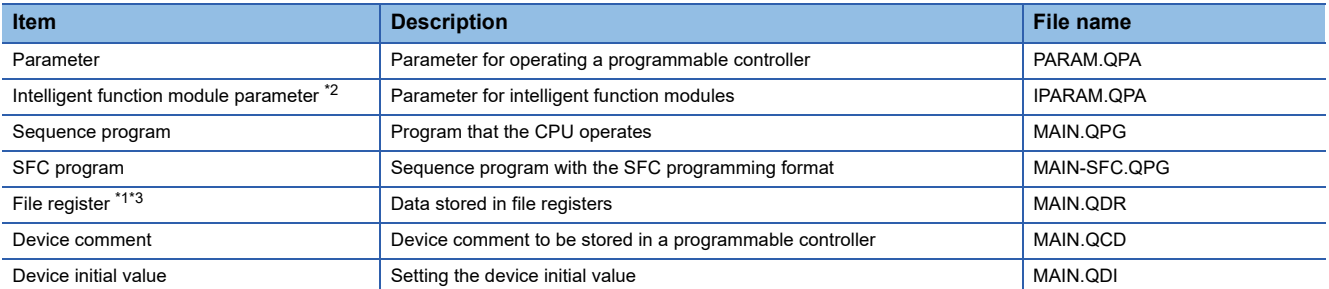

\*1 The file register in the Flash card installed in the CPU is always restored without confirming saving.

Whether the file register in the SRAM card or standard RAM is restored or not can be selected in a dialog displayed at restoration. When the file register is not restored, the existing file register is deleted.

Therefore, programs of the controller may not work normally.

If a problem occurs in the operation of the controller after restoration, perform the restoration again, including to the file register. \*2 The target is only parameters of the intelligent function modules controlled by the CPU module.

The parameters stored in the intelligent function module are not included. \*3 Whether to retain the file register of a PLC at restoration is selectable.

**[Page 432 Setting storage location for backup data](#page-433-0)** 

#### ■**High Performance model QCPU**

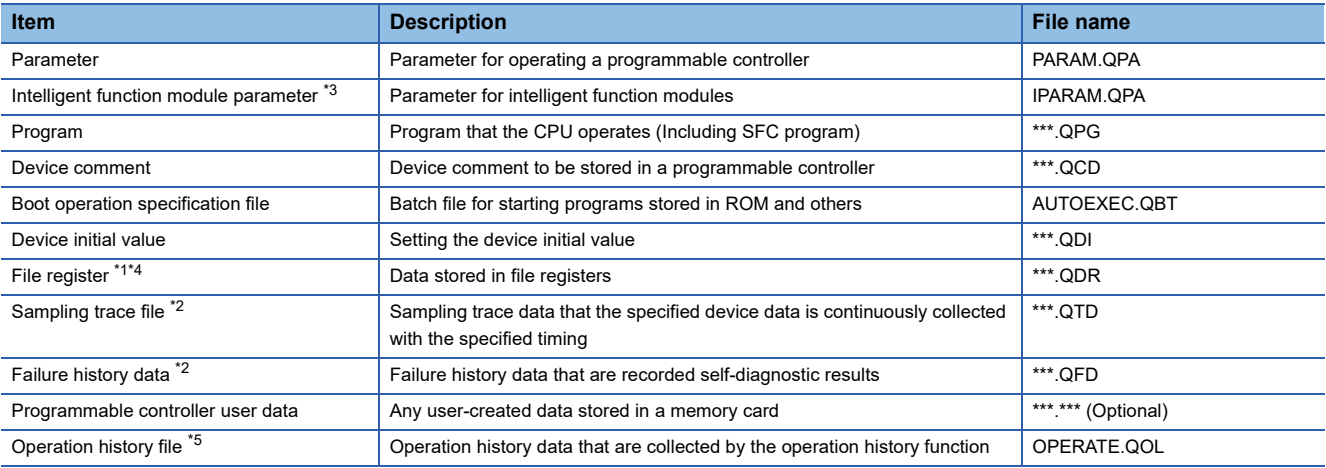

\*1 The file register in the Flash card installed in the CPU is always restored without confirming saving.

Whether the file register in the SRAM card or standard RAM is restored or not can be selected in a dialog displayed at restoration. When the file register is not restored, the existing file register is deleted.

Therefore, programs of the controller may not work normally.

If a problem occurs in the operation of the controller after restoration, perform the restoration again, including to the file register.

\*2 The item can be backed up only.

\*3 The target is only parameters of the intelligent function modules controlled by the CPU module. The parameters stored in the intelligent function module are not included.

\*4 Whether to retain the file register of a PLC at restoration is selectable.

- **[Page 432 Setting storage location for backup data](#page-433-0)**
- \*5 Only available to QnUD(P)VCPU.

#### ■**Universal model QCPU**

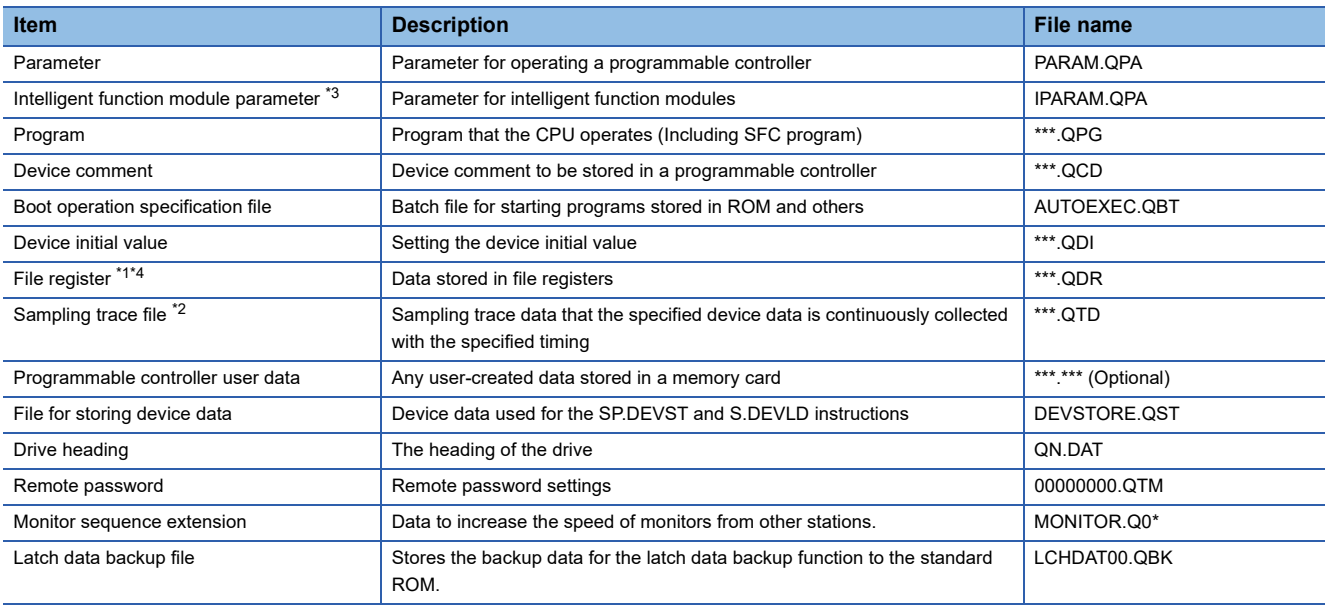

\*1 The file register in the Flash card installed in the CPU is always restored without confirming saving.

Whether to restore the file register stored in the SRAM card or standard RAM is selectable in a dialog appearing at restoration. When the file register is not restored, the existing file register is deleted.

Therefore, programs of the controller may not work normally.

If a problem occurs in the operation of the controller after restoration, perform the restoration again, including to the file register. \*2 The item can be backed up only.

\*3 The target is only parameters of the intelligent function modules controlled by the CPU module.

The parameters stored in the intelligent function module are not included. \*4 Whether to retain the file register of a PLC at restoration is selectable. DEF [Page 432 Setting storage location for backup data](#page-433-0)

#### ■**LCPU**

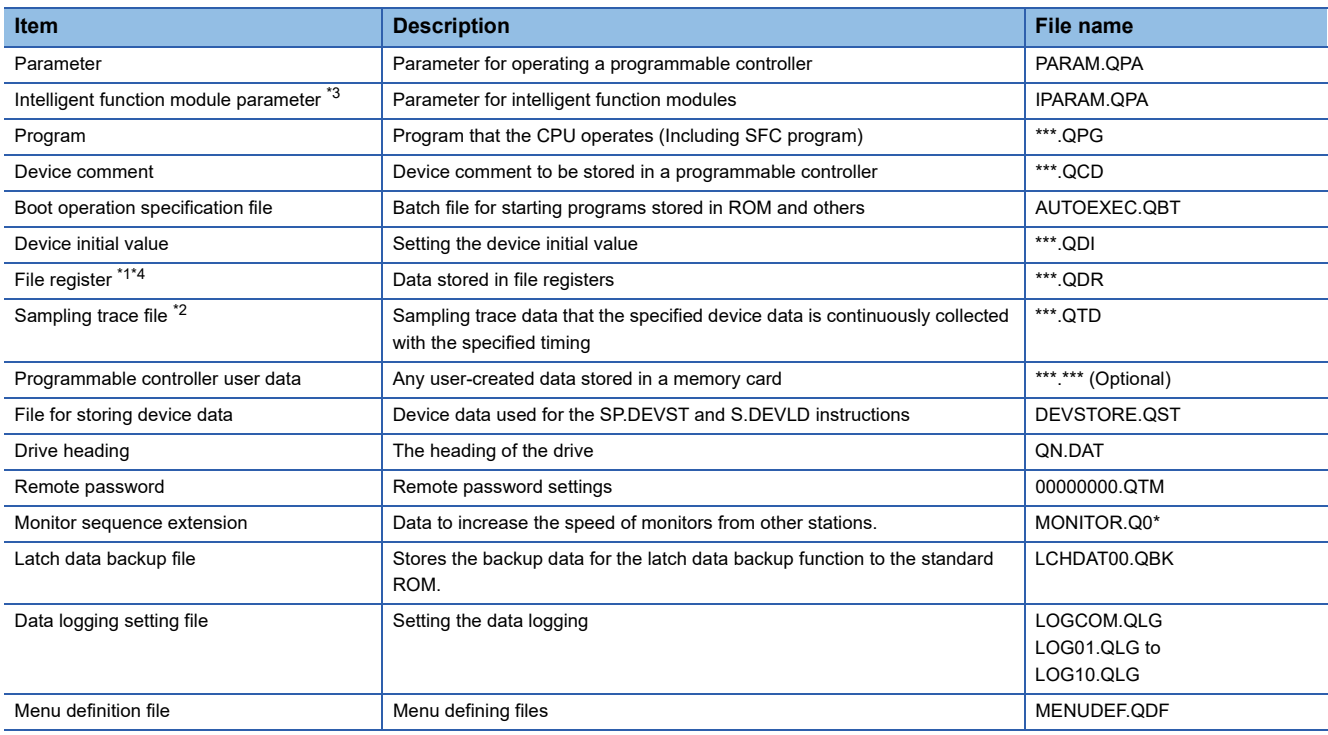

\*1 The file register in the Flash card installed in the CPU is always restored without confirming saving.

Whether the file register in the SRAM card or standard RAM is restored or not can be selected in a dialog displayed at restoration. When the file register is not restored, the existing file register is deleted.

Therefore, programs of the controller may not work normally.

If a problem occurs in the operation of the controller after restoration, perform the restoration again, including to the file register.

- \*2 The item can be backed up only.
- \*3 The target is only parameters of the intelligent function modules controlled by the CPU module. The parameters stored in the intelligent function module are not included.
- \*4 Whether to retain the file register of a PLC at restoration is selectable.
- **[Page 432 Setting storage location for backup data](#page-433-0)**

#### ■**MELSERVO-J4 series**

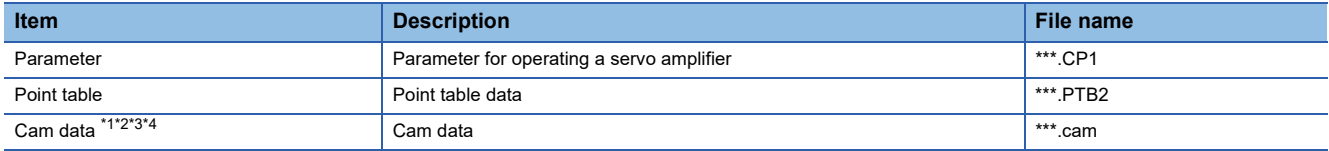

- \*1 When the simple cam function is disabled, cam data can only be restored.
- \*2 Cam data cannot be restored to a servo amplifier having software version A2 or earlier that does not support the simple cam function.
- \*3 Restore cam data after the network communication between a servo amplifier and the controller is established. Set the servo parameter [Pr. PN03 Station-specific mode setting] to □□□1 to select the I/O mode.
- \*4 Power off and on the servo amplifier before restoring cam data again. Otherwise, [AL.F5.2 Cam data - Area miswriting warning] occurs.

#### ■**Motion CPU (MELSEC iQ-R Series)**

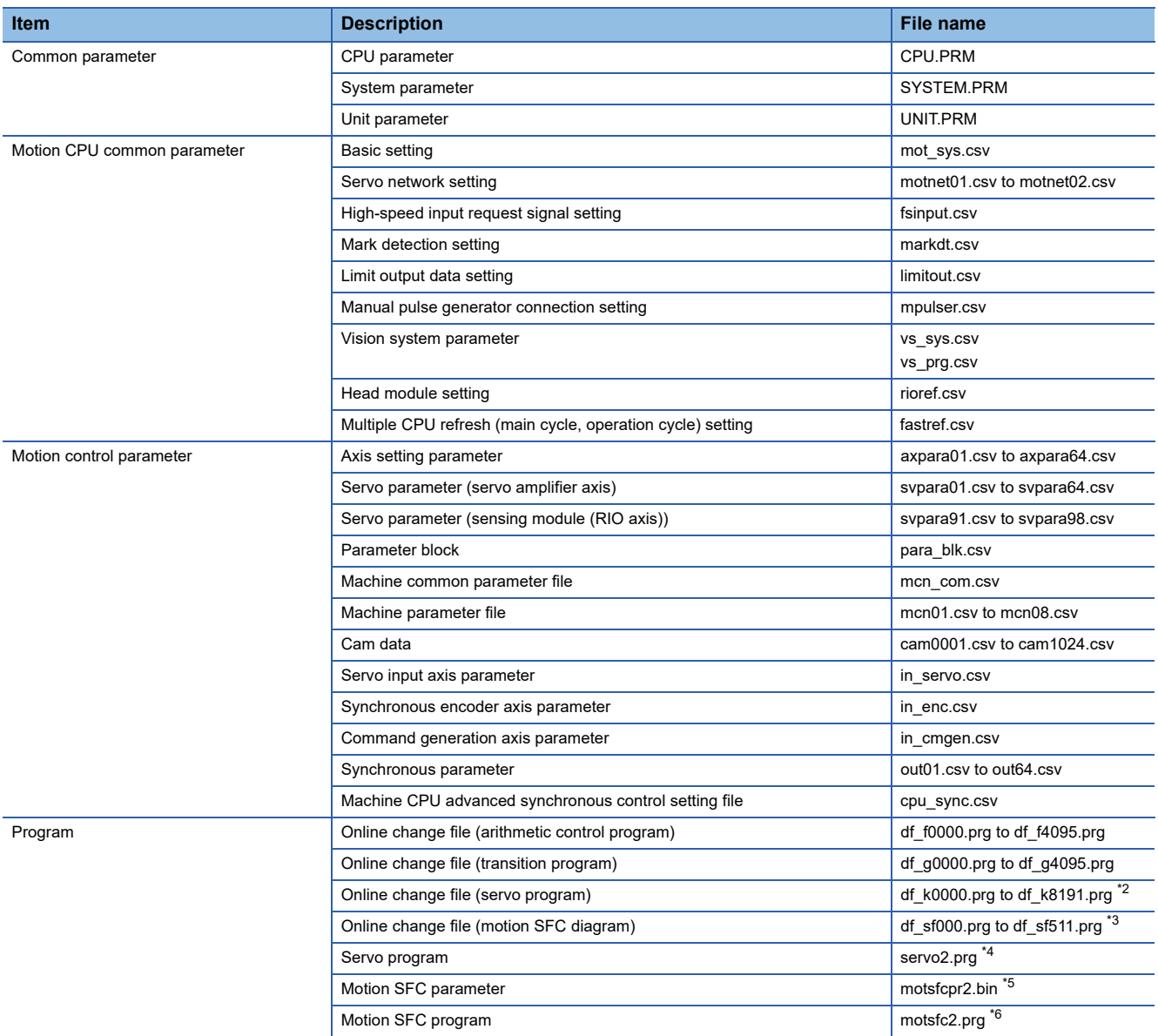

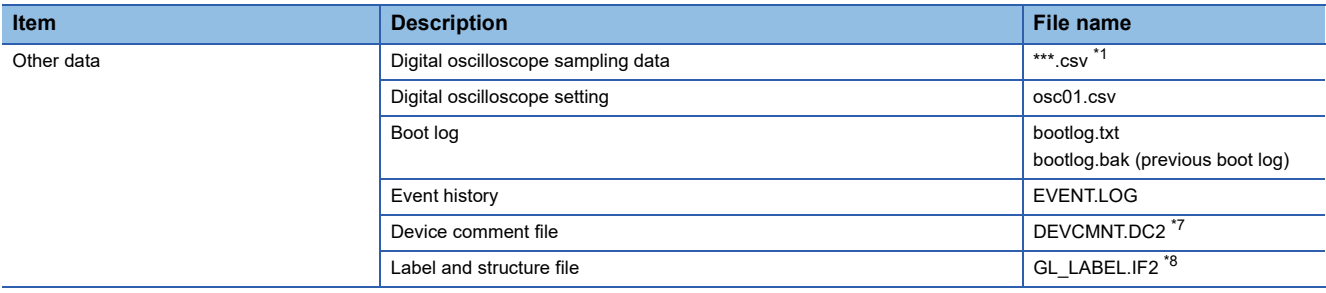

\*1 Numbers are assigned for the "\*\*\*" part automatically.

\*2 For version 09 or earlier of the operating system software, files df\_k0000.prg to df\_k4095.prg are applied.

\*3 For version 09 or earlier of the operating system software, files df\_sf000.prg to df\_sf255.prg are applied.

\*4 For version 09 or earlier of the operating system software, servo.prg is applied.

\*5 For version 09 or earlier of the operating system software, motsfcpr.bin is applied.

\*6 For version 09 or earlier of the operating system software, motsfc.prg is applied.

\*7 For version 02 or earlier of the operating system software, DEVCMNT.IFG is applied.

\*8 For version 02 or earlier of the operating system software, GL\_LABEL.DCM is applied.

#### ■**MELSEC iQ-F**

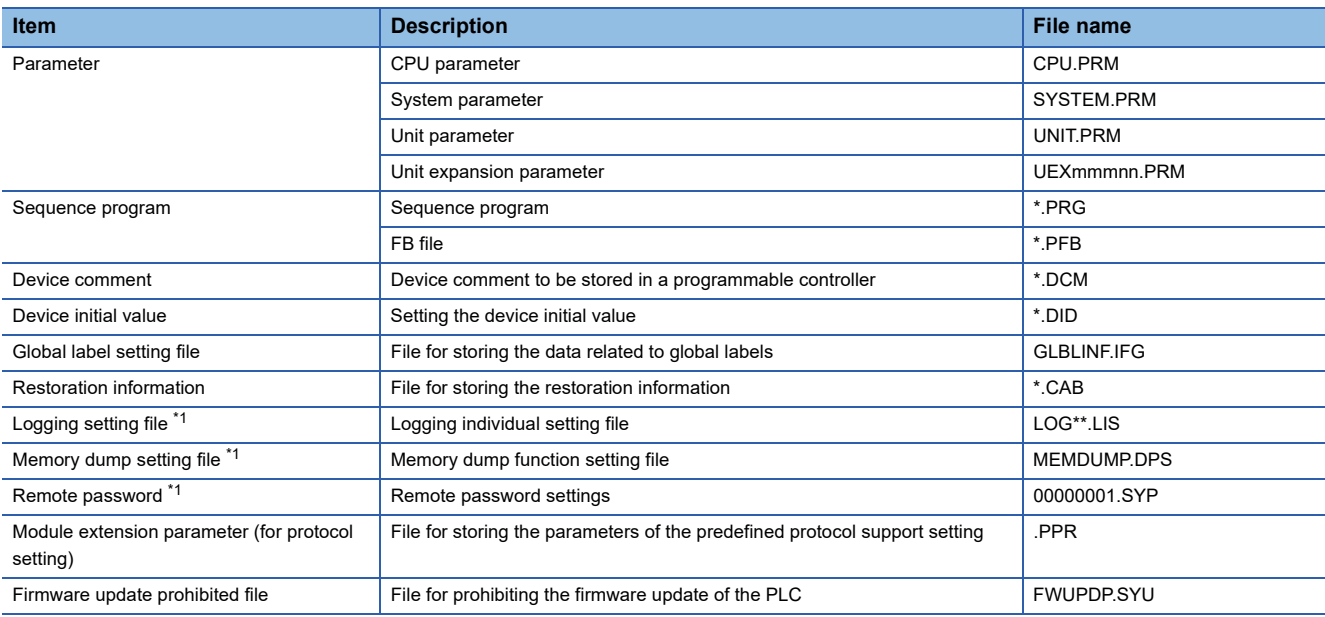

\*1 If the file is password-protected, the file cannot be backed up.

#### ■**Q series Motion CPU**

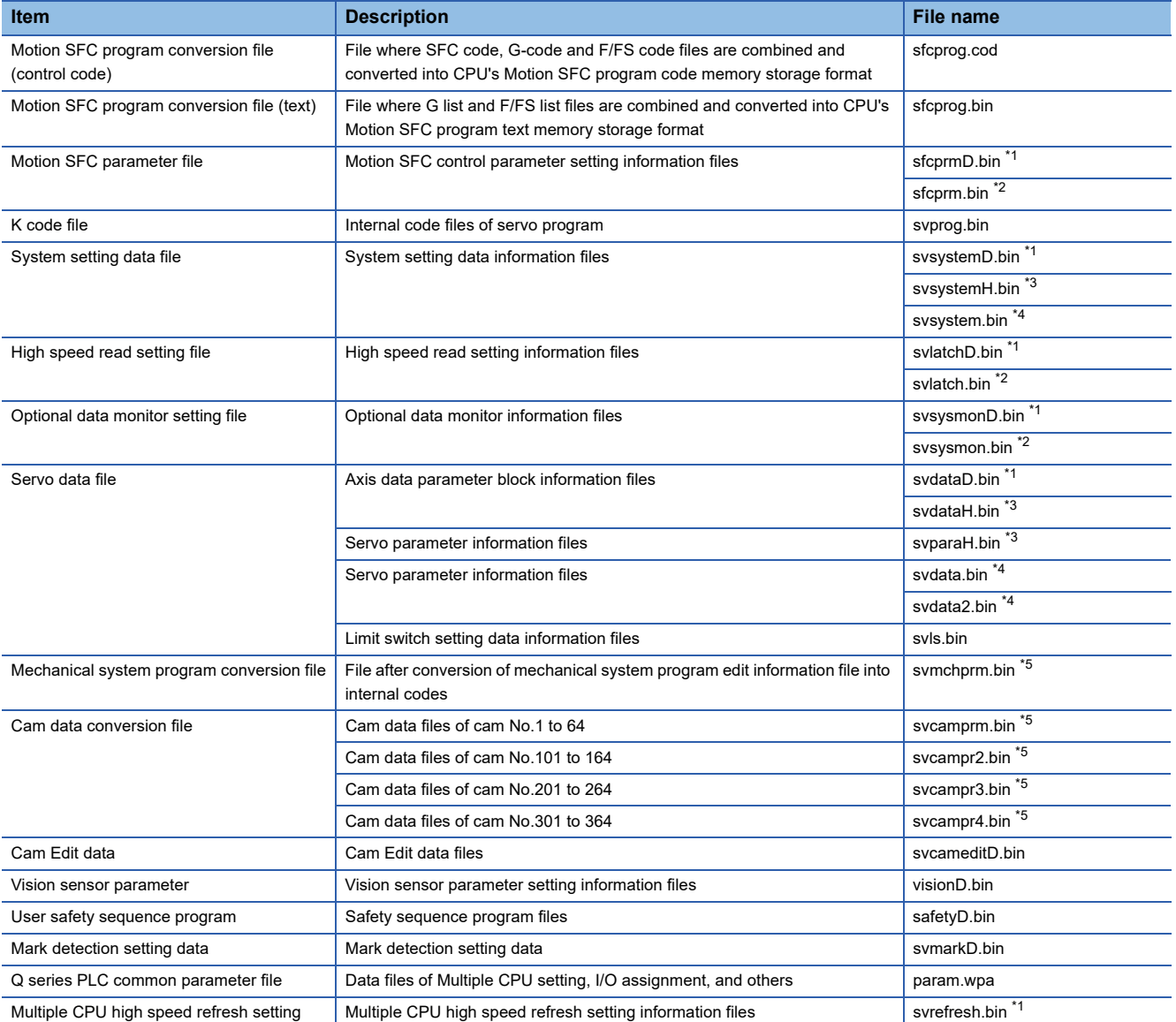

\*1 The data can be backed up or restored only with the Q172DCPU, Q173DCPU, Q170MCPU, or Q170MSCPU.

\*2 The data can be backed up or restored only with the Q172HCPU, Q173HCPU, Q172CPU, Q173CPU, Q172CPUN, or Q173CPUN.

\*3 The data can be backed up or restored only with the Q172HCPU or Q173HCPU.

\*4 The data can be backed up or restored only with the Q172CPU, Q173CPU, Q172CPUN, or Q173CPUN.

\*5 The data can be backed up or restored with the SV22 operating system software only.

\*6 The data can be backed up or restored only with the Q172HCPU, Q173HCPU, Q172DCPU, Q173DCPU, Q170MCPU, or Q170MSCPU.

#### ■**FR-A800 series, FR-A800 Plus series, and FR-F800 series**

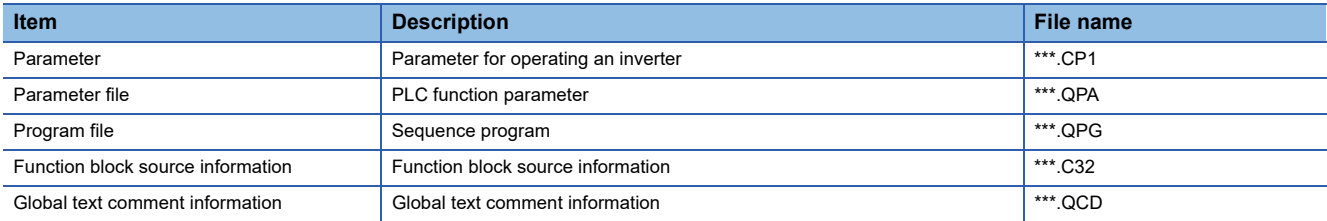

#### ■**FX CPU**

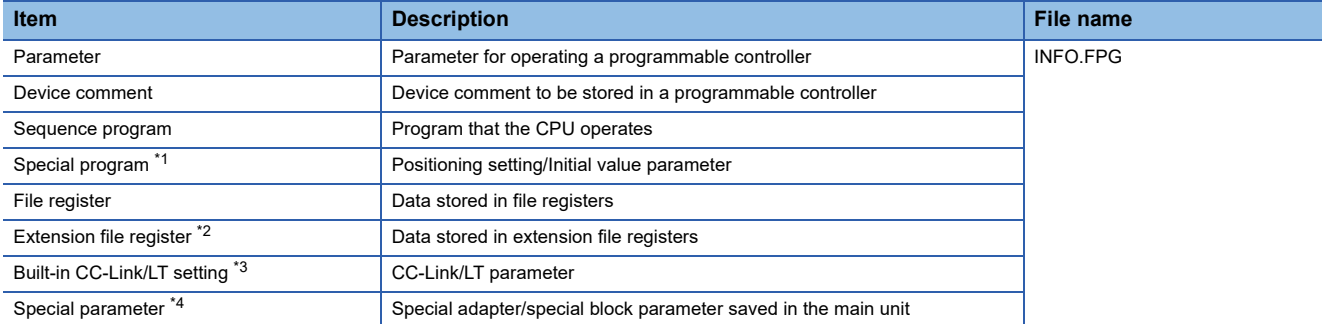

\*1 The data can be backed up or restored with the FX3U(C) series and FX3G(C) series.

\*2 The data can be backed up or restored with the FX3U(C) series only.

\*3 The data are stored in the FX3U-32MT-LT-2 only.

\*4 The data can be backed up or restored with the FX3U(C) series, FX3G(C) series, and FX3S series.

#### ■**CNC C70**

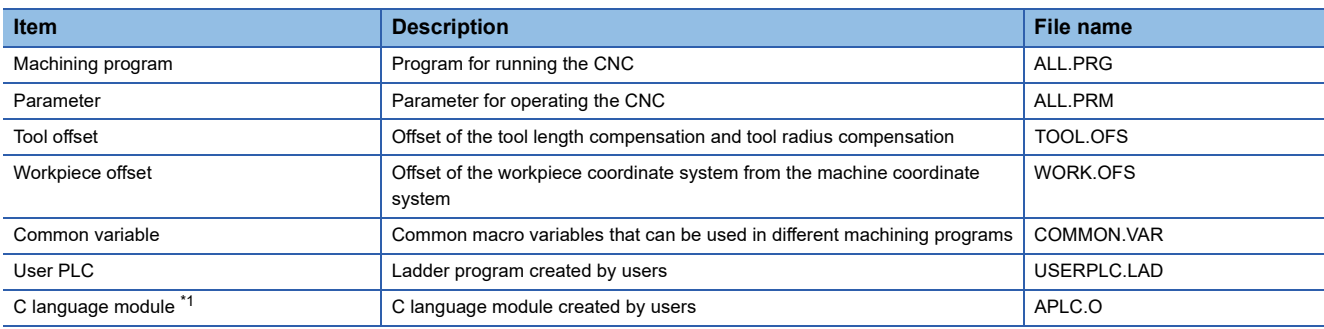

\*1 The data can be backed up or restored only when the version C4 or later of the CNC C70 is used.

To restore the data, use the version C0 or later of Remote Monitor Tool.

#### ■**CNC C80**

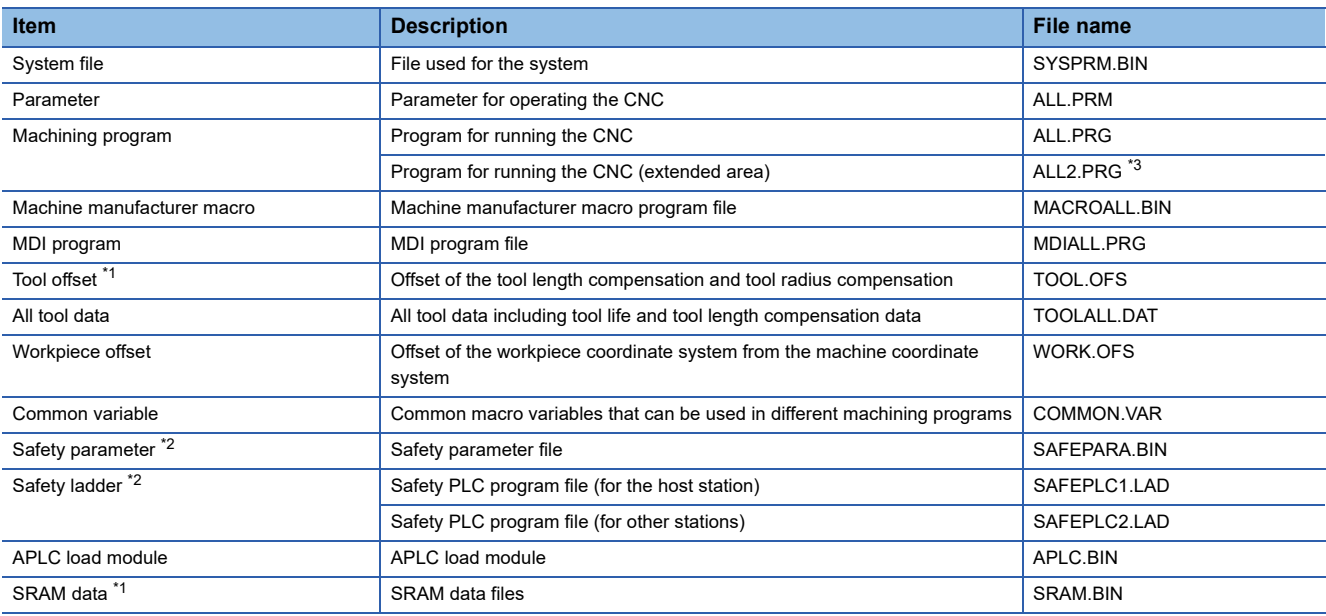

\*1 The item can be backed up only.

\*2 This data cannot be restored when the safety observation function of the CNC is enabled and a safety password is set for the CNC. Even though you cancel the safety password of the CNC, a write error occurs when the safety passwords of the CNC and the restoration target file are mismatched.

\*3 The CNC C80 with version B0 or later supports this file. Any backup data containing unsupported data by the CNC C80 cannot be restored. Restore the backup data after updating the CNC C80 to the version that supports the data.

#### ■**Robot controller**

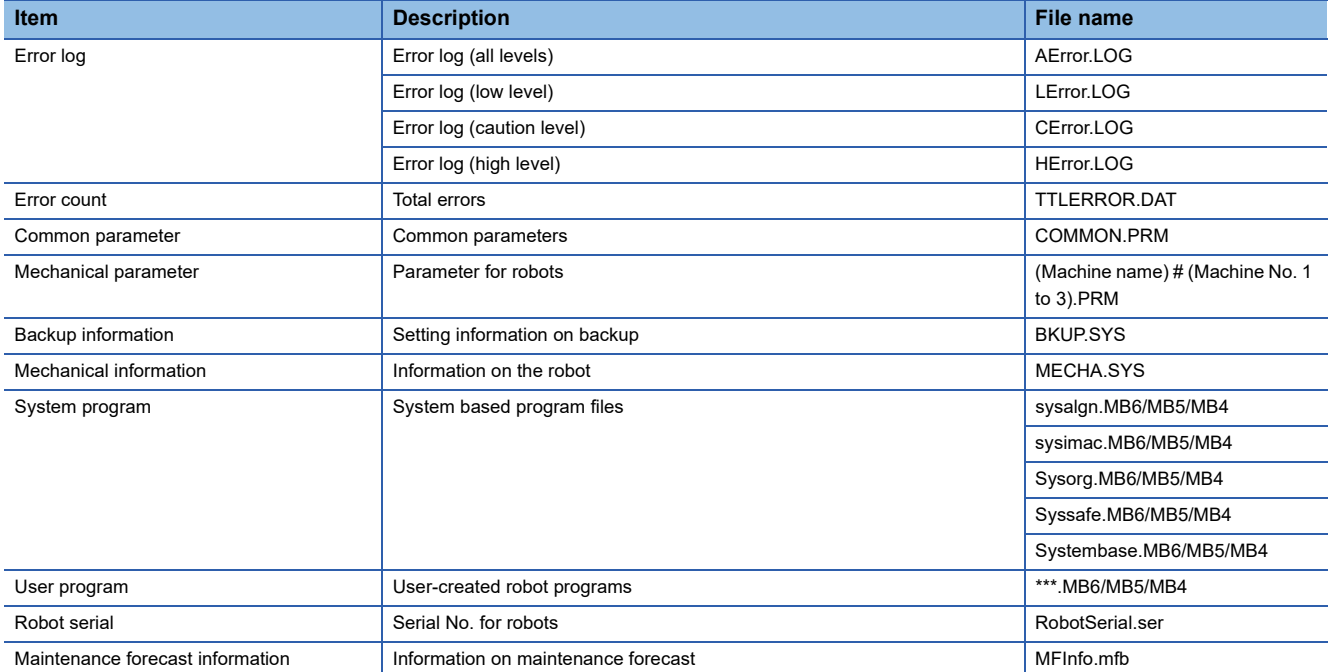

#### ■**Data for software**

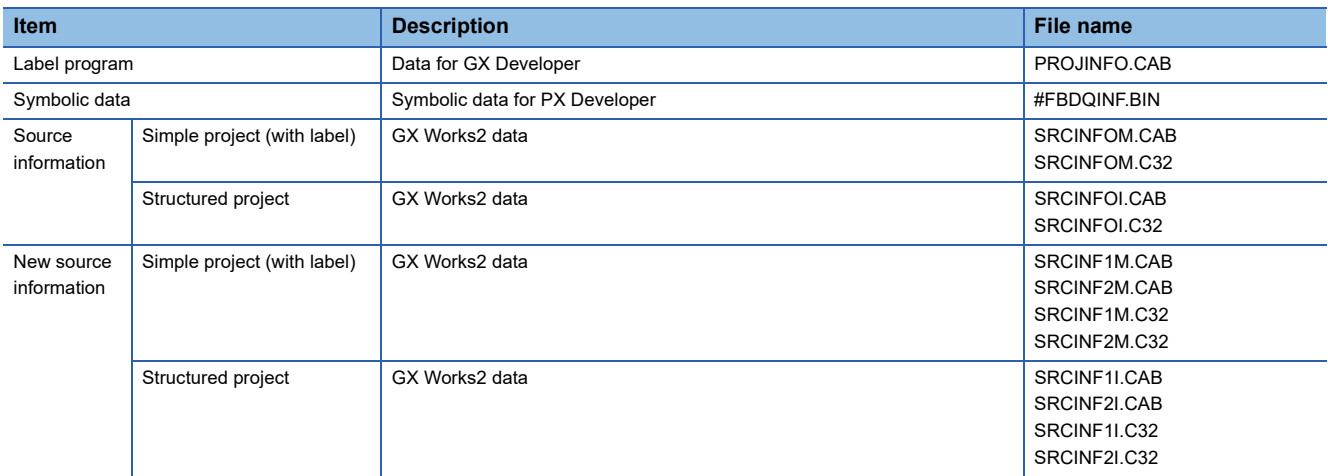

#### **Backup setting**

Backup settings are created when executing the backup, and are stored in a data strage with the following folder structure.

Data strage Data strage in the drive set as the storage location for the backup setting

SYS1BKUP.G2B ················ Backup setting file for CH No.1 SYS2BKUP.G2B ················ Backup setting file for CH No.2 **BKUPLIST** 

For how to set the storage location for the backup setting, refer to the following.

Fage 432 Setting storage location for backup data

GT Designer3 (GOT2000) Screen Design Manual

#### <span id="page-417-0"></span>**Backup data**

#### ■**Storing backup data**

When backups for the same channel are executed several times, the backup data are stored in a data strage. (Backup data stored in the data strage are not overwritten.)

#### ■**Storage location for backup**

Backup data are stored in a data strage with the following folder structure.

Data strage Data strage in the drive set as the storage location for backup data

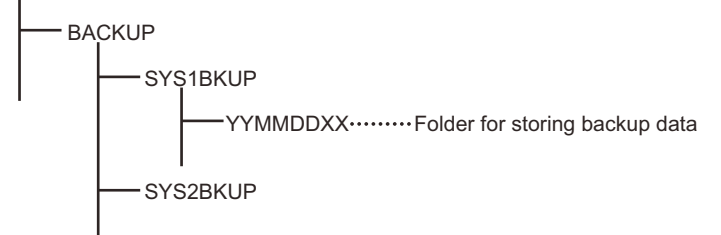

For how to set the storage location for backup data, refer to the following.

Fage 432 Setting storage location for backup data

GT Designer3 (GOT2000) Screen Design Manual

#### ■**Folders for backup data**

Backup data are stored by the folder, and a folder name (YYMMDDXX) is set as follows.

YYMMDDXX

Serial number (00 to 99) Backup date (01 to 31) Backup month (01 to 12)

Backup year (the last two digits of the year)

Example) Folder name for the 10th backup data for Ch.1 on September 15th, 2013

Folder name: 13091509

When names of folders for backup data include XX of 99, the backup data cannot be stored.

Up to 100 backups can be executed per channel in a day.

#### **Log files for backing up or restoring**

When backing up or restoring, the controllers and files to be baked up or restored are recorded in log files (When backing up or restoring, they are overwritten.)

Log files are created in the folder where each backup data is stored.

[Page 416 Backup data](#page-417-0)

#### ■**File format**

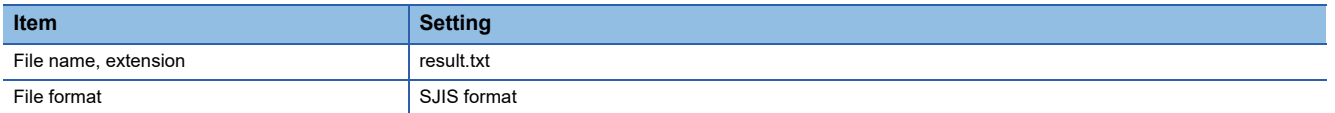

#### ■**Format**

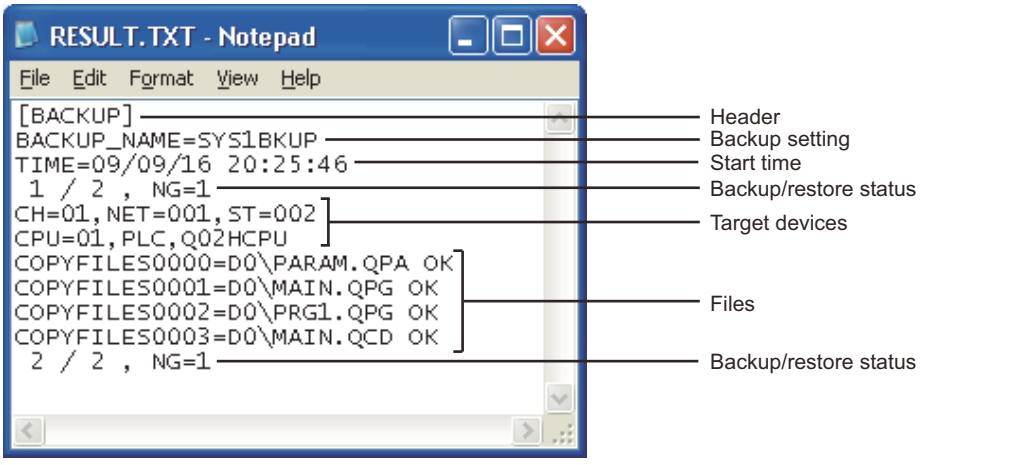

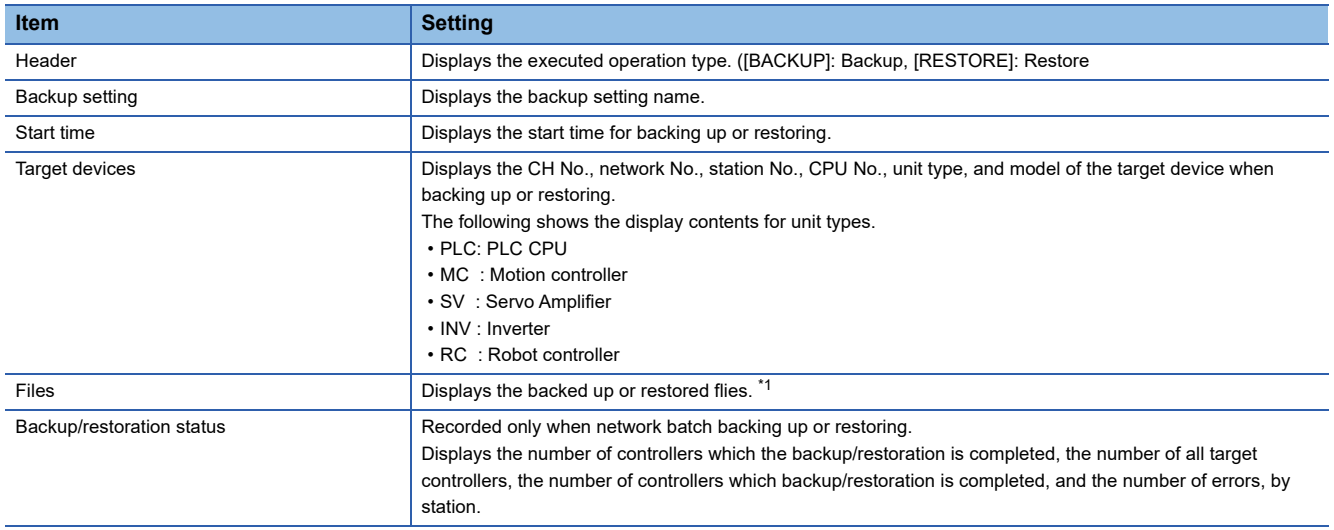

\*1 For RCPU, the long file names specified on GX Works3 are displayed in an abbreviated form

### **Access range**

#### **Access range with connection types**

The following shows a target controller of the backup/restoration with each connection type.

#### ■**PLC CPU, Motion CPU, CNC, and robot controller**

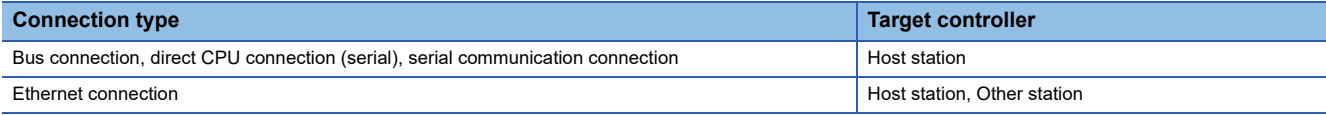

#### ■**Inverter and servo amplifier**

The backup/restoration is usable for an inverter or servo amplifier that is connected to the GOT through a PLC CPU (master station). The inverter or servo amplifier must be connected to the PLC CPU on the CC-Link IE Field Network. Connect the GOT and the PLC CPU by Ethernet.

If the inverter or servo amplifier is connected to the RCPU on any other network, the backup/restoration is not usable.

#### **With multi-channel function**

With the multi-channel function, the backup/restoration is executed per channel.

#### **Backing up/restoring data for multiple CPU system**

For the backup, the batch backup for all CPUs or specified backup of CPU No. 1 to 4 can be selected with the utility setting. The restoration is executed with specifying CPU No. 1 to 4.

When the backup/restoration is executed with specifying CPU No. 1 to 4, multiple CPUs (CPU No. 1 to 4) can be specified.

#### **Precautions for backup**

#### ■**Data that cannot be backed up**

The GOT cannot back up device current values and data stored in device memories.

For collecting device current values, use the recipe function.

For how to use the recipe function, refer to the following manual.

GT Designer3 (GOT2000) Screen Design Manual

For collecting data stored in device memories, use GX Developer.

#### ■**Names of files to be backed up**

When characters other than the characters defined in the shift JIS code and ASCII code are used for file names, the file names may not be correctly displayed with the data backed up on the GOT.

For using the backup/restoration function, use characters in the JIS code and ASCII code for file names.

#### ■**Backing up data stored in file registers**

Because backing up data stored in file registers takes a long time, some file register data may have different time stamps in one backup data. Therefore, synchronism of the data is not assured.

Backing up intelligent function module parameters

#### ■**Backing up intelligent function module parameters**

For backing up an intelligent function module parameter (IPARAM.QPA), only the parameters that can be stored in the PLC CPU are the target parameters.

To store other intelligent function module parameters than those, GX Configurator applied to GX Works2 and the intelligent function module is required.

For the intelligent function module parameters that can be stored in the PLC CPU, refer to the following.

GX Works2 Version 1 Operating Manual (Intelligent Function Module)

#### ■**Backing up in a multiple CPU configuration**

The backup operation in a multiple CPU configuration varies depending on whether the backup/restoration function of CPU No.1 is supported.

• When CPU No.1 does not support the backup/restoration function

When connected to an RCPU, the GOT skips CPU No.1 and determines whether the CPUs after No.2 are the backup target. When the CPUs after No.2 do not support the backup/restoration function, the GOT skips backing up data for the CPUs and backs up data for the next CPU.

When connected to a CPU other than RCPU, the GOT does not acquire information about the multiple configuration from CPU No.1; therefore the GOT does not back up data for the CPUs after No.2 as well.

• When CPU No.1 supports the backup/restoration function

Determine whether the CPUs after No.2 are backup targets.

When the CPUs after No.2 do not support the backup/restoration function, the GOT skips backing up data for the CPUs and backs up data for the next CPU.

#### **Precautions for restore**

#### <span id="page-421-0"></span>■**Communication status between GOT and target controllers**

For restoring data, enable the target controllers of the restoration to communicate with the GOT.

When the target controllers of the restoration cannot communicate with the GOT, the restoration cannot be executed.

The following shows the availability of restoration depending on the connection type and controller status.

• RCPU

#### (○: Available, ×: Not available)

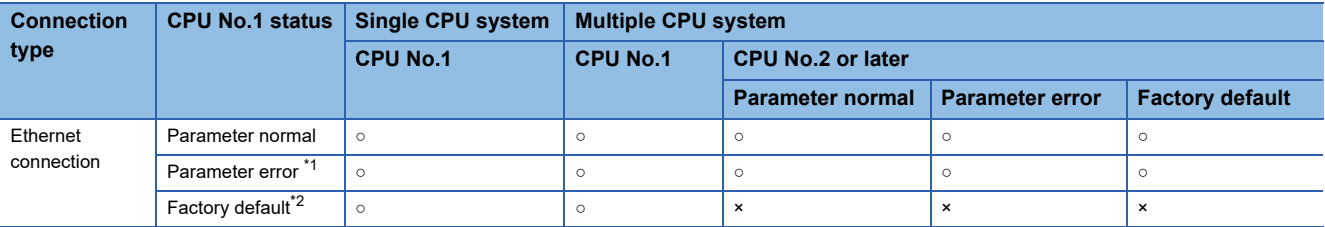

\*1 Parameter errors of the Ethernet communication are excluded.

\*2 If the default IP address (192.168.3.39) is used, resetting to the factory default is available.

If the default IP address is not used, set the IP address of the CPU to enable communications with the GOT.

• Basic model QCPU, High Performance model QCPU

(○: Available, ×: Not available)

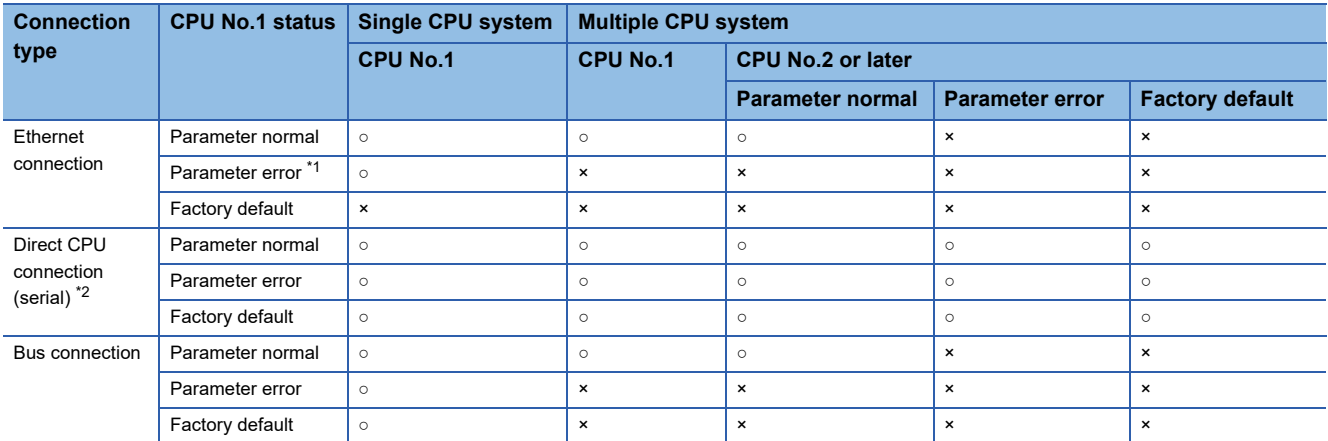

\*1 Parameter errors of the Ethernet communication are excluded.

\*2 For the multiple CPU system, connect the GOT to the CPU No.1.

• Universal model QCPU

(○: Available, ×: Not available)

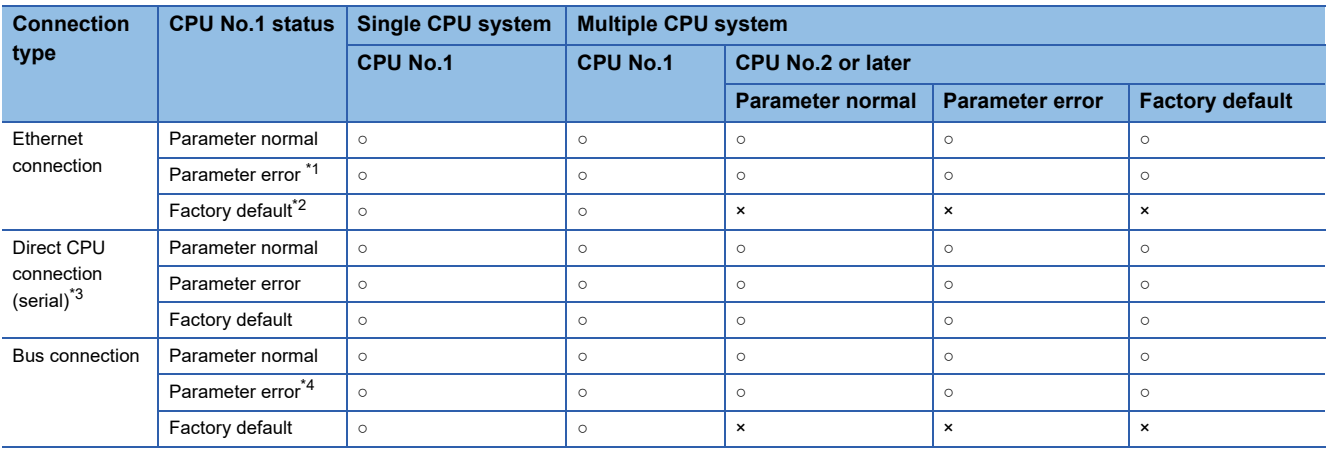

\*1 Parameter errors of the Ethernet communication are excluded.

\*2 If the default IP address (192.168.3.39) is used, resetting to the factory default is available.

If the default IP address is not used, set the IP address of the CPU to enable communications with the GOT.

\*3 For the multiple CPU system, connect the GOT to the CPU No.1.

- \*4 The setting data of the following CPUs cannot be restored.
	- Q00UJCPU, Q00UCPU, Q01UCPU: Software version A or earlier
	- Q02UCPU: Software version K or earlier
	- Q03UD(E)CPU, Q04UD(E)HCPU, Q06UD(E)HCPU: Software version N or earlier
	- Q10UD(E)HCPU, Q13UD(E)HCPU, Q20UD(E)HCPU, Q26UD(E)HCPU: Software version F or earlier

#### ■**STOP status during restoration**

CPUs for the programmable controller and motion are in the STOP status with the remote STOP before the restoration. For the CNC C70, the CNC ladder is in the STOP status.

The CPUs and CNC ladder remain in the STOP status after the restoration is completed.

Restart the controllers.

#### ■**When restoration is canceled**

When the restoration is canceled, all the data are not restored to the controllers and the controllers may not correctly operate.

When the restoration is canceled, be sure to execute the restoration again.

The CPUs and CNC ladder remain in the STOP status after the restoration is canceled. Restart the controllers.

#### ■**System configuration with controllers for restoration**

Set the same system configuration with the controllers for the restoration as those for the backup.

Failure to do so disables the GOT to restore data to the controllers.

When the system configuration with the controllers for the restoration is the same as those for the backup, the GOT can restore data to the controllers even if the connection type and CH No. for the restoration differ from those for the backup.

#### ■**Controller operations**

Controllers may malfunction by changing set values, device values, and others during the restoration.

Check that data to be restored is the appropriate data, and then execute the restoration with paying attention to the controller operations.

#### **Common precautions for backup and restore**

#### ■**Password for backup/restoration**

When a password for a controller is changed after setting the password for the backup/restoration, set a new password for the backup/restoration.

For setting the password for the backup/restoration, refer to the following.

**F** [Page 433 Security and password](#page-434-0)

#### ■**Precautions for GT Designer3 (GOT2000)**

Do not execute the following operations with GT Designer3 (GOT2000) during the backup/restoration. BootOS installation

package data, the communication driver, the standard monitor OS, and the extended function system application download When the above operations are executed, the backup/restoration is stopped.

#### ■**Precautions for GX Developer**

 • Do not access the target controller of the backup/restoration with GX Developer during the backup/restoration. Doing so stops the backup/restoration.

 • Do not execute the backup/restoration on the GOT while the target controller of the backup/restoration is accessed by GX Developer.

Doing so causes a communication error on GX Developer. (The backup/restoration is executed.)

#### ■**Precautions for using multiple GOTs**

Do not access the target controller of the backup/restoration with multiple GOTs at the same time. Doing so stops the backup/restoration.

#### ■**CPU with a security key**

• When RCPU or the Motion CPU (MELSEC iQ-R series) is used

The backup/restoration can be executed even for a CPU module to which a security key is set.

• When QnUDVCPU, QnUDPVCPU, Q17nDSCPU, or Q170MSCPU is used

The backup/restoration cannot be executed on the CPU on which the security key is set.

(The RCPU and the Motion CPU (MELSEC iQ-R series) are excluded.)

To execute the backup/restoration, check the setting of the CPU.

When the target controllers of the backup/restoration include both the CPU with the security key and the CPU without the security key, the backup/restoration is executed only for the CPU without the security key.

#### ■**Precautions for using the Flash card**

In the Flash card, all pieces of backup data created by the backup/restoration function are saved in one file (FlashCard.dat).

#### **Precautions for QCPU**

#### ■**Restoring data to QCPU**

The restoration to QCPU with the factory-settings or whose memory is formatted is available only in the following cases.

• For a single CPU system: When the connection type is the bus connection or direct CPU connection (serial)

• For a multiple CPU system: When the connection type is the direct CPU connection (serial)

However, in a multiple CPU system which includes a QCPU with the factory-settings or whose memory is formatted, batch restoration to multiple controllers cannot be performed.

Restore each controller with the following procedure.

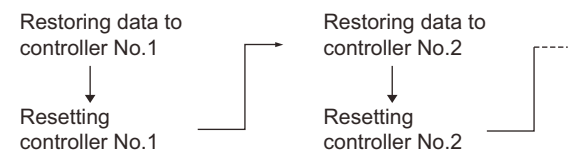

#### ■**QnUD(P)VCPU for which [Disable clearing operation history] is selected**

Data cannot be restored to the QnUD(P)VCPU for which [Disable clearing operation history] is selected.

To restore data, deselect [Disable clearing operation history].

Even if [Disable clearing operation history] is selected, data will be restored to the QnUD(P)VCPU when an SD card is specified as the storage destination of the operation history file.

You can back up the data of the QnUD(P)VCPU for which [Disable clearing operation history] is selected.

#### **Precautions for MELSERVO-J4 series**

#### ■**Restoration procedure**

Use the rotary switch of a servo amplifier to set the network number and station number that are specified in the controller list file.

For the setting method, refer to the manual of the servo amplifier used.

After the setting, turn off and then on the servo amplifier.

Perform restoration on the GOT.

#### ■**Engineering tool**

The GOT backup/restoration function backs up the data of a servo amplifier to the data storage installed in the GOT. You can read the data from the data storage by using the engineering tool (MR Configurator2 Ver1.52E or later). However, the GOT backup/restoration function cannot restore the data edited with the engineering tool.

#### ■**Backup**

The GOT collectively backs up the data of all the MELSERVO-J4 series servo amplifiers that are specified by their network numbers and station numbers in the controller list file.

#### ■**Restoration**

To restore data to MELSERVO-J4 series servo amplifiers, select target servo amplifiers based on the network numbers and station numbers. All the data for the selected servo amplifiers are restored.

In the absolute position detection system, if you replace a servo amplifier and then restore data to the new one, set the home position again.

After restoration is performed, turn off and then on the servo amplifier.

#### ■**Backup/restoration availability**

The backup/restoration is available in the cases shown below.

(○: Available, ×: Not available)

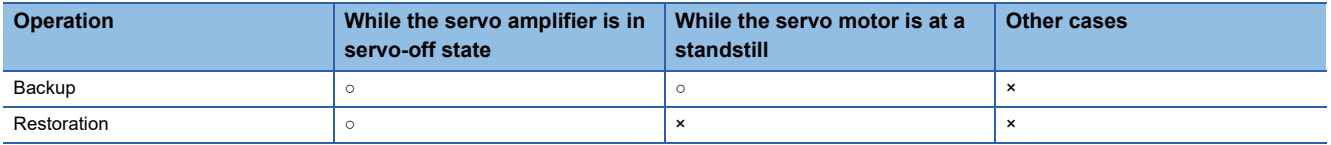

#### **Precautions for MELSEC iQ-F**

If you enter an incorrect password 20 times consecutively, the controller will be locked.

To unlock the controller, restart it.

For the trigger backup, if you enter an incorrect password 20 times consecutively, a message saying that the controller has been locked will not appear.

#### **Precautions for Motion CPUs**

#### ■**OS for Motion CPU**

The OS for the Motion CPU cannot be backed up or restored.

For backing up or restoring setting data for the Motion CPU, install an appropriate OS on the Motion CPU in advance.

#### ■**Backup/restoration target**

The GOT backs up or restores data stored in the SRAM built in the Motion CPU, regardless of the operation mode. For writing data to the FLASH ROM built in the Motion CPU, restore the data to the SRAM, and then write the data in the SRAM to the FLASH ROM with MT Developer.

#### ■**Backup**

For backing up data for controllers including the Motion CPU, do not set the Motion CPU to the installation mode. When the Motion CPU is set to the installation mode, the GOT does not back up data for the Motion CPU. (The GOT backs up data for the other controllers on the same base unit.)

#### ■**Restoration**

For restoring data to controllers including the Motion CPU, do not set the Motion CPU to the installation mode or test mode. Doing so stops the restoration operation of the GOT.

When the restoration is stopped, be sure to execute the restoration again.

Failure to do so causes the GOT not to write all the data into the controllers, resulting in incorrect operations of the controllers.

#### ■**Compatibility of the backup data from the Motion CPU (MELSEC iQ-R series)**

Restore the following backup data with the operating system software version that operates the Motion CPU properly after the restoration.

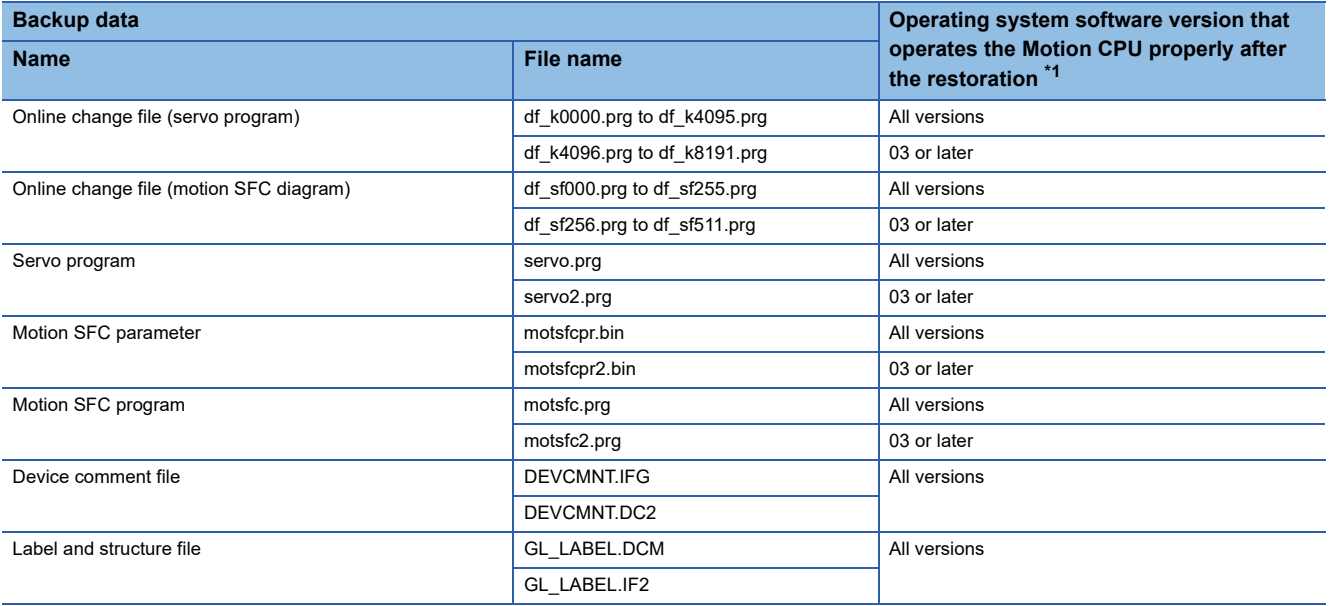

\*1 The Motion CPU may not operate properly when its operating system software version differs between the backup execution and restoration execution.

Use the same version operating system software for the Motion CPU to execute the backup and restoration.

#### **Precautions for FR-A800 series, FR-A800 Plus series, and FR-F800 series**

#### ■**Restoration procedure**

Use the parameter unit (PU) to set the network number and station number that are specified in the controller list file. For the setting method, refer to the manual of the inverter used.

After the setting, turn off and then on the inverter.

Perform restoration on the GOT.

#### ■**Engineering tool**

The GOT backup/restoration function backs up the data of an inverter to the data storage installed in the GOT. You can read the data from the data storage by using the engineering tool (FR Configurator2 Ver1.10L or later). After editing the backup data with the engineering tool, you can restore the data to the servo amplifier by using the GOT backup/restoration function.

Do not change the file name and the extension, or you cannot restore the data.

#### ■**Backup**

The GOT collectively backs up the data of all the FR-A800 series, FR-A800 Plus series, and FR-F800 series inverters that are specified by their network numbers and station numbers in the controller list file.

#### ■**Restoration**

To restore data to the FR-A800 series, FR-A800 Plus series, and FR-F800 series inverters, select target inverters based on the network numbers and station numbers. All the data for the selected inverters are restored.

#### ■**Backup/restoration availability**

The backup/restoration is available in the cases shown below.

(○: Available, ×: Not available)

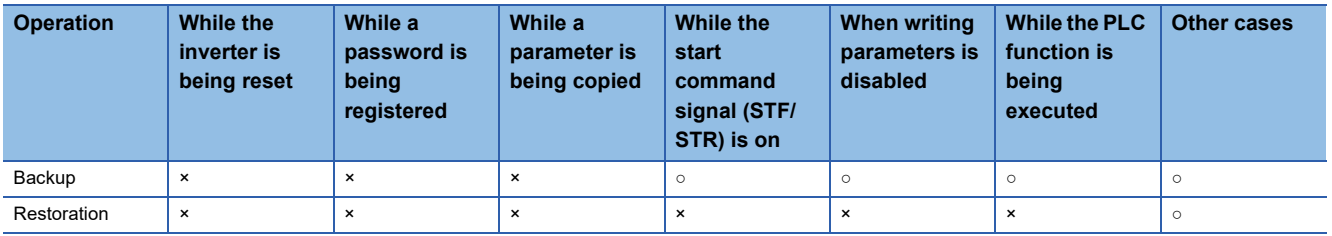

#### ■**Target parameters for the backup/restoration**

For the target parameters for the backup/restoration, refer to the following.

**FR-A800 INSTRUCTION MANUAL (DETAILED)** 

**FR-F800 INSTRUCTION MANUAL (DETAILED)** 

#### **Precautions for FXCPU**

#### ■**Attaching a memory cassette**

When a memory cassette is attached to a FXCPU, data in the memory cassette is backed up. When a memory cassette is not attached to the FXCPU, data in the built-in memory is backed up.

#### ■**Keyword setting**

The following table shows whether the backup/restoration function is executed or not by each keyword setting.

(Executed:○ Not executed:×)

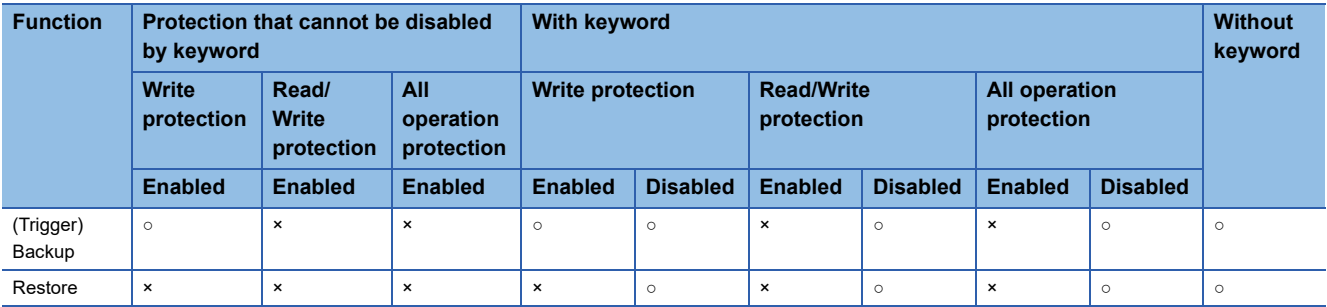

#### ■**Keyword for restoring data**

When data are restored to a target FXCPU, a keyword in the FXCPU is held.

For setting or disabling a keyword for the FXCPU, refer to the following manual.

GOT2000 Series User's Manual (Utility)

**Q**Programming manual for the FXCPU used

#### ■**Backup data which contains source information**

When the target FXCPU of the restoration does not support source information, the backup data which contains source information cannot be restored.

#### **Precautions for using the CNC C70**

#### ■**Handling backup data**

Although some backup data can be checked with a text editor, do not change the contents.

If the contents are changed, the data cannot be restored.

#### ■**Individual restoration of the C language module**

The C language module cannot be restored on the individual restoration screen of the GOT.

To restore the C language module individually, use Remote Monitor Tool whose version is C0 or later.

For Remote Monitor Tool, refer to the following.

MITSUBISHI CNC C70 / C64 Series Remote monitor tool Operating Manual

#### **Precautions for using the CNC C80**

#### ■**Handling backup data**

Although some backup data can be checked with a text editor, do not change the contents. If the contents are changed, the data cannot be restored.

#### **Precautions for robot controller**

#### ■**Restoration during program execution**

The restoration cannot be performed during program execution.

#### ■**Confirmation before restoring**

Confirm the error cause in advance, since the error record is deleted by restoring. Confirm that the error C7500 "No battery voltage" does not occur when restoring.

#### ■**Restoration when replacing a robot**

If models of robots are different, the restoration cannot be performed.

If a robot, motor, reducer, or belt is replaced, configure the origin setting.

If a robot controller is compatible with the maintenance forecast, reset the maintenance forecast when replacing the robot or belt.

#### ■**Operations during backing up or restoration on the GOT**

Do not execute [Program read], [Program save], [Backup/Restore] or others for robot controllers to be backed up or restored from RT ToolBox2 or R56TB, while backing up or restoring on the GOT.

Doing so causes lack of consistency of data in a robot controller or acquired from RT ToolBox2.

#### ■**Version of the robot controller**

The backed up data of the robot controller version R1d/S1d or later cannot be restored in the robot controller version R1c/S1c or earlier.

#### ■**Edit and restoration of backup data**

The data backed up on the GOT can be edited and restored with RT ToolBox3 or RT ToolBox2.

To edit and restore data with RT ToolBox3 or RT ToolBox2, copy the data backed up on the GOT to the Backup folder in the project folder in RT ToolBox3 or RT ToolBox2.

However, the following data cannot be restored on the GOT.

Data edited with RT ToolBox3 or RT ToolBox2 after the backup on the GOT

Data backed up with RT ToolBox3, RT ToolBox2, or R56TB

# <span id="page-428-0"></span>**10.3 Operations for Display**

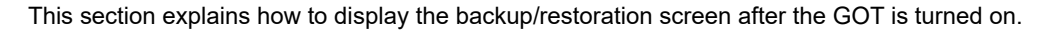

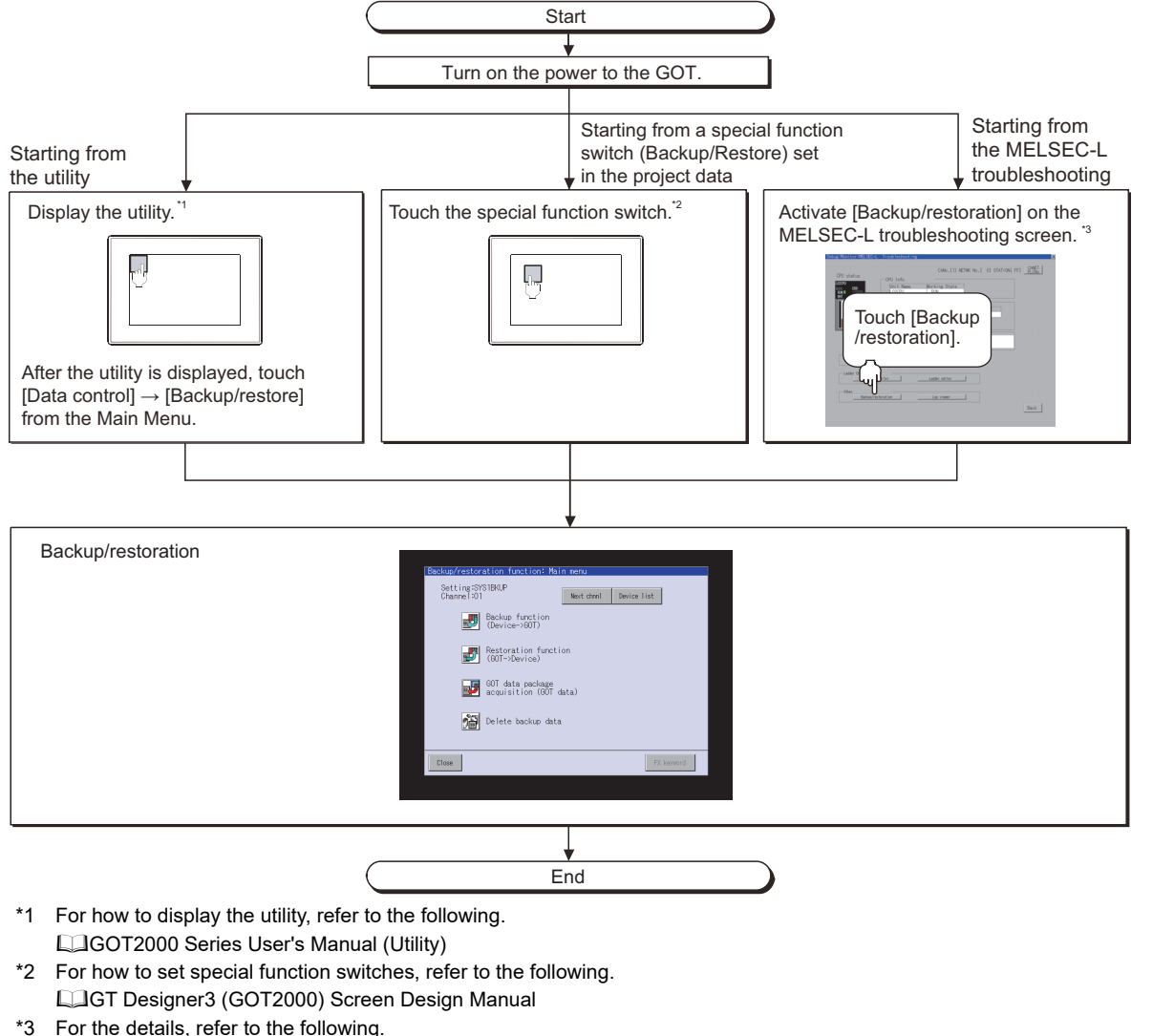

**[Page 467 MELSEC-L TROUBLESHOOTING](#page-468-0)** 

### $Point$

• How to display the utility

For how to display the utility, refer to the following.

GOT2000 Series User's Manual

• When GOT has no project data

The backup/restoration can be started with the utility even though the GOT has no project data.

#### **Changing screens**

• GOT2000

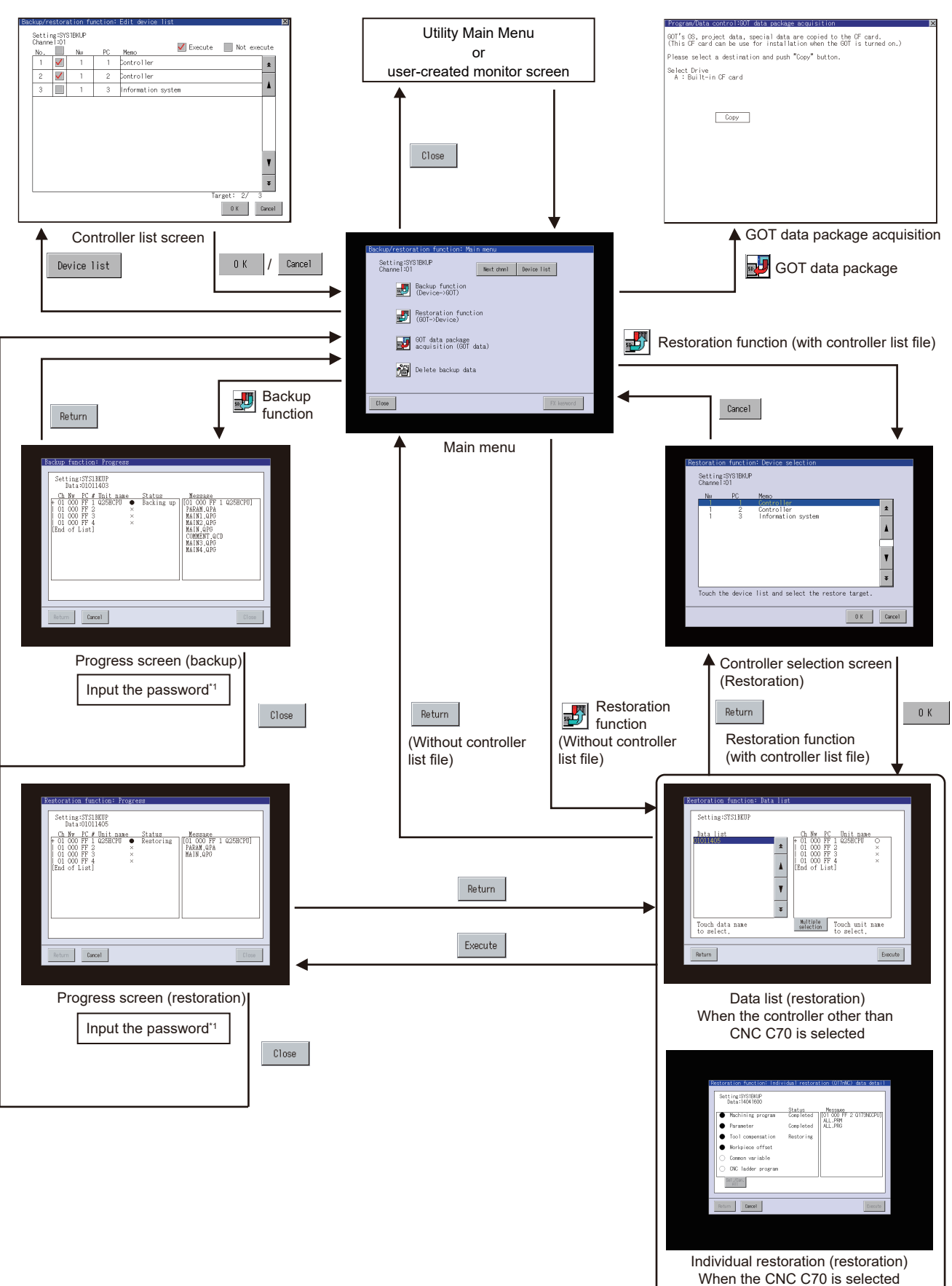

\*1 For the details, refer to the following. [Page 433 Security and password](#page-434-0)

#### • GT SoftGOT2000

GT SoftGOT2000 displays the screens at 480 × 480 dots regardless of the resolution set in GT Designer3.

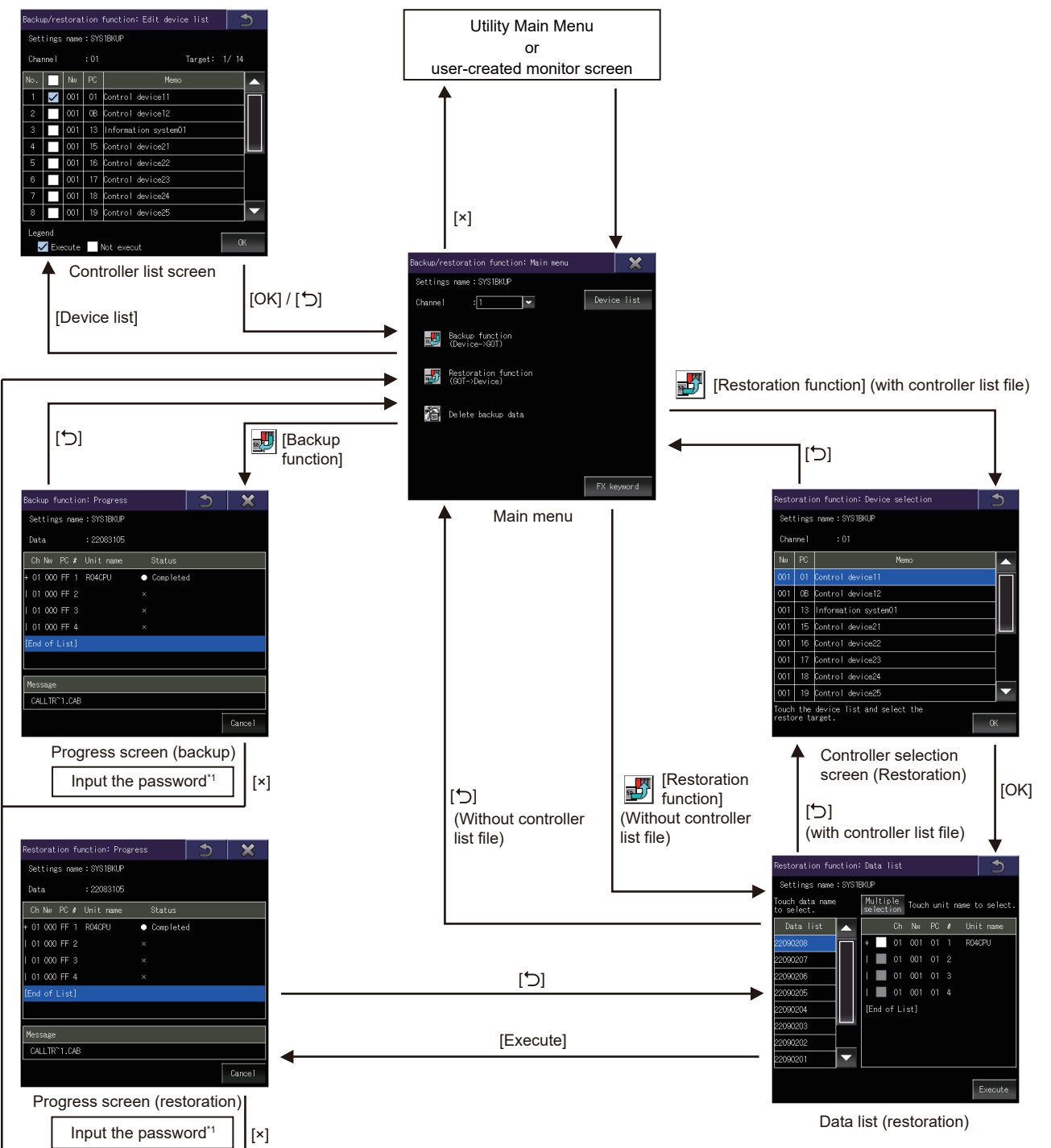

**10**

\*1 For the details, refer to the following. [Page 433 Security and password](#page-434-0)

#### ■**Starting from the special function switch of the system launcher functio**

You can start the backup/restoration from a user-created screen by selecting the connection destination with a special function switch to which [System Launcher] is set.

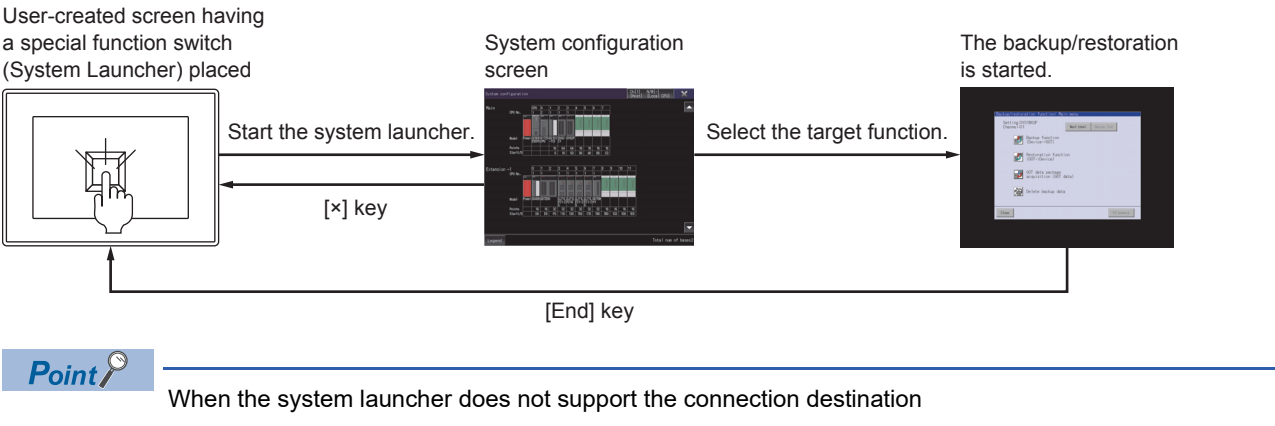

When the system launcher does not support the set connection destination, a dialog appears at the startup.

For the details of the system launcher function, refer to the following.

**F** [Page 41 SYSTEM LAUNCHER](#page-42-0)
#### **Background processing stop**

By the background processing stop signal (GS522.b0), background processing by other functions (alarm, logging, device monitoring) can be stopped during the backup/restoration.

When background processing is performed, the backup/restoration and other functions are alternately performed.

Therefore, backup/restoration takes much time, but the monitoring of the controller continues.

When background processing is not performed, processing of other functions stop until the backup/restoration is completed. Therefore, the monitoring of the controller stops, but the backup/restoration takes less time.

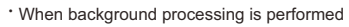

Backup/restoration and other functions alternately perform communication.

・ When background processing is stopped

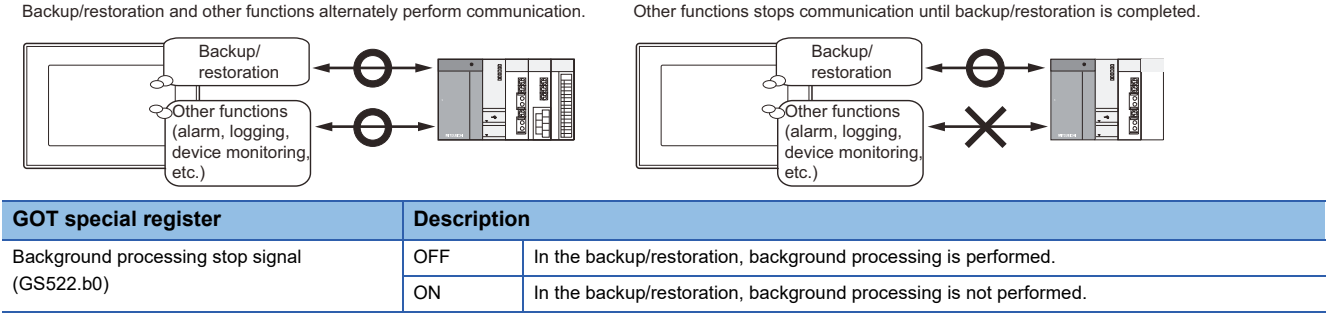

Point $\beta$ 

• Log file save setting

Before background processing is stopped, set the file saving for the functions that collect log data such as the alarm and logging.

Without setting the file saving, all log data such as alarm data and logging data are lost after backup/ restoration is completed.

• Functions disabled during background processing stop

When background processing is stopped, in the backup/restoration, all functions stop except for the backup/ restoration.

Therefore, the following functions that collect log data cannot acquire the data in the backup/restoration. Alarm function

Operation log function

Logging function

Recipe function

• Background processing stop for trigger backup

During the trigger backup, turning on the background processing stop signal (GS522.b0) does not stop background processing.

Background processing is always performed.

## **Setting storage location for backup data**

Set the storage location that backup data are stored.

Set the storage location for backup data in the backup/restoration setting of the utility.

#### **Display procedure**

Select [Utility]  $\rightarrow$  [Ext. func. set]  $\rightarrow$  [Backup restoration].

### **Settings** Rackin rectorat Iv Drive for backup setting A:Built-in SD card Drive for backup data A:Built-in SD card Trig bkup setting Setting... Max. of bkup data<br>(1-50. 0: No limit)  $\sqrt{2}$ Enable CPU No. setting  $N<sub>0</sub>$ Retain file register inf. during restor MO  $-0K$ Cancel **Item Description** Drive for backup setting Specify the drive for storing backup settings, including parameters and passwords for controllers. Drive for backup data Specify the drive for storing backup data. Trigger backup setting The GOT automatically backs up data when triggers (Rise, Time) specified for each backup setting are met. Max. of backup data Set the maximum number of backup data to be stored. (When 0 is specified, the GOT does not check the number of backup data to be stored.) Enable CPU No. setting Set whether to enable the CPU No. setting or not. (When [Enabled] is selected, the GOT starts to communicate with only the specified PLC. Therefore the network batch backup/restoration on the multiple PLCs cannot be executed.) Retain file register inf during restor  $\vert$  Set whether to retain the file register at restoration.

 $Point<sup>0</sup>$ 

• Retain file register inf during restor

Executing restoration in the following cases may cause the PLC to operate incorrectly.

Delete all data in the PLC before the restoration.

The file register backed up in the GOT data storage is changed.

The size of the file register backed up in the GOT data storage differs from that stored in the PLC.

The file space of the PLC is insufficient at restoration.

• Setting on GT Designer3 (GOT2000)

The backup/restoration setting can also be set in the GOT setup on GT Designer3 (GOT2000).

For the GOT setup of GT Designer3 (GOT2000), refer to the following.

GT Designer3 (GOT2000) Screen Design Manual

## <span id="page-434-0"></span>**Security and password**

By setting the passwords, the password authentication is available when the backup/restoration is executed.

The password authentication uses the password for the backup/restoration and passwords for controllers.

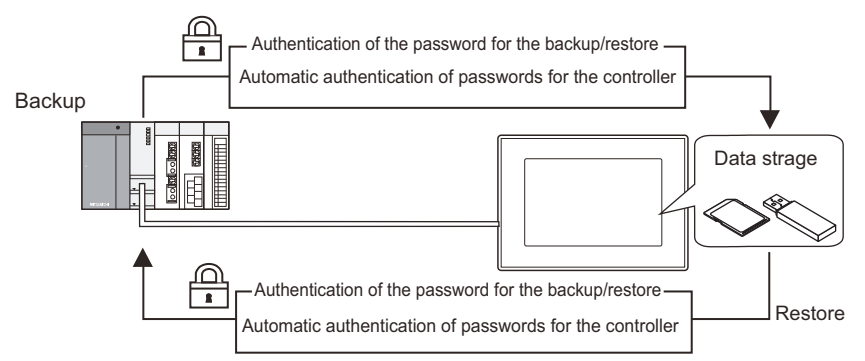

The following shows the passwords used for the backup/restoration.

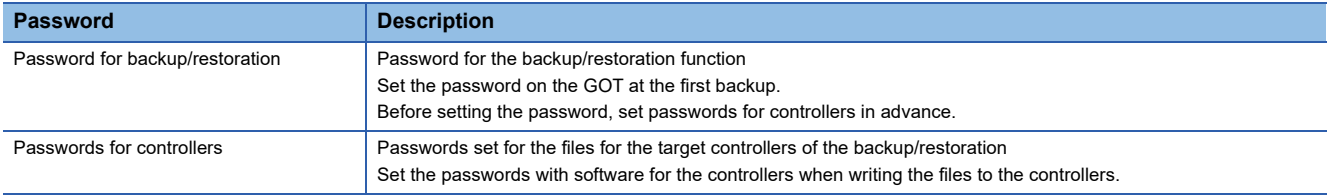

After the first backup (after setting the password for the backup/restoration), the user has no need to input the passwords for the controllers. (The passwords for the controllers are automatically verified.)

The following shows the security advantages.

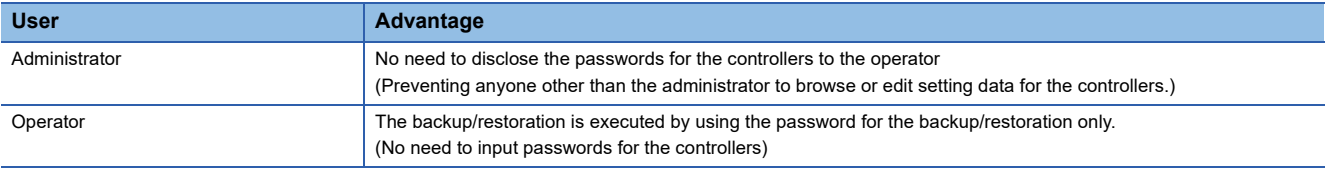

## Point $\beta$

Before setting password for backup/restoration

When the user forgets the password for the backup/restoration, the backup/restoration cannot be executed. In that case, execute the backup again by using a formatted or new data strage.

For how to set the password for the backup/restoration, refer to the following.

Fage 434 Setting password for backup/restoration

How to use the password for the backup/restoration, refer to the following.

Fage 436 How to use password for backup/restoration

#### <span id="page-435-0"></span>**Setting password for backup/restoration**

The password for the backup/restoration can be set only when the following condition is satisfied at the first backup.

When passwords are set for the files for the backup target controller

At the first backup, the password authentication for the controller is required.

The following shows the operating procedure at the first backup.

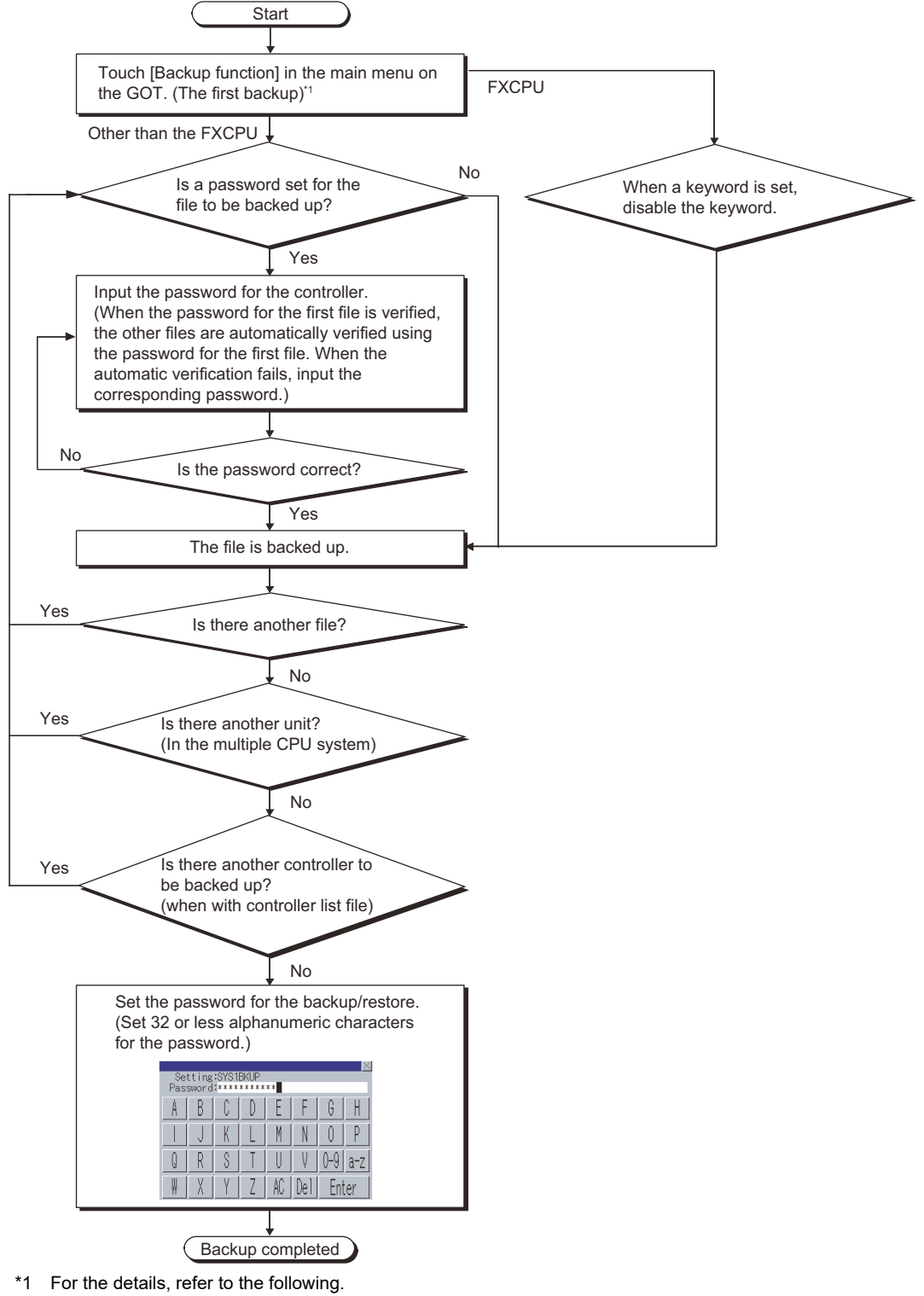

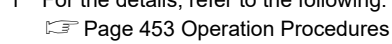

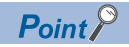

• Setting password

For ensuring the security, setting a password of 8 or more characters that cannot be easily guessed is recommended.

When the password is leaked, the same system can be created. Pay enough attention to managing the password.

• Inputting a password for the Motion CPU

When a password for a Motion CPU data is input, the GOT does not display the file name.

The GOT displays the data type only.

• Setting a password for the Motion CPU

When contents of the following Motion CPU data do not exist, do not set any passwords for the data.

SFC program

Mechanical system program

Cam data

When passwords are set for the data without any contents, the automatic password authentication is unavailable when the GOT executes the backup.

As a result, the user must input the passwords each time.

• FXCPU keyword

To back up or restore data in the FXCPU, disable a keyword in advance.

**F** [Page 453 Key functions](#page-454-1)

#### <span id="page-437-0"></span>**How to use password for backup/restoration**

#### ■**Backup**

The following shows the operating procedure for the backup after setting the password for the backup/restoration.

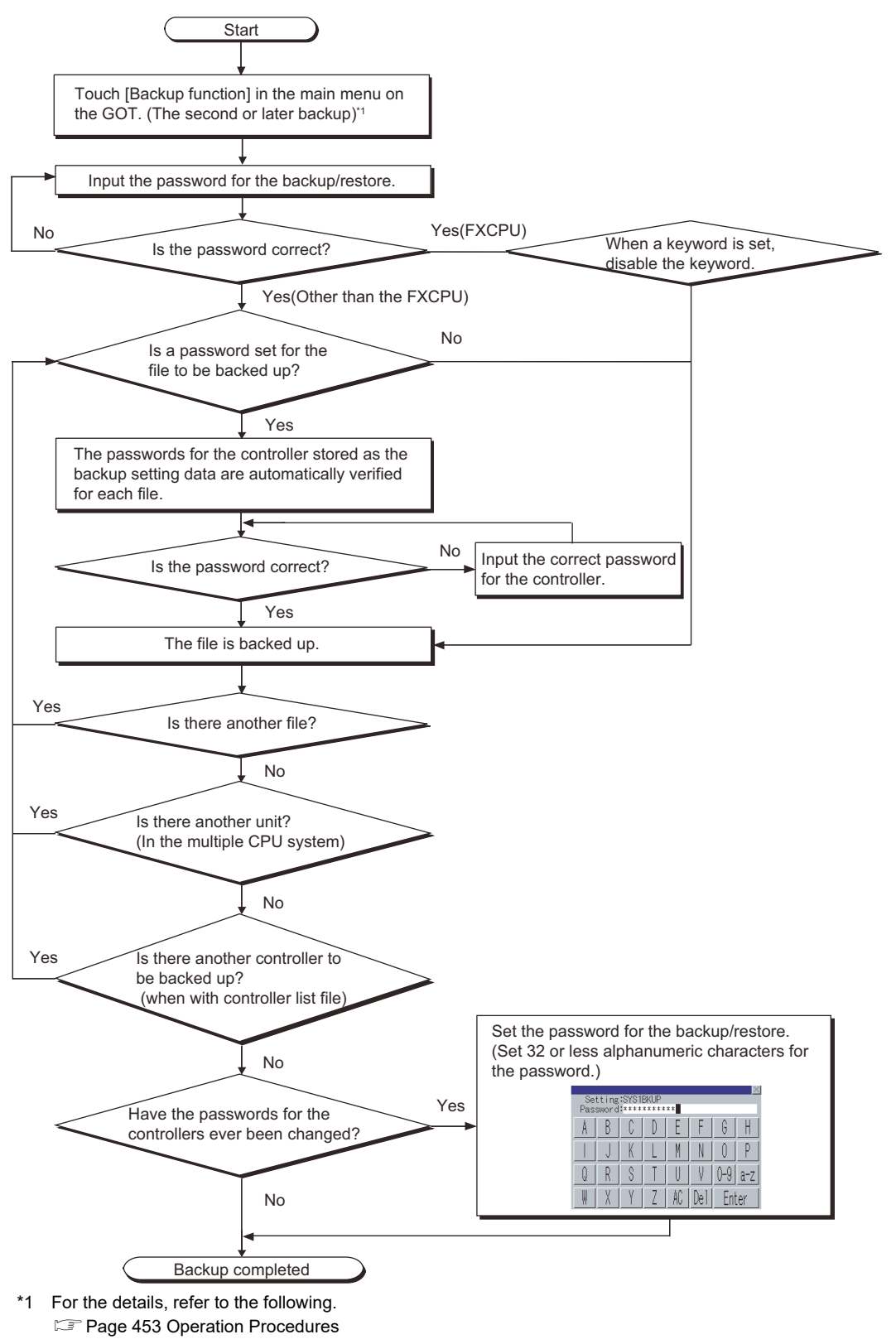

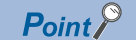

When passwords for controllers are changed

When the password input is cancelled and the backup is stopped, the backed up files until the backup is stopped are all deleted.

#### ■**Restoration**

The following shows the operating procedure for the restoration after setting the password for the backup/restoration.

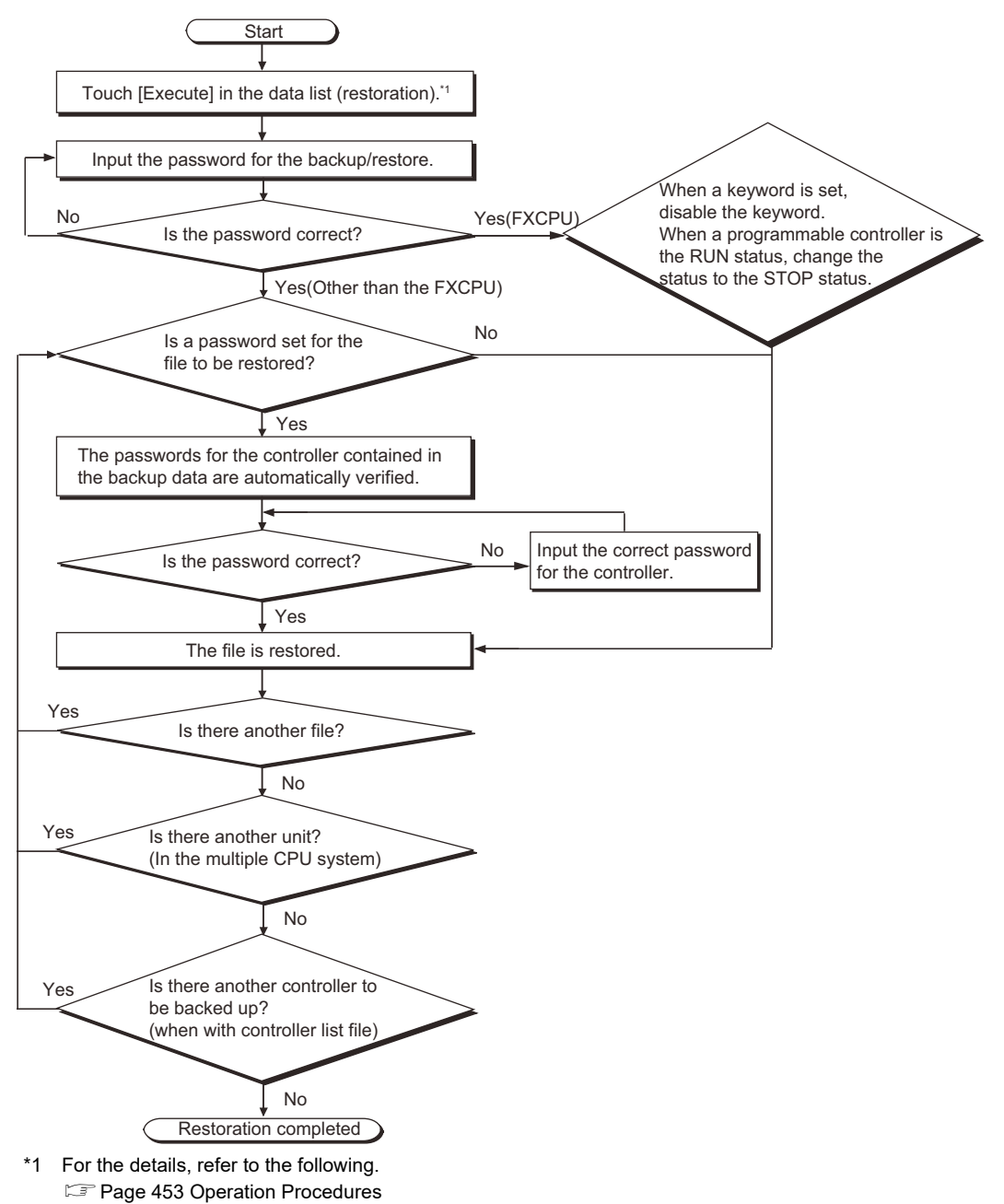

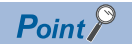

When passwords for controllers are changed

When the password input is cancelled and the restoration is stopped, the restored files until the restoration is stopped remain in the controller.

When only any of the files are restored, the data can be inconsistent in the entire system.

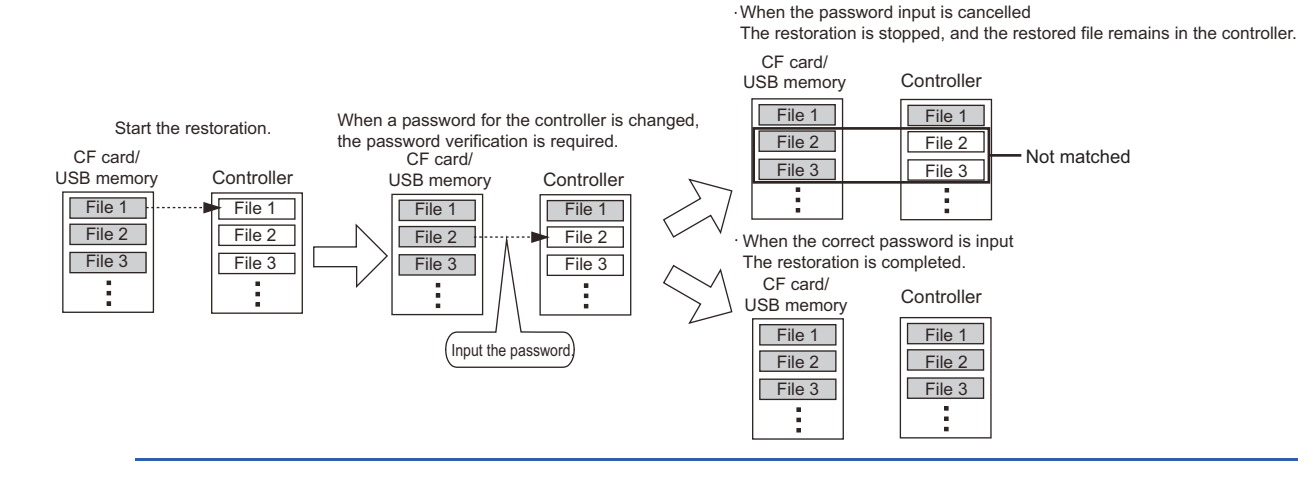

## **Trigger backup**

The GOT can automatically back up setting data for controllers with the trigger device or the days and time set. Setting the trigger type selects whether to execute the backup with the trigger device or with the days and time.

#### **When trigger type is set to [Rise]**

The GOT executes the backup when the set trigger device turns on.

Use the backup with the trigger device for automatically backing up setting data for controllers after the setting data are changed.

Trigger device: X100

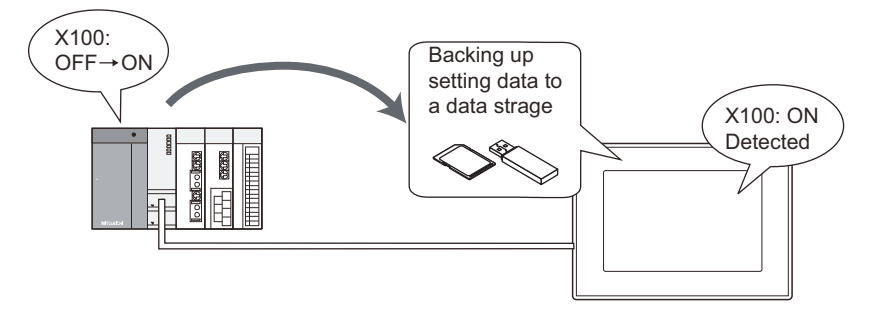

#### **When trigger type is set to [Time]**

The GOT executes the backup at the specified time on the specified days.

Use the backup with the time for backing up setting data periodically.

Setting GOT to back up data at 17:30 on Tuesdays

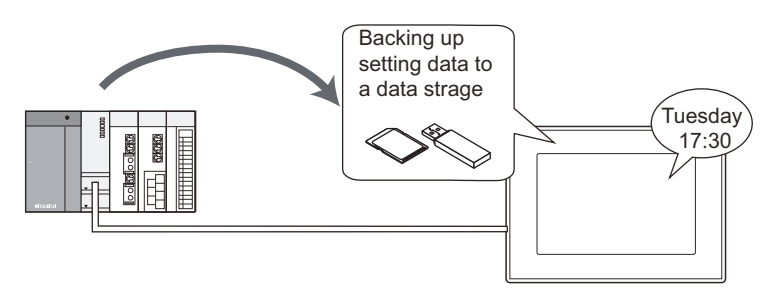

#### **Maximum number of backup data**

With the trigger backup, the maximum number of backup data to be stored can be specified.

When the number of backup data exceeds the maximum number of backup data, the GOT automatically deletes the oldest backup data.

Therefore, the GOT does not fail to store the latest backup data.

#### **Checking backup data changes**

When performing backup, the GOT compares the previous backup data with the setting data, for each controller.

When the current setting data for any of the controllers differ from the previous backup data, the GOT backs up setting data for all the controllers on the same base unit.

When the current setting data for all the controllers are the same as the previous backup data, the GOT does not execute the backup.

Therefore, the GOT does not store the same backup data.

#### **How to set trigger backup**

#### ■**Flow of settings**

The following shows the flow of settings for using the trigger backup.

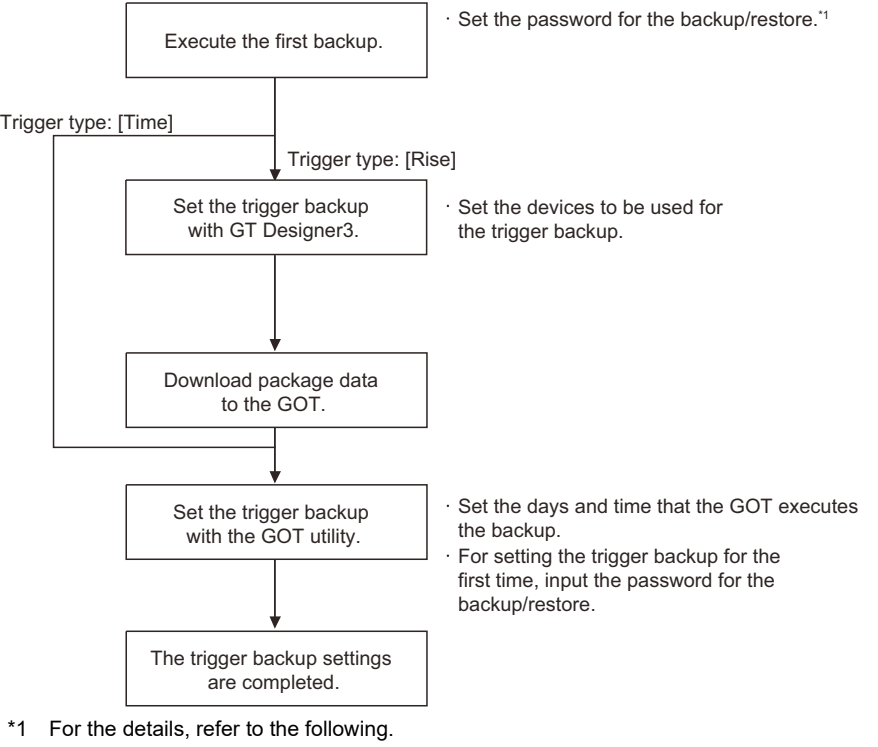

**Fage 433 Security and password** 

### $\mathsf{Point} \mathcal{P}$

Inputting password for backup/restoration

The GOT automatically executes the backup when the trigger condition is met.

The password authentication with the password for the backup/restoration is not executed.

By executing the password authentication with the password for the backup/restoration when setting the trigger backup with the GOT utility, unauthorized users cannot execute the backup.

Without inputting the password for the backup/restoration when setting the trigger backup, an error occurs and the GOT does not execute the backup even if the trigger condition is met.

Input the password for the backup/restoration in the trigger backup setting of the GOT utility.

For setting the trigger backup with the GOT utility, refer to the following.

GOT2000 Series User's Manual (Utility)

#### ■**Setting items for trigger backup**

Set the trigger backup with GT Designer3 (GOT2000) and the GOT utility. For the setting items for GT Designer3 (GOT2000), refer to the following. GT Designer3 (GOT2000) Screen Design Manual For the setting items for the GOT utility, refer to the following. GOT2000 Series User's Manual (Utility)

### **Controlling backup with devices**

The GOT controls the trigger backup with devices.

The following shows the devices to be used for the trigger backup.

Trigger device

Process notification device

Backup error notification device

Trigger backup processing setting No. notification (GS657)

Trigger backup data send delay (GS521)

For the devices and how to set the devices, refer to the following.

GT Designer3 (GOT2000) Screen Design Manual

#### ■**When normal backup is executed**

• When trigger type is set to [Rise]

Turn on the trigger device, and then the GOT starts the backup.

When the backup is started, the process notification device turns on.

Turn off the trigger device right after the process notification device turns on. (The trigger device does not automatically turn off.)

When the backup is completed, the process notification device turns off.

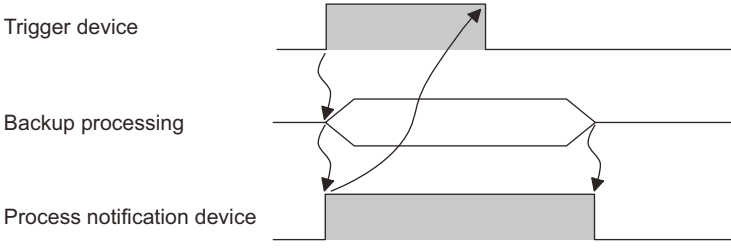

• When trigger type is set to [Time]

The GOT starts the backup at the time specified for the trigger backup.

When the backup is started, the process notification device turns on, and the time trigger automatically turns off.

When the backup is completed, the process notification device turns off.

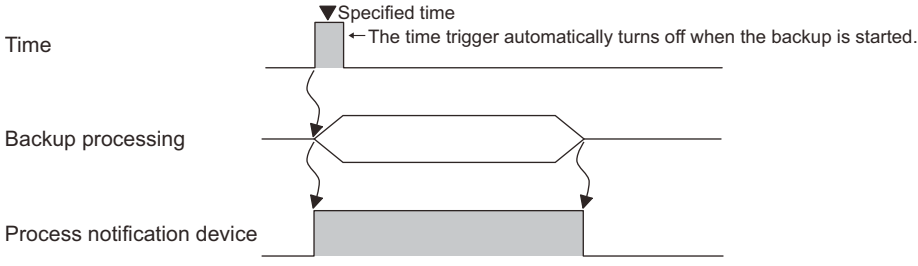

#### ■**Error handling**

When an error occurs during the trigger backup, the backup error notification device stores the trigger ID corresponding to the trigger setting set for the backup with the error, and a system alarm occurs.

Check the system alarm, and then remove error causes.

For system alarms and corrective actions, refer to the following manual.

GT Designer3 (GOT2000) Screen Design Manual

The backup error notification device stores 0 when the next trigger backup is executed.

Trigger device 1

Process notification device 1

Backup error notification device

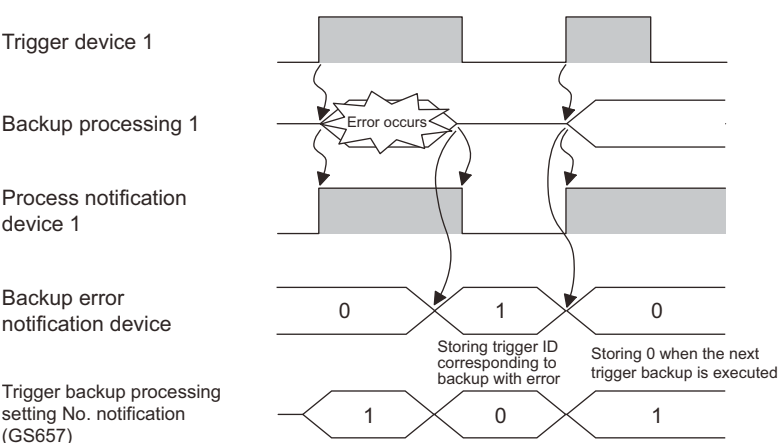

Trigger backup processing setting No. notification (GS657)

#### ■**Setting send delay time**

The backup/restoration function can set the delay time for backup communication intervals.

Setting of the delay time can reduce the load of other processes (such as monitoring objects) with the backup process. The actually time set by the set value is listed as follows.

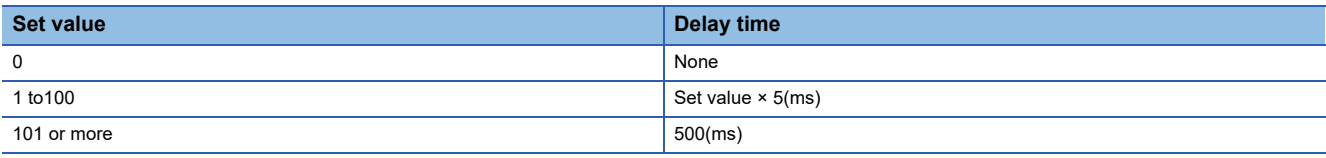

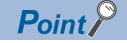

Setting of trigger backup data send delay

Backup communication times are longer than a default when the trigger backup data send delay is set. Set the suitable delay time to match the processing condition of backup function and others (such as monitoring objects).

#### **GOT data package acquisition at the timing of the trigger backup**

Turn on b6 of the Special Control During Specific Function Execution (GS522), to execute the GOT data package acquisition at completion of the trigger backup of the backup/restoration function.

When any backup trigger condition of any channel is satisfied, the GOT data package acquisition is executed.

#### ■**Save destination**

A copy destination drive applies to the save destination that is set for the backup/restoration function.

For information on how to set the save destination for the backup data, refer to the following.

GOT2000 Series User's Manual (Utility)

The latest data is saved in the copy destination drive.

If the latest data has been saved, the process completes the GOT data package acquisition.

#### ■**Timing at which 0 is stored in the Trigger Backup Processing Setting No. Notification (GS657)**

When the trigger backup is not processed, 0 is stored in the Trigger Backup Processing Setting No. Notification (GS657). When the GOT data package acquisition is used, 0 is stored after the GOT data package acquisition.

### ■**Trigger Backup Error Notification device**

If there is an error in the GOT data package acquisition, the system alarm is displayed and 1000 is stored in the Trigger Backup Error Notification device.

For the system alarm, refer to the following.

GOT2000 Series User's Manual (Utility)

When the error still occurs after taking the action described in the system alarm, the possible causes are as follows.

- The copy destination drive and project startup drive are the same.
- A security key is set.
- Data transfer security is set.

#### **Precautions for trigger backup**

The following shows precautions for the trigger backup.

#### ■**GOT** operations during trigger backup

The GOT may take a long time to monitor devices and to operate during the trigger backup.

Execute the trigger backup when the operator does not operate the GOT.

Updating data with the functions that collect device values, including the logging function, may also take a long time.

#### ■**Displaying device name on GOT**

When the trigger device is set to [Rise], the GOT displays the device name of [??] without the device name converter installed.

For displaying the device name correctly, install the device name converter on the GOT.

#### ■**First backup**

The trigger backup is unavailable for the first backup.

Manually execute the first backup, and then set the password for the backup/restoration and passwords for controllers. After the settings, set the trigger backup.

#### ■**Passwords for controllers**

When passwords for controllers stored in the backup setting differ from current passwords for the controllers, the backup operation is canceled.

For executing the trigger backup, check that passwords for controllers have no changes.

When the backup operation is canceled, manually execute the backup again, and then input correct passwords.

#### ■**File register backup**

To check if the file register has been changed, the date of the last file update and the date of writing data to the controller are compared.

If the device values in the file register is changed, backup is not executed.

Set the backup data not to be checked for changes so that all data in the file register is backed up.

For the details, refer to the following.

GOT2000 Series User's Manual (Utility)

#### ■**Checking file register changes**

When the trigger backup is frequently executed, set [Check the file register changes] to [Not execute] with the GOT utility because data stored in file registers frequently changes.

When [Check the file register changes] is set to [Execute], the GOT backs up data stored in the file registers every time the trigger condition is met even if the other setting data for the controller are not changed.

As a result, the number of backup data increases in the SD card. When the number of backup data exceeds the maximum number of backup data, old backup data are deleted.

For obtaining data stored in file registers only, use the recipe function.

For how to use the ecipe function, refer to the following.

LaGT Designer3 (GOT2000) Screen Design Manual

#### ■**Backup on a Motion CPU, robot controller or FXCPU**

If the following are to be backed up, the GOT does not compare the previous backup data with the controller setting data. A Motion CPU and robot controller are mounted on the same base unit.

#### FXCPU

As a result, the GOT executes the backup even if the setting data for the controllers have no changes.

For backing up setting data only when the data are changed, set the trigger type to [Rise].

Create a sequence program so that the trigger device turns on only when the setting data are changed. Therefore, the number of backup data can be minimized.

#### ■**Backup on a robot controller**

The robot controller is not compatible with checking changes. Therefore, if the backup is executed in the following way, the communication speed and program execution speed may slow.

The trigger backup is frequently executed.

Multiple robot controllers are connected.

Backup data is large, due to the large number of programs.

#### ■**Screens that trigger backup can be executed**

The trigger backup can be executed only when the GOT displays a monitor screen.

- When the trigger condition is met while the GOT displays a screen other than monitor screens, including the utility screen and ladder monitor screen, the GOT does not execute the backup.
- When a screen other than monitor screens is switched to a monitor screen, the GOT executes the backup.
- When a monitor screen is switched to a screen other than monitor screens during the trigger backup, the GOT stops the backup and the GOT deletes the data in process.

When the screen is switched to a monitor screen, the GOT executes the backup again.

 • When the following are operated, the GOT does not execute the backup even if a screen other than monitor screens is switched to a monitor screen.

Restarting the GOT

Changing the trigger backup setting with the GOT utility

#### ■ When another trigger condition is met during backup

The GOT cannot detect that another trigger condition is met.

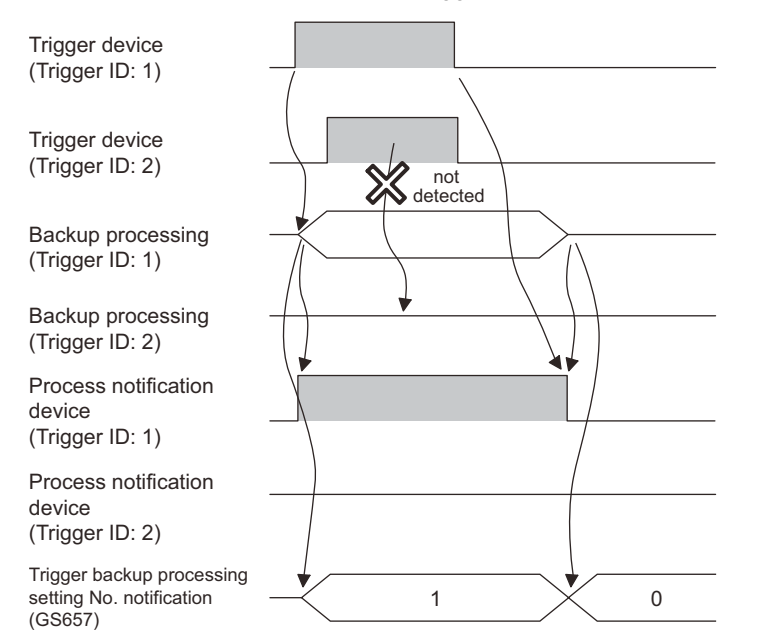

For ensuring the trigger backup, establish a handshake with the trigger device and the process notification device.

An example of a handshake is shown on the next page.

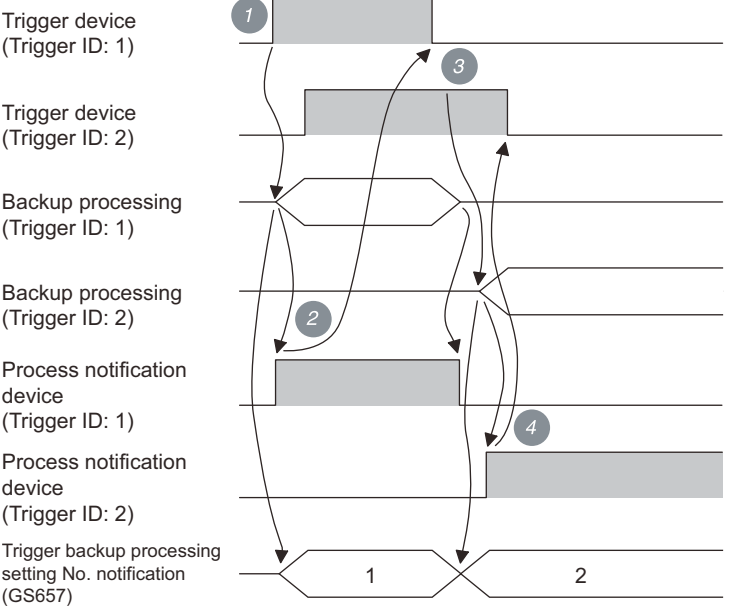

- *1.* The trigger device (Trigger ID: 1) turns on, and then the GOT starts the backup (Trigger ID: 1).
- 2. When the backup is started, the process notification device (Trigger ID: 1) turns on, and the trigger backup processing setting No. notification (GS657) stores the trigger ID.

When the process notification device turns on, the trigger device (Trigger ID: 1) turns off.

- **3.** When the backup (Trigger ID: 1) is completed, the GOT recognizes that the trigger device (Trigger ID: 2) is on and the GOT starts the backup (Trigger ID: 2).
- 4. When the backup is started, the process notification device (Trigger ID: 2) turns on, and the trigger backup processing setting No. notification (GS657) stores the trigger ID.

When the process notification device turns on, the trigger device (Trigger ID: 2) turns off.

#### ■**When multiple trigger conditions are simultaneously met**

The GOT executes the backup with the smallest trigger ID first.

#### ■**When trigger device is on at GOT startup**

The GOT recognizes that the trigger condition is met, and then the GOT executes the backup.

Create a sequence program so that the trigger device turns off after the GOT checks that the process notification device turns on.

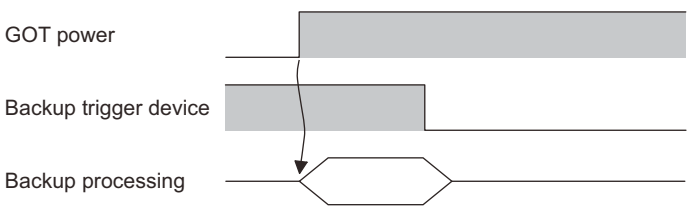

## <span id="page-449-0"></span>**Network batch backup/restoration**

The backup/restoration can be executed to multiple controllers on the network system.

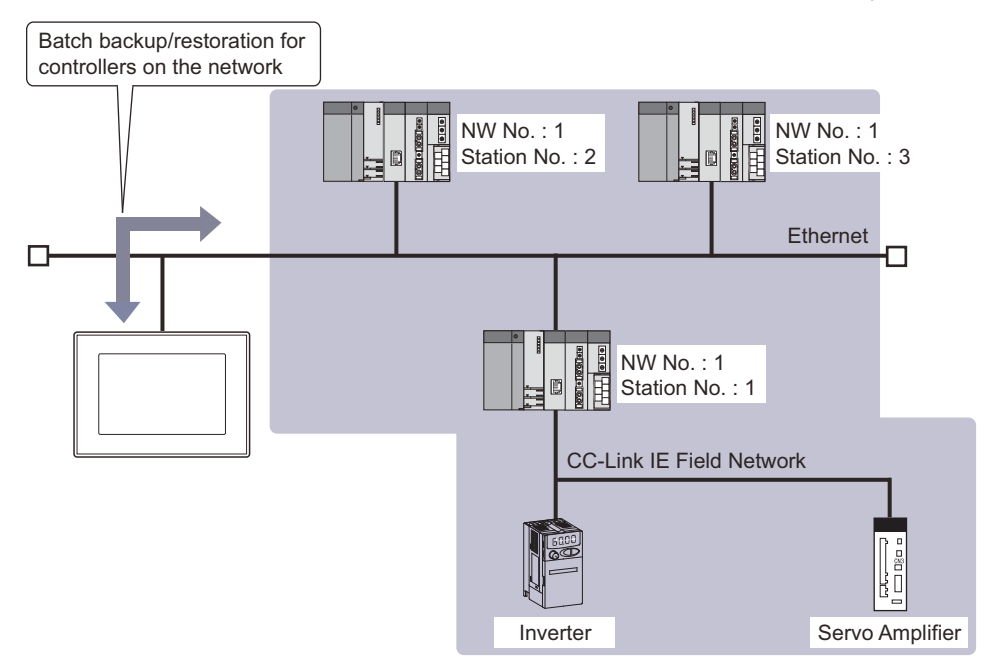

To backup or restore multiple controllers on the network, create a controller list file.

### $Point <sup>0</sup>$

Before performing network batch backup/restoration

When backing up or restoring to controllers on the network, set the parameters to the controllers for communicating with the GOT.

If the controller cannot communicate with the GOT, the backup/restoration cannot be performed.

For how to connect controllers with the GOT, refer to the following.

GOT2000 Series Connection Manual (Mitsubishi Products) For GT Works3 Version1

LaGT SoftGOT2000 Version1 Operating Manual

#### **Flow to perform the network batch backup/restoration**

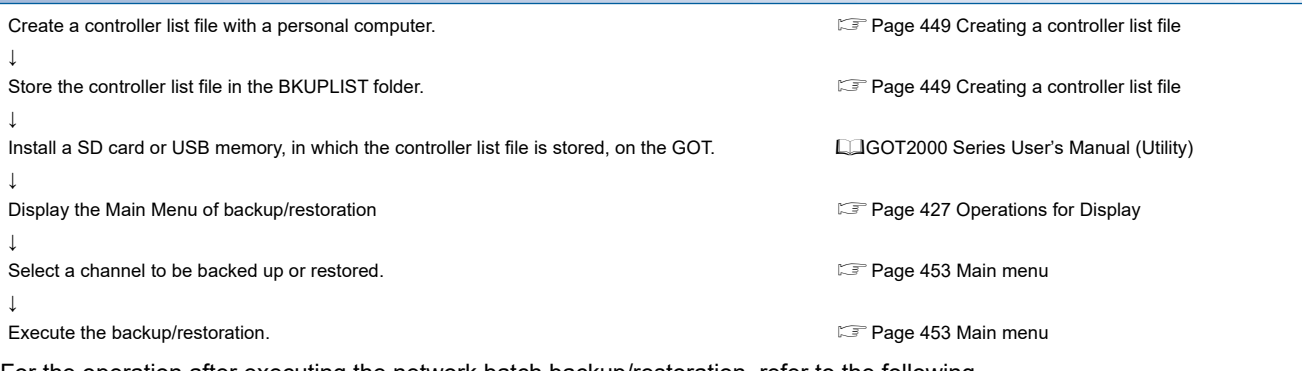

For the operation after executing the network batch backup/restoration, refer to the following.

**[Page 451 Operation after executing the network batch backup or restoration](#page-452-0)** 

#### <span id="page-450-0"></span>**Creating a controller list file**

For the controller list file, set the network No. and the station number of the controller to be backed up or restored. The controller list file can be set to each backup setting file.

#### <span id="page-450-1"></span>■**Controller list file specification**

• Specification

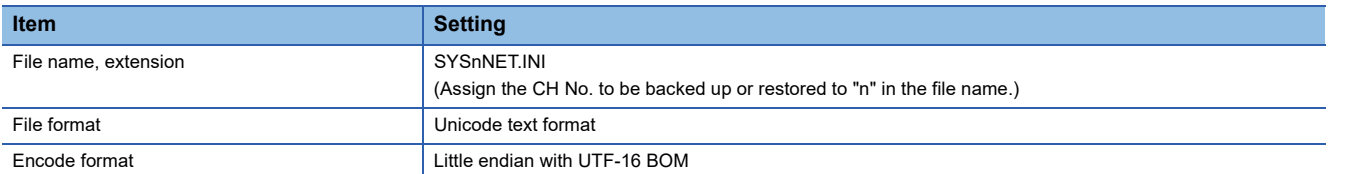

#### • Format

Up to 64 controllers to be backed up or restored can be set. (The 65th or later are invalid.)

When performing the backup/restoration, the controller list file settings are executed from the top.

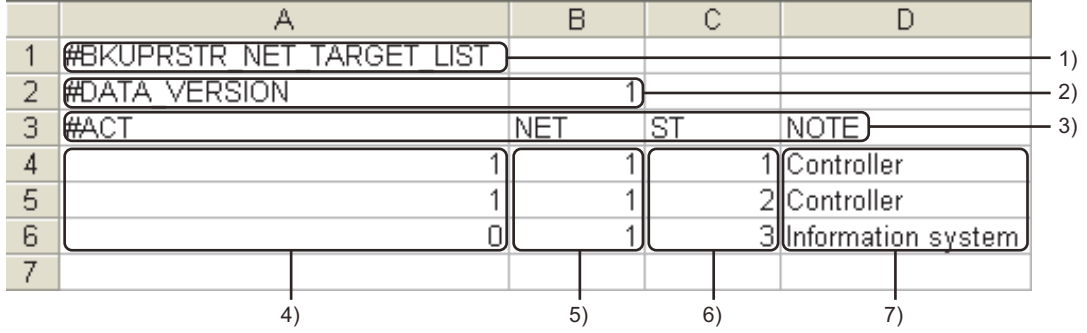

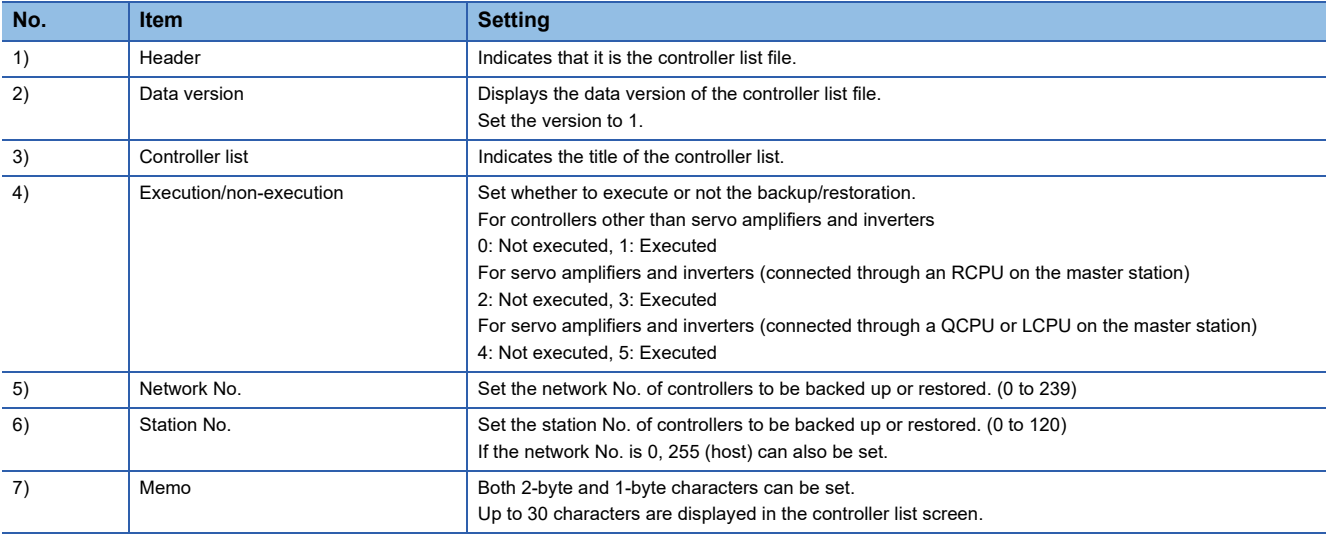

### $Point<sup>0</sup>$

Precautions for creating a controller list file

• When " is entered

Even if " is entered in the memo, it is not treated as a quotation mark for the character string, the text to the line feed is considered a character string.

If numerical values are put in "s, a format error occurs.

• When creating with a text editor

When the controller list file is created with a text editor, delimit data with tabs.

If unnecessary tabs are entered, a format error occurs.

#### ■**Controller list file creation**

The controller list file must be created by the user. The following shows how to create it with Microsoft Excel

*1.* Start Microsoft Excel and set the controllers to be backed up or restored, according to the format.

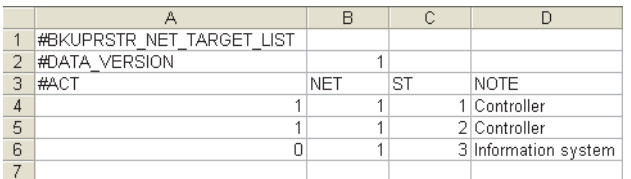

For the format of the file, refer to the following.

- **F** [Page 449 Controller list file specification](#page-450-1)
- **2.** Select [File]  $\rightarrow$  [Save As...] to display the [Save As...] dialog box.
- *3.* Select [Unicode Text (\*.txt)] in [Save as type].

*4.* Enter the file name according to the CH No. to be used and press the [Save] button with the extension INI.

For the specification of the file name, refer to the following.

**F** [Page 449 Controller list file specification](#page-450-1)

#### ■**Controller list file storage**

Store the created controller list file in the same folder as the backup setting.

For the storage location for the backup setting, refer to the following.

**F** [Page 403 System configuration](#page-404-0)

*1.* Check whether a storage folder for the backup (BKUPLIST) exists in the SD card or not.

(If the backup is executed, the folder is automatically created)

If no storage folder exists, create it.

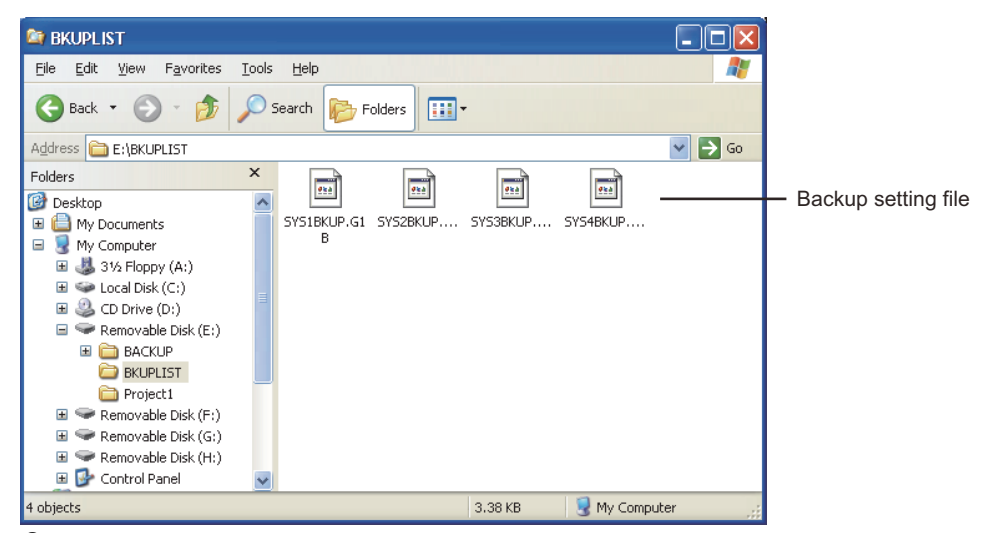

*2.* Store the created controller list file in the storage folder for the backup.

#### <span id="page-452-0"></span>**Operation after executing the network batch backup or restoration**

When the network batch backup/restoration is executed, the following operations are performed.

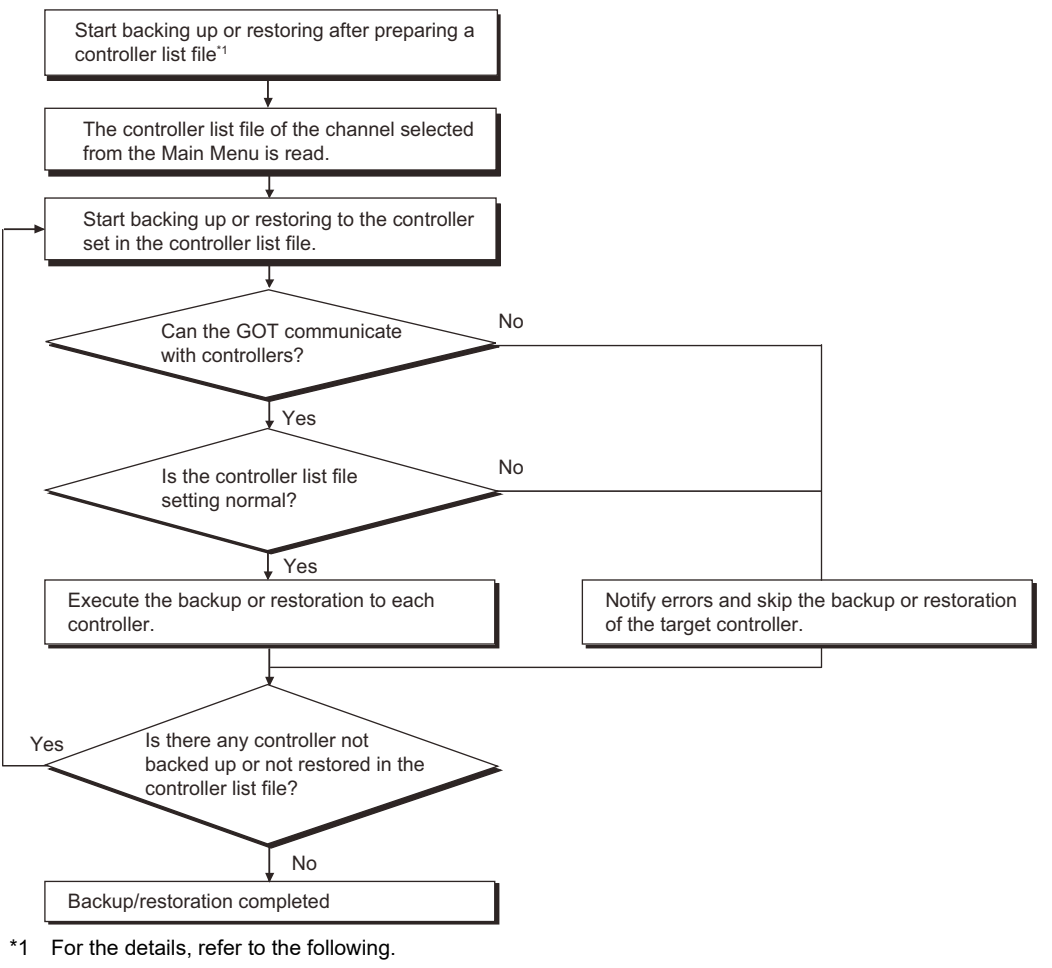

[Page 427 Operations for Display](#page-428-0)

#### ■**Operations if an error occurs during backup**

If an error occurs, the backup being executed is canceled and the error dialog box is displayed. (The error is displayed by the controller set in the controller list file.)

After the error dialog box is closed, the backup to the next controller set in the controller list file is continued.

However, the backup data cannot be written because a SD card is not installed or does not have sufficient capacity, the backup to all controllers is canceled.

#### ■**Handling of the backup data when the backup is canceled**

Backup data of controllers canceled for an error occurrence or a cancellation of password input on the controller is deleted by the controller set in the controller list file.

Backup data backed up normally remains by the controller set in the controller list file.

#### ■**Operations if a password on the controller is set to the backup target**

If the password input on the controller is canceled, the backup being executed is canceled and the backup to the next controller set in the controller list file is continued.

If a password for backup or restoration is set on the GOT, a password on the controller can be input to the controller, for which the password input was canceled, at the next time.

By inputting the correct password, password input is not required at the next execution.

For the password for backup or restoration, refer to the following.

**F** [Page 433 Security and password](#page-434-0)

**10**

#### ■**Operation for trigger backup**

The backup does not executed if the GOT cannot communicate with controllers because of a communication error or others. If no previous backup data to be compared exists, the backup is executed.

Even if the backup being executed is canceled for an error occurrence, the backup to the next controller set in the controller list file is continued.

# <span id="page-454-0"></span>**10.4 Operation Procedures**

This section describes the backup/restoration display details and the functions of the keys displayed on the screen.

## <span id="page-454-2"></span>**Main menu**

The following describes the display and the key functions on the Bakcup/restoration function : Main menu screen.

## **Display details**

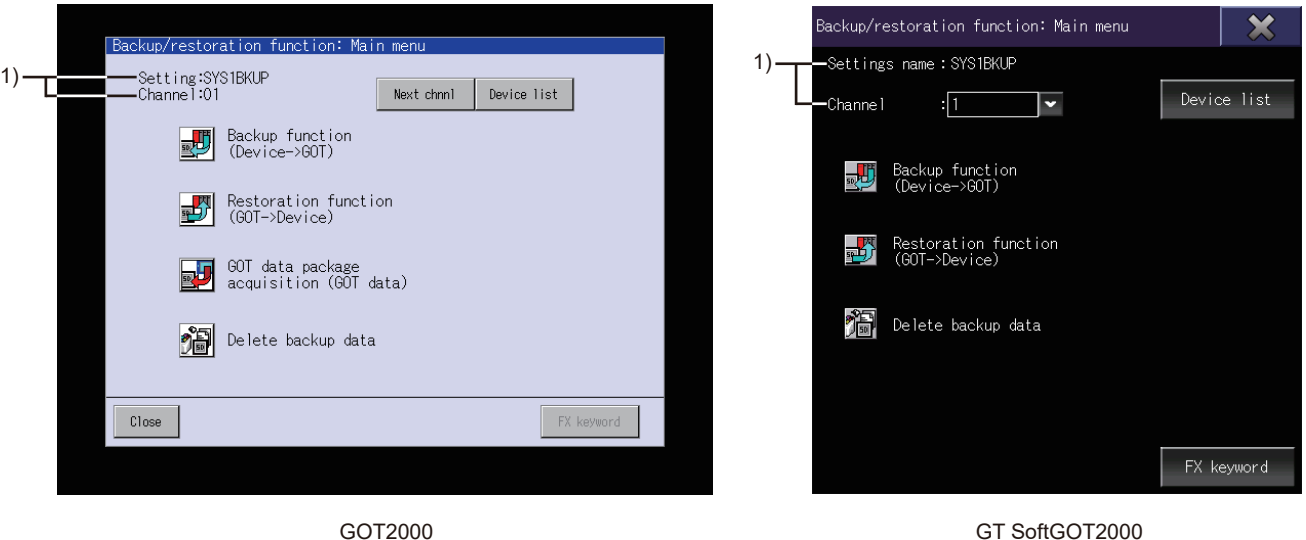

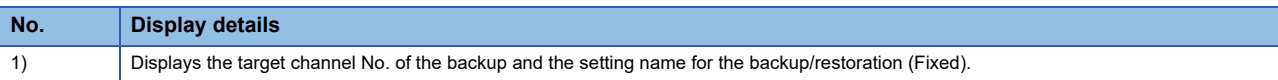

<span id="page-454-1"></span>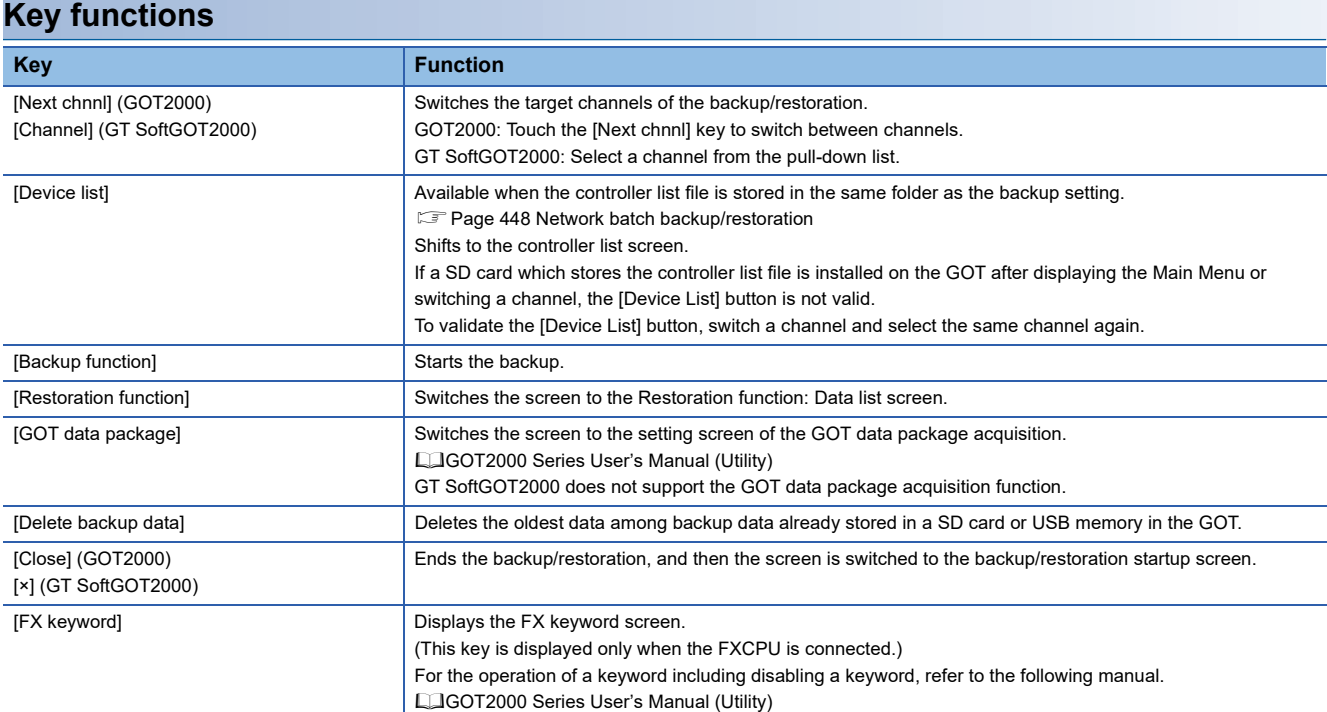

## **Progress screen (backup)**

This following describes the display details and the key functions on the Backup function: Progress screen.

## **Display details**

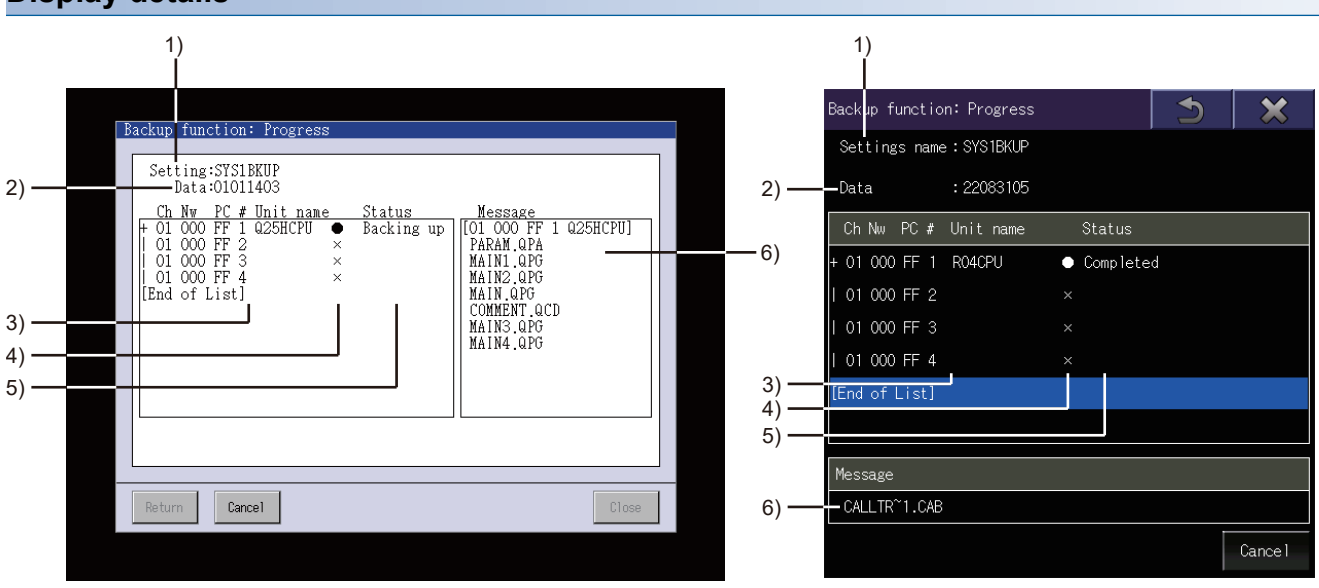

GOT2000 GOT2000 GT SoftGOT2000

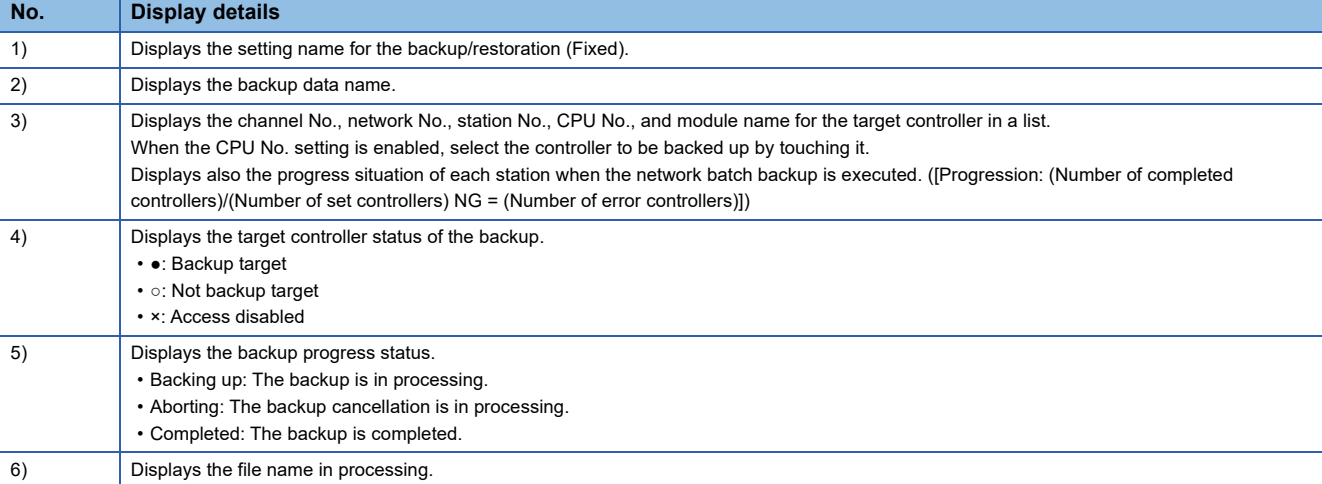

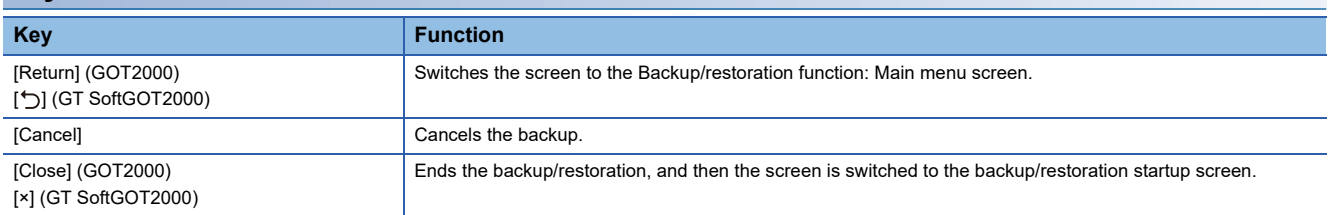

## **Data list (restoration)**

The following describes the display details and the key functions on the Restoration function: Data list screen.

### **Display detail**

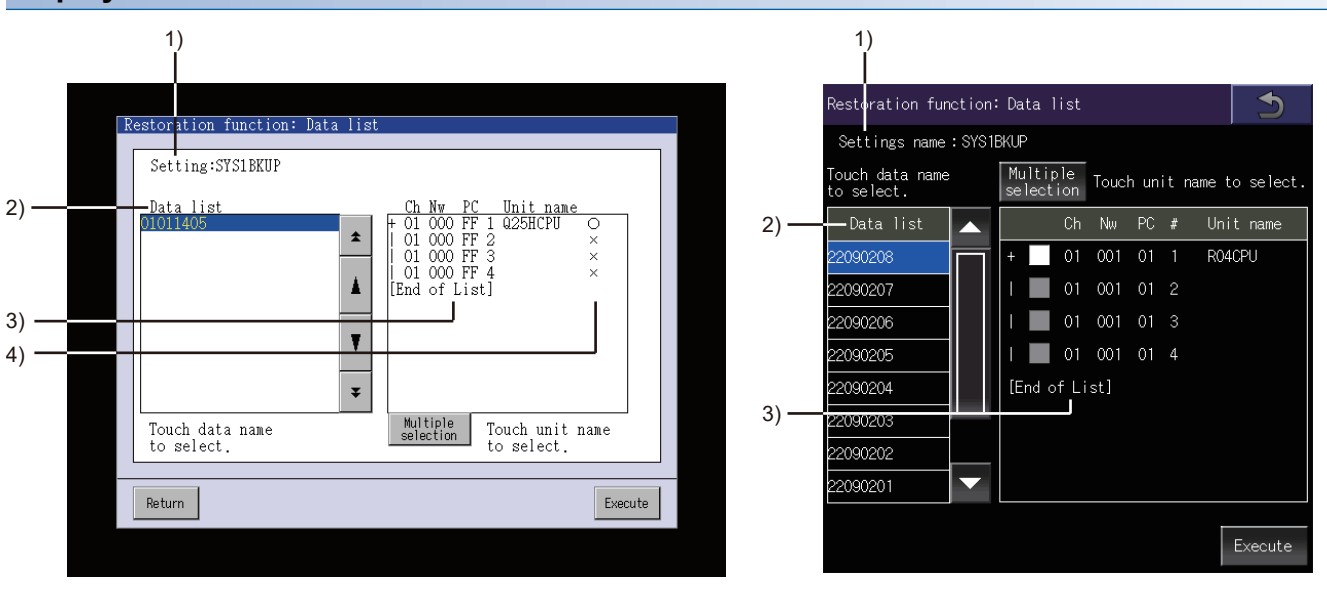

GOT2000 GOT2000

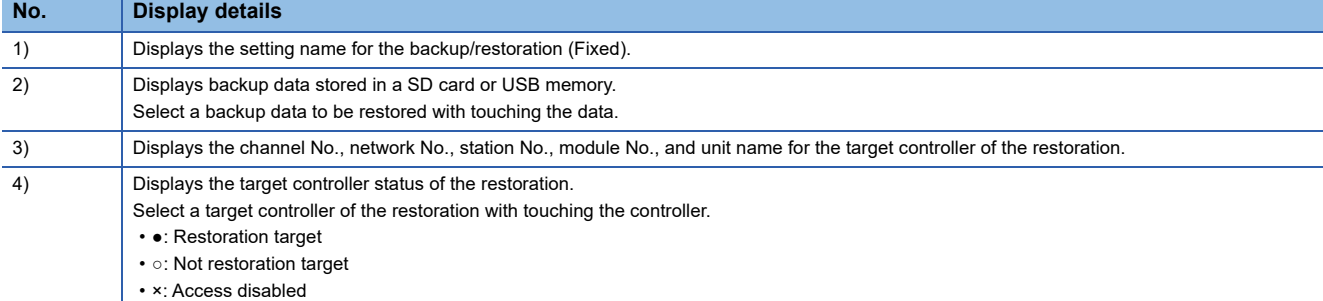

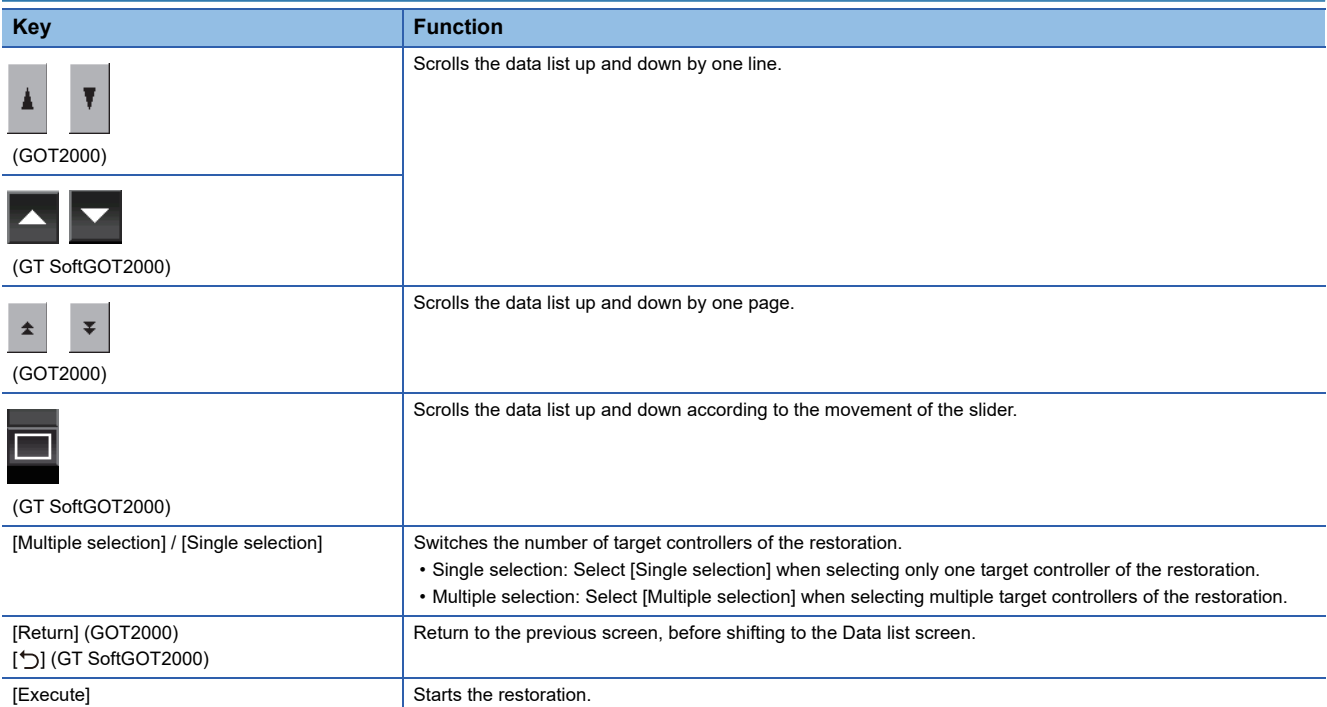

## **Progress screen (restoration)**

This following describes the display details and the key functions on the Restoration function: Progress screen.

### **Display details**

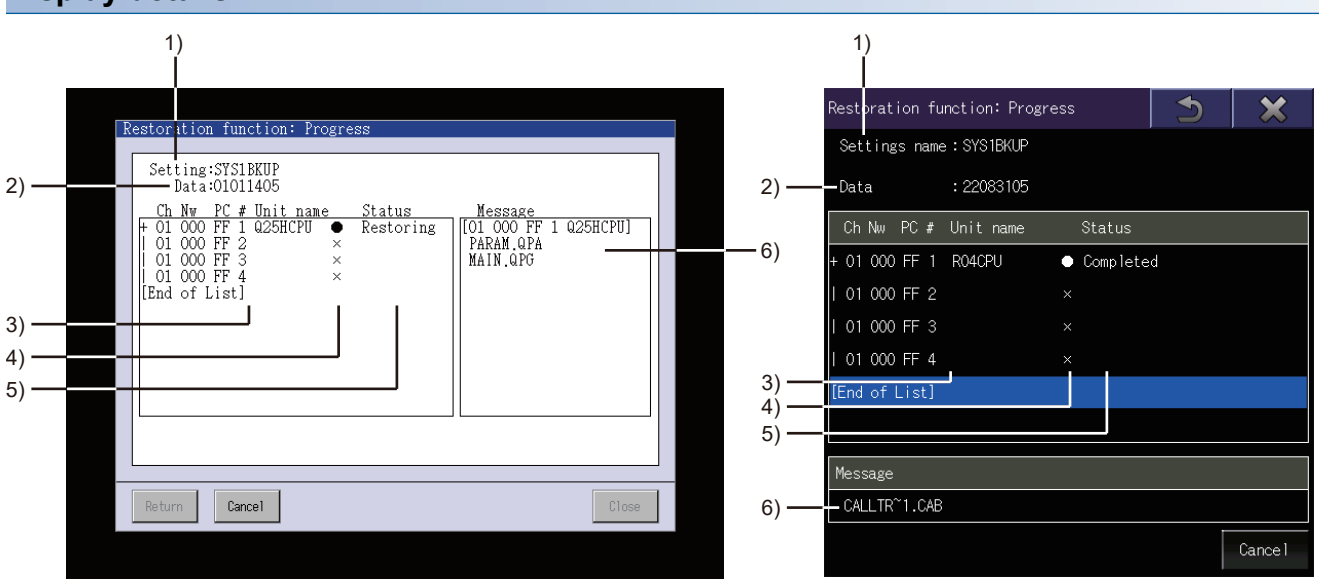

GOT2000 GOT2000 GT SoftGOT2000

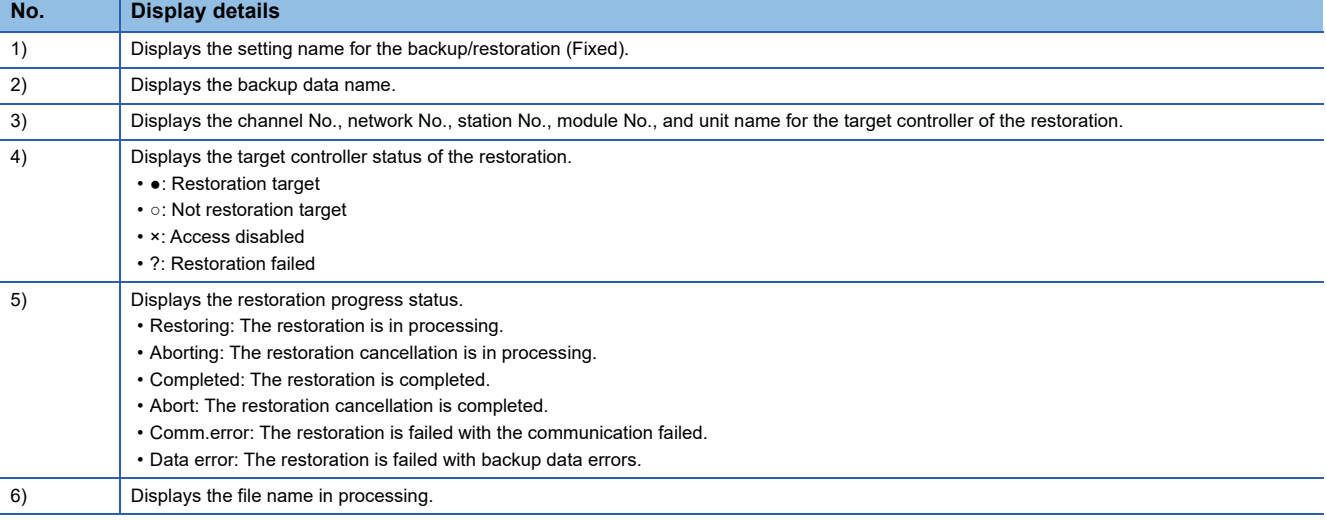

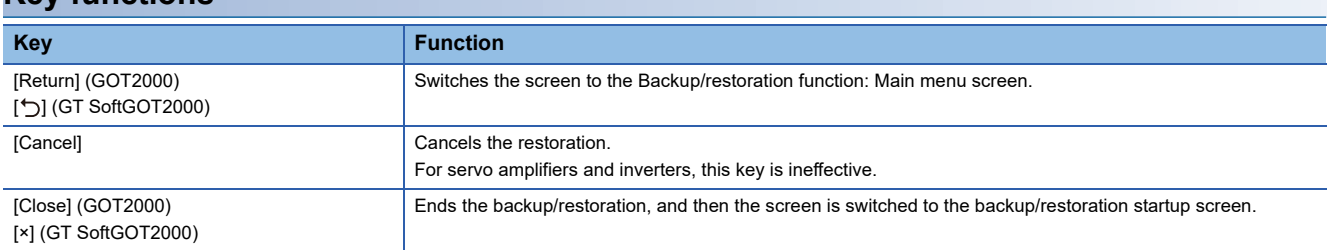

## **Controller list screen**

The following describes the display details and the key functions on the Controller list screen.

#### **Display details**

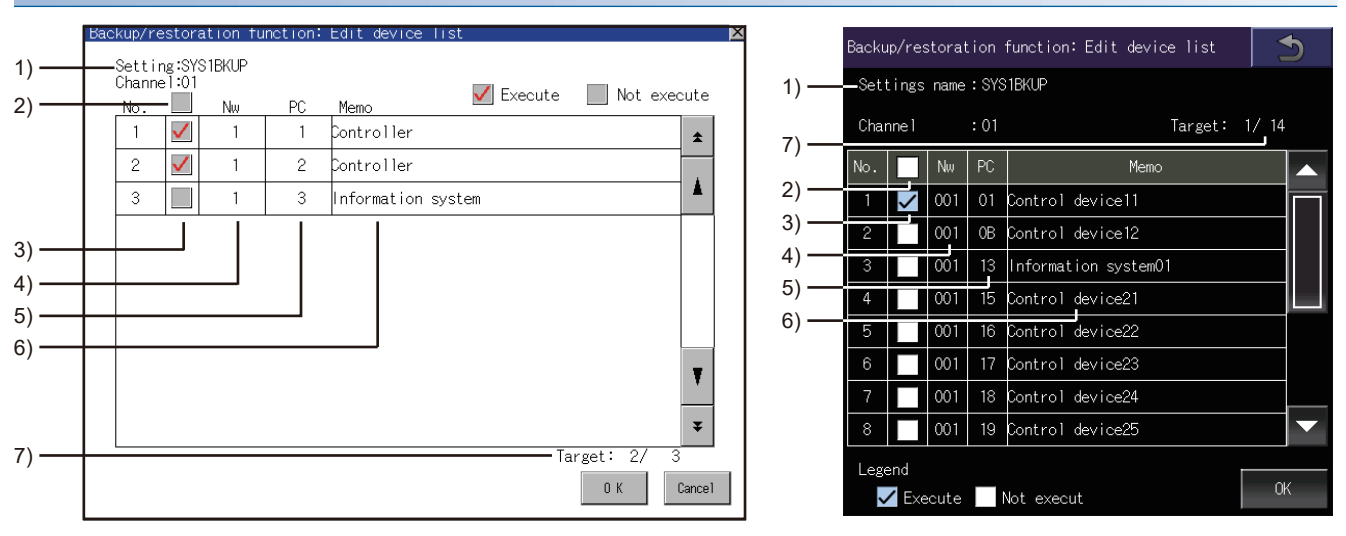

GOT2000 GOT2000 GT SoftGOT2000

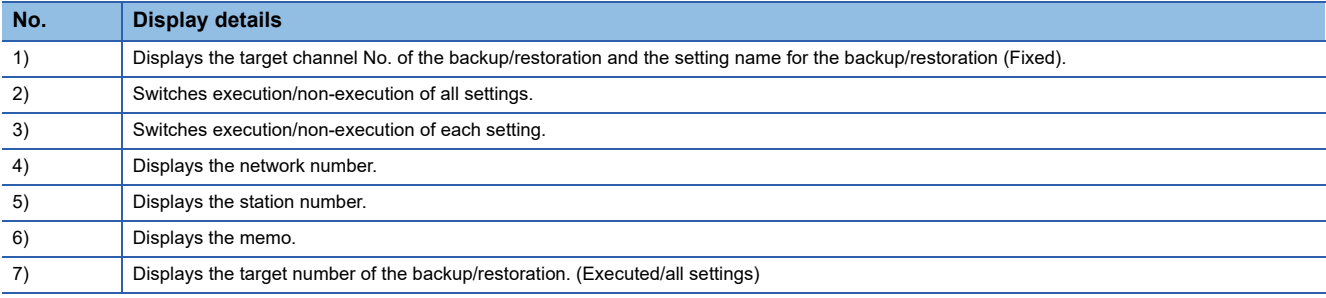

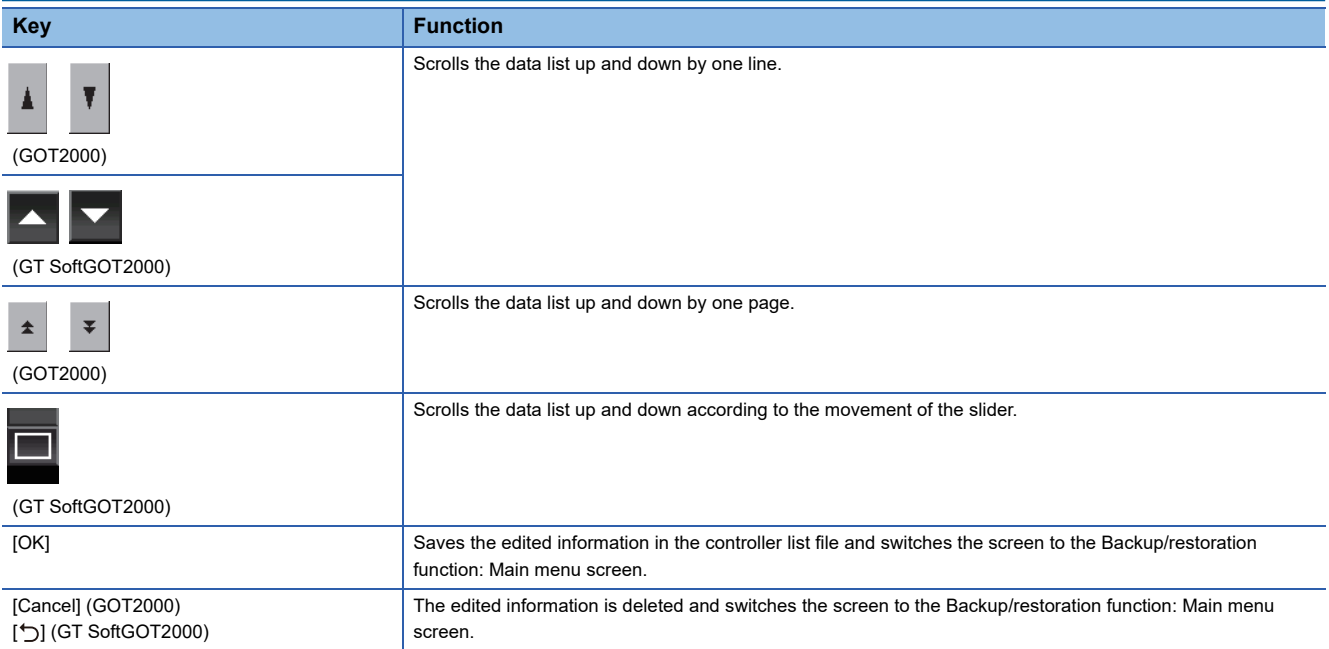

## **Controller selection screen (Restoration)**

The following describes the display and the key functions on the Restoration function: Controller selection screen.

### **Display details**

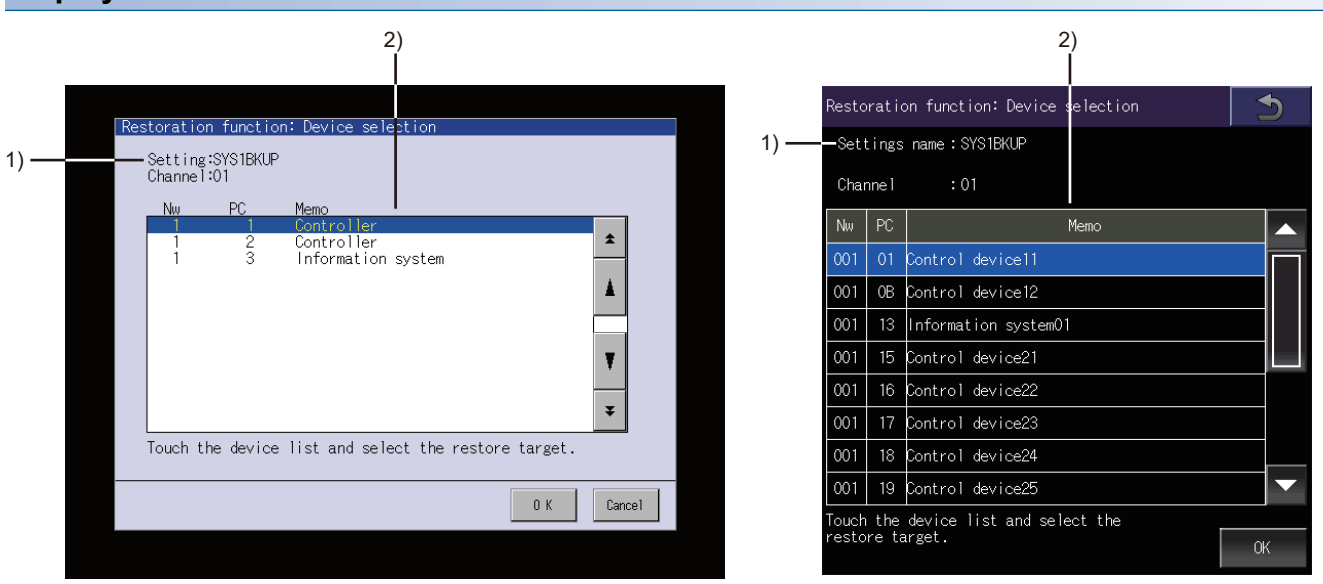

GOT2000 GOT2000

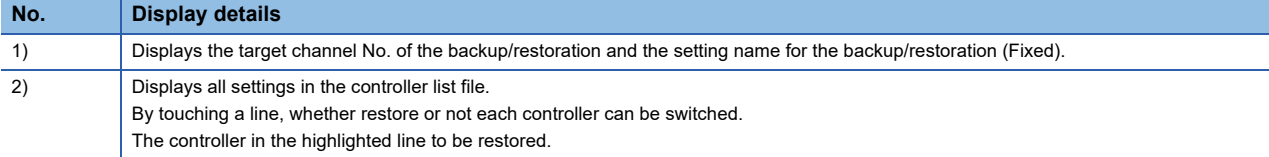

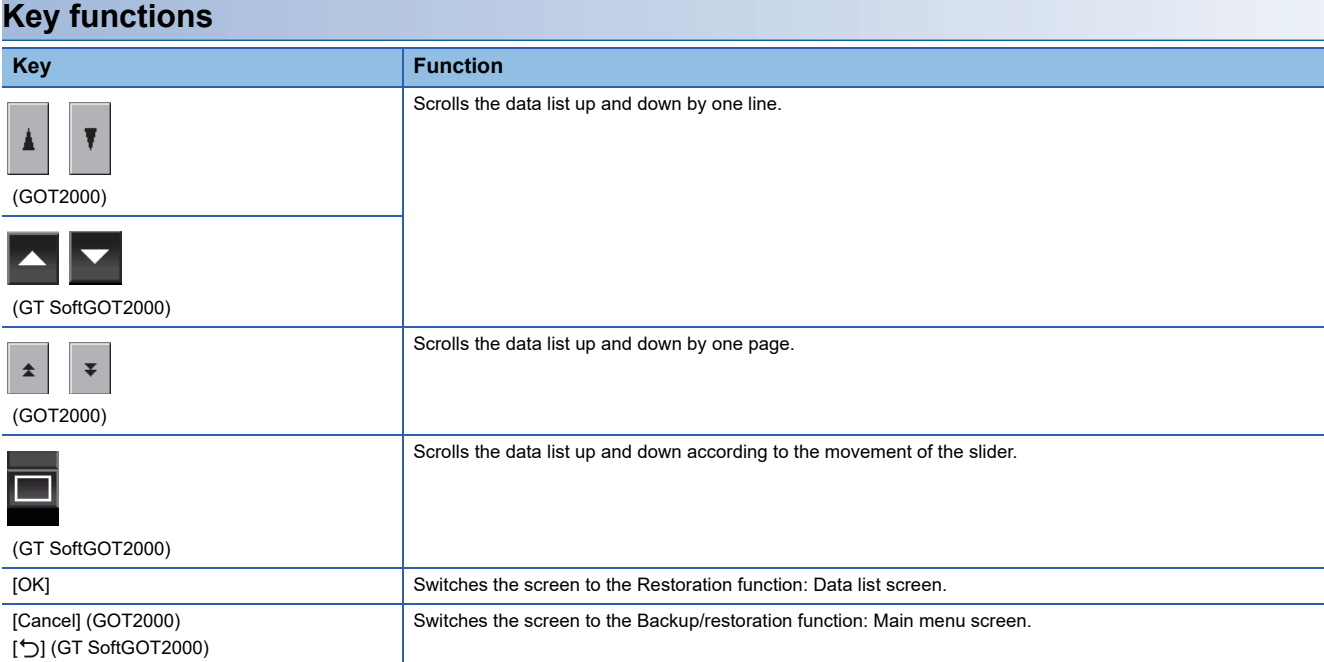

## **Individual restoration screen (Restoration)**

This section describes the display data of the individual restoration screen (Restoration) and the key functions displayed on the screen.

The individual restoration screen is not available for GT SoftGOT2000 because the software does not support connection to CNC C70.

## **Display details**

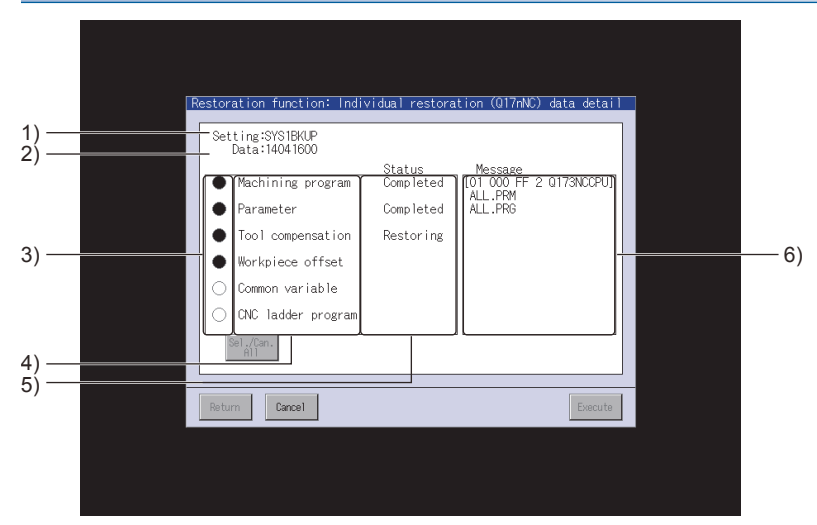

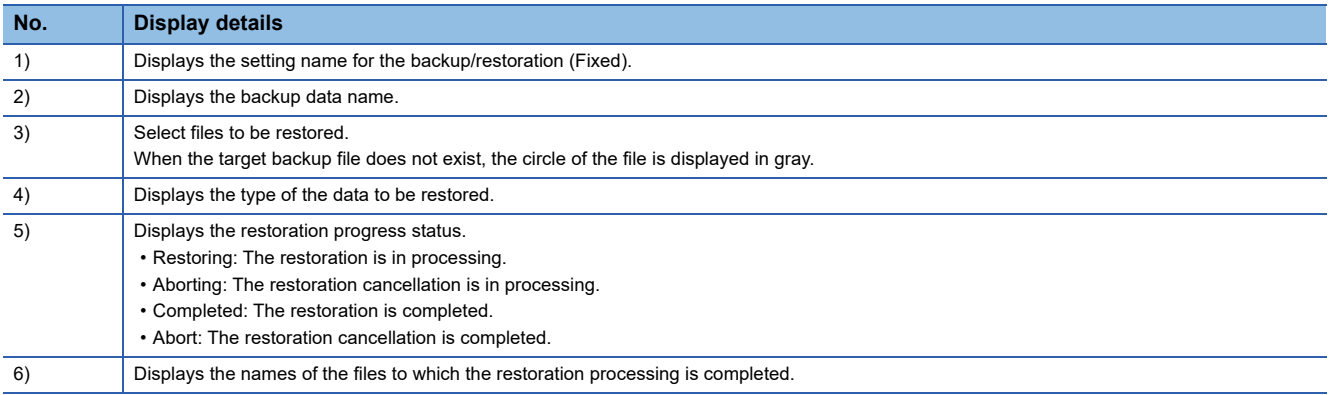

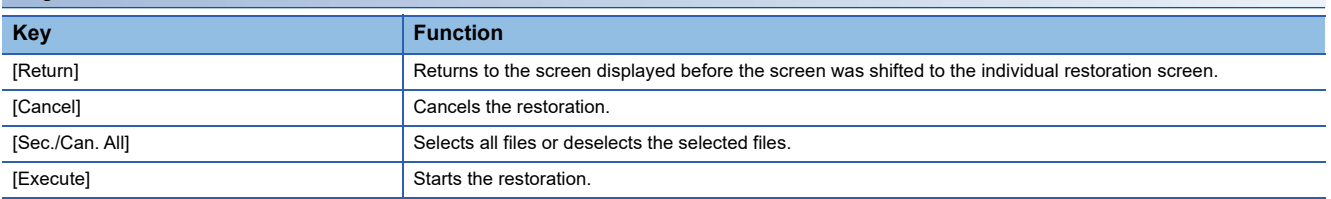

# **10.5 Backup Data Conversion Tool**

## **GT** GT GT GT Soft<br>27 25 23 21 2000

The backup/restoration function backs up the data of a controller to a data storage in the GOT. With Backup Data Conversion Tool, you can convert the backup data to and from the file format editable with GX Works2 or GX Developer. For performing edits on GX Works2, use ver.1.73B or later of GX Works2.

### $Point<sup>°</sup>$

Data to be converted

Only backup data created by the backup/restoration function can be converted with Backup Data Conversion Tool.

The following data cannot be converted with Backup Data Conversion Tool.

Data created with GX Works2 or GX Developer

Backup data to which a new file is added with GX Works2 or GX Developer

Backup data for the Q00JCPU, Q00CPU, Q01CPU, and FXCPU

## **Operating environment**

Use Backup Data Conversion Tool in the following operating environment.

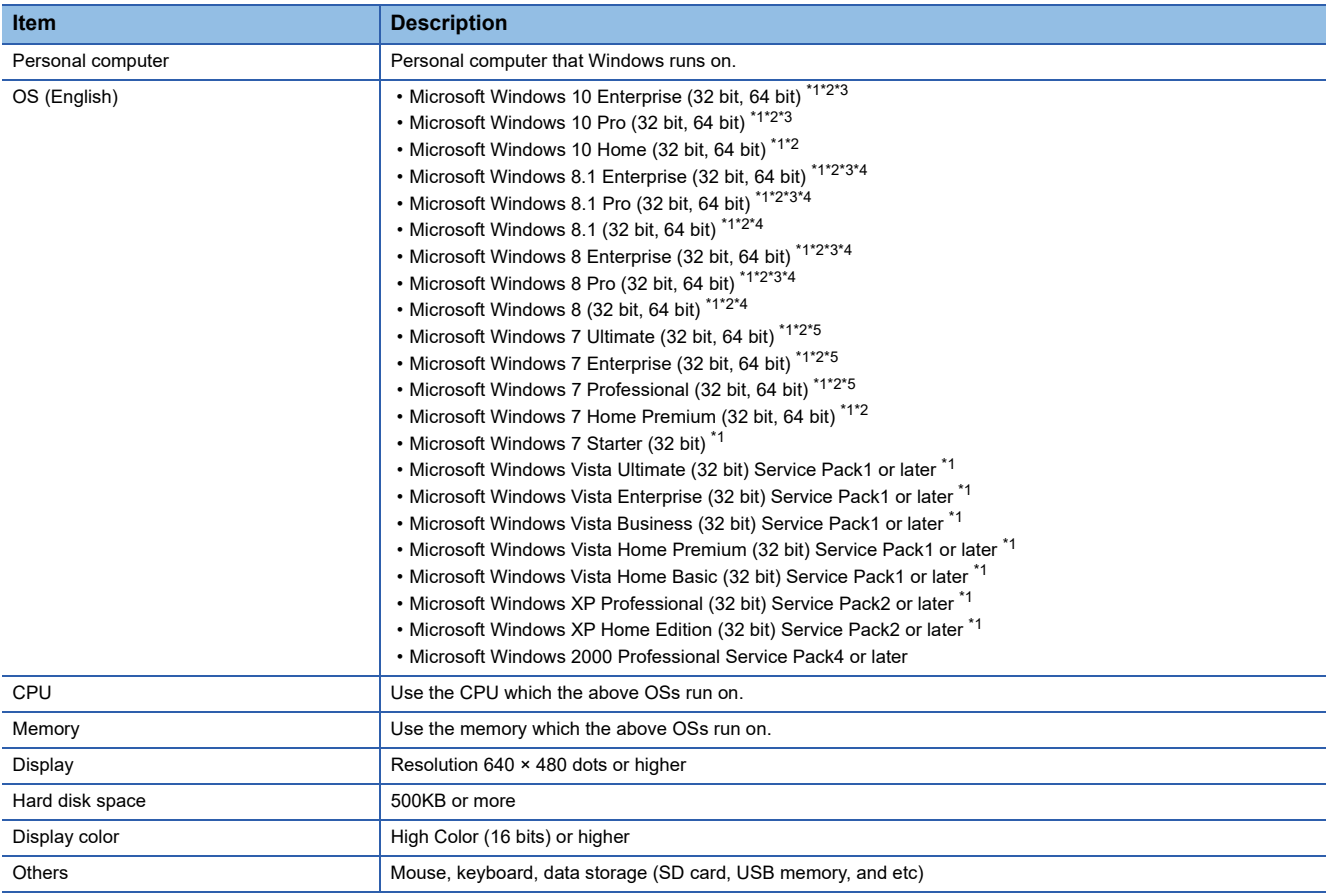

\*1 The following functions are not supported. Application start in Windows compatibility mode Fast user switching Change your desktop themes (fonts) Remote desktop DPI setting other than the normal size (For Windows Vista and Windows XP) Setting the size of text and illustrations on the screen to any size other than [Small-100%] (For Windows 10, Windows 8.1, Windows 8, and Windows 7) \*2 The touch feature is not supported.

- 
- \*3 Hyper-V is not supported. \*4 Modern UI Style is not supported.
- \*5 Windows XP Mode is not supported.

## **How to install and start Backup Data Conversion Tool**

Installing Backup Data Conversion Tool is not required.

Start Backup Data Conversion Tool with the following procedures.

*1.* Copy BkupRstrDataConv.exe to the hard disk and others on the personal computer.

Get the above file from one of the followings.

GTD3 folder on the personal computer \*1

Contact your local distributor.

- *2.* Double-click the copied BkupRstrDataConv.exe, and then the tool starts. Refer to the following, and set the tool.
- \*1 If you run BkupRstrDataConv.exe in the folder where the software is installed, the settings in the setting dialog are not retained when you run the file next time.

To retain the settings, copy and run BkupRstrDataConv.exe in any location other than in the folder where the software is installed.

## **How to use Backup Data Conversion Tool**

### **Setting items**

The following shows the setting items of Backup Data Conversion Tool.

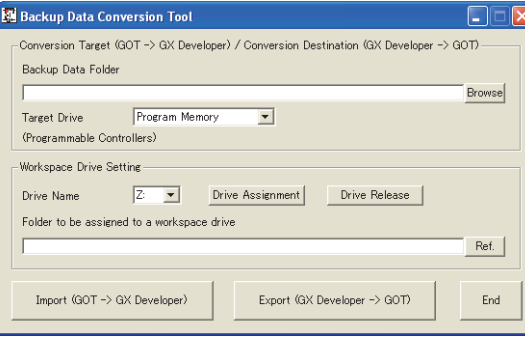

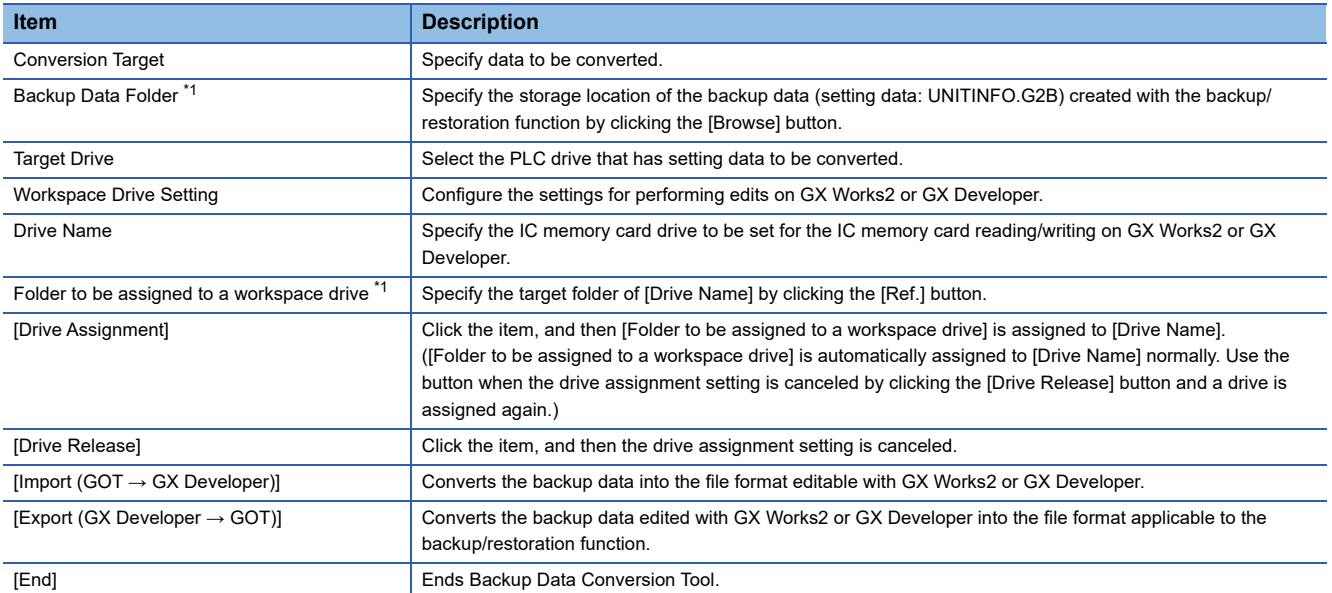

\*1 The GOT recognizes the file location with a path as shown below.

Set the folder and file names so that the total number of characters in the path is within 78 characters.

The user can set the folder name and file name only.

(Other than the folder and file names are automatically set.) Example) Path of QPG file to be stored in memory card

Max. 78 characters  $\underline{A}$  : | Folder name  $|\underline{v}|$  File name |  $\underline{OPG}$ Extension<br>(4 characters) (4 characters) Drive name (1 character) (2 characters) (1 character) File name

#### **Operation flow**

The following shows the operation flow for Backup Data Conversion Tool.

#### ■**Editing the backup data with GX Works2 or GX Developer**

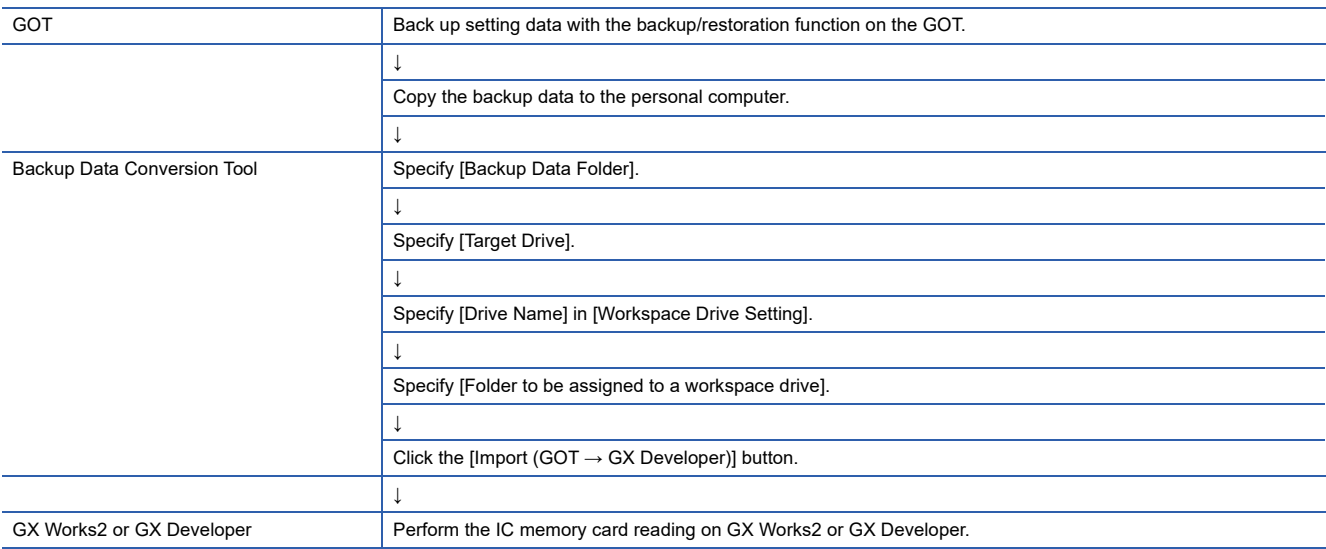

#### ■**Restoring the backup data edited with GX Works2 or GX Developer to the controller**

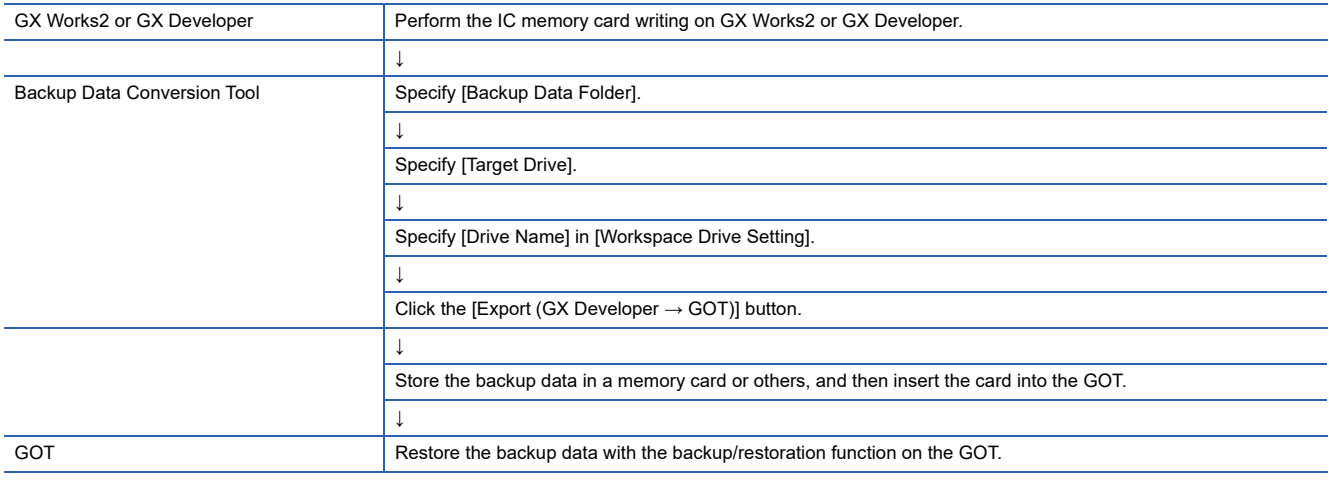

## **Precautions**

#### **Precautions for the backup data conversion**

#### ■**Backup data of a PLC CPU not compatible with the integrated circuit memory card**

The Q00JCPU, Q00CPU, Q01CPU, and FXCPU do not support the read/write IC memory card function of GX Developer. Therefore, backup data converted with Backup Data Conversion Tool cannot be edited.

## **Common to backup and restoration**

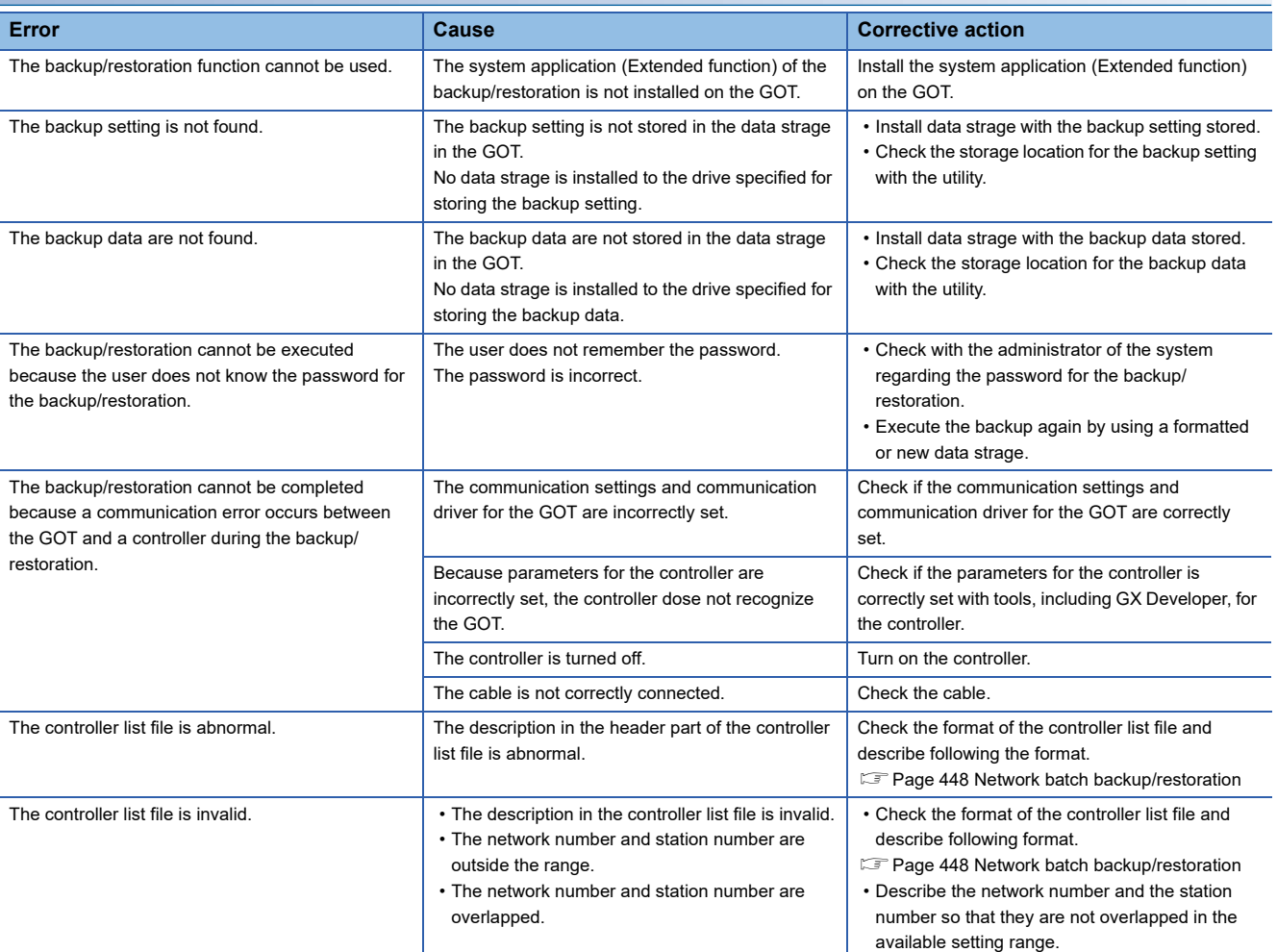

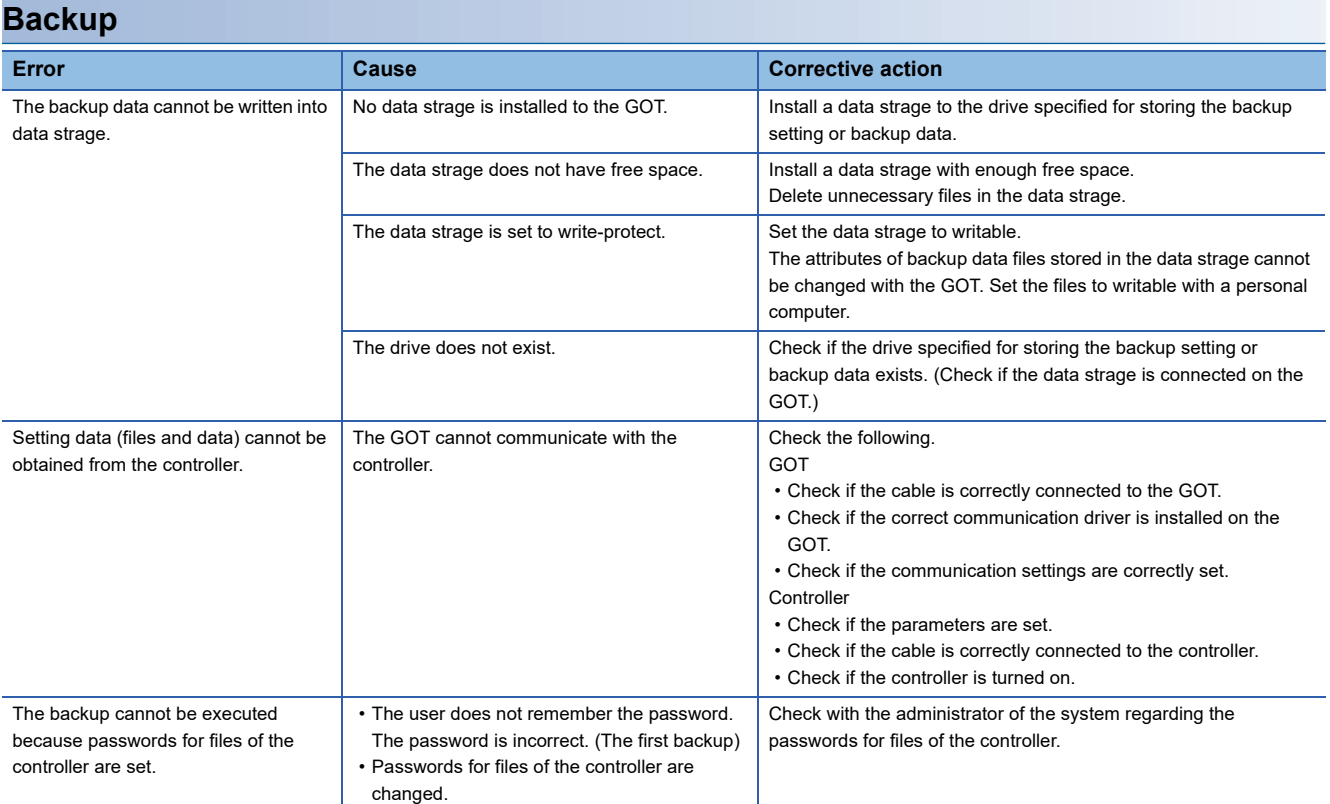

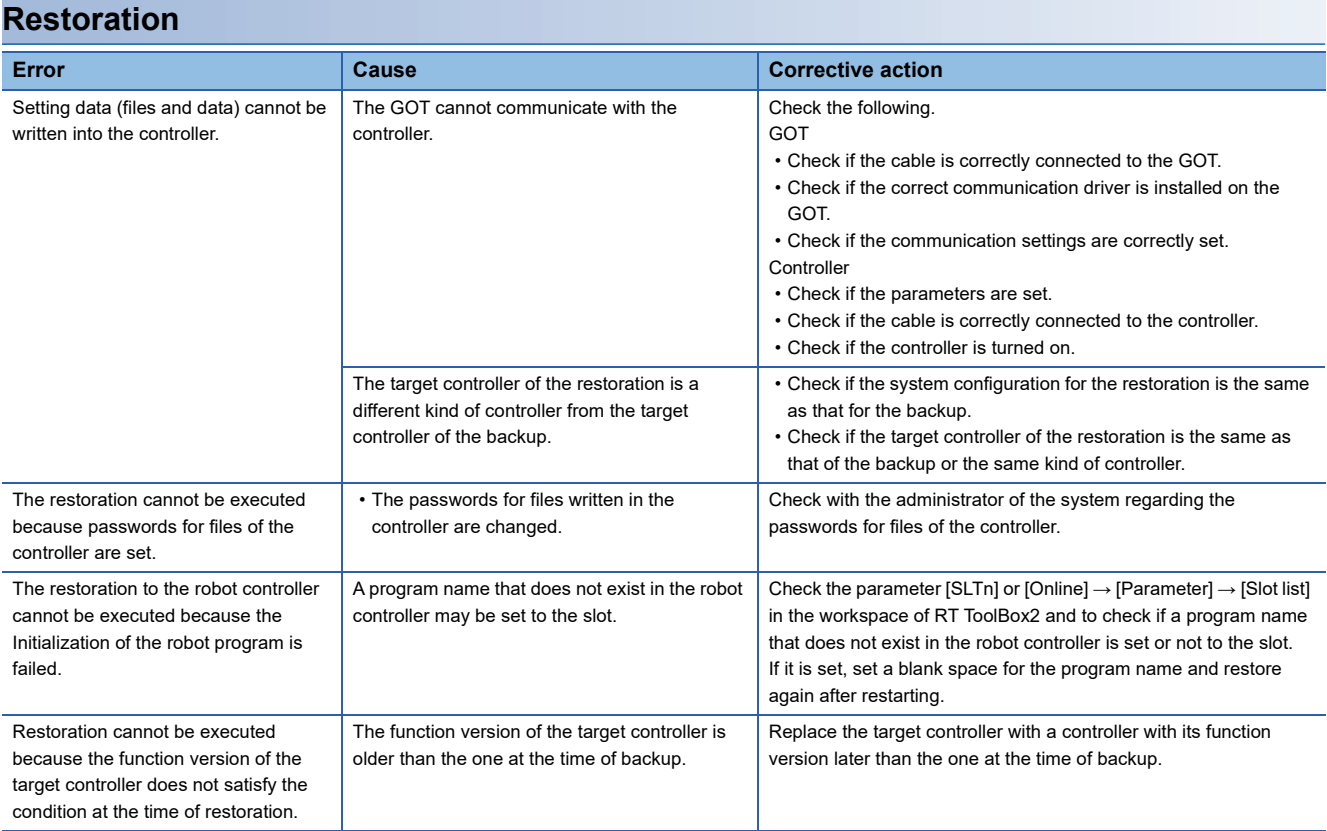
# **11 MELSEC-L TROUBLESHOOTING**

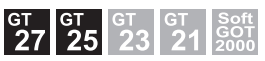

**[Page 467 Features](#page-468-0)** 

**F** [Page 468 Specifications](#page-469-0)

**F** [Page 470 Operation for Display](#page-471-0)

**F** [Page 472 Operation Procedures](#page-473-0)

**F** [Page 473 Error Messages and Corrective Action](#page-474-0)

## <span id="page-468-0"></span>**11.1 Features**

MELSEC-L troubleshooting enables you to display the status and errors of the LCPU connected to the GOT and the errors of the GOT.

In addition, you can start the sequence program monitor or others from the MELSEC-L troubleshooting screen.

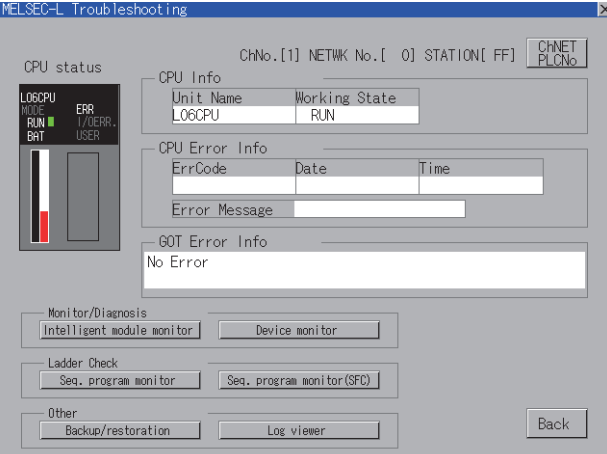

**11**

# <span id="page-469-0"></span>**11.2 Specifications**

### **System configuration**

This section describes the system configuration of the MELSEC-L troubleshooting.

For connection type settings and precautions regarding the communication unit/cable and connection type, refer to the following.

GOT2000 Series Connection Manual (Mitsubishi Products) For GT Works3 Version1

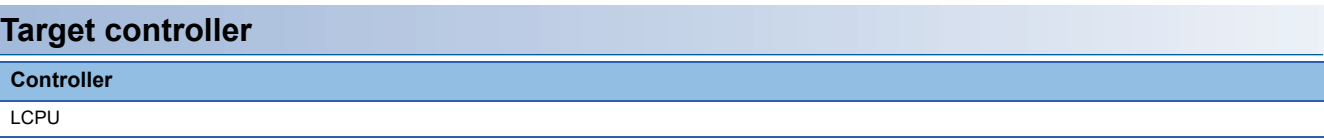

#### **Connection type**

This function can be used in the following connection types.

(○: Available, ×: Unavailable)

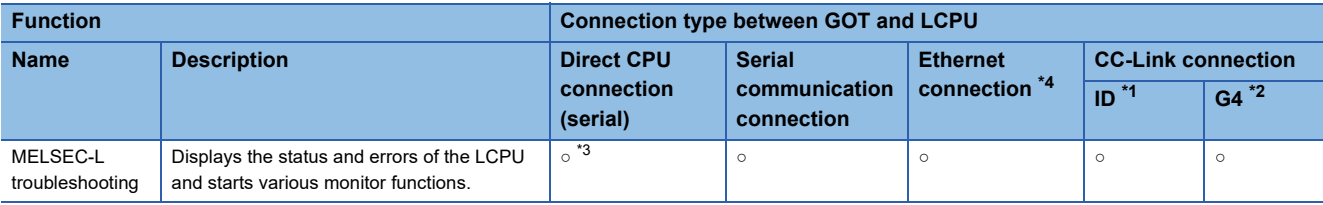

\*1 Indicates CC-Link connection (Intelligent device station).

\*2 Indicates CC-Link connection (via G4).

\*3 When the GOT is connected to LCPU, use L6ADP-R2.

\*4 MELSEC-L troubleshooting cannot be used when using CC-Link IE field network Ethernet adapter.

#### **Required system application (extended function)**

For the system application (extended function) required, refer to the following.

Fage 39 System Applications (Extended Functions) Required for Each Function

#### ■**System application (extended function)**

Write the package data that contains the system application (extended function) for the MELSEC-L troubleshooting to the GOT.

For the communication method with the GOT, refer to the following.

GT Designer3 (GOT2000) Screen Design Manual

#### ■**System application (extended function) size**

To install a system application (extended function) to the GOT, enough space in the user area is required. For information on how to check the available space of the user area and each data size, refer to the following. LaGT Designer3 (GOT2000) Screen Design Manual

#### **Applicable hardware**

A USB mouse is usable.

For the devices whose operations have been validated by Mitsubishi Electric Corporation, refer to the following Technical Bulletin.

List of Valid Devices Applicable for GOT2000 Series and GOT SIMPLE Series (for Overseas) (GOT-A-0160)

### **Access range**

#### **When using the direct CPU connection (serial) or serial communication connection**

The LCPU of the host station can be monitored.

#### **When using Ethernet connection**

The LCPU of the host and other stations can be monitored.

#### **When using CC-Link connection (Intelligent device station/via G4)**

The LCPU of the master and local stations can be monitored.

# <span id="page-471-0"></span>**11.3 Operation for Display**

This section explains how to display the MELSEC-L troubleshooting screen after the GOT is turned on.

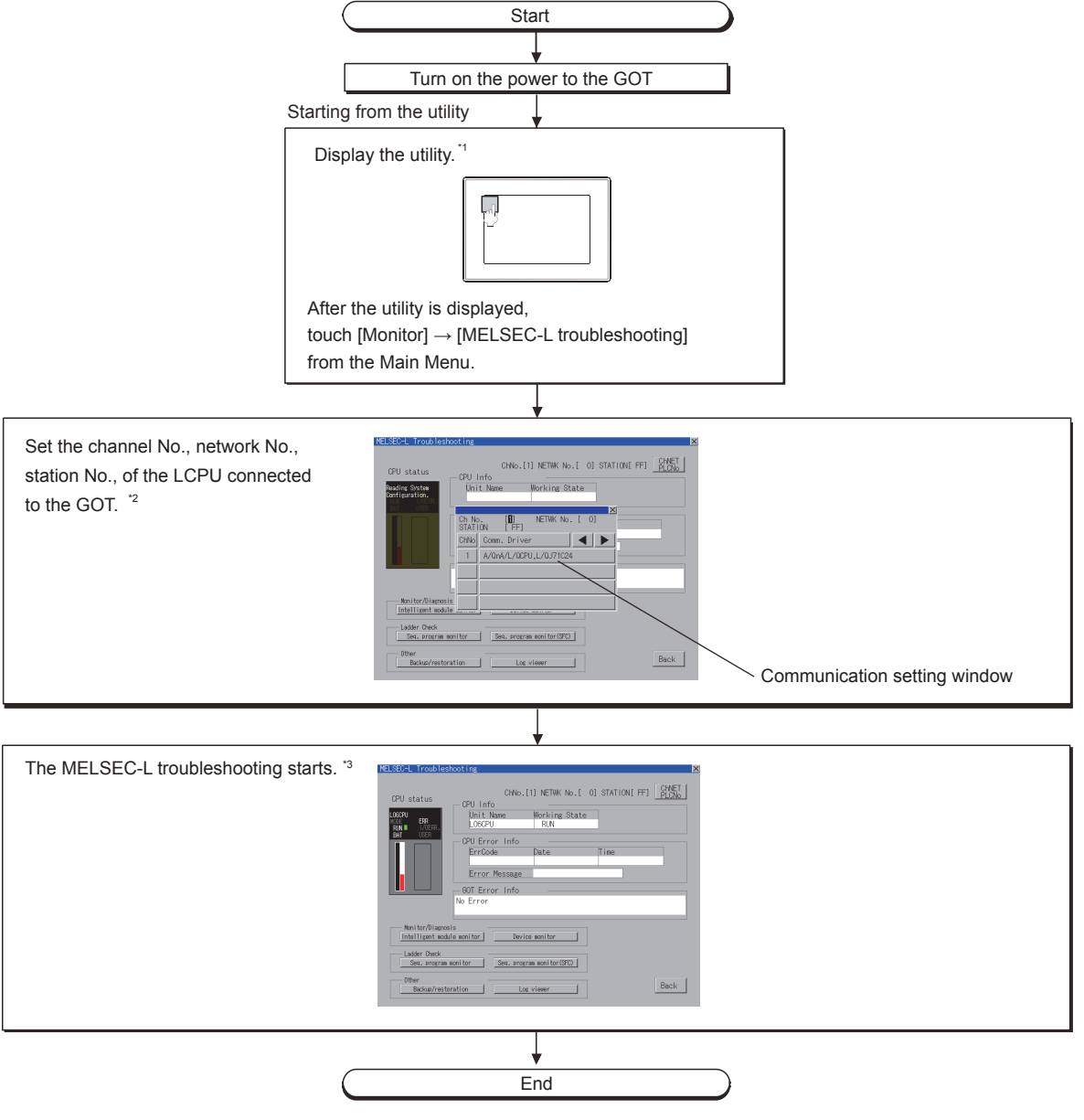

- \*1 For how to display the utility, refer to the following. GOT2000 Series User's Manual (Utility)
- \*2 For the details, refer to the following. **[Page 473 Communication setting window](#page-474-1)**
- \*3 For the details, refer to the following. **F** [Page 472 Operation Procedures](#page-473-0)

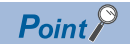

• How to display the utility

For how to display the utility, refer to the following.

GOT2000 Series User's Manual (Utility)

• Displaying communication setting window

After turning on the GOT, the communication setting window is displayed at the first startup of the MELSEC-L troubleshooting only.

For displaying the communication setting window at the second or later startup, touch the [ChNET PLCNo] button on the MELSEC-L troubleshooting screen.

**F** [Page 472 Operation Procedures](#page-473-0)

• If the project data has not been downloaded

The MELSEC-L troubleshooting can be started from the utility even if the project data has not been downloaded to the GOT.

#### **Changing screens**

This section describes how to change the screen.

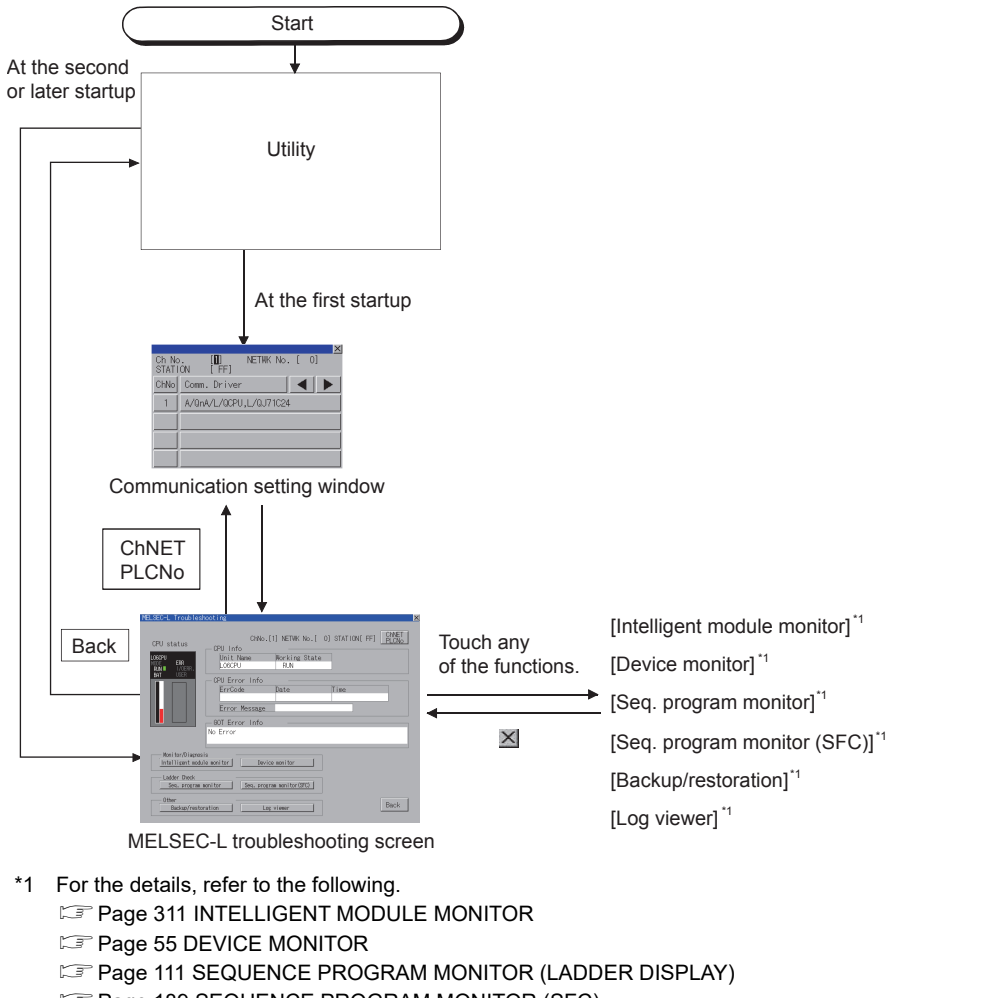

- **Form 2008 SEQUENCE PROGRAM MONITOR (SFC)**
- **Fage 401 BACKUP/RESTORATION**
- **[Page 475 LOG VIEWER](#page-476-0)**

# <span id="page-473-1"></span><span id="page-473-0"></span>**11.4 Operation Procedures**

This section describes the display details for the MELSEC-L troubleshooting and the functions of the keys displayed on the screen.

#### **Displayed contents**

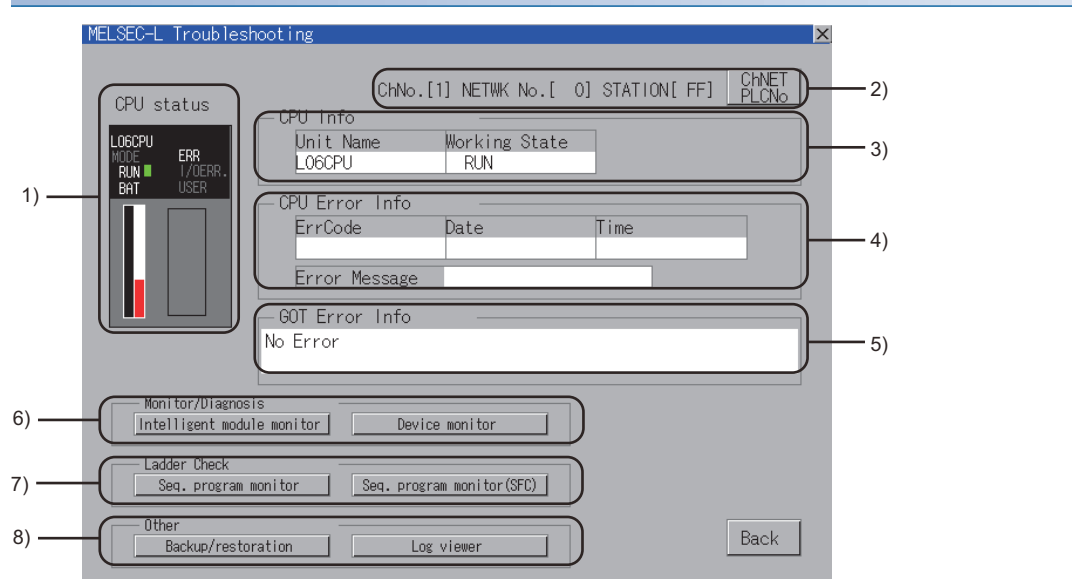

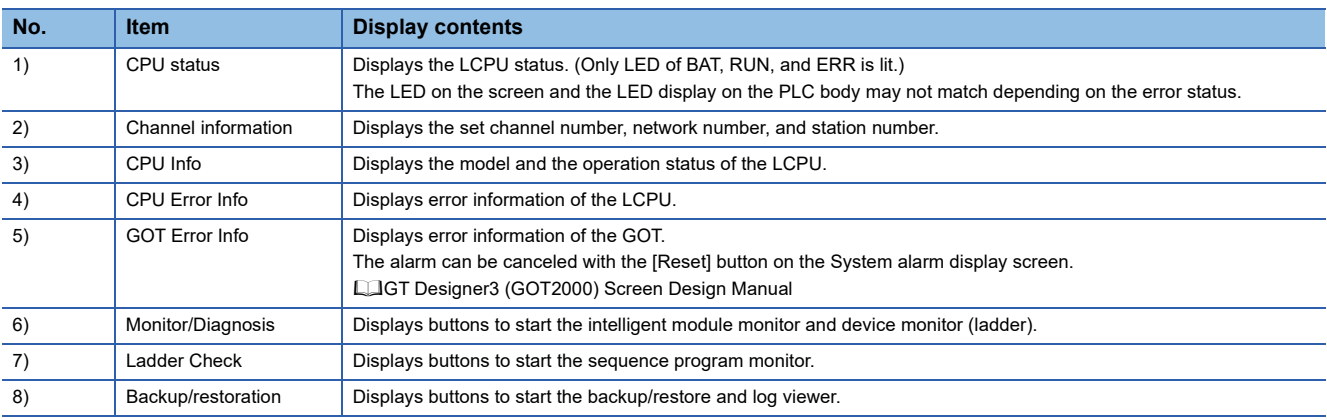

#### **Key functions**

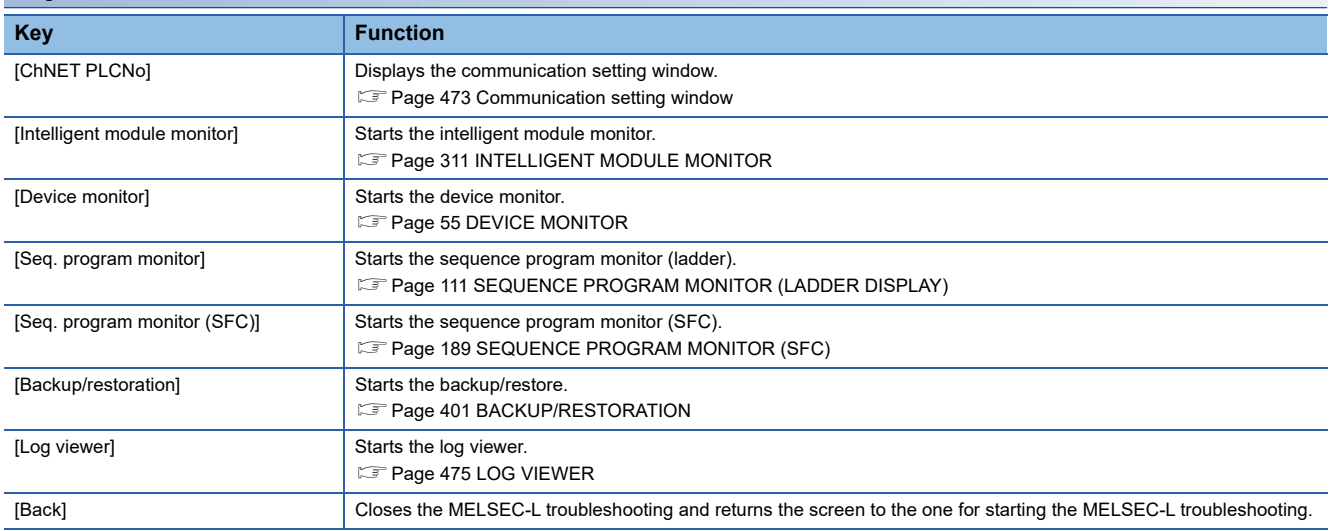

#### <span id="page-474-1"></span>■**Communication setting window**

• Display monitor

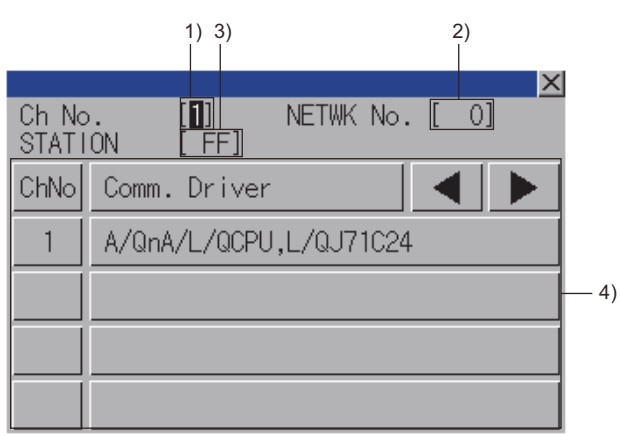

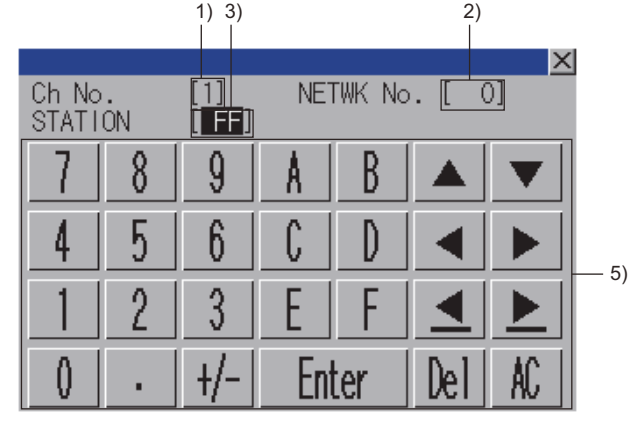

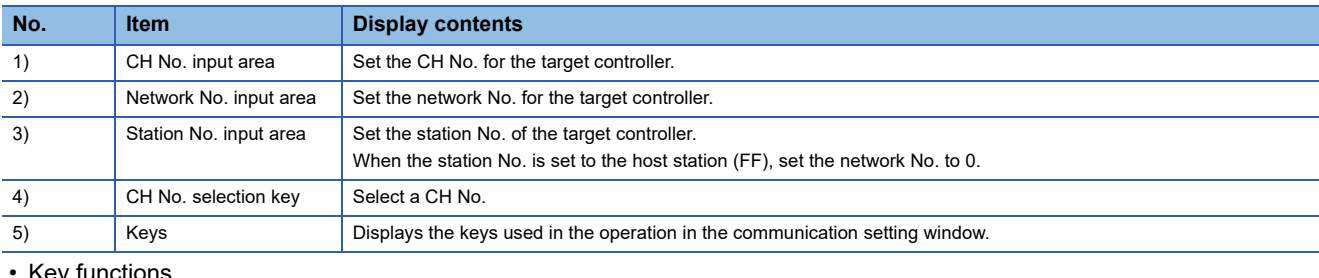

#### • Key functions

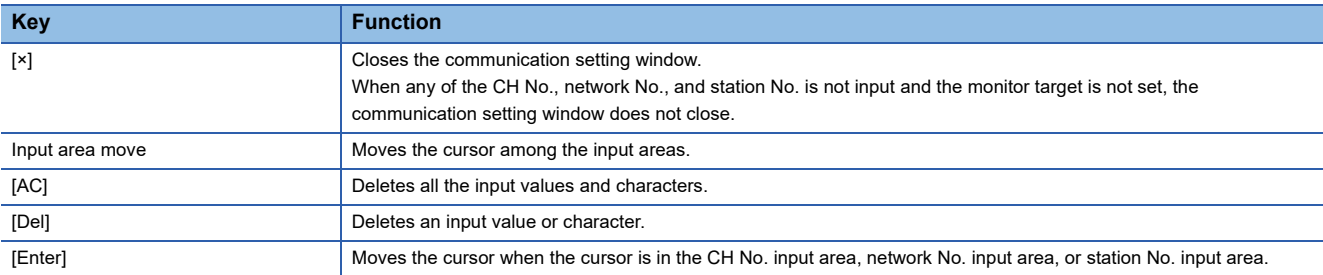

# <span id="page-474-0"></span>**11.5 Error Messages and Corrective Action**

The following shows the error messages for the MELSEC-L troubleshooting and the corrective actions.

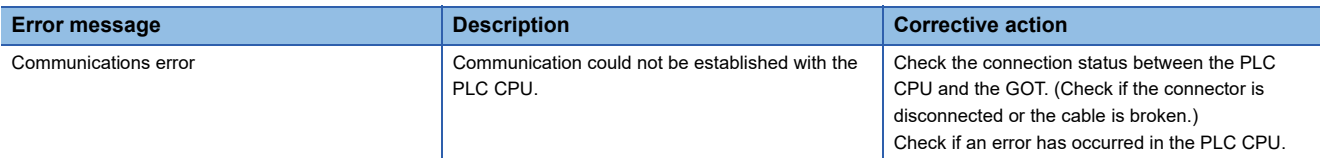

# <span id="page-476-0"></span>**12 LOG VIEWER**

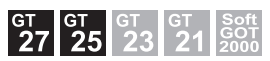

- **[Page 475 Features](#page-476-1)**
- **F** [Page 476 Specifications](#page-477-0)
- **F** [Page 483 Operations for Display](#page-484-0)
- FF [Page 488 How to Operate Various Selection Screens](#page-489-0)
- **Fage 497 How to Operate Data Log Viewer**
- **F** [Page 505 Error Messages and Corrective Actions](#page-506-0)

# <span id="page-476-1"></span>**12.1 Features**

With the log viewer function, the GOT displays the logging data acquired from the high speed data logger module, the PLC CPU, and the BOX data logger, and controls the files.

The features of the log viewer are shown below.

#### **Displaying logging data without a personal computer**

Using the log viewer function, the logging data stored in the CF card attached to the high speed data logger module or the BOX data logger, or the SD card attached to the PLC CPU is viewed on the GOT.

П

The logging data can be stored in a SD card or USB memory attached to the GOT, and displayed on the GOT.

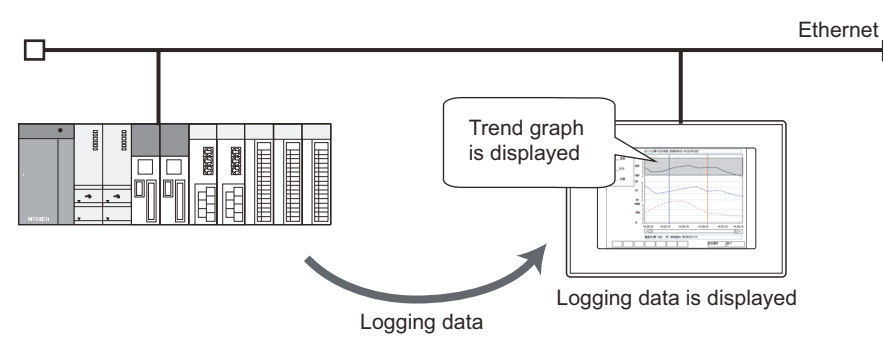

#### **Logging data can be retrieved from GOT**

The logging data acquired from the high speed data logger module, the PLC CPU, and the BOX data logger can be retrieved from the GOT to the personal computer.

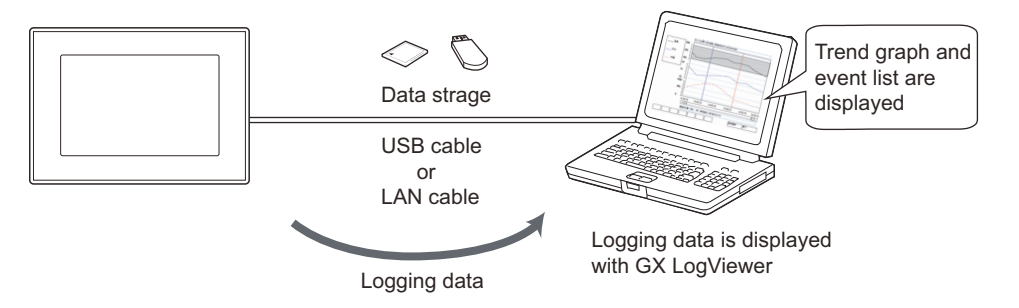

## <span id="page-477-0"></span>**System configuration**

This section describes the system configuration of the log viewer.

#### **Target controller**

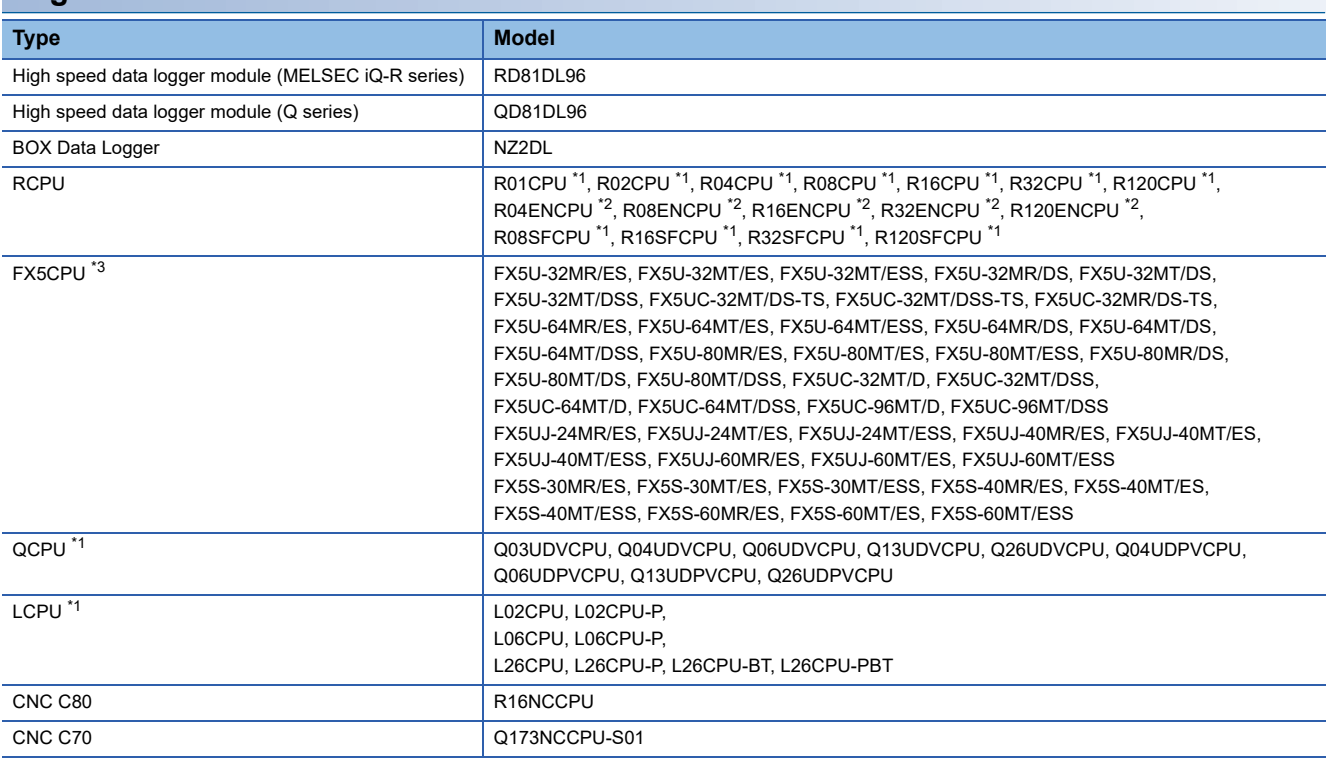

\*1 The PLC CPU must be connected by using the built-in Ethernet port.

\*2 The PLC CPU must be connected by using port CPU P1.

\*3 For FX5U and FX5UC, the data logging function is available for the products that satisfy all the following conditions.

• The firmware version is 1.040 or later.

• The serial number of the CPU module is 16Y\*\*\*\* or later.

#### **Connection type**

#### ■**When using the standard Ethernet interface or the extended Ethernet interface**

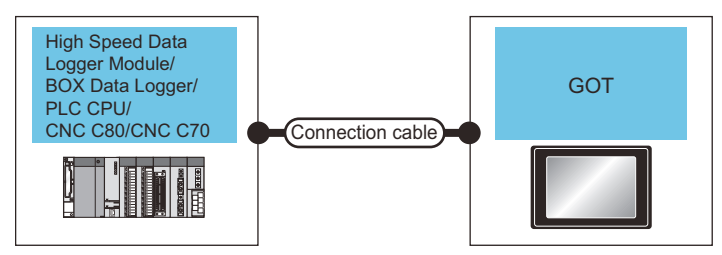

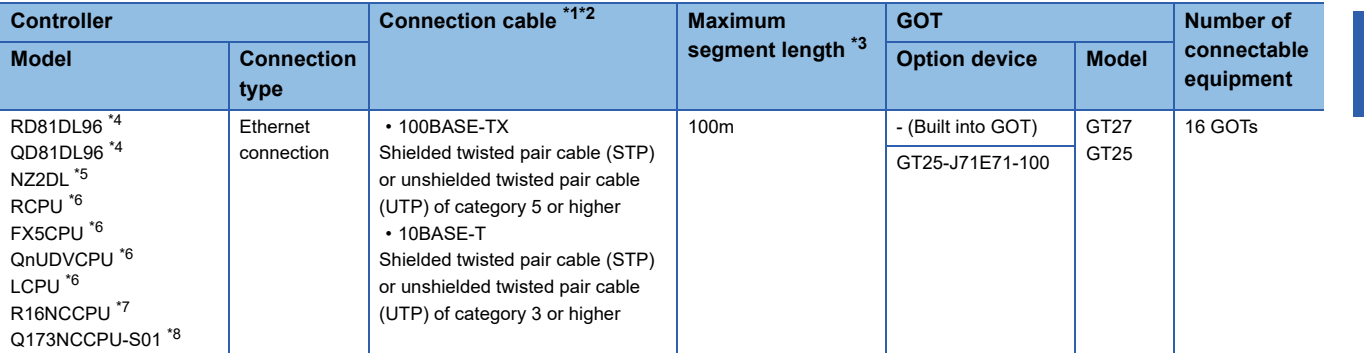

\*1 The destination connected with the twisted pair cable varies with the configuration of the applicable Ethernet network system. Connect to the Ethernet module, hub, transceiver, or other system equipment corresponding to the applicable Ethernet network system. Use cables, connectors, and hubs that meet the IEEE802.3 10BASE-T/100BASE-TX standard.

#### \*2 A straight cable is available.

When the GOT is directly connected to a controller via an Ethernet cable, a cross cable is applicable.

- However, the GOT does not support the direct connection for the controller. Set the IP address on the controller side.
- \*3 A length between a hub and a node.

The maximum distance differs depending on the Ethernet device to be used.

- The following shows the number of the connectable nodes when a repeater hub is used.
- 10BASE-T: Max. 4 nodes for a cascade connection (500m)
- 100BASE-TX: Max. 2 nodes for a cascade connection (205m)

When switching hubs are used, the cascade connection between the switching hubs has no logical limit for the number of cascades. For the limit, contact the switching hub manufacturer.

- \*4 For the system configuration of high speed data logger module, refer to the following manual. MELSEC iQ-R High Speed Data Logger Module User's Manual (Startup) High Speed Data Logger Module User's Manual
- \*5 For the system configuration of the BOX data logger, refer to the following manual. L**BOX** data logger User's Manual
- \*6 For the system configuration of the Built-in Ethernet port CPU, refer to the manual of the PLC.
- \*7 Applicable only with the Display I/F connection For the system configuration for the CNC C80 side, refer to the following manual. Cacao Series Connection and Setup Manual
- \*8 Applicable only with the Display I/F connection For the system configuration for the CNC C70 side, refer to the following manual. C<sub>2</sub>C70 Setup Manual

#### ■**When using the wireless LAN extension interface**

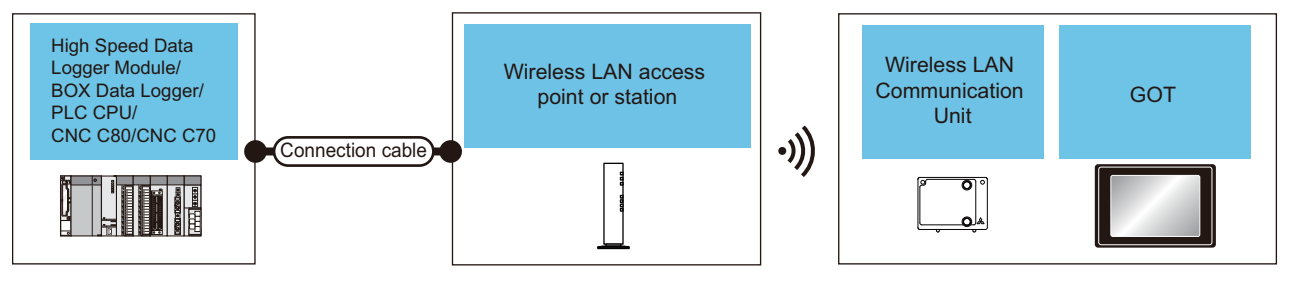

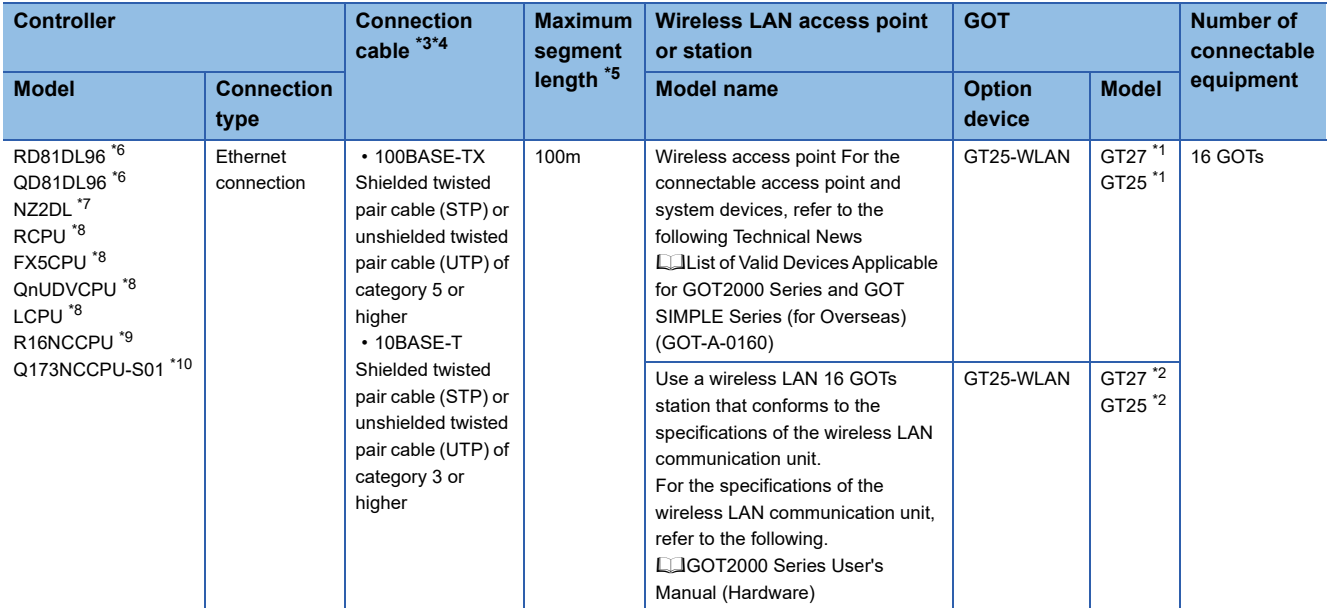

- \*1 Set [Operation Mode] to [Station] in [Wireless LAN Setting] in the [GOT Setup] window. GT Designer3 (GOT2000) Screen Design Manual
- \*2 Set [Operation Mode] to [Access Point] in [Wireless LAN Setting] in the [GOT Setup] window. GT Designer3 (GOT2000) Screen Design Manual
- \*3 The destination connected with the twisted pair cable varies with the configuration of the applicable Ethernet network system. Connect to the Ethernet module, hub, transceiver, or other system equipment corresponding to the applicable Ethernet network system. Use cables, connectors, and hubs that meet the IEEE802.3 10BASE-T/100BASE-TX standard.
- \*4 A straight cable is available. When the GOT is directly connected to a controller via an Ethernet cable, a cross cable is applicable.
- However, the GOT does not support the direct connection for the controller. Set the IP address on the controller side.
- \*5 A length between a hub and a node.
	- The maximum distance differs depending on the Ethernet device to be used.
	- The following shows the number of the connectable nodes when a repeater hub is used.
	- 10BASE-T: Max. 4 nodes for a cascade connection (500m)
	- 100BASE-TX: Max. 2 nodes for a cascade connection (205m)

When switching hubs are used, the cascade connection between the switching hubs has no logical limit for the number of cascades. For the limit, contact the switching hub manufacturer.

- \*6 For the system configuration of high speed data logger module, refer to the following manual. MELSEC iQ-R High Speed Data Logger Module User's Manual (Startup) **Latigh Speed Data Logger Module User's Manual**
- \*7 For the system configuration of the BOX data logger, refer to the following manual.
- **ELBOX data logger User's Manual** \*8 For the system configuration of the Built-in Ethernet port CPU, refer to the manual of the PLC.
- \*9 Applicable only with the Display I/F connection For the system configuration for the CNC C80 side, refer to the following manual. C2C80 Series Connection and Setup Manual
- \*10 Applicable only with the Display I/F connection

For the system configuration for the CNC C70 side, refer to the following manual. C70 Setup Manual

#### **Required hardware**

A data storage (SD card or USB memory) is required for the following operations.

- Displaying or managing logging data stored in a data strage
- Reading out and displaying logging data of 4MB or more from the controller

For the devices whose operations have been validated by Mitsubishi Electric Corporation, refer to the following Technical Bulletin.

List of Valid Devices Applicable for GOT2000 Series and GOT SIMPLE Series (for Overseas) (GOT-A-0160) Operation Check Results of Non-Mitsubishi SD Cards on GOT2000 Series Units (GOT-A-0065)

#### **Applicable hardware**

A USB mouse is usable.

For the devices whose operations have been validated by Mitsubishi Electric Corporation, refer to the following Technical Bulletin.

List of Valid Devices Applicable for GOT2000 Series and GOT SIMPLE Series (for Overseas) (GOT-A-0160)

### **GOT side settings**

#### **Setting communication interface**

To use the log viewer function, assign an IP address to the GOT by one of the following methods. After completing the setting on GT Designer3 (GOT2000), write the package data to the GOT.

#### ■**When using the standard Ethernet interface**

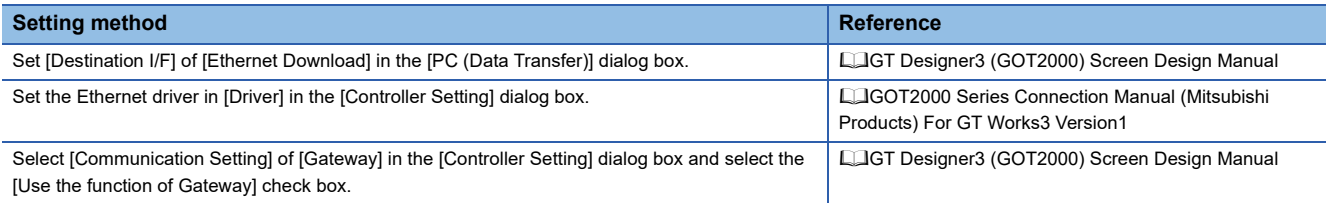

#### ■**When using the extended Ethernet interface**

Set [GOT Extended IP Address] in the [GOT Standard Ethernet Setting] dialog. For the details of the [GOT Standard Ethernet Setting] dialog, refer to the following.

GT Designer3 (GOT2000) Screen Design Manual

#### ■**When using the wireless LAN extension interface**

For the setting to use the wireless LAN extension interface, refer to the following. GT Designer3 (GOT2000) Screen Design Manual

#### **Required system application (extended function)**

For the system application (extended function) required, refer to the following. Fage 39 System Applications (Extended Functions) Required for Each Function

#### ■**System application (extended function)**

Write the package data that contains the system application (extended function) for the log viewer to the GOT.

For the communication method with the GOT, refer to the following.

LaGT Designer3 (GOT2000) Screen Design Manual

#### ■**System application (extended function) size**

To install a system application (extended function) to the GOT, enough space in the user area is required. For information on how to check the available space of the user area and each data size, refer to the following. GT Designer3 (GOT2000) Screen Design Manual

### **Access range**

The high speed data logger module, the PLC CPU module, or the BOX data logger which is connected to the GOT via the HUB using the Ethernet cable, can be monitored.

Monitoring via the Internet cannot be performed.

For details of the high speed data logger module, refer to the following.

MELSEC iQ-R High Speed Data Logger Module User's Manual (Startup)

**Latigh Speed Data Logger Module User's Manual** 

For details of the PLC CPU module, refer to the following.

MELSEC iQ-R Module Configuration Manual

MELSEC-L CPU Module User's Manual (Built-In Ethernet Function)

QnUCPU User's Manual (Communication via Built-in Ethernet Port)

For the details of the BOX data logger, refer to the following.

LaBOX data logger User's Manual

### **Precautions**

#### **Handling data strage during the access**

Do not remove the data strage and do not open the SD card slot during the access.

Doing so may damage files in the GOT or in the data strage.

#### **Connection to the PLC CPU**

To use the log viewer function using the PLC CPU, the FTP setting is required on the PLC CPU.

The FTP setting methods for GX Works3 and GX Works2 are described below.

In case of GX Works3

Display the module parameter window of the CPU used, and select [FTP Server Setting] from the [Application Setting] tree.

Select [Use] in [FTP Server Use or Not].

In case of GX Works2

Display the parameter setting window of the CPU used, and select the [Built-in Ethernet Port setting] tab.

Click the [FTP Setting] button and select [Use] in [FTP].

For the details of GX Works3 and GX Works2, refer to the following.

**Lack Works3 Operating Manual** 

GX Works2 Version1 Operating Manual (Common)

MELSEC iQ-R Ethernet User's Manual (Application)

MELSEC-L CPU Module User's Manual (Built-In Ethernet Function)

QnUCPU User's Manual (Communication via Built-in Ethernet Port)

#### **Connection to the MELSEC iQ-R high speed data logger module**

The GOT cannot connect to the MELSEC iQ-R high speed data logger module on which no SD card is installed or the installed SD card is inaccessible.

Make sure that an accessible SD card is installed on the high speed data logger module.

#### **Access to storing files**

[Storing file] is for use in temporarily storing the data currently collected by the high speed data logger module, the PLC CPU, or the BOX data logger.

Precautions for accessing to [Storing file] are different according to the controller.

#### ■**High speed data logger module and BOX data logger**

During the file switching from [Storing file] to [saved file], [Storing file] and [saved file] may not exist temporarily.

When [Storing file] is selected and an error message saying that the file cannot be found appears, select [Storing file] again.

Since data is stored in [Storing file] as needed, the copied file size may be larger than the size of when [Storing file] is selected.

The data is also stored as needed even when [Storing file] is being copied, so the copying file size may appear larger than the file size of when selected.

MELSEC iQ-R High Speed Data Logger Module User's Manual (Startup)

High Speed Data Logger Module User's Manual

#### ■**PLC CPU**

Reference and copying are not available since [Storing file] cannot be selected.

When [Storing file] is full, the data cannot be browsed until the file is switched to [saved file].

MELSEC iQ-R CPU Module User's Manual (Application)

LaQnUDVCPU/LCPU User's Manual (Data Logging Function)

The following shows the storage location of [Storing file] and [saved file].

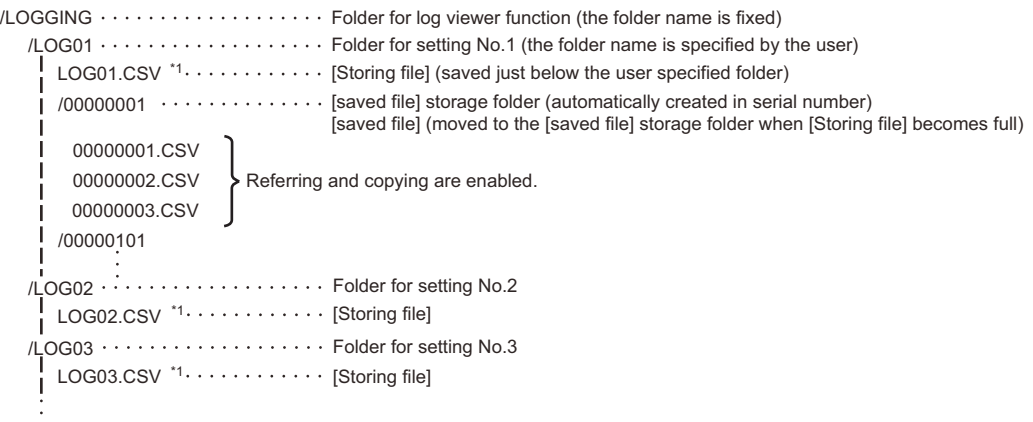

\*1 Operations such as referring or copying are not enabled. (Only confirmation of the file name is enabled.)

#### **Creation date and time of the log data in FX5CPU**

#### ■**Date and time format**

Use the format [hh:mm<sp>] for the creation date and time of the log data in FX5CPU.

If [YYYY<sp><sp>] is used, 0:00 is displayed because the hour and minute information is not provided.

#### ■**Date and time of the GOT and the creation date and time of the log data**

To display the log data of FX5CPU on the GOT, set the same date and time for the GOT and FX5CPU. Otherwise, the date and time is displayed as shown below.

• When the date and time difference between the GOT and FX5CPU is one month or less

The GOT displays the date and time on which the log data was actually created.

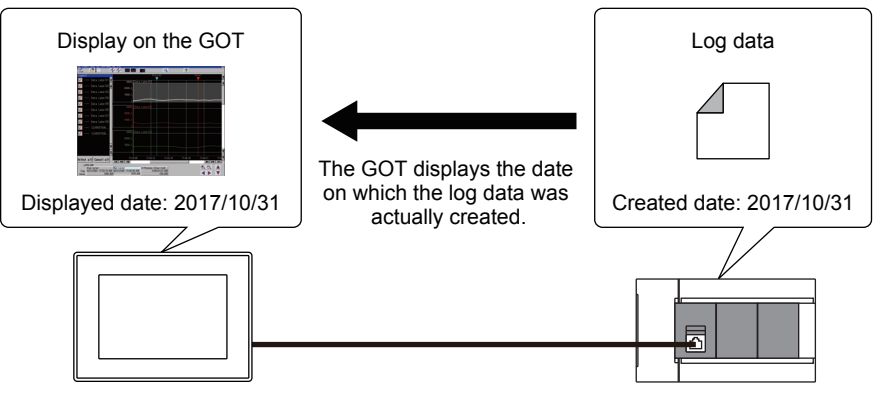

Date on the GOT: 2017/09/15 Date on the FX5CPU: 2017/10/31

• When the date and time difference between the GOT and FX5CPU is more than one month

The GOT displays the date and time one year earlier than when the log data was actually created.

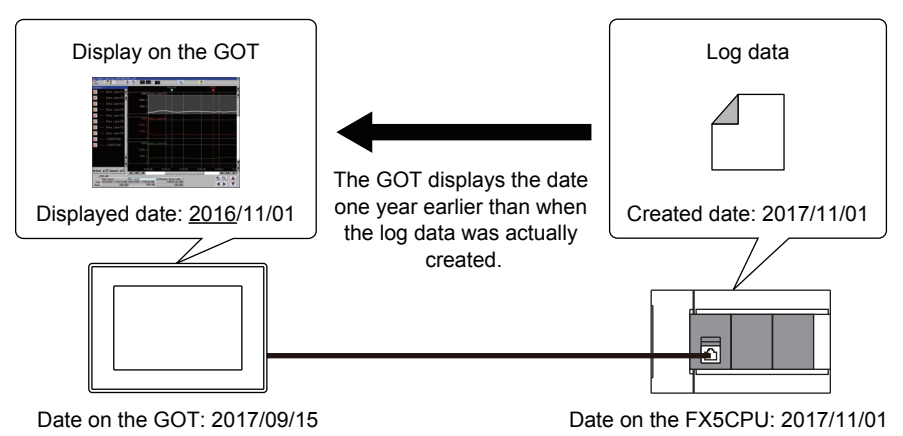

# <span id="page-484-0"></span>**12.3 Operations for Display**

This section describes how to display the log viewer screen after the GOT is turned on.

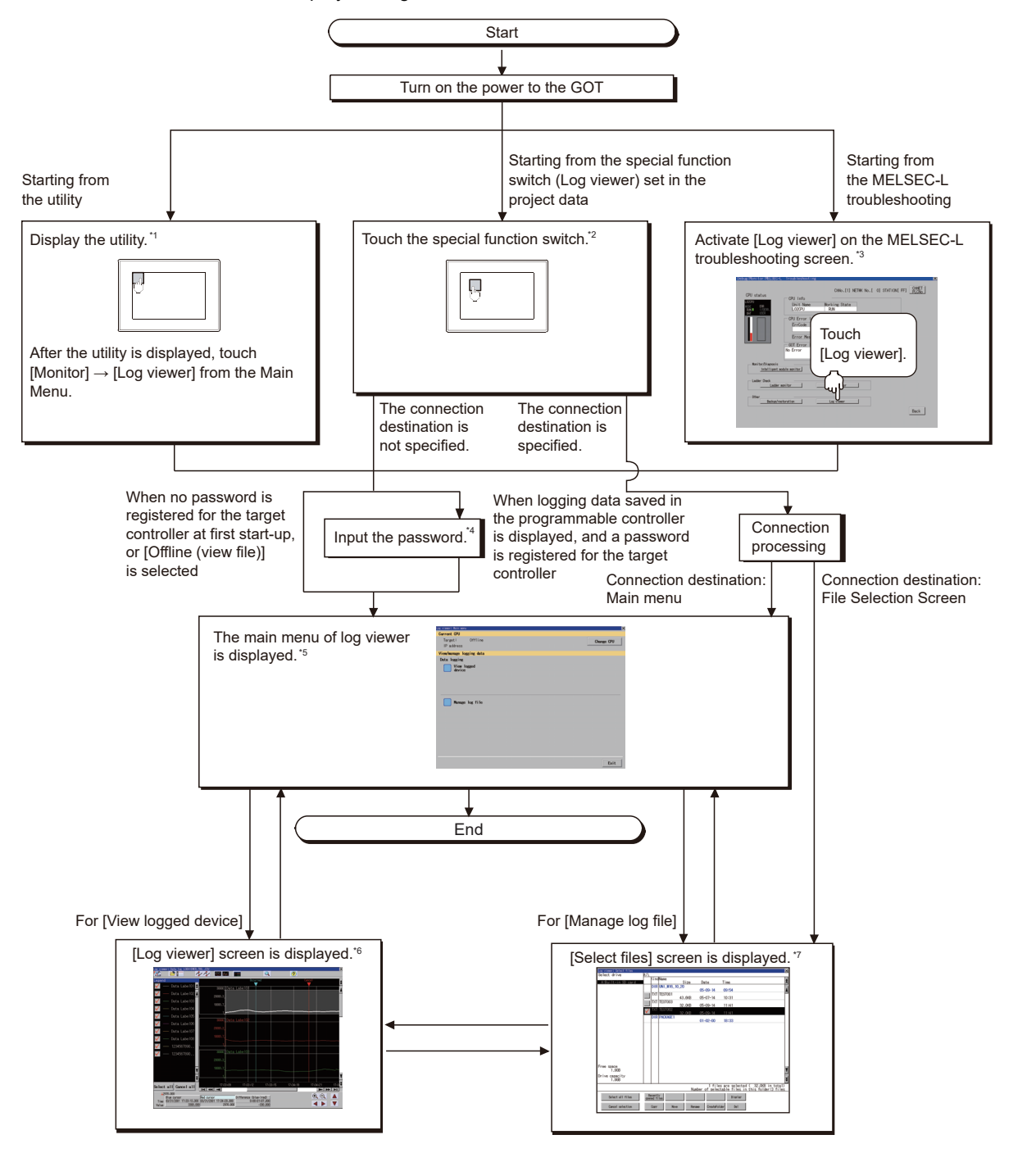

- \*1 For how to display the utility, refer to the following. GOT2000 Series User's Manual (Utility)
- \*2 For how to set special function switches, refer to the following. LaGT Designer3 (GOT2000) Screen Design Manual
- \*3 For the details, refer to the following. **[Page 472 Operation Procedures](#page-473-1)**
- \*4 For the details, refer to the following.
- **[Page 489 How to operate target selection screen](#page-490-0)**
- \*5 For the details, refer to the following. **[Page 493 How to operate Main Menu screen](#page-494-0)**
- \*6 For the details, refer to the following. [Page 497 Data log viewer screen](#page-498-1)
- \*7 For the details, refer to the following. **[Page 494 How to operate file selection screen](#page-495-0)**

### $Point$

#### • How to display the utility

For how to display the utility, refer to the following. GOT2000 Series User's Manual (Utility)

• Displaying target setting window

For displaying the target setting window, touch the [Change CPU] button on the Main Menu screen of log viewer.

To display the target selection screen, touch the [High speed data logger module / BOX data logger], [RCPU], or [QnUDVCPU/LCPU] button.

Touch the [Offline (view file)] button to display the file selection screen.

• If the project data has not been downloaded

The log viewer can be started with the utility even though the GOT has no project data.

### **Screen transition when [View logged device] is selected**

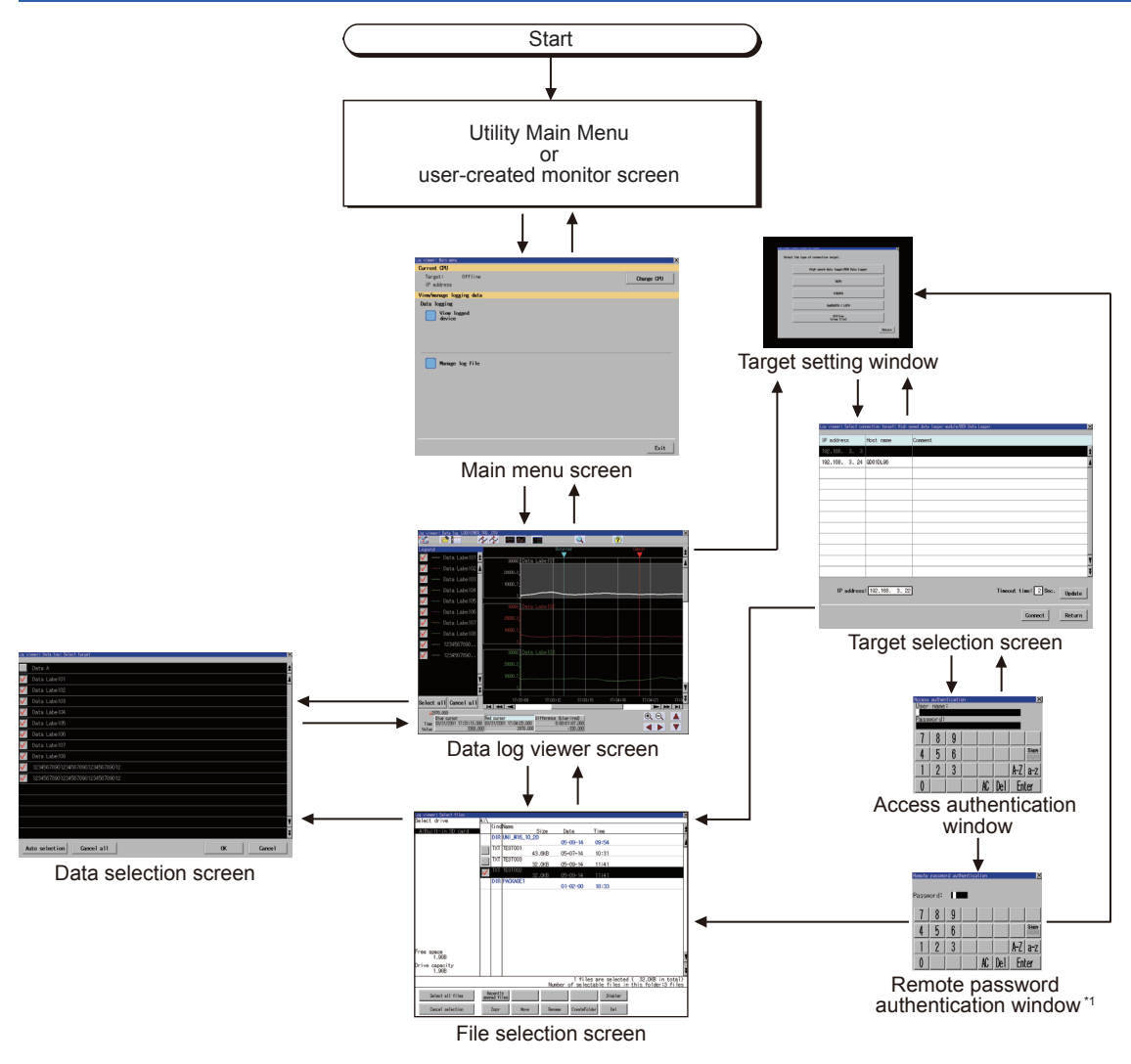

\*1 Displayed only when LCPU is selected and the remote password is set.

#### **Performing the access authentication and the remote password authentication automatically**

When the Store Previous Password signal (GS1797.b0) is turned on, the access authentication and the remote password authentication set for the connected controller are performed automatically if the controller IP address is identical to the one connected in the last session.

#### ■**Cases in which the access authentication and the remote password authentication must be performed manually**

In the following cases, the access authentication and the remote password authentication must be performed manually even when the Store Previous Password signal (GS1797.b0) is on.

- The log viewer is started for the first time.
- The controller IP address differs from the one connected in the last session.
- When the authentication has failed.

#### ■**Startup with the special function switch (Log viewer)**

When you start the log viewer with the special function switch, the access authentication setting or remote password authentication setting of the switch is used for authentication even though the Store Previous Password signal (GS1797.b0) is on.

#### ■**Saving the password**

When you start the log viewer after the Store Previous Password signal (GS1797.b0) is on, the saved password remains even if you turn off GS1797.b0.

When you turn on GS1797.b0 again, the automatic authentication is performed with the saved password.

### **Screen transition when [Manage log file] is selected**

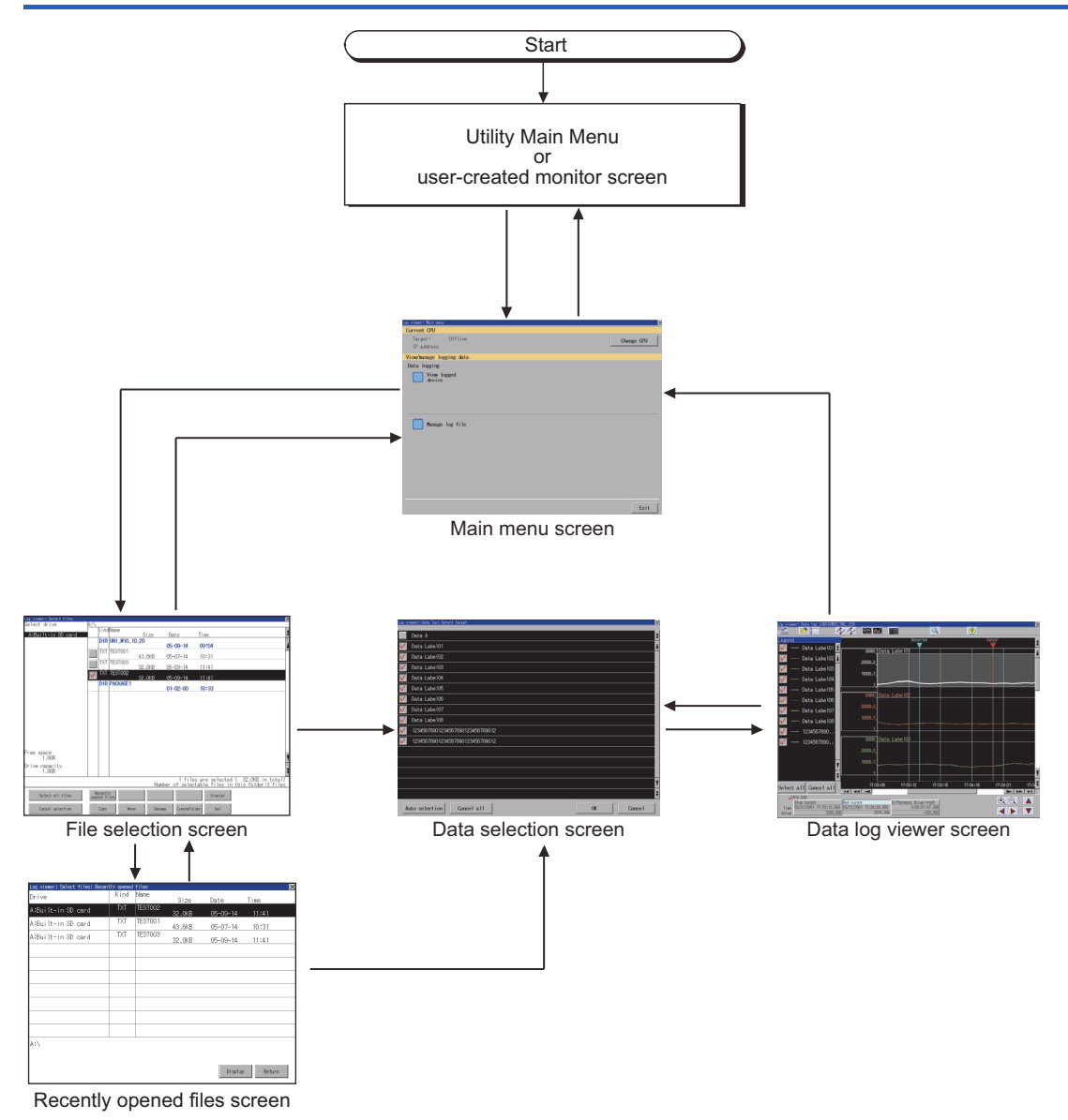

# <span id="page-489-0"></span>**12.4 How to Operate Various Selection Screens**

This section describes each screen contents displayed in log viewer and the functions of the keys displayed on the screen.

### **How to operate target setting window**

Touch the [Change CPU] button in [Main Menu] to display the following screen.

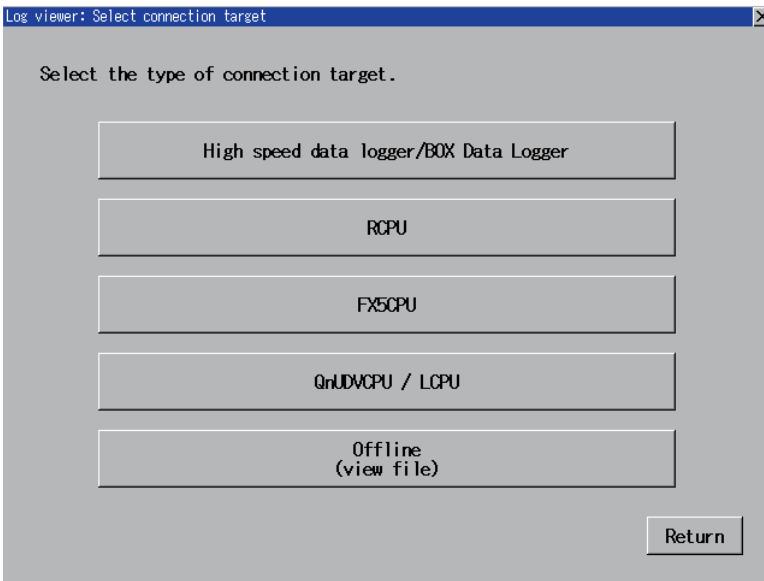

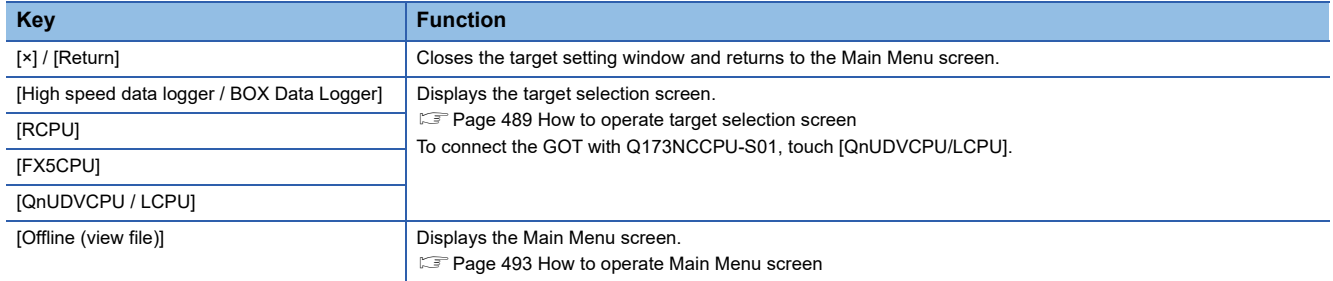

### <span id="page-490-0"></span>**How to operate target selection screen**

When [High speed data logger/BOX data logger], [RCPU], or [QnUDVCPU / LCPU] is selected in the target setting window, the following screen appears.

#### **Target selection screen**

#### ■**Displayed contents**

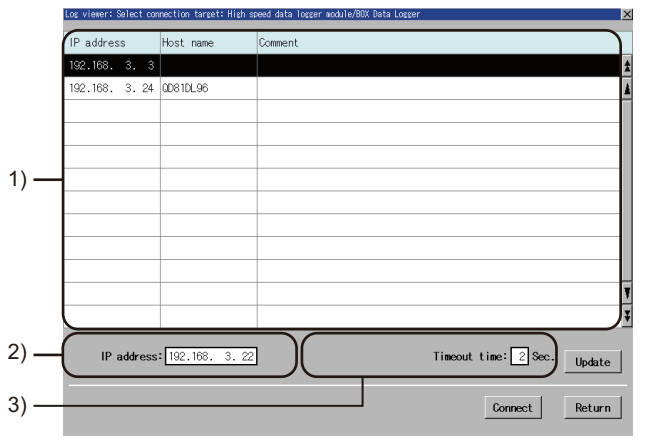

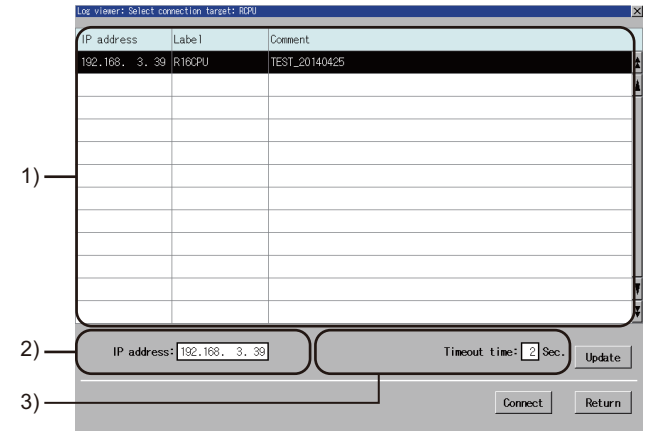

When [High speed data logger module / BOX data logger] is selected

When [RCPU], [FX5CPU] or [QnUDVCPU/LCPU] is selected

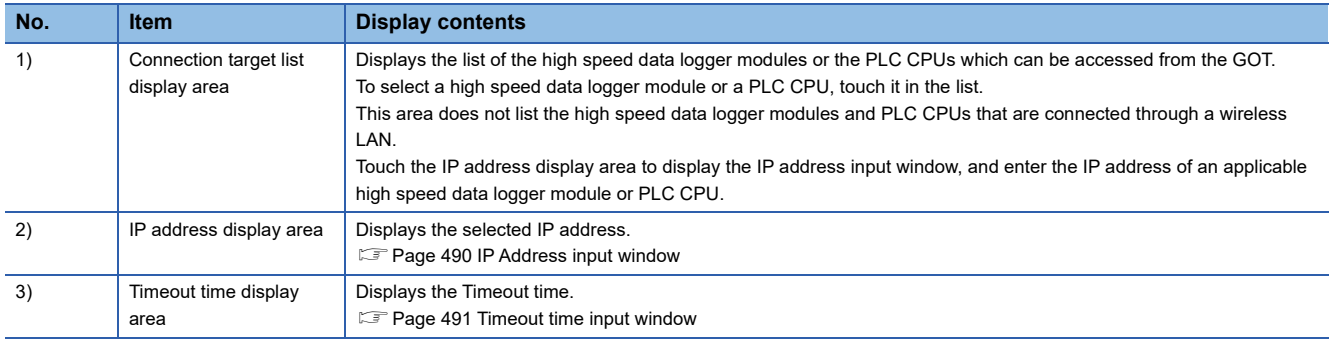

#### ■**Key functions**

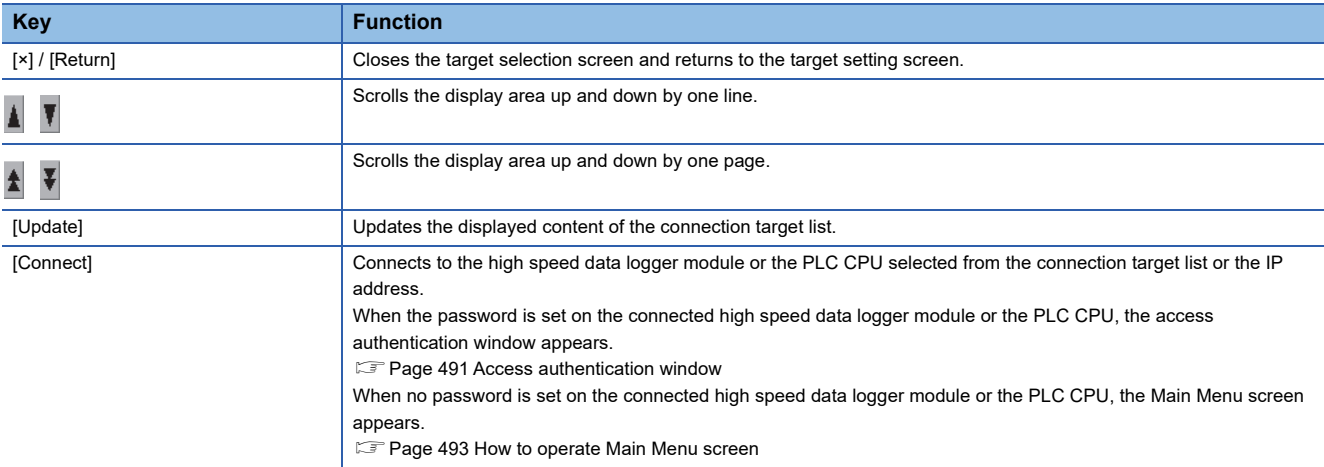

#### <span id="page-491-0"></span>**IP Address input window**

Touch the IP address input display area to display the following window.

#### ■**Displayed contents**

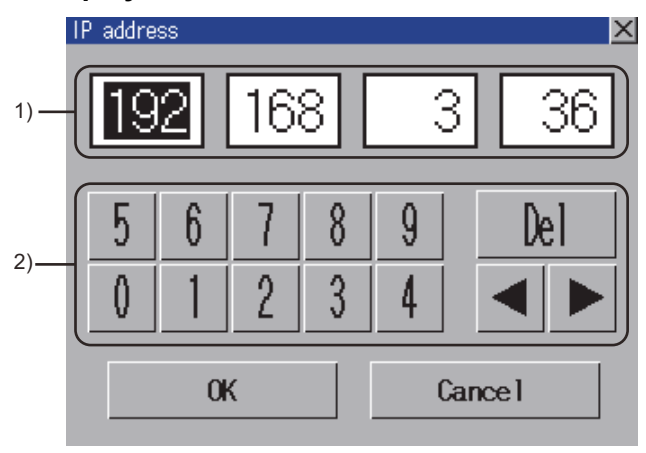

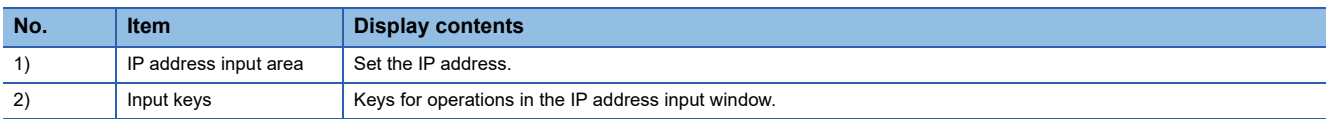

#### ■**Key functions**

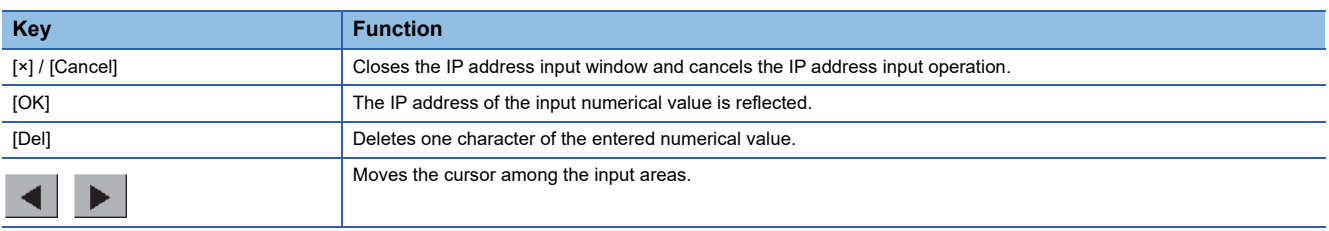

#### <span id="page-492-0"></span>**Timeout time input window**

Touch the Timeout time display area to display the following window.

#### ■**Displayed contents**

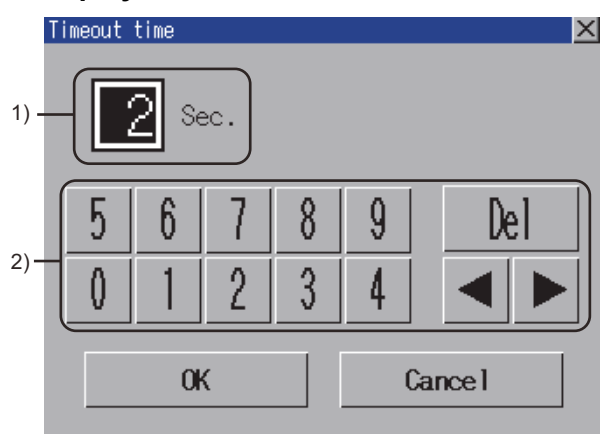

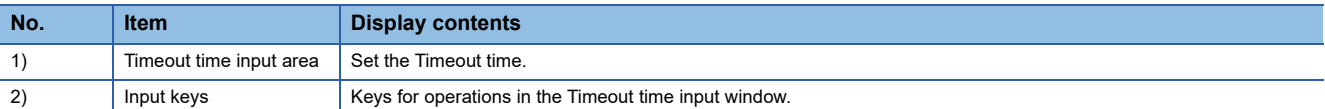

#### ■**Key functions**

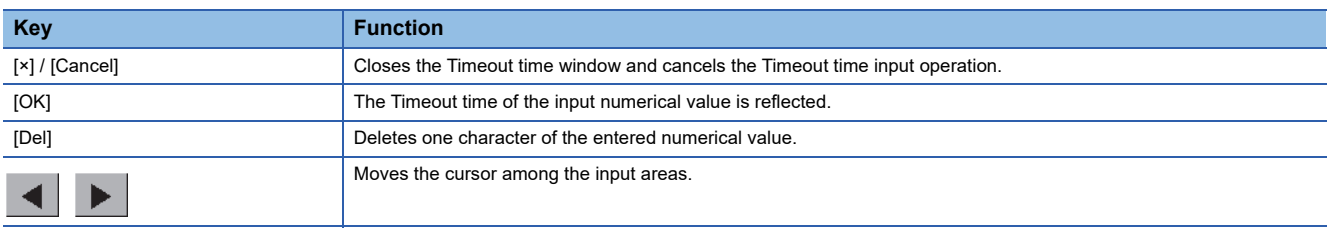

#### <span id="page-492-1"></span>**Access authentication window**

When the password is set to the connection target, touch the [Connect] button on the target selection screen to display the following window.

#### ■**Displayed contents**

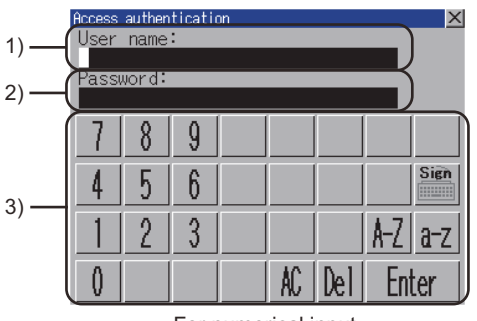

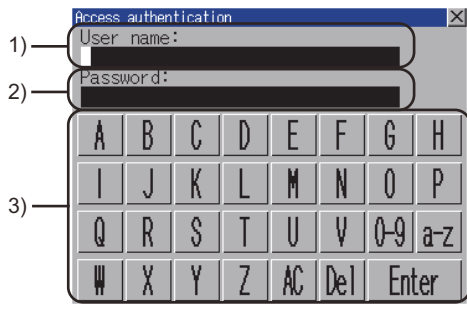

For numerical input For alphabet input (upper case characters)

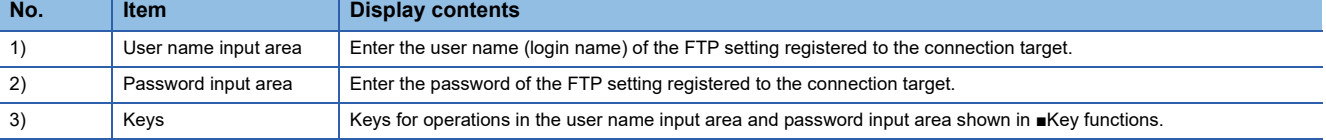

#### <span id="page-493-1"></span>■**Key functions**

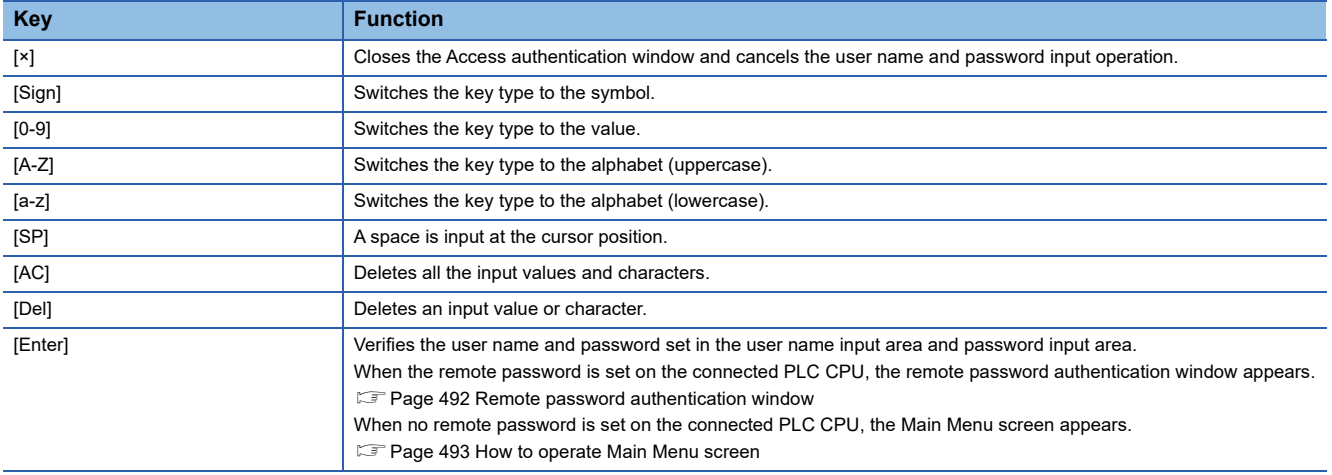

#### <span id="page-493-0"></span>**Remote password authentication window**

When the remote password is set, the following window appears after access authentication is completed.

#### ■**Displayed contents**

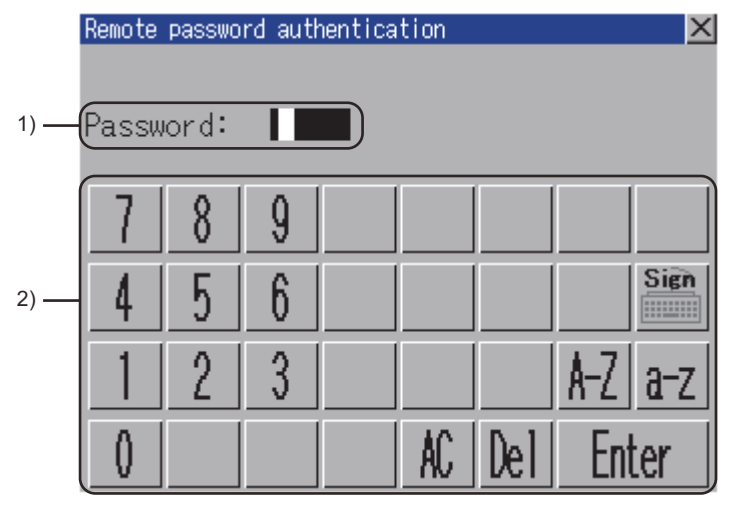

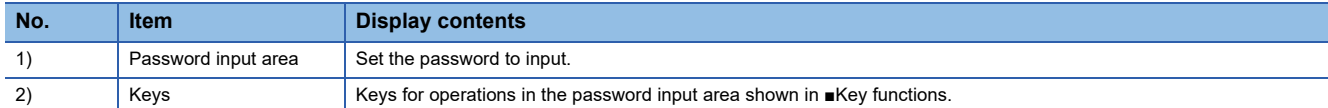

#### ■**Key functions**

The key functions are the same as those of [Access authentication].

For details of key functions, refer to the following.

**F** [Page 492 Key functions](#page-493-1)

### <span id="page-494-0"></span>**How to operate Main Menu screen**

After the target is selected, the following screen appears.

#### **Displayed contents**

The following screen appears when [High speed data logger module / BOX data logger] is selected.

A similar screen also appears when [RCPU] or [QnUDVCPU/LCPU] is selected.

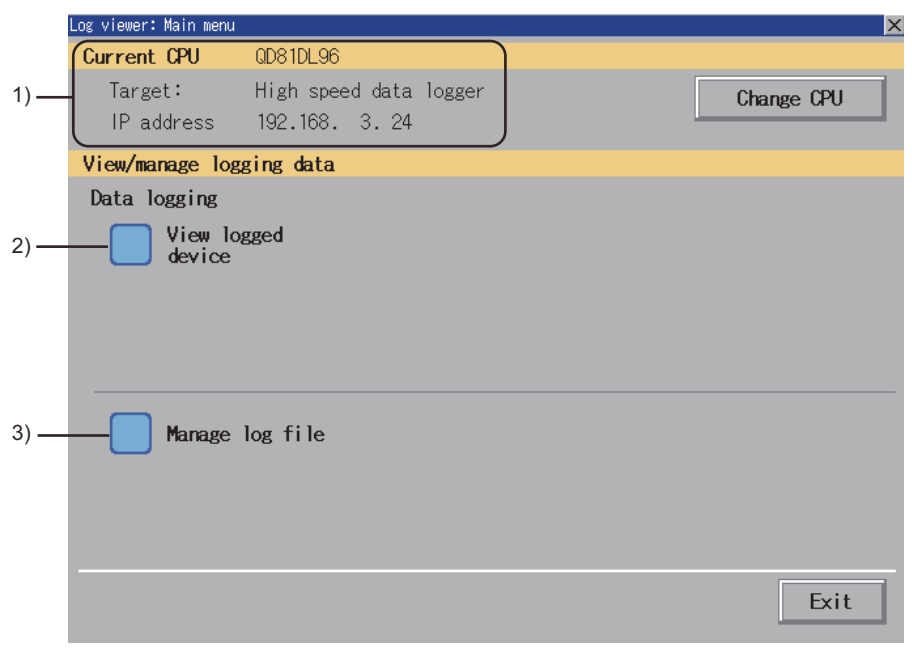

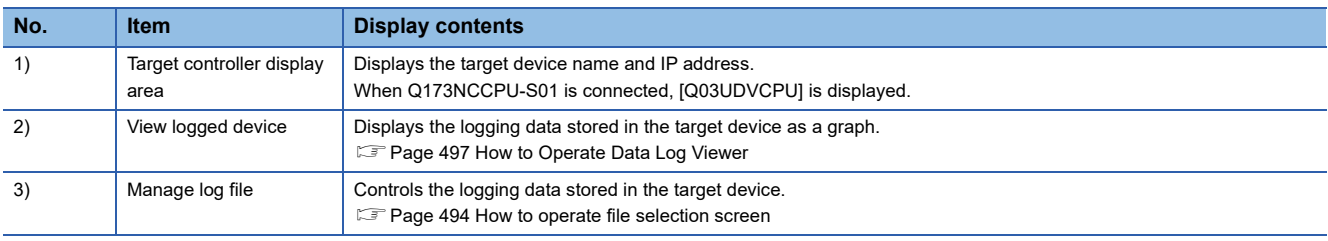

#### **Key functions**

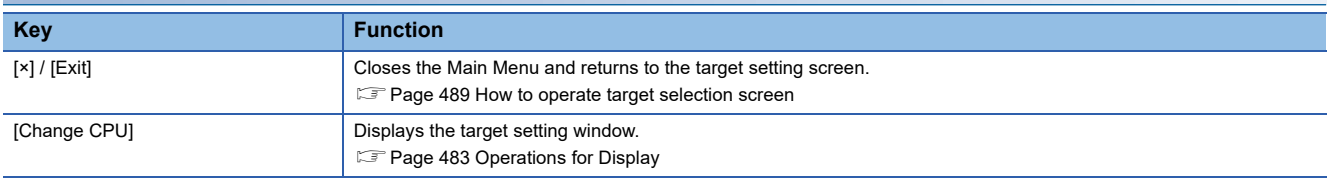

### <span id="page-495-0"></span>**How to operate file selection screen**

Select in the following procedure to display the file selection screen.

Touch [View logged device] in the Main Menu screen

Touch the folder icon on the data log viewer screen.

#### **File selection screen**

#### ■**Displayed contents**

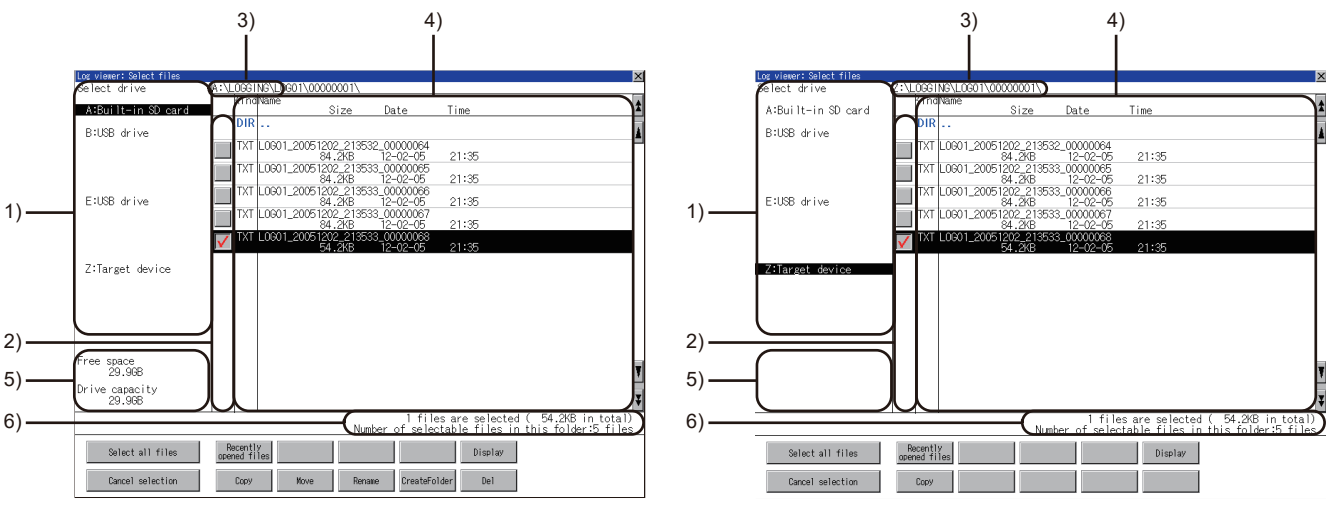

When [A:Built-in SD card] is selected When [Z:Target device] is selected

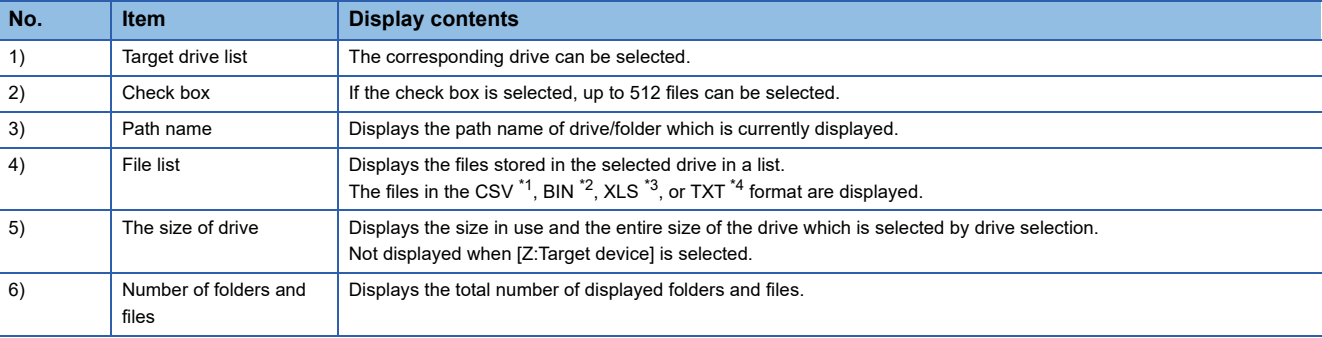

\*1 Logging data acquired from the high speed data logger, LCPU, QnUDVCPU, or the BOX data logger can be displayed as a graph in the data log viewer.

\*2 The logging data acquired from the high speed data logger, BOX data logger, RCPU, and FX5CPU can be displayed as a graph on the data log viewer.

\*3 Cannot be displayed as a graph in data log viewer.

\*4 Only the logging data acquired from the MELSEC iQ-R series high speed data logger and RCPU can be displayed as a graph on the data log viewer.

#### ■**Key functions**

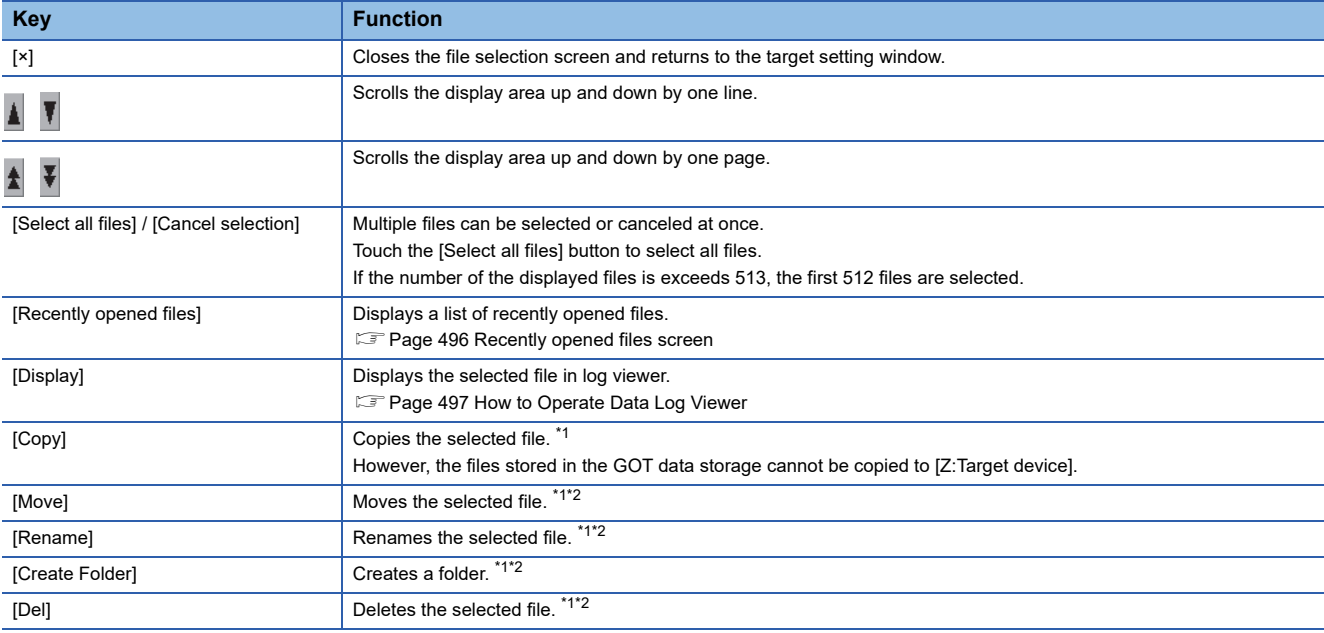

\*1 For how to operate, refer to the following. COT2000 Series User's Manual (Utility)

\*2 If [Z:Target device] is selected in select drive, the key functions are disabled.

#### <span id="page-497-0"></span>**Recently opened files screen**

Touch the [Recently opened files] button in the file selection screen to display the following screen.

#### ■**Displayed contents**

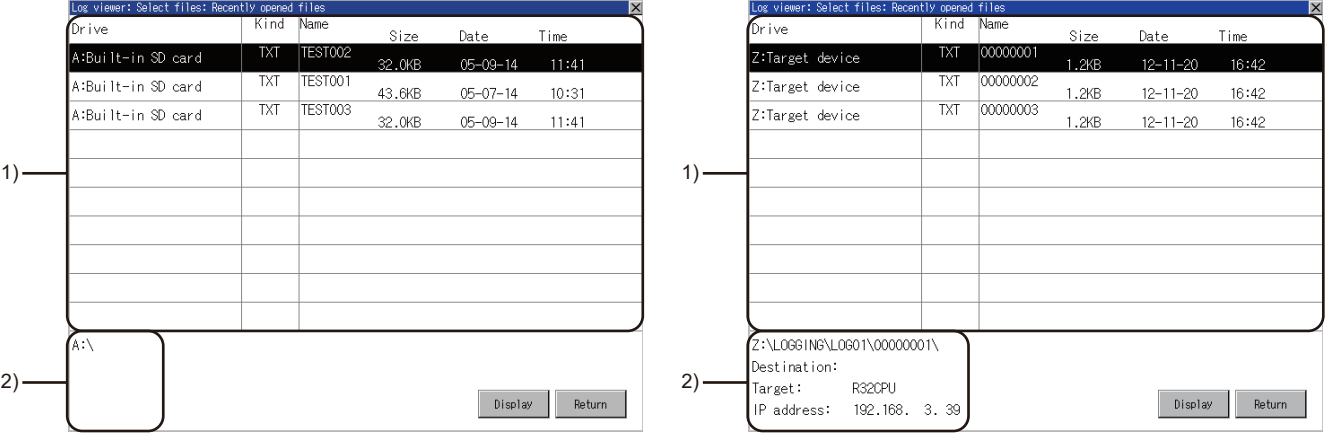

When [A:Built-in SD card] is selected When [Z:Target device] is selected When [X:Target device] is selected

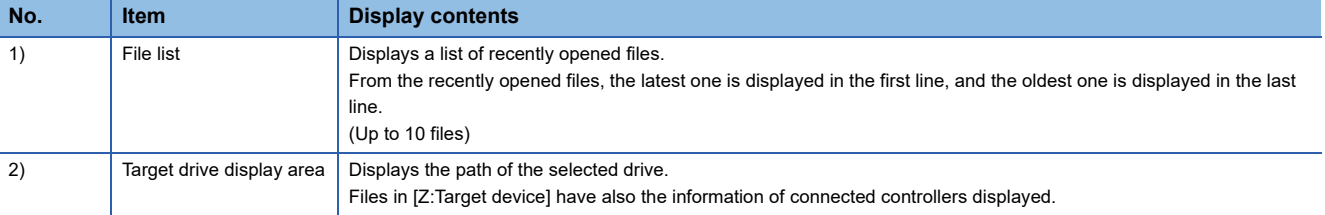

#### ■**Key functions**

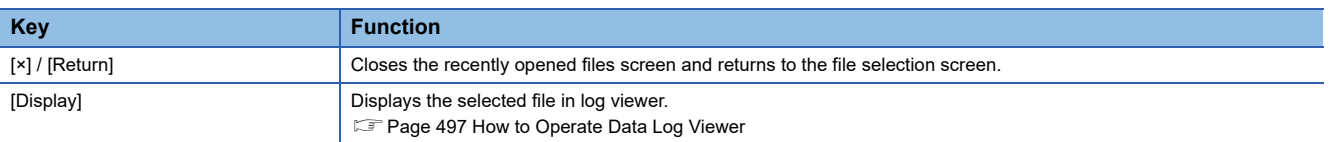

### $Point<sup>9</sup>$

Recently opened files screen history specifications

Up to 10 files are saved, and when the 11th file is saved, the oldest file is deleted.

Even if opening the same file multiple times, it is counted as one file.

If files with the same path and file name are stored in multiple controllers, the history of opening each file is counted as one file.

The history is deleted when restarting GOT or when turning the GOT power supply OFF.

The size at the last time the file was opened is displayed in the file list.

If the selected drive is [Z:Target device], connection operation is performed to controllers which are not connected to other devices. Also, if the controller is connected to another device, the connection operation is performed to the newly selected controller.

# <span id="page-498-0"></span>**12.5 How to Operate Data Log Viewer**

On the data log viewer screen, the logging data stored in the high speed data logger module/PLC CPU/BOX data logger or CF card/USB memory is displayed as a graph.

The following describes how to operate the data log viewer screen.

### <span id="page-498-1"></span>**Data log viewer screen**

#### **Displayed contents**

This section describes the screen configuration displayed on the data log viewer screen and the functions of the keys displayed on the screen.

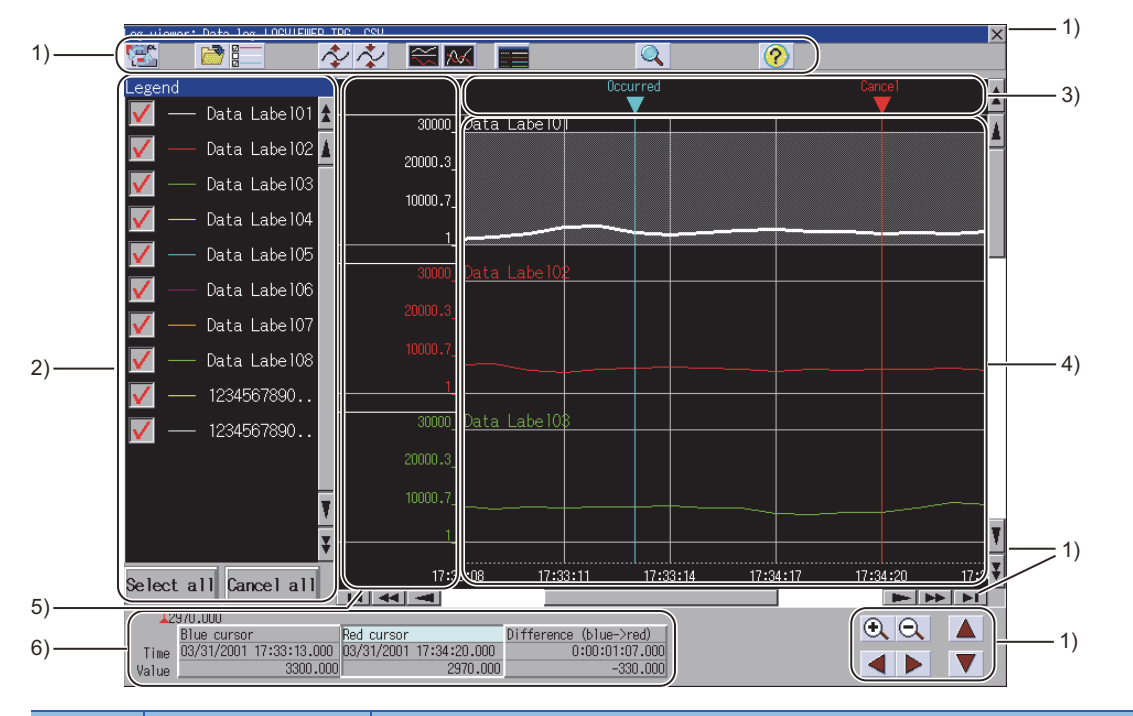

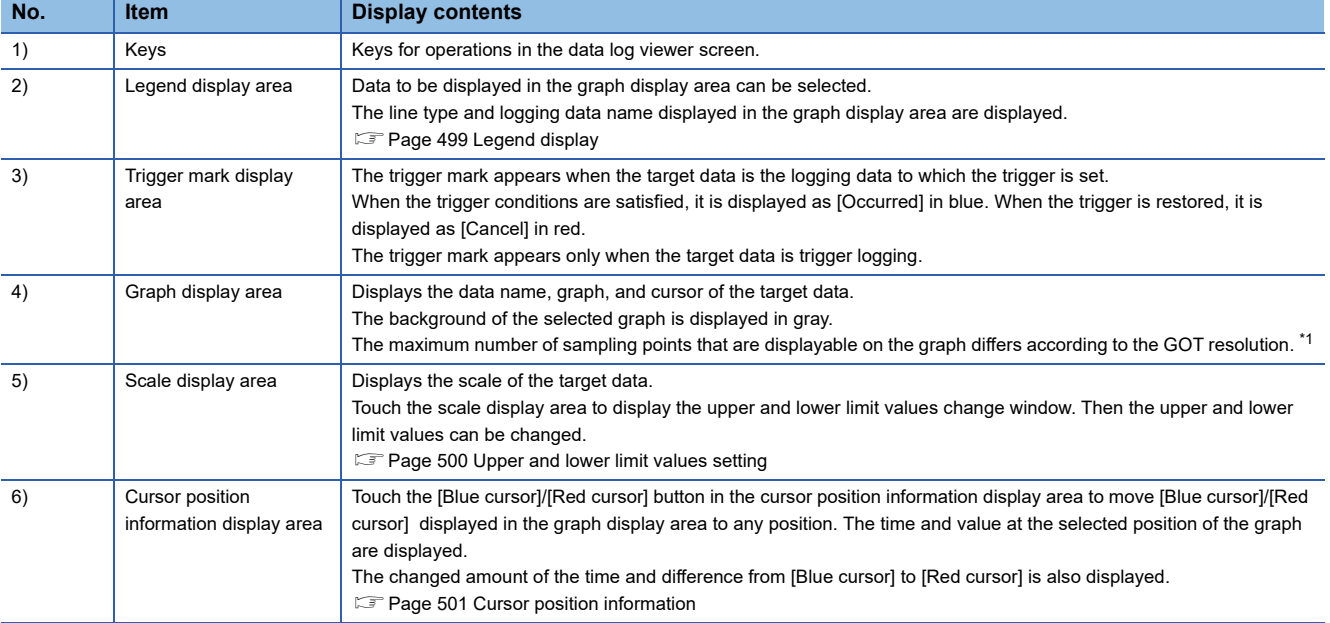

#### \*1 For the details, refer to the following.

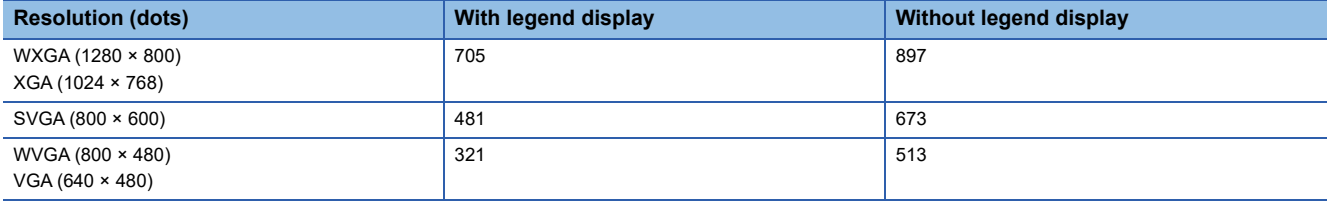

#### **Graph display**

#### ■**Graph display when missing some logging data**

When some logging data is missing, the corresponding part in the graph line is displayed with an interruption.

A long and short dash-alternate vertical line is displayed before and after the missing part.

The cursor position information will not be displayed when the missing part is between [Blue cursor]/[Red cursor] or at the cursor.

#### ■**Graph horizontal axis display**

When the logging data includes time information, the horizontal axis is displayed in time (hour: minute: second).

When the logging data does not include time information, the horizontal axis is displayed in index number (integer).

#### ■**Graph display of the logging data stored in [Z:Target device].**

If the file size of logging data stored in the high speed data logger module, PLC CPU, or BOX data logger is 4 MB or larger, the data cannot be displayed as a graph.

To display logging data whose file size is 4 MB or larger as a graph, copy the data to the GOT data storage in advance.

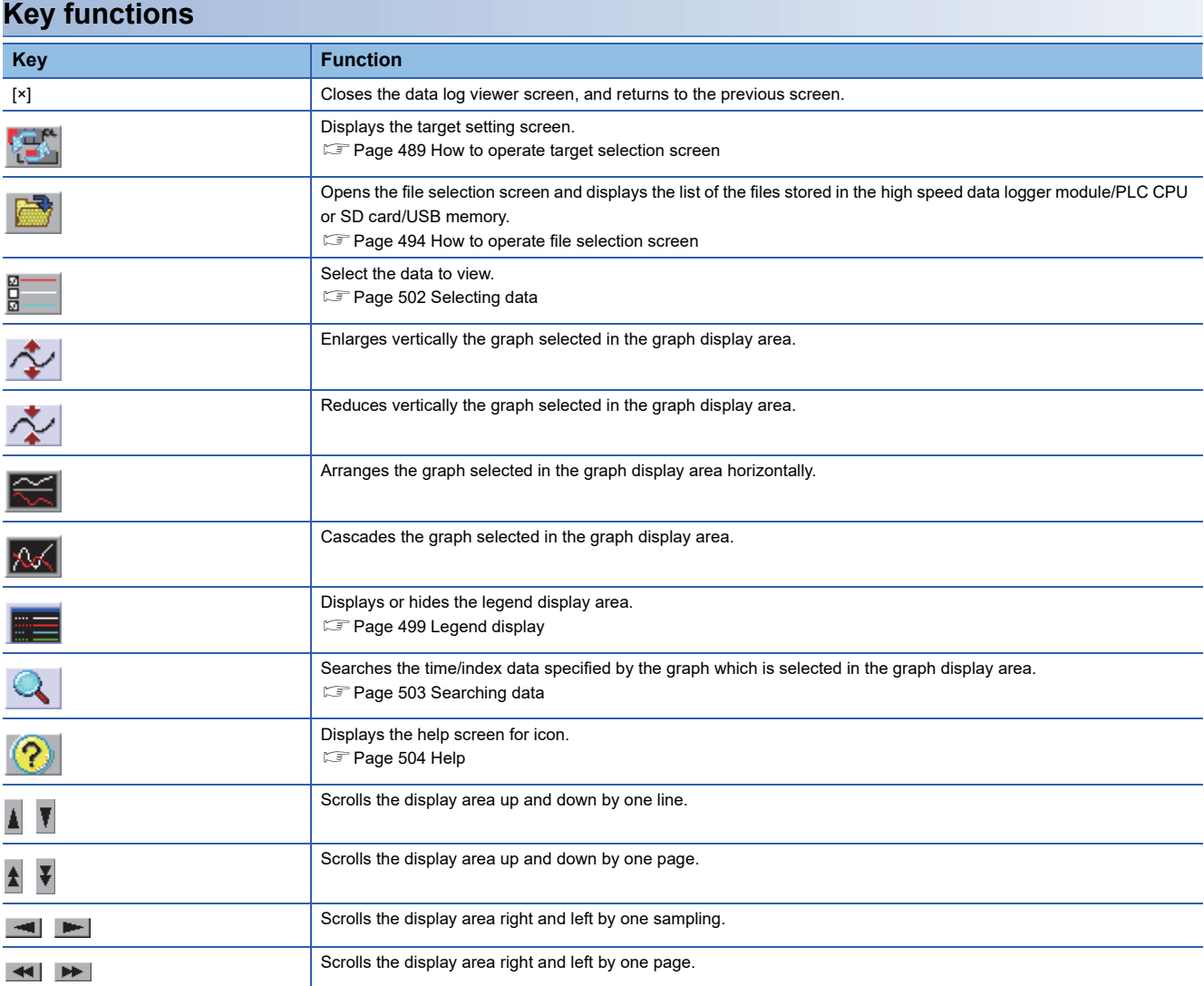

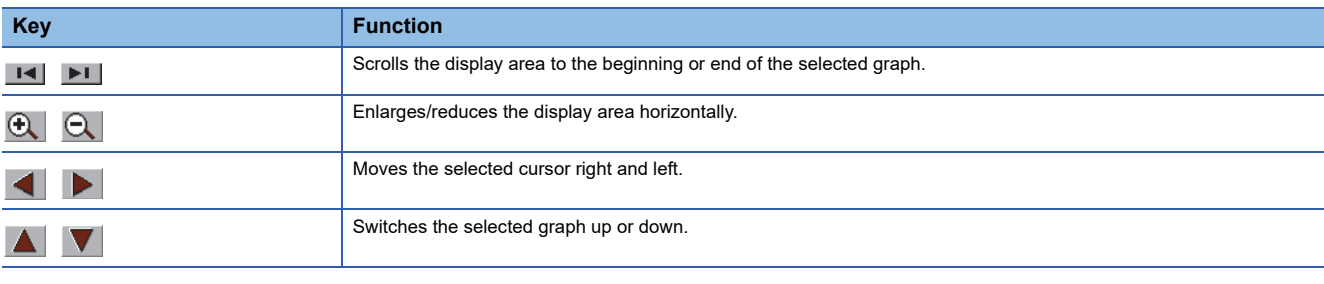

### <span id="page-500-0"></span>**Legend display**

The following explains the legend display.

### **Displayed contents**

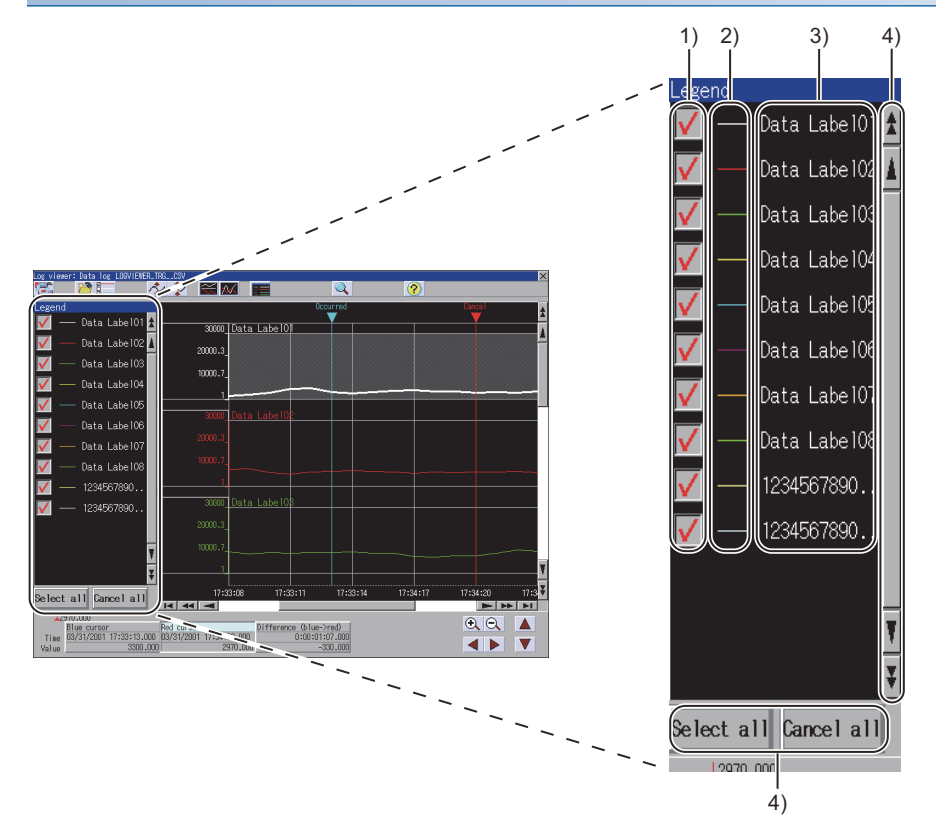

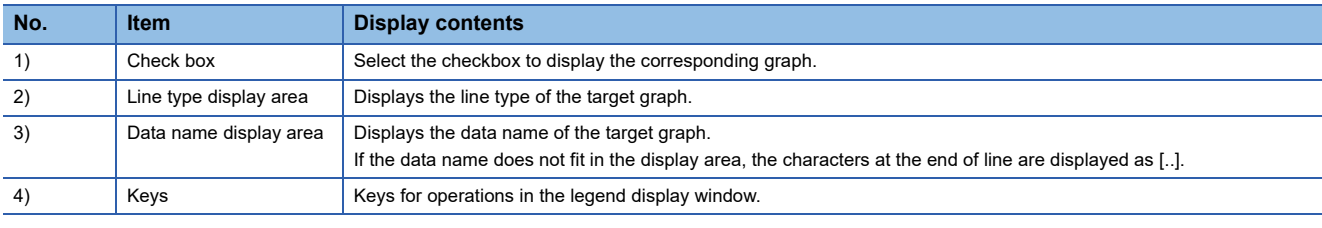

### **Key functions**

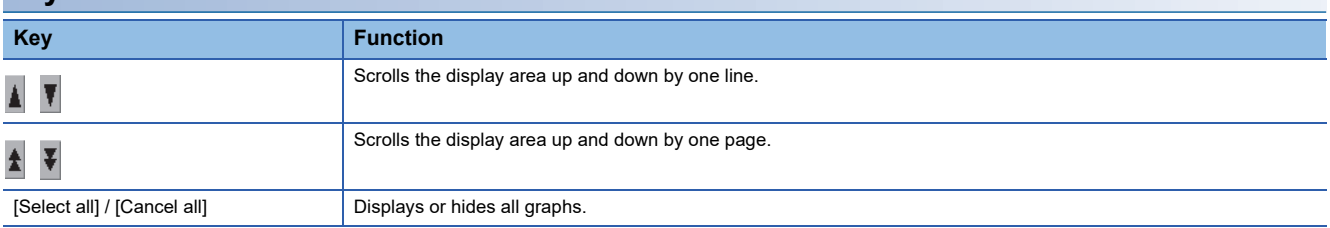

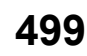

### <span id="page-501-0"></span>**Upper and lower limit values setting**

The following explains the upper and lower limit values setting. Touch the scale display area to display the following window. The scale can be changed by changing the upper and lower limit values.

### **Displayed contents**

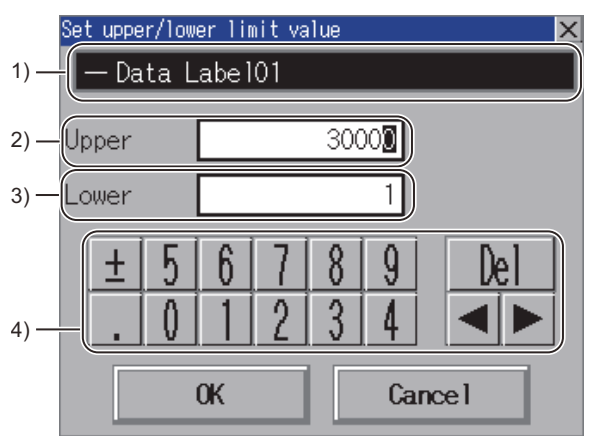

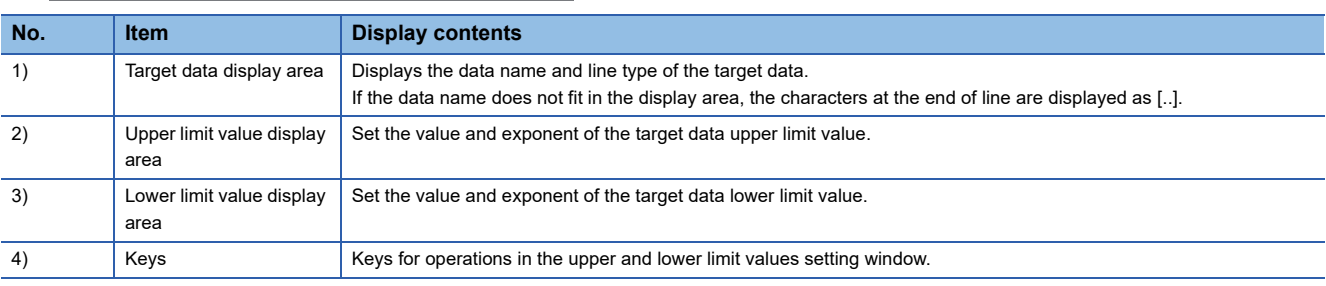

#### **Key functions**

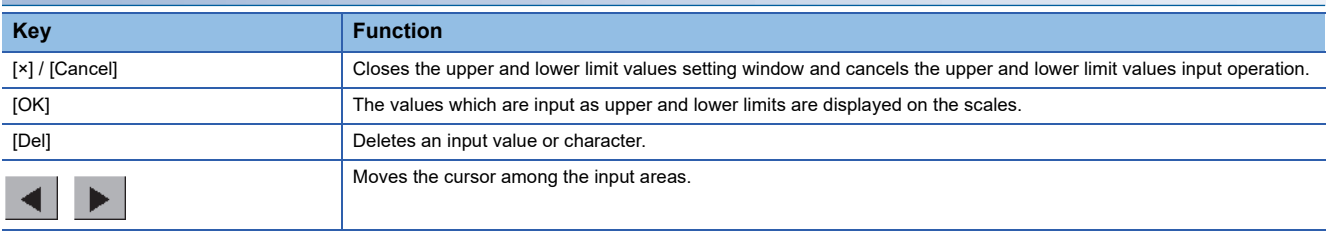

### <span id="page-502-0"></span>**Cursor position information**

The display screen shows the status that the red cursor is selected.

Time and value of the blue cursor/red cursor whose graph is selected are displayed in the graph area.

#### **Displayed contents**

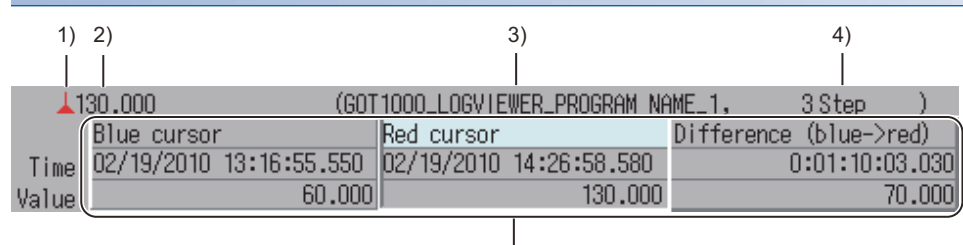

5)

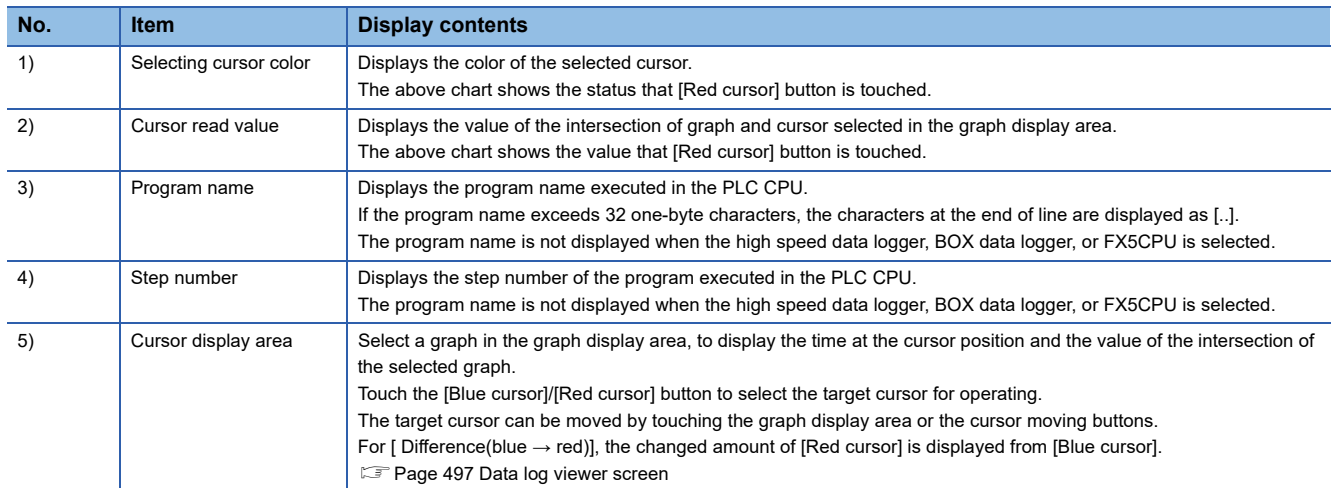

### <span id="page-503-0"></span>**Selecting data**

Data selection screen displays the data list of the files stored in the selected high speed data logger module/PLC CPU/BOX data logger or CF card/USB memory.

Up to 16 pieces of data can be selected in the data selection screen.

The following explains the data selection screen.

#### **Displayed contents**

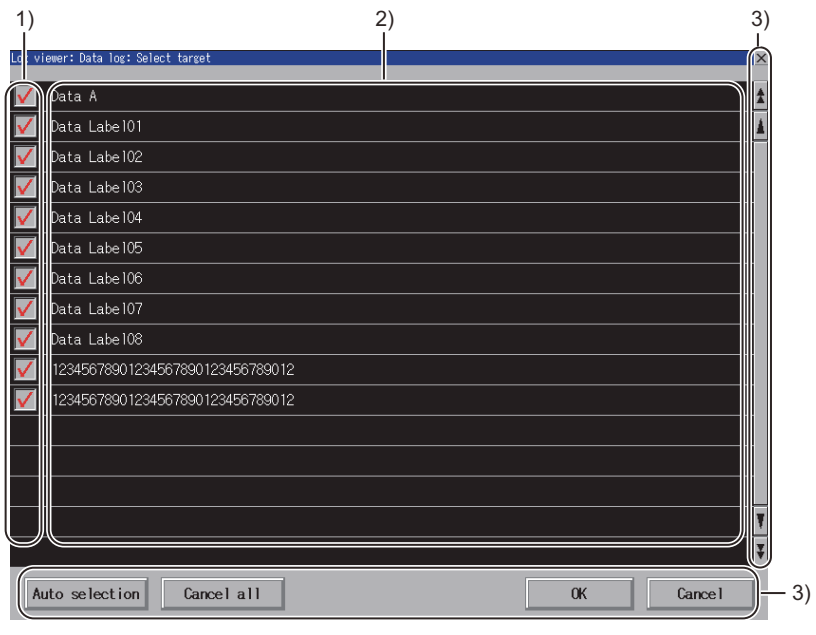

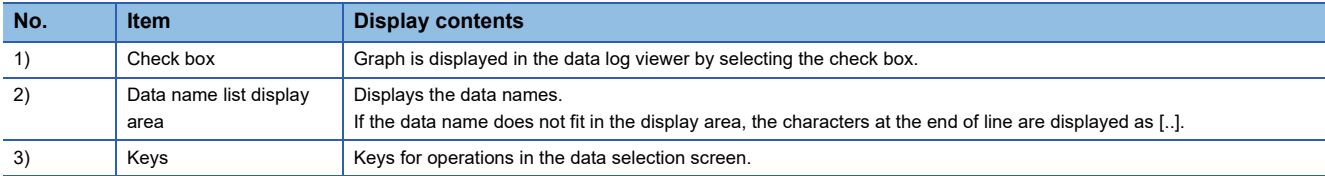

### **Key functions**

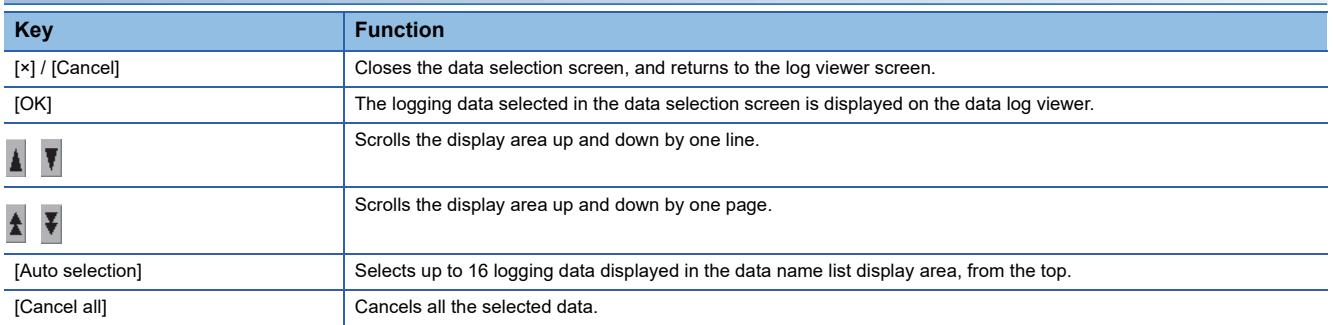
## **Searching data**

On the data search screen, input the time/index to search the data in the graph which is displayed in the data log viewer screen and shows the data of the files stored in the high speed data logger module/PLC CPU/BOX data logger or CF card/ USB memory.

The following explains the data search screen.

#### **Displayed contents**

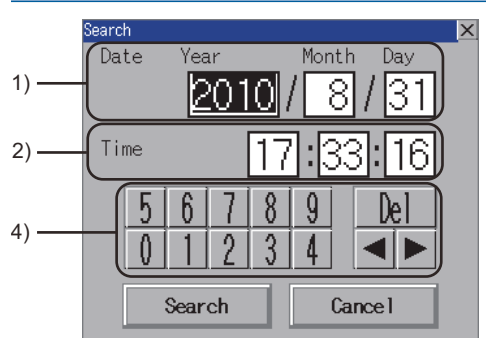

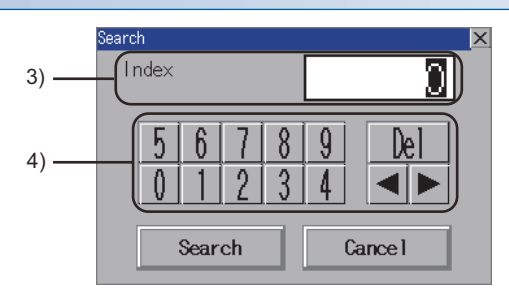

When the logging data includes time information When the logging data does not include time information

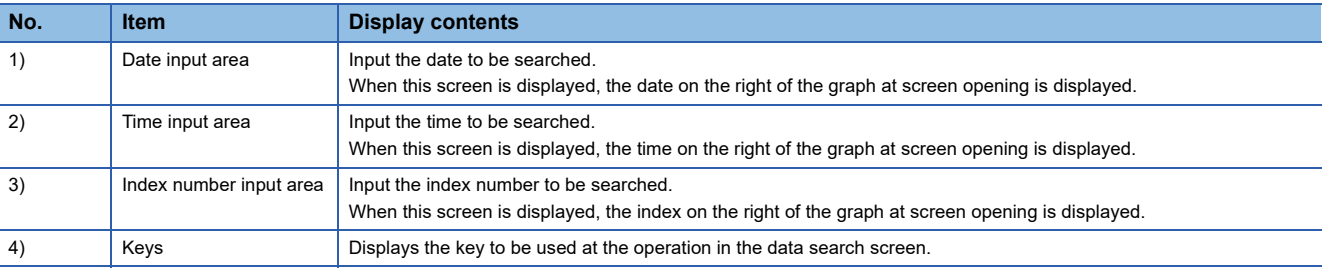

#### **Key functions**

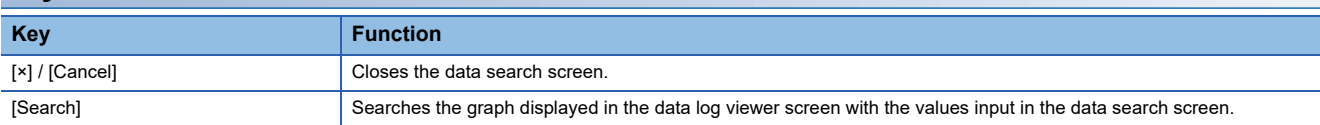

The following explains the help window.

Help window displays the contents of icons.

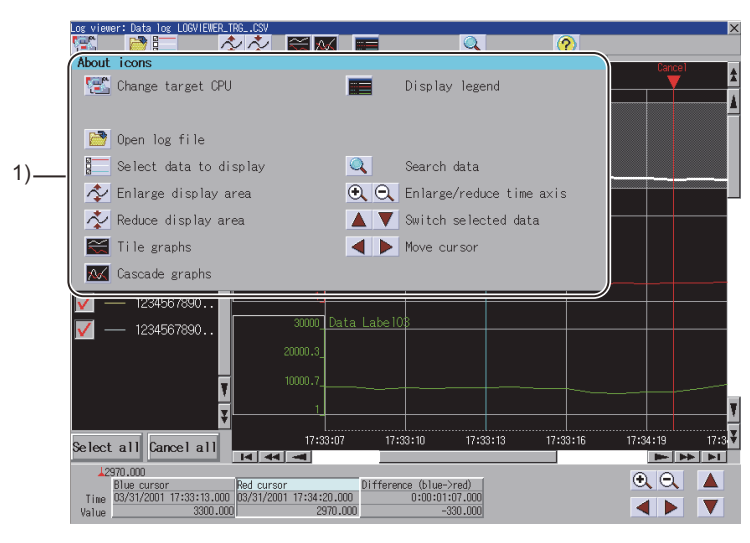

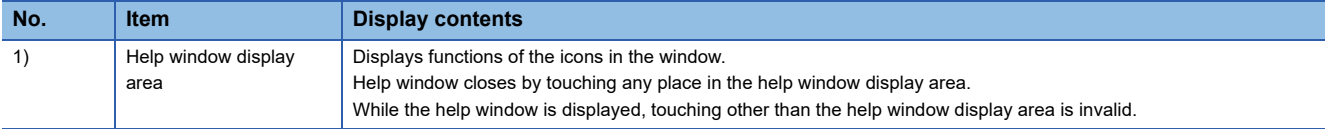

## **12.6 Error Messages and Corrective Actions**

This section describes the error messages for the log viewer and the corresponding corrective actions.

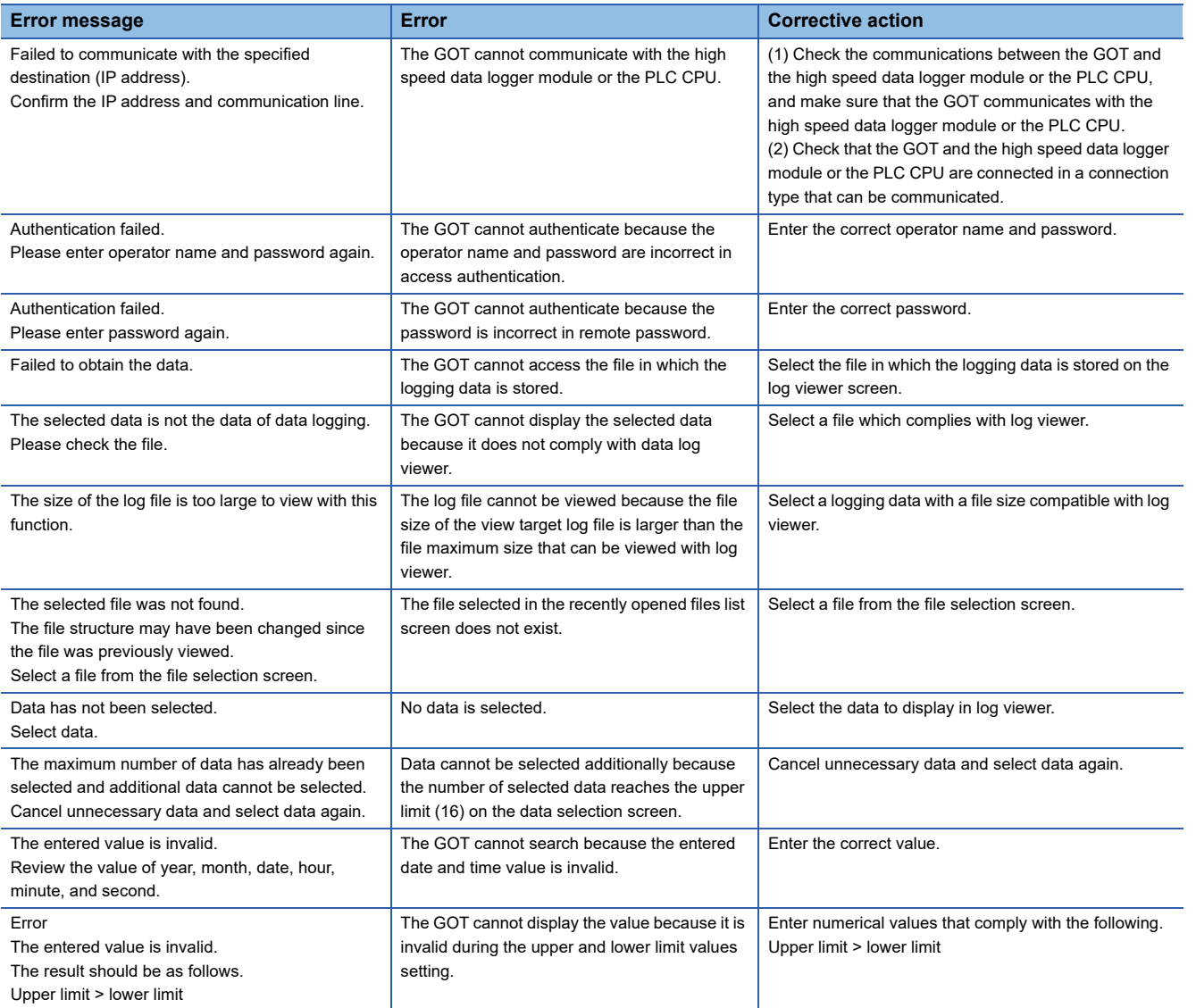

# **13 FX LADDER MONITOR**

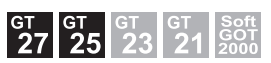

- **[Page 507 Features](#page-508-0)**
- **F** [Page 509 Specifications](#page-510-0)
- [Page 512 Operation for Display](#page-513-0)
- [Page 518 Common Operation](#page-519-0)
- **Fage 521 Switching the Display Format**
- **[Page 524 Search Operation](#page-525-0)**
- **F** [Page 535 Test Operation](#page-536-0)
- Fage 536 Error Messages and Corrective Action

## <span id="page-508-0"></span>**13.1 Features**

The FX ladder monitor enables you to monitor the sequence program within the target controller and change device values. It is intended to troubleshoot and maintain the PLC system efficiently.

The features of the FX ladder monitor are shown below.

#### **The program with ladder symbols can be monitored**

You can monitor PLC CPU programs in ladder format and save the image of the displayed screen to a file or output the image to a printer.

**F** [Page 518 Common Operation](#page-519-0)

(Display example)

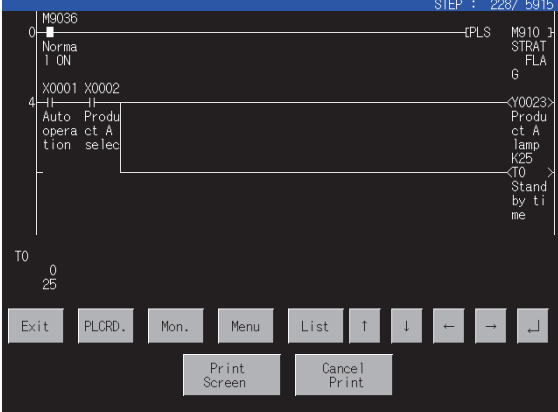

#### **The display format, device comment display and language can be switched**

The following can be switched.

**[Page 521 Switching the Display Format](#page-522-0)** 

Display format of device values, timer and counter values

Comment display/non-display of the target device

#### (Display example)

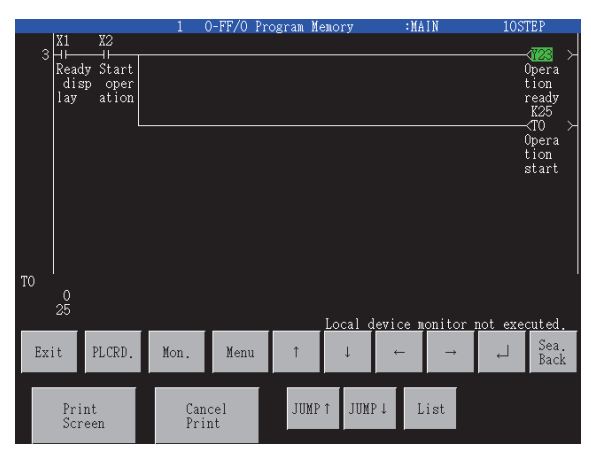

#### ■**Switching the display format**

The present value of a word device is displayed in a decimal of hexadecimal number in the lower area of the screen.

Fage 522 Display switching of decimal numbers/hexadecimal numbers

#### ■**Device comment display**

Comments of the devices used in the sequence program (comments written in the controller) are displayed.

Fage 523 Switching comment/no-comment display

## <span id="page-510-0"></span>**13.2 Specifications**

### **System configuration**

This section describes the system configuration of the FX ladder monitor.

For connection type settings and precautions regarding the communication unit/cable and connection type, refer to the following.

GOT2000 Series Connection Manual (Mitsubishi Products) For GT Works3 Version1

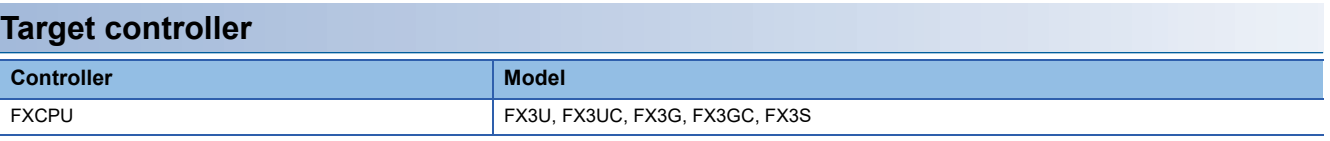

#### **Connection type**

This function can be used in the following connection types.

(○: Available,  $\triangle$ : Partly restricted, ×: Unavailable)

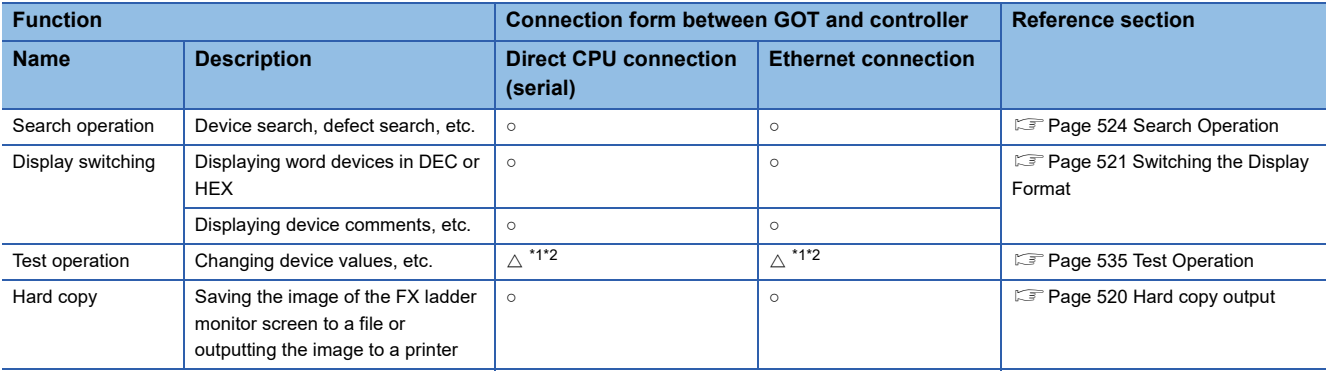

\*1 The present value of V and Z cannot be changed.

\*2 The set values of T and C cannot be changed.

#### **Required system application (extended function)**

For the system application (extended function) required, refer to the following.

Fage 39 System Applications (Extended Functions) Required for Each Function

#### ■**System application (extended function)**

Write the package data that contains the system application (extended function) for the FX ladder monitor to the GOT. For the communication method with the GOT, refer to the following.

LaGT Designer3 (GOT2000) Screen Design Manual

#### ■**System application (extended function) size**

To install a system application (extended function) to the GOT, enough space in the user area is required. For information on how to check the available space of the user area and each data size, refer to the following. GT Designer3 (GOT2000) Screen Design Manual

#### **Display screen for the FX ladder monitor**

A sequence program of up to 8 lines (one line: up to 11 contacts (12 or more contacts will be looped back)) is displayed on a single screen.

In addition, the current values of up to 8 word devices (9 or more devices are displayed by switching the display with the arrow key) etc. are displayed.

### **Applicable hardware**

A USB mouse is usable.

For the devices whose operations have been validated by Mitsubishi Electric Corporation, refer to the following Technical Bulletin.

List of Valid Devices Applicable for GOT2000 Series and GOT SIMPLE Series (for Overseas) (GOT-A-0160)

### **Devices and range that can be monitored**

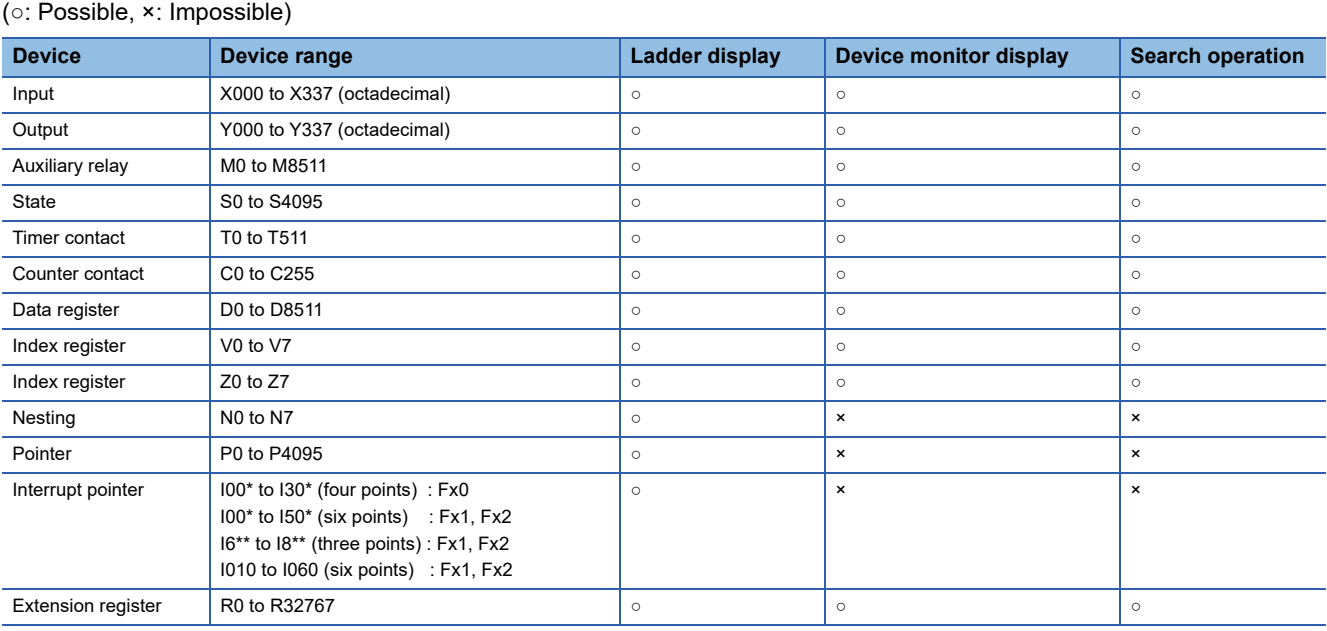

### **Access range**

For the FX ladder monitor can monitor only the host station.

### **Precautions**

#### **Ladder display**

Up to 24 lines can be displayed per ladder block.

If a sequence program is written in which 24 or more lines are used in a ladder block, the ladder cannot be correctly displayed. It is advisable to divide such programs.

#### **During PLC reading**

During PLC reading, only the host station is read.

#### **Notes on reading the contents**

An STL (step ladder) command, a dedicated command for the FXCPU, is displayed as shown below.

#### Ladder monitoring by GOT **Display example of**  $\Box$

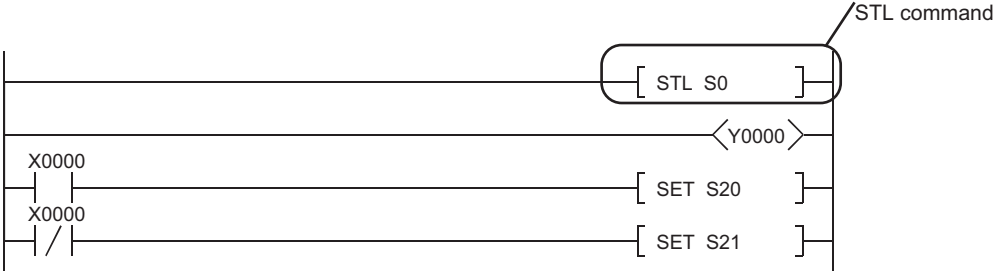

How an INV command is displayed

Ladder monitoring by GOT

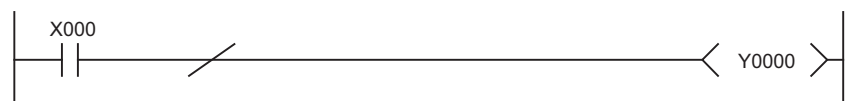

When searching an STL command, use "S (state)" in a device search.

The 32-bit counters are displayed in 32-bit fixed display in the device monitor.

When using FX3U(C), if the memory capacity is set to 32,000 or higher with the GX Developer PLC parameters, sequence programs cannot be displayed.

When displaying a sequence program with the GOT, set the memory capacity to 16,000 or less.

Changes to T/C set values are reflected on the ladder monitor display only when they are made with the device monitor or test function.

When a value is changed by numerical input or other object, the change is reflected on the display after the GOT is restarted.

#### **Reading comment files**

Only files with the file names (program names) with one-byte alphanumeric characters are applicable to the GOT. When project data are created on GX Developer, use only one-byte alphanumeric characters for file names (program names).

#### $Point P$

Reflecting value changes in display of FX ladder monitor screen

For opening the test menu screen from the device monitor screen or user-created screen, even if the set values of the timer and counter are changed, the changed values are not reflected in the display of the ladder monitor screen.

For reflecting the changed values in the display of the ladder monitor screen, read the program again.

#### ■**The following shows the GOT operation when the program in a safety function block has the target of the search operation.**

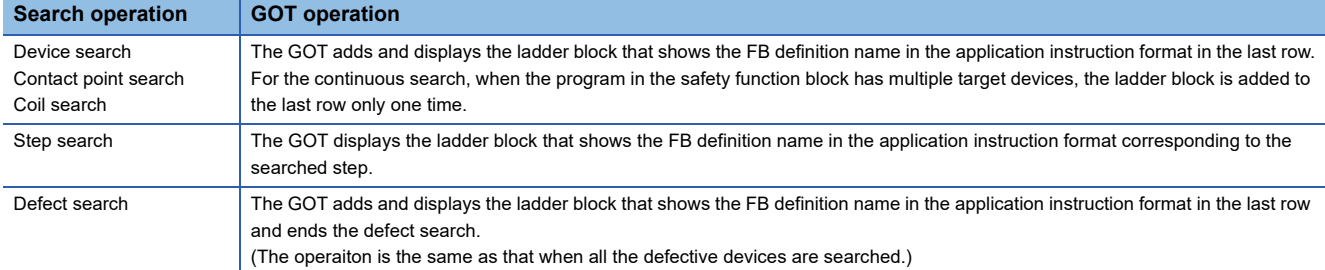

## <span id="page-513-0"></span>**13.3 Operation for Display**

This section describes the operation procedure from turning on the power to the GOT to ladder monitor function display.

#### **Start operation for the FX ladder monitor**

#### ■**Normal operation**

This subsection describes the flow until the FX ladder monitor operation screen is displayed after an FX ladder monitor is installed in the GOT.

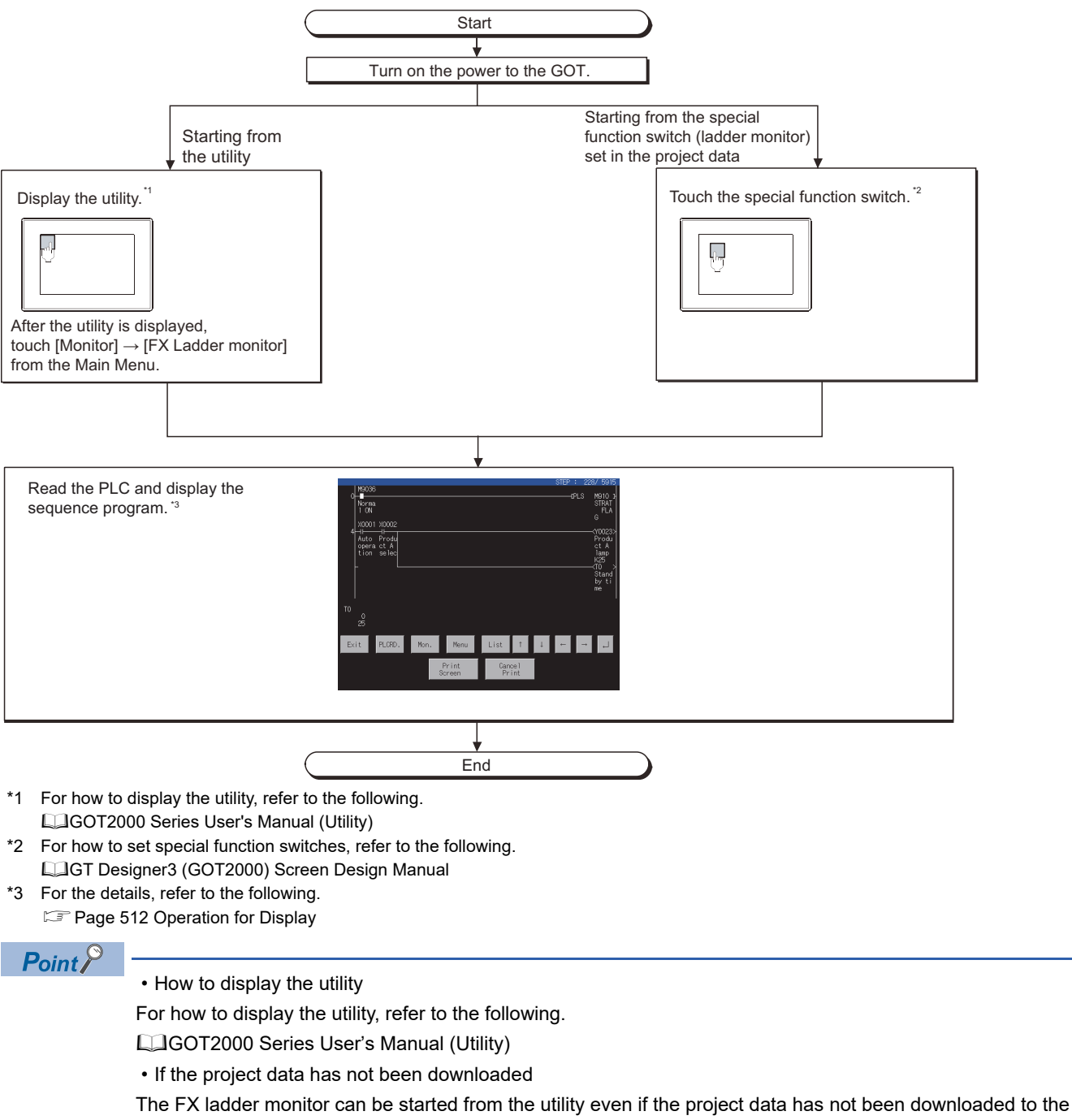

GOT.

#### **Screen transition**

The following shows the screen transition for normal operation.

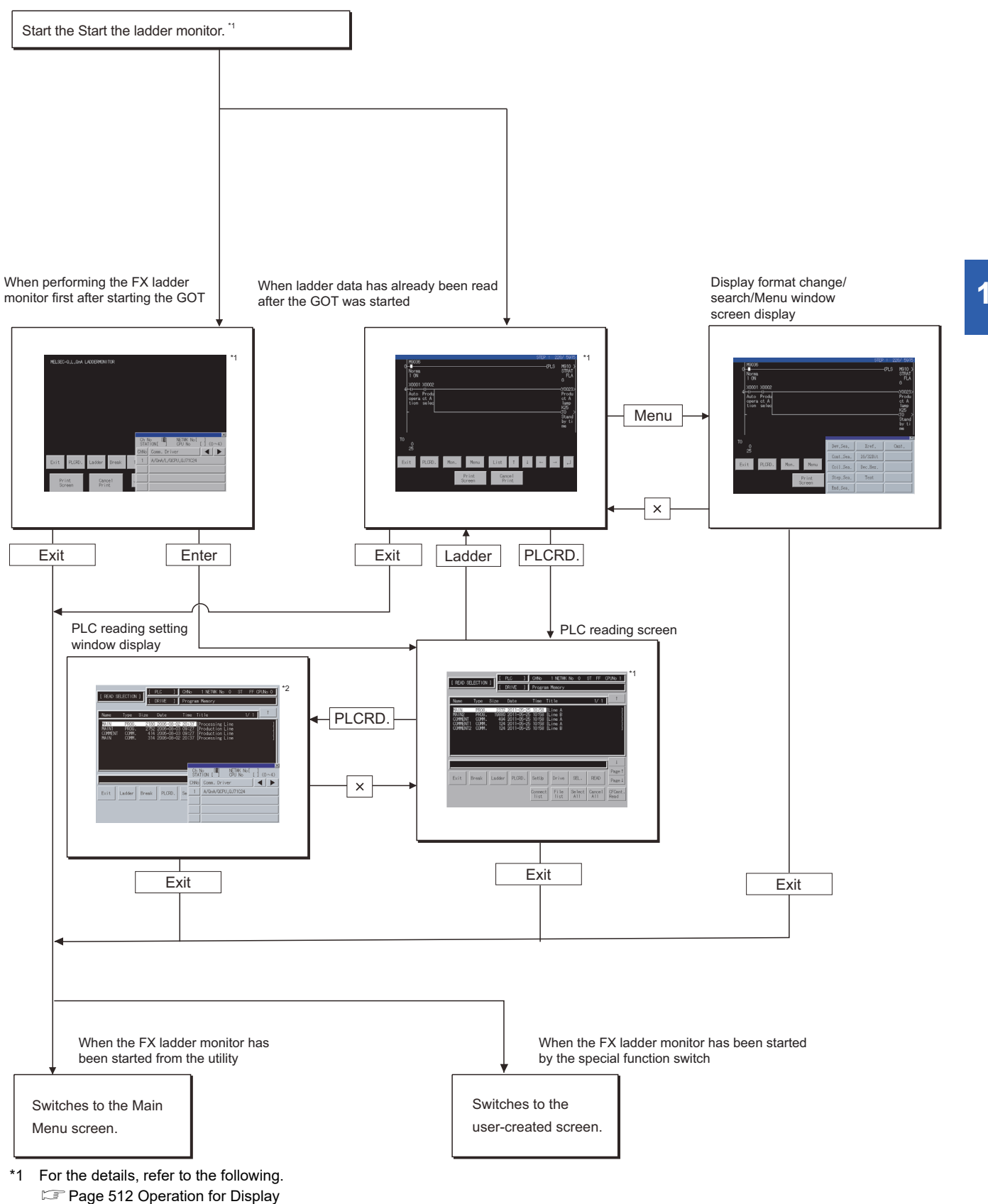

\*2 For the details, refer to the following. **[Page 514 Display](#page-515-0)** 

## <span id="page-515-0"></span>**Display**

This subsection describes the procedure for reading the PLC to read the sequence program from the target controller when the FX ladder monitor is executed, and until the FX ladder monitor screen is displayed.

1. Touch the [→], [←], [↑], and [↓] keys to specify the following items listed under "READ SECTION." SETTING/NON SETTING for comment reading

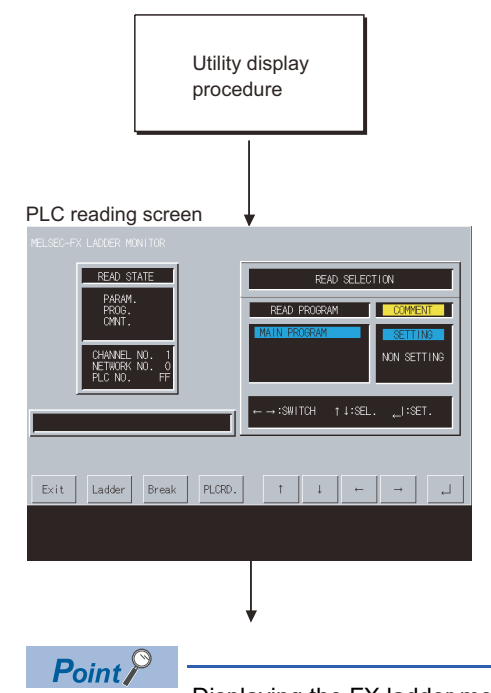

Displaying the FX ladder monitor screen The MELSEC-FX ladder monitor screen displays the sequence program that was executed when the PLC was read. If any of the set values of the sequence program is changed, re-read the PLC.

*2.* Touch the [Keyword] key to enter the keyword registered in the target PLC CPU.

For the FX CPU keyword, refer to the following.

GOT2000 Series User's Manual (Utility)

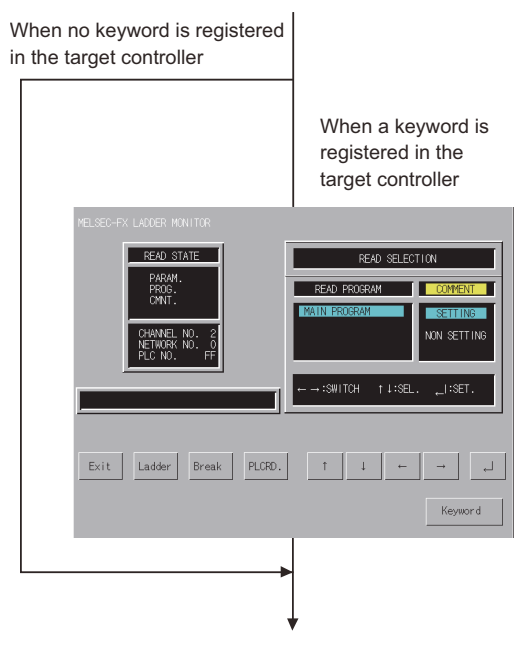

#### *3.* The sequence program is read.

The message "EXECUTING" is displayed.

The entire size of the program and the portion already read are displayed.

Portion already read/entire program size

The reading of the PLC stops by touching the [Break] key.

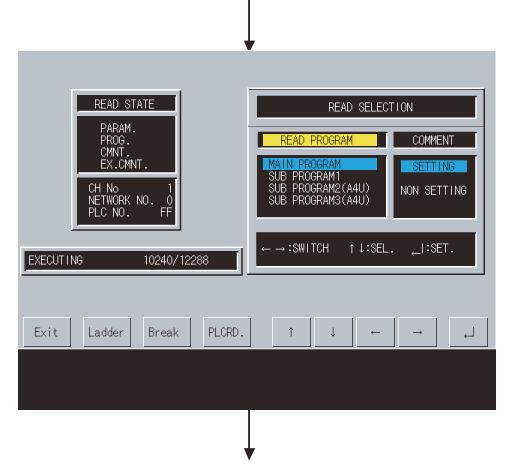

*4.* The reading of the sequence program is completed. The message "OPERATION COMPLETE" is displayed.

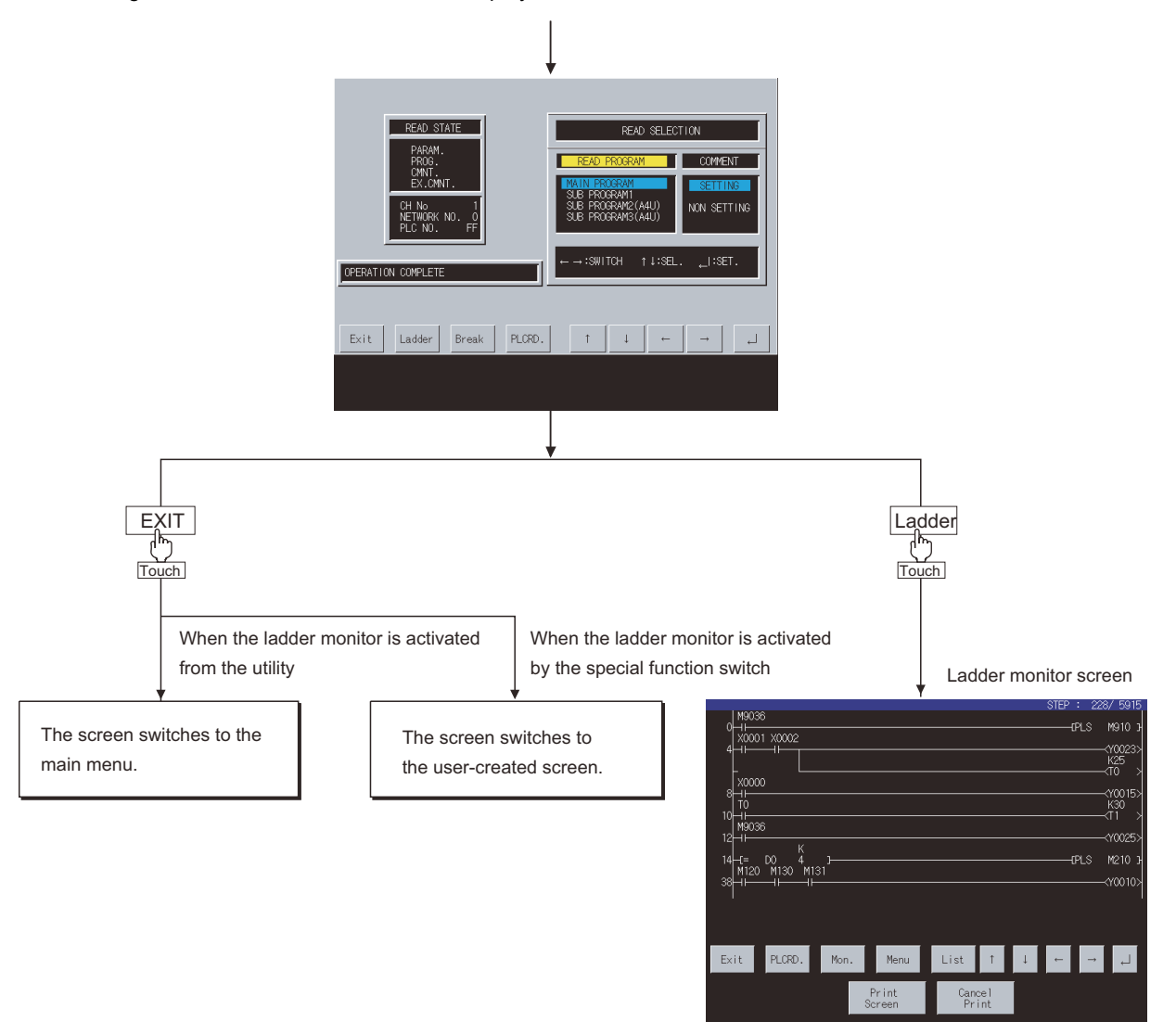

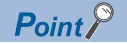

Reading the PLC in the following operations

Once the PLC is read, you do not have to read it in the following operations.

However, it must be re-read after you read it and then downloaded project data and when the power to the GOT is turned on again.

#### **Deleting specific ladder data**

You can delete specific ladder data from the ladder monitor screen.

For the details, refer to the following.

[Page 512 Operation for Display](#page-513-0)

#### $Point$

Deleting ladder data Ladder monitor data is deleted every time the GOT is restarted. Ladder data cannot be saved.

### **Searching from the monitor screen**

When starting an FX ladder monitor with object, coil-search/defect search can be automatically performed to the read sequence program and the result can be displayed on the monitor.

#### **Usable objects and functions list**

The following table shows the types of objects can be searched from a monitor screen and functions usable in each object. For object setting to display searching result on ladder monitor, refer to the following manual.

GT Designer3 (GOT2000) Screen Design Manual

(○: Applicable ×: Inapplicable)

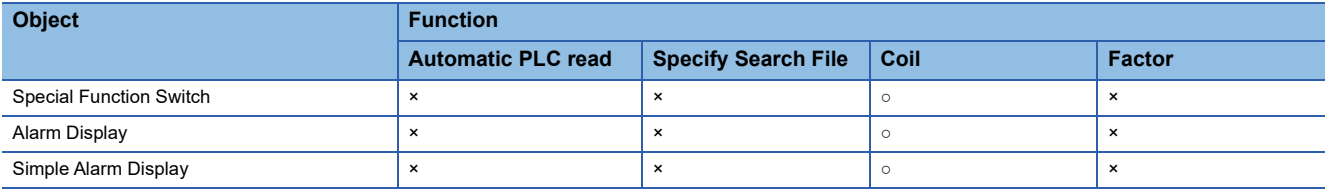

#### **Searching operation**

The following explains the procedure from touching the Key Code Switch for advanced alarm display or Special Function Switch and performing coil-search or defect search to display of a ladder block.

- *1.* Touch a key in monitor screen.
- *2.* After the read program is searched, the result is displayed.
- **3.** Touching the  $\boxed{\leq}$  button searches consecutively.

Touching the [Exit] button completes searching halfway.

*4.* If the searched device is not found in the read program, the message "DEVICE NOT FOUND" appears and searching is completed.

After searching, the program that has been read first is displayed on the FX ladder monitor screen.

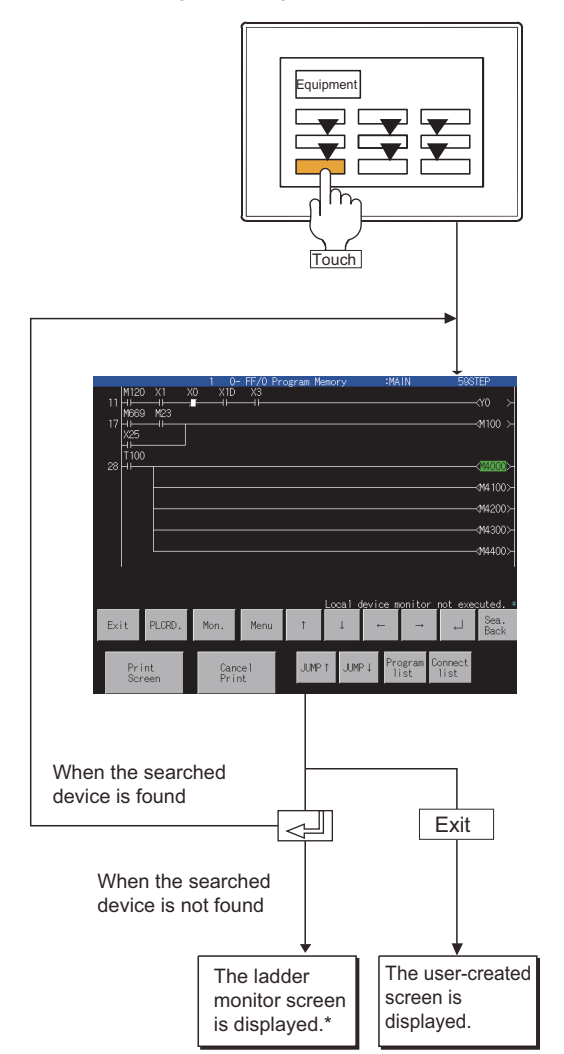

After coil-search, monitoring of the displayed ladder starts \*automatically.

## <span id="page-519-0"></span>**13.4 Common Operation**

This section describes the information and key functions displayed on the FX ladder monitor screen.

## **Information and key functions displayed on the screen**

### $Point  $\ell$$

After executing PLC reading, if the controller comment or comment capacity is changed, the comment may not be correctly displayed on the FX ladder monitor screen.

When changing the comment or comment capacity, re-start the GOT.

#### **When the FX ladder monitor is executed**

#### ■**Display monitor**

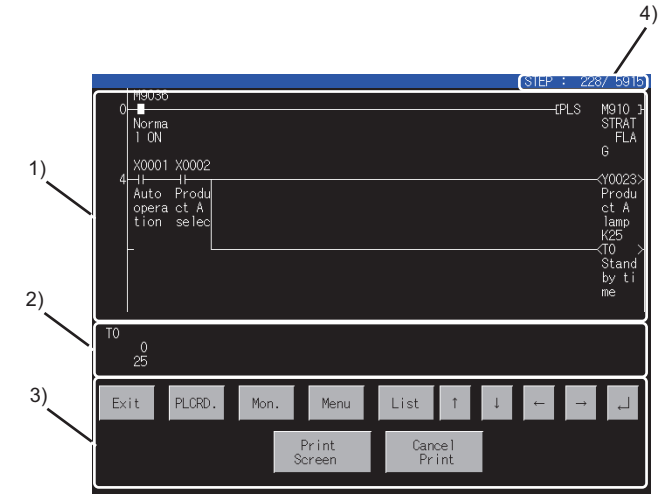

The information shown in the table below is displayed.

When comment is not displayed :maximum 8 lines<br>When comment is displayed :maximum 3 lines When comment is displayed

ON/OFF status display for ladder monitor

- $\cdot$  ON status  $\therefore$   $\mathbf{+}$   $\mathbf{\#}$   $\mathbf{\Phi}$   $\mathbf{+}$
- $\cdot$  OFF status  $: +$   $+$   $+$   $\leftrightarrow$   $+$   $+$
- $*$  The MCR command is normally displayed as  $\P$ .

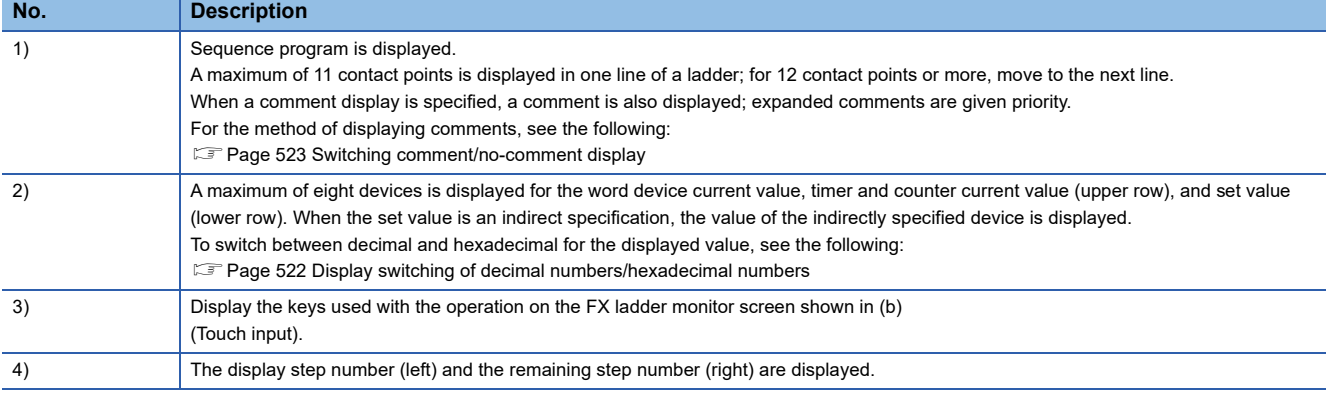

#### ■**Key functions**

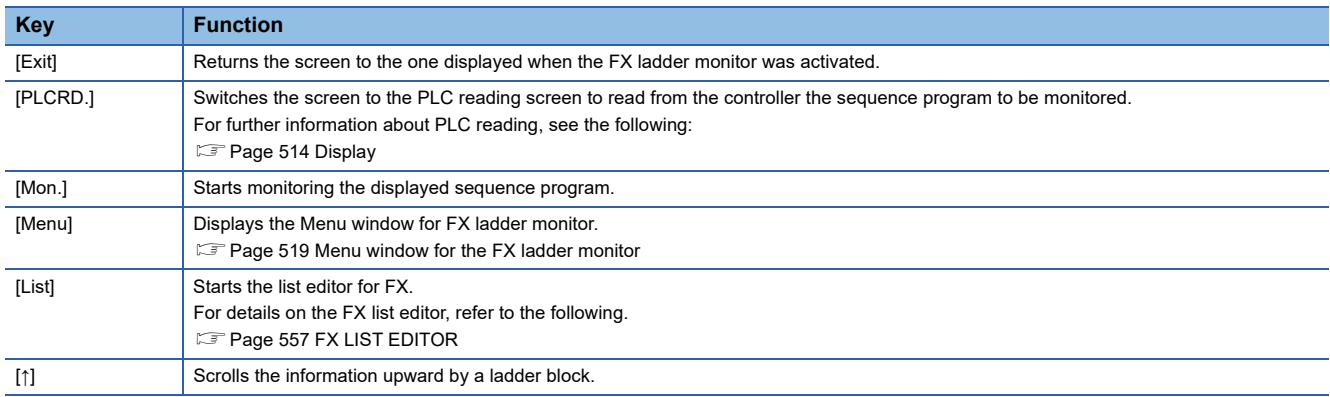

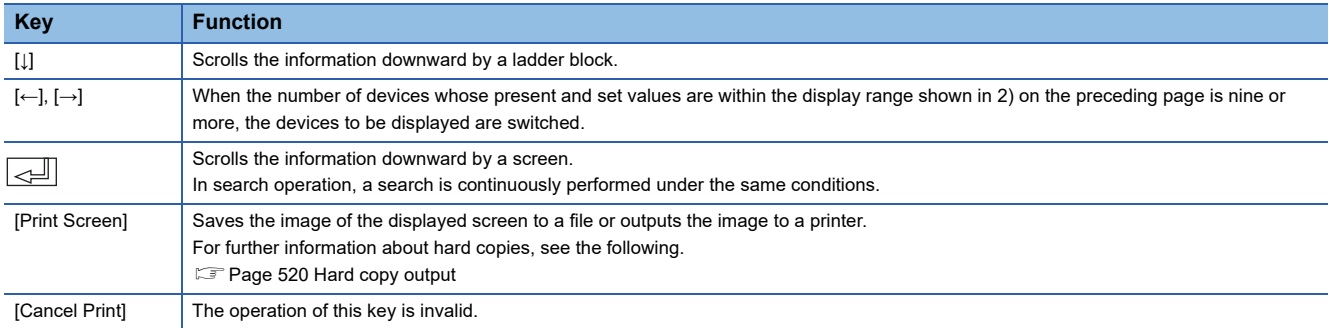

### <span id="page-520-0"></span>**Menu window for the FX ladder monitor**

#### ■**Display screen**

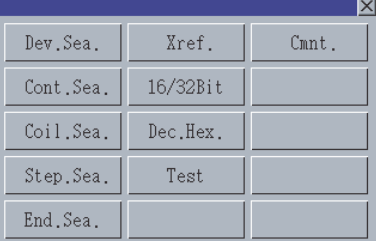

#### ■**Key functions**

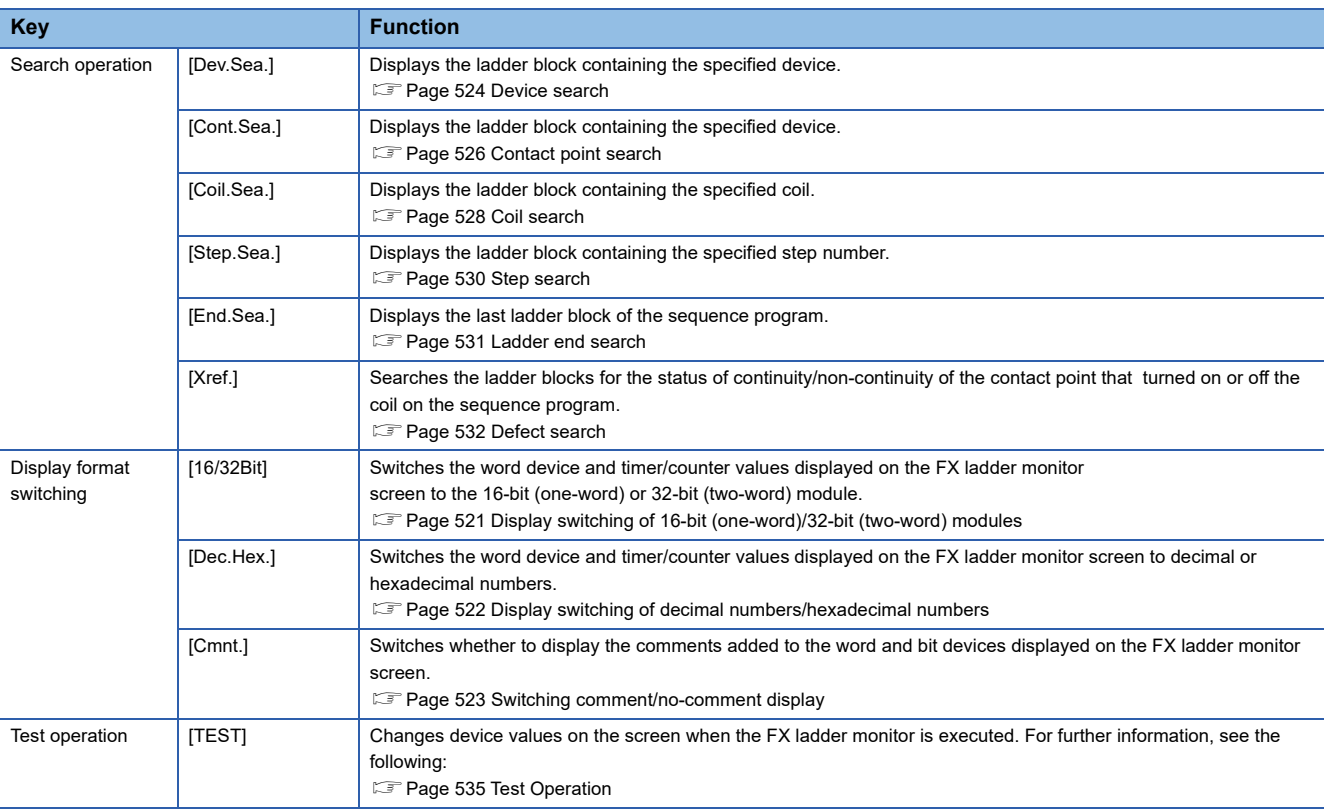

## <span id="page-521-0"></span>**Hard copy output**

This section describes how to save the image of the displayed screen to a file or output the image to a printer.

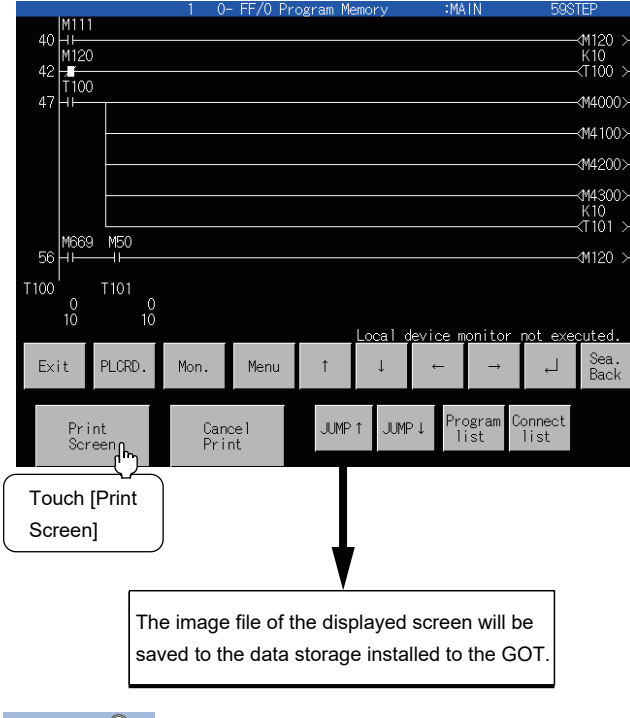

 $Point<sup>°</sup>$ 

The output target of hard copy can be set in Hard Copy of GT Designer3 (GOT2000). For details of hard copy setting, refer to the following. LaGT Designer3 (GOT2000) Screen Design Manual When outputting a hard copy, the display can be inverted between white and black. For invert colors setting, refer to the following. GT Designer3 (GOT2000) Screen Design Manual

## <span id="page-522-0"></span>**13.5 Switching the Display Format**

You can switch the display format (16-bit (one-word) module/32-bit (two word) module or decimal number/hexadecimal number) of word device and timer/counter values displayed on the FX ladder monitor screen, and whether to display the comments to the target devices.

### <span id="page-522-1"></span>**Display switching of 16-bit (one-word)/32-bit (two-word) modules**

During monitoring, the present values of word devices (except timers and counters) are displayed in the 16-bit or 32-bit module. These modules switch alternately each time you press the [16/32Bit] key.

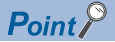

#### Displaying timers and counters

You cannot switch the 16-bit (one-word) or 32-bit (two-word) module with regard to the present and set values of timers and counters. The GOT automatically selects to display them in the 16-bit (one-word) or 32-bit (twoword) module.

(Operation example: Switch 16-bit (one-word) module display to 32-bit (two-word) module display.)

*1.* Touch [Mon.].

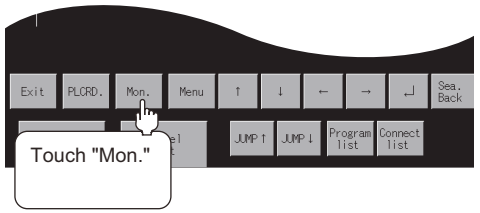

*2.* Touch [Menu].

Device values displayed

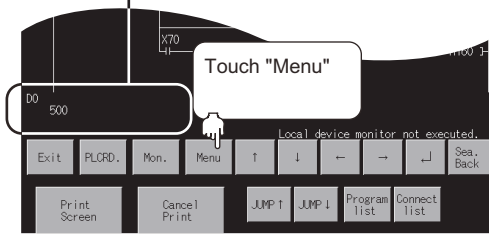

*3.* Touch [16/32Bit].

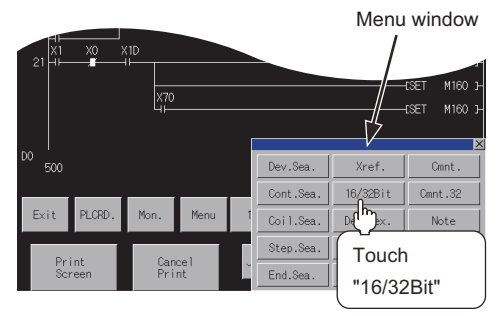

*4.* The word devices are displayed in the 32-bit (two-word) module.

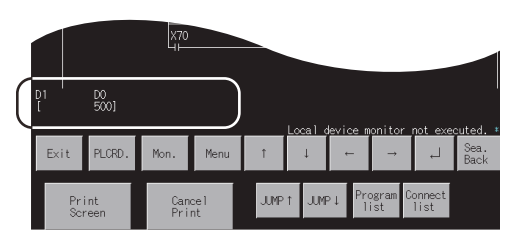

**13**

## <span id="page-523-0"></span>**Display switching of decimal numbers/hexadecimal numbers**

During monitoring, the present values of word devices and the present values (upper values) and set values (lower values) of timers/counters are displayed in decimal or hexadecimal numbers. The display formats switch alternately each time you press the [Dec.Hex.] key.

(Example of operation: Switching the decimal display to the hexadecimal display.)

*1.* Touch [Mon.].

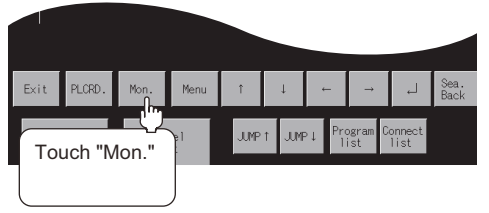

*2.* Touch [Menu].

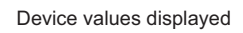

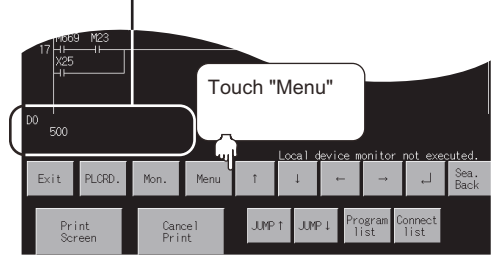

*3.* Touch [Dec.Hex.].

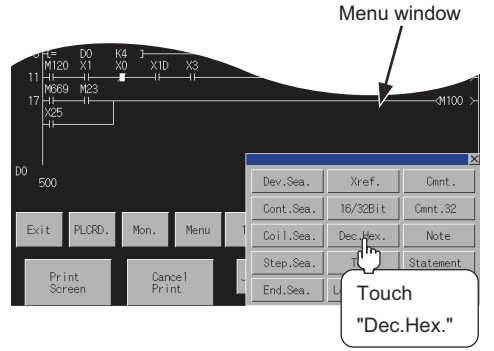

*4.* The values are displayed in hexadecimal numbers.

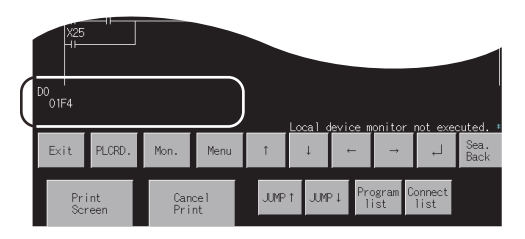

## <span id="page-524-0"></span>**Switching comment/no-comment display**

Comments written in the target controller are displayed. Comment display and no-comment display switch alternately each time you press the [Cmnt.] key.

*1.* Touch [Menu].

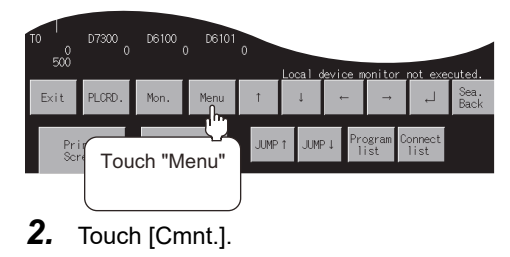

- Touch "Cmnt."Dev.Sea. Xref. Cmr  $\frac{1}{500}$  $\text{\sf Cont}$  .<br>Sea .  $16/328$ i t Cmnt.32 PLCRD Exit Coil.Sea. Dec.Hex.  $\mathsf{Note}$ Step.Sea. Test Statement Print<br>Scree Cance<br>Print End.Sea. | Local Dev.
- *3.* Comments are displayed.

Each comment is displayed in five characters on three lines.

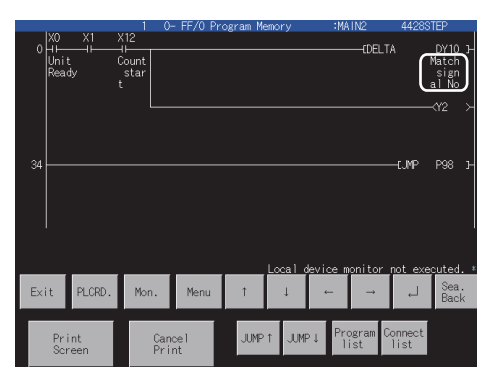

## <span id="page-525-0"></span>**13.6 Search Operation**

This section describes device search, contact point search, coil search, step search, ladder end search, defect search, and touch search.

## <span id="page-525-1"></span>**Device search**

Device search displays the ladder block that contains a specified device. <Operation procedure>

*1.* Touch [Menu].

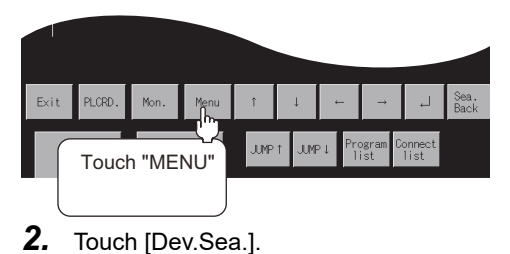

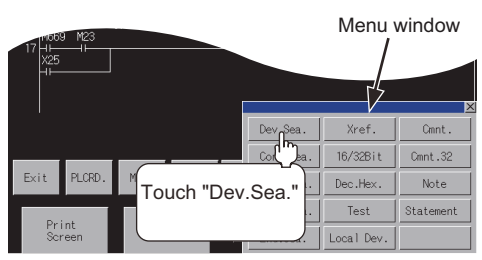

**3.** Using the  $\overline{\blacktriangleleft}$  and  $\overline{\blacktriangleright}$  keys, switch the input area, and enter a device name and its number. <sup>\*1</sup>

Example: Specify D0.

After the device name and its number are entered, touch the [Enter] key. Input is completed, and the keyboard closes.

\*1 The data entered can be corrected with the following keys: [Del] key: Used to delete a character of the entered information.

[AC] key: Used to delete all characters entered.

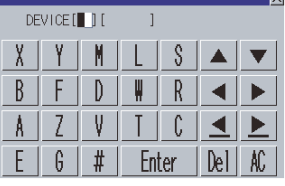

*4.* The ladder block containing the specified device is displayed.

The device is highlighted as shown in the display example below.

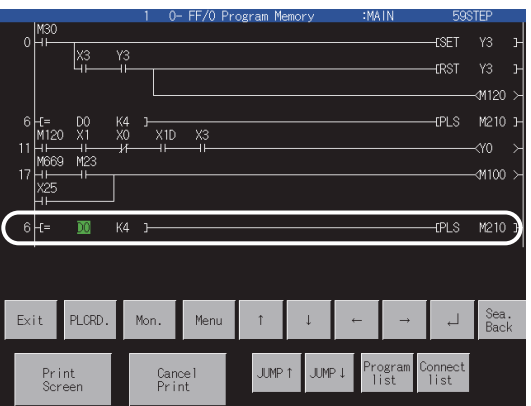

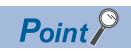

• Continuous read based on the same device

After a search, a continuous search can be performed based on the same device by touching  $\boxed{\leq}$  on the screen.

If you touch  $\sqrt{2}$  another key, the continuous read function will be canceled.

• FX ladder monitor display after a search

The ladder block containing the searched device is displayed.

Example) 1) When the entered device you want to search is "D0"

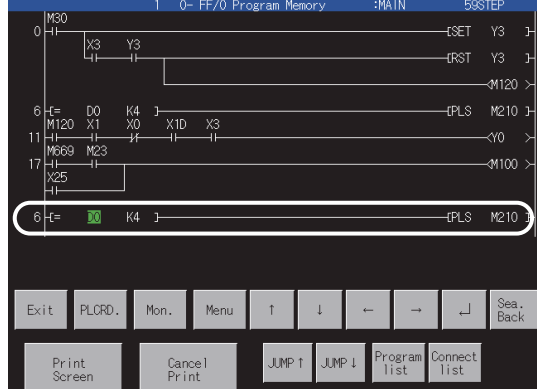

2) When the same search is continued

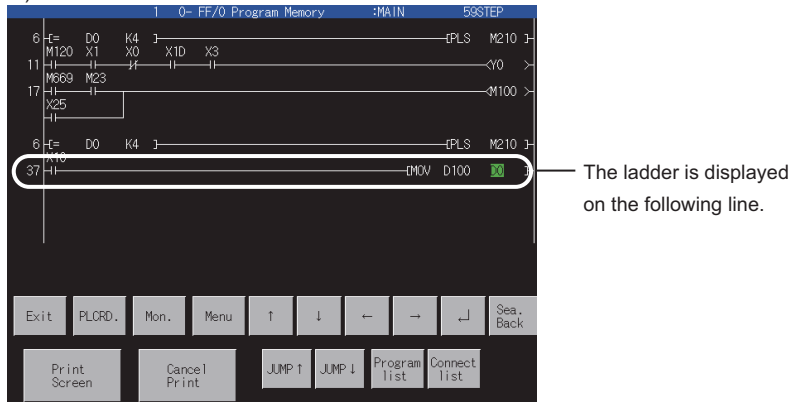

## <span id="page-527-0"></span>**Contact point search**

Contact search displays the ladder block that contains a specified contact point.

- <Operation procedure>
- *1.* Touch [Menu].

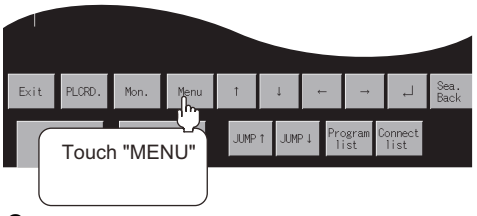

*2.* Touch [Cont.Sea.].

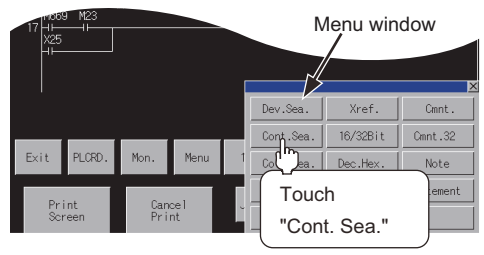

**3.** Using the  $\blacksquare$  and  $\blacksquare$  keys, switch the input area, and enter a device name and its number. <sup>\*1</sup>

Example: Specify X1.

After the device name and its number are entered, touch the [Enter] key. Input is completed, and the keyboard closes.

\*1 The data entered can be corrected with the following keys: [Del] key: Used to delete a character of the entered information.

[AC] key: Used to delete all characters entered.  $\overline{ }$ 

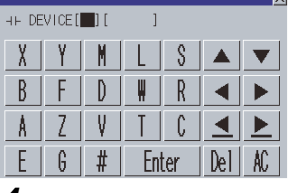

*4.* The ladder block containing the specified contact point is displayed.

The contact point is highlighted as shown in the display example below.

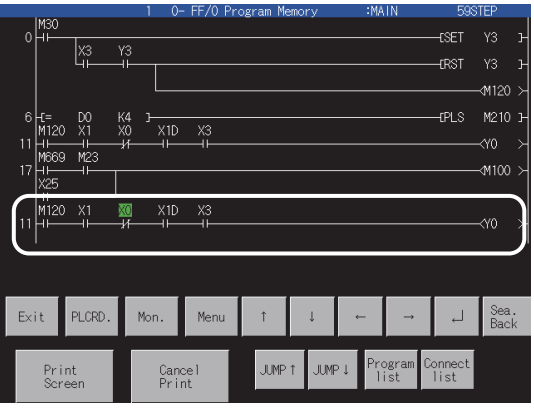

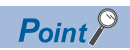

• Continuous read based on the same contact point

After a search, a continuous search can be performed based on the same contact point by touching  $\leq \equiv$  on the screen.

If you touch another  $\sqrt{u}$  key, the continuous read function will be canceled.

• FX ladder monitor display after a search

The ladder block containing the searched contact point is displayed.

Example) 1) When the entered contact point you want to search is "X1"

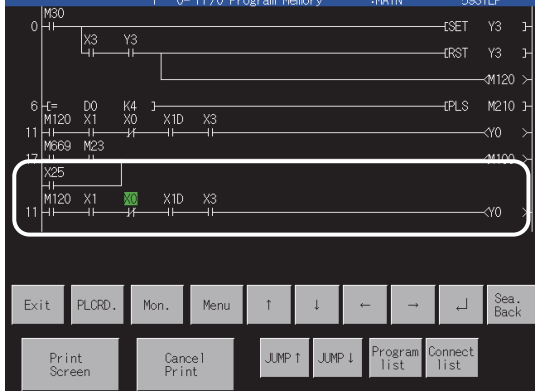

2) When the same search is continued

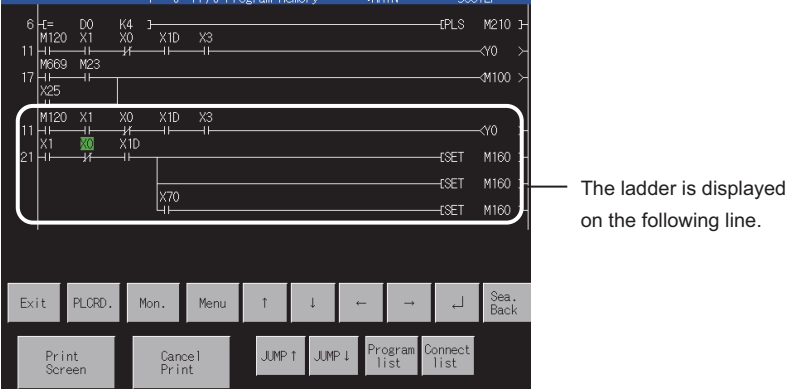

## <span id="page-529-0"></span>**Coil search**

Coil search displays the ladder block that contains a specified coil. <Operation procedure>

*1.* Touch [Menu].

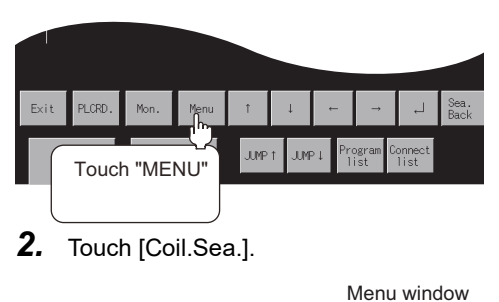

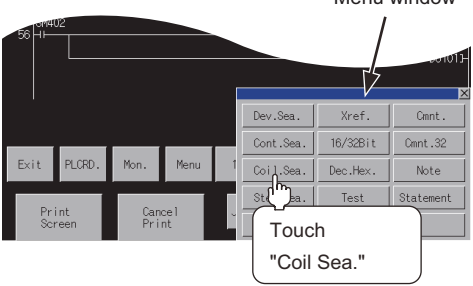

3. Using the  $\overline{\blacktriangleleft}$  and  $\overline{\blacktriangleright}$  keys, switch the input area, and Enter a device name and its number. <sup>\*1</sup>

#### Example: Specify T0.

After the device name and its number are entered, touch the [Enter] key. Input is completed, and the keyboard closes.

\*1 The data entered can be corrected with the following keys: [Del] key: Used to delete a character of the entered information. [AC] key: Used to delete all characters entered.

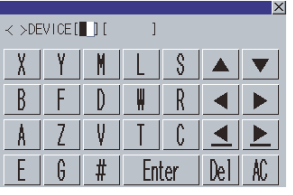

*4.* The ladder block containing the specified coil is displayed.

The coil name is highlighted as shown in the display example below.

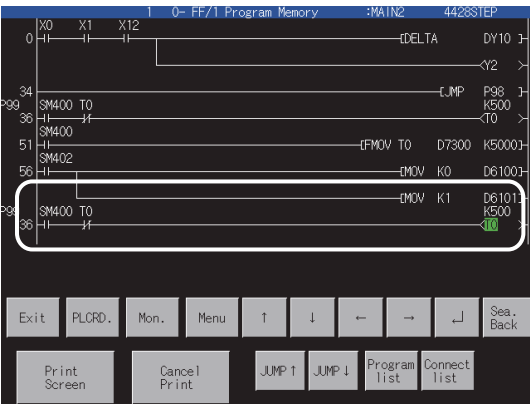

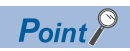

• Continuous read based on the same coil

After a search, a continuous search can be performed based on the same coil by touching  $\boxed{\leq\hspace{-0.1cm}1\hspace{-0.1cm}}$  on the screen.

If you touch another key, the continuous read function will be canceled.

• FX ladder monitor display after a search

The ladder block containing the searched coil is displayed.

Example) 1) When the entered coil you want to search is "M120"

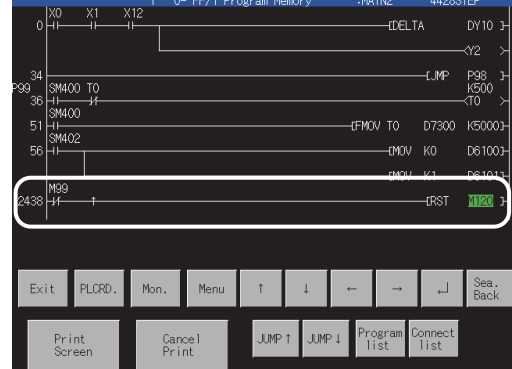

#### 2) When the same search is continued

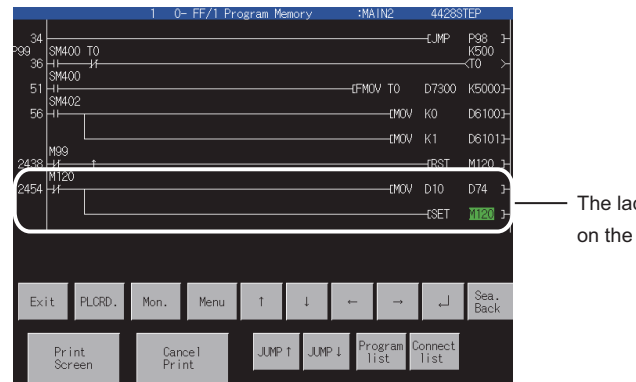

dder is displayed following line.

## <span id="page-531-0"></span>**Step search**

Step search displays the ladder block that contains a specified step number.

<Operation procedure>

*1.* Touch [Menu].

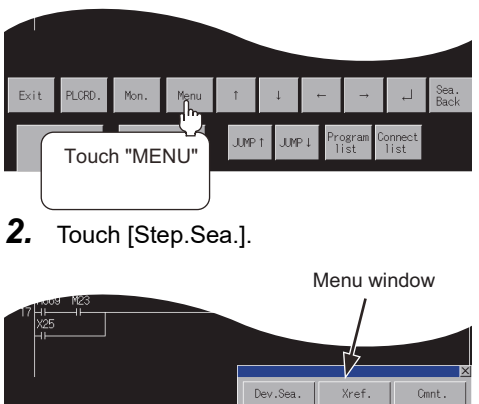

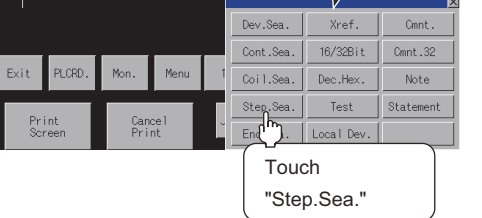

*3.* Enter a step number. \*1

Example: Specify step No. 40.

After the step number is entered, touch the [Enter] key. Input is completed, and the keyboard closes.

- \*1 The data entered can be corrected with the following keys: [Del] key: Used to delete a character of the entered information.
	- [AC] key: Used to delete all characters entered.

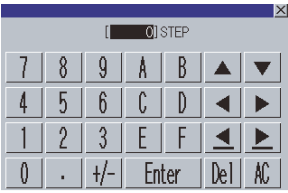

*4.* The ladder block is displayed with the specified step number at the top.

(Display example)

The ladder block of step No. 40 is displayed.

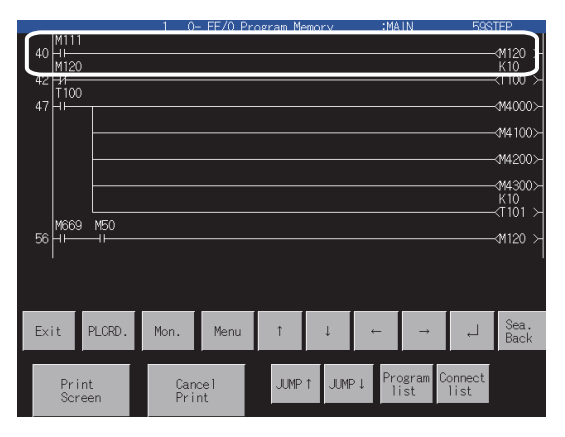

## <span id="page-532-0"></span>**Ladder end search**

Ladder end search displays the last ladder block of the sequence program.

<Operation procedure>

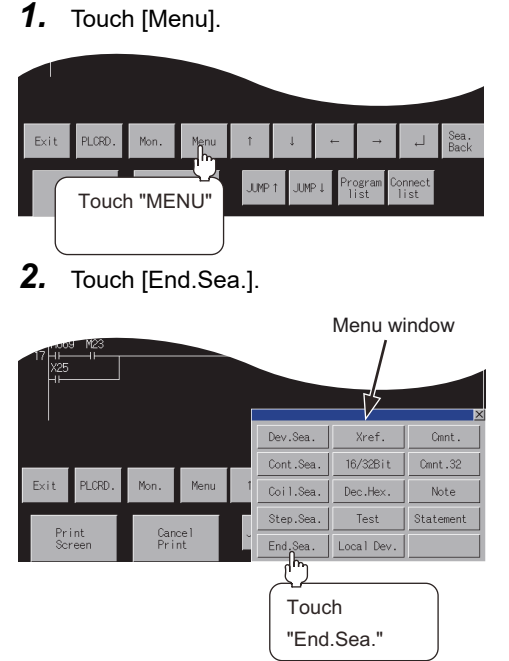

*3.* The last ladder block is displayed (the end command is not displayed).

The message "CIRCUIT\_END" will be displayed.

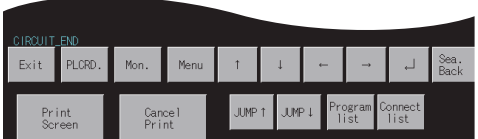

**13**

### <span id="page-533-0"></span>**Defect search**

Defect search searches the ladder block for the status of conductive/non-conductive of the contact point that turned on or off the coil on the sequence program.

#### **<Operation procedure>**

*1.* Touch [Mon.].

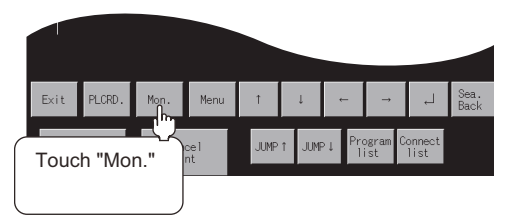

*2.* Touch [Menu].

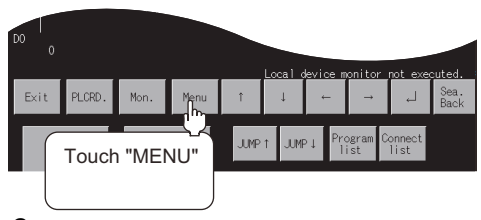

*3.* Touch [Xref.].

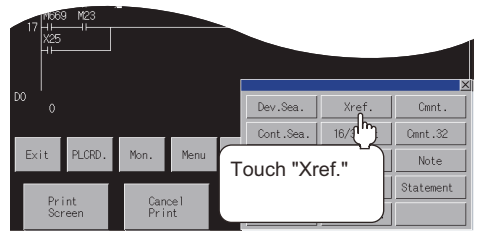

*4.* Select a coil, if necessary.

Using the  $\blacksquare$  and  $\blacktriangleright$  keys, switch the input area, and enter the device name and its number of the selected coil. <sup>\*1</sup> Example: Specify M120.

After the device name and its number are entered, touch the [Enter] key. Input is completed, and the keyboard closes. \*1 The data entered can be corrected with the following keys:

[Del] key: Used to delete a character of the entered information. [AC] key: Used to delete all characters entered.

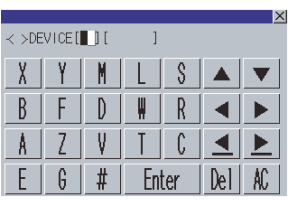

*5.* A search for the device begins, and the research result is displayed.

To cancel a defect search, touch [ESC].

During a defect search, all key operations except [ESC] and [Exit] are invalid.

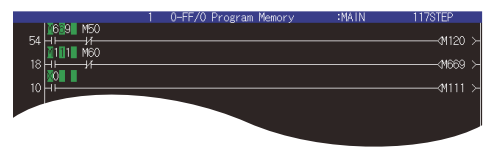

#### $\mathsf{Point} \mathcal{P}$

Operation before a defect search

In the case of the FX ladder monitor, touch [Mon.] before starting a defect search. If you touch [Xref.] without touching [Mon.], the message "NO MONITORING" will be displayed.

#### **Search result**

Search results reveal any occurrences of the search device. They are useful when you determine whether a defective device is conductive or nonconductive.

If any occurrence of the search device is not found as a result of the search, a message appears on-screen, telling that "PROGRAM NOT FOUND."

#### ■**When an occurrence of the search device is found:**

If an occurrence of the search device is found as a result of the search, the search for another defective device will automatically be started.

Example: After searching for Device M120 that is in the OFF state, "M669" will be displayed as a device that caused a failure.

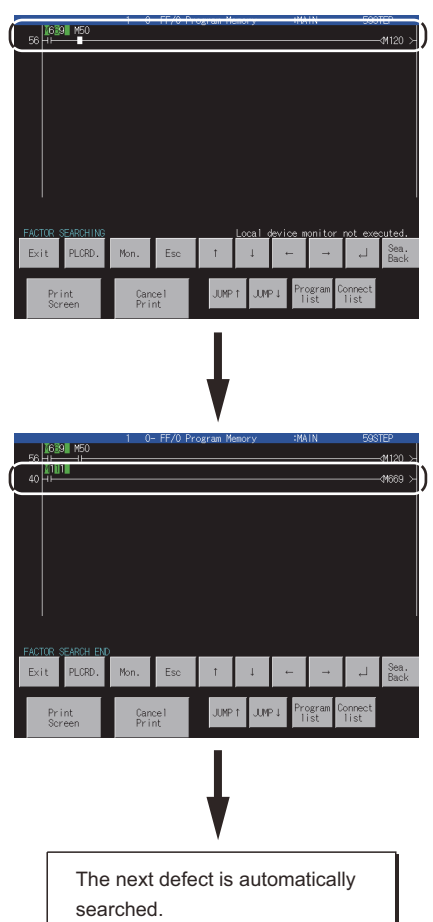

After searching for Coil M120 that is in the OFF state, "M669" is displayed as a device that is not conductive. Example: **M669** \* After searching for a device that is in the ON state, a device that is conductive is displayed. The entire field of the device name and number is highlighted on-screen. Example: M669 After searching for Coil M669 that is in the OFF state, "M111" is displayed as a device that is not conductive. Example: 0111

When there is no more defect, the "FACTOR SEARCH STOP" will be displayed, and the defect search will end.

#### ■**When two occurrences of the search device are found.**

If there are two or more devices that caused a failure, the "the defect search is interrupted" message appears and the defect search is terminated.

Example: After searching for Device M120 that is in the OFF state, "M669" and "M23" will be displayed as devices that caused a failure.

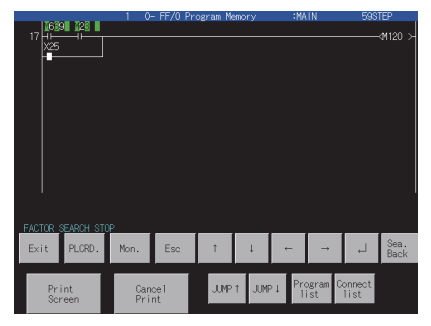

After searching for coil M120 that is in the OFF state, "M669" and "M23" are displayed as devices that are not conductive. Example:  $\mathbb{V}$ 669.,  $\mathbb{V}$ 28.

\* After searching for a device that is in the ON state, devices that are conductive are displayed. The entire field of the device name and number is highlighted on-screen.B  $Example:  $M669$ ,  $M23$$ 

When resuming the defect search, specify either of the found contacts M669 and X0025. After touching [ESC] to change it into [Menu], execute the defect search.

#### $Point<sup>9</sup>$

Precautions for making defect search

• When the contact point searched is a b contact point

If a B-contact is found defective as a result of the defect search, a search for the cause of the ON/OFF state will be automatically switched.

• Screen display after a defect search

After the end of the defect search, the GOT stops monitor and displays the search result.

Hence, the monitor screen of the GOT shows the result retained during the defect search.

• Display of defect search results

While the search result is displayed after the end of the defect search, the searched ladder can be displayed backwards by pressing [↑] [↓] (single ladder block scroll) or [JUMP↑] [JUMP↓].

Up to 100 ladders can be displayed on-screen. The following messages will appear at the start or the end of the search results.

When viewing the start of search results: "This is the start of search results."

When viewing the end of the search results: "This is the end of search results."

• Display of contact point and coil ON/OFF

During automatic search execution

Displays ON/OFF in the entire ladder displayed on the screen.

During search result display

The ON/OFF of the ladder block searched last and the monitor results of word devices are displayed.

• Switching the [Menu]/[ESC] key switch

When the defect serch starts, [Menu] change into [ESC].

Touch [ESC] during the defect search to stop the defect search and display the search result.

Further, touch [ESC] to change [ESC] into [Menu] and display the normal ladder.

• Screen display during a defect search

If the display data exceeds one screen during the defect search

The screen is scrolled automatically.

If the ladder step searched during the defect search exceeds one screen

The screen is scrolled automatically to the last line of the ladder step.

• Screen display when you touch the [ESC] key

Touching [ESC] can stop the defect search. Search results are continuously displayed on-screen until [ESC] is touched.

The ladder step searched last is displayed as described below.

ON/OFF display is not provided.

## <span id="page-536-0"></span>**13.7 Test Operation**

You can change device values and turn on and off bit devices on the screen when the FX ladder monitor is executed. This section describes how to display the test menu screen.

For the procedure for changing device values and turning on and off bit devices, see the following.

 $\mathbb{F}$  [Page 88 Test operation for the monitor device \(\[Test\]\)](#page-89-0)

### **Displaying the test menu screen**

#### **Displaying the test menu screen**

The procedure for displaying the test menu screen during FX ladder monitoring is described below.

*1.* Touch [Menu].

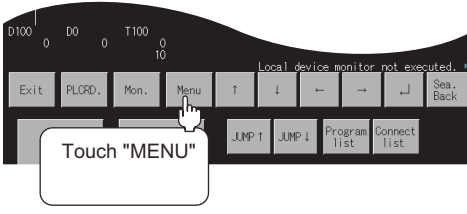

*2.* Touch [TEST].

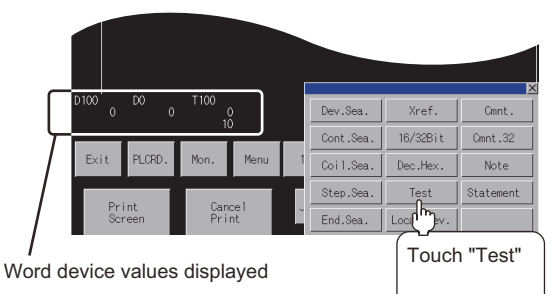

*3.* The test menu screen is displayed.

Change device values by operating the window.

For further information about the operation procedure, see the following:

Fage 88 Test operation for the monitor device ([Test])

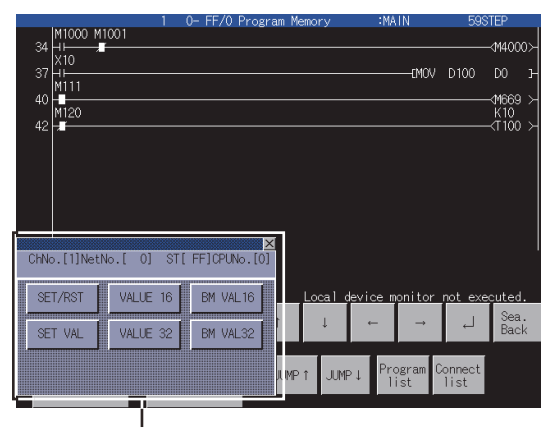

Test menu screen

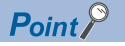

The present and set values of word devices are hidden behind the test menu screen. You can display hidden present and set values by scrolling them to the right or left using the [←] or [→] key.

## <span id="page-537-0"></span>**13.8 Error Messages and Corrective Action**

This section describes the error messages displayed when the FX ladder monitor function is executed, and corrective action.

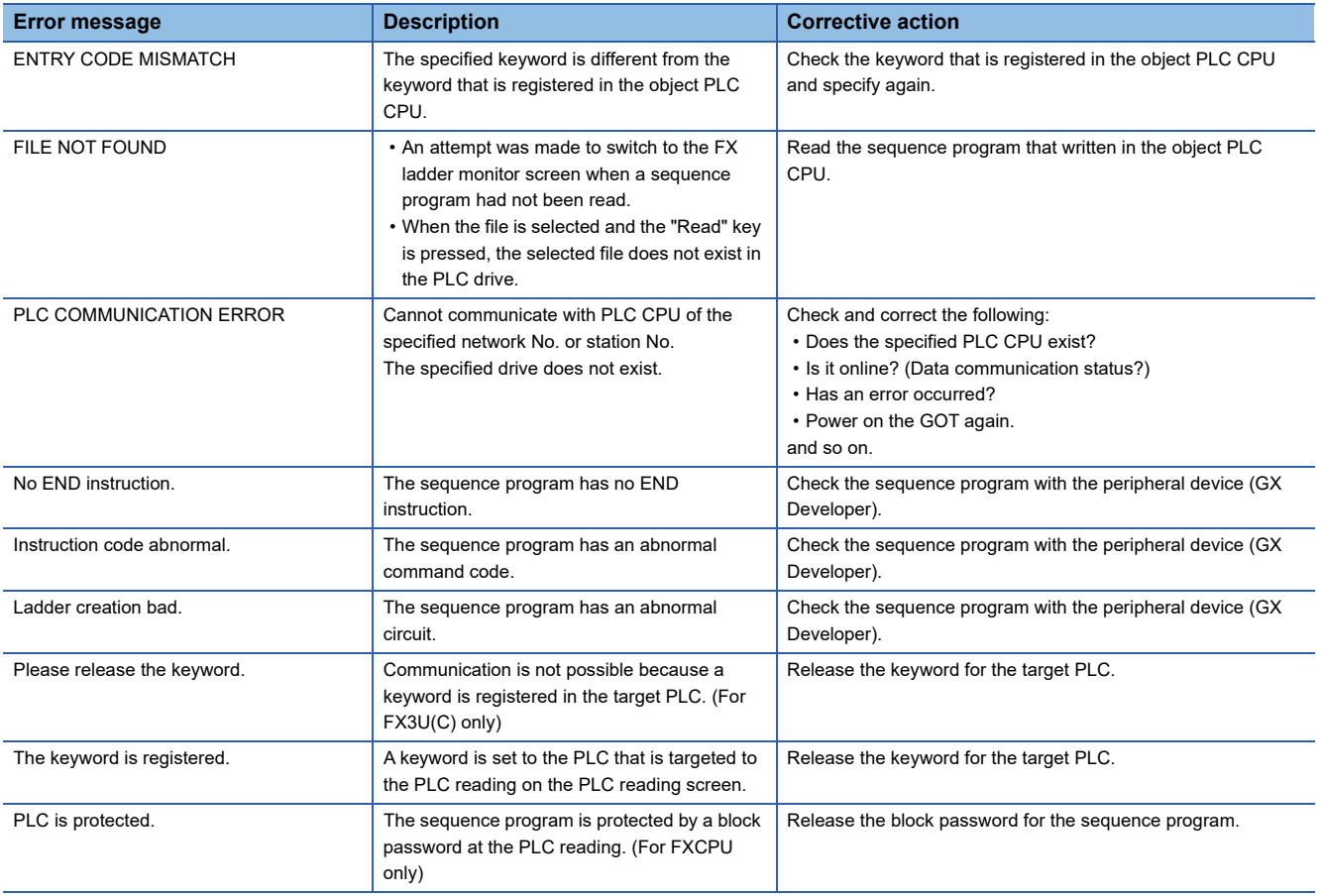

# **14 Q MOTION SFC MONITOR**

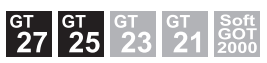

**[Page 537 Features](#page-538-0)** 

**F** [Page 538 Specifications](#page-539-0)

**[Page 541 Operations for Display](#page-542-0)** 

**F** [Page 545 Operation Procedures](#page-546-0)

## <span id="page-538-0"></span>**14.1 Features**

With the Q motion SFC monitor, the GOT can monitor motion SFC programs in the Motion CPU (Q series) connected to the GOT and device values.

The following describes the features of the Q motion SFC monitor.

#### **SFC diagram display**

SFC diagrams of motion SFC programs can be displayed.

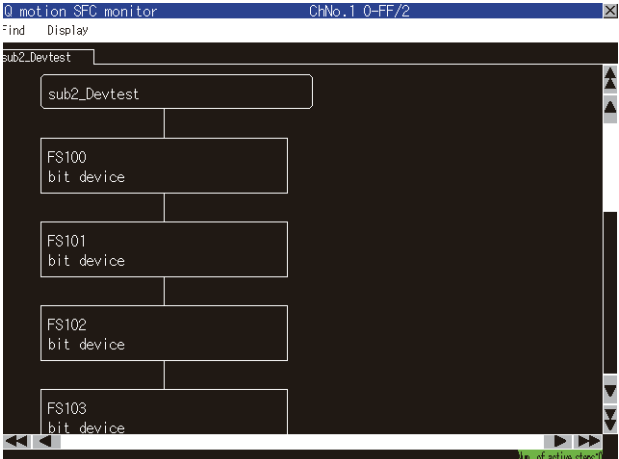

#### **Starting from the special function switch**

With a touch of the special function switch placed on the user-created screen, automatic read of motion SFC programs at a start of the Q motion SFC monitor, and SFC diagram display of the set motion SFC program are performed.

For the required settings for the special function switches, refer to the following.

Fage 542 Start operation using the special function switch

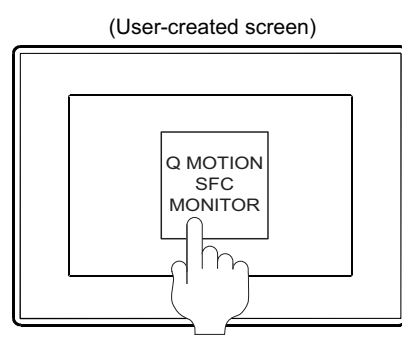

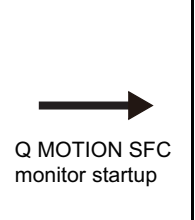

Touch the special function switch with the following settings.

Display Screen: SFC Diagram File Name: MainProgram

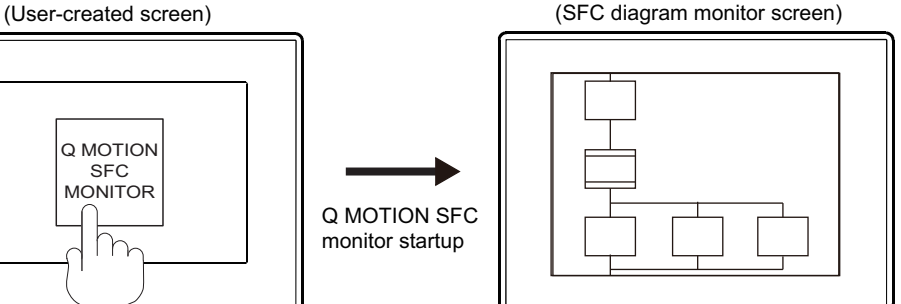

Motion SFC programs are read automatically from the Motion CPU, and the motion Special function switch setting  $\overline{\phantom{a}}$  from the Motion CPU, and the motion SFC programs with the set file name are displayed.

## <span id="page-539-0"></span>**14.2 Specifications**

## **System configuration**

This section describes the system configuration of the Q motion SFC monitor.

For connection type settings and precautions for the communication unit, cable, and connection type, refer to the following. GOT2000 Series Connection Manual (Mitsubishi Products) For GT Works3 Version1

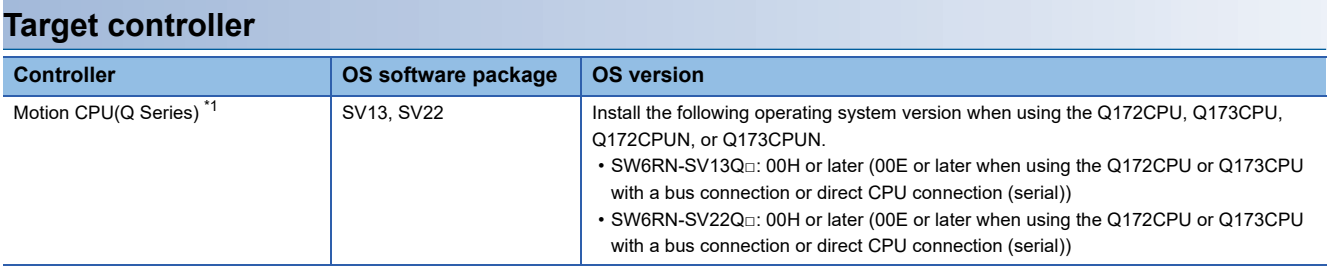

\*1 Use the following production number Motion CPU when using the Q172CPU or Q173CPU.

For bus connection and direct CPU connection (serial)

Q172CPU: Production number K\*\*\*\*\*\*\* or later

Q173CPU: Production number J\*\*\*\*\*\*\* or later

For connections other than bus connection and direct CPU connection (serial)

Q172CPU: Production number N\*\*\*\*\*\*\* or later

Q173CPU: Production number M\*\*\*\*\*\*\* or later

#### **Connection type**

This function can be used in the following connection types.

(○: Applicable, ×: Inapplicable)

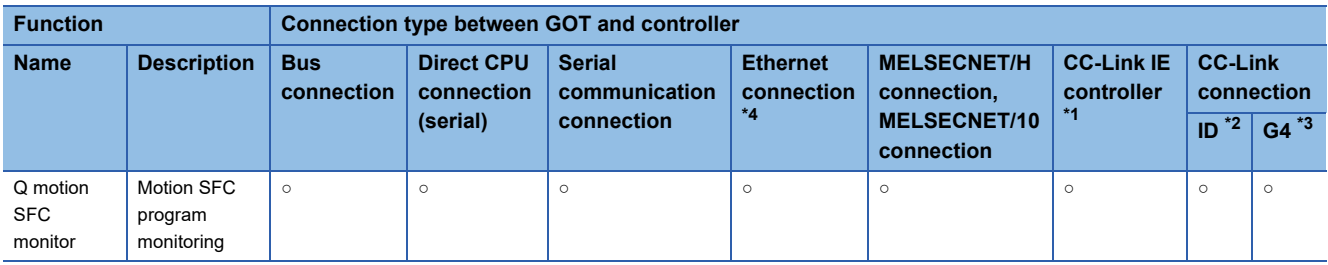

\*1 Indicates the CC-Link IE controller network connection.

\*2 Indicates CC-Link connection (Intelligent device station).

\*3 Indicates CC-Link connection (via G4).

\*4 Q motion SFC monitor cannot be used when a CC-Link IE Field Network Ethernet adapter is used.

#### **Required system application (extended function)**

For the system application (extended function) required, refer to the following.

Fage 39 System Applications (Extended Functions) Required for Each Function

#### ■**System application (extended function)**

Write the package data that contains the following system applications (extended functions) to the GOT.

- Q motion SFC monitor
- GOT Platform Library

For the communication method with the GOT, refer to the following.

LaGT Designer3 (GOT2000) Screen Design Manual
#### ■**System application (extended function) size**

To install a system application (extended function) to the GOT, enough space in the user area is required. For information on how to check the available space of the user area and each data size, refer to the following. GT Designer3 (GOT2000) Screen Design Manual

#### **Required hardware**

The following hardware is required.

#### **Hardware**

Data storage (Such as an SD card and USB memory)

For the devices whose operations have been validated by Mitsubishi Electric Corporation, refer to the following Technical Bulletin.

List of Valid Devices Applicable for GOT2000 Series and GOT SIMPLE Series (for Overseas) (GOT-A-0160) Operation Check Results of Non-Mitsubishi SD Cards on GOT2000 Series Units (GOT-A-0065)

#### **Applicable hardware**

A USB mouse is usable.

For the devices whose operations have been validated by Mitsubishi Electric Corporation, refer to the following Technical Bulletin.

List of Valid Devices Applicable for GOT2000 Series and GOT SIMPLE Series (for Overseas) (GOT-A-0160)

### **Devices and range that can be monitored**

The following lists the devices and the ranges that can be monitored with the Q motion SFC monitor. (○: Possible, ×: Inapplicable)

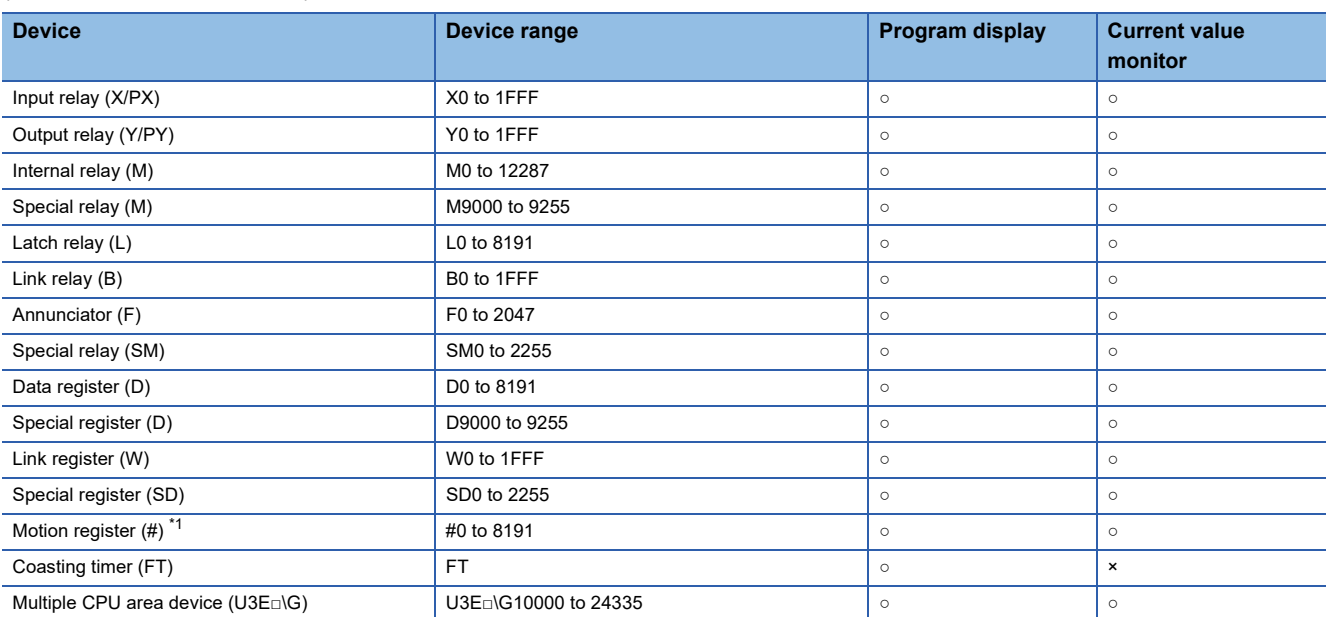

\*1 To monitor the motion register, the following should be set in the [Controller Setting] dialog box of GT Designer3 (GOT2000). Select a type compatible to the motion controller to be used in the [Controller Type] of the CH to connect the motion controller. For the setting methods of the [Controller Setting] dialog box and the types compatible to Motion CPUs, refer to the following. GOT2000 Series Connection Manual (Mitsubishi Products) For GT Works3 Version1

## **Access range**

The access range is the same as the access range when the GOT is connected to a controller.

For details of the access range, refer to the following.

GOT2000 Series Connection Manual (Mitsubishi Products) For GT Works3 Version1

## **Readable motion SFC programs**

With the Q motion SFC monitor, the GOT can read the following motion SFC programs.

Control codes (SFC diagram. F/FS and G) Text (F/FS and G)

## <span id="page-541-0"></span>**Displayable character codes**

The character code of comments and program names displayable on the Q motion SFC monitor differs according to the language selected in the utility.

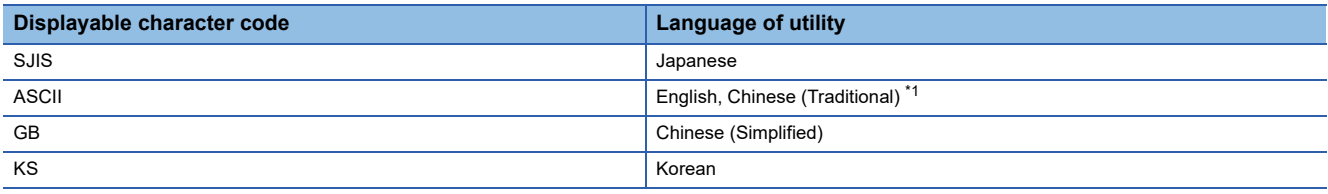

\*1 Traditional Chinese supports characters displayable in the ASCII code only. For details on switching the language of the utility, refer to the following. GOT2000 Series User's Manual (Utility)

## **Precautions**

#### **SD card cover opening/closing operation**

Do not open or close the SD card cover of the GOT while the Q motion SFC monitor is being used. Doing so may delete stored data or cause the Q motion SFC monitor to operate incorrectly.

#### **Motion SFC programs with soft security key**

When Q17nDSCPU or Q170MSCPU is protected with a security key, the GOT cannot read the motion SFC program.

For the security key, refer to the following.

**LIMT** Developer2 Help

#### **Character code of motion SFC programs**

Name motion SFC programs using the characters that are included in the character code of the GOT's system language. Otherwise, when one of the programs is specified, its SFC diagram may not be displayed.

If a motion SFC program is created with unsupported character code, unintended characters may be displayed.

For the character codes that motion SFC programs support, refer to the following.

**[Page 540 Displayable character codes](#page-541-0)** 

#### **Displaying a label**

The Q motion SFC program monitor does not support displaying a label.

When a label is used in a program, the following may occur on the detailed program window.

- A device name not used in the program is displayed.
- The current value of the device is not displayed correctly.

On the detailed program window, devices are displayed in the following formats depending on the model.

- Q172DSCPU and Q173DSCPU: The label name is displayed, but the current value is not displayed.
- Other than the above: The device name is displayed.

## **14.3 Operations for Display**

This section describes how to display the Q motion SFC monitor screen after the GOT is turned on.

#### **Operations for starting the Q motion SFC monitor**

#### ■**Normal operation**

The following explains how to display the Q motion SFC monitor operation screen after the GOT is turned on. The GOT must have the required system application (extended function) installed on it.

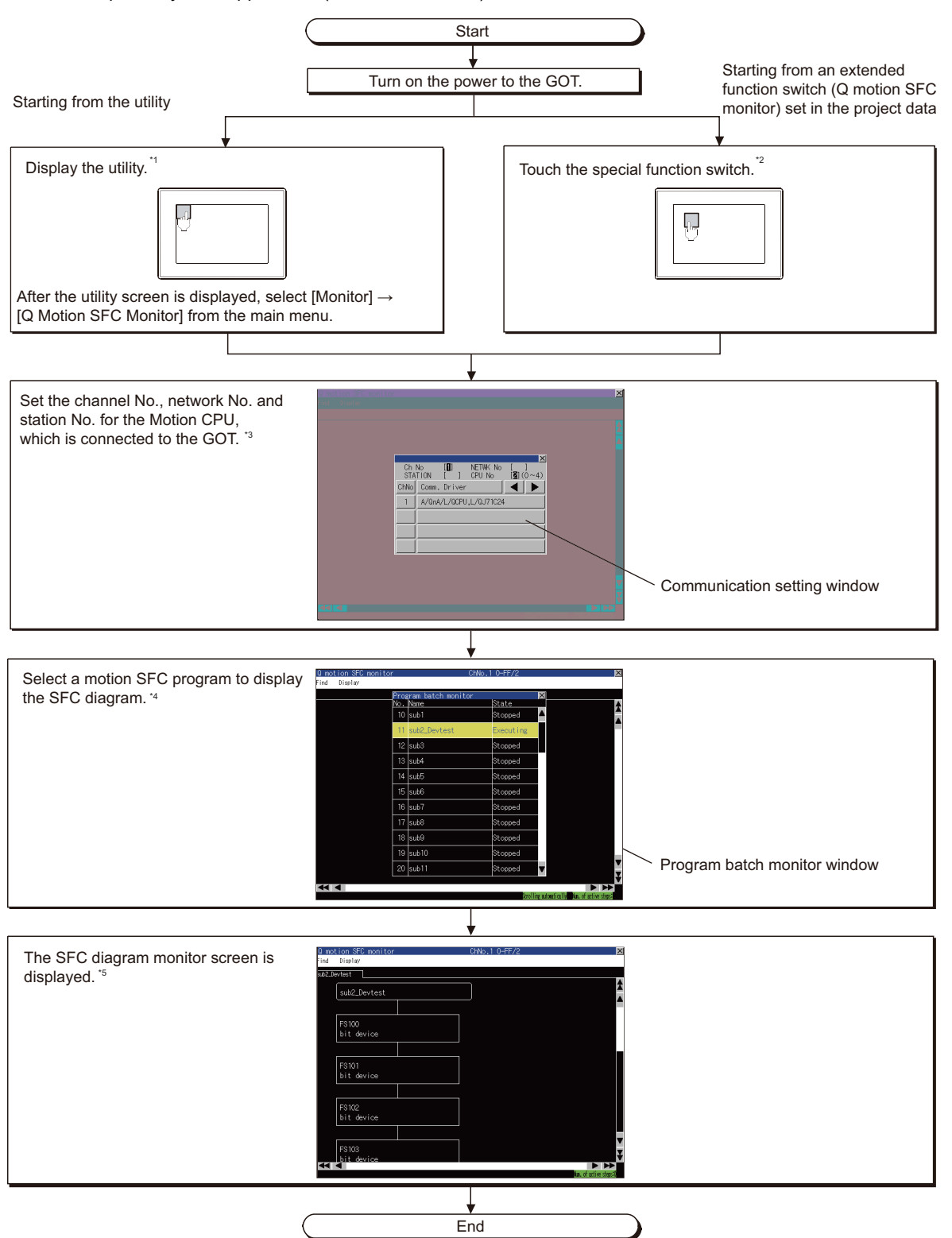

- \*1 For how to display the utility, refer to the following. GOT2000 Series User's Manual (Utility)
- \*2 For how to set special function switches, refer to the following. **Land Designer3 (GOT2000) Screen Design Manual**
- \*3 For the details, refer to the following. **[Page 554 Communication setting window](#page-555-0)**
- \*4 For the details, refer to the following. **[Page 553 Program batch monitor window](#page-554-0)**
- \*5 For the details, refer to the following. **[Page 545 SFC diagram monitor screen](#page-546-0)**

#### $Point<sup>9</sup>$

• Reading data from PLC when reclosing GOT

When the Q motion SFC monitor is used, the GOT stores motion SFC programs in the SD card.

Reading motion SFC programs is not required when the GOT is restarted.

Fage 544 Setting motion SFC program storage location

#### <span id="page-543-0"></span>■**Start operation using the special function switch**

Touch the special function switch for which the following settings are configured to start the Q motion SFC monitor.

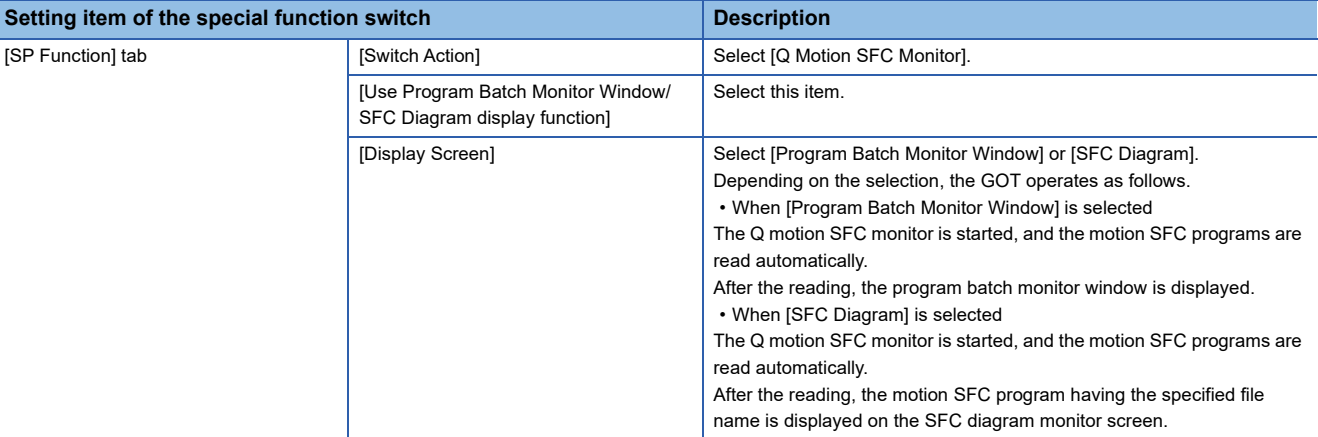

For the setting items for the special function switch, refer to the following.

LaGT Designer3 (GOT2000) Screen Design Manual

#### **Changing screens**

The following describes how to change the screen.

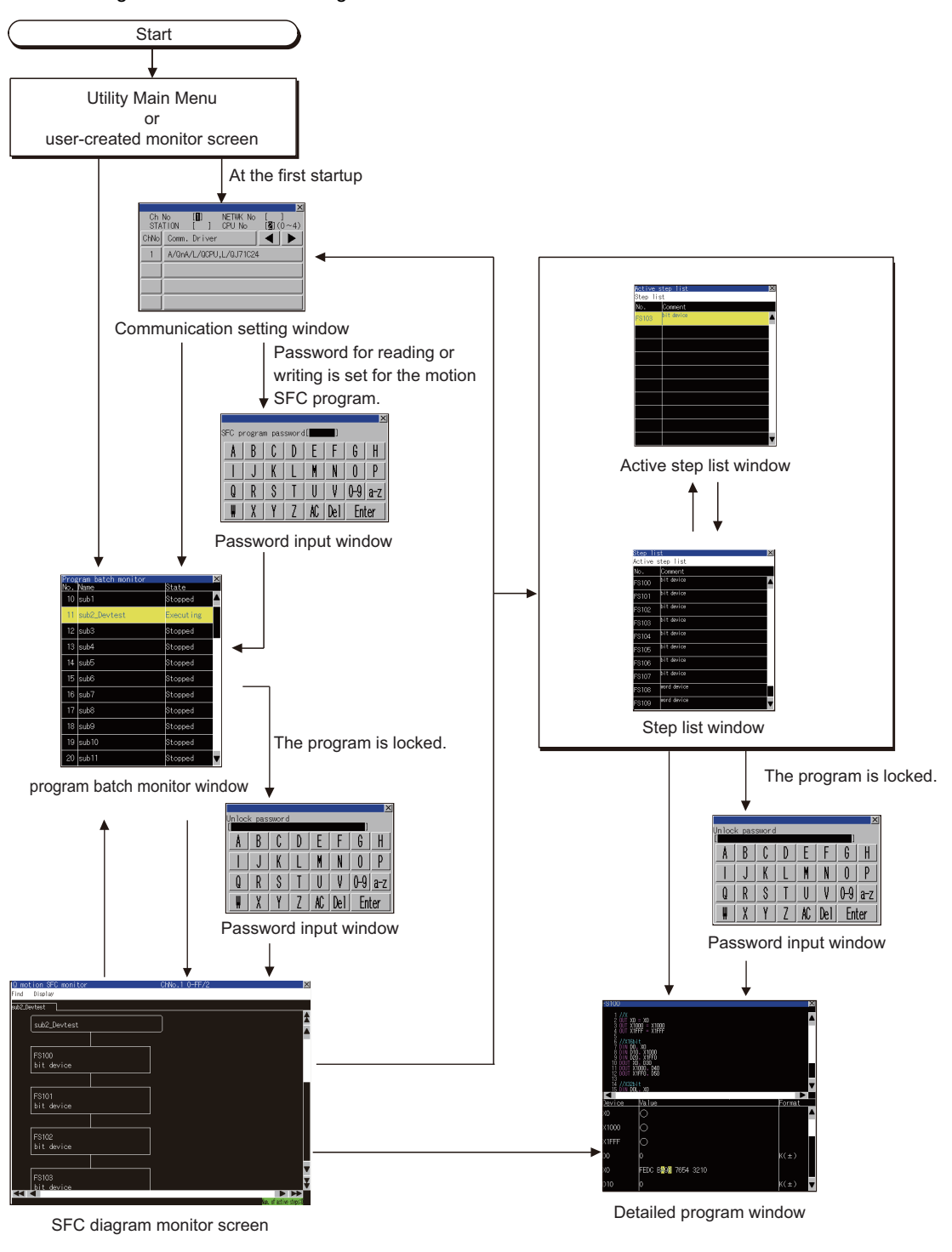

 $Point<sup>0</sup>$ 

Screen transition when using the special function switch

For the screen transition when using the special function switch for the automatic read of the motion SFC program and the display of the SFC diagram monitor screen, refer to the following.

Fage 542 Start operation using the special function switch

## <span id="page-545-0"></span>**Setting motion SFC program storage location**

The motion SFC program read from a Motion CPU and the ladder data for the sequence program monitor (Ladder) are stored in the same destination.

Only drive A (standard SD card) or drive B (USB drive) is usable for storing motion SFC programs.

For the ladder data storage destination setting, refer to the following.

When setting with GOT utility

GOT2000 Series User's Manual (Utility)

When setting with GT Designer3(GOT2000)

GT Designer3 (GOT2000) Screen Design Manual

## **14.4 Operation Procedures**

This section describes the display contents of the SFC diagram monitor screen and the functions of the keys displayed on the screen.

## <span id="page-546-0"></span>**SFC diagram monitor screen**

#### **When the SFC diagram monitor is executed**

#### ■**Display screen**

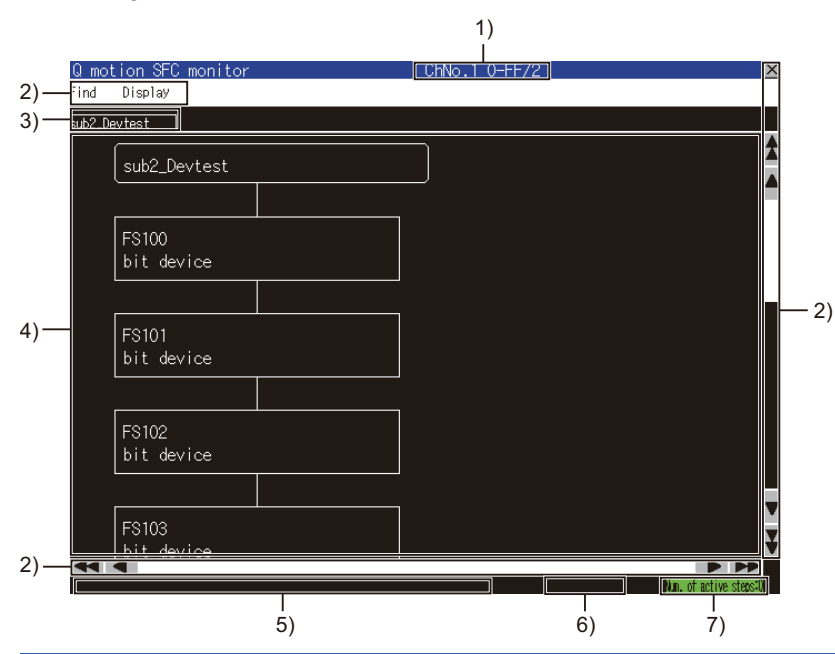

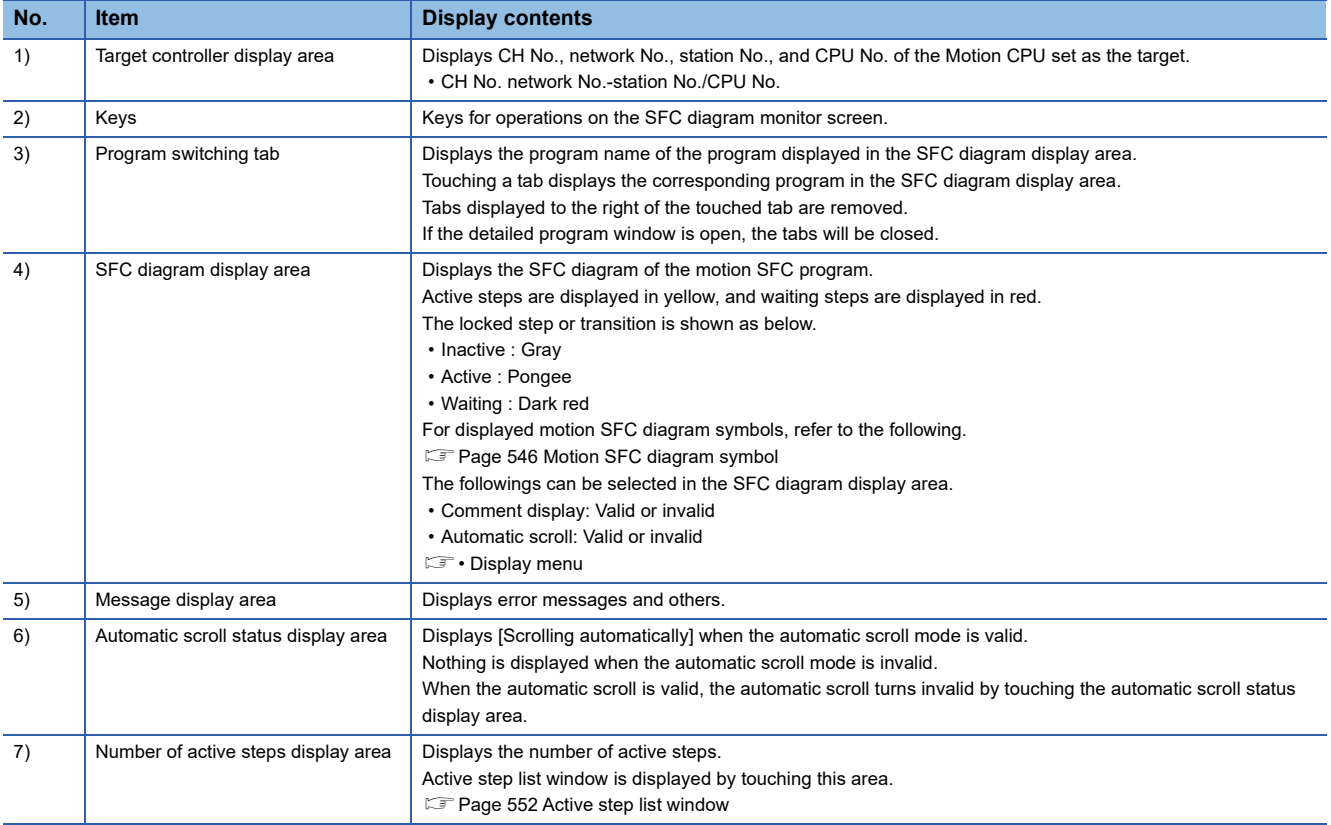

#### <span id="page-547-0"></span>■**Motion SFC diagram symbol**

The following describes the motion SFC diagram symbols displayed in the SFC diagram display area.

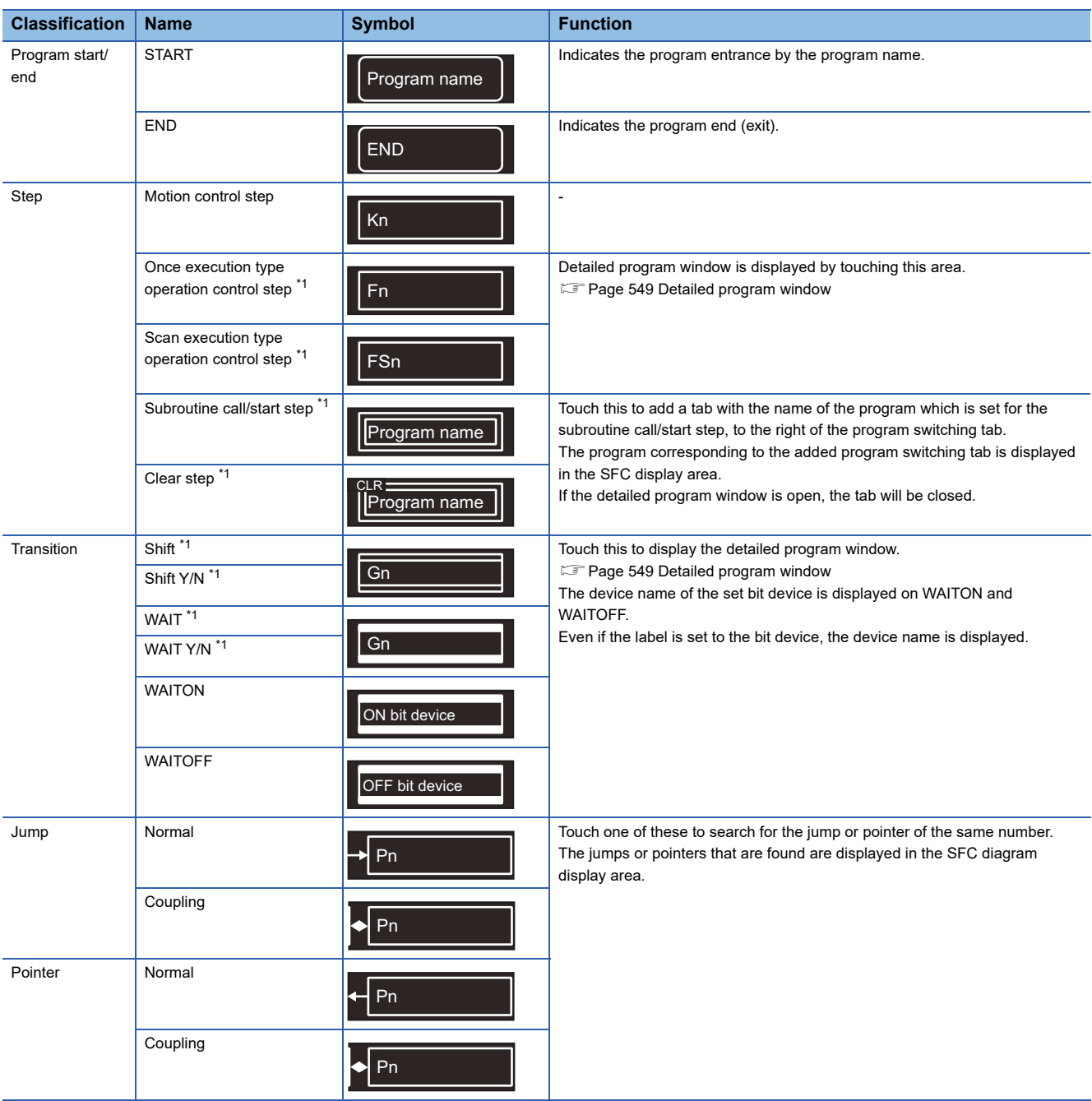

\*1 Touching the locked step or transition displays the password input window. **Fage 555 Password input window** 

 $Point$ 

Precautions for changing the Motion CPU to the debug mode

When MT Developer or MT Works2 changes the Motion CPU to the debug mode, Shift Y/N and WAIT Y/N in active status may not be highlighted in yellow.

Check the active status of Shift Y/N and WAIT Y/N with MT Developer or MT Works2.

#### **Motion SFC diagram monitor screen**

#### ■**Key functions**

The following describes key functions for operations on the SFC diagram monitor screen.

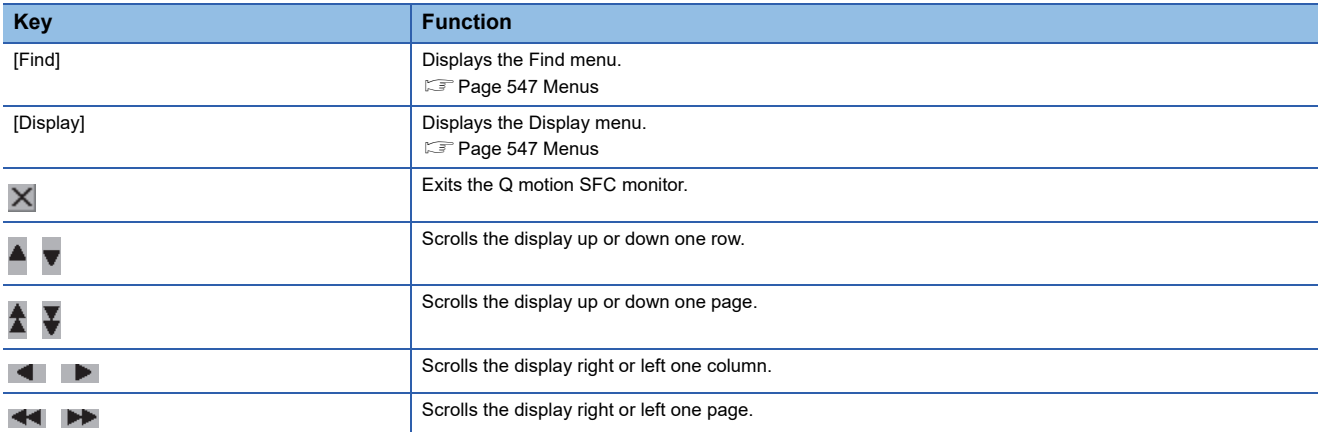

#### <span id="page-548-0"></span>■**Menus**

The following shows the operations for menus displayed on the SFC diagram monitor screen.

#### • Search menu

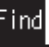

#### Step list

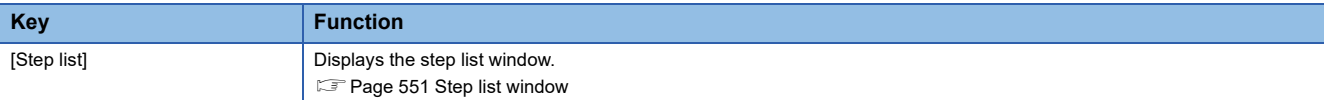

#### • Display menu

## Display

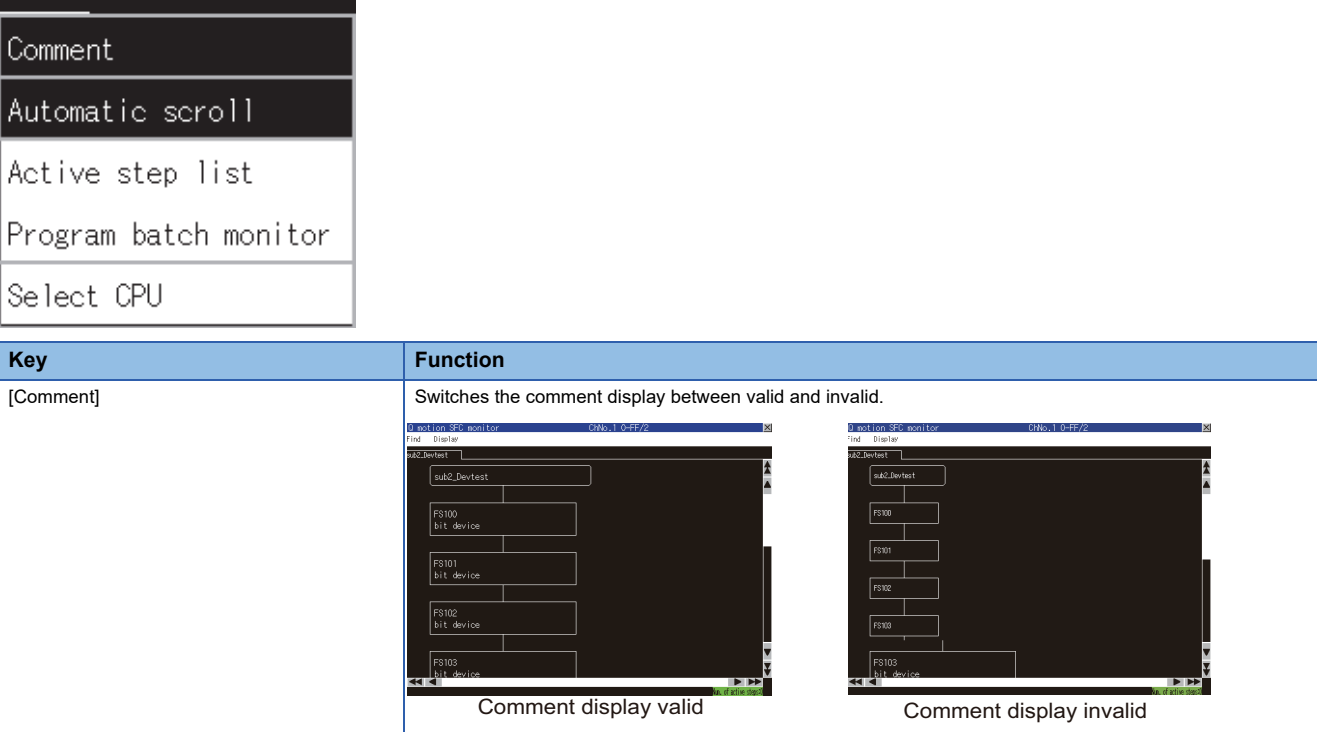

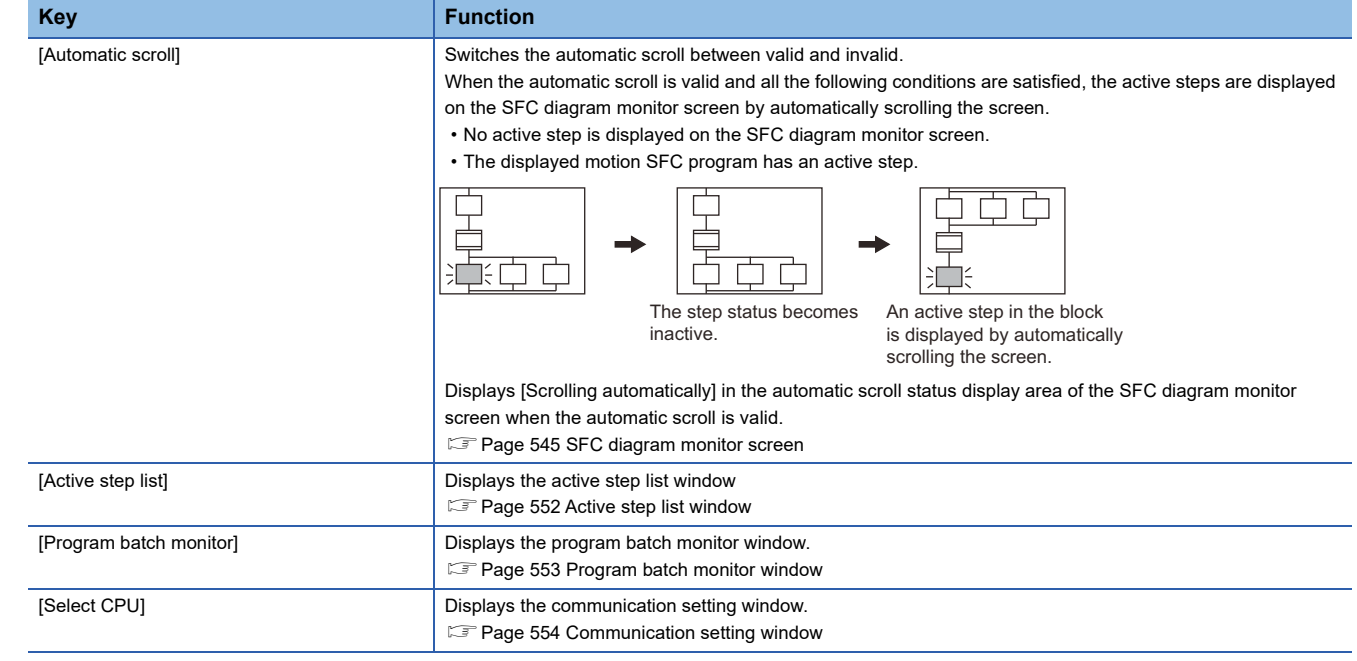

## <span id="page-550-0"></span>**Detailed program window**

#### **Displayed contents**

The following describes the contents of the detailed program window and the key functions displayed on the screen.

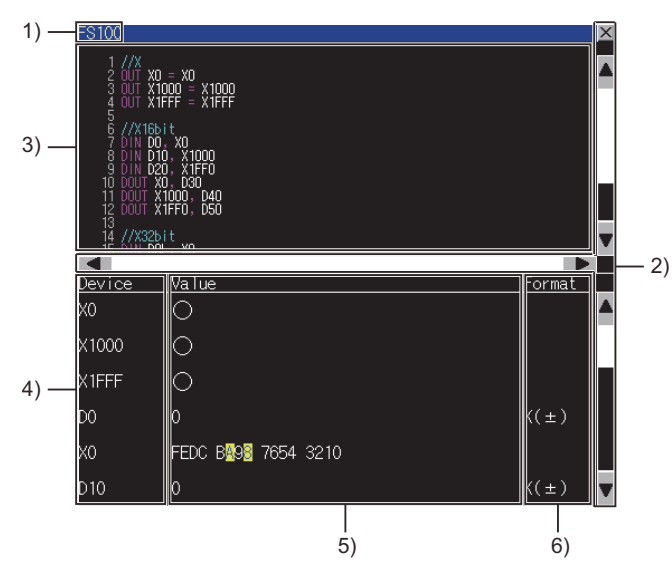

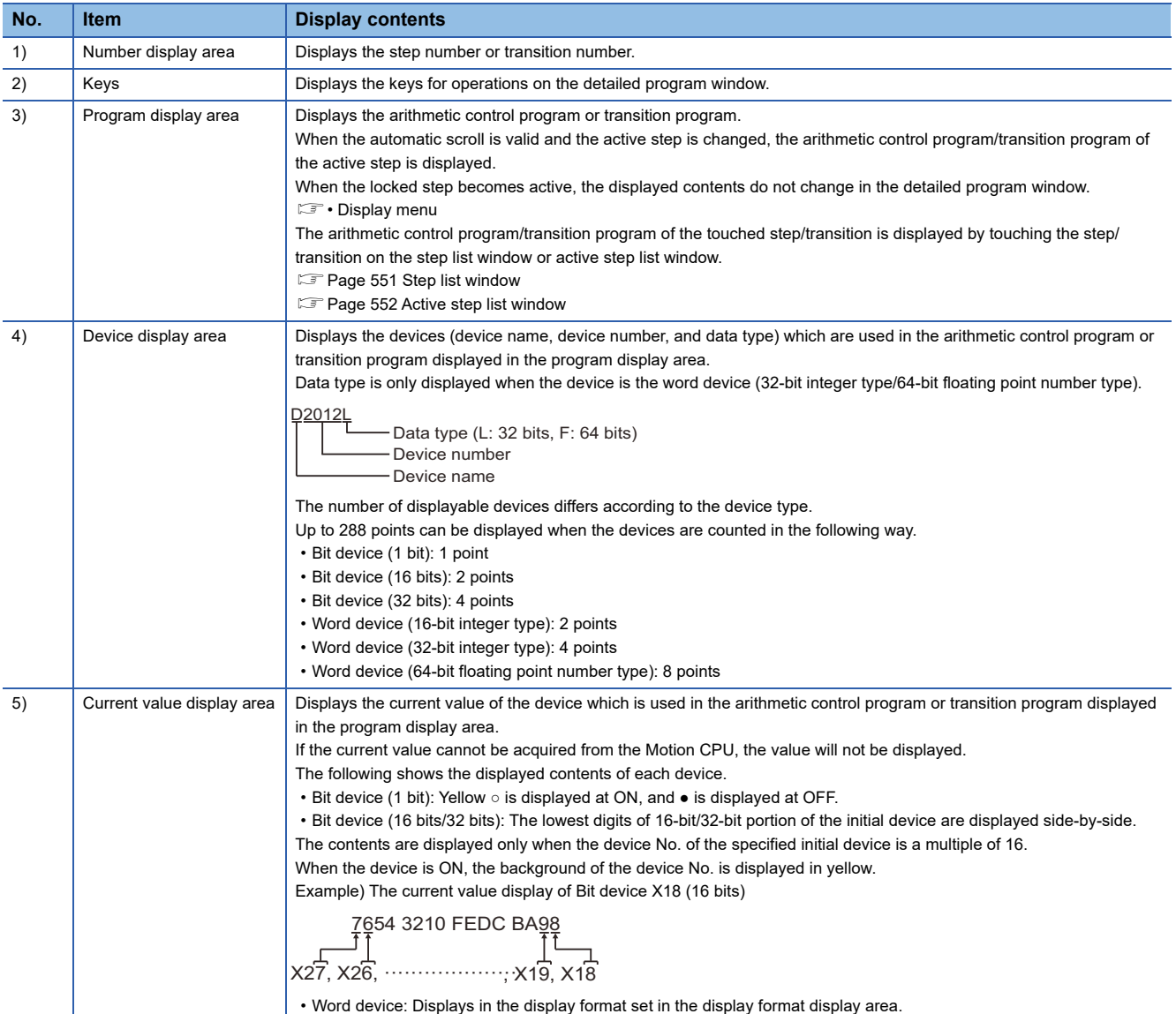

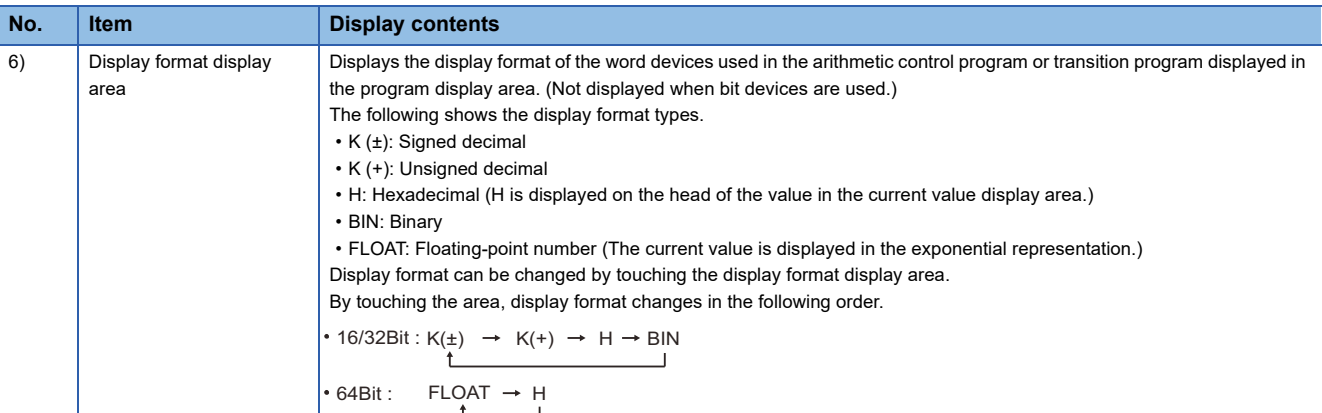

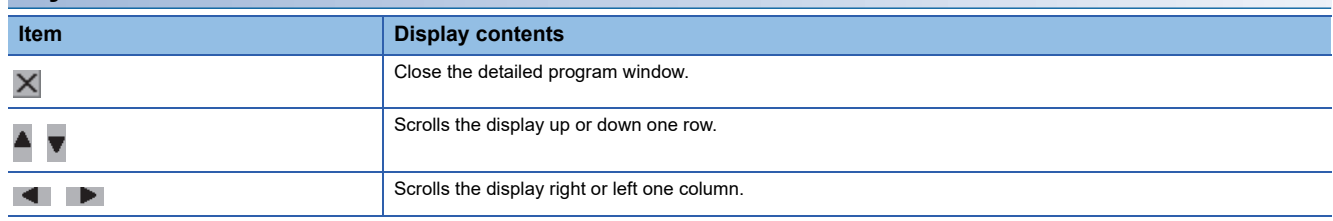

## <span id="page-552-0"></span>**Step list window**

Step list window displays the steps and transitions.

#### **Displayed contents**

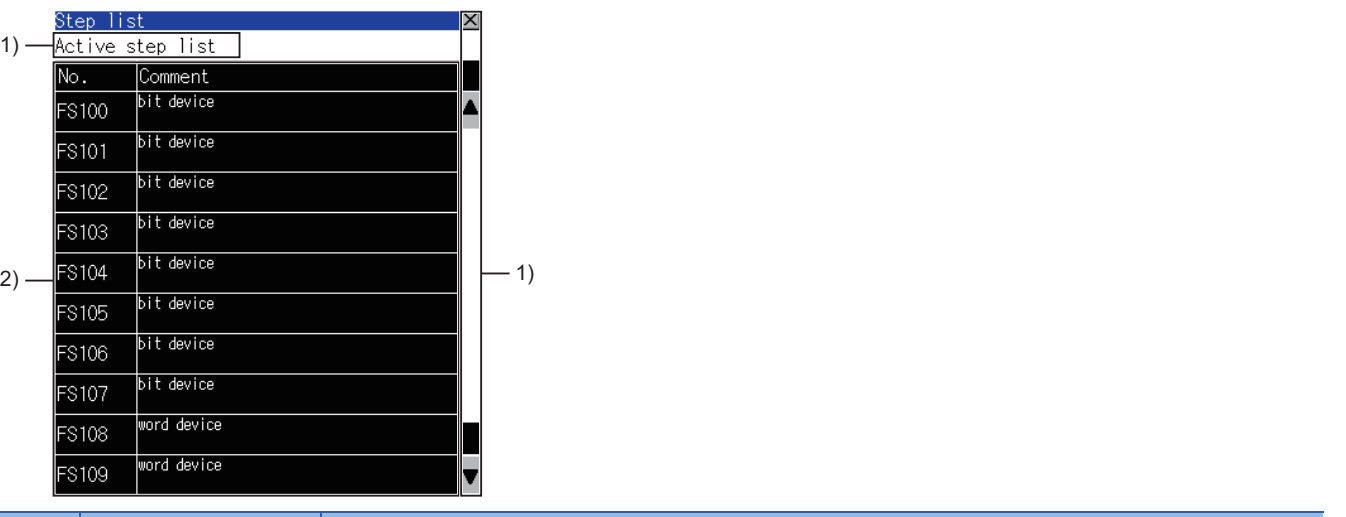

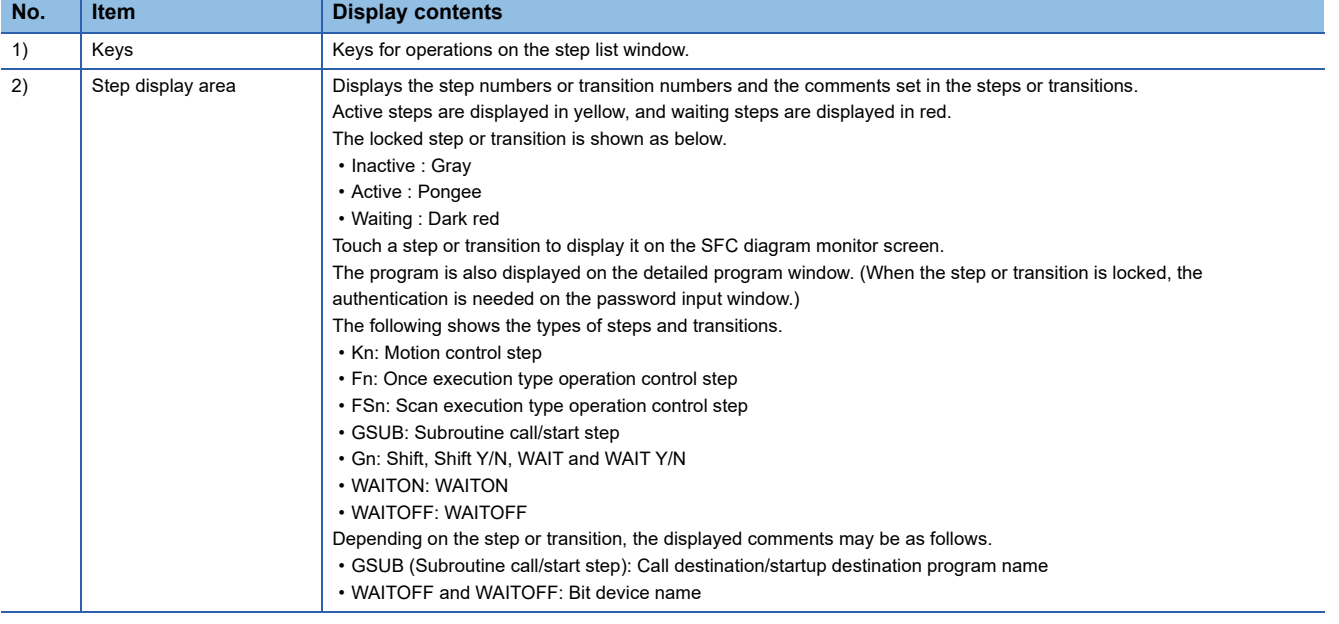

 $Point<sup>9</sup>$ 

Precautions for changing the Motion CPU to the debug mode

When MT Developer or MT Works2 changes the Motion CPU to the debug mode, Shift Y/N and WAIT Y/N in active status may not be highlighted in yellow.

Check the active status of Shift Y/N and WAIT Y/N with MT Developer or MT Works2.

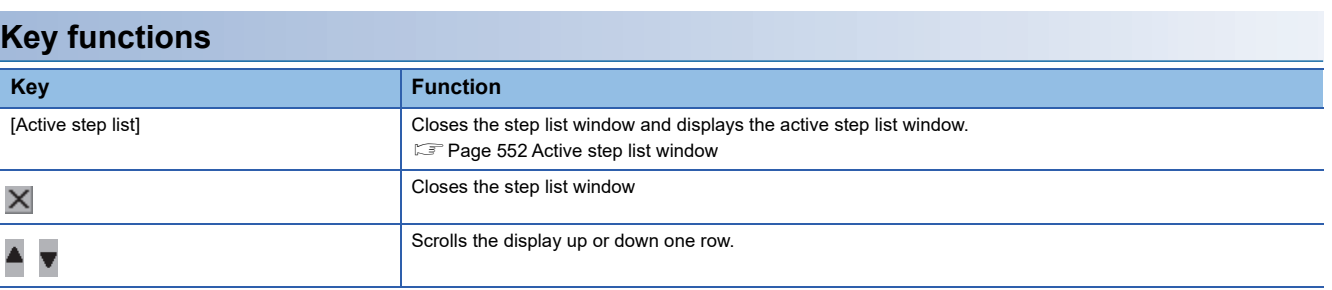

## <span id="page-553-0"></span>**Active step list window**

The active step list window displays active steps.

#### **Displayed contents**

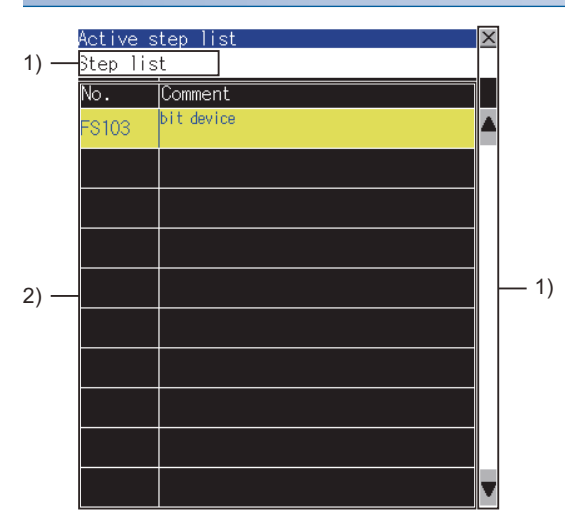

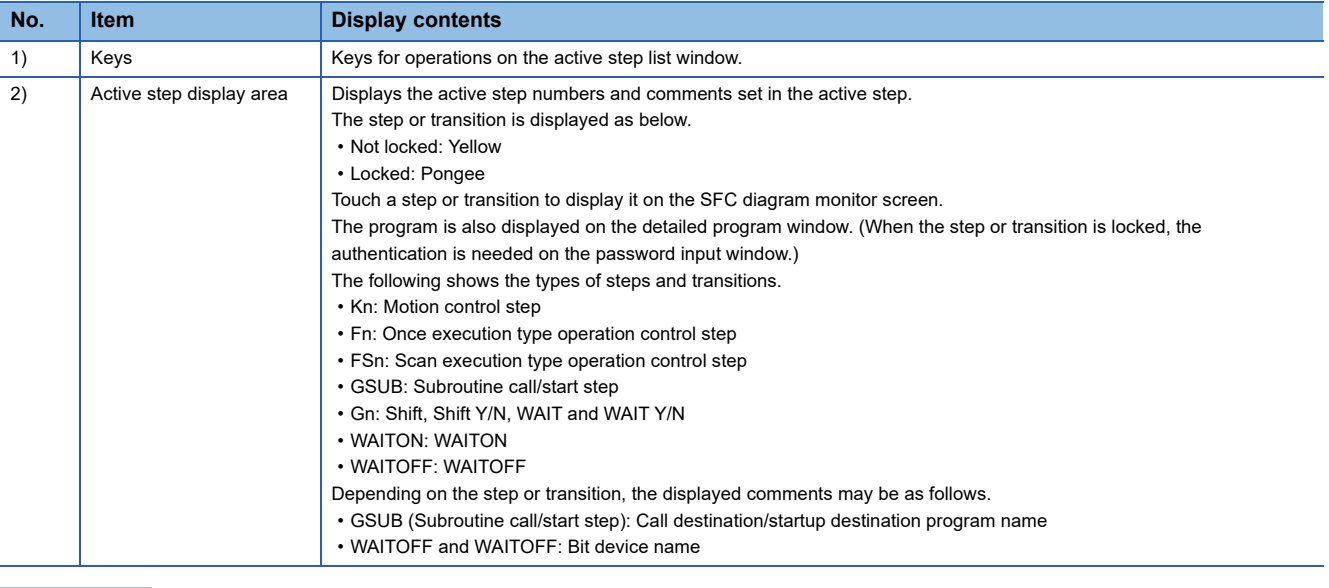

 $Point$ 

Precautions for changing the Motion CPU to the debug mode

When MT Developer or MT Works2 changes the Motion CPU to the debug mode, Shift Y/N and WAIT Y/N in active status may not be highlighted in yellow.

Check the active status of Shift Y/N and WAIT Y/N with MT Developer or MT Works2.

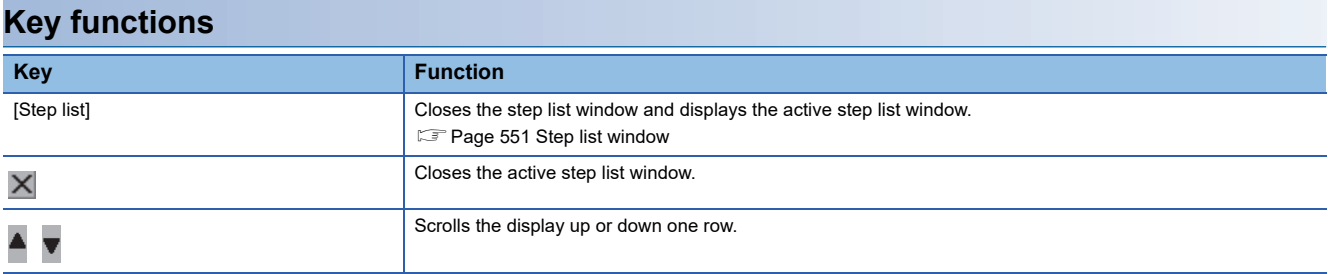

## <span id="page-554-0"></span>**Program batch monitor window**

The following shows the operation for selecting the motion SFC program to display on the SFC diagram monitor screen.

#### **Displayed contents**

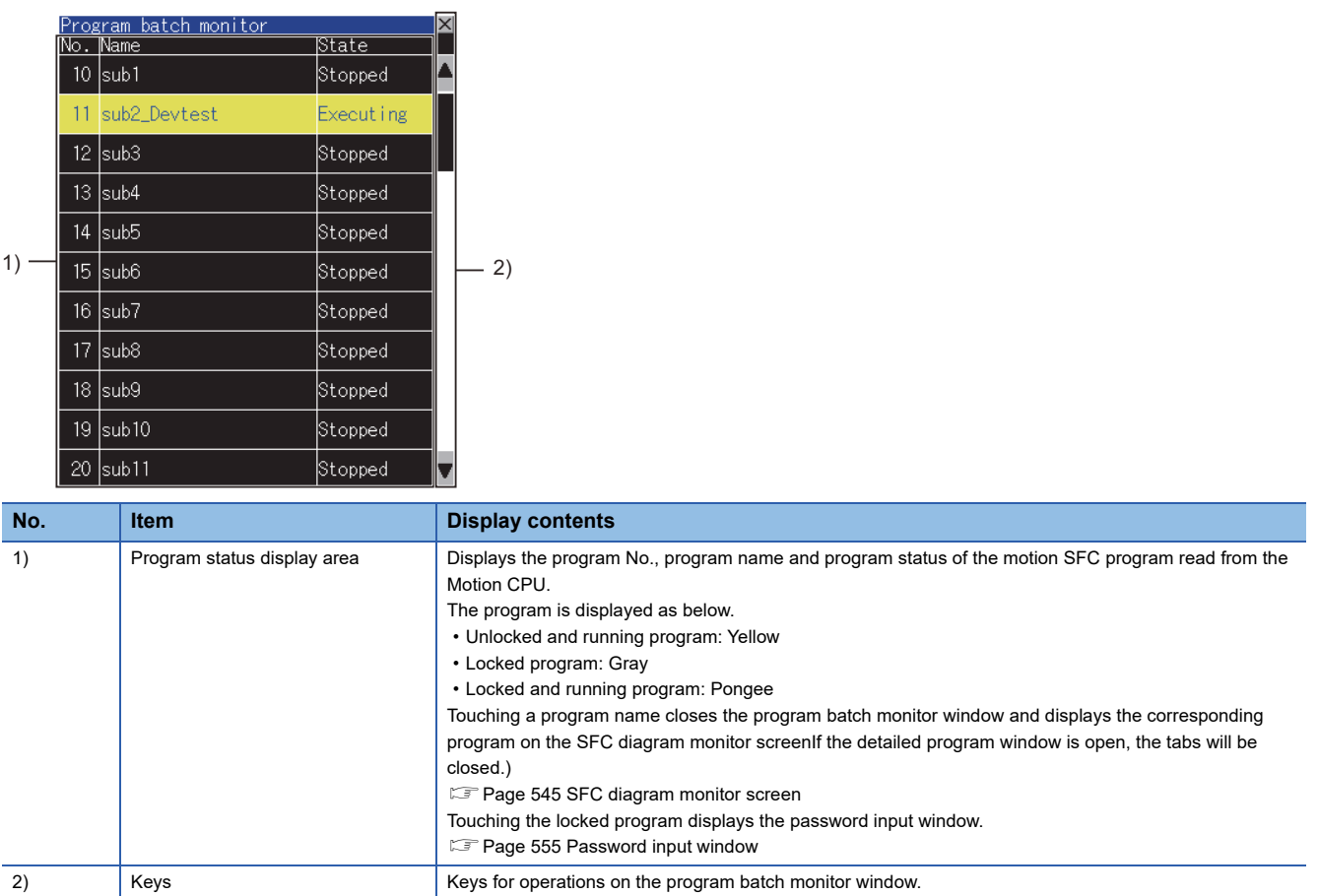

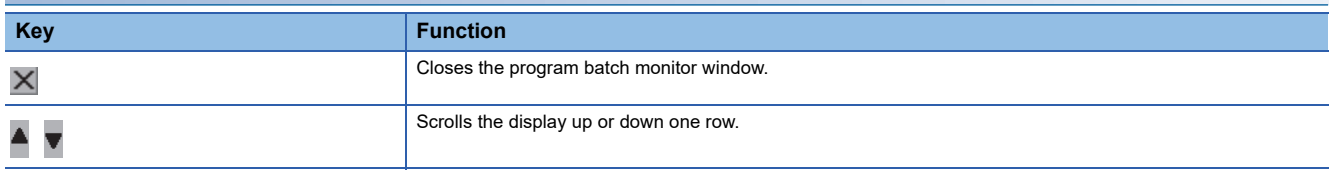

## <span id="page-555-0"></span>**Communication setting window**

Set the Motion CPU to be monitored.

#### **Displayed contents**

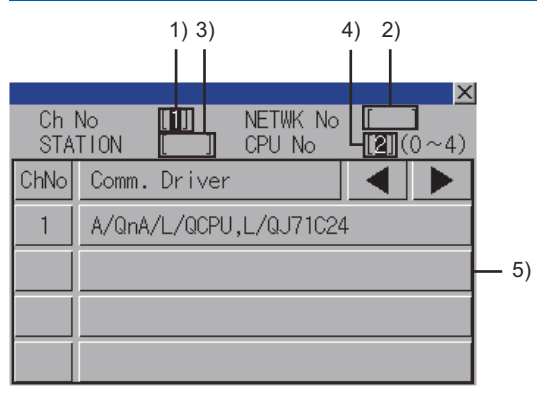

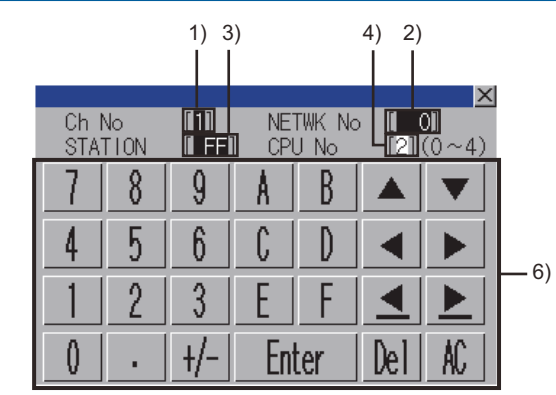

(When the CH No. is input) (When the network No., station No., and CPU No. are input)

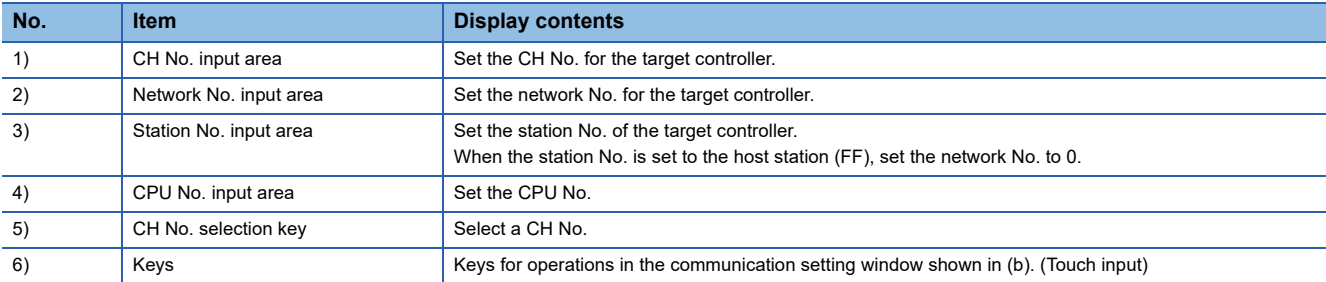

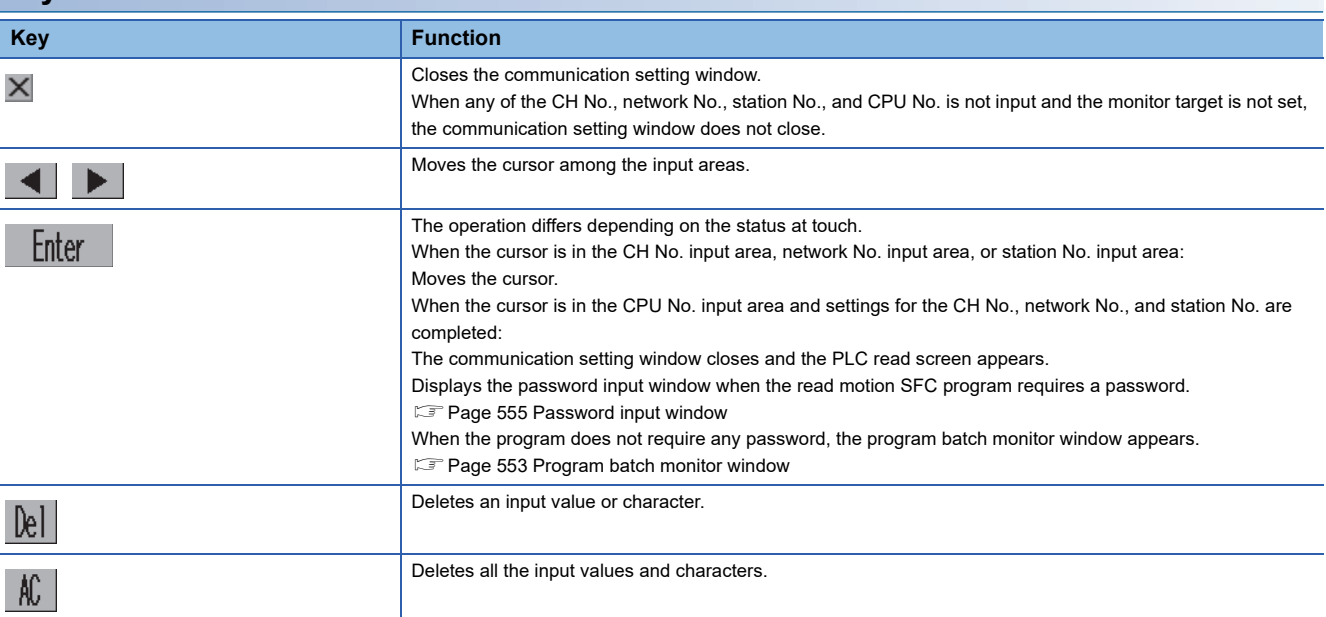

## <span id="page-556-0"></span>**Password input window**

Execute the password authentication of the motion SFC program.

After the password authentication has succeeded, the password is authenticated automatically with the same password for the following time. (The password input window is not displayed.)

#### **Displayed contents**

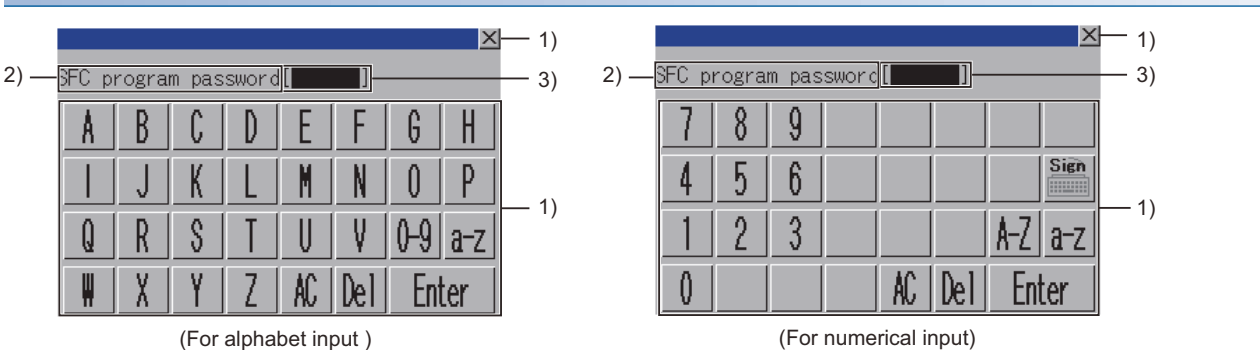

**No. Item If the CONSTANDING CONTENT <b>Display contents** 1) Keys Keys Keys For operations in the password input window. 2) Password type **Displays the type of the password to be input.** • SFC program password: The password for writing or reading • Unlock password: The password for unlocking the program 3) Password input area Set the password.

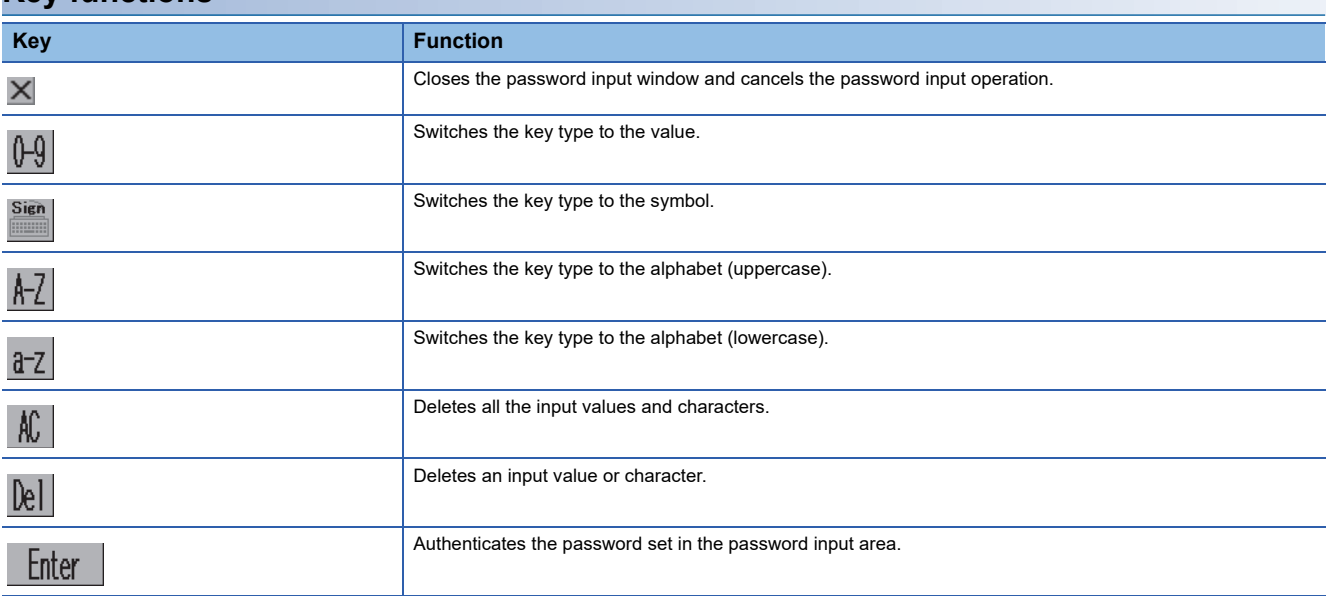

# **15 FX LIST EDITOR**

## GT GT GT GT Soft

**[Page 557 Features](#page-558-0)** 

- **F** [Page 559 Specifications](#page-560-0)
- **F** [Page 562 Operations for Display](#page-563-0)
- **F** [Page 565 Operation Procedures](#page-566-0)

**Fage 586 Error Messages and Corrective Actions** 

GT25-W is not supported.

To use the FX list editor on GT21, refer to the following.

GOT2000 Series User's Manual (Utility)

## <span id="page-558-0"></span>**15.1 Features**

The MELSEC-FX list editor enables you to change the sequence program in the FX PLC.

This function is intended to troubleshoot the PLC system and to streamline maintenance operations. The features of the MELSEC-FX list editor are described below.

#### **Parameters and sequence programs are easy to maintain.**

You can check or partly correct, change or add FX PLC CPU parameters and sequence programs simply by operating keys. You can easily edit sequence programs without preparing any peripheral unit other than the GOT.

(Example of changing sequence program commands)

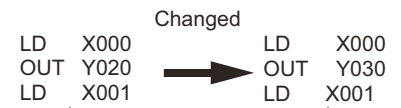

#### **Combination with the FX ladder monitor**

You can open the MELSEC-FX List Editor window from the Ladder Monitor screen with a single touch.

You can edit PLC program while checking the ladder.

You can also display a list from the step line displayed by the ladder monitor.

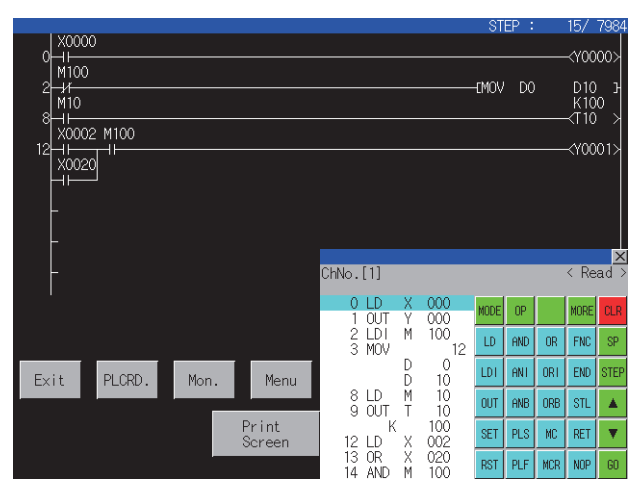

**15**

#### **Errors that occur during list editing can be checked easily.**

Error messages, error codes, and number of steps for errors that occur in the FX PLC can be checked. Details can be checked immediately even for errors that occur during list editing.

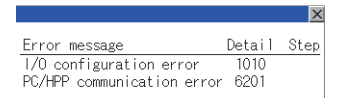

#### **Commands and devices can be searched and displayed.**

Commands and devices used in sequence programs can be searched.

The correction position can be searched for cases such as when you want to correct a specific device.

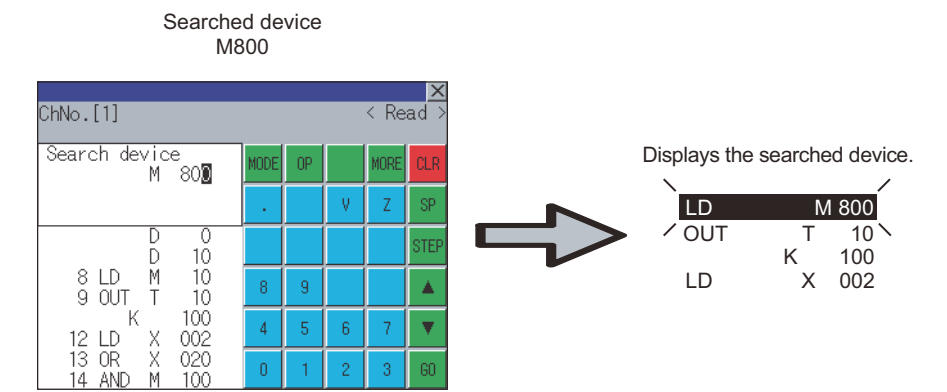

## <span id="page-560-0"></span>**15.2 Specifications**

## **System configuration**

This section describes the system configuration of the MELSEC-FX list editor.

For connection type settings and precautions regarding the communication unit/cable and connection type, refer to the following.

GOT2000 Series Connection Manual (Mitsubishi Products) For GT Works3 Version1

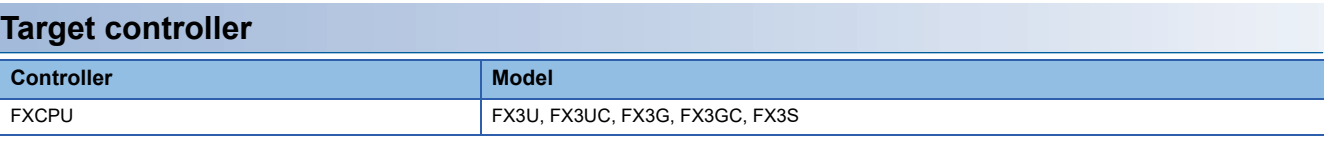

#### **Connection type**

This function can be used in the following connection types.

(○: Available, ×: Unavailable)

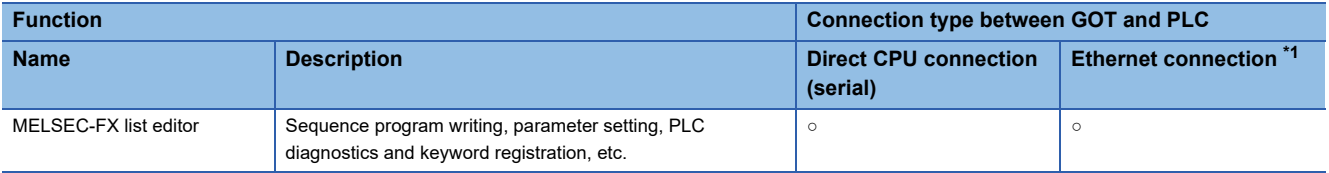

\*1 MELSEC-FX list editor cannot be used when using CC-Link IE field network Ethernet adapter.

#### **Required system application (extended function)**

For the system application (extended function) required, refer to the following.

Fage 39 System Applications (Extended Functions) Required for Each Function

#### ■**System application (extended function)**

Write the package data that contains the system application (extended function) for the FX list editor to the GOT. For the communication method with the GOT, refer to the following. LaGT Designer3 (GOT2000) Screen Design Manual

#### ■**System application (extended function) size**

To install a system application (extended function) to the GOT, enough space in the user area is required. For information on how to check the available space of the user area and each data size, refer to the following. GT Designer3 (GOT2000) Screen Design Manual

#### **Applicable hardware**

A USB mouse is usable.

For the devices whose operations have been validated by Mitsubishi Electric Corporation, refer to the following Technical Bulletin.

List of Valid Devices Applicable for GOT2000 Series and GOT SIMPLE Series (for Overseas) (GOT-A-0160)

#### **Functions list and monitor conditions**

The following shows the memory that can be monitored by the MELSEC-FX list editor and the FX PLC status conditions. (○: Can be monitored △: Can be monitored under certain conditions ×: Cannot be monitored)

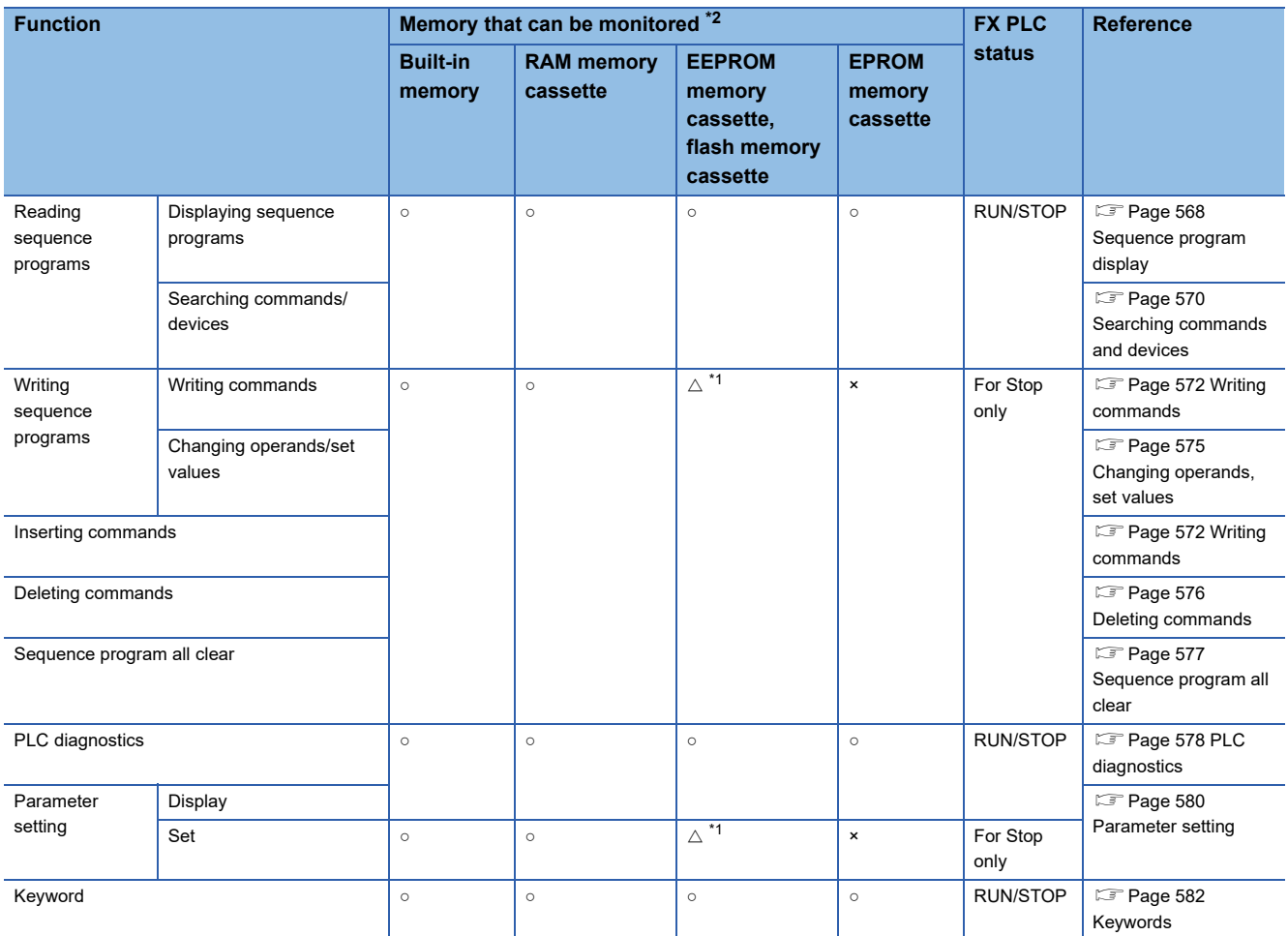

\*1 The operation is available only when the protect switch is OFF.

\*2 The available memory differs depending on the FX PLC being used. For further information, see the following.

**QUI The hardware manual of the FX PLC being used** 

## **Access range**

For the FXCPU in Ethernet connection, the GOT can monitor only the host station.

The access range other than the above is the same as the access range when the GOT is connected to a controller.

For details of the access range, refer to the following.

GOT2000 Series Connection Manual (Mitsubishi Products) For GT Works3 Version1

### **Precautions**

#### **Using other peripheral equipment for sequence program/parameter change**

When using the MELSEC-FX list editor, do not change programs or parameters in the PLC CPU from other peripheral equipment.

If you make a change, temporarily exit the MELSEC-FX list editor after the change is made, then start the MELSEC-FX list editor again.

If you carelessly change the program on one PLC from multiple units of peripheral equipment (including GOT), the contents of the program in the PLC CPU and the peripheral equipment may not be the same, resulting in an unintended operation of the PLC CPU.

#### **Sequence program change**

Stop the FX PLC before changing (writing, inserting, deleting) a sequence program or changing parameters. Operation is not possible with the FX PLC running.

#### **If you press the [GO] key but the system does not proceed to the next operation (for example, a search)**

Check the input contents (applied instruction number, device value, etc.).

#### **When used together with the FX ladder monitor**

Even if you execute the MELSEC-FX list editor with the FX ladder monitor activated, edited information will not be reflected on the FX ladder monitor screen.

To reflect such edited information, perform the PLC reading of the FX ladder monitor again.

#### **When using list monitor**

Only devices to be used for basic instructions can be monitored.

The status of devices (word, bit) to be used for application instructions cannot be monitored.

## <span id="page-563-0"></span>**15.3 Operations for Display**

**Start** Turn on the GOT. When starting the List Starting from the special function switch (MELSEC-FX list editor) editor for MELSEC-FX Starting from the utility set in the project data from the ladder monitor Activate the MELSEC-FX list editor Display the utility.<sup>1</sup> Touch the special function switch.<sup>12</sup> on the Ladder monitor screen.<sup>3</sup> L. G ų Touch "List" After the utility is displayed, touch  $[Monitor] \rightarrow [MELSEC-FX List editor]$ from the Main Menu. 100000 Set the Channel No. Set the channel number of **Talls** the controller targeted to the MELSEC-FX list editor. Communication setting window When no keyword When a keyword is is registered in the registered in the connected FX PLC connected FX PLC Enter the keyword. \*4The MELSEC-FX list editor is started. End

This section describes how to display the FX list editor screen after the GOT is turned on.

- \*1 For how to display the utility, refer to the following. GOT2000 Series User's Manual (Utility)
- \*2 For how to set special function switches, refer to the following. LaGT Designer3 (GOT2000) Screen Design Manual
- \*3 Refer to the following for the FX ladder monitor. **[Page 507 FX LADDER MONITOR](#page-508-0)**
- \*4 For the details, refer to the following.
	- [Page 582 Keywords](#page-583-0)

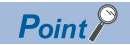

• How to display the utility

For how to display the utility, refer to the following.

GOT2000 Series User's Manual (Utility)

• Displaying communication setting window

After turning on the GOT, the communication setting window is displayed at the first startup of the MELSEC-FX list editor only.

For displaying the communication setting window at the second or later startup, touch [ChNo.] on the MELSEC-FX list editor screen.

**F** [Page 565 Operation Procedures](#page-566-0)

• If the project data has not been downloaded

The MELSEC-FX list editor can be started from the utility even if the project data has not been downloaded to the GOT.

#### **Change screens**

This section describes how to change the screen.

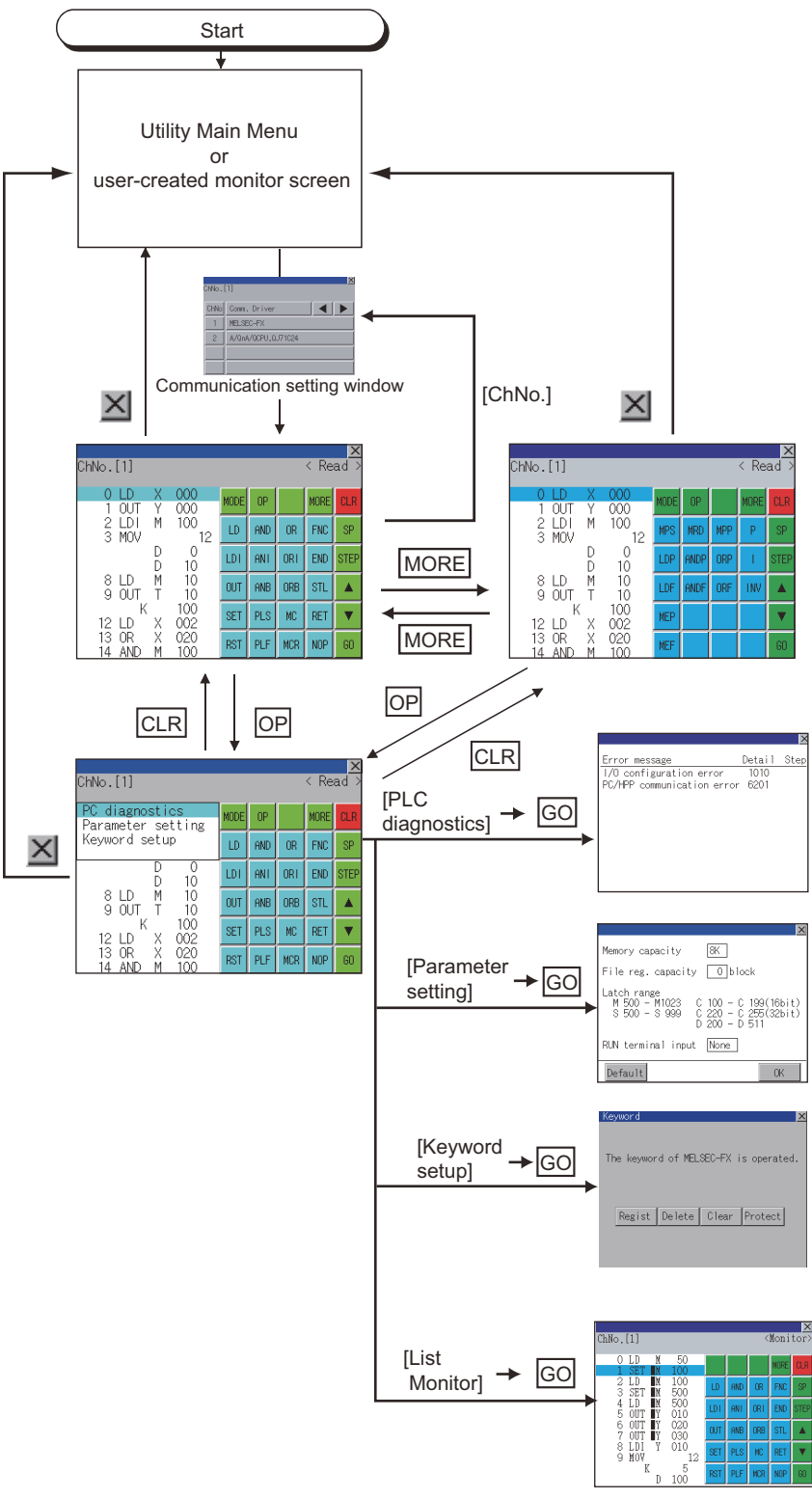

\*1 With setting special function switches (FX list monitor), the list monitor can be started on the monitor screen. When the list monitor is started on the monitor screen, the list editor cannot be used. For how to set special function switches, refer to the following. GT Designer3 (GOT2000) Screen Design Manual

\*1

## <span id="page-566-0"></span>**15.4 Operation Procedures**

This section describes the contents of the MELSEC-FX list editor and the key functions displayed on the screen.

## **Key arrangement and a list of key functions**

The arrangement and functions of the keys displayed on the MELSEC-FX List Editor window are described below.

#### **Displayed contents**

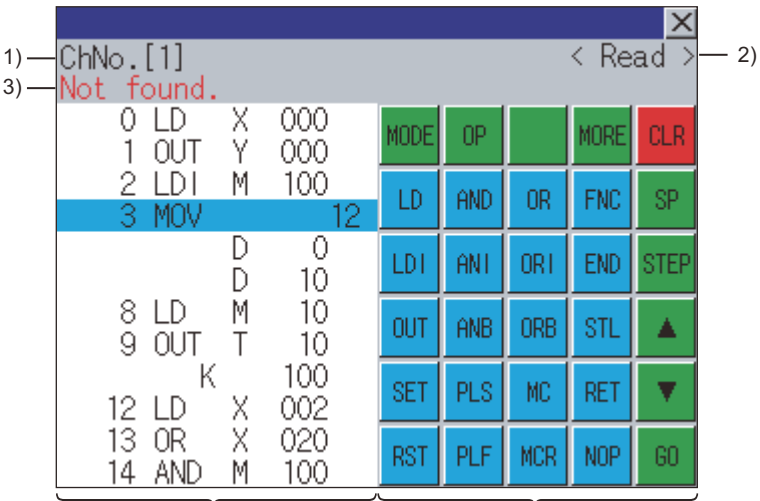

 $\frac{1}{4}$ 

 $\overline{5}$ 

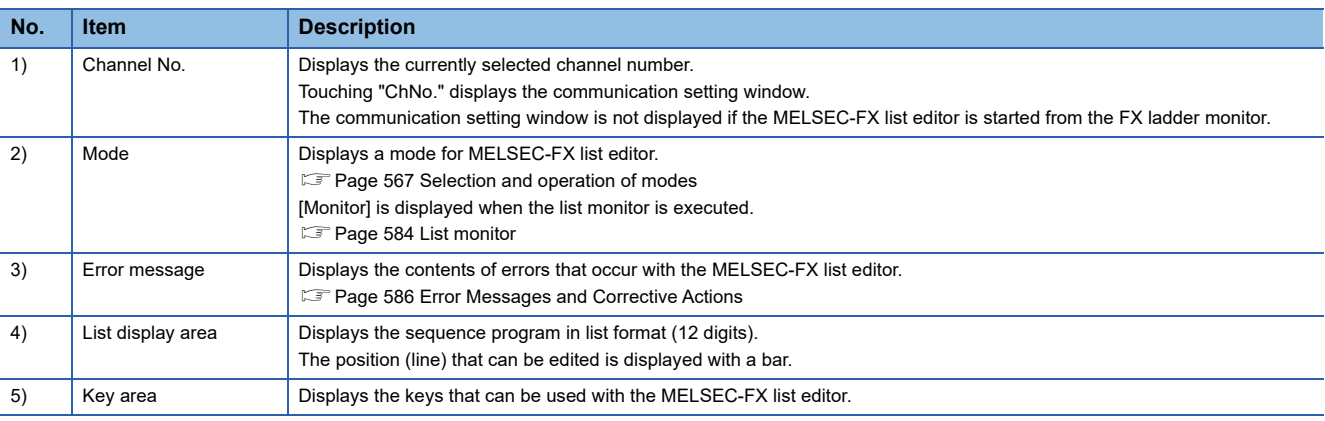

#### **Key functions**

The table below shows the functions of the keys that are used for the operation on the MELSEC-FX list editor screen.

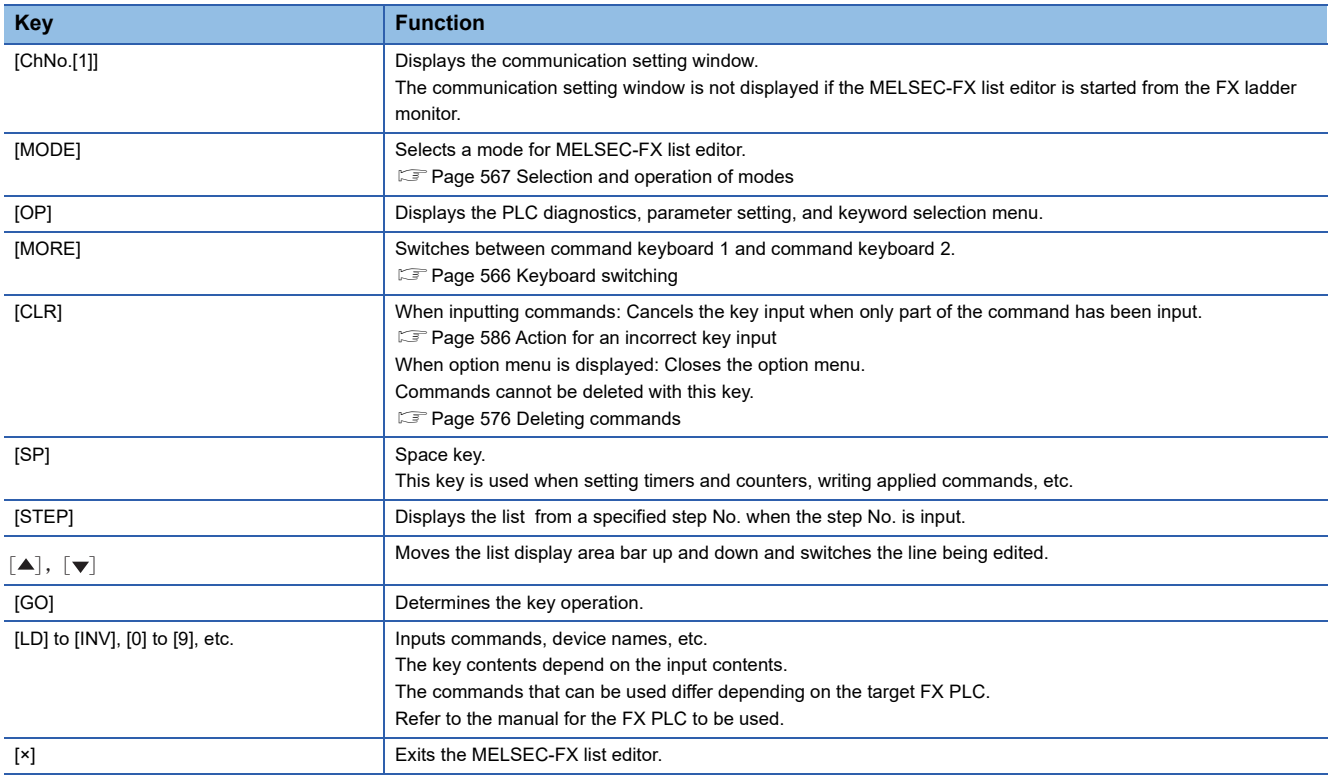

#### <span id="page-567-0"></span>**Keyboard switching**

Touching the [MORE] button switches the command keyboard 1 and command keyboard 2.

When you touch the button for a keyboard function, the optimum keyboard for input for that function is displayed automatically.

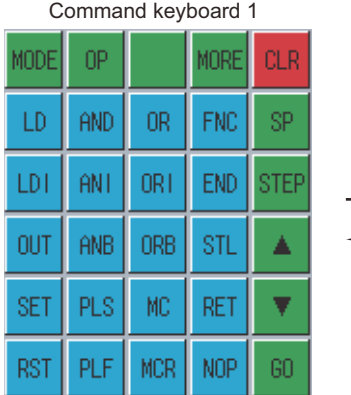

◂

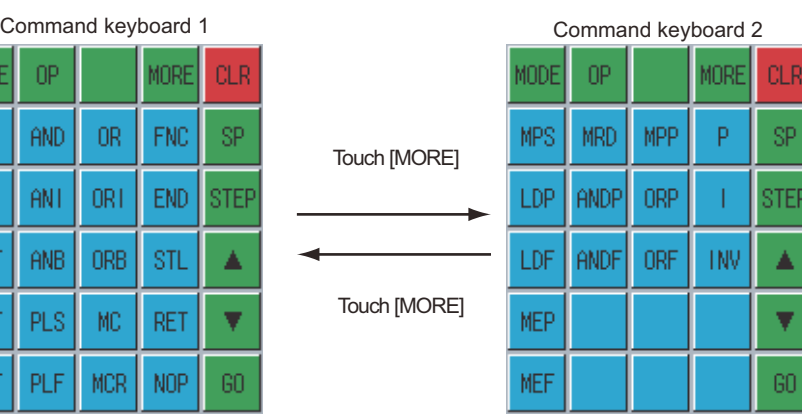

## <span id="page-568-0"></span>**Selection and operation of modes**

The MELSEC-FX list editor has four modes: READ, WRITE, INSERT, and DELETE.

Select an appropriate mode for the intended operation.

For more information on the mode to select, refer to the function operations from subsection 5.4.3 onward.

#### **How to change modes**

#### Touch the [MODE] button.

Each time you touch this button, the mode changes.

Touch the [MODE] button.

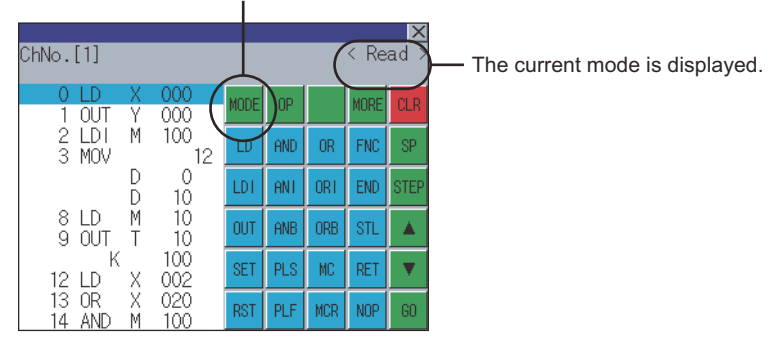

#### **In the case the mode cannot be changed**

In the following cases, only READ mode is allowed.

If you try to change to other than READ mode, an error message is displayed.

To change to other than READ mode, take the action below.

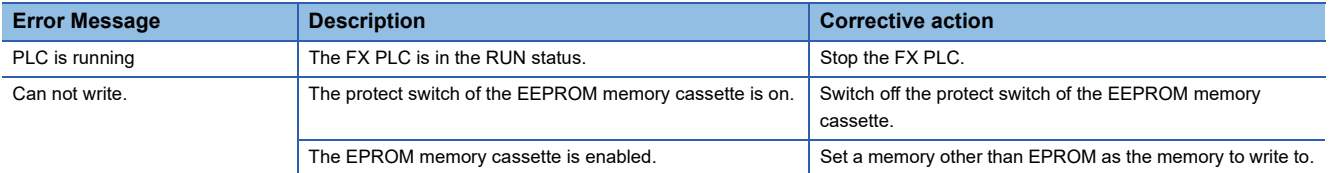

## <span id="page-569-0"></span>**Sequence program display**

Sequence programs are read from the FX PLC to the GOT and displayed.

There are two displaying methods: specifying the step number, and scrolling one screen at a time.

#### **Display using cursor keys**

#### ■**Operation**

Scroll with  $\boxed{\blacktriangle}$  or  $\boxed{\blacktriangledown}$ .

#### ■**Example**

Scroll one line upward or downward.

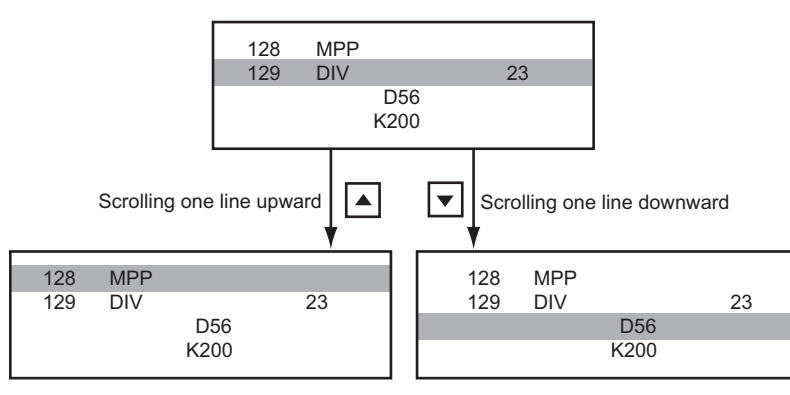

#### **Display specifying the step number**

#### ■**Operation**

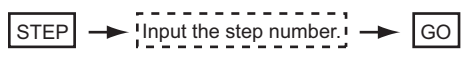

#### ■**Example**

Displaying step number 123.

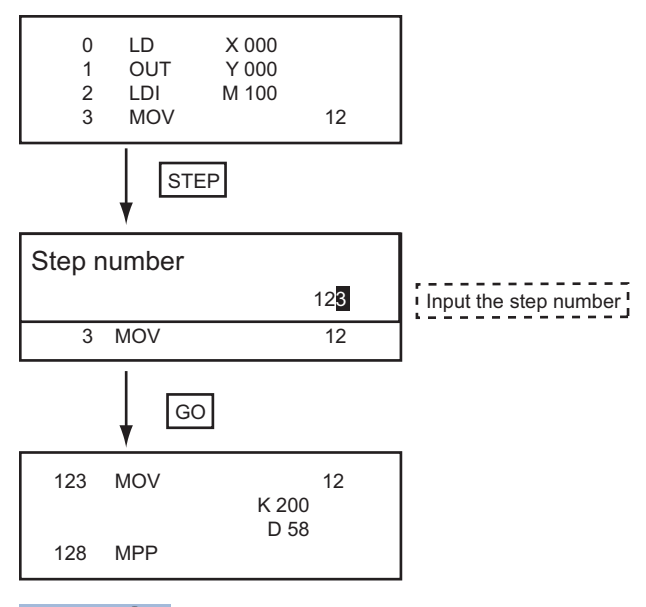

 $Point<sup>°</sup>$ 

When the specified step number is the operand of an applied instruction If the specified step number is a timer (T) or counter (C) set value or the operand of an applied instruction, that command section is displayed at the head.

#### **Display scrolling one screen at a time**

#### ■**Operation**

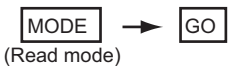

#### ■**Example**

Displaying with scrolling one screen at a time.

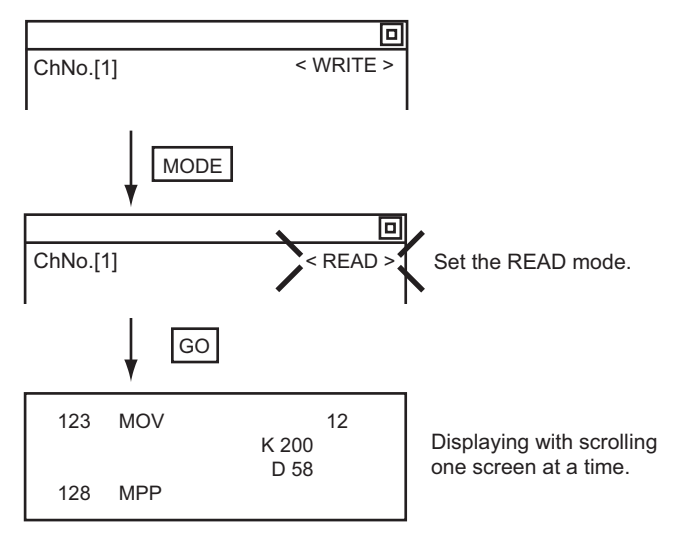

## <span id="page-571-0"></span>**Searching commands and devices**

Displays a command or device by searching it in sequence program from Step 0.

#### <span id="page-571-1"></span>**Command search**

#### ■**Operation**

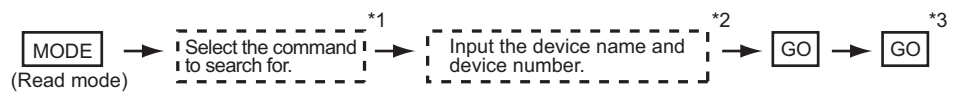

\*1 If the command you want to search for is not on the keyboard, touch the [MORE] key to switch to the other keyboard. When searching for an applied instruction, touch the [FNC] key and input the applied instruction number. When searching for a label, touch [P] or [I] and input the pointer number.

[Page 573 Writing applied instructions](#page-574-0)

- \*2 Input only when searching for commands requiring a device name and device number.
- \*3 After the search results are displayed, you can continue searching with the same conditions by touching the [GO] key. Touching any key other than the [GO] key ends the search.

#### ■**Example**

Searching for LD M8000

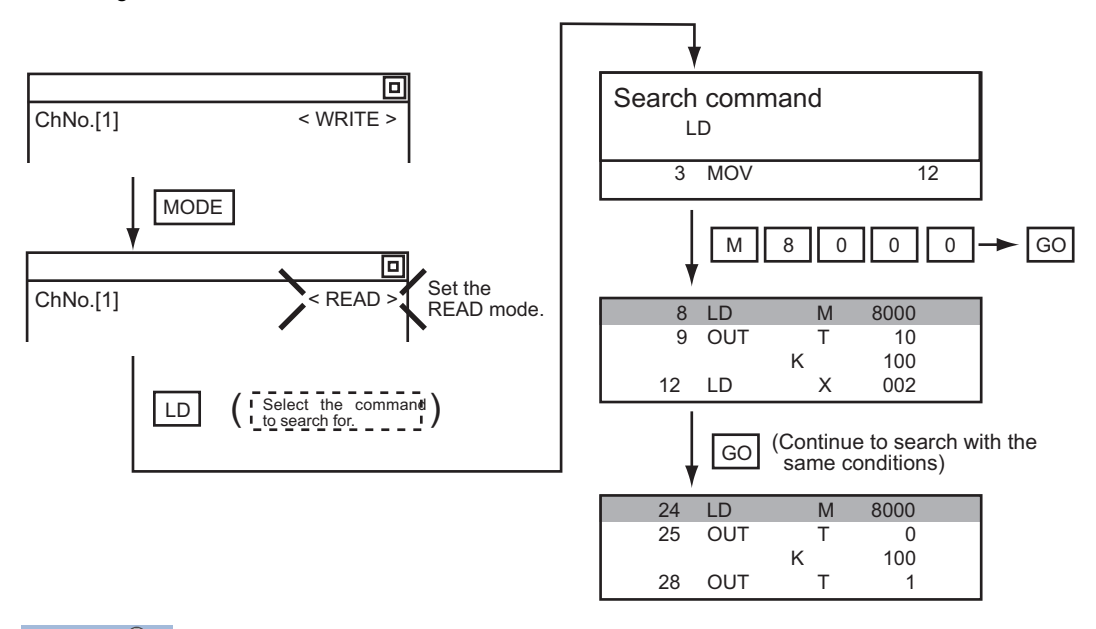

 $Point <sup>0</sup>$ 

#### Pointer (P, I) searches

For pointer searches, only labels are searched.

Pointers specified as operands in applied instructions are not searched.

#### **Device search**

#### ■**Operation**

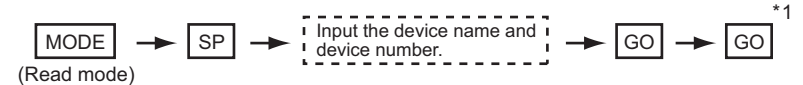

\*1 After the search results are displayed, you can continue searching with the same conditions by touching the [GO] key. Touching any key other than the [GO] key ends the search.

#### ■**Example**

Searching for LD M8000

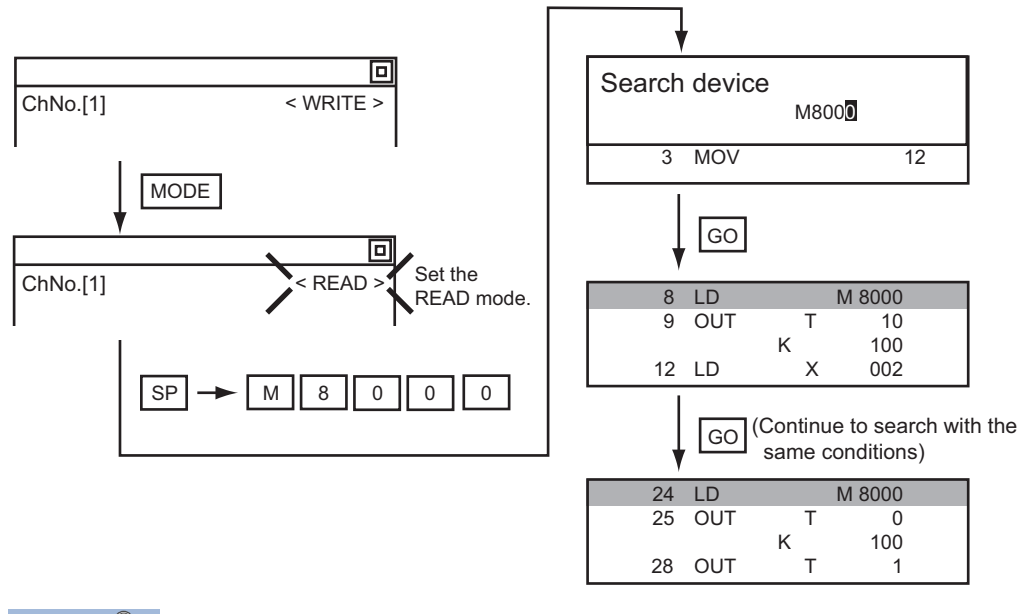

 $Point  $\rho$$ 

Devices that cannot be searched

The following devices cannot be searched.

- Pointers, interrupt pointers
- Constant K, constant H, constant E
- Bit devices with specifying numbers only
- Special function unit/block buffer memory
- Devices specified with the operand of an applied instruction

Pointers and interrupt pointers can be searched for with command searches.

**F** [Page 570 Command search](#page-571-1)

## <span id="page-573-0"></span>**Writing commands**

Writes a sequence program to the FX PLC. (Overwrite/Insert)

#### **Writing basic commands**

#### ■**Operations**

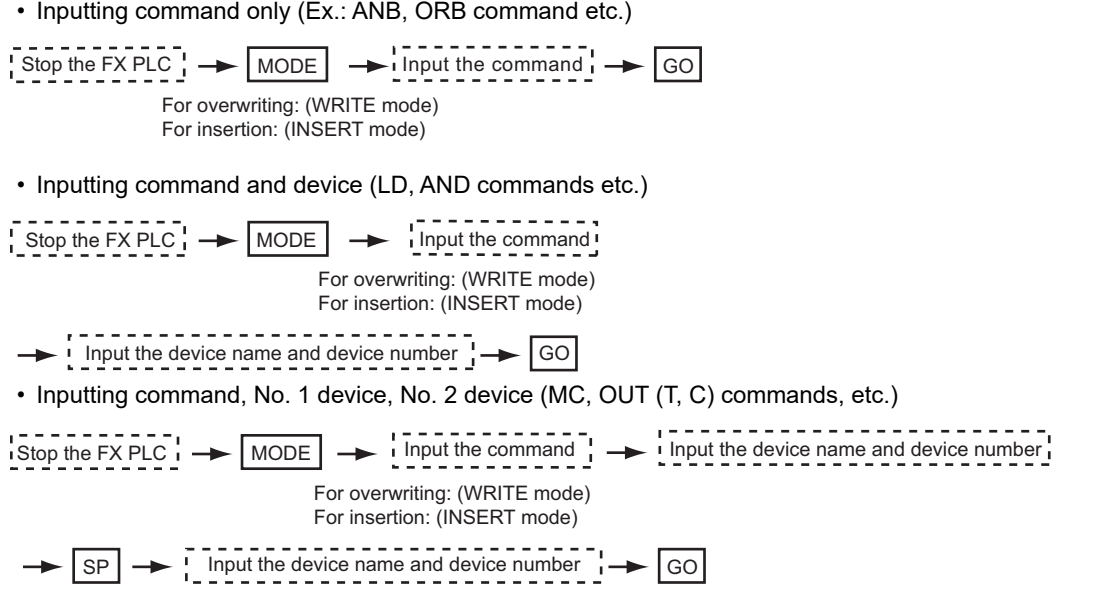

 $Point$ 

Moving the cursor to the position to write the command

When starting to write a command, place the cursor on the command line (the line on which the step number is displayed).

You cannot write a command with the cursor on an operand or set value line.

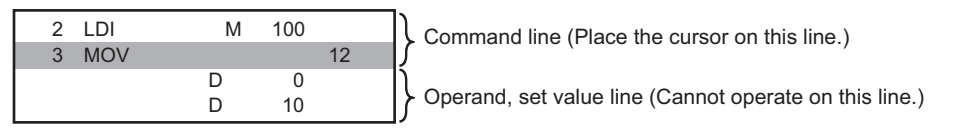

#### ■**Example**

• Writing ORB command

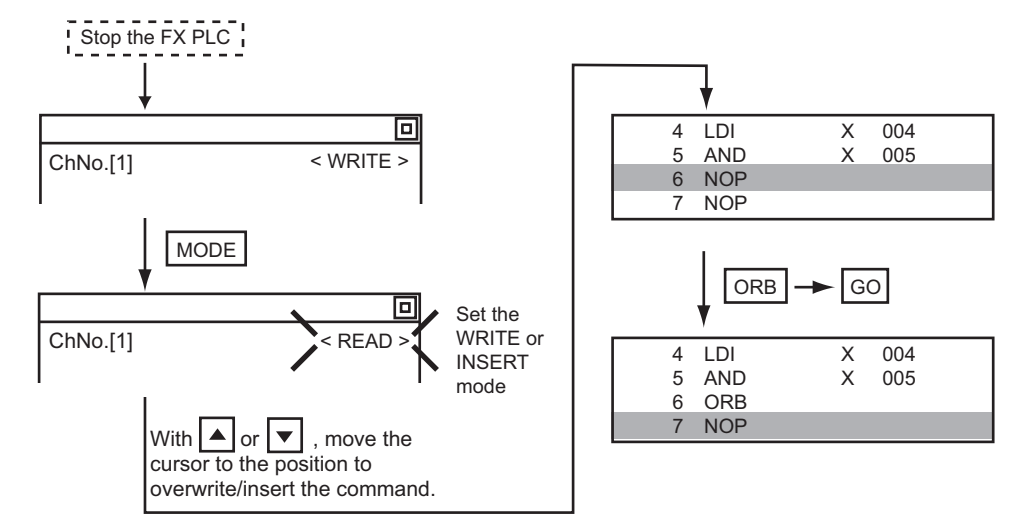

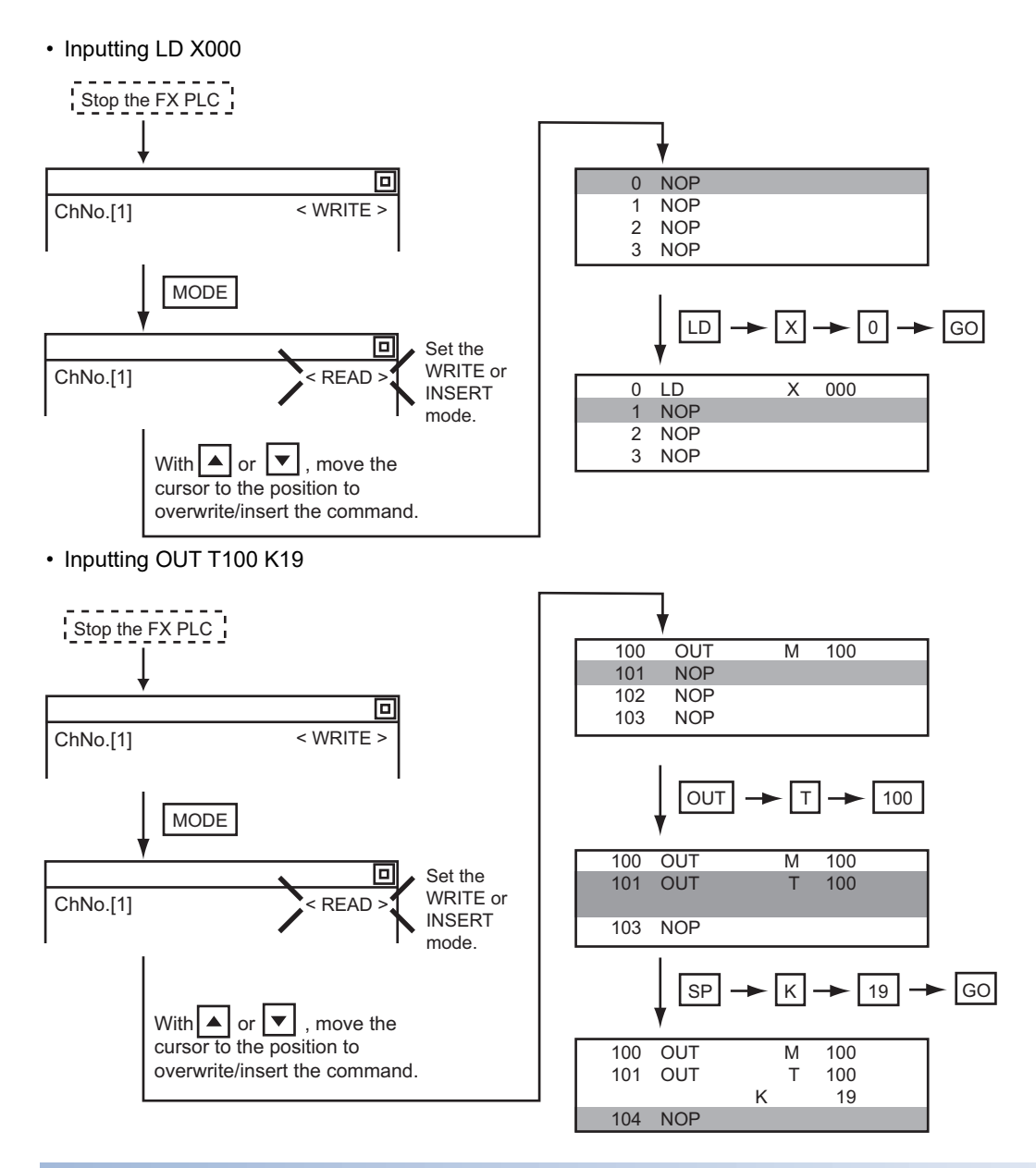

### <span id="page-574-0"></span>**Writing applied instructions**

#### ■**Operations**

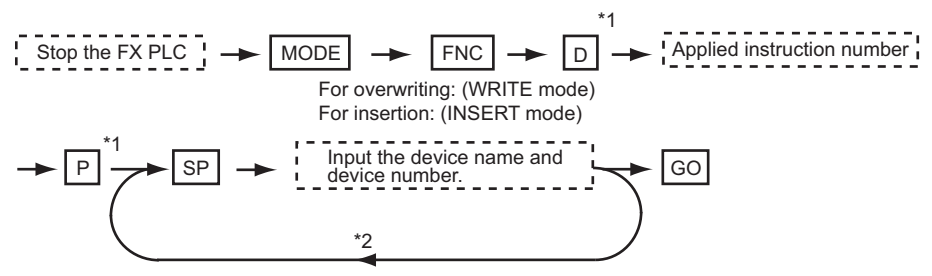

- \*1 [D] (double word command) and [P] (pulse execution format command) can also be input after the applied instruction number is input. Inputting in the order  $[P] \rightarrow [D]$  is also possible.
- \*2 When a command specifies multiple devices for operations, input the [SP] key followed by the device name and device number.

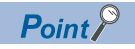

• Moving the cursor to the position to write the command

When starting to write a command, place the cursor on the command line (the line on which the step number is displayed).

You cannot write a command with the cursor on any other line.

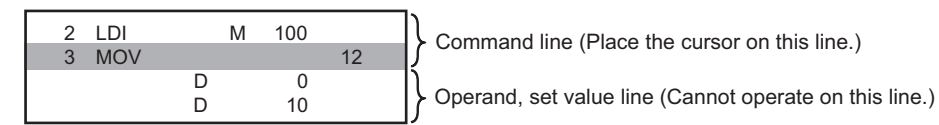

• Commands using a text string constant for a command operand (such as ASC command)

With the MELSEC-FX list editor, text string constants cannot be written as operands. (such as ASC commands)

Use GX Developer for writing such commands.

#### ■**Example**

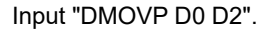

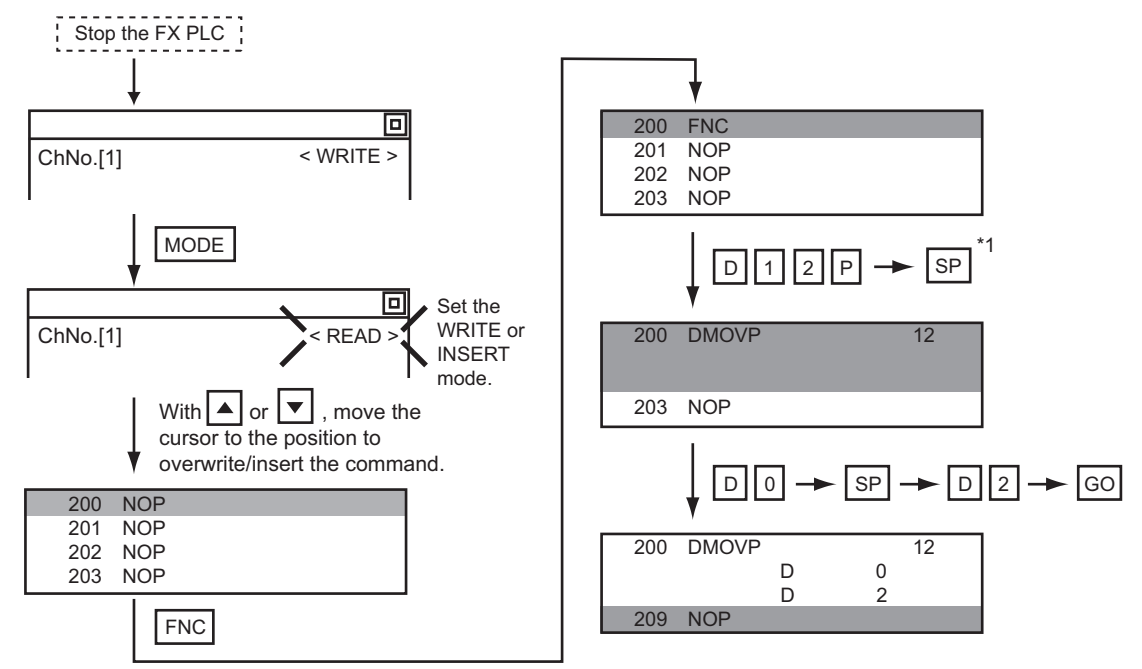

\*1 The MOV command is FNC12.
# <span id="page-576-0"></span>**Changing operands, set values**

Changes the operand section of an applied instruction and OUT (T, C) command set value.

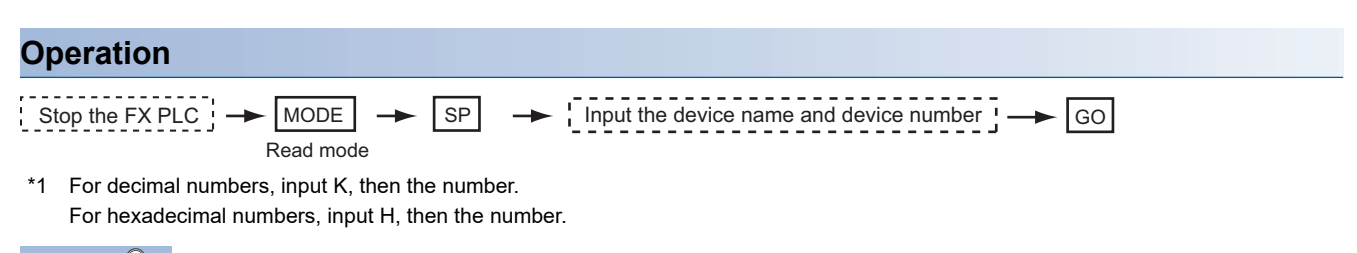

### $Point  $\rho$$

Moving the cursor to the line on which the operand or set value is to be changed

When starting to change an operand or a set value, place the cursor on the line of the operand or set value to be changed (the line on which the step number is not displayed).

If you place the cursor on the command line, the input operation is not possible.

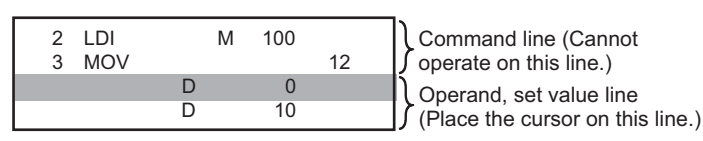

#### **Example**

Changing "MOV D0 D10" to "MOV D0 D123"

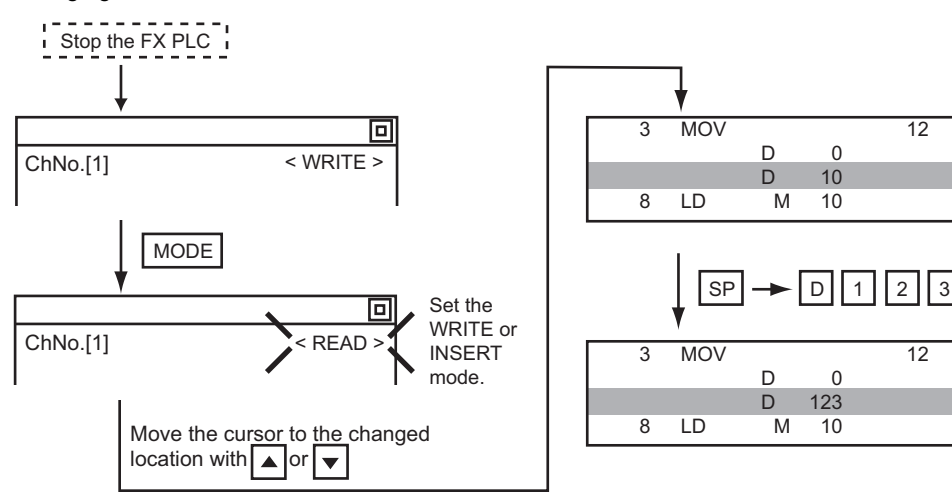

# <span id="page-577-0"></span>**Deleting commands**

Deletes one command at a time from a sequence program.

#### **Operation**

-------- $\frac{1}{2}$  $\overline{S}$  Stop the FX PLC  $\overline{S}$   $\rightarrow$  MODE  $\rightarrow$  Move the cursor to the command to be deleted,  $\rightarrow$  GO

(DELETE mode)

# $Point<sup>0</sup>$

When moving the cursor to the position where the command is to be deleted.

Place the cursor on the command line (the line on which the step number is displayed).

You cannot delete the command if the cursor is placed on the line of an operand or set value.

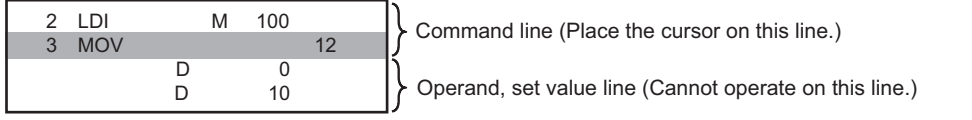

#### **Example**

Deleting "OUT T10 K100"

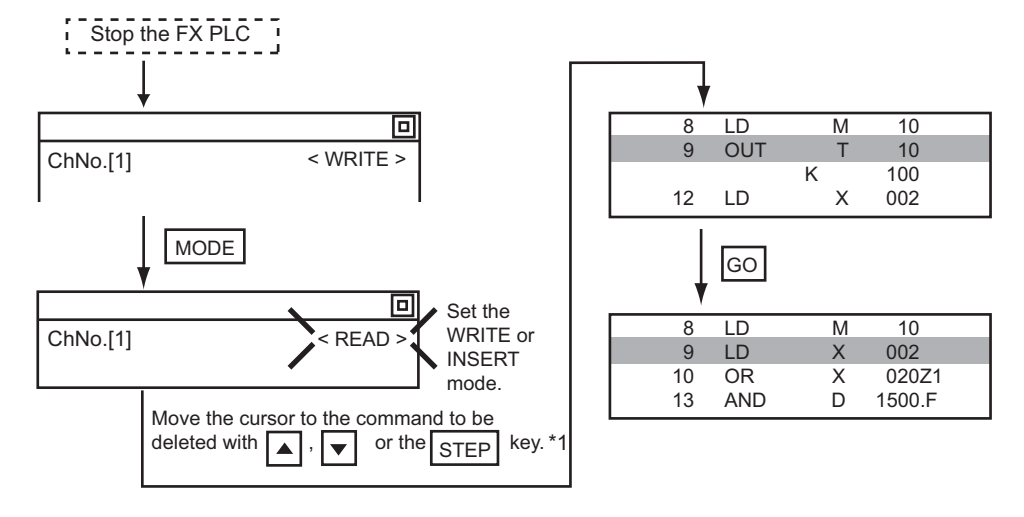

# <span id="page-578-0"></span>**Sequence program all clear**

Clears all the sequence programs.

#### **Operation** Stop the FX PLC  $\rightarrow$  MODE  $\rightarrow$  NOP  $\rightarrow$  A  $\rightarrow$  GO (WRITE mode) **Example** Clears all the sequence programs. Stop the FX PLC 冋 ! Caution The program will be erased.  $\overline{\leq}$  WRITE  $\geq$ ChNo.[1] Press "OK" to continue. MODE NOT REAL PROPERTY. Cancel 同 Set the OK ChNo.[1] < READ > **WRITE** mode. 0 NOP NOP 1 NOP<br>2 NOP

2 NOP<br>3 NOP NOP

 $Point$ 

 $0$  NOP

2 LDI<br>3 MO

 $\overline{A}$   $\rightarrow$  GO

 $MOV$  12

1 OUT Y 000<br>2 LDI M 100

Items cleared when All Clear for a sequence program is performed

When All Clear is executed, the parameters before program execution are initialized and Latch Clear is executed.

The memory space becomes the default value, the comment area a 0 block, the file register space a 0 block, and keywords unregistered.

After All Clear, set the above parameters etc. again.

# <span id="page-579-0"></span>**PLC diagnostics**

Displays the FX PLC error message, error code, and step at which the error occurred.

#### **Operation**

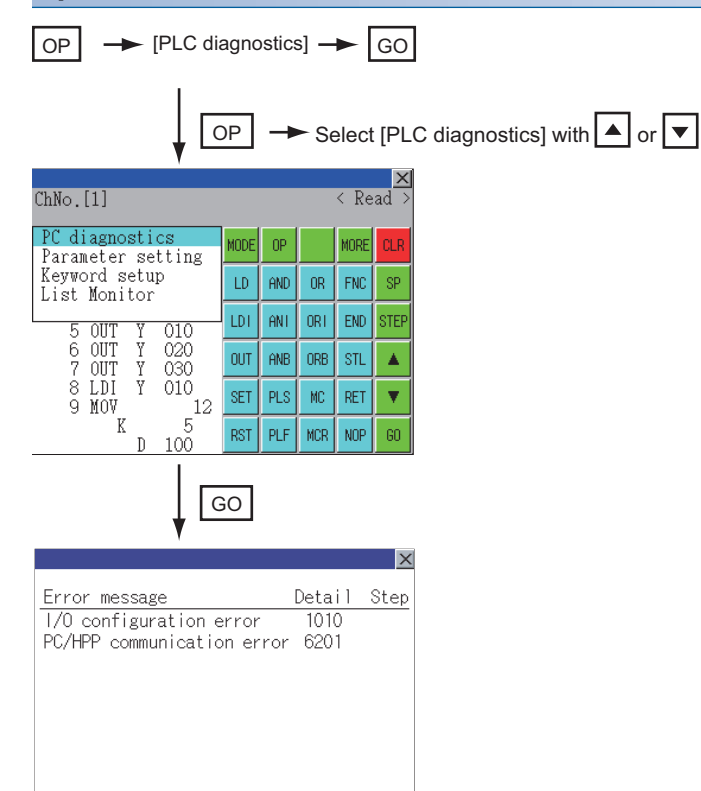

#### **PLC diagnostics screen**

The following describes the contents displayed on the PLC diagnostics screen and the function of on-screen key.

#### ■**Displayed contents**

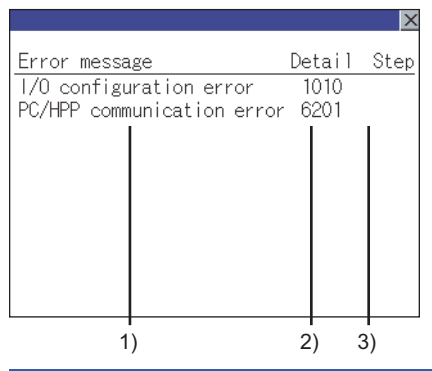

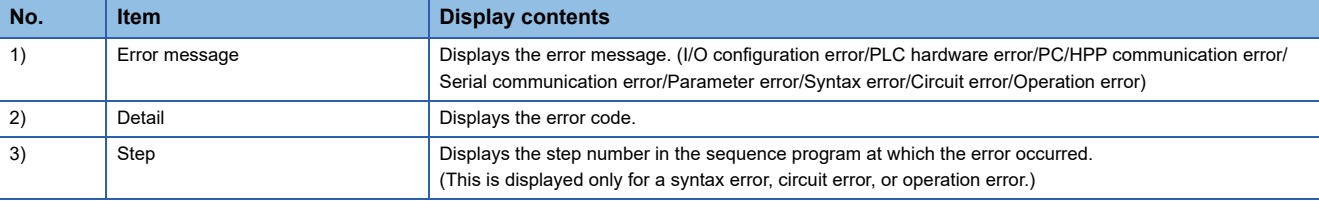

 $Point<sup>°</sup>$ 

#### Error details

For details on an FX PLC error, refer to the following. **Q**Programming manual for the FX CPU used

#### ■**Key functions**

The table below shows the functions of the keys that are used for the operation on the PLC diagnostics screen.

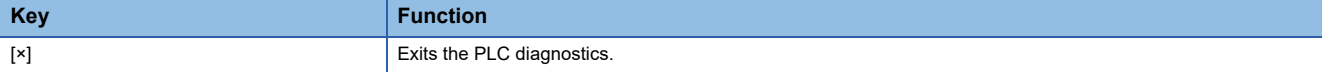

# <span id="page-581-0"></span>**Parameter setting**

Sets FX PLC parameters.

#### **Parameters that can be changed and change targets**

#### ■**Parameters that can be changed**

The parameters that can be changed with the MELSEC-FX list editor and the target FX PLCs are as follows.

(○: Can be set/changed ×: Cannot be set/changed)

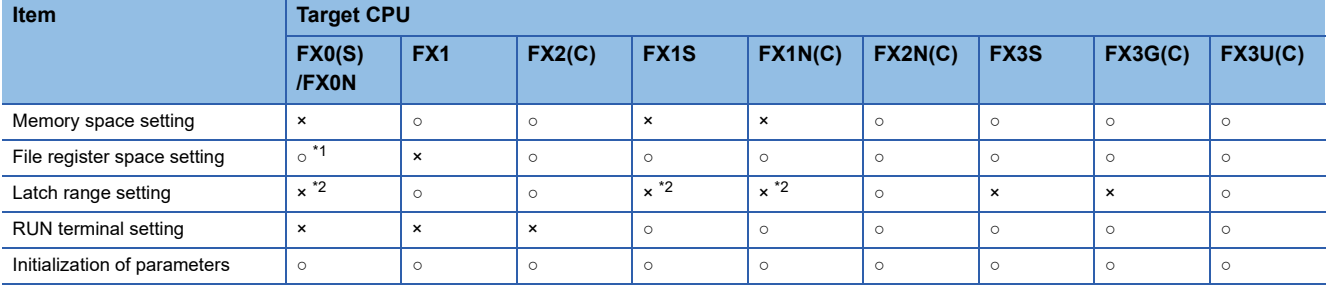

\*1 When connecting an FX0(S), set "0".

Setting other than "0" causes a parameter error.

\*2 When the parameters are initialized, the display on the MELSEC-FX list editor is different from the FX PLC default values, but do not change the latch range. Changing the latch range causes an error.

#### ■**Change targets**

When a memory cassette is mounted, the parameters in the memory cassette are targeted for changes.

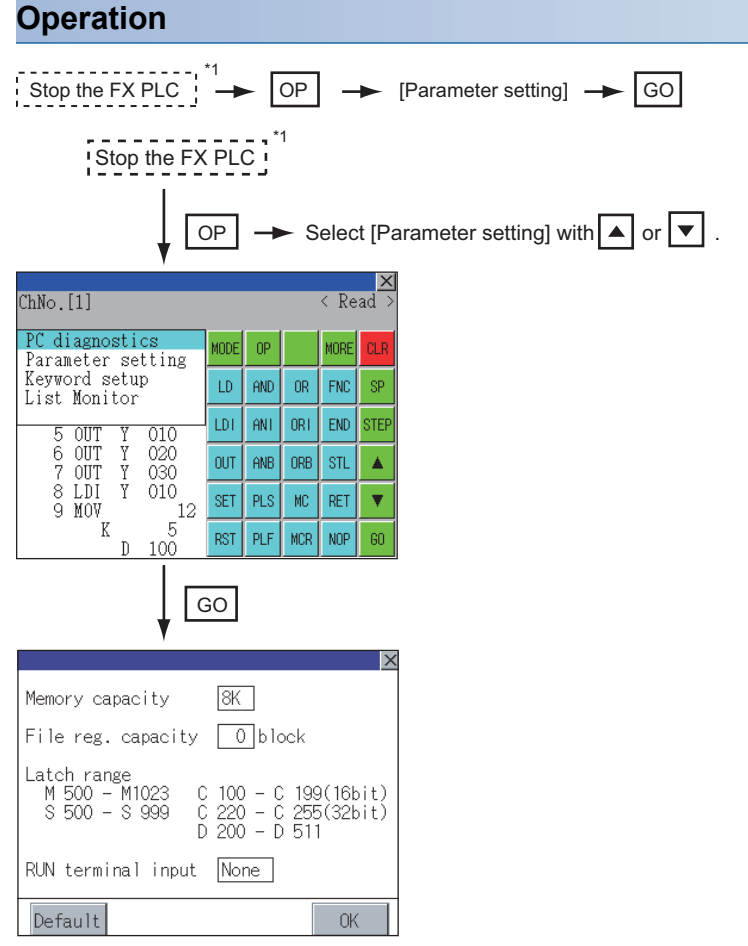

\*1 When checking parameters (not changing), it is not necessary to stop the PLC.

#### **Parameter setting screen**

The following describes the contents displayed on the PLC diagnostics screen and the function of on-screen keys.

#### ■**Displayed contents**

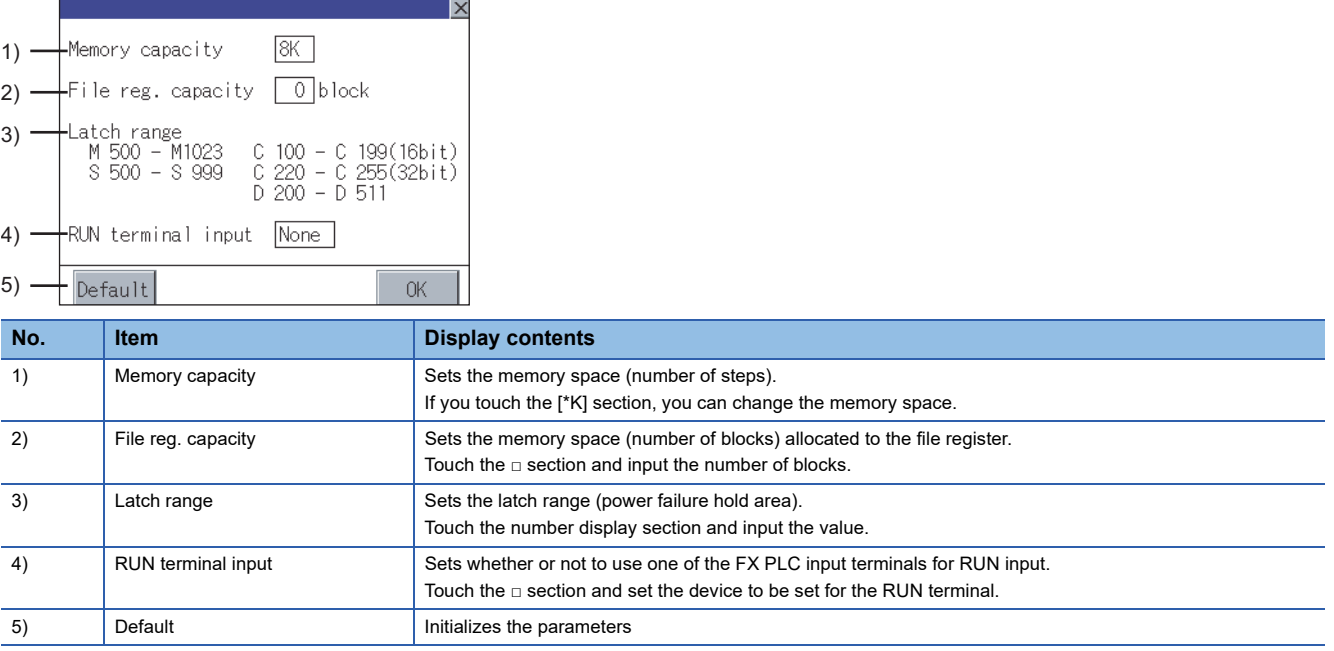

#### $Point$

Memory space for kana comments after changing memory space, file register space If the memory space is set smaller than the total of the file register space and kana comment space, the kana comment space is automatically reduced.

(With the MELSEC-FX list editor, the kana comment space is not displayed.)

Note that if any setting as described below is made, the kana comment space is reduced.

(Settings that reduce kana comment space and the kana comment space after setting change)

Settings resulting in Nm < Nf × 500 + Nk × 500 + 500

Nm - Nf x 500 - 500 Kana comment space (steps) after setting change =  $\frac{1000 \text{ N}}{500}$ 

Nm : Memory space after change (steps)

- Nf : File register space after change (blocks)
- Nk : Comment space before change (blocks)

### $Point$

Settable range and default value

The settable range and the default value depend on the FX PLC type.

For details of the settable range and the default value, refer to the following.

**Lainary** Programming manual for the FX PLC used

#### ■**Key functions**

The table below shows the functions of the keys that are used for the operation on the parameter setting screen.

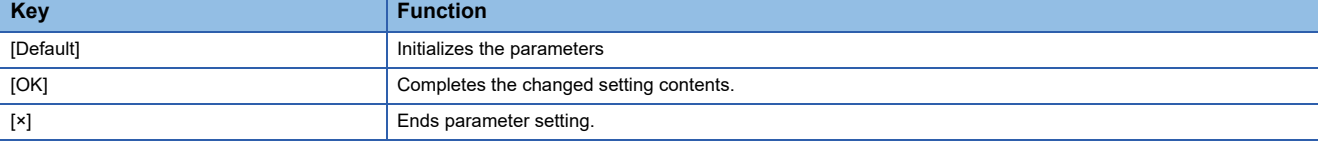

# <span id="page-583-0"></span>**Keywords**

Registers, deletes, releases protection for, and sets protection for the FX PLC keywords.

#### **Function usability of the MELSEC-FX list editor for keyword protection levels**

The functions that can be used with the MELSEC-FX list editor depend on the keyword protection level. (○: Available, ×: Unavailable)

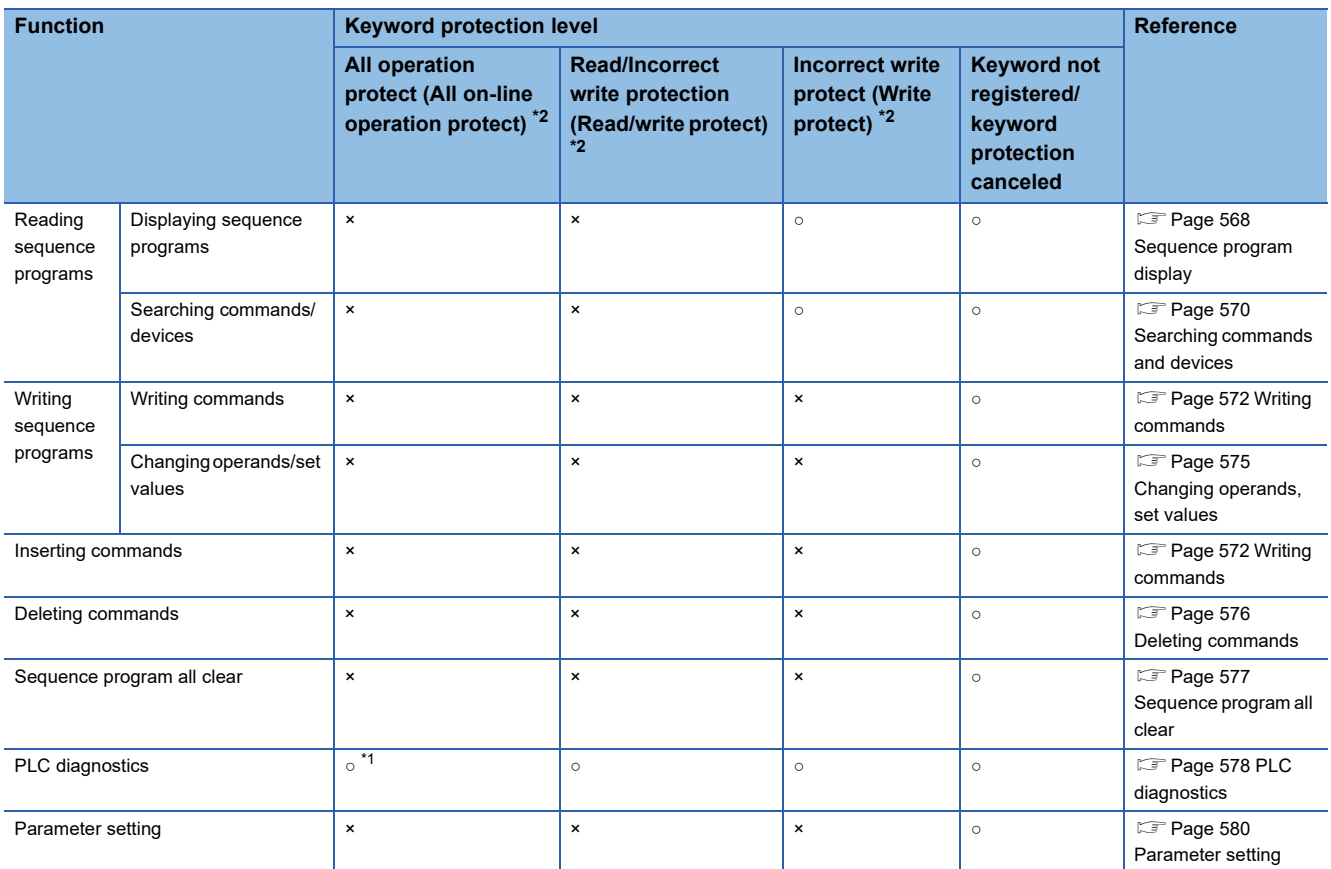

\*1 When the 2nd keyword is set to an FX PLC that supports 2nd keyword, it becomes "×" (cannot be used).

\*2 The names within the parentheses ( ) are for when a keyword + 2nd keyword is set.

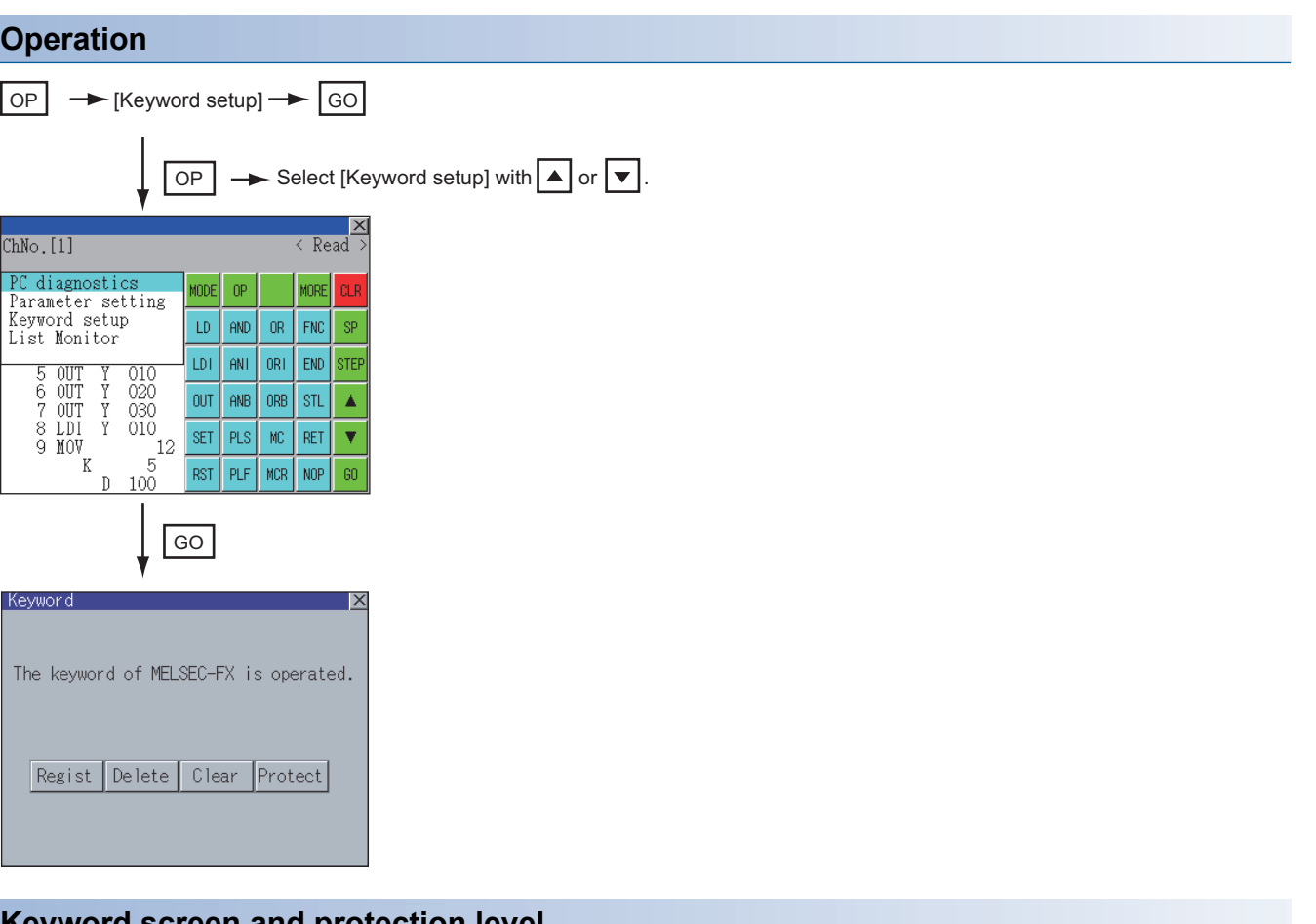

#### **Keyword screen and protection level**

When [Keyword setup] is selected with the MELSEC-FX list editor, the keyword screen is displayed.

For the keyword operation, refer to the following.

GOT2000 Series User's Manual (Utility)

# $Point$

Keywords For details of the keyword, refer to the following. **Q**Programming manual for the FX PLC used

# **List monitor**

The status of contacts and coils in a sequence program is displayed.

#### **Operation**

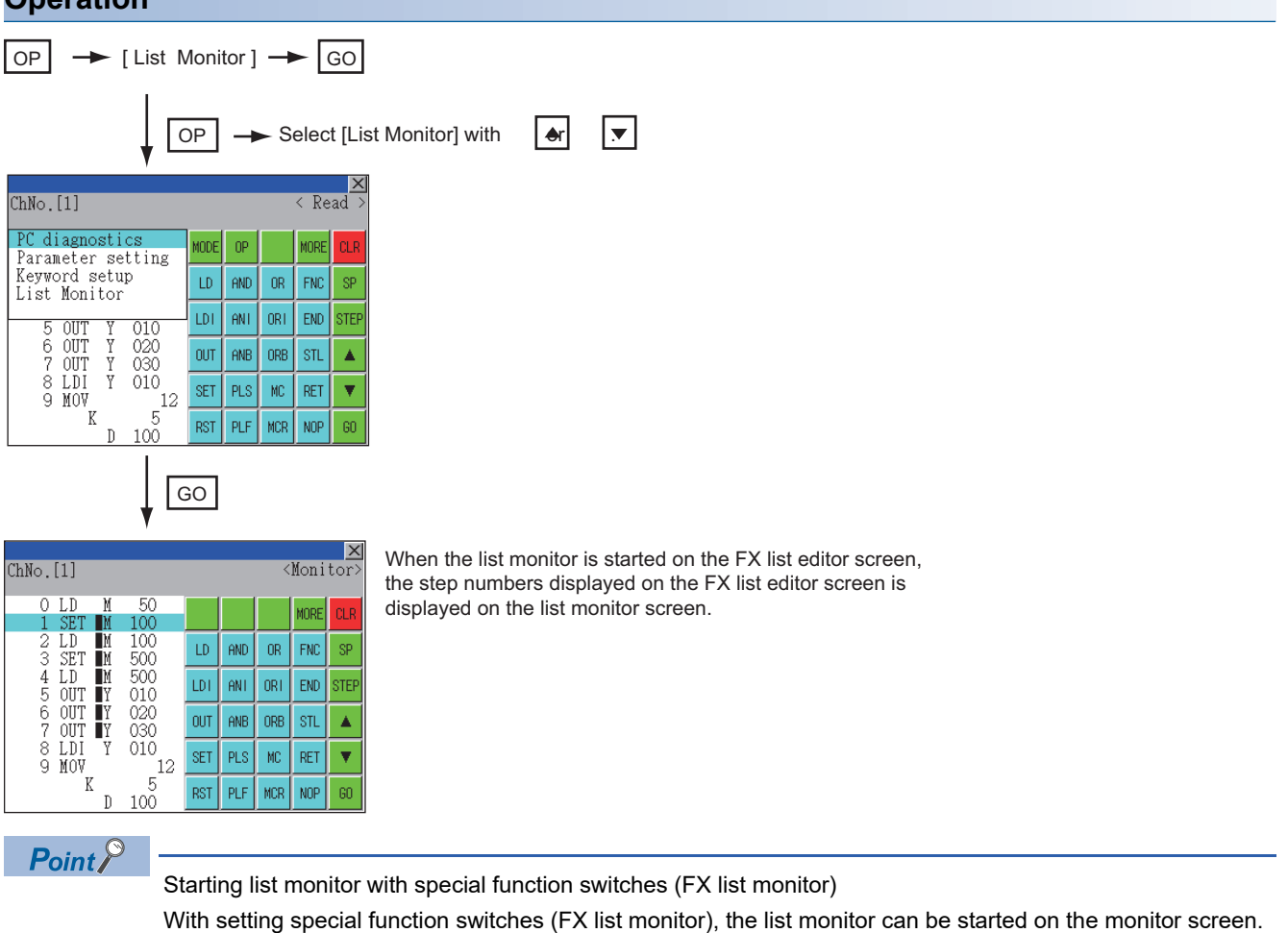

When the list monitor is started on the monitor screen, the list editor cannot be used.

For how to set special function switches, refer to the following.

LaGT Designer3 (GOT2000) Screen Design Manual

#### **Displays and key functions**

The following describes the displays for the list monitor.

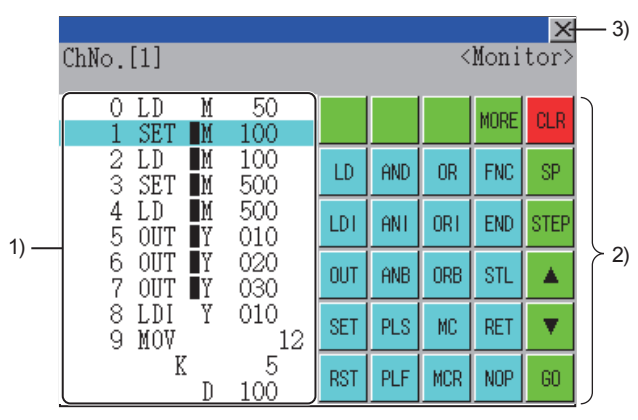

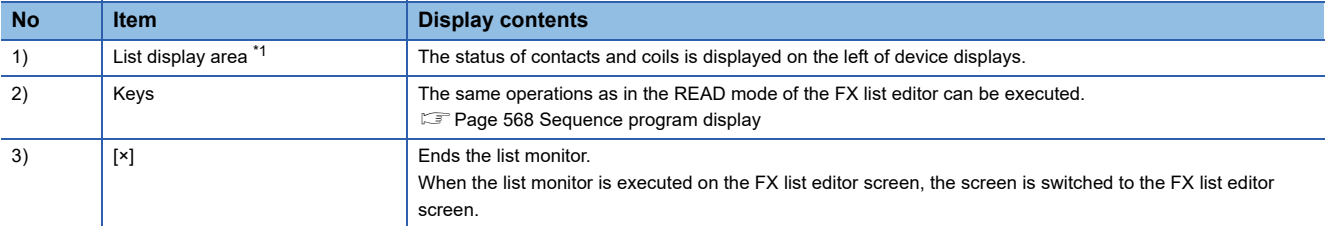

\*1 The status of contacts and coils is displayed as below.

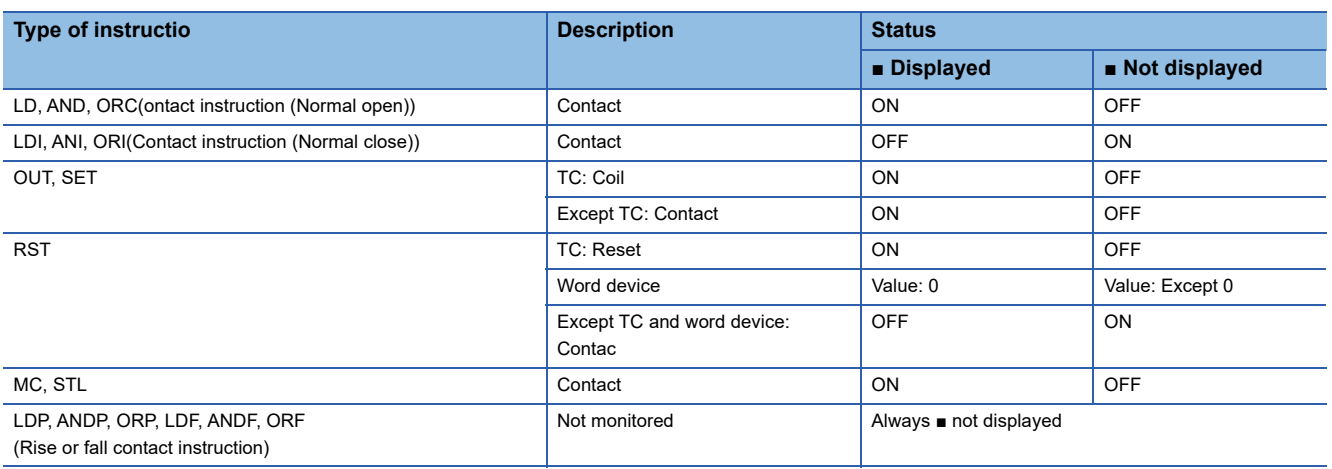

### **Hard copy output**

This section describes how to save the image of the displayed screen to a file or output the image to a printer.

Refer to the following for the hard copy.

- Starting the MELSEC-FX list editor from the FX ladder monitor
- **F** [Page 520 Hard copy output](#page-521-0)
- Setting the hard copy with GT Designer3 (GOT2000)

GT Designer3 (GOT2000) Screen Design Manual

# **Action for an incorrect key input**

If an incorrect key is input, cancel the input contents.

#### **Operation**

#### ■**Before touching the [GO] key (before reading/writing the input contents)**

Before touching the [GO] key, touch the [CLR] key.

#### ■**After touching the [GO] key (after reading/writing the input contents)**

Write the command again.

**F** [Page 572 Writing commands](#page-573-1)

Commands finalized by writing and inserting operations are revised (overwritten) with the program writing.

# **15.5 Error Messages and Corrective Actions**

This section describes the error messages displayed when the MELSEC-FX list editor is executed, and corrective action.

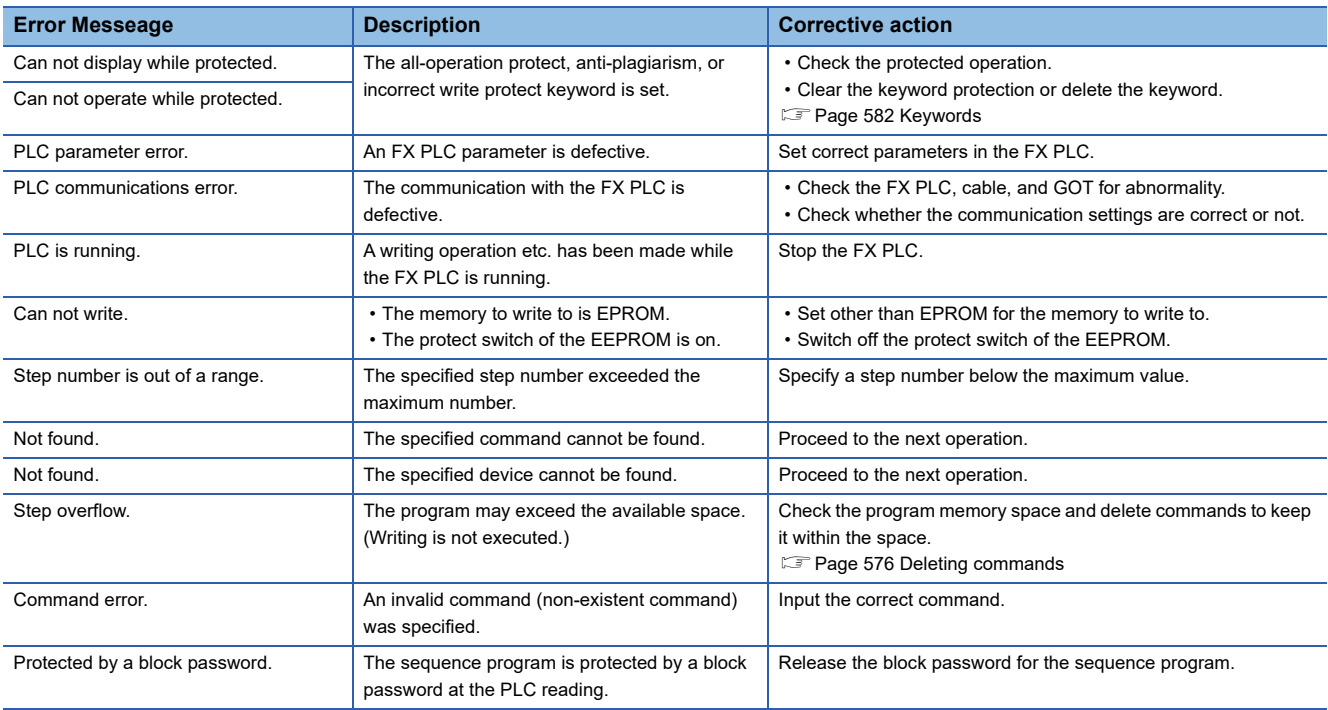

 $Point  $\rho$$ 

How to erase an error message

An error message is not erased even if the cause of the error is eliminated.

To erase an error message, touch a key on the MELSEC-FX list editor screen.

# **16 R MOTION MONITOR**

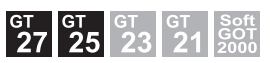

**F** [Page 587 Features](#page-588-0)

- **F** [Page 589 Specifications](#page-590-0)
- **F** [Page 591 Operations for Display](#page-592-0)
- **Fage 594 Operation Procedures**
- **F** [Page 616 Error Messages and Corrective Action](#page-617-0)

# <span id="page-588-0"></span>**16.1 Features**

The R motion monitor enables the servo monitoring and parameter setting of the Motion CPU (MELSEC iQ-R series). The following are the features of the R motion monitor.

#### **Various servo monitoring on multiple monitor screens**

The R motion monitor function has multiple monitor screens, on which you can monitor servo data in a variety of patterns.

(Display examples)

Present Value Monitor

Monitors and displays the feed current values and actual current values of all running axes.

**F** [Page 600 Present value monitor screen](#page-601-0)

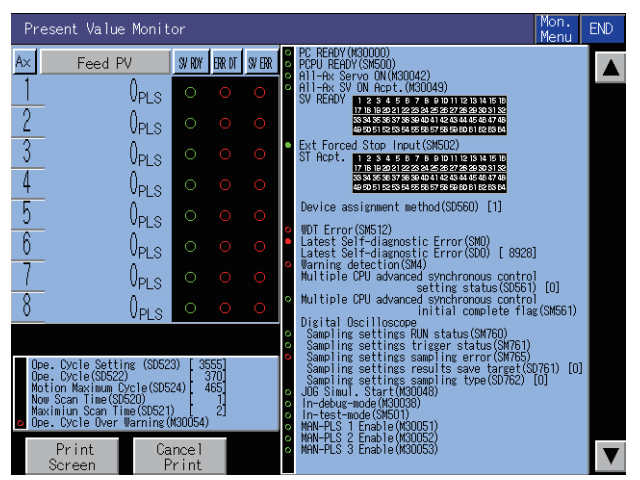

Positioning Monitor

Monitors the details of the positioning data set to any axis.

**F** [Page 606 Positioning monitor screen](#page-607-0)

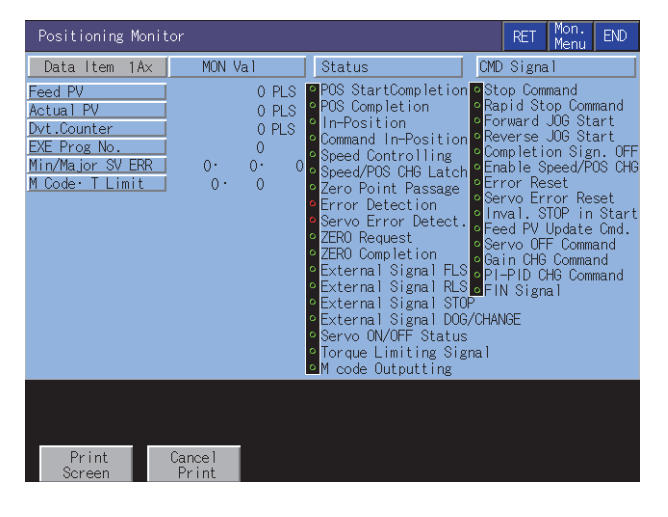

#### Error List Designated-Axis

Displays the latest errors that occurred on the specified axis.

**[Page 604 Error list designated-axis screen](#page-605-0)** 

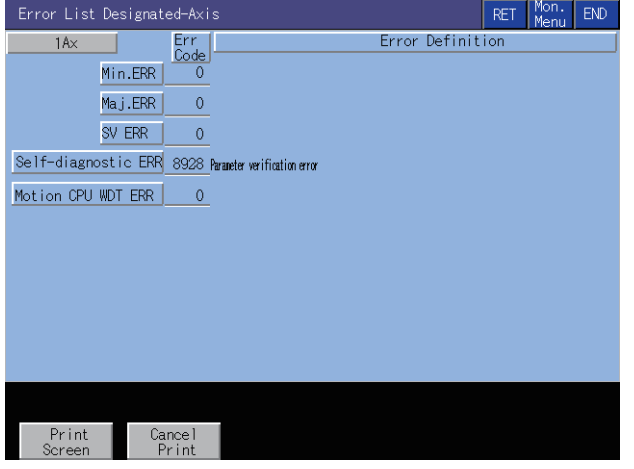

#### **Servo parameter setting by writing operation**

Write example: Changing the setting of the auto tuning function

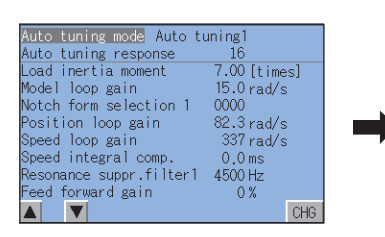

Parameter setting screen Parameter setting window appears

#### uto tuning mode, Auto tuning Auto tuning model Auto tu<br>
Auto tuning response<br>
Load inertia moment<br>
Model loop gain<br>
Notch form selection 1<br>
Position loop gain<br>
Speed inergain<br>
Speed integral comp. Automome<br>
Speed former supprement in Feed<br>
forward gai 1b<br>7.00 [times]<br>15.0 rad/s 0000 .<br>Auto tuning<br>0:2Gainadjust1 1:Auto mode [2] (PV:1)<br>tuning12: Autotuning23: Manual 4: 29ain adiust2  $\boldsymbol{\delta}$  $\mathbf{\hat{y}}$  $\vert$ Å  $\blacktriangle$  $\blacktriangledown$  $\vert \bm{\nabla} \vert$  $\blacktriangle$  $5<sup>2</sup>$  $\boldsymbol{\delta}$  $\overline{4}$ C  $\mathbb{D}$  $\blacktriangleleft$  $\blacktriangleright$  $\overline{2}$  $3<sup>1</sup>$  $\mathsf{F}$ E I  $\blacktriangleleft$  $\vert$  $\blacktriangleright$  $\theta$ l,  $+/-$ Enter  $\mathbb{R}$ AC.

#### Parameter setting screen

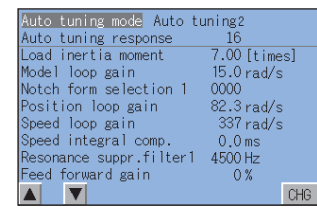

Change the auto tuning mode from "1" to "2".

Parameter setting is changed

- *1.* By performing writing from the parameter setting screen, write the servo parameter setting (Basic parameters and adjustment parameters) to the Motion CPU (MELSEC iQ-R series).
- *2.* To change a servo parameter setting, enter the necessary numerical value or option number from the automatically displayed key window, and write it to the Motion CPU (MELSEC iQ-R series).

# <span id="page-590-0"></span>**16.2 Specifications**

**F** [Page 589 System configuration](#page-590-1)

**F** [Page 590 Access range](#page-591-0)

**F** [Page 590 Precautions](#page-591-1)

# <span id="page-590-1"></span>**System configuration**

This section describes the system configuration of the R motion monitor.

For connection type settings and precautions regarding the communication unit, cable, and connection type, refer to the following.

GOT2000 Series Connection Manual (Mitsubishi Products) For GT Works3 Version1

#### **Target Motion CPU of the R motion monitor**

For the compatible operating system software versions of the Motion CPU, refer to the following.

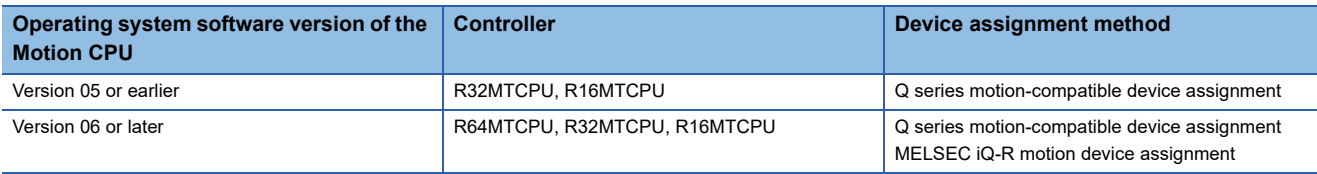

#### **Connection type**

This function can be used in the following connection types.

#### ■**When the GOT is connected to the Motion CPU (MELSEC iQ-R series)**

○: Available, ×: Unavailable

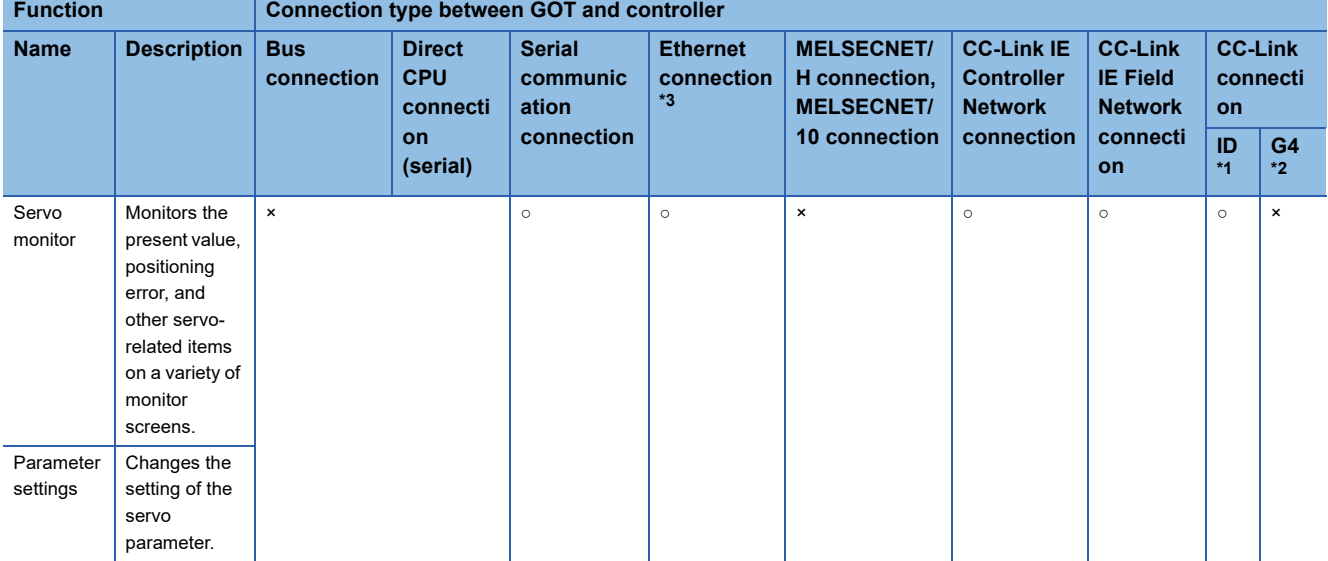

\*1 Indicates CC-Link connection (Intelligent device station).

\*2 Indicates CC-Link connection (via G4).

\*3 When the CC-Link IE Field Network Ethernet adapter module is used, the R motion monitor cannot be used.

#### **Required system application (extended function)**

For the system application (extended function) required, refer to the following.

Fage 39 System Applications (Extended Functions) Required for Each Function

#### ■**System application (extended function)**

Write the package data that contains the system application (extended function) for the R motion monitor to the GOT.

For the communication method with the GOT, refer to the following.

GT Designer3 (GOT2000) Screen Design Manual

#### ■**System application (extended function) size**

To install a system application (extended function) to the GOT, enough space in the user area is required. For information on how to check the available space of the user area and each data size, refer to the following. LaGT Designer3 (GOT2000) Screen Design Manual

#### **Required special data**

Write the package data, which contains the R motion monitor data, to the GOT.

The required space of the user area for writing depends on the R motion monitor data to be used.

For the R motion monitor data size and how to write the data to the GOT, refer to the following.

LaGT Designer3 (GOT2000) Screen Design Manual

#### **Servo amplifiers whose parameter can be set**

The R motion monitor allows you to set the parameter of servo amplifiers shown below.

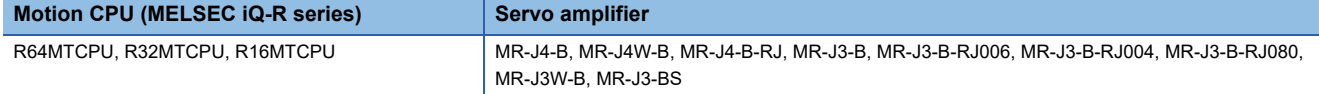

#### **Applicable hardware**

A USB mouse is usable.

For the devices whose operations have been validated by Mitsubishi Electric Corporation, refer to the following Technical Bulletin.

List of Valid Devices Applicable for GOT2000 Series and GOT SIMPLE Series (for Overseas) (GOT-A-0160)

### <span id="page-591-0"></span>**Access range**

The access range is the same as the access range when the GOT is connected to a controller.

For details of the access range, refer to the following.

GOT2000 Series Connection Manual (Mitsubishi Products) For GT Works3 Version1

### <span id="page-591-1"></span>**Precautions**

#### **Operating system software package for the Motion CPU (MELSEC iQ-R series)**

The usable OS software package is SW10DNC-RMTFW only.

# <span id="page-592-0"></span>**16.3 Operations for Display**

This section explains how to display the R motion monitor screen after the GOT is turned on.

- *1.* Turn on the power to the GOT.
- *2.* Display the R motion monitor screen.

Use either of the following display methods.

Starting from the special function switch (R motion monitor) set in the project

For how to set special function switches, refer to the following.

GT Designer3 (GOT2000) Screen Design Manual

Starting from the utility

After the utility is displayed, touch [Monitor]  $\rightarrow$  [R Motion monitor] from the Main Menu.

For how to display the utility, refer to the following.

GOT2000 Series User's Manual (Utility)

*3.* Set the channel number.

Set the channel number of the controller for which the R motion monitor is performed.

After the GOT is powered on, the communication setting window is displayed automatically only at the first startup of the R motion monitor.

To display the communication setting window after the first startup, touch the [ChNET PCNo] key on the R motion monitor screen.

**[Page 594 Operation Procedures](#page-595-0)** 

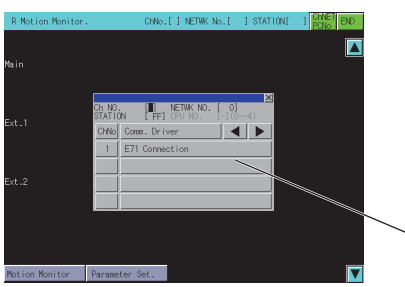

Communication setting window

#### *4.* Start the R motion monitor.

The System Configuration screen is displayed after the channel number is selected.

Touch a Motion CPU (MELSEC iQ-R series) to monitor.

Touching the [Parameter Set.] key displays the parameter setting screen.

Touching the [Motion Monitor] key displays the monitor menu.

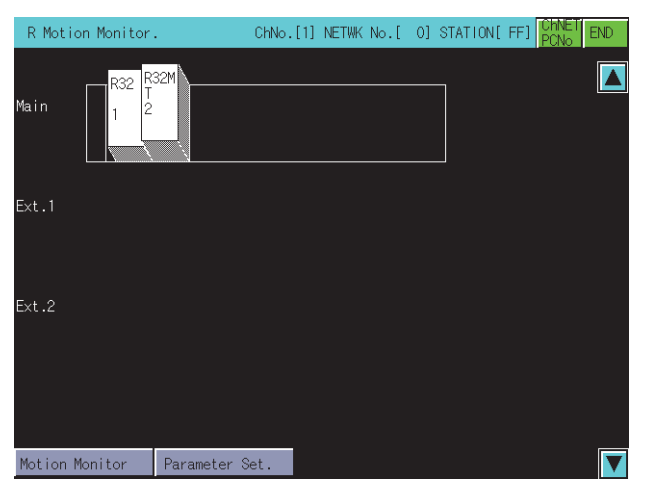

**16**

*5.* Touch the [Parameter Set.] key to display the parameter setting screen.

When you have set a password in [Motion Parameter Display] on GT Designer3 (GOT2000), enter the password. **F** [Page 612 Parameter setting screen](#page-613-0)

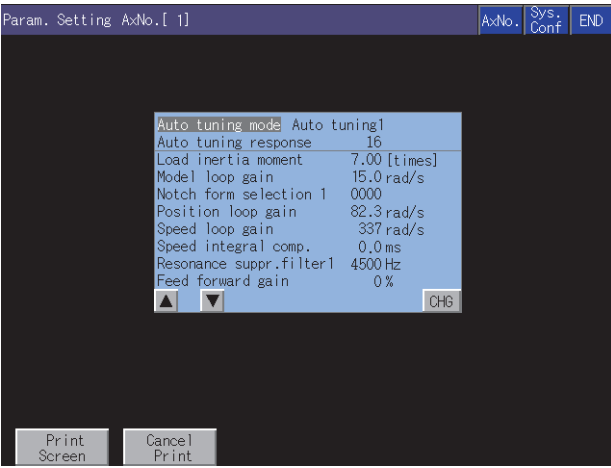

Select the servo parameter to be set.

Change the servo parameter setting and write the new servo parameter setting to the motion.

*6.* Display the R motion monitor screen.

Select an item on the menu to display the selected monitor function.

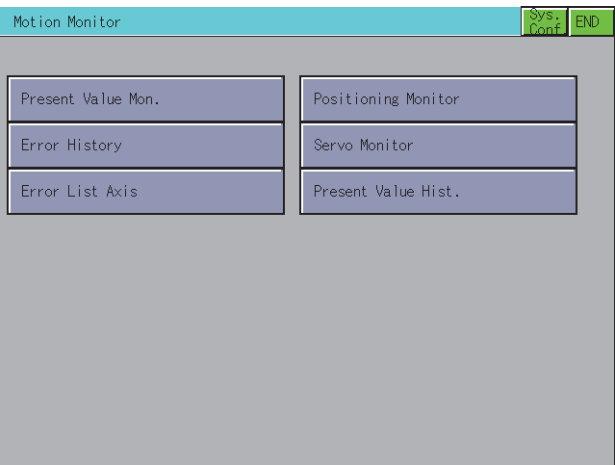

[Present Value Mon.]

**F** [Page 600 Present value monitor screen](#page-601-0)

[Error History]

Fage 602 Motion error history monitor screen

[Error List Axis]

**F** [Page 604 Error list designated-axis screen](#page-605-0)

[Positioning Monitor]

**[Page 606 Positioning monitor screen](#page-607-0)** 

[Servo Monitor]

[Page 608 Servo monitor screen](#page-609-0)

[Present Value Hist.]

**F** [Page 610 Present value history monitor screen](#page-611-0)

#### **Changing screens**

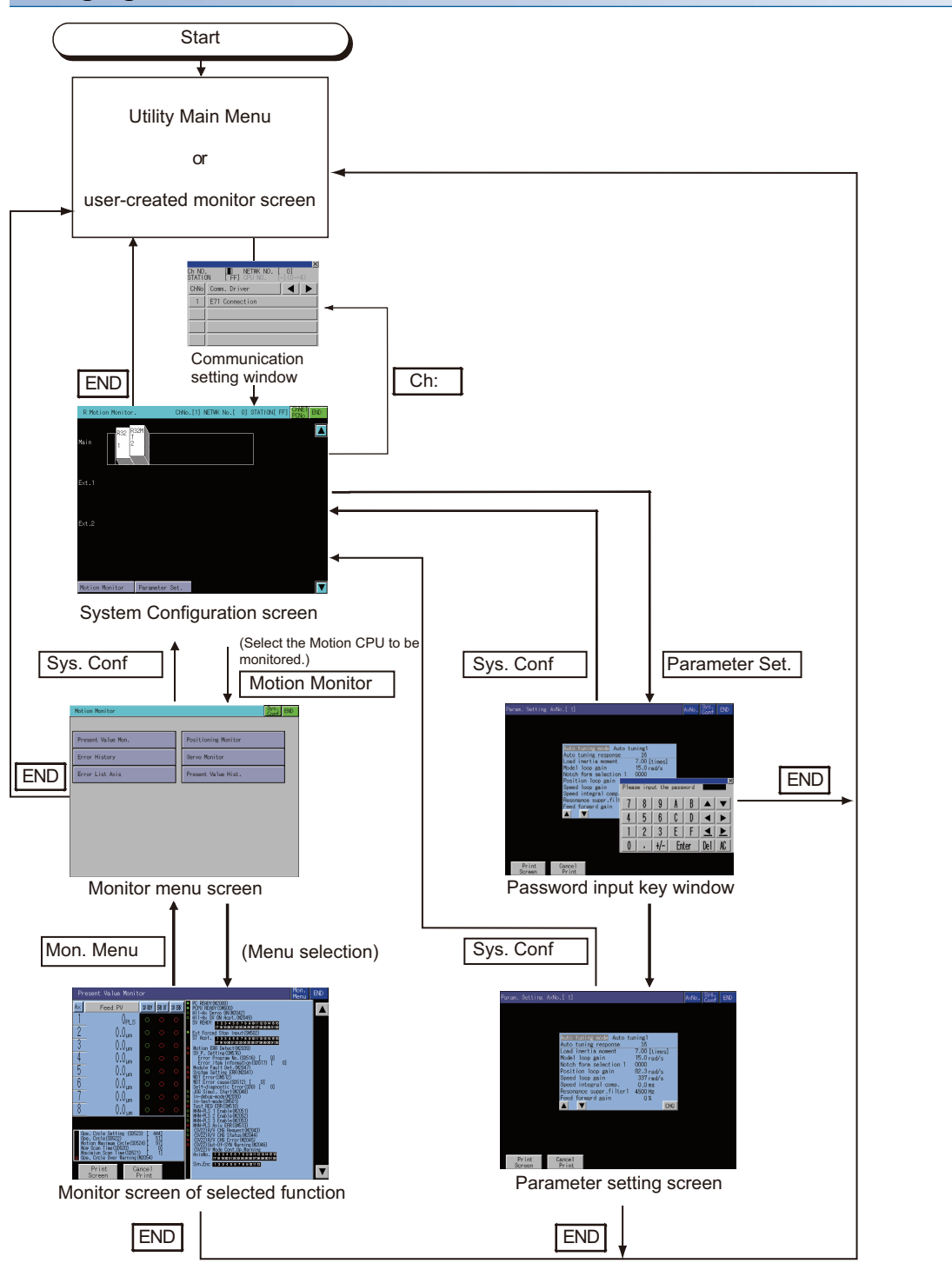

**16**

At next startup, the last exited screen is displayed.

However, the last exited screen will not be displayed when the GOT is restarted after package data is written or the GOT is powered on, off, or reset.

When the function is started with a special function switch to which a connection destination different from the one at the last exit is set, the system configuration screen appears.

# <span id="page-595-0"></span>**16.4 Operation Procedures**

This section describes the operations of the screens when using the R motion monitor.

The display screen of the R motion monitor varies depending on the GOT used.

- **Fage 594 System configuration screen**
- Fage 596 Setting procedure for monitoring other stations
- **F** [Page 599 Monitor menu screen](#page-600-0)
- **Fage 600 Present value monitor screen**
- **F** [Page 602 Motion error history monitor screen](#page-603-0)
- **F** [Page 604 Error list designated-axis screen](#page-605-0)
- **Fage 606 Positioning monitor screen**
- **[Page 608 Servo monitor screen](#page-609-0)**
- **F** [Page 610 Present value history monitor screen](#page-611-0)
- **F** [Page 612 Parameter setting screen](#page-613-0)
- [Page 615 Hard copy output](#page-616-0)

# <span id="page-595-1"></span>**System configuration screen**

This section describes the structure of the screen and the common operations when the R motion monitor is executed.

#### **Display contents and key functions of the R motion monitor**

The following describes the structure of the system configuration screen and the functions of the keys displayed on the screen after the R motion monitor is started.

#### ■**Displayed contents**

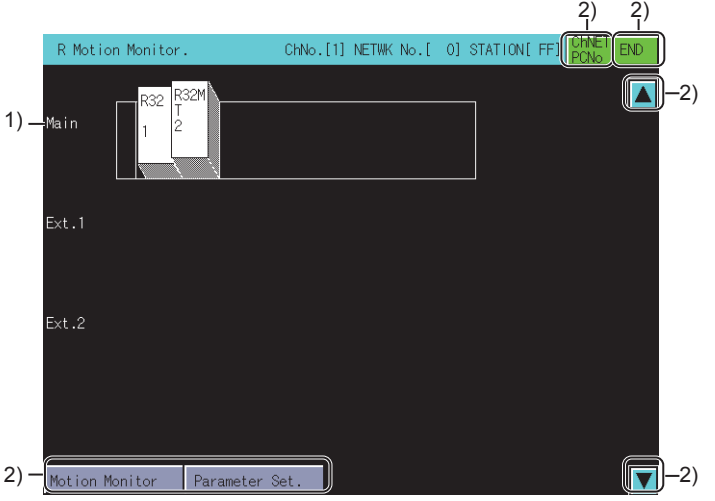

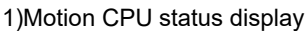

The CPU numbers are displayed for the CPUs, and the control CPU numbers are displayed for the installed modules. To choose the Motion CPU (MELSEC iQ-R series) for servo monitor/servo parameter setting, touch the respective display position.

2)Touch key

The keys used for the operations on the system configuration screen.

#### ■**Key functions**

The following shows the functions of the keys that are used for the operations on the system configuration screen.

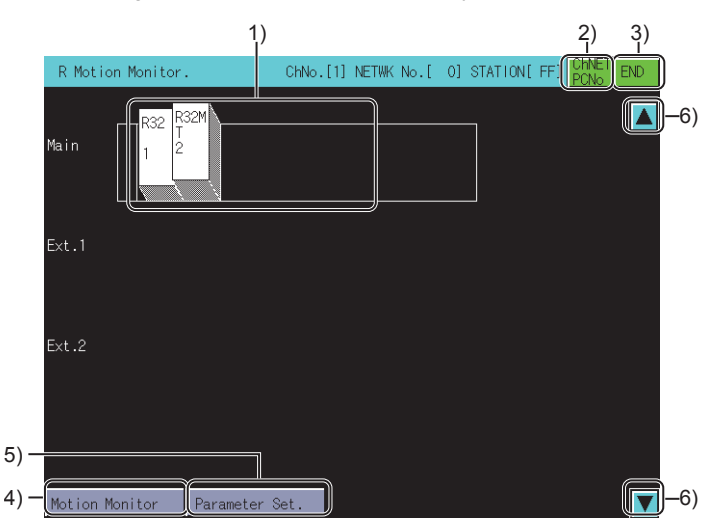

1)Motion CPU status display

Select the Motion CPU (MELSEC iQ-R series) where servo monitor/servo parameter setting is performed.

2)[ChNET PCNo] key

Displays the communication setting window.

3)[END] key

Exits the monitor and returns to the screen where the R motion monitor was started.

4)[Motion Monitor] key

Changes the System Configuration screen to the monitor menu screen.

**F** [Page 599 Monitor menu screen](#page-600-0)

5)[Parameter Set.] key

Changes the System Configuration screen to the parameter setting screen.

**[Page 612 Parameter setting screen](#page-613-0)** 

6)Scroll key

Scrolls the display one stage up or down to display the system configuration of the currently undisplayed stage immediately before/after the currently displayed stage.

# <span id="page-597-0"></span>**Setting procedure for monitoring other stations**

The following shows the setting procedure for monitoring other stations with R motion monitor.

- *1.* In the communication setting window, select one from channel No.1 to 4.
- For the operations of the communication setting screen, refer to the following.

**F** [Page 597 Communication setting window](#page-598-0)

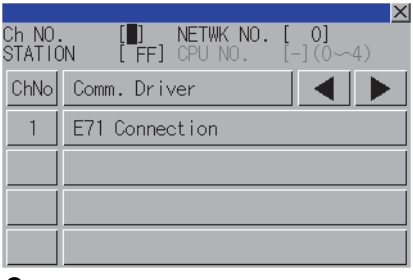

*2.* When the channel No. is selected, the screen below is displayed.

Set the network number and the station number of the target controller.

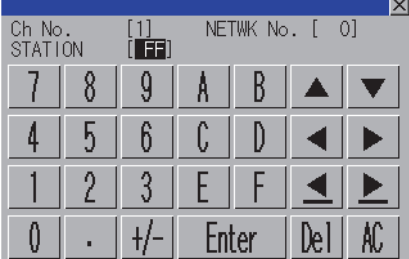

*3.* After selecting the station number, touch the [Enter] key. The communication setting window closes and the system configuration of the set monitor destination is displayed.

#### <span id="page-598-0"></span>**Communication setting window**

#### ■**Displayed screen**

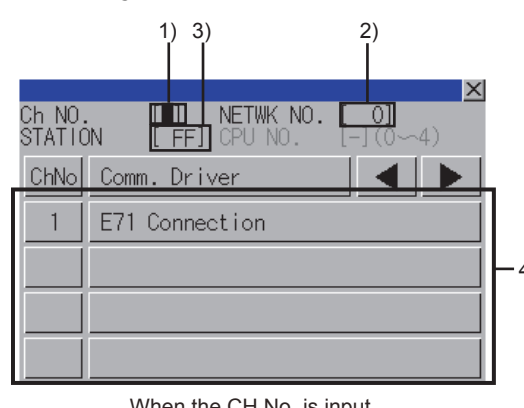

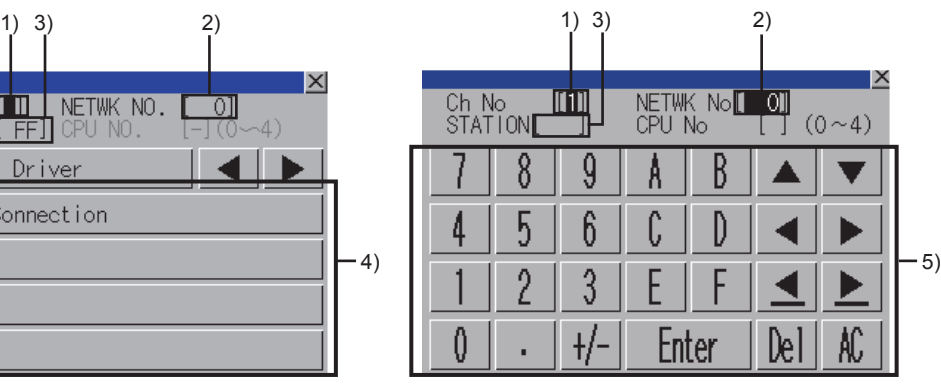

When the CH No. is input When the network No., station No. and CPU No. are input

1)CH No. input area

Set the CH No. for the target controller.

The setting range is [1] to [4].

2)Network No. input area

Set the network No. for the target controller.

The following shows the setting range for each connection type.

Serial communication connection: [0]

Ethernet connection, CC-Link IE Controller Network connection, CC-Link IE Field Network connection: [1] to [239]

CC-Link (ID) connection: [0]

3)Station No. input area

Set the station No. of the target controller.

When the station No. is set to the host station (FF), set the network No. to 0.

The following shows the setting range for each connection type.

Serial communication connection: [FF] (Host station)

Ethernet connection: [1] to [64]

CC-Link IE Controller Network connection, CC-Link IE Field Network connection: [1] to [120]

CC-Link (ID) connection: [0] (master station), [1] to [64] (local station)

4)CH No. selection key

Select a CH No.

5)Keys

Keys used for operations in the communication setting window

#### ■**Key functions**

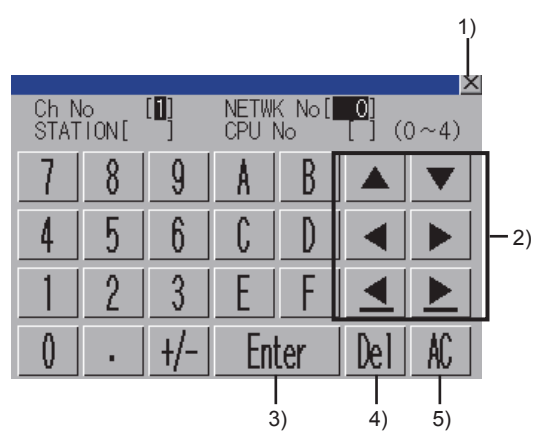

1)[×] key

Closes the communication setting window.

When any of the CH No., network No., station No., and CPU No. is not input and the monitor target is not set, the communication setting window does not close.

2)Input area move key

Moves the cursor among the input areas.

3)[Enter] key

Moves the cursor when the cursor is in the CH No. input area, network No. input area, or station No. input area.

When the cursor is in the CPU No. input area and settings for the CH No., network No., and station No. are completed, the communication setting window closes and the PLC read screen appears.

4)[Del] key

Deletes an input value or character.

5)[AC] key

Deletes all the input values and characters.

# <span id="page-600-0"></span>**Monitor menu screen**

The R motion monitor allows you to monitor various servo monitor data on multiple monitor screens.

To display any of the monitor screens, make a selection on the monitor menu screen.

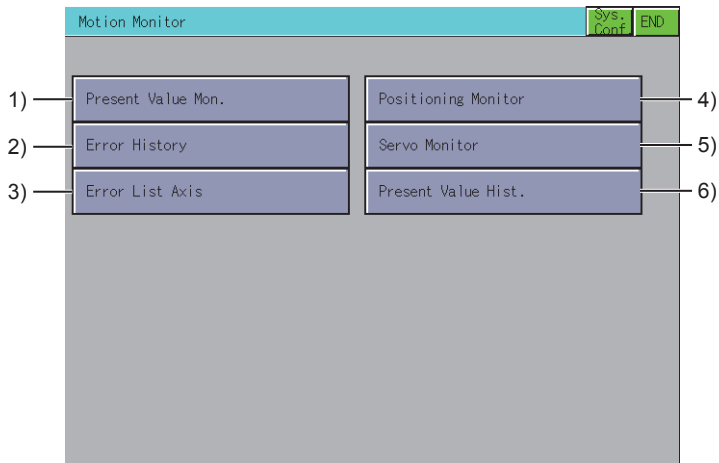

1)[Present Value Mon.] key

Monitors and displays the feed current values and actual current values of all running axes.

Fage 600 Present value monitor screen

2)[Error History] key

Displays the history of errors that occurred in the Motion CPU (MELSEC iQ-R series).

F[Page 602 Motion error history monitor screen](#page-603-0)

3)[Error List Axis] key

Displays the latest errors that occurred on the specified axis.

Fage 604 Error list designated-axis screen

4)[Positioning Monitor] key

Monitors the details of the positioning data set to any axis.

**F** [Page 606 Positioning monitor screen](#page-607-0)

5)[Servo Monitor] key

Monitors the servo monitor/servo amplifier.

[Page 608 Servo monitor screen](#page-609-0)

6)[Present Value Hist.] key

Displays the history of encoder present values, servo command values and monitor present values of the ABS axis at servo amplifier power-on/off or at home position return.

**Fage 610 Present value history monitor screen** 

# <span id="page-601-0"></span>**Present value monitor screen**

This section describes the structure of the screen and the common operations when the present value monitor is executed.

#### **Display contents and key functions**

The following describes the display data of the present value monitor screen and the functions of the keys displayed on the screen.

#### ■**Displayed contents**

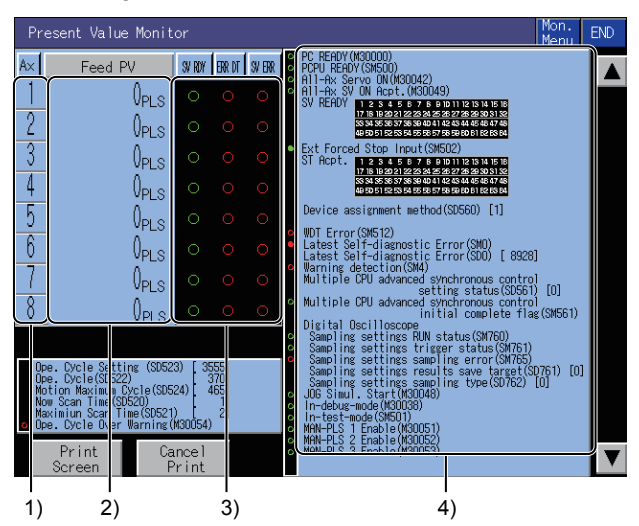

#### 1)[Ax]

Displays the axis numbers of the operating axes being monitored.

2)[Feed PV] and [Actual PV]

Displays the feed present values or actual present values of the operating axes.

Touching the display part of the monitored value switches to the positioning monitor screen of the touched axis number.

**F** [Page 606 Positioning monitor screen](#page-607-0)

3)[SV RDY], [ERR DT], and [SV ERR]

Displays the ON (lit)/OFF (not lit) status of the servo ready signal, major/minor error and servo error detection signal. Touching the error indication part [○] switches to the Error List Designated-Axis screen of the touched axis number.

**F** [Page 604 Error list designated-axis screen](#page-605-0)

4)Bit device screen

The common bit devices are always monitored and displayed.

Bit devices for error detection: marked with a red circle

Bit devices for general status display: marked with a green circle

#### ■**Key functions**

The following describes the functions of the keys that are used for the operations on the present value monitor screen.

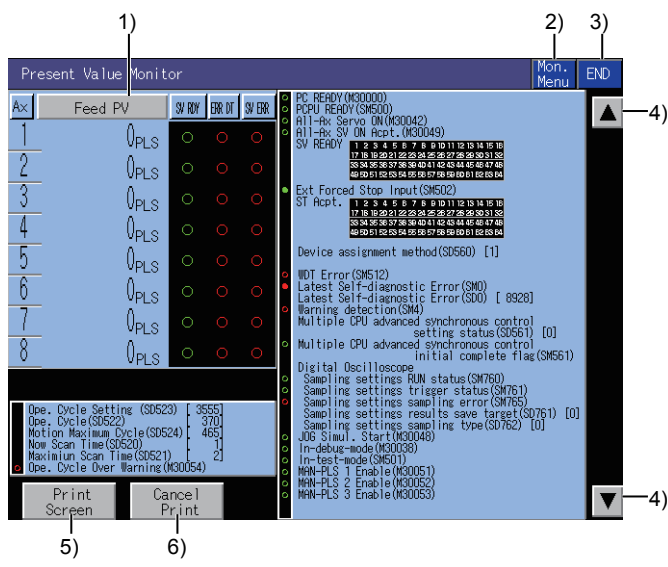

1)[Feed PV] key, [Actual PV] key

Touching the key alternates the monitor item between the "feed present value" and "actual present value".

2)[Mon. Menu] key

Returns to the monitor menu screen.

3)[END] key

Exits the present value monitor and returns to the screen where the R motion monitor was started.

4)Keys for switching displayed axis numbers

Switches the displayed axis number.

5)[Print Screen] key

Saves the image of the displayed screen to a file or outputs the image to a printer.

For the details of the hard copy, refer to the following.

[Page 615 Hard copy output](#page-616-0)

6)[Cancel Print] key

The touch operation of the key is disabled.

**16**

# <span id="page-603-0"></span>**Motion error history monitor screen**

This section describes the structure of the screen and the common operations when the motion error history monitor is executed.

#### **Motion error history monitor screen**

The following describes the display data of the motion error history monitor screen and the functions of the keys displayed on the screen.

#### ■**Displayed contents**

The motion error history monitor screen displays the history of error which occurs in the Motion CPU (MELSEC iQ-R series). Up to 128 errors are displayed from the latest one in the order of [M/D H:M].

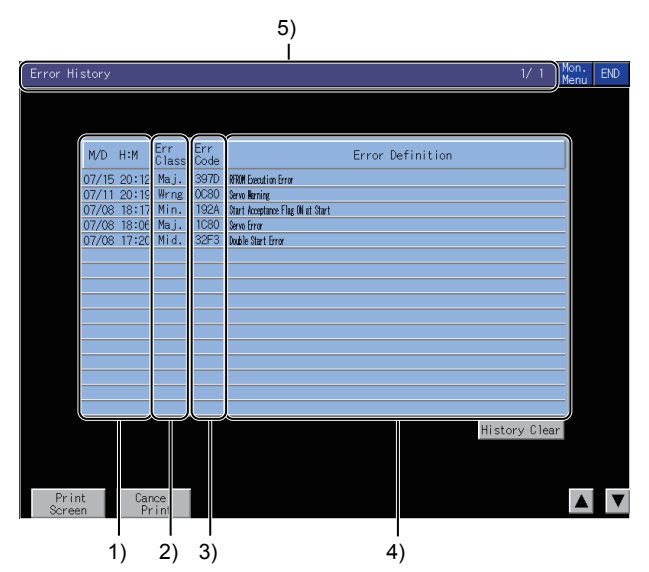

1)[M/D H:M]

Displays the date and time when the error occurred in the Motion CPU.

2)[Err Class]

Displays the classifications of the errors that occurred.

The following shows the error classifications to be displayed.

[Wrng] [Min.] [Mid.] [Maj.] 3)[Err Code] Displays the error code of the error occurred. 4)[Error Definition] Displays the definition of the error that occurred in the Motion CPU. 5)Title display area Displays the screen name. Displays the page number of the currently displayed page and total number of pages.

Up to eight pages can be displayed.

If no error history exists, "1/1" is displayed.

#### ■**Key functions**

The following shows the functions of the keys that are used for the operations on the motion error history monitor screen.

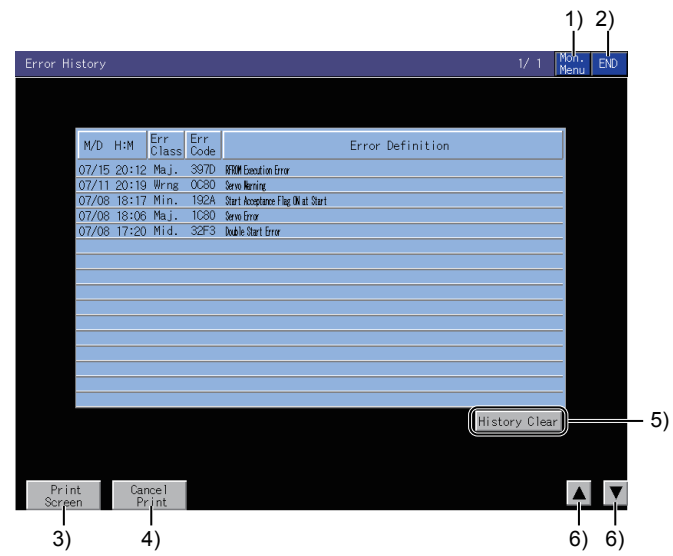

1)[Mon. Menu] key

Returns to the monitor menu screen.

2)[END] key

Exits the motion error history monitor and returns to the screen where the R motion monitor was started.

3)[Print Screen] key

Saves the image of the displayed screen to a file or outputs the image to a printer.

For the details of the hard copy, refer to the following.

**[Page 615 Hard copy output](#page-616-0)** 

4)[Cancel Print] key

The touch operation of the key is disabled.

5)[History Clear] button

Clears the error history.

6)Scroll buttons

Scrolls the motion error history up or down by 16 error events.

If no further error event exists, the history is not scrolled.

**16**

# <span id="page-605-0"></span>**Error list designated-axis screen**

This section describes the structure of the screen and the common operations used when executing the error list designatedaxis.

#### **Display contents and keys functions**

This section describes the display data of the error list designated-axis screen and the key functions displayed on the screen.

#### ■**Displayed contents**

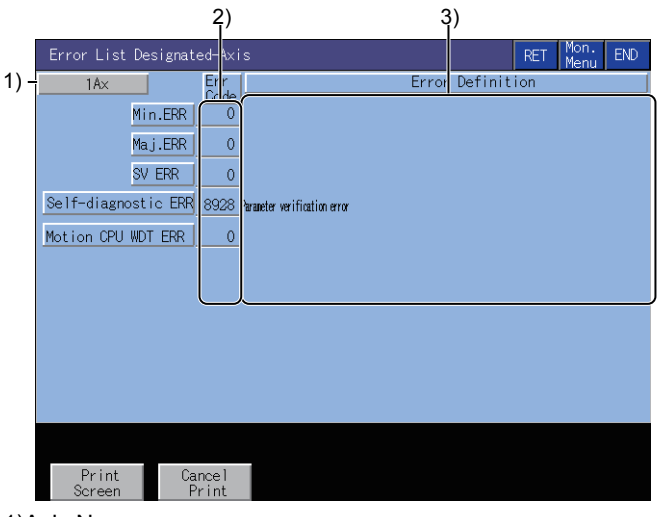

1)Axis No.

Displays the axis number currently being monitored.

2)[Err Code]

Displays the error codes of the errors that occurred.

3)[Error Definition]

Displays the error definitions that occurred.

#### ■**Key functions**

The following shows the functions of the keys that are used for the operations on the error list designated-axis screen.

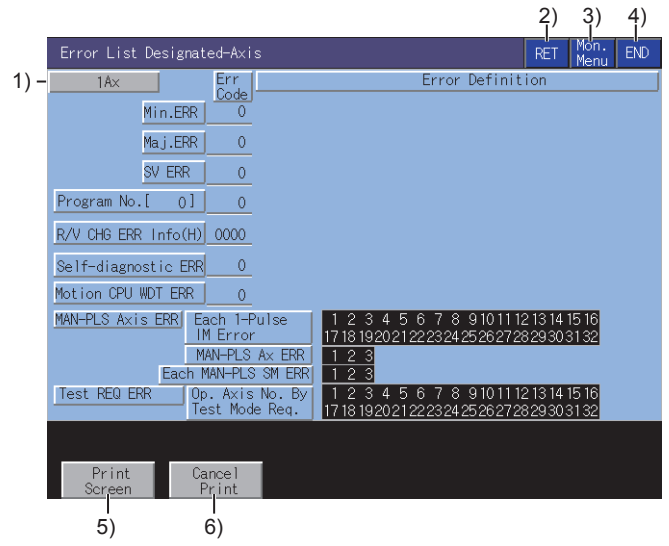

1)[Ax] key

Opens the axis No. selection screen.

**Fage 605 Axis No. selection screen** 

2)[RET] key

Returns to the previous screen.

3)[Mon. Menu] key

Returns to the monitor menu screen.

4)[END] key

Exits the error list designated-axis monitor and returns to the screen where the R motion monitor was started.

5)[Print Screen] key

Saves the image of the displayed screen to a file or outputs the image to a printer.

For the details of the hard copy, refer to the following.

**[Page 615 Hard copy output](#page-616-0)** 

6)[Cancel Print] key

The touch operation of the key is disabled.

#### <span id="page-606-0"></span>■**Axis No. selection screen**

The following shows the operation keys on the axis No. selection screen.

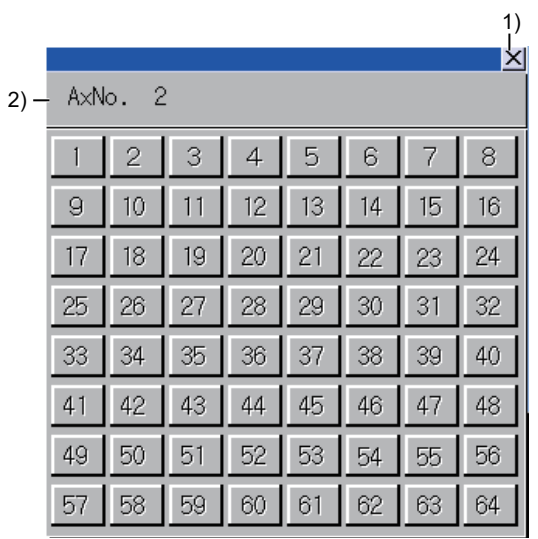

1)[×] key

Closes the axis No. selection screen.

2)Axis No. key

Select an axis number.

The selectable numbers range from [1] to [64].

**16**

# <span id="page-607-0"></span>**Positioning monitor screen**

This section describes the structure of the screen and the common operations when the positioning monitor is executed.

#### **Display contents and key functions**

The following describes the display data of the positioning monitor screen and the functions of the keys displayed on the screen.

#### ■**Displayed contents**

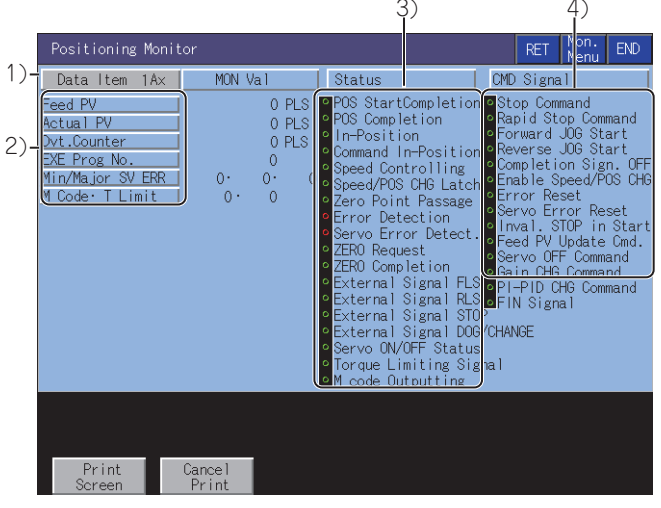

#### 1)Data Item

Displays the number of the operating axis being monitored.

2)Positioning control data

Displays the data during positioning control of the PCPU.

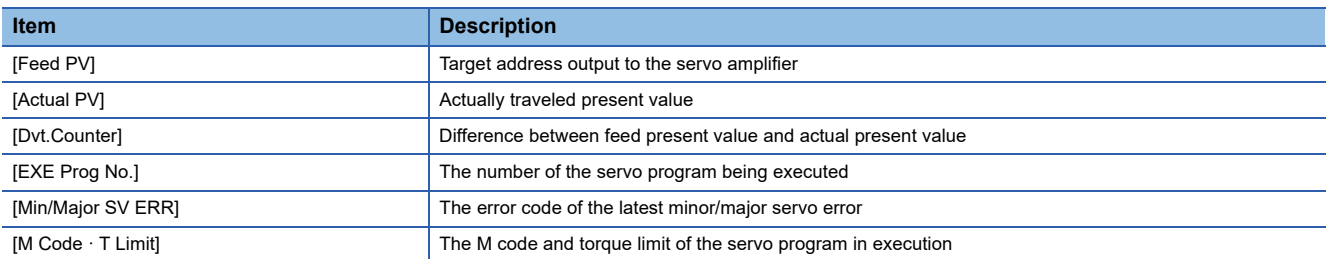

#### 3)[Status]

Displays ON and OFF of the symbols that represent the control status by axis.

In the ON status, the symbol is lit green.

Upon detection of an error or servo error, the symbol is lit red.

4)[CMD Signal]

Displays ON and OFF of the positioning command signal.

In the ON status, the symbol is lit green.

#### ■**Key functions**

The following shows the functions of the keys that are used for the operations on the positioning monitor screen.

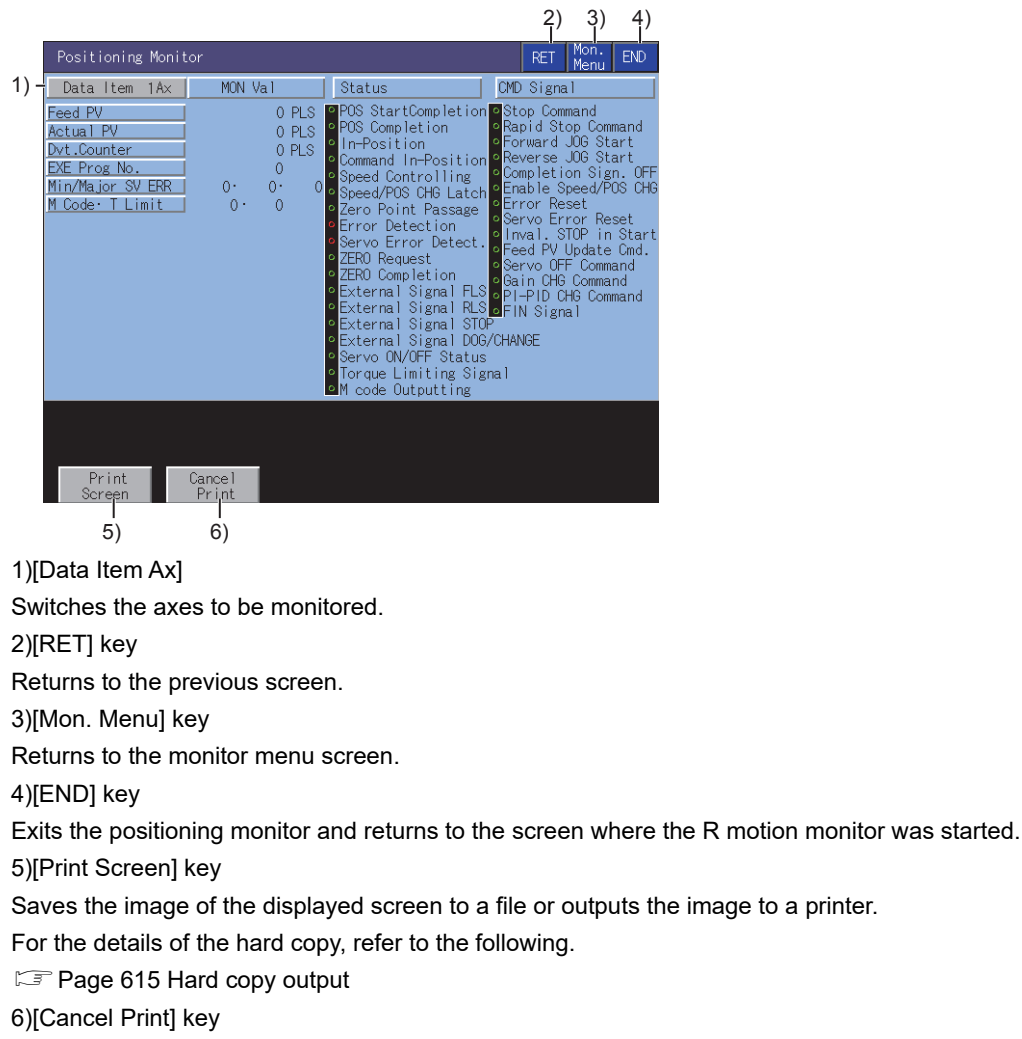

The touch operation of the key is disabled.

**16**

# <span id="page-609-0"></span>**Servo monitor screen**

This section describes the structure of the screen and the common operations when the servo monitor is executed.

#### **Display contents and key functions**

The following describes the display data of the servo monitor screen and the functions of the keys displayed on the screen.

#### ■**Displayed contents**

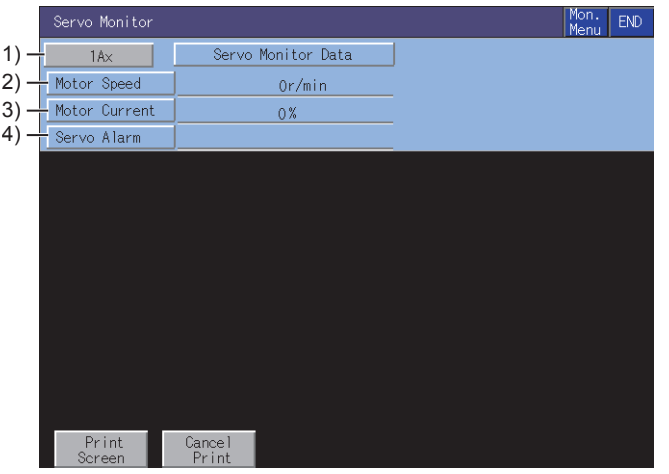

1)Axis

Displays the number of the axis being monitored.

2)[Motor Speed]

Displays the actual speed of the servo motor.

3)[Motor Current]

Displays the motor current value by using the rated current as 100%.

4)[Servo Alarm]

Displays the alarm detected by the servo amplifier.

#### ■**Key functions**

The following shows the functions of the keys that are used for the operations on the servo monitor screen.

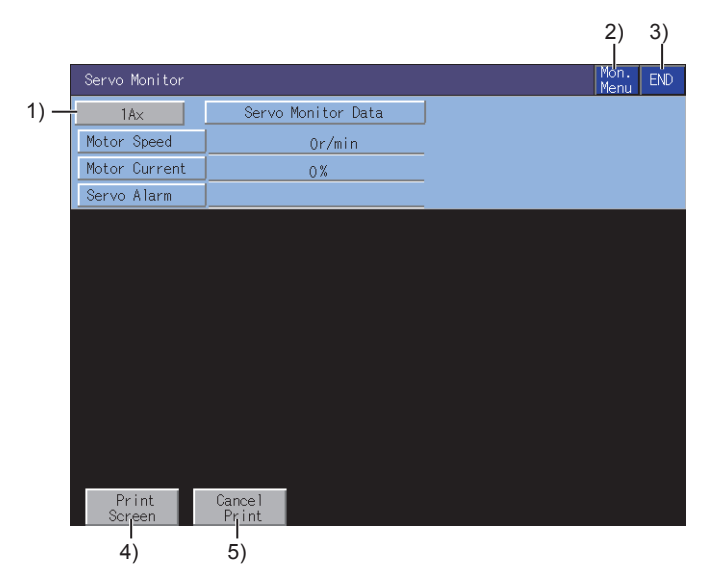

1)[Ax] key

Switches the axes to be monitored.

2)[Mon. Menu] key

Returns to the monitor menu screen.

3)[END] key

Exits the servo monitoring and returns to the screen where the R motion monitor was started.

4)[Print Screen] key

Saves the image of the displayed screen to a file or outputs the image to a printer.

For the details of the hard copy, refer to the following.

[Page 615 Hard copy output](#page-616-0)

5)[Cancel Print] key

The touch operation of the key is disabled.

**16**

# <span id="page-611-0"></span>**Present value history monitor screen**

This section describes the structure of the screen and the common operations when the present value history monitor is executed.

#### **Present value history monitor screen**

The following describes the display data of the present value history monitor screen and the functions of the keys displayed on the screen.

#### ■**Displayed contents**

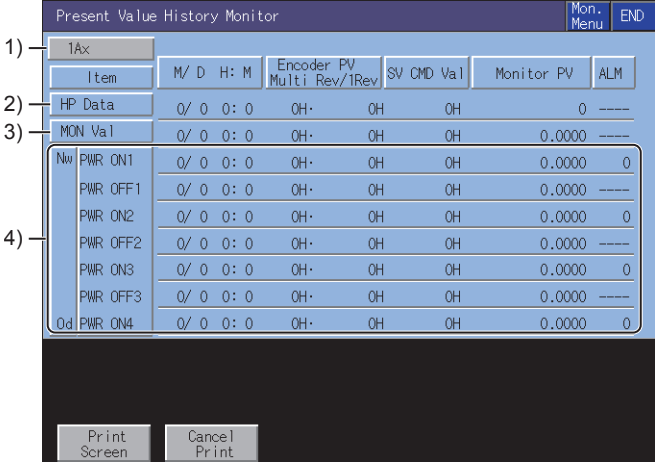

1)Axis

Displays the number of the axis being monitored.

2)[HP Data]

Displays the following values monitored at home position return.

Home position return completion time

Encoder present value

Multi-revolution data of absolute position reference point data

Within one-revolution position of absolute position reference point data

Servo command value

Monitor present value

3)[MON Val]

Displays the following present monitor values.

Present time

Encoder present value

Present multi-revolution data of encoder present value

Present within one-revolution position of encoder present value

Present servo command value

Present monitor present value
#### 4)PWR ON/PWR OFF

Displays the four past present values of the ABS axis at servo amplifier power-on/off.

At power-on

Power-on time

Encoder present value

Multi-revolution data of initial encoder

One-revolution data of initial encoder

Servo command value after recovery

Monitor present value after recovery

Alarm occurrence information at present value recovery (error code of a minor/major error)

#### At power-off

Time immediately before servo amplifier power-off

Encoder present value

Multi-revolution data of encoder present value before servo amplifier power-off

One-revolution data of encoder present value before servo amplifier power-off

Servo command immediately before servo amplifier power-off

Monitor present value immediately before servo amplifier power-off

### ■**Key functions**

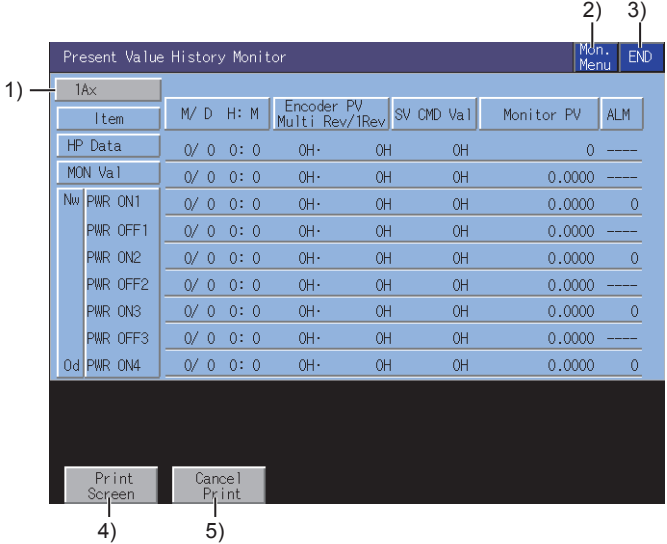

1)[Ax] key

Switches the axes to be monitored.

2)[Mon. Menu] key

Returns to the monitor menu screen.

3)[END] key

Exits the present value history monitor and returns to the screen where the R motion monitor was started.

4)[Print Screen] key

Saves the image of the displayed screen to a file or outputs the image to a printer.

For the details of the hard copy, refer to the following.

**[Page 615 Hard copy output](#page-616-0)** 

5)[Cancel Print] key

The touch operation of the key is disabled.

### **Parameter setting screen**

This section describes the structure of the screen and the common operations used when executing the parameter setting.

### **Display contents and keys functions**

You can set the servo parameters (basic parameters/adjustment parameters) of the connected Motion CPU (MELSEC iQ-R series).

This section describes the display data of the parameter setting screen and the key functions displayed on the screen.

### ■**Displayed contents**

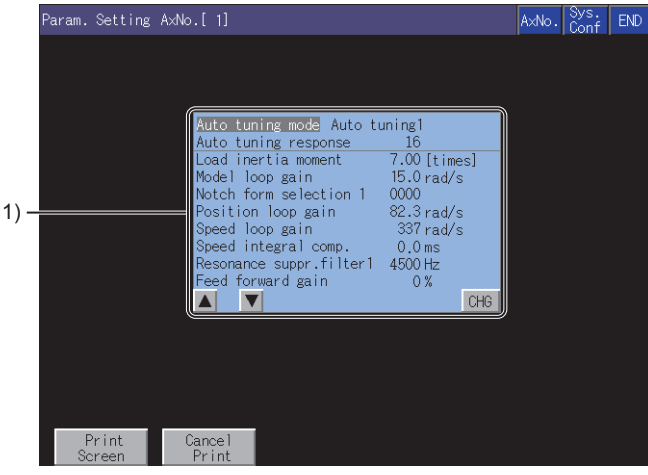

1)Parameter setting screen

Displays the servo parameter of the selected item.

### ■**Key functions**

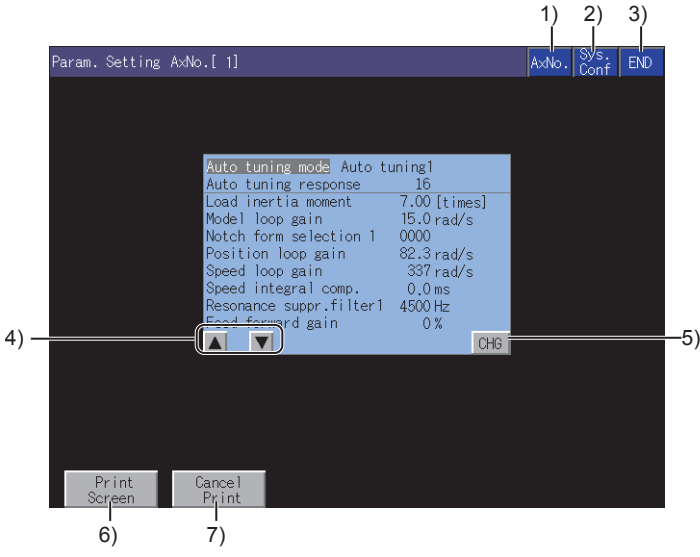

1)[AxNo.] key

Changes the axis whose parameter setting will be made.

#### 2)[Sys. Conf] key

Returns to the System Configuration screen.

3)[END] key

Exits the parameter setting and returns to the screen where the R motion monitor was started.

4)Item selection key

Selects the servo parameter setting item.

5)[CHG] key

Changes the servo parameter setting of the selected item.

6)[Print Screen] key Saves the image of the displayed screen to a file or outputs the image to a printer. For further information about hard copies, refer to the following.

**F** [Page 615 Hard copy output](#page-616-0)

7)[Cancel Print] key

The operation of this key is invalid.

### **Inputting the password**

If you have set a password in [Motion Parameter Display] on GT Designer3 (GOT2000), the password input key window appears when you try to access the parameter setting screen of the motion monitor.

For the details of the password setting, refer to the following.

GT Designer3 (GOT2000) Screen Design Manual

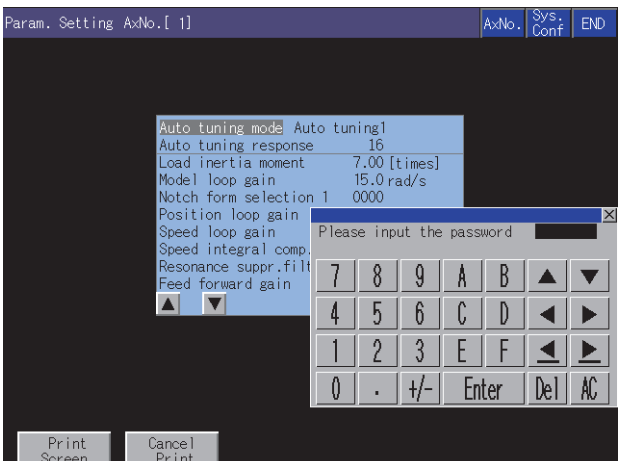

### ■**Function**

If the password matches, the parameter setting screen is displayed.

If the password does not match, an error message is displayed.

Touching the [Sys. Conf] key returns to the System Configuration screen.

Only numbers and letters A to F can be used for the password setting. (Up to 8 characters)

### ■**Operations**

Enter a password.

Touch the key window and enter a password.

After entering the password, touch the [Enter] key to set the password.

To edit the input characters, touch the [Del] key to delete the characters, and then input the new characters.

To cancel the password input, touch the [×] key to return to the monitor screen.

### **Parameter setting operation**

The following describes the procedure of changing the setting of the [Auto tuning] item as an example of the parameter setting operation.

*1.* Select the item whose parameter is to be set with the item selection keys, and touch the [CHG] key.

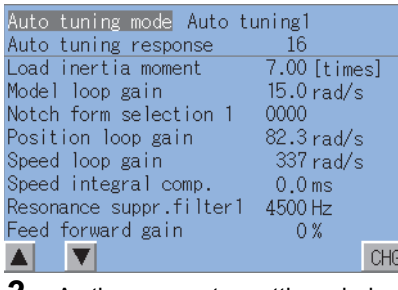

**2.** As the parameter setting window appears, enter the parameter setting with the key window.

Touch the [Enter] key to confirm the setting.

To cancel the parameter setting operation, touch [×] at the top right of the screen to close the parameter setting window.

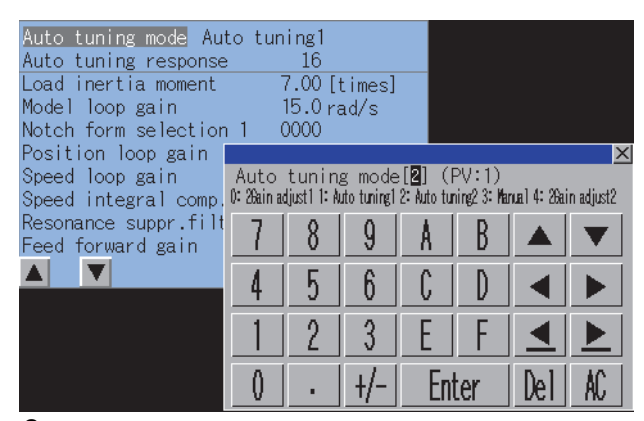

**3.** As the confirmation window appears, touch the [OK] key to write the parameter setting to the Motion CPU (MELSEC iQ-R series).

To cancel writing of the parameter setting, touch the [Cancel] key.

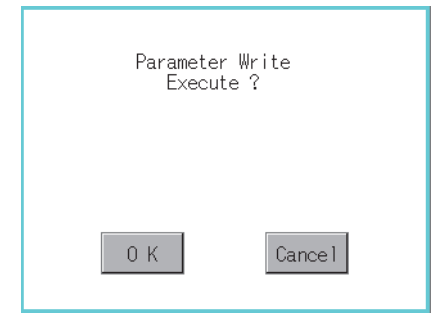

*4.* After writing is completed, the parameter setting screen whose display has been updated to the new parameter setting is displayed.

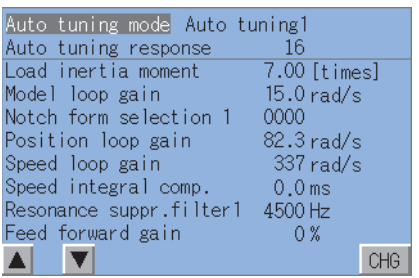

### <span id="page-616-0"></span>**Hard copy output**

This section describes how to save the image of the displayed screen to a file or output the image to a printer. Touching the [Print Screen] key outputs the data.

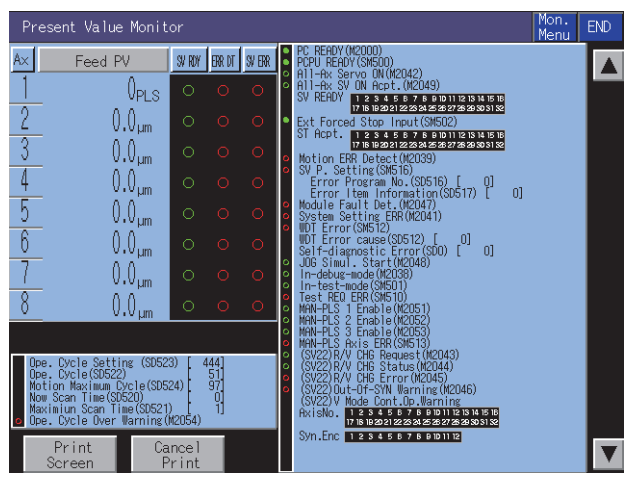

The output target (data storage) of hard copy can be set in [Hard Copy] of GT Designer3 (GOT2000).

For details of hard copy setting, refer to the following.

GT Designer3 (GOT2000) Screen Design Manual

## **16.5 Error Messages and Corrective Action**

This section describes the error messages that may be displayed during R motion monitor operation and their corrective action.

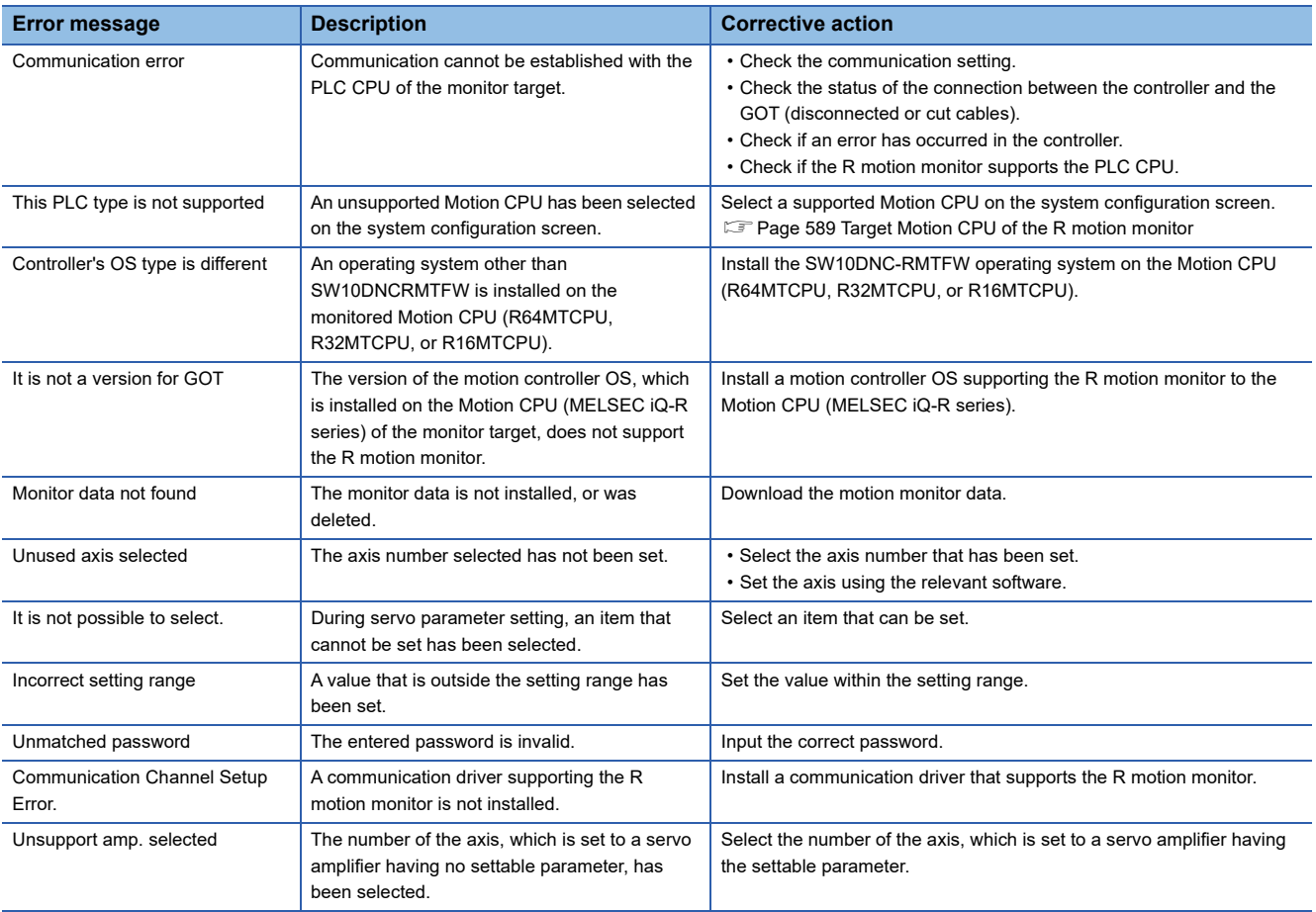

### $Point$

How to clear a displayed error message

For the error that occurs during the communication with a controller (such as a communication error), the error message does not disappear even after the cause of the error has been removed. To clear the error message, restart the GOT.

# **17 CNC MONITOR**

### **GT** GT GT GT Soft<br>**27 25 23 21 2000**

Not available to GT25HS-V.

- **[Page 618 Features](#page-619-0)**
- **[Page 619 Specifications](#page-620-0)**
- [Page 622 Operations for Display](#page-623-0)
- **F** [Page 624 Operation Procedures](#page-625-0)
- E[Page 626 Error Messages and Corrective Action](#page-627-0)

## <span id="page-619-0"></span>**17.1 Features**

For the MELDAS and other CNCs connected to the GOT, the CNC monitor enables the functions equivalent to the MELDAS dedicated display as follows: the position display monitor, alarm diagnosis monitor, tool compensation parameter monitor, program monitor, and the APLC release screen display.

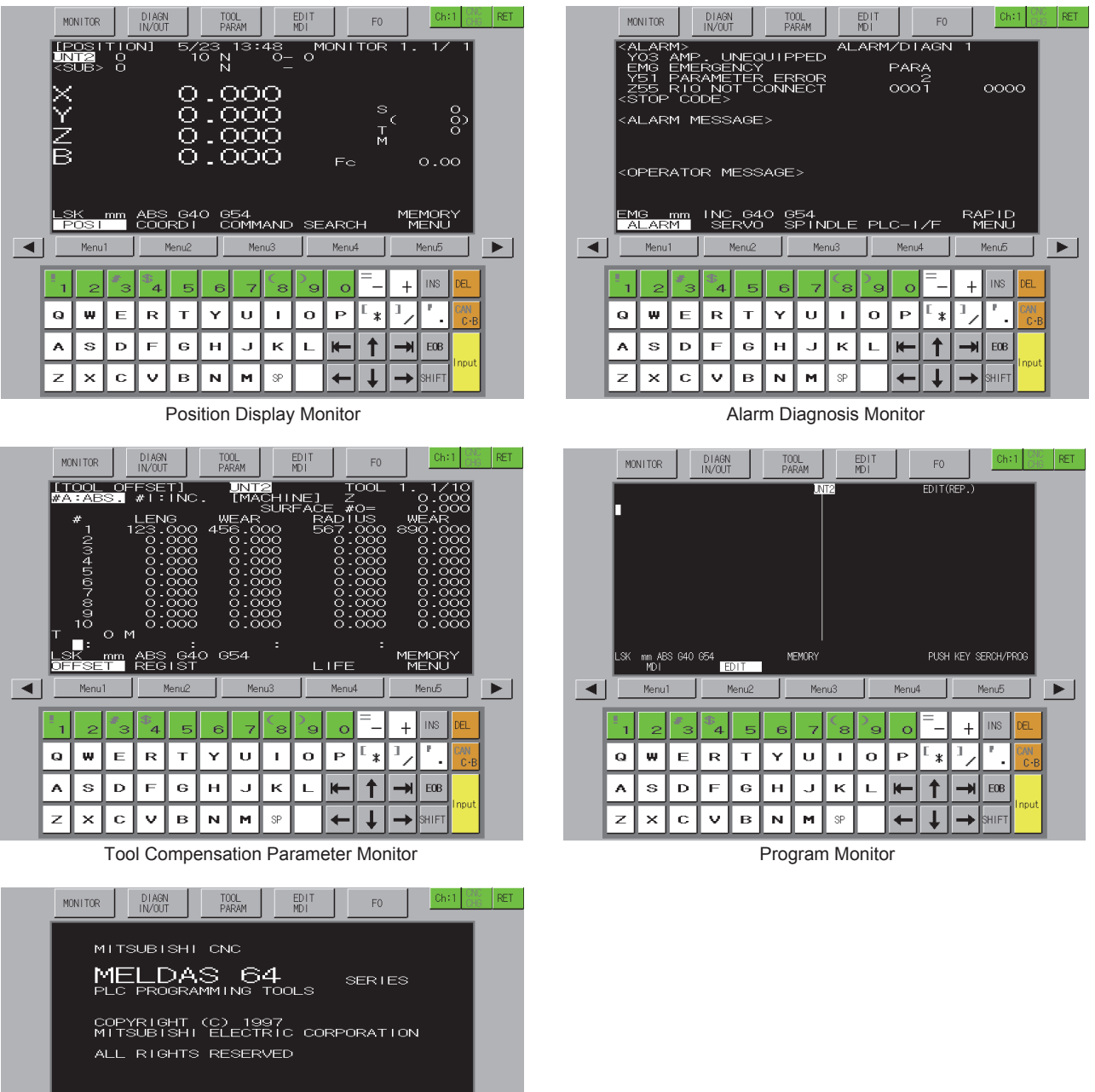

LADDER MENU ME  $\overline{\phantom{0}}$  $\blacksquare$ Menu Menu5 Menu1 Menu4  $INS$  $\overline{+}$  $\mathbf R$  $\mathbf{T}$  $\mathsf{P}$ 1,  $\mathbf{Q}$ W  $\mathbf{E}$ Y  $\cup$  $\blacksquare$  $\overline{O}$  $\ast$ h. A s  $\mathbf{D}$  $\blacksquare$  $\mathbf{G}$  $\mathbf{H}$ J  $\overline{\mathbf{k}}$  $\ddagger$  $EOB$ Ĺ  $\ddot{\mathbf{v}}$  $\overline{z}$  $\boldsymbol{\times}$  $\mathbf C$  $\mathbf B$  $\overline{\mathbf{N}}$  $\overline{\mathbf{M}}$ sp  $\overline{\mathbf{I}}$ .<br>Shi fi

APLC Release Screen

## <span id="page-620-0"></span>**17.2 Specifications**

**[Page 619 System configuration](#page-620-1)** 

**F** [Page 621 Access range](#page-622-0)

**F** [Page 621 Precautions](#page-622-1)

### <span id="page-620-1"></span>**System configuration**

This section describes the GOTs that support the CNC monitor, the target CNCs, and the connection types between the GOT and the CNC.

For connection type settings, precautions regarding the communication unit/cable, and connection type, refer to the following. GOT2000 Series Connection Manual (Mitsubishi Products) For GT Works3 Version1

### **GOT**

The CNC monitor is available on GT27-X, GT27-S, and GT25-S.

### **Target controller**

**Controller**

CNC C70, MELDAS C6/C64

### **Connection type**

This function can be used in the following connection types.

○: Available, ×: Unavailable

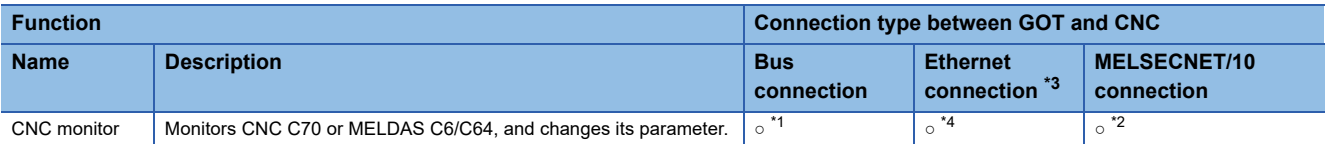

\*1 Available only for CNC C70.

\*2 Available only for MELDAS C6/C64.

\*3 When the CC-Link IE Field Network Ethernet adapter module is used, this function cannot be used.

\*4 Applicable only with the Display I/F connection.

### **Required system application (extended function)**

For the system application (extended function) required, refer to the following.

Fage 39 System Applications (Extended Functions) Required for Each Function

### ■**System application (extended function)**

Write the package data that contains the system application (extended function) for the CNC monitor to the GOT.

For the communication method with the GOT, refer to the following.

GT Designer3 (GOT2000) Screen Design Manual

### ■**Space for the system application (Extended function)**

To install a system application (extended function) to the GOT, enough space in the user area is required. For information on how to check the available space of the user area and each data size, refer to the following. LaGT Designer3 (GOT2000) Screen Design Manual

### **Applicable hardware**

A USB mouse is usable.

For the devices whose operations have been validated by Mitsubishi Electric Corporation, refer to the following Technical Bulletin.

List of Valid Devices Applicable for GOT2000 Series and GOT SIMPLE Series (for Overseas) (GOT-A-0160)

### **CNC function that can be monitored**

The following functions can be monitored with the CNC monitor. For the details of each function, refer to the manual of each CNC.

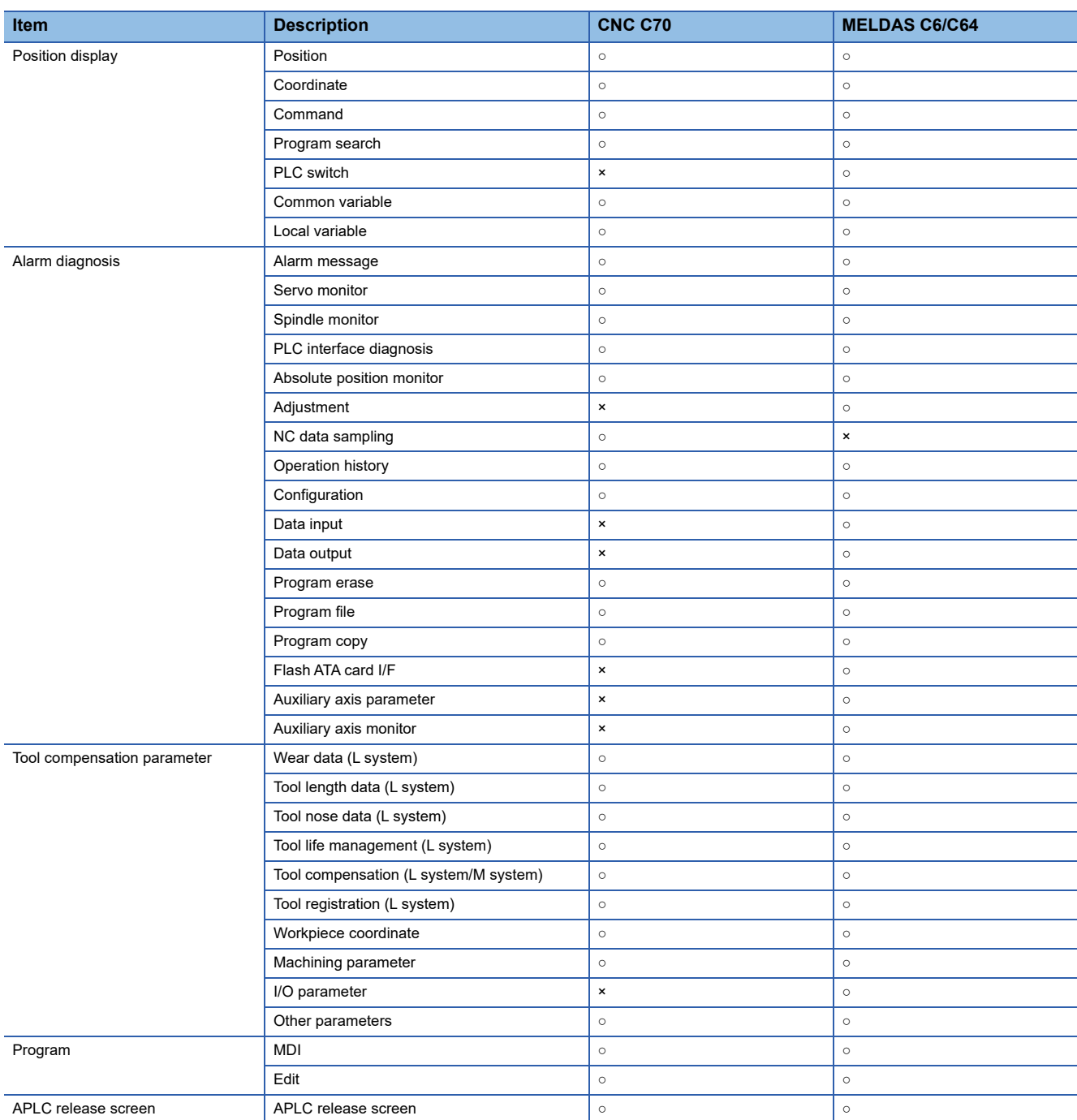

### <span id="page-622-0"></span>**Access range**

### **For bus connection**

With a single GOT, up to 2 CNCs can be switched for monitoring. Up to 5 GOTs can simultaneously monitor a single CNC.

### **For Ethernet connection**

With a single GOT, up to 64 CNCs can be switched for monitoring. Up to 8 GOTs can simultaneously monitor a single CNC.

### **For MELSECNET/10 connection**

GOT can monitor only the control station.

### <span id="page-622-1"></span>**Precautions**

### **Before using the CNC monitor**

Read the manual of the connected CNC carefully and make sure you understand the contents before using the CNC monitor.

### **Available controllers**

The CNC monitor can be used with CNC C70 and MELDAS C6/C64.

### ■**CNC C70**

Use a CNC C70 with the system software version BND-1006W000-A0 or later.

### ■**MELDAS C6/64**

Use a MELDAS C6/C64 with the system software version BND-377W010-D0 or later.

## <span id="page-623-0"></span>**17.3 Operations for Display**

This section explains how to display the CNC monitor screen after the GOT is turned on.

- *1.* Turn on the power to the GOT.
- *2.* Display the CNC monitor screen.

Use either of the following display methods.

Starting from the special function switch (CNC monitor) set in the project

For how to set special function switches, refer to the following.

GT Designer3 (GOT2000) Screen Design Manual

Starting from the utility

After the utility is displayed, touch [Monitor]  $\rightarrow$  [CNC monitor] from the Main Menu.

For how to display the utility, refer to the following.

GOT2000 Series User's Manual (Utility)

*3.* Set the channel number.

Set the channel number of the controller to be monitored with the CNC monitor.

After the GOT is powered on, the communication setting window is displayed only at the first startup of the CNC monitor. For displaying the communication setting window at the second or later startup, touch the [ch:] key on the CNC monitor screen.

**F** [Page 624 Operation Procedures](#page-625-0)

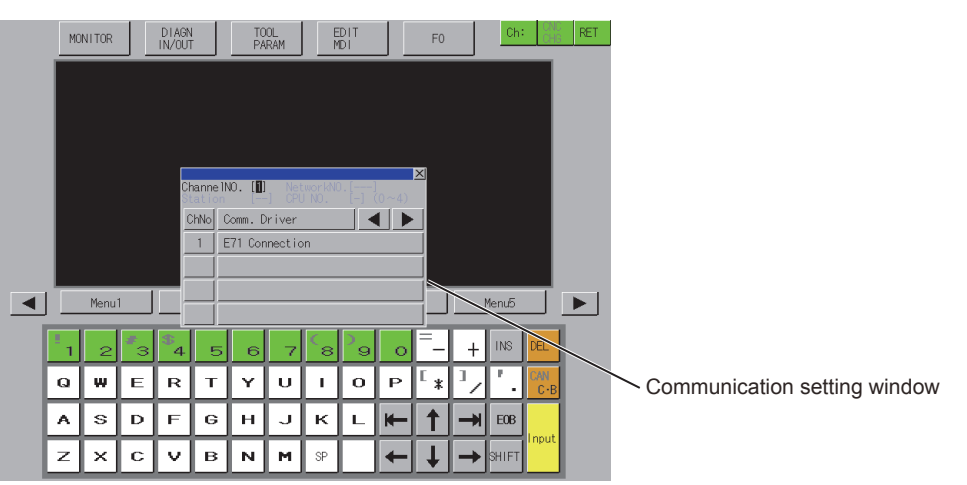

### *4.* Start the CNC monitor.

The CNC monitor screen is displayed after the channel number is selected.

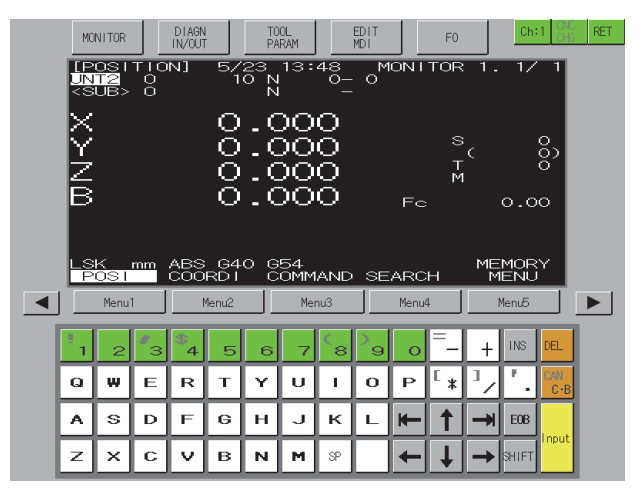

### **Start operation using the special function switch**

The CNC monitor can be launched using special function switches.

If a special function switch with the following settings is touched, the CNC monitor screen of the set controller can be displayed.

Select [CNC Monitor] in [Switch Action] and select [Specify the destination to connect the screen of CNC Monitor].

For Q buss connection, input 2 or larger for [CPU No.] in [Network].

Operation at start differs depending on the setting contents of the special function switch.

For the setting items for the special function switch, refer to the following.

GT Designer3 (GOT2000) Screen Design Manual

### **Changing screens**

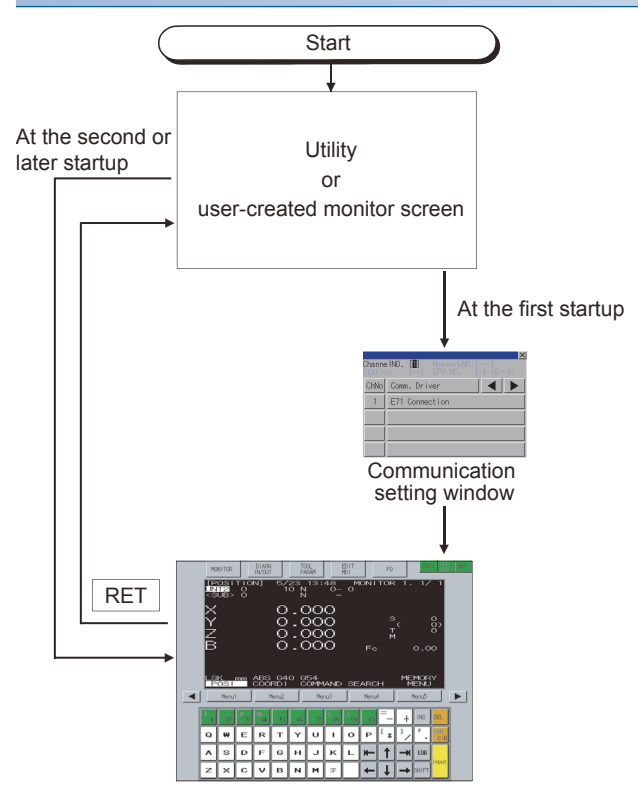

When exiting the CNC monitor function by touching  $RET$ , the last exited screen will be displayed when the CNC monitor function is started next time.

At next startup, the last exited screen is displayed.

However, the last exited screen will not be displayed when the GOT is restarted after package data is written or the GOT is powered on, off, or reset.

## <span id="page-625-0"></span>**17.4 Operation Procedures**

This section describes the display data of the CNC monitor screen and the functions of the keys displayed on the screen.

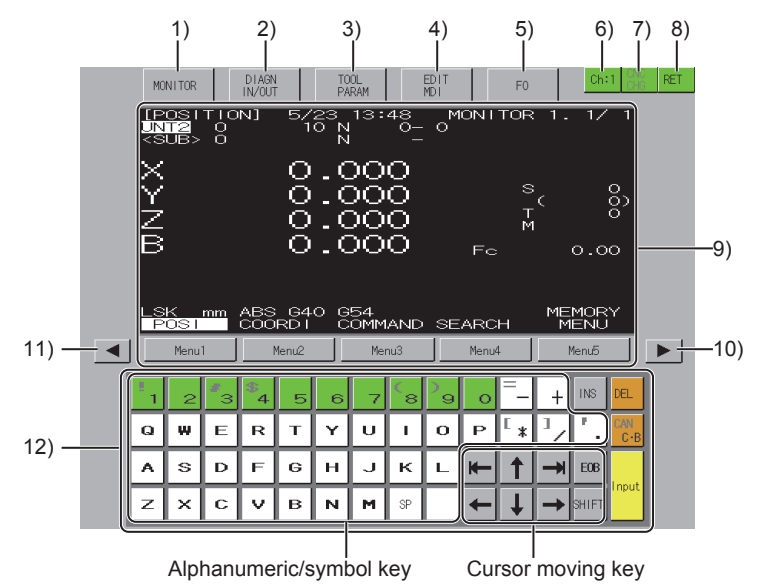

1)[MONITOR] key

Switches the monitor screen to the position display monitor screen.

2)[DIAGN IN/OUT] key

Switches the monitor screen to the alarm diagnosis monitor screen.

3)[TOOL PARAM] key

Switches the monitor screen to the tool compensation parameter monitor screen.

4)[EDIT MDI] key

Switches the monitor screen to the program monitor screen.

5)[F0] key

Switches the monitor screen to the APLC release screen.

When the monitoring target CNC does not have the APLC release function, the screen becomes blank (Nothing is displayed in the black screen.).

(When the screen is blank, switch the screen to the one for other functions with the keys of the function switching section.) 6)[Ch:] key

Displays the communication setting window.

7)[CNC CHG] key

For bus connection

The key does not function. (Specify the monitoring target in the communication setting window.)

For Ethernet connection

This key switches CNCs for monitoring when multiple CNCs are connected.

The target CNCs are switched in the order set in the Ethernet setting of GT Designer3.

For MELSECNET/10 connection

The key does not function because the monitoring target is the control station only (switching not required). 8)[RET] key

Exits the CNC monitor and returns to the monitor screen or the utility of the GOT.

#### 9)Monitor screen

The position display, alarm diagnosis, tool compensation parameter, and program functions, which are equivalent to the MELDAS dedicated display, are available.

The graphic trace function and ladder edit function are not available.

The [Menu1] to [Menu5] keys switch the monitor screens that correspond to each item in the menu.

When the above screen is displayed, touching each key displays the following contents.

When the CNC-dedicated HMI is enabled, the message [Other display operating] and [Key operation right] menu appear. To operate the keys with the GOT, select the [Key operation right] menu.

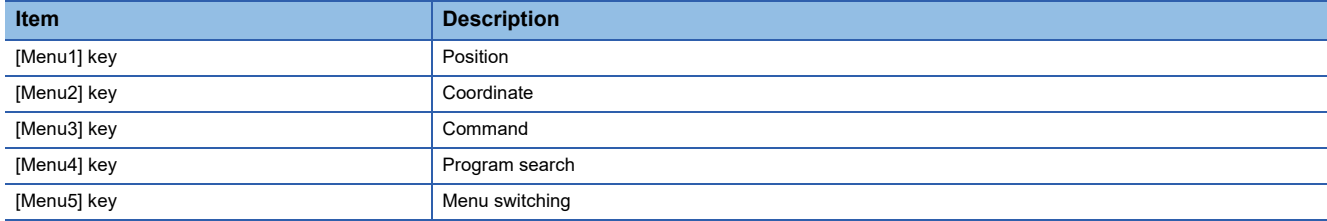

10)Next page key

Displays the next page when multiple pages exist on the display screen.

11)Previous page key

Displays the previous page when multiple pages exist on the display screen.

12)Software key board

Used to configure the data setting on the monitor screen.

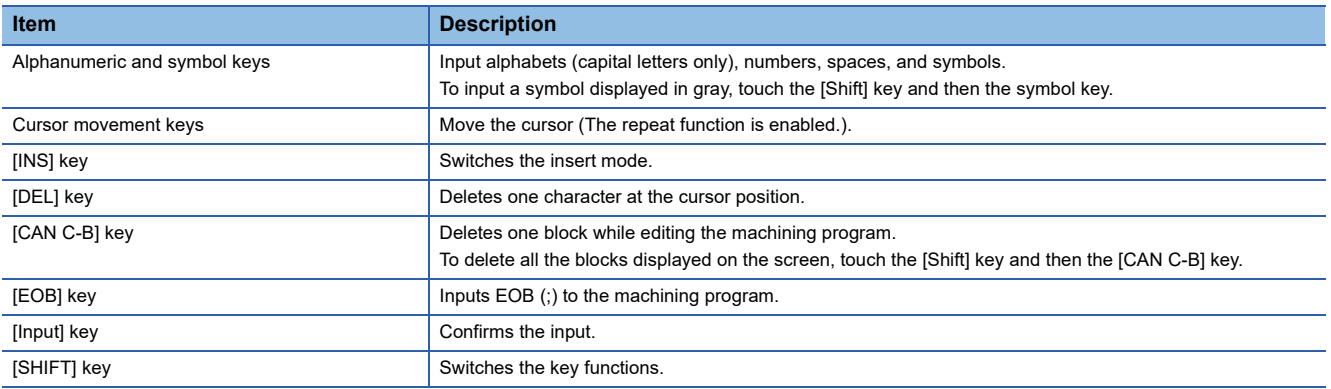

## <span id="page-627-0"></span>**17.5 Error Messages and Corrective Action**

This section describes the error messages displayed when the CNC monitor is executed, and corrective action. When multiple errors described below occur, a higher-priority error is displayed.

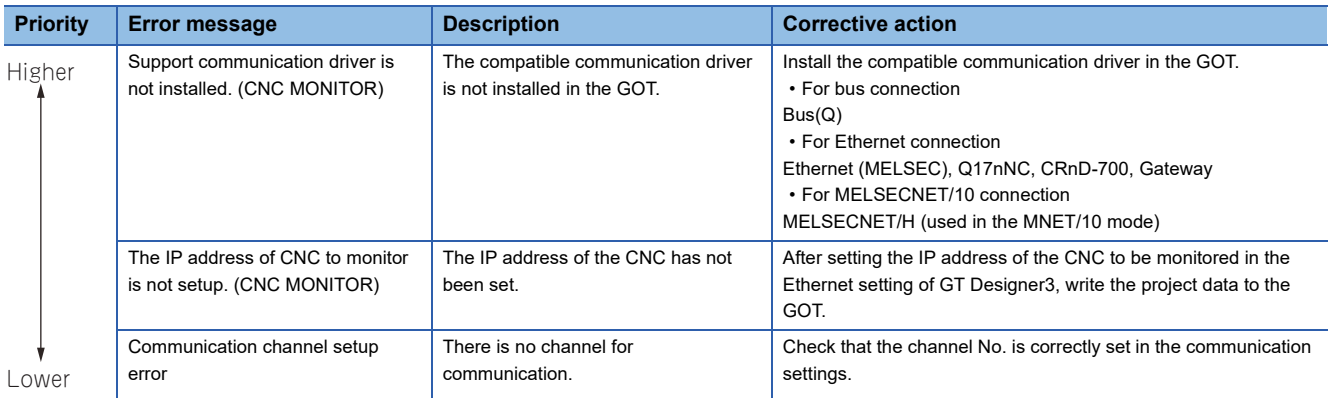

## **18 CNC DATA I/O**

### GT GT GT GT Soft

Not available to GT25HS-V.

- **[Page 627 Features](#page-628-0)**
- **[Page 627 Specifications](#page-628-1)**
- **F** [Page 631 Operations for Display](#page-632-0)
- Fage 633 Operation Procedures
- **F** [Page 647 Error Messages and Corrective Actions](#page-648-0)

## <span id="page-628-0"></span>**18.1 Features**

With the CNC data I/O function, the GOT can copy, compare, and delete machining programs, parameters, and others in the CNC connected to the GOT.

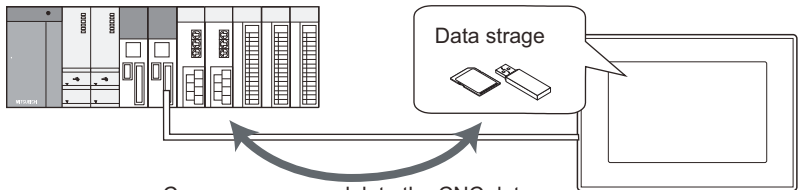

### Copy, compare or delete the CNC data.

## <span id="page-628-1"></span>**18.2 Specifications**

### **System configuration**

This section describes the GOTs that support the CNC data I/O, the target CNC, and the connection types between the GOT and the CNC.

For connection type settings and precautions regarding the communication unit, cable, and connection type, refer to the following.

GOT2000 Series Connection Manual (Mitsubishi Products) For GT Works3 Version1

### **GOT**

The CNC data I/O is available on GT27-X, GT27-S, and GT25-S.

### **Target controller**

**Controller** CNC C70

### **Connection type**

This function can be used in the following connection types.

(○: Available, ×: Unavailable)

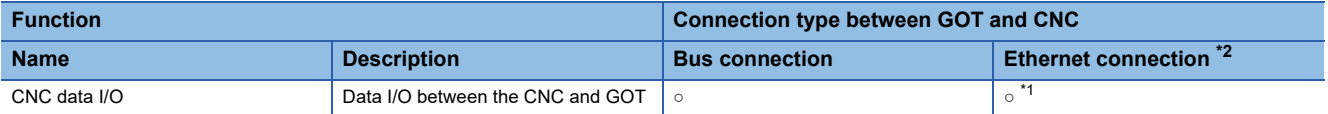

\*1 Applicable only with the Display I/F connection.

\*2 When the CC-Link IE Field Network Ethernet adapter module is used, this function cannot be used.

### **Required system application (extended function)**

For the system application (extended function) required, refer to the following.

Fage 39 System Applications (Extended Functions) Required for Each Function

### ■**System application (extended function)**

Write the package data that contains the system application (extended function) for the CNC data I/O to the GOT.

For the communication method with the GOT, refer to the following.

GT Designer3 (GOT2000) Screen Design Manual

### ■**System application (extended function) size**

To install a system application (extended function) to the GOT, enough space in the user area is required. For information on how to check the available space of the user area and each data size, refer to the following. GT Designer3 (GOT2000) Screen Design Manual

### **Required hardware**

A data storage (SD card or USB memory) is required to use the CNC data I/O.

For the devices whose operations have been validated by Mitsubishi Electric Corporation, refer to the following Technical Bulletin.

List of Valid Devices Applicable for GOT2000 Series and GOT SIMPLE Series (for Overseas) (GOT-A-0160) Operation Check Results of Non-Mitsubishi SD Cards on GOT2000 Series Units (GOT-A-0065)

### **Applicable hardware**

A USB mouse is usable.

For the devices whose operations have been validated by Mitsubishi Electric Corporation, refer to the following Technical Bulletin.

List of Valid Devices Applicable for GOT2000 Series and GOT SIMPLE Series (for Overseas) (GOT-A-0160)

### **CNC data which can be handled**

The following data can be input, output, or compared with the CNC data I/O.

For details of each function, refer to the manual of the CNC to be used.

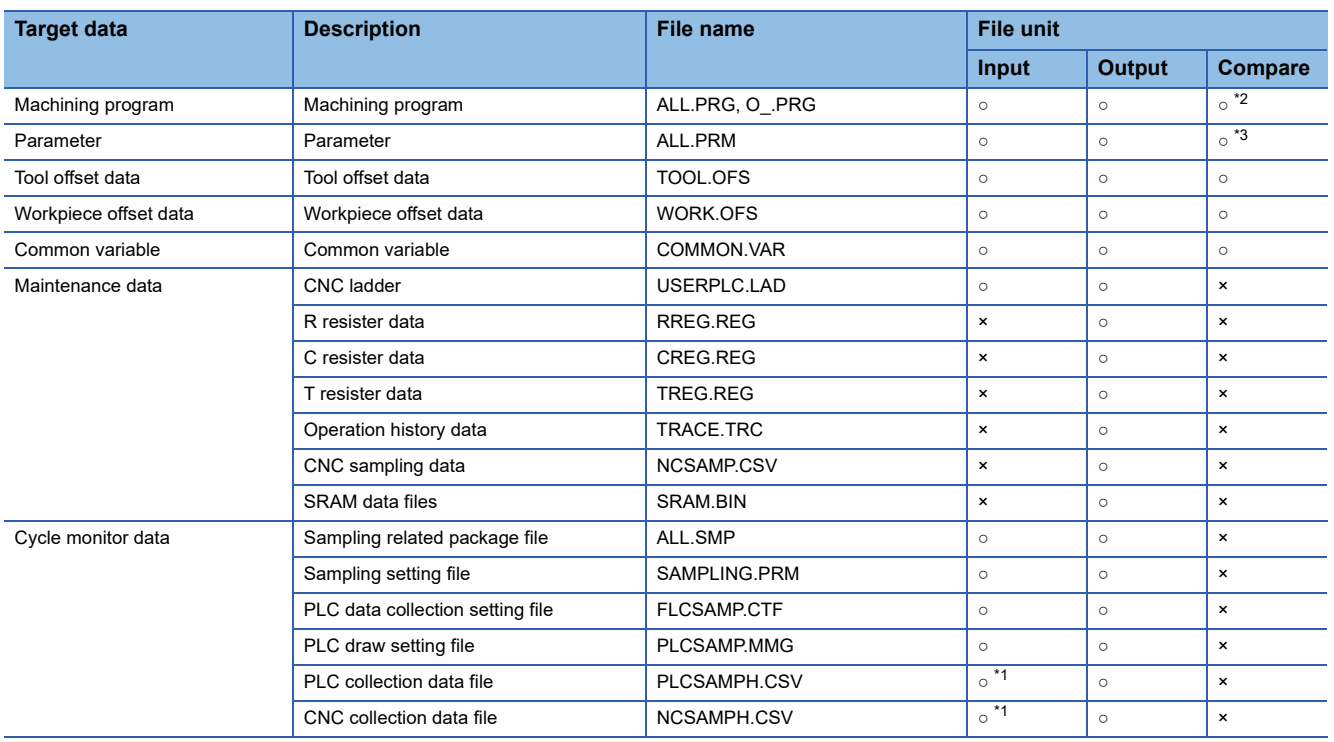

- \*1 PLC collection data file (PLCSAMPH.CSV) and CNC collection data file (NCSAMPH.CSV) can be input when the sampling related package file (ALL.SMP) is selected.
- \*2 When the software version of the CNC is earlier than D2, machining programs cannot be compared.
- \*3 When the software version of the CNC is earlier than D2, the parameter files in type ll cannot be compared.

### **Access range**

### **For bus connection**

One GOT can execute the CNC data I/O on up to two CNCs by switching the CNCs.

#### **For Ethernet connection**

One GOT can execute the CNC data I/O on up to 64 CNCs by switching the CNCs.

### **Precautions**

### **Before using the CNC data I/O**

Read the manual of the connected CNC carefully and make sure you understand the contents before using the CNC data I/O.

### **File name and folder name**

### ■**Setting a hierarchy to a folder**

When setting [Folder Name], enter \ between folder names.

\ is counted as one character.

Up to 20 hierarchy levels can be created.

Example)

[Folder Name]: PROJECT1\ABC

PROJECT1

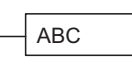

### ■**Number of characters set for folder and file names**

The GOT recognizes the file location with a path as shown below.

Set the folder and file names so that the total number of characters in the path is within 78 characters.

The user can set the folder name and file name only.

(Other than the folder and file names are automatically set.)

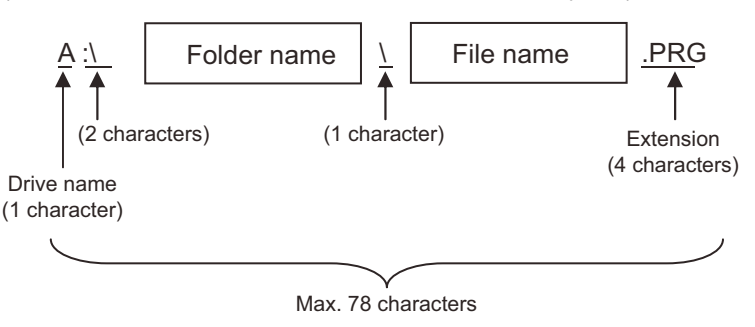

### ■**Characters which can be used in folder names and file names**

 • Character strings which can be used in folder names and file names The following character strings can be used. Capital of one-byte alphanumeric characters Symbols  $(\#\$\% \& '()+-=\textcircled{2}[]^{\wedge} {}_{\{}$ .)A one-byte space cannot be used. • Character strings which cannot be used in folder names and file names The following character strings cannot be used regardless of capital or small letters. COM1 to COM9 LPT1 to LPT9 AUX **CON** NUL PRN CLOCK\$ • Folder names and file names which cannot be used The following folder names and file names cannot be used. Folder name starting with G2 Folder and file names starting with . (period) or \ Folder and file names ending with . (period) or \ Folder and file named as only . (one period) or .. (two periods) The following folder and file names are not displayed correctly. Multi-byte code Kanji, hiragana, katakana, one-byte katakana

### **Machining program edit protection**

When the data protection key 1, 2, and 3, and the edit lock B and C are enabled, the data I/O is restricted.

Comparison can be performed even though the data protection key 1, 2, and 3, and the edit lock B and C are enabled. However, when the software version of the CNC is earlier than D2, cancel the data protection key 1, 2, and 3 and edit lock B and C before performing the comparison.

For the data protection key 1 to 3 and edit lock B and C, refer to the following.

C<sub>1</sub>C<sub>70</sub> Series Instruction Manual

### **Changing CNC file names**

When outputting a file in the CNC and changing the file name, do not change the extension of a maintenance data file. If the extension is changed, the maintenance data file is not recognized.

**F** [Page 633 Displayed contents](#page-634-1)

### **Highlight display in the comparison error detail window**

The comparison of parameter files is performed not only for the parameter values but also the values of the format. Therefore, the part which is not a parameter value may be highlighted when the values are different between the data storage side and CNC side.

**[Page 637 Compare](#page-638-0)** 

## <span id="page-632-0"></span>**18.3 Operations for Display**

### **Start operation of the CNC data I/O**

The following explains how to display the CNC data I/O screen after the GOT is turned on.

- *1.* Turn on the power to the GOT.
- *2.* Display the CNC data I/O screen.
- Use either of the following display methods.

Starting from the special function switch (CNC data I/O) set in the project

For how to set special function switches, refer to the following.

GT Designer3 (GOT2000) Screen Design Manual

Starting from the utility

After the utility is displayed, touch [Monitor]  $\rightarrow$  [CNC data I/O] from the Main Menu.

For how to display the utility, refer to the following.

GOT2000 Series User's Manual (Utility)

*3.* Set the channel number.

Set the channel number of the CNC connected to the GOT.

If [×] is touched to close the communication setting window without setting a channel number, the channel number is set to [1].

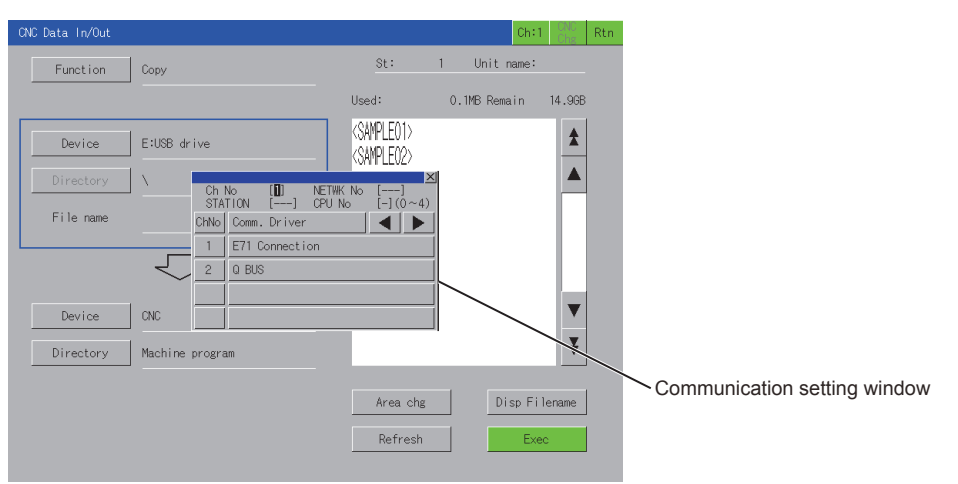

After the GOT is powered on, the communication setting window is displayed only at the first startup of the CNC data I/O. For displaying the communication setting window at the second or later startup, touch the [Ch:] key on the CNC data I/O screen.

**F** [Page 633 Operation Procedures](#page-634-0)

### *4.* The CNC data I/O starts after the channel number is selected.

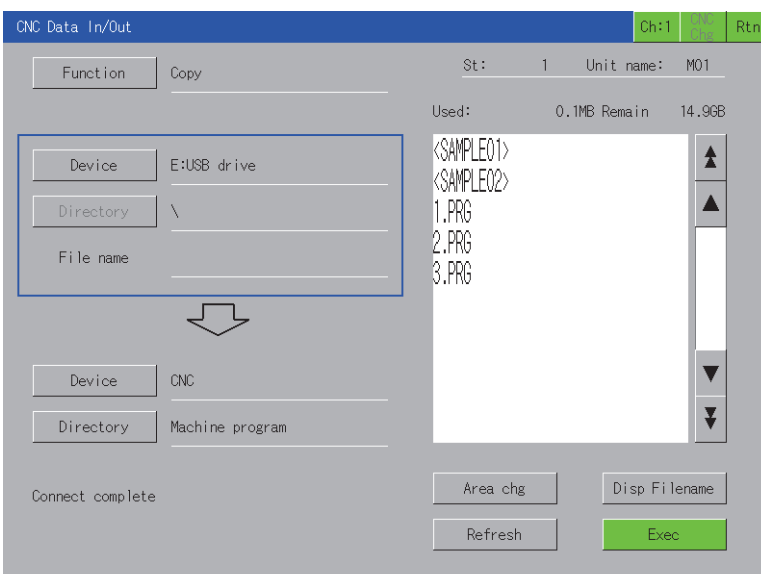

### **Start operation using the special function switch**

The CNC data I/O can be started using special function switches.

If a special function switch with the following settings is touched, the CNC data I/O screen of the set controller can be displayed.

Selecting ICNC Data I/OI in [Switch Action], and checking [Specify the destination to connect the screen of CNC Data I/OI For Q buss connection, input 2 or larger for [CPU No.] in [Network].

Operation at start differs depending on the setting contents of the special function switch.

For the setting items for the special function switch, refer to the following.

GT Designer3 (GOT2000) Screen Design Manual

### **Changing screens**

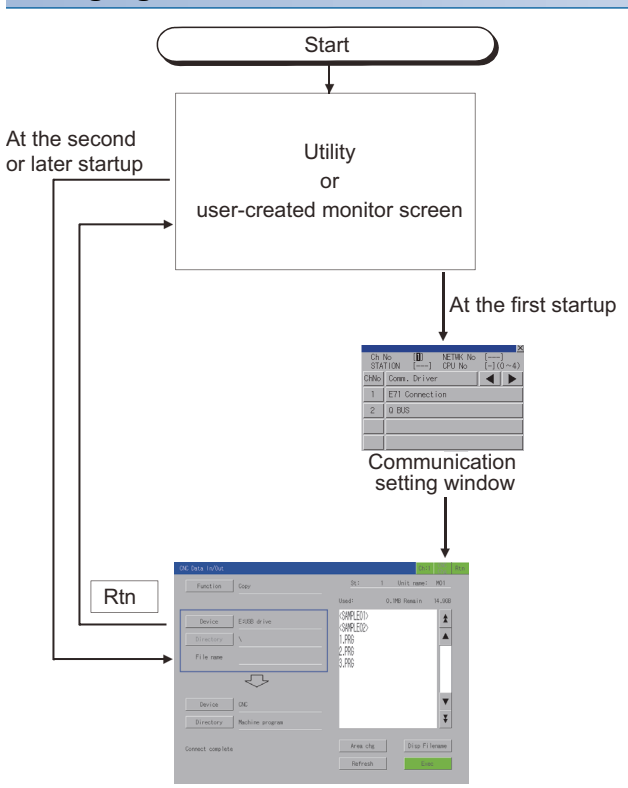

For exiting the CNC data I/O by touching Rtn, the last exited screen is displayed when the CNC data I/O starts next time.

### <span id="page-634-1"></span><span id="page-634-0"></span>**Displayed contents**

This section describes the display data of the CNC data I/O list screen and the key functions displayed on the screen.

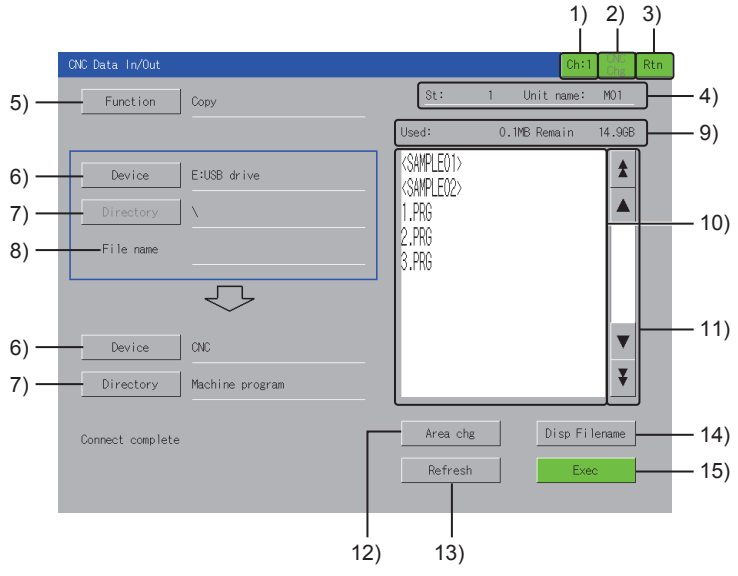

#### 1)Channel key

Displays the communication setting window.

2)[CNC Chg] key

This key switches CNCs for monitoring when multiple CNCs are connected.

The switching order differs depending on the connection type used.

For bus connection

The monitoring target is switched in order of the module number.

For Ethernet connection

The monitoring target is switched in the order set in the Ethernet setting of GT Designer3.

3)[Rtn] key

Exits the CNC data I/O and returns to the monitor screen or the utility of the GOT.

4)CNC device name

Each connection type displays different contents.

For bus connection

Displays the CPU number and module name.

For Ethernet connection

Displays the station number and module name.

5)[Function] key

Displays the function selection window. Select a function to be executed.

The following shows the items to be selected.

#### [Copy]

Copies a file between the CNC and data storage.

**[Page 635 Copy](#page-636-0)** 

#### [Compare]

Compares files between the CNC and data storage.

**[Page 637 Compare](#page-638-0)** 

#### [Delete]

Deletes a file in the CNC or data storage.

**[Page 640 Delete](#page-641-0)** 

[Create a directory] Creates a directory in the data storage. **[Page 642 Creating a directory](#page-643-0)** [USB Driver Stop] Stops the USB drive selected in the [Device] key. 6)[Device] key Displays the device selection window. Select the target to which the function selected with the [Function] key is executed. The following shows the items to be selected. [CNC] [A:Standard SD card] [B:USB drive] [E:USB drive] [F:USB drive] [G:USB drive] 7)[Directory] key The operations and display contents differ depending on the item selected with the [Device] key. When [CNC] is selected The CNC data selection window is displayed. Select the target to which the function selected with the [Function] key is executed. When an item other than [CNC] is selected The [Directory] key cannot be touched. The directory of the file selected in the list is displayed on the right side of the [Directory] key. Up to 28 characters can be displayed. 8)[File name] Displays the file name selected in the list. 9)Status display Displays the information of the item selected with the [Device] key. The display contents depend on the item selected with the [Device] key. When [CNC] is selected [Entry], [Remain]: Displays the number of the programs registered as the user's machining programs and the remaining number of the programs that can be registered. [Character], [Remain]: Displays the number of the characters registered in the user's machining programs and the remaining number of the characters that can be registered. The remaining number is displayed in increments of 250 characters. When an item other than [CNC] is selected [Used], [Remain]: Displays the used space and the available space of the data storage. 10)List Displays files of the item selected with the [Device] key. When an item other than [CNC] is selected with the [Device] key, the directory is displayed with < >. Touching < > displays the files in the touched directory. Touching <...> displays the files in the upper directory. 11)Scroll key Scrolls up or down the contents in the list in increments of 10 or 50 items. 12)[Area chg] key Switches the setting targets (frame on the left side of the screen) up and down. The files in the directory in the frame are displayed in the list. When [Delete] is selected with the [Function] key, the setting targets cannot be switched. 13)[Refresh] key Updates the list.

14)[Disp Filename] key

Changes the display contents in the list each time the key is touched.

The display contents depend on the item selected with the [Device] key.

When [CNC] is selected

The contents can be switched only when [Machine program] is selected with the [Directory] key. The following shows the contents to be switched.

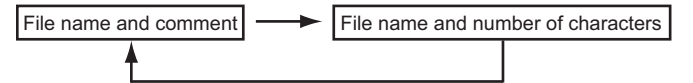

When an item other than [CNC] is selected

The following shows the contents to be switched.

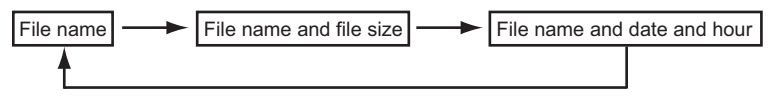

15)[Exec] key

Executes the settings.

### <span id="page-636-0"></span>**Copy**

Files can be copied between [CNC] of the monitoring target and data storage. Select a copy source and copy destination as follows.

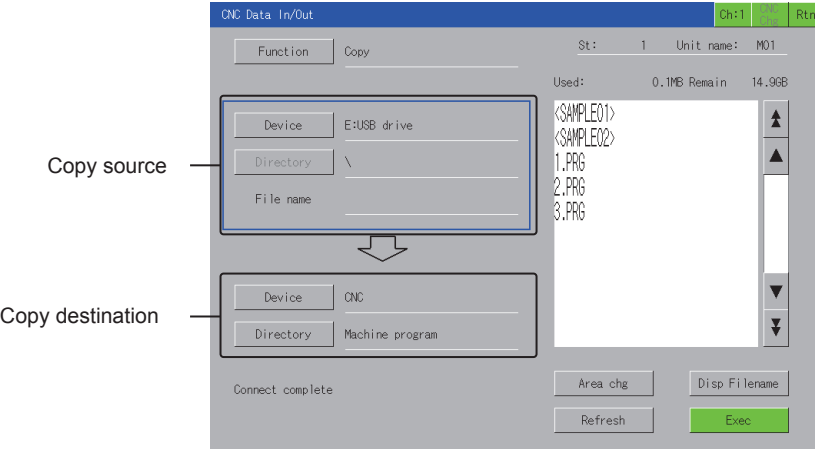

When [CNC] is selected for the copy source, only the data storage can be selected for the copy destination. Also, when a data storage is selected for the copy source, only [CNC] can be selected for the copy destination. The following describes the copy procedure.

Example)

When copying the machining program [1.PRG] of [CNC] into [A:Standard SD card]

- *1.* Touch the [Function] key to display the function selection window.
- *2.* Touch the [Copy] key on the function selection window.

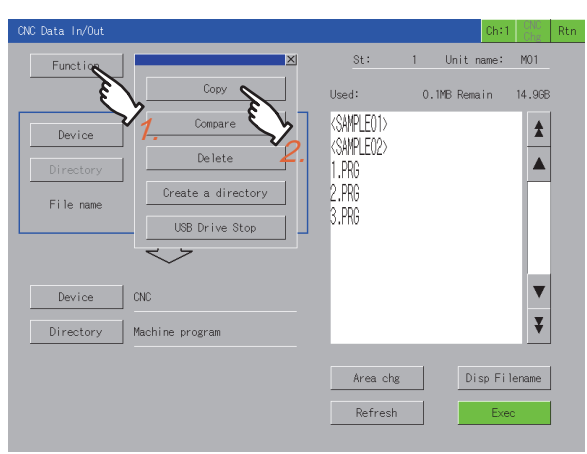

**18**

*3.* Touch the [Area chg] key to switch the frame to the copy source target.

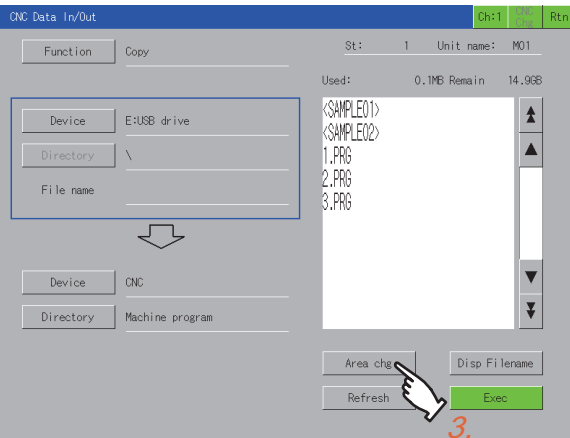

- *4.* Touch the [Device] key of the copy source target to display the device selection window.
- *5.* Select [CNC] in the device selection window.

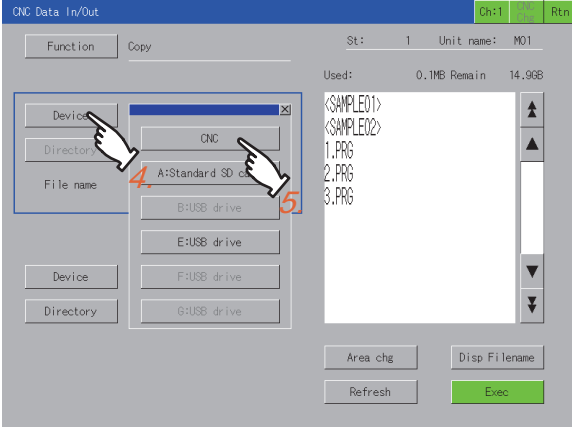

- **6.** Select the copy source file [1.PRG] in the list.
- *7.* Touch the [Area chg] key to switch the frame to the copy destination target.

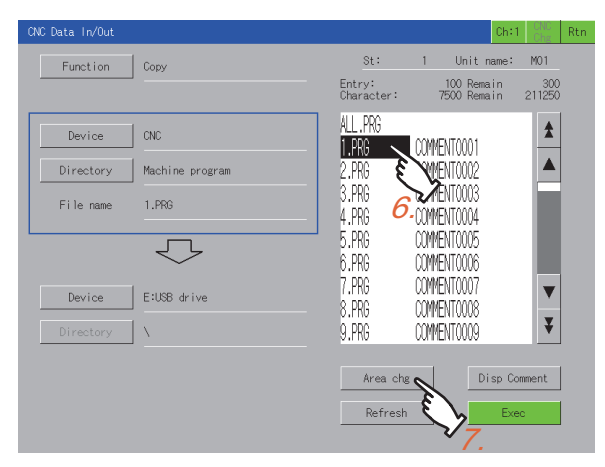

*8.* Touch the [Device] key to display the device selection window.

*9.* Select [A:Standard SD card] in the device selection window.

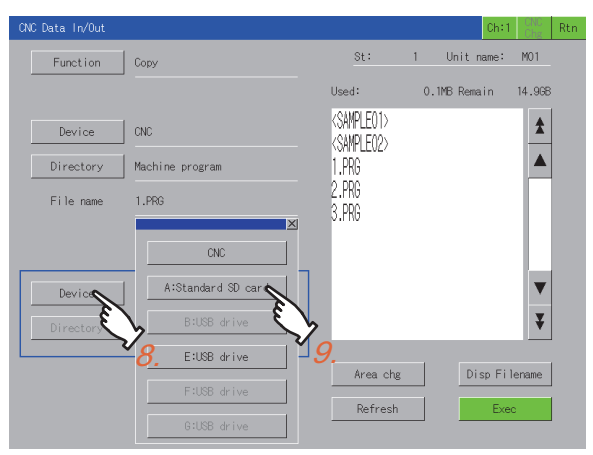

*10.* Touch the [Exec] key to display the copy confirmation window.

*11.* Touching the [OK] key copies [1.PRG] to [A:Standard SD card]. When the copy is completed, a completion message is displayed.

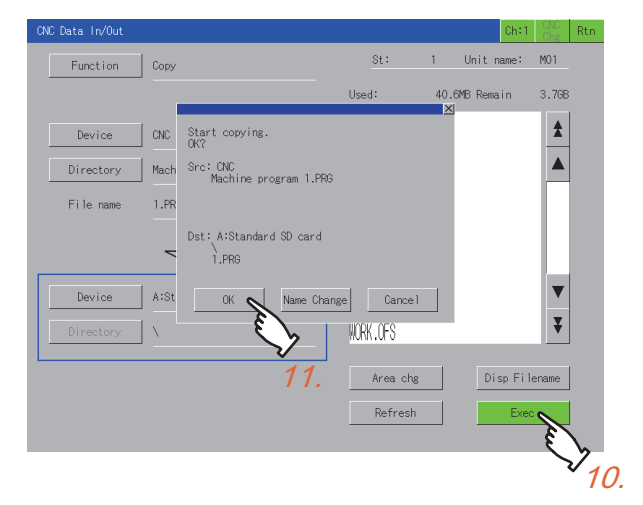

### <span id="page-638-0"></span>**Compare**

Files in the data storage can be compared with the files in the CNC of the monitoring target. The following describes the comparison procedure.

Example)

When comparing the file [ALL.PRG] in the data storage with a file in the CNC

- *1.* Touch the [Function] key to display the function selection window.
- *2.* Touch the [Compare] key on the function selection window.

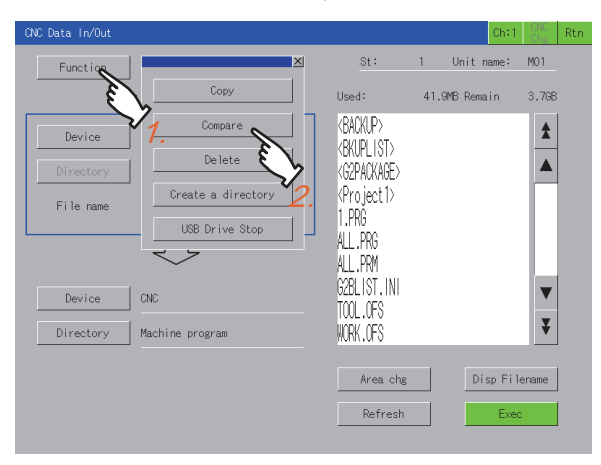

- *3.* Touch the [Device] key to display the device selection window.
- *4.* Touch [A:Standard SD card] on the device selection window.

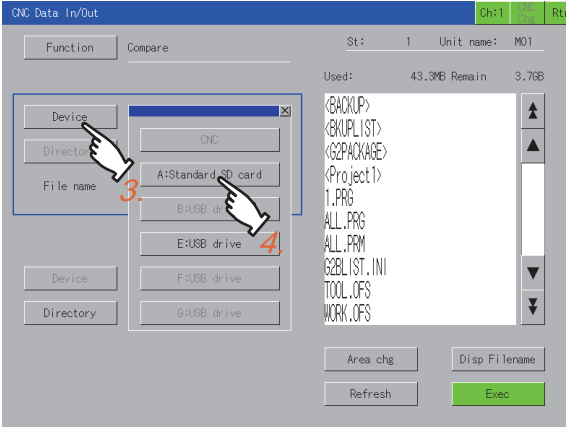

- *5.* Select the file to be compared from the list.
- **6.** Touch the [Exec] key to start the comparison.

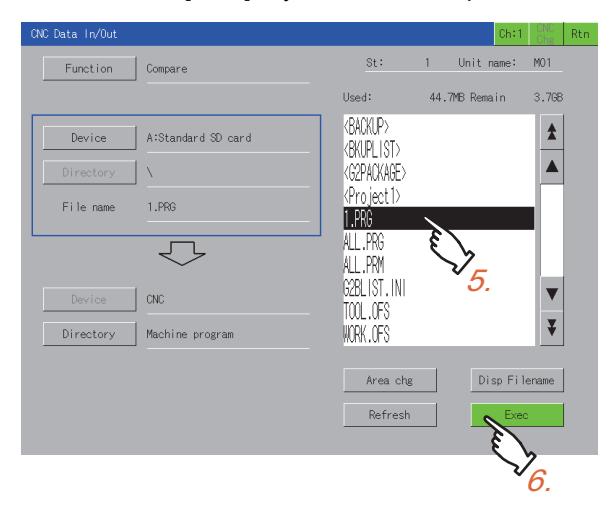

When the files match

A completion message is displayed.

When the files do not match

The comparison error detail window is displayed.

**F** [Page 639 Comparison error detail window](#page-640-0)

When the software version of the CNC is earlier than D2, the comparison error detail window does not appear.

### <span id="page-640-0"></span>■**Comparison error detail window**

The line number of the mismatched data is displayed.

The method for displaying line numbers differs between the GOT side and CNC side.

GOT side

A head line (0 number) is displayed as the first line.

CNC side

A head line (0 number) is displayed as the zeroth line since the head line (0 number) is treated as a file name.

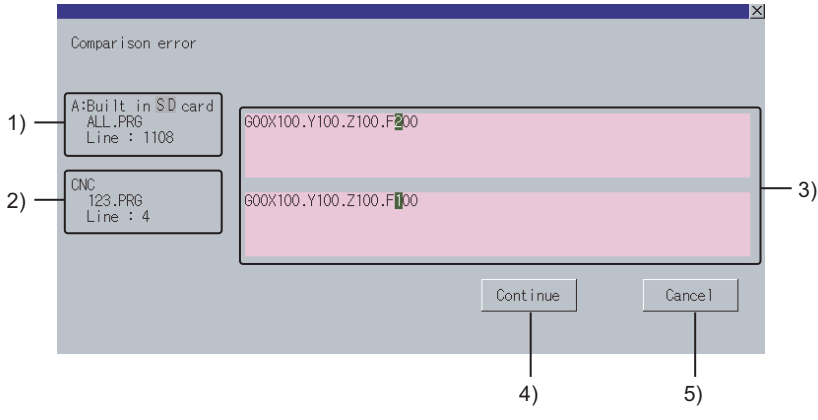

1)Compared file information (GOT side)

Displays the device name on the GOT side, compared file name, and line number of the mismatched data.

2)Compared file information (CNC side)

Displays the device name on the CNC side, compared file name, and line number of the mismatched data.

The line number is displayed only when the machining programs are compared.

3)Details display

Displays the contents of the line which is found to be inconsistent in comparison.

The first inconsistent character is highlighted.

Up to 250 characters can be displayed in a single line.

However, characters are not highlighted in the following cases.

The first inconsistent character is the 251st character or later.

The corresponding line does not exist in the comparison source file or comparison target file.

4)[Continue] key

Closes the window and continues the comparison.

5)[Cancel] key

Closes the window and stops the comparison.

### <span id="page-641-0"></span>**Delete**

Files stored in [CNC] of the monitoring target or the data storage can be deleted. The following describes the deletion procedure.

Example)

Deleting the machining program files [1.PRG], [2.PRG], and [3.PRG] of [CNC]

- *1.* Touch the [Function] key to display the function selection window.
- *2.* Touch the [Delete] key on the function selection window.

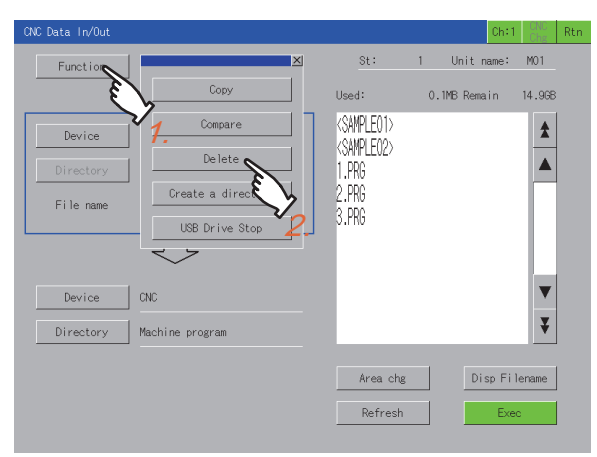

- *3.* Touch the [Device] key to display the device selection window.
- *4.* Touch the [CNC] key on the device selection window.

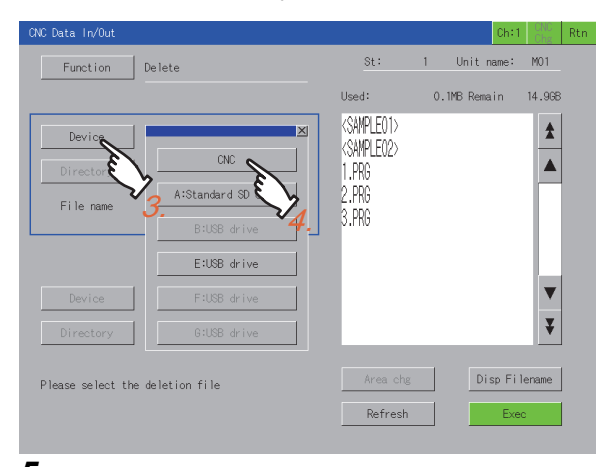

*5.* Select the file [1.PRG] at the head of the list to delete. To delete one file only, follow the procedure in Step 7.

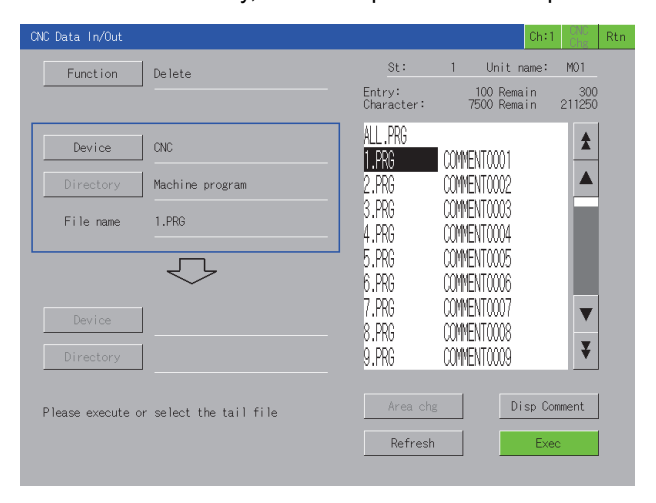

*6.* Select the file [3.PRG] in the list to delete.

Then, the files [1.PRG], [2.PRG], and [3.PRG] are all selected.

In addition, when [ALL.PRG] is selected, only [ALL.PRG] is selected.

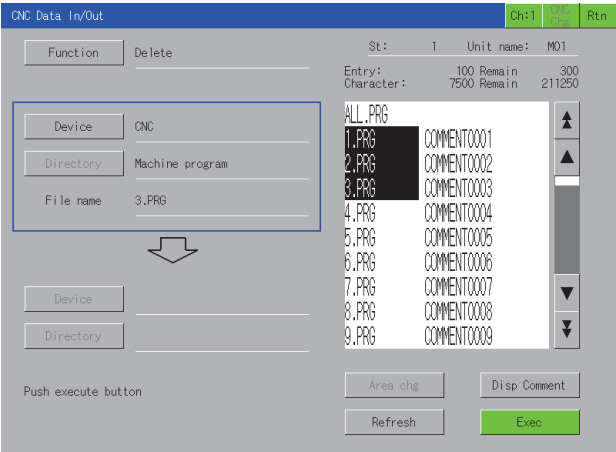

- *7.* Touch the [Exec] key to display the deletion confirmation window.
- *8.* Touch the [OK] key to delete the selected files.

When the deletion is completed, a completion message is displayed.

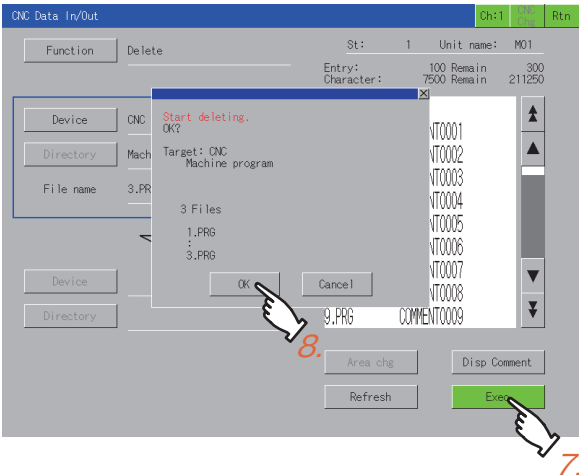

### $Point<sup>0</sup>$

Precaution for deleting files

When [ALL.PRG] displayed in the list is deleted, files to be deleted differ depending on the selected [Device]. For [CNC]

When [ALL.PRG] is deleted, all files displayed in the list are deleted.

For data storage

When [ALL.PRG] is deleted, only [ALL.PRG] is deleted.

### <span id="page-643-0"></span>**Creating a directory**

Creates a directory in the data storage.

The following describes the procedure for creating a directory.

Example)

Creating the directory "SAMPLE01" in [A:Standard SD card]

- *1.* Touch the [Area chg] key to switch the frame to the copy source target.
- For the copy source target, refer to the following.
- **[Page 635 Copy](#page-636-0)**
- *2.* Touch the [Device] key to display the device selection window.
- *3.* Touch [A:Standard SD card] on the device selection window.

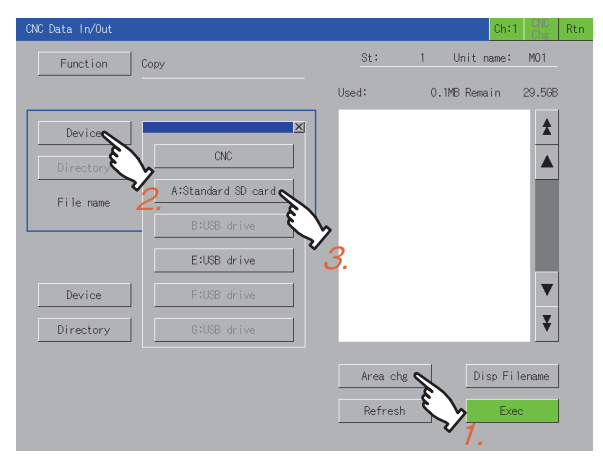

- *4.* Touch the [Function] key to display the function selection window.
- *5.* Touch the [Create a directory] key on the function selection window to display the key window.

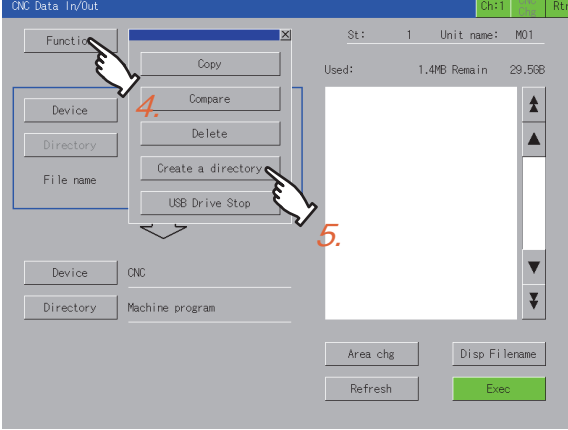

**6.** Input SAMPLE01 on the key window.

*7.* Touch the [ENTER] key to determine the directory name and close the key window.

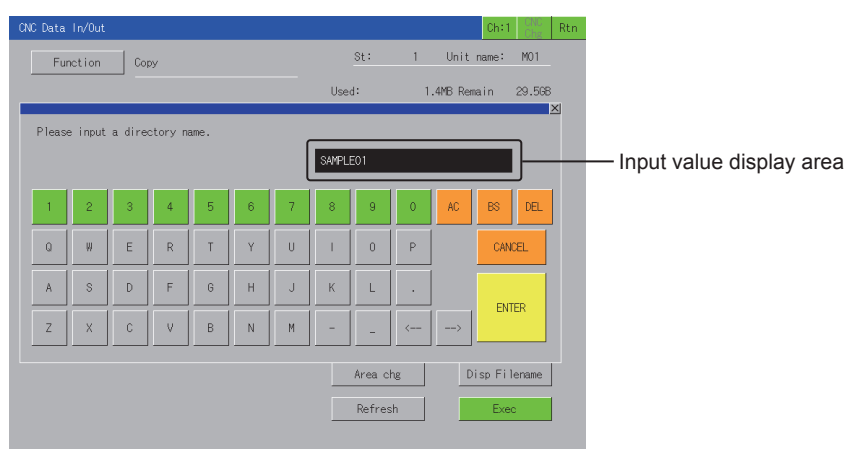

Key operation using a USB keyboard is also available.

F[Page 643 Inputting characters using a USB keyboard](#page-644-0)

*8.* The list is updated, and the SAMPLE01 directory is created.

When the directory creation is completed, a completion message is displayed.

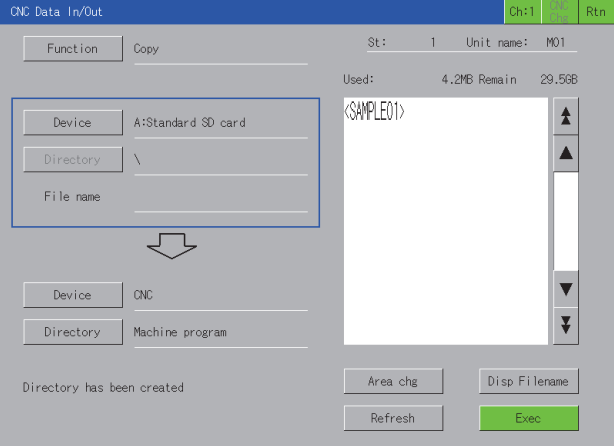

### <span id="page-644-0"></span>■**Inputting characters using a USB keyboard**

When the key window is displayed, a USB keyboard can be used for key input.

For the corresponding keys, refer to the following.

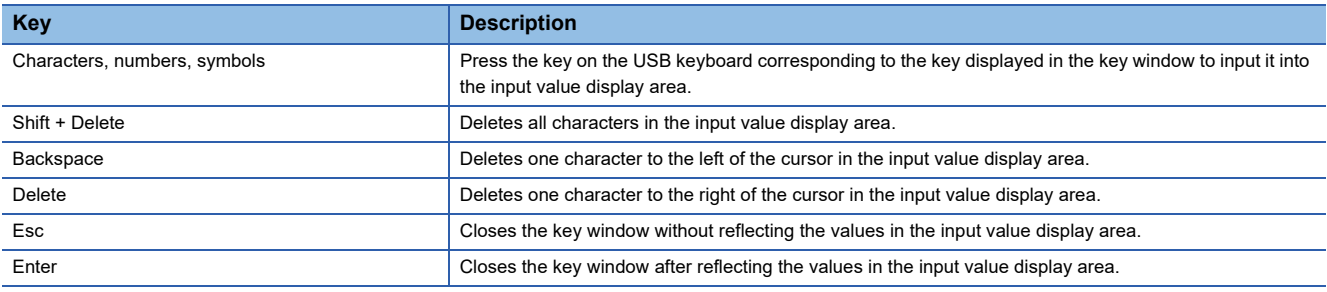

For how to set the USB keyboard, refer to the following.

GOT2000 Series User's Manual (Utility)

### **Changing a file name when outputting the file**

When a file is copied to the data storage, the file name in the copy destination can be changed.

The following describes the procedure for changing the file name at the file output.

Example)

Changing the machining program name [ALL.PRG] of [CNC] to [SAMPLE.PRG] and outputting the program to [A:Standard SD card]

*1.* Touch the [Area chg] key to switch the frame to the copy destination target.

For the copy destination target, refer to the following.

**[Page 635 Copy](#page-636-0)** 

Set [A:Standard SD card] for the copy destination device.

*2.* Touch the [Device] key to display the device selection window.

Select the following items using the [Device] key and [Directory] key of the copy source.

[Device] key: [CNC]

[Directory] key: [Machine program]

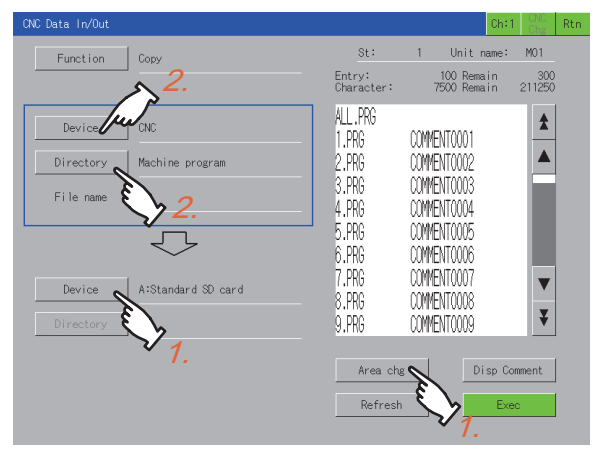

*3.* Touch [ALL.PRG] in the list and the [Exec] key to display the copy confirmation window.

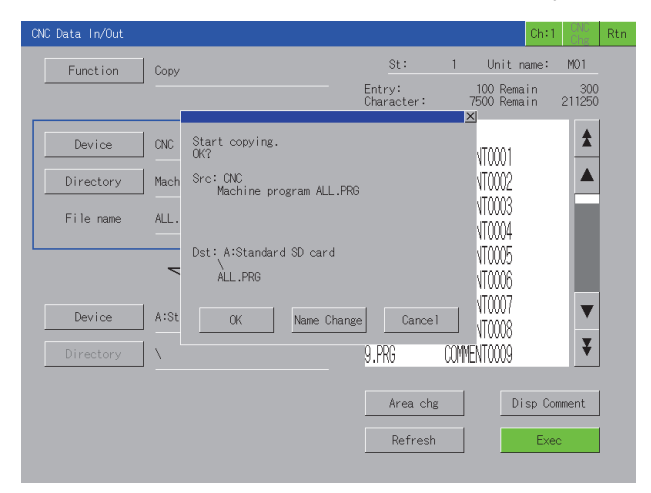

*4.* Touch the [Name Change] key on the copy confirmation window to display the key window. Touch the [AC] key to delete the existing file name from the input value display area.

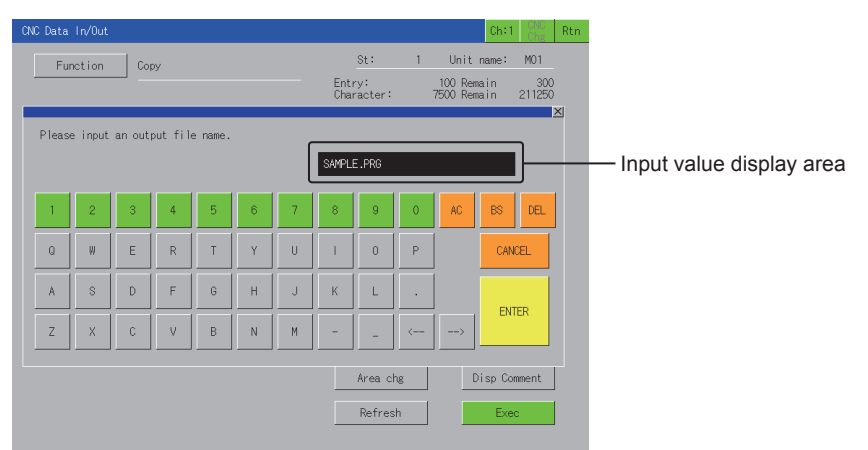

Key operation using a USB keyboard is also available.

Fage 643 Inputting characters using a USB keyboard

*5.* Input "SAMPLE.PRG".

Touch the [ENTER] key. The key window closes and the copy confirmation window appears.

Touching the [OK] key starts copying the file with the new file name.

When the copy is completed, a completion message is displayed.

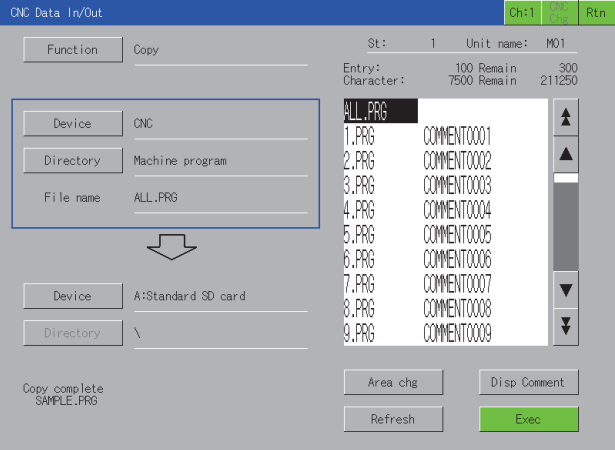

### **Contents displayed in the list**

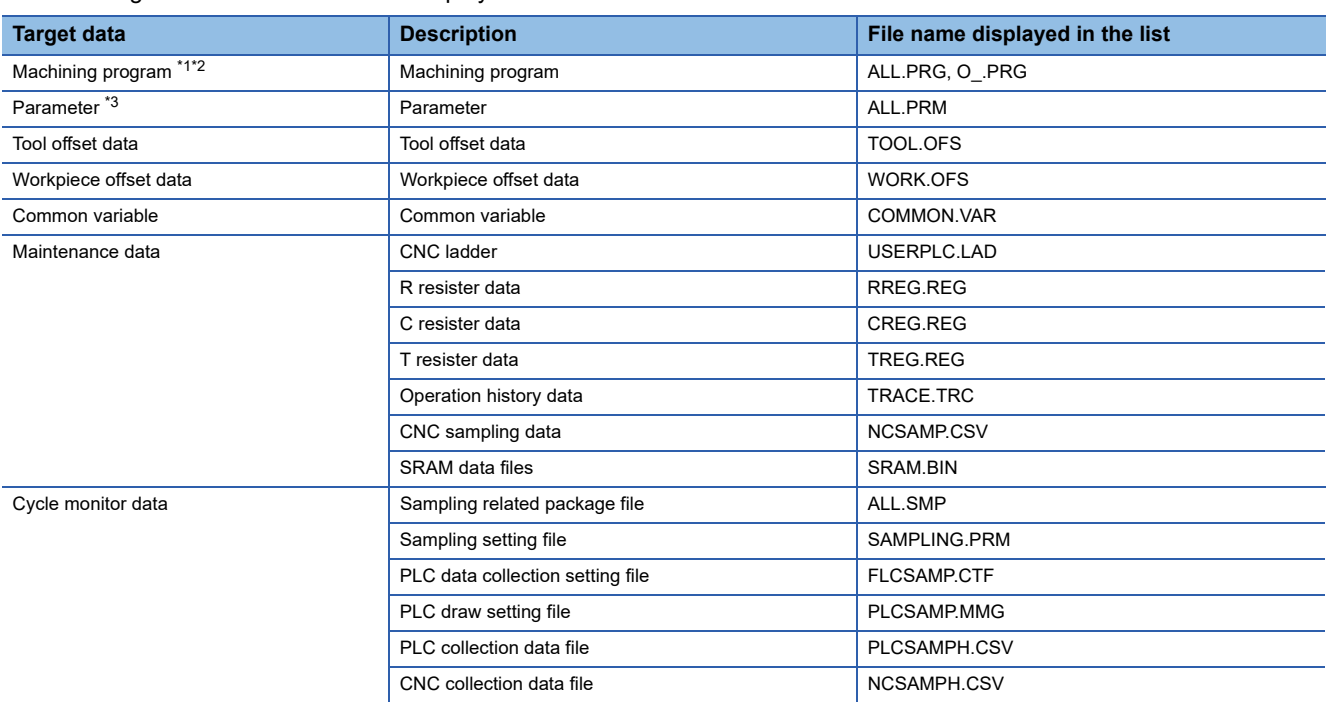

The following describes the file names displayed in the list of the CNC data I/O screen.

\*1 When the base specifications parameter of #1166 fixpro is set to 1, the fixed cycle program is the target data. When the CNC has machining programs, ALL.PRG is displayed at the top of the list.

\*2 When the software version of the CNC is earlier than D1, machining programs cannot be compared.

\*3 When the software version of the CNC is earlier than D1, the parameter files in type ll cannot be compared.
# **18.5 Error Messages and Corrective Actions**

This section describes the error messages displayed when the CNC data I/O is executed, and the corrective actions.

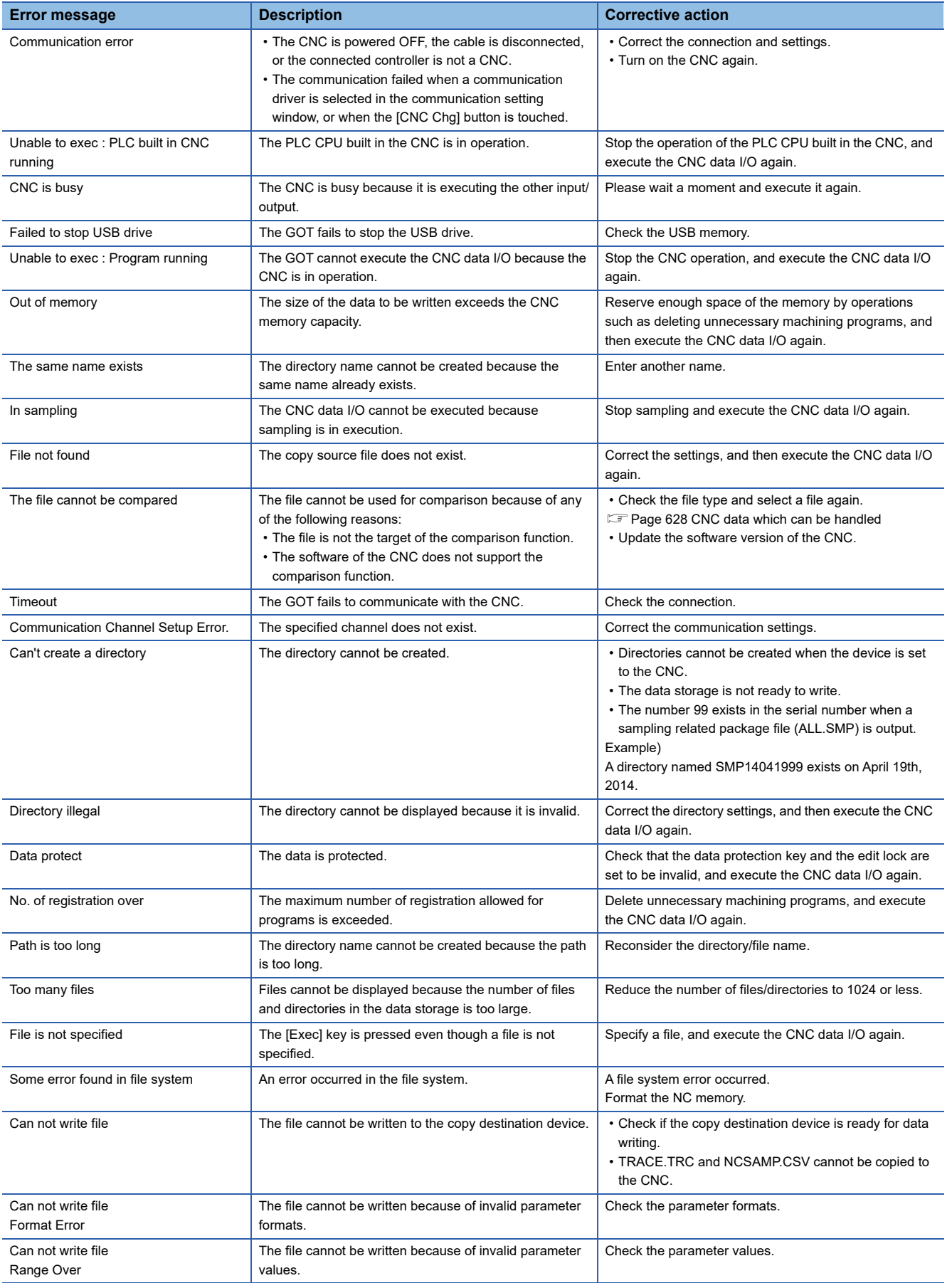

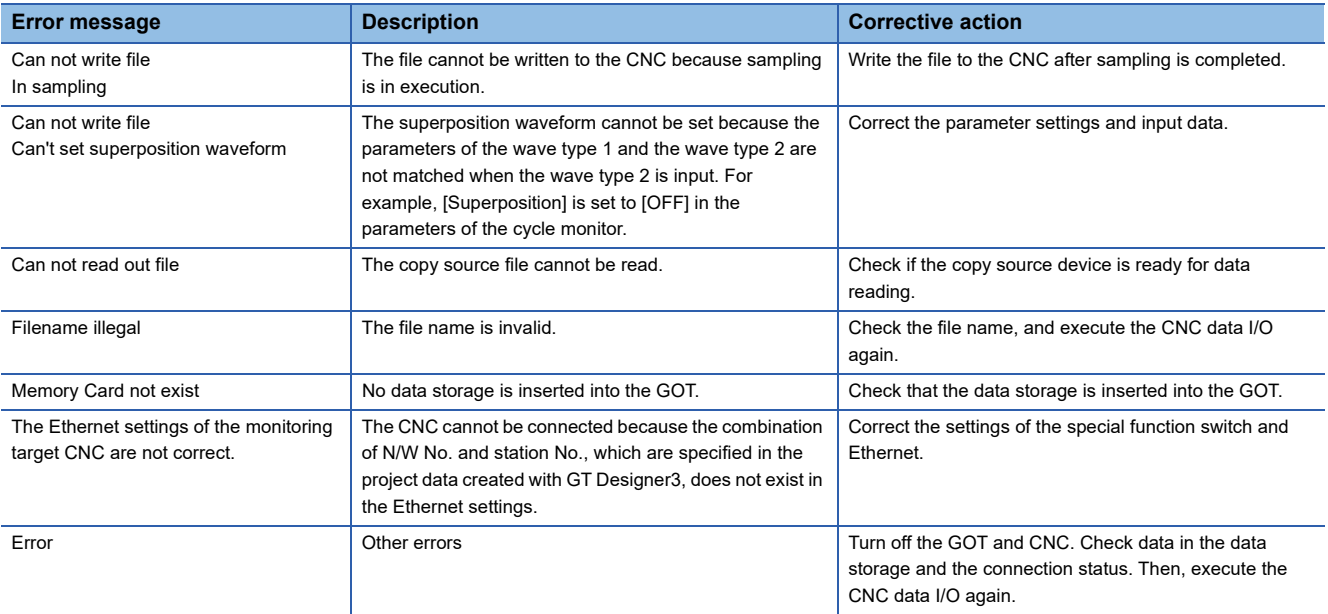

# **19 CNC MACHINING PROGRAM EDIT**

### **GT** GT GT GT Soft<br>27 25 23 21 2000

Not available to GT25HS-V.

- **[Page 649 Features](#page-650-0)**
- **[Page 649 Specifications](#page-650-1)**
- **F** [Page 651 Operations for Display](#page-652-0)
- **[Page 654 Operation Procedures](#page-655-0)**
- **F** [Page 660 Error Messages and Corrective actions](#page-661-0)

## <span id="page-650-0"></span>**19.1 Features**

The machining program and MDI program of the CNC connected with the GOT can be edited.

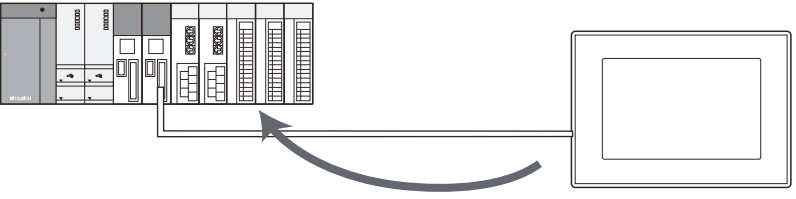

Edit the machining programs

### <span id="page-650-1"></span>**19.2 Specifications**

### **System configuration**

This section describes the GOT for which the CNC machining program edit is available, the target CNC, and the connection type between the GOT and CNC.

For connection type settings and precautions regarding the communication unit, cable, and connection type, refer to the following.

GOT2000 Series Connection Manual (Mitsubishi Products) For GT Works3 Version1

#### **GOT**

The CNC machining program edit is available on GT27-X, GT27-S, and GT25-S.

#### **Target controller**

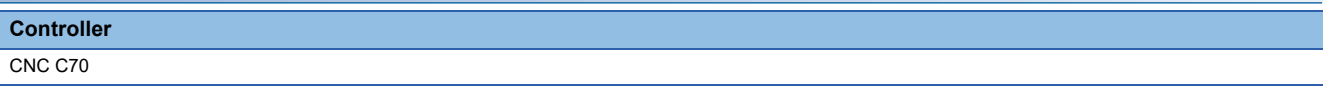

#### **Connection type**

This function can be used in the following connection types.

(○: Available, ×: Unavailable)

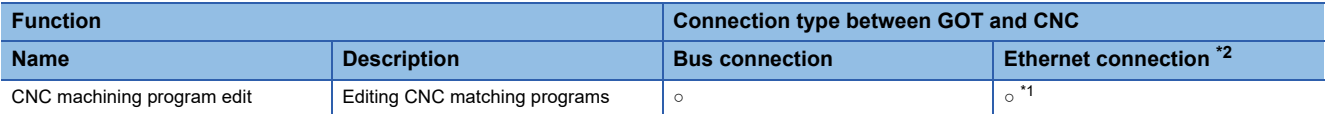

\*1 Applicable only with the Display I/F connection.

\*2 When the CC-Link IE Field Network Ethernet adapter module is used, this function cannot be used.

#### **Required system application (extended function)**

For the system application (extended function) required, refer to the following.

Fage 39 System Applications (Extended Functions) Required for Each Function

#### ■**System application (extended function)**

Write the package data that contains the system application (extended function) for the CNC machining program edit to the GOT.

For the communication method with the GOT, refer to the following.

GT Designer3 (GOT2000) Screen Design Manual

#### ■**Space for the system application (Extended function)**

To install a system application (extended function) to the GOT, enough space in the user area is required.

For information on how to check the available space of the user area and each data size, refer to the following. GT Designer3 (GOT2000) Screen Design Manual

#### **Applicable hardware**

A USB mouse is usable.

For the devices whose operations have been validated by Mitsubishi Electric Corporation, refer to the following Technical Bulletin.

List of Valid Devices Applicable for GOT2000 Series and GOT SIMPLE Series (for Overseas) (GOT-A-0160)

### **Access range**

#### **For bus connection**

With a single GOT, up to 2 CNCs can be switched for editing processing programs.

#### **For Ethernet connection**

With a single GOT, up to 64 CNCs can be switched for editing processing programs.

### **Precautions**

#### **Before using the CNC machining program edit**

Carefully read the manual of the connected CNC and fully understand the operating procedures before using the CNC machining program edit.

#### **Machining program edit protection**

When the data protection key 3, edit lock B and C are enabled, the machining program edit is restricted. Even when the data protection key 3, edit lock B and C are enabled, the machining program can be opened. For the data protection key 3, edit lock B and C, refer to the following. **CO70** Series Instruction Manual

#### **Software version of the CNC used**

(○: Available, ×: Unavailable)

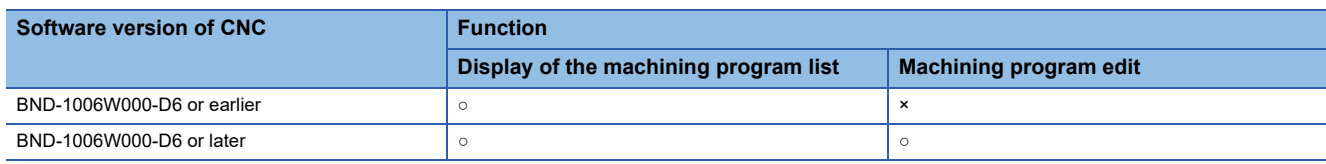

## <span id="page-652-0"></span>**19.3 Operations for Display**

#### **Start operation of the CNC machining program edit**

The following explains how to display the CNC machining program edit screen after the GOT is turned on.

- *1.* Turn on the power to the GOT.
- *2.* Display the CNC machining program edit screen.

Use either of the following display methods.

Starting from the special function switch (CNC machining program edit) set in the project

For how to set special function switches, refer to the following.

GT Designer3 (GOT2000) Screen Design Manual

Starting from the utility

After the utility is displayed, touch [Monitor]  $\rightarrow$  [CNC machining program edit] from the Main Menu.

For how to display the utility, refer to the following.

GOT2000 Series User's Manual (Utility)

*3.* Set the channel number.

Set the channel number of the CNC connected to the GOT.

If [×] is touched to close the communication setting window without setting a channel number, the channel number is set to [1].

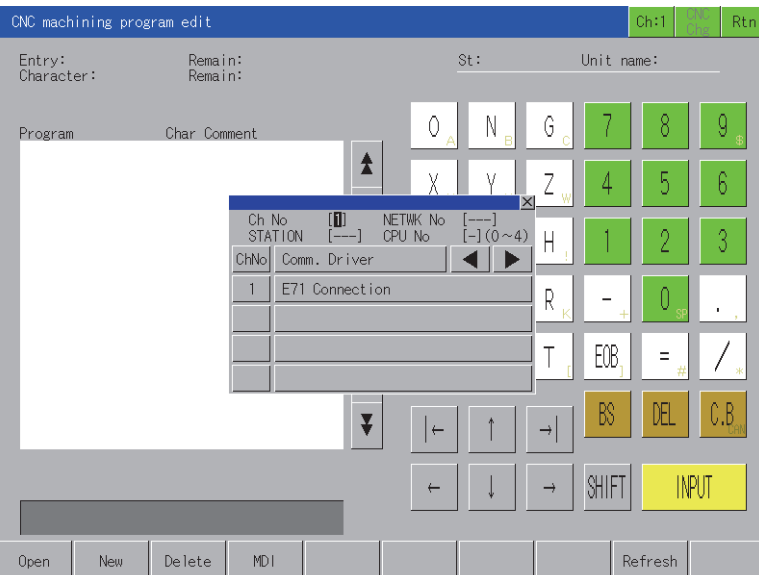

After the GOT is powered on, the communication setting window is displayed only at the first startup of the CNC machining program edit.

For displaying the communication setting window at the second or later startup, touch the [Ch:] key on the CNC machining program edit screen.

**Fage 654 Operation Procedures** 

#### *4.* The CNC machining program edit starts after the channel number is selected.

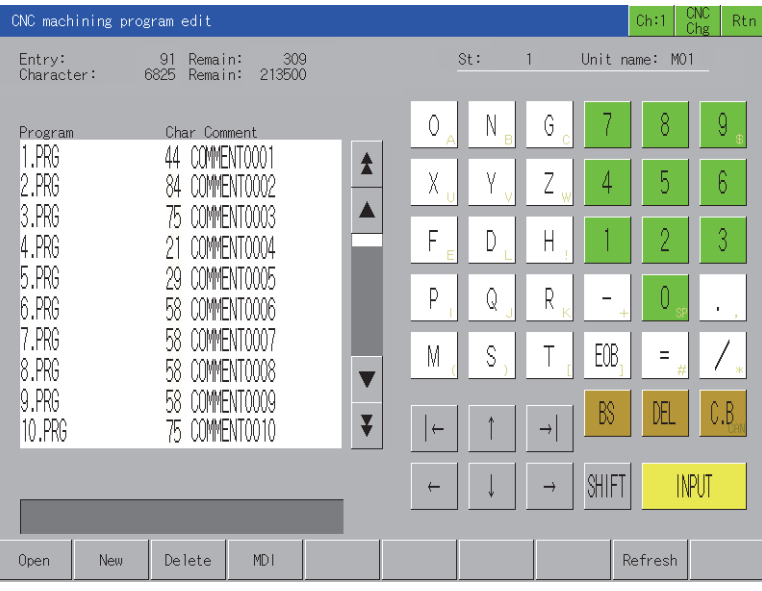

#### **Start operation using the special function switch**

The CNC machining program edit can be started using special function switches.

If a special function switch with the following settings is touched, the CNC machining program edit screen of the set controller can be displayed.

Selecting [CNC Manufacturing Program Editor] in [Switch Action], and checking [Specify the destination to connect the screen of CNC Manufacturing Program Editor]

For Q buss connection, input 2 or larger for [CPU No.] in [Network].

Operation at start differs depending on the setting contents of the special function switch.

For the setting items for the special function switch, refer to the following.

GT Designer3 (GOT2000) Screen Design Manual

### **Changing screens**

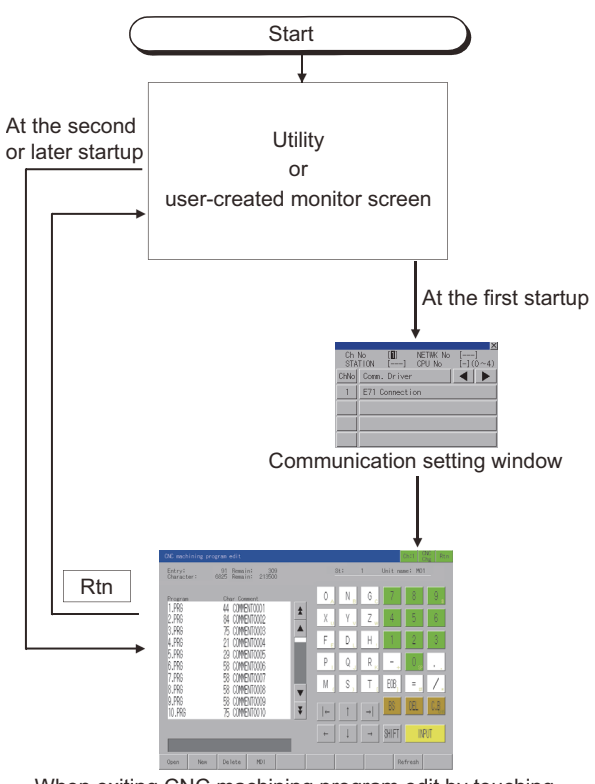

When exiting CNC machining program edit by touching Rtn, the last exited screen will be displayed at the next startup of CNC machining program edit.

# <span id="page-655-0"></span>**19.4 Operation Procedures**

This section describes the screen and software keyboard used in the CNC machining program edit.

For how to edit machining programs and MDI programs, refer to the following.

**QQC70 Series Instruction Manual** 

#### **List screen**

The following describes the display data of the CNC machining program edit list screen and the functions of the keys displayed on the screen.

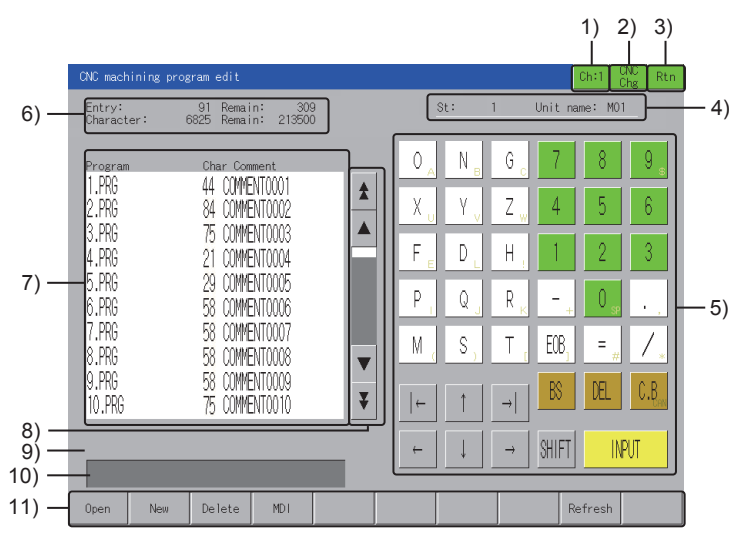

#### 1)Channel key

Displays the communication setting window.

2)[CNC Chg] key

Switches the CNCs for monitoring when multiple CNCs are connected.

The switching order differs depending on the connection type used.

For bus connection

The monitoring target is switched in order of the module number.

For Ethernet connection

The monitoring target is switched in the order set in the Ethernet setting of GT Designer3.

3)[Rtn] key

Exits the CNC machining program edit and returns to the monitor screen or the utility of the GOT.

4)CNC device name

The display contents differ according to the connection type.

For bus connection

Displays the CPU number and module name.

For Ethernet connection

Displays the station number and module name.

5)Software key board

Used to input the machining program name.

Inputting [.PRG] in the CNC machining program name is not required.

For details of the software key board, refer to the following.

**F** [Page 658 Software key board](#page-659-0)

#### 6)Capacity

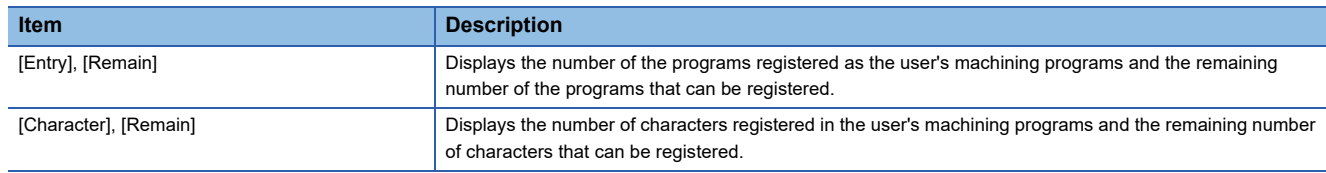

#### 7)Machining program list

Displays the CNC machining program list.

The machining programs are displayed in ascending order of the program numbers.

Machining programs are not displayed correctly if the program comment contains multibyte codes (such as shift JIS codes). 8)Scroll key

Scrolls up or down the contents of the machining program list in increments of 10 or 50 items.

9)Message

Displays the guide or error messages.

For the details of error messages, refer to the following.

FF [Page 660 Error Messages and Corrective actions](#page-661-0)

10)Input section

Input a machining program name.

11)Menu

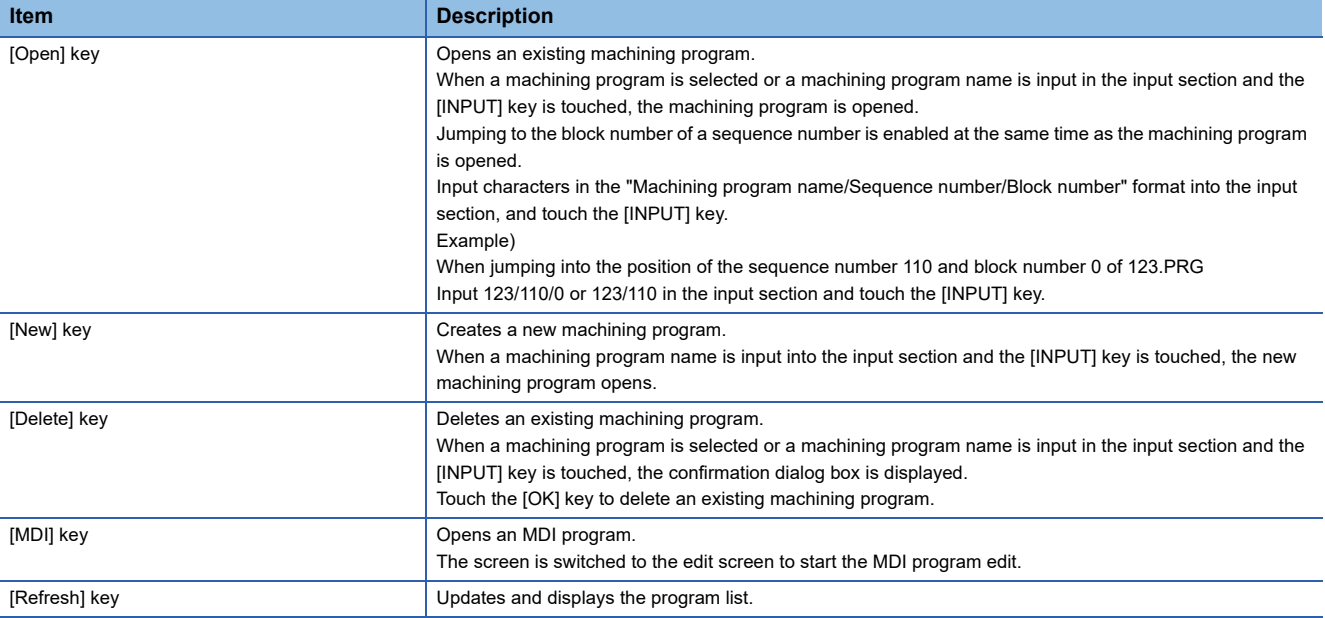

#### **Edit screen**

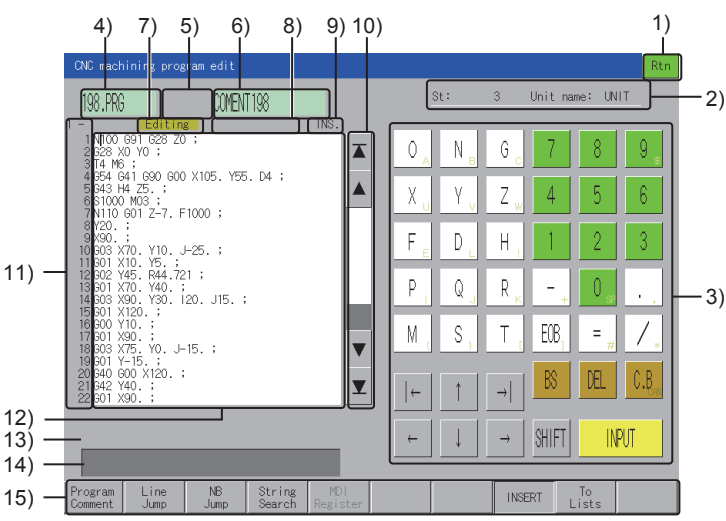

1)[Rtn] key

Exits the CNC machining program edit and returns to the monitor screen or the utility of the GOT.

2)CNC device name

The display contents differ according to the connection type.

For bus connection

Displays the CPU number and module name.

For Ethernet connection

Displays the station number and module name.

3)Software key board

Used to edit the program.

For details of the software key board, refer to the following.

**F** [Page 658 Software key board](#page-659-0)

A key code can be sent with the USB keyboard.

For information on how to input a key code with the USB keyboard, refer to the following.

**F** [Page 659 Inputting characters using a USB keyboard](#page-660-0)

4)Program name

Displays the name of the edited program.

The program name is displayed as MDI.PRG when an MDI program is edited.

5)System name display

Displays a system name when the MDI program is displayed and the MDI setting system can be switched.

6)Program comment

Displays the comment of the edited program.

No program comment is displayed for MDI programs.

The following program comments are not displayed correctly.

A comment containing multibyte codes

A comment containing Kanji, hiragana, katakana, or one-byte katakana

7)Editing mode

Indicates that the program is being edited.

This item appears only when the program is being edited.

#### 8)MDI status

Displays the status of the MDI when the MDI program is opened.

No MDI setting

Indicates that the MDI program cannot be operated.

To complete the setting, move the cursor to any position of the program, and then touch the [INPUT] key.

MDI setting completed

Indicates that the MDI program can be operated.

The background color of the set line number becomes light blue.

When you start editing, the background color disappears.

MDI in operation

Indicates that the MDI program is being operated.

9)Insert or overwrite

Indicates that the insert mode or overwrite mode is being selected.

10)Scroll key

Scrolls the contents in the editing area up or down by 10 or 50 items.

11)Line number

Displays the line numbers.

Start line: Displays the display start line in the editing eara.

Line number: Displays the last four digits of the line numbers.

12)Editing area

Used to display and edit a program.

The display size is 22 lines × 40 characters.

When the editing area is touched, the cursor moves to the touched position.

When a position with no character is touched, the cursor moves to the nearest position where characters can be input.

When any key on the menu is on, touching the editing area turns off the key.

However, the cursor moves to the beginning of the inverted characters during the string search.

13)Message

Displays the guide or error messages.

For the details of error messages, refer to the following.

**Fage 660 Error Messages and Corrective actions** 

14)Input section

Whether inputting characters is available depends on the mode of each menu.

15)Menu

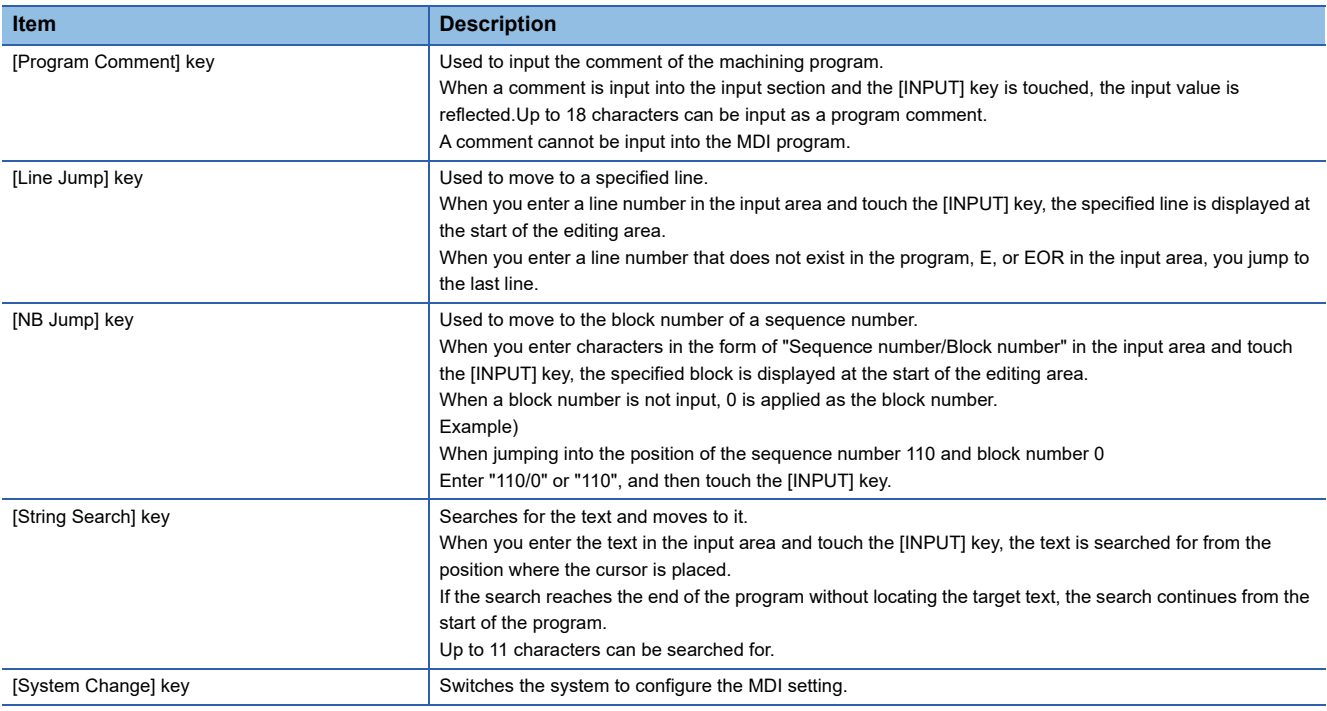

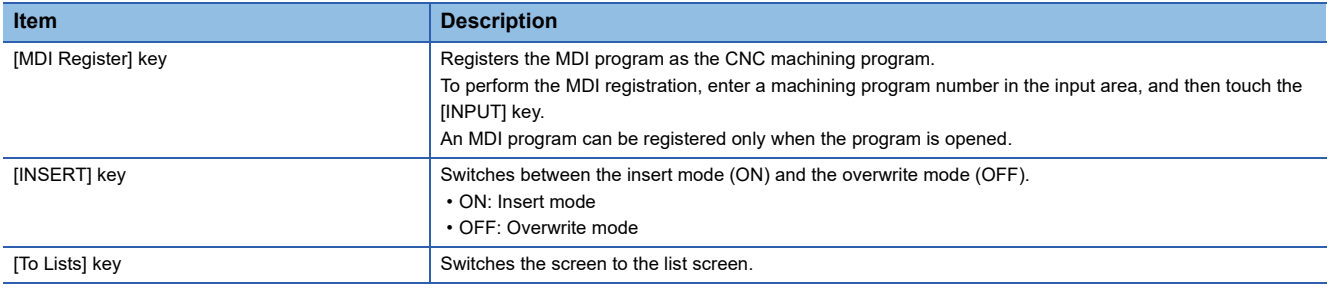

#### <span id="page-659-0"></span>**Software key board**

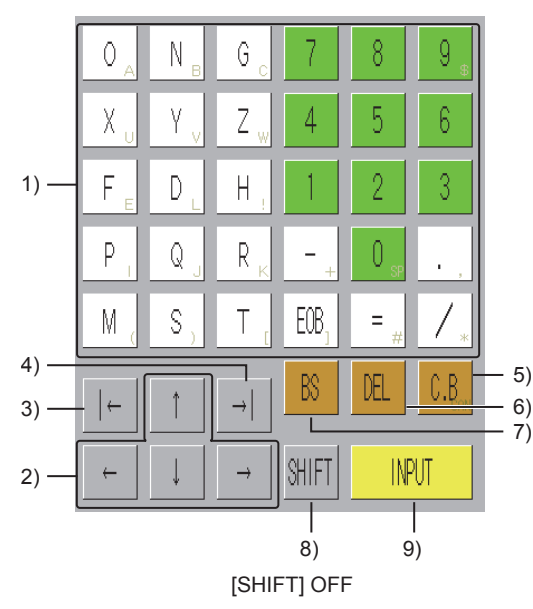

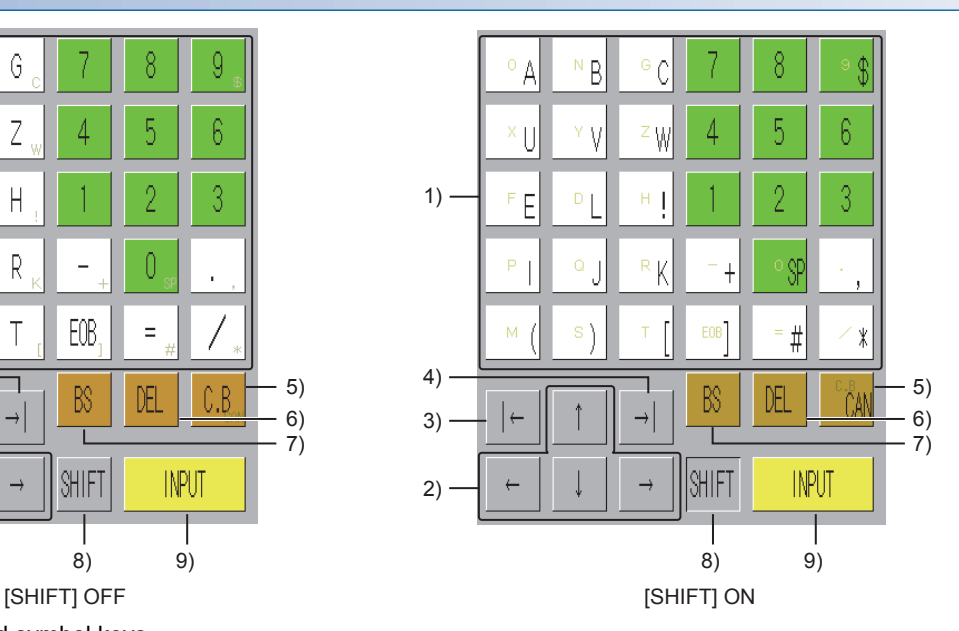

1)Alphanumeric and symbol keys

Used to input alphabets, numbers, spaces, and symbols.

Symbols shown in gray can be input when the [SHIFT] key is turned on.

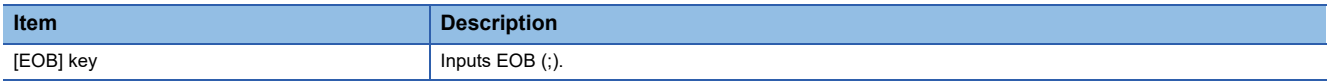

2)Cursor movement keys

Moves the cursor.

3)Left tab key

The key operation differs according to the cursor position.

When the cursor is displayed in the editing area

The cursor moves to the beginning of a word.

When the cursor is placed at the beginning of a word, the cursor moves to the beginning of the previous word.

When the cursor is displayed in the input area

The cursor moves to the first character.

4)Right tab key

The key operation differs according to the cursor position.

When the cursor is displayed in the editing area

The cursor moves to the beginning of the next word.

When the cursor is displayed in the input area

The cursor moves to the last character.

#### 5)[C.B] key, [CAN] key

The [CAN] key is enabled when the [SHIFT] key is turned on.

The key operation differs according to the cursor position.

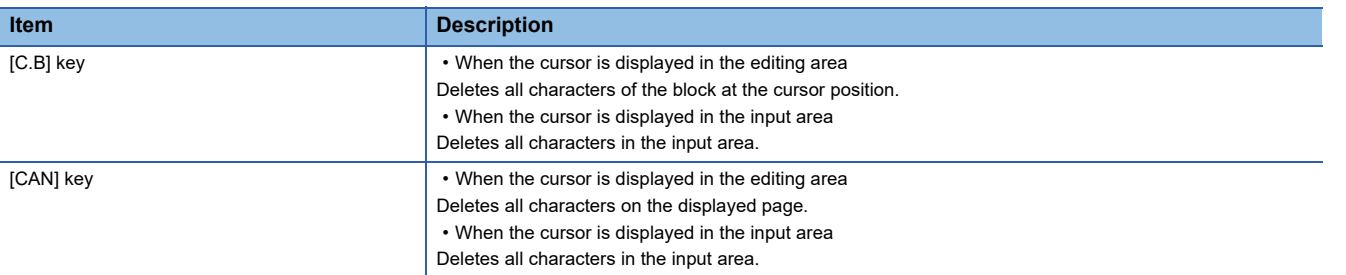

#### 6)[DEL] key

Deletes the character to the right of the cursor.

7)[BS] key

Deletes the character to the left of the cursor.

8)[SHIFT] key

Switches between different character sets in the display.

9)[INPUT] key

The key operation differs according to the cursor position.

When the cursor is displayed in the editing area

Saves the contents being edited during the machining program edit.

Saves the contents being edited and completes the setting during the MDI program edit.

When the cursor is displayed in the input area

Confirms the entry and executes it.

#### <span id="page-660-0"></span>**Inputting characters using a USB keyboard**

A USB keyboard and software keyboard may have different key operations.

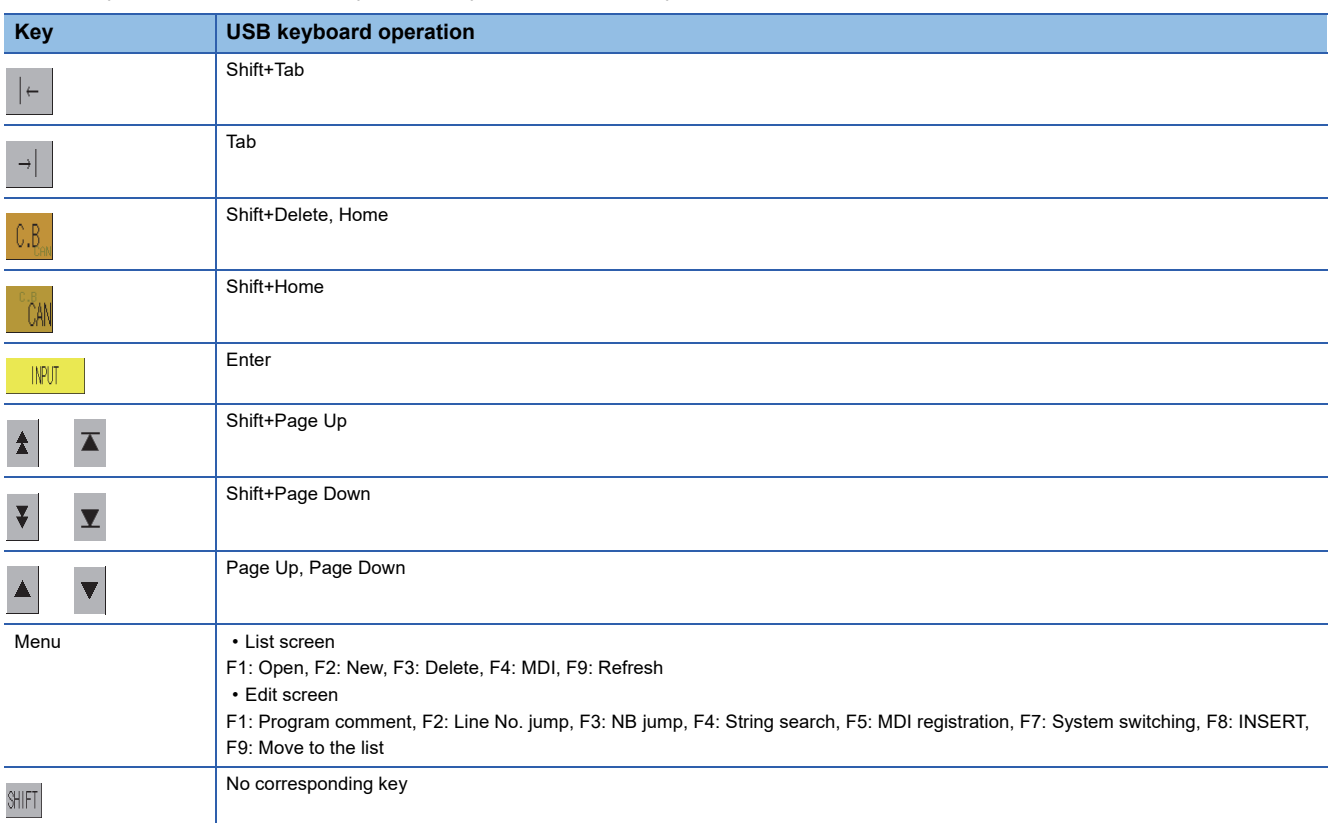

For how to set the USB keyboard, refer to the following.

GOT2000 Series User's Manual (Utility)

**19**

## <span id="page-661-0"></span>**19.5 Error Messages and Corrective actions**

This section describes the error messages displayed when the CNC machining program edit is executed, and the corrective actions.

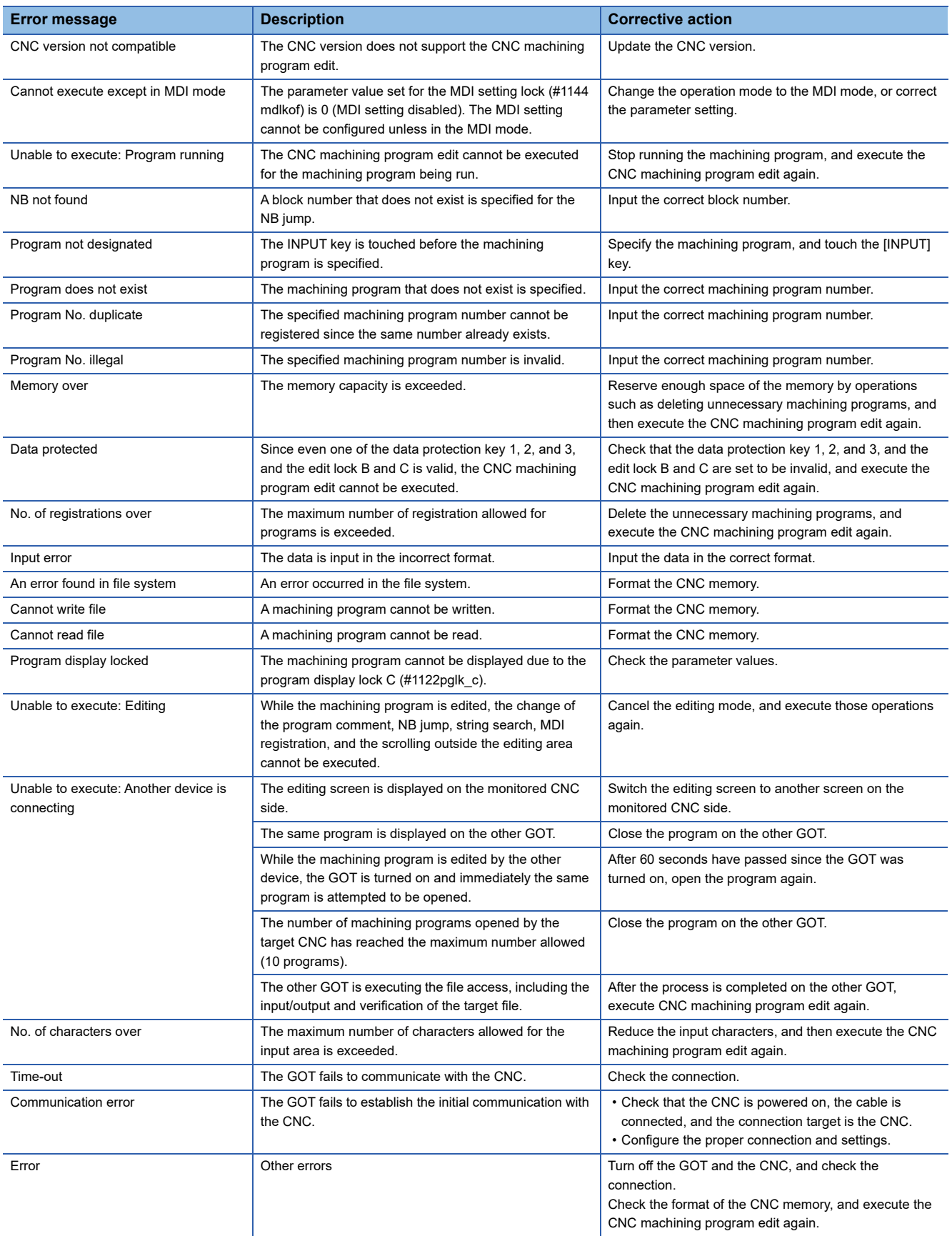

# **20 CNC MONITOR 2**

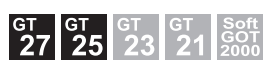

- **[Page 662 Features](#page-663-0)**
- **F** [Page 663 Specifications](#page-664-0)
- [Page 667 Operations for Display](#page-668-0)
- [Page 669 Operating Procedure](#page-670-0)
- FF [Page 676 Error Messages and Corrective Actions](#page-677-0)

**20**

# <span id="page-663-0"></span>**20.1 Features**

The CNC monitor 2 function enables you to monitor the information required for the operation, setup, diagnosis, and maintenance of the CNC C80 connected to the GOT. You can also use this function to set and input or output the data of the CNC C80.

CNC Monitor2<br>N/W:239 PC<mark>:2 UNT1</mark>

┓

[Reference position return]

 $A = Addifional axis$ 

G28 Xx Yy Zz Aa ; (Unnodal

 $(x,y,z)$ 

1: 1st reference positio

 $MDI$   $\frac{LinR}{I_{\text{inner}}}$ 

Edit | GCode | PBack<br>| RDY 2RDY |

 $0pe$ 

 $\overline{1}$   $\overline{1}$  MEMOR<sup>o</sup>

 $UNT1$ 

The following screenshots are from GT27-S or GT25-S.

[Page 673 Using a USB keyboard](#page-674-0)

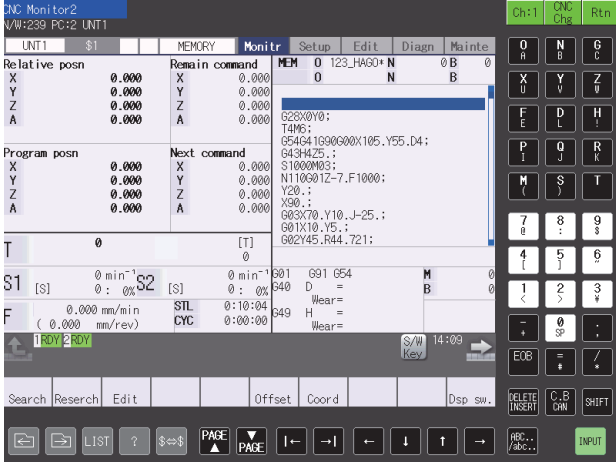

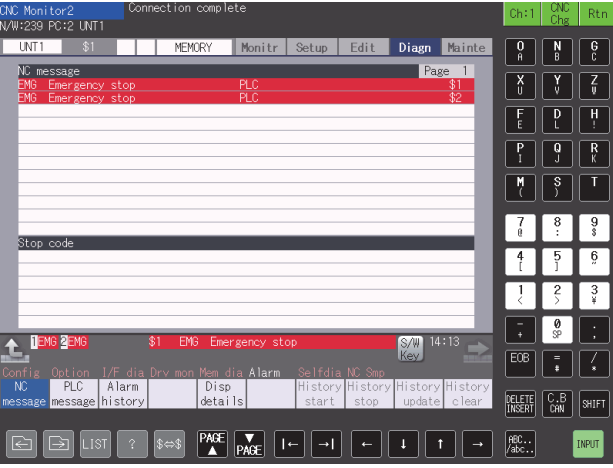

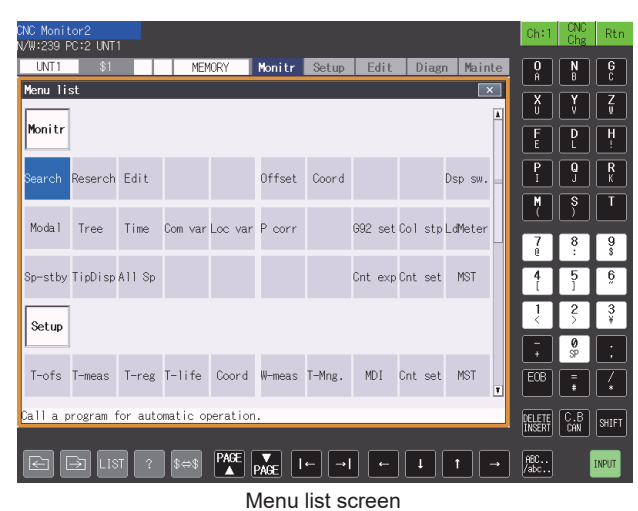

 $\boxed{\mathsf{PAGE}} \begin{bmatrix} \overline{\mathsf{PAGE}} \\ \mathsf{A} \end{bmatrix} \begin{bmatrix} \overline{\mathsf{I}} \leftarrow \\ \mathsf{PAGE} \end{bmatrix} \begin{bmatrix} \overline{\mathsf{I}} \leftarrow \\ \overline{\mathsf{I}} \end{bmatrix} \begin{bmatrix} \overline{\mathsf{I}} \leftarrow \\ \overline{\mathsf{I}} \end{bmatrix}$  $\downarrow$   $\parallel$   $\uparrow$ Monitor screen **Edit screen** WWW.239 PC:2 UNT1  $\overline{1}$  MEMOD nitr Setup Edit Diagn Mainte A:Dev<br>Dir: Prog entry 5 Remair<br>498.70K Remair emory<br>aramete Characte Device  $M_{\text{atm}}$ ALL PRM Eile <Char> <Comment <Program<br>ALL.PRM

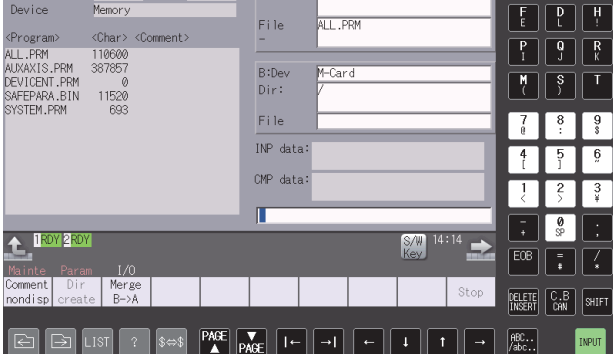

Monitr Setup Edit

 $\frac{10}{11}$ <br> $\frac{12}{13}$ <br> $\frac{14}{15}$ 

Display

Sonitr Setup Edit Diagn Maint<br>
Memory:/Program<br>
Elie 12-<br>
Elie 12-<br>
Elie 12-<br>
25 x 0 Y0 ;<br>
26 x 0 Y0 ;<br>
3 654 641 690 600 X105. Y55. D4 ;<br>
4 643 H4 25. ;<br>
5 1000 M03 ;<br>
7 Y20. ;<br>
7 Y20. ;

N110 001 Z-7. F1000 ;<br>Y20. :<br>Y20. :<br>G03 X70. Y10. J-25. ;<br>G03 X70. Y10. J-25. ;<br>G01 X10. Y40. ;<br>C01 X70. Y40. ;<br>000 Y10. ;<br>C00 Y10. ;<br>C00 Y10. ;<br>C00 Y10. ;<br>C00 Y10. ;

Edit | GCode | PBac

agn Mai

 $14:1$  $S/N$ 

 $\Rightarrow$ 

 $\begin{array}{|c|c|c|}\hline \mathbf{p} & \mathbf{H} & \mathbf{H} \\ \hline \mathbf{r} & \mathbf{I} & \mathbf{H} \\ \hline \mathbf{r} & \mathbf{I} & \mathbf{H} \\ \hline \mathbf{r} & \mathbf{I} & \mathbf{H} \\ \hline \mathbf{r} & \mathbf{I} & \mathbf{H} \\ \hline \mathbf{r} & \mathbf{I} & \mathbf{H} \\ \hline \mathbf{r} & \mathbf{I} & \mathbf{H} \\ \hline \mathbf{r} & \mathbf{I} & \mathbf{H} \\ \hline \mathbf{r} & \mathbf{I}$ 

 $\boxed{P_1 \mid Q_1 \mid R}$ 

 $\overline{8}$ 

 $\frac{0}{3}$ 

 $\begin{array}{|c|c|}\hline \hline \text{E0} & \text{E1} & \text{E2} \\ \hline \end{array}$ 

 $\left[\frac{\text{CELETE}}{\text{SNSERI}}\right] \left[\begin{array}{c} C, B \\ \text{GAN} \end{array}\right]$  shift

 $\begin{array}{|c|c|c|c|c|}\hline 0 & N & S \\ \hline 0 & 0 & 0 \\ \hline \end{array}$ 

 $\sqrt{\frac{\text{ABC}}{\text{ABC}}}}$ 

 $\sqrt{\frac{X}{N}}$  $\overline{|\mathbf{Y}|}$   $\overline{|\mathbf{Z}|}$ 

 $\frac{9}{8}$ 

 $\frac{3}{4}$ 

 $\sqrt{\frac{1}{n}}$  $\sqrt{\frac{7}{10}}$ 

 $\boxed{F}$ 

 $\left| \frac{7}{6} \right|$ 

Alarm screen **Input/Output screen** 

# <span id="page-664-0"></span>**20.2 Specifications**

**[Page 663 System configuration](#page-664-1)** 

**F** [Page 666 Access range](#page-667-0)

**F** [Page 666 Precautions](#page-667-1)

### <span id="page-664-1"></span>**System configuration**

This section describes the GOTs that support the CNC monitor 2, the target controllers, and the connection types between the GOT and the controller.

For connection type settings, precautions regarding the communication unit/cable, and connection type, refer to the following. GOT2000 Series Connection Manual (Mitsubishi Products) For GT Works3 Version1

#### **GOT**

The following shows the GOT models that support the CNC monitor 2.

- GT27
- GT25 (except GT25-W)

#### **Target controller**

**Controller**

CNC C80 (R16NCCPU)

#### **Connection type**

This function can be used in the following connection types.

○: Available, ×: Unavailable

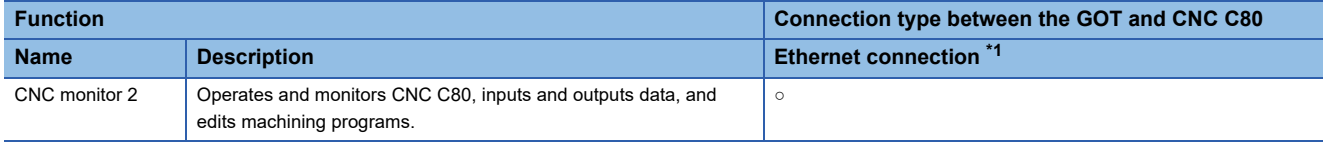

\*1 Available only when the Display I/F connection is used.

#### **Required system application (extended function)**

For the system application (extended function) required, refer to the following.

Fage 39 System Applications (Extended Functions) Required for Each Function

#### ■**System application (extended function)**

Write the package data that contains the system application (extended function) for the CNC monitor 2 to the GOT. For the communication method with the GOT, refer to the following.

GT Designer3 (GOT2000) Screen Design Manual

#### ■**Space for the system application (Extended function)**

To install a system application (extended function) to the GOT, enough space in the user area is required. For information on how to check the available space of the user area and each data size, refer to the following. GT Designer3 (GOT2000) Screen Design Manual

#### **Applicable hardware**

A USB keyboard and USB mouse are usable.

A software keyboard does not appear on GT27-V and GT25-V.

For these models, use a USB keyboard instead of the software keyboard.

[Page 673 Using a USB keyboard](#page-674-0)

For the devices whose operations have been validated by Mitsubishi Electric Corporation, refer to the following Technical Bulletin.

List of Valid Devices Applicable for GOT2000 Series and GOT SIMPLE Series (for Overseas) (GOT-A-0160)

#### **CNC C80 screens that can be monitored**

With the CNC monitor 2, you can view screens and perform operations as shown below.

For the details of the following screens, refer to the manual of the CNC C80.

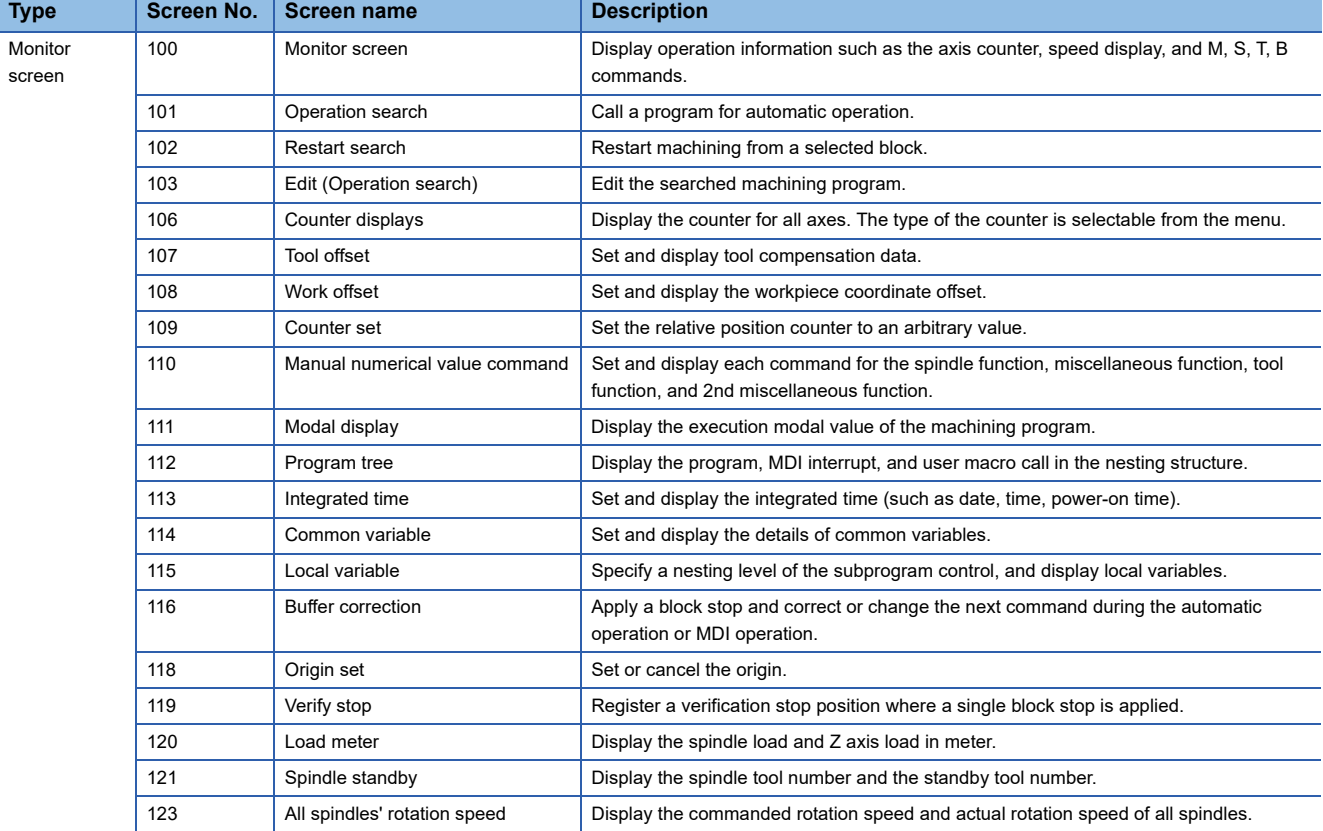

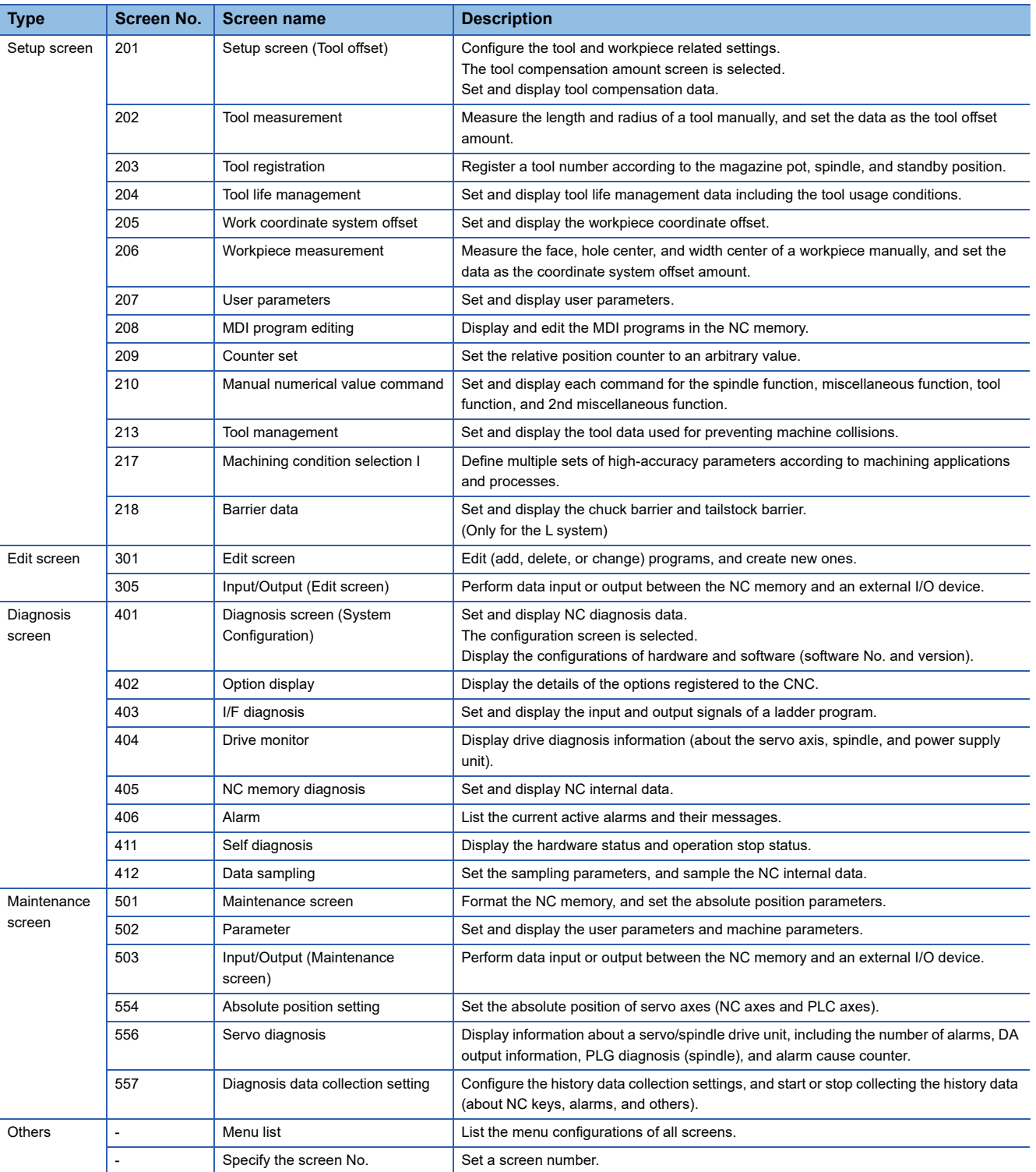

### <span id="page-667-0"></span>**Access range**

One GOT can monitor up to 64 CNC C80 modules by switching between them. Up to eight GOTs can simultaneously monitor one CNC C80 module.

### <span id="page-667-1"></span>**Precautions**

#### **Before using the CNC monitor 2**

Carefully read the manual of the connected CNC C80 and fully understand the operating procedures before using the CNC monitor 2.

#### **CNC C80 parameters that affect the CNC monitor 2**

Some CNC C80 parameters affect the display and operation of the CNC monitor 2. Example)

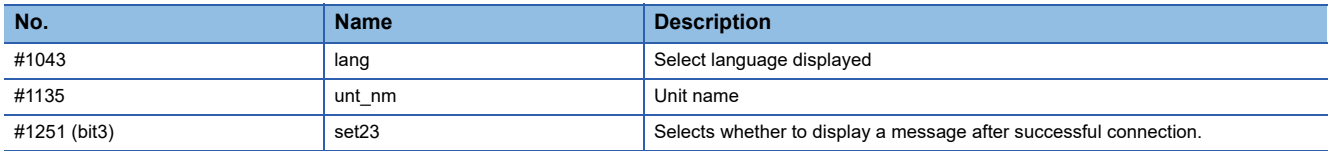

For the details of CNC C80 parameters, refer to the manual of the CNC C80.

# <span id="page-668-0"></span>**20.3 Operations for Display**

The following explains how to display the CNC monitor 2 screen after the GOT is turned on.

*1.* Turn on the GOT.

*2.* Display the CNC monitor 2 screen.

The display methods include the following two types.

Using the special function switch (CNC monitor 2) set in the project

For how to set the special function switch, refer to the following.

GT Designer3 (GOT2000) Screen Design Manual

Starting from the utility

In the utility, touch [Monitor]  $\rightarrow$  [CNC monitor2] from the main menu.

For how to display the utility, refer to the following.

GOT2000 Series User's Manual (Utility)

*3.* Set the channel number of the controller for which the CNC monitor 2 is performed.

After the GOT is turned on, the communication setting window is displayed automatically only at the first startup of the CNC monitor 2.

To display the communication setting window after the first startup, touch the [Ch:] key on the CNC monitor 2 screen.

For the details of the CNC monitor 2 screen operations, refer to the following.

**F** [Page 669 Operating Procedure](#page-670-0)

Communication setting window

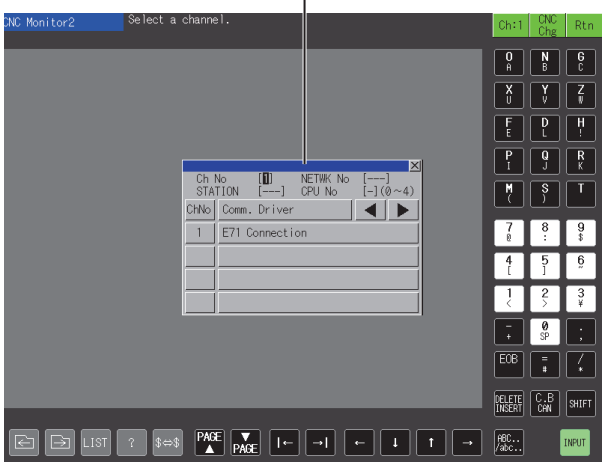

GT27-S and GT25-S

#### *4.* Start the CNC monitor 2.

The CNC monitor 2 screen appears after the channel number is selected.

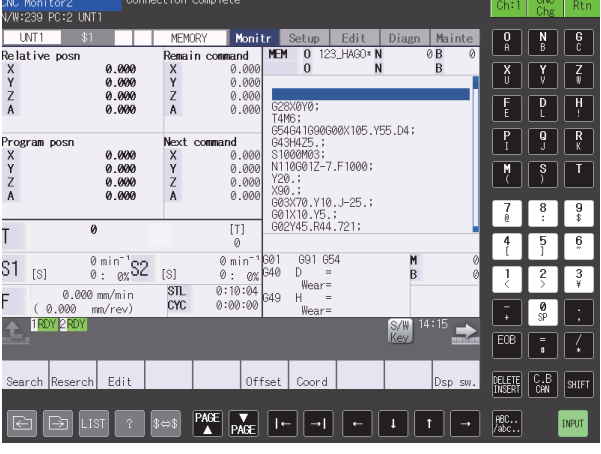

GT27-S and GT25-S

#### **Start operation using the special function switch**

The CNC monitor 2 can be started by using a special function switch.

To display the CNC monitor 2 screen for the set controller by touching the special function switch, configure the following settings for the switch.

Specifying a keyboard

Specifying the connection destination

Specifying the initial screen

Specifying a system number

The operation at startup differs according to the special function switch settings.

For the setting items for the special function switch, refer to the following.

GT Designer3 (GOT2000) Screen Design Manual

#### **Changing screens**

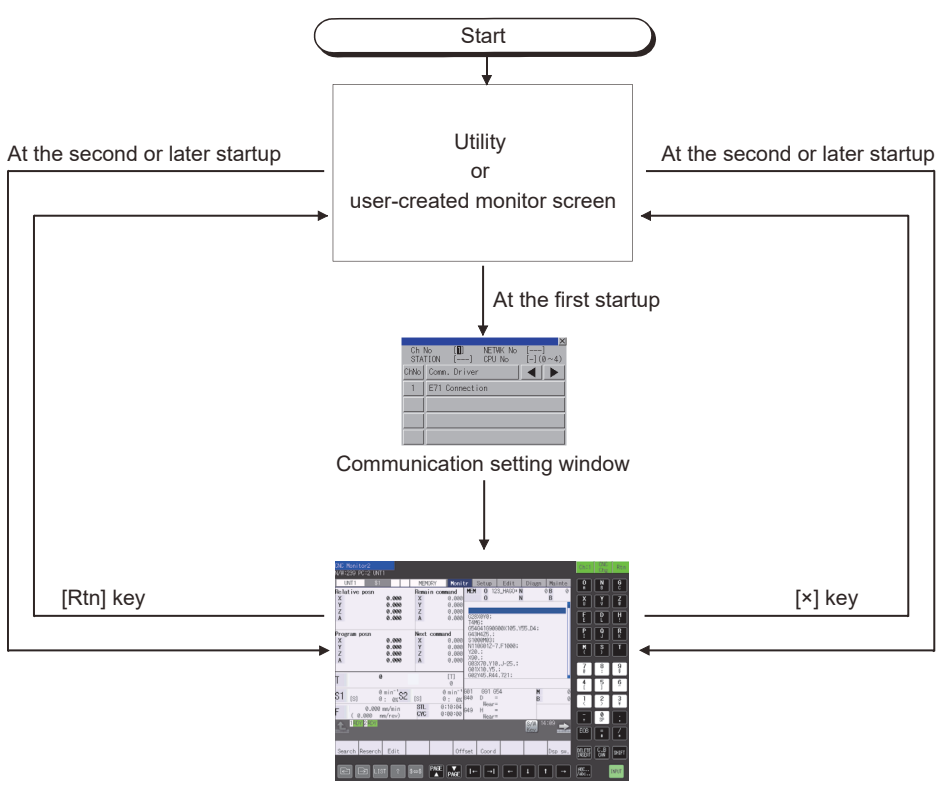

The initial screen specified with the special function switch appears at the next startup.

If the initial screen is not specified, the last displayed screen appears at the next startup.

For the details of the special function switch setting, refer to the following.

GT Designer3 (GOT2000) Screen Design Manual

# <span id="page-670-0"></span>**20.4 Operating Procedure**

This section describes the CNC monitor 2 screen layout, data input, authorization acquisition, and CNC C80 parameters.

### **CNC monitor 2 screen layout**

The following describes the display data of the CNC monitor 2 screen and the functions of the keys displayed on the screen.

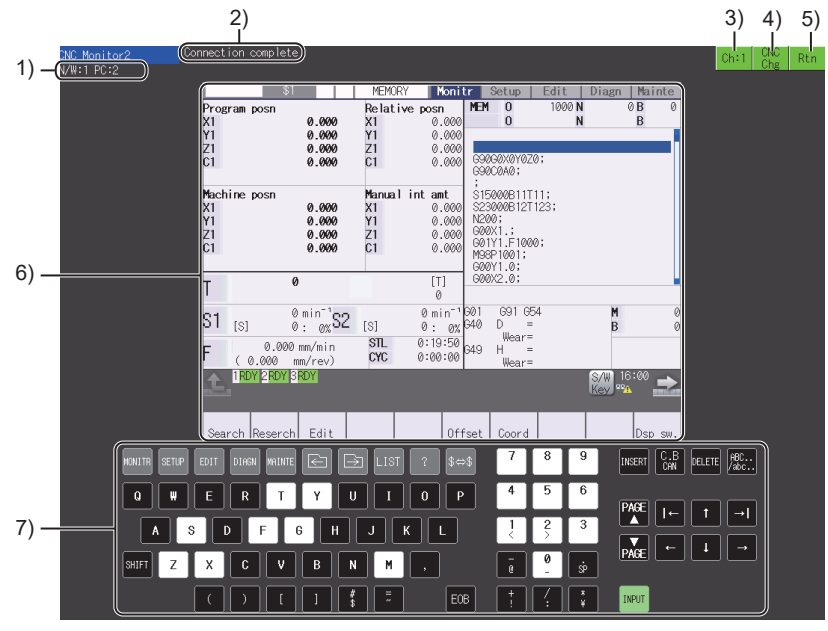

GT27-X

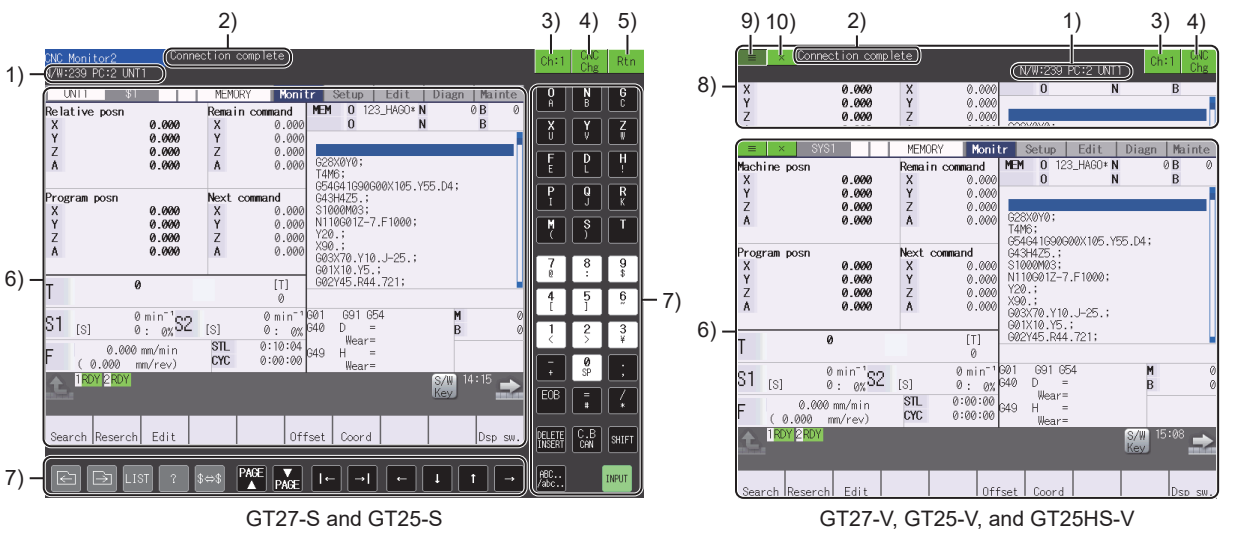

#### 1)Connected CNC C80

Displays the network No., PLC No., and module name of the connected CNC C80.

The module name depends on the parameter setting of the CNC C80.

For the details of CNC C80 parameters, refer to the manual of the CNC C80.

2)Message display area

Displays messages.

For the details of messages, refer to the following.

**Fage 676 Error Messages and Corrective Actions** 

3)Select channel key

Displays the selected channel number.

Touch this key to display the communication setting window.

When a CNC C80 is connected, touching this key disconnects the CNC C80.

**20**

4)[CNC Chg] key

Switches between the CNC C80 modules in the order set in [Ethernet Setting].

5)[Rtn] key (for GT27-X, GT27-S, and GT25-S)

Returns to the utility or user-created screen.

6)Monitor screen

Displays the operation, setup, edit, diagnosis, or maintenance screen of the CNC C80.

Touch this screen to switch the screen.

The display language depends on the parameter setting of CNC C80.

For the details of CNC C80 parameters, refer to the manual of the CNC C80.

7)Software keyboard (for GT27-X, GT27-S, and GT25-S)

Touch a key to send a key code to the CNC C80.

For the details of the software keyboard, refer to the following.

**[Page 671 Using a software keyboard](#page-672-0)** 

A key code can be sent with the USB keyboard.

For information on how to input a key code with the USB keyboard, refer to the following.

[Page 673 Using a USB keyboard](#page-674-0)

8)Function window (for GT27-V, GT25-V, and GT25HS-V)

Displays a message and connected CNC and allows you to select a channel and switch the CNC.

9)Display function window key (for GT27-V, GT25-V, and GT25HS-V)

Displays the function window.

10)[×] key (for GT27-V, GT25-V, and GT25HS-V)

Returns to the utility or user-created screen.

#### $Point<sup>9</sup>$

#### Function window

 • If the displayed message wraps to the next line, the information about the connected CNC C80 is not displayed.

- The function window appears for some errors, such as a communication error.
- If you touch an area outside the function window or input data with a keyboard or mouse, the function window closes.

### **Key input**

#### <span id="page-672-0"></span>**Using a software keyboard**

The CNC monitor 2 screen displays a software keyboard on GT27-X, GT27-S, and GT25-S.

For the models other than the above, use a USB keyboard instead of the software keyboard.

Fage 673 Using a USB keyboard

The following describes the software keyboard displayed on the CNC monitor 2 screen.

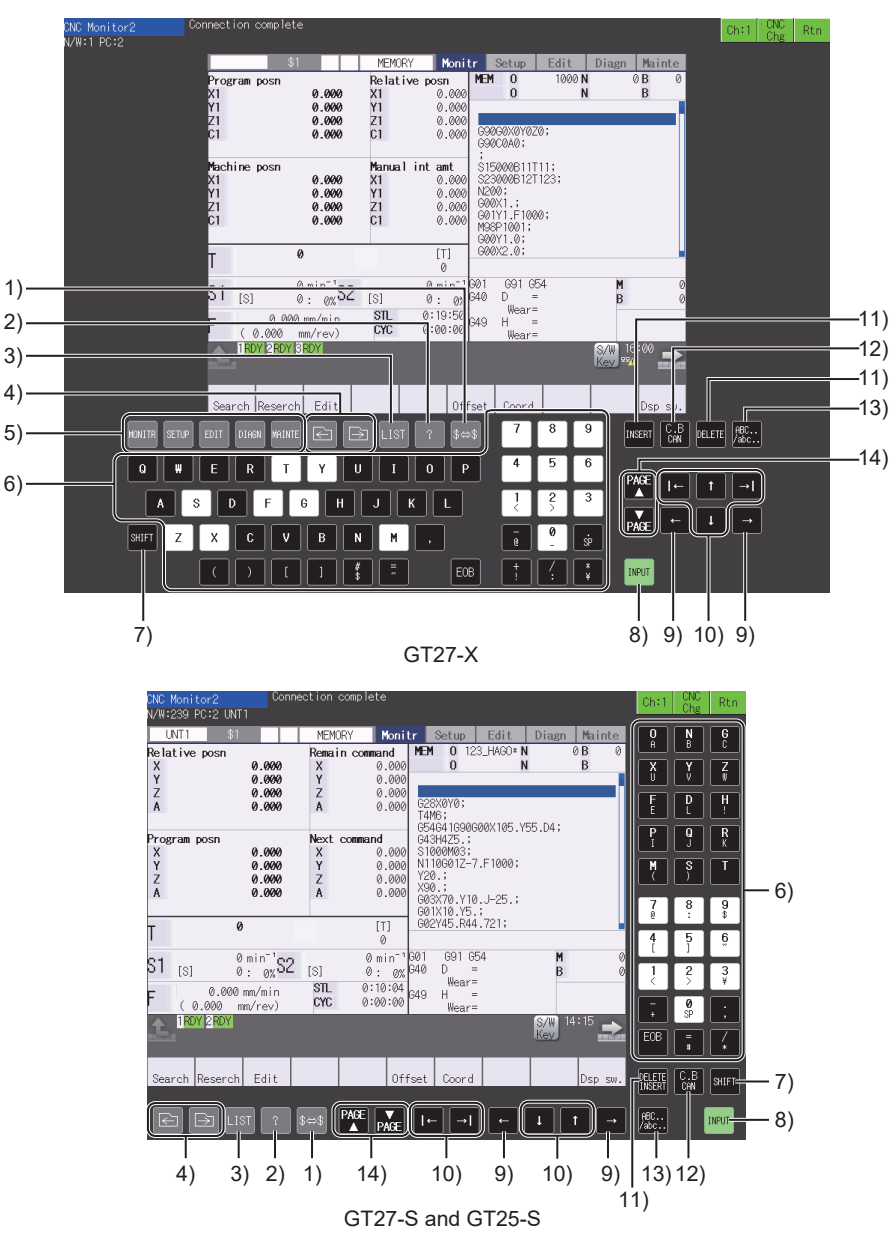

1)System switching key

When multiple systems are used, touching this key displays the data of the subsequent system.

If a common system screen is displayed or only one system is used, touching this key does not change the display.

2)Help key

Displays the parameter guidance and alarm guidance.

3)[LIST] key

Lists the menu configurations of all screens.

4)Tab switching keys

Switch the tabs.

5)Screen switching keys (for GT27-X)

#### Switch the screens.

The following shows the keys and the corresponding screens.

- [MONITR] key: Monitor screen
- [SETUP] key: Setup screen
- [EDIT] key: Edit screen
- [DIAGN] key: Diagnosis screen
- [MAINTE] key: Maintenance screen

6)Data setting keys

Input alphabets, numbers, spaces, and symbols.

Touching each key inputs the character on the upper half of the key. To input a character on the lower half of a key, touch the [SHIFT] key.

7)[SHIFT] key

Selects the character or function on the lower half of each key.

8)[INPUT] key

Confirms the setting and writes the data to the CNC C80.

9)Move cursor keys (within a displayed item)

Move the cursor left or right one character within a displayed item on the screen.

10)Move cursor keys

Move the cursor up, down, right, or left one item.

11)[DELETE], [INSERT], or [DELETE INSERT] key

Deletes a character, or switches to the insert mode.

• GT27-X

[DELETE] key: Deletes the character to the left of the cursor.

[INSERT] key: Switches to the insert mode.

To insert a character to the left of the cursor, touch a data setting key in the insert mode.

• GT27-S and GT25-S

[DELETE INSERT] key: Deletes the character to the left of the cursor.

To switch to the insert mode, touch the [SHIFT] key and then the [DELETE INSERT] key.

12)[C.B CAN] key

Deletes the row under the cursor on the edit screen.

Clears the value under the cursor on a screen other than the edit screen.

To delete all of the contents on the edit screen, touch the [SHIFT] key and then the [C.B CAN] key.

13)Lowercase character input key

Shifts back and forth between uppercase and lowercase characters.

A case shift is available only on the software keyboard.

14)Page switching key

Displays the previous or next page.

#### <span id="page-674-0"></span>**Using a USB keyboard**

You can input data using a USB keyboard.

For how to set the USB keyboard, refer to the following.

GOT2000 Series User's Manual (Utility)

The following table lists the function of each key on a USB keyboard.

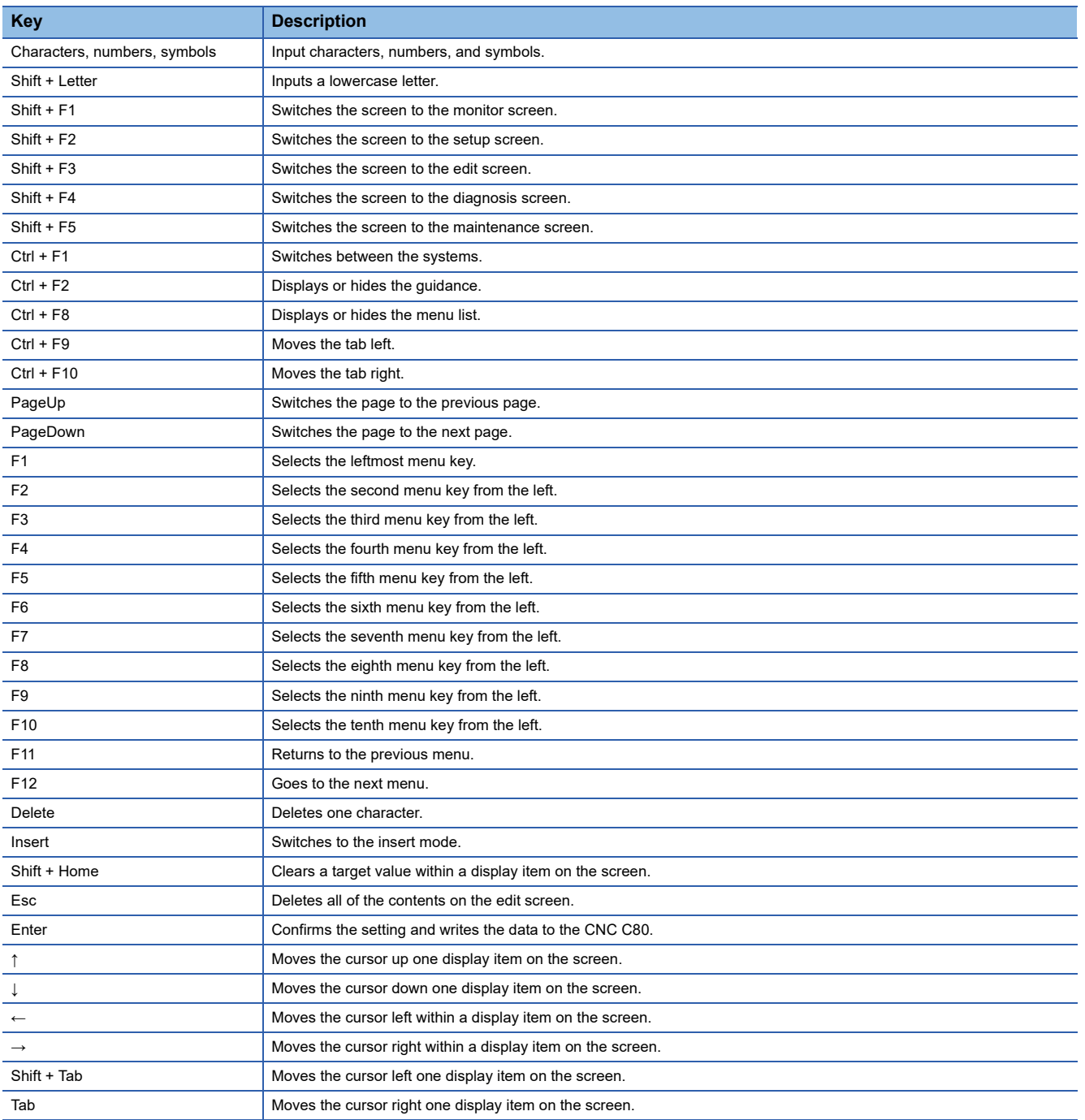

### **Authorization**

To operate the CNC monitor 2 screen, the authorization of CNC C80 is required.

When a CNC C80 module is connected to multiple GOTs, the CNC monitor 2 screen is operable on the authorized GOT only. On an unauthorized GOT, the CNC monitor 2 screen is viewable.

#### **Obtaining the authorization**

#### ■**GT27-X, GT27-S, and GT25-S**

On an unauthorized GOT, the [Acquire Op.Right] key is displayed instead of the keyboard.

To operate the CNC monitor 2 screen, touch the [Acquire Op.Right] key on the GOT to obtain the authorization of CNC C80.

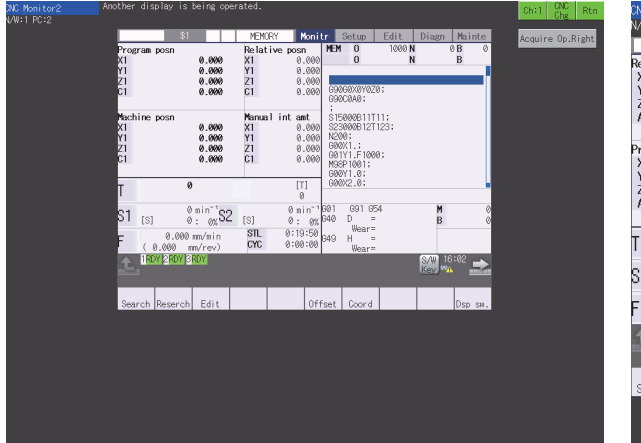

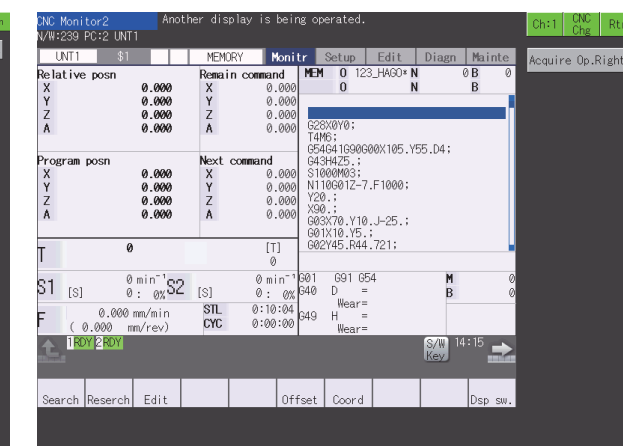

GT27-X GT27-S and GT25-S

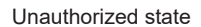

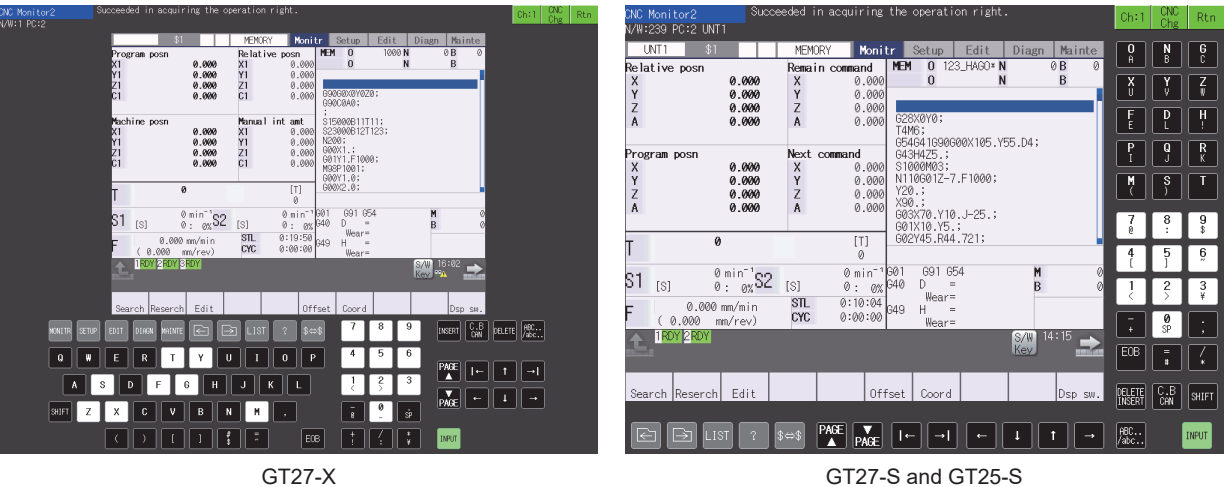

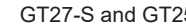

Authorized state

#### ■**GT27-V, GT25-V, and GT25HS-V**

On an unauthorized GOT, the display function window key appears in yellow, and the [Acquire Op.Right] key appears in the function window.

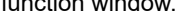

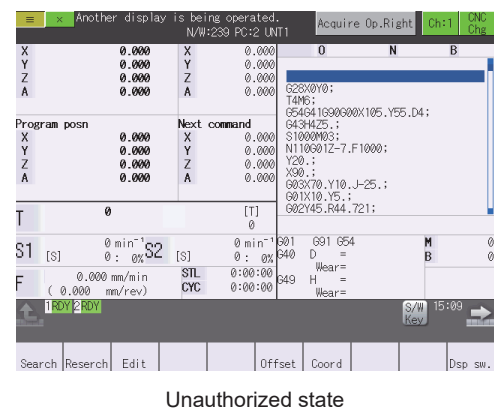

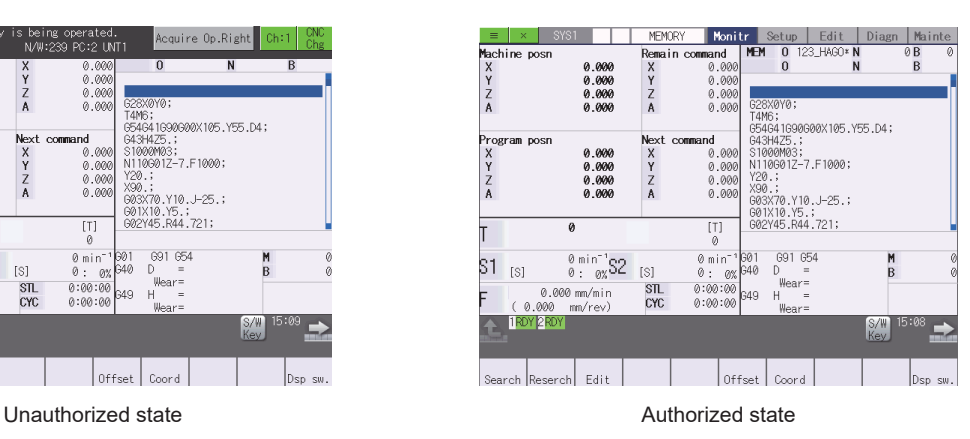

#### **Automatic transfer of the authorization**

When you perform the following operations on the authorized GOT, the authorization is transferred to another GOT automatically.

Closing the CNC monitor 2 screen

Powering off the authorized GOT

The authorization is transferred to a GOT according to the connection order.

## <span id="page-677-0"></span>**20.5 Error Messages and Corrective Actions**

This section describes the error messages displayed when the CNC monitor 2 is executed, and the corrective actions.

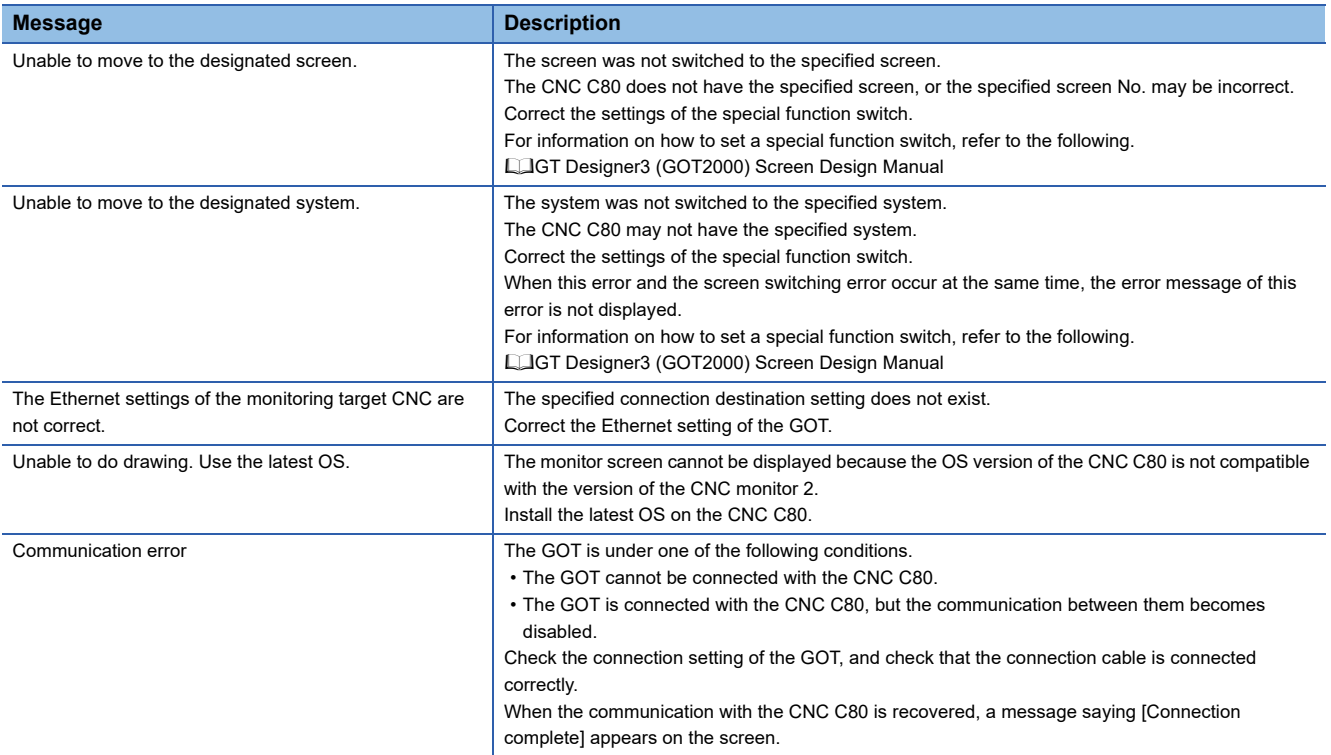

# **21 NETWORK STATUS DISPLAY**

### **GT GT GT GT Soft**<br>**27** 25 23 21 2000

**[Page 677 Features](#page-678-0)** 

**F** [Page 677 Specifications](#page-678-1)

**F** [Page 678 Operations for Display](#page-679-0)

**F** [Page 679 Display Contents](#page-680-0)

# <span id="page-678-0"></span>**21.1 Features**

The network status display function monitors the network status using a communication unit mounted on the GOT. You can check the LED status, error status, and others of the network module.

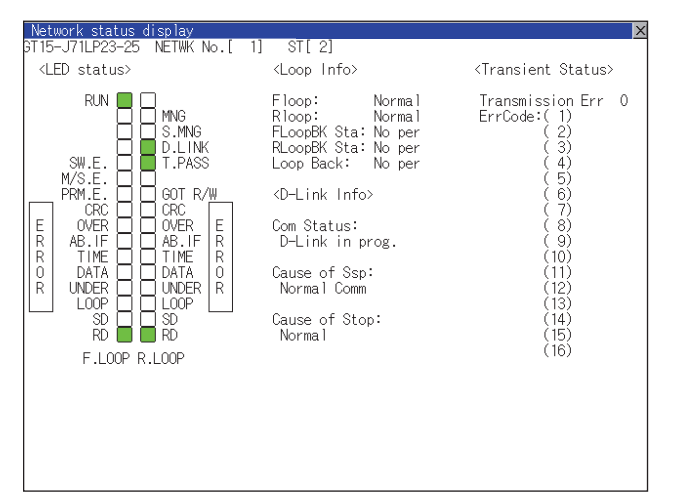

## <span id="page-678-1"></span>**21.2 Specifications**

#### **Target communication units**

The network status display function monitors the network status using the following communication units.

CC-Link IE TSN communication unit (GT25-J71GN13-T2)

CC-Link IE Controller Network communication unit (GT15-J71GP23-SX)

CC-Link IE Field Network communication unit (GT15-J71GF13-T2)

CC-Link communication unit (GT15-J61BT13)

MELSECNET/H communication unit (GT15-J71LP23-25, GT15-J71BR13)

#### **Applicable hardware**

A USB mouse is usable.

For the devices whose operations have been validated by Mitsubishi Electric Corporation, refer to the following Technical Bulletin.

List of Valid Devices Applicable for GOT2000 Series and GOT SIMPLE Series (for Overseas) (GOT-A-0160)

# <span id="page-679-0"></span>**21.3 Operations for Display**

#### **Starting the network status display**

The following describes how to display the network status display screen after the GOT is turned on.

- *1.* Turn on the GOT.
- *2.* Display the network status display screen by one of the following methods.

Starting from the special function switch (Network status display) set in the project

For how to set special function switches, refer to the following.

GT Designer3 (GOT2000) Screen Design Manual

Starting from the utility

In the utility, touch [Monitor]  $\rightarrow$  [Network status display] from the Main Menu.

For how to display the utility, refer to the following.

GOT2000 Series User's Manual (Utility)

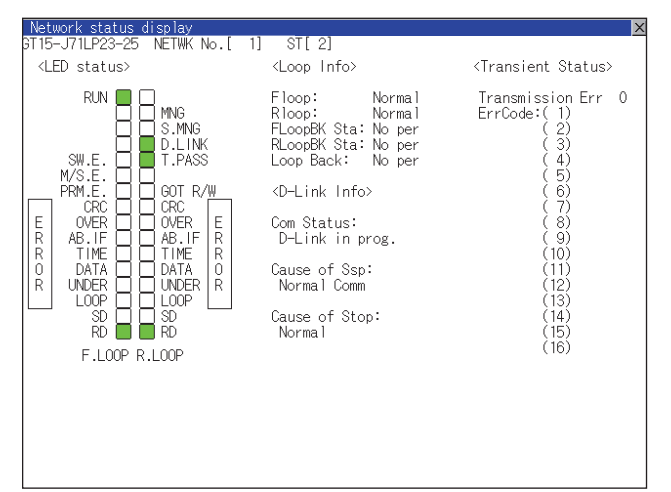

#### **Changing screens**

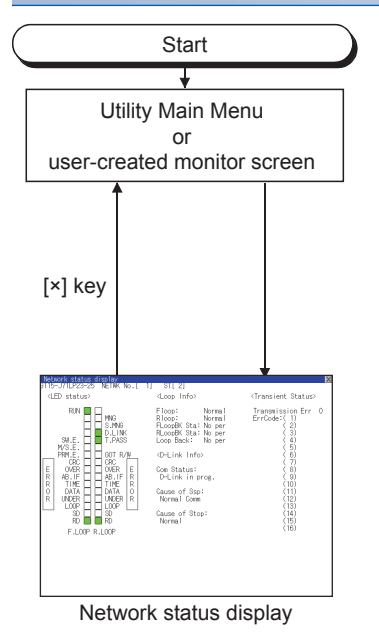

# <span id="page-680-0"></span>**21.4 Display Contents**

The following describes the display data of the network status display screen.

#### **CC-Link IE TSN communication unit**

For the corrective actions for errors, refer to the following.

LaUser's manual of the master/local module for the CC-Link IE TSN system

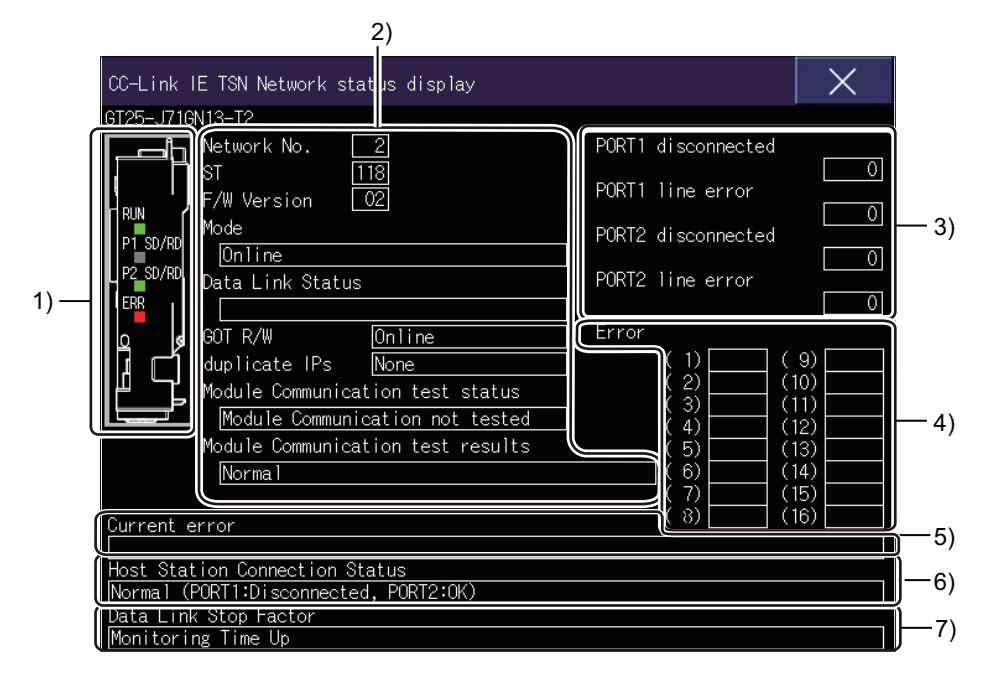

1)LED status

Displays the operation status of the CC-Link IE TSN communication unit.

**F** [Page 680 LED status](#page-681-0)

2)Unit information

Displays the unit information of the CC-Link IE TSN communication unit.

**F** [Page 680 Unit information](#page-681-1)

3)Host station line status

Displays the connection status of the CC-Link IE TSN communication unit.

**F** [Page 680 Host station line status](#page-681-2)

4)Unit error information

Lists the error codes.

[Page 680 Unit error information](#page-681-3)

5)Current error information

Displays the currently occurring errors.

**F** [Page 680 Current error information](#page-681-4)

6)Host Station Connection Status

Displays the connection status of the host station.

**[Page 681 Host station line status](#page-682-0)** 

7)Data link stop factor

Displays the causes that stopped the data link of the CC-Link IE TSN communication unit.

**F** [Page 681 Data link stop factor](#page-682-1)

#### <span id="page-681-0"></span>■**LED status**

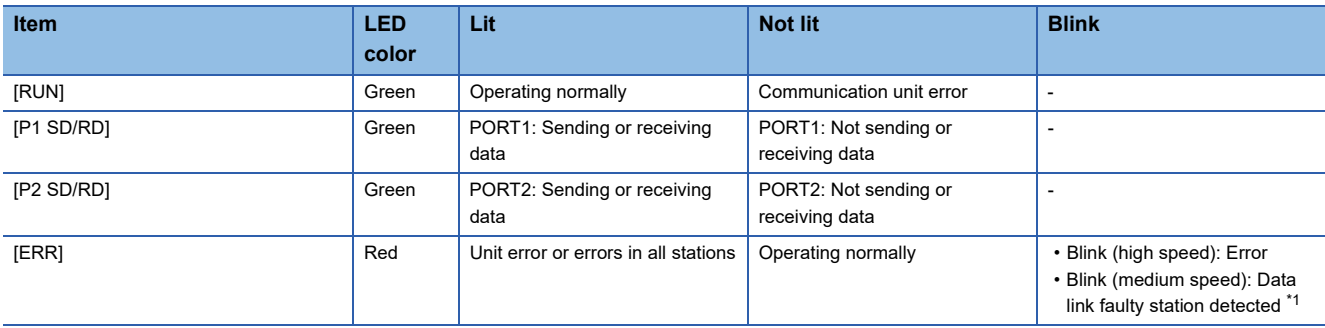

\*1 This is available only in multicast mode.

Note that the LED remains off when there is a data link error on a remote station of CC-Link IE TSN Class A (Realtime Communication) while a data link is established.

#### <span id="page-681-1"></span>■**Unit information**

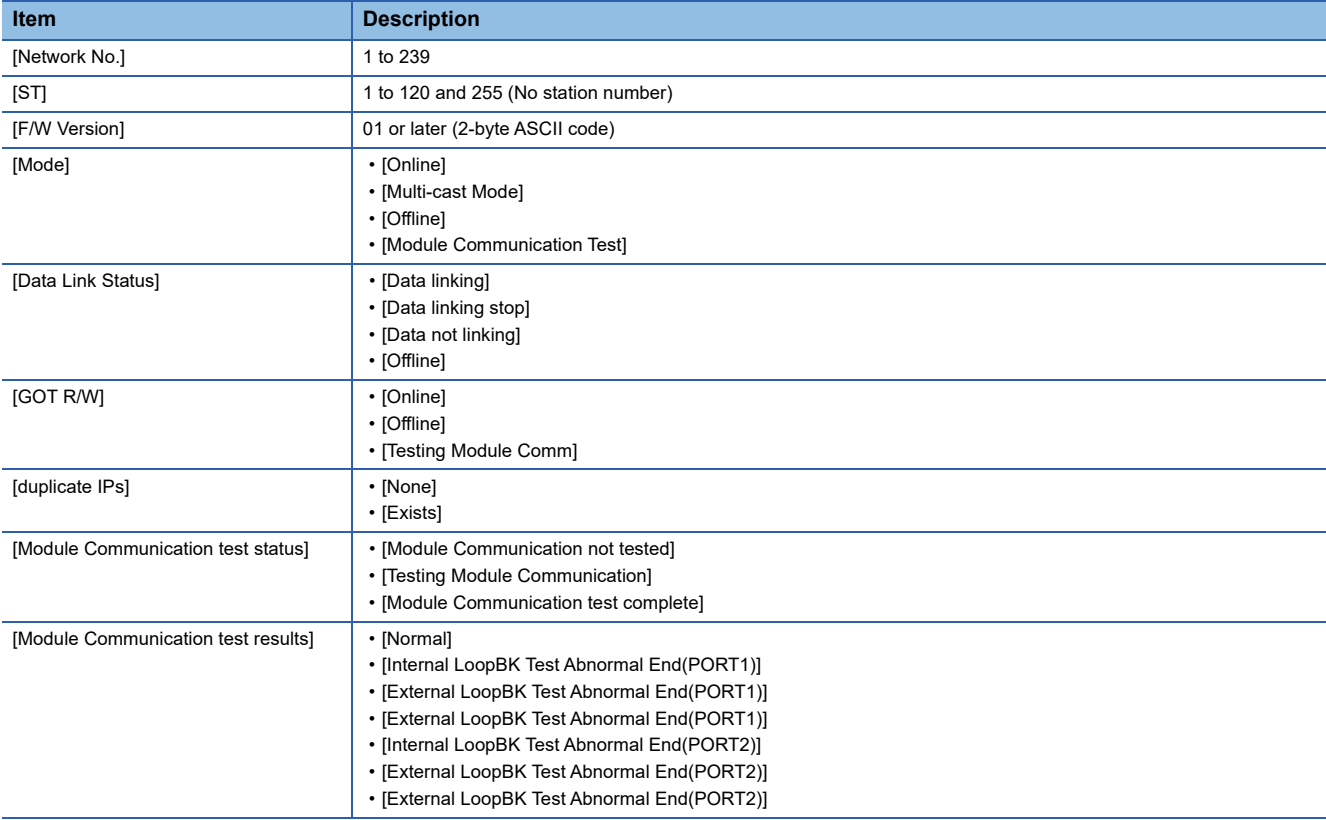

#### <span id="page-681-2"></span>■**Host station line status**

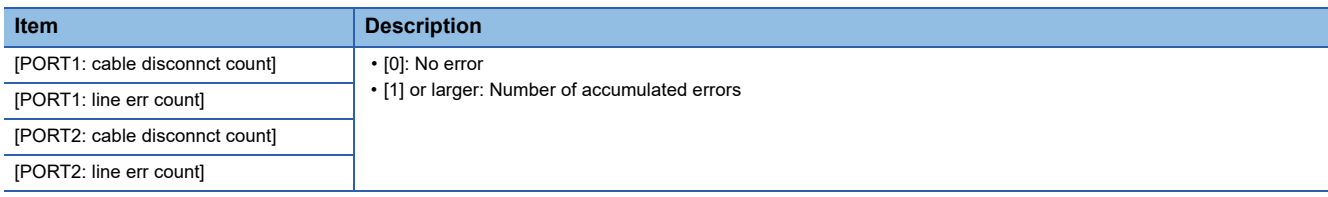

#### <span id="page-681-3"></span>■**Unit error information**

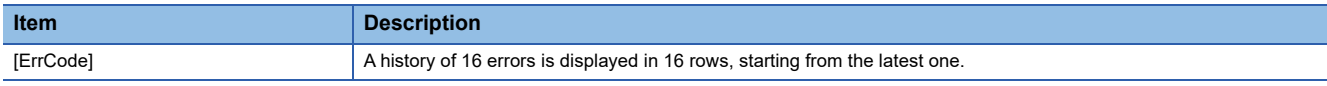

#### <span id="page-681-4"></span>■**Current error information**

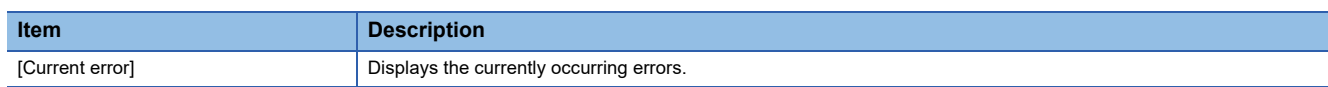

#### <span id="page-682-0"></span>■**Host station line status**

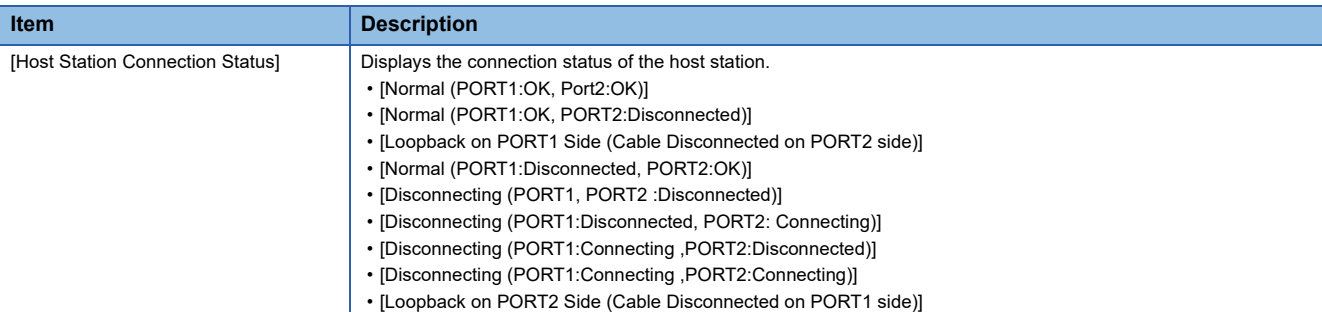

#### <span id="page-682-1"></span>■**Data link stop factor**

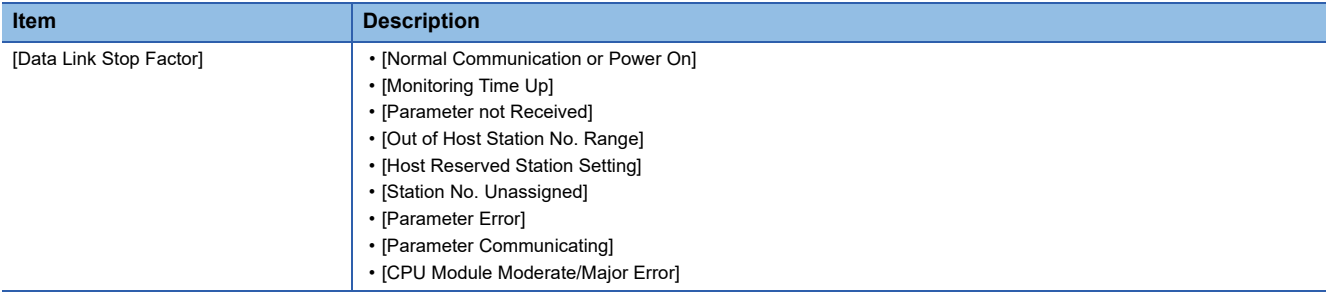

#### **CC-Link IE Controller Network communication unit**

For the corrective actions for errors, refer to the following.

CC-Link IE Controller Network Reference Manual

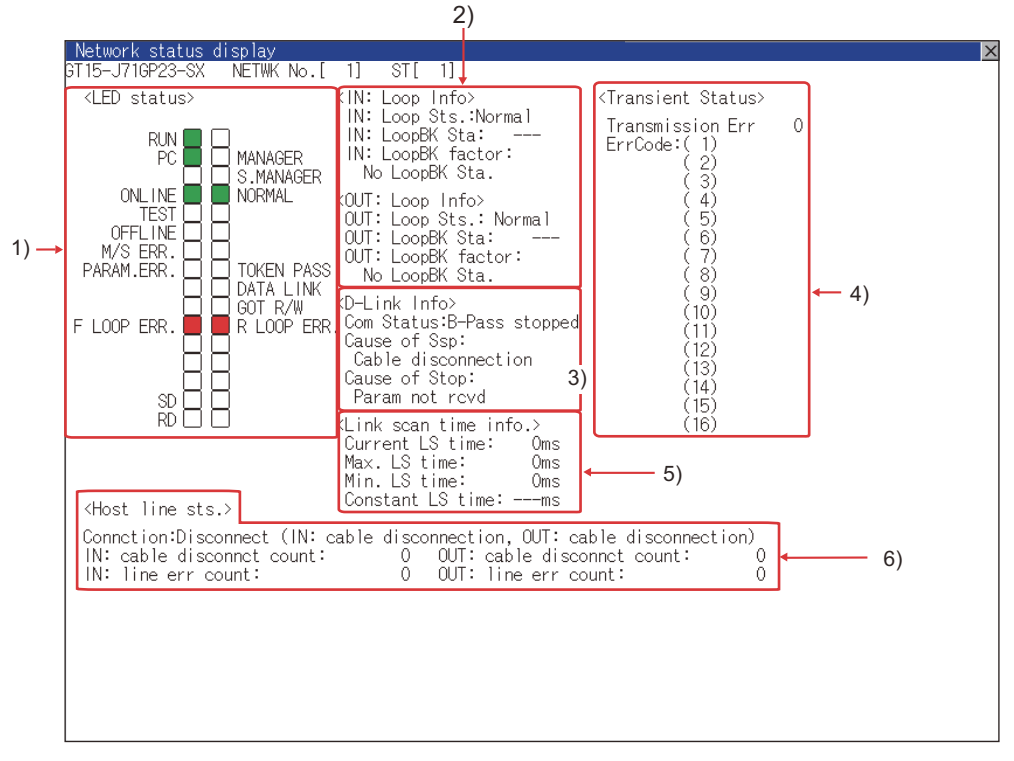

#### 1)LED status

Displays the operation status of the CC-Link IE Controller Network communication unit.

**F** [Page 682 LED status](#page-683-0)

2)Loop information

Displays the loop status of the CC-Link IE Controller Network communication unit.

**F** [Page 683 Loop information](#page-684-0)

#### 3)Data link information

Displays the data link information of the CC-Link IE Controller Network communication unit, including the communication status, cause of a communication suspension, and cause of a communication stop.

**F** [Page 683 Data link information](#page-684-1)

4)Transient status

Displays the number of transient transmission errors and the error codes.

**F** [Page 683 Transient status](#page-684-2)

5)Link scan time information

Displays the link scan time information.

**F** [Page 684 Link scan time information](#page-685-0)

6)Host station line status

Displays the connection status of the CC-Link IE Controller Network communication unit.

**[Page 684 Host station line status](#page-685-1)** 

#### <span id="page-683-0"></span>■**LED status**

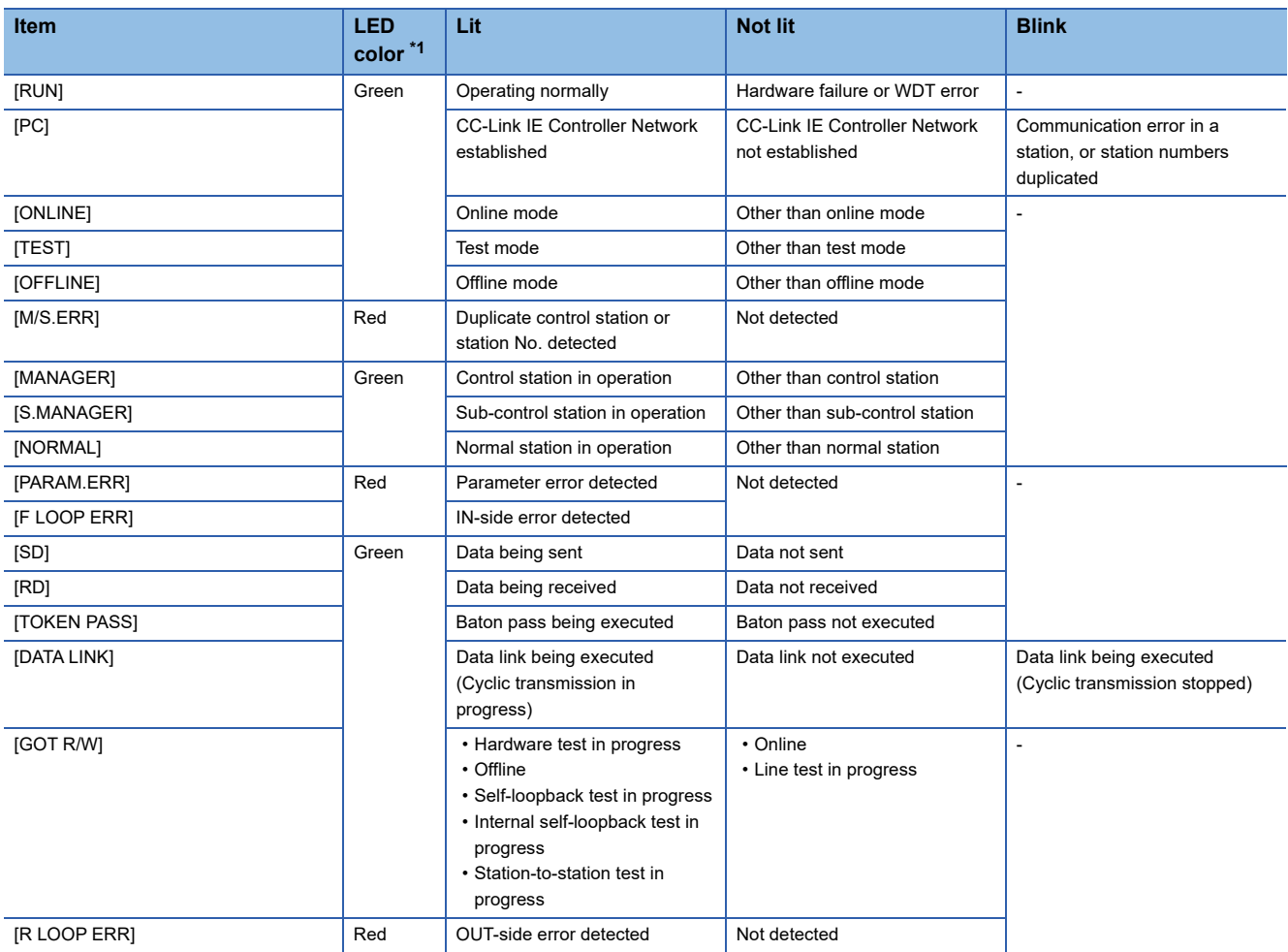

\*1 The monochrome display shows the LED statuses as follows:

Lit: ■

Not lit: □
### ■**Loop information**

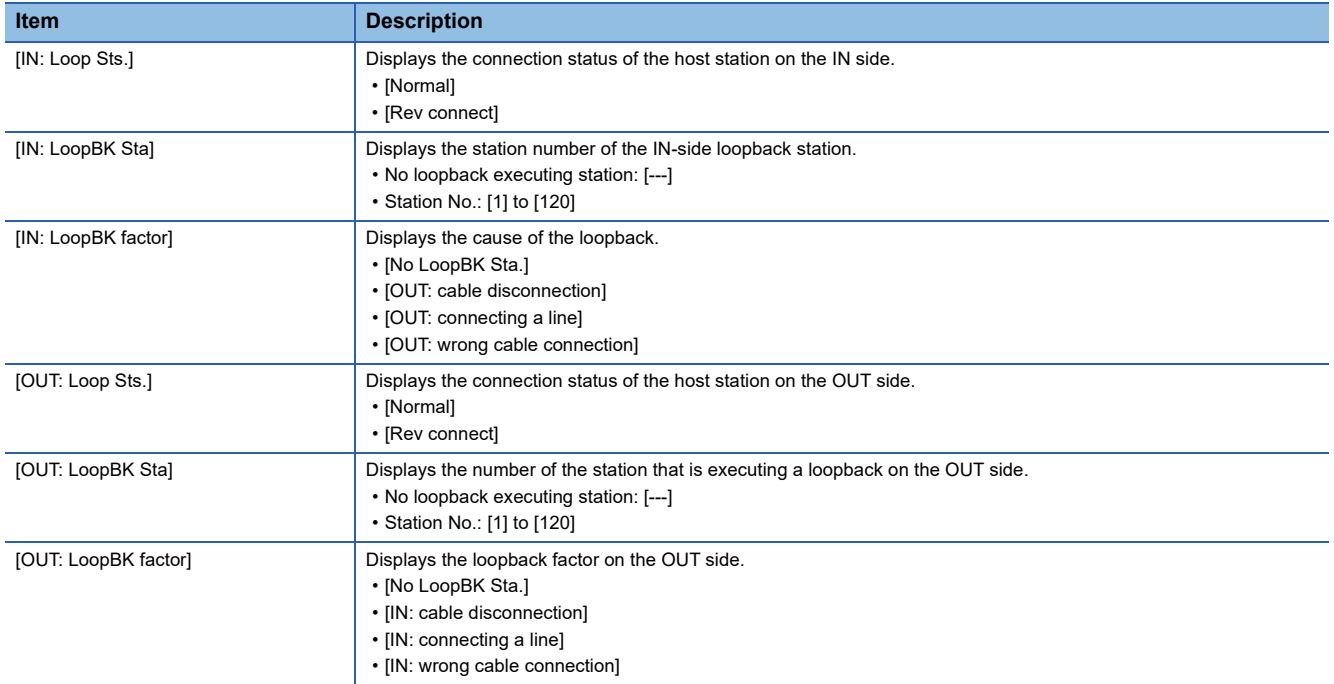

### ■**Data link information**

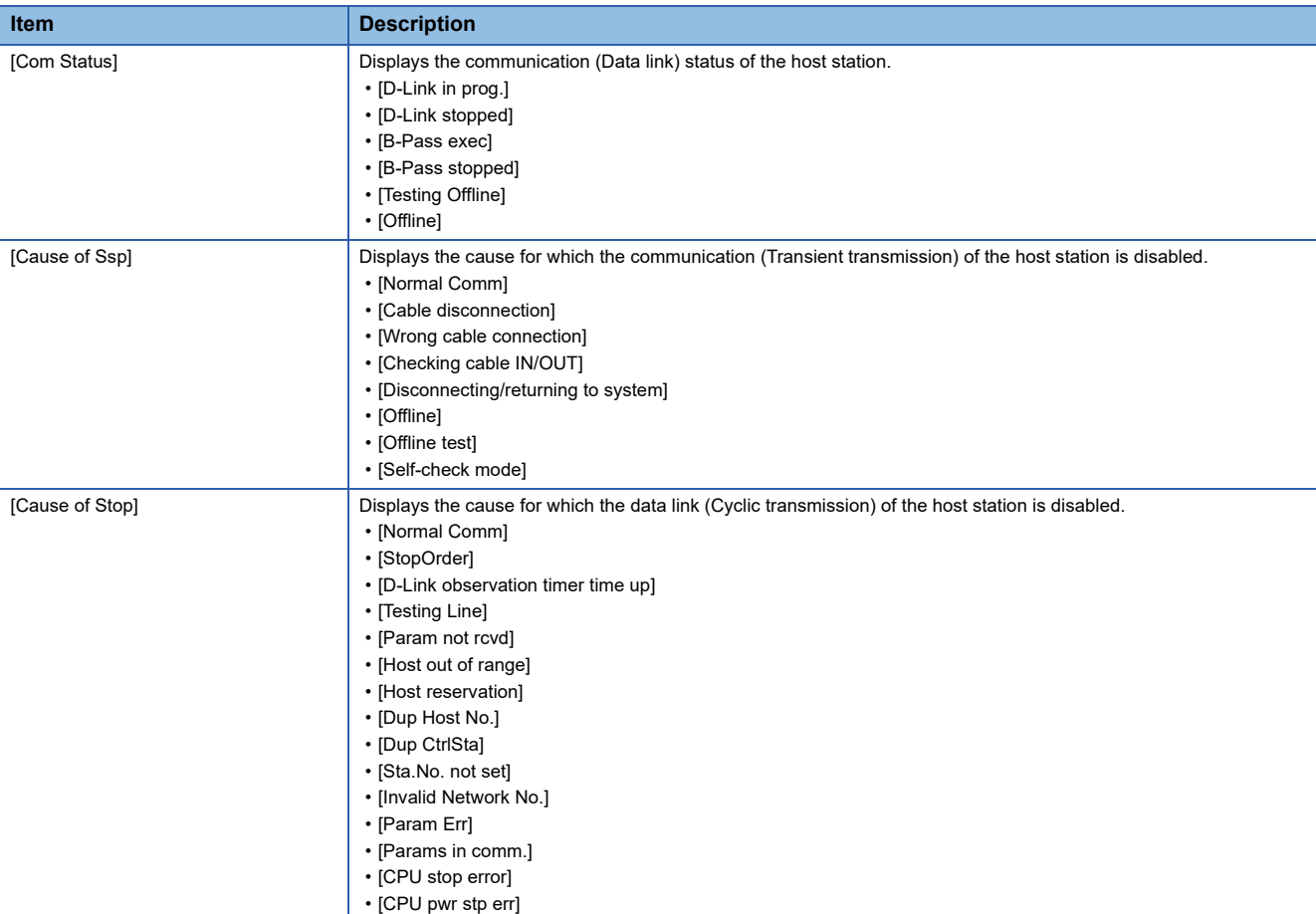

### ■**Transient status**

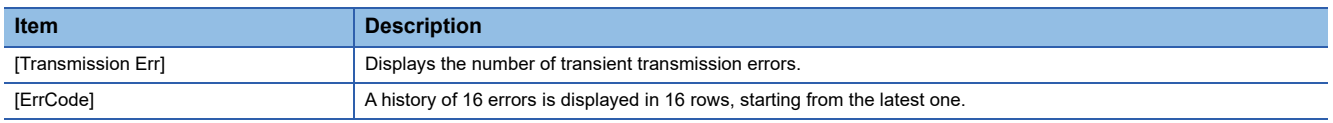

### ■**Link scan time information**

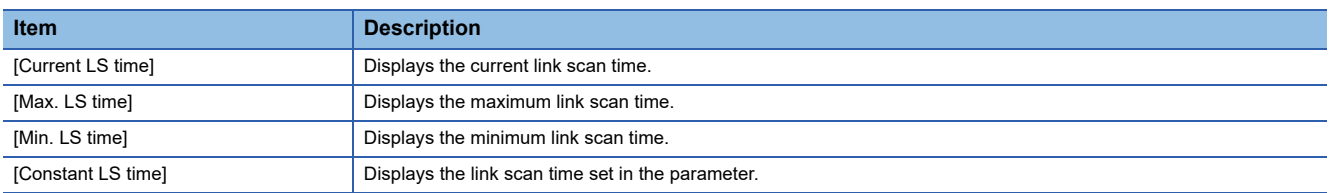

### ■**Host station line status**

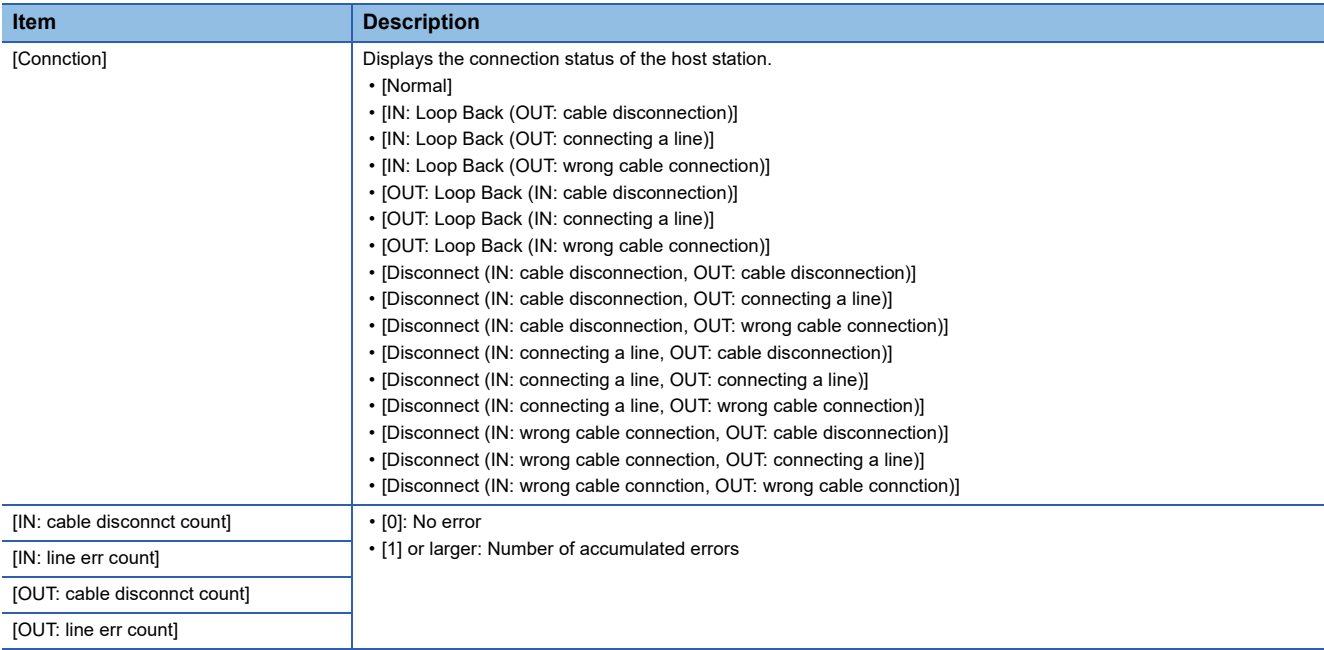

### **CC-Link IE Field Network communication unit**

For the corrective actions for errors, refer to the following.

User's manual of the CC-Link IE Field Network master/local module used

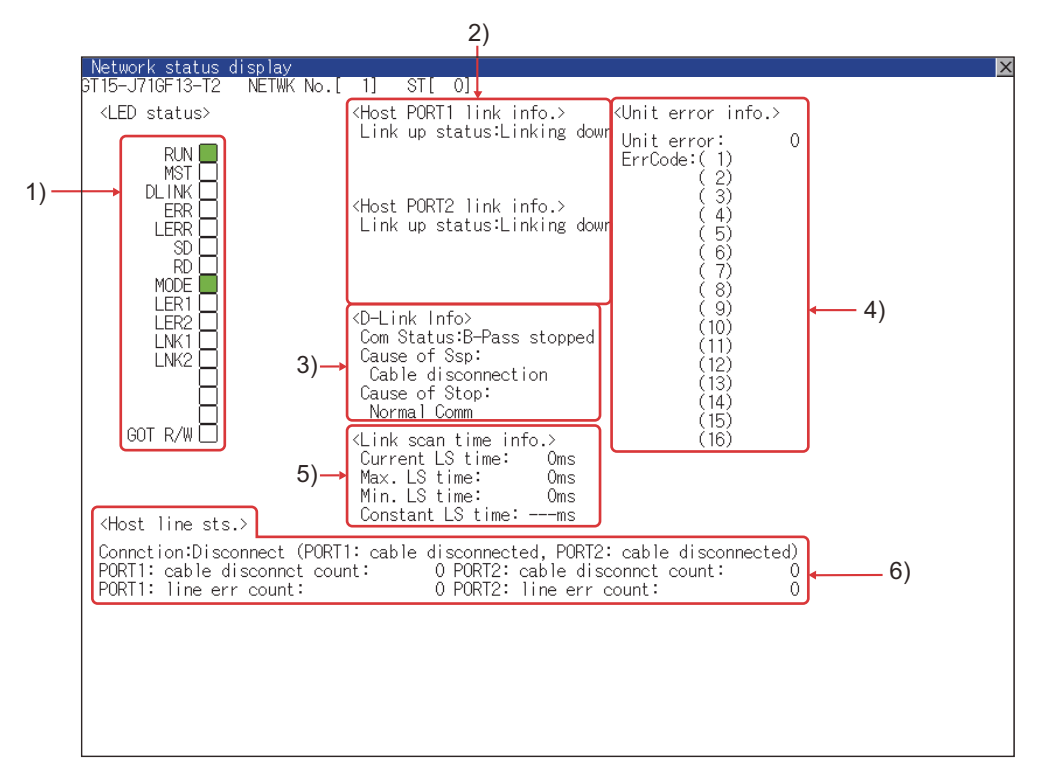

#### 1)LED status

Displays the operation status of the CC-Link IE Field Network communication unit.

**[Page 685 LED status](#page-686-0)** 

2)Link information

Displays the link status of the CC-Link IE Field Network communication unit.

**F** [Page 686 Link information](#page-687-0)

3)Data link information

Displays the data link information of the CC-Link IE Field Network communication unit, including the communication status, cause of a communication suspension, and cause of a communication stop.

**F** [Page 686 Data link information](#page-687-1)

4)Unit error information

Displays the number of unit errors and the error codes.

**F** [Page 686 Unit error information](#page-687-2)

5)Link scan time information

Displays the link scan time information.

**F** [Page 686 Link scan time information](#page-687-3)

6)Host station line status

Displays the connection status of the CC-Link IE Field Network communication unit.

**F** [Page 687 Host station line status](#page-688-0)

### <span id="page-686-0"></span>■**LED status**

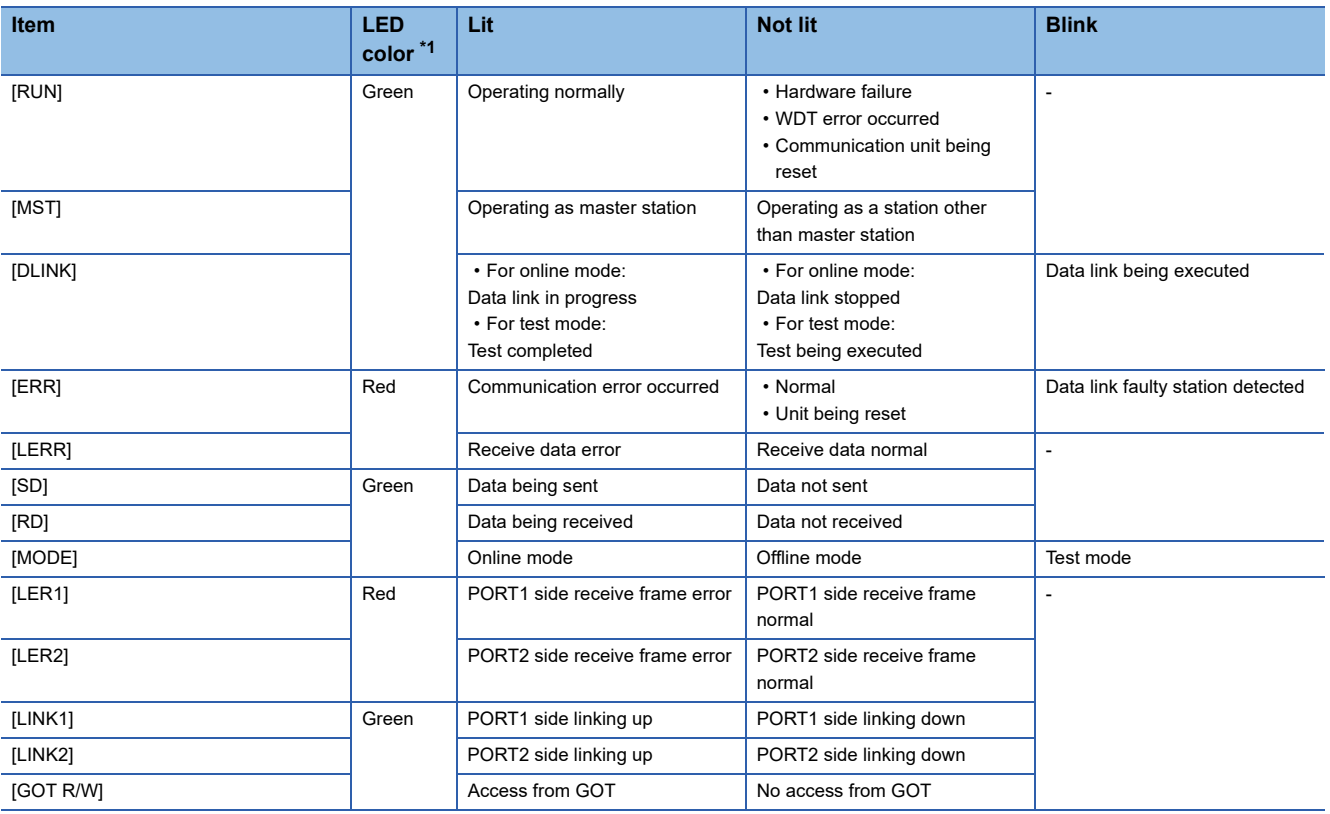

\*1 The monochrome display shows the LED statuses as follows:

Lit: ■

Not lit: □

### <span id="page-687-0"></span>■**Link information**

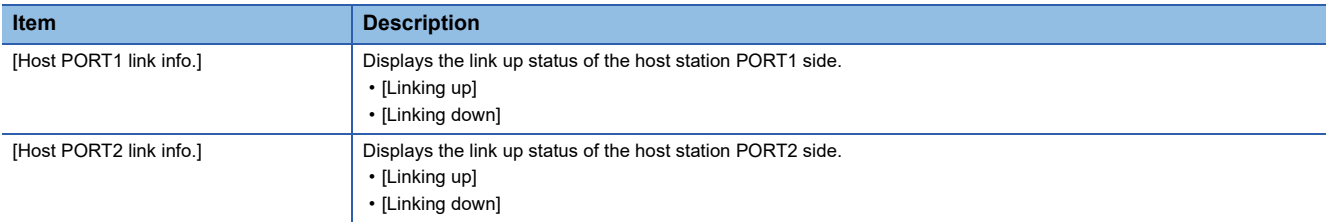

### <span id="page-687-1"></span>■**Data link information**

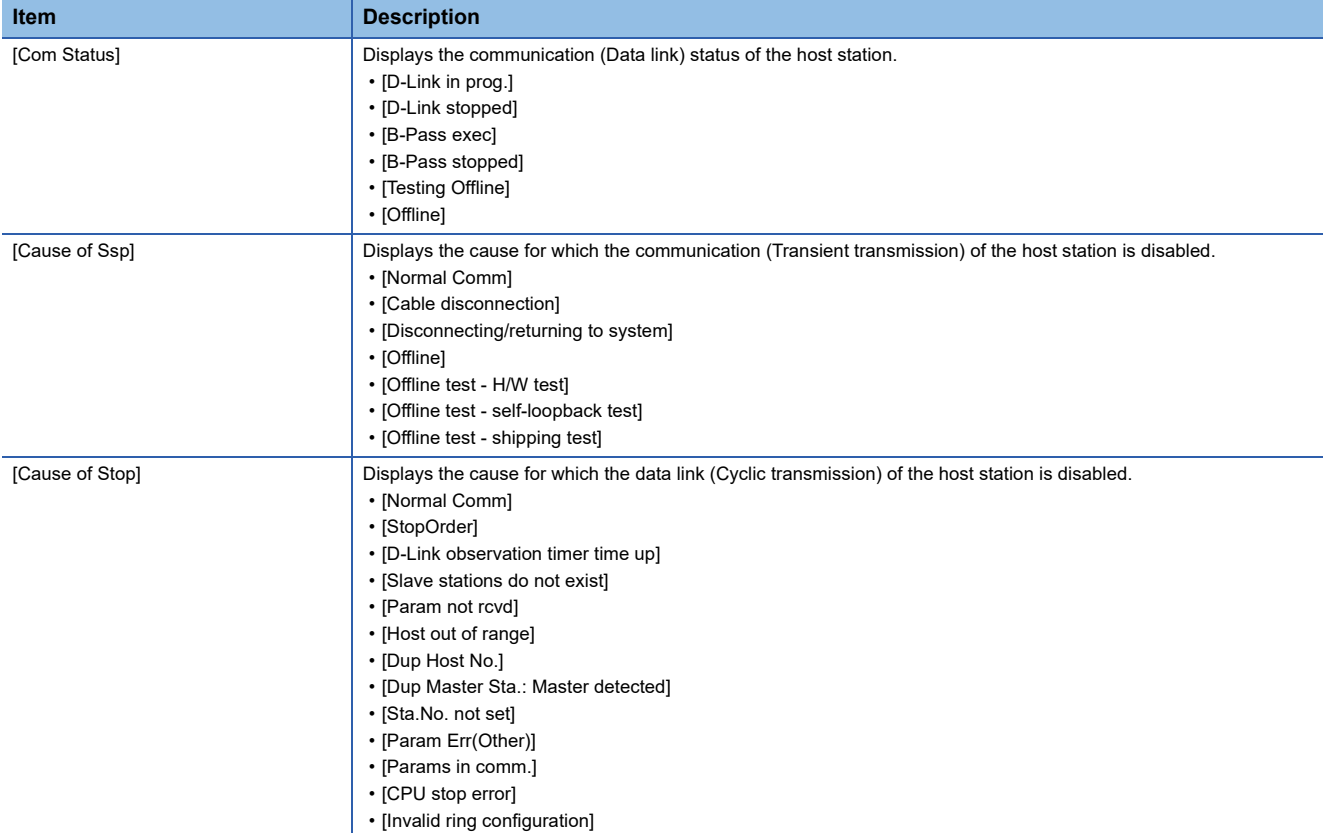

### <span id="page-687-2"></span>■**Unit error information**

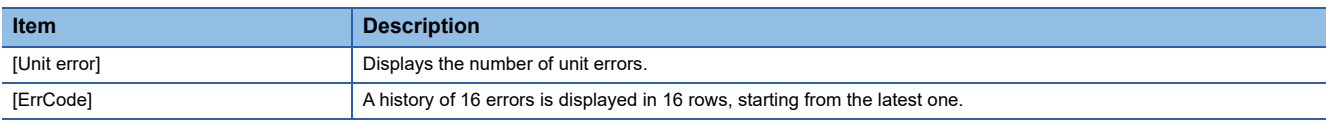

### <span id="page-687-3"></span>■**Link scan time information**

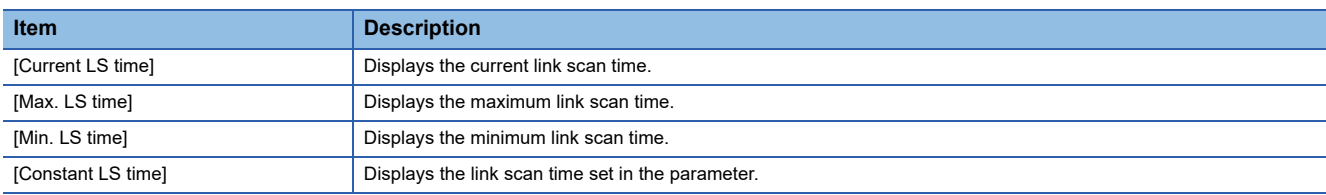

### <span id="page-688-0"></span>■**Host station line status**

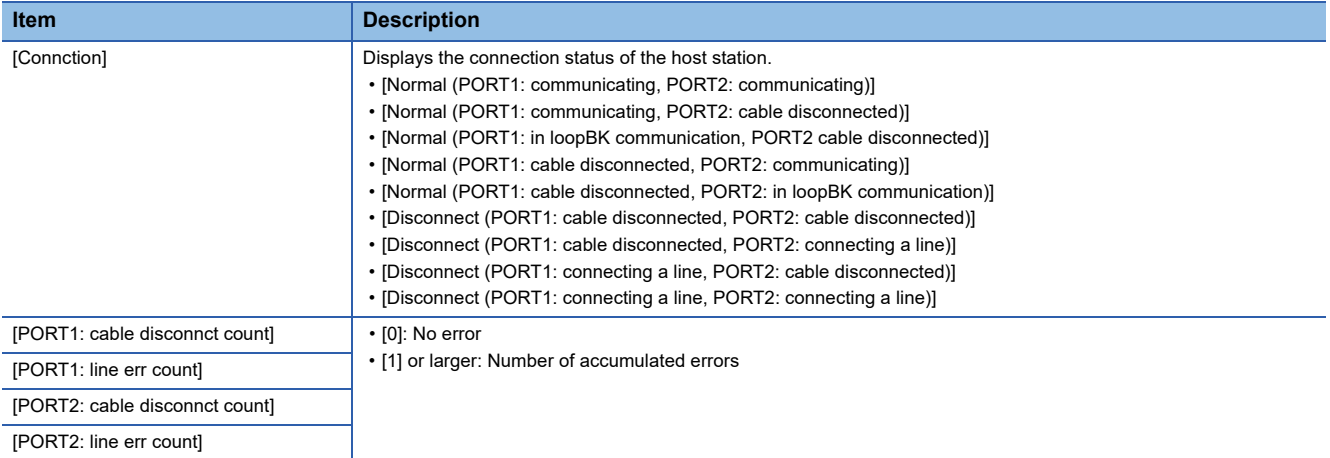

### **CC-Link communication unit**

For the corrective actions for errors, refer to the following. CC-Link System Master/Local Module User's Manual used

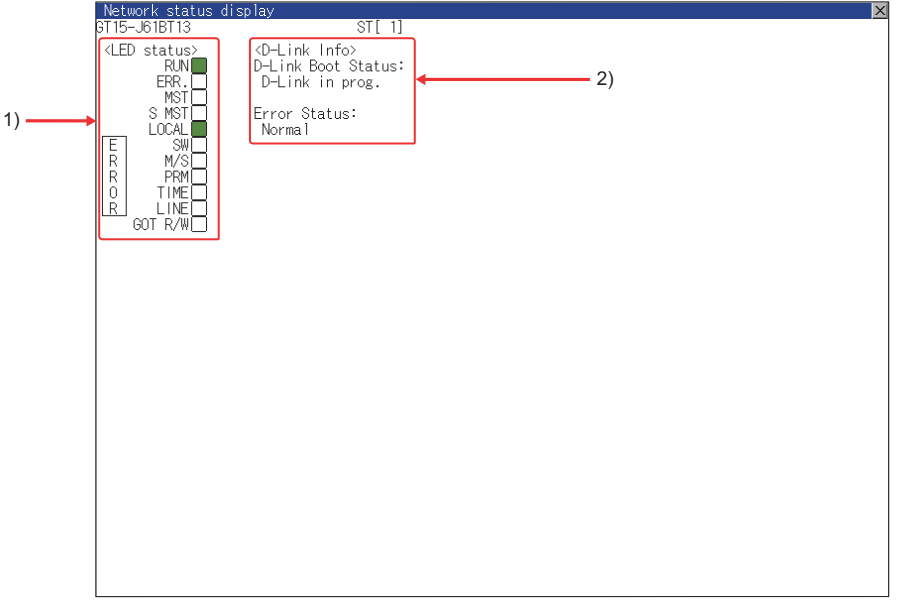

### 1)LED status

Displays the operation status of the CC-Link communication unit (GT15-J61BT13).

**F** [Page 688 LED status](#page-689-0)

2)Data link information

Displays the data link startup status and errors of the CC-Link communication unit (GT15-J61BT13).

[Page 688 Data link information](#page-689-1)

### <span id="page-689-0"></span>■**LED status**

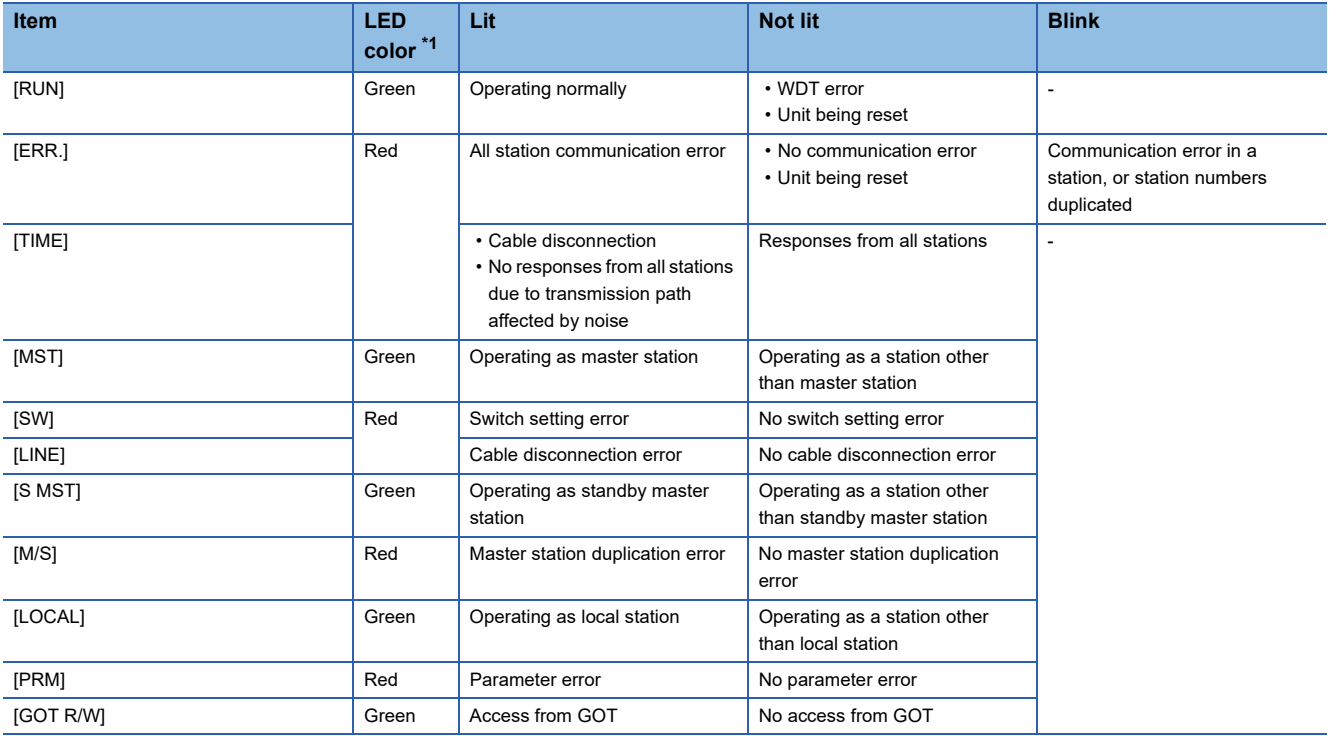

\*1 The monochrome display shows the LED statuses as follows:

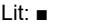

### Not lit: □

### <span id="page-689-1"></span>■**Data link information**

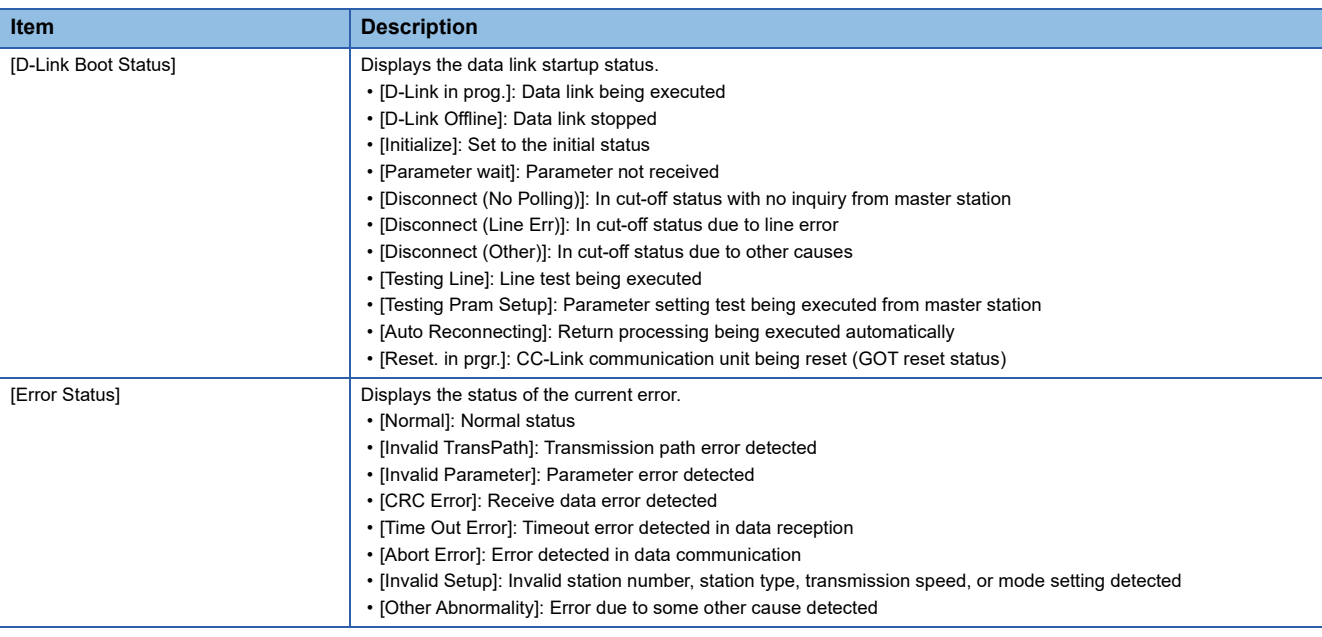

### **MELSECNET/H communication unit**

For the corrective actions for errors, refer to the following. Langerence manual of the MELSECNET/H network system (PLC to PLC network) used

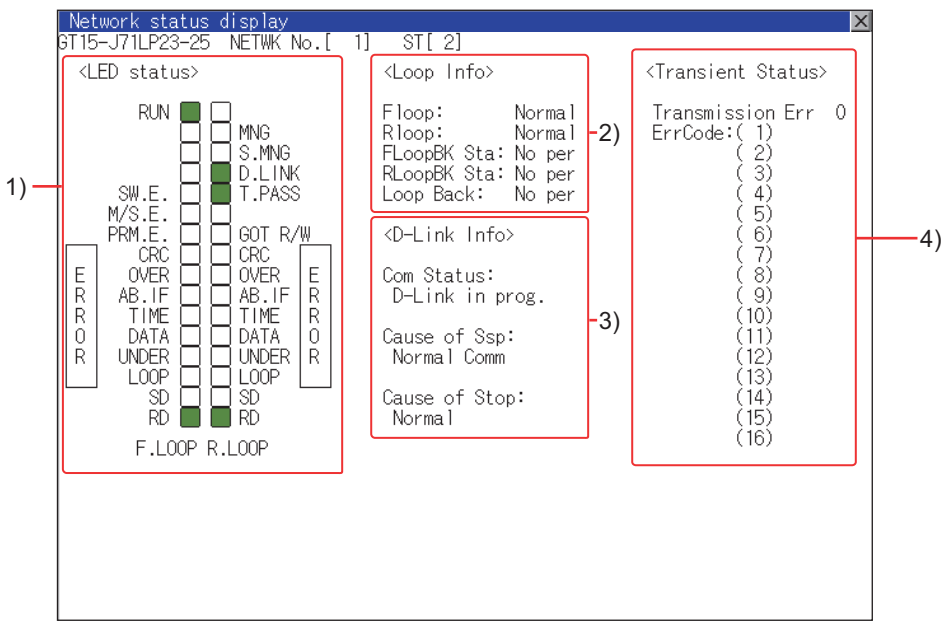

GT15-J71LP23-25

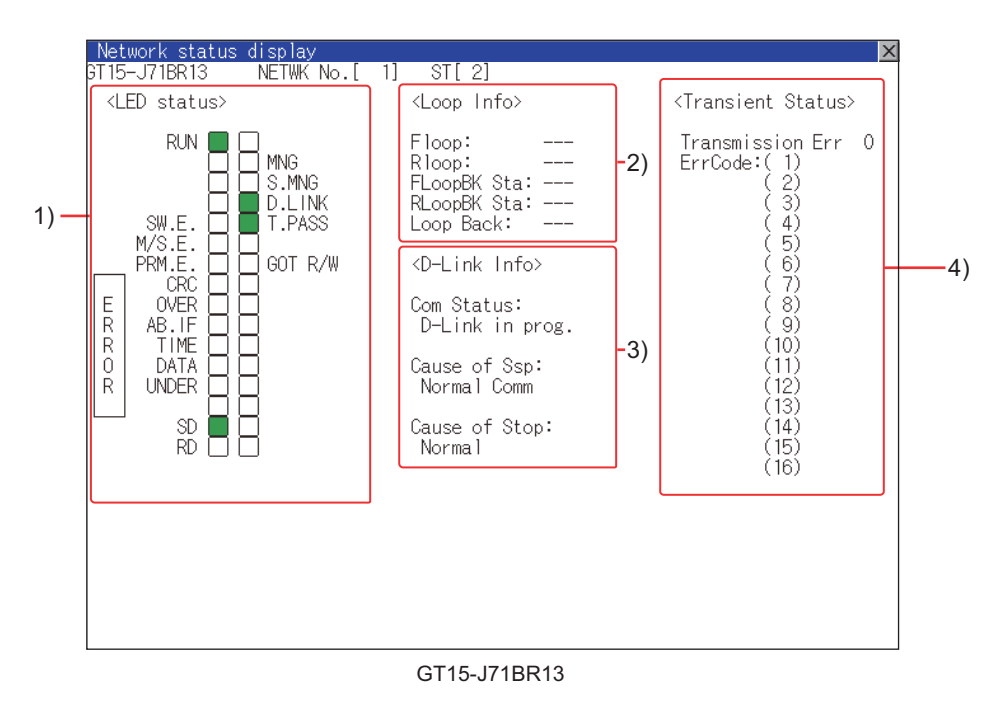

#### 1)LED status

Displays the operation status of the MELSECNET/H communication unit.

**F** [Page 690 LED status](#page-691-0)

2)Loop information

Displays the loop status of the MELSECNET/H communication unit.

**F** [Page 690 Loop information](#page-691-1)

3)Data link information

Displays the data link information of the MELSECNET/H communication unit, including the communication status, cause of a communication suspension, and cause of a communication stop.

**F** [Page 691 Data link information](#page-692-0)

### 4)Transient status

Displays the number of transient transmission errors and the error codes.

[Page 691 Transient status](#page-692-1)

### <span id="page-691-0"></span>■**LED status**

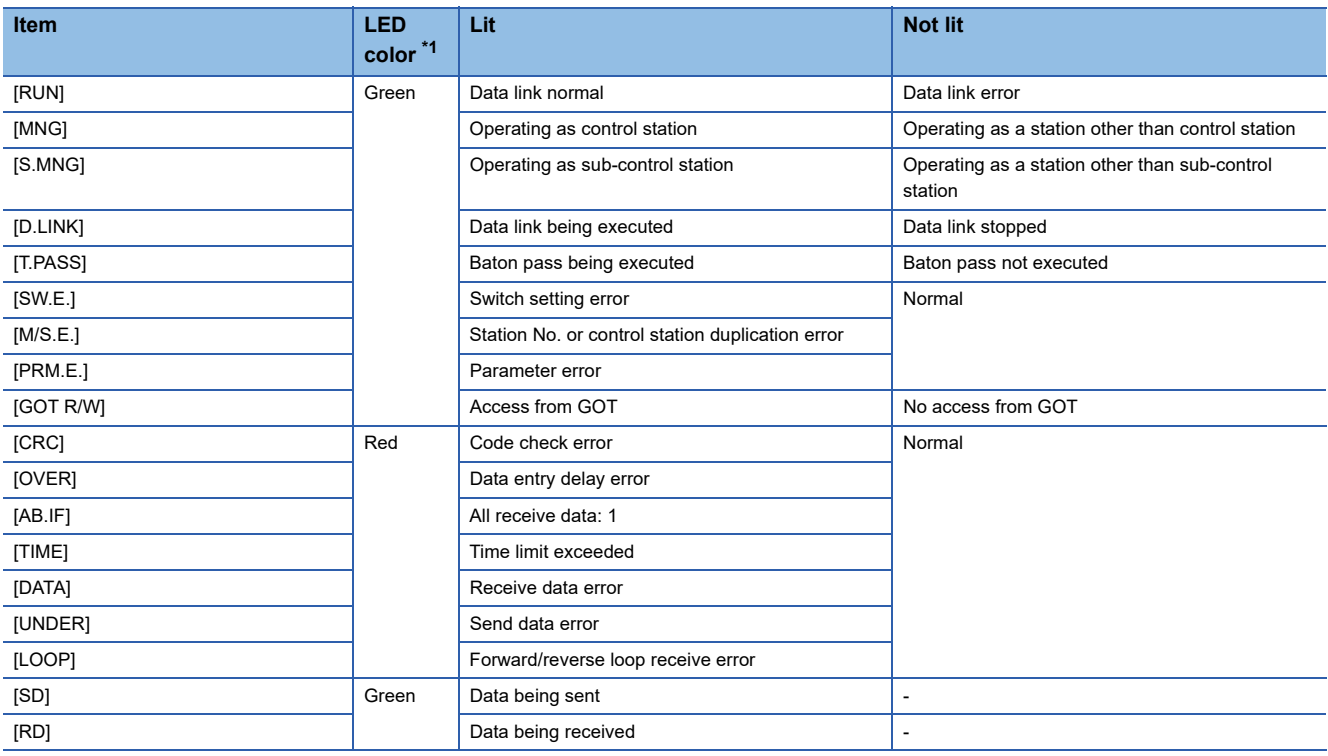

\*1 The monochrome display shows the LED statuses as follows: Lit: ■ Not lit: □

### <span id="page-691-1"></span>■**Loop information**

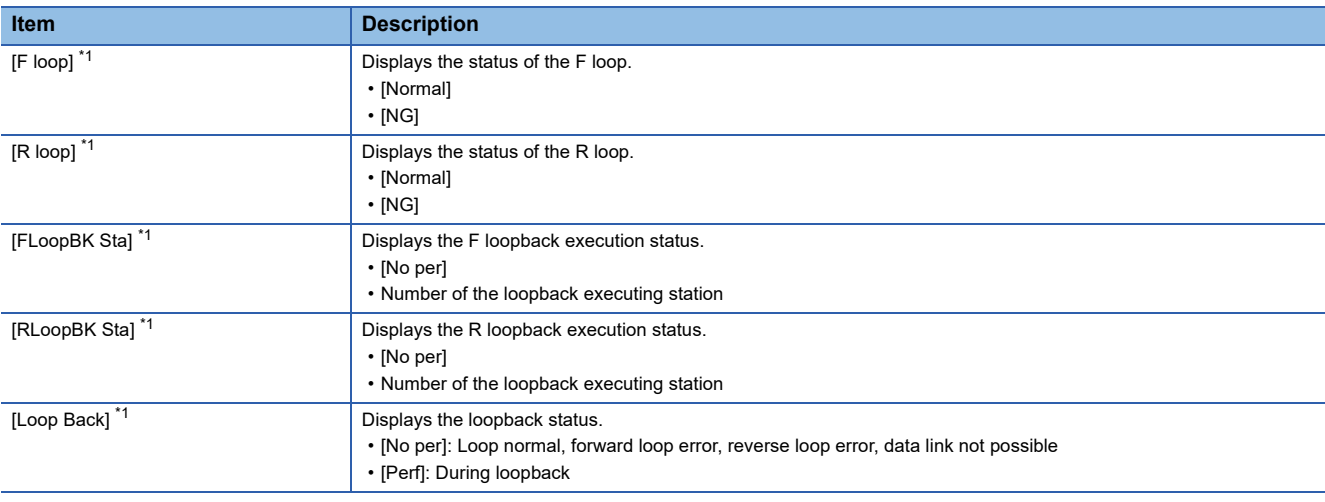

\*1 For the GT15-J71BR13, [---] is displayed.

### <span id="page-692-0"></span>■**Data link information**

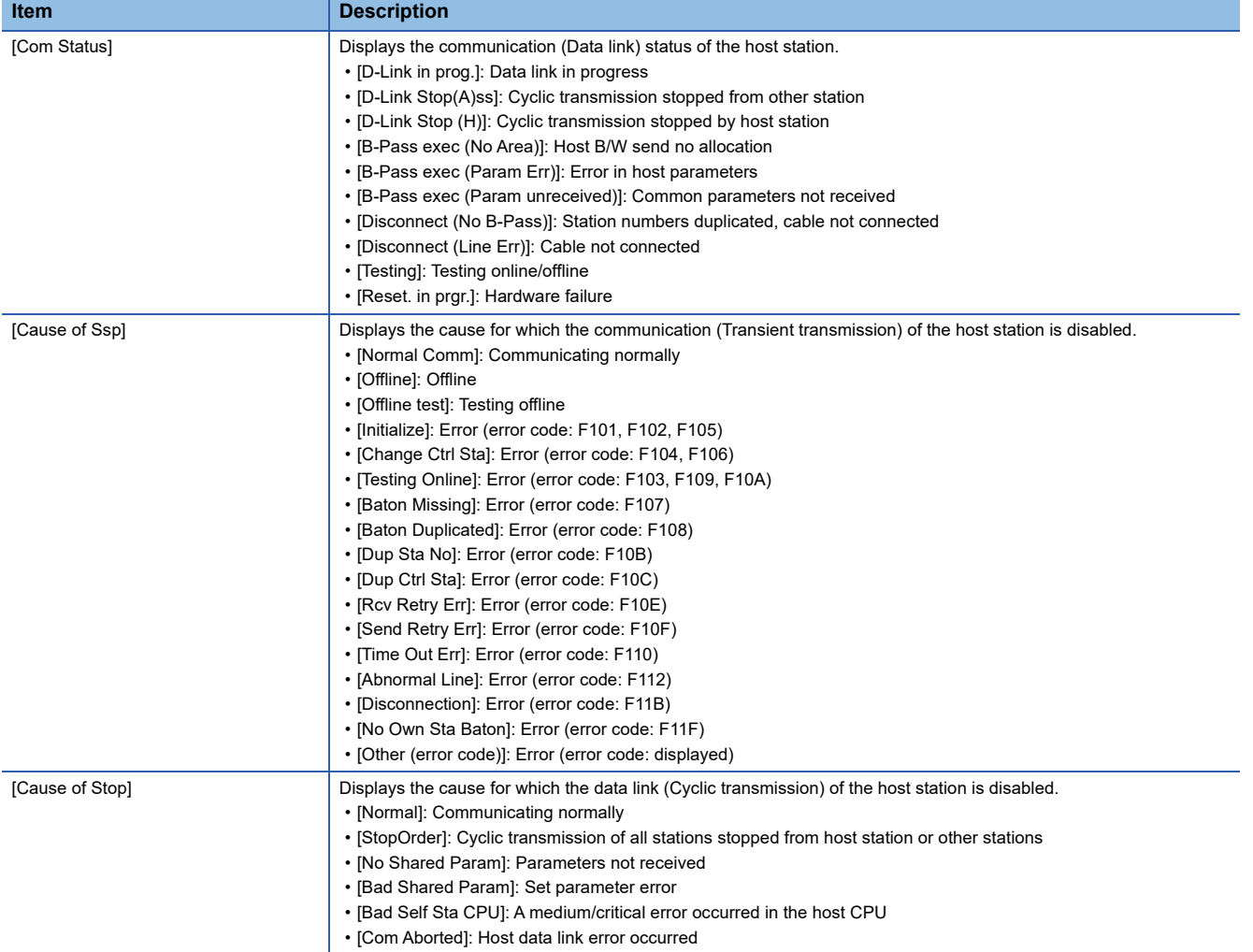

### <span id="page-692-1"></span>■**Transient status**

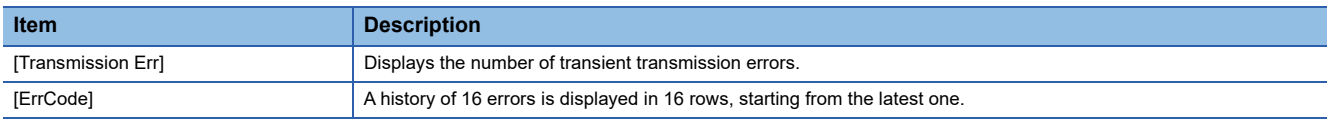

# **22 iQSS UTILITY**

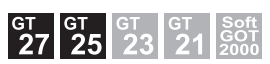

- **F** [Page 693 Features](#page-694-0)
- **F** [Page 694 Specifications](#page-695-0)
- **F** [Page 697 Preparing profile data](#page-698-0)
- **F** [Page 698 Operations for Display](#page-699-0)
- [Page 701 Operating Procedure](#page-702-0)
- Fage 711 Error Messages and Corrective Actions

## <span id="page-694-0"></span>**22.1 Features**

With the iQSS utility function, the GOT can display information of the selected iQSS-compatible device by mounting a data storage having profile data of iQSS-compatible devices on the GOT.

You can also start, operate, and maintain the selected iQSS-compatible devices.

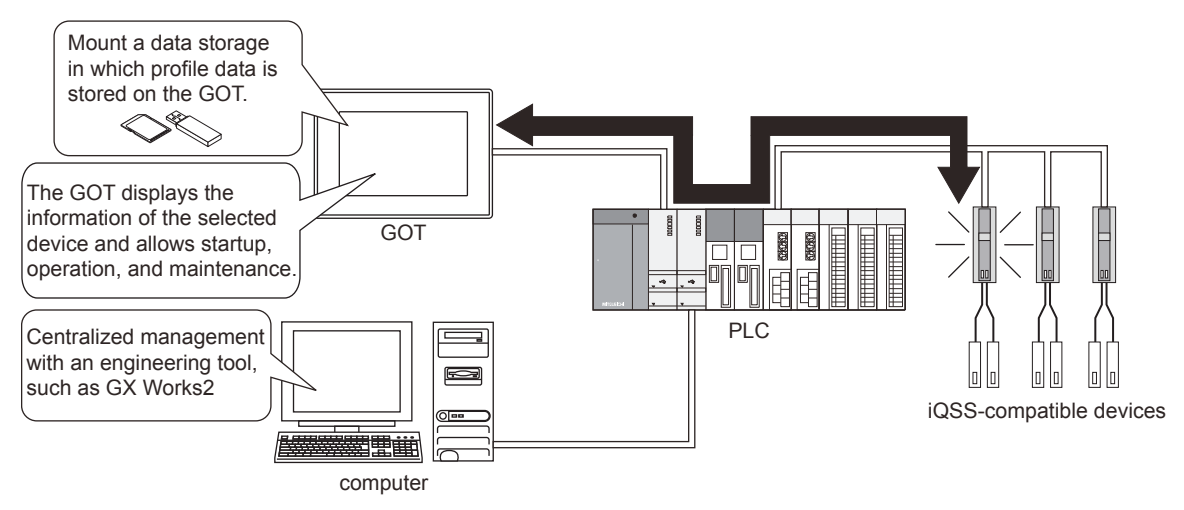

## <span id="page-695-0"></span>**22.2 Specifications**

**F** [Page 694 System configuration](#page-695-1)

**F** [Page 696 Access range](#page-697-0)

**F** [Page 696 Precautions](#page-697-1)

## <span id="page-695-1"></span>**System configuration**

This section explains the GOTs that support the iQSS utility, the target PLCs, and the connection types between the GOT and PLC.

For connection type settings and precautions regarding the communication unit, cable, and connection type, refer to the following.

GOT2000 Series Connection Manual (Mitsubishi Products) For GT Works3 Version1

For the connection between iQSS-compatible devices and a PLC, refer to the following.

MELSEC iQ-R AnyWireASLINK Master Module User's Manual (Startup)

MELSEC iQ-F FX5 User's Manual (AnyWireASLINK)

MELSEC-Q/L AnyWireASLINK Master Module User's Manual

### **Target controller**

### ■**PLC CPU**

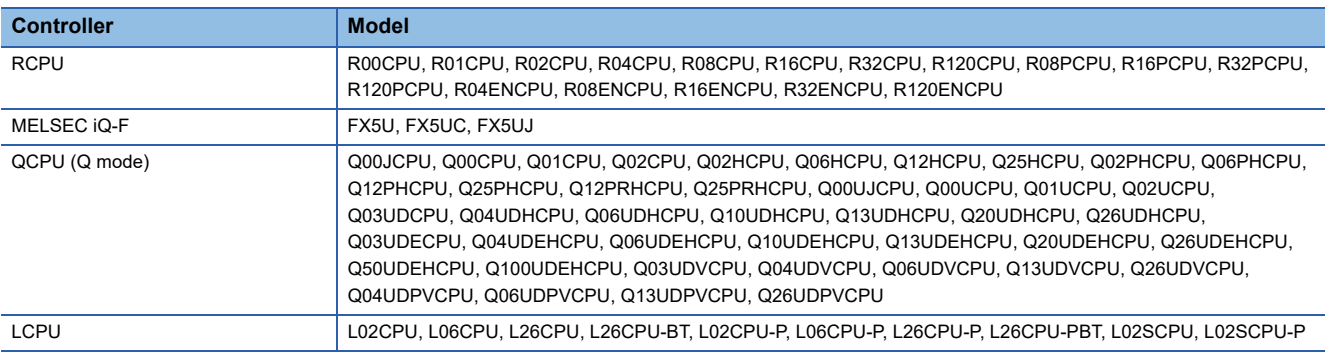

### ■**AnyWireASLINK master module**

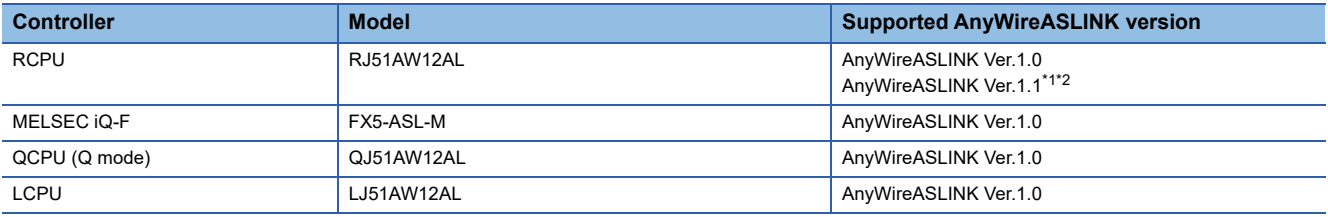

\*1 Devices whose first two digits of the manufacturing information are 03 or later are supported.

\*2 When using word data, use devices which support AnyWireASLINK Ver.1.1 for both master and slave modules.

### **Connection type**

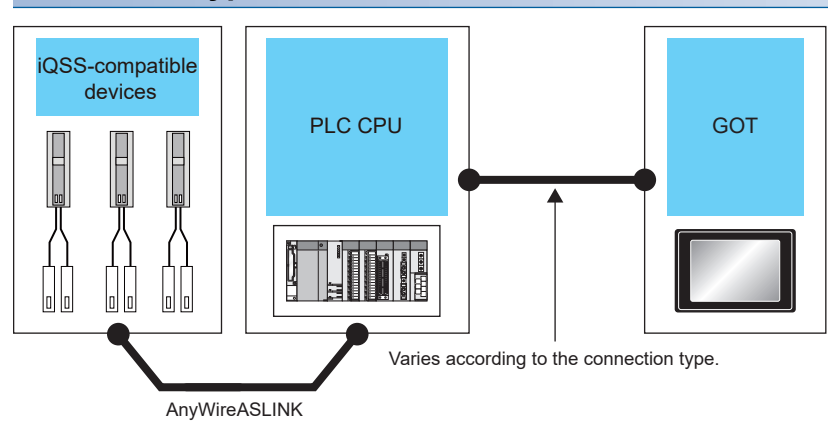

For the connection method between the GOT and the PLC, refer to the following. GOT2000 Series Connection Manual (Mitsubishi Electric Products) For GT Works3 Version1

### **Required system application (extended function)**

For the system application (extended function) required, refer to the following. Fage 39 System Applications (Extended Functions) Required for Each Function

### ■**System application (extended function)**

Write the package data that contains the system application (extended function) for the iQSS utility to the GOT. For the communication method with the GOT, refer to the following.

GT Designer3 (GOT2000) Screen Design Manual

### ■**System application (extended function) size**

To install a system application (extended function) to the GOT, enough space in the user area is required. For information on how to check the available space of the user area and each data size, refer to the following.

GT Designer3 (GOT2000) Screen Design Manual

### ■**Settings of the special function switch (iQSS utility special control function)**

The settings of the special function switch are supported by the iQSS utility special control function only in the following cases.

- A connected CPU is specified.
- The object name is set to a name that contains "<iQSS=\*>" (\* is 0 to 65534).

### **Required hardware**

A data storage (SD card or USB memory) is required to use the iQSS utility.

For the devices whose operations have been validated by Mitsubishi Electric Corporation, refer to the following Technical Bulletin.

List of Valid Devices Applicable for GOT2000 Series and GOT SIMPLE Series (for Overseas) (GOT-A-0160) Operation Check Results of Non-Mitsubishi SD Cards on GOT2000 Series Units (GOT-A-0065)

### **Applicable hardware**

A USB mouse is usable.

For the devices whose operations have been validated by Mitsubishi Electric Corporation, refer to the following Technical Bulletin.

List of Valid Devices Applicable for GOT2000 Series and GOT SIMPLE Series (for Overseas) (GOT-A-0160)

### **Applicable non-Mitsubishi equipment**

The iQSS utility can monitor the devices of non-Mitsubishi Electric controllers by using profile data.

For target controllers, refer to the following.

LaGT Designer3 (GOT2000) Screen Design Manual

The target controllers support the following functions.

- Acquiring the device list
- Monitoring the device
- Reading/writing parameters from/to the device

### **Multiple-language display**

For profile data that contains information in multiple languages, multiple-language display is supported.

Some parts of profile data support multiple languages and some parts do not.

To the parts that do not support multiple languages, the system language of the GOT is applied.

When the data storage has no profile data supporting multiple languages, the language is not switched.

For the details of system language switching, refer to the following.

LaGT Designer3 (GOT2000) Screen Design Manual

### <span id="page-697-0"></span>**Access range**

The access range is the same as when the GOT is connected to a controller. For the details of the access range, refer to the following. GOT2000 Series Connection Manual (Mitsubishi Products) For GT Works3 Version1

## <span id="page-697-1"></span>**Precautions**

### **Precautions for the device list information screen and parameter information screen**

While the following operations are in progress, do not perform operations that use the control signal (Y signal). Updating information by using the [Update list] key on the device list information screen

Reading or writing parameters by using the [Read parameters] key or [Write parameters] key on the parameter information screen

## <span id="page-698-0"></span>**22.3 Preparing profile data**

To display iQSS-compatible devices with the iQSS utility, store profile data in a data storage with GT Designer3 and mount the storage on the GOT.

For information on how to store profile data, refer to the following.

GT Designer3 (GOT2000) Screen Design Manual

## <span id="page-699-0"></span>**22.4 Operations for Display**

This section explains the procedure to display the operation screen of the iQSS utility.

- *1.* Mount a data storage in which profile data is stored on the GOT.
- *2.* Turn on the GOT.
- *3.* Display the iQSS utility screen by one of the following methods.

Starting from the special function switch (iQSS utility) set in the project

For information on how to set special function switches, refer to the following.

LaGT Designer3 (GOT2000) Screen Design Manual

Starting from the utility

In the utility, touch [Monitor]  $\rightarrow$  [iQSS utility] from the main menu.

For information on how to display the utility, refer to the following.

GOT2000 Series User's Manual (Utility)

*4.* The [Select channel] window appears only at the first startup of the iQSS utility.

Select channel key

Set the channel number of the PLC connected to the GOT.

When the channel number is not set, touching the [×] key closes the [Select channel] window and sets the channel number to [1].

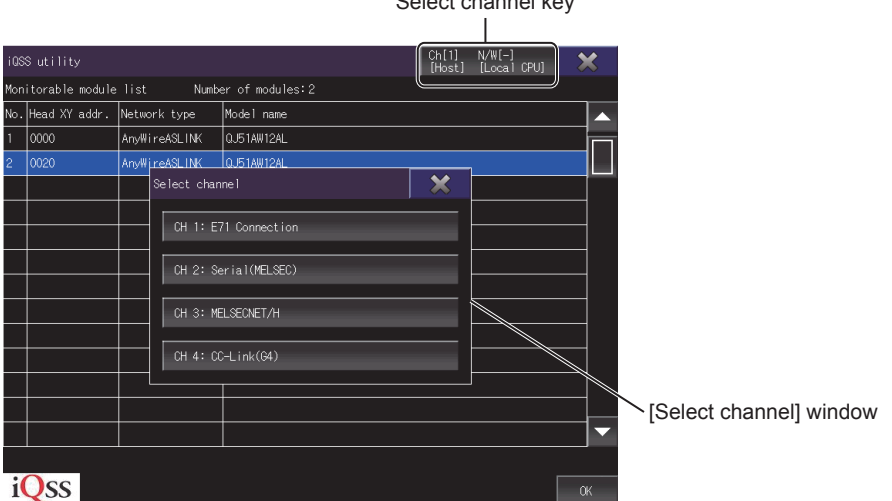

### **5.** The iQSS utility screen appears.

To change the connection destination, touch the select channel key on the iQSS utility screen.

### **F** [Page 701 Operating Procedure](#page-702-0)

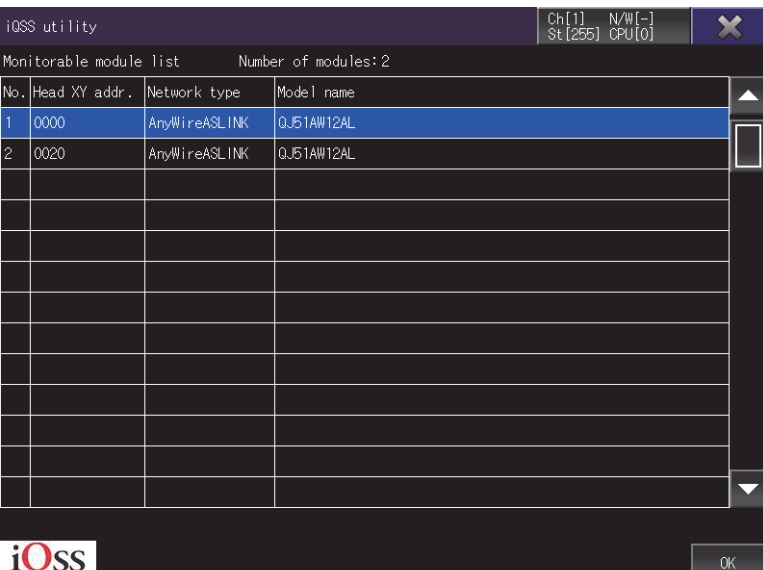

### **iQSS utility special control function**

The iQSS utility special control function specifies a GD device with a GS device, and displays the screen of the target sensor device specified by the parameter set in the GD device.

After configuring the following settings and touching the special function switch, specify the screen of the target sensor device to display the screen.

- Turn on b0 of the Special Function Switch Special Control (GS1810).
- Set the iQSS Utility Special Control Start GD Device No. Specification (GS1811).
- Set the iQSS Utility Special Control Number of Parameters (GS1812).
- Set the connected CPU and object name for the special function switch.
- Set the parameter for the GD device specified by the iQSS Utility Special Control Start GD Device No. Specification (GS1811).

For how to set the parameter, refer to the following.

GT Designer3 (GOT2000) Screen Design Manual

### ■**iQSS utility special control GS device**

The following shows the devices used for the iQSS utility special control.

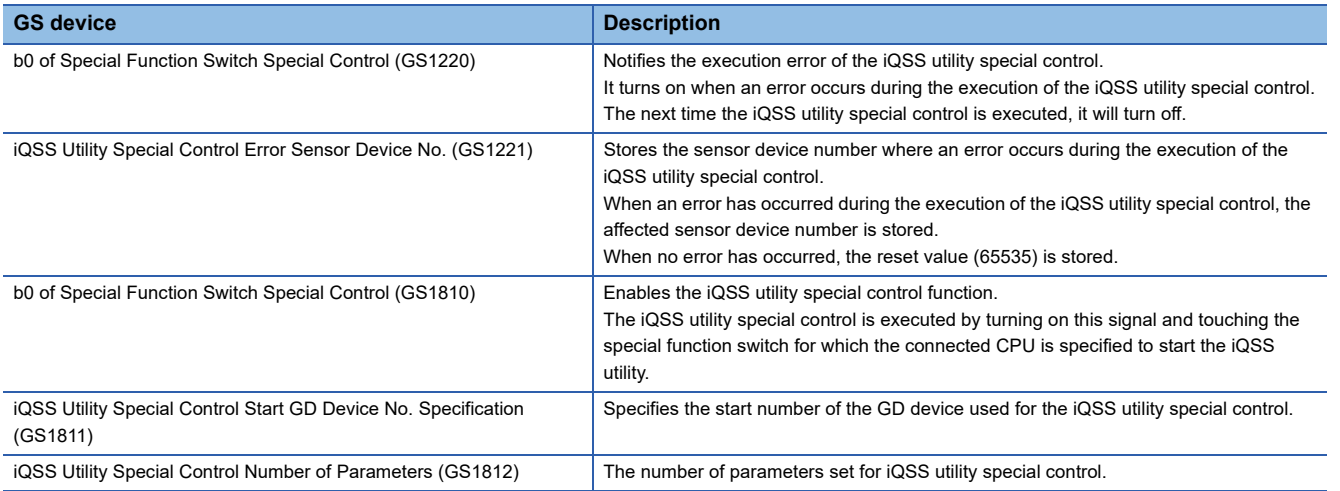

For how to set each device, refer to the following.

GT Designer3 (GOT2000) Screen Design Manual

### ■**Precautions**

In the following cases, since the conditions of the iQSS utility special control are not satisfied, the operation is the same as when the special function switch is touched on a user screen.

- Touching the special function switch when b0 of the Special Function Switch Special Control (GS1810) is off
- Touching the special function switch when the iQSS Utility Special Control Number of Parameters (GS1812) is 0
- Setting a value outside the valid range of the iQSS utility special control parameter, and then touching the special function switch

## **Screen transition**

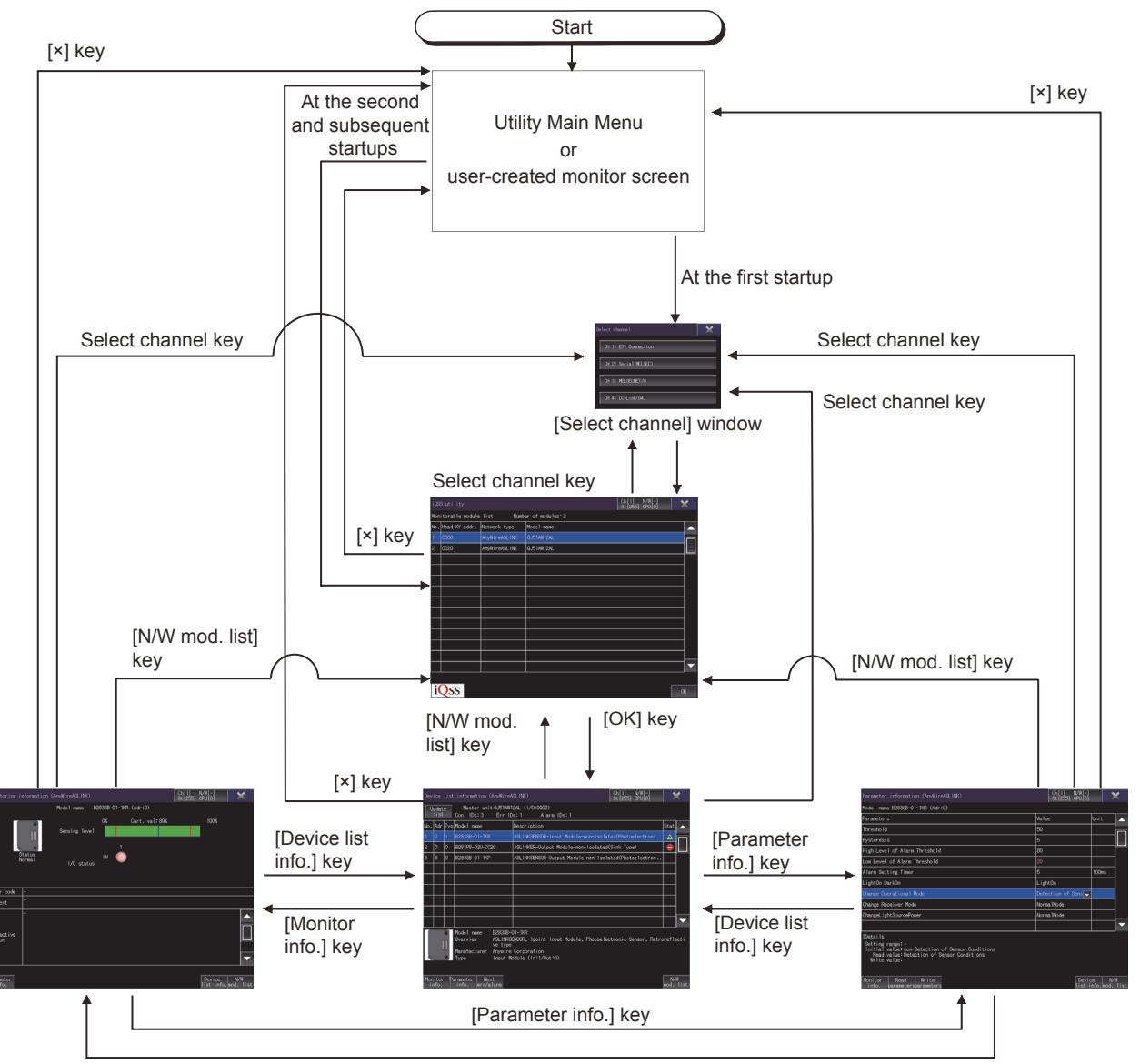

[Monitor info.] key

## <span id="page-702-0"></span>**22.5 Operating Procedure**

This section explains screen operations for the iQSS utility.

The display screen of the iQSS utility differs depending on the GOT used.

- **F** [Page 701 iQSS utility screen](#page-702-1)
- **Fage 703 Device list information screen**
- **F** [Page 705 Monitoring information screen](#page-706-0)
- Fage 709 Parameter information screen

### <span id="page-702-1"></span>**iQSS utility screen**

This section explains the structure of the screen and the common operations when the iQSS utility is executed.

### **Display contents and key functions**

The following explains the structure of the system configuration screen and the function of the keys displayed on the screen after the iQSS utility is started.

### ■**Displayed contents**

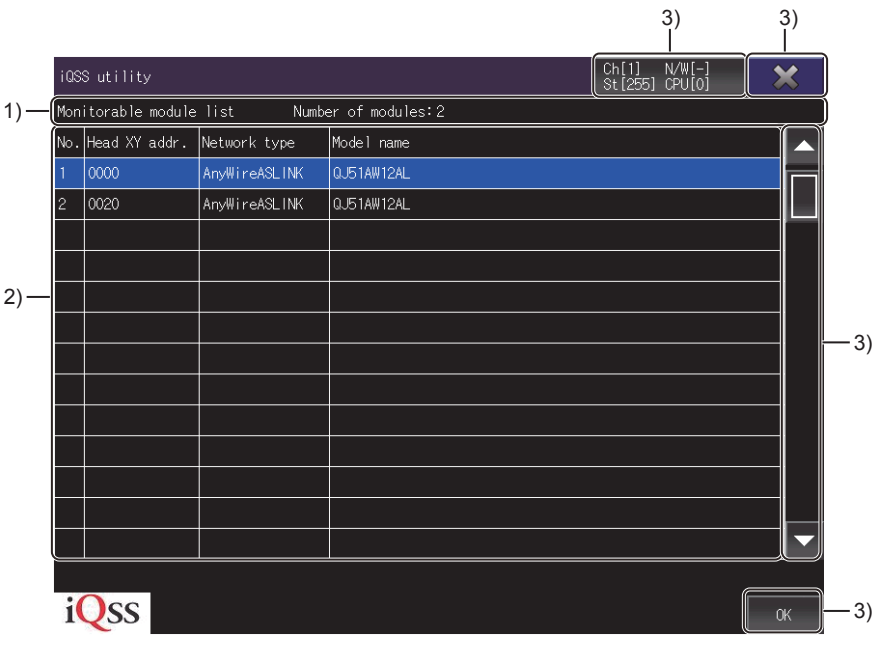

1)Title display area

Displays the title and the number of modules on the connection destination.

2)Module list display area

Lists modules that can be monitored.

Different contents are displayed according to the connected CPU.

#### Start XY address is displayed **Installation Provider** Installation Installation No. 15

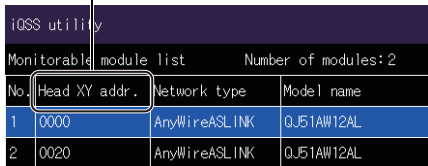

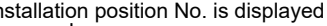

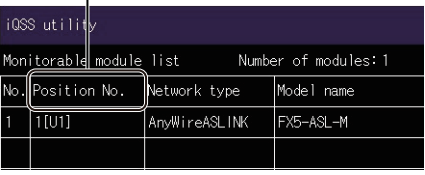

When RCPU, QCPU, or LCPU is connected When FX5CPU is connected

3)Touch key

The keys used for the operations on the iQSS utility screen

### ■**Key functions**

The following shows the functions of the operation keys on the iQSS utility screen.

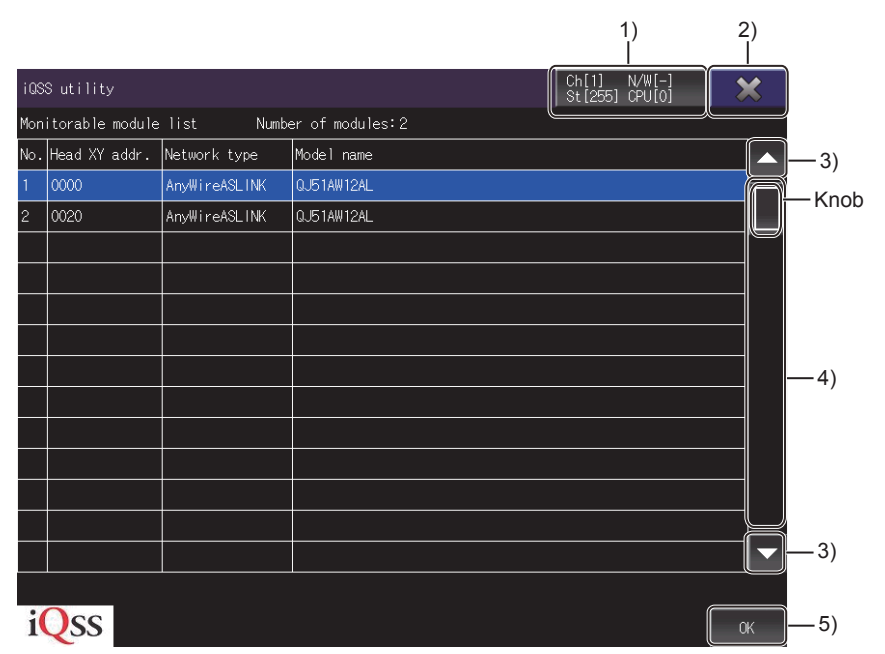

1)Select channel key

Displays the [Select channel] window.

2)[×] key

Exits the iQSS utility.

3)Scroll key

Scrolls the contents in the list up or down by one item.

4)Scroll bar

Touch an area above or below the knob to scroll one page up or down.

You can also scroll the page by sliding the knob.

5)[OK] key

Displays the device list information screen of the selected device.

### <span id="page-704-0"></span>**Device list information screen**

This section explains the structure of the screen and the common operations on the device list information screen.

### **Display contents and key functions**

The following explains the display data of the device list information screen and the functions of the keys displayed on the screen.

### ■**Displayed contents**

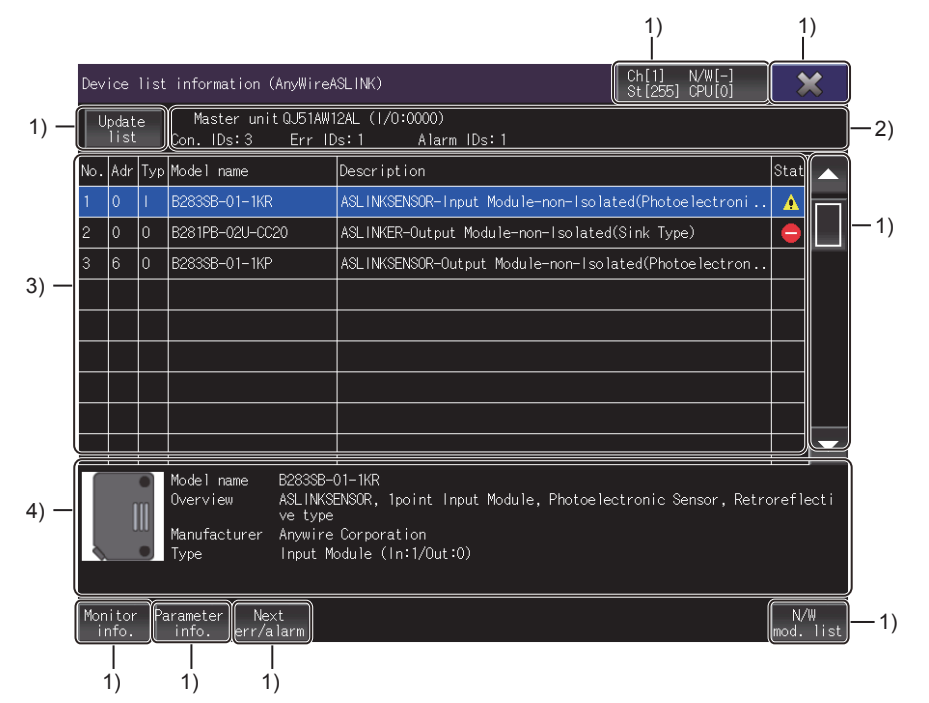

1)Touch key

The keys used for the operations on the device list information screen

2)Network information display area

Displays the network information of the connection destination.

Different contents are displayed according to the connected CPU.

Start XY address is displayed **Installation position No. is displayed** I

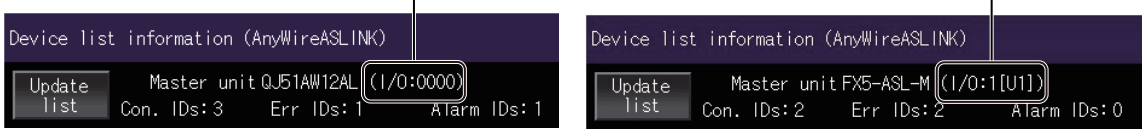

When RCPU, QCPU, or LCPU is connected When FX5CPU is connected

3)Device list display area

Lists devices that can be monitored.

4)Selected device information display area

Displays the information of the device selected in the device list display area.

### ■**Key functions**

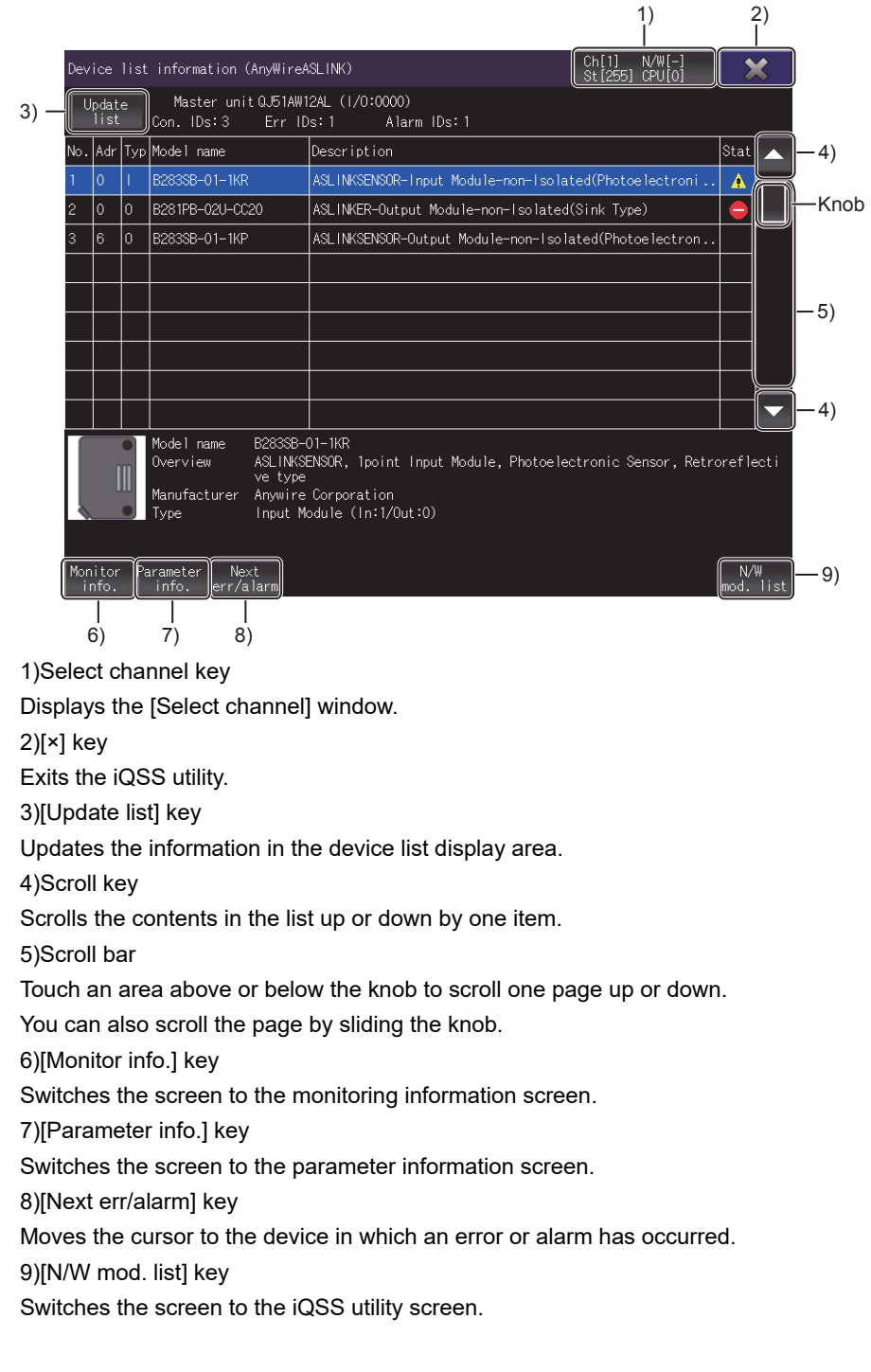

## <span id="page-706-0"></span>**Monitoring information screen**

This section explains the structure of the screen and the common operations on the monitoring information screen.

### **Display contents and key functions**

The following explains the display data of the monitoring information screen and the functions of the keys displayed on the screen.

### ■**Displayed contents**

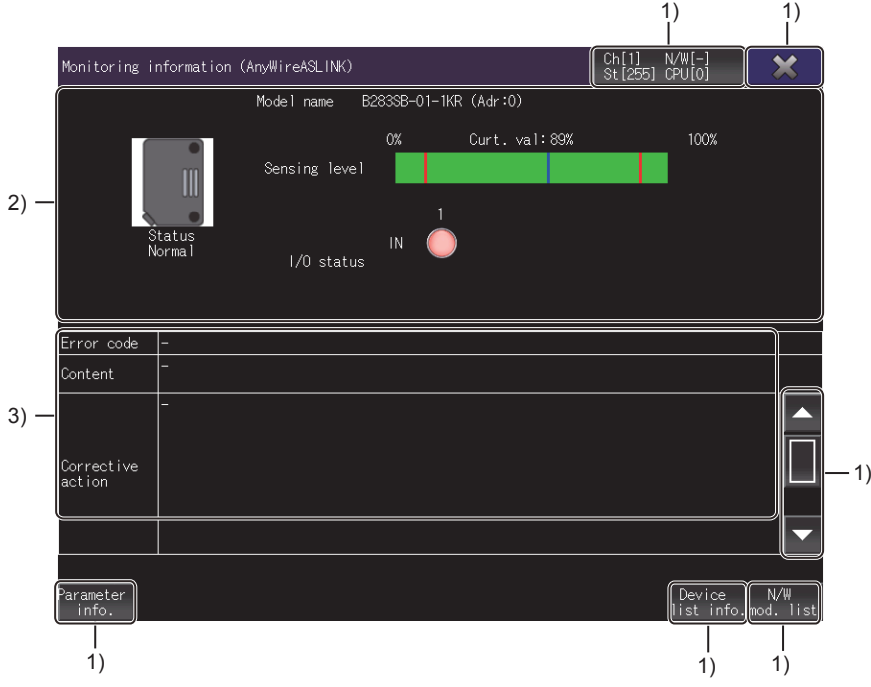

1)Touch key

The keys used for the operations on the monitoring information screen

2)Monitored device status display area

Displays the status of the device being monitored.

**• Monitored device status display area** 

3)Error status display area

Displays the error code, content, and corrective action if an error occurs in the device being monitored.

• Monitored device status display area

The following explains the display data of the monitored device status display area and the functions of the keys displayed in the area.

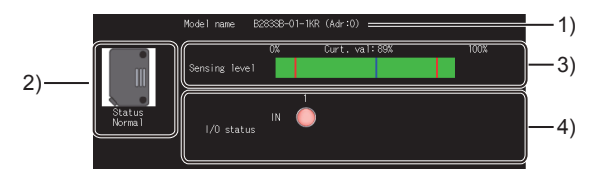

1)[Model name]

Displays the model of the device being monitored.

2)[Status]

Displays the status of the device being monitored.

The following shows the items displayed in [Status].

If multiple states are detected, the state having the highest priority is displayed.

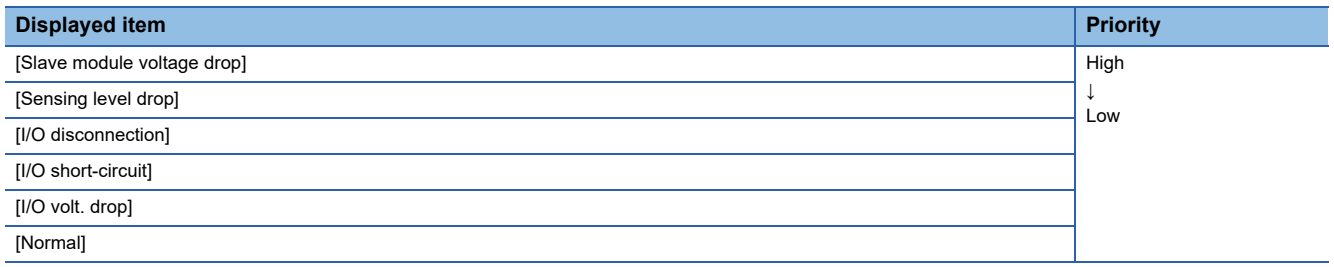

3)[Sensing level]

Displays the current sensing level in a numerical value and bar graph when an ASLINKAMP or ASLINKSENSOR is selected on the device list information screen.

In the bar graph, the current value is always refreshed while the monitoring information screen is being displayed and the left side from the current value is filled in green.

The display of [Sensing level] differs depending on the AnyWireASLINK version of the slave module.

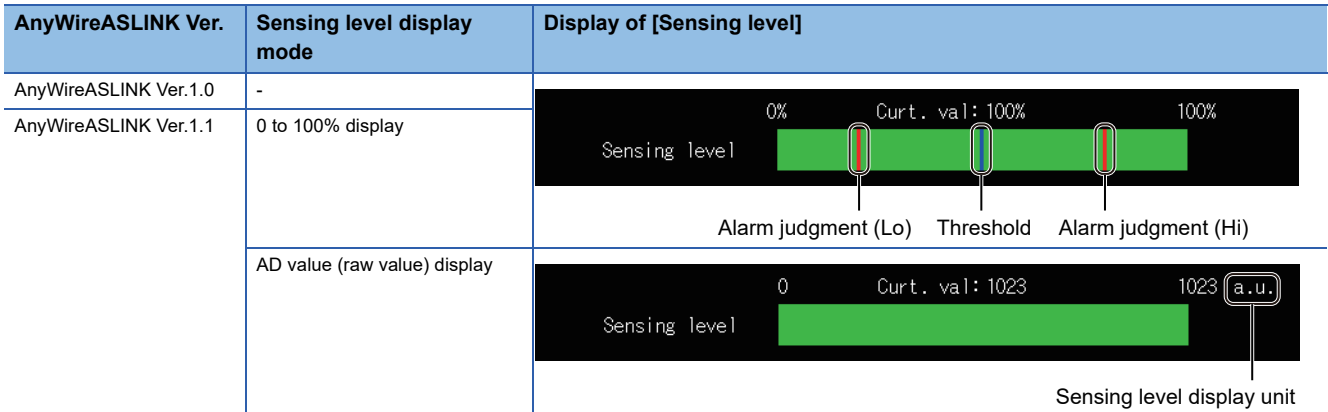

 • When AnyWireASLINK Ver.1.0 or AnyWireASLINK Ver.1.1 is used and [Sensing level display mode] is set to 0 to 100% display

A decimal value from 0 to 100 is displayed for [Sensing level].

An alarm judgment value line (Hi), alarm judgment value line (Lo), and threshold line are displayed on a bar graph. If the value of [Sensing level] is out of the range, [0%] is displayed.

• When AnyWireASLINK Ver.1.1 is used and [Sensing level display mode] is set to AD value (raw value) display

A decimal AD value (raw value) is displayed for [Sensing level].

### $Point$

For devices which can switch a channel to output the sensing level, such as CH0 or CH1, the alarm judgment value line (Hi), alarm judgment value line (Lo), and threshold line for the CH0 value will be displayed, regardless of the outputting channel.

### 4)[I/O status]

Displays the I/O status of the device being monitored.

When the device being monitored has no I/O, no item is displayed.

The display of [I/O status] differs depending on the AnyWireASLINK version of the slave module and [Address setting].

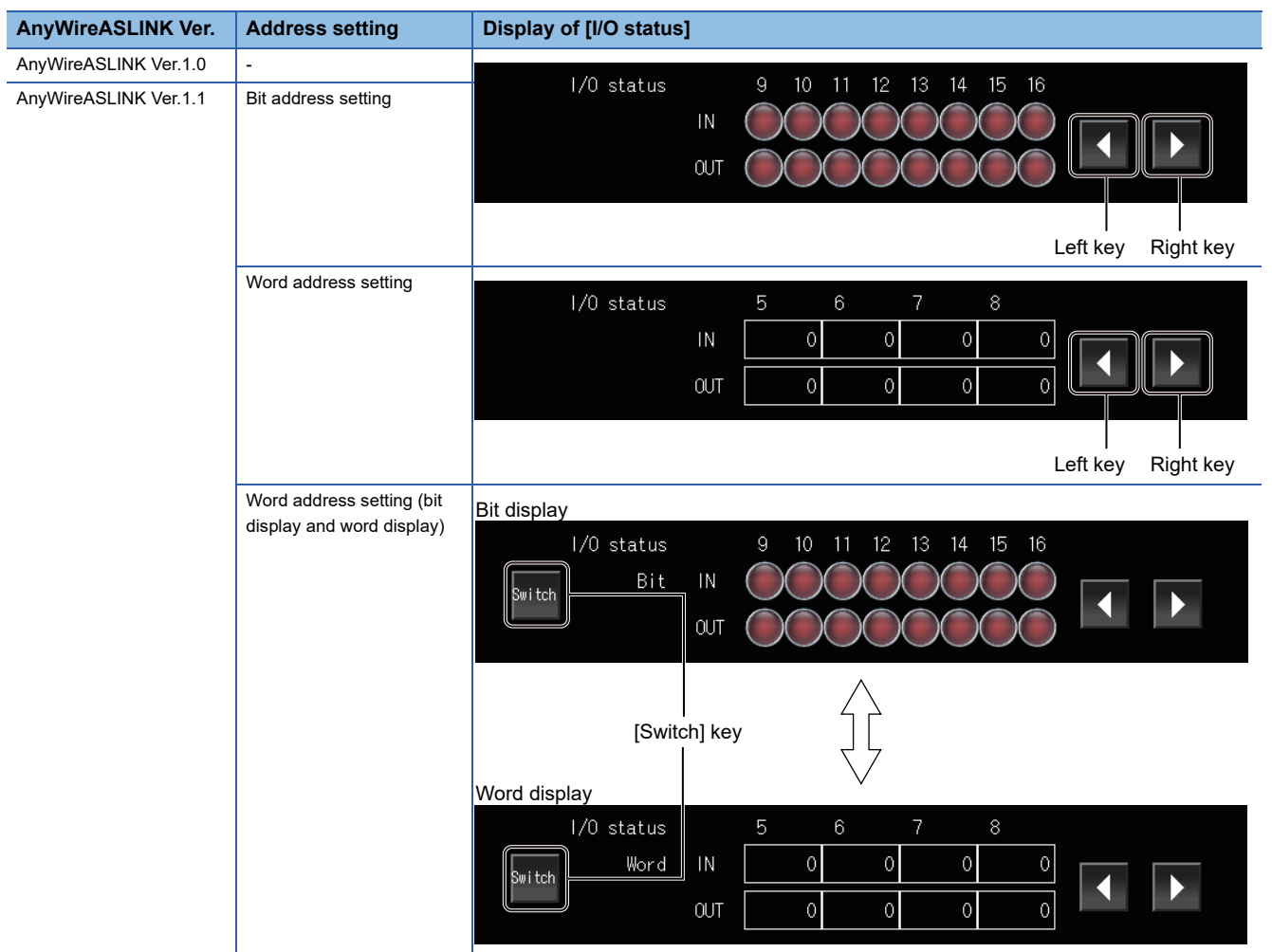

• Bit address setting with AnyWireASLINK Ver.1.0 or AnyWireASLINK Ver.1.1

For a device that has nine I/Os or more, touching the left key or the right key scrolls the display left or right eight I/Os. For a device that has eight I/Os or less, the left key and the right key do not appear.

• Word address setting with AnyWireASLINK Ver.1.1

For a device that has five words or more, touching the left key or the right key scrolls the display left or right four words. For a device that has four words or less, the left key and right key do not appear.

• Word address setting (bit display and word display) with AnyWireASLINK Ver.1.1

Touching the [Switch] key switches between bit display and word display.

The initial display is bit display.

When the bit display or word display is switched to the other with the beginning of the displayed information scrolled, the status is maintained after the display is switched back.

 $\mathsf{Point} \, \mathsf{P}$ 

For parameters whose number of bits or words is to be changed, update the list on the device list display screen after changing the parameters.

If the list is not updated, the number of bits and words before change is displayed.

### ■**Key functions**

The following shows the functions of the operation keys on the monitoring information screen.

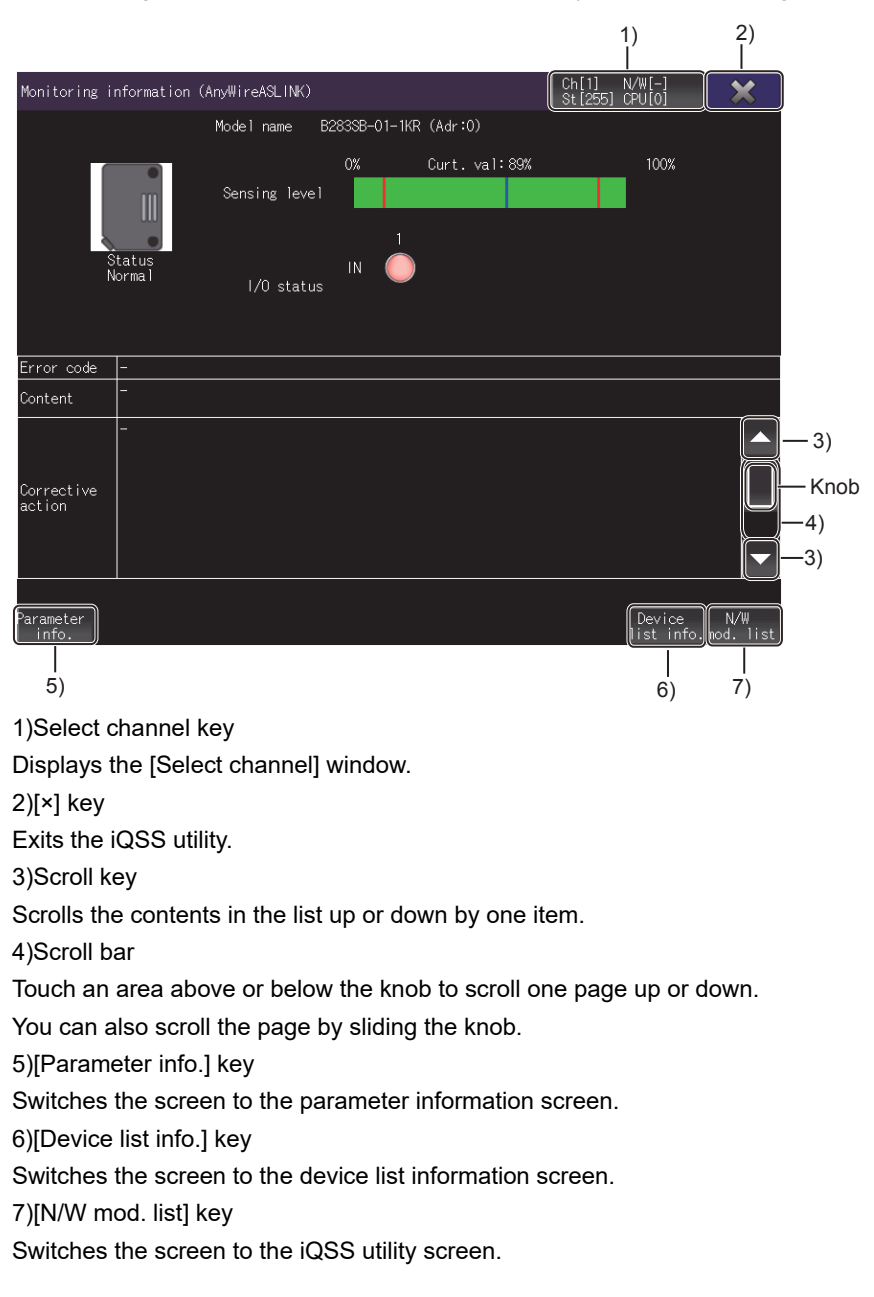

### <span id="page-710-0"></span>**Parameter information screen**

This section explains the structure of the screen and the common operations on the parameter information screen.

#### **Display contents and key functions**

The following explains the display data of the parameter information screen and the functions of the keys displayed on the screen.

### ■**Displayed contents**

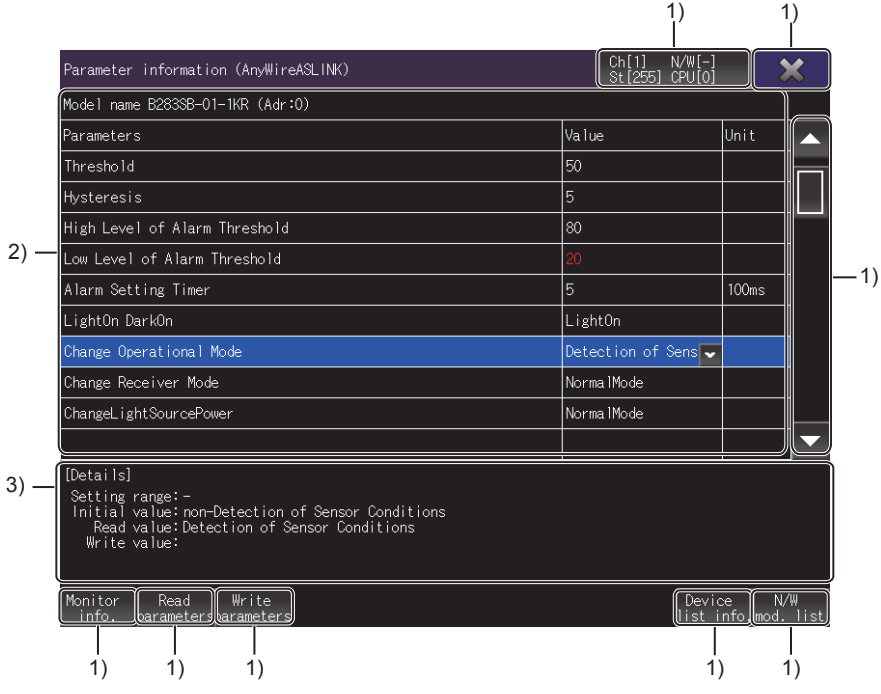

1)Touch key

The keys used for the operations on the parameter information screen

2)Parameter display area

Lists the parameters of the device being monitored. Parameter change is available.

Up to 128 parameters are displayed.

The 129th parameter and later are not displayed.

3)Detailed parameter information display area

Displays the details of the parameter selected in the parameter display area.

### ■**Key functions**

The following shows the functions of the operation keys on the parameter information screen.

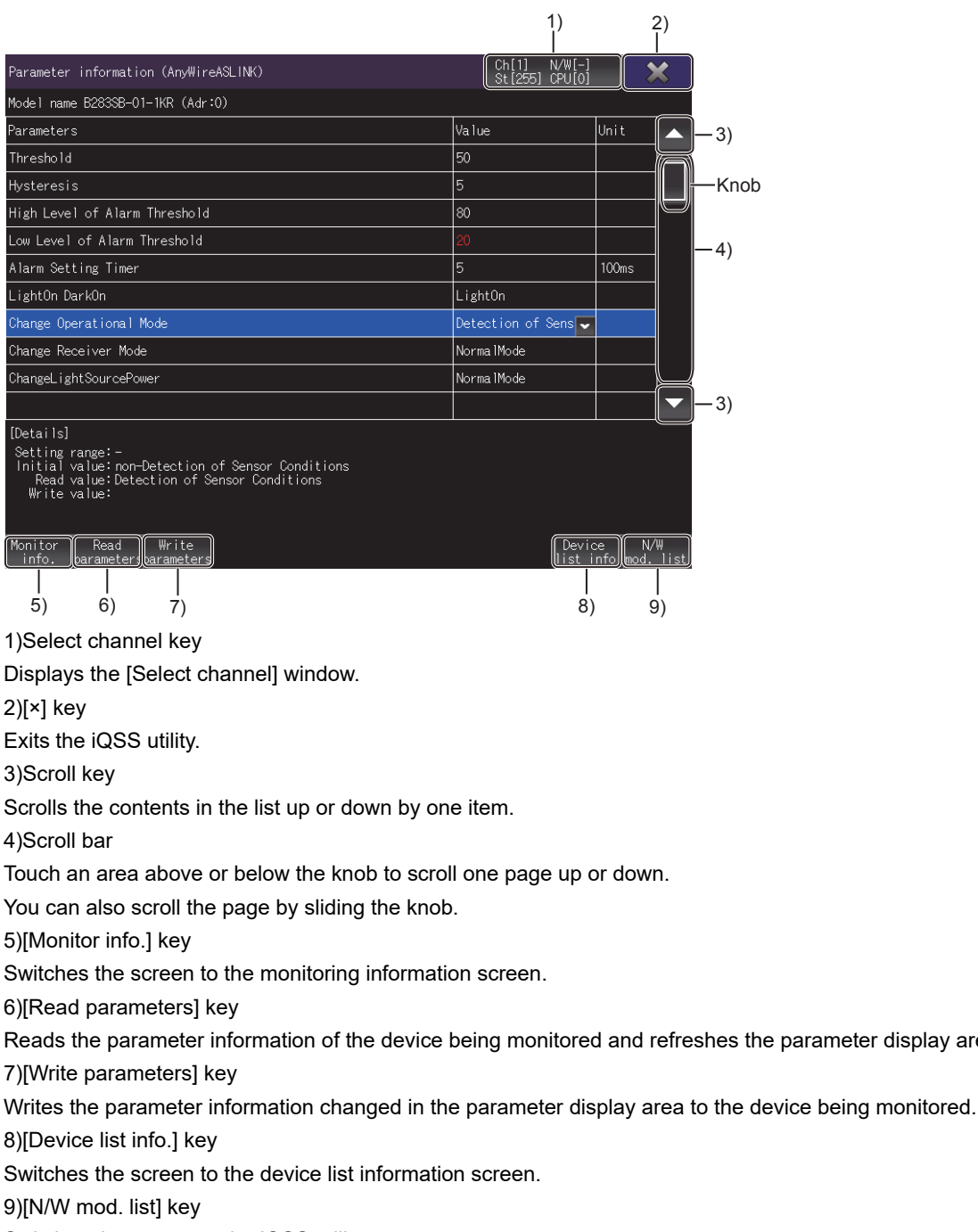

parameter display area.

Switches the screen to the iQSS utility screen.

## <span id="page-712-0"></span>**22.6 Error Messages and Corrective Actions**

For the error messages displayed in the iQSS utility and the corrective actions, refer to the following. MELSEC iQ-R AnyWireASLINK Master Module User's Manual (Application) MELSEC-Q/L AnyWireASLINK Master Module User's Manual

**22**

# **23 DRIVE RECORDER**

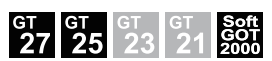

Only available to GT SoftGOT2000 (Multiple channels) for GT SoftGOT2000.

- **F** [Page 713 Features](#page-714-0)
- **[Page 714 Specifications](#page-715-0)**
- **F** [Page 720 Operations for Display](#page-721-0)
- **Fage 725 [Drive recorder information list] screen**
- **F** [Page 751 \[Graph waveform\] screen](#page-752-0)
- E [Page 768 \[\(At alarm occurrence\)\] screen](#page-769-0)

## <span id="page-714-0"></span>**23.1 Features**

The drive recorder function reads the data prior to and subsequent to an alarm from a connected servo amplifier, and displays the data (including motor current values and position commands) in waveform or list form on the GOT.

When an alarm occurs in the connected servo amplifier, you can check the data prior to and subsequent to the alarm with the GOT instead of MR Configurator2.

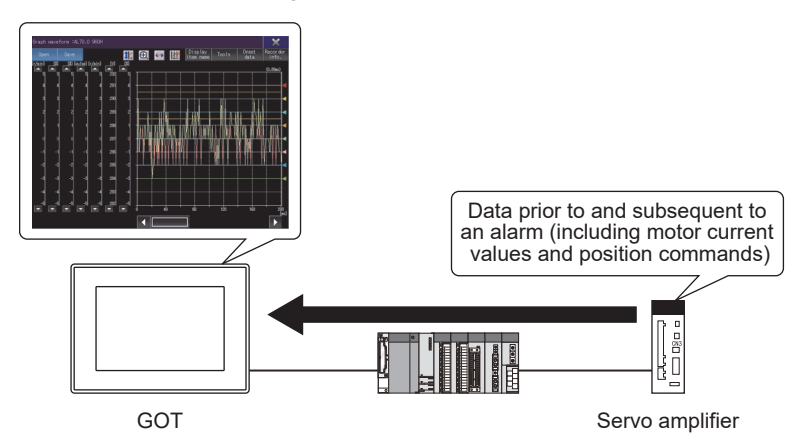

The data read from the connected servo amplifier can be output to a file.

The file is viewable on the GOT or MR Configurator2.

Trigger setting is changeable on the GOT. In this setting, you can specify an alarm to save data only when the specified alarm occurs in the connected servo amplifier.

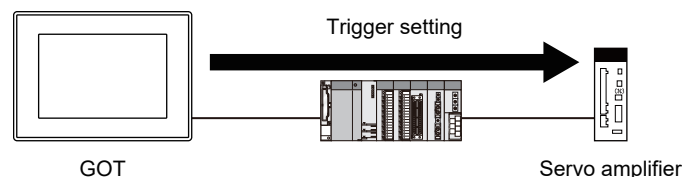

When the GOT is connected to the MELSERVO-J5 series or MELSERVO-JET series, the GOT acquires and checks data not only at an alarm occurrence but also at any timing by changing the sampling cycle or trigger condition on the GOT.

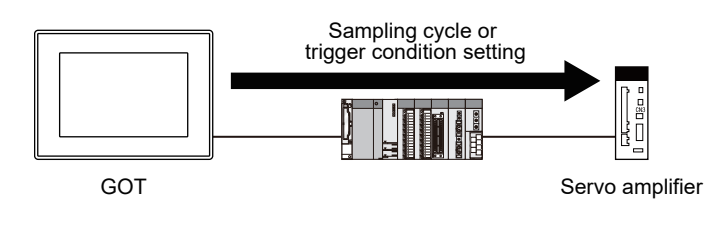

## <span id="page-715-0"></span>**23.2 Specifications**

**F** [Page 714 System configuration](#page-715-1)

**F** [Page 718 Access range](#page-719-0)

**F** [Page 718 Precautions](#page-719-1)

## <span id="page-715-1"></span>**System configuration**

This section describes the system configuration when the drive recorder function is used.

For connection type settings and precautions regarding the communication unit, cable, and connection type, refer to the following.

GOT2000 Series Connection Manual (Mitsubishi Products) For GT Works3 Version1

GT SoftGOT2000 Version1 Operating Manual

### **Target controller**

The drive recorder supports the following servo amplifiers.

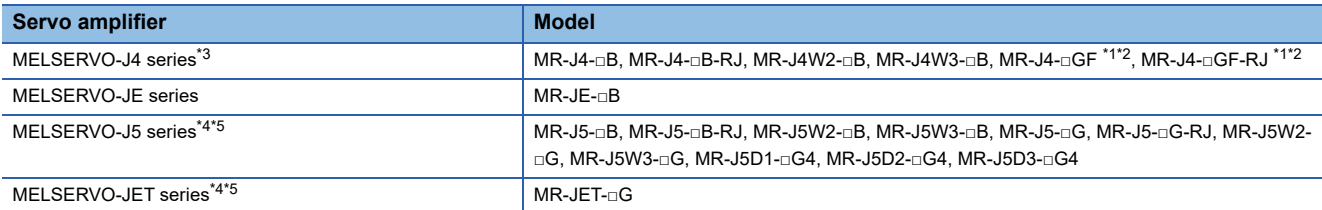

- \*1 To monitor the servo amplifier through a simple motion module (CC-Link IE Field Network) on the PLC, the following connections cannot be used.
	- The GOT and RCPU are connected by using the CC-Link IE Field Network connection.
	- The GOT and RCPU are connected by using the CC-Link IE Controller Network connection.
	- The GOT and RCPU are connected through an Ethernet module (or the network part of an RnENCPU).
- \*2 To monitor the servo amplifier through a CC-Link IE Field Network module on the PLC, the following connections cannot be used.
	- The GOT and RCPU are connected by using the CC-Link IE Field Network connection.
	- The GOT and RCPU are connected by using the CC-Link IE Controller Network connection.
	- The GOT and RCPU are connected through an Ethernet module (or the network part of an RnENCPU).
- \*3 To monitor the servo amplifier through a simple motion module (SSCNET III/H or CC-Link IE Field Network) or a CC-Link IE Field Network module on the PLC, the following connections cannot be used.
	- The GOT and the Motion CPU (Q series) are directly connected by Ethernet.
	- The GOT and CR800-Q (Q172DSRCPU) are directly connected by Ethernet.
- \*4 When connecting the PLC and servo amplifier through a Motion module, only direct connection with the built-in Ethernet port of the CPU is supported.
- \*5 Use firmware version B2 or later.

Connect a target servo amplifier to the GOT through a Motion CPU, simple motion module, CC-Link IE Field Network module, or Motion module.

### ■**Applicable Motion CPUs, simple motion modules, CC-Link IE Field Network modules, and Motion modules**

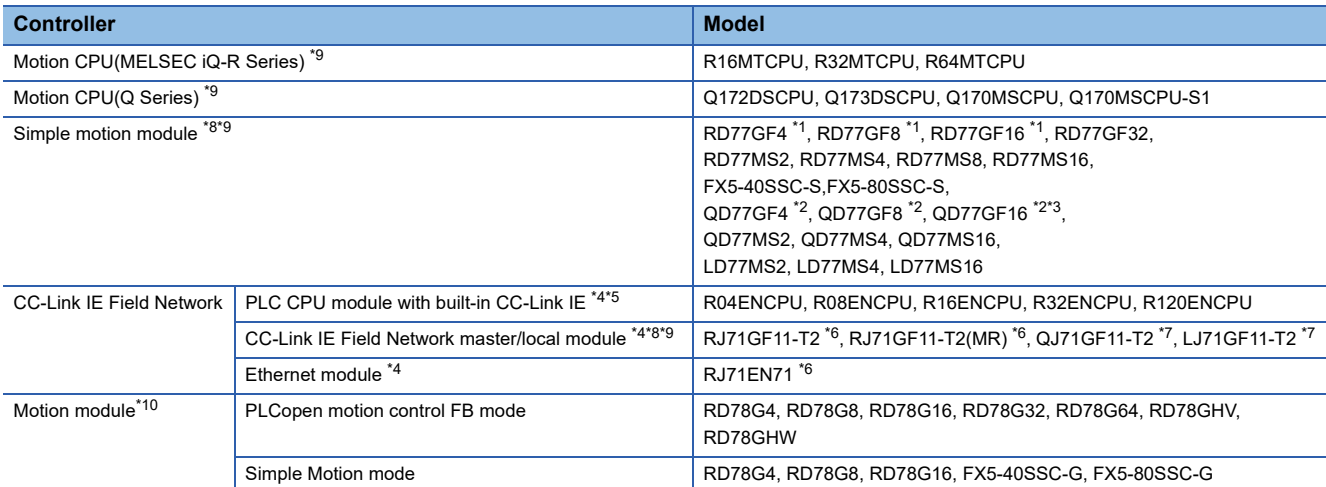

\*1 Use a module with version 02 or later.

\*2 On MR Configurator2, set [Motion mode] in [CC-Link IE Communication mode setting for communication] in [Operation mode].

\*3 Use a module having a serial number starting with 17102 or later.

\*4 To connect to the CC-Link IE Field Network through the module, the PLC connected to the GOT must be a master station.

\*5 Use a module with version 09 or later of the network part.

\*6 Use a module with version 09 or later.

\*7 On MR Configurator2, set [IO mode] in [CC-Link IE Communication mode setting for communication] in [Operation mode].

\*8 To connect the GOT and PLC CPU by using the CC-Link IE TSN connection, use a CC-Link IE TSN master/local module with its firmware version 03 or later.

\*9 When a redundant system of the control CPU is configured, the drive recorder is not supported.

\*10 The Motion modules can be connected with the MR-J5-□G(-RJ), MR-J5W2-□G, MR-J5W3-□G, MR-JET-□G, MR-J5D1-□G4, MR-J5D2- □G4, or MR-J5D3-□G4.

### **Connection type**

### ■**When connecting the GOT to a servo amplifier through a Motion CPU or simple motion module (SSCNET III/H)**

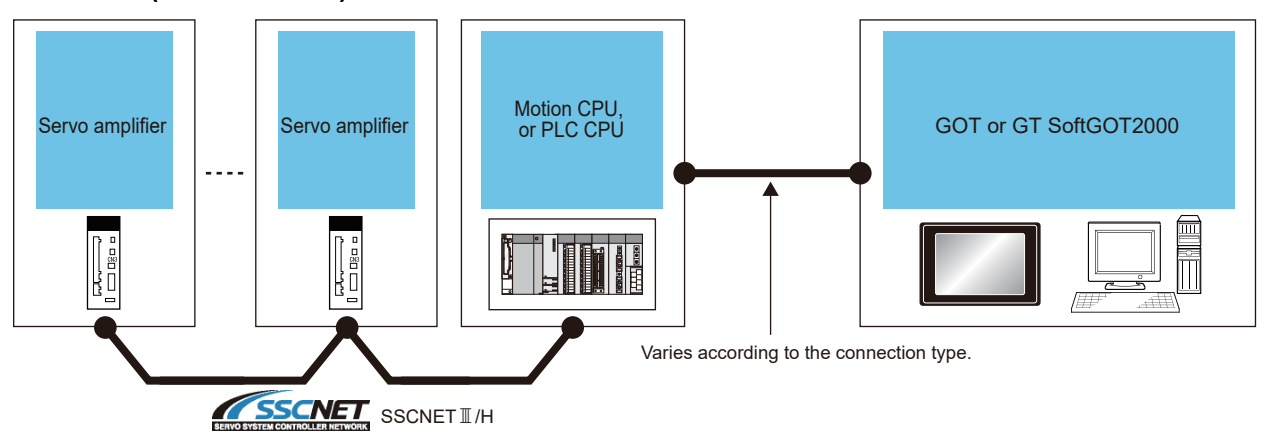

The GOT can be used with MR-J4-□B(-RJ), MR-J4W2-□B, MR-J4W3-□B, MR-JE-□B, MR-J5-□B(-RJ), MR-J5W2-□B, and MR-J5W3-□B in a system configuration.

When a servo amplifier is connected to the GOT through a Motion CPU (Q series), use a connection type other than the CC-Link IE Field Network connection between the CPU and the GOT.

For the connection method, refer to the following.

GOT2000 Series Connection Manual (Mitsubishi Products) For GT Works3 Version1

GT SoftGOT2000 Version1 Operating Manual

### ■**When connecting the GOT to a servo amplifier through a simple motion module (CC-Link IE Field Network) or CC-Link IE Field Network module**

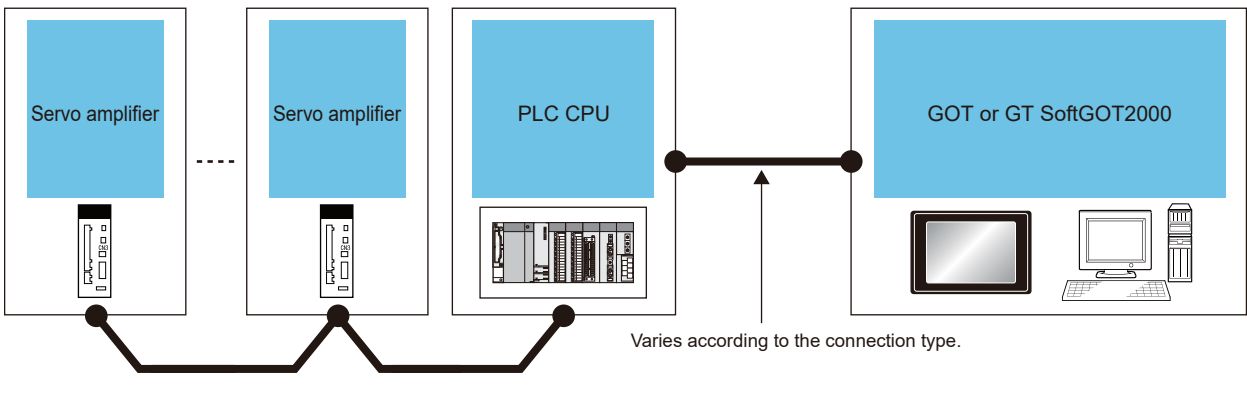

CC-Link IE Field Network

For the connection method between the GOT and the PLC, refer to the following.

GOT2000 Series Connection Manual (Mitsubishi Electric Products) For GT Works3 Version1

GT SoftGOT2000 Version1 Operating Manual

### ■**When connecting the GOT and servo amplifiers through a Motion module**

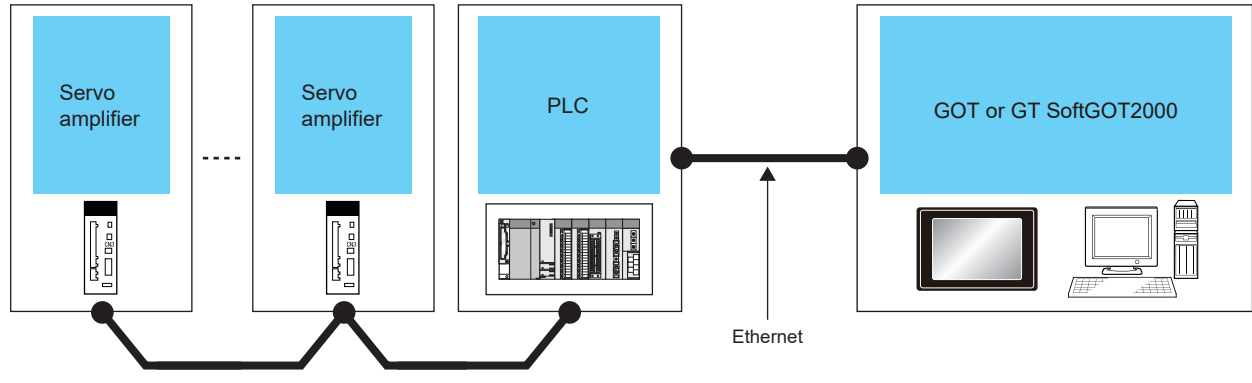

CC-Link IE TSN

For the connection method between the GOT and the PLC, refer to the following. GOT2000 Series Connection Manual (Mitsubishi Electric Products) For GT Works3 Version1 GT SoftGOT2000 Version1 Operating Manual

### **Required system application (extended function)**

For the system application (extended function) required, refer to the following.

Fage 39 System Applications (Extended Functions) Required for Each Function

### ■**System application (extended function)**

Write the package data that contains the system application (extended function) for the drive recorder to the GOT.

For the communication method with the GOT, refer to the following.

GT Designer3 (GOT2000) Screen Design Manual

### ■**System application (extended function) size**

To install a system application (extended function) to the GOT, enough space in the user area is required.

For information on how to check the available space of the user area and each data size, refer to the following.

GT Designer3 (GOT2000) Screen Design Manual

### **Required hardware**

A data storage (SD card or USB memory) is required for the following operations.

- Saving the data read from a servo amplifier in a file
- Displaying the data of a file that is read from the data storage

For the devices whose operations have been validated by Mitsubishi Electric Corporation, refer to the following Technical Bulletin.

List of Valid Devices Applicable for GOT2000 Series and GOT SIMPLE Series (for Overseas) (GOT-A-0160) Operation Check Results of Non-Mitsubishi SD Cards on GOT2000 Series Units (GOT-A-0065)

### **Applicable hardware**

A USB mouse is usable.

For the devices whose operations have been validated by Mitsubishi Electric Corporation, refer to the following Technical Bulletin.

List of Valid Devices Applicable for GOT2000 Series and GOT SIMPLE Series (for Overseas) (GOT-A-0160)

### <span id="page-719-0"></span>**Access range**

The access range is the same as when the GOT is connected to a controller. For the details of the access range, refer to the following. GOT2000 Series Connection Manual (Mitsubishi Products) For GT Works3 Version1 GT SoftGOT2000 Version1 Operating Manual

### <span id="page-719-1"></span>**Precautions**

### **Sending commands from pieces of equipment**

Do not send commands from pieces of equipment to one servo amplifier simultaneously. Doing so may cause the servo amplifier to exhibit unintended behavior.

### **Network number duplication**

When the GOT is connected to the routed PLC by Ethernet, do not overlap the network number in the controller settings and the network number of the CC-Link IE Field Network where the servo amplifier is connected. Otherwise, the GOT cannot communicate with the servo amplifier.

### **Functions that cannot be used together**

The drive recorder and servo amplifier graph cannot be used together if the functions are started with the special function switch.

When the servo amplifier graph is used, exit it and start the drive recorder.

### **Simultaneous access to Motion CPU (MELSEC iQ-R series)**

If multiple devices access to the Motion CPU (MELSEC iQ-R series) simultaneously, the CPU may incorrectly display the axis label names.

### **When the GOT resolution is higher than the resolution of the target screen**

The following screens are started as base screens. If the GOT resolution is higher than the resolution of these screens, the screens are displayed at the center of the GOT screen.

In that case, the margin around the target screen will be filled with black.

The following shows the target screens.

- [Drive recorder information list] screen
- [Graph waveform] screen
- [(At alarm occurrence)] screen
### **When displaying with GT SoftGOT2000**

In the case of GT SoftGOT2000, target screens in the following table are displayed according to the following conditions:

• The screens are displayed so that they fit with the GOT screen resolution and orientation set in GT Designer3.

• If the screens fit both in vertical display and horizontal display, they are displayed horizontally.

Any screens other than the target screens are displayed in the same way as the GOT2000 series.

The following shows the sizes of the target screens displayed with GT SoftGOT2000.

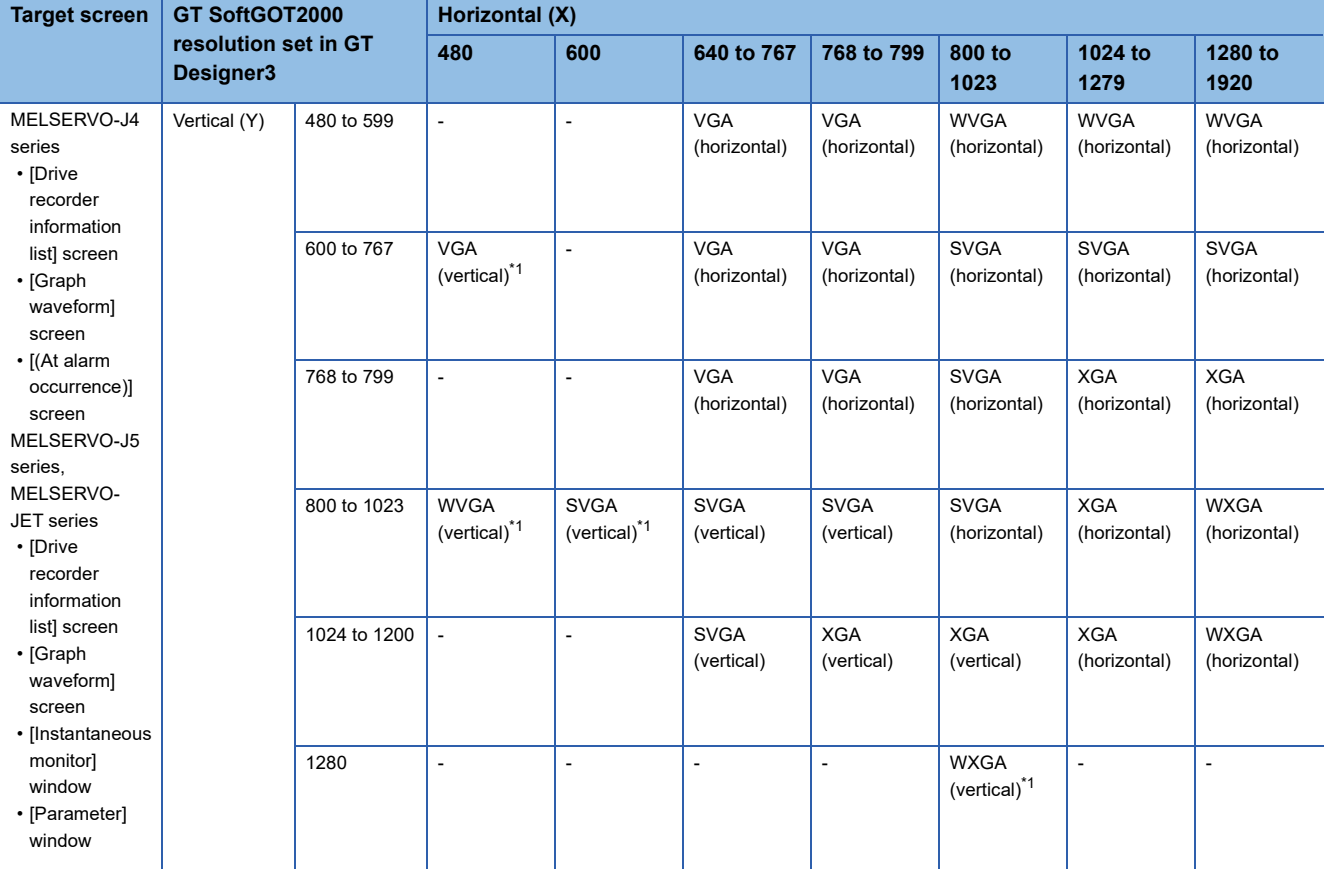

\*1 This setting is available only when the SoftGOT-GOT link function is used.

# **23.3 Operations for Display**

The following explains how to display the drive recorder screen after the GOT is turned on.

- *1.* Turn on the GOT.
- *2.* Perform one of the following operations.
- In the utility, touch [Monitor]  $\rightarrow$  [Drive recorder] from the main menu.

For how to display the utility, refer to the following.

GOT2000 Series User's Manual (Utility)

- Touch the special function switch (Drive recorder) set in the project.
- Touch a module on the system configuration screen of the system launcher, and then touch [Drive recorder] on the extended function selection screen.
- Touch a module on the servo network configuration screen of the system launcher (servo network), and then touch [Drive recorder] in the context menu.
- Touch a device icon on the system configuration screen of the CC-Link IE TSN/CC-Link IE Field Network diagnostics, and then touch [Drive recorder] in the context menu.
- *3.* The [Select channel] window appears only at the first startup of the drive recorder.

(When the connection destination is set for the special function switch or only one channel is applicable, the [Select channel] window does not appear.)

Touch the key corresponding to the channel No. to be used.

**F** [Page 733 \[Select channel\] window](#page-734-0)

*4.* The [Select station] window appears only at the first startup.

(When the connection destination is set for the special function switch, the [Select station] window does not appear.)

Touch a history key or the [Input station number] key.

**F** [Page 733 \[Select station\] window](#page-734-1)

When you touch the [Input station number] key, the [Input station No.] window appears.

In the [Input station No.] window, set the network number and the station number, and then touch the [OK] key.

Fage 733 [Input station No.] window

*5.* The [Drive recorder information list] screen appears.

(When the connection destination is set for the special function switch, drive recorder information is read from the connected servo amplifier automatically. Thus, the following operations are not required.)

Touch the connection destination (servo) key.

- **F** [Page 725 \[Drive recorder information list\] screen](#page-726-0)
- *6.* The [Select connection destination (servo)] window appears.

Specify a servo amplifier to be connected, and touch the [OK] key.

Fage 735 [Select connection destination (servo)] window

*7.* The [Select connection destination (servo)] window closes.

Touch the [Read] key on the [Drive recorder information list] screen to read drive recorder information from the servo amplifier. The method of displaying the drive recorder screen determines the type of the screen.

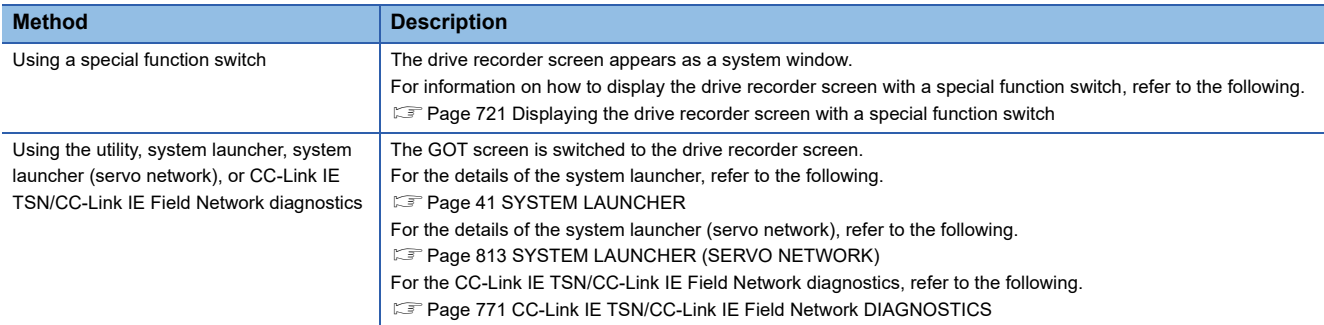

### <span id="page-722-0"></span>**Displaying the drive recorder screen with a special function switch**

To use a special function switch, place the switch on a user-created screen.

For the setting method, refer to the following.

GT Designer3 (GOT2000) Screen Design Manual

#### ■**Settings of the special function switch**

Set the following items for the special function switch.

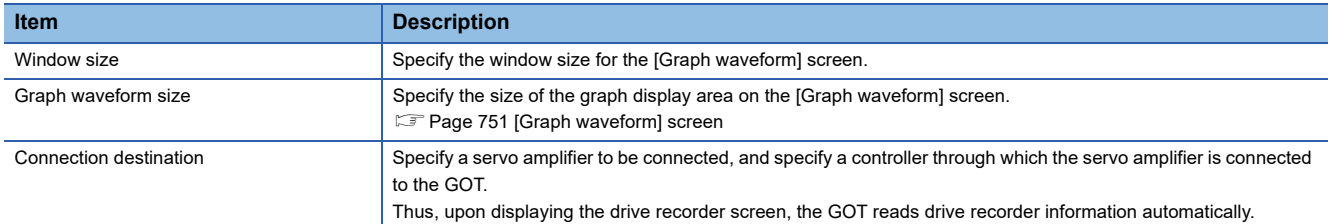

#### ■**Settings for using the system window**

When the drive recorder screen is displayed with a special function switch, the screen appears as a system window.

Use two overlap windows to display a system window.

Set an overlap window to be used as the system window in the project.

For the setting method, refer to the following.

GT Designer3 (GOT2000) Screen Design Manual

### **Starting the function by using the special function switch (System launcher)**

You can start the drive recorder from a user-created screen by selecting the connection destination with a special function switch (System launcher).

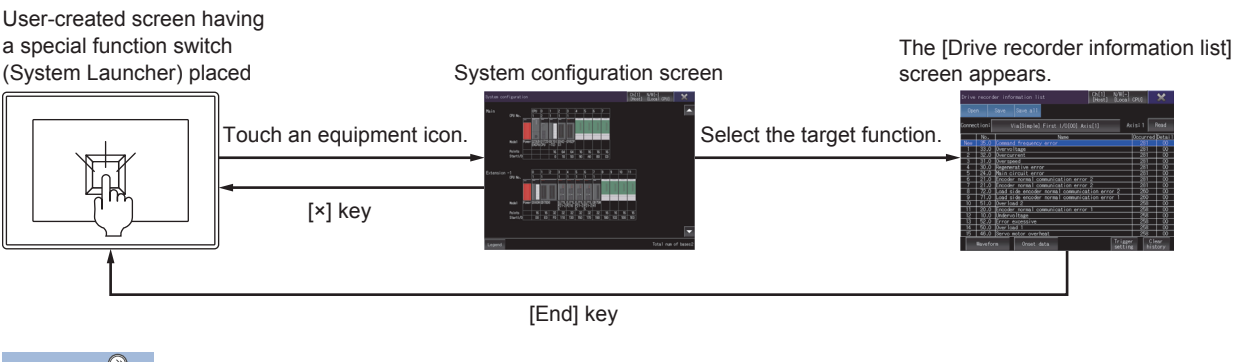

 $Point<sup>0</sup>$ 

When the system launcher does not support the connection destination

When the system launcher does not support the set connection destination, a dialog appears at the startup. For the details of the system launcher function, refer to the following.

**[Page 41 SYSTEM LAUNCHER](#page-42-0)** 

### **Starting the drive recorder by using the system launcher (servo network)**

You can start the drive recorder from the system launcher (servo network) by selecting [Drive recorder] in the context menu of the system launcher (servo network).

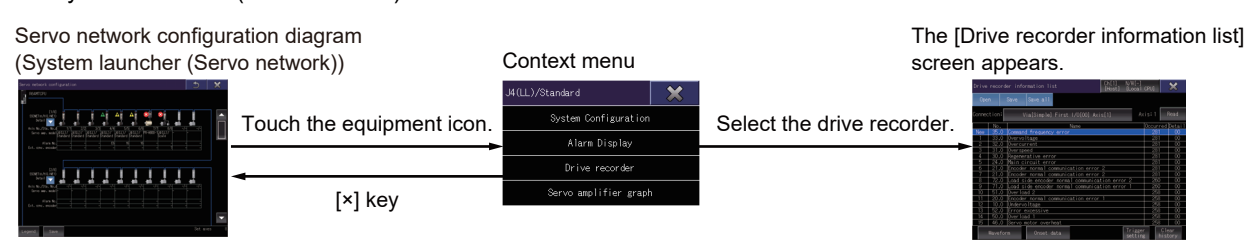

For the details of the system launcher (servo network), refer to the following.

**Fage 813 SYSTEM LAUNCHER (SERVO NETWORK)** 

### **Starting the drive recorder by using the CC-Link IE TSN/CC-Link IE Field Network diagnostics**

You can start the drive recorder from the CC-Link IE TSN/CC-Link IE Field Network diagnostics by selecting [Drive recorder] in the context menu of the CC-Link IE TSN/CC-Link IE Field Network diagnostics.

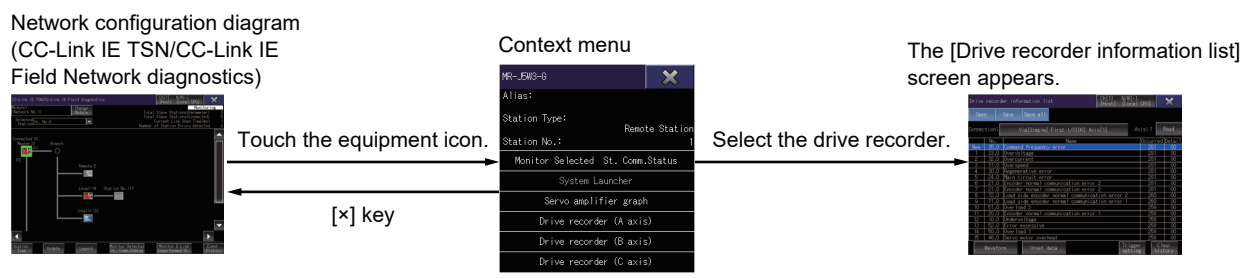

For the context menu of the CC-Link IE TSN/CC-Link IE Field Network diagnostics, refer to the following.

**F** [Page 790 Context menu](#page-791-0)

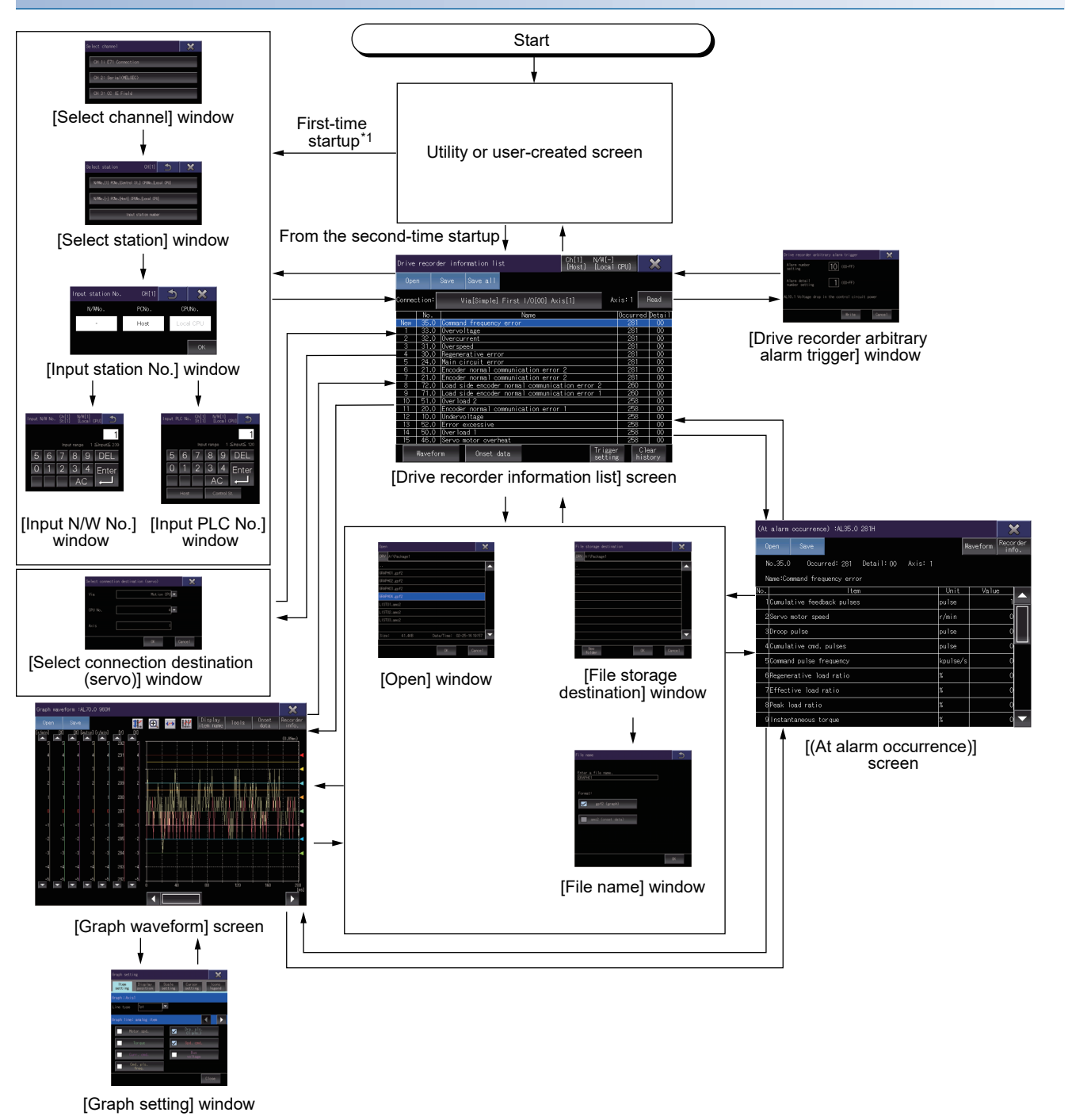

**When the GOT is connected to the MELSERVO-J4 series or MELSERVO-JE series**

\*1 The [Drive recorder information list] screen appears from the first-time startup of the drive recorder function, if the function is started with the special function switch in which the connection destination is specified.

#### **When the GOT is connected to the MELSERVO-J5 series or MELSERVO-JET series**

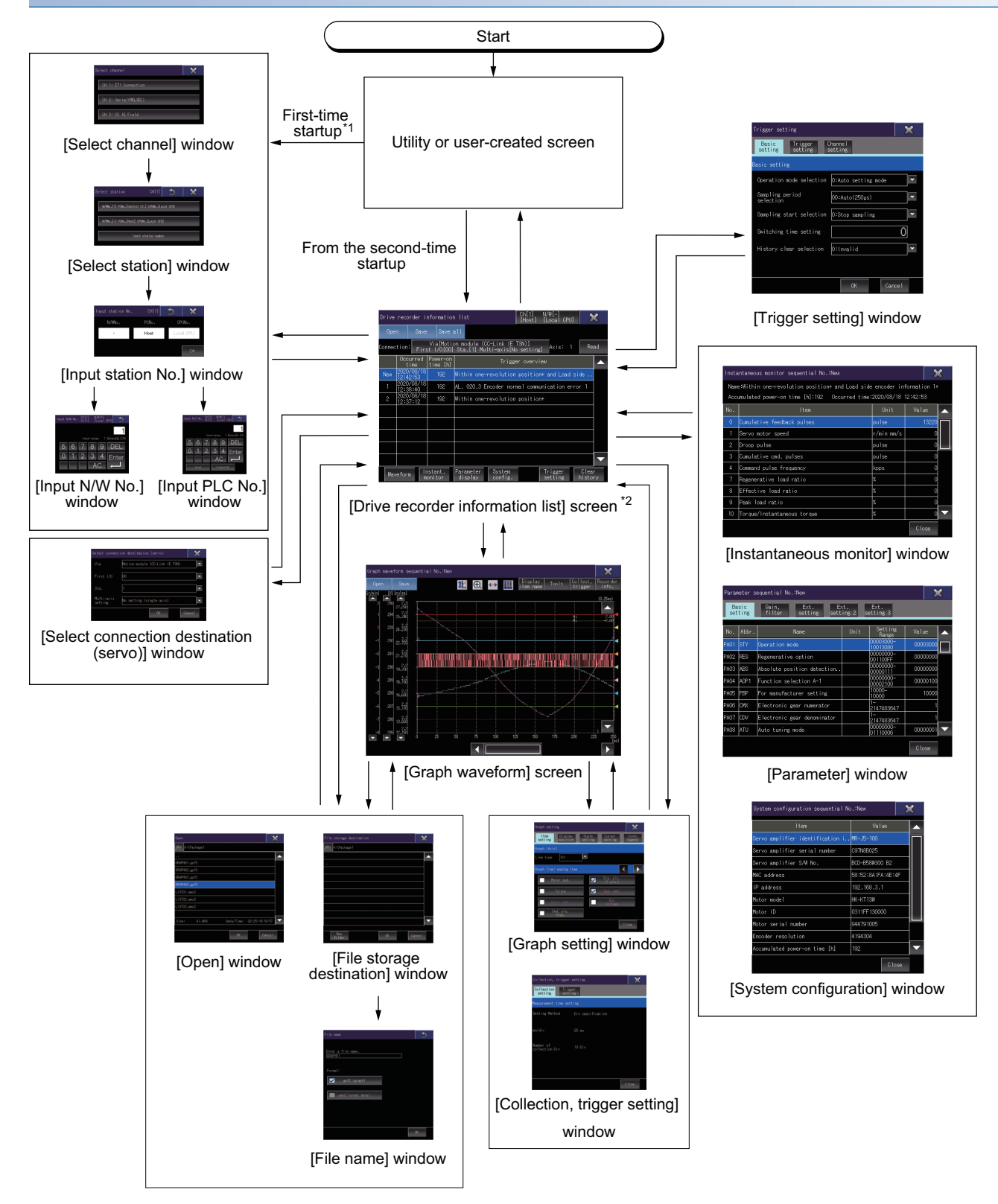

- \*1 The [Drive recorder information list] screen appears from the first-time startup of the drive recorder function, if the function is started with the special function switch in which the connection destination is specified.
- \*2 When the connection route setting is not [Motion module (CC-Link IE TSN)], the [Drive recorder information list] screen of the MELSERVO-J4 series or MELSERVO-JE series is displayed.

# <span id="page-726-0"></span>**23.4 [Drive recorder information list] screen**

This screen displays drive recorder information that is read from a target servo amplifier or file.

#### <span id="page-726-1"></span>**When the GOT is connected to the MELSERVO-J4 series or MELSERVO-JE series**

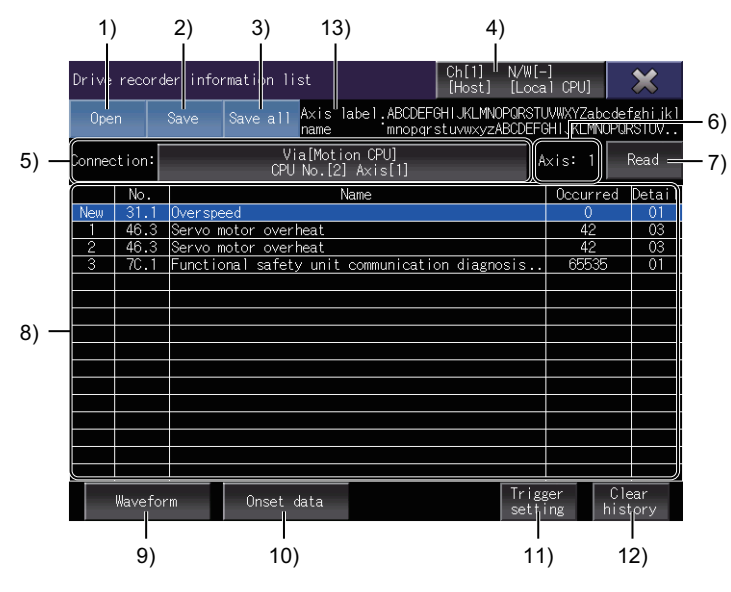

1)[Open] key

Displays the [Open] window.

Open a drive recorder information file.

**F** [Page 729 \[Open\] window](#page-730-0)

2)[Save] key

Displays the [File storage destination] window.

Save the data of an alarm selected in the alarm history list in a file.

 $\mathbb{F}$  [Page 730 \[File storage destination\] window](#page-731-0)

3)[Save all] key

Displays the [File storage destination] window.

Collectively save the data of each alarm in a file.

**Fage 730 [File storage destination] window** 

4)Connection destination key

Displays the [Select channel] window.

Switch between the connected PLC CPUs.

**F** [Page 733 \[Select channel\] window](#page-734-0)

5)Connection destination (servo) key

Displays the [Select connection destination (servo)] window.

Switch between the connected servo amplifiers.

F[Page 735 \[Select connection destination \(servo\)\] window](#page-736-0)

6)Axis number or station number

The relevant axis number is displayed when [Motion CPU] or [Simple Motion (SSCNET III/H)] is selected for [Via].

The relevant station number is displayed when [Simple Motion (CC-Link IE Field)] or [CC-Link IE Field module] is selected for [Via].

Displays [-] before data is read.

7)[Read] key

Reads drive recorder information from the axis selected in the [Select connection destination (servo)] window.

#### 8)Alarm history list

#### Displays the list of read alarms.

Touch the row of an alarm to select the alarm.

History No.

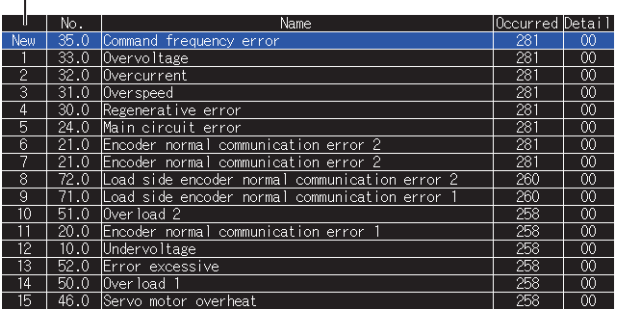

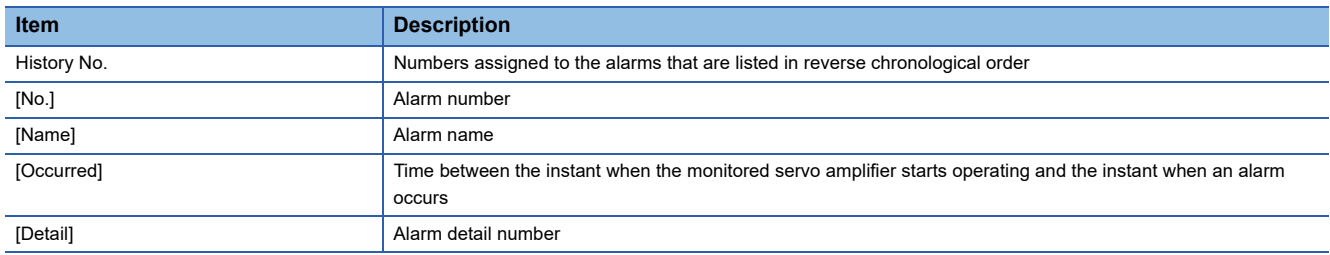

#### 9)[Waveform] key

Switches the screen to the [Graph waveform] screen.

Displays the waveform data of an alarm selected in the alarm history list. The data was collected at the alarm occurrence.

[Page 751 When the GOT is connected to the MELSERVO-J4 series or MELSERVO-JE series](#page-752-1)

#### 10)[Onset data] key

Switches the screen to the [(At alarm occurrence)] screen.

Lists the data of an alarm selected in the alarm history list. The data was collected at the alarm occurrence.

E [Page 768 \[\(At alarm occurrence\)\] screen](#page-769-0)

11)[Trigger setting] key

Displays the [Drive recorder arbitrary alarm trigger] window.

Set the drive recorder arbitrary alarm trigger.

Fage 737 [Drive recorder arbitrary alarm trigger] window

12)[Clear history] key

Deletes the drive recorder information in the connected servo amplifier.

13)[Axis label name]

Displays the axis label name only when the axis label is set.

### **When the GOT is connected to the MELSERVO-J5 series or MELSERVO-JET series**

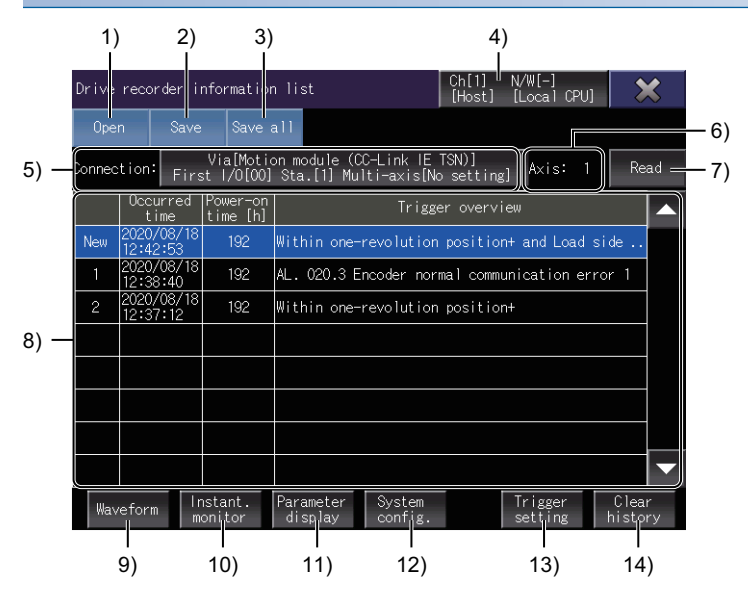

1)[Open] key

Displays the [Open] window.

Open a drive recorder information file.

**F** [Page 729 \[Open\] window](#page-730-0)

2)[Save] key

Displays the [File storage destination] window.

Saves the history data selected in the drive recorder information list in a gpf2 file.

**F** [Page 730 \[File storage destination\] window](#page-731-0)

3)[Save all] key

Displays the [File storage destination] window.

Collectively saves the history data of the drive recorder information list in a gpf2 file.

E[Page 730 \[File storage destination\] window](#page-731-0)

4)Connection destination key

Displays the [Select channel] window.

Switch between the connected PLC CPUs.

**F** [Page 733 \[Select channel\] window](#page-734-0)

5)Connection destination (servo) key

Displays the [Select connection destination (servo)] window.

Switch between the connected servo amplifiers.

F[Page 735 \[Select connection destination \(servo\)\] window](#page-736-0)

6)Axis number or station number

Displays the station number and the axis type of the currently connected servo amplifier.

Example)

- Station No. 1, single-axis amplifier: 1
- Station No. 1, B-axis (two-axis) servo amplifier: 1-B

Displays [-] at a communication error or before data is read.

7)[Read] key

Reads drive recorder information from the axis selected in the [Select connection destination (servo)] window.

8)Drive recorder information list

This list is displayed with the first row highlighted when the GOT acquires the drive recorder information at starting up the drive recorder function.

If the GOT cannot acquire the drive recorder information, nothing is displayed in the list.

History No.

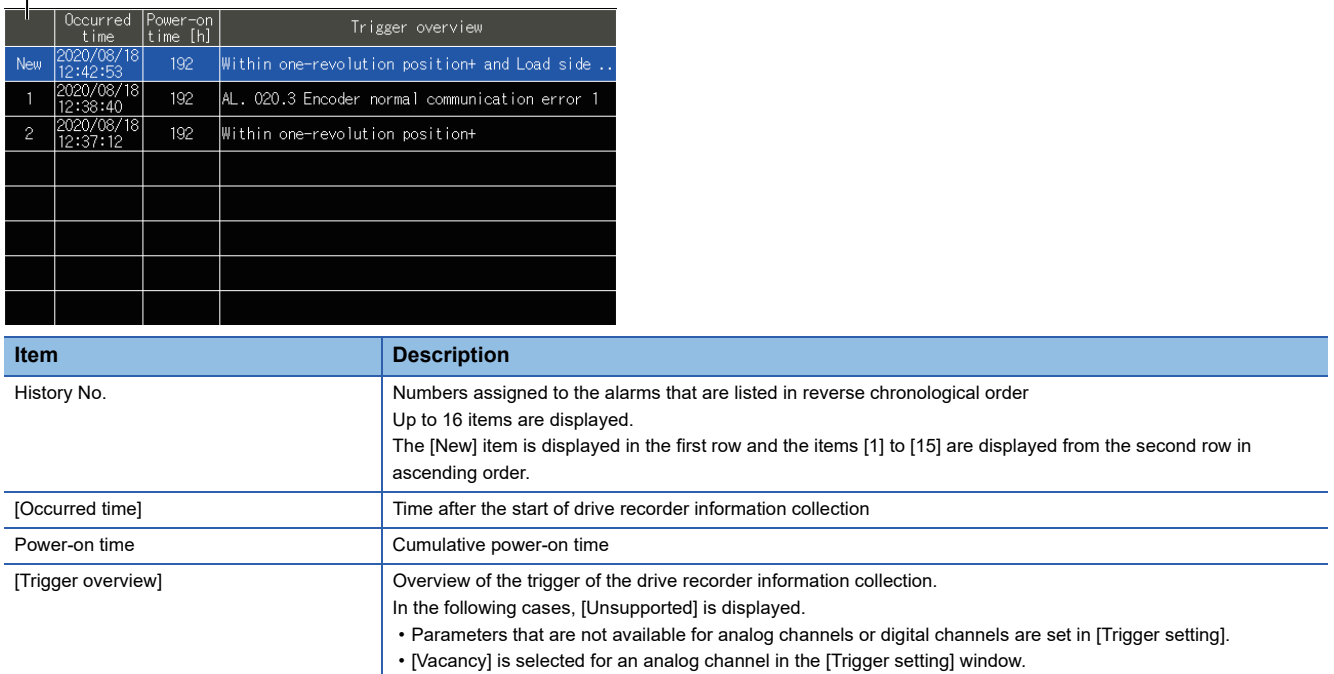

9)[Waveform] key

Switches the screen to the [Graph waveform] screen.

Displays the waveform data at an alarm occurrence for the item selected in the drive recorder information list.

[Page 754 When the GOT is connected to the MELSERVO-J5 series or MELSERVO-JET series](#page-755-0)

10)[Instant. monitor] key

Switches to the [Instantaneous monitor] window.

Displays the instantaneous monitor data saved around the time when the trigger condition is satisfied.

**Fage 768 [(At alarm occurrence)] screen** 

11)[Parameter display] key

Switches to the [Parameter] window.

Displays saved servo parameters.

Fage 737 [Drive recorder arbitrary alarm trigger] window

12)[System config.] key

Switches to the [System configuration] window.

Displays information of the connected servo amplifier.

Fage 737 [Drive recorder arbitrary alarm trigger] window

13)[Trigger setting] key

Switches to the [Trigger setting] window.

Set the trigger condition and write the settings to a target servo amplifier.

14)[Clear history] key

Deletes the drive recorder information in the connected servo amplifier.

## <span id="page-730-0"></span>**[Open] window**

Open a drive recorder information file.

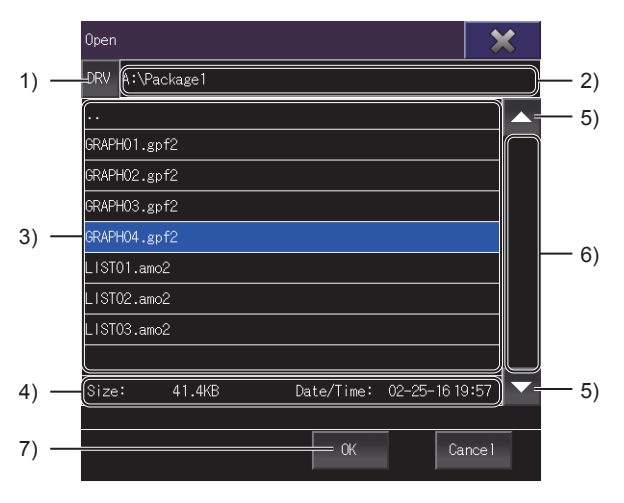

#### 1)[DRV] key

Switches the window to the [Select drive] window.

Change the GOT drive from which files are read.

Fage 730 [Select drive] window

2)File path

Displays the path to the files displayed in the list. 3)File list

Lists the files in the selected drive.

Up to 200 folders and files in the same path are displayed.

Because the 201st or subsequent folders and files are not displayed, make sure to store a maximum of 200 folders and files in the same path.

You can open a file having the extension .gpf2 or .amo2.

However, the following \*.gpf2 files are not supported.

- Files that are saved with the servo amplifier graph function
- Files that are not saved with the drive recorder function of MR Configurator2

To scroll the file list up or down, touch and slide the list.

4)File information

Displays the file size and creation date and time of the file selected in the file list.

5)Scroll keys

Scroll the file list up or down one row.

6)Scroll bar

Touch an empty area of the scroll bar above or below the knob to scroll the file list up or down one page.

Alternatively, touch and slide the knob to scroll through the list.

7)[OK] key

Opens the file selected in the file list.

When a GPF2 file is opened, the [Graph waveform] screen appears.

**Fage 751 [Graph waveform] screen** 

If the GPF2 file contains multiple waveform data saved with MR Configurator2, the GOT displays the latest waveform data in the file.

When an AMO2 file is opened, the [(At alarm occurrence)] screen appears.

**F** [Page 768 \[\(At alarm occurrence\)\] screen](#page-769-0)

## <span id="page-731-1"></span>**[Select drive] window**

Change the target drive from which files are read or to which files are stored.

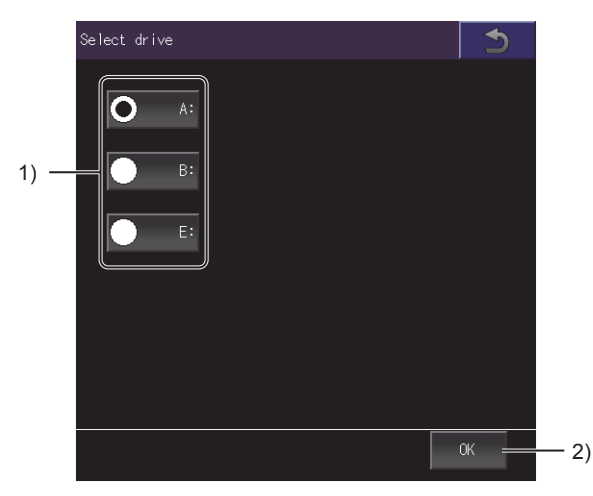

1)Drives

Select a GOT drive from which files are read or to which files are stored. 2)[OK] key

Changes the target drive to the selected drive.

## <span id="page-731-0"></span>**[File storage destination] window**

Select the file save destination.

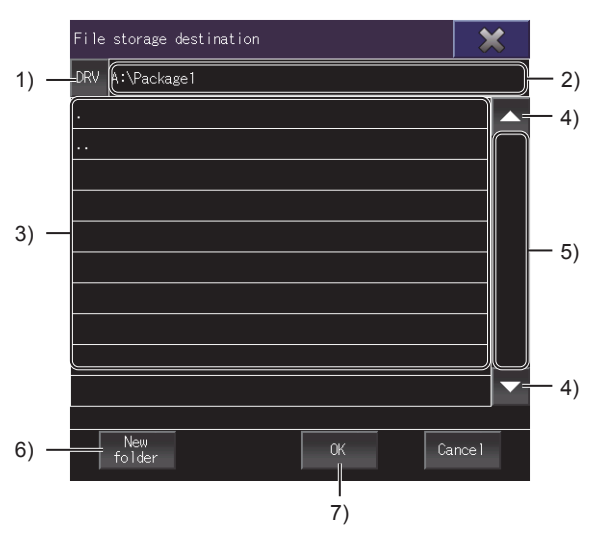

1)[DRV] key

Switches the window to the [Select drive] window. Change the GOT drive to which files are stored.

[Page 730 \[Select drive\] window](#page-731-1)

2)Folder path

Displays the path to the folders displayed in the list.

3)Folder list

Lists the folders in the drive.

Up to 200 folders in the same path are displayed.

Because the 201st or subsequent folders are not displayed, make sure to store a maximum of 200 folders in the same path. To scroll the folder list up or down one row, touch and slide the list.

4)Scroll keys

Scroll the folder list up or down one row.

#### 5)Scroll bar

Touch an empty area of the scroll bar above or below the knob to scroll the folder list up or down one page.

Alternatively, touch and slide the knob to scroll through the list.

6)[New folder] key

Switches the window to the [Folder name] window.

Create a folder.

**F** [Page 731 \[Folder name\] window](#page-732-0)

#### 7)[OK] key

Confirms the file save destination selected, and switches the window to the [File name] window.

Set the name of the file to be saved.

Fage 732 [File name] window

## <span id="page-732-0"></span>**[Folder name] window**

Create and name a new folder.

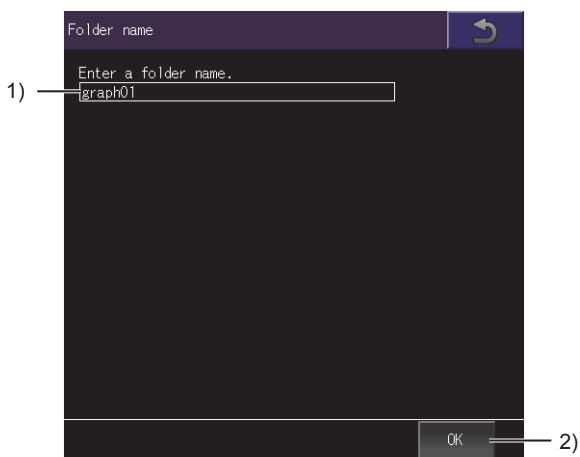

1)Folder name

Set the name of the folder to be created.

Make sure that the path (including the file extension) consists of 78 characters or less.

For the restrictions on the folder name and file name used in the GOT, refer to the following.

GT Designer3 (GOT2000) Screen Design Manual

2)[OK] key

Creates a folder.

## <span id="page-733-0"></span>**[File name] window**

Name a file and save it in the specified format.

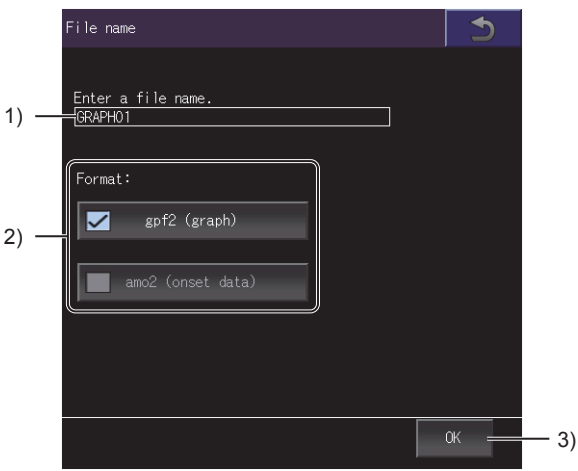

#### 1)File name

Set the name of the file to be created.

Make sure that the path (including the file extension) consists of 78 characters or less.

For the restrictions on the folder and file names used with the GOT, refer to the following.

LaGT Designer3 (GOT2000) Screen Design Manual

For MELSERVO-J4 series and MELSERVO-JE series, when the [File name] window is displayed with the [Save all] key, all the data collected at alarm occurrences are saved in waveform data files (\*.gpf2) and data view files (\*.amo2).

For MELSERVO-J5 series and MELSERVO-JET series, when the [File name] window is displayed with the [Save all] key, all the waveform data are saved in relevant files (\*.gpf2).

The date and time at which drive recorder information was read to the GOT and an alarm history number (indicating the occurrences of alarms in reverse chronological order) are appended to each file name.

Example) Waveform data (\*.gpf2)

### File name\_yyyymmdd\_hhmmss\_\*\*.gpf2

Alarm history number

Date and time at which drive recorder information was read

2)[Format] Select a file format.

The following shows the items to be selected.

[gpf2 (graph)]

[amo2 (onset data)]

When the MELSERVO-J5 series or MELSERVO-JET series is connected, [amo2 (onset data)] is grayed out.

When the [File name] window is displayed from the [Graph waveform] screen or the [(At alarm occurrence)] screen, the file format is fixed.

3)[OK] key

Saves the file.

## <span id="page-734-0"></span>**[Select channel] window**

Select a channel.

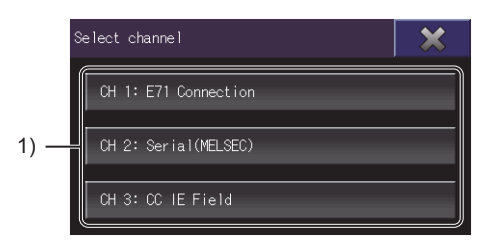

1)Channel key

Confirms the channel selection, and switches the window to the [Select station] window.

## <span id="page-734-1"></span>**[Select station] window**

Select a network number and station number from the connection history.

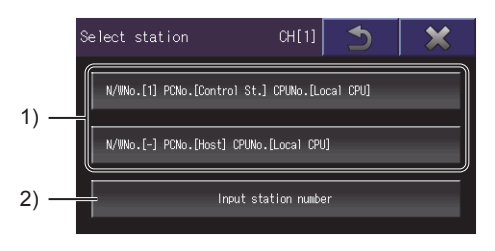

1)History key

Confirms the selection of the network number and station number, and establishes communication with the target servo amplifier.

The history keys of the last three connections are displayed.

2)[Input station number] key

Switches the window to the [Input station No.] window.

Set a network number and a station number.

Fage 733 [Input station No.] window

## <span id="page-734-2"></span>**[Input station No.] window**

Set a network number and a station number.

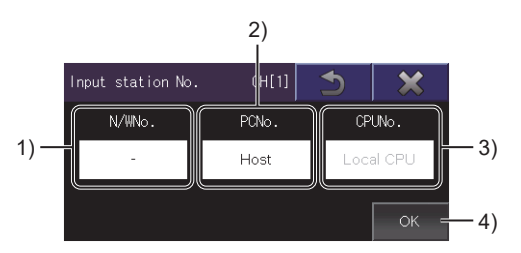

1)[N/WNo.]

Touch the entry field to display the [Input N/W No.] window. Set a network number.

[Page 734 \[Input N/W No.\] window](#page-735-0)

2)[PCNo.]

Touch the entry field to display the [Input PLC No.] window. Set a PLC station number.

**Fage 734 [Input PLC No.] window** 

3)[CPUNo.]

Displays the CPU number.

This number cannot be changed.

### 4)[OK] key

Confirms the entry of the network number and PLC station number, and establishes communications with the target servo amplifier.

## <span id="page-735-0"></span>**[Input N/W No.] window**

Set a network number.

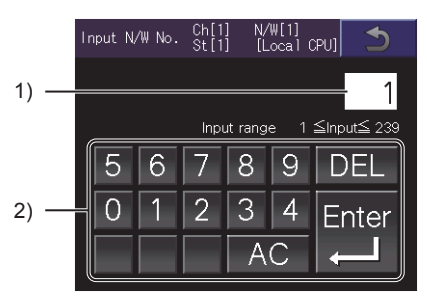

1)Network number

Network number to be set

2)Input keys

Input keys for entering a network number.

Touch the [Enter] key to confirm the entry of the network number and switch the window to the [Input station No.] window.

## <span id="page-735-1"></span>**[Input PLC No.] window**

Set a station number.

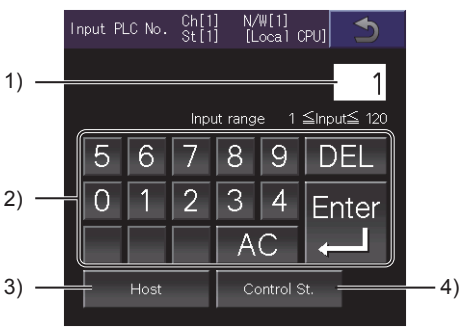

1)PLC station number

PLC station number to be set

2)Input keys

Input keys for entering a PLC station number

Touch the [Enter] key to confirm the entry of the PLC station number and switch the window to the [Input station No.] window. 3)[Host] key

Specifies the PLC station number with the host station number, and switches the window to the [Input station No.] window.

[0] is set for the network number and [FF] is set for the PLC station number.

4)[Control station] key

Specifies the PLC station number with the control station number, and switches the window to the [Input station No.] window. The setting values differ depending on the communication driver.

• CC-Link (G4) or CC-Link Ver.2 (ID)

[0] is set for the PLC station number.

• Other communication drivers

When [0] is set for the network number, it is changed to [1].

[0] is set for the PLC station number.

## <span id="page-736-0"></span>**[Select connection destination (servo)] window**

Set a servo amplifier from which data is read.

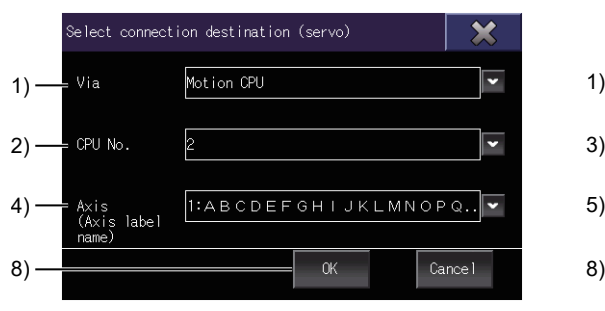

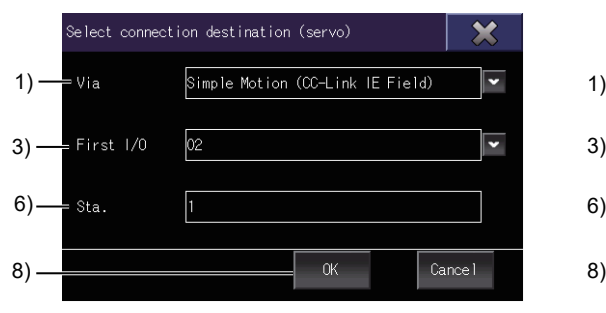

When [Simple Motion (CC-Link IE Field)] is selected for [Via]

| Select connection destination (servo) |                       |                                |        |
|---------------------------------------|-----------------------|--------------------------------|--------|
| 1)                                    | Via                   | Motion module (CC-Link IE TSN) |        |
|                                       | First $1/0$           | lоо                            |        |
|                                       | Sta.                  |                                |        |
|                                       | Multi-axis<br>setting | No setting (single axis)       |        |
|                                       |                       | 0K                             | Cancel |

When [Motion module (CC-Link IE TSN)] is selected for [Via]

#### 1)[Via]

Select the type of a controller through which a target servo amplifier is connected to the GOT. The following shows the items to be selected.

[Motion CPU]

[Simple Motion (SSCNET III/H)]

[Simple Motion (CC-Link IE Field)]

[CC-Link IE Field module]

[Motion module (CC-Link IE TSN)]

In the following cases, [Motion module (CC-Link IE TSN)] is not displayed in [Via].

- No servo amplifier is connected to the Motion module.
- The connection type is not direct connection with the built-in Ethernet port of the CPU.
- Routing information is not set.

2)[CPU No.]

This item is displayed when [Motion CPU] is selected for [Via].

Select the CPU No. of a Motion CPU through which a target servo amplifier is connected to the GOT. 3)[First I/O]

This item is displayed when [Simple Motion (SSCNET III/H)], [Simple Motion (CC-Link IE Field)], [CC-Link IE Field module], or [Motion module (CC-Link IE TSN)] is selected for [Via].

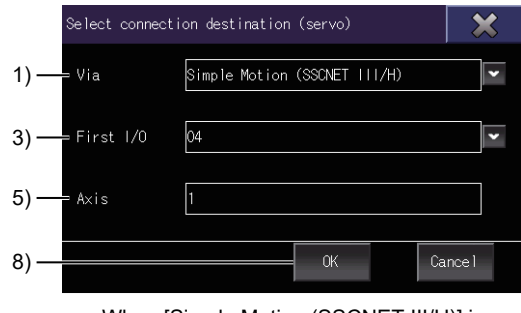

When [Motion CPU] is selected for [Via] When [Simple Motion (SSCNET III/H)] is selected for [Via]

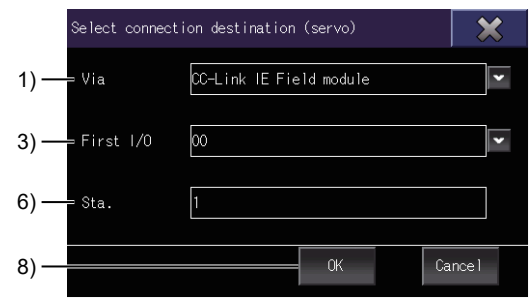

When [CC-Link IE Field module] is selected for [Via]

Select the start I/O number of a simple motion module, CC-Link IE Field Network module, or Motion module through which a servo amplifier is connected to the GOT.

4)[Axis (Axis label name)]

Select an axis from which data is read when [Motion CPU] is selected for [Via].

Displays the axis label name only when the axis label is set.

5)[Axis]

Select an axis from which data is read when [Simple Motion (SSCNET III/H)] is selected for [Via].

6)[Sta.]

Select the number of the station from which data is read when [Simple Motion (CC-Link IE Field)], [CC-Link IE Field module], or [Motion module (CC-Link IE TSN)] is selected for [Via].

7)[Multi-axis setting]

This item is displayed when [Motion module (CC-Link IE TSN)] is selected for [Via].

When the axis number in a servo amplifier is selected for [Sta.], selectable items differ depending on the servo amplifier type. The following shows selectable items.

• Single-axis servo amplifier: [No setting (single axis)]

- Two-axis servo amplifier: [Axis A] or [Axis B]
- Three-axis servo amplifier: [Axis A], [Axis B], or [Axis C]

8)[OK] key

Confirms the settings that specify a servo amplifier to be connected.

Touch the [Read] key on the [Drive recorder information list] screen to read drive recorder information from the set axis. Touching the [OK] key updates the [Drive recorder information list] screen.

## <span id="page-738-0"></span>**[Drive recorder arbitrary alarm trigger] window**

Set the drive recorder arbitrary alarm trigger and write the settings to a target servo amplifier.

The [Drive recorder arbitrary alarm trigger] window appears when the GOT is connected to the following servo amplifiers.

- MELSERVO-J4 series
- MELSERVO-JE series

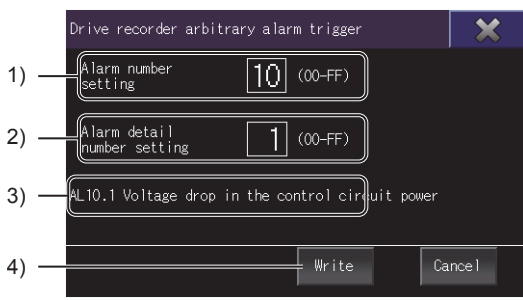

#### 1)[Alarm number setting]

Specify an alarm number so that the drive recorder function saves data only when the relevant alarms occur on a target servo amplifier.

The following shows the details of a servo amplifier alarm.

 $AL.****$ Alarm detail number Alarm number

If you set this item to 0, the drive recorder arbitrary alarm trigger is disabled.

2)[Alarm detail number setting]

Specify an alarm detail number so that the drive recorder function saves data only when a specific alarm occurs on a target servo amplifier.

If you set this item to 0, the alarms targeted for saving data are determined only by the specified alarm number.

3)Alarm name

Displays the name of the specified alarm.

4)[Write] key

Writes the settings to a target servo amplifier.

Upon completion of the writing, the display returns to the [Drive recorder information list] screen.

The following shows examples of drive recorder arbitrary alarm trigger settings.

Example 1) Specifying AL.10.1 as the target alarm

Set the alarm number to 10, and set the alarm detail number to 1.

Example 2) Specifying AL.10 as the target alarm

Set the alarm number to 10, and set the alarm detail number to 0.

## **[Instantaneous monitor] window**

Set the drive recorder arbitrary alarm trigger and write the settings to a target servo amplifier.

The [Instantaneous monitor] window appears when the GOT is connected to the following servo amplifiers.

- MELSERVO-J5 series
- MELSERVO-JET series

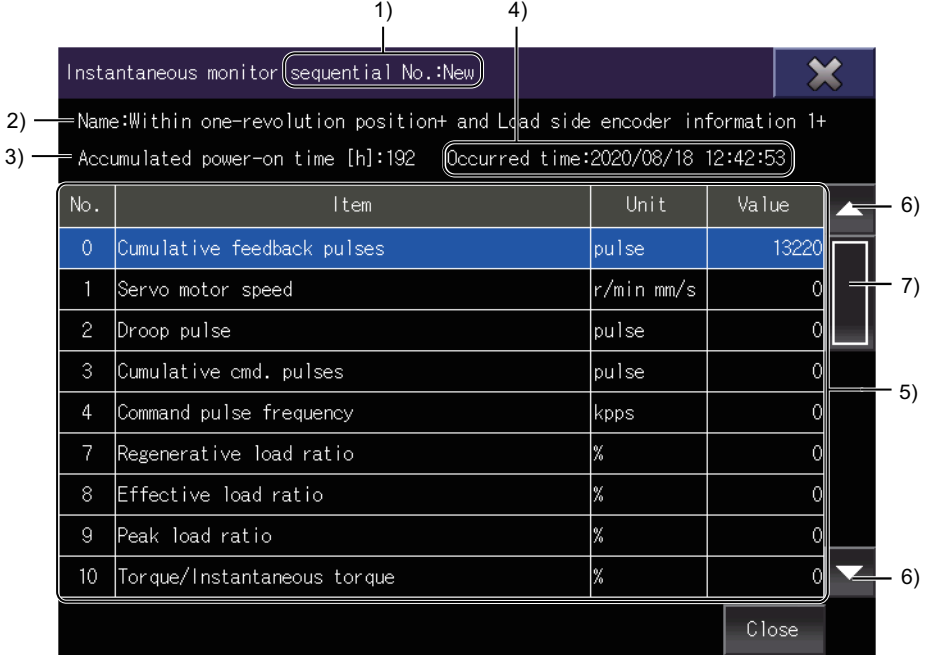

1)[sequential No.]

Displays the sequential number.

2)[Name]

Displays the alarm name or trigger name.

3)Accumulated power-on time

Displays cumulative power-on time when the drive recorder data is saved.

4)[Occurred time]

Displays the time when the drive recorder data is saved.

5)Instantaneous monitor list

Displays instantaneous monitor data in a list.

Displays the selected row in blue.

When you touch and hold an item in the list and move the finger, the list is scrolled accordingly.

6)Scroll keys

Scroll the instantaneous monitor list up or down one row.

7)Scroll bar

Touch an empty area of the scroll bar above or below the knob to scroll the instantaneous monitor list up or down one page. Alternatively, touch and slide the knob to scroll through the area.

## **[Parameter] window**

 $1)$ 

Displays the details of parameters.

The [Parameter] window appears when the GOT is connected to the following servo amplifiers.

- MELSERVO-J5 series
- MELSERVO-JET series

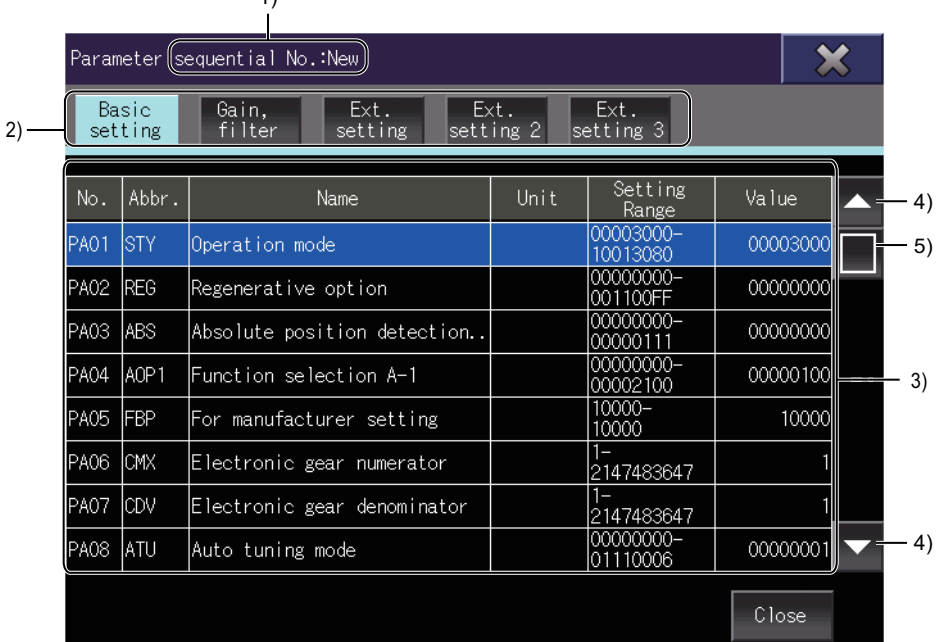

1)[sequential No.]

Displays the sequential number.

2)Parameter group tag

Touch a tab to switch between parameter groups.

3)Parameter list

Displays the list of parameter data.

Displays the selected row in blue.

When you touch and hold an item in the list and move the finger, the list is scrolled accordingly.

4)Scroll keys

Scrolls the parameter list up or down one row.

5)Scroll bar

Touch an empty area of the scroll bar above or below the knob to scroll the parameter list up or down one page. Alternatively, touch and slide the knob to scroll through the area.

## **[System configuration] window**

Displays information of the connected servo amplifier.

The [System configuration] window appears when the GOT is connected to the following servo amplifiers.

- MELSERVO-J5 series
- MELSERVO-JET series

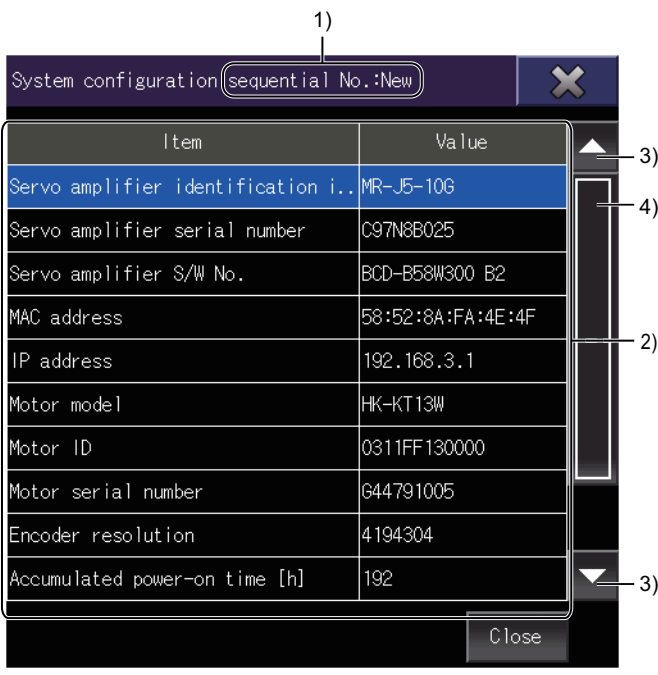

1)[sequential No.]

Displays the sequential number.

2)System configuration list

Displays data of the connected servo amplifier.

Displays the selected row in blue.

When you touch and hold an item in the list and move the finger, the list is scrolled accordingly.

3)Scroll keys

Scrolls the system configuration list up or down one row.

4)Scroll bar

Touch an empty area of the scroll bar above or below the knob to scroll the system configuration list up or down one page. Alternatively, touch and slide the knob to scroll through the area.

## **[Trigger setting] window**

Set the trigger condition and write the settings to a target servo amplifier.

The [Trigger setting] window appears when the GOT is connected to the following servo amplifiers.

- MELSERVO-J5 series
- MELSERVO-JET series

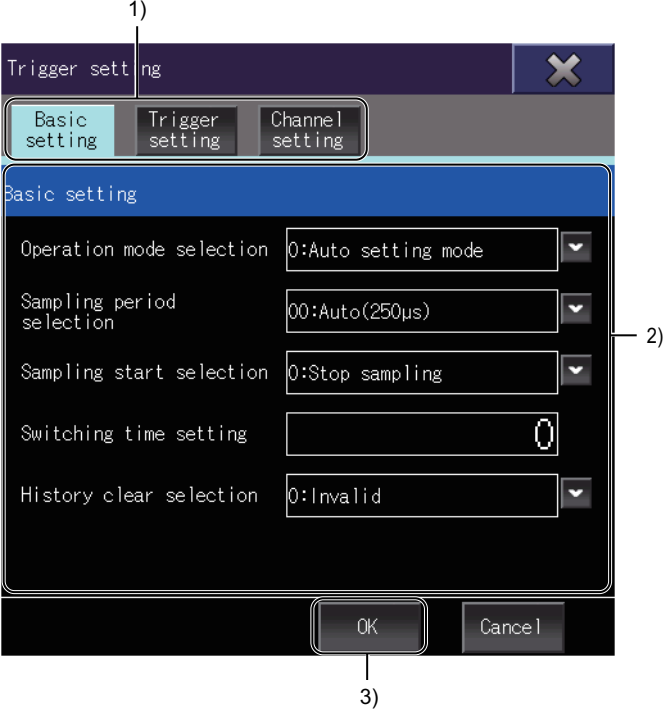

1)Setting item switching tab

Touch a tab to switch between setting items.

When a tab is selected, values read from the servo amplifier are initially displayed.

For details on the setting items, refer to the following.

Basic setting

**F** [Page 742 \[Basic setting\] tab](#page-743-0)

Trigger setting

Fage 743 [Trigger setting] tab

Channel setting

**F** [Page 746 \[Channel setting\] tab](#page-747-0)

2)Setting item area

Displays setting items according to the selected tab.

3)[OK] key

Writes the settings to a target servo amplifier.

Upon completion of the writing, the display returns to the [Drive recorder information list] screen.

 $Point<sup>0</sup>$ 

When a value not provided in the pull-down list is set, [Manufacturer setting value] is displayed. When the value is changed from [Manufacturer setting value] and the [OK] button is touched, the previous value cannot be restored.

To change the preset value, change the parameter setting in MR Configurator2.

### <span id="page-743-0"></span>**[Basic setting] tab**

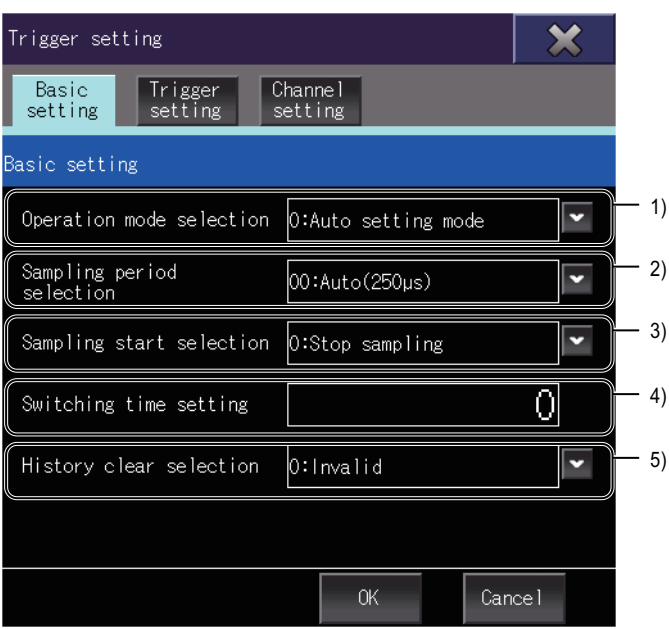

1)[Operation mode selection]

Select the operation mode of the drive recorder.

- [0: Auto setting mode]: When an alarm occurs, the status of the servo amplifier before and after the alarm is recorded.
- [1: Manual setting mode]: By setting conditions such as the trigger condition and sampling cycle, waveform data under specific conditions is acquired.

2)[Sampling period selection]

Set a sampling cycle.

3)[Sampling start selection]

Use this item when [1: Manual setting mode] is selected for [Operation mode selection].

4)[Switching time setting]

Specify the drive recorder switching time in seconds.

After the graph function is used, the function is automatically switched to the drive recorder function after the specified time period.

Setting range: -1 to 32767

When the setting value is 0 to 9, the function is switched to the drive recorder function after 10 seconds.

When the setting value is -1, the drive recorder function is disabled.

5)[History clear selection]

When [1: Valid] is selected, the drive recorder history will be cleared at the next power-on, software reset, or controller reset.

### <span id="page-744-0"></span>**[Trigger setting] tab**

### ■**[Trigger setting (1/3)]**

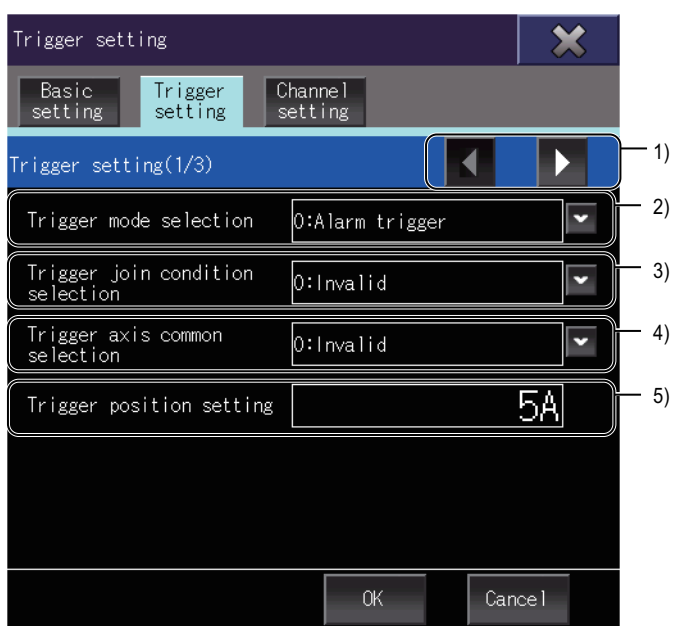

1)Page switching keys

Switches between the pages in the trigger setting tab.

2)[Trigger mode selection]

Select the trigger mode.

[0: Alarm trigger]

[1: Analog trigger/digital trigger]

3)[Trigger join condition selection]

Select the trigger join condition.

[0: Invalid]

[1: Trigger logical AND]

[2: Trigger logical OR]

4)[Trigger axis common selection]

For a multi-axis servo amplifier, select whether the drive recorder information of all axes is stored in the following condition: a trigger condition is satisfied when the manual setting mode with the analog trigger setting or the digital trigger setting is selected.

[0: Invalid]

[1: Valid]

When [1: Valid] is selected, if a trigger condition is satisfied for any of the axis A, axis B, or axis C, it is considered that the trigger condition is satisfied for all the axes.

When the GOT is connected to the MELSERVO-JET series, [Trigger axis common selection] is not available.

5)[Trigger position setting]

The trigger position relative to the sampling time as a whole is set in hexadecimal.

Setting range: 00h (0%) to 64h (100%)

When the value is set to 100% or more, it is set as 100%.

### ■**[Trigger setting (2/3)]**

| Trigger setting                        |                      |  |
|----------------------------------------|----------------------|--|
| Basic<br>Trigger<br>setting<br>setting | Channel<br>setting   |  |
| Trigger setting(2/3)                   |                      |  |
| Trigger operation<br>selection 1       | 0:Rising             |  |
| Trigger channel<br><u>selection 1</u>  | 01:Analog channel 1  |  |
| Trigger level setting 1                |                      |  |
| Trigger operation<br>selection 2       | 0:Rising             |  |
| Trigger channel<br>selection 2         | 81:Digital channel 1 |  |
| Trigger level setting 2                |                      |  |
|                                        | OK.<br>Cancel        |  |

<sup>1)[</sup>Trigger operation selection 1]

Select the sampling start timing for the channel set for [Trigger channel selection 1].

[0: Rising]: (When the value exceeds the trigger level setting value)

[1: Falling]: (When the value falls below the trigger level setting value)

2)[Trigger channel selection 1]

Set the trigger channel number 1.

01 to 07: Analog channel

81 to 88: Digital channel

3)[Trigger level setting 1]

Set the trigger level in decimal for [Trigger channel selection 1].

Setting range: -2147483648 to 2147483647

4)[Trigger operation selection 2]

Select the sampling start timing for the channel set for [Trigger channel selection 2].

[0: Rising]: (When the value exceeds the trigger level setting value)

[1: Falling]: (When the value falls below the trigger level setting value)

5)[Trigger channel selection 2]

Set the trigger channel number 2.

01 to 07: Analog channel

81 to 88: Digital channel

6)[Trigger level setting 2]

Set the trigger level in decimal for [Trigger channel selection 2].

Setting range: -2147483648 to 2147483647

### ■**[Trigger setting (3/3)]**

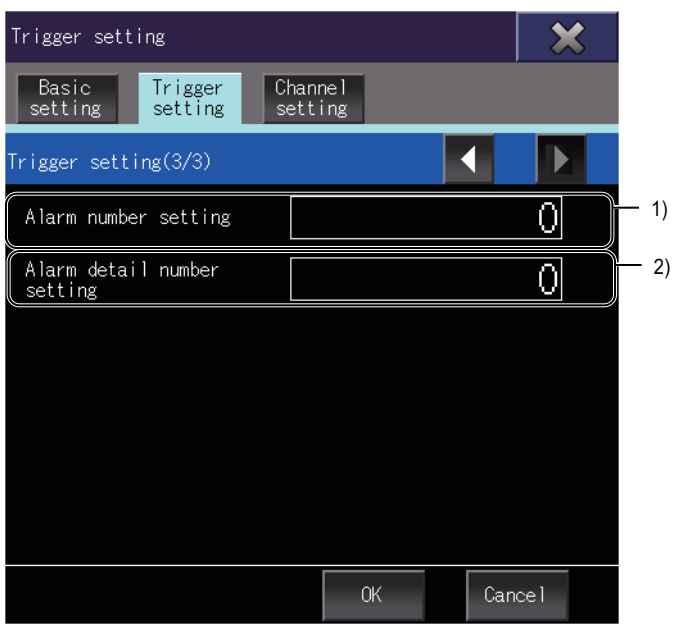

1)[Alarm number setting]

In the following cases, set an alarm number.

- [0: Auto setting mode] is selected for [Operation mode selection].
- [1: Manual setting mode] is selected for [Operation mode selection], and [0: Alarm trigger] is selected for [Trigger mode selection] to use a user-selected alarm to trigger the function.

Setting range: 000h to FFFh

When 000h is set, the drive recorder arbitrary alarm trigger is disabled.

2)[Alarm detail number setting]

In the following cases, set an alarm number.

- [0: Auto setting mode] is selected for [Operation mode selection].
- [1: Manual setting mode] is selected for [Operation mode selection], and [0: Alarm trigger] is selected for [Trigger mode selection] to use a user-selected alarm to trigger the function.

Setting range: 00h to FFh

When 00h is set, only the arbitrary alarm number specification is enabled.

### <span id="page-747-0"></span>**[Channel setting] tab**

### ■**[Channel setting (1/4)], [Channel setting (2/4)]**

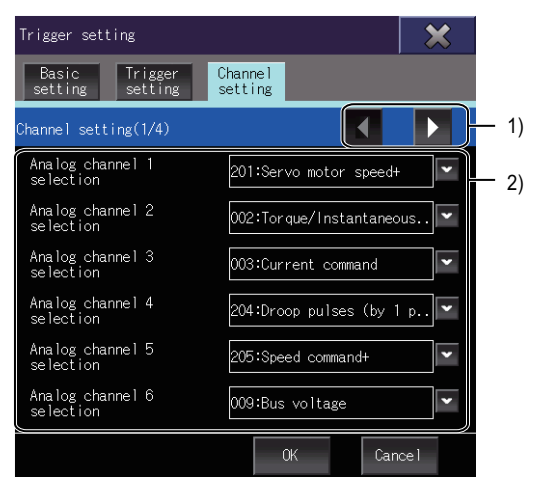

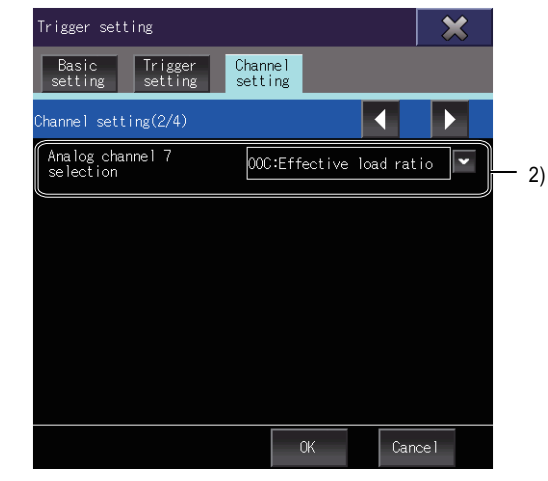

1)Page switching keys

Switches between the pages in the channel setting tab.

2)Analog channel

Set the data assigned to analog channels.

The following table shows availability of data assigned to analog channels.

○: Available, ×: Not available

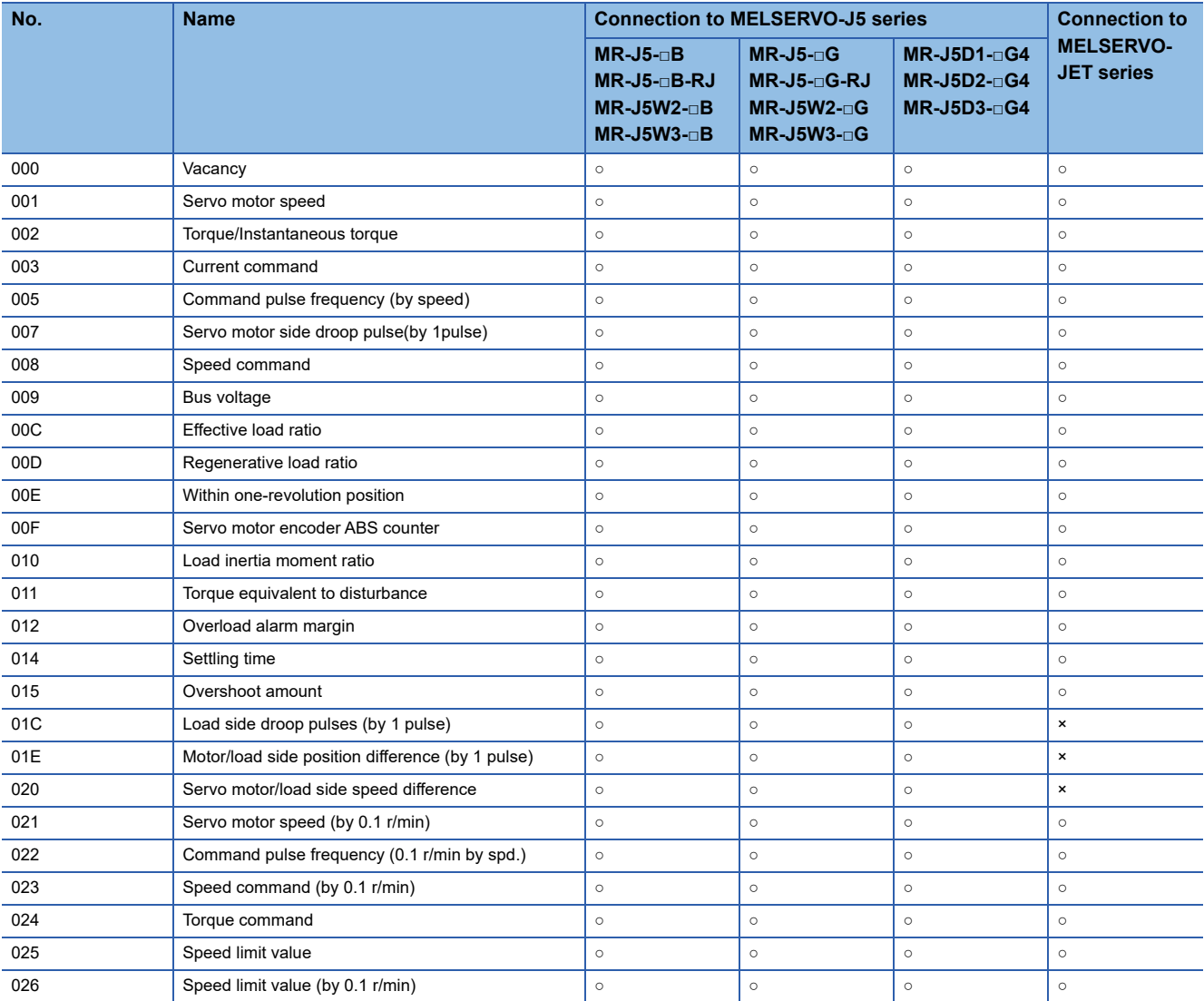

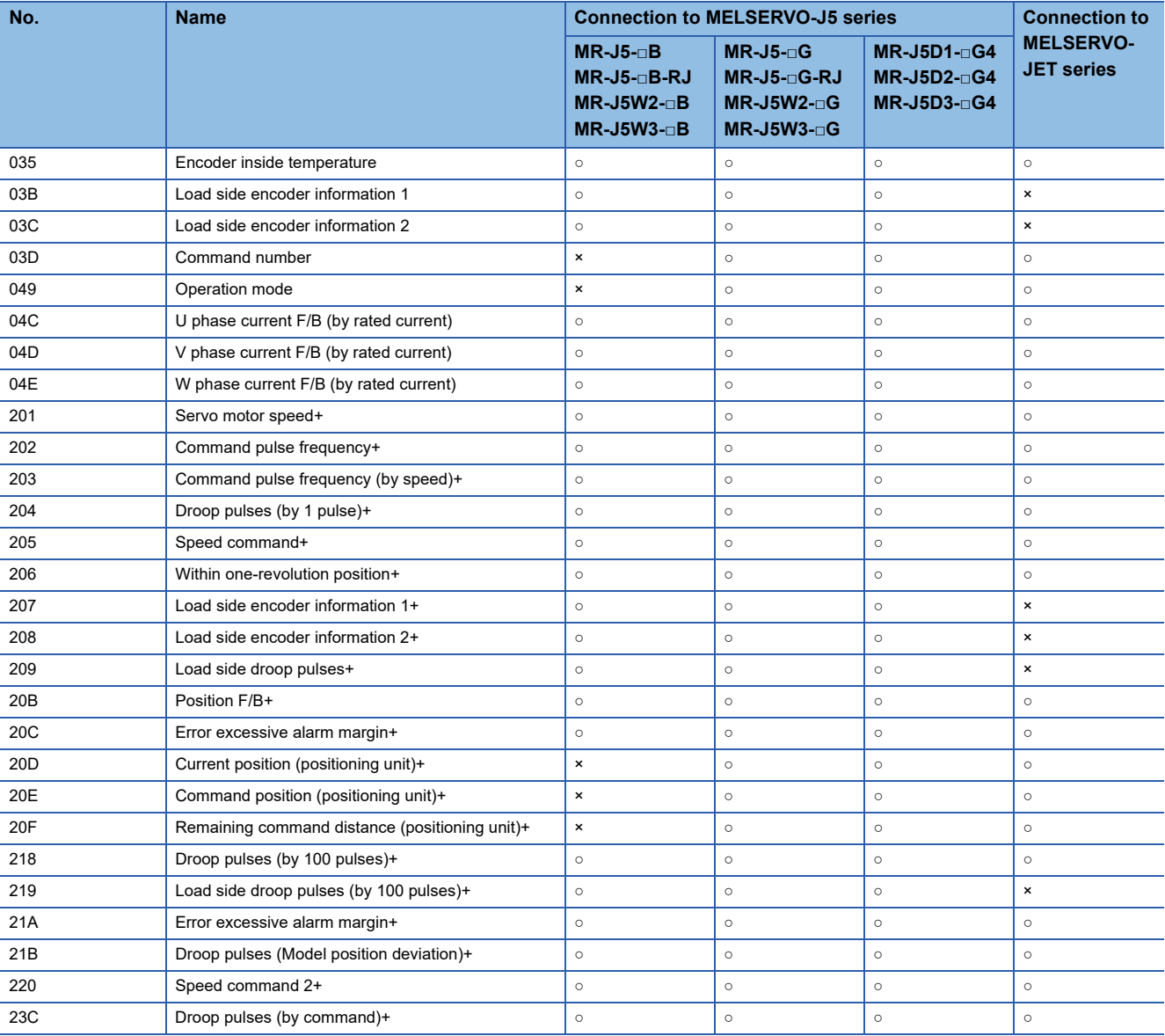

### ■**[Channel setting (3/4)], [Channel setting (4/4)]**

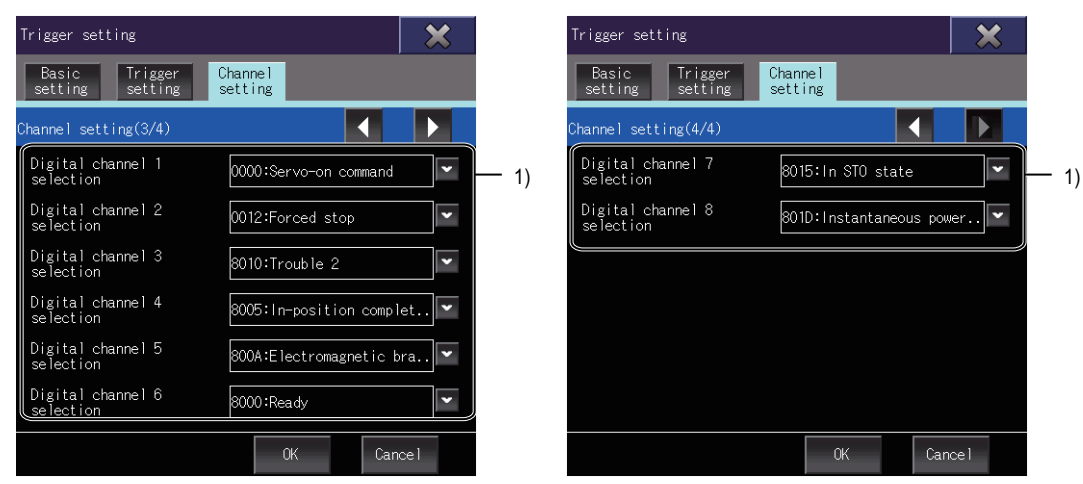

1)Digital channel

Set the data assigned to digital channels.

The following table shows availability of data assigned to digital channels.

○: Available, ×: Not available

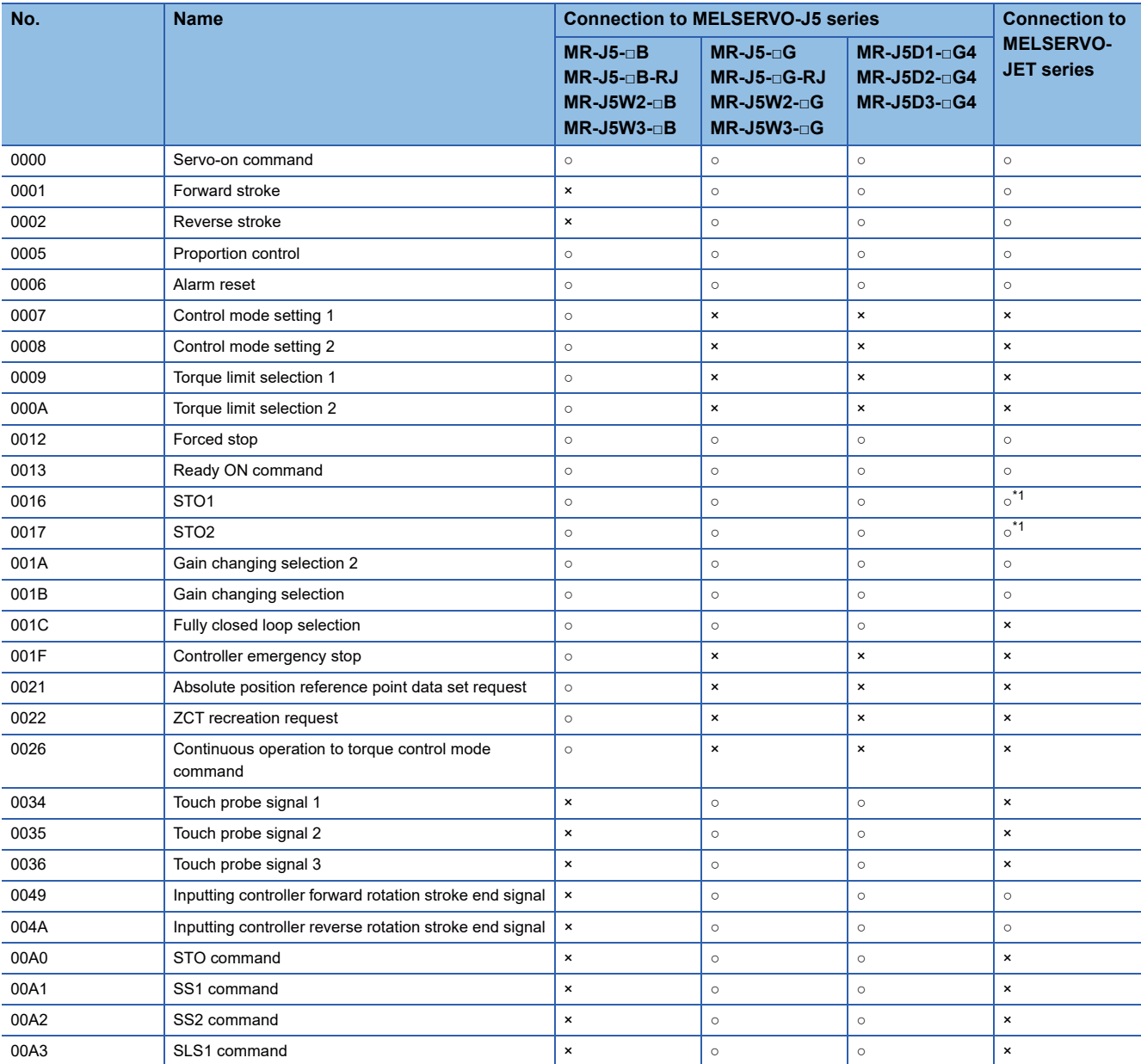

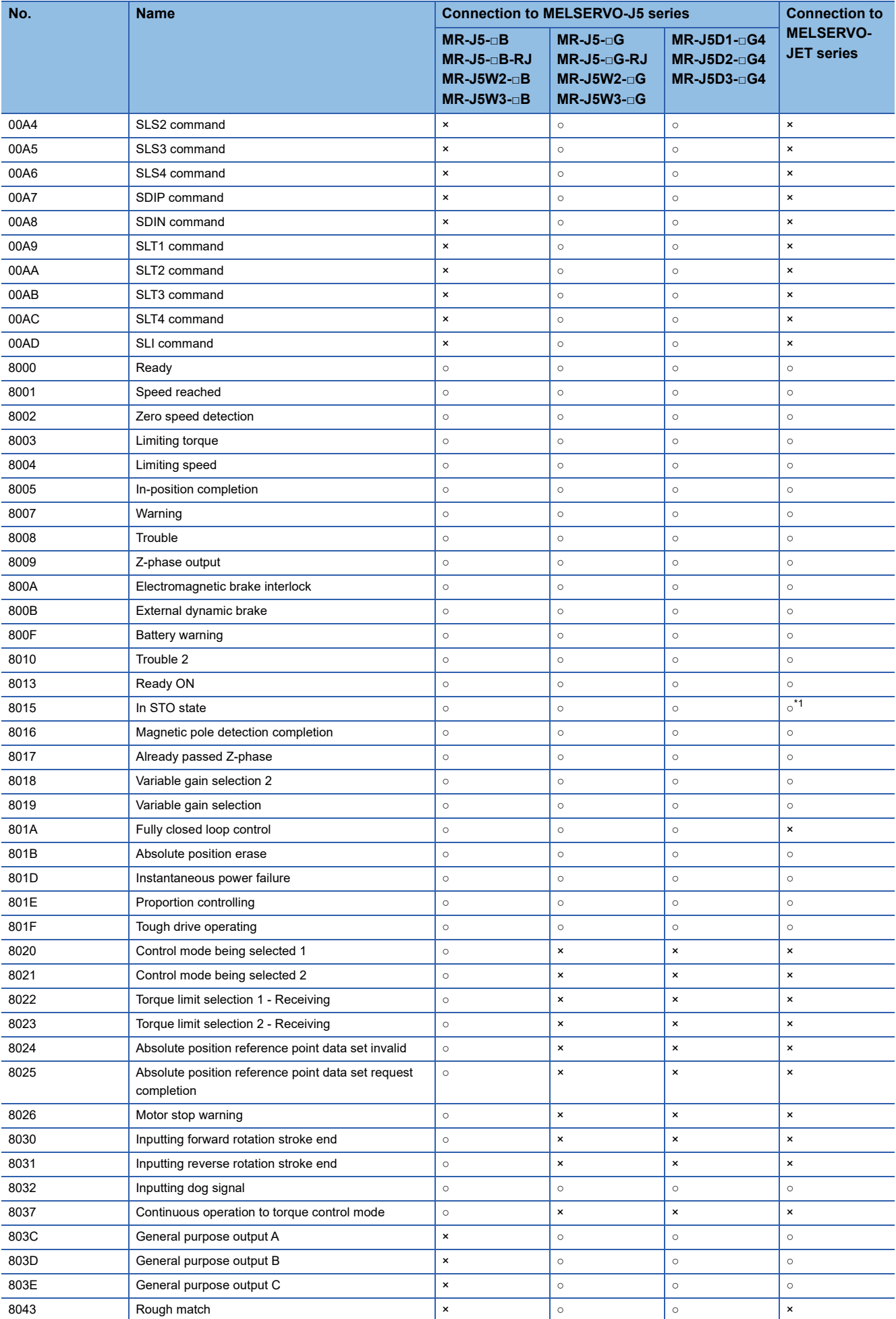

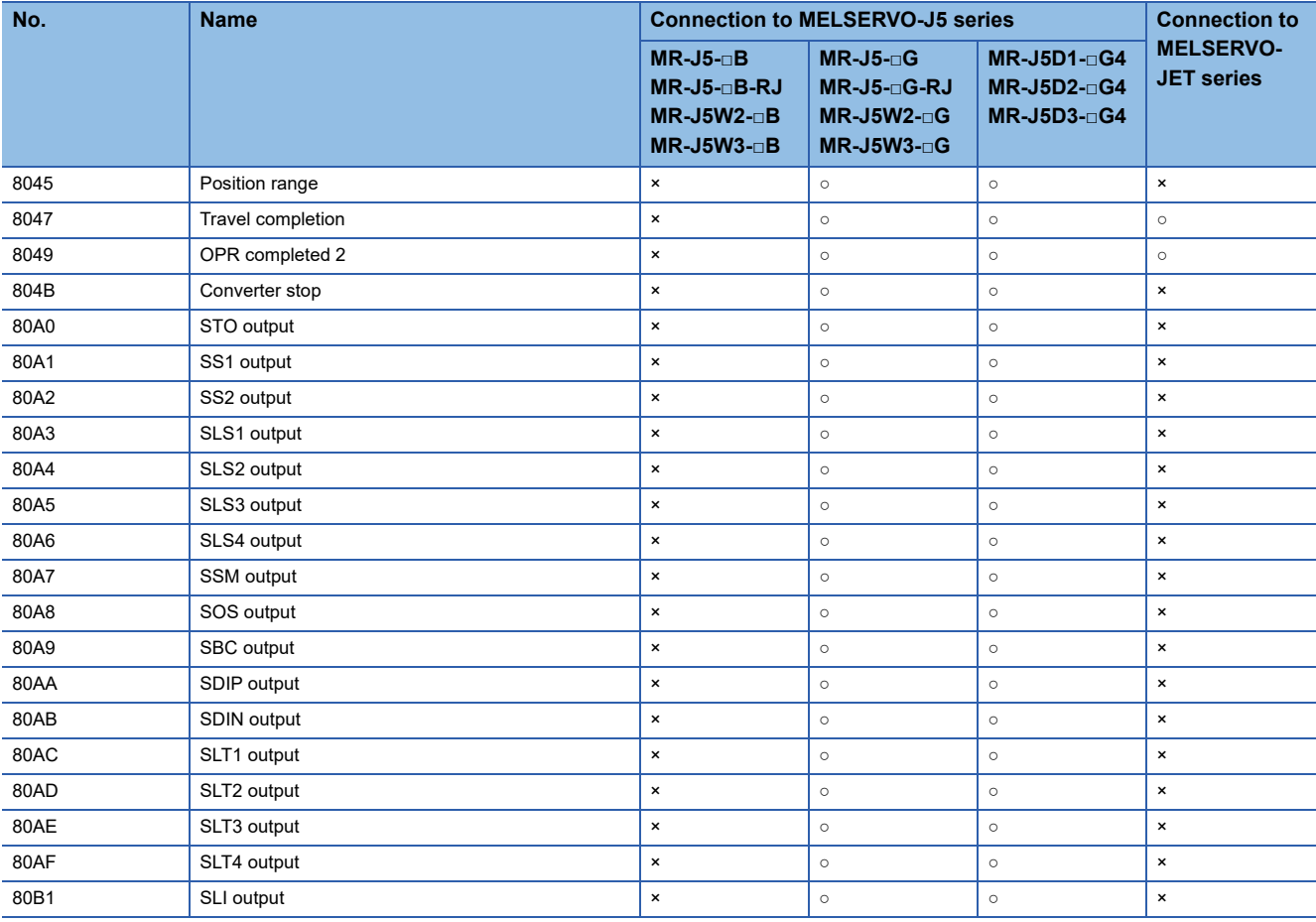

\*1 Data cannot be acquired from the servo amplifier by selecting this signal.

# <span id="page-752-0"></span>**23.5 [Graph waveform] screen**

This screen displays the drive recorder information in waveform.

#### <span id="page-752-1"></span>**When the GOT is connected to the MELSERVO-J4 series or MELSERVO-JE series**

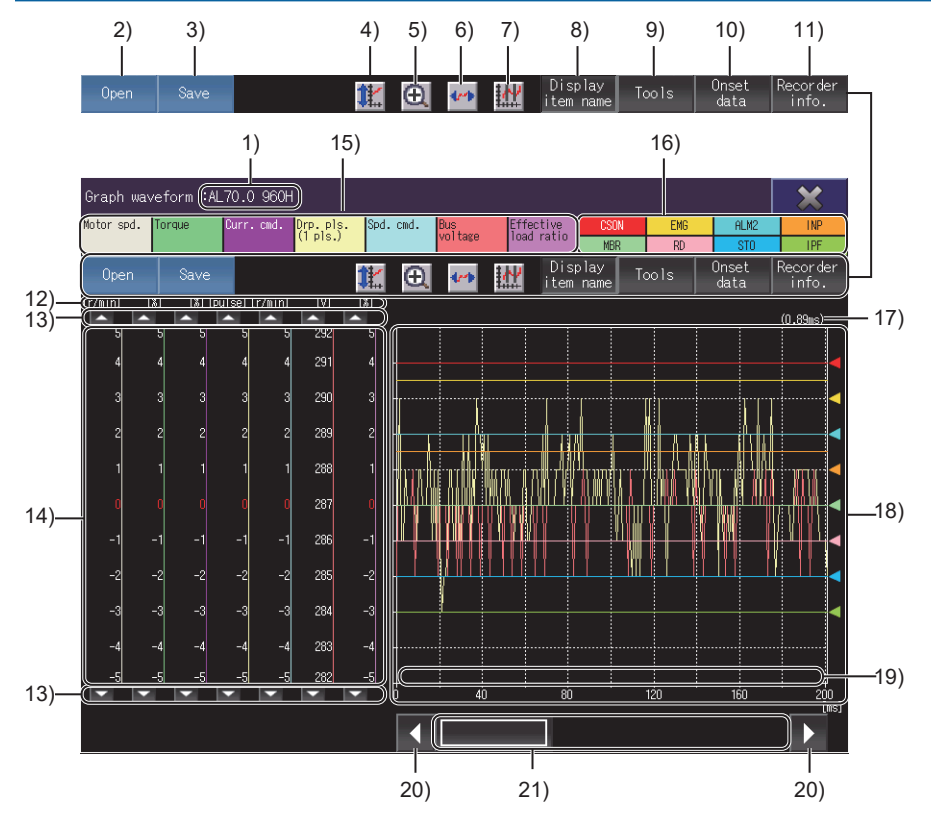

1)Alarm information

Information on the alarm being displayed

When data is read from a servo amplifier, an alarm number is displayed.

When data is read from a file, the name of the file is displayed.

2)[Open] key

Displays the [Open] window.

Open a drive recorder information file.

**F** [Page 729 \[Open\] window](#page-730-0)

3)[Save] key

Displays the [File storage destination] window.

The displayed waveform data can be saved as a file.

**Fage 730 [File storage destination] window** 

Data read from a file cannot be saved.

4)Scale optimization key

Returns the enlarged or repositioned graph display area to its original state when the [Graph waveform] screen was displayed.

5)Zoom in mode key

Enables or disables the zoom in mode for waveform data.

While using the zoom in mode, you cannot enable the move mode.

**F** [Page 764 Zoom in mode](#page-765-0)

6)Move mode key

Enables or disables the move mode for waveform data.

While using the move mode, you cannot enable the zoom in mode.

**F** [Page 765 Move mode](#page-766-0)

7)Cursor key

Displays or hides cursors on the graph display area.

To display the maximum and minimum values within a range, use the cursors to define the range.

**F** [Page 766 Cursor display](#page-767-0)

8)[Display item name] key (for GT27-X, GT27-S, GT2510-WX, and GT25-S)

Displays or hides analog and digital data names.

9)[Tools] key

Displays the [Graph setting] window.

Select the items to be displayed, and set the positions of scales.

**Fage 756 [Graph setting] window** 

10)[Onset data] key

Switches the screen to the [(At alarm occurrence)] screen.

Fage 768 [(At alarm occurrence)] screen

This key is disabled when data is read from a file.

11)[Recorder info.] key

Switches the screen to the [Drive recorder information list] screen.

Fage 725 When the GOT is connected to the MELSERVO-J4 series or MELSERVO-JE series

12)Unit of measure

Unit in which analog data is measured.

For the unsupported item, the unit does not appear.

13)Analog data scroll keys

Scroll the waveform data of an analog channel up or down one scale mark.

To continue scrolling the waveform data, touch and hold a scroll key.

14)Scale

Scale of waveform data

Scroll the analog waveform data up or down one scale mark.

To change the display position or scale, touch the [Tools] key.

15)Analog data names (for GT27-X, GT27-S, GT2510-WX, and GT25-S)

Display analog waveform data names.

The background color of each item matches the line color of the corresponding analog waveform data.

Only the items selected in the [Graph setting] window are displayed.

**F** [Page 757 \[Item setting\] tab](#page-758-0)

16)Digital data names (for GT27-X, GT27-S, GT2510-WX, and GT25-S)

Display analog waveform data names.

The background color of each item matches the line color of the corresponding analog waveform data.

Only the items selected in the [Graph setting] window are displayed.

**F** [Page 757 \[Item setting\] tab](#page-758-0)

17)Sampling time

Sampling time of the drive recorder function on the servo amplifier side

#### 18)Graph display area

#### Displays digital and analog waveform data.

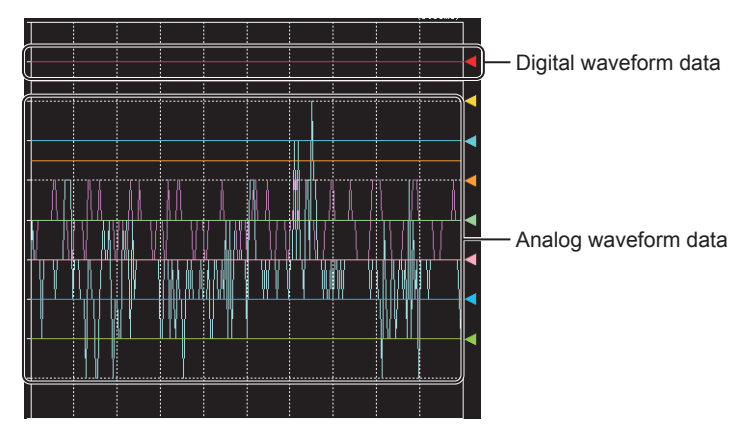

An arrow is displayed on the right edge of a digital waveform.

The digital waveform data displayed at the same height as the arrow is in the OFF state, and the data displayed above the arrow is in the ON state.

To change the display position of digital waveform data, touch the [Tools] key.

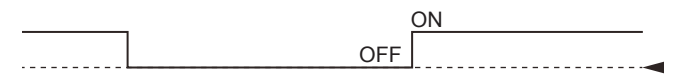

To change the display position of analog waveform data, use the analog data scroll keys or the [Tools] key.

19)Trigger point

Timing at which data is saved by the drive recorder function on the servo amplifier side

20)Scroll keys

Scroll the graph display area up or down one scale mark.

21)Scroll bar

Touch an empty area of the scroll bar left or right of the knob to scroll the graph display area left or right one scale mark. Alternatively, touch and slide the knob to scroll through the area.

### <span id="page-755-0"></span>**When the GOT is connected to the MELSERVO-J5 series or MELSERVO-JET series**

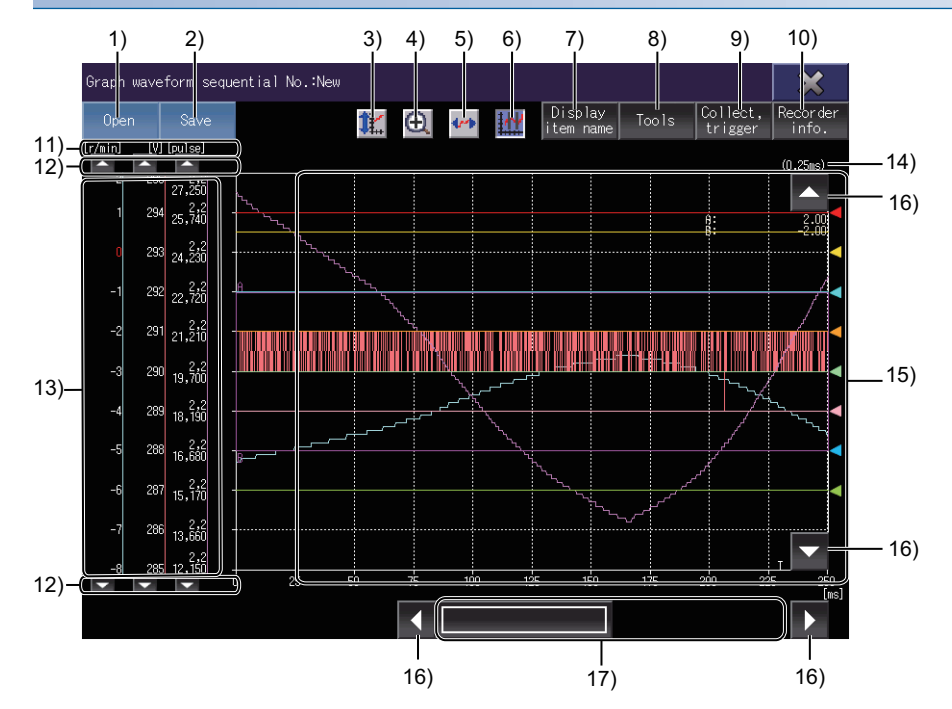

1)[Open] key

Displays the [Open] window.

Open a drive recorder information file.

**F** [Page 729 \[Open\] window](#page-730-0)

2)[Save] key

Displays the [File storage destination] window.

The displayed waveform data can be saved as a file.

Fage 730 [File storage destination] window

Data read from a file cannot be saved.

3)Scale optimization key

Returns the enlarged or repositioned graph display area to its original state when the [Graph waveform] screen was displayed.

4)Zoom in mode key

Enables or disables the zoom in mode for waveform data.

While using the zoom in mode, you cannot enable the move mode.

**F** [Page 764 Zoom in mode](#page-765-0)

5)Move mode key

Enables or disables the move mode for waveform data.

While using the move mode, you cannot enable the zoom in mode.

**[Page 765 Move mode](#page-766-0)** 

6)Cursor key

Displays or hides cursors on the graph display area.

To display the maximum and minimum values within a range, use the cursors to define the range.

**F** [Page 766 Cursor display](#page-767-0)

7)[Display item name] key (for GT27-X, GT27-S, GT2510-WX, and GT25-S)

Displays or hides analog and digital data names.

For the [Display item name] key, refer to the following.

Fage 751 When the GOT is connected to the MELSERVO-J4 series or MELSERVO-JE series
8)[Tools] key Displays the [Graph setting] window. Select the items to be displayed, and set the positions of scales. **F** [Page 756 \[Graph setting\] window](#page-757-0) 9)[Collect, trigger] key Displays the [Collection, trigger setting] window. **Fage 762 [Collection, trigger setting] window** This key is disabled when data is read from a file. 10)[Recorder info.] key Switches the screen to the [Drive recorder information list] screen. [Page 727 When the GOT is connected to the MELSERVO-J5 series or MELSERVO-JET series](#page-728-0) 11)Unit of measure Unit in which analog data is measured. For the unsupported item, the unit does not appear. When [Vacancy] is selected for an analog channel, [LSB] is displayed. 12)Analog data scroll keys Scroll the waveform data of an analog channel up or down one scale mark. To continue scrolling the waveform data, touch and hold a scroll key. 13)Scale Scale of waveform data Scroll the analog waveform data up or down one scale mark. To change the display position or scale, touch the [Tools] key.

When there is an item that is [unselected] or [Unsupported], the graph line is not displayed.

14)Sampling time

Sampling time of the drive recorder function on the servo amplifier side

15)Graph display area

Displays digital and analog waveform data.

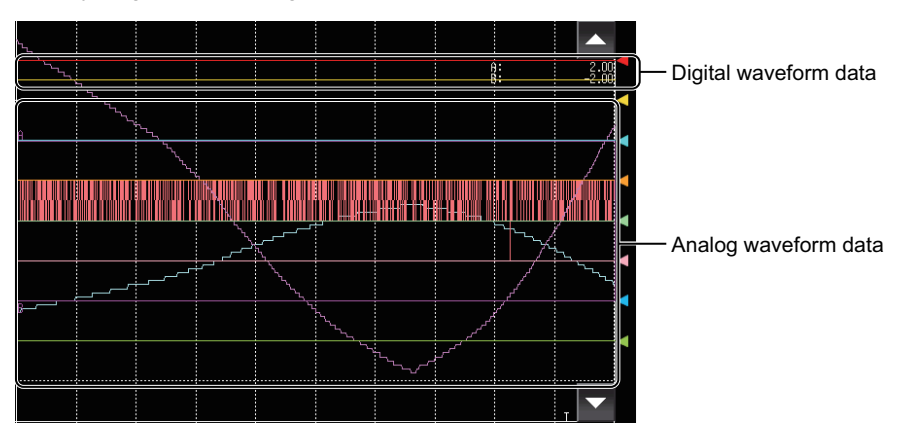

An arrow is displayed on the right edge of a digital waveform.

The digital waveform data displayed at the same height as the arrow is in the OFF state, and the data displayed above the arrow is in the ON state.

To change the display position of digital waveform data, touch the [Tools] key.

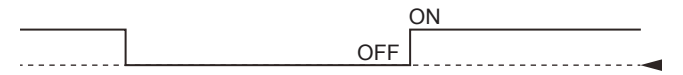

To change the display position of analog waveform data, use the analog data scroll keys or the [Tools] key. When there is an item that is [unselected] or [Unsupported], the graph line is not displayed.

16)Scroll keys

Scroll the graph display area up or down one scale mark.

17)Scroll bar

Touch an empty area of the scroll bar left or right of the knob to scroll the graph display area left or right one scale mark. Alternatively, touch and slide the knob to scroll through the area.

# <span id="page-757-0"></span>**[Graph setting] window**

Set the display contents of the [Graph waveform] screen.

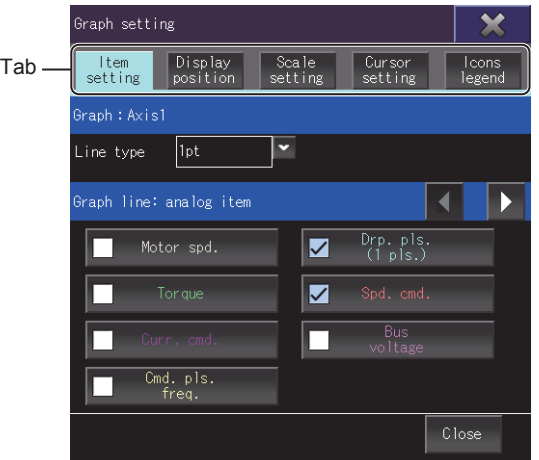

#### Switch between tabs and set each item.

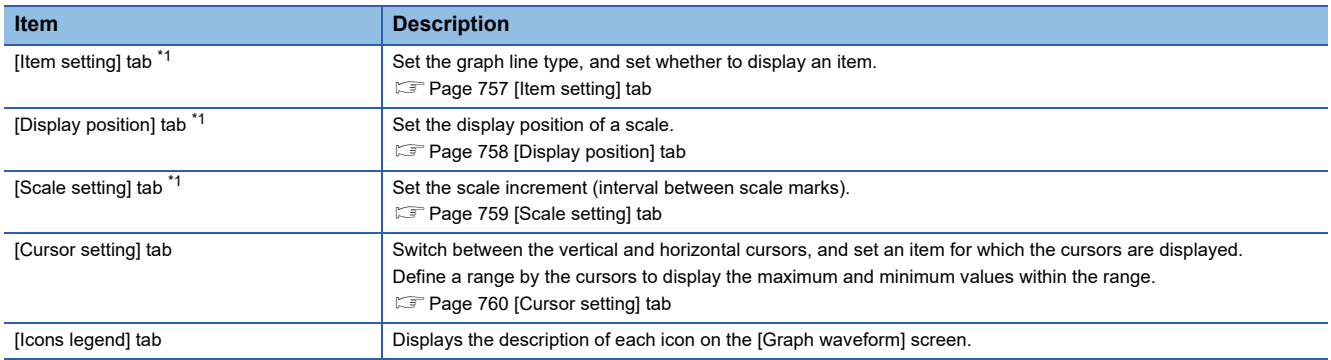

\*1 When the GOT is connected to the MELSERVO-J5 series or MELSERVO-JET series and there is an item that is [unselected] or [Unsupported], operation is disabled.

## <span id="page-758-0"></span>**[Item setting] tab**

Set the graph line type, and set whether to display an item.

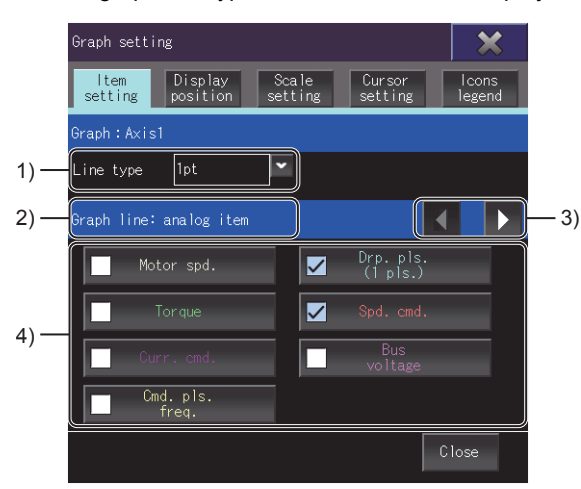

1)[Line type]

Select a graph line type.

The following shows the items to be selected.

 $[1pt]$ 

[2pt]

[1pt (dotted)]

[2pt (dotted)]

2)Target item

Displays the item to be set.

To switch between the items, touch the item switching key.

[Graph line: analog item]

[Graph line: digital item]

[Graph V-axis: analog item]

[Graph V-axis: digital item]

3)Item switching keys

Switch between target items.

4)Display selection

Set whether to display an item.

The characters of an item appear in the same color as the corresponding line in the waveform.

Select the items to be displayed on the [Graph waveform] screen.

For the unsupported item, the item name appears as [Unsupported].

When the GOT is connected to the MELSERVO-J5 series or MELSERVO-JET series and [Vacancy] is selected for an analog channel, [unselected] is displayed.

5)Axis number, station number

Displays the axis number and the station number of the servo amplifier whose graph waveform is displayed.

Example)

- MR-J4-B, axis number 64: [Graph: Axis64]
- MR-J4-GF, station number 120: [Graph: Sta.120]
- MERLSERVO-J5 series, station number 1, single-axis: [Graph: Axis1]
- MERLSERVO-J5 series, station number 2, axis C (three-axis): [Graph: Axis2-C]

# <span id="page-759-0"></span>**[Display position] tab**

Sets the display position of each scale.

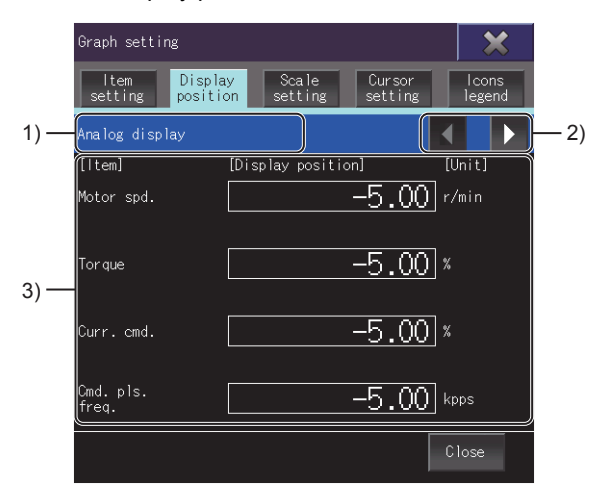

1)Target item

Displays the item to be set.

To switch between the items, touch the item switching key.

[Analog display]

[Digital display]

2)Item switching keys

Switch between target items.

3)Item list

Lists the display positions and units of all items.

Touch the display position of an item and set a value.

The set value is applied as the minimum scale value for the item.

However, if the set value is between two scale values, the smaller scale value becomes the minimum.

Example) When the set value is 30 and the set scale increment is 20 (scale values: 0, 20, 40...)

In this case, the minimum scale value becomes 20.

For the unsupported item, the item name appears as [Unsupported], and the unit does not appear for the analog display.

# <span id="page-760-0"></span>**[Scale setting] tab**

Set the scale increment (interval between scale marks).

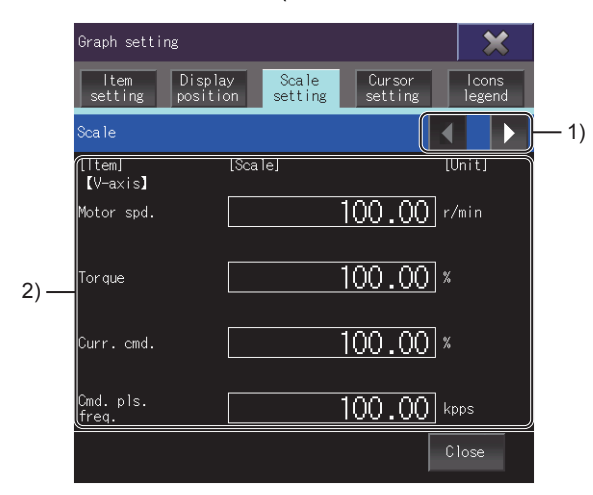

1)Item switching keys

Switch between the contents in the item list.

2)Item list

Lists the scale increments and units of all items.

Each item has a different setting range.

You can set a value with up to two decimal places. (The value set for [Time] must be an integer.)

For the unsupported item, the item name appears as [Unsupported] and the unit does not appear.

## <span id="page-761-0"></span>**[Cursor setting] tab**

Switch between the vertical and horizontal cursors, and set an item for which the cursors are displayed. Define a range by the cursors to display the maximum and minimum values within the range.

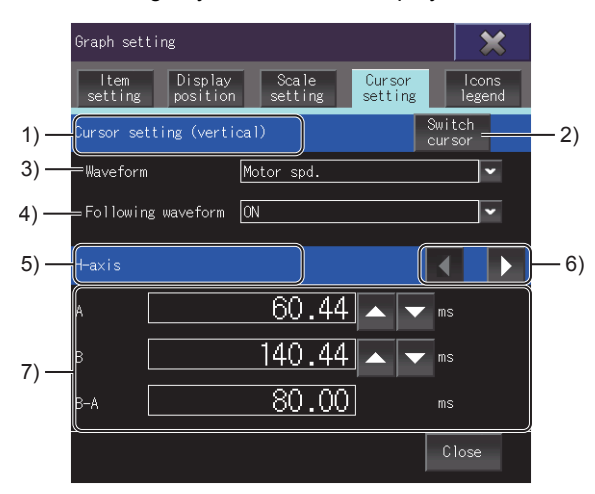

1)Cursor orientation

Displays the current orientation of cursors.

To switch between the vertical and horizontal cursors, touch the [Switch cursor] key.

[Cursor setting (vertical)]

[Cursor setting (horizontal)]

2)[Switch cursor] key

Switches between the vertical and horizontal cursors.

3)[Waveform]

Select the item for which the cursors are displayed.

For the unsupported item, the item name appears as [Unsupported].

4)[Following waveform]

Turn on or off the waveform following function.

When the waveform following function is on, the cursors follow the waveform movements.

When the waveform following function is off, the cursors do not follow the waveform movements.

5)Display target

Displays the display target of the cursor value list.

To switch between the targets, touch the item switching key.

The display target is fixed to [V-axis] for horizontal cursors.

[V-axis]

[H-axis]

[Interval A-B]

6)Item switching keys

Switch between the display targets of the cursor value list.

This key is displayed for vertical cursors.

#### 7)Cursor value list

Set the positions of cursors A and B, and display the maximum and minimum values within the range defined by the cursors. Operation is disabled in the following case.

 • The GOT is connected to the MELSERVO-J5 series or MELSERVO-JET series and [Waveform] is [unselected] or [Unsupported].

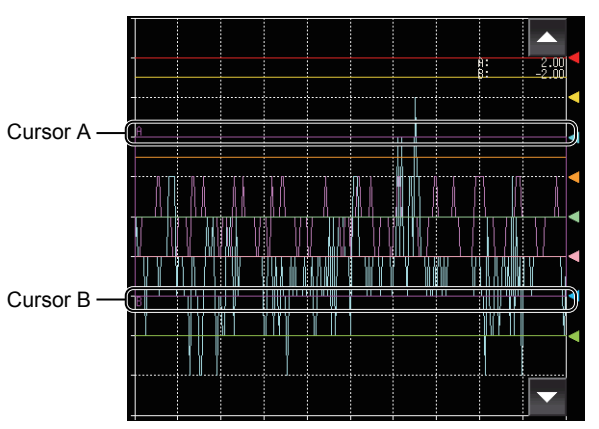

Horizontal cursors Vertical cursors

Cursor A Cursor B

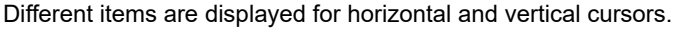

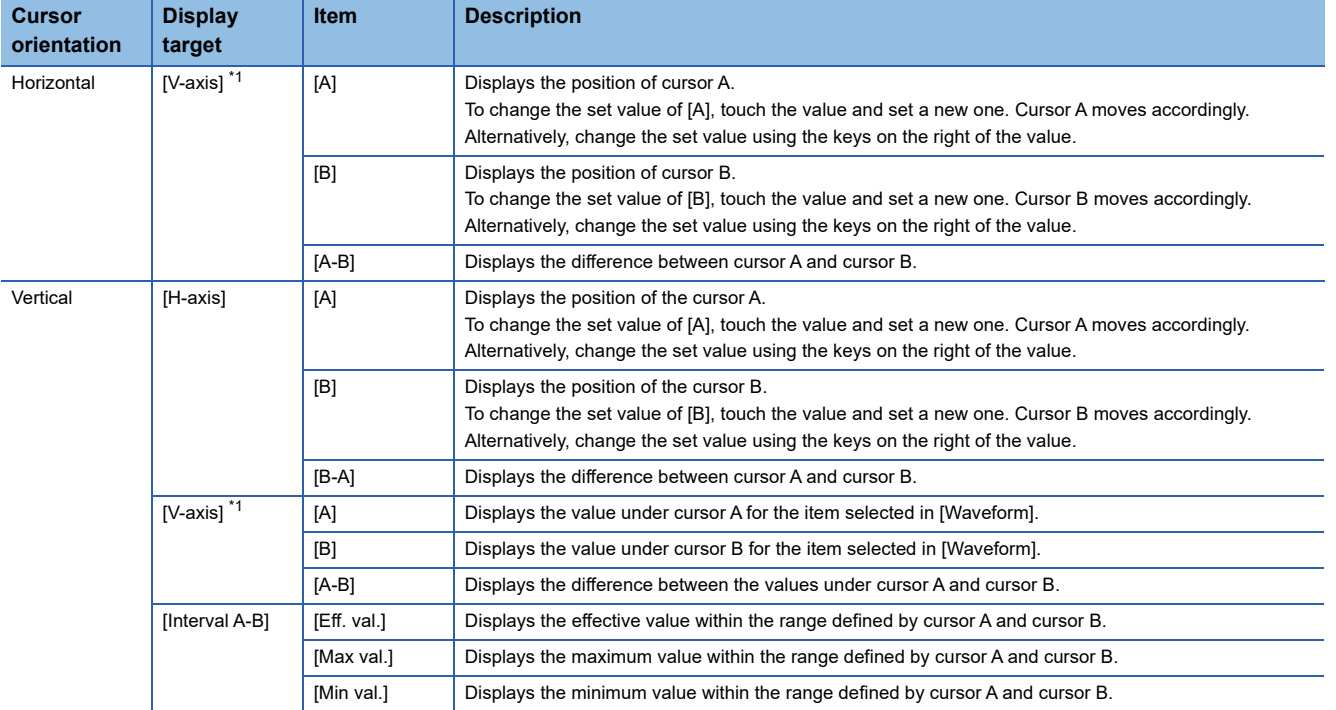

\*1 For the unsupported item, the unit does not appear.

# <span id="page-763-0"></span>**[Collection, trigger setting] window**

Displays the measurement time and trigger settings.

The [Collection, trigger setting] window appears when the GOT is connected to the following servo amplifiers.

- MELSERVO-J5 series
- MELSERVO-JET series

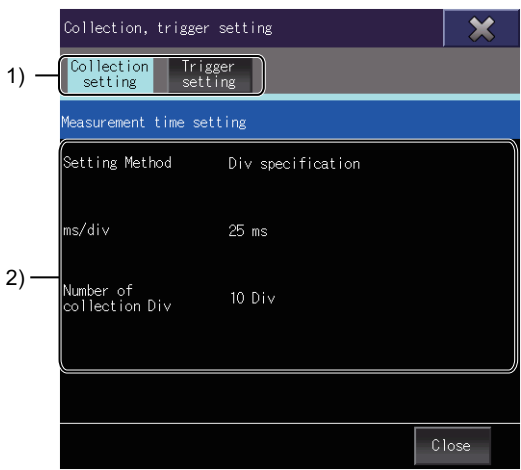

1)Display switching tabs

Touch a tab to switch the display.

2)Display area

Displays items according to the selected tab.

# **[Collection setting] tab**

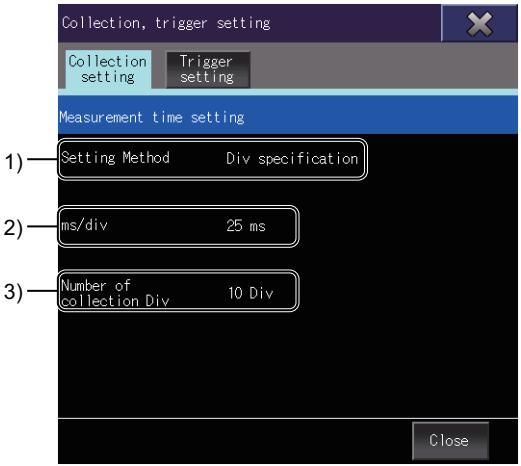

1) [Setting Method]

Displays the setting method used when the displayed graph waveform is acquired.

It is fixed to [Div specification].

2) [ms/div]

Displays the time per division used when the displayed graph waveform is acquired.

3) [Number of collection Div]

Displays the number of divisions collected when the displayed graph waveform is acquired. It is fixed to [10 Div].

# **[Trigger setting] tab**

Displays the trigger condition written to the target servo amplifier. The trigger condition can be set in the [Trigger setting] window.

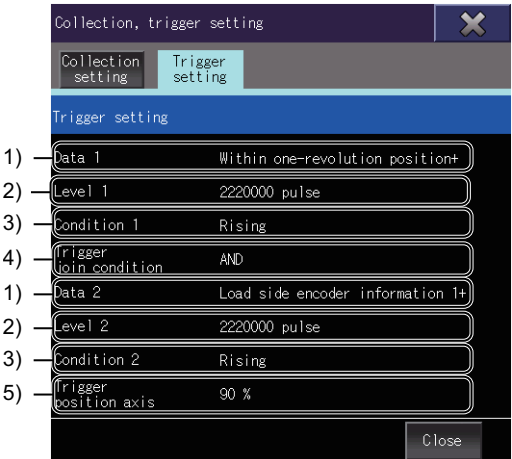

#### 1)Trigger data

Displays the data when the displayed graph waveform is acquired.

When the graph waveform acquisition is triggered by an alarm, [Alarm trigger] is displayed for [Data 1], and the items from [Level 1] to [Condition 2] are grayed out.

2)Trigger level

Displays the trigger level when the displayed graph waveform is acquired.

In the following cases, the item is grayed out.

- [Level 1]: [Data 1] is a digital channel or not selected.
- [Level 2]: [Data 2] is a digital channel or not selected.

3)Trigger type

Displays the type selected when the displayed graph waveform is acquired.

In the following cases, the item is grayed out.

- [Condition 1]: [Data 1] is not selected.
- [Condition 2]: [Data 2] is not selected.
- 4)[Trigger join condition]

Displays the condition when the displayed graph waveform is acquired.

When [Trigger join condition] is [Invalid], [Data 2], [Level 2], and [Condition 2] are grayed out.

5)[Trigger position axis]

Displays the trigger position (0 to 100%) when the displayed graph waveform is acquired.

# **Operating procedure**

This section describes the operations on the graph display area.

The screen shown when the MELSERVO-J4 series is connected is used for description.

- **F** [Page 764 Zoom in mode](#page-765-0)
- **F** [Page 765 Move mode](#page-766-0)
- [Page 766 Cursor display](#page-767-0)

### <span id="page-765-0"></span>**Zoom in mode**

Enlarge a part of the graph display area by the following procedure.

*1.* Touch the zoom in mode key.

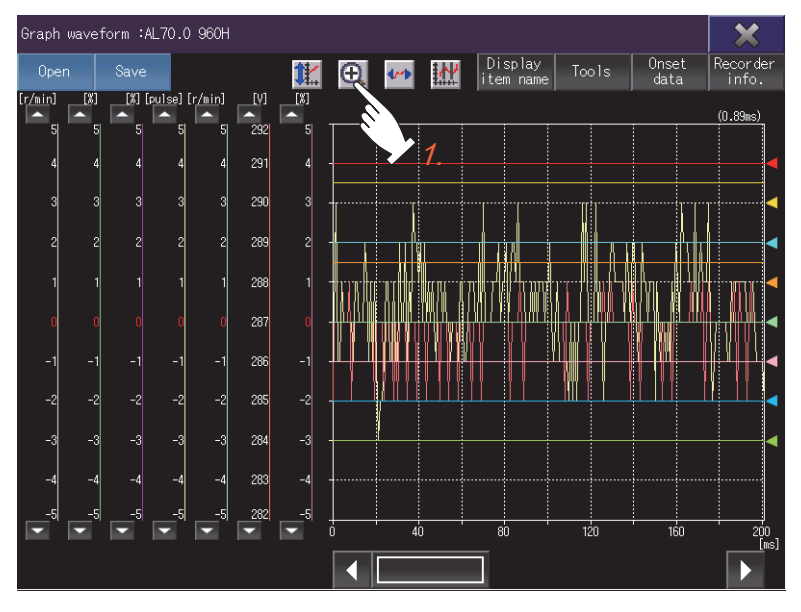

*2.* Touch the start point of an area to be enlarged.

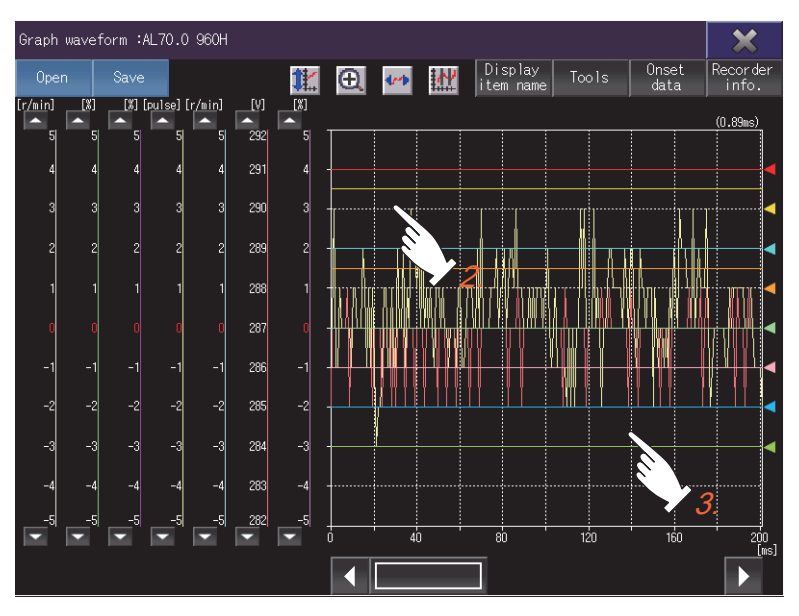

*3.* Slide your finger on the display and release the finger at the end point.

A square with the start point on the top left corner and the end point on the bottom right corner appears to indicate the area to be enlarged.

*4.* To enlarge the area, touch inside the square.

To cancel the enlarging and dismiss the square, touch outside the square. To return to the original state, touch the scale optimization key.

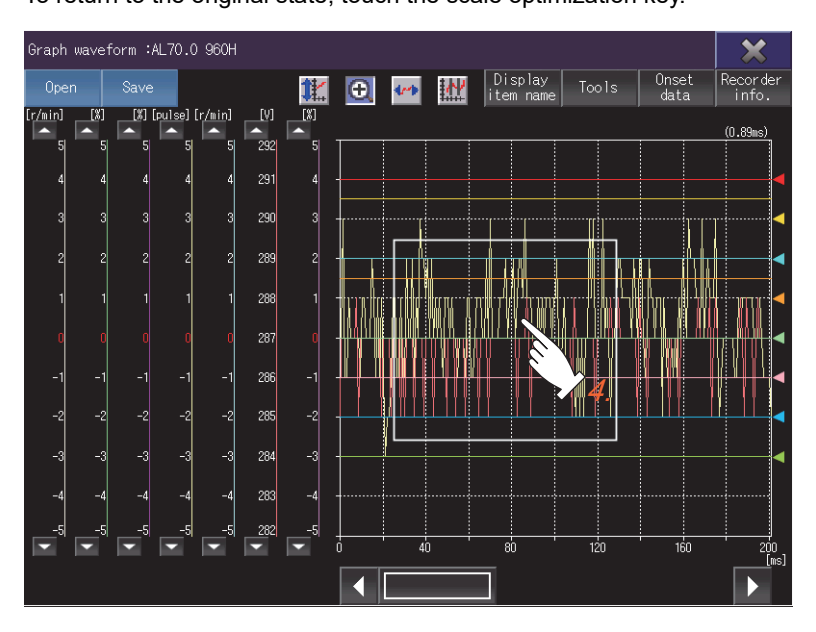

## <span id="page-766-0"></span>**Move mode**

Move the waveform on the graph display area by the following procedure.

*1.* Touch the move mode key.

Two lines crossing at right angles appear on the graph display area.

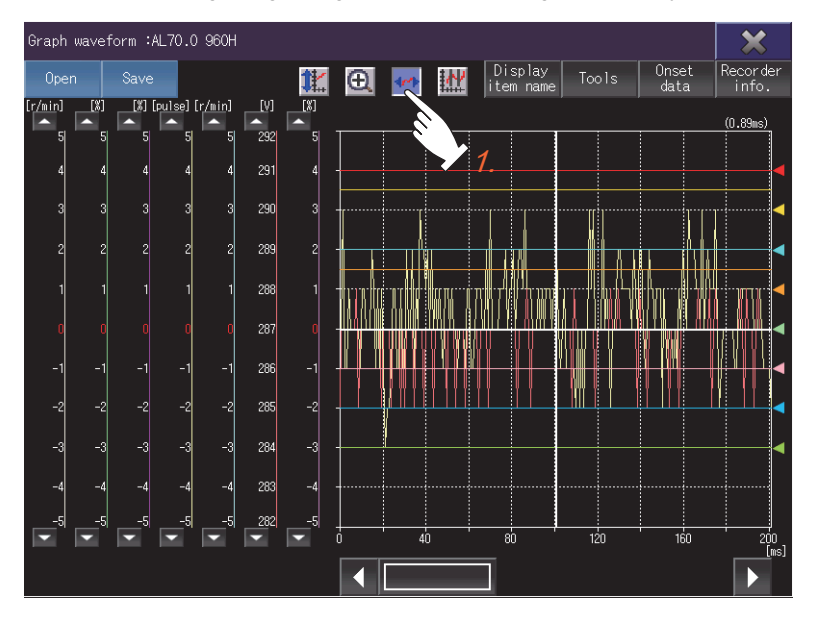

### *2.* Touch the start point of a movement.

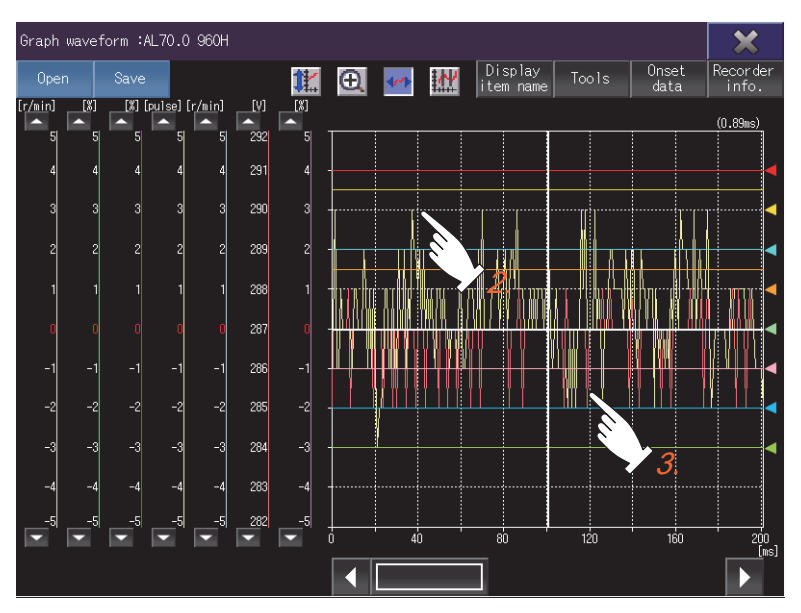

*3.* Slide your finger on the display and release the finger at the end point.

The waveform travels the distance from the start point to the end point, in the direction opposite to the movement of your finger.

To return to the original state, touch the scale optimization key.

## <span id="page-767-0"></span>**Cursor display**

Display the maximum and minimum values within a range defined by cursors.

To display cursors on the graph display area, touch the cursor key.

To switch between the vertical and horizontal cursors, touch the [Tools] key. Vertical cursors

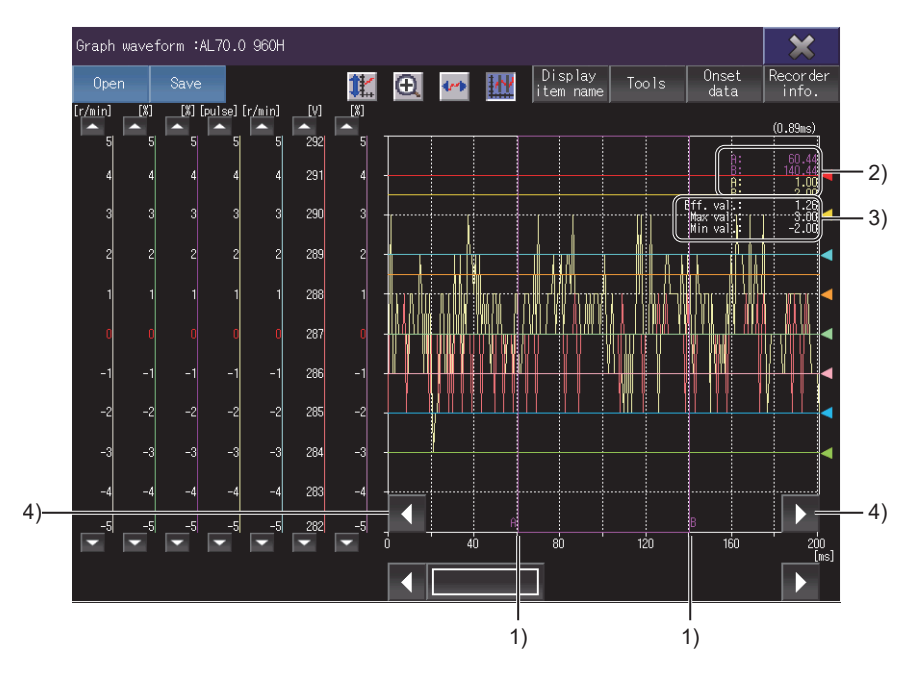

#### Horizontal cursors

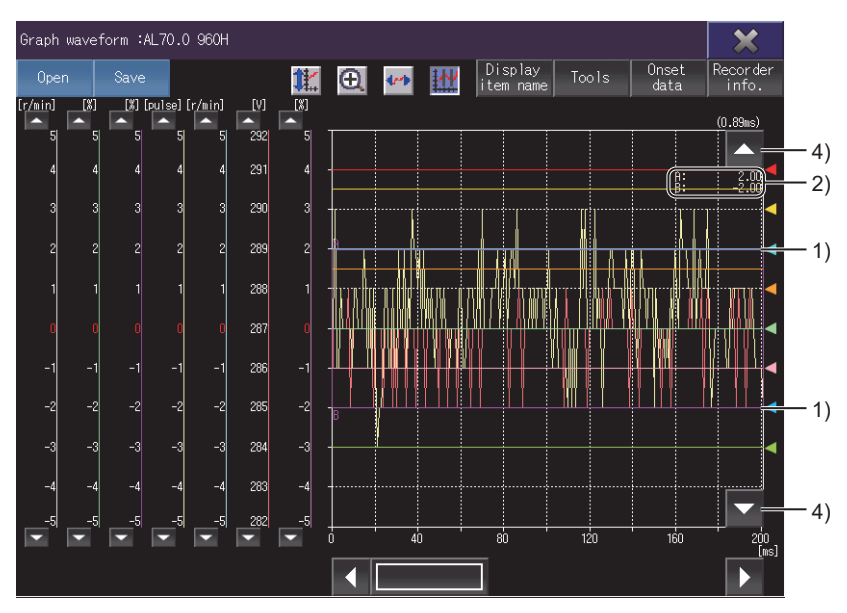

#### 1)Cursor

Define a range by cursor A and cursor B.

2)Values of vertical axes and horizontal axes

The values of vertical axes and horizontal axes are displayed according to the positions of cursor A and cursor B.

The characters of an item appear in the same color as the corresponding line in the waveform.

3)Effective value, maximum value, and minimum value

Indicates the effective value, maximum value, and minimum value within the range defined by the cursors.

These items are displayed when vertical cursors are used.

4)Cursor movement keys

Move the cursors with the distance between cursor A and cursor B unchanged.

To continue moving the cursors, touch and hold a cursor movement key.

The cursor movement keys do not appear when the zoom in mode or the move mode is enabled.

To change the distance between cursor A and cursor B, touch the [Tools] key.

# **23.6 [(At alarm occurrence)] screen**

This screen lists the data that was collected at the occurrence of an alarm.

The [(At alarm occurrence)] screen is displayed when the GOT is connected to the following servo amplifiers.

- MELSERVO-J4 series
- MELSERVO-JE series

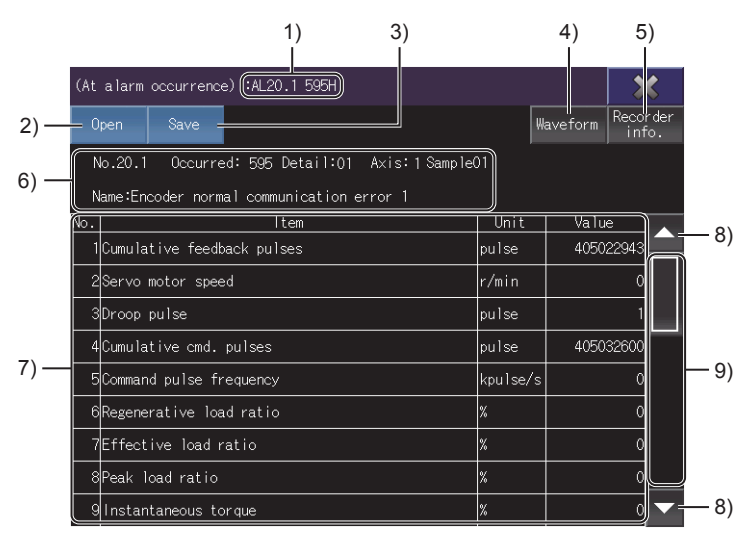

1)Alarm information

Displays the information on the selected alarm.

When data is read from a servo amplifier, an alarm number is displayed.

When data is read from a file, the name of the file is displayed.

2)[Open] key

Displays the [Open] window.

Open a drive recorder information file.

**F** [Page 729 \[Open\] window](#page-730-0)

3)[Save] key

Displays the [File storage destination] window.

Save the data in a file.

**E** [Page 730 \[File storage destination\] window](#page-731-0)

Data read from a file cannot be saved.

4)[Waveform] key

Switches the screen to the [Graph waveform] screen.

**F** [Page 751 \[Graph waveform\] screen](#page-752-0)

This key is disabled when data is read from a file.

5)[Recorder info.] key

Switches the screen to the [Drive recorder information list] screen.

**F** [Page 725 \[Drive recorder information list\] screen](#page-726-0)

#### 6)Alarm detail information

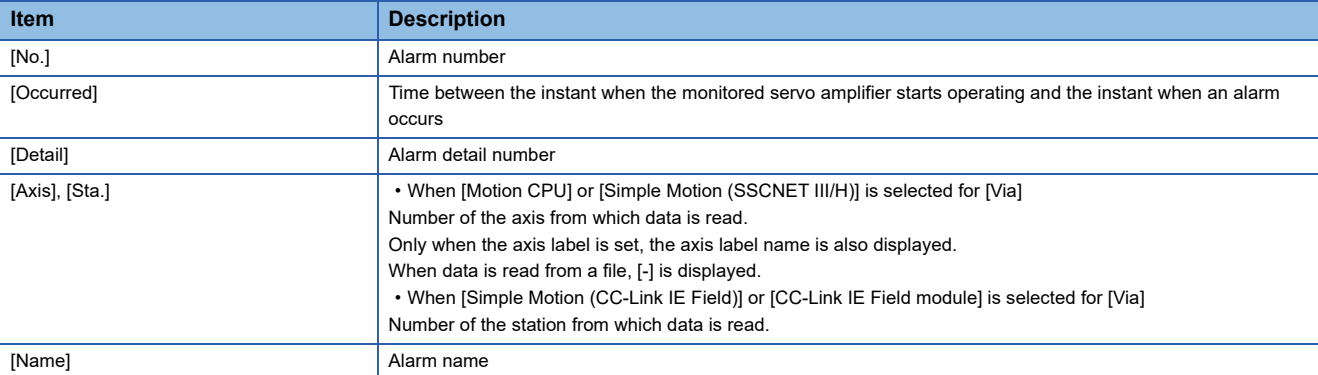

#### 7)List of data at occurrence of an alarm

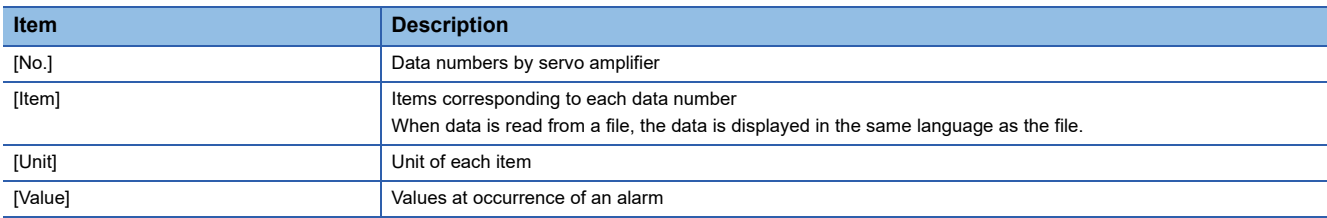

8)Scroll keys

Scroll the list up or down one row.

9)Scroll bar

Touch an empty area of the scroll bar above or below the knob to scroll the list up or down one page.

Alternatively, touch and slide the knob to scroll through the list.

# **24 CC-Link IE TSN/CC-Link IE Field Network DIAGNOSTICS**

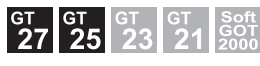

- **[Page 771 Features](#page-772-0)**
- **F** [Page 772 Specifications](#page-773-0)
- [Page 780 Operations for display](#page-781-0)
- **Fage 784 Operation Procedure**
- **Fage 810 Error Message and Corrective Actions**

# <span id="page-772-0"></span>**24.1 Features**

The CC-Link IE TSN/CC-Link IE Field Network diagnostics function monitors and diagnoses the status of the CC-Link IE TSN or CC-Link IE Field Network.

The following describes the features of the CC-Link IE TSN/CC-Link IE Field Network diagnostics.

# **Diagnosing the CC-Link IE TSN or CC-Link IE Field Network on the GOT**

The function enables you to diagnose the status of the CC-Link IE TSN or CC-Link IE Field Network and check errors on the GOT instead of using a personal computer.

### **Displaying the event history and outputting the data to a CSV file (CC-Link IE Field Network diagnostics)**

With the function, you can display the acquired event history and event details in chronological order, and output the data to a CSV file.

# <span id="page-773-0"></span>**24.2 Specifications**

- **F** [Page 772 System configuration](#page-773-1)
- $E =$  [Page 774 Station types and transition to extended functions available for the target modules](#page-775-0)
- Fage 778 Supported diagnostics items and station types
- **F** [Page 778 Access range](#page-779-1)

**[Page 779 Precautions](#page-780-0)** 

# <span id="page-773-1"></span>**System configuration**

This section explains the system configuration of the CC-Link IE TSN/CC-Link IE Field Network diagnostics.

For connection type settings and precautions regarding the communication unit/cable and connection type, refer to the following.

GOT2000 Series Connection Manual (Mitsubishi Products) For GT Works3 Version1

# **Target controller**

The following shows the PLC CPUs that support the CC-Link IE TSN/CC-Link IE Field Network diagnostics.

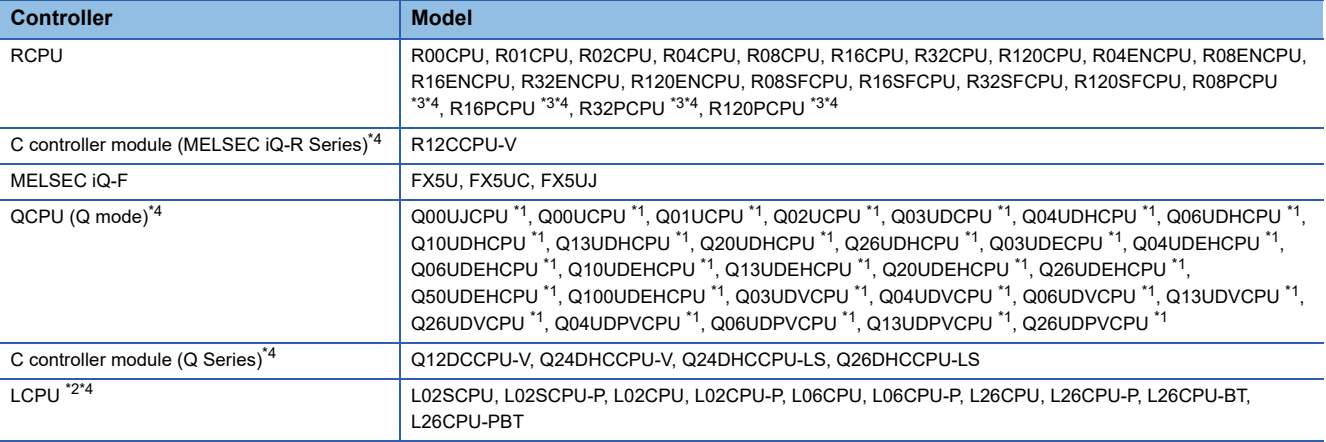

\*1 Use the Universal model QCPU that has a serial number starting with 12012 or later in the first 5 digits.

\*2 Use the LCPU that has a serial number starting with 13012 or later in the first 5 digits.

\*3 When a redundant system is configured, the CC-Link IE TSN/CC-Link IE Field Network diagnostics is not supported.

\*4 CC-Link IE TSN diagnostics is not supported.

### **Connection type**

This function can be used in the following connection types.

#### ○: Available, ×: Unavailable

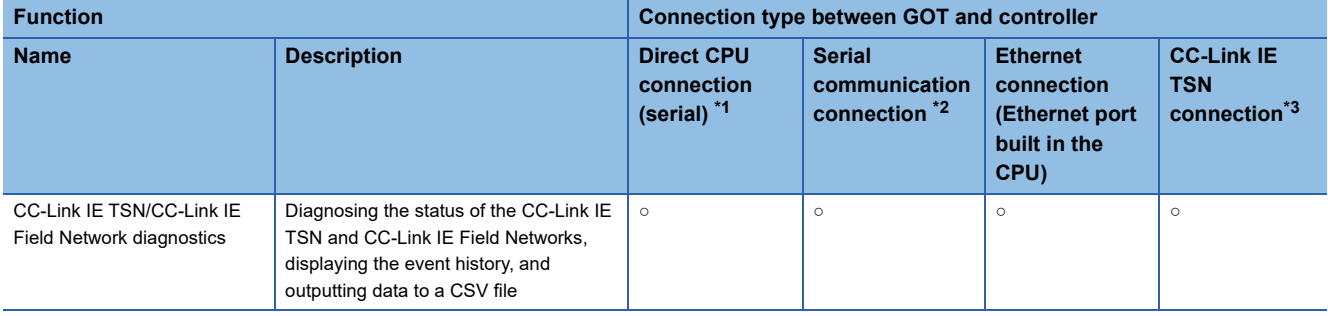

\*1 The RCPU and MELSEC iQ-F do not support this connection.

\*2 The MELSEC iQ-F does not support this connection during the CC-Link IE Filed Network diagnostics.

\*3 The QCPU (Q mode), C Controller module (Q series), and LCPU do not support this connection.

### **Required system application (extended function)**

For the system application (extended function) required, refer to the following.

Fage 39 System Applications (Extended Functions) Required for Each Function

#### ■**System application (extended function)**

Write the package data that contains the system application (extended function) for the CC-Link IE TSN/CC-Link IE Field Network diagnostics to the GOT.

To use an extended function that can be started from the CC-Link IE TSN/CC-Link IE Field Network diagnostics, also incorporate the applicable system application (extended function) into the package data.

For the communication method with the GOT, refer to the following.

GT Designer3 (GOT2000) Screen Design Manual

#### ■**System application (extended function) size**

To install a system application (extended function) to the GOT, enough space in the user area is required.

For information on how to check the available space of the user area and each data size, refer to the following.

GT Designer3 (GOT2000) Screen Design Manual

#### **Applicable hardware**

A USB mouse is usable.

For the devices whose operations have been validated by Mitsubishi Electric Corporation, refer to the following Technical Bulletin.

List of Valid Devices Applicable for GOT2000 Series and GOT SIMPLE Series (for Overseas) (GOT-A-0160)

# <span id="page-775-0"></span>**Station types and transition to extended functions available for the target modules**

The following shows the station types and transition to extended functions available for the modules that support the CC-Link IE TSN/CC-Link IE Field Network diagnostics.

# **CC-Link IE Field Network diagnostics**

○: Available, ×: Not available

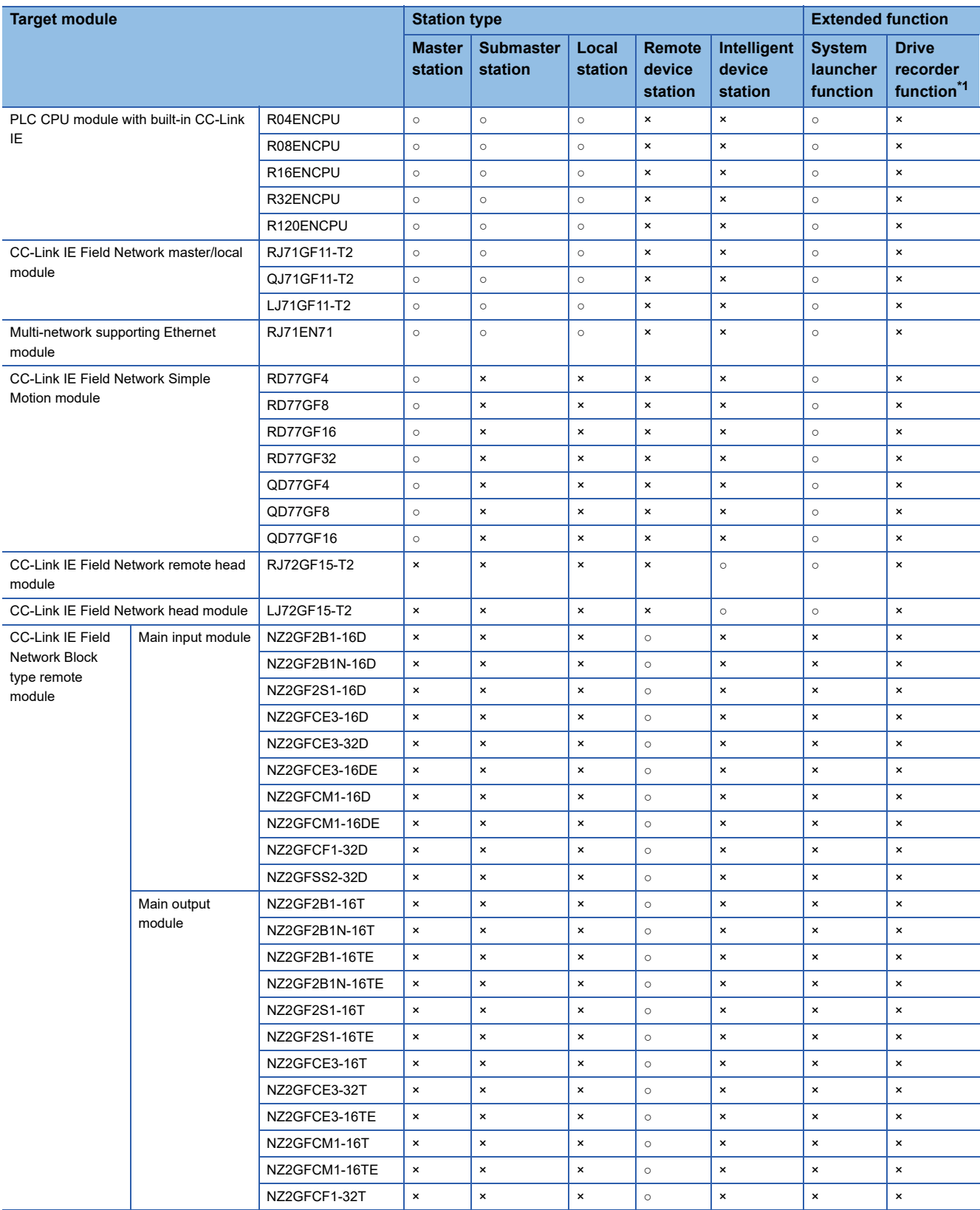

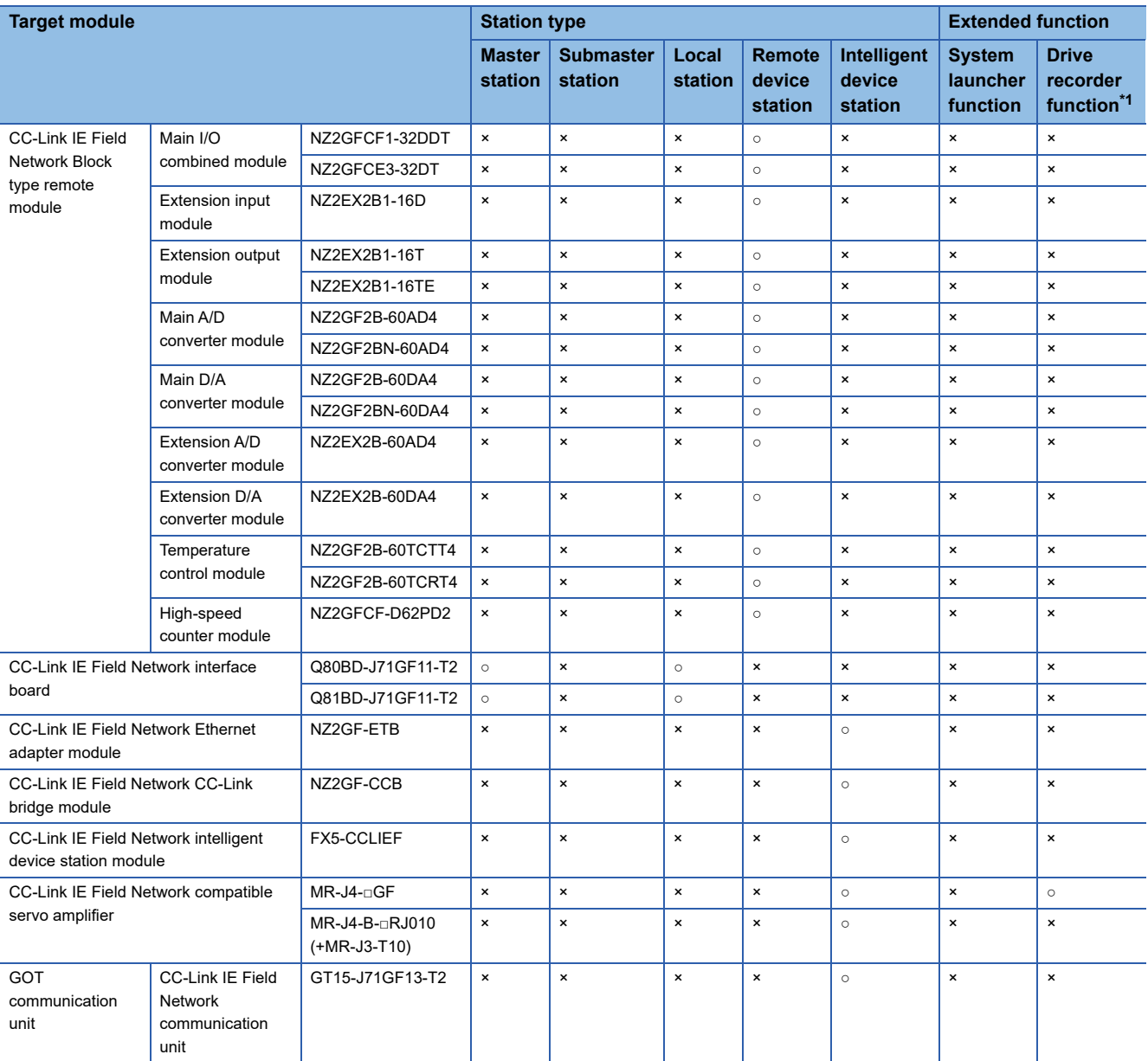

\*1 This is selectable when the connected station is a master station.

# **CC-Link IE TSN diagnostics**

○: Available, ×: Not available

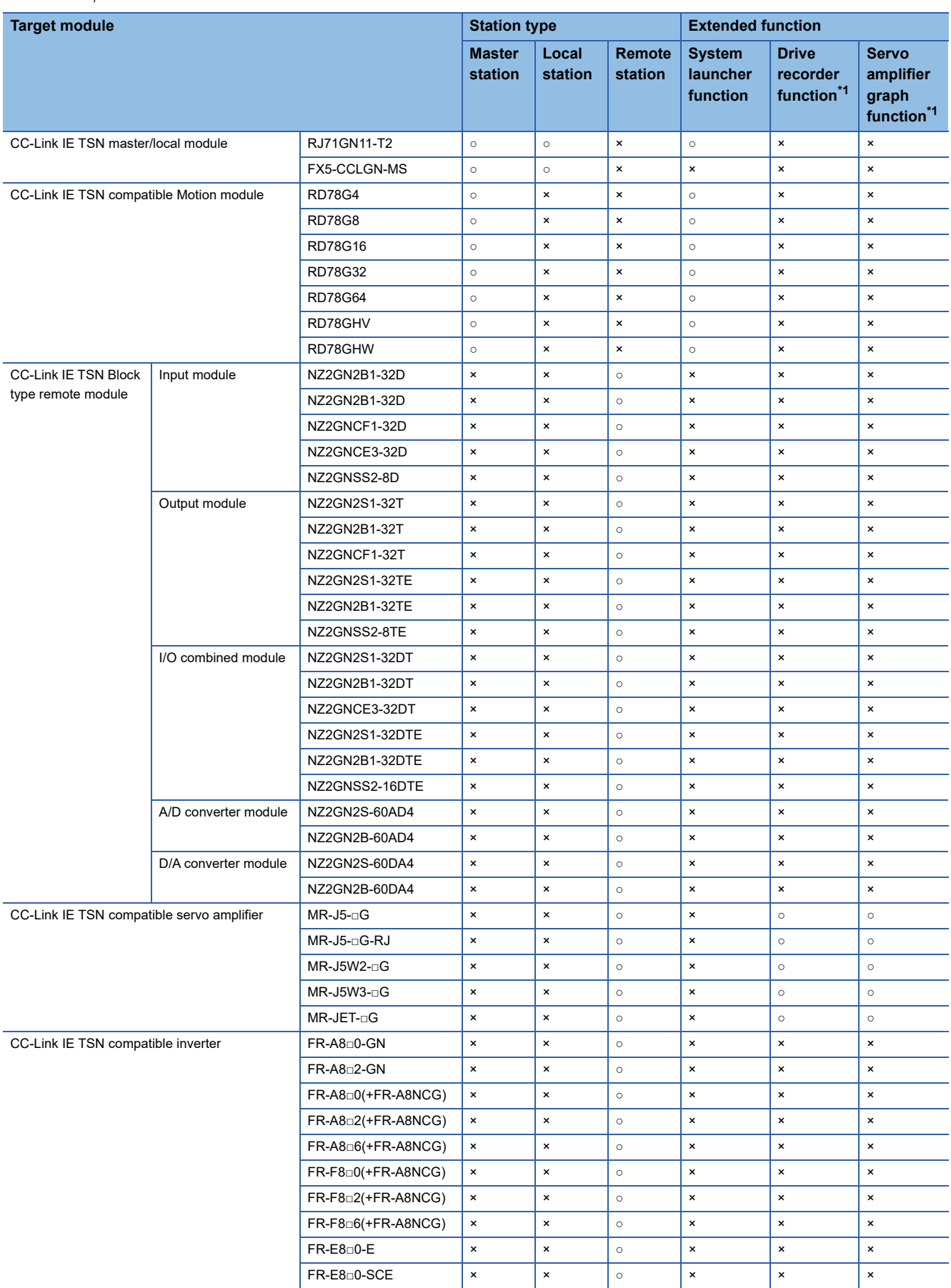

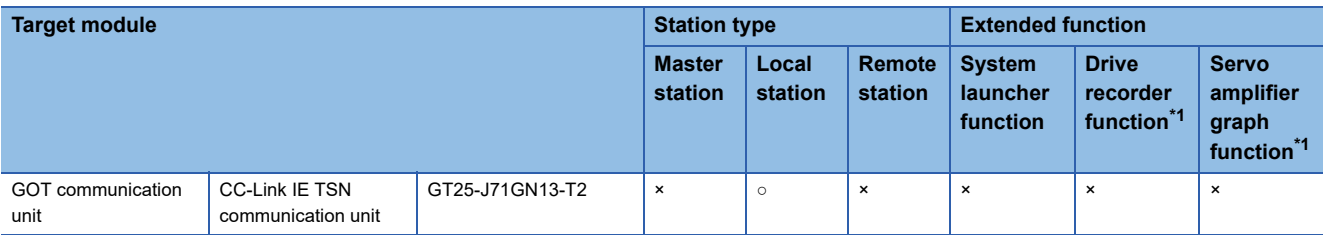

\*1 This is selectable when the connected station is a master station.

# <span id="page-779-0"></span>**Supported diagnostics items and station types**

The following shows the station types supported by the CC-Link IE TSN/CC-Link IE Field Network diagnostics, and the available diagnostics items by station type.

○: Available, ×: Unavailable

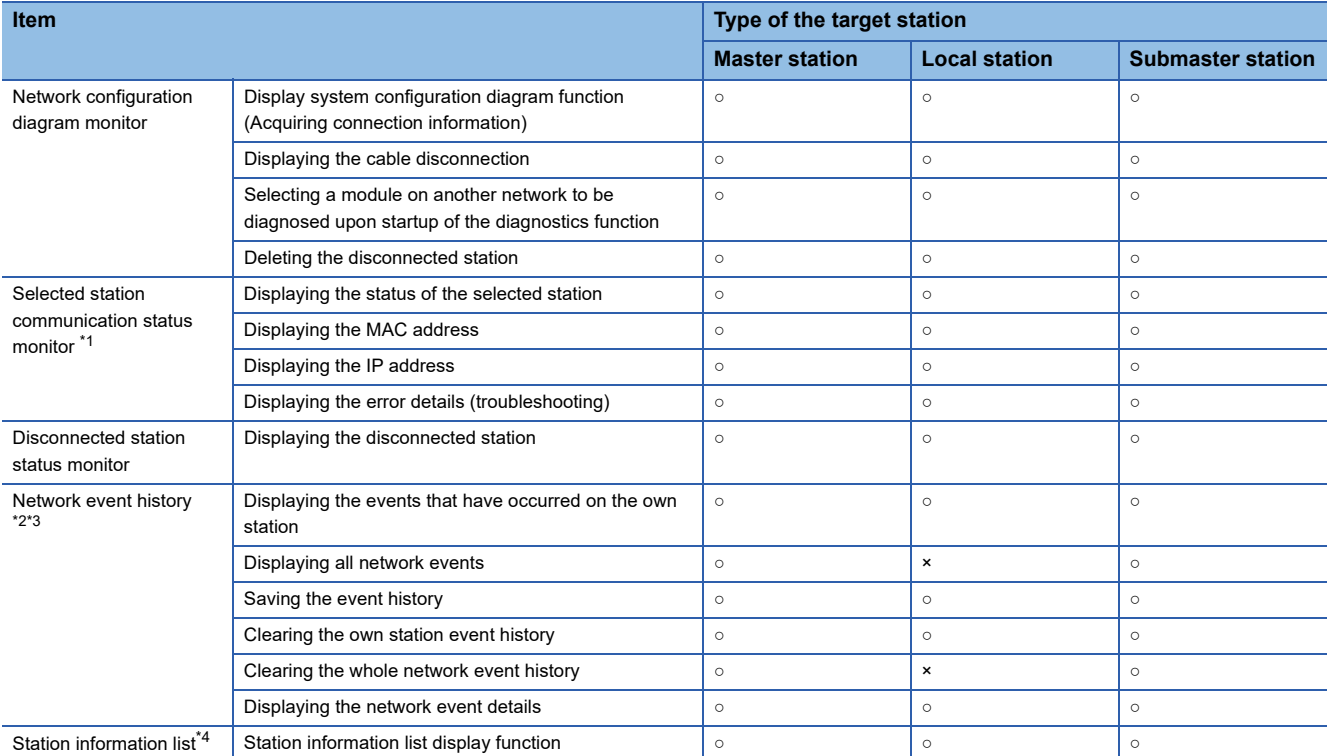

\*1 The status of an unsupported module is not displayed.

\*2 Not available when the connection destination is an RCPU or MELSEC iQ-F.

\*3 Only available for the CC-Link IE Field Network diagnostics.

\*4 Only available for the CC-Link IE TSN diagnostics.

# <span id="page-779-1"></span>**Access range**

The access range is the same as when the GOT is connected to a controller.

For the details of the access range, refer to the following.

GOT2000 Series Connection Manual (Mitsubishi Products) For GT Works3 Version1

# <span id="page-780-0"></span>**Precautions**

# **Monitoring other networks**

To monitor other networks, configure the routing parameter setting on the GOT and PLC sides. For the routing parameter setting, refer to the following.

- Routing parameter setting on the GOT side
- GOT2000 Series Connection Manual (Mitsubishi Products) For GT Works3 Version1

• Routing parameter setting on the PLC side

Lauser's manual of the CC-Link IE TSN or CC-Link IE Field Network master/local module used

# <span id="page-781-0"></span>**24.3 Operations for display**

This section explains how to display the CC-Link IE TSN/CC-Link IE Field Network diagnostics screen after the GOT is turned on.

*1.* Turn on the GOT.

*2.* Display the CC-Link IE TSN/CC-Link IE Field Network diagnostics screen.

Perform one of the following operations.

• Using the special function switch (CC-Link IE TSN/CC-Link IE Field Network diagnostics) set in the project

For information on how to set a special function switch, refer to the following.

LaGT Designer3 (GOT2000) Screen Design Manual

• Starting from the utility

In the utility, touch [Monitor]  $\rightarrow$  [CC-Link IE diagnostics] from the main menu.

For information on how to display the utility, refer to the following.

GOT2000 Series User's Manual (Utility)

• Starting from the system launcher

Touch a module on the system configuration screen of the system launcher, and then touch [CC-Link IE TSN/CC-Link IE Field Network diagnostics] on the extended function selection screen.

### *3.* Set the channel number.

Set the channel number of the controller for which the CC-Link IE TSN/CC-Link IE Field Network diagnostics is performed. After the GOT is turned on, the [Select channel] window is displayed automatically only at the first startup of the network monitor.

To display the [Select channel] window after the first startup, touch the change connection destination key on the CC-Link IE TSN/CC-Link IE Field Network diagnostics screen.

**F** [Page 784 Operation Procedure](#page-785-0)

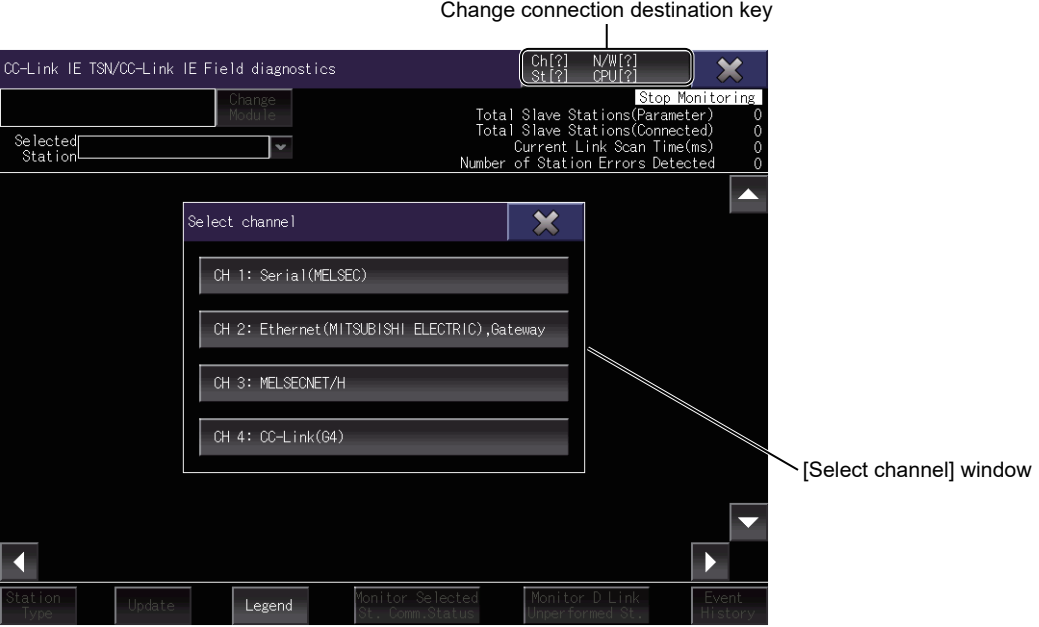

*4.* Start the CC-Link IE TSN/CC-Link IE Field Network diagnostics.

Select a channel number to start the CC-Link IE TSN/CC-Link IE Field Network diagnostics.

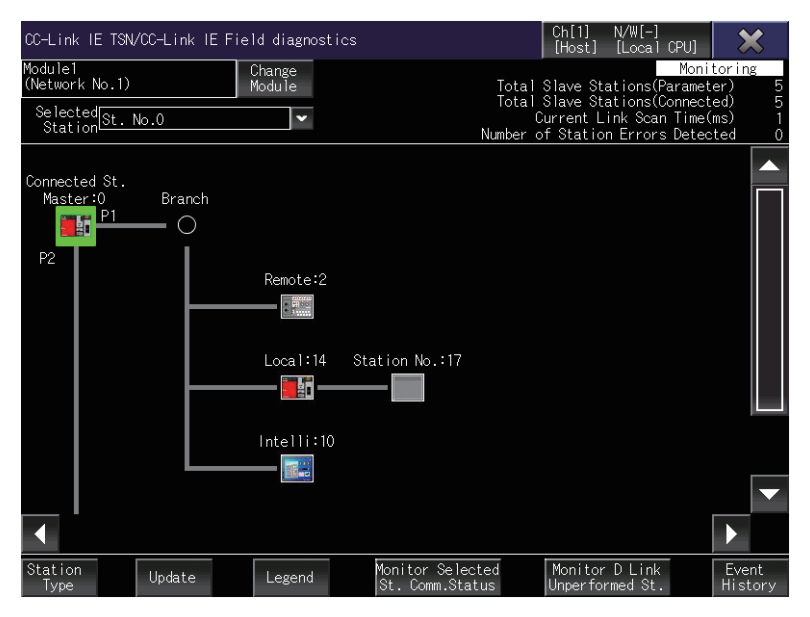

## **Screen transition**

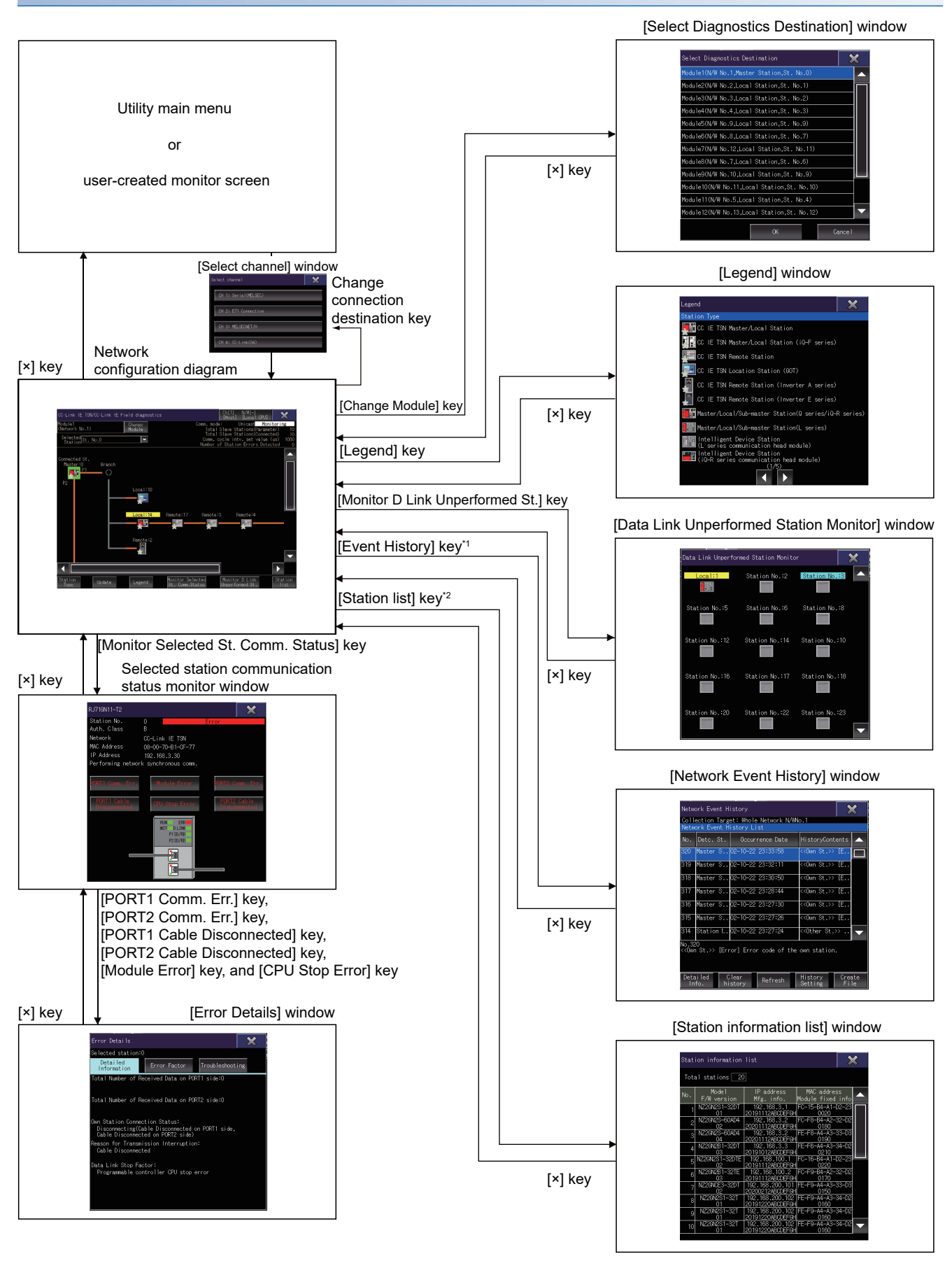

\*1 Only available for the CC-Link IE Field Network diagnostics.

\*2 Only available for the CC-Link IE TSN diagnostics.

### ■**Starting the function by using the special function switch (System launcher)**

You can start the CC-Link IE Field Network diagnostics from a user-created screen by selecting the connection destination with a special function switch (System launcher).

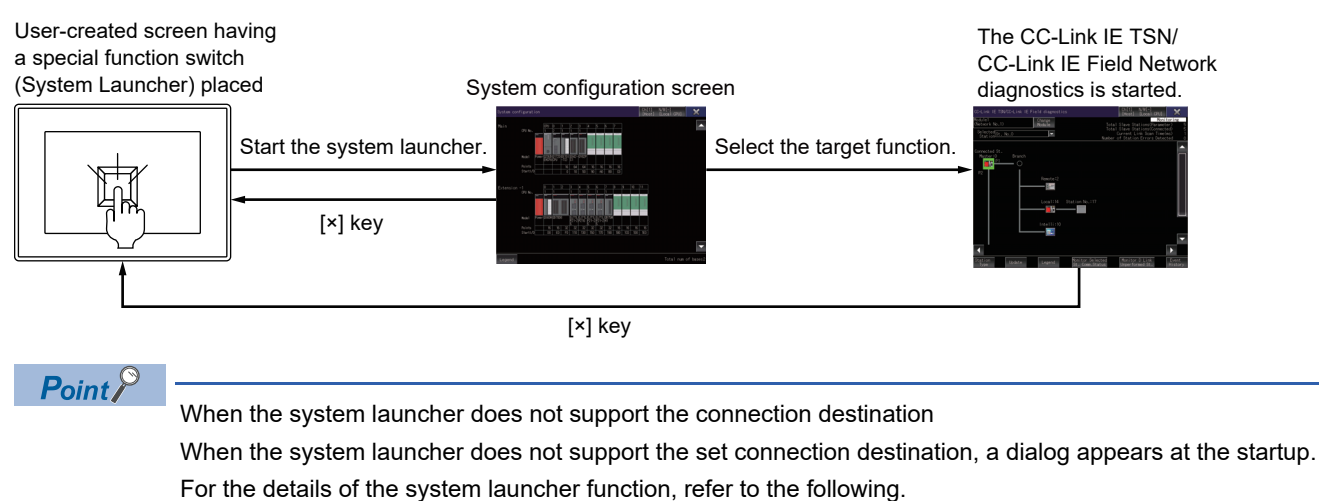

**F** [Page 41 SYSTEM LAUNCHER](#page-42-0)

# <span id="page-785-0"></span>**24.4 Operation Procedure**

This section explains the contents of the CC-Link IE TSN/CC-Link IE Field Network diagnostics screen and the functions of the keys displayed on the screen.

The display screen of the CC-Link IE TSN/CC-Link IE Field Network diagnostics varies with the GOT model.

- Fage 784 Network configuration diagram screen
- **F** [Page 788 \[Select Diagnostics Destination\] window](#page-789-0)
- **F** [Page 790 Context menu](#page-791-0)
- **F** [Page 792 \[Legend\] window](#page-793-0)
- Fage 794 Communication status monitor window
- **Fage 797 [Error Details] window**
- **F** [Page 799 \[Data Link Unperformed Station Monitor\] window](#page-800-0)
- **Fage 801 [Network Event History] window**

# <span id="page-785-1"></span>**Network configuration diagram screen**

This section explains the screen layout and the common operations when the CC-Link IE TSN/CC-Link IE Field Network diagnostics is performed.

# **Display contents and key functions**

#### ■**Displayed contents**

The following explains the structure of the network configuration diagram screen and the functions of the keys displayed on the screen after the CC-Link IE TSN/CC-Link IE Field Network diagnostics is started.

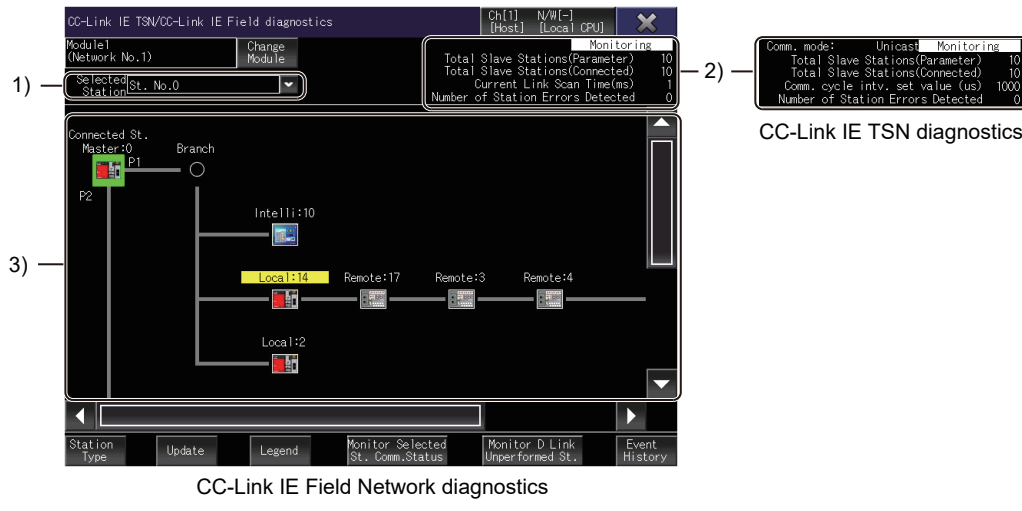

1)[Selected Station]

Select a monitoring target station in the list box.

The network configuration diagram of the selected station appears in the network configuration diagram display area. 2)Network status display area

Displays the status of the network being monitored.

The following shows the display items.

• [Comm. mode]

Displays the communication mode set by the parameter of the master station during the CC-Link IE TSN diagnostics. The display range is [Unicast] or [Multicast].

• Monitoring status

Displays the current monitoring status.

[Monitoring], [Stop Monitor], or [Communication error] is displayed.

• [Total Slave Stations(Parameter)]

Indicates the total number of slave stations specified with parameters.

The displayed value ranges from [1] to [120].

• [Total Slave Stations(Connected)]

Indicates the number of slave stations connected in the network configuration diagram.

The master station and disconnected station are not included.

The displayed value ranges from [1] to [120].

• [Current Link Scan Time(ms)]

Indicates the link scan time of the network being monitored during the CC-Link IE Field Network diagnostics.

The displayed value ranges from [0] to [65535].

• [Comm. cycle intv. set value (us)]

Displays the setting value of the communication cycle for the network being monitored during the CC-Link IE TSN diagnostics. The displayed value ranges from [0] to [10000].

• [Number of Station Errors Detected]

Indicates the total number of stations where errors have occurred in the network configuration diagram.

3)Network configuration diagram display area

Displays the network configuration diagram of the diagnostics target network.

The following shows the display items.

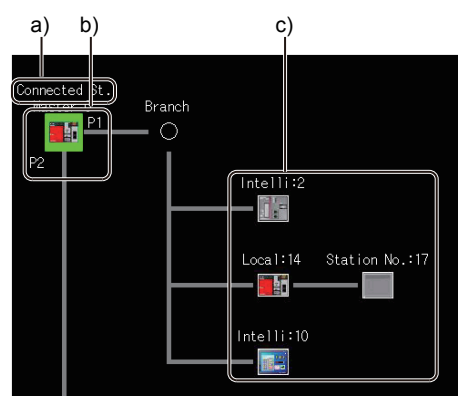

a)Station connected with the GOT

Displays the IP address of the connected station during the CC-Link IE TSN diagnostics.

b)Port where a cable is connected

- P1: PORT1
- P2: PORT2

c)Equipment icon

The station type and station number, or the device name and station number are displayed above each equipment icon. The IP address of the device station is displayed when the CC-Link IE TSN diagnostics runs.

To switch the display between station type and device name, use the [Alias] key.

The background color of text varies with the station type as shown below.

- Turquoise: Reserved station
- Orange: Reserved station that is temporarily canceled
- Yellow: Temporary error invalid station
- Gray: Error invalid station
- Red: Master station that is operating as a submaster station

## ■**Key functions**

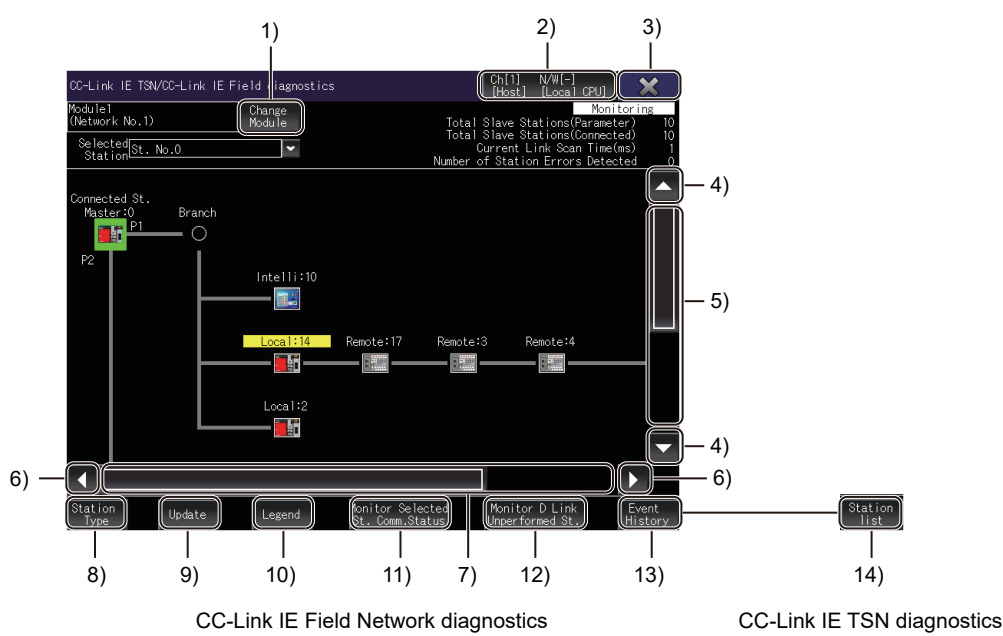

1)[Change Module] key

Displays the [Select Diagnostics Destination] window.

While the [Select Diagnostics Destination] window is being displayed, monitoring of the network configuration diagram has stopped.

**F** [Page 788 \[Select Diagnostics Destination\] window](#page-789-0)

2)Change connection destination key

Displays the [Select channel] window.

3)[×] key

Closes the CC-Link IE TSN/CC-Link IE Field Network diagnostics, and returns to the screen where the diagnostics was started.

4)Up/down scroll key

Scrolls the network configuration diagram display area up or down one row.

5) Up/down scroll bar

Touch an empty area of the scroll bar above or below the knob to scroll the network configuration diagram display area up or down one page.

Alternatively, touch and slide the knob to scroll through the area.

6)Left/right scroll key

Scrolls the network configuration diagram display area left or right one column.

7)Left/right scroll bar

Touch an empty area of the scroll bar above or below the knob to scroll the network configuration diagram display area left or right one page.

Alternatively, touch and slide the knob to scroll through the area.

8)[Alias] key

Switches the display between the station type and device name during the CC-Link IE Field Network diagnostics.

Switches the display to the station type, device name, IP address (decimal), or IP address (hexadecimal) during the CC-Link IE TSN diagnostics.

9)[Update] key

- For the master station that has the serial number starting with 17022 or later in the first 5 digits Updates the network configuration diagram if it differs from the actual one.
- For the master station that has the serial number starting with 17021 or earlier in the first 5 digits Deletes disconnected stations from the network configuration diagram.

The deleted stations are displayed in the [Data Link Unperformed Station Monitor] window.

Fage 799 [Data Link Unperformed Station Monitor] window

10)[Legend] key Displays the [Legend] window. **F** [Page 792 \[Legend\] window](#page-793-0) 11)[Monitor Selected St. Comm. Status] key Displays the window for monitoring the communication status of the selected station. F[Page 794 Communication status monitor window](#page-795-0) 12)[Monitor D Link Unperformed St.] key Displays the [Data Link Unperformed Station Monitor] window. Fage 799 [Data Link Unperformed Station Monitor] window 13) [Event History] key Displays the [Network Event History] window during the CC-Link IE Field Network diagnostics. While the [Network Event History] window is being displayed, monitoring of the network configuration diagram has stopped. **Fage 801 [Network Event History] window** 14) [Station list] key

Displays the station information list window during the CC-Link IE TSN diagnostics.

**F** [Page 808 \[Station information list\] window](#page-809-0)

# **Case where the configuration information cannot be acquired from the module to be diagnosed**

If the configuration information cannot be acquired from the module to be diagnosed, the message is displayed in the network configuration diagram.

The selected station is fixed to the connected station, and the following windows can be displayed.

- Communication status monitor window
- Legend window
- Network event history window (only for the CC-Link IE Field Network diagnostics)

The following shows an example of display status during the CC-Link IE Field Network diagnostics.

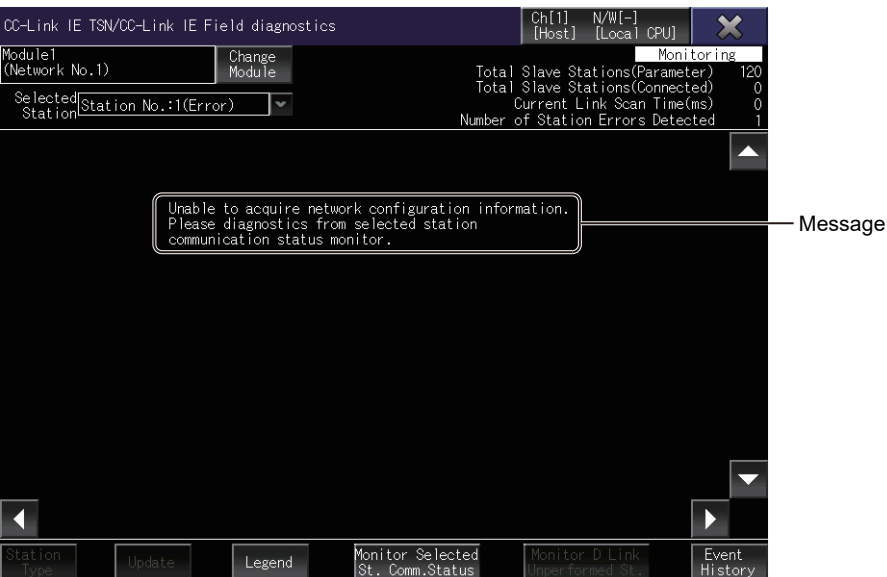

# <span id="page-789-0"></span>**[Select Diagnostics Destination] window**

When multiple CC-Link IE TSN modules or CC-Link IE Field Network modules are connected to the CPU in the connected station, select a module to be diagnosed.

## **Display contents and key functions**

The following explains the structure of the [Select Diagnostics Destination] window and the functions of the keys displayed on the window.

### ■**Displayed contents**

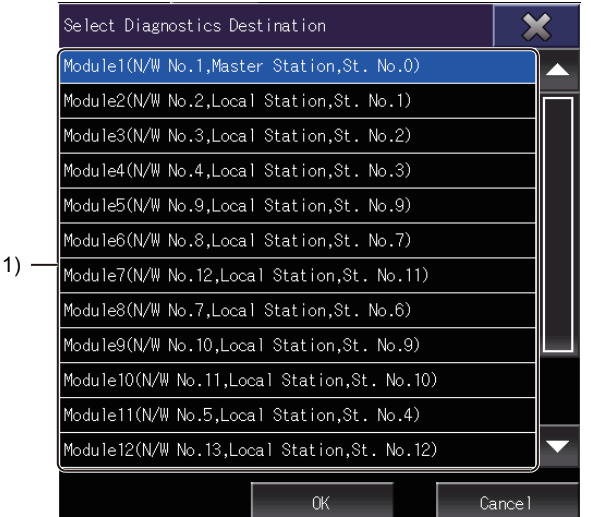

1) Module selection list

Lists the CC-Link IE TSN modules or CC-Link IE Field Network modules that are connected to the CPU in the connected station.

The following shows the display items.

• Module number

Displays the module number of each CC-Link IE TSN module or CC-Link IE Field Network module. The displayed value ranges from [1] to [64].

• Network number

Displays the network number of each CC-Link IE TSN module or CC-Link IE Field Network module. The displayed value ranges from [1] to [239].

• Station type

Displays the station type of each CC-Link IE TSN module or CC-Link IE Field Network module.

[Master Station], [Local Station], or [Sub-Master Station] is displayed.

• Station number

Displays the station number of each CC-Link IE TSN module or CC-Link IE Field Network module.

The displayed value ranges from [0] to [120], or [Sta.No. not set] is displayed.

## ■**Key functions**

The following shows the operation keys in the [Select Diagnostics Destination] window.

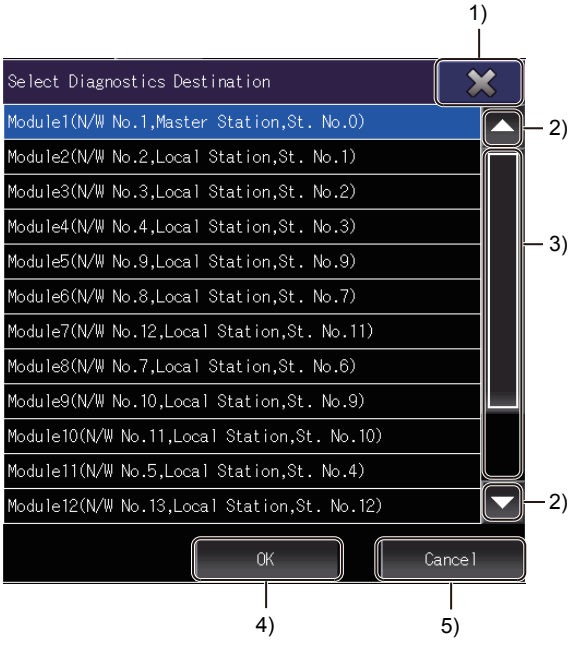

1)[×] key

Closes the [Select Diagnostics Destination] window, and returns to the network configuration diagram.

2)Up/down scroll key

Scrolls the contents in the list up or down one row.

3)Up/down scroll bar

Touch an empty area of the scroll bar above or below the knob to scroll one page up or down.

Alternatively, touch and slide the knob to scroll through the list.

4)[OK] key

Closes the [Select Diagnostics Destination] window and displays the selected diagnostics destination in the network configuration diagram display area.

5)[Cancel] key

Cancels the selected item, closes the [Select Diagnostics Destination] window, and returns to the network configuration diagram.

# <span id="page-791-0"></span>**Context menu**

Touch an equipment icon in the network configuration diagram to display the context menu.

## **Display contents and key functions**

The following explains the structure of the context menu and the functions of the keys displayed on the menu.

#### ■**Displayed contents**

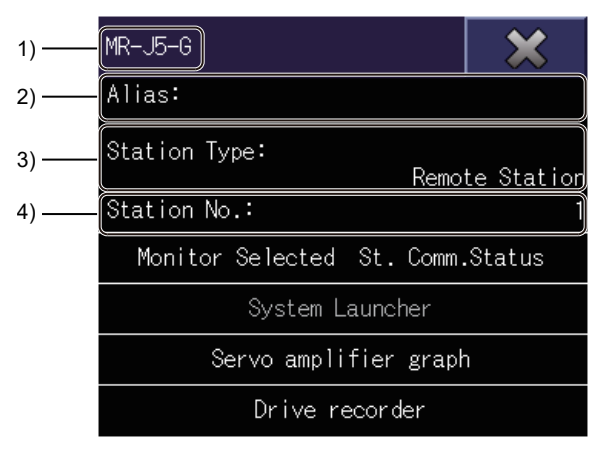

1)Title bar

Displays the model of the module in the selected station.

2)[Alias]

Displays the user-specified name of the module in the selected station.

Displays nothing when no model name is specified.

3)[Station Type]

Displays the station type of the selected station.

4)[Station No.]

Displays the station number of the selected station.
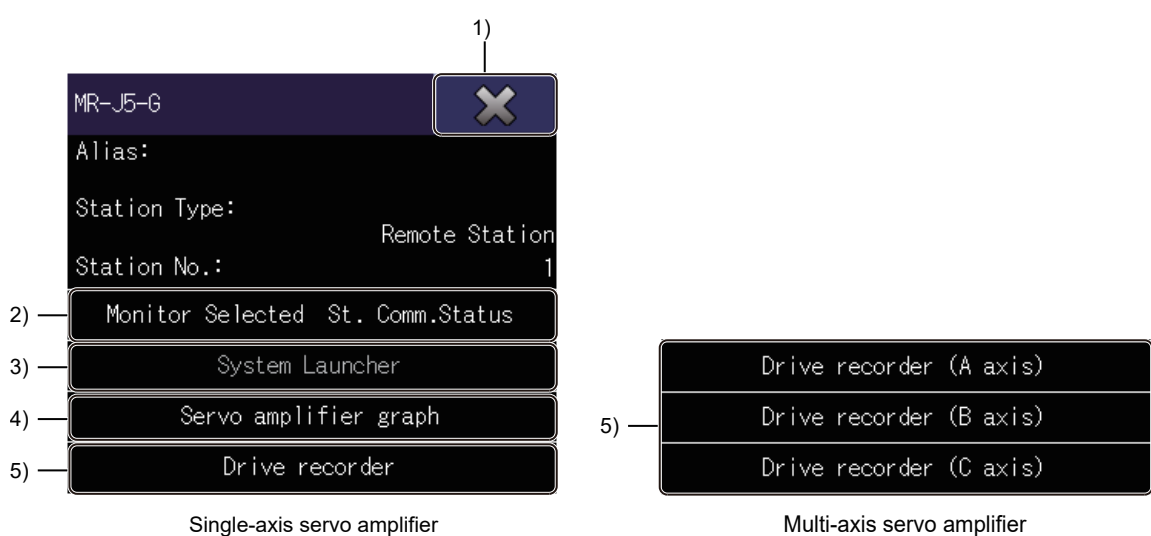

#### 1) [×] key

Exits the context menu and returns to the network configuration diagram.

2) [Monitor Selected St. Comm. Status] key

Displays the window for monitoring the communication status of the selected station.

This key can be used for all selected stations.

3) [System Launcher] key

Exits the CC-Link IE TSN/CC-Link IE Field Network diagnostics and starts the system launcher.

During the CC-Link IE Field network diagnostics, when one of the following stations is selected, the system launcher is not started.

• CC-Link IE Field Network interface board

• Remote device station

During the CC-Link IE TSN diagnostics, when a remote station is selected, the system launcher is not started.

4) [Servo amplifier graph] key

During the CC-Link IE TSN diagnostics, exits the CC-Link IE TSN diagnostics and starts the servo amplifier graph when a master station is monitored and MR-J5 or MR-JET is selected.

5) [Drive recorder] key(s)

During the CC-Link IE Field Network diagnostics, exits the CC-Link IE Field Network diagnostics and starts the drive recorder when a master station is monitored and MR-J4-GF is selected.

During the CC-Link IE TSN diagnostics, exits the CC-Link IE TSN diagnostics and starts the drive recorder when a master station is monitored and MR-J5 or MR-JET is selected.

For a multi-axis servo amplifier, keys are displayed according to the number of axes.

Select an axis to start the drive recorder.

## **[Legend] window**

This window lists the descriptions of the icons appearing on the network configuration diagram.

#### **Display contents and key functions**

The following explains the structure of the [Legend] window and the functions of the keys displayed on the window.

#### ■**Displayed contents**

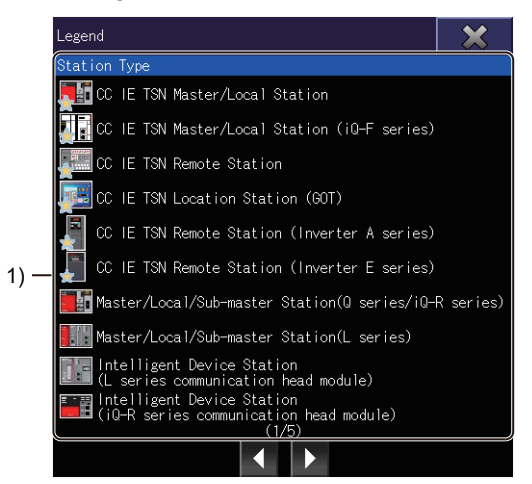

#### 1)Legend display area

Lists the descriptions of the icons that indicate the equipment status and the communication status between stations. The following shows the display items.

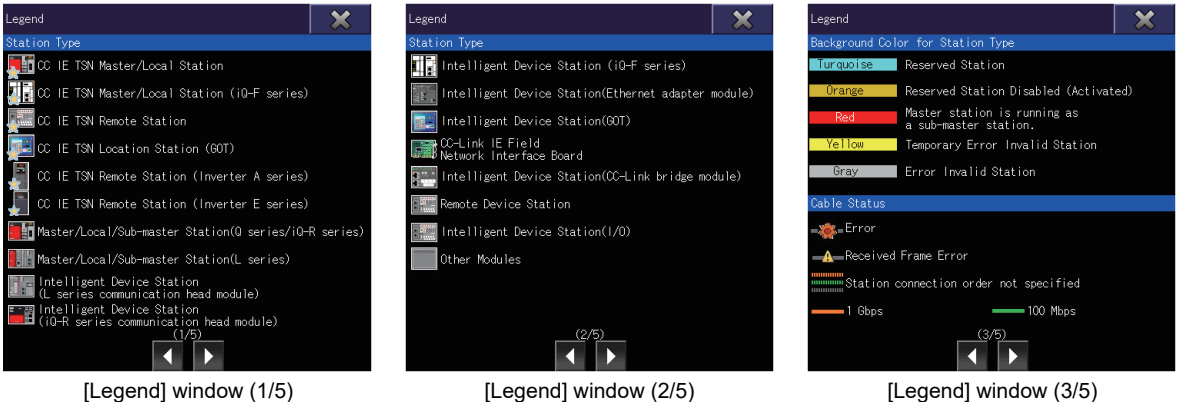

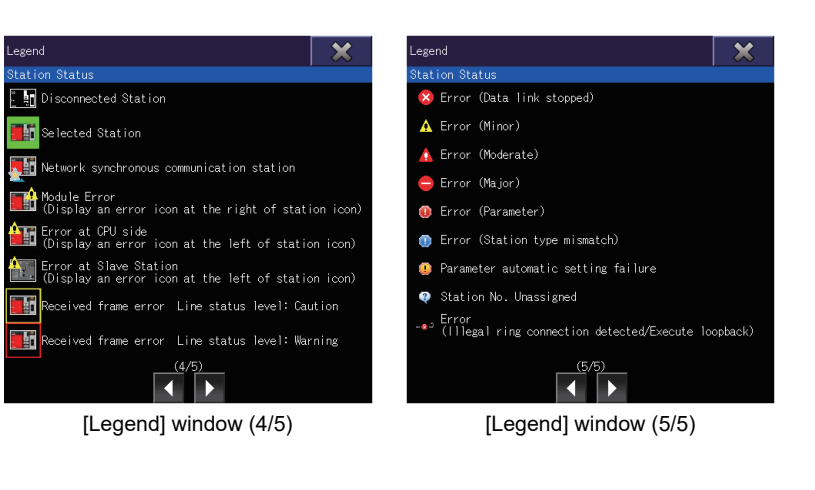

The following shows the operation keys in the [Legend] window.

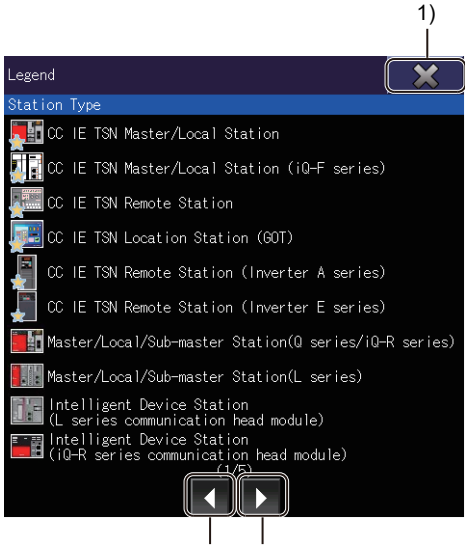

$$
2) \quad 3)
$$

1)[×] key

Exits the [Legend] window and returns to the network configuration diagram. 2)Left key

Moves to the previous page.

3)Right key

Moves to the next page.

### **Communication status monitor window**

This window displays the communication status of the module that is selected in the network configuration diagram.

#### **Display contents and key functions**

The following explains the structure of the communication status monitor window and the functions of the keys displayed on the window.

#### ■**Displayed contents**

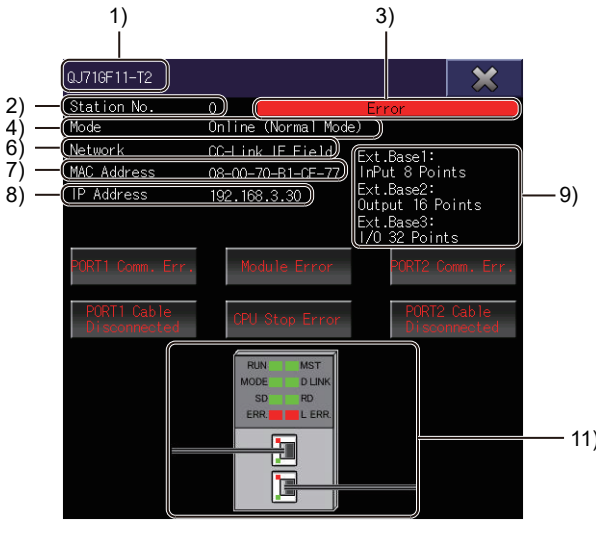

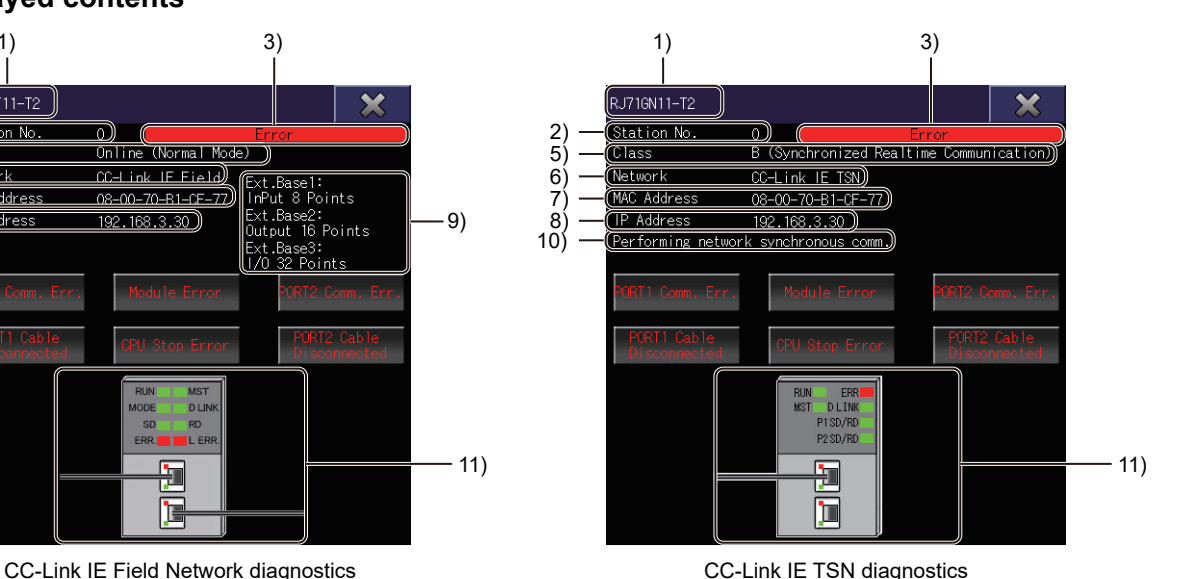

1)Title bar

Displays the module type of the selected station.

2)[Station No.]

Displays the station number of the selected station.

3)Error notification

Displays [Error] when an error has occurred in the selected station.

4)[Mode]

Displays the mode of the selected station during the CC-Link IE Field Network diagnostics.

The following shows the display items.

- [Online]
- [Online (Normal Mode)]
- [Online (High-Speed Mode)]
- [Online (High-Speed Remote Net Mode)]
- [Loop Test]

5)[Class]

Displays the CC-Link IE TSN Class of the selected station during the CC-Link IE TSN diagnostics.

The following shows the display items.

- [A (Realtime Communication)]
- [B (Synchronized Realtime Communication)]

6)[Network]

Displays the network type.

The following shows the display items.

- [CC IE Field]
- [CC IE TSN]

7)[MAC Address]

Displays the MAC address of the selected station.

#### 8)[IP Address]

Displays the IP address set for the CC-Link IE TSN module or CC-Link IE Field Network module.

- In the following cases, no IP address is displayed.
- Station where no IP address has been set
- Station where no station number has been set
- Remote device station
- Bridge module
- Counter module
- Motion module

Displays the IP address in hexadecimal on the selected station communication status monitor window during the CC-Link IE TSN diagnostics, if the IP address is displayed in hexadecimal in the network configuration diagram.

9)Extension module name display area

Displays the type and number of points of each extension module that is connected to the selected main module during the CC-Link IE Field Network diagnostics.

Displays nothing when no extension module is connected.

Displays nothing when the extension module information cannot be acquired from the connected station.

10) Network synchronous communication in-progress message

Appears while the selected station is performing network synchronous communication during the CC-Link IE TSN diagnostics.

It does not appear when network synchronous communication is not being performed.

11)Communication status of the selected station

Displays the communication status of the selected station.

The following shows the operation keys on the communication status monitor window.

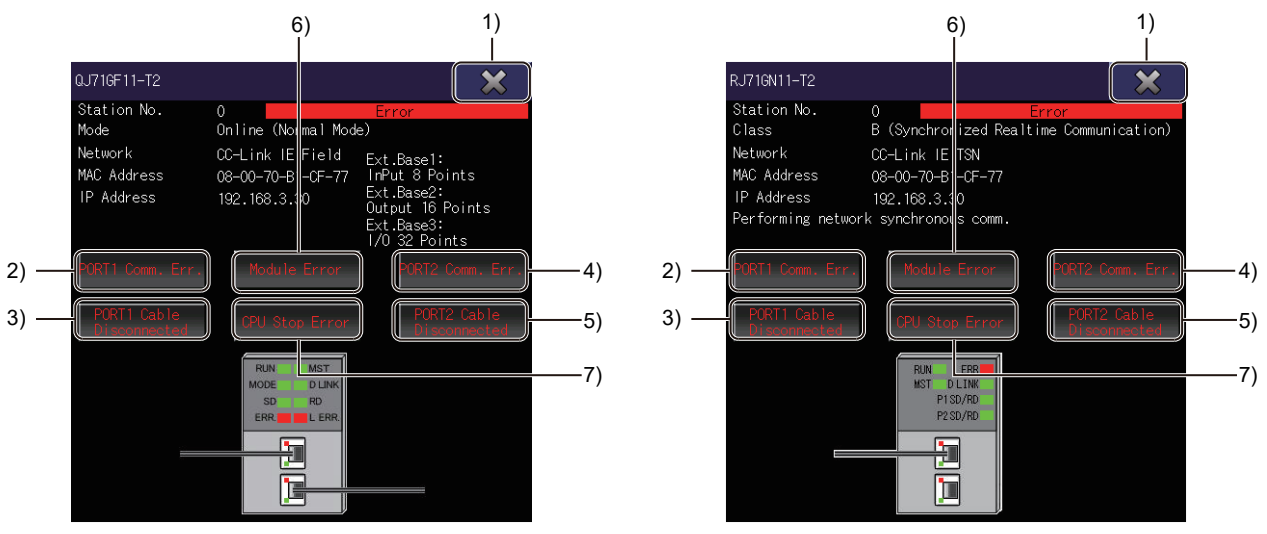

CC-Link IE Field Network diagnostics CC-Link IE TSN diagnostics

1)[×] key

Closes the communication status monitor window, and returns to the network configuration diagram.

2)[PORT1 Comm. Err.] key

Appears when the line status of PORT1 in the selected station is abnormal.

Touch this key to display the [Error Details] window.

**[Page 797 \[Error Details\] window](#page-798-0)** 

3)[PORT1 Cable Disconnected] key

Appears when the cable connected to PORT1 in the selected station is faulty.

Touch this key to display the [Error Details] window.

[Page 797 \[Error Details\] window](#page-798-0)

4)[PORT2 Comm. Err.] key

Appears when the line status of PORT2 in the selected station is abnormal.

Touch this key to display the [Error Details] window.

**Fage 797 [Error Details] window** 

5)[PORT2 Cable Disconnected] key

Appears when the cable connected to PORT2 in the selected station is faulty.

Touch this key to display the [Error Details] window.

**F** [Page 797 \[Error Details\] window](#page-798-0)

6)[Module Error] key

Appears when an error has occurred in the module.

Touch this key to display the [Error Details] window.

**Fage 797 [Error Details] window** 

7)[CPU Stop Error] key

Appears when a CPU stop error has occurred.

Touch this key to display the [Error Details] window.

**F** [Page 797 \[Error Details\] window](#page-798-0)

## <span id="page-798-0"></span>**[Error Details] window**

This window displays the error details when an error has occurred in the module that is selected in the network configuration diagram.

#### **Display contents and key functions**

The following explains the structure of the [Error Details] window and the functions of the keys displayed on the window.

#### ■**Displayed contents**

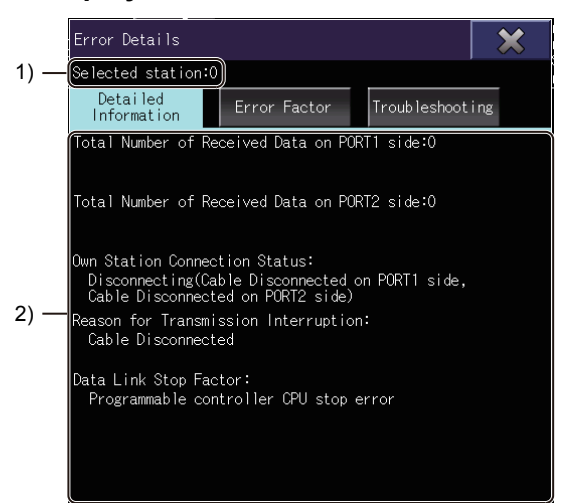

#### 1) [Selected station]

Displays the station number of the selected station.

2) Display area for detailed information, error factors, or troubleshooting

Displays detailed information, error factors, or troubleshooting for the generated error.

To switch the display, touch the [Detailed Information] key, [Error Factor] key, or [Troubleshooting] key.

The following lists the display items of [Detailed Information].

- [Total Number of Received Data on PORT1 side]
- [Total Number of Received Data on PORT2 side]
- [Own Station Connection Status]
- [Reason for Transmission Interruption]
- [Disconnected Cable Detecting Count on PORT1 side]
- [Disconnected Cable Detecting Count on PORT2 side]
- [Data Link Stop Factor]

The following shows the functions of the operation keys on the other station CPU operation status monitor screen.

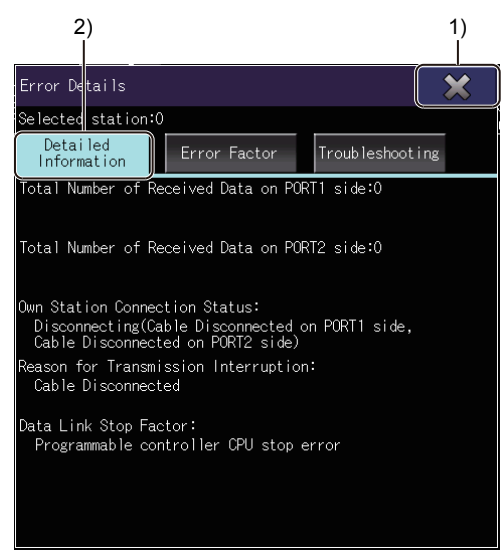

When [Detailed Information] is selected

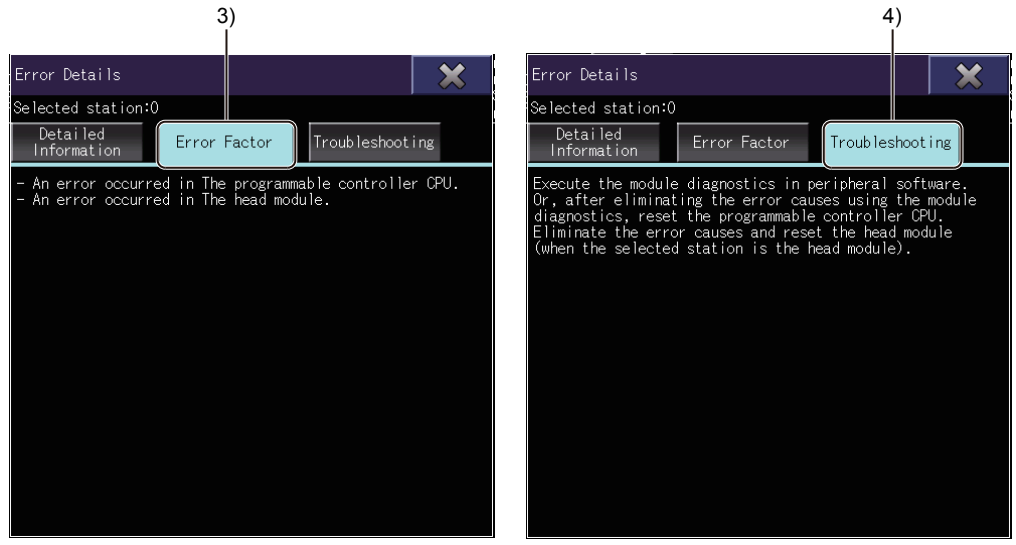

When [Error Factor] is selected

When [Troubleshooting] is selected

1)[×] key

Closes the [Error Details] window, and returns to the network configuration diagram.

2)[Detailed Information] key

Displays the error details in the display area.

3)[Error Factor] key

Displays the error factors in the display area.

4)[Troubleshooting] key

Displays the troubleshooting in the display area.

### **[Data Link Unperformed Station Monitor] window**

This window lists the stations where data link is not performed.

#### **Display contents and key functions**

The following explains the structure of the [Data Link Unperformed Station Monitor] window and the functions of the keys displayed on the window.

#### ■**Displayed contents**

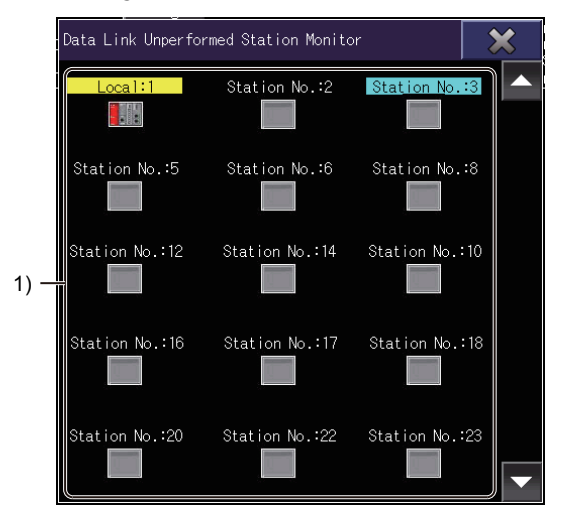

1) Data link unperformed station display area

Lists the icons of the stations where data link is not performed.

The station type and station number are displayed above each icon.

The background color of text varies with the station type as shown below.

- Turquoise: Reserved station
- Orange: Reserved station that is temporarily canceled
- Yellow: Temporary error invalid station
- Gray: Error invalid station

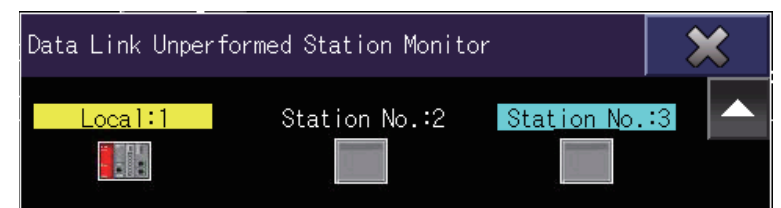

During the CC-Link IE Field Network diagnostics, when the master station has the serial number starting with 17021 or earlier in the first 5 digits, updating the network configuration diagram deletes the disconnected stations. The deleted stations are displayed as data link unperformed stations.

The following shows the operation keys on the [Data Link Unperformed Station Monitor] window.

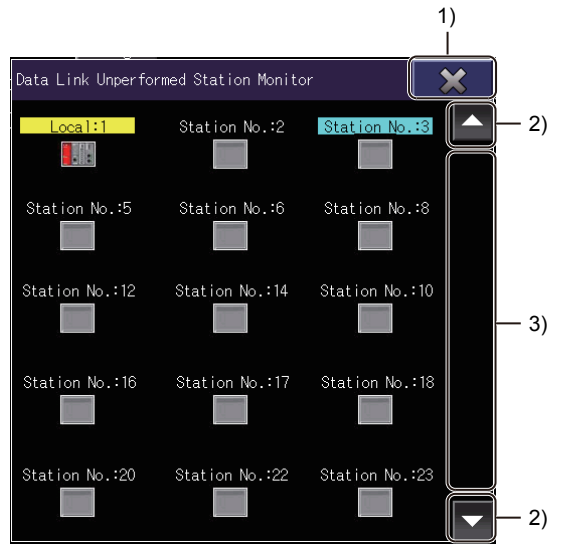

#### 1)[×] key

Closes the [Data Link Unperformed Station Monitor] window, and returns to the network configuration diagram.

2)Up/down scroll key

Scrolls the contents in the list up or down one row.

3)Up/down scroll bar

Touch an empty area of the scroll bar above or below the knob to scroll one page up or down.

Alternatively, touch and slide the knob to scroll through the list.

## **[Network Event History] window**

During the CC-Link IE Field Network diagnostics, this window displays the history of network events and the event details in chronological order.

#### **Display contents and key functions**

The following explains the structure of the [Network Event History] window and the functions of the keys displayed on the window.

#### ■**Displayed contents**

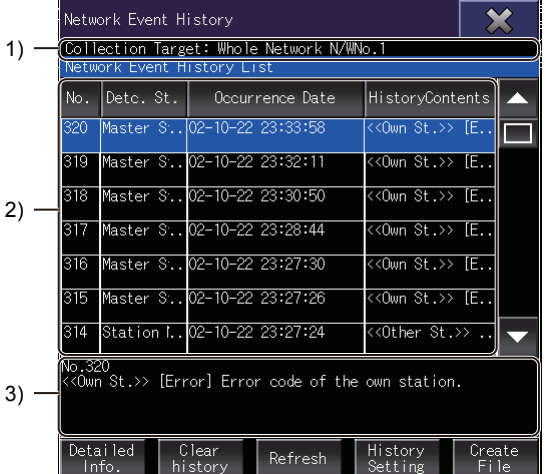

#### 1) Collection target display area

Displays the collection target.

2) Network event history list display area

Displays the network event history list.

The following shows the display items.

- Network event number
- [Detc. St.]
- [Occurrence Date]
- [HistoryContents]

3) Display area for event details

Displays the number and details of the event selected in the network event history list.

The following shows the operation keys in the [Network Event History] window.

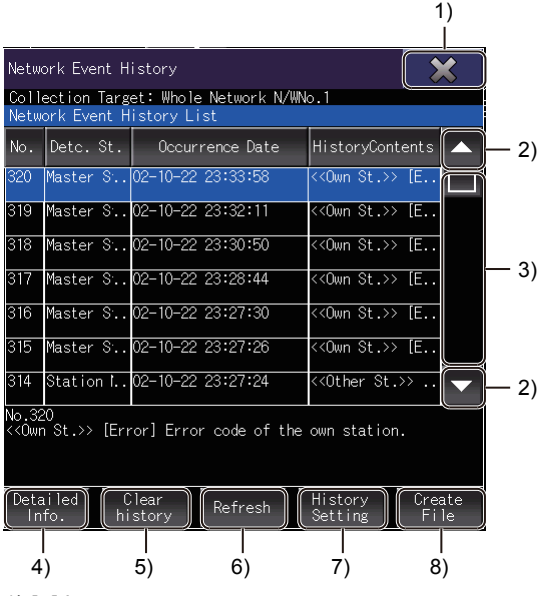

1) [×] key

Closes the [Network Event History] window, and returns to the network configuration diagram.

2) Up/down scroll key

Scrolls the contents in the list up or down one row.

3) Up/down scroll bar

Touch an empty area of the scroll bar above or below the knob to scroll one page up or down.

Alternatively, touch and slide the knob to scroll through the list.

4) [Detailed Info.] key

Displays the [Detailed Information] window.

Fage 803 [Detailed Information] window

5) [Clear history] key

Deletes the network event history that the module retains.

6) [Refresh] key

Acquires the latest network event history from the module and updates the network event history list.

7) [History Setting] key

Displays the [History Acquisition Setting] window.

Fage 804 [History Acquisition Setting] window

8) [Create File] key

Displays the [Create File] window.

[Page 806 \[Create File\] window](#page-807-0)

#### <span id="page-804-0"></span>■**[Detailed Information] window**

The following explains the structure of the [Detailed Information] window and the functions of the keys displayed on the window.

• Displayed contents

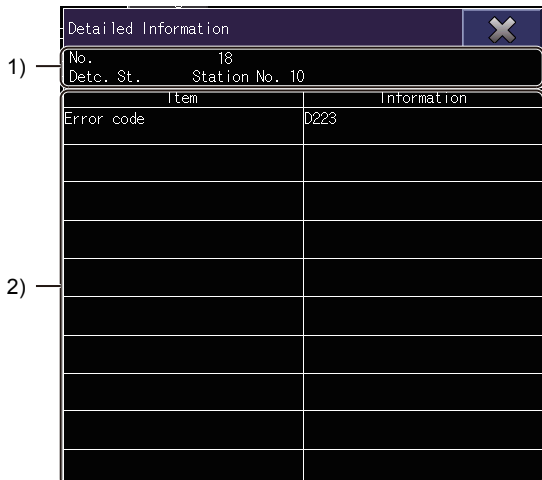

1)Collection target display area

Displays the collection target.

2)Detailed information display area

Displays the details of the event selected in the network event history list.

• Key functions

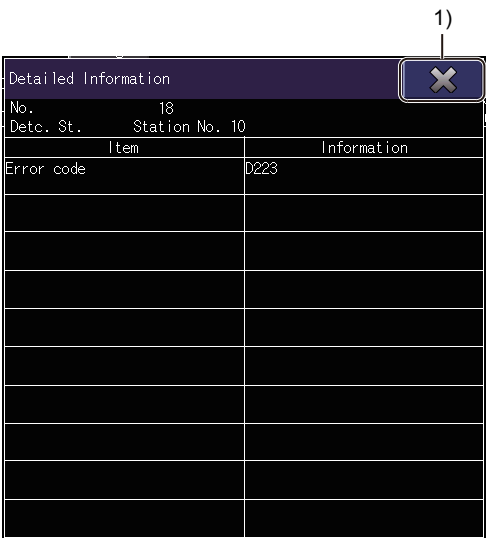

1)[×] key Exits the selected station communication status monitor window. **24**

#### <span id="page-805-0"></span>■**[History Acquisition Setting] window**

The following explains the structure of the [History Acquisition Setting] window and the functions of the keys displayed on the window.

• Displayed contents

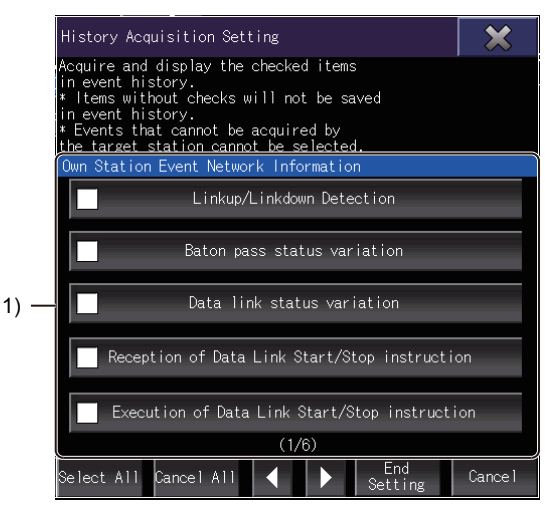

1)Event history acquisition setting list

Lists the collection target events.

Select the event to save it in the history.

The following table lists the collection target events..

#### **Display item**

 $E$ vents on the own station

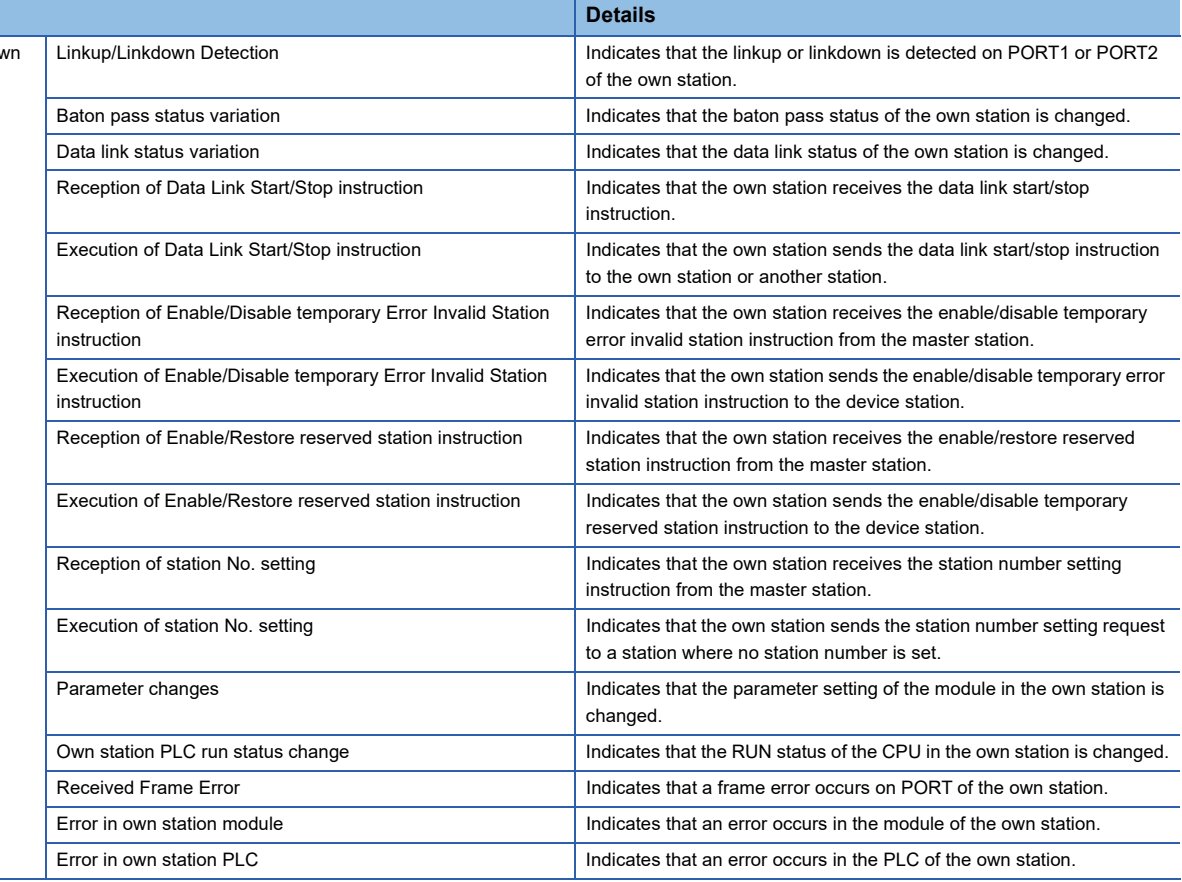

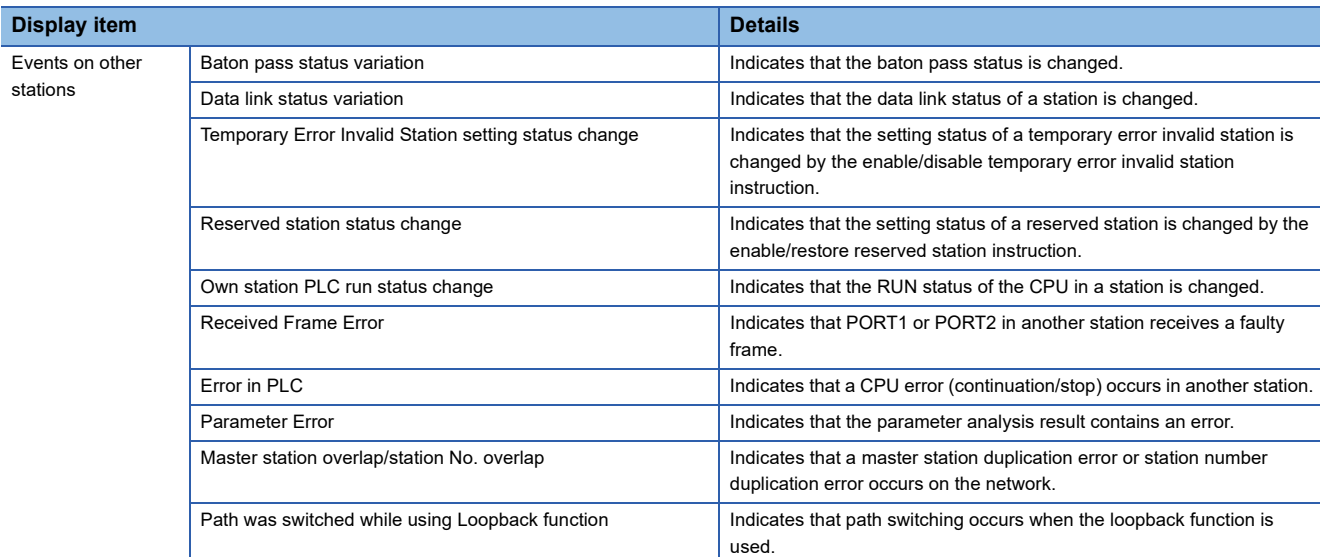

#### • Key functions

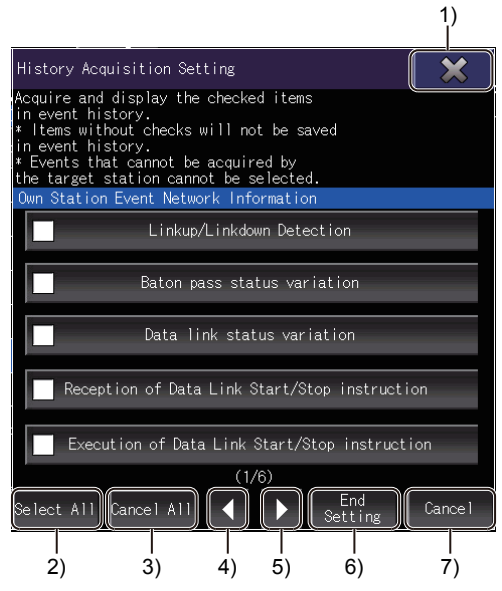

#### 1)[×] key

Discards the setting and exits the [History Acquisition Setting] window.

2)[Select All] key

Selects all items of the own station events and other stations events.

3)[Cancel All] key

Clears all items of the own station events and other stations events.

4)Left key

Moves to the previous page.

5)Right key

Moves to the next page.

6)[End Setting] key

Ends the setting.

7)[Cancel] key

Discards the setting and exits the [History Acquisition Setting] window.

#### <span id="page-807-0"></span>■**[Create File] window**

The following explains the structure of the [Create File] window and the functions of the keys displayed on the window.

• Displayed contents

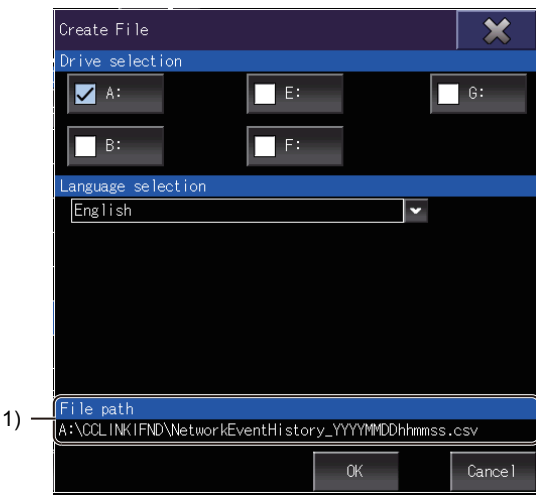

#### 1)File path

Displays the path where a CSV file is to be saved. The drive that has been selected in [Select drive] is used. The following shows an example of a CSV file name.

NetworkEventHistory\_YYYYMMDDhhmmss.csv

Year Month Date Hour Minute Second • Key functions

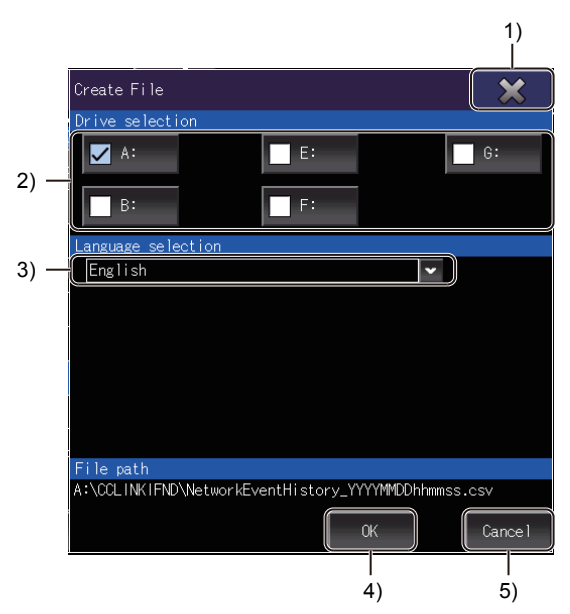

#### 1) [×] key

Cancels the setting, and closes the [History Acquisition Setting] window.

2) [Drive selection]

Select the drive to save the CSV file.

Select a drive that the GOT can access when the [Create File] window is displayed.

3) [Language selection]

Select the language for the CSV file.

The following shows the selectable languages.

- Japanese
- English
- Chinese (Simplified)
- Chinese (Traditional)
- Korean
- 4) [OK] key

Creates a CSV file with the set language in the selected drive.

5) [Cancel] key

Cancels the setting, and closes the [Create File] window.

## **[Station information list] window**

This window lists the information of the stations in the whole network during the CC-Link IE TSN diagnostics.

#### **Display contents and key functions**

The following explains the structure of the [Station information list] window and the functions of the keys displayed on the window.

#### ■**Displayed contents**

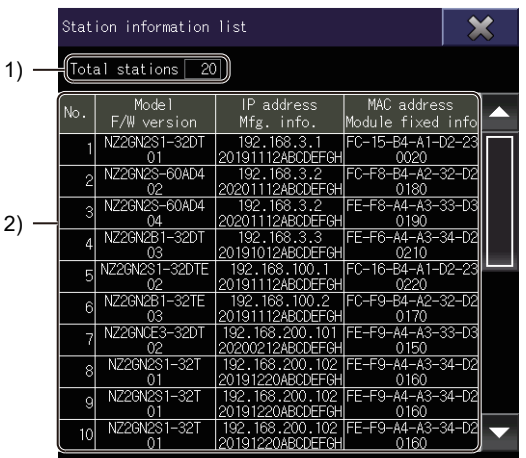

1) [Total stations]

Displays the number of device stations displayed in the station information list.

2) Station information list area

Displays the station information list.

The following shows the display items.

- [No.]
- [Model]
- [F/W version]
- [IP address]
- [Mfg. info.]
- [MAC address]
- [Module fixed info]

When IP address in the network configuration diagram is displayed in hexadecimal, [IP address] in the station information list is also displayed in hexadecimal.

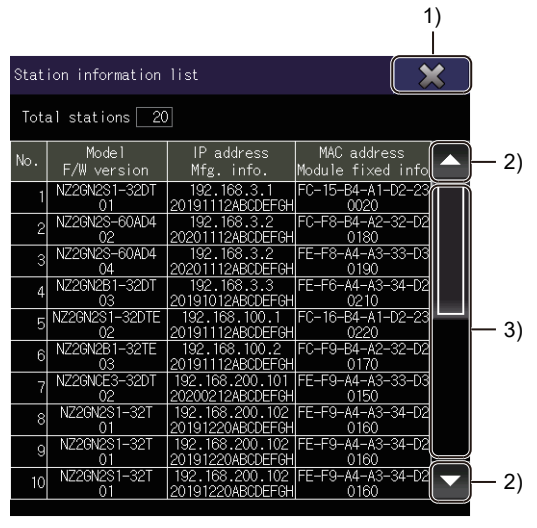

#### 1) [×] key

Closes the [Station information list] window, and returns to the network configuration diagram.

2) Up/down scroll key

Scrolls the contents in the list up or down one station.

3) Up/down scroll bar

Touch an empty area of the scroll bar above or below the knob to scroll one page up or down.

Alternatively, touch and slide the knob to scroll through the list.

## **24.5 Error Message and Corrective Actions**

This section describes the error messages displayed when the CC-Link IE TSN/CC-Link IE Field Network diagnostics is executed, and the corrective actions.

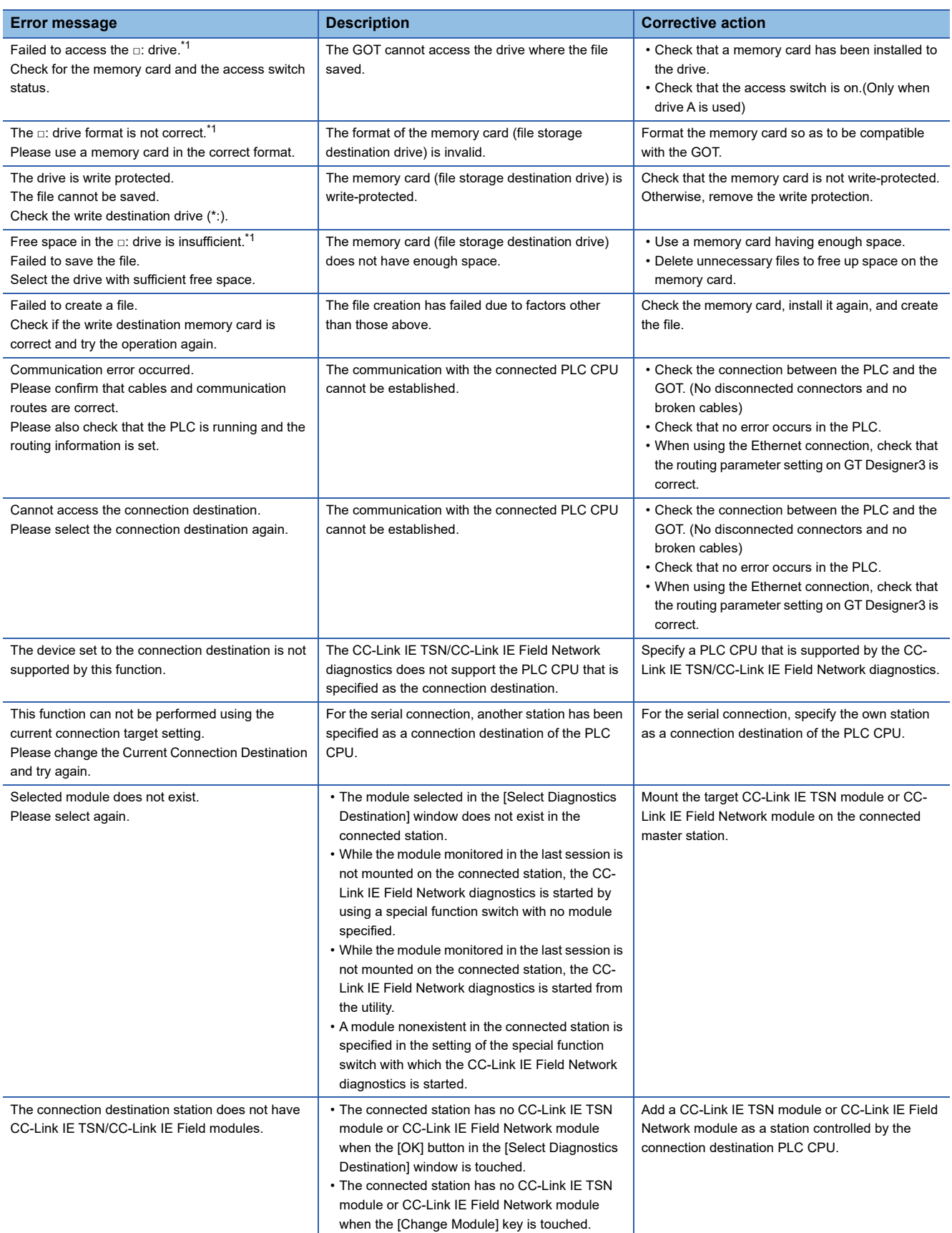

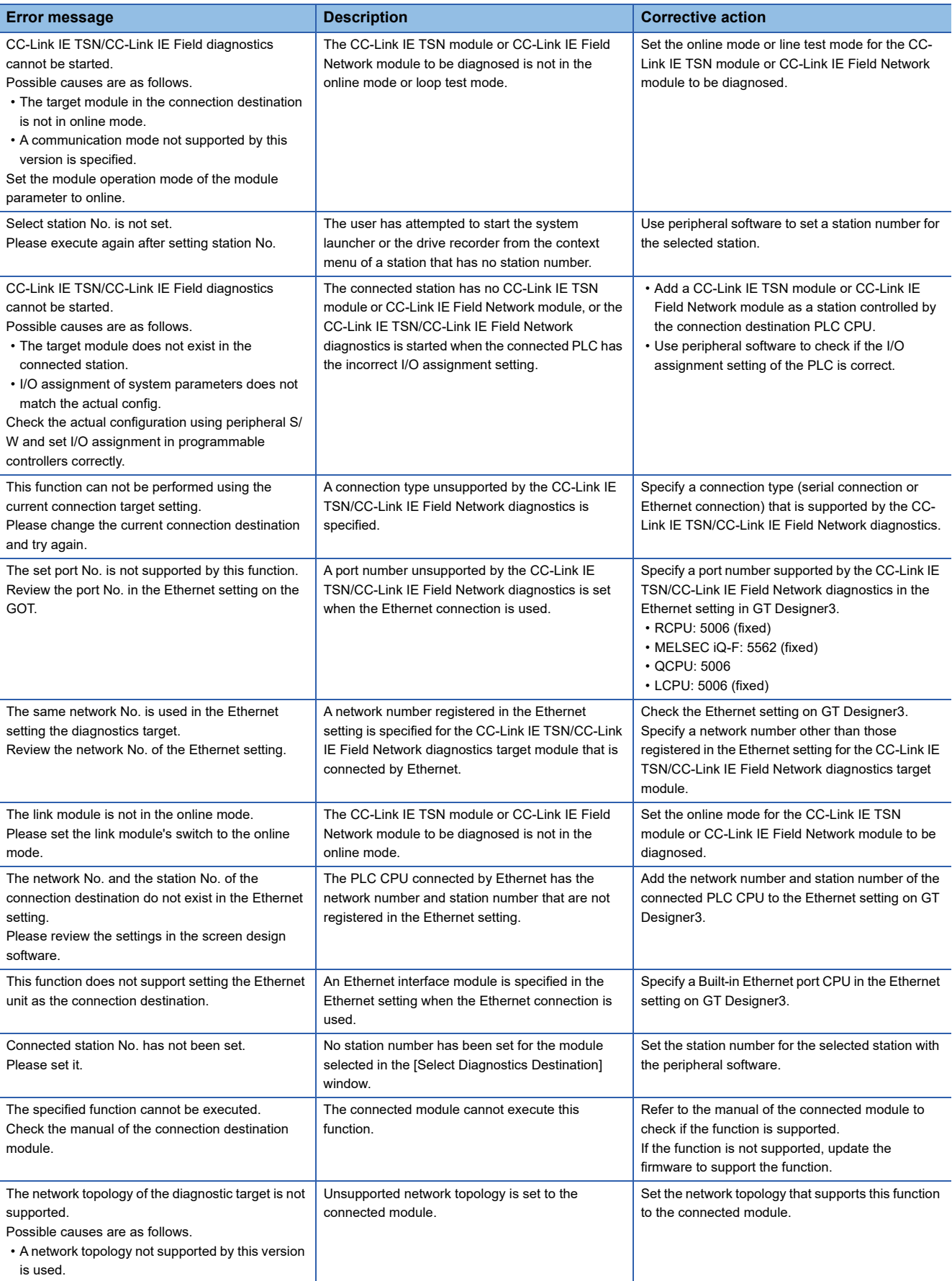

\*1 "□:" indicates the name of the selected drive.

# **25 SYSTEM LAUNCHER (SERVO NETWORK)**

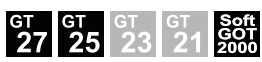

Only available to GT SoftGOT2000 (Multiple channels) for GT SoftGOT2000.

- **[Page 813 Features](#page-814-0)**
- **[Page 814 Specifications](#page-815-0)**
- **F** [Page 823 Operations for Display](#page-824-0)
- **F** [Page 825 Operating Procedure](#page-826-0)
- Fage 839 Error Messages and Corrective Actions

## <span id="page-814-0"></span>**25.1 Features**

The system launcher (servo network) function can be used when the system launcher is used.

For details of the system launcher, refer to the following.

**FF** [Page 41 SYSTEM LAUNCHER](#page-42-0)

The system launcher (servo network) enables the following functions for the Motion CPU connected to the GOT and the servo amplifier connected to the simple motion module.

#### **Displaying the configuration of the servo system controller network**

The configuration of the servo system controller network can be displayed from the system launcher by using this function. Each system application applicable to a module can be started.

Fage 825 Servo network configuration diagram

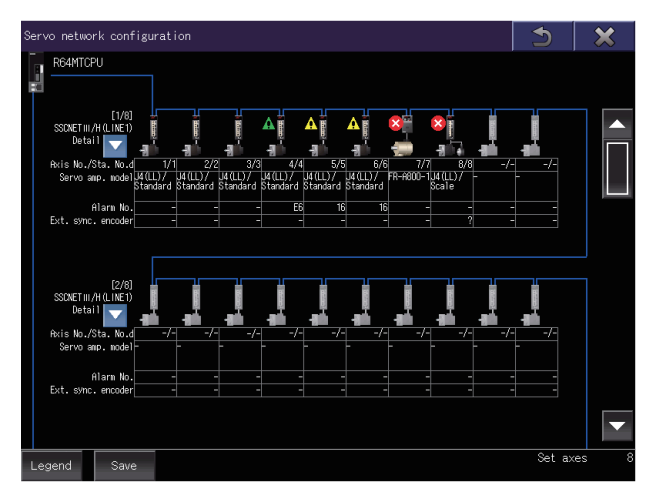

#### **Displaying the system configuration of a module**

The system configuration of a module in the servo system controller network can be displayed.

**F** [Page 831 System Configuration screen](#page-832-0)

#### **Displaying an error that has occurred in a servo amplifier**

When an error occurs in the Motion CPU connected to the GOT or servo amplifier connected to the simple motion module, an error icon appears on the controller and the communication error details can be displayed. **[Page 834 Alarm Display screen](#page-835-0)** 

#### **Saving information of the servo system controller network in a file**

The configuration of the servo system controller network, system configuration of all connected servo amplifiers, and alarm information can be saved to a Unicode text file or CSV file in a data storage.

**F** [Page 837 Create file screen](#page-838-0)

## <span id="page-815-0"></span>**25.2 Specifications**

**F** [Page 814 System configuration](#page-815-1)

**F** [Page 821 Precautions](#page-822-0)

## <span id="page-815-1"></span>**System configuration**

This section explains the system configuration of the system launcher (servo network).

For connection type settings and precautions concerning the communication unit, cable, and connection type, refer to the following.

GOT2000 Series Connection Manual (Mitsubishi Products) For GT Works3 Version1

GT SoftGOT2000 Version1 Operating Manual

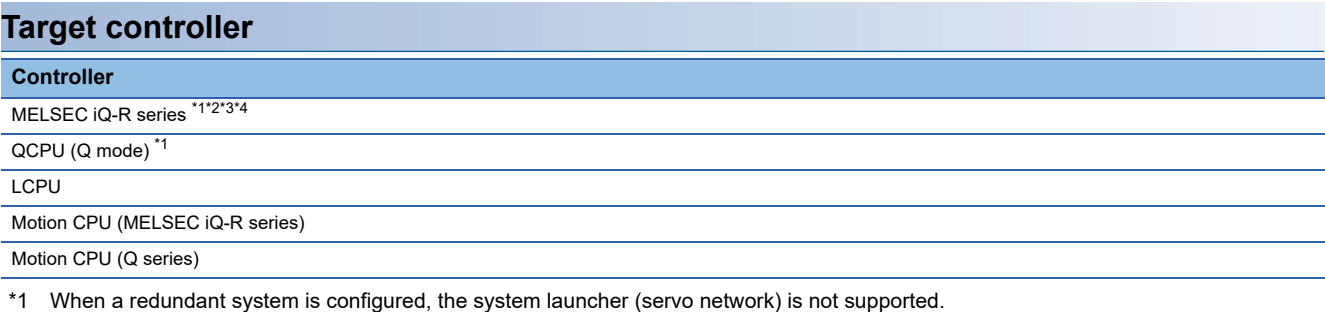

- \*2 When using R00CPU, R01CPU, or R02CPU as the control CPU for the Motion module, use the following firmware.
- RD78G: Version 12 or later RD78GH: Version 14 or later When using R04CPU, R08CPU, R16CPU, R32CPU, R120CPU, or RnENCPU as the control CPU for the Motion module, use the following firmware. RD78G: Version 44 or later RD78GH: Version 46 or later
- \*3 When RnSFCPU is used as the control CPU for the Motion module, use firmware version 21 or later.
- \*4 RnPCPU is not available as the control CPU for the Motion module.

#### **Target controllers of the servo amplifier and inverter**

For the Motion CPUs, simple motion modules, and Motion modules that can be connected to the servo amplifier and inverter, refer to the following.

#### ■**MR-J4(W)-B(-RJ)**

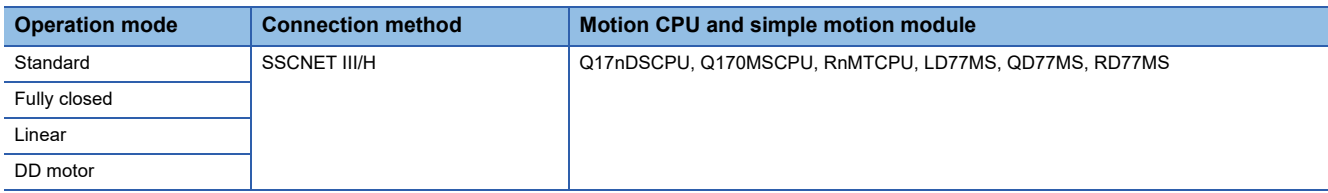

#### ■**MR-JE-B**

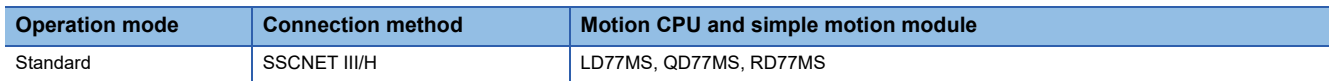

#### ■**MR-J4-B-LL**

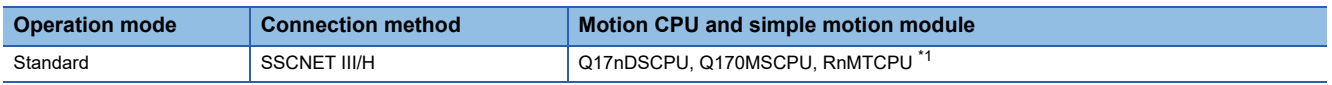

\*1 Use a controller with software version 03 or later.

#### ■**MR-J5-G(-RJ)**

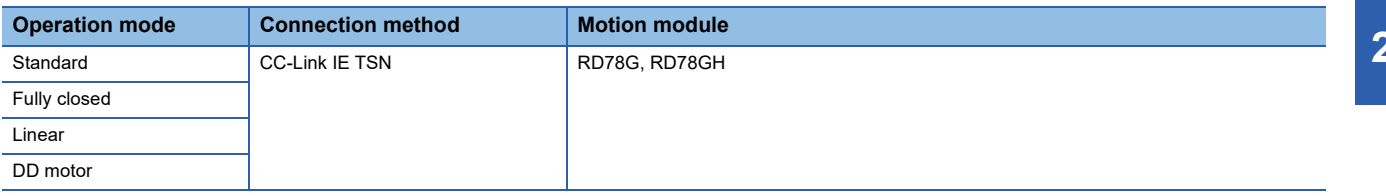

#### ■**MR-J5W2-G**

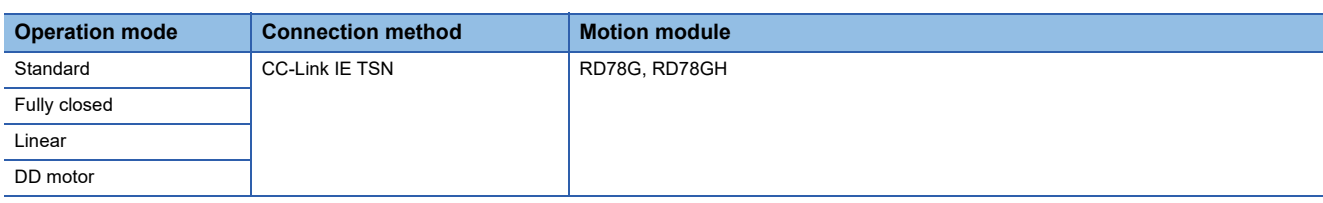

#### ■**MR-J5W3-G**

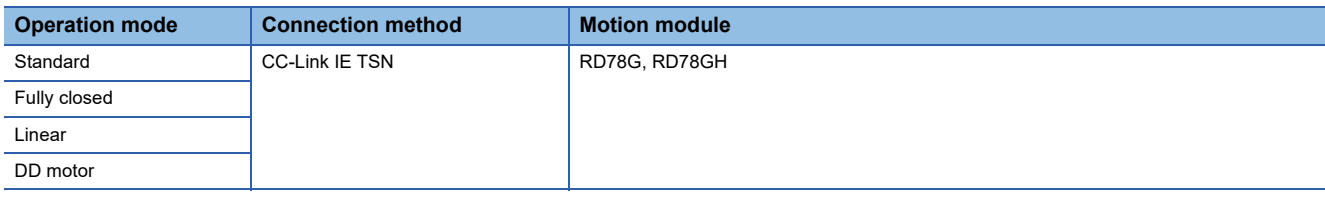

#### ■**MR-JET-G**

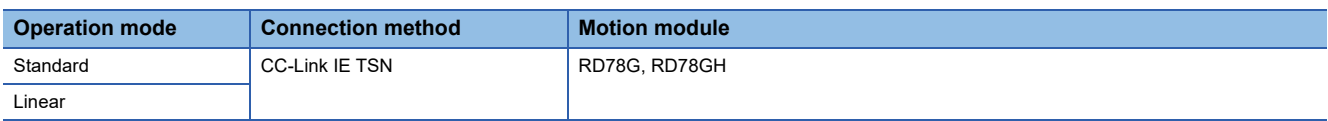

#### ■**FR-A800-1**

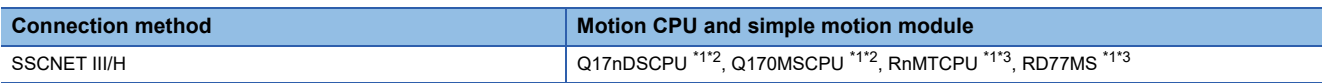

\*1 Only the settings from the Motion CPU and simple motion module can be read.

\*2 Use a controller with software version 0J or later.

\*3 Use a controller with software version 07 or later.

#### ■**FR-A800-2**

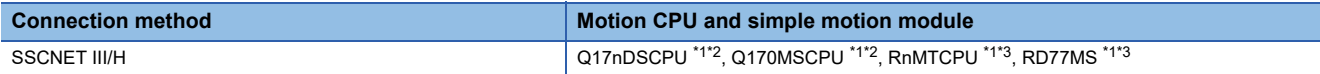

\*1 Only the settings from the Motion CPU and simple motion module can be read.

\*2 Use a controller with software version 0J or later.

\*3 Use a controller with software version 07 or later.

#### ■**FR-A800-GN**

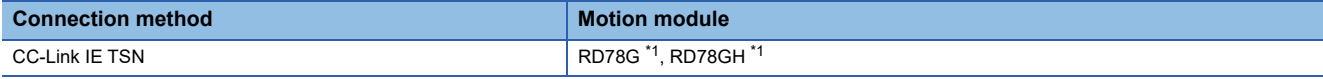

\*1 Only the settings from the Motion module can be read.

#### ■**FR-F800-GN**

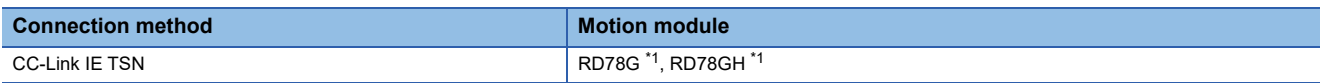

\*1 Only the settings from the Motion module can be read.

#### ■**FR-E800-E**

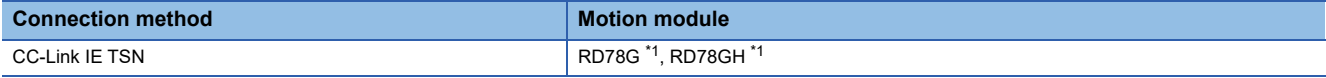

\*1 Only the settings from the Motion module can be read.

#### ■**FR-E800-SCE**

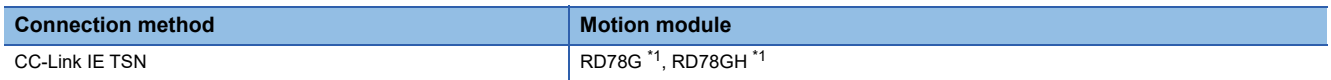

\*1 Only the settings from the Motion module can be read.

#### ■**LJ72MS15**

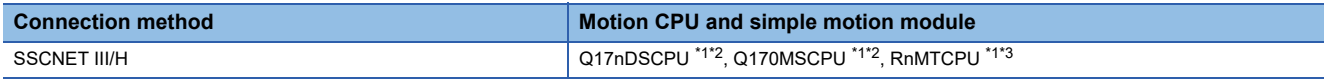

\*1 Only the settings from the Motion CPU and simple motion module can be read.

\*2 Use a controller with software version 0C or later.

\*3 Use a controller with software version 09 or later.

#### ■**VCII series manufactured by Nikki Denso Co., Ltd.**

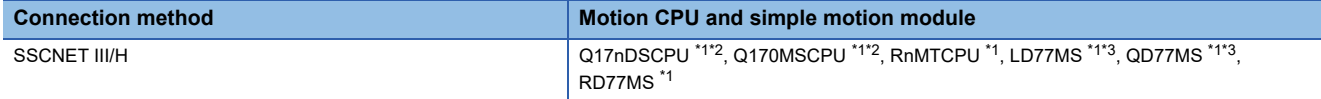

\*1 Only the settings from the Motion CPU and simple motion module can be read.

\*2 Use a controller with software version 0D or later.

\*3 Use a controller having a serial number stating with 16012 or later in the first 5 digits.

#### ■**VPH series manufactured by Nikki Denso Co., Ltd**

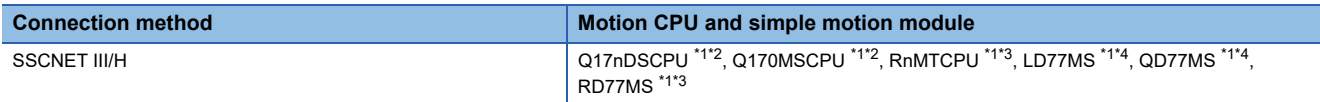

\*1 Only the settings from the Motion CPU and simple motion module can be read.

\*2 Use a controller with software version 00H or later.

\*3 Use a controller with software version 07 or later.

\*4 Use a controller having a serial number stating with 17012 or later in the first 5 digits.

#### ■**AlphaStep/5-phase series manufactured by ORIENTAL MOTOR Co., Ltd.**

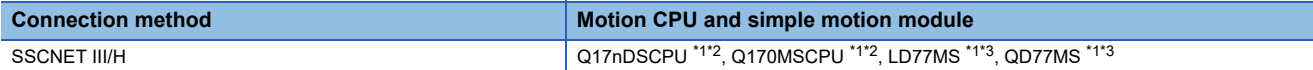

\*1 Only the settings from the Motion CPU and simple motion module can be read.

\*2 Use a controller with software version 00H or later.

\*3 Use a controller having a serial number stating with 17012 or later in the first 5 digits.

#### ■**αSTEP AZ series manufactured by ORIENTAL MOTOR Co., Ltd.**

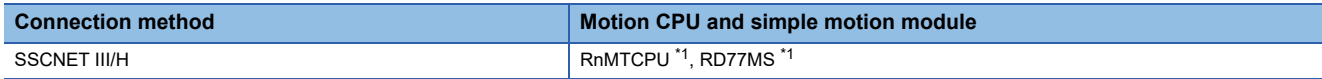

\*1 Only the settings from the Motion CPU and simple motion module can be read.

#### ■**5-phase ST series manufactured by ORIENTAL MOTOR Co., Ltd.**

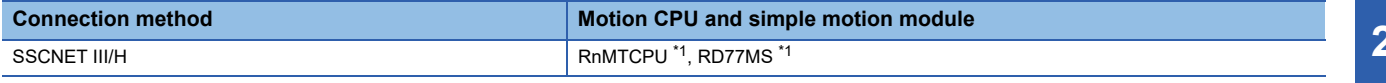

\*1 Only the settings from the Motion CPU and simple motion module can be read.

#### ■**IAI electric actuator controller manufactured by IAI Corporation**

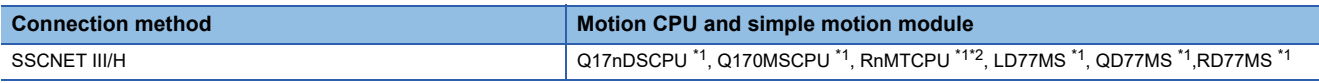

\*1 Only the settings from the Motion CPU and simple motion module can be read.

\*2 Use a controller with software version 08 or later.

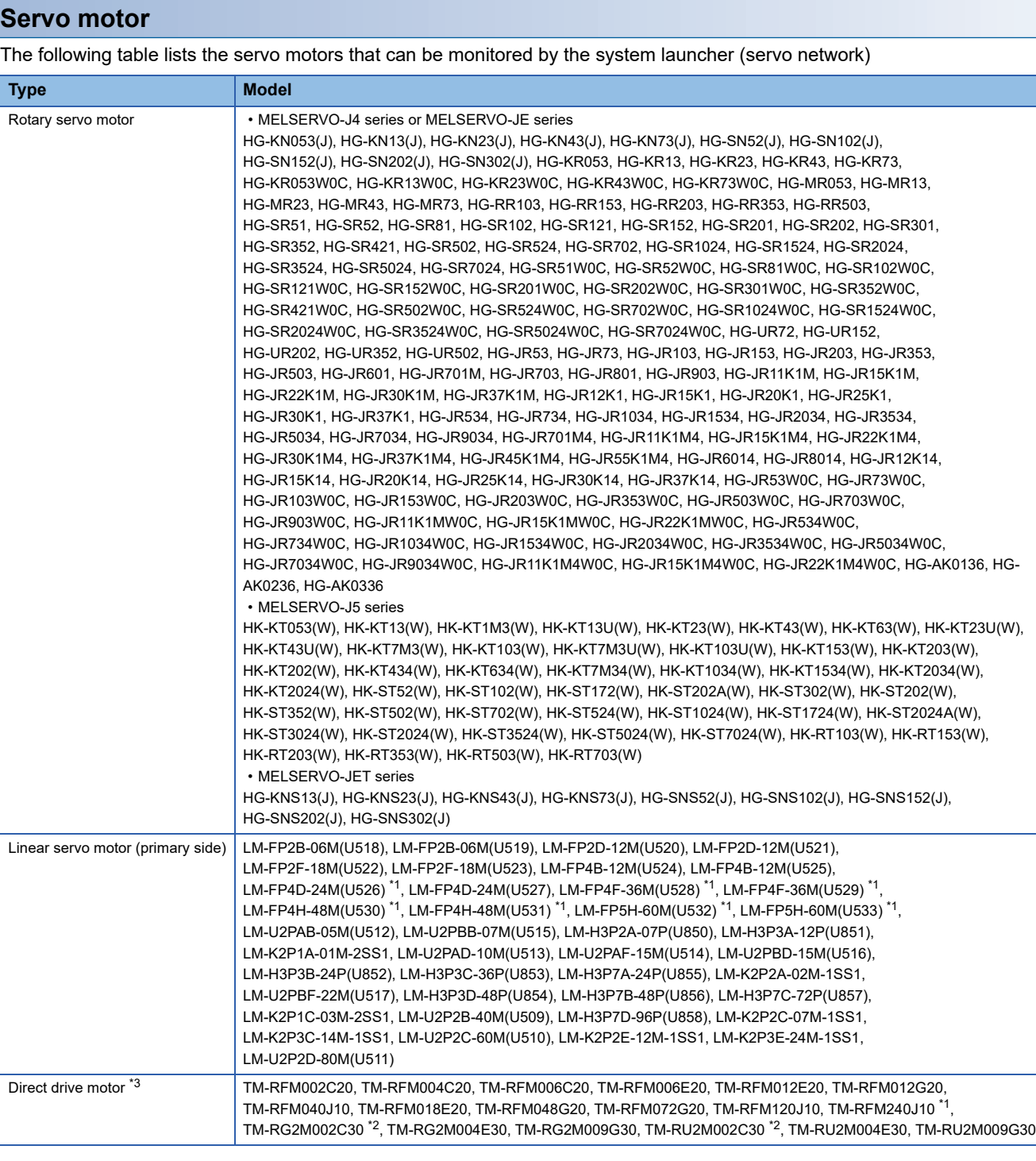

\*1 Supported by the MELSERVO-J4 and MELSERVO-JE series only.

\*2 Supported by the MELSERVO-J5 series only.

\*3 Not supported by the MELSERVO-JET series.

#### **Connection type**

This function can be used in the following connection types.

#### ■**Connection type between the GOT and controller**

The connection type between the GOT and controller that can be connected to the GOT is the same as that of the system launcher.

For details of the connection type, refer to the following.

**F** [Page 42 Target controller](#page-43-0)

#### ■**When connecting the GOT to the servo amplifier through the Motion CPU or Simple Motion module**

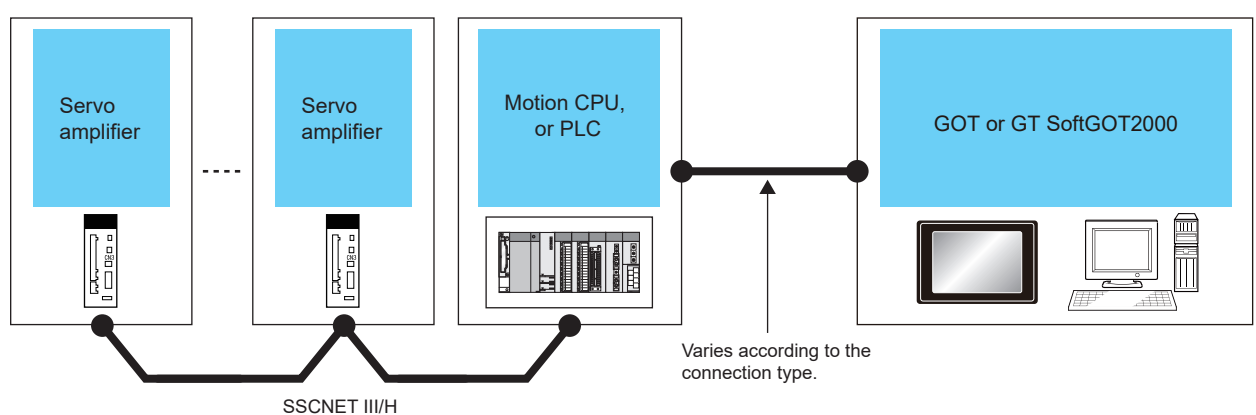

For the connection method between the GOT and the PLC, refer to the following.

GOT2000 Series Connection Manual (Mitsubishi Electric Products) For GT Works3 Version1

GT SoftGOT2000 Version1 Operating Manual

#### ■**When connecting the GOT and servo amplifiers through a Motion module**

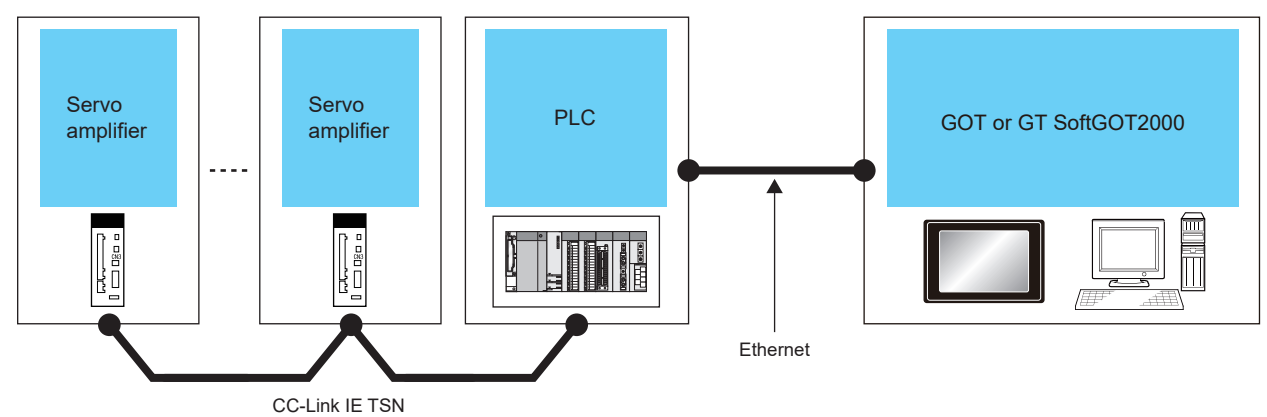

For the connection method between the GOT and the PLC, refer to the following.

GOT2000 Series Connection Manual (Mitsubishi Electric Products) For GT Works3 Version1

GT SoftGOT2000 Version1 Operating Manual

#### **Required system application (extended function)**

For the system application (extended function) required, refer to the following.

Fage 39 System Applications (Extended Functions) Required for Each Function

#### ■**System application (extended function)**

Write the package data that contains the system application (extended function) for the system launcher (servo network) to the GOT.

For the communication method with the GOT, refer to the following.

GT Designer3 (GOT2000) Screen Design Manual

#### ■**System application (extended function) size**

To install a system application (extended function) to the GOT, sufficient free space is required in the user area. For information on how to check the available space of the user area and each data size, refer to the following. GT Designer3 (GOT2000) Screen Design Manual

#### **Extended function that can be started from the system launcher (servo network)**

The following table lists the extended functions that can be started from the system launcher (servo network)

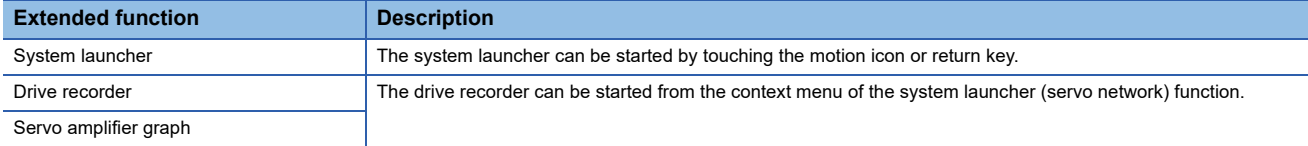

#### **Required hardware**

A data storage (SD card or USB memory) is required to output the information on the servo network configuration to a file. For the devices whose operations have been validated by Mitsubishi Electric Corporation, refer to the following Technical Bulletin.

List of Valid Devices Applicable for GOT2000 Series and GOT SIMPLE Series (for Overseas) (GOT-A-0160) Operation Check Results of Non-Mitsubishi SD Cards on GOT2000 Series Units (GOT-A-0065)

#### **Applicable hardware**

A USB mouse is usable.

For the devices whose operations have been validated by Mitsubishi Electric Corporation, refer to the following Technical Bulletin.

List of Valid Devices Applicable for GOT2000 Series and GOT SIMPLE Series (for Overseas) (GOT-A-0160)

#### <span id="page-822-0"></span>**External synchronous encoder information cannot be acquired.**

When the Motion CPU is connected, the external synchronous encoder information cannot be acquired.

#### **Operation mode information cannot be acquired for the servo amplifier that is set to the axis No. 0.**

The servo amplifier for which axis No. 0 is set cannot acquire the operation mode information. [-] is displayed regardless of the operation mode setting.

#### **When an external synchronous encoder is connected to the MR-J4-B(-RJ), the operation mode information cannot be acquired.**

When the RnMTCPU and an external synchronous encoder are to the MR-J4-B(-RJ), the operation mode information cannot be acquired.

[Scale] is displayed regardless of the operation mode setting.

#### **The display order of the servo network configuration diagram varies depending on the software version used.**

When the RnMTCPU is connected, the display order of the servo network configuration diagram varies depending on the software version of the PLC used.

The display order of the servo network configuration diagram is as follows.

- When the software version is 10 or later: The connected controllers are displayed in the order of hardware connected.
- Controllers that are not connected but set are displayed after the connected controllers in order of station number.
- When the software version is earlier than 10: The controllers are displayed in order of station number.

#### **Simultaneous access to Motion module**

Only one device can access the Motion module.

#### **Simultaneous access to Motion CPU (MELSEC iQ-R series)**

If multiple devices access to the Motion CPU (MELSEC iQ-R series) simultaneously, the CPU may incorrectly display the axis label names.

#### **When displaying with GT SoftGOT2000**

In the case of GT SoftGOT2000, target screens in the following table are displayed according to the following conditions:

- The screens are displayed so that they fit with the GOT screen resolution and orientation set in GT Designer3.
- If the screens fit both in vertical display and horizontal display, they are displayed horizontally.

Any screens other than the target screens are displayed in the same way as the GOT2000 series.

The following shows the sizes of the target screens displayed with GT SoftGOT2000.

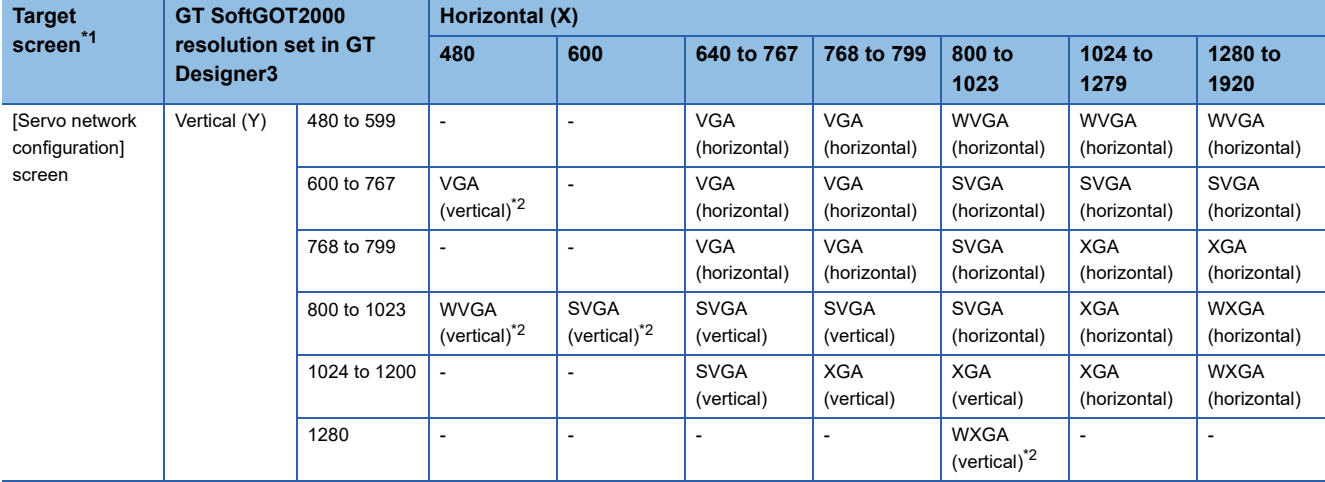

\*1 If the GT SoftGOT2000 resolution set in GT Designer3 is higher than the resolution of the target screen, the target screen will be displayed at the center of the GT SoftGOT2000 screen.

In that case, the margin around the target screen will be filled with black.

\*2 This setting is available only when the SoftGOT-GOT link function is used.

## <span id="page-824-0"></span>**25.3 Operations for Display**

This section explains how to display the system launcher (servo network) screen after the GOT is turned on.

- *1.* Turn on the GOT.
- *2.* Display the System configuration screen of the system launcher.

For the display operation of the system launcher, refer to the following.

- **[Page 45 Operations for Display](#page-46-0)**
- *3.* Touch the Motion CPU or simple motion module on the System configuration screen to display the function list.

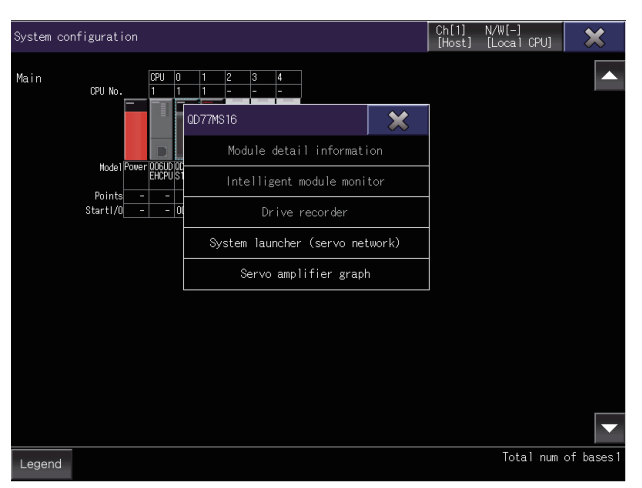

*4.* Touch the system launcher (servo network) from the function list to display the servo network configuration diagram. Fage 825 Operating Procedure

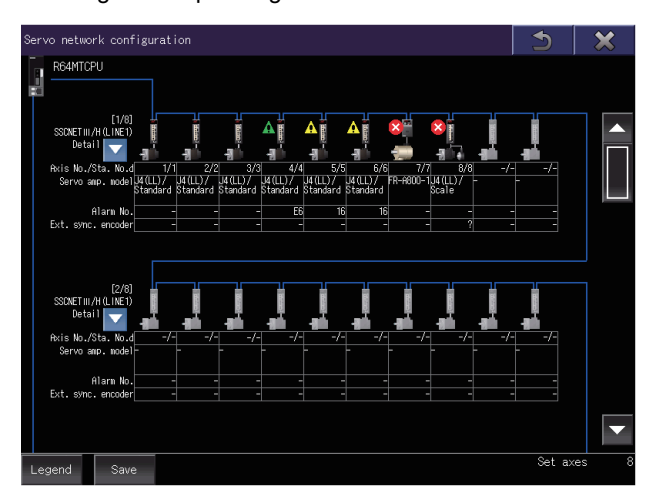

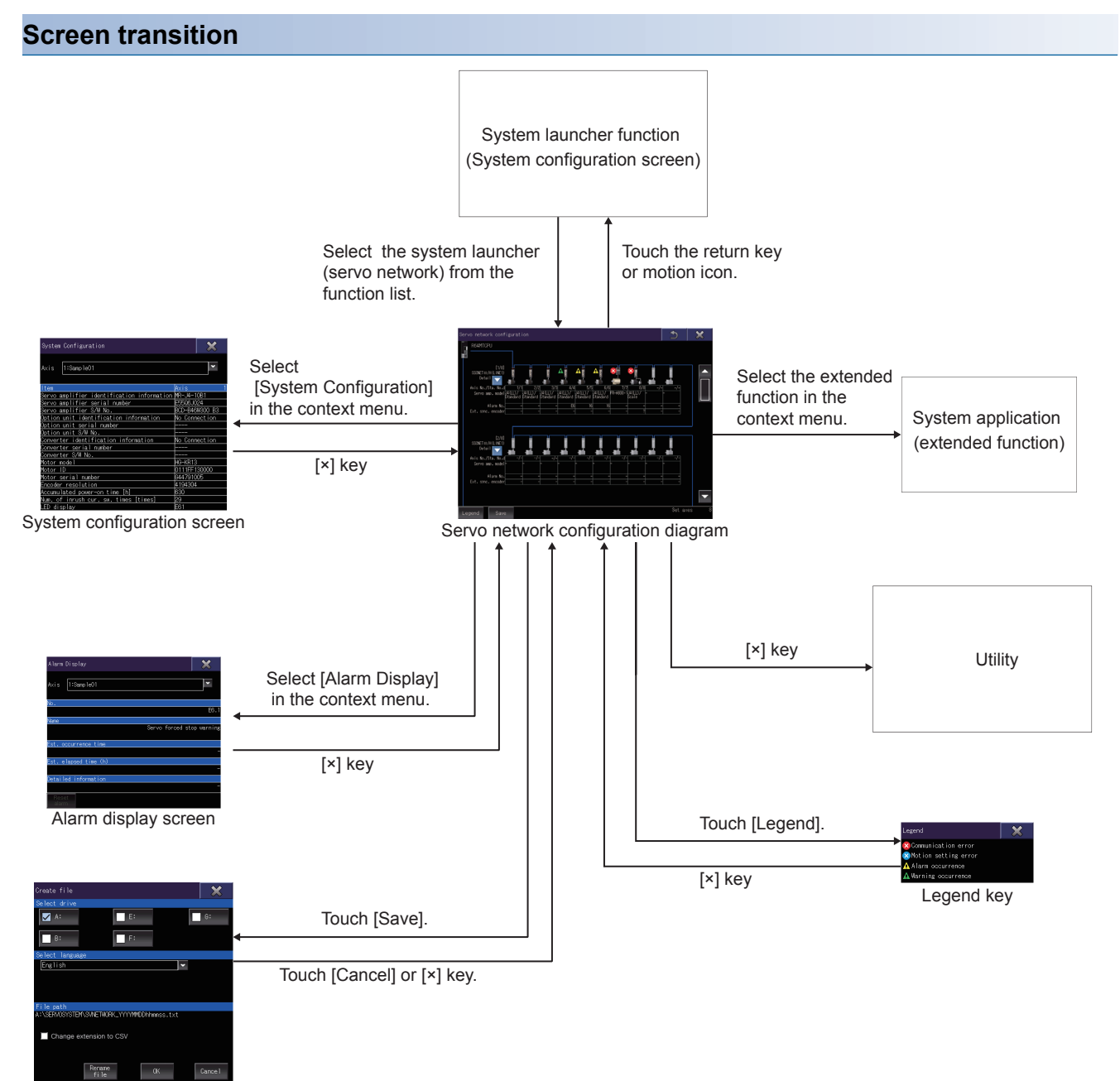

Create file screen

## <span id="page-826-0"></span>**25.4 Operating Procedure**

This section explains screen operations for the system launcher (servo network).

The display screen of the system launcher (servo network) varies depending on the GOT used.

- F[Page 825 Servo network configuration diagram](#page-826-1)
- **F** [Page 831 System Configuration screen](#page-832-0)
- **Fage 834 Alarm Display screen**
- **F** [Page 837 Create file screen](#page-838-0)

### <span id="page-826-1"></span>**Servo network configuration diagram**

This section explains the screen layout and the common operations when the system launcher (servo network) is executed.

#### **Display contents and key functions**

The following explains the structure of the servo network configuration diagram and the function of the keys displayed on the screen after the system launcher (servo network) is started.

#### ■**Displayed contents (when a Motion CPU or Simple Motion module is selected)**

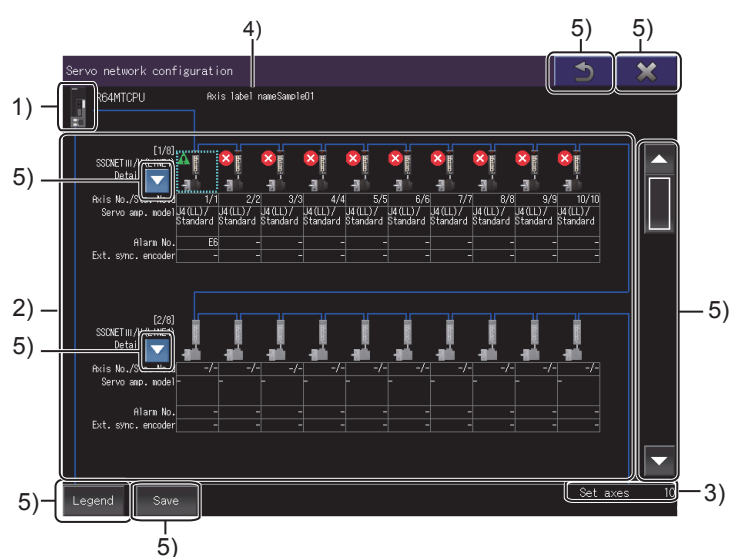

1)Controller icon

The icon of the Motion CPU or simple motion module of the configuration diagram.

#### 2)Servo amplifier information display area

Displays information of composing modules.

The number of lines and modules to be displayed depend on the GOT model.

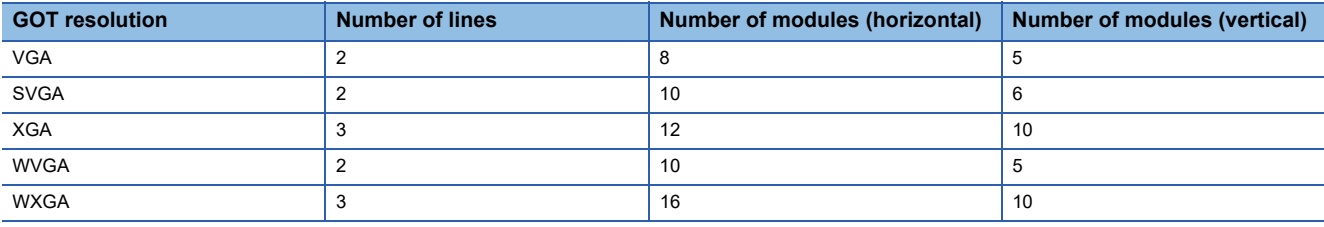

The displayed items are as follows.

- [Number of steps]
- [Connection system]<sup>\*1</sup>
- [Axis No./Sta. No.d] \*1
- [Servo amp. model] \*1
- [Alarm No.]
- [Ext. sync. encoder] \*1
- [Servo icon]<sup>\*1</sup>
- [Error icon]

\*1 Once the information is acquired, it will not be acquired again even if the servo amplifier is reconnected.

To acquire the information again, restart the system launcher (servo network).

3)Number of setting axes display area

Displays the number of axes set in the Motion CPU or simple motion module.

When the information is acquired, it will not be acquired again even if the servo amplifier is reconnected.

To acquire the information again, restart the system launcher (servo network).

4)[Axis label name]

Displays the axis label name only when the axis label is set for the selected servo amplifier.

When the information is acquired, it will not be acquired again even if the servo amplifier is reconnected.

To acquire the information again, restart the system launcher (servo network).

5)Touch key

The keys used for the operations on the servo network configuration screen.
#### ■**Displayed contents (when a Motion module is selected)**

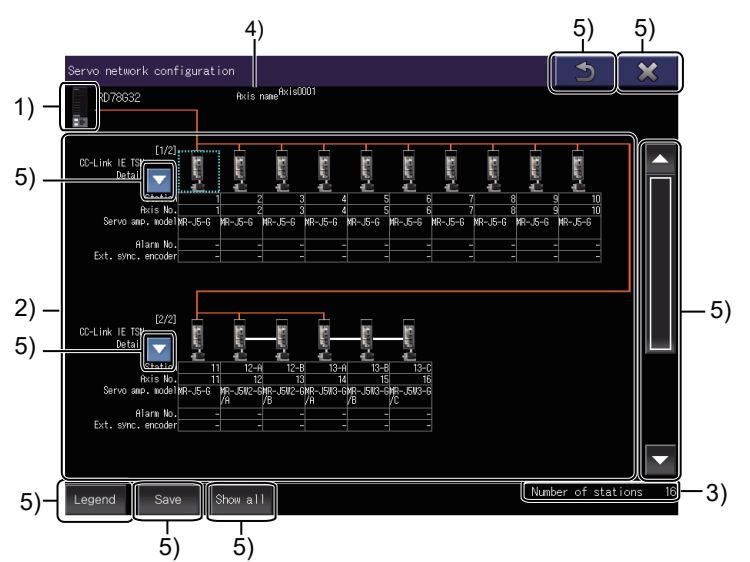

#### 1)Controller icon

The icon of the Motion module of the configuration diagram.

2)Servo amplifier information display area

Displays information of composing modules.

The number of lines and modules to be displayed depend on the GOT model.

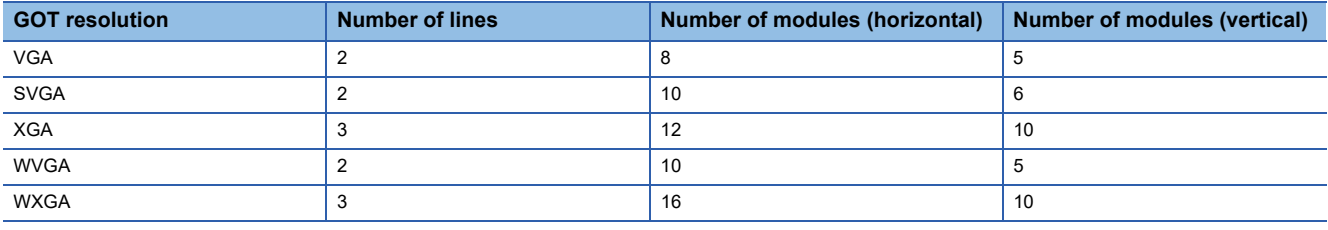

The displayed items are as follows.

- [Number of steps]
- [Connection type]<sup>\*1</sup>
- [Station]<sup>\*1</sup>: For a multi-axis servo amplifier, [station No. axis] is displayed.

Example)

In the case of the station No.5 and axis A: [5-A]

• [Axis No.] $<sup>*</sup>1$ </sup>

• [Servo amp. model]  $^*$ <sup>1</sup>: For a multi-axis servo amplifier, [model name/axis] is displayed.

Example)

When an axis A is used in MR-J5W2-G: [MR-J5W2-G/A]

When the servo amplifier has never been connected to the Motion module, [???] is displayed.

- [Alarm No.]
- [Ext. sync. encoder] \*1
- [Servo icon]<sup>\*1</sup>
- [Error icon]
- \*1 Once the information is acquired, it will not be acquired again even if the servo amplifier is reconnected. To acquire the information again, restart the system launcher (servo network).

3) Number of setting stations display area

Displays the number of stations set in the Motion module.

In the amplifier display status, the number of set servo amplifiers and inverters is displayed.

In the show all status, the number of all set modules is displayed.

When the information is acquired, it will not be acquired again even if the servo amplifier is reconnected.

To acquire the information again, restart the system launcher (servo network).

#### 4)[Axis name]

Displays the axis name only when the axis name is set for the selected servo amplifier.

When the information is acquired, it will not be acquired again even if the servo amplifier is reconnected.

To acquire the information again, restart the system launcher (servo network).

#### 5)Touch key

The keys used for the operations on the servo network configuration screen.

The following shows the functions of the operation keys on the Servo network configuration screen.

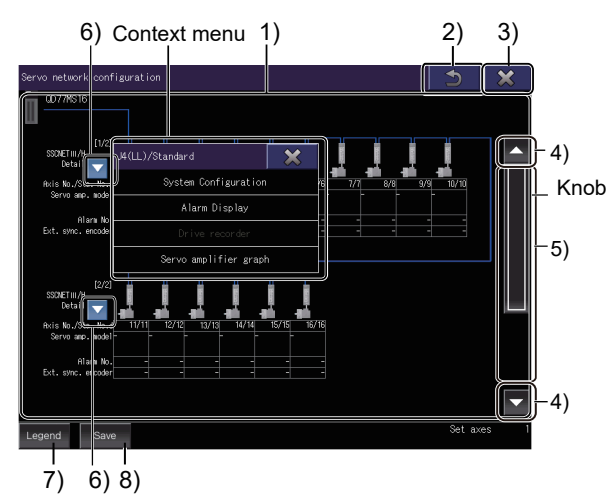

When a Motion CPU or Simple Motion module is selected

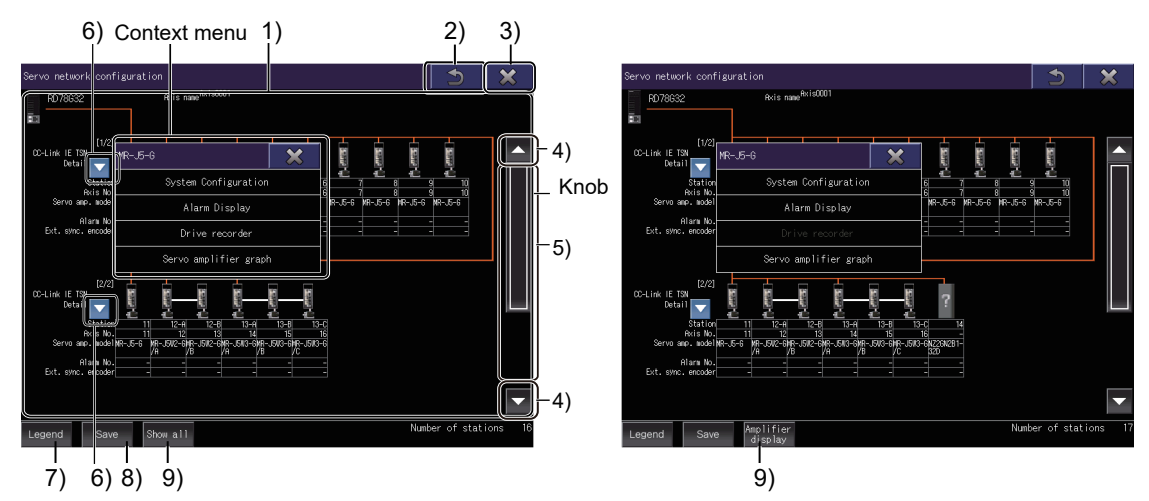

When a Motion module is selected (Amplifier display)

When a Motion module is selected (Show all)

1)Servo amplifier information display

Touch the display position of a module to be operated to display the context menu.

2)Return key

Closes the system launcher (servo network) and displays the system configuration of the system launcher. 3)[×] key

Closes the system launcher (servo network) and displays the main menu of the utility.

4)Scroll key

Scrolls the display up or down one stage.

5)Scroll bar

Touch an area above or below the knob to scroll one page up or down.

You can also scroll the page by sliding the knob.

#### 6)List display button

Displays the detailed information of each module on the target base unit.

The following shows the display items.

- [Servo amplifier ID information] \*1
- [Servo amplifier serial number] \*1
- [Motor model]<sup>\*1</sup>
- [Motor ID] \*1
- [Axis label name] \*1: When a Motion CPU or Simple Motion module is selected
- [Axis name]<sup>\*1</sup>: When a Motion module is selected
- [Communication status information]
- \*1 Once the information is acquired, it will not be acquired again even if the servo amplifier is reconnected. To acquire the information again, restart the system launcher (servo network).

#### 7)[Legend] key

Displays the [case] window.

#### [×] key

• [×] key Exits the [case] window and returns the screen to the system configuration screen. • Legend display area Lists the descriptions of the icons appearing on the system configuration diagram.

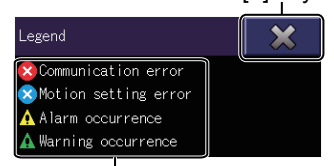

Legend display area

#### 8)[Save] button

Saves the configuration of the servo system controller network, system configuration of all connected servo amplifiers, and alarm information in a data storage as a Unicode text file.

**F** [Page 837 Create file screen](#page-838-0)

9) [Show all]/[Amplifier display] button

In the amplifier display status, only the information of the servo amplifiers and inverters connected to the Motion module is displayed.

In the show all status, information of all stations connected to the Motion module is displayed.

Touch the [Show all] button or [Amplifier display] button while the modules are selected to cancel the selections.

### **System Configuration screen**

This screen is started from the context menu of the servo network configuration diagram.

#### **Display contents and key functions**

The following explains the structure of the System Configuration screen and the function of the keys displayed on the screen.

#### ■**Displayed contents (when a Motion CPU or Simple Motion module is selected)**

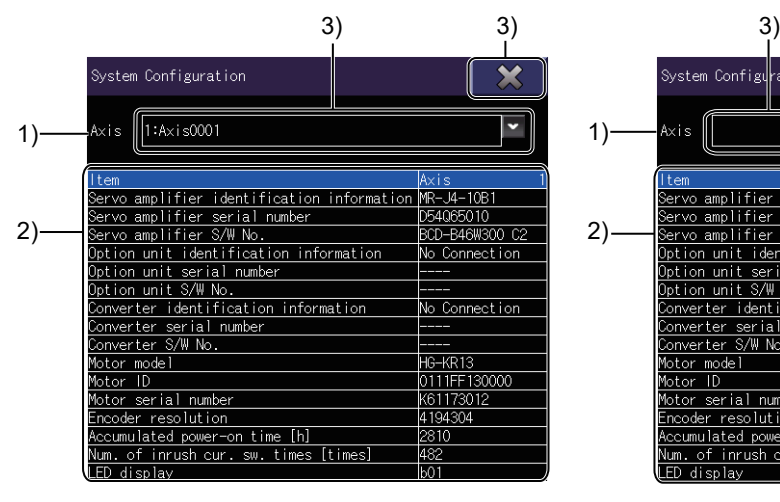

|                                                       | 3              |
|-------------------------------------------------------|----------------|
| System Configuration                                  |                |
| Axis                                                  |                |
| tem                                                   | Axis           |
| Servo amplifier identification information MR-J4-10B1 |                |
| Servo amplifier serial number                         | D54065010      |
| Servo amplifier S/W No.                               | BCD-B46W300 C2 |
| Option unit identification information                | No Connection  |
| Option unit serial number                             |                |
| Option unit S/W No.                                   |                |
| Converter identification information                  | No Connection  |
| Converter serial number                               |                |
| Converter S/W No.                                     |                |
| Motor model                                           | HG-KR13        |
| Motor ID                                              | 0111FF130000   |
| Motor serial number                                   | K61173012      |
| Encoder resolution                                    | 4194304        |
| Accumulated power-on time [h]                         | 2810           |
| Num. of inrush cur. sw. times [times]                 | 482            |
| ED display                                            | <b>b01</b>     |

When the Motion CPU is selected When the Simple Motion module is selected

1) [Axis]

Displays the displayed axis number.

Displays the axis number and axis label name when the Motion CPU is selected and the axis label is set.

Displays only the axis number when the Motion CPU is selected and the axis label is not set.

Displays the axis number when the Simple Motion module is selected.

2) List of system configuration information

The following shows the system configuration of the servo amplifier.

The items to be displayed are as follows.

- Servo amplifier identification information \*1
- Servo amplifier serial number \*1
- Servo amplifier S/W No. \*1
- Option unit identification information \*1
- Option unit serial number \*1
- Option unit S/W No. \*1
- Converter identification information \*1
- Converter serial number \*1
- Converter S/W No. \*1
- Motor model \*1
- Motor ID \*1
- Motor serial number \*1
- Encoder resolution  $1$ <sup>\*1</sup>
- Accumulated power-on time [h]
- Num. of inrush cur. sw. times [times]
- LED display (Displays the character on the servo amplifier LED.)
- \*1 Once the information is acquired, it will not be acquired again even if the servo amplifier is reconnected. To acquire the information again, restart the system launcher (servo network).
- 3) Touch key

The keys used for the operations on the System Configuration screen.

#### ■**Displayed contents (when a Motion module is selected)**

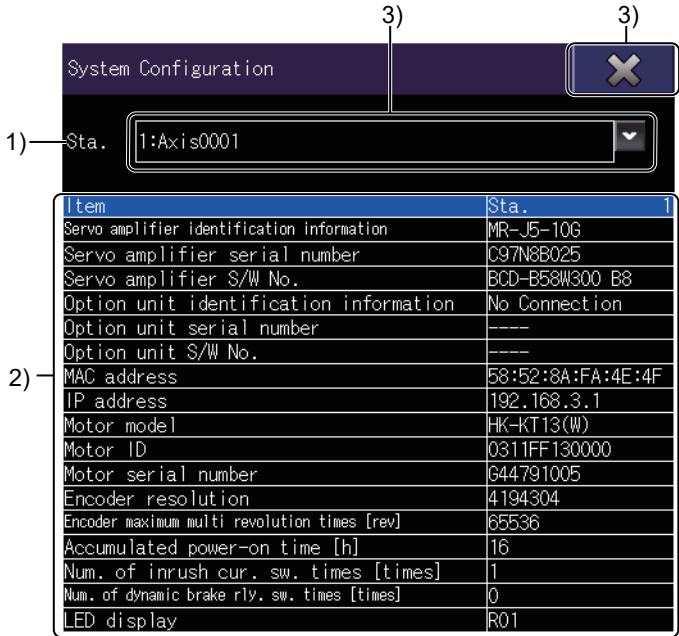

#### 1) [Sta.]

Displays the displayed station number.

When the axis name is set, the station number and axis name are displayed.

For a multi-axis servo amplifier, [station No. - axis] is displayed.

Example)

- In the case of the station No.5 and axis A: [5-A]
- 2) List of system configuration information

The following shows the system configuration of the servo amplifier.

The items to be displayed are as follows.

- Servo amplifier identification information \*1
- Servo amplifier serial number \*1
- Servo amplifier S/W No. \*1
- Option unit identification information \*1
- Option unit serial number \*1
- Option unit S/W No. \*1
- MAC address<sup>\*1</sup>
- IP address \*1
- Motor model \*1
- Motor ID \*1
- Motor serial number \*1
- Encoder resolution \*1
- Encoder maximum multi revolution times [rev]
- Accumulated power-on time [h]
- Num. of inrush cur. sw. times [times]
- Num. of dynamic brake rly. sw. times [times]
- LED display (Displays the character on the servo amplifier LED.)
- \*1 Once the information is acquired, it will not be acquired again even if the servo amplifier is reconnected. To acquire the information again, restart the system launcher (servo network).
- 3) Touch key

The keys used for the operations on the System Configuration screen.

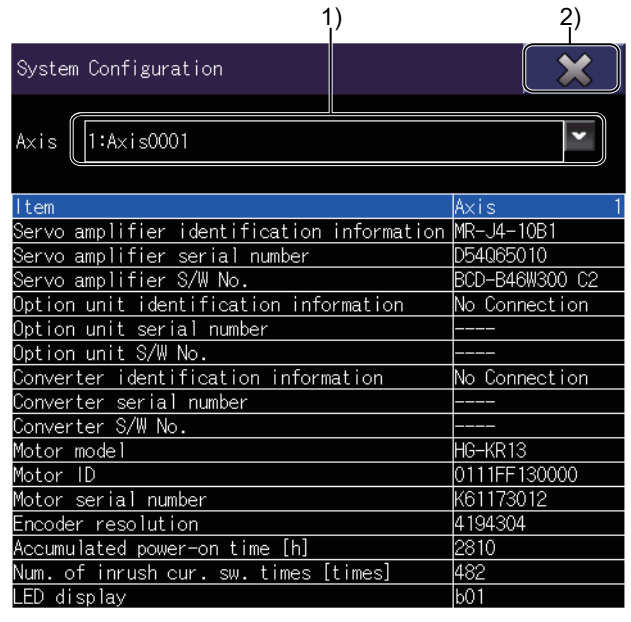

When the Motion CPU is selected

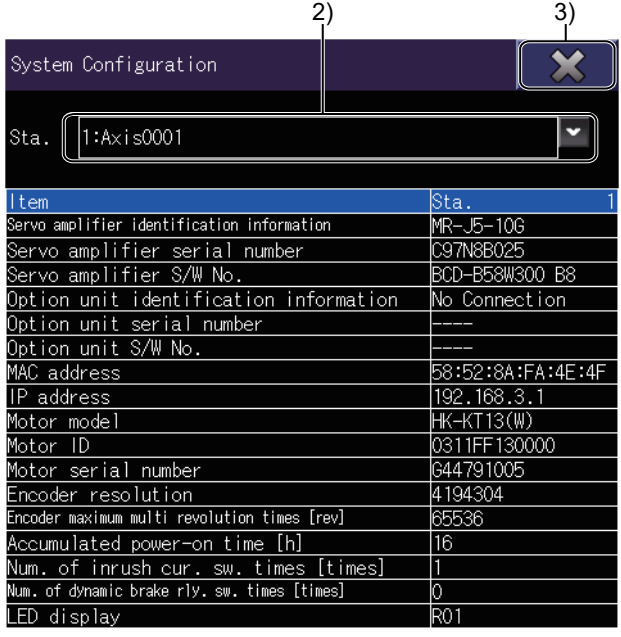

When a Motion module is selected

1)Axis number key

Sets the axis number to be displayed.

2) Station number key

Set the station number to be displayed.

3)[×] key

Returns to the servo network configuration diagram.

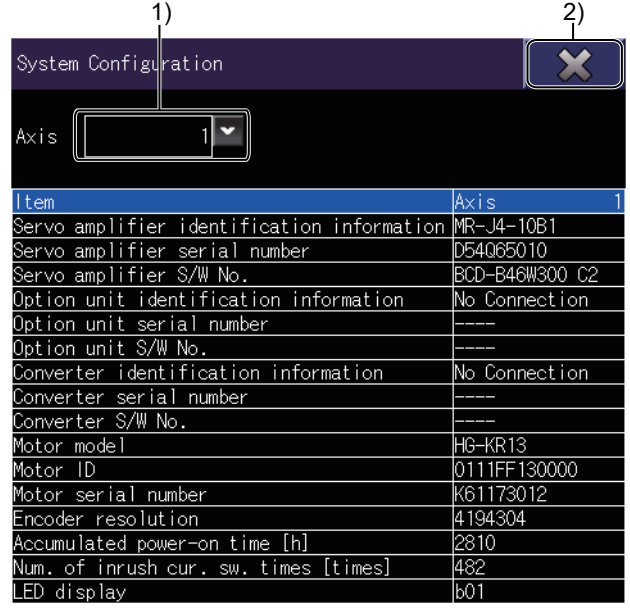

When the Simple Motion module is selected

### **Alarm Display screen**

This screen is started from the context menu of the servo network configuration diagram.

#### **Display contents and key functions**

The following explains the structure of the Alarm Display screen and the function of the keys displayed on the screen.

#### ■**Displayed contents**

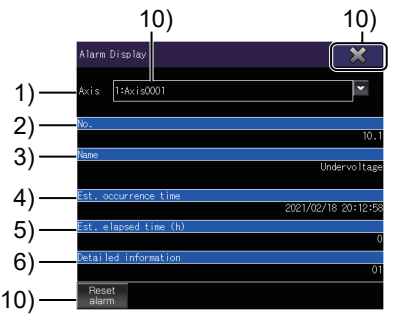

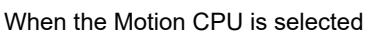

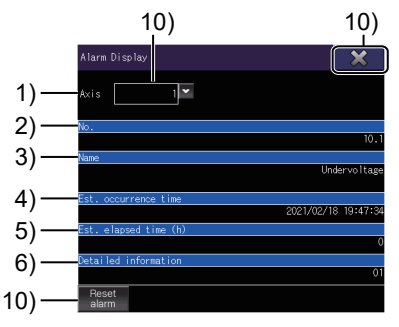

When the Simple Motion module is selected

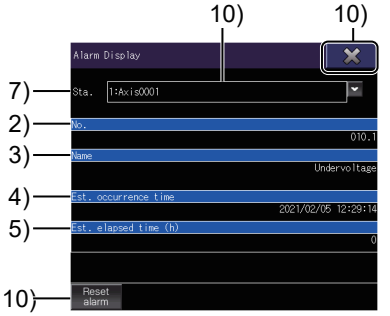

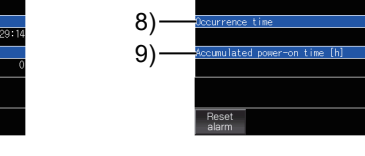

When a Motion module is selected (occurrence time is not acquired)

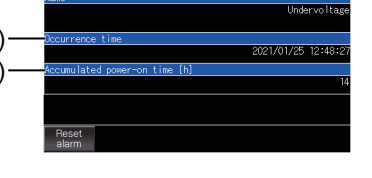

When a Motion module is selected (occurrence time is acquired)

#### 1)[Axis]

Displays the displayed axis number.

Displays the axis number and axis label name when the Motion CPU is selected and the axis label is set.

Displays only the axis number when the Motion CPU is selected and the axis label is not set.

Displays the axis number when the Simple Motion module is selected.

#### 2)[No.]

Displays an alarm number.

Displays [-] when no alarm has occurred or an unsupported alarm has occurred.

3)[Name]

Displays an alarm name.

Displays [Not generated] when no alarm has occurred.

Displays [----] when an unsupported alarm has occurred.

4)[Est. occurrence time]

Displays the estimated time when an alarm occurs.

Displays [-] when no alarm has occurred.

Displays [----] when an unsupported alarm has occurred.

5)[Est. elapsed time (h)]

Displays the elapsed time after an alarm occurred.

The unit is time.

Displays [-] when no alarm has occurred.

Displays [----] when an unsupported alarm has occurred.

6)[Detailed information]

Displays the detailed information.

Displays [-] when no alarm has occurred.

7)[Sta.]

Displays the displayed station number.

When the axis name is set, the station number and axis name are displayed.

For a multi-axis servo amplifier, [station No. - axis] is displayed.

Example)

• In the case of the station No.5 and axis A: [5-A]

8)[Occurrence time]

Displays the time when an alarm occurs.

If the occurrence time cannot be acquired, the estimated occurrence time is displayed.

Displays [-] when no alarm has occurred.

Displays [----] when an unsupported alarm has occurred.

9)[Accumulated power-on time [h]]

Displays the accumulated power-on time when the alarm occurred.

If the occurrence time cannot be acquired, the estimated elapsed time is displayed.

Displays [-] when no alarm has occurred.

Displays [----] when an unsupported alarm has occurred.

10)Touch key

The keys used for the operations on the Alarm Display screen.

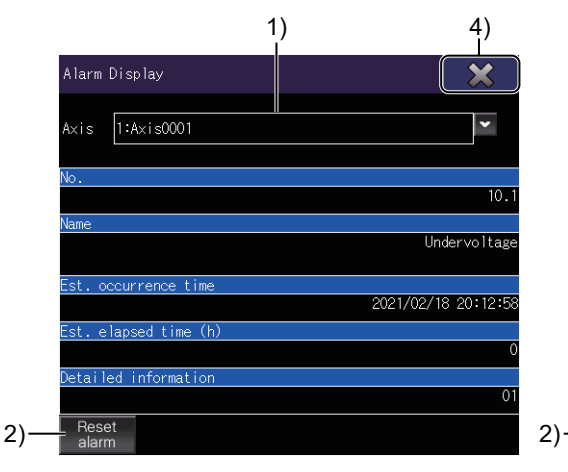

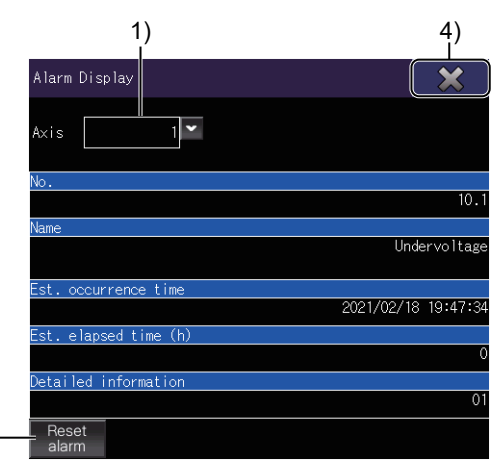

When the Motion CPU is selected

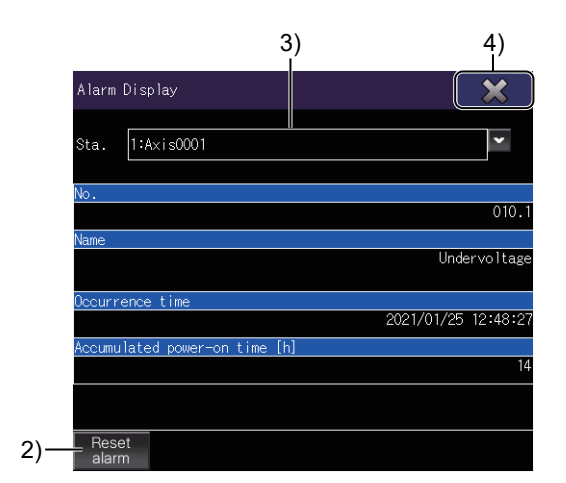

When a Motion module is selected

1) Axis number key

Sets the axis number to be displayed.

2) [Alarm Reset] key

Deletes the alarm information that has been occurred.

- 3) Station number key
- Set the station number to be displayed.

4) [×] key

Displays the servo network configuration diagram.

When the Simple Motion module is selected

### <span id="page-838-0"></span>**Create file screen**

This screen is used to output the information of the servo network configuration to a file. Touch the [Save] key of the servo network configuration diagram and start the screen.

#### **Display contents and key functions**

The following explains the structure of the Create file screen and the function of the keys displayed on the screen.

#### ■**Displayed contents**

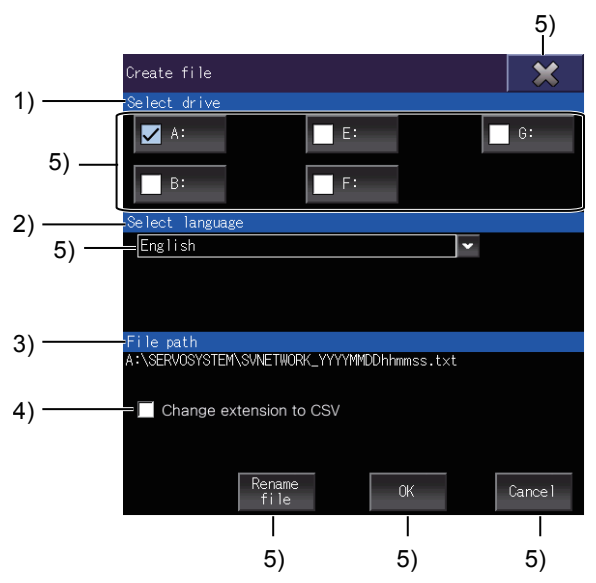

1)[Select drive]

Displays selectable drives to save a file.

2)[Select language]

Displays the language of the file.

3)[File path]

Displays the path to the file.

4)[Change extension to CSV]

Saves the file in CSV format.

5)Touch key

The keys used for the operations on the Create file screen.

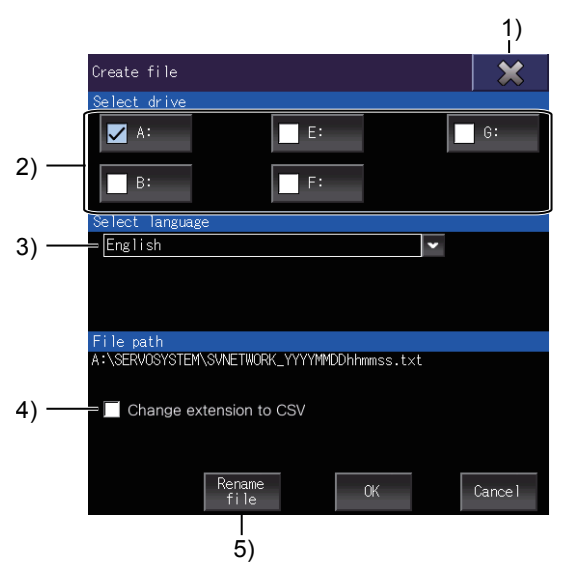

1)[×] key

Exits the Create file screen and returns the screen to the servo network configuration diagram.

2)Drive keys

Select a drive to save a file.

3)Language selection key

Select the language of a file.

4)[Change extension to CSV]

Saves the file in CSV format.

5)[Rename file] key

Rename the file.

## **25.5 Error Messages and Corrective Actions**

**25**

This section explains the error messages displayed when a file is created, and the corrective actions.

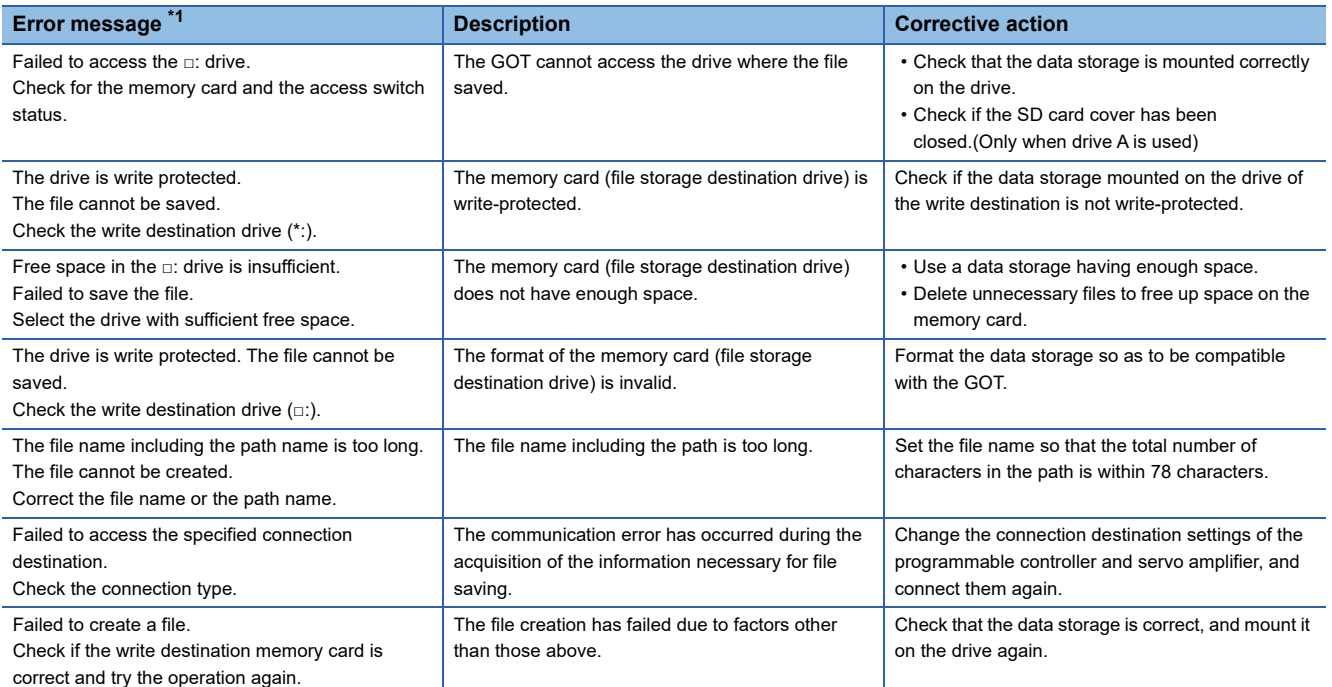

\*1 "□:" indicates the name of the selecteds drive.

# **26 MOTION PROGRAM EDITOR**

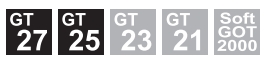

Not available to GT27-V, GT2507-W, GT2507T-W, GT25-V, and GT25HS-V.

- **[Page 841 Features](#page-842-0)**
- **F** [Page 842 Specifications](#page-843-0)
- **F** [Page 844 Operations for Display](#page-845-0)
- [Page 847 Operating Procedure](#page-848-0)
- **F** [Page 855 Error Messages and Corrective Actions](#page-856-0)

## <span id="page-842-0"></span>**26.1 Features**

The motion program editor lists the programs of a Motion CPU (MELSEC iQ-R series), and allows you to edit each program. The following shows the features of the motion program editor.

#### **Viewing the G-code program list on the GOT**

The GOT lists the G-code programs stored in the connected Motion CPU (MELSEC iQ-R series).

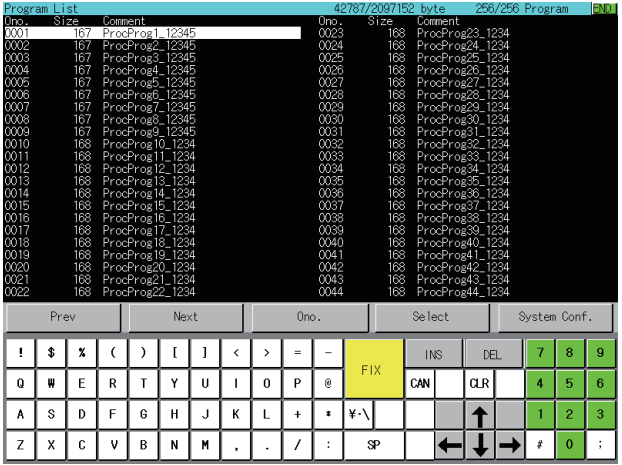

#### **Editing a G-code program on the GOT**

You can edit G-code programs listed on the GOT in the line editor format.

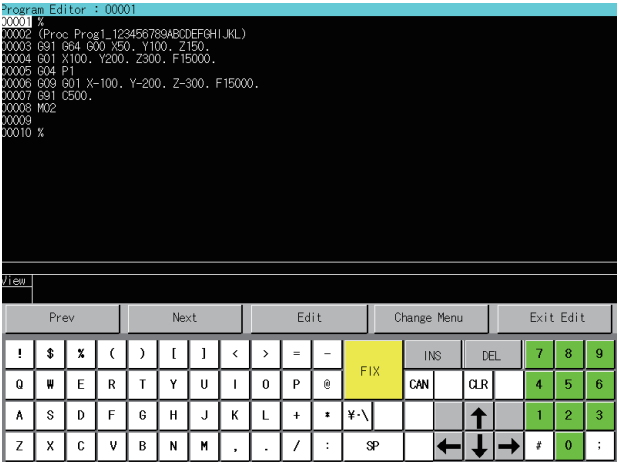

## <span id="page-843-0"></span>**26.2 Specifications**

**[Page 842 System configuration](#page-843-1)** 

**F** [Page 843 Access range](#page-844-0)

**F** [Page 843 Precautions](#page-844-1)

### <span id="page-843-1"></span>**System configuration**

This section explains the system configuration of the motion program editor.

For connection type settings and precautions concerning the communication unit, cable, and connection type, refer to the following.

LaGOT2000 Series Connection Manual (Mitsubishi Electric Products) For GT Works3 Version1

#### **GOT**

The following shows the GOT models that support the motion program editor.

- GT27-X
- GT27-S
- GT2512-WX
- GT2510-WX
- GT25-S

#### <span id="page-843-2"></span>**Target controller**

**Controller \*1**

R16MTCPU, R32MTCPU, R64MTCPU

\*1 When all the following conditions are satisfied, the motion program editor is available. The operating system software is SW10DNC-RMTFW Ver.14 or later. The add-on library is Gcode\_Ctrl.adm Ver.0102 or later. Any item other than [Not Used] is set in the G-code control setting in the basic setting.

#### **Connection type**

This function can be used in the following connection types.

○: Available, ×: Unavailable

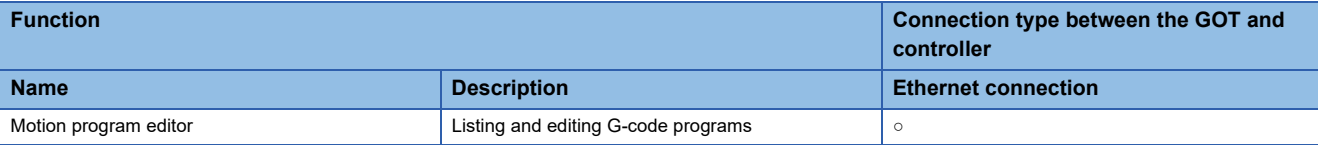

#### **Required system application (extended function)**

For the system application (extended function) required, refer to the following.

Fage 39 System Applications (Extended Functions) Required for Each Function

#### ■**System application (extended function)**

Write the package data that contains the system application (extended function) for the motion program editor to the GOT. For the communication method between GT Designer3 and the GOT, refer to the following.

LaGT Designer3 (GOT2000) Screen Design Manual

#### ■**System application (extended function) size**

To install a system application (extended function) to the GOT, enough space in the user area is required. For the information on how to check the available space of the user area and each data size, refer to the following. GT Designer3 (GOT2000) Screen Design Manual

#### **Applicable hardware**

A USB mouse is usable.

For the devices whose operations have been validated by Mitsubishi Electric Corporation, refer to the following Technical Bulletin.

List of Valid Devices Applicable for GOT2000 Series and GOT SIMPLE Series (for Overseas) (GOT-A-0160)

### <span id="page-844-0"></span>**Access range**

The access range is the same as when the GOT is connected to a controller.

For the details of the access range, refer to the following.

GOT2000 Series Connection Manual (Mitsubishi Electric Products) For GT Works3 Version1

### <span id="page-844-1"></span>**Precautions**

#### **Operating system software for the Motion CPU (MELSEC iQ-R series)**

The usable operating system software is SW10DNC-RMTFW only.

#### **Setting up the Motion CPU (MELSEC iQ-R series)**

To use the motion program editor, set up the Motion CPU (MELSEC iQ-R series) as shown below.

- Install the operating system software to the add-on library.
- Set the G-code control setting to an item other than [Not Used] in the basic setting.

#### **Language switching**

When the system language is switched in the utility, the language of the motion program editor is switched accordingly. However, as the following items are obtained from the Motion CPU, they are displayed on the GOT as is. The language does not change.

- Comments in a G-code program
- Entry in the program display area, error display area, or program edit area on the [Program Editor] screen

#### **Case where the motion program editor is unusable**

When no G-code program is written in the Motion CPU (MELSEC iQ-R series), the [program list] screen cannot be displayed.

## <span id="page-845-0"></span>**26.3 Operations for Display**

This section explains how to display the motion program editor screen after the GOT is powered on.

*1.* Power on the GOT.

*2.* Display the motion program editor screen.

Display the screen by one of the following methods.

- Using the special function switch (Motion program editor) set in the project
- For information on how to set a special function switch, refer to the following.

GT Designer3 (GOT2000) Screen Design Manual

• Starting from the utility

In the utility, touch [Monitor]  $\rightarrow$  [Motion program editor] from the main menu.

For information on how to display the utility, refer to the following.

GOT2000 Series User's Manual (Utility)

*3.* Set the channel number in the communication setting window.

After the GOT is powered on, the communication setting window is displayed only at the first startup of the motion program editor.

To display the communication setting window after the first startup, touch the [Ch:] key on the motion program editor screen. **[Page 847 Operating Procedure](#page-848-0)** 

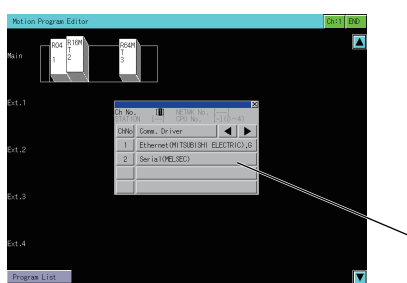

Communication setting window

*4.* On the system configuration screen, select a Motion CPU (MELSEC iQ-R series) and touch the [Program List] key.

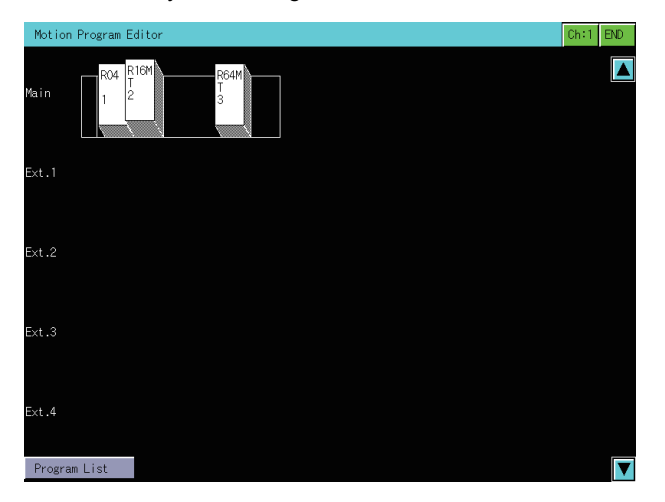

**5.** On the [Program List] screen, select a program to be edited and touch the [Select] key.

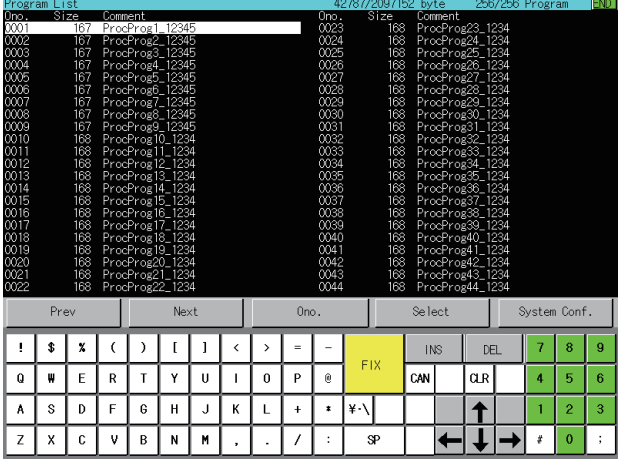

*6.* The program is displayed on the [Program Editor] screen.

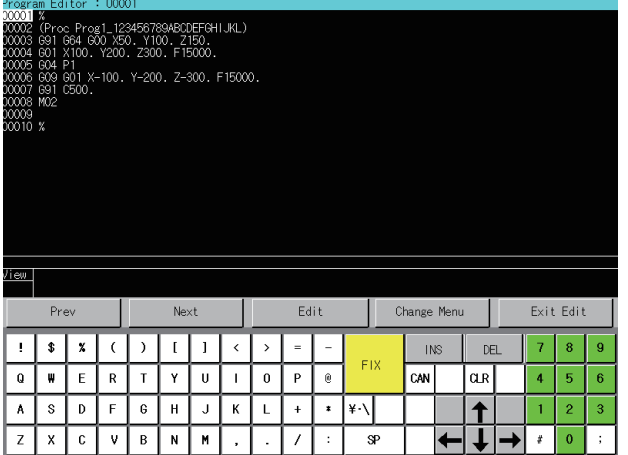

#### **Screen transition**

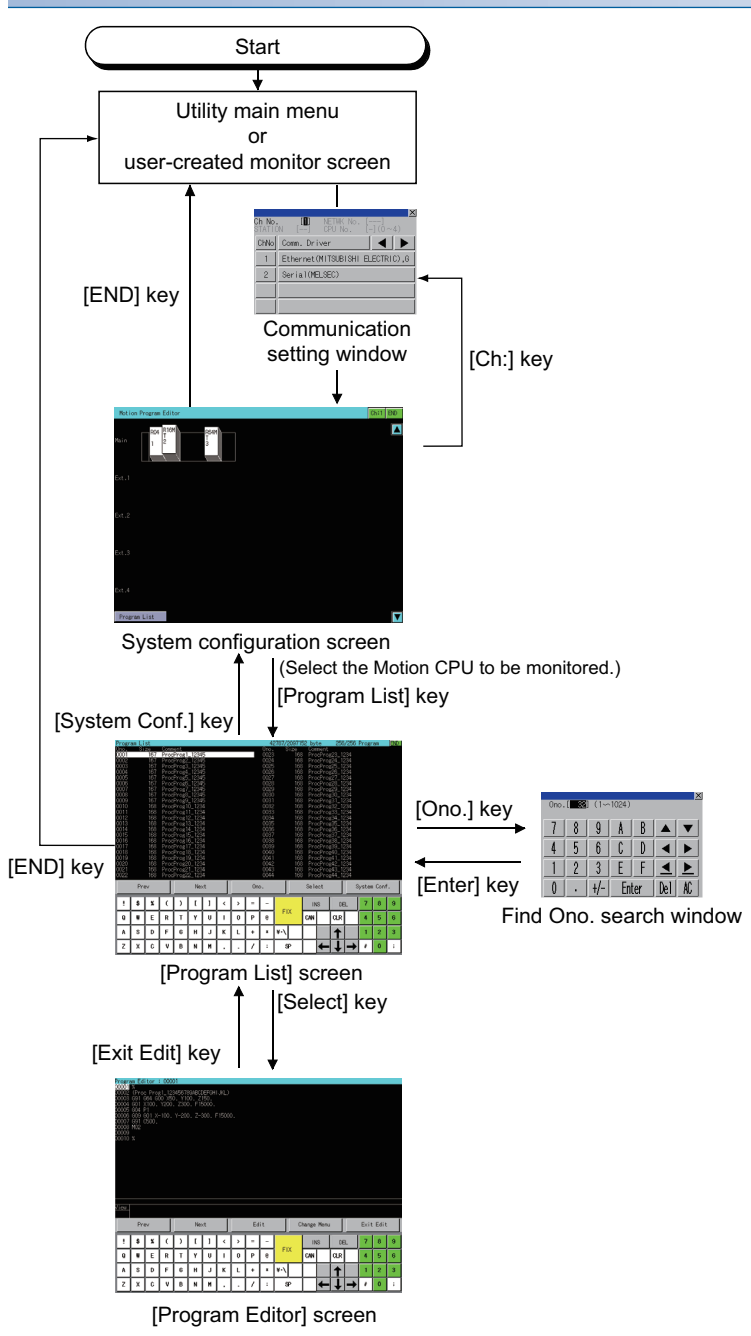

At the next startup, the last displayed screen appears.

However, the last displayed screen does not appear when the GOT is restarted by writing the package data, turning off and then on the GOT, or resetting the GOT.

## <span id="page-848-0"></span>**26.4 Operating Procedure**

This section explains screen operations for the motion program editor.

- **Fage 847 System configuration screen**
- **Fage 849 [Program List] screen**
- **Fage 852 [Program Editor] screen**

### <span id="page-848-1"></span>**System configuration screen**

This section explains the screen layout and the common operations when the motion program editor is executed.

#### **Display contents and key functions**

The following explains the layout of the system configuration screen displayed upon startup of the motion program editor and the functions of the operation keys on the screen.

#### ■**Displayed contents**

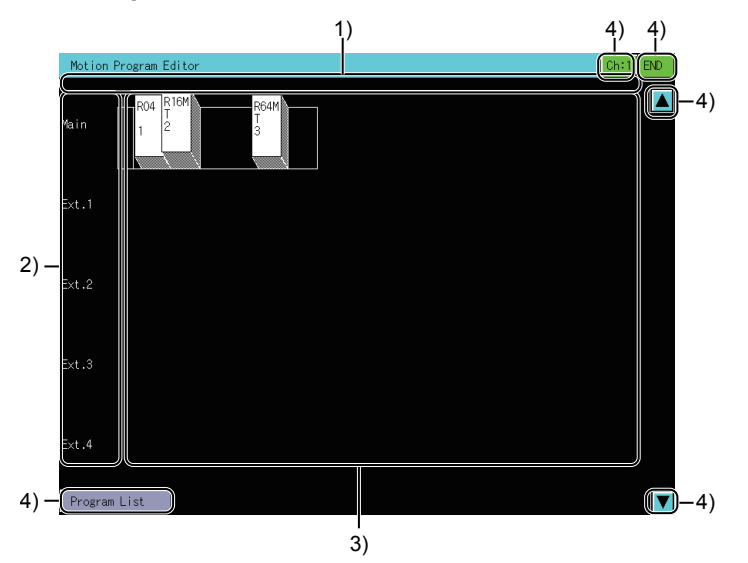

1) Error notification area

Displays a message when an error occurs.

For the details of the error messages, refer to the following.

Fage 855 Error Messages and Corrective Actions

2) Base type display area

Displays the base unit types and the level number of each extension base unit in the system displayed in the module information display area.

3) Module information display area

Displays the modules of the connected system in the configuration diagram and the information on each module.

4) Touch keys

Keys for the operations on the system configuration screen.

The following shows the functions of the operation keys on the system configuration screen.

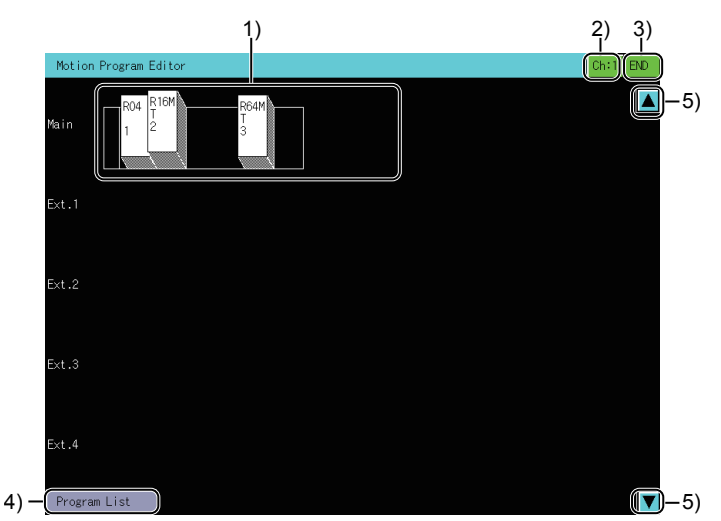

#### 1) Module information display area

Touch a CPU icon to select the Motion CPU (MELSEC iQ-R series) that has the program to be edited.

2) [Ch:] key

Displays the communication setting window.

3) [END] key

Exits the motion program editor and returns to the screen where the motion program editor was started.

4) [Program List] key

Switches the system configuration screen to the [Program List] screen.

[Page 849 \[Program List\] screen](#page-850-0)

5) Scroll key

Scrolls the display up or down one stage.

### <span id="page-850-0"></span>**[Program List] screen**

This screen lists the programs stored in the Motion CPU (MELSEC iQ-R series) that has been selected on the system configuration screen.

#### **Display contents and key functions**

The following explains the layout of the [Program List] screen and the functions of the operation keys on the screen.

#### ■**Displayed contents**

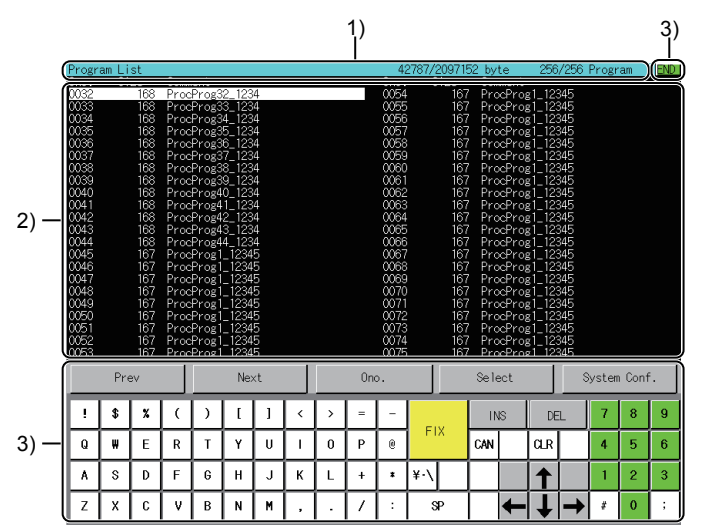

1) Title bar

Displays the program size and the number of programs.

2) Program information display area

Displays the information on each program.

3) Touch keys

Keys for the operations on the [Program List] screen.

The following shows the functions of the operation keys on the [Program List] screen.

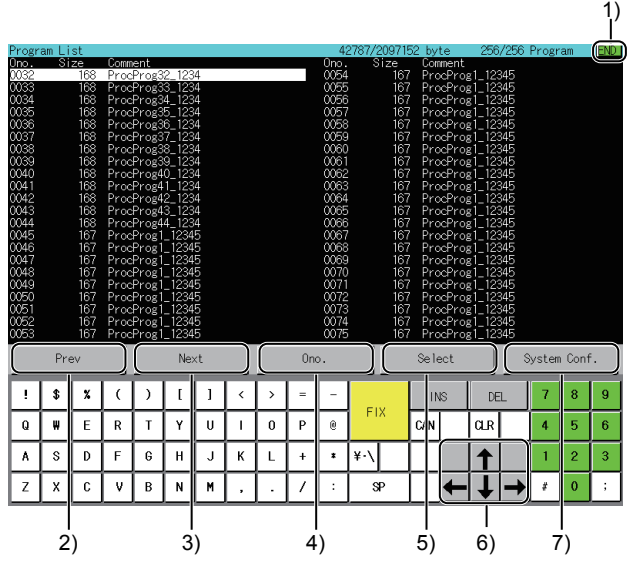

#### 1) [END] key

Exits the motion program editor and returns to the screen where the motion program editor was started.

2) [Prev] key

Scrolls up one page.

3) [Next] key

Scrolls down one page.

4) [Ono.] key

Displays the Find Ono. window.

F[Page 851 Searching for a program by program number \(Ono.\)](#page-852-0)

5) [Select] key

Displays the contents of the program under the cursor on the [Program Editor] screen.

**F** [Page 852 \[Program Editor\] screen](#page-853-0)

6) Arrow keys

Move the cursor in a specified direction.

7) [System Conf.] key

Exits the [Program List] screen and displays the system configuration screen.

**Fage 847 System configuration screen** 

#### <span id="page-852-0"></span>**Searching for a program by program number (Ono.)**

Specify an Ono. to search for the corresponding program on the [Program List] screen.

- *1.* Touch the [Ono.] key to display the Find Ono. window.
- *2.* Enter an Ono. and touch the [Enter] key.

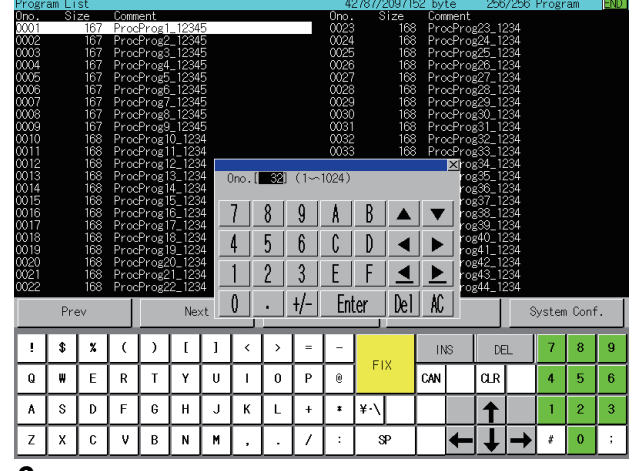

*3.* The cursor moves to the corresponding row.

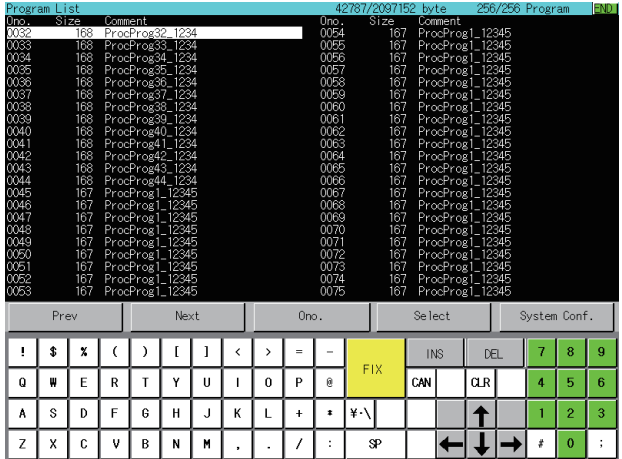

### <span id="page-853-0"></span>**[Program Editor] screen**

Edit the program selected in the [Program List] screen.

#### **Display contents and key functions**

The following explains the layout of the [Program Editor] screen and the functions of the operation keys on the screen.

#### ■**Displayed contents**

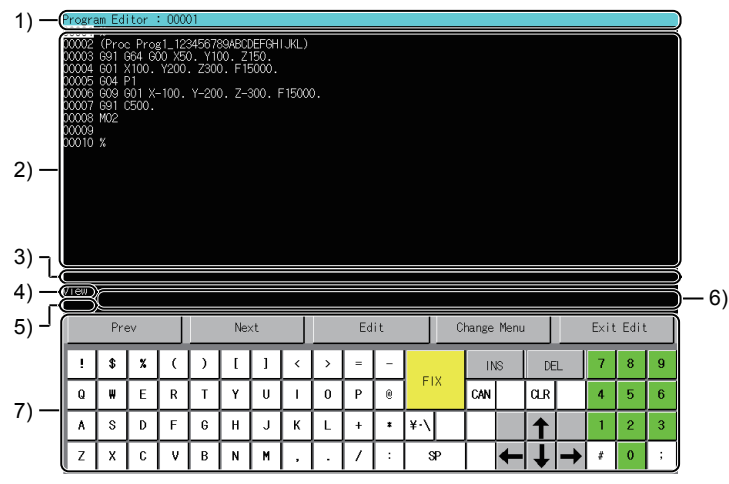

1) Title bar

Displays the Ono. of the program to be edited.

2) Program display area

Displays the contents of the program.

3) Error display area

Displays an editing error.

4) Editor mode display area

Displays the editor mode.

The following shows the available editor modes.

- [View]: View program mode
- [Edit]: Edit program mode
- [LDel]: Delete line mode
- [Srch]: Search mode
- 5) Text-entering mode display area

Displays the text-entering mode when the edit program mode is used.

The following shows the available text-entering modes.

- [OVR]: Overtype mode
- [INS]: Insert mode
- 6) Program edit area

Displays the source code in the selected line upon switching from the view program mode to the edit program mode. Up to 126 characters are displayed in two lines: 94 characters in the first line and 32 characters in the second line.

7) Touch keys

Keys for the operations on the [Program Editor] screen.

The following shows the functions of the operation keys on the [Program Editor] screen.

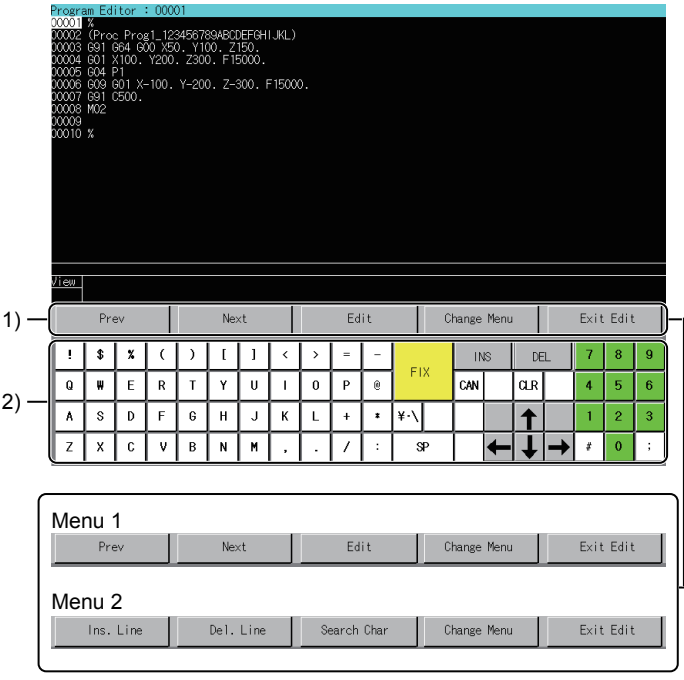

#### 1) Menu keys

The menu key set is switched with the [Change Menu] key.

#### • [Prev] key

Scrolls up one page.

The cursor moves to the top of the page.

• [Next] key

Scrolls down one page.

The cursor moves to the top of the page.

- [Edit] key
- Enters the edit program mode.
- [Ins. Line] key

Inserts a line above the selected line and enters the edit program mode.

• [Del. Line] key

Enters the delete line mode.

• [Search Char] key

Enters the search mode.

• [Change Menu] key

Switches between menu 1 and menu 2.

• [Exit Edit] key

Saves edits, exits the motion program editor, and returns to the [Program List] screen.

If the save operation fails, the screen will not return to the [Program List] screen.

If a save operation is performed while the Motion CPU (MELSEC iQ-R series) is running under the following conditions, the save operation will fail and an error message will appear.

- The motion program CPU has insufficient free space.
- A program is running.
- The program format is invalid.
- Check the error message and corrective action.

**Fage 855 Error Messages and Corrective Actions** 

#### 2) Software keyboard

#### Use the software keyboard to edit a program.

The usable keys and their functions vary depending on the editor mode.

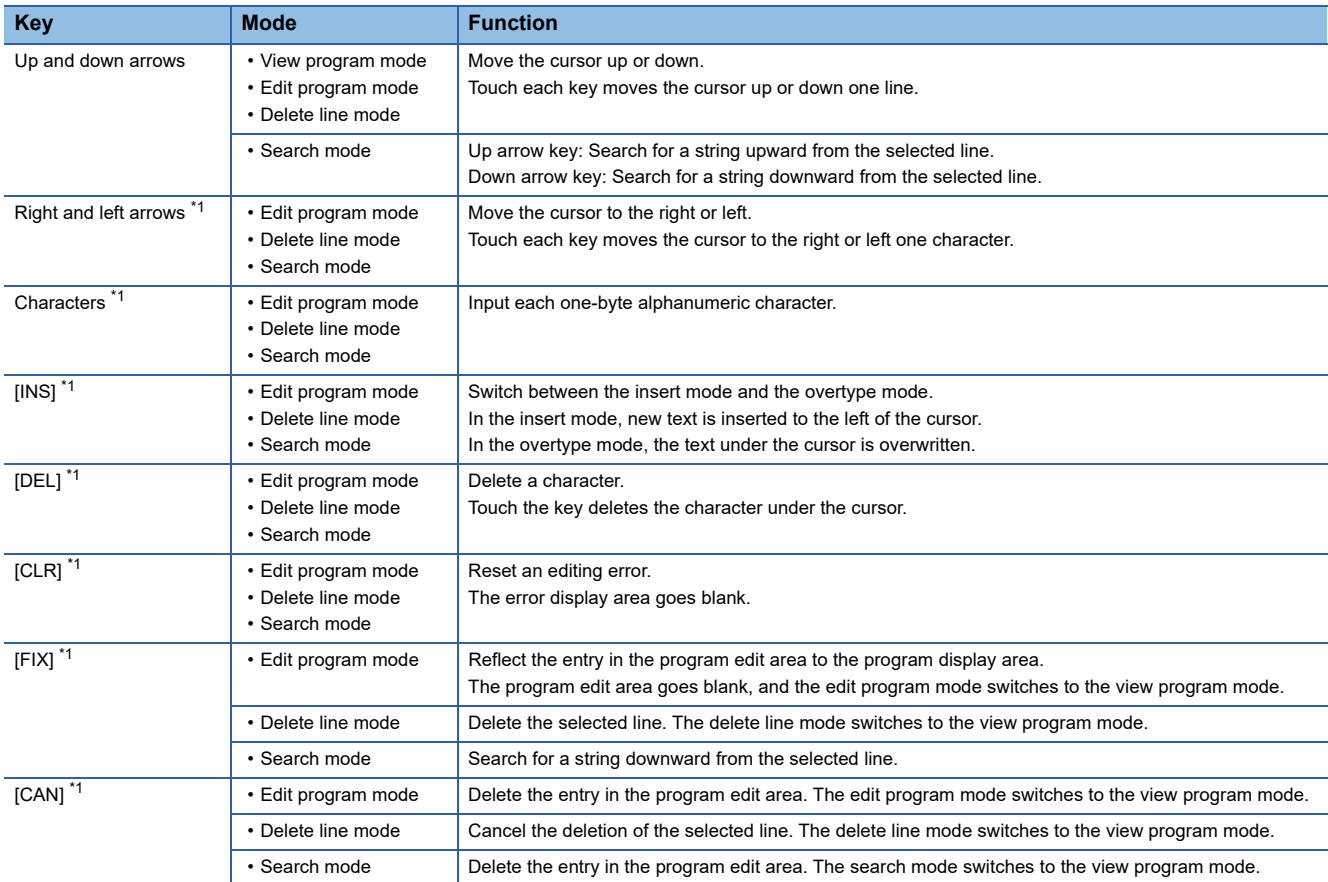

\*1 The key is unusable in the view program mode.

## <span id="page-856-0"></span>**26.5 Error Messages and Corrective Actions**

This section explains the error messages displayed when the motion program editor is executed, and the corrective actions.

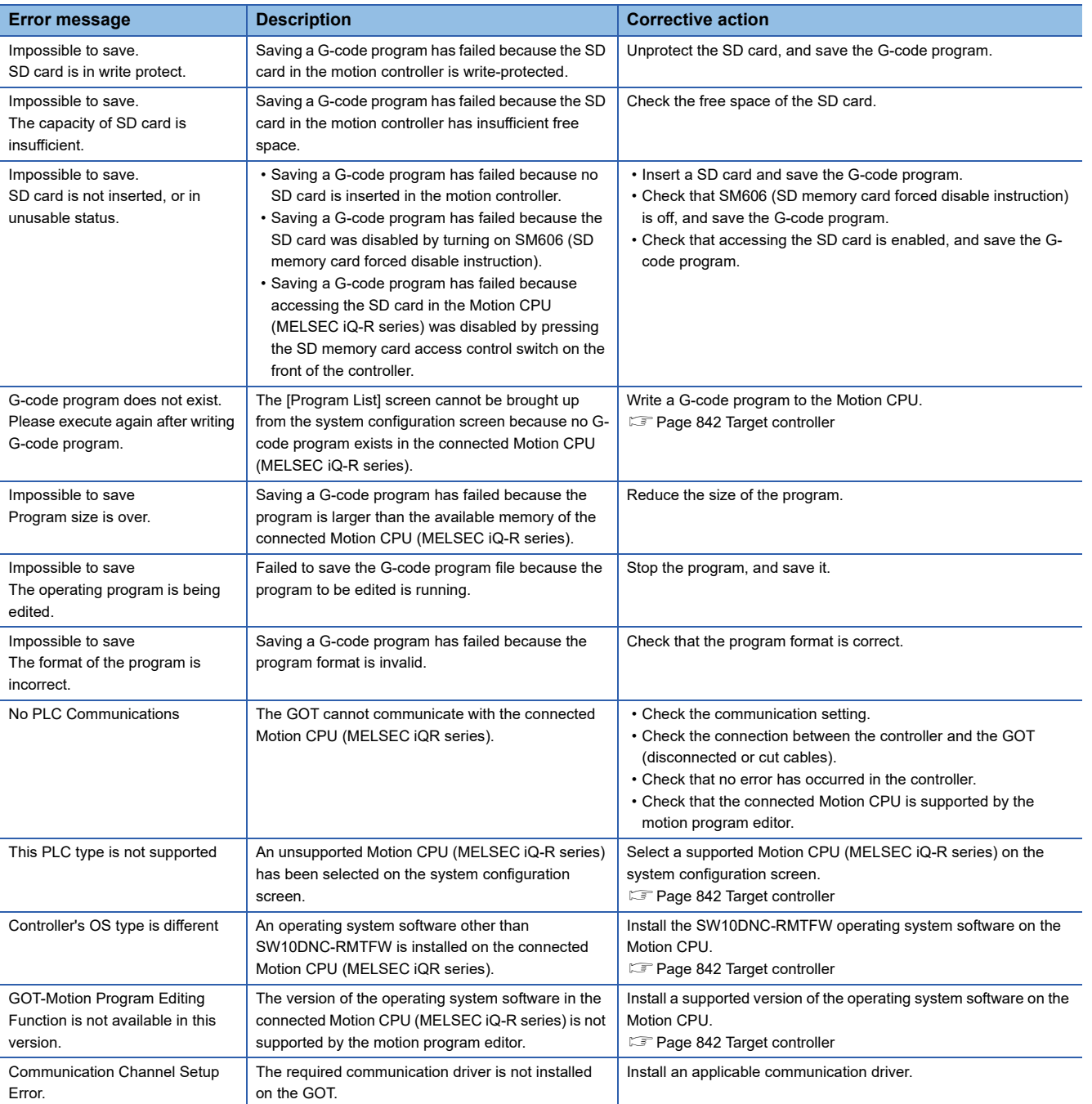

# **27 MOTION PROGRAM I/O**

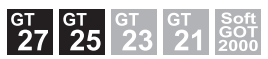

Not available to GT27-V, GT2507-W, GT2507T-W, GT25-V, and GT25HS-V.

- **[Page 857 Features](#page-858-0)**
- **F** [Page 858 Specifications](#page-859-0)
- **F** [Page 860 Operations for Display](#page-861-0)
- **F** [Page 862 Operating Procedure](#page-863-0)
- Fage 876 Error Messages and Corrective Actions

## <span id="page-858-0"></span>**27.1 Features**

With the motion program I/O, the GOT can copy or delete a G-code program in the connected Motion CPU (MELSEC iQ-R series).

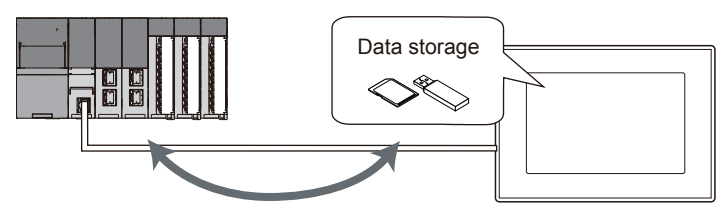

Copy or delete a G-code program.

## <span id="page-859-0"></span>**27.2 Specifications**

**[Page 858 System configuration](#page-859-1)** 

**F** [Page 859 Access range](#page-860-0)

**F** [Page 859 Precautions](#page-860-1)

### <span id="page-859-1"></span>**System configuration**

This section explains the system configuration of the motion program I/O.

For connection type settings and precautions concerning the communication unit, cable, and connection type, refer to the following.

LaGOT2000 Series Connection Manual (Mitsubishi Electric Products) For GT Works3 Version1

#### **GOT**

The following shows the GOT models that support the motion program I/O.

- GT27-X
- GT27-S
- GT2512-WX
- GT2510-WX
- GT25-S

#### **Target controller**

**Controller \*1**

R16MTCPU, R32MTCPU, R64MTCPU

\*1 When all the following conditions are satisfied, the motion program I/O is available. The operating system software is SW10DNC-RMTFW Ver.14 or later. The add-on library is Gcode\_Ctrl.adm Ver.0102 or later. Any item other than [Not Used] is set in the G-code control setting in the basic setting.

#### **Connection type**

This function can be used in the following connection types.

○: Available, ×: Unavailable

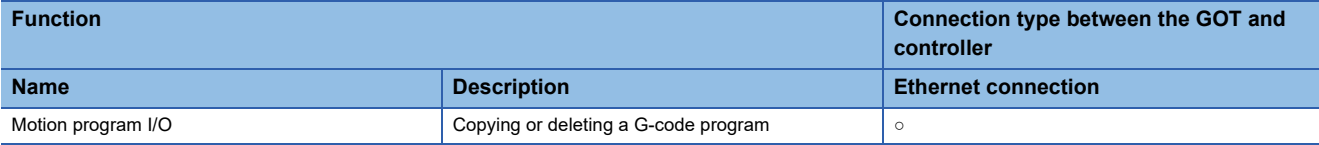

#### **Required system application (extended function)**

For the system application (extended function) required, refer to the following.

Fage 39 System Applications (Extended Functions) Required for Each Function

#### ■**System application (extended function)**

Write the package data that contains the system application (extended function) for the motion program I/O to the GOT. For the communication method between GT Designer3 and the GOT, refer to the following.

LaGT Designer3 (GOT2000) Screen Design Manual

#### ■**System application (extended function) size**

To install a system application (extended function) to the GOT, enough space in the user area is required. For the information on how to check the available space of the user area and each data size, refer to the following. GT Designer3 (GOT2000) Screen Design Manual

#### **Required hardware**

A data storage (SD card or USB memory) is required to use the motion program I/O.

For the devices whose operations have been validated by Mitsubishi Electric Corporation, refer to the following Technical Bulletin.

List of Valid Devices Applicable for GOT2000 Series and GOT SIMPLE Series (for Overseas) (GOT-A-0160) Operation Check Results of Non-Mitsubishi SD Cards on GOT2000 Series Units (GOT-A-0065)

#### **Applicable hardware**

A USB keyboard is usable.

For the devices whose operations have been validated by Mitsubishi Electric Corporation, refer to the following Technical Bulletin.

List of Valid Devices Applicable for GOT2000 Series and GOT SIMPLE Series (for Overseas) (GOT-A-0160)

### <span id="page-860-0"></span>**Access range**

One GOT can execute the motion controller I/O on up to three Motion CPUs (MELSEC iQ-R series) by switching between them.

### <span id="page-860-1"></span>**Precautions**

#### **Precautions for using the motion program I/O**

#### ■**Executing the motion program I/O while the Motion CPU is running**

A G-code program can be copied or deleted while the Motion CPU (MELSEC iQ-R series) is running.

However, the G-code program cannot be copied in the following cases.

- When the program running is the copy destination
- When the total data size of G-code programs to be copied to the Motion CPU exceeds 2 MB
- When the format of the G-code program to be copied to the Motion CPU is invalid

If you delete a G-code program, the program file will be deleted, but its contents loaded into the Motion CPU will not be deleted.

#### ■**Copying a G-code program from the data storage to the Motion CPU (MELSEC iQ-R series)** Multiple G-code programs cannot be copied in a batch.

#### ■**Editing a G-code program while any G-code program is being copied to the Motion CPU (MELSEC iQ-R series)**

Do not edit any G-code program in the Motion CPU (MELSEC iQ-R series) with engineering software while any G-code program is being copied to the CPU.

#### **Folder names and file names which cannot be used**

The following folder names and file names cannot be used.

- Kanji, hiragana, katakana, one-byte katakana
- Folder names starting with G2
- Folder and file names starting with a period (.) or backslash (\)
- Folder and file names ending with a period (.) or backslash (\)
- Folder and file named consisting of one period (.) or two periods(..) only
- ~TEMP.GCD

## <span id="page-861-0"></span>**27.3 Operations for Display**

#### **Starting the motion program I/O**

This section explains how to display the motion program I/O screen after the GOT is powered on.

- *1.* Power on the GOT.
- *2.* Display the motion program I/O screen.

Display the screen by one of the following methods.

• Using the special function switch (Motion program input/output) set in the project

For information on how to set a special function switch, refer to the following.

GT Designer3 (GOT2000) Screen Design Manual

• Starting from the utility

In the utility, touch [Monitor]  $\rightarrow$  [Motion program I/O] from the main menu.

For information on how to display the utility, refer to the following.

GOT2000 Series User's Manual (Utility)

#### *3.* Set the channel number.

Set the channel number of the Motion CPU (MELSEC iQ-R series) connected to the GOT in the communication setting window.

When the channel number is not set, touching the [×] key closes the communication setting window and sets the channel number to [1].

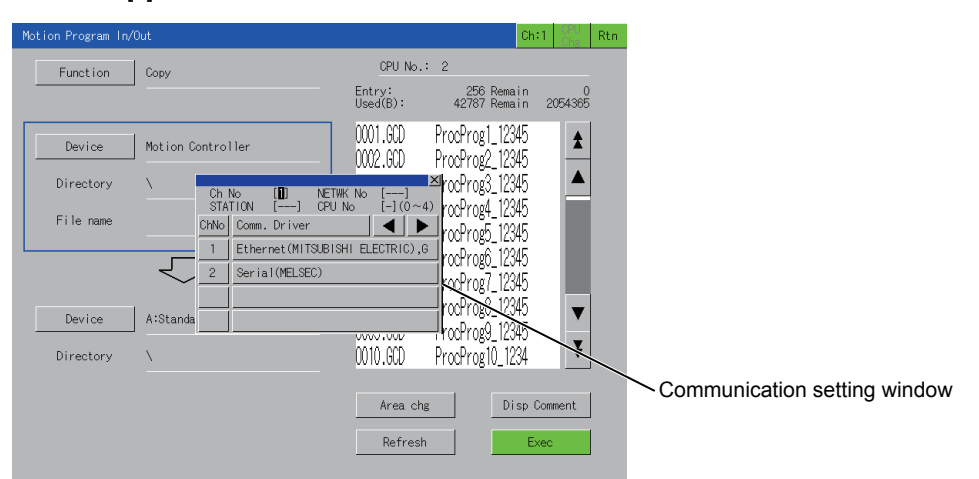

After the GOT is powered on, the communication setting window is displayed only at the first startup of the motion program I/ O.

To display the communication setting window at the second or later startup, touch the channel key on the [Motion Program In/ Out] screen.

**F** [Page 862 Operating Procedure](#page-863-0)

*4.* The motion program I/O starts after the channel number is selected.

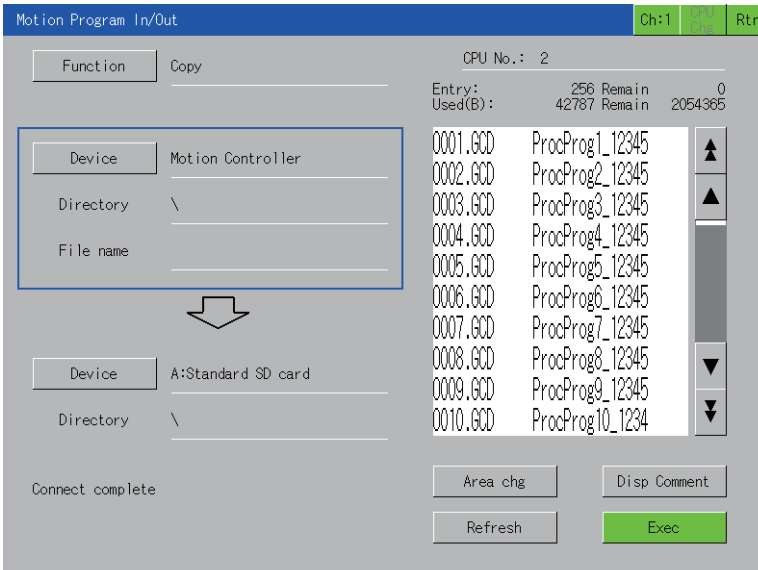

#### **Screen transition**

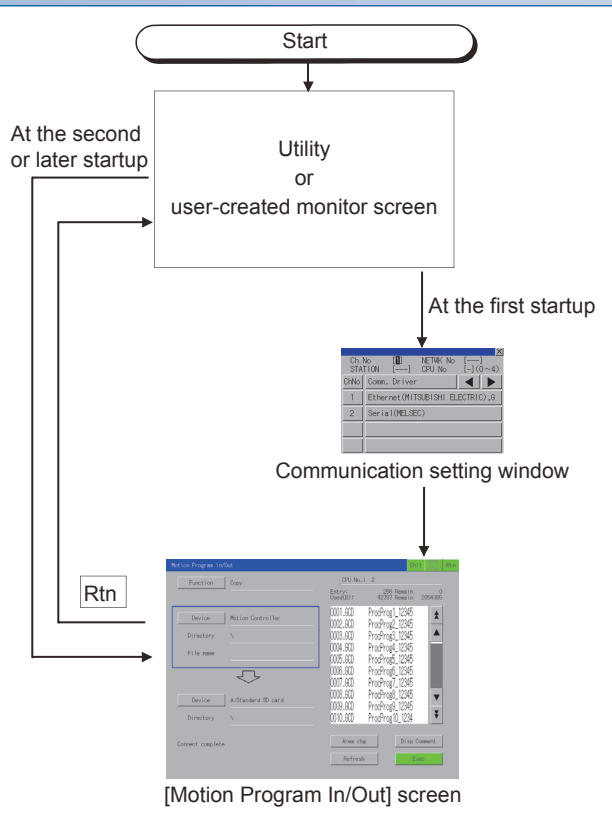

If the motion program I/O is exited with the [Rtn] key, the last displayed screen will appear at the next startup of the motion program I/O.

#### <span id="page-863-0"></span>**Displayed contents**

This section explains the display data of the [Motion Program In/Out] screen and the functions of the operation keys on the screen.

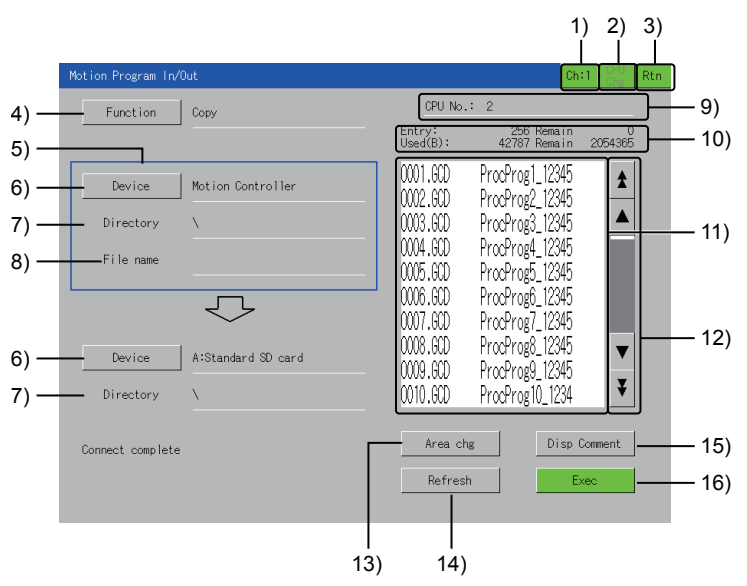

#### 1) Channel key

Displays the communication setting window.

The channel number set in the communication setting window appears on the key.

#### 2) [CPU Chg] key

Switches between the Motion CPUs (MELSEC iQ-R series) to be monitored.

The CPU numbers other than those of the Motion CPUs are ignored.

3) [Rtn] key

Exits the motion program I/O and returns to the monitor screen or the utility screen.

4) [Function] key

Displays the function selection window. Select a function to be executed.

For the details of the function selection window, refer to the following.

**F** [Page 864 Function selection window](#page-865-0)

5) Area

The current device area is enclosed in a blue frame, and the files stored in the specified device are displayed in the list.

6) [Device] key

Displays the device selection window.

Select the target to which the function selected with the [Function] key is executed.

For the details of the device selection window, refer to the following.

**F** [Page 864 Select device window](#page-865-1)

7) [Directory]

The operations and display contents differ depending on the item selected with the [Device] key.

• When [Motion Controller] is selected

The root directory of the Motion CPU (MELSEC iQ-R series) is displayed.

• When an item other than [Motion Controller] is selected

The directory of the G-code program selected in the list is displayed.

8) [File name]

Displays the name of the file selected in the list.

Up to 28 characters can be displayed.

9) [CPU No.]

Displays the CPU No. of the Motion CPU (MELSEC iQ-R series).

**862** <sup>27</sup> MOTION PROGRAM I/O
10) Status display

Displays the information of the item selected with the [Device] key.

The display contents depend on the item selected with the [Device] key.

• When [Motion Controller] is selected

[Entry] and [Remain]:

Displays the number of registered G-code programs and the remaining number of programs that can be registered. [Used] and [Remain]:

Displays the used space and the available space of the Motion CPU (MELSEC iQ-R series).

• When an item other than [Motion Controller] is selected

[Used] and [Remain]:

Displays the used space and the available space of the data storage.

11) List

Displays the files of the item selected with the [Device] key.

When an item other than [Motion Controller] is selected with the [Device] key, the directory name is enclosed in angle brackets < >.

Touching < > displays the files in the touched directory.

Touching <..> displays the files in the parent directory.

Up to 1024 directories and files can be listed.

12) Scroll keys

Scroll the list up or down by 10 or 50 items.

13) [Area chg] key

Switches the device areas.

The files in the specified directory in the blue frame are displayed in the list.

When [Delete] is selected with the [Function] key, the areas cannot be switched.

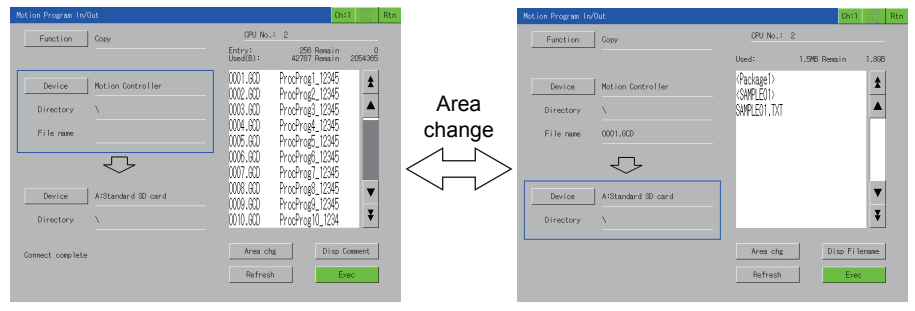

14) [Refresh] key

Updates the list.

15) [Disp Filename] key

Changes the display contents of the list each time when the key is touched.

The display contents depend on the item selected with the [Device] key.

• When [Motion Controller] is selected

The following shows the contents to be switched.

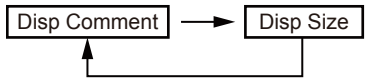

• When an item other than [Motion Controller] is selected

The following shows the contents to be switched.

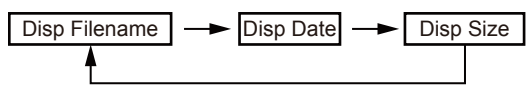

16) [Exec] key

Executes the specified operation.

#### ■**Function selection window**

The following shows the key functions on the function selection window.

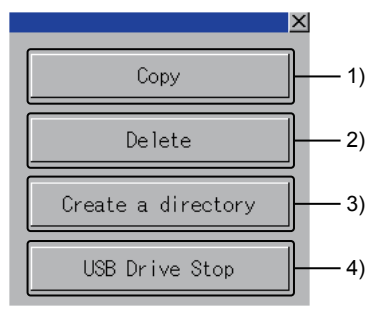

1) [Copy] key

Copies a G-code program between the Motion CPU (MELSEC iQ-R series) and the data storage in the GOT.

**Fage 865 Copying a G-code program** 

2) [Delete] key

Deletes a G-code program from the Motion CPU (MELSEC iQ-R series) or the data storage in the GOT.

**F** [Page 868 Deleting a file](#page-869-0)

3) [Create a directory] key

Creates a directory in the data storage.

When [Motion Controller] is selected with the [Device] key, a directory cannot be created.

**[Page 870 Creating a directory](#page-871-0)** 

4) [USB Driver Stop] key

Stops the operation of the USB drive selected in the [Device] key.

#### ■**Select device window**

The following shows the key functions on the select device window.

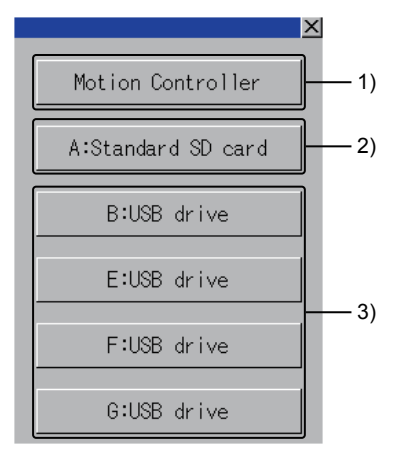

1) [Motion Controller] key

The Motion CPU (MELSEC iQ-R series) is selected as the target to which the function is executed.

2) [A:Standard SD card] key

The SD card is selected as the target to which the function is executed.

3) USB drive keys

The USB drive is selected as the target to which the function is executed.

A USB drive in which no data storage is inserted cannot be selected.

#### <span id="page-866-0"></span>**Copying a G-code program**

Copy a G-code program between the Motion CPU (MELSEC iQ-R series) and the data storage in the GOT. Select a copy source and copy destination as follows.

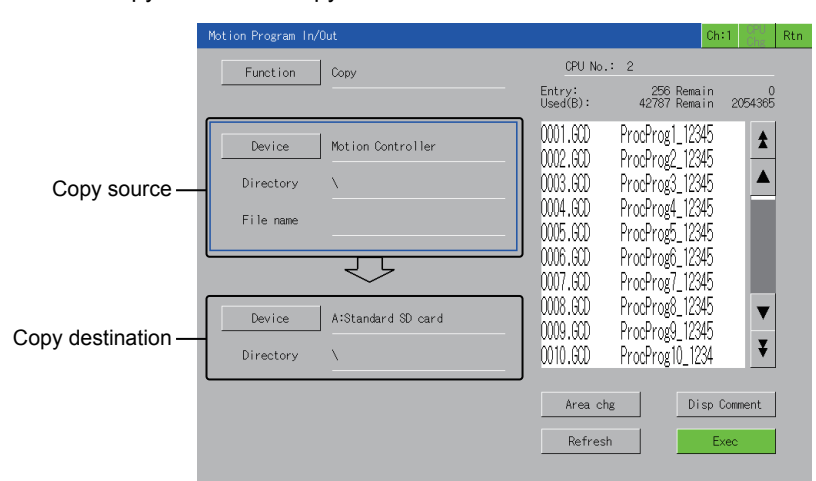

When [Motion Controller] is selected for the copy source, only a data storage can be selected for the copy destination. When the data storage is selected for the copy source, only [Motion Controller] can be selected for the copy destination. The following shows the copy procedure.

Example)

When copying the G-code program [O123.GCD] of [Motion Controller] to [A:Standard SD card]

- *1.* Touch the [Function] key to display the function selection window.
- *2.* Touch the [Copy] key on the function selection window.

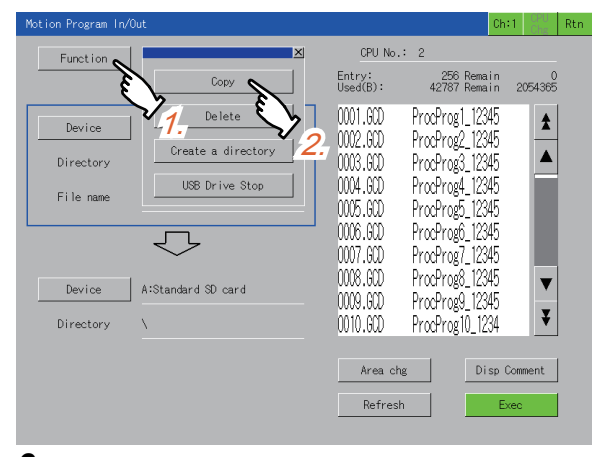

*3.* Touch the [Area chg] key to move the frame to the copy source.

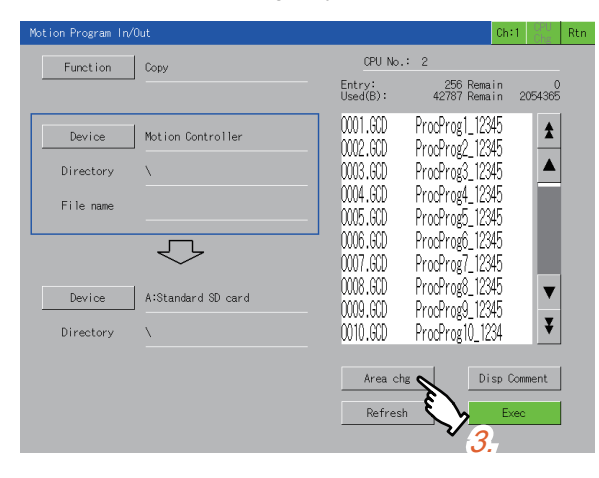

- *4.* Touch the [Device] key of the copy source to display the select device window.
- *5.* Select [Motion Controller] in the select device window.

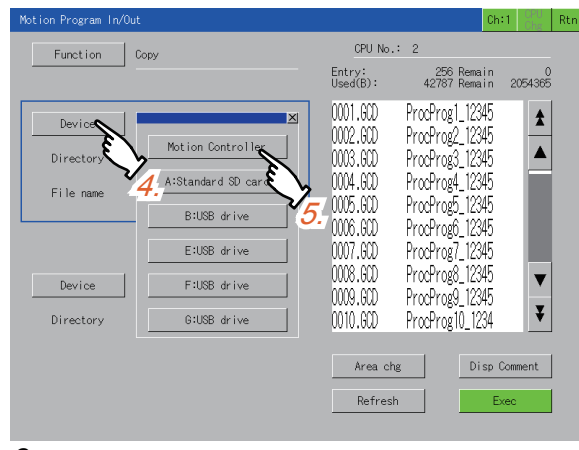

*6.* Select the G-code program [O123.GCD] in the list.

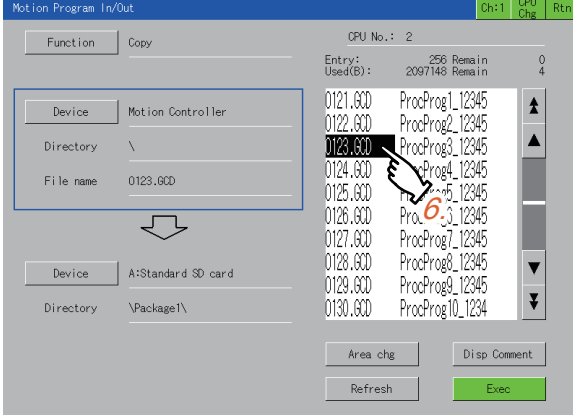

- *7.* Touch the [Device] key to display the select device window.
- *8.* Select [A:Standard SD card] in the select device window.

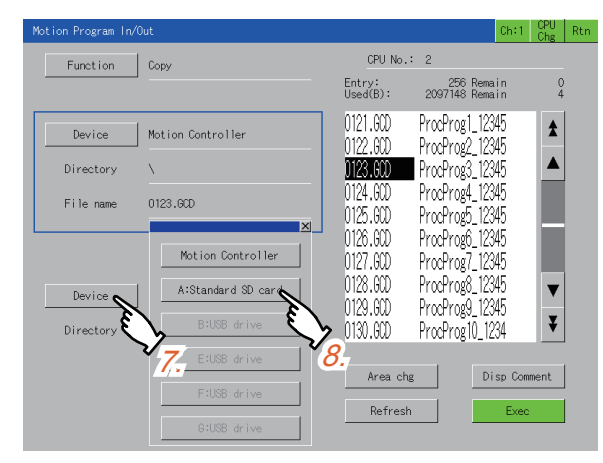

*9.* Touch the [Exec] key to display the copy confirmation window.

*10.* Touch the [OK] key to copy [O123.GCD] to [A:Standard SD card]. When the copy is completed, a completion message is displayed.

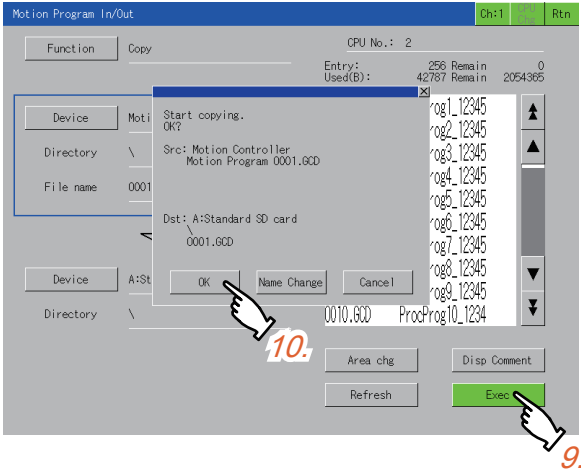

 $Point<sup>0</sup>$ 

When the copy destination already has the same file

In this case, touching the [OK] key in the copy confirmation window displays the overwrite confirmation window.

To overwrite the file, touch the [OK] key. To cancel the copy, touch the [Cancel] key.

• Copying a G-code program from the Motion CPU (MELSEC iQ-R series) to the data storage

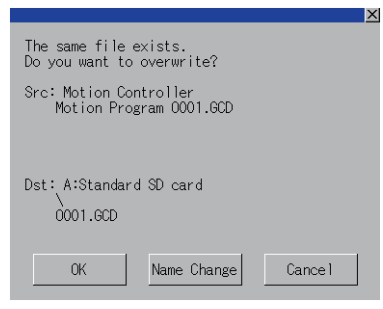

• Copying a G-code program from the data storage to the Motion CPU (MELSEC iQ-R series)

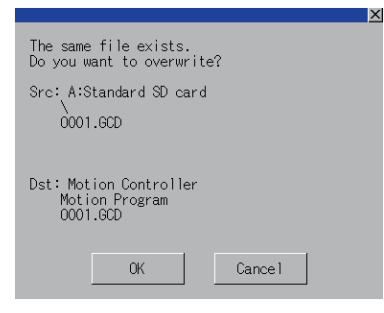

#### <span id="page-869-0"></span>**Deleting a file**

Delete a G-code program from the motion controller or the data storage.

The following shows the deletion procedure.

Example)

When deleting the G-code program files [O001.GCD], [O002.GCD], and [O003.GCD] of [Motion Controller]

- *1.* Touch the [Function] key to display the function selection window.
- *2.* Touch the [Delete] key on the function selection window.

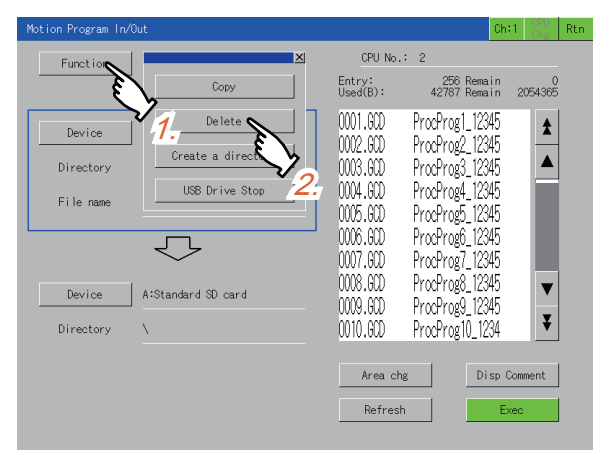

- *3.* Touch the [Device] key to display the select device window.
- *4.* Touch the [Motion Controller] key on the select device window.

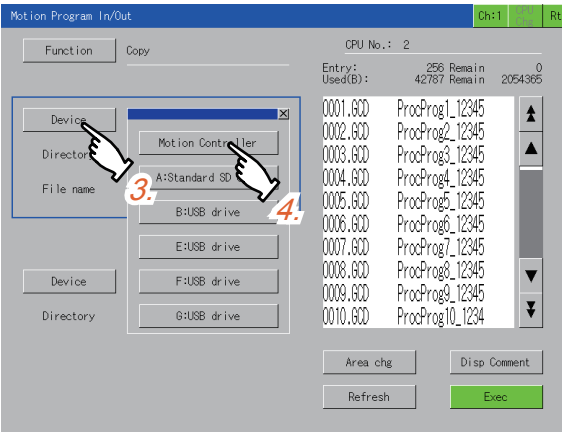

*5.* Select the file [O001.GCD] in the list to delete.

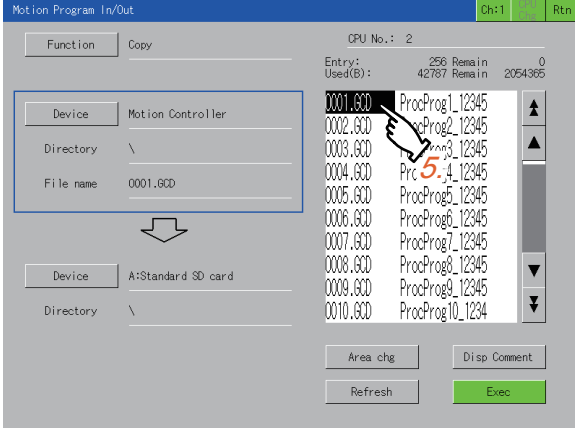

*6.* Select the last target file [O003.GCD] in the list to delete.

The files [O001.GCD], [O002.GCD], and [O003.GCD] are all selected.

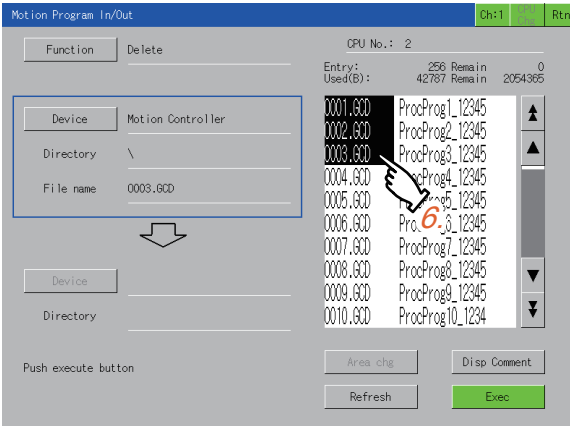

- *7.* Touch the [Exec] key to display the deletion confirmation window.
- *8.* Touch the [OK] key to delete the selected files.

When the deletion is completed, a completion message is displayed.

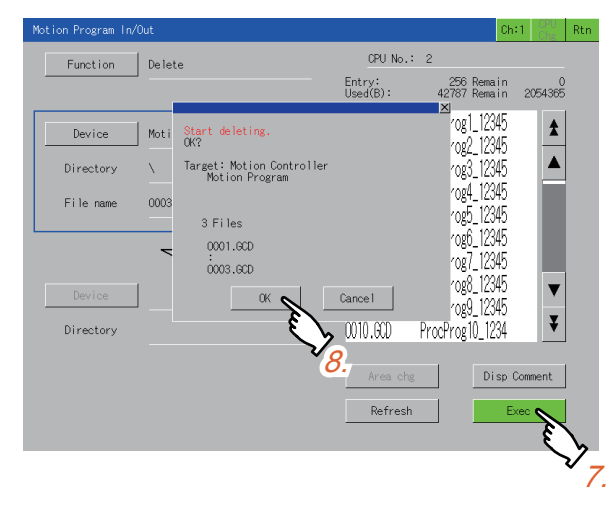

#### <span id="page-871-0"></span>**Creating a directory**

Create a directory in the data storage.

The following shows the procedure for creating a directory. Example)

Creating the directory SAMPLE01 in [A:Standard SD card]

*1.* Touch the [Area chg] key to move the frame to the copy source.

For the copy source, refer to the following.

- **Fage 865 Copying a G-code program**
- *2.* Touch the [Device] key to display the select device window.
- *3.* Touch [A:Standard SD card] on the select device window.

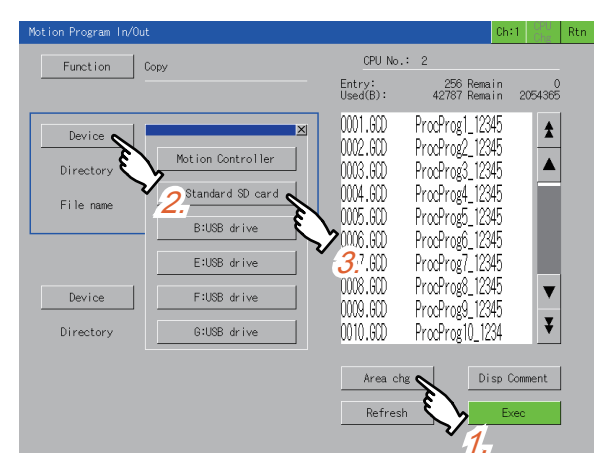

*4.* Touch the [Function] key to display the function selection window.

**5.** Touch the [Create a directory] key on the function selection window to display the key window.

For the details of the key window, refer to the following.

**[Page 874 Entering characters](#page-875-0)** 

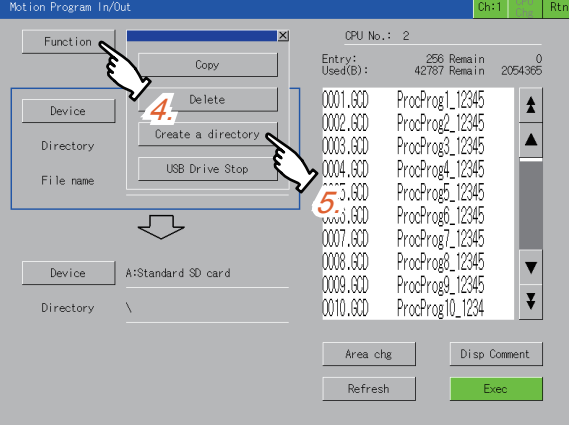

- *6.* Input SAMPLE01 on the key window.
- *7.* Touch the [ENTER] key to confirm the entered directory name and close the key window.

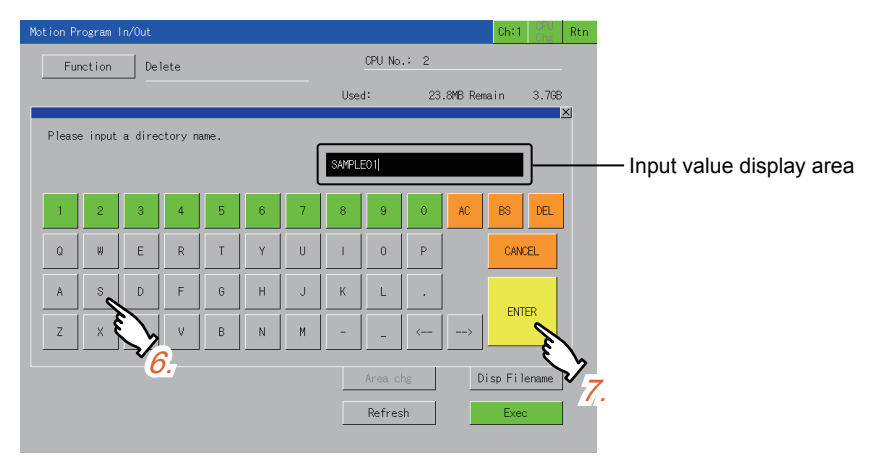

Key input using a USB keyboard is also available.

- **[Page 874 Entering characters](#page-875-0)**
- *8.* The list is updated, and the SAMPLE01 directory is created.

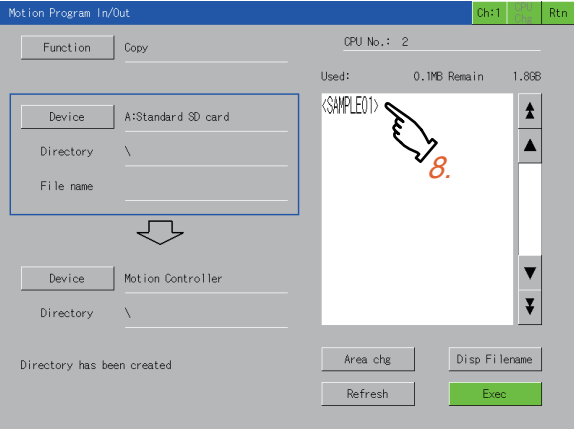

#### **Renaming a file when copying a G-code program**

Rename a file when the file is copied to the data storage.

The following shows the procedure for renaming a file at the file output.

Example)

Renaming the G-code program file of [Motion Controller] from [O001.GCD] to [O123.GCD], and outputting the file to [A:Standard SD card]

- *1.* Copy the G-code program [O001.GCD] of [Motion Controller] to [A:Standard SD card].
- For the copy procedure, refer to the following.
- **F** [Page 865 Copying a G-code program](#page-866-0)
- *2.* Touch the [Name Change] key on the copy confirmation window to display the key window.
- For the details of the key window, refer to the following.

#### **F** [Page 874 Entering characters](#page-875-0)

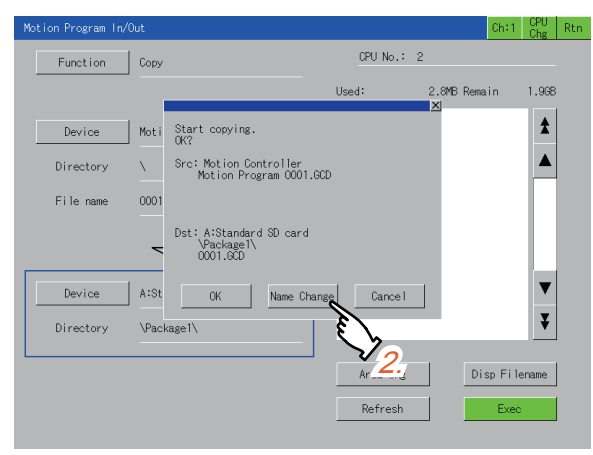

*3.* Touch the [AC] key to delete the existing file name from the entry display area.

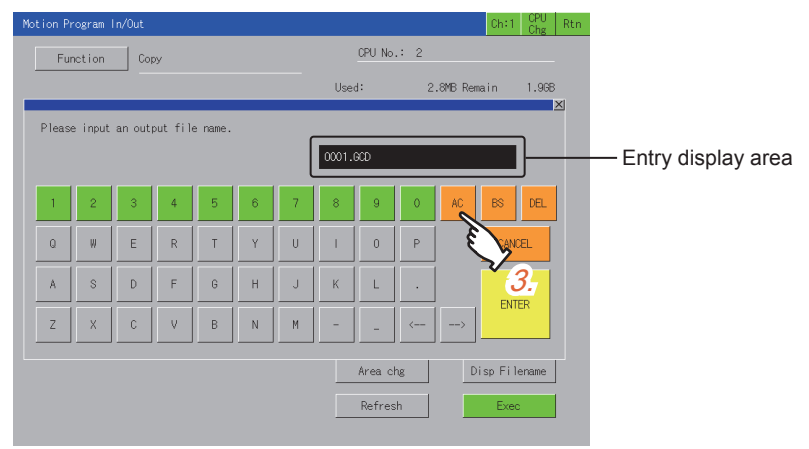

Key input using a USB keyboard is also available. **F** [Page 874 Entering characters](#page-875-0)

#### *4.* Input O123.GCD.

Touch the [ENTER] key to close the key window and display the copy confirmation window.

For the details of the copy confirmation window, refer to the following.

**F** [Page 865 Copying a G-code program](#page-866-0)

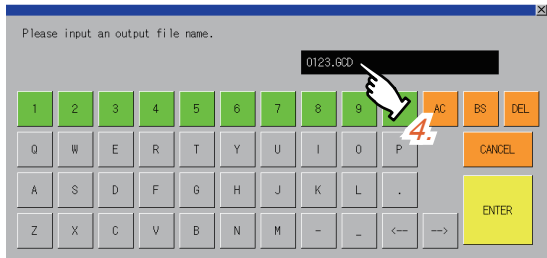

*5.* Touch the [OK] key to start copying the renamed file. When the copy is completed, a completion message is displayed.

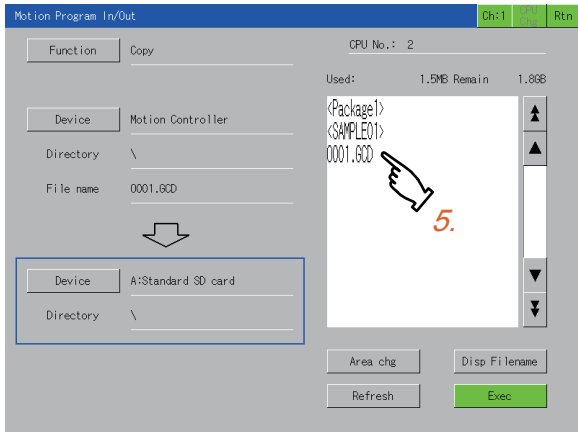

#### <span id="page-875-0"></span>**Entering characters**

Input characters with the key window or a USB keyboard for creating a directory or changing a file name.

#### ■**Key window**

The following shows the layout of the key window and the key functions.

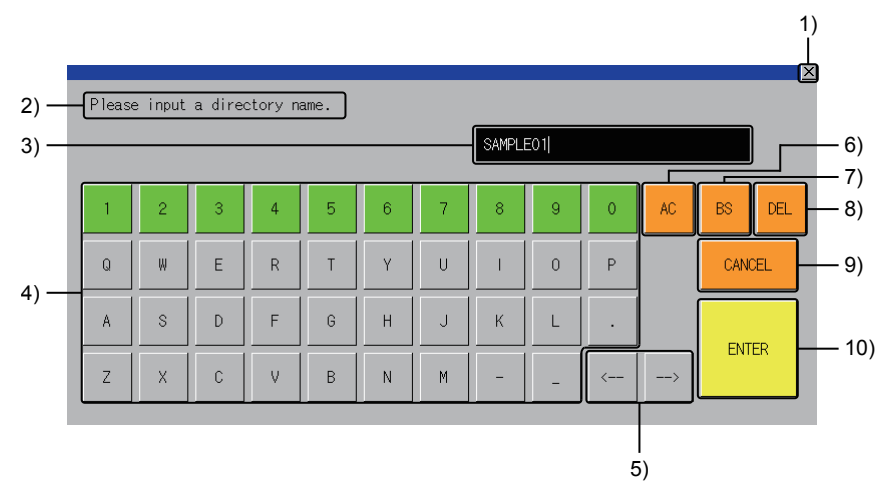

1) [×] key

Cancels the entry and closes the key window.

2) Message

Displays a message.

3) Entry display area

Displays the entry.

Up to 28 characters can be displayed.

4) Software keyboard

Inserts a character at the cursor position.

Up to 28 characters can be input.

5) Cursor keys

Move the cursor.

6) [AC] key

Clears the entry.

7) [BS] key

Deletes one character to the left of the cursor.

8) [DEL] key

Deletes one character to the right of the cursor.

9) [CANCEL] key

Cancels the entry and closes the key window.

10) [ENTER] key

Confirms the entry and closes the key window.

When a file is renamed, the copy confirmation window appears.

#### ■**USB keyboard**

A USB keyboard is usable to enter characters in the key window.

For the corresponding keys, refer to the following.

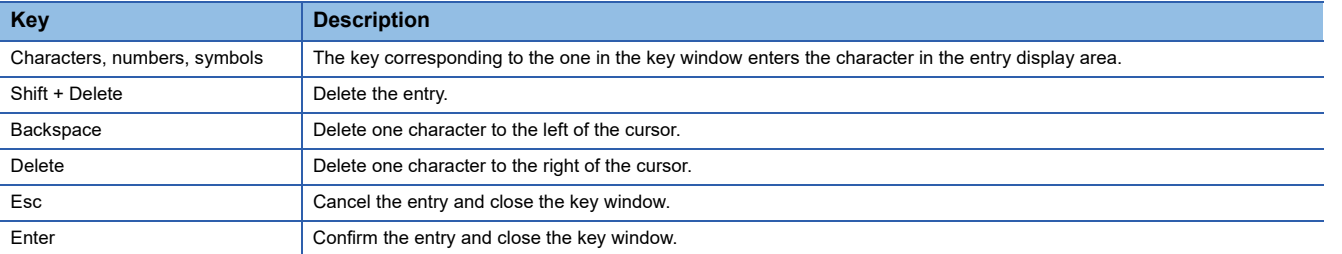

For information on how to set the USB keyboard, refer to the following.

GOT2000 Series User's Manual (Utility)

#### **Contents displayed in the list**

The following shows the file name displayed in the list on the [Motion Program In/Out] screen.

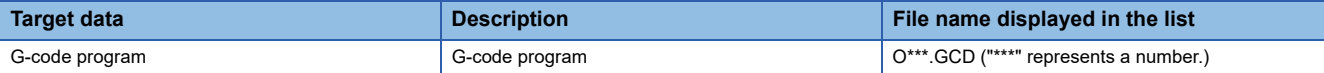

## **27.5 Error Messages and Corrective Actions**

This section explains the error messages displayed when the motion program I/O is executed, and the corrective actions.

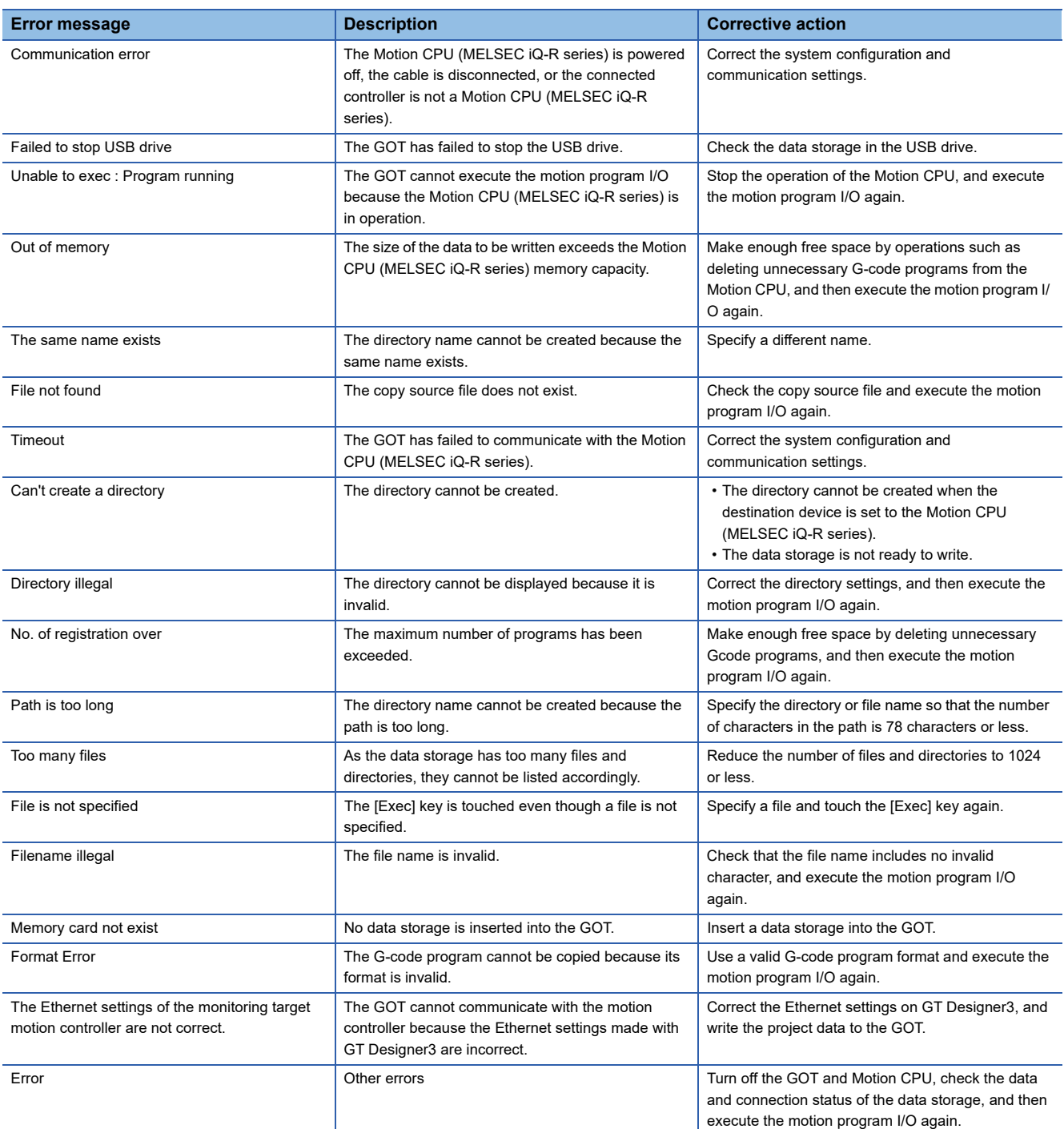

# **28 SERVO AMPLIFIER GRAPH**

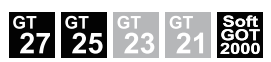

Only available to GT SoftGOT2000 (Multiple channels) for GT SoftGOT2000.

- **F** [Page 877 Features](#page-878-0)
- **F** [Page 879 Specifications](#page-880-0)
- **F** [Page 884 Operations for Display](#page-885-0)
- [Page 888 \[Graph waveform\] screen](#page-889-0)
- **F** [Page 909 \[Setting, management\] screen](#page-910-0)

## <span id="page-878-0"></span>**28.1 Features**

The servo amplifier graph is a function that reads waveform data measured by the servo amplifier and displays the data on the graph.

You can check the waveform data and parameter information of the servo amplifier without using a personal computer.

The measured waveform data can be output to a file as well.

You can analyze the output file in detail by using MR Configurator2.

#### **Displaying the waveform data measured by the servo amplifier on the graph**

The waveform data measured by the servo amplifier can be read and displayed on the graph by operating the GOT. The measured waveform data is saved as a history.

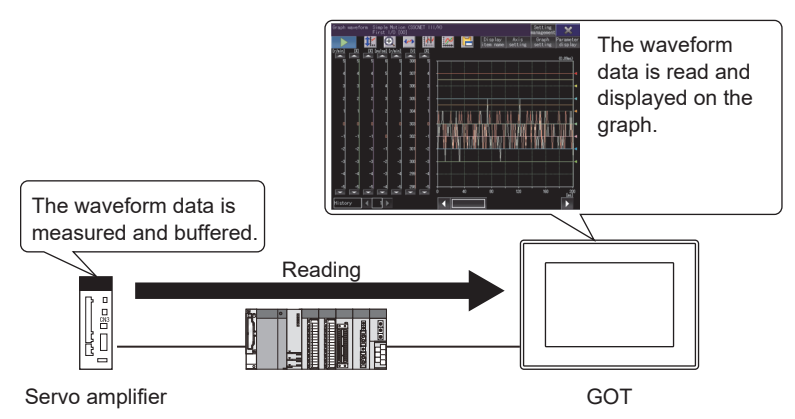

Up to 64 waveform data can be displayed simultaneously.

You can compare a normal waveform with an abnormal one by superimposing multiple waveforms.

#### **Displaying the parameter information of the servo amplifier**

The parameter information of the servo amplifier acquired at waveform data measurement can be displayed.

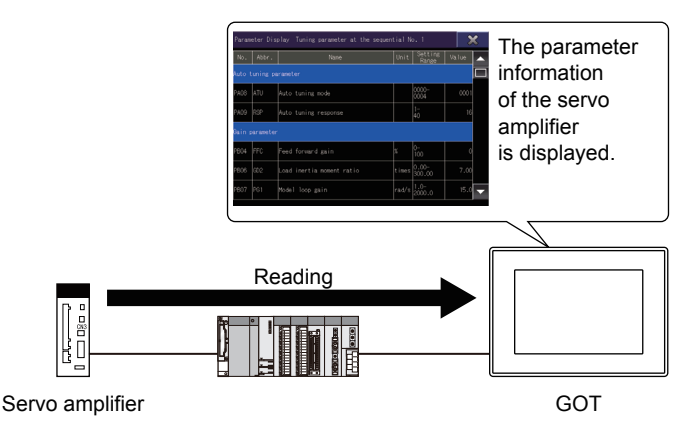

#### **Changing the measurement condition setting**

You can change the measurement conditions of waveform data such as the connection destination, via destination, axis to be measured, collection time, and trigger condition.

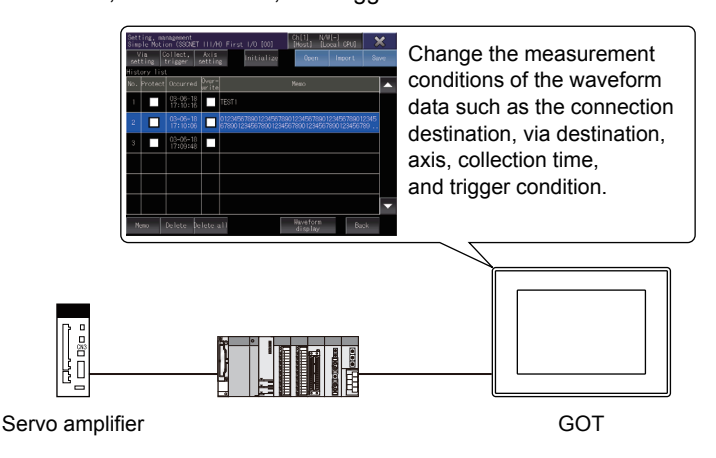

#### **Inputting/outputting waveform data to a file**

The waveform data and parameter information read from the connected servo amplifier can be output to a file.

The file is viewable on the GOT or MR Configurator2.

Also, the file output from MR Configurator2 can be input to the GOT.

The waveform data input from the file can be displayed on the [Graph waveform] screen as history data.

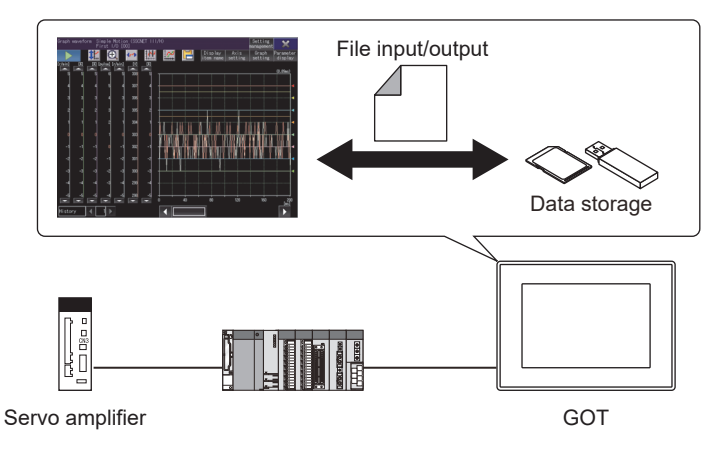

## <span id="page-880-0"></span>**28.2 Specifications**

**[Page 879 System configuration](#page-880-1)** 

**F** [Page 882 Access range](#page-883-0)

**F** [Page 882 Precautions](#page-883-1)

## <span id="page-880-1"></span>**System configuration**

This section explains the system configuration of the servo amplifier graph.

For connection type settings and precautions regarding the communication unit, cable, and connection type, refer to the following.

LaGOT2000 Series Connection Manual (Mitsubishi Electric Products) For GT Works3 Version1

GT SoftGOT2000 Version1 Operating Manual

#### **Target controller**

The servo amplifier graph supports the following servo amplifiers.

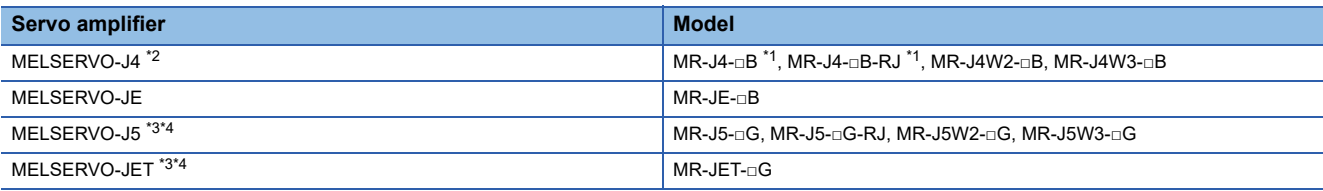

\*1 The MR-J3-B compatibility mode is not supported.

\*2 To monitor the servo amplifier through a simple motion module (SSCNET III/H) on the PLC, the following connections cannot be used. • The GOT and the Motion CPU (Q series) are directly connected by Ethernet.

- The GOT and CR800-Q (Q172DSRCPU) are directly connected by Ethernet.
- \*3 MR-J5-A(-RJ), MR-J5-G(-RJ)N1, MR-J5W2-G-N1, MR-J5W3-G-N1, and MR-JET-G-N1 are not supported.
- \*4 When connecting the PLC and servo amplifier through a Motion module, only direct connection with the built-in Ethernet port of the CPU is supported.

For the servo motor connectable to the servo amplifier, refer to the following.

**Instruction manual for the servo amplifier to be used** 

Connect a target servo amplifier to the GOT through a Motion CPU, Simple Motion module, or Motion module shown below.

#### ■**Applicable Motion CPUs, simple motion modules, and Motion module**

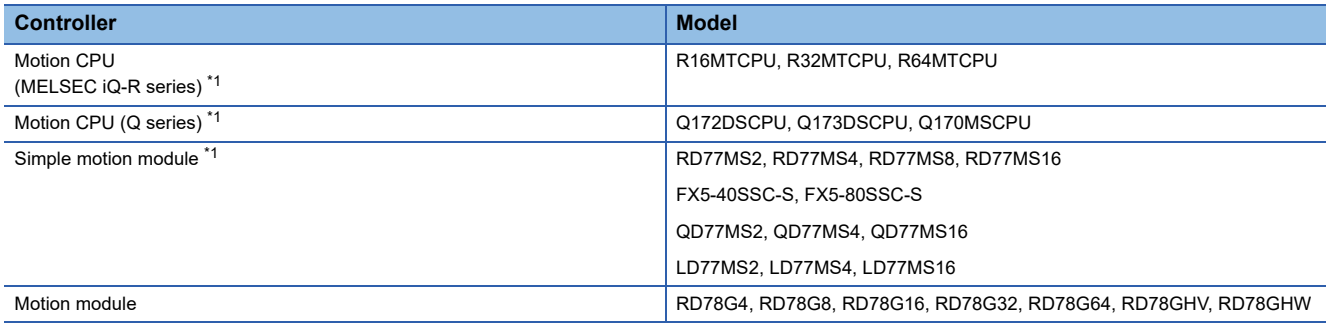

\*1 When a redundant system of the control CPU is configured, the servo amplifier graph is not supported.

#### **Connection type**

#### ■**Connecting a servo amplifier and the GOT through a Motion CPU or simple motion module (SSCNET III/H)**

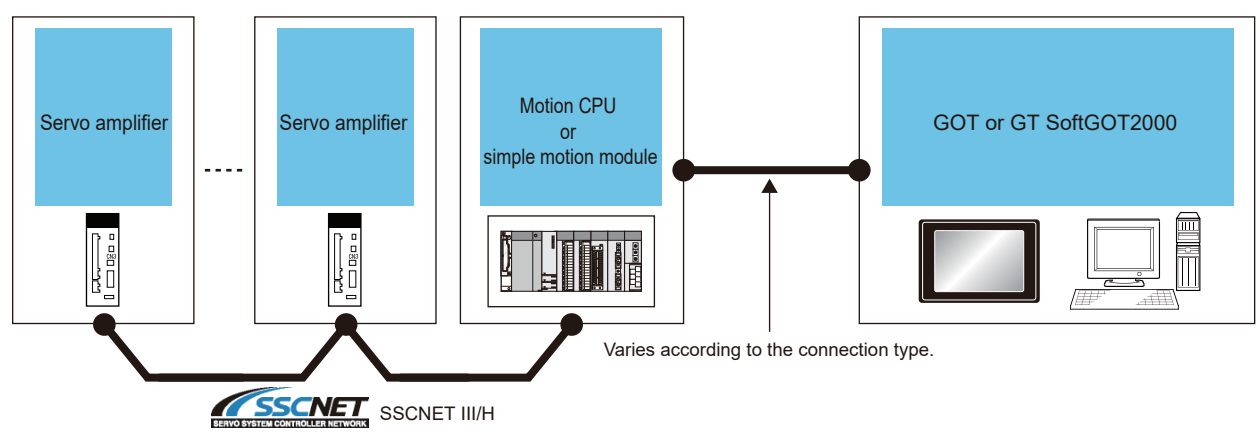

To connect a servo amplifier and the GOT through a Motion CPU (Q series), use a connection type other than the CC-Link IE Field Network connection.

To connect a Motion CPU and the GOT by the CC-Link connection (intelligent device station), set the transmission method to [MELSEC (compatible)].

For the connection method, refer to the following.

GOT2000 Series Connection Manual (Mitsubishi Electric Products) For GT Works3 Version1

**Land SoftGOT2000 Version1 Operating Manual** 

#### ■**When connecting the GOT and servo amplifiers through a Motion module**

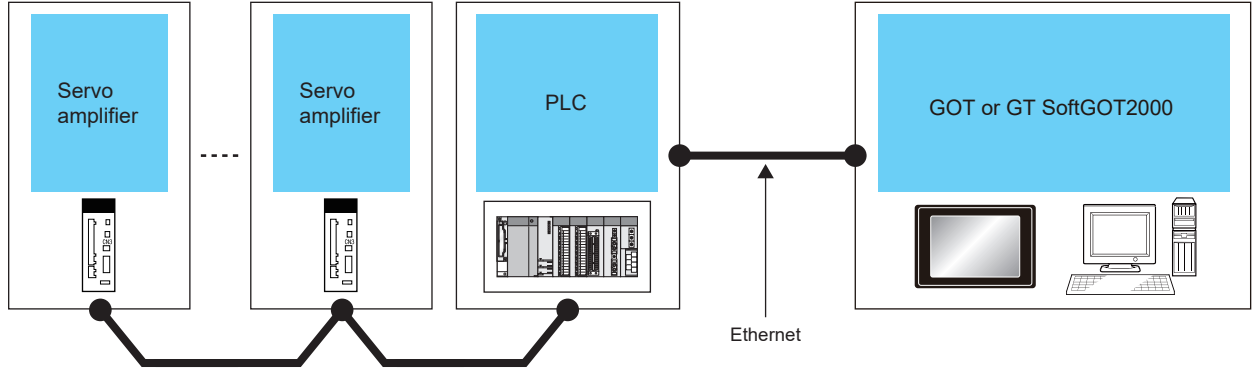

CC-Link IE TSN

For the connection method, refer to the following.

GOT2000 Series Connection Manual (Mitsubishi Electric Products) For GT Works3 Version1

GT SoftGOT2000 Version1 Operating Manual

#### **Required system application (extended function)**

For the system application (extended function) required, refer to the following.

Fage 39 System Applications (Extended Functions) Required for Each Function

#### ■**System application (extended function)**

Write the package data that contains the system application (extended function) for the servo amplifier graph to the GOT. For the communication method with the GOT, refer to the following.

GT Designer3 (GOT2000) Screen Design Manual

#### ■**System application (extended function) size**

To install a system application (extended function) to the GOT, enough space in the user area is required. For information on how to check the available space of the user area and each data size, refer to the following.

LaGT Designer3 (GOT2000) Screen Design Manual

#### **Required hardware**

A data storage (SD card or USB memory) is required for the following operations.

• Saving the waveform data read from a servo amplifier in a file

• Displaying the waveform data read from the file

For the devices whose operations have been validated by Mitsubishi Electric Corporation, refer to the following Technical Bulletin.

List of Valid Devices Applicable for GOT2000 Series and GOT SIMPLE Series (for Overseas) (GOT-A-0160) Operation Check Results of Non-Mitsubishi SD Cards on GOT2000 Series Units (GOT-A-0065)

#### **Applicable hardware**

A USB mouse is usable.

For the devices whose operations have been validated by Mitsubishi Electric Corporation, refer to the following Technical Bulletin.

List of Valid Devices Applicable for GOT2000 Series and GOT SIMPLE Series (for Overseas) (GOT-A-0160)

#### **Applicable file**

A file having the extension .gpf2 can be read, written, and imported.

The following settings are required for the gpf2 file.

- Setting method: [Div specification]
- Number of collection Div: [10 Div]

### <span id="page-883-0"></span>**Access range**

The access range is the same as when the GOT is connected to a controller. For the details of the access range, refer to the following. LaGOT2000 Series Connection Manual (Mitsubishi Electric Products) For GT Works3 Version1 GT SoftGOT2000 Version1 Operating Manual

### <span id="page-883-1"></span>**Precautions**

#### **Functions that cannot be used together**

The drive recorder and servo amplifier graph cannot be used together if the functions are started with the special function switch.

When the drive recorder is used, exit it and start the servo amplifier graph.

#### **Sending commands from pieces of equipment**

Do not access the servo amplifier from multiple GOTs and PLCs simultaneously. Doing so may measure invalid waveform data, or cause a communication timeout.

#### **Measuring waveform data while machine analyzer function is running**

The GOT cannot acquire waveform data while the servo amplifier is running the machine analyzer function. Acquire waveform data after exiting the machine analyzer function.

#### **Simultaneous access to Motion CPU (MELSEC iQ-R series)**

If multiple devices access to the Motion CPU (MELSEC iQ-R series) simultaneously, the CPU may incorrectly display the axis label names.

#### **Waveform data collection time**

The settings of waveform data collection time are fixed as follows.

Use MR Configurator2 to collect waveform data with any settings other than the following.

- Setting method: [Div specification]
- Number of collection Div: [10 Div]

#### **Unmatched measurement condition of the file to be imported**

If the measurement condition between the displayed graph and gpf2 file to be imported does not match, the file cannot be imported.

#### **No history data at import**

If no history data exists, imports may fail.

In such cases, read a file in the [Open] window.

#### **Changing the settings of the routed Motion CPU**

When changing the following settings of the routed Motion CPU or simple motion module, set the via destination again in the [Via (motion) setting] window.

Not doing so may fail to acquire waveform data.

- Servo network setting
- Connection status of the servo amplifier

#### **When the resolution of GOT is larger than that of the target screen**

Since the following screens are started as base screens, the target screen will be displayed at the center of the GOT screen if the resolution of GOT is larger than that of the target screen.

In that case, the margin around the target screen will be filled with black.

The following shows the target screens.

- [Graph waveform] screen
- [Setting, management] screen

#### **When displaying with GT SoftGOT2000**

In the case of GT SoftGOT2000, target screens in the following table are displayed according to the following conditions:

- The screens are displayed so that they fit with the GOT screen resolution and orientation set in GT Designer3.
- If the screens fit both in vertical display and horizontal display, they are displayed horizontally.

Any screens other than the target screens are displayed in the same way as the GOT2000 series.

The following shows the sizes of the target screens displayed with GT SoftGOT2000.

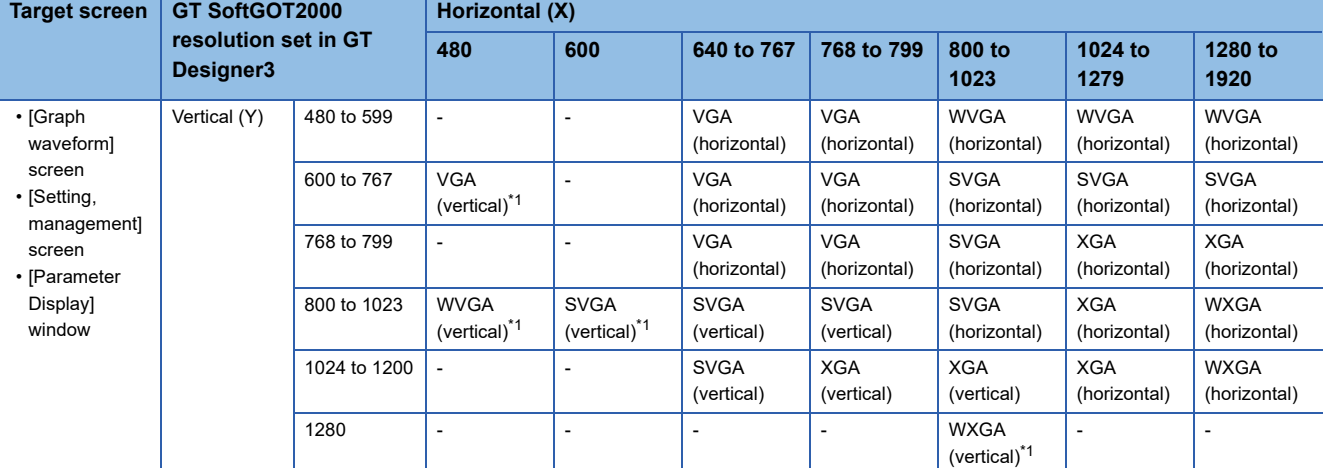

\*1 This setting is available only when the SoftGOT-GOT link function is used.

## <span id="page-885-0"></span>**28.3 Operations for Display**

This section explains how to display the servo amplifier graph screen after the GOT is turned on.

- *1.* Turn on the GOT.
- *2.* Perform one of the following operations.
- In the utility, touch [Monitor]  $\rightarrow$  [Servo amplifier graph] from the main menu.

For information on how to display the utility, refer to the following.

GOT2000 Series User's Manual (Utility)

- Touch the special function switch (Servo amplifier graph) set in the project.
- Touch a module on the system configuration screen of the system launcher, and then touch [Servo amplifier graph] on the extended function selection screen.
- Touch a module on the servo network configuration screen of the system launcher (servo network), and then touch [Servo amplifier graph] in the context menu.
- Touch a device icon on the system configuration screen of the CC-Link IE TSN/CC-Link IE Field Network diagnostics, and then touch [Servo amplifier graph] in the context menu.
- **3.** The [Select channel] window appears only at the first startup of the servo amplifier graph.

(When the connection destination is set for the special function switch, the [Select channel] window does not appear.) Touch the key corresponding to the channel No. to be used.

*4.* The [Select station] window appears only at the first startup.

(When the connection destination is set for the special function switch, the [Select station] window does not appear.) Touch the [Input station number] key.

**Fage 911 [Select station] window** 

*5.* In the [Input station No.] window, set the network number and station number, and then touch the [OK] key.

Fage 912 [Input station No.] window

**6.** Touch the [OK] key to display the [Graph waveform] screen.

**Fage 888 [Graph waveform] screen** 

The method of displaying the servo amplifier graph screen determines the operation screen.

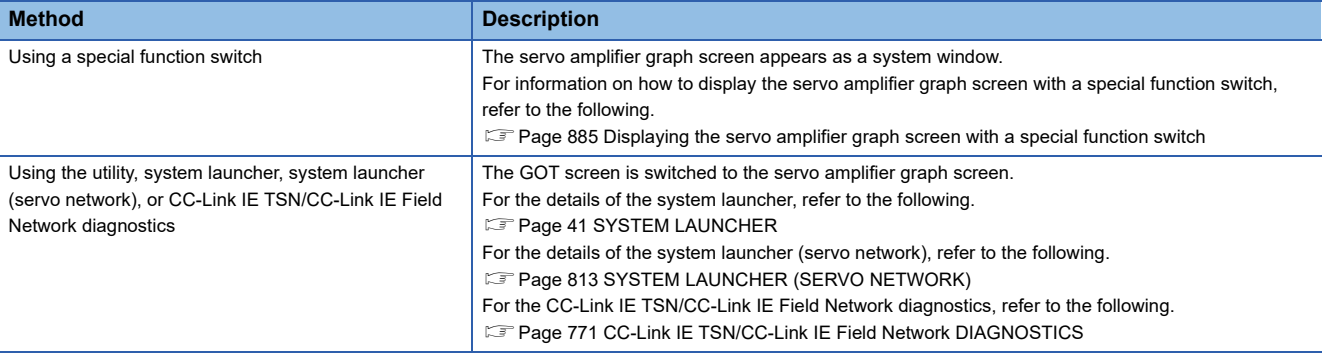

#### <span id="page-886-0"></span>**Displaying the servo amplifier graph screen with a special function switch**

To use a special function switch, place the switch on a user-created screen.

For the setting method, refer to the following.

LaGT Designer3 (GOT2000) Screen Design Manual

#### ■**Settings of the special function switch**

Set the following items for the special function switch.

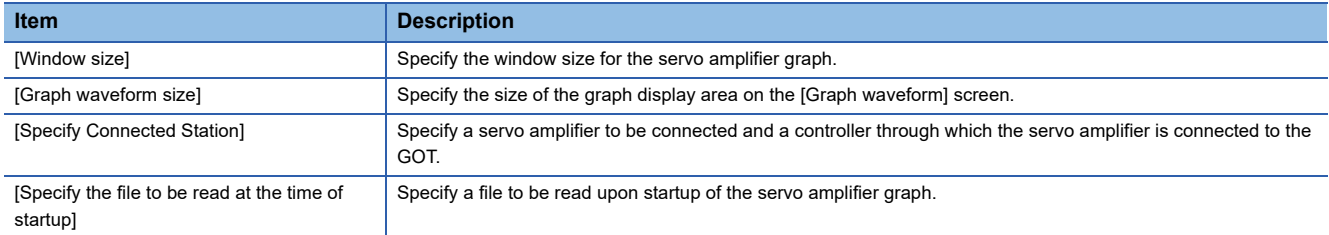

#### ■**Settings for using the system window**

When the servo amplifier graph screen is displayed with a special function switch, the screen appears as a system window. Use two overlap windows to display a system window.

Set an overlap window to be used as the system window in the project.

For the setting method, refer to the following.

GT Designer3 (GOT2000) Screen Design Manual

#### **Starting the function by using the special function switch (System launcher)**

You can start the servo amplifier graph from a user-created screen by selecting the connection destination with the special function switch (System launcher).

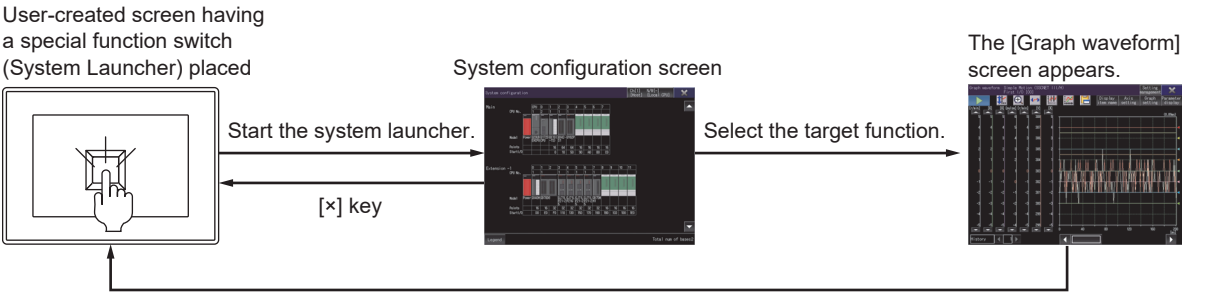

#### [End] key

#### **Starting the drive recorder by using the system launcher (servo network)**

You can start the servo amplifier graph from the system launcher (servo network) by selecting [Servo amplifier graph] in the context menu of the system launcher (servo network).

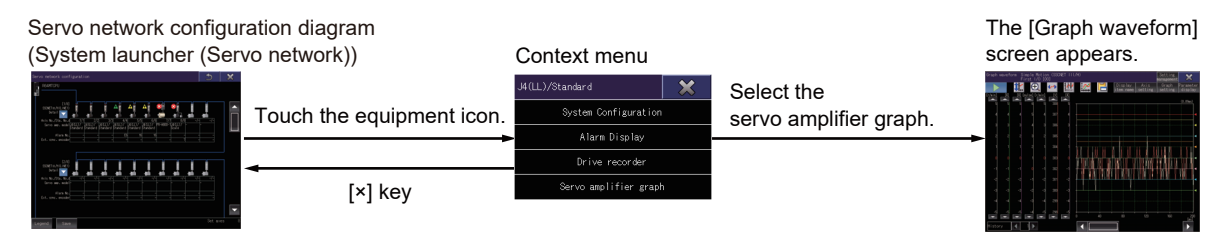

For the details of the system launcher (servo network), refer to the following. **F** [Page 813 SYSTEM LAUNCHER \(SERVO NETWORK\)](#page-814-0)

#### **Starting the drive recorder by using the CC-Link IE TSN/CC-Link IE Field Network diagnostics**

You can start the servo amplifier graph from the CC-Link IE TSN/CC-Link IE Field Network diagnostics by selecting [Servo amplifier graph] in the context menu of the CC-Link IE TSN/CC-Link IE Field Network diagnostics.

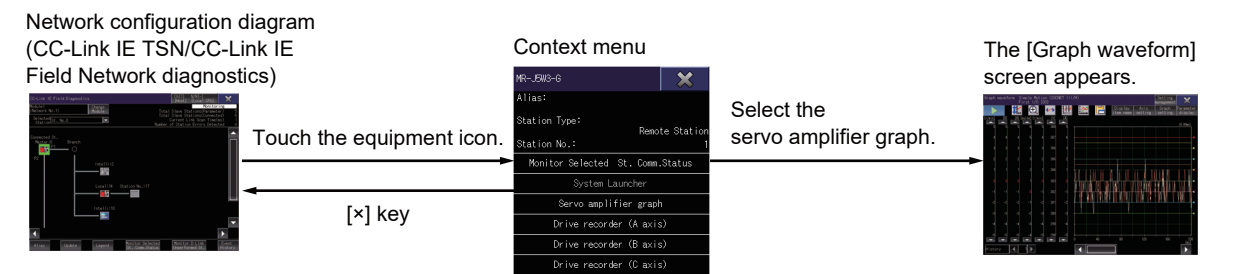

For the context menu of the CC-Link IE TSN/CC-Link IE Field Network diagnostics, refer to the following. **F** [Page 790 Context menu](#page-791-0)

### **Screen transition**

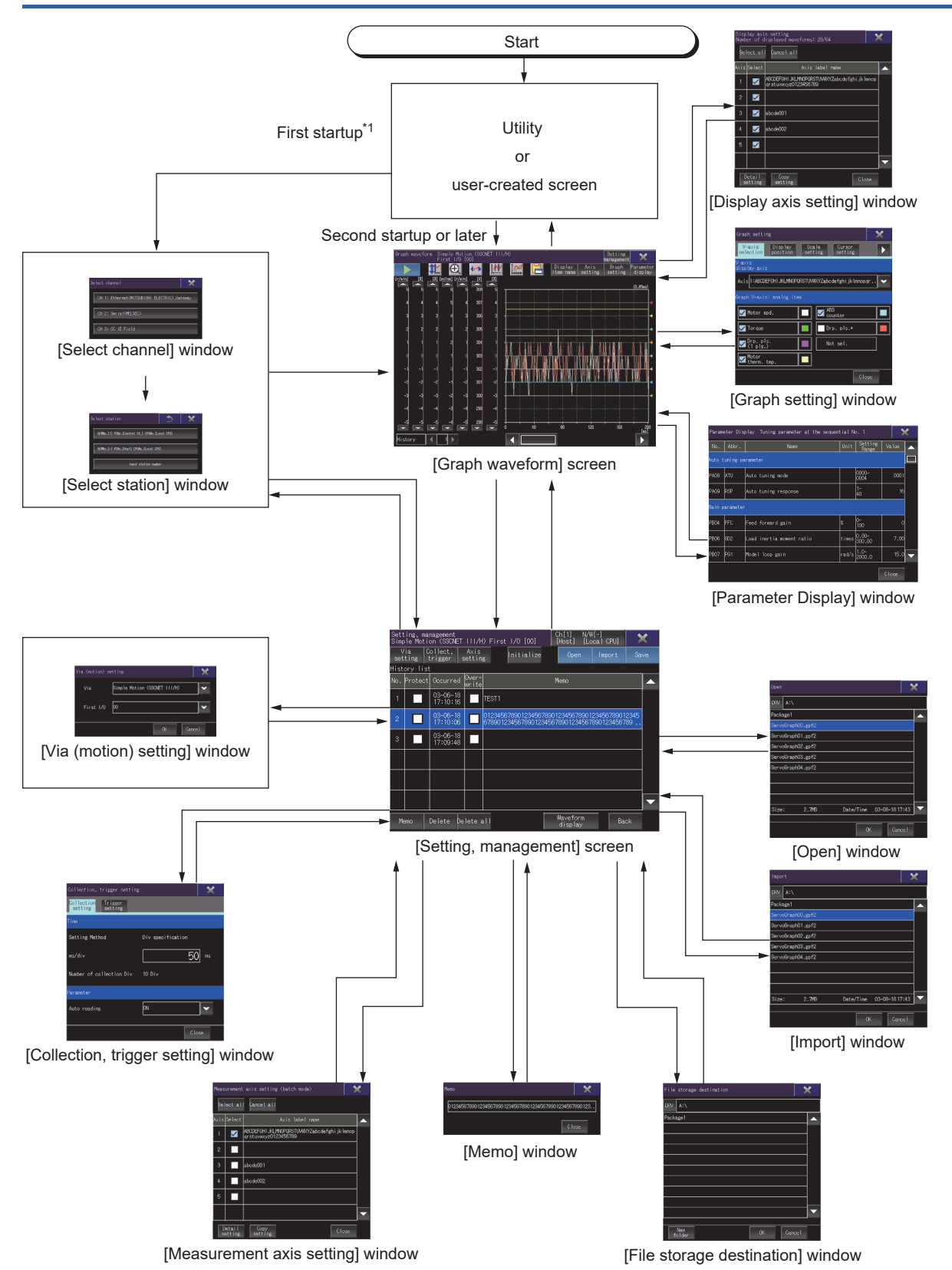

\*1 The [Graph waveform] screen appears at the first startup of the servo amplifier graph function, if the function is started with the special function switch in which the connection destination is specified.

## <span id="page-889-0"></span>**28.4 [Graph waveform] screen**

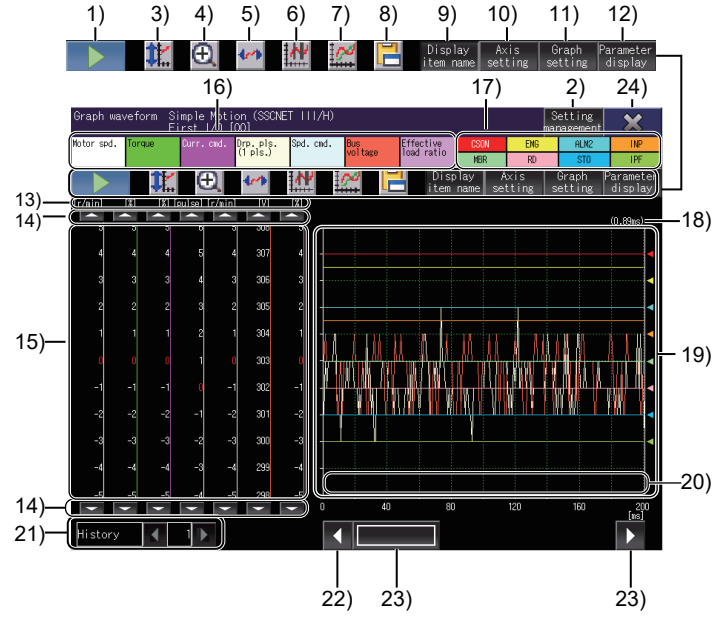

This screen displays waveform data read from a target servo amplifier or file.

1) Start measurement key or stop measurement key

Start or stop measuring waveform data.

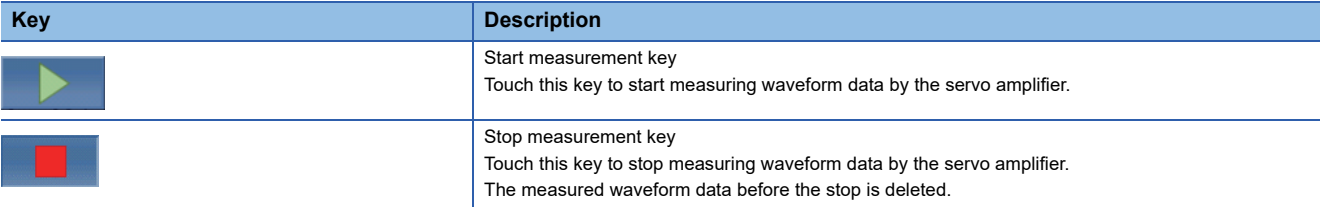

2) [Setting management] key

Displays the [Setting, management] window.

Set the waveform data to be acquired, and manage the history of waveform data.

The [Setting management] key is disabled during measurement of waveform data.

**F** [Page 909 \[Setting, management\] screen](#page-910-0)

3) Scale optimization key

Returns the enlarged or repositioned graph display area to its original state when the [Graph waveform] screen was displayed.

4) Zoom in mode key

Enables or disables the zoom in mode for waveform data.

While using the zoom in mode, you cannot enable the move mode.

**F** [Page 904 Zoom in mode](#page-905-0)

5) Move mode key

Enables or disables the move mode for waveform data.

While using the move mode, you cannot enable the zoom in mode.

**F** [Page 906 Move mode](#page-907-0)

6) Cursor key

Displays or hides cursors on the graph display area.

To display the maximum and minimum values within a range, use the cursors to define the range.

**F** [Page 907 Cursor display](#page-908-0)

7) Overwrite mode key Enables or disables the overwrite mode. Enable the overwrite mode to display the history data specified in the [Setting, management] screen over the acquired waveform data in the graph display area. **F** [Page 908 Overwrite mode](#page-909-0) 8) Hard copy key Saves the image of the displayed screen to a file or outputs the image to a printer. For the details of the hard copy, refer to the following. GT Designer3 (GOT2000) Screen Design Manual 9) [Display item name] key (for GT27-X, GT27-S, GT2510-WX, and GT25-S) Displays or hides analog and digital data names. 10) [Axis setting] key Displays the [Display axis setting] window. Set the axes to be displayed on the [Graph waveform] screen. **Fage 891 [Display axis setting] window** 11) [Graph setting] key Displays the [Graph setting] window. Set a display style of the graph. **F** [Page 897 \[Graph setting\] window](#page-898-0) 12) [Parameter display] key Displays the [Parameter Display] window. Displays the parameter information of the servo amplifier acquired at waveform data measurement. **Fage 903 [Parameter Display] window** 13) Unit of measure Unit in which analog data is measured. 14) Analog data scroll keys Scroll the analog waveform data up or down one scale mark. To continue scrolling the waveform data, touch and hold a scroll key. 15) Scale Scale of waveform data The color of each line on the right of scale values corresponds to the color of each line in the waveform. The display position and scale can be changed in the [Graph setting] window. **F** [Page 897 \[Graph setting\] window](#page-898-0) 16) Analog data names (for GT27-X, GT27-S, GT2510-WX, and GT25-S) Display analog waveform data names. The background color of each item matches the line color of the corresponding analog waveform data. The following items are not displayed. • Items deselected in the [Measurement axis setting] window (axis by axis setting) **F** [Page 922 \[Analog waveform\] tab](#page-923-0) • Items deselected in the [Display axis setting] window Fage 893 [Display axis setting] window (detail setting) 17) Digital data names (for GT27-X, GT27-S, GT2510-WX, and GT25-S) Display analog waveform data names. The background color of each item matches the line color of the corresponding analog waveform data. The following items are not displayed. • Items deselected in the [Measurement axis setting] window (axis by axis setting) **F** [Page 922 \[Digital waveform\] tab](#page-923-1) • Items deselected in the [Display axis setting] window Fage 893 [Display axis setting] window (detail setting) 18) Sampling cycle

Sampling cycle of the waveform data

#### 19) Graph display area

Displays the waveform data acquired by the servo amplifier.

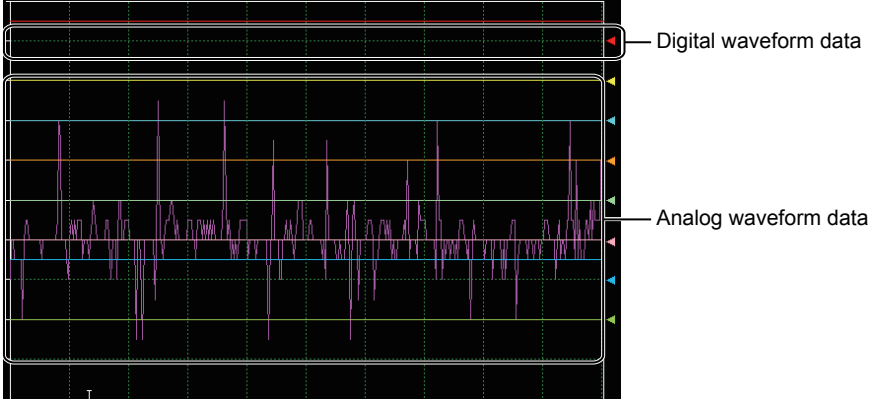

An arrow is displayed on the right edge of a digital waveform.

The digital waveform data displayed at the same height as the arrow is in the OFF state, and the data displayed above the arrow is in the ON state.

The display position of digital waveform data can be changed in the [Graph setting] window.

**F** [Page 897 \[Graph setting\] window](#page-898-0)

ONOFF . . . . . . . . . .

To change the display position of analog waveform data, use the analog data scroll keys or the [Graph setting] key.

20) Trigger point

Timing at which the waveform data is acquired.

[T] is displayed at the position where the trigger condition is satisfied.

21) Select history

Select the history data to be displayed in the graph display area with color.

22) Scroll keys

Scroll the graph display area up or down one scale mark.

23) Scroll bar

Touch an empty area of the scroll bar left or right of the knob to scroll the graph display area left or right one scale mark. Alternatively, touch and slide the knob to scroll through the area.

24) [×] key

Closes the servo amplifier graph and returns to the screen where the servo amplifier graph was started.

The [×] key is disabled during measurement of waveform data.

## <span id="page-892-0"></span>**[Display axis setting] window**

Set the axes to be displayed on the [Graph waveform] screen.

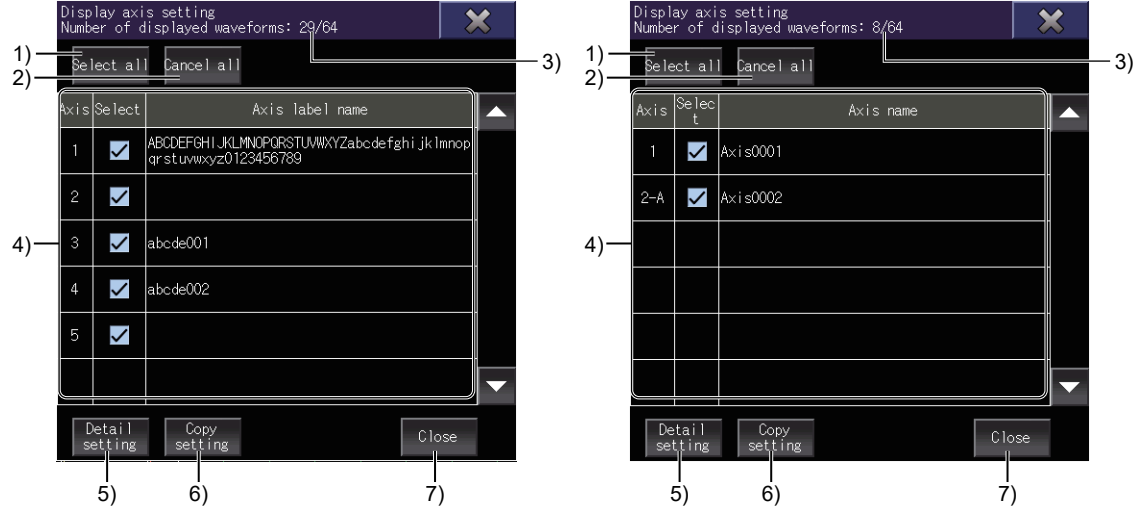

When a Motion CPU or Simple Motion module is selected When a Motion module is selected

1) [Select all] key

Selects all items of [Select] in the display axis list.

2) [Cancel all] key

Clears all items of [Select] in the display axis list.

3) Number of displayed waveforms

The number of waveform data displayed on the [Graph waveform] screen.

4) Display axis list

Lists the axes displayed on the [Graph waveform] screen.

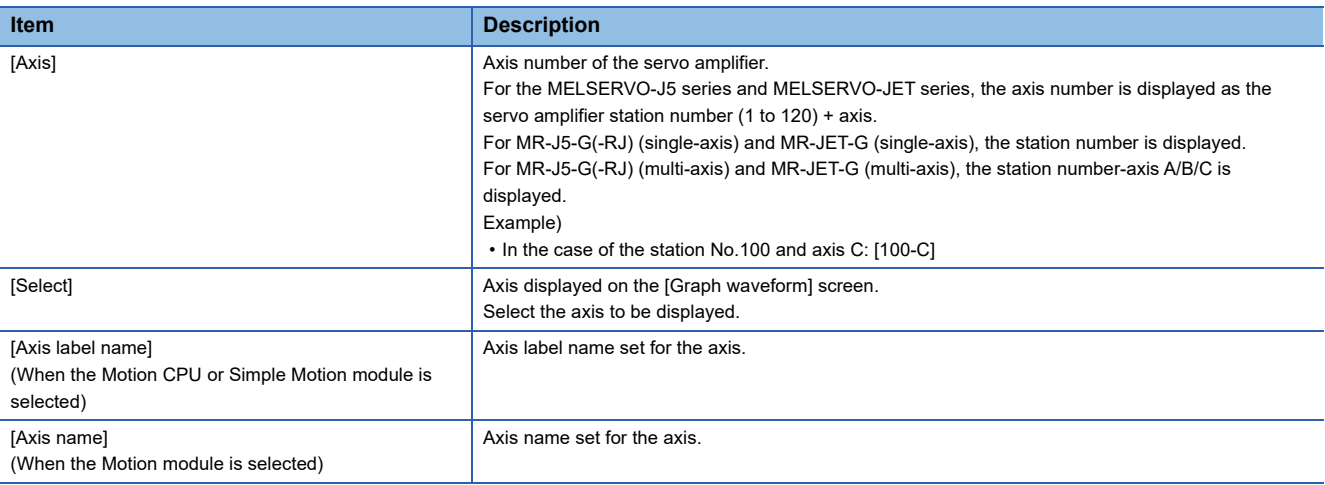

#### 5) [Detail setting] key

Displays the [Display axis setting] window (detail setting).

Set the line type of each axis, display setting items, and display colors.

Fage 893 [Display axis setting] window (detail setting)

6) [Copy setting] key

Displays the [Copy setting] window.

Copy the display axis setting of the selected axis.

[Page 895 \[Copy setting\] window](#page-896-0)

7) [Close] key

Closes the [Display axis setting] window.

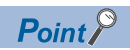

For the MELSERVO-J4 series and MELSERVO-JE series, up to 64 axes can be measured simultaneously. The information of up to 64 axes is displayed in the display axis list.

For the MELSERVO-J5 series and MELSERVO-JET series, up to eight axes can be measured simultaneously.

The information of up to 8 axes is displayed in the display axis list.

### <span id="page-894-0"></span>**[Display axis setting] window (detail setting)**

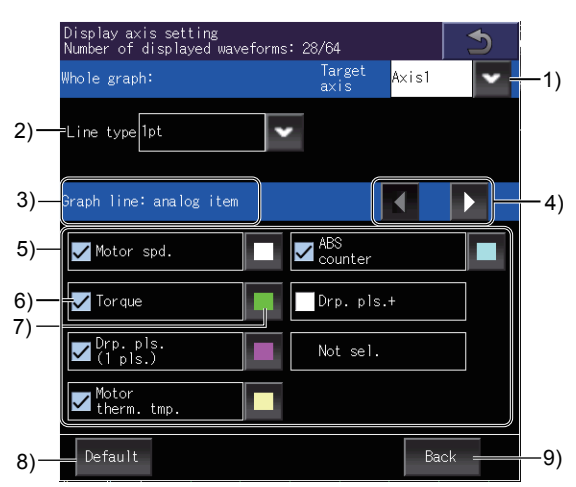

1) [Target axis]

Select a target axis to set the details.

For the MELSERVO-J5 series and MELSERVO-JET series, the axis number is displayed as the servo amplifier station number (1 to  $120$ ) + axis.

For MR-J5-G(-RJ) (single-axis) and MR-JET-G (single-axis), the station number is displayed.

For MR-J5-G(-RJ) (multi-axis) and MR-JET-G (multi-axis), the station number-axis A/B/C is displayed.

Example) • In the case of the station No.100 and axis C: [100-C]

2) [Line type]

Select a graph line type.

The following shows the items to be selected.

- [1pt]
- [2pt]
- [1pt (dotted)]
- [2pt (dotted)]

3) Item type

Displays the type of setting items.

To switch between the types of setting items, touch the item type switching keys.

- [Graph line: analog item]
- [Graph line: digital item]
- 4) Item type switching keys

Switch between the types of setting items.

5) Item list

Lists the setting items.

6) Display selection

Set whether to display each item.

Select the items to be displayed on the [Graph waveform ] screen.

7) Color selection key

Displays the [Colors] window.

Select a graph line color of each item.

**F** [Page 894 \[Colors\] window](#page-895-0)

8) [Default] key

Initializes the display axis setting.

9) [Back] key

Closes the [Display axis setting] window (detail setting), and returns to the previous screen.

### <span id="page-895-0"></span>**[Colors] window**

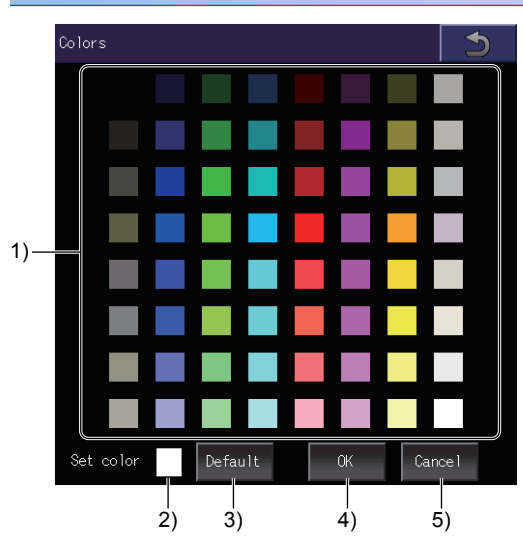

1) Color palette

Select a color to be set.

2) [Set color]

Current set color

3) [Default] key

Initializes the set color.

4) [OK] key

Applies the color, and returns to the previous screen.

5) [Cancel] key

Cancels the change, and returns to the previous screen.

## <span id="page-896-0"></span>**[Copy setting] window**

Copy the display axis setting to other axes.

- *1.* Touch the axis row to be copied on the copy screen.
- The selected row turns blue.
- *2.* Touch the [Copy] key to switch the screen to the paste screen.
- *3.* Select an item of [Copy to] to which the copied row is pasted.
- *4.* Touch the [Paste] key to paste the copied row.

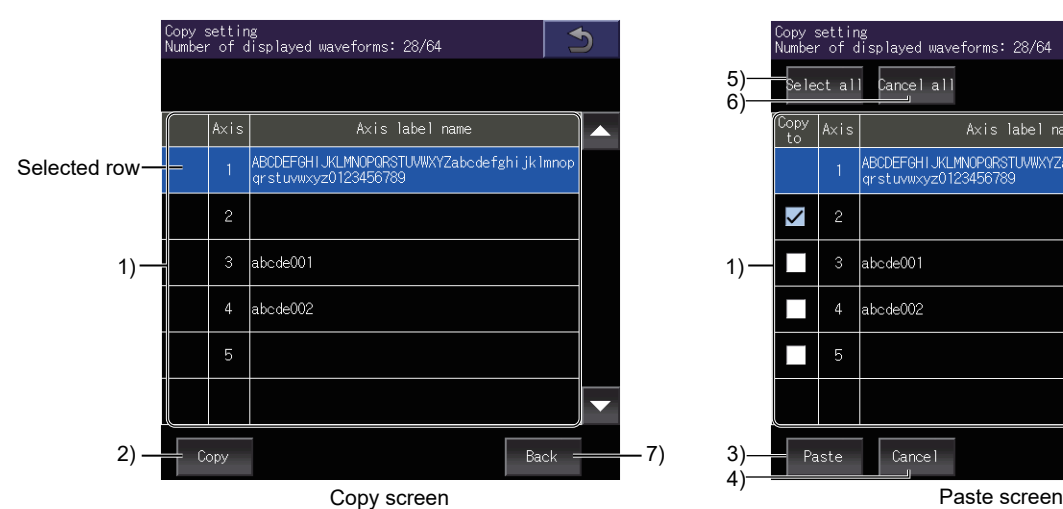

(When the Motion CPU or Simple Motion module is selected) (When the Motion CPU or Simple Motion module is selected)

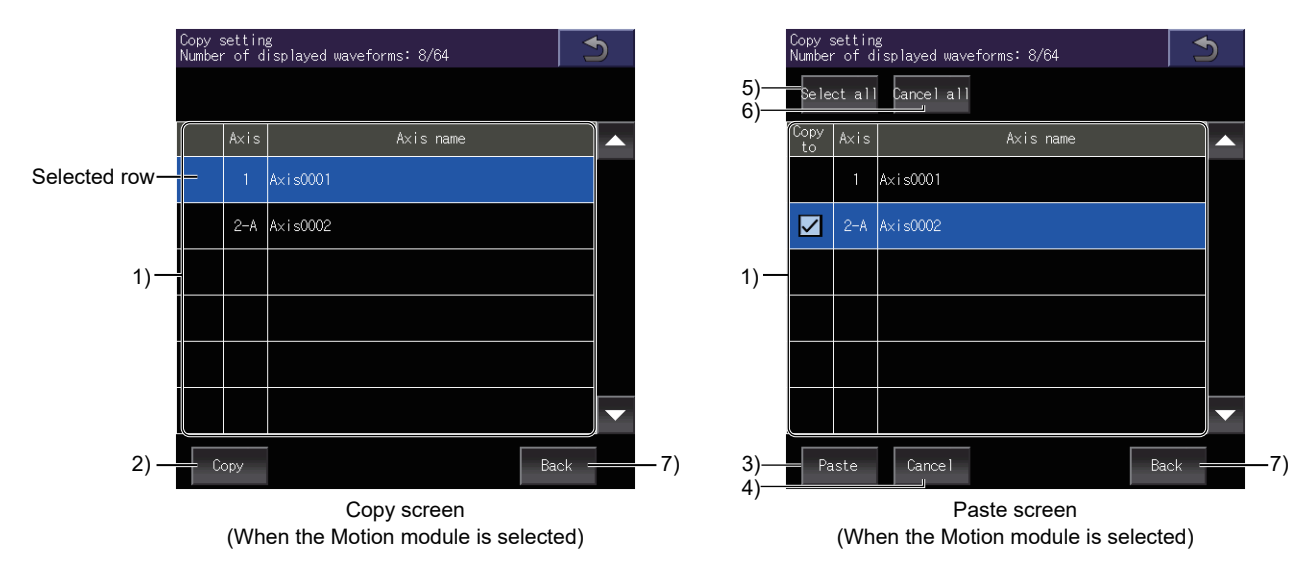

#### 5) Cancel all  $a$ || 6) Axis ABCDEFGHIJKLMNOPQRSTUVWXYZabedefghijklmnop<br>arcturumxz0123456780  $\overline{\checkmark}$  $\mathcal{L}_{\mathcal{A}}$ abcde001  $\overline{\phantom{a}}$ abcde002  $\overline{\phantom{a}}$  $\overline{7}$   $\overline{3}$   $\overline{)}$  Paste (cancel  $\overline{)}$  Back  $\overline{27}$ 3)  $\tilde{4}$ )

etting<br>of displayed waveforms: 28/64

∑opy<br>∖limhe  $\blacklozenge$ etting<br>of displayed waveforms: 8/64 5) .<br>Cancel all lect all 6)  $A \times i$ s name iopy<br>To Axis  $\frac{1}{2}$ kis $\frac{1}{2}$  $\overline{\mathbf{z}}$ Axis0002 3) 4)Paste screen

(When the Motion module is selected)

#### 1) Axis list

Lists the axes to be copied or pasted.

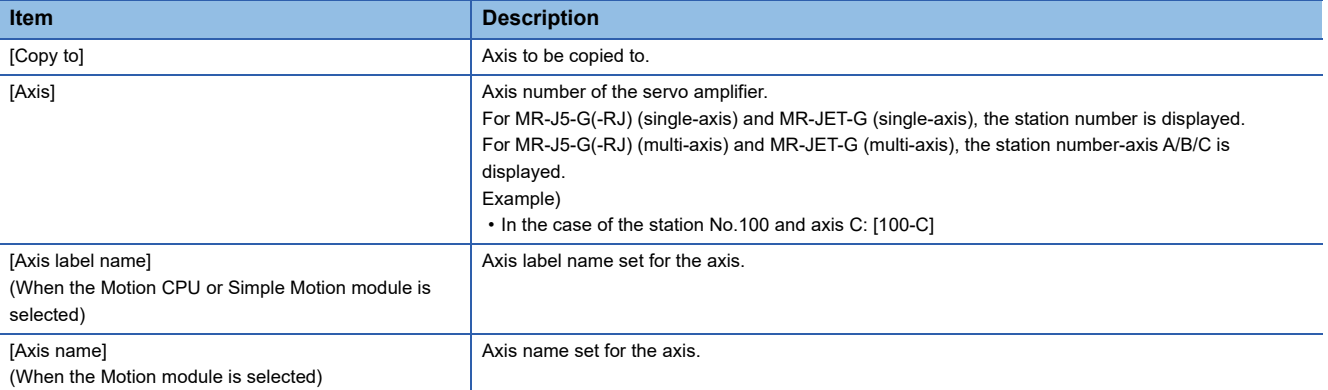

#### 2) [Copy] key

Copies the row selected in the axis list.

3) [Paste] key

Pastes the copied row to the [Copy to] row selected in the axis list.

4) [Cancel] key

Cancels copying, and switches the screen to the copy screen.

5) [Select all] key

Selects all items of [Copy to] in the axis list.

6) [Cancel all] key

Clears all items of [Copy to] in the axis list.

7) [Back] key

Closes the [Copy setting] window, and returns to the previous screen.

## <span id="page-898-0"></span>**[Graph setting] window**

Set a display style of the graph.

Switch between the tabs and set each item.

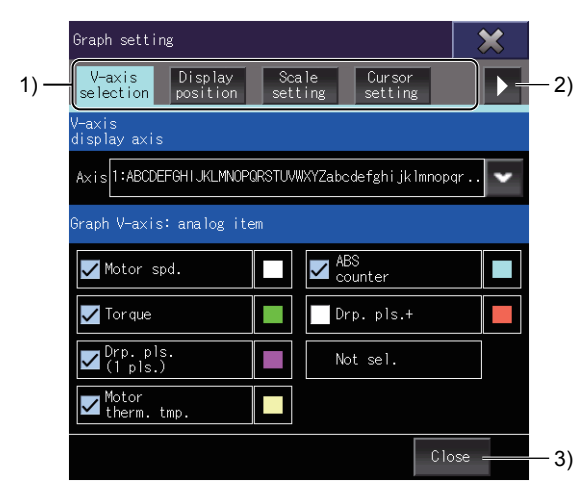

#### 1) Tab

Touch each tab to switch the setting screens.

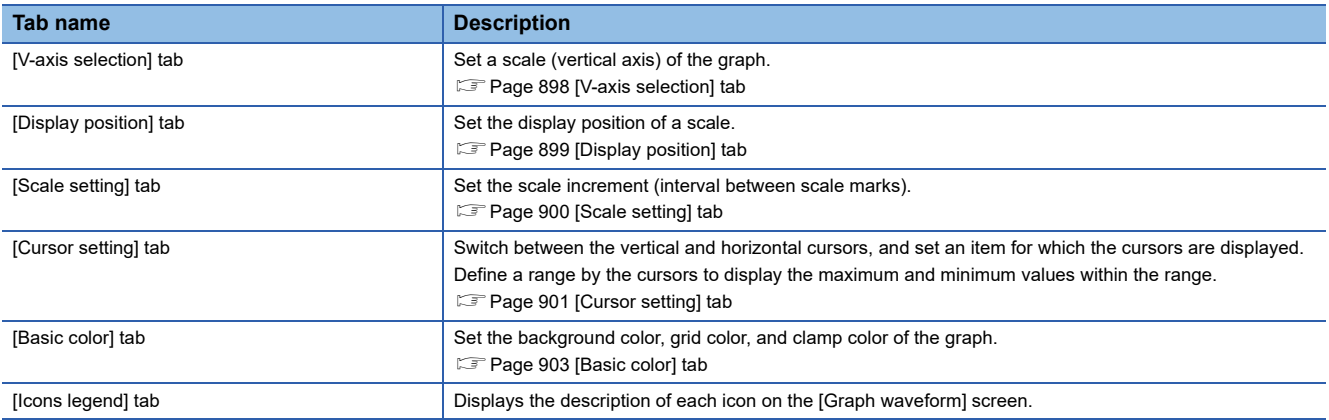

2) Tab page switching key

Switches between the tab pages.

3) [Close] key

Closes the [Graph setting] window.

#### <span id="page-899-0"></span>**[V-axis selection] tab**

Set a scale (vertical axis) of the graph.

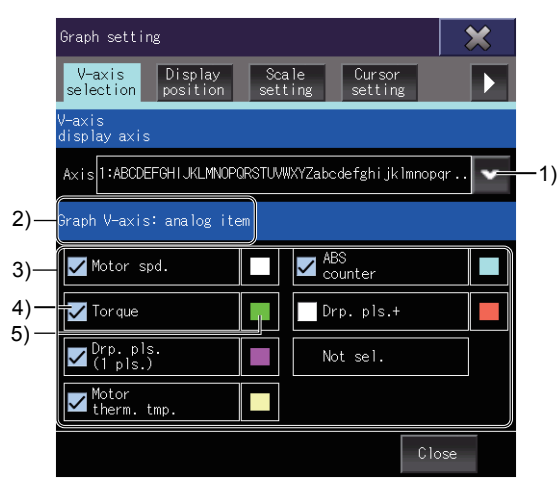

1) [Axis]

Set an axis whose scale (vertical axis) is displayed.

Select a target axis from the pull-down menu.

For MR-J5-G(-RJ) (single-axis) and MR-JET-G (single-axis), the station number is displayed.

For MR-J5-G(-RJ) (multi-axis) and MR-JET-G (multi-axis), the station number-axis A/B/C is displayed. Example)

• In the case of the station No.100 and axis C: [100-C]

2) Item type

Displays the type of setting items.

Analog items are displayed in the item list.

3) Item list

Lists the setting items.

4) Display selection

Set whether to display the scale (vertical axis) for each item.

Select the item which displays the scale (vertical axis).

5) Display color of the scale (vertical axis)

Display color of the scale (vertical axis) for each item

Set the display color of a scale (vertical axis) in the [Display axis setting] window (Detail setting).

Fage 893 [Display axis setting] window (detail setting)
### **[Display position] tab**

Set the display position of a scale.

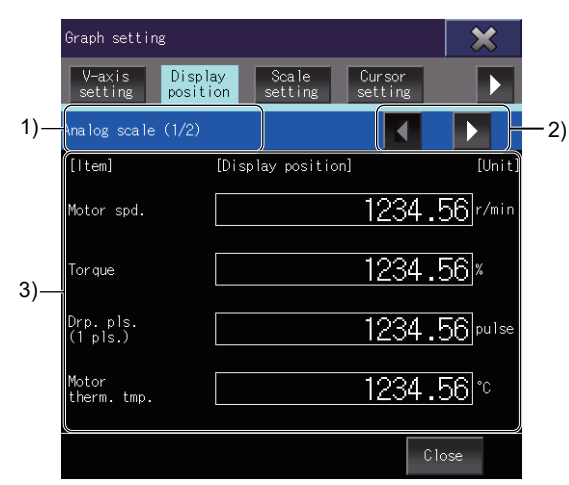

1) Item type

Displays the type of setting items.

To switch between the item types, touch the item type switching keys.

- [Analog scale]
- [Digital scale]
- 2) Item type switching keys

Switch the setting item type.

3) Item list

Lists the display positions and units of all items.

Touch the display position of an item and set a value.

The set value is applied as the minimum scale value for the item.

However, if the set value is between two scale values, the smaller scale value becomes the minimum.

Example) When the set value is 30 and the set scale increment is 20 (scale values: 0, 20, 40...)

In this case, the minimum scale value becomes 20.

**28**

### **[Scale setting] tab**

Set the scale increment (interval between scale marks).

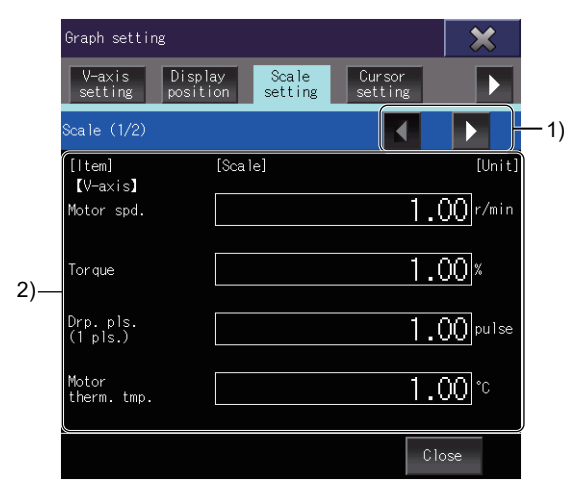

1) Item switching keys

Switch between the contents in the item list.

2) Item list

Lists the scale increments and units of all items.

Each item has a different setting range.

You can set a value with up to two decimal places.

(The value set for [Time] must be an integer.)

### <span id="page-902-0"></span>**[Cursor setting] tab**

Switch between the vertical and horizontal cursors, and set an item for which the cursors are displayed. Define a range by the cursors to display the maximum and minimum values within the range.

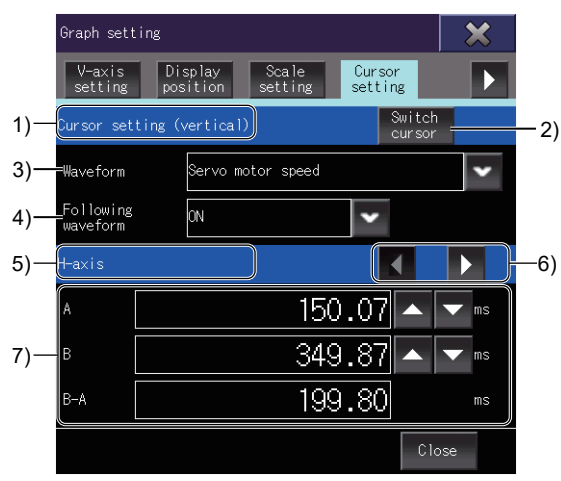

1) Cursor orientation

Displays the current orientation of cursors.

To switch between the cursor orientations, touch the [Switch cursor] key.

- [Cursor setting (vertical)]
- [Cursor setting (horizontal)]
- 2) [Switch cursor] key

Switches between the vertical and horizontal cursors.

3) [Waveform]

Select the item for which the cursors are displayed.

4) [Following waveform]

Turn on or off the waveform following function.

When the waveform following function is on, the cursors follow the waveform movements.

When the waveform following function is off, the cursors do not follow the waveform movements.

5) Display target

Displays the display target of the cursor value list.

To switch between the display targets, touch the item switching keys.

The display target is fixed to [V-axis] for horizontal cursors.

- [V-axis]
- [H-axis]
- [Interval A-B]

6) Item switching keys

Switch between the display targets.

This key is displayed for vertical cursors.

#### 7) Cursor value list

Set the positions of cursors A and B, and display the maximum and minimum values within the range defined by the cursors.

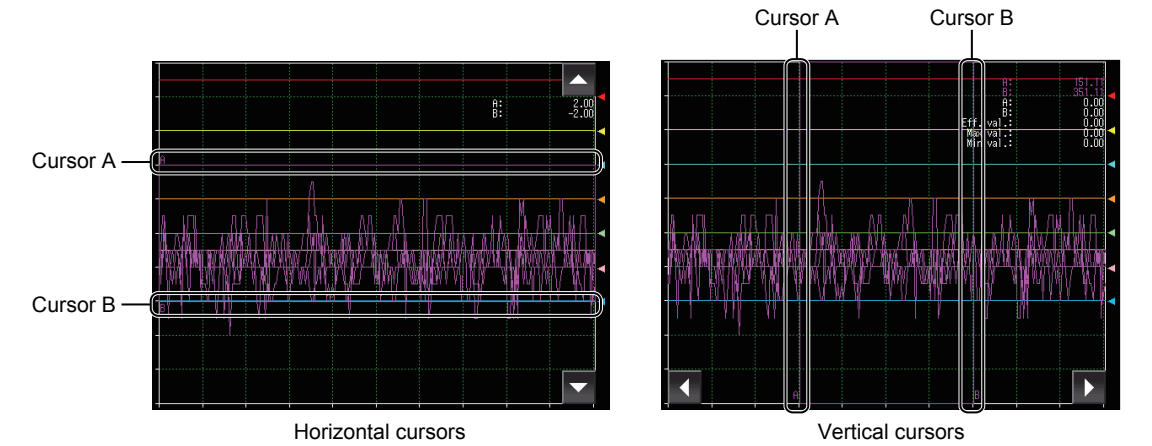

Different items are displayed for horizontal and vertical cursors.

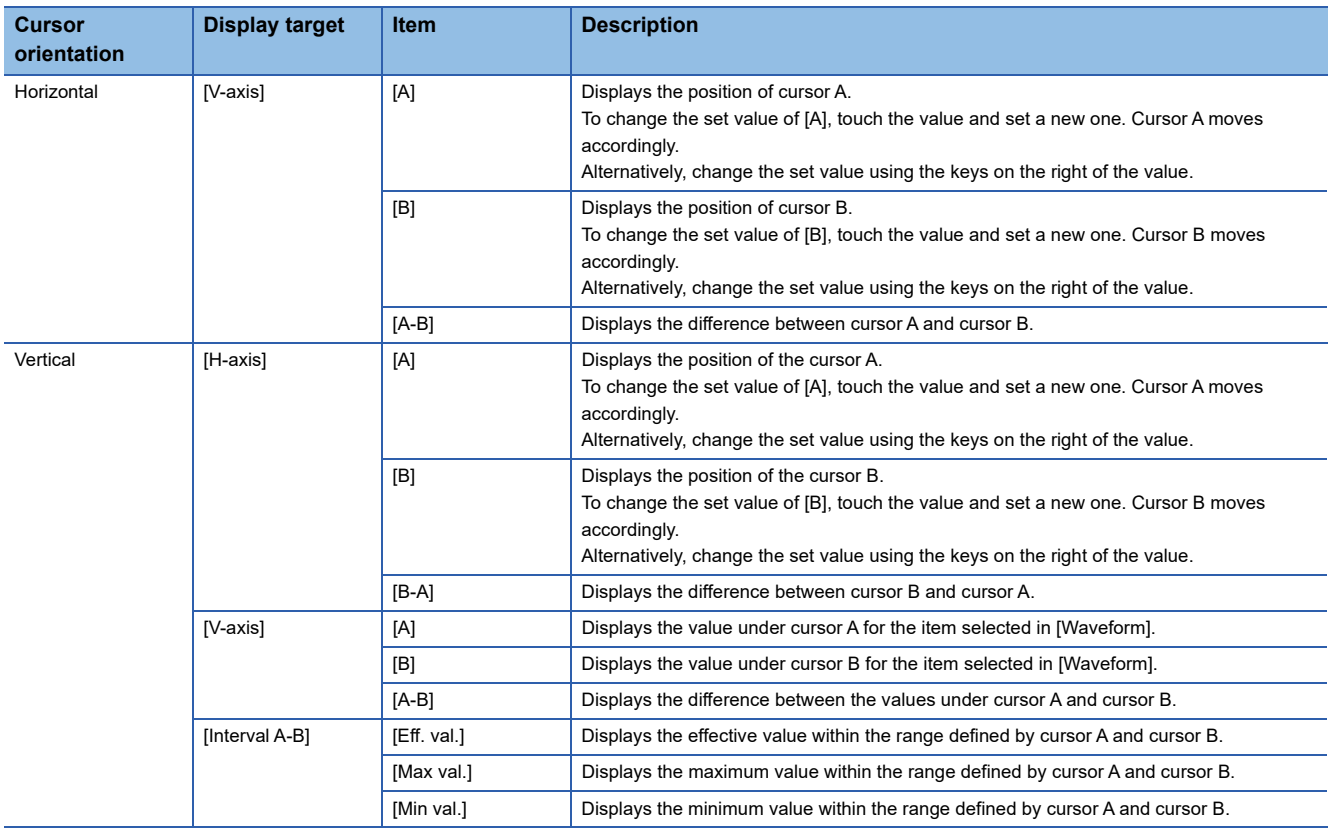

### **[Basic color] tab**

Set the background color, grid color, and clamp color of the graph.

Display the [Colors] window with the color selection key of each item, and set the color.

Fage 894 [Colors] window

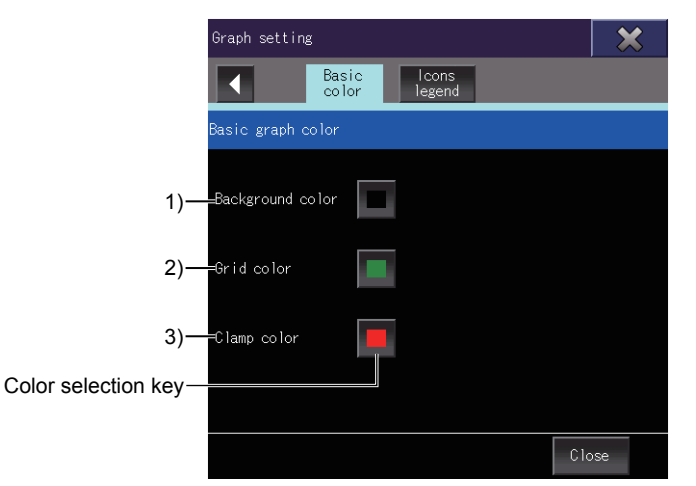

1) [Background color]

Set the background color of the graph display area.

2) [Grid color]

Set the scale color of the graph display area.

3) [Clamp color]

Set the graph line color where the measurement value is more than the upper limit or less than the lower limit.

## **[Parameter Display] window**

This windows displays the parameter information acquired from the servo amplifier.

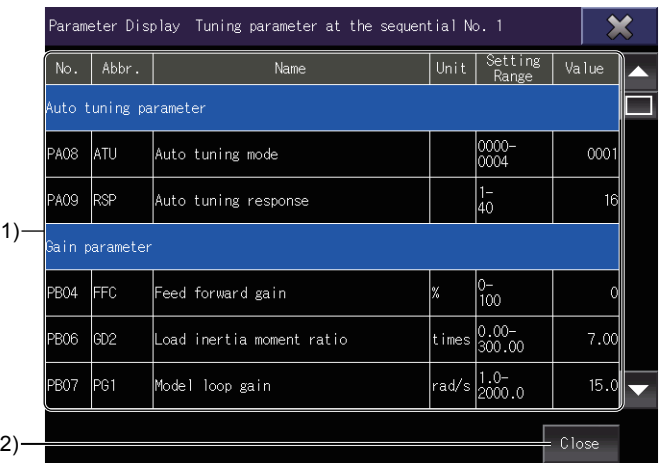

#### 1) Parameter list

Lists the parameter information acquired from the servo amplifier.

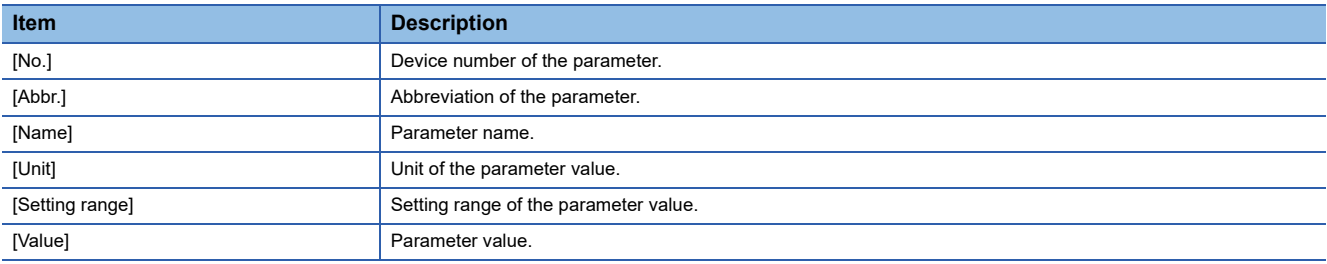

#### 2) [Close] key

Closes the [Parameter Display] window.

# **Operating procedure**

This section describes the operations on the graph display area.

- **F** [Page 904 Zoom in mode](#page-905-0)
- **F** [Page 906 Move mode](#page-907-0)
- **F** [Page 907 Cursor display](#page-908-0)
- [Page 908 Overwrite mode](#page-909-0)

### <span id="page-905-0"></span>**Zoom in mode**

Enlarge a part of the graph display area by the following procedure.

You can use the zoom in mode when the waveform data measurement is stopped.

*1.* Touch the zoom in mode key.

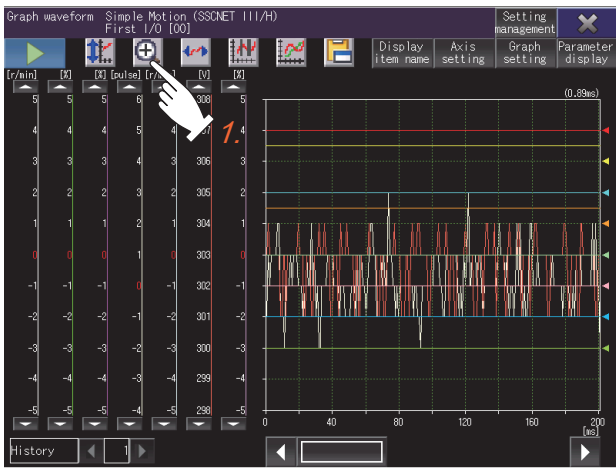

*2.* Touch the start point of an area to be enlarged.

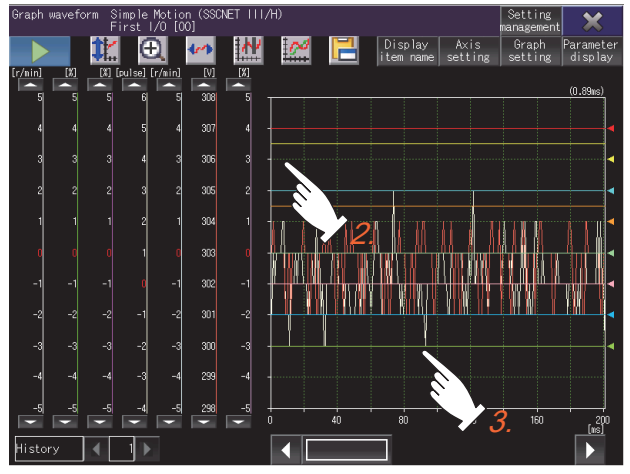

*3.* Slide your finger on the display and release the finger at the end point.

A square with the start point on the top left corner and the end point on the bottom right corner appears to indicate the area to be enlarged.

*4.* To enlarge the area, touch inside the square.

To cancel the enlarging and dismiss the square, touch outside the square.

To return to the original state, touch the scale optimization key.

Scale optimization key -

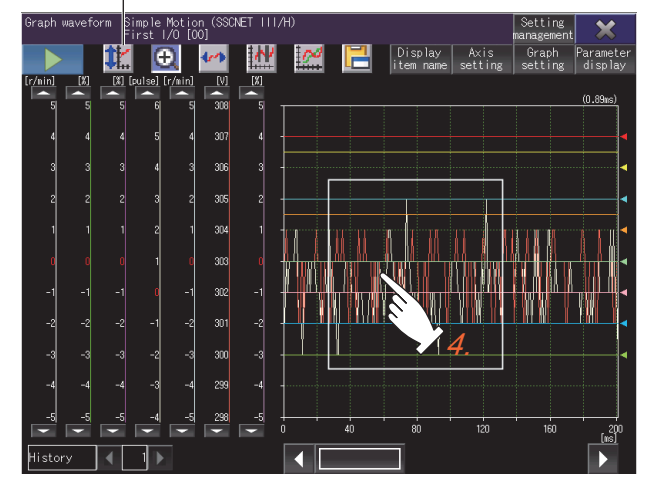

### <span id="page-907-0"></span>**Move mode**

Move the waveform on the graph display area by the following procedure. You can use the move mode when the waveform data measurement is stopped.

*1.* Touch the move mode key.

Two lines crossing at right angles appear on the graph display area.

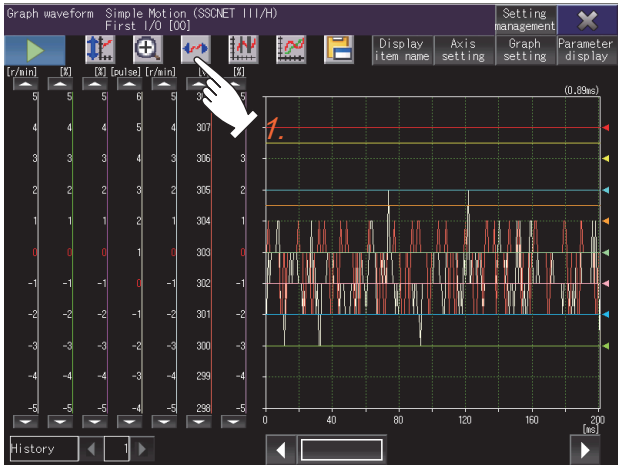

*2.* Touch the start point of a movement.

Scale optimization key

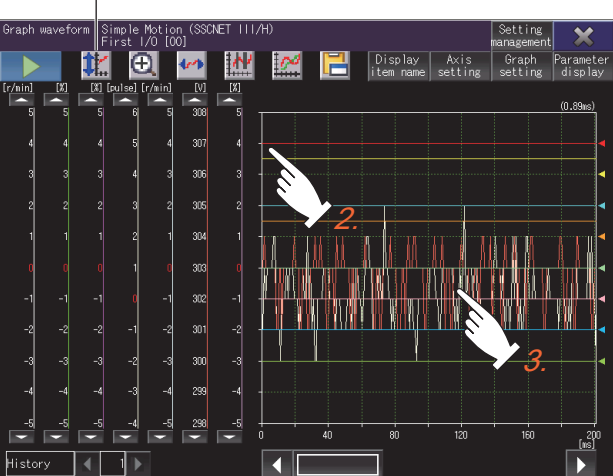

*3.* Slide your finger on the display and release the finger at the end point.

The waveform travels the distance from the start point to the end point, in the direction opposite to the movement of your finger.

To return to the original state, touch the scale optimization key.

### <span id="page-908-0"></span>**Cursor display**

Display the maximum and minimum values within a range defined by cursors.

You can use the cursor display when the waveform data measurement is stopped.

To display cursors on the graph display area, touch the cursor key.

The cursor orientation (vertical and horizontal) can be changed in the [Graph setting] window.

**F** [Page 901 \[Cursor setting\] tab](#page-902-0)

Vertical cursors

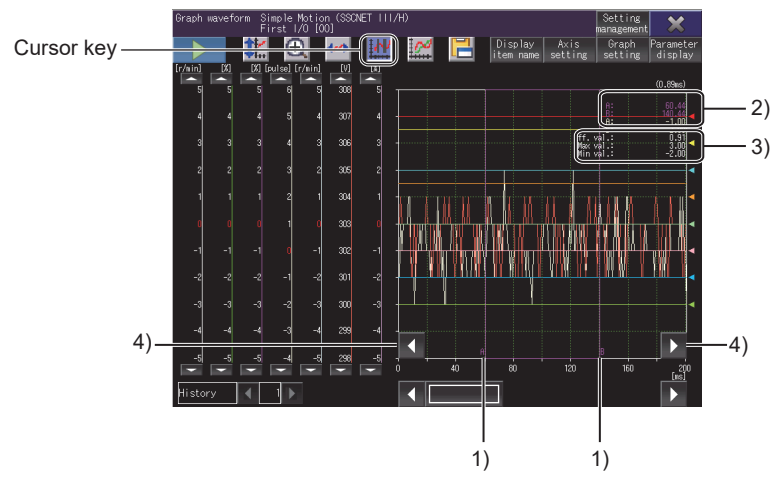

Horizontal cursors

Cursor key**TAP** 4) 2) 1) 1) 4)

#### 1) Cursor

Define a range by cursor A and cursor B.

2) Values of vertical axes and horizontal axes

The values of vertical axes and horizontal axes are displayed according to the positions of cursor A and cursor B.

The characters of an item appear in the same color as the corresponding line in the waveform.

3) Effective value, maximum value, and minimum value

Indicate the effective value, maximum value, and minimum value within the range defined by the cursors.

These items are displayed when vertical cursors are used.

4) Cursor movement keys

Move the cursors while keeping the distance between cursor A and cursor B.

To continue moving the cursors, touch and hold a cursor movement key.

The cursor movement keys do not appear when the zoom in mode or move mode is enabled.

The distance between cursor A and cursor B can be changed in the [Graph setting] window.

**[Page 901 \[Cursor setting\] tab](#page-902-0)** 

### <span id="page-909-0"></span>**Overwrite mode**

Display the waveform data read from the servo amplifier over the history data selected in the [Setting, management] screen. You can use the overwrite mode when the waveform data measurement is stopped.

Up to 64 waveform data can be displayed simultaneously.

*1.* Touch the [Setting management] key in the [Graph waveform] screen.

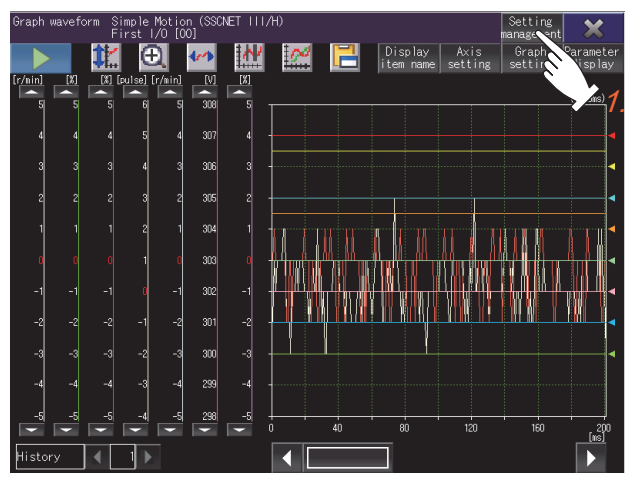

- 2. Select an item of [Overwrite] to be displayed over the history data in the [Setting, management] screen.
- **Fage 909 [Setting, management] screen**

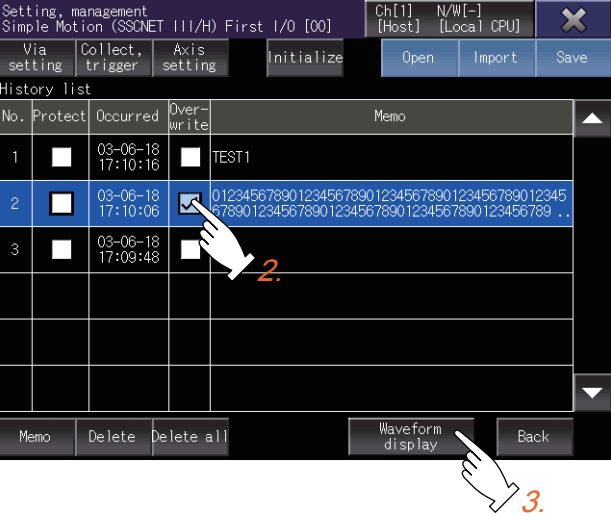

- *3.* Touch the [Waveform display] key.
- **4.** Touch the overwrite mode key in the [Graph waveform] screen to overwrite the history data.

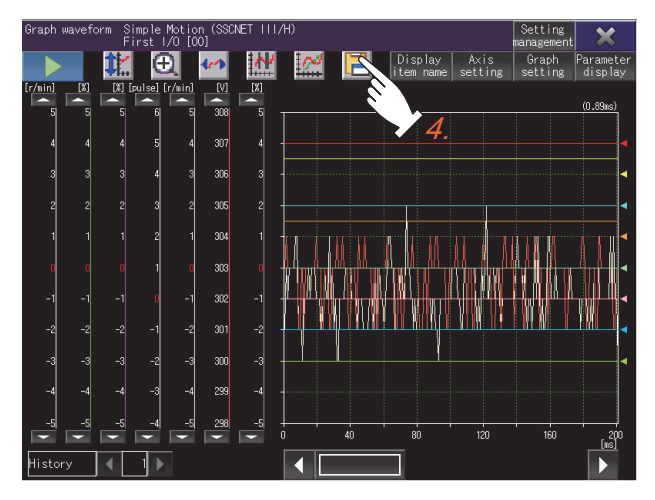

# <span id="page-910-0"></span>**28.5 [Setting, management] screen**

Set the waveform data to be collected, and manage the history of waveform data.

8)

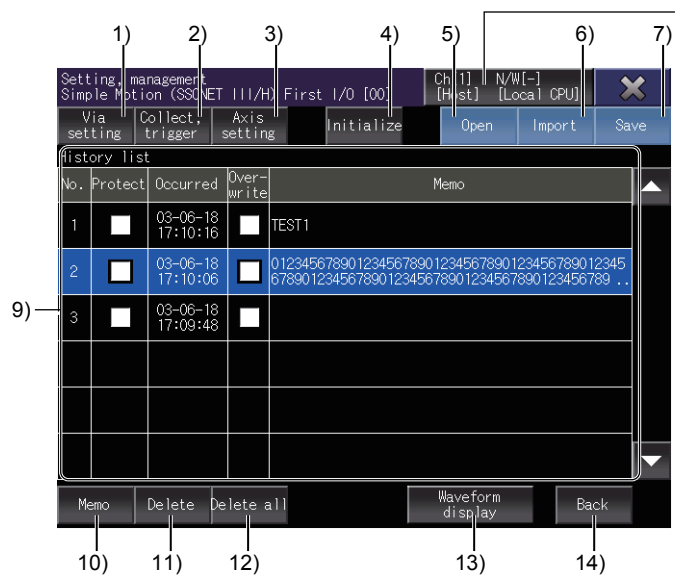

<sup>1) [</sup>Via setting] key

Displays the [Via (motion) setting] window.

Switch the routed controller between Motion CPU and simple motion module.

Fage 914 [Via (motion) setting] window

2) [Collect, trigger] key

Displays the [Collection, trigger setting] window.

Set the measurement conditions and trigger conditions of waveform data.

**F** [Page 915 \[Collection, trigger setting\] window](#page-916-0)

3) [Axis setting] key

Displays the [Measurement axis setting] window.

Set an axis whose waveform data is acquired.

E[Page 919 \[Measurement axis setting\] window](#page-920-0)

4) [Initialize] key

Initializes all the settings and history data of the servo amplifier graph.

5) [Open] key

Displays the [Open] window.

Read the settings such as the measurement condition and history data from a file.

The display of the [Graph waveform] screen is replaced with the read waveform data.

**F** [Page 926 \[Open\] window](#page-927-0)

6) [Import] key

Displays the [Import] window.

Imports the history data from a file.

The imported history data is added to the top of the history list.

**F** [Page 928 \[Import\] window](#page-929-0)

7) [Save] key

Displays the [File storage destination] window.

Saves the history data in a data storage.

 $E =$  [Page 929 \[File storage destination\] window](#page-930-0)

8) Connection destination setting key

Displays the [Select channel] window.

Switch between the connected servo amplifiers.

**F** [Page 911 \[Select channel\] window](#page-912-0)

9) History list

Lists the history data.

Touch the row to select the data.

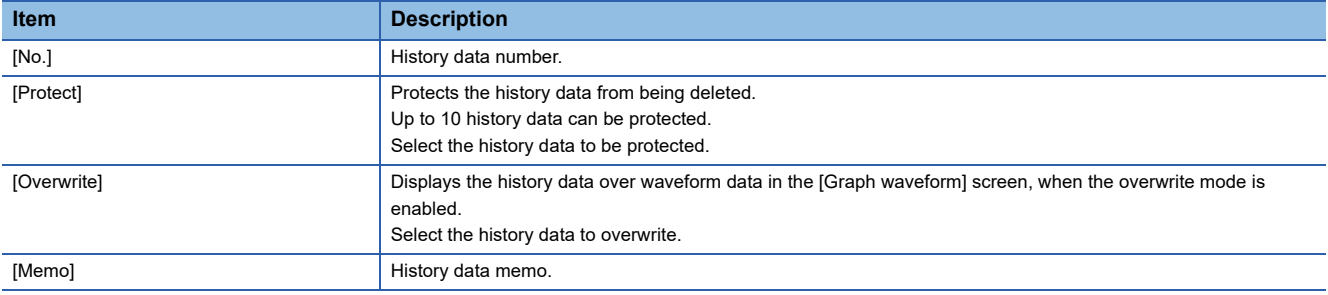

Each history data is added to the top of the list every time waveform data measurement is completed.

When new history data is added and the saved history data exceeds 20, unprotected history data is deleted from the one with the largest [No.].

10) [Memo] key

Displays the [Memo] window.

Edit the memo of the selected history data in the history list.

**F** [Page 931 \[Memo\] window](#page-932-0)

11) [Delete] key

Deletes the selected history data in the history list.

12) [Delete all] key

Deletes all the unprotected history data.

13) [Waveform display] key

Returns to the [Graph waveform] screen, and displays the history data selected in the history list.

**Fage 888 [Graph waveform] screen** 

14) [Back] key

Returns to the [Graph waveform] screen.

The [Graph waveform] screen displays the waveform data that has been displayed in the previous [Graph waveform] screen.

# <span id="page-912-0"></span>**[Select channel] window**

Select a channel.

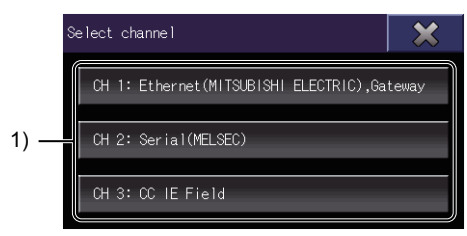

1) Channel key

Confirms the channel selection, and switches the window to the [Select station] window.

**F** [Page 911 \[Select station\] window](#page-912-1)

# <span id="page-912-1"></span>**[Select station] window**

Select a network number and station number from the connection history.

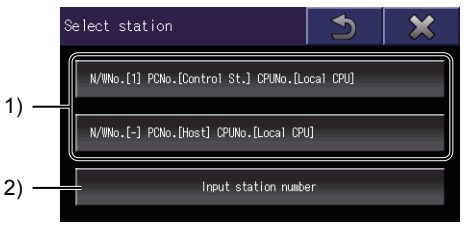

1) History key

Confirms the selection of the network number and station number, and establishes communication with the target servo amplifier.

The history keys of the last three connections are displayed.

2) [Input station number] key

Switches the window to the [Input station No.] window.

Set a network number and a station number.

Fage 912 [Input station No.] window

# <span id="page-913-0"></span>**[Input station No.] window**

Set a network number and a station number.

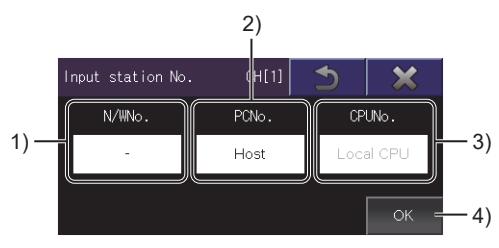

1) [N/WNo.]

Touch the entry field to display the [Input N/W No.] window.

Set a network number.

[Page 912 \[Input N/W No.\] window](#page-913-1)

2) [PCNo.]

Touch the entry field to display the [Input PLC No.] window.

Set a PLC station number.

**F** [Page 913 \[Input PLC No.\] window](#page-914-0)

3) [CPUNo.]

Displays the CPU number.

This number cannot be changed.

4) [OK] key

Confirms the entry of the network number and PLC station number, and establishes communications with the target servo amplifier.

# <span id="page-913-1"></span>**[Input N/W No.] window**

Set a network number.

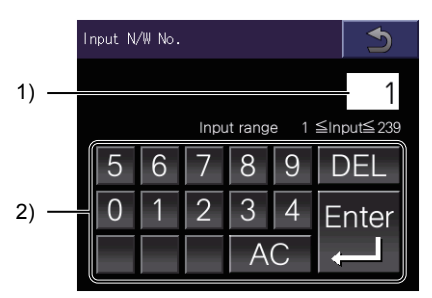

1) Network number

Network number to be set

2) Input keys

Input keys for entering a network number.

Touch the [Enter] key to confirm the entry of the network number and switch the window to the [Input station No.] window.

# <span id="page-914-0"></span>**[Input PLC No.] window**

Set a station number.

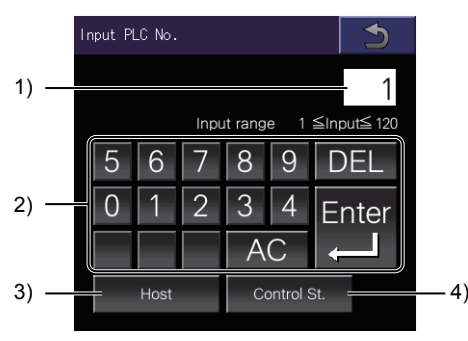

1) PLC station number

PLC station number to be set

2) Input keys

Input keys for entering a PLC station number

Touch the [Enter] key to confirm the entry of the PLC station number and switch the window to the [Input station No.] window. 3) [Host] key

Specifies the PLC station number with the host station number, and switches the window to the [Input station No.] window.

[0] is set for the network number and [FF] is set for the PLC station number.

4) [Control station] key

Specifies the PLC station number with the control station number, and switches the window to the [Input station No.] window. The setting values differ depending on the communication driver.

• CC-Link (G4) or CC-Link Ver.2 (ID)

[0] is set for the PLC station number.

• Other communication drivers

When [0] is set for the network number, it is changed to [1].

[0] is set for the PLC station number.

# <span id="page-915-0"></span>**[Via (motion) setting] window**

Set a Motion CPU or simple motion module through which a target servo amplifier is connected to the GOT.

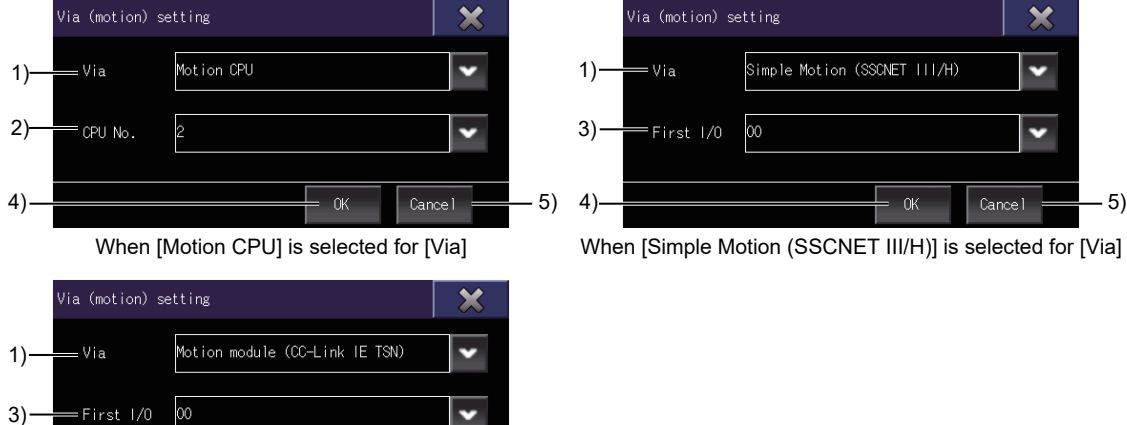

4) - 2000 - 2000 - 2000 - 2000 - 2000 - 2000 - 2000 - 2000 - 2000 - 2000 - 2000 - 2000 - 2000 - 2000 - 2000 - 2000 - 2000 - 2000 - 2000 - 2000 - 2000 - 2000 - 2000 - 2000 - 2000 - 2000 - 2000 - 2000 - 2000 - 2000 - 2000 - When [Motion module (CC-Link IE TSN)] is selected for [Via]

#### 1) [Via]

Select the type of a controller through which a target servo amplifier is connected to the GOT.

- The following shows selectable items.
- [Motion CPU]
- [Simple Motion (SSCNET III/H)]
- [Motion module (CC-Link IE TSN)]
- 2) [CPU No.]

This item is displayed when [Motion CPU] is selected for [Via].

Select the CPU No. of a Motion CPU through which a target servo amplifier is connected to the GOT.

#### 3) [First I/O]

This item is displayed when [Simple Motion (SSCNET III/H)] or [Motion module (CC-Link IE TSN)] is selected for [Via]. Select the start I/O No. of a Simple Motion module or Motion module through which a target servo amplifier is connected to the GOT.

4) [OK] key

Sets the via destination, and closes the [Via (motion) setting] window.

5) [Cancel] key

Deletes the input data, and closes the [Via (motion) setting] window.

# <span id="page-916-0"></span>**[Collection, trigger setting] window**

Set the measurement conditions and trigger conditions of waveform data.

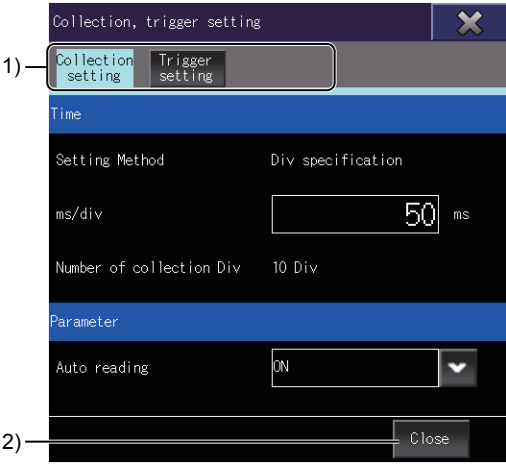

#### 1) Tab

Touch each tab to switch the setting screens.

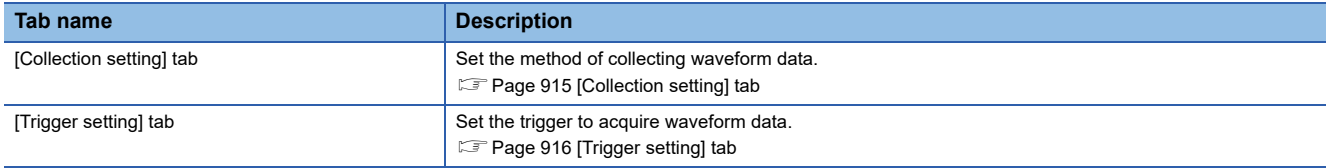

#### 2) [Close] key

Closes the [Collection, trigger setting] window.

### <span id="page-916-1"></span>**[Collection setting] tab**

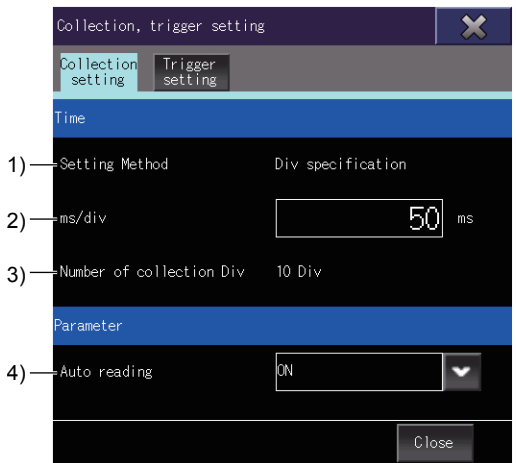

1) [Setting Method]

The setting method of waveform data collection time. It is fixed to [Div specification].

### 2) [ms/div]

Set the time per division (Div).

One division (1Div) is the interval of a grid in the graph.

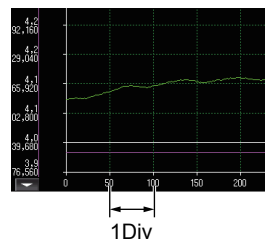

The setting range is [1] ms to [24000] ms.

3) [Number of collection Div]

The number of divisions collected per measurement.

It is fixed to [10 Div].

4) [Auto reading]

Set whether to automatically read the parameter information at waveform measurement.

- ON: Parameter information is automatically read.
- OFF: Parameter information is not read.

<span id="page-917-0"></span>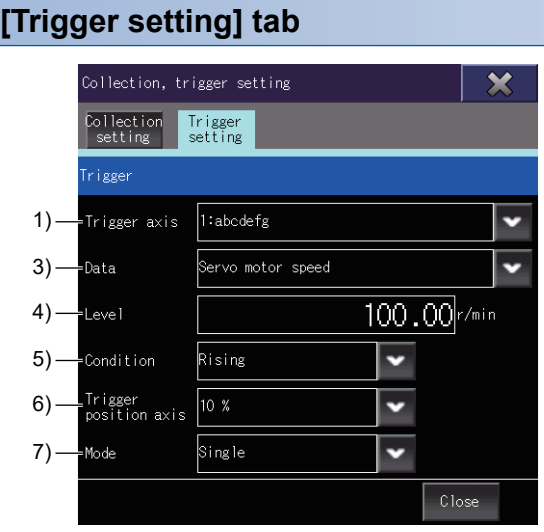

When the MELSERVO-J4 or MELSERVO-JE series is connected

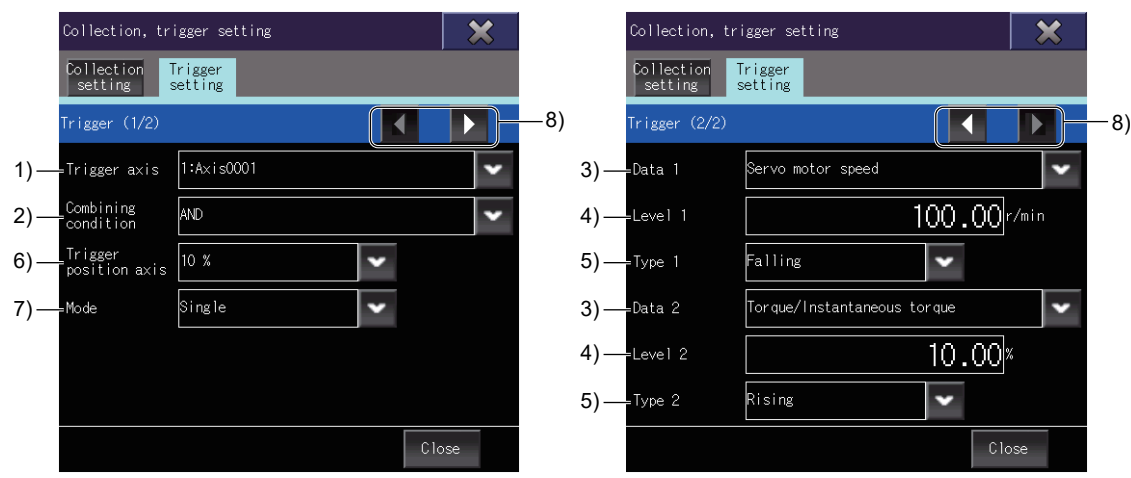

When the MELSERVO-J5 or MELSERVO-JET series is connected

#### 1) [Trigger axis]

Select an axis to be monitored.

When a Motion CPU or Simple Motion module is selected, the axis number and axis label name are displayed in the list. When a Motion module is selected, the axis name is displayed in the list.

#### 2) [Combining condition]

Select the trigger join condition.

- [Invalid]: The settings are invalid.
- [AND]: Trigger logical AND
- [OR]: Trigger logical OR

3) [Data]

#### Select data to be monitored.

When [Not sel.] is selected, measuring and acquiring waveform data start at the same time.

In the following cases, the item is grayed out.

• [Data 2]: The trigger join condition is [Invalid].

4) [Level]

Select the analog channel data in [Data] to set the value for starting waveform data measurement.

When [Condition]/[Type] is set to [Rising], the measurement starts when the trigger data value becomes the set value of the trigger level or higher.

When [Condition]/[Type] is set to [Falling], the measurement starts when the trigger data value becomes the set value of the trigger level or lower.

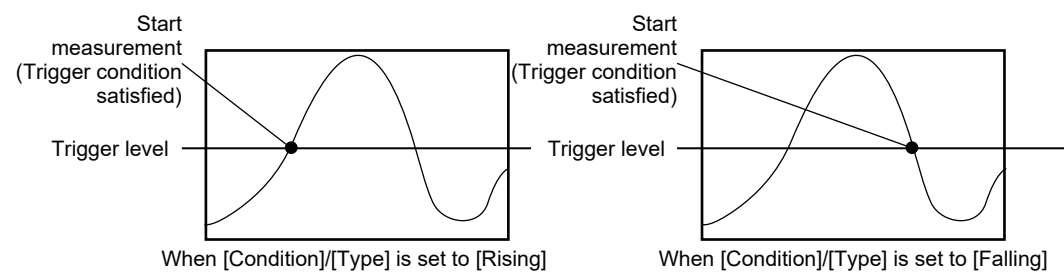

In the following cases, the item is grayed out.

- [Level 1]: [Data 1] is a digital channel or not selected.
- [Level 2]: The trigger join condition is [Invalid], or [Data 2] is a digital channel or not selected.
- 5) [Condition]/[Type]

Select the trigger type for starting the waveform measurement.

- [Rising]
- [Falling]

In the following cases, the item is grayed out.

- [Type 1]: [Data 1] is not selected.
- [Type 2]: The trigger join condition is [Invalid] or [Data 2] is not selected.

6) [Trigger position axis]

Select a position (trigger position) to display where the trigger condition is satisfied.

[T] is displayed at the trigger position in the graph display area.

- [10%]
- [20%]
- [30%]
- [40%]
- [50%]
- [60%]
- [70%]
- [80%]
- [90%]

#### Example) When [Rising] is set to [Condition], and [30%] is selected for [Trigger position axis]

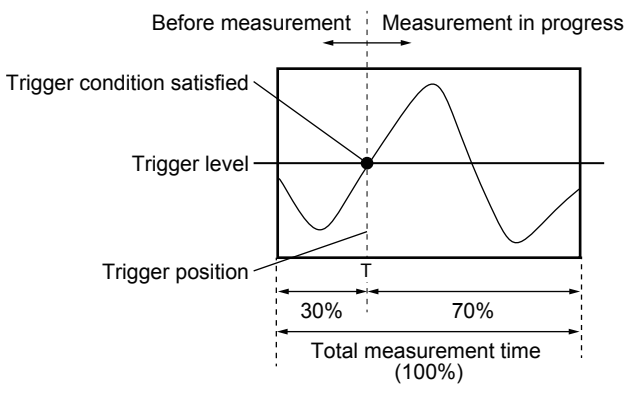

#### 7) [Mode]

Select the mode for collecting waveform data.

• [Single]

Acquires the waveform data once when the trigger condition is satisfied.

• [Repeat]

Acquires the waveform data every time the trigger condition is satisfied.

Continues acquiring the data until the measurement stop key in the [Graph waveform] screen is touched.

The acquired waveform data and parameter information are added to the history data list.

8) Page switching keys

Switches between the pages of the trigger setting.

# <span id="page-920-0"></span>**[Measurement axis setting] window**

Set an axis whose waveform data is acquired.

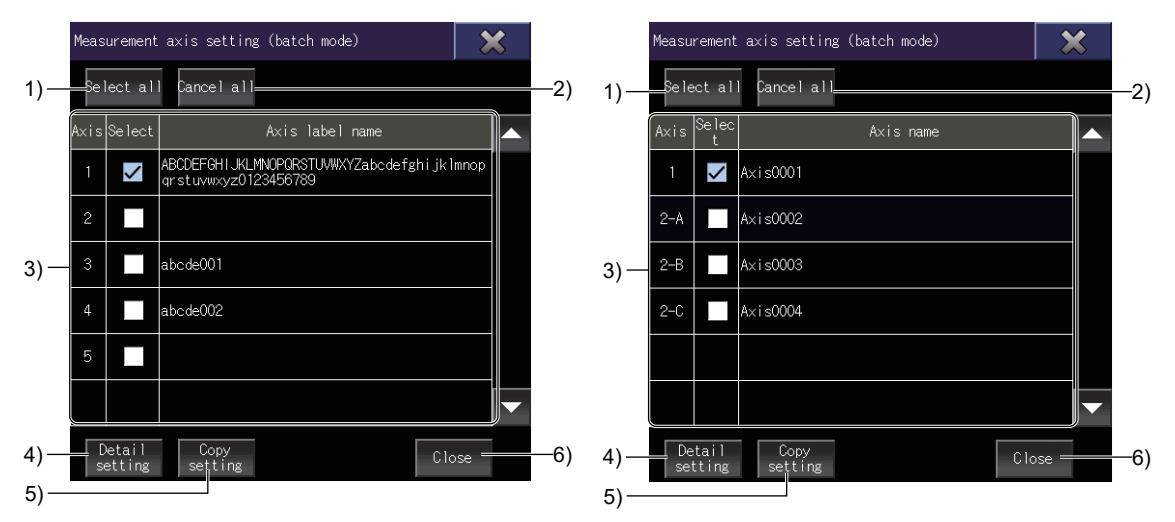

When the Motion CPU or Simple Motion module is selected When the Motion module is selected

#### 1) [Select all]

Selects all items of [Select] in the measurement axis list.

#### 2) [Cancel all]

Clears all items of [Select] in the measurement axis list.

#### 3) Measurement axis list

#### Lists the axes whose waveform data are acquired.

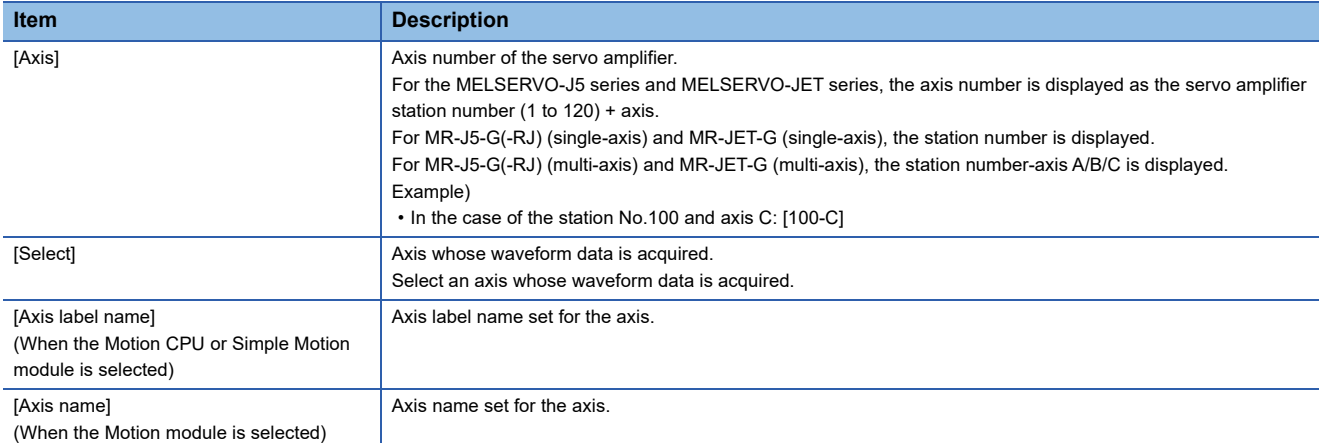

#### 4) [Detail setting]

Displays the [Measurement axis setting] window (axis by axis setting)

Set the data to be acquired for each measurement axis.

F[Page 921 \[Measurement axis setting\] window \(axis by axis setting\)](#page-922-0)

5) [Copy setting]

Displays the [Copy setting] window.

Copies the measurement axis setting to other axes.

**Fage 924 [Copy setting] window** 

6) [Close] key

Closes the [Measurement axis setting] window.

**28**

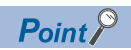

For the MELSERVO-J4 series and MELSERVO-JE series, up to 64 axes can be measured simultaneously. The information of up to 64 axes is displayed in the measurement axis list.

For the MELSERVO-J5 series and MELSERVO-JET series, up to eight axes can be measured simultaneously.

The information of up to 256 axes is displayed in the measurement axis list.

## <span id="page-922-0"></span>**[Measurement axis setting] window (axis by axis setting)**

Set the data to be acquired for each axis.

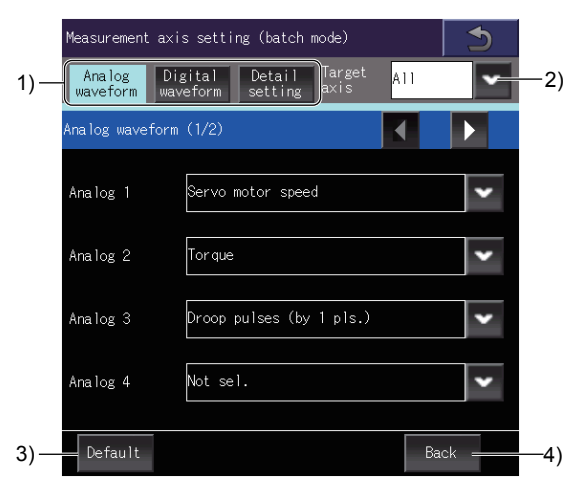

#### 1) Tab

Touch each tab to switch the setting screens.

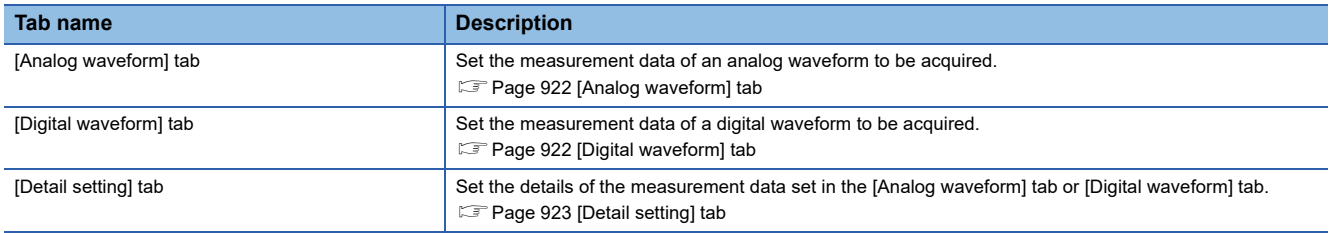

2) [Target axis]

Select a target axis to be measured.

Select [All] to measure all the axes.

For MR-J5-G(-RJ) (single-axis) and MR-JET-G (single-axis), the station number is displayed.

For MR-J5-G(-RJ) (multi-axis) and MR-JET-G (multi-axis), the station number-axis A/B/C is displayed.

Example)

• In the case of the station No.100 and axis C: [100-C]

3) [Default] key

Initializes the measurement axis setting of the axis selected in [Target axis].

4) [Back] key

Saves the change, and returns to the previous screen.

### <span id="page-923-0"></span>**[Analog waveform] tab**

Set the analog waveform data to be measured.

![](_page_923_Picture_110.jpeg)

1) Page switching key

Switches between the pages of the measurement data list (analog waveform).

2) Measurement data list (analog waveform)

Lists the data to be measured.

Up to seven measurement data can be set.

Select the measurement data from the list.

### <span id="page-923-1"></span>**[Digital waveform] tab**

Set the digital waveform data to be measured.

![](_page_923_Picture_11.jpeg)

1) Page switching key

Switches between the pages of the measurement data list (digital waveform).

2) Measurement data list (digital waveform)

Lists the data to be measured.

Up to eight measurement data can be set.

Select the measurement data from the list.

### <span id="page-924-0"></span>**[Detail setting] tab**

Set the details of the measurement data set in the [Analog waveform] tab or [Digital waveform] tab.

![](_page_924_Picture_95.jpeg)

1) [Setting time]

When [Settling time] is set for the measurement data in the [Analog waveform] tab, select the measurement method of the setting time.

- [Time until INP is turned ON]
- [Time that drp. pls. comes into settle wd.]

2) [Settling width]

When [Time that drp. pls. comes into settle wd.] is selected for [Setting time], set the setting width.

The setting range is [0] pulses to [65535] pulses.

3) [Overshoot amount]

When [Overshoot amount] is set for the measurement data in the [Analog waveform] tab, select the measurement method of the overshoot amount.

• [Droop pulse maximum value [pulse]]

4) [Wait time]

When [Droop pulse maximum value [pulse]] is selected for [Overshoot amount], set the waiting time.

The setting range is [0] ms to [65535] ms.

# <span id="page-925-0"></span>**[Copy setting] window**

Copy the measurement axis setting to other axes.

- *1.* Touch the axis row to be copied on the copy screen.
- The selected row turns blue.
- *2.* Touch the [Copy] key to switch the screen to the paste screen.
- *3.* Select an item of [Copy to] to which the copied row is pasted.
- *4.* Touch the [Paste] key to paste the copied row.

![](_page_925_Figure_7.jpeg)

(When the Motion CPU or Simple Motion module is selected) (When the Motion CPU or Simple Motion module is selected)

![](_page_925_Figure_9.jpeg)

5) .<br>Cancel all 6) Copy<br>to Axis label name ABCDEFGHIJKLMNOPORSTUVWXYZabcdefghijklmnop  $\overline{\checkmark}$ L. abcde001 L. abcde002 Ξ Paste Cance Back  $3)$ 7) 4)

.<br>Copy setting

![](_page_925_Figure_12.jpeg)

1) Axis list

Lists the axes to be copied or pasted.

![](_page_925_Picture_240.jpeg)

### 2) [Copy] key

Copies the row selected in the axis list.

3) [Paste] key

Pastes the copied row to the [Copy to] row selected in the axis list.

4) [Cancel] key

Cancels copying, and switches the screen to the copy screen.

5) [Select all] key

Selects all items of [Copy to] in the axis list.

6) [Cancel all] key

Clears all items of [Copy to] in the axis list.

7) [Back] key

Closes the [Copy setting] window, and returns to the previous screen.

# <span id="page-927-0"></span>**[Open] window**

Read the settings such as a measurement condition and history data from a file.

![](_page_927_Picture_2.jpeg)

#### 1) [DRV] key

Switches the window to the [Select drive] window.

Change the GOT drive from which files are read.

**Fage 927 [Select drive] window** 

2) File path

Displays the path to the folders displayed in the file list.

3) File list

Lists the files in the selected drive.

Up to 500 folders and files in the same path are displayed.

Because the 501st or subsequent folders and files are not displayed, make sure to store a maximum of 500 folders and files in the same path.

You can open a file having the extension .gpf2.

To scroll the file list up or down, touch and slide the list.

4) File information

Displays the file size and creation date and time of the file selected in the file list.

5) [OK] key

Opens the file selected in the file list.

When a file is opened, the [Graph waveform] screen appears.

The collection and trigger setting, measurement axis setting, display axis setting, and graph setting are replaced with those of the history data.

**Fage 888 [Graph waveform] screen** 

6) [Cancel] key

Closes the window without opening any file.

# <span id="page-928-0"></span>**[Select drive] window**

Change the target drive from which files are read or to which files are stored.

![](_page_928_Picture_2.jpeg)

#### 1) Drives

Select a GOT drive from which files are read or to which files are stored.

2) [OK] key

Changes the target drive to the selected drive.

3) [Cancel] key

Close the window without changing any target drive.

# <span id="page-929-0"></span>**[Import] window**

Import history data from a file.

![](_page_929_Picture_129.jpeg)

#### 1) [DRV] key

Switches the window to the [Select drive] window.

Change the GOT drive to which files are imported.

**F** [Page 927 \[Select drive\] window](#page-928-0)

2) File path

Displays the path to the folders displayed in the file list.

3) File list

Lists the files in the selected drive.

Up to 500 folders and files in the same path are displayed.

Because the 501st or subsequent folders and files are not displayed, make sure to store a maximum of 500 folders and files in the same path.

You can import a file having the extension .gpf2.

To scroll the file list up or down, touch and slide the list.

4) File information

Displays the file size and creation date and time of the file selected in the file list.

5) [OK] key

Imports the file selected in the file list.

When a file is imported, new history data is added to the top of the history list in the [Setting, management] screen.

E[Page 909 \[Setting, management\] screen](#page-910-0)

6) [Cancel] key

Closes the window without importing any file.

# <span id="page-930-0"></span>**[File storage destination] window**

Select the file storage destination.

![](_page_930_Picture_132.jpeg)

#### 1) [DRV] key

Switches the window to the [Select drive] window.

Change the GOT drive to which files are stored.

**F** [Page 927 \[Select drive\] window](#page-928-0)

2) Folder path

Displays the path to the folders displayed in the list.

3) Folder list

Lists the folders in the drive.

Up to 500 folders in the same path are displayed.

Because the 501st or subsequent folders are not displayed, make sure to store a maximum of 500 folders in the same path.

To scroll the folder list up or down one row, touch and slide the list.

4) [New folder] key

Switches the window to the [Folder name] window.

Create a folder.

**F** [Page 930 \[Folder name\] window](#page-931-0)

5) [OK] key

Confirms the file storage destination selected, and switches the window to the [File name] window.

Set the name of the file to be saved.

Fage 931 [File name] window

6) [Cancel] key

Deletes the input file storage destination, and closes the window.

# <span id="page-931-0"></span>**[Folder name] window**

Create and name a new folder.

![](_page_931_Picture_69.jpeg)

1) Folder name

Set the name of the folder to be created.

Up to 53 characters can be set for the folder name.

Make sure that the path consists of 78 characters or less including the file extension.

For the restrictions on the folder name and file name used in the GOT, refer to the following.

LaGT Designer3 (GOT2000) Screen Design Manual

2) [OK] key

Creates the folder, and closes the window.

3) [Cancel] key

Closes the window without creating any folder.

# <span id="page-932-1"></span>**[File name] window**

Set the file name and save options.

![](_page_932_Figure_2.jpeg)

1) File name

Set the first character string of the file name.

Up to 55 characters can be set for the first character string.

Make sure that the path consists of 78 characters or less including the file extension.

For the restrictions on the folder and file names used with the GOT, refer to the following.

GT Designer3 (GOT2000) Screen Design Manual

The file is saved under the following name.

#### First character string\_yyyymmddhhmmss.gpf2

Date and time when the history data is created

Character string set in [File name]

2) [Save only the histories that "overwrite" is selected in the history list]

Saves only the history data for which [Overwrite] is selected in the history list on the [Setting, management] screen.

3) [File path]

Displays the path to the save destination of the file

4) [File size (estimate)]

Size of the file to be saved

5) [Default] key

Initializes the setting of [File name].

6) [OK] key

Saves the file, and closes the window.

7) [Cancel] key

Closes the window without saving any file.

## <span id="page-932-0"></span>**[Memo] window**

Edit the memo in the history data.

![](_page_932_Figure_27.jpeg)

#### 1) Memo

Set a memo to be added to the history data.

Up to 100 characters can be set in the memo.

```
2) [Close] key
```
Closes the window.

# **29 R MOTION SFC MONITOR**

![](_page_934_Picture_1.jpeg)

**[Page 933 Features](#page-934-0)** 

**F** [Page 934 Specifications](#page-935-0)

**[Page 937 Operations for Display](#page-938-0)** 

**F** [Page 941 Operation Procedures](#page-942-0)

# <span id="page-934-0"></span>**29.1 Features**

With the R motion SFC monitor, the GOT can monitor motion SFC programs in the Motion CPU (MELSEC iQ-R series) connected to the GOT and device values.

The following describes the features of the R motion SFC monitor.

### **SFC diagram display**

SFC diagrams of motion SFC programs can be displayed.

![](_page_934_Figure_11.jpeg)

### **Starting from the special function switch**

With a touch of the special function switch placed on the user-created screen, automatic read of motion SFC programs at a start of the R motion SFC monitor, and SFC diagram display of the set motion program are performed.

For the required settings for the special function switches, refer to the following.

Fage 938 Start operation using the special function switch

![](_page_934_Figure_16.jpeg)

![](_page_934_Figure_17.jpeg)

Touch the special function switch with the following settings.

Display Screen: SFC Diagram File Name: MainProgram

Motion SFC programs are read automatically from the Motion CPU, and the motion Special function switch setting  $\overline{\phantom{a}}$  from the Motion CPU, and the motion SFC programs with the set file name are displayed.

# <span id="page-935-0"></span>**29.2 Specifications**

### **System configuration**

This section describes the system configuration of the R motion SFC monitor.

For connection type settings and precautions for the communication unit, cable, and connection type, refer to the following. GOT2000 Series Connection Manual (Mitsubishi Products) For GT Works3 Version1

![](_page_935_Picture_270.jpeg)

### **Connection type**

This function can be used in the following connection types.

(○: Applicable, ×: Inapplicable)

![](_page_935_Picture_271.jpeg)

\*1 Indicates the CC-Link IE controller network connection.

\*2 Indicates the CC-Link IE Field Network connection.

\*3 Indicates the CC-Link IE TSN connection.

\*4 Indicates CC-Link connection (Intelligent device station).

\*5 Indicates CC-Link connection (via G4).

### **Required system application (extended function)**

For the system application (extended function) required, refer to the following.

Fage 39 System Applications (Extended Functions) Required for Each Function

### ■**System application (extended function)**

Write the package data that contains the following system applications (extended functions) to the GOT.

- R motion SFC monitor
- GOT Platform Library
- For the communication method with the GOT, refer to the following.

GT Designer3 (GOT2000) Screen Design Manual

### ■**System application (extended function) size**

To install a system application (extended function) to the GOT, enough space in the user area is required. For information on how to check the available space of the user area and each data size, refer to the following. GT Designer3 (GOT2000) Screen Design Manual
#### **Required hardware**

The following hardware is required.

**Hardware**

Data storage (Such as an SD card and USB memory)

For the devices whose operations have been validated by Mitsubishi Electric Corporation, refer to the following Technical Bulletin.

List of Valid Devices Applicable for GOT2000 Series and GOT SIMPLE Series (for Overseas) (GOT-A-0160) Operation Check Results of Non-Mitsubishi SD Cards on GOT2000 Series Units (GOT-A-0065)

#### **Applicable hardware**

A USB mouse is usable.

For the devices whose operations have been validated by Mitsubishi Electric Corporation, refer to the following Technical Bulletin.

List of Valid Devices Applicable for GOT2000 Series and GOT SIMPLE Series (for Overseas) (GOT-A-0160)

## **Devices and range that can be monitored**

The following lists the devices and the ranges that can be monitored with the R motion SFC monitor.

(○: Possible, ×: Inapplicable)

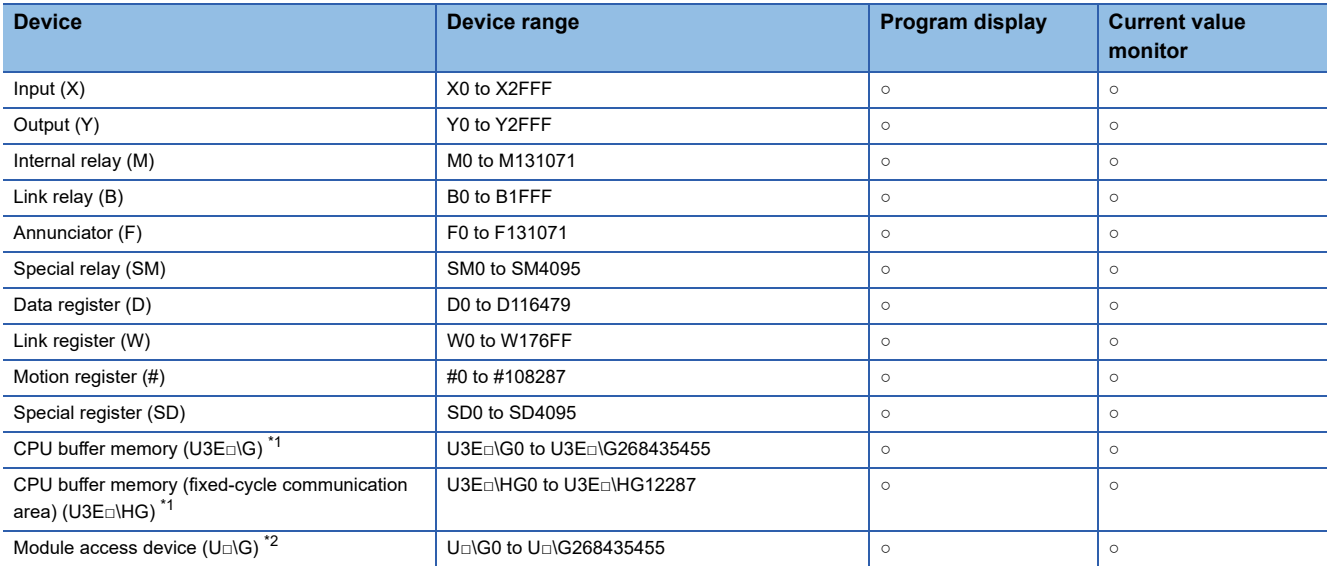

\*1  $\Box$  represents the CPU number (0 to 3).

\*2  $\Box$  represents the module number (0h to FFh).

## **Access range**

The access range is the same as the access range when the GOT is connected to a controller.

For details of the access range, refer to the following.

GOT2000 Series Connection Manual (Mitsubishi Products) For GT Works3 Version1

## **Readable motion SFC programs**

With the R motion SFC monitor, the GOT can read the following motion SFC programs.

Control codes (SFC diagram. F/FS and G) Text (F/FS and G)

## <span id="page-937-0"></span>**Displayable character codes**

The character code of comments and program names displayable on the R motion SFC monitor differs according to the language selected in the utility.

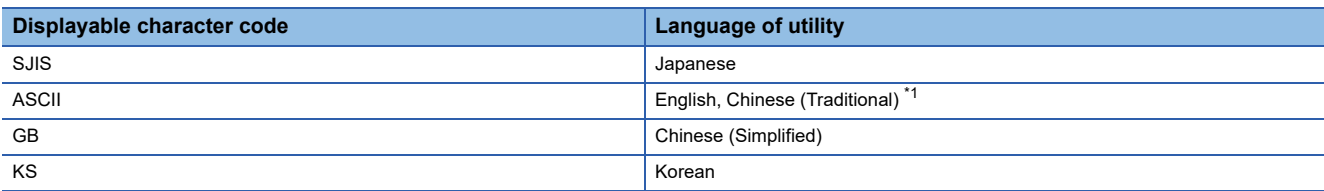

\*1 Traditional Chinese supports characters displayable in the ASCII code only.

For details on switching the language of the utility, refer to the following.

GOT2000 Series User's Manual (Utility)

## **Precautions**

#### **SD card cover opening/closing operation**

Do not open or close the SD card cover of the GOT while the R motion SFC monitor is being used. Doing so may delete stored data and cause the R motion SFC monitor to operate incorrectly.

#### **Motion SFC program with a security key**

If motion SFC programs are protected with security keys, the GOT cannot read the motion SFC programs.

For the security key, refer to the following.

MELSEC iQ-R Motion Controller Programming Manual (Common)

#### **Character code of motion SFC programs**

Name motion SFC programs using the characters that are included in the character code of the GOT's system language. Otherwise, when one of the programs is specified, its SFC diagram may not be displayed.

If a motion SFC program is created with unsupported character code, unintended characters may be displayed.

For the character codes that motion SFC programs support, refer to the following.

**F** [Page 936 Displayable character codes](#page-937-0)

#### **When it takes time to read motion SFC programs**

If online program change files exist in the Motion CPU, it takes time to read motion SFC programs.

To shorten the read time, perform one of the following operations.

• Write motion SFC programs to the Motion CPU with MT Developer2.

Then, there will be no online program change file, which shortens the read time for motion SFC programs.

• Read motion SFC programs from the Motion CPU to the data storage of the GOT.

The GOT can start monitoring using motion SFC programs stored in its data storage from the next startup.

#### **Read source of motion SFC programs**

With the R motion SFC monitor, the GOT can read motion SFC programs only from the standard ROM in the Motion CPU. The programs cannot be read from an SD card.

#### **Displaying a label**

The R motion SFC program monitor does not support displaying a label.

When a label is used in a program, the following may occur on the detailed program window.

- A device name not used in the program is displayed.
- The current value of the device is not displayed correctly.

On the detailed program window, the label name is displayed, but the current value is not displayed.

## **29.3 Operations for Display**

This section describes how to display the R motion SFC monitor screen after the GOT is turned on.

#### **Operations for starting the R motion SFC monitor**

#### ■**Normal operation**

This section describes how to display the R motion SFC monitor operation screen after the GOT is turned on. The GOT must have the required system application (extended function) installed on it.

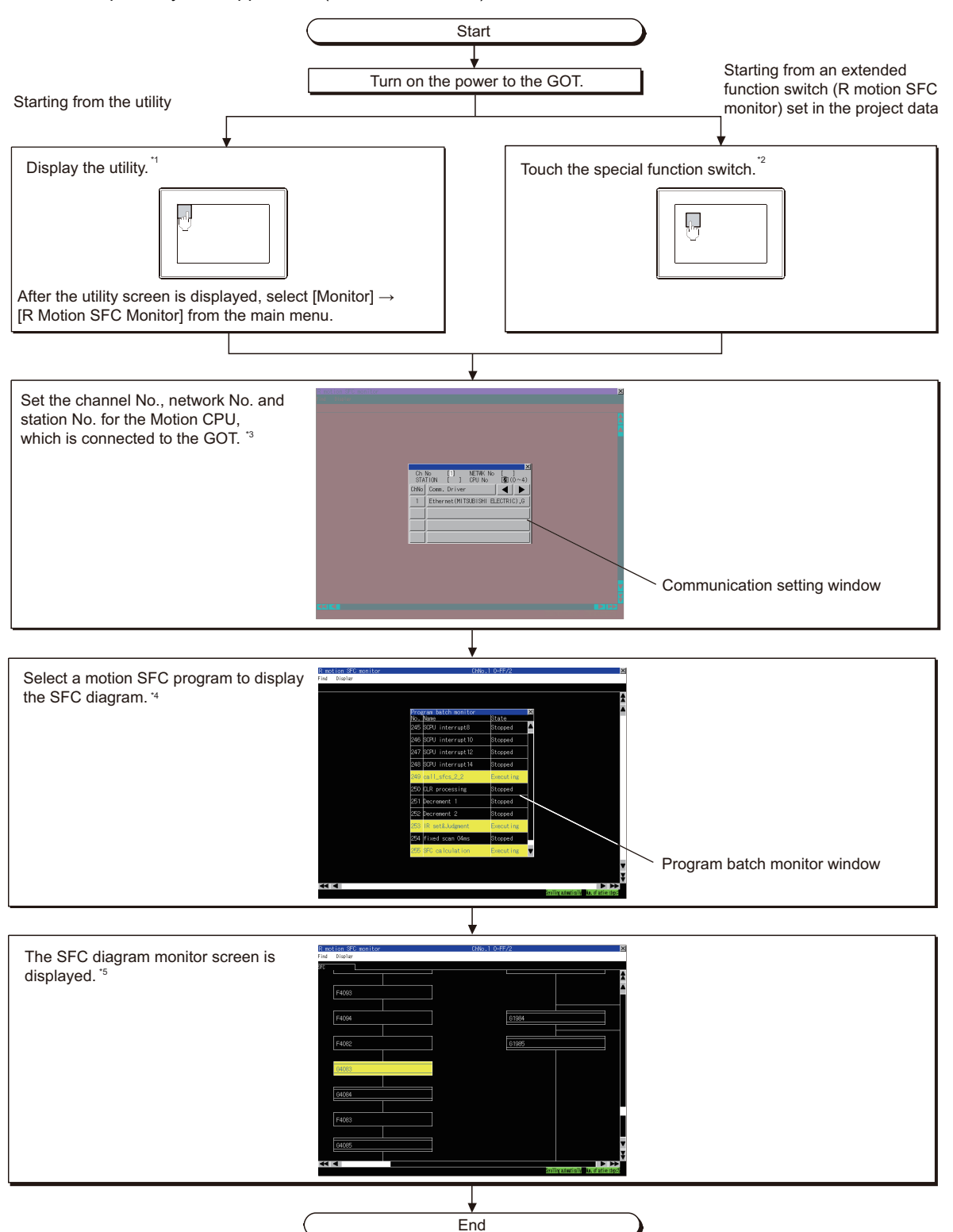

- \*1 For how to display the utility, refer to the following. GOT2000 Series User's Manual (Utility)
- \*2 For how to set special function switches, refer to the following. LaGT Designer3 (GOT2000) Screen Design Manual
- \*3 For the details, refer to the following. **[Page 950 Communication setting window](#page-951-0)**
- \*4 For the details, refer to the following. **[Page 949 Program batch monitor window](#page-950-0)**
- \*5 For the details, refer to the following. **[Page 941 SFC diagram monitor screen](#page-942-0)**

#### $Point<sup>°</sup>$

• Reading data from PLC when reclosing GOT

When the R motion SFC monitor is used, the GOT stores motion SFC programs in the SD card.

Reading motion SFC programs is not required when the GOT is restarted.

Fage 940 Setting motion SFC program storage location

#### <span id="page-939-0"></span>■**Start operation using the special function switch**

Touch the special function switch for which the following settings are configured to start the R motion SFC monitor.

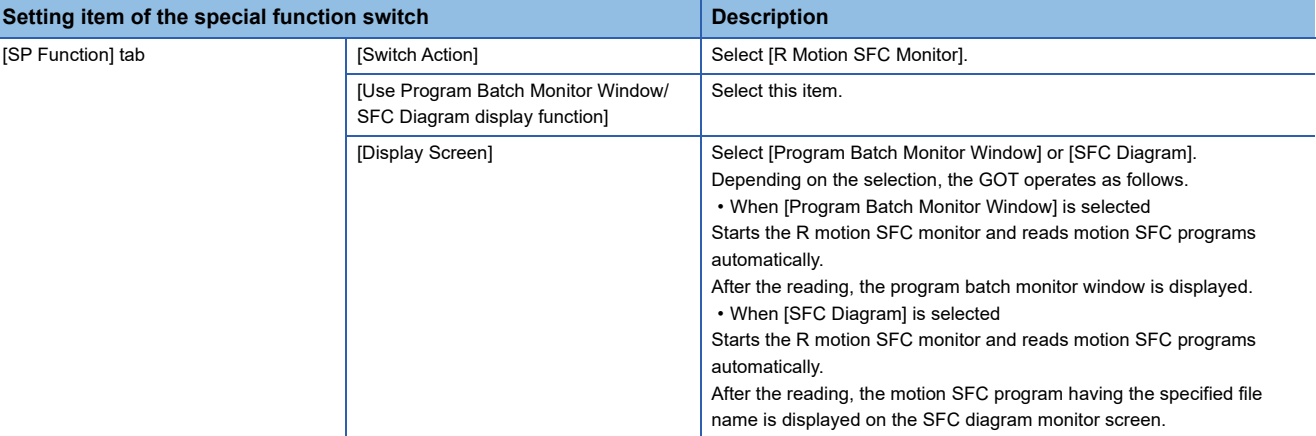

For the setting items for the special function switch, refer to the following.

LaGT Designer3 (GOT2000) Screen Design Manual

#### **Changing screens**

The following describes how to change the screen.

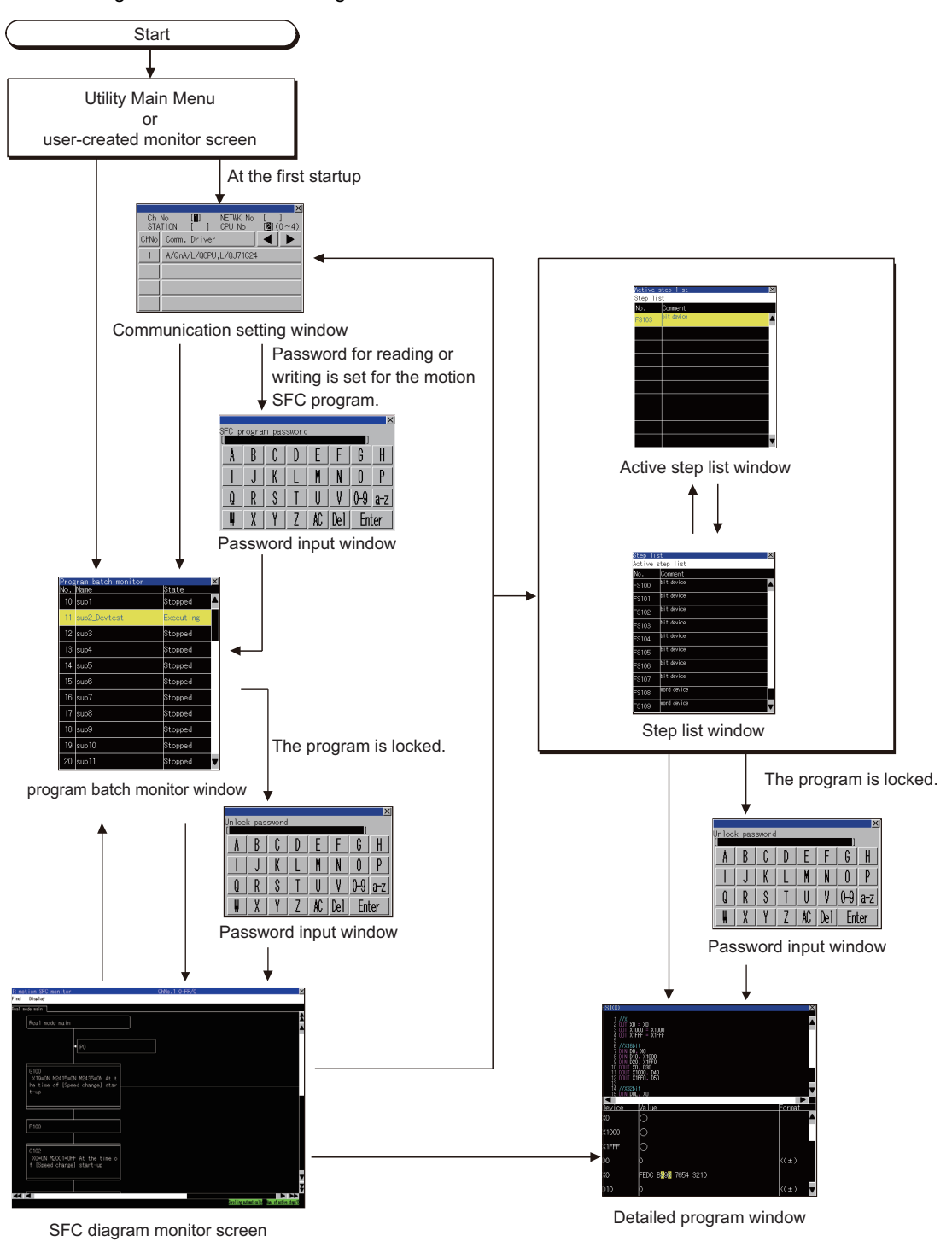

 $Point<sup>0</sup>$ 

Screen transition when using the special function switch

For the screen transition when using the special function switch for the automatic read of the motion SFC program and the display of the SFC diagram monitor screen, refer to the following.

Fage 938 Start operation using the special function switch

## <span id="page-941-0"></span>**Setting motion SFC program storage location**

The motion SFC program read from a Motion CPU and the ladder data for the sequence program monitor (Ladder) are stored in the same destination.

Only drive A (standard SD card) or drive B (USB drive) is usable for storing motion SFC programs.

For the ladder data storage destination setting, refer to the following.

When setting with GOT utility

GOT2000 Series User's Manual (Utility)

When setting with GT Designer3(GOT2000)

GT Designer3 (GOT2000) Screen Design Manual

## **29.4 Operation Procedures**

This section describes the display contents of the SFC diagram monitor screen and the functions of the keys displayed on the screen.

## <span id="page-942-0"></span>**SFC diagram monitor screen**

#### **When the SFC diagram monitor is executed**

#### ■**Display screen**

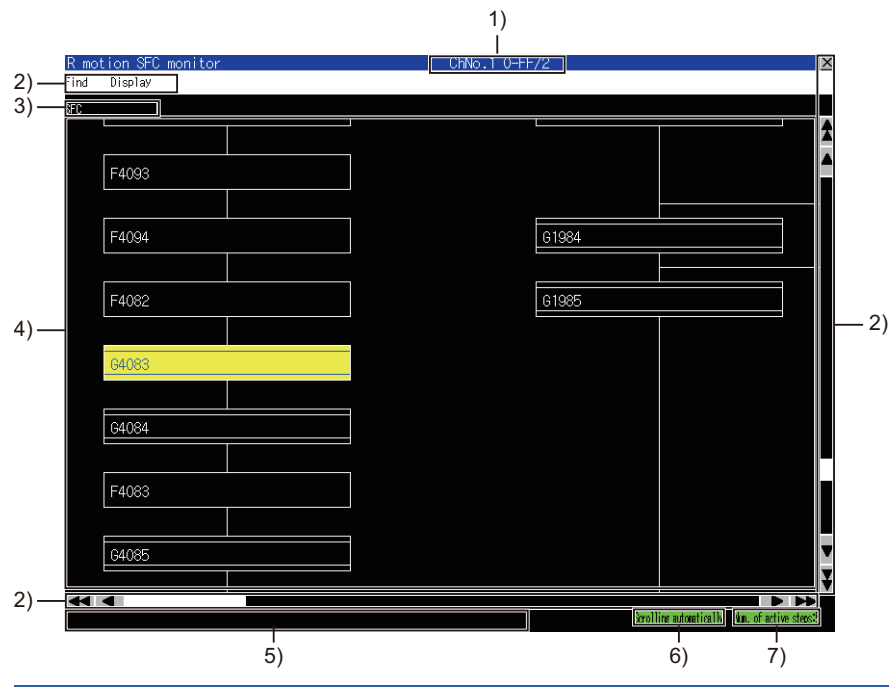

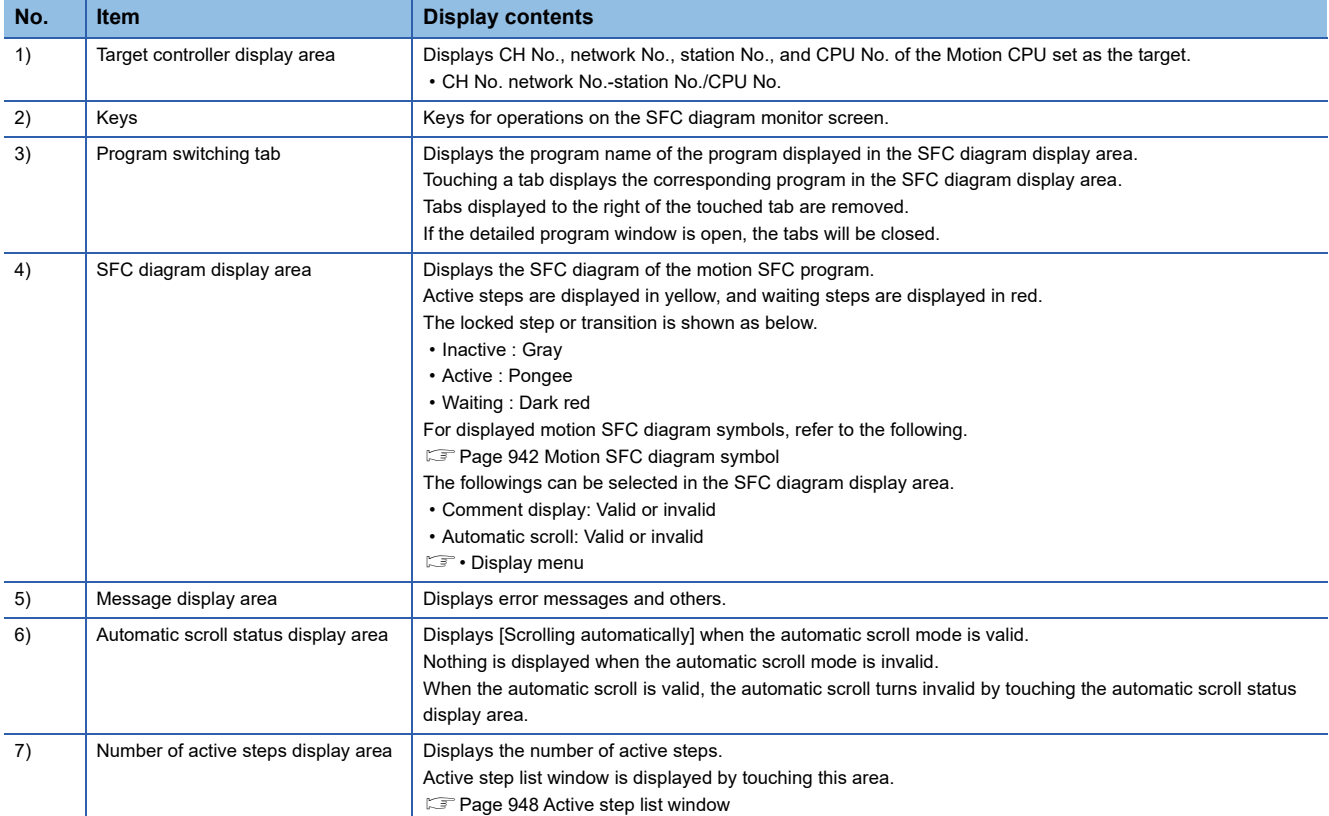

#### <span id="page-943-0"></span>■**Motion SFC diagram symbol**

The following describes the motion SFC diagram symbols displayed in the SFC diagram display area.

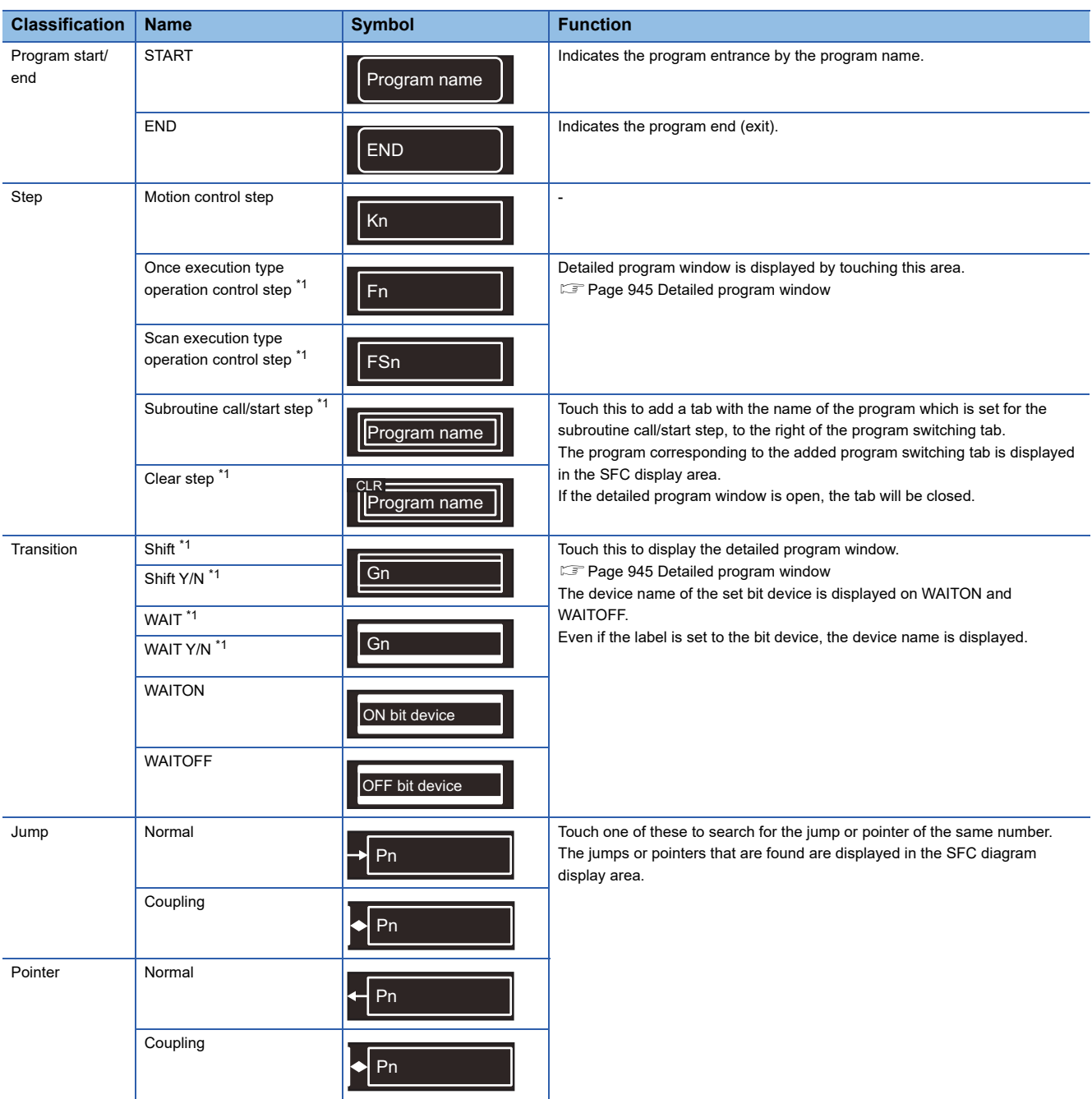

\*1 Touching the locked step or transition displays the password input window. **Fage 951 Password input window** 

 $Point$ 

Precautions for changing the Motion CPU to the debug mode

When MT Developer or MT Works2 changes the Motion CPU to the debug mode, Shift Y/N and WAIT Y/N in active status may not be highlighted in yellow.

Check the active status of Shift Y/N and WAIT Y/N with MT Developer or MT Works2.

#### **Motion SFC diagram monitor screen**

#### ■**Key functions**

The following describes key functions for operations on the SFC diagram monitor screen.

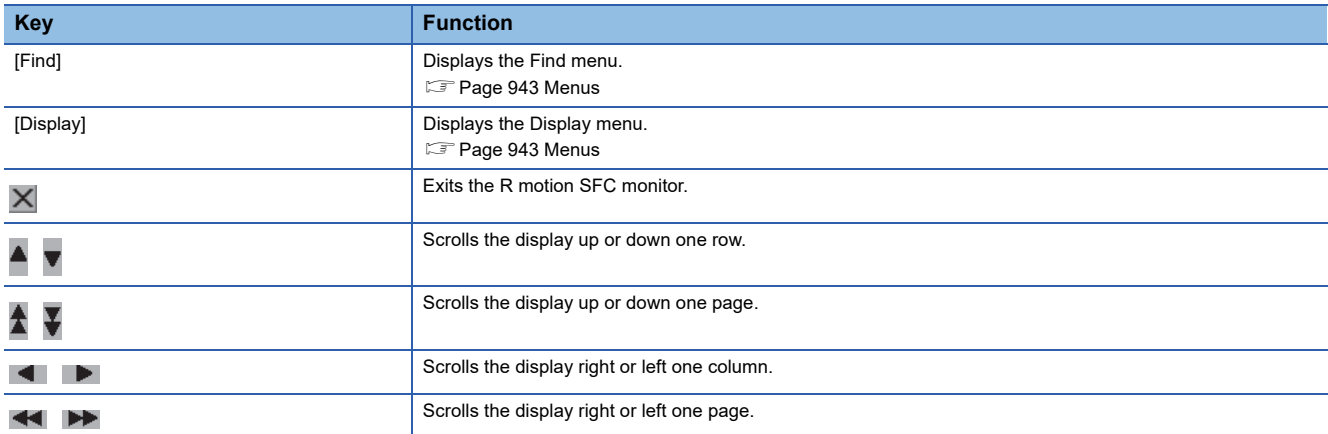

#### <span id="page-944-0"></span>■**Menus**

The following shows the operations for menus displayed on the SFC diagram monitor screen.

#### • Search menu

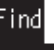

Step list

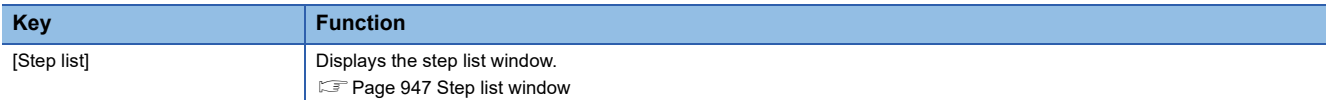

#### • Display menu

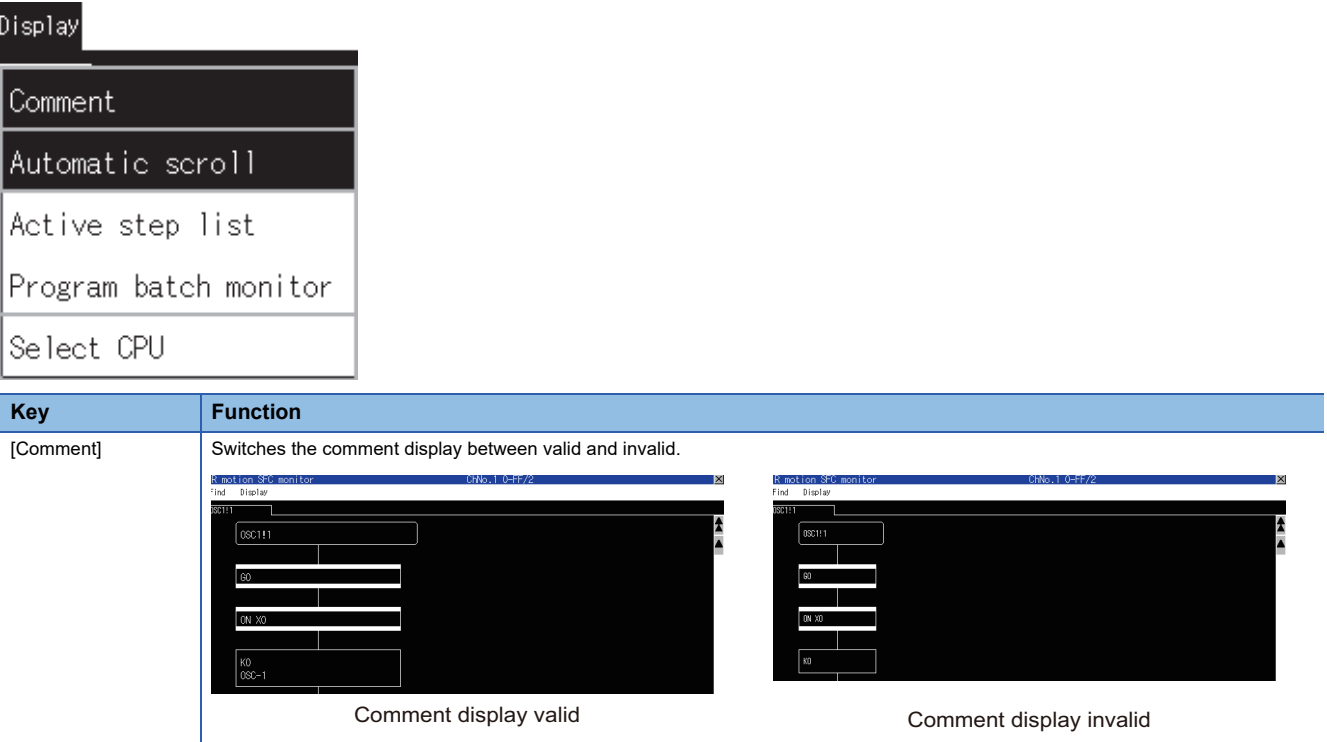

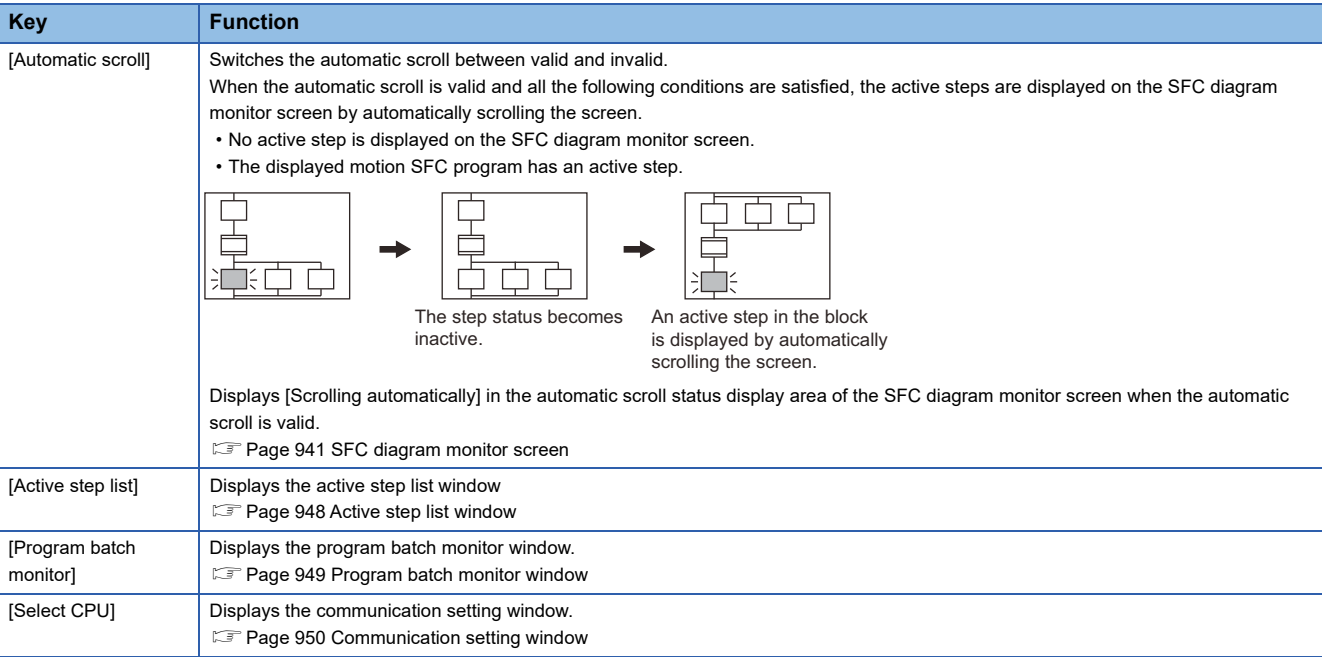

## <span id="page-946-0"></span>**Detailed program window**

#### **Displayed contents**

The following describes the contents of the detailed program window and the key functions displayed on the screen.

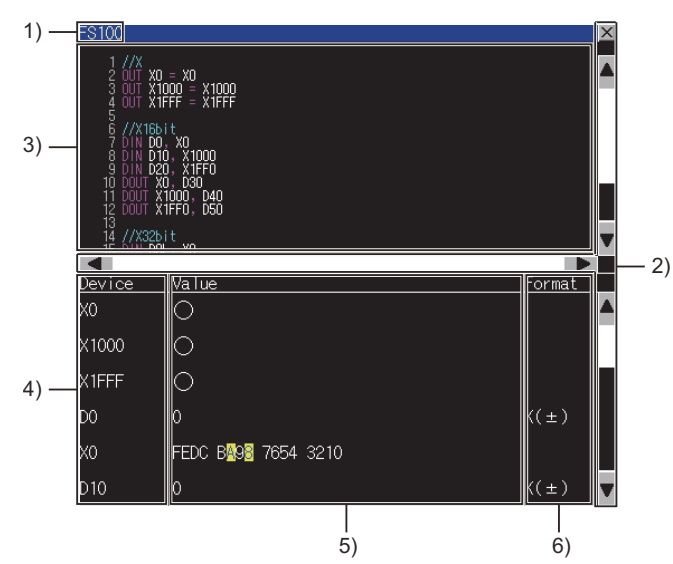

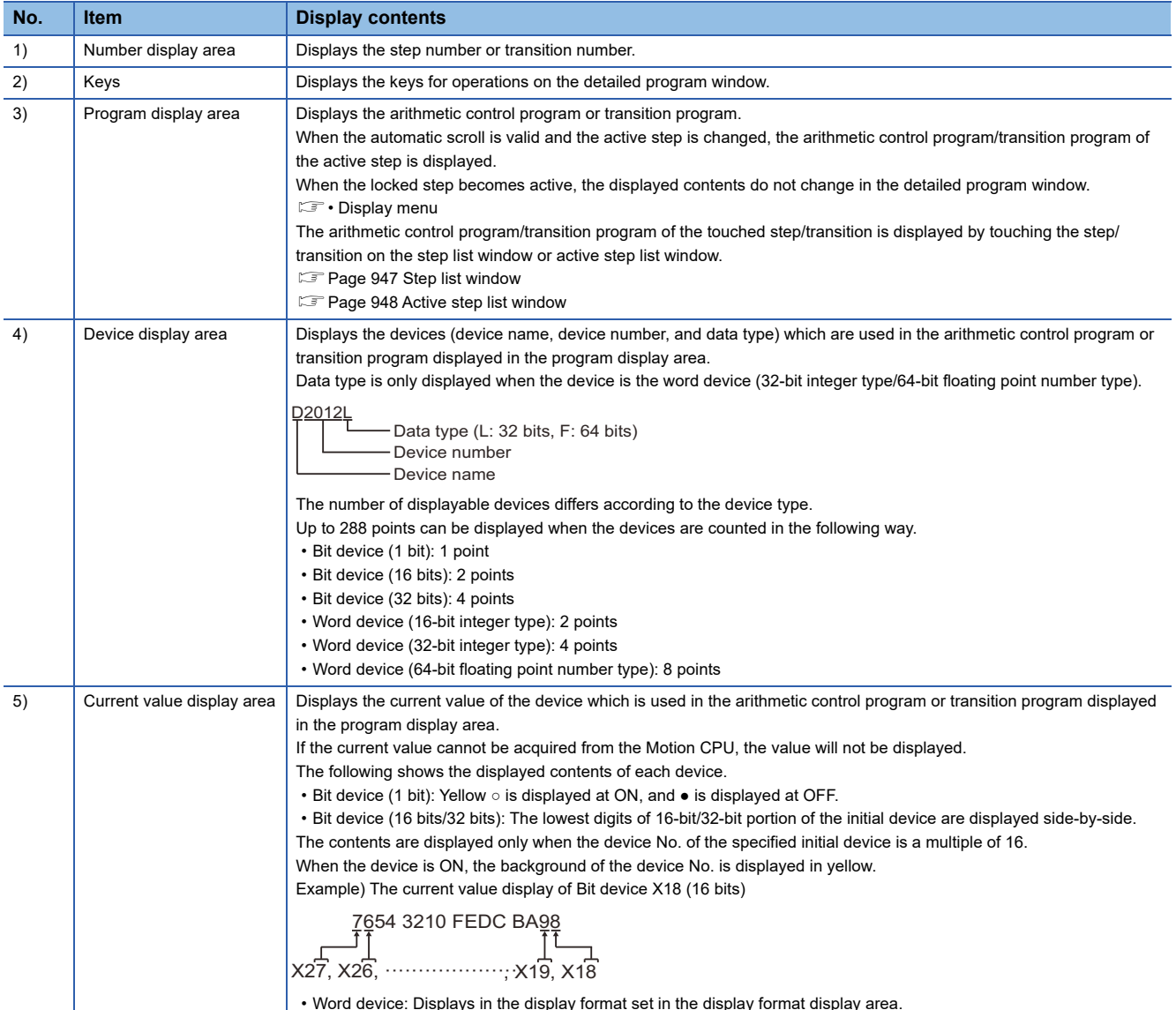

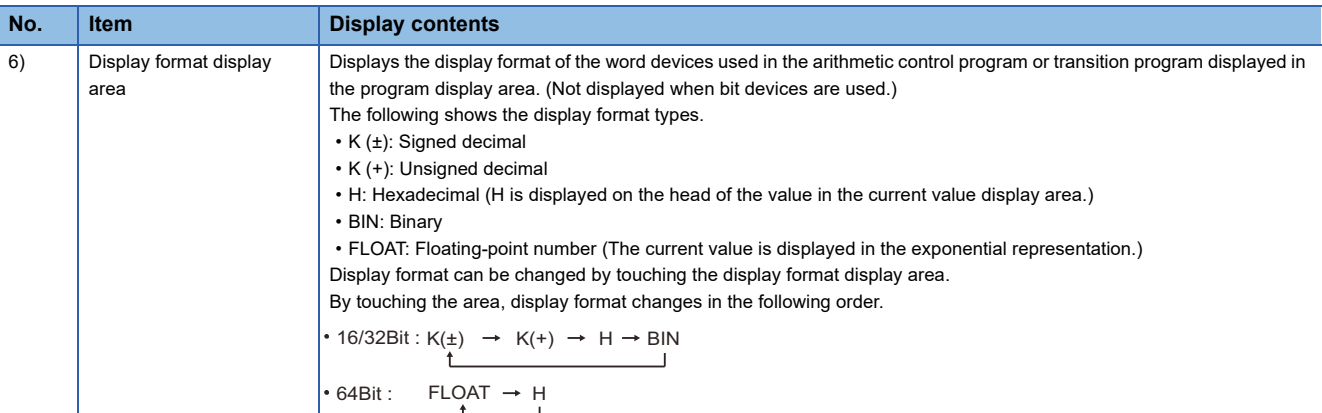

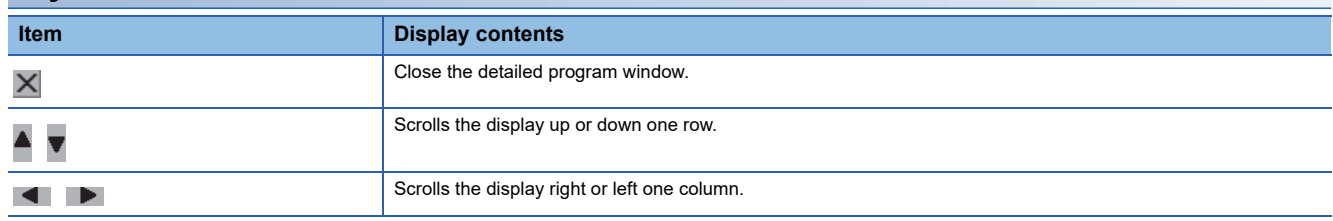

## <span id="page-948-0"></span>**Step list window**

Step list window displays the steps and transitions.

#### **Displayed contents**

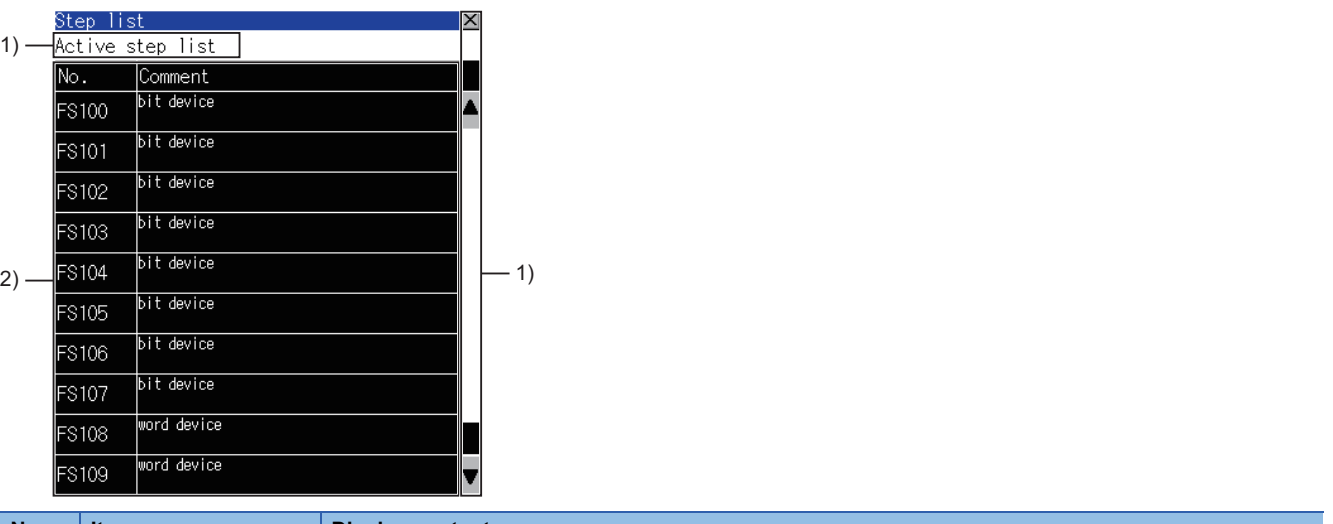

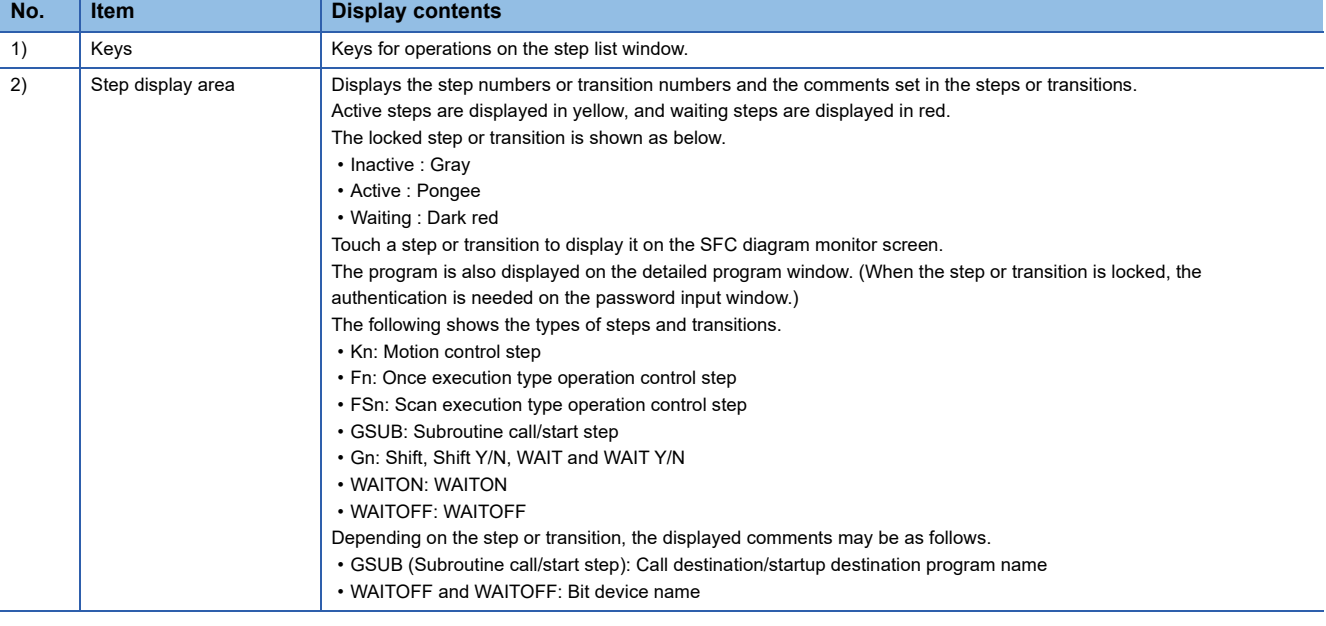

 $Point$ 

Precautions for changing the Motion CPU to the debug mode

When MT Developer or MT Works2 changes the Motion CPU to the debug mode, Shift Y/N and WAIT Y/N in active status may not be highlighted in yellow.

Check the active status of Shift Y/N and WAIT Y/N with MT Developer or MT Works2.

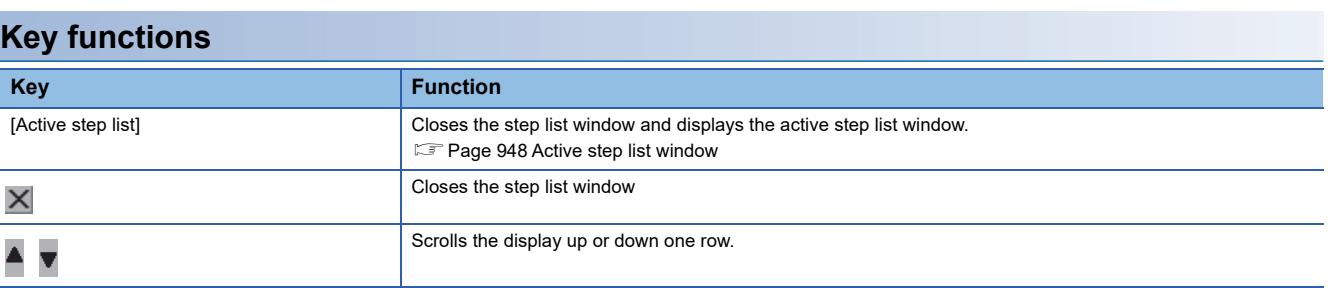

## <span id="page-949-0"></span>**Active step list window**

The active step list window displays active steps.

#### **Displayed contents**

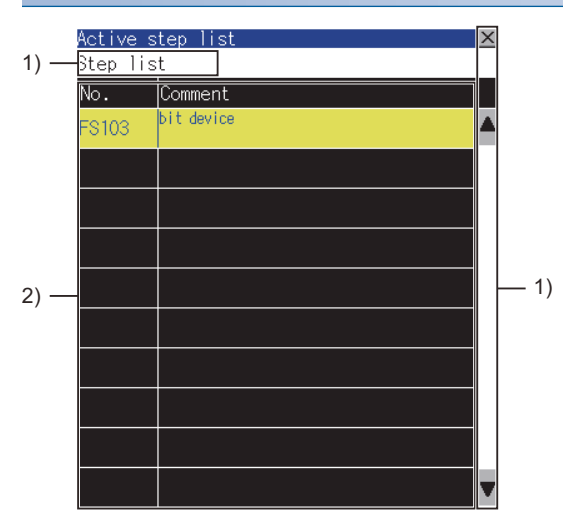

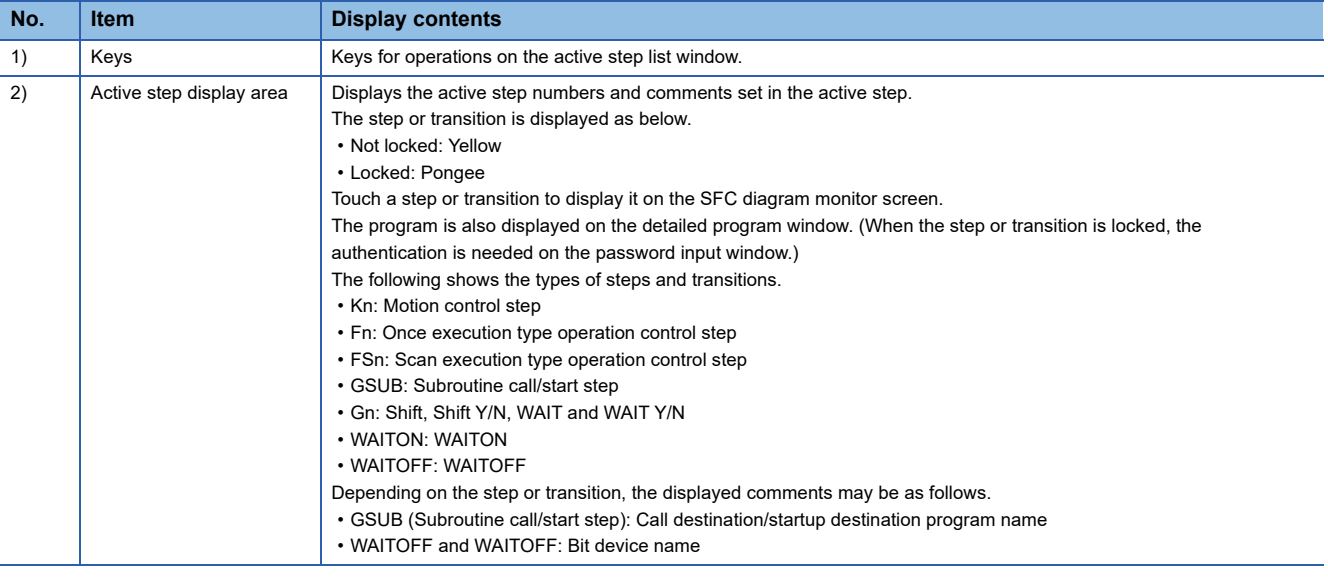

 $Point<sup>0</sup>$ 

Precautions for changing the Motion CPU to the debug mode

When MT Developer or MT Works2 changes the Motion CPU to the debug mode, Shift Y/N and WAIT Y/N in active status may not be displayed in the active step display area.

Check the active status of Shift Y/N and WAIT Y/N with MT Developer or MT Works2.

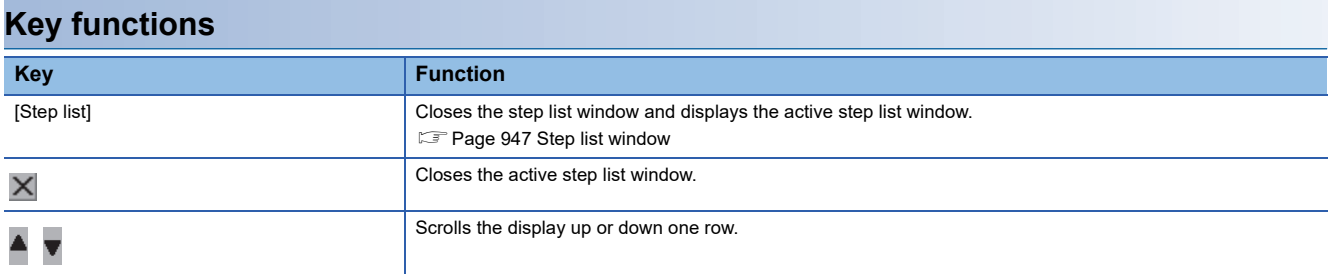

## <span id="page-950-0"></span>**Program batch monitor window**

The following shows the operation for selecting the motion SFC program to display on the SFC diagram monitor screen.

#### **Displayed contents**

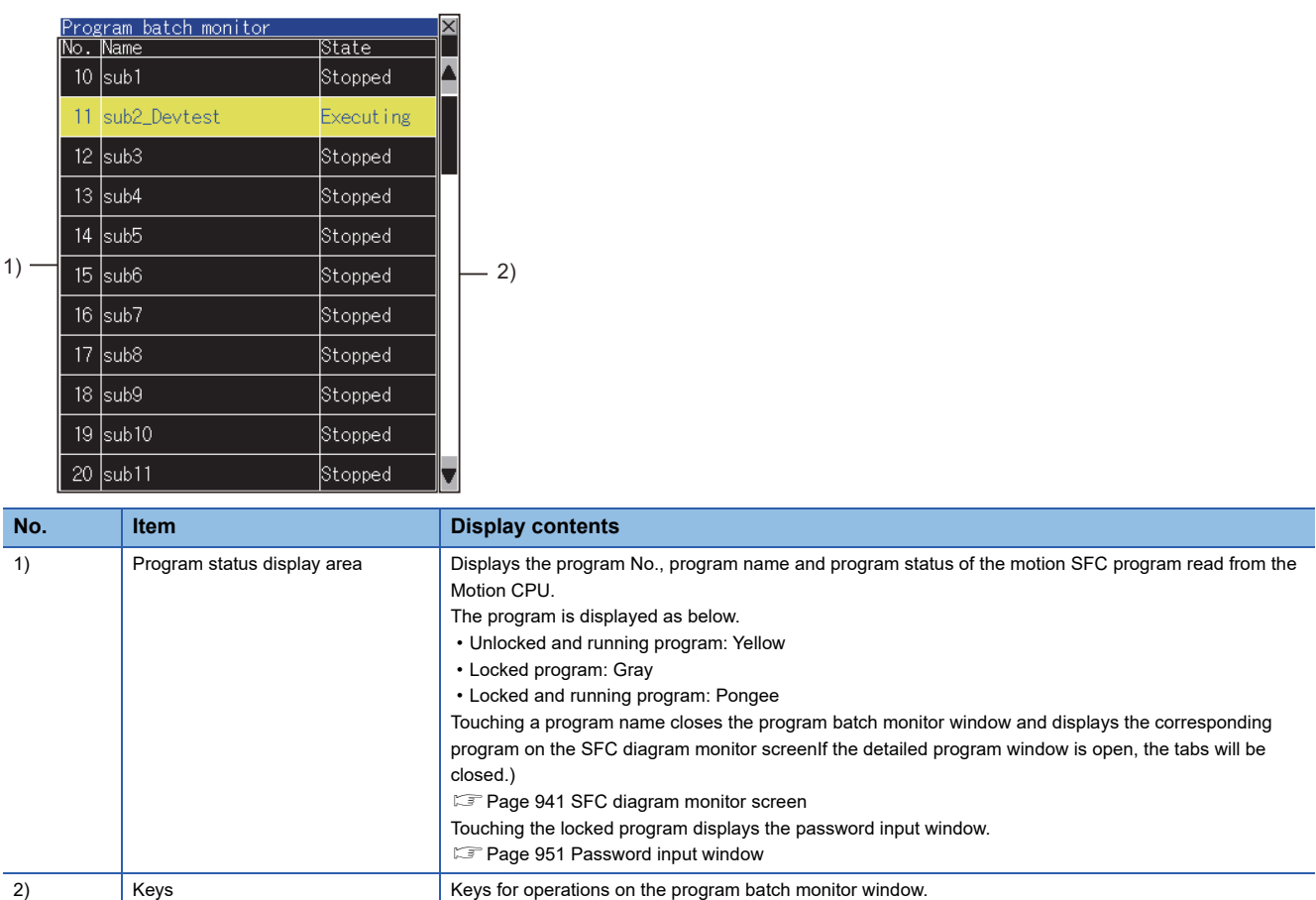

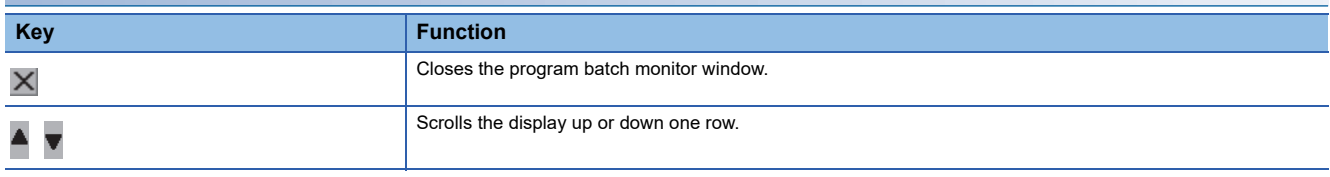

## <span id="page-951-0"></span>**Communication setting window**

Set the Motion CPU to be monitored.

#### **Displayed contents**

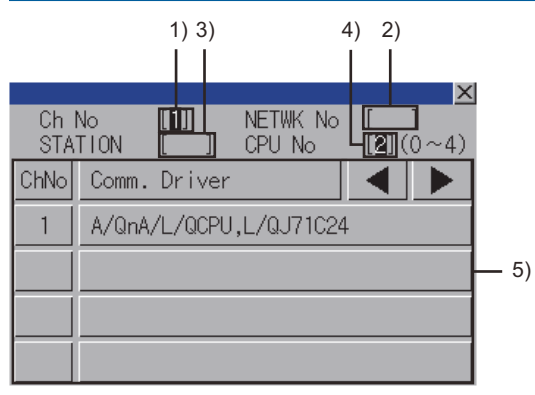

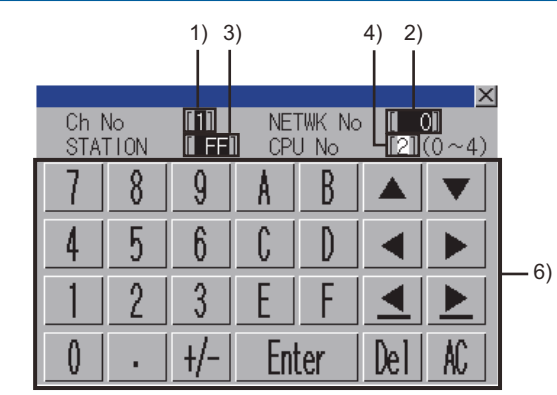

(When the CH No. is input) (When the network No., station No., and CPU No. are input)

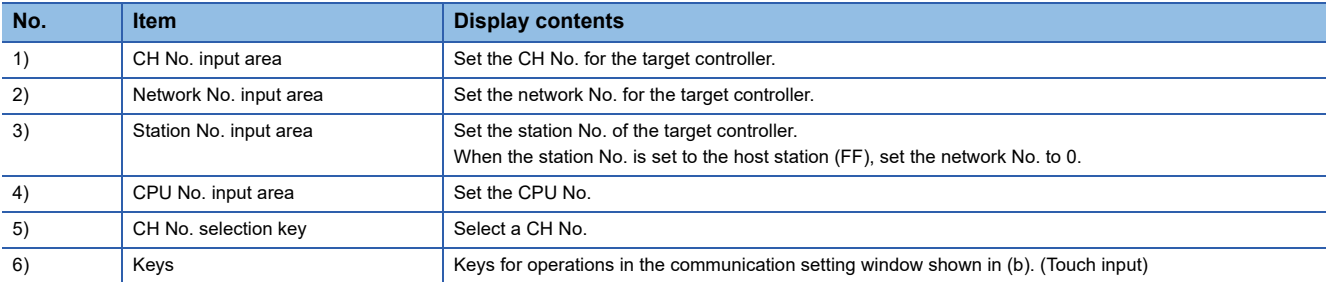

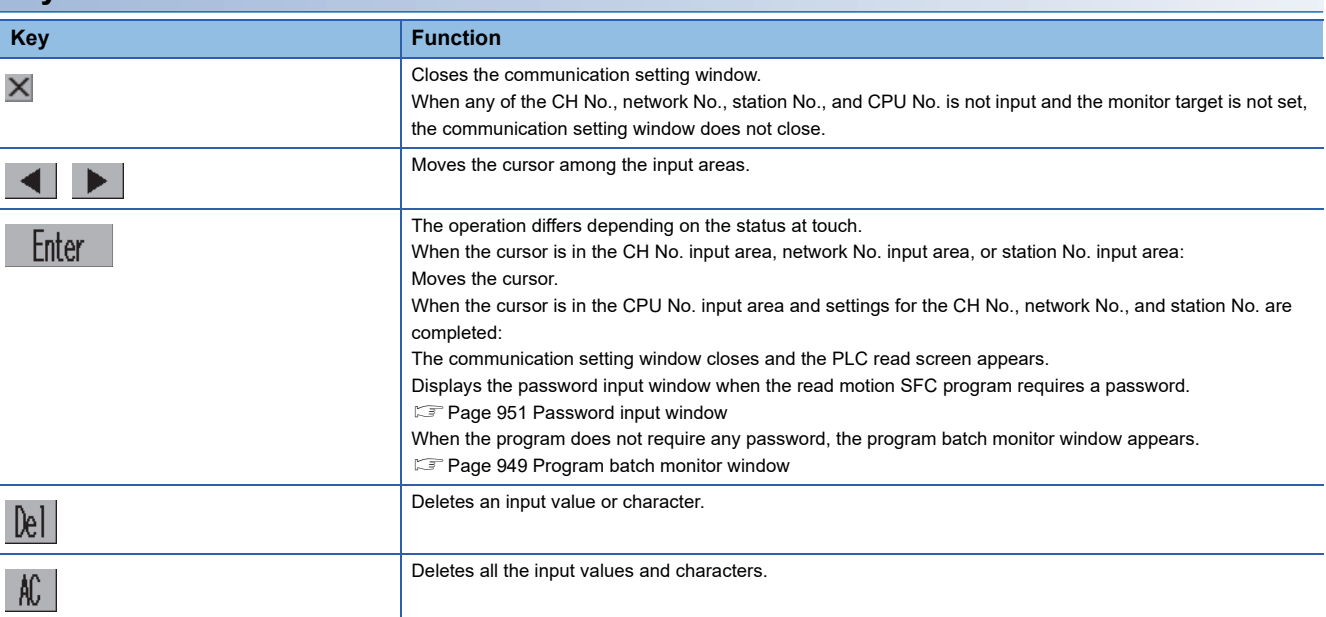

## <span id="page-952-0"></span>**Password input window**

Execute the password authentication of the motion SFC program.

After the password authentication has succeeded, the password is authenticated automatically with the same password for the following time. (The password input window is not displayed.)

#### **Displayed contents**

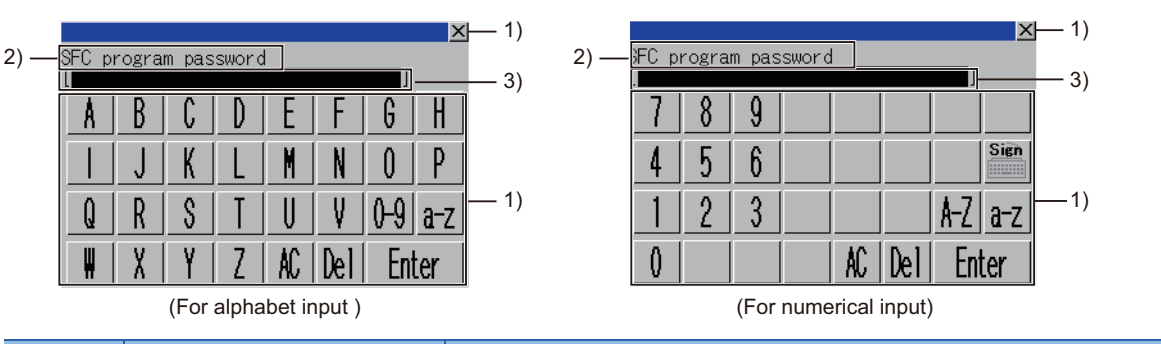

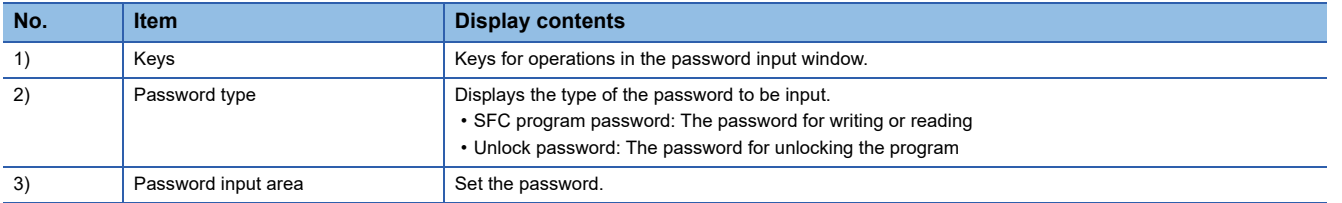

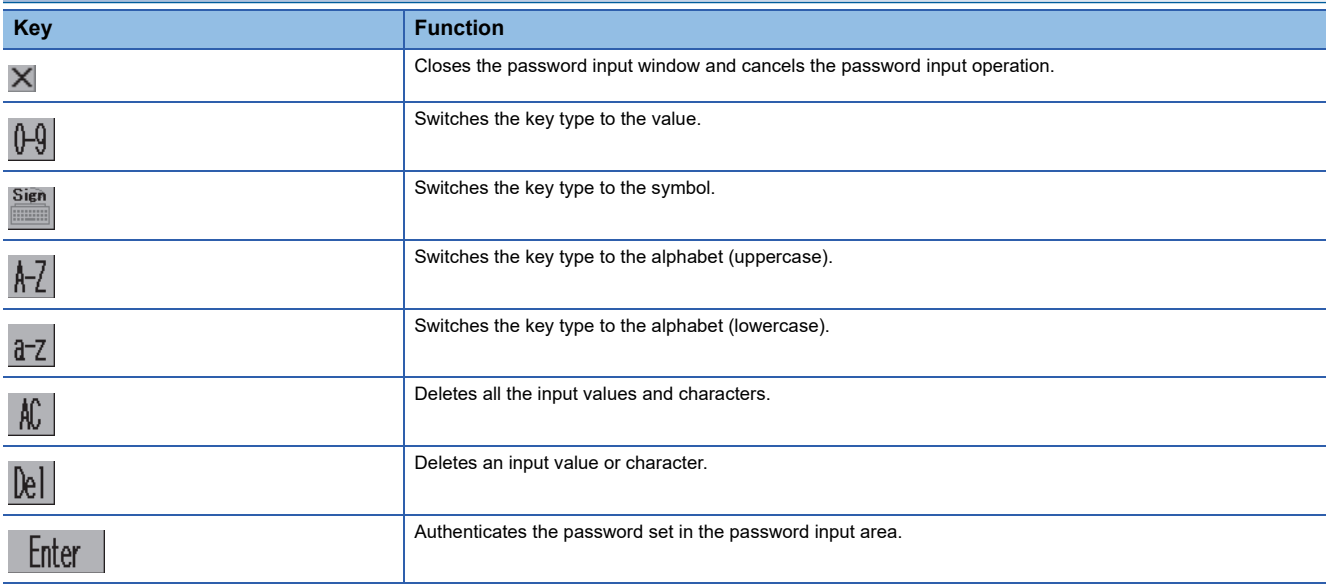

# **30 VISION SENSOR MONITOR**

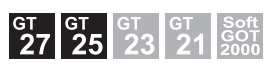

- **F** [Page 953 Features](#page-954-0)
- **F** [Page 956 Specifications](#page-957-0)
- [Page 963 Operations for Display](#page-964-0)
- **Fage 967 [Sensor list display] Screen**
- **F** [Page 971 View Screen](#page-972-0)

## <span id="page-954-0"></span>**30.1 Features**

The vision sensor monitor is used to perform monitoring, operation, and parameter change directly from the GOT by connecting the GOT with the vision sensor by Ethernet.

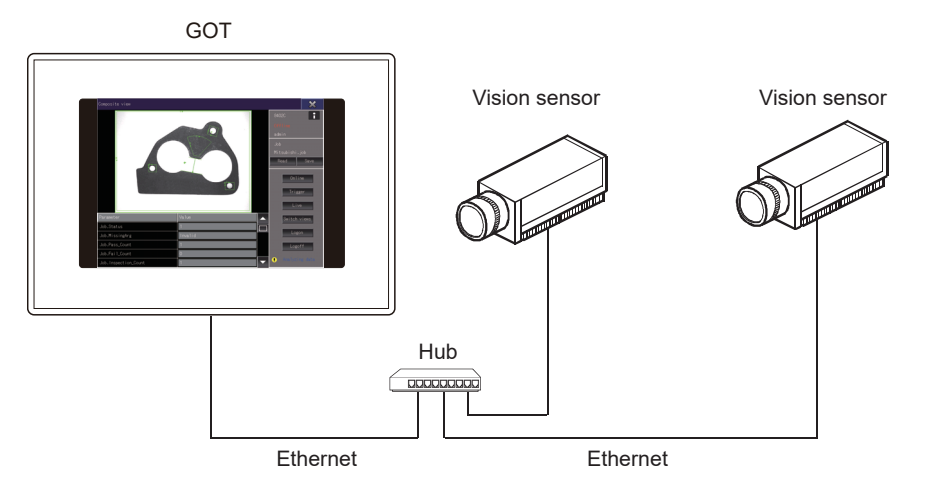

#### **Automatic detection of vision sensors**

Vision sensors connected to the same network as the GOT are automatically detected.

The detected vision sensors are displayed in a list from which you can select one to connect it to the GOT. Multiple vision sensors can also be monitored by switching one to another.

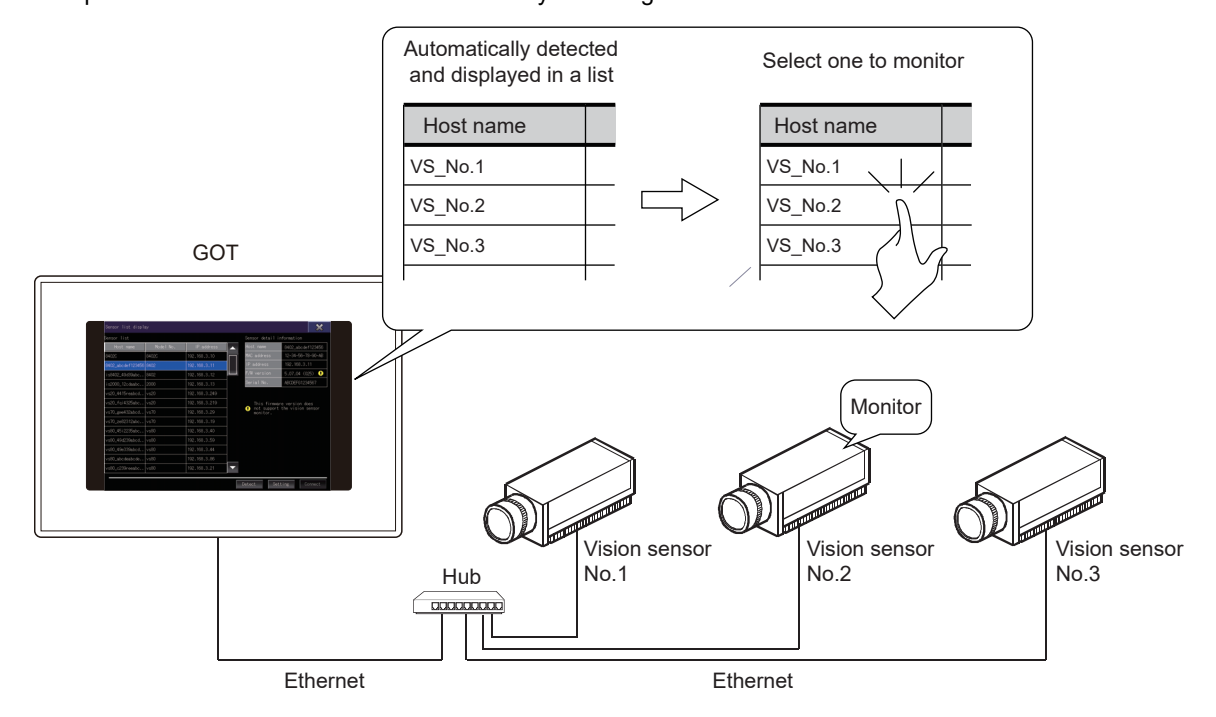

#### **Monitoring up to four devices simultaneously using the multi-connection mode**

The multi-connection mode enables connection up to four vision sensors from one GOT and simultaneously monitoring the vision sensors in the multi-view screen.

For the vision sensors, online/offline mode switching, live view switching, and trigger operation can be performed in a batch.

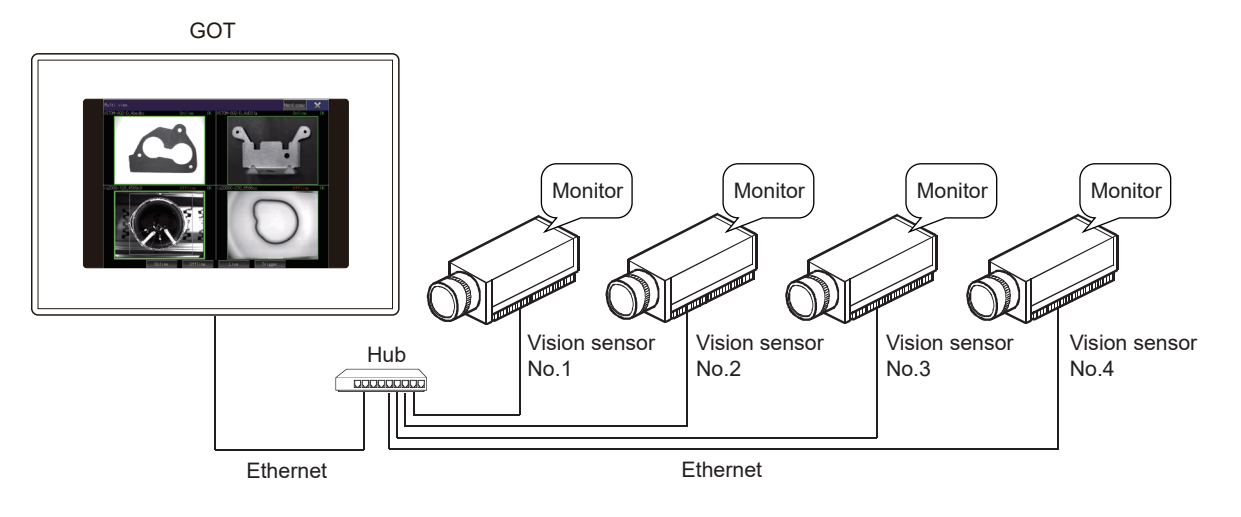

#### **Real-time monitor**

Data in a vision sensor such as captured images, inspection results, and parameters can be monitored in real time. Switching the operation of the vision sensor, editing the parameters, or other operations can be performed during monitoring according to the circumstances of the site.

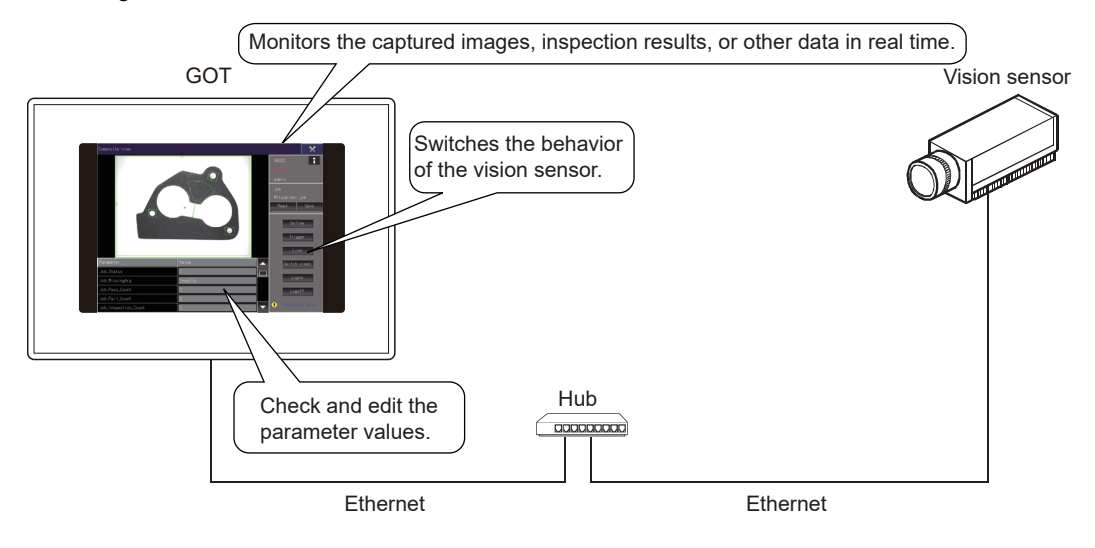

#### **Adjusting and saving a job file**

When adjusting a job file is required, the parameters in the vision sensor can be adjusted from the GOT, and the changed job file can be saved in a storage in the vision sensor.

To switch the job file, select a target job file from the job files stored in the vision sensor.

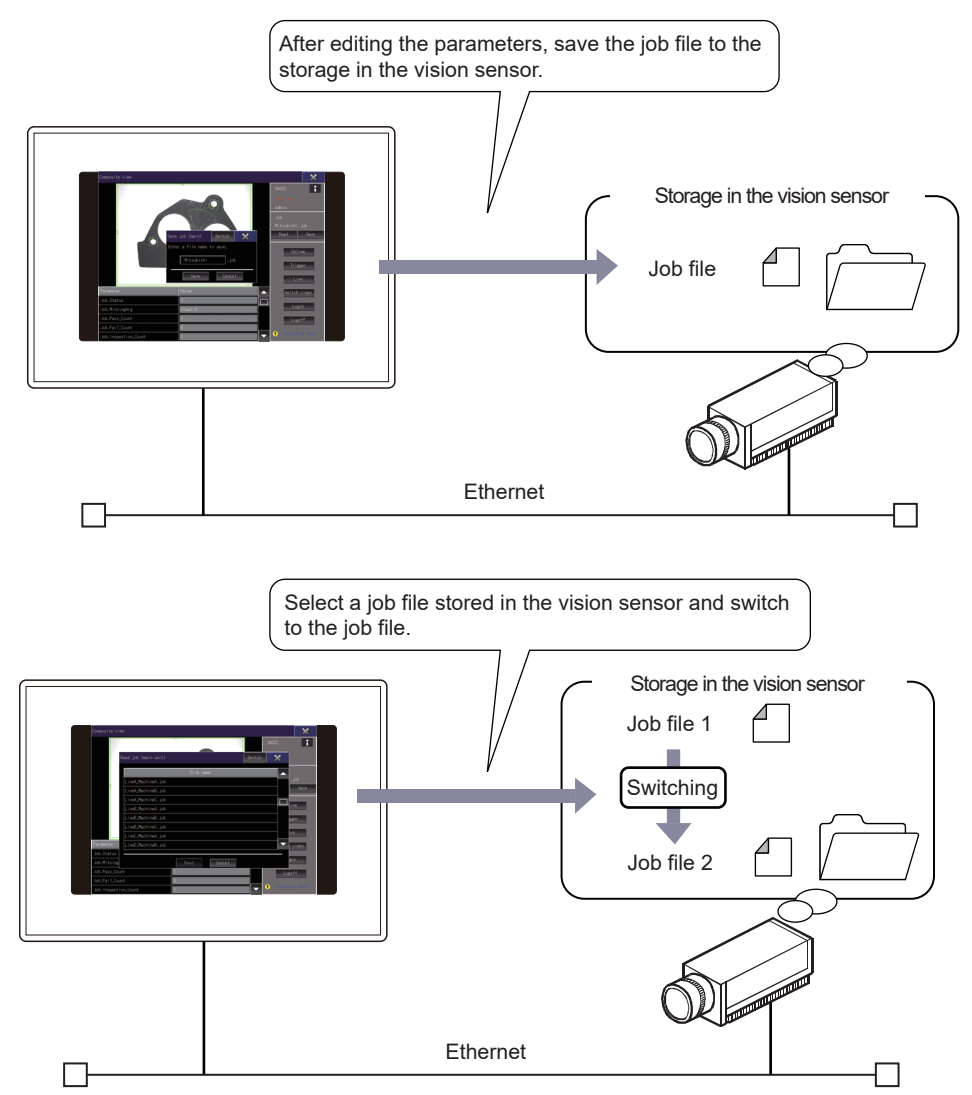

## <span id="page-957-0"></span>**30.2 Specifications**

- **F** [Page 956 System configuration](#page-957-1)
- F[Page 960 Restrictions depending on the access privilege of the account](#page-961-0)
- **[Page 960 Access range](#page-961-1)**
- **F** [Page 961 Precautions](#page-962-0)

## <span id="page-957-1"></span>**System configuration**

This section describes the system configuration of the vision sensor monitor.

#### **GOT**

The vision sensor monitor can be used with the following GOTs.

- GT27 \*1
- GT25 \*1
- \*1 To use the vision sensor monitor, install CoreOS version L or later on the GOT.

#### ■**GOT interface**

To connect the GOT and vision sensor, use the Ethernet standard port or Ethernet extension port. The wireless LAN interface cannot be used.

#### <span id="page-957-2"></span>**Target controller**

The vision sensor monitor is available for the following vision sensors.

#### ■**Mitsubishi Electric vision sensor**

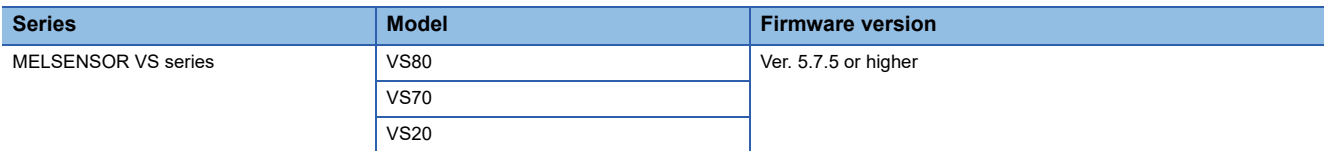

#### ■**Cognex K.K. vision sensor**

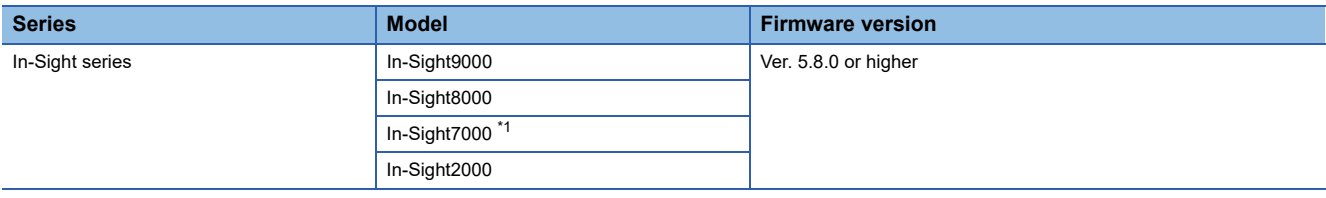

#### \*1 G2 (Generation2) only

#### **Cable and hub**

For details on the cable or hub used for connecting a vision sensor, refer to the following.

**LaManual of the vision sensor used** 

#### **Connection type**

Connect the GOT and vision sensor by Ethernet to use the vision sensor monitor.

By using the Web HMI of the vision sensor, the vision sensor becomes a server and the GOT becomes a client.

Other clients are In-Sight Explorer and browsers.

If multiple clients are simultaneously connected to one vision sensor, the increased load may degrade the performance.

It is recommended that one client is connected to one vision sensor.

#### ■**When connecting one GOT and one vision sensor**

One vision sensor on the same network can be monitored.

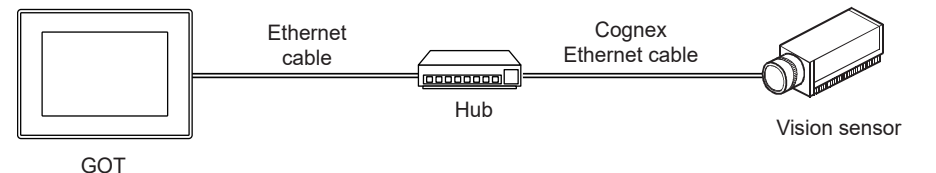

#### ■ When connecting one GOT and multiple vision sensors

When multiple vision sensors exist on the same network, the GOT can monitor up to four vision sensors simultaneously.

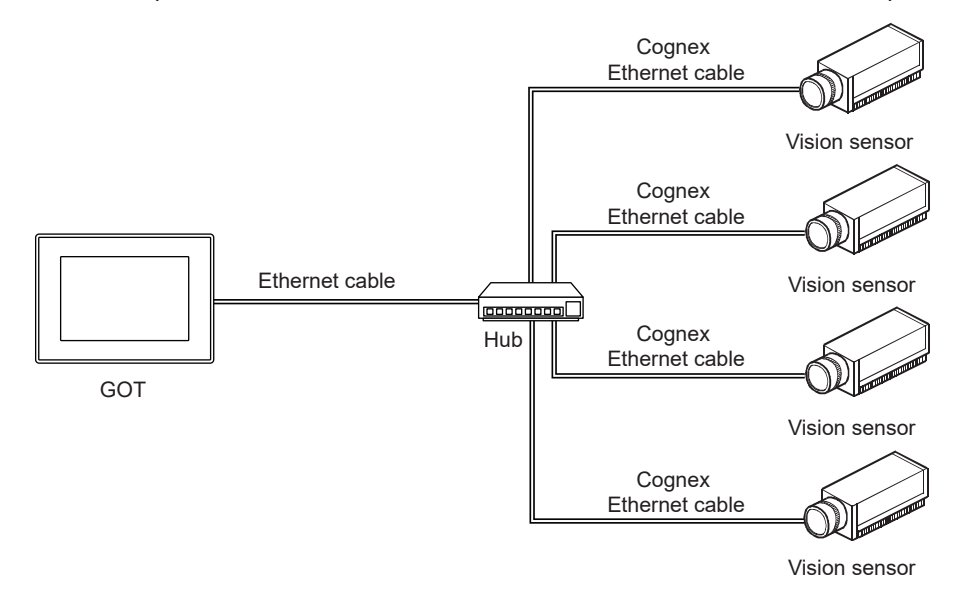

#### ■ When connecting multiple GOTs and one vision sensor

When multiple GOTs exist on the same network, each GOT can monitor the same vision sensor.

The number of clients that can be connected to one vision sensor differs depending on the Web HMI settings of the vision sensor.

For details on the Web HMI settings, refer to the following.

**Latings** for In-Sight Explorer

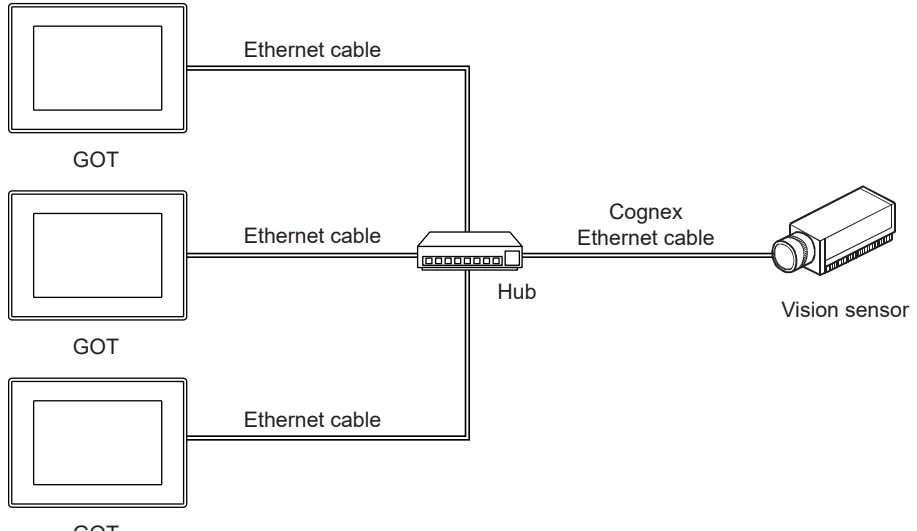

GOT

#### ■**When connecting multiple GOTs and multiple vision sensors**

When multiple vision sensors exist on the same network, each GOT can monitor up to four vision sensors simultaneously. The number of clients that can be connected to one vision sensor differs depending on the Web HMI settings of the vision sensor.

For details on the Web HMI settings, refer to the following.

**Ellelp for In-Sight Explorer** 

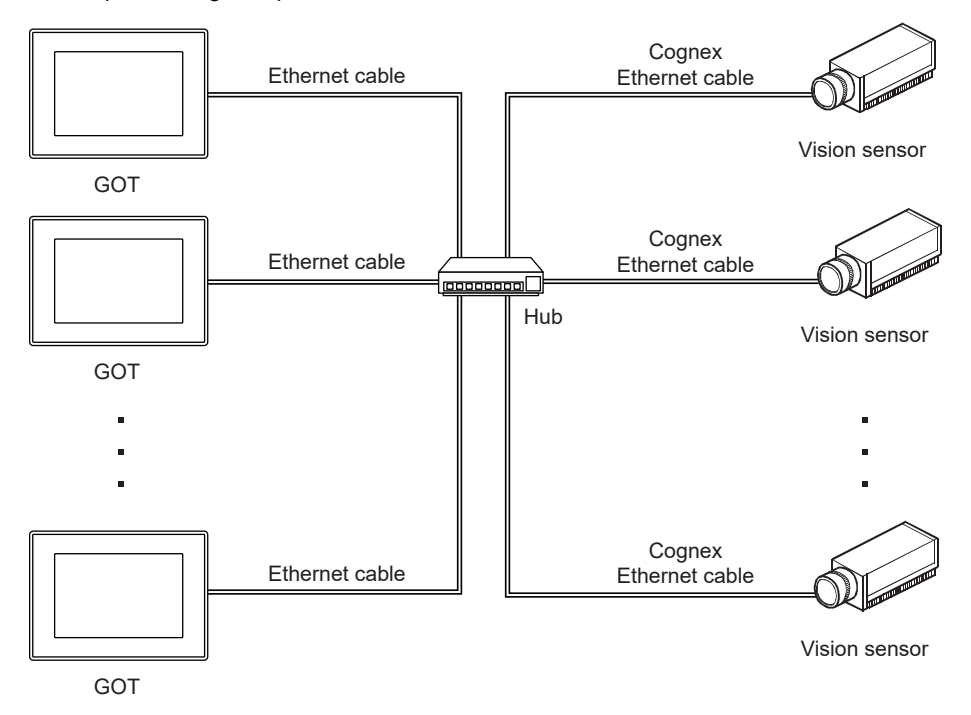

#### **Required system application (extended function)**

For the system application (extended function) required, refer to the following.

Fage 39 System Applications (Extended Functions) Required for Each Function

#### ■**System application (extended function)**

Write the package data that contains the following system applications (extended functions) to the GOT.

• Vision sensor monitor

For the communication method with the GOT, refer to the following.

GT Designer3 (GOT2000) Screen Design Manual

#### ■**System application (extended function) size**

To install a system application (extended function) to the GOT, enough space in the user area is required. For information on how to check the available space of the user area and each data size, refer to the following. GT Designer3 (GOT2000) Screen Design Manual

#### **Required hardware**

To save the screenshot captured by the hard copy function to the GOT, a data storage (SD card or USB memory) is required. For the devices whose operations have been validated by Mitsubishi Electric Corporation, refer to the following Technical Bulletin.

List of Valid Devices Applicable for GOT2000 Series and GOT SIMPLE Series (for Overseas) (GOT-A-0160) Operation Check Results of Non-Mitsubishi SD Cards on GOT2000 Series Units (GOT-A-0065)

#### **Applicable hardware**

A USB keyboard and USB mouse are usable.

For the devices whose operations have been validated by Mitsubishi Electric Corporation, refer to the following Technical Bulletin.

List of Valid Devices Applicable for GOT2000 Series and GOT SIMPLE Series (for Overseas) (GOT-A-0160)

## <span id="page-961-0"></span>**Restrictions depending on the access privilege of the account**

Available functions are limited by the access privilege set for the account of the vision sensor.

The following shows the available functions depending on the access privilege.

○: Available, ×: Unavailable

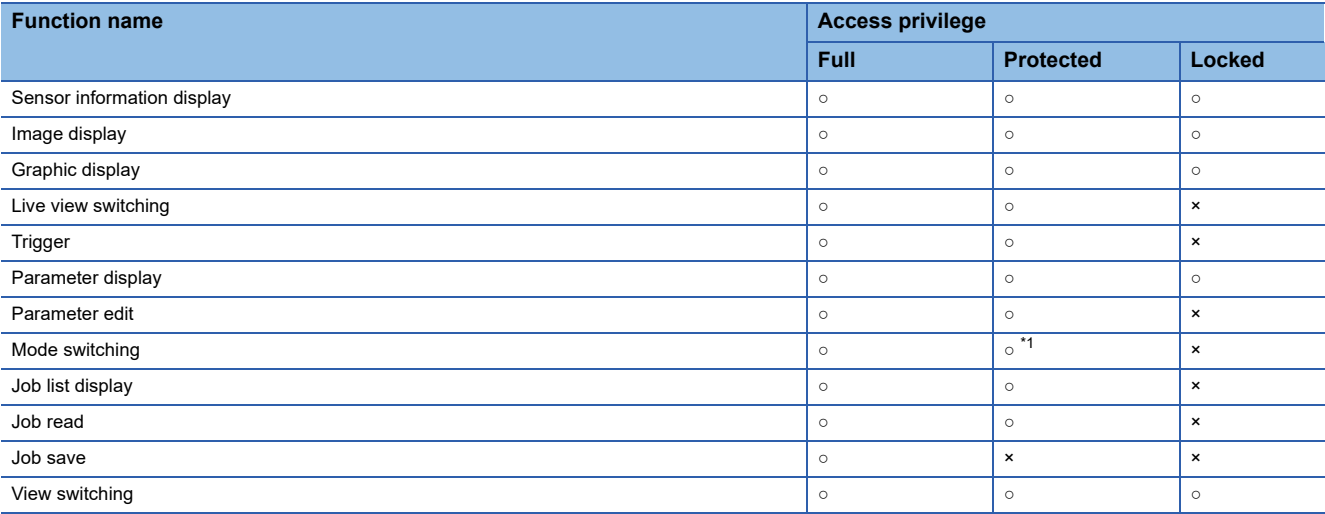

\*1 The users with the protected access privilege can individually enable or disable mode switching.

### <span id="page-961-1"></span>**Access range**

Vision sensors on the same network as the GOT can be accessed.

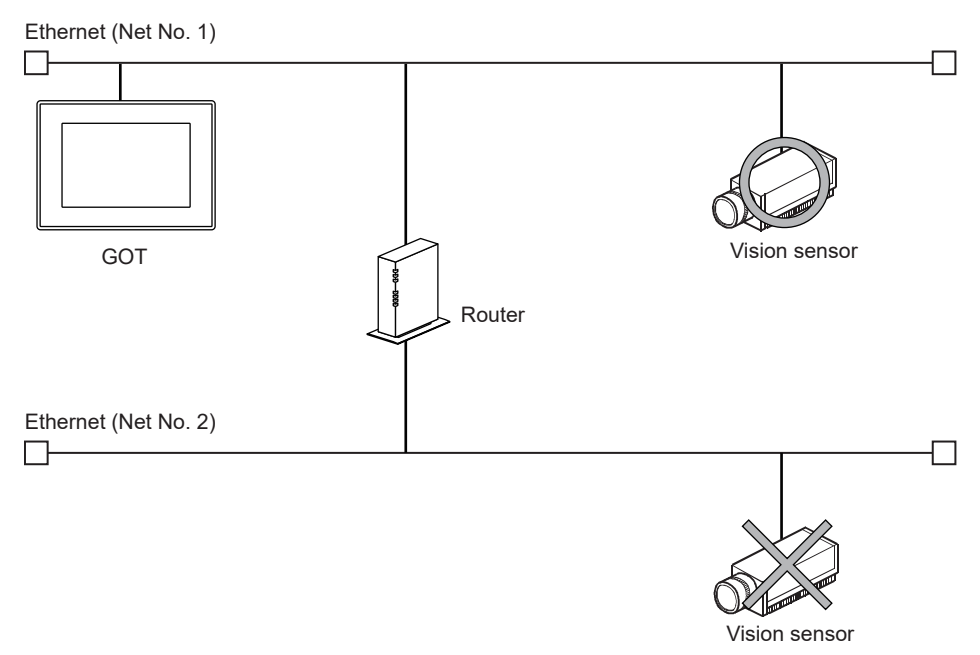

#### 30 VISION SENSOR MONITOR 30.2 Specifications **961**

### <span id="page-962-0"></span>**Precautions**

#### **Precautions for communication data size**

If an oversized communication data packet is sent from the vision sensor to the GOT, a message indicating suspended communication appears.

When the message appears, the image of the vision sensor is not displayed on the GOT until the packet size of the received data falls below 1 MB.

#### ■**Cause**

In the following cases, this phenomenon may occur.

- When a large number of positioning and/or inspection tools are placed
- When a large number of positioning and/or inspection tools that include graphics with a large number of vertices are placed

#### ■**Measure**

Take the following measures for the job file.

- Hide unnecessary graphics.
- Reduce the number of positioning and/or inspection tools.
- Enlarge the model area with a positioning or inspection tool.
- Reduce the search area with a positioning or inspection tool.

#### **Precautions for display**

#### ■**Delayed display on the GOT**

The display of the inspection result on the GOT may be delayed depending on the settings of the vision sensor or job file. In such a case, perform adjustment such as the following.

- Set a longer judgment cycle for the vision sensor.
- Reduce the number of inspection items in the job file.

#### ■**Delayed response of the vision sensor**

If the vision sensor is overloaded, its response to the request from the GOT may be delayed.

If the message [Waiting for data] appears frequently in the lower part of the control panel, perform adjustment such as the following.

- Set a longer judgment cycle for the vision sensor.
- Reduce the number of inspection items in the job file.

For details on the Web HMI settings, refer to the following.

**Lattella** for In-Sight Explorer

#### ■**If a vision sensor is disconnected from the GOT in the multi-connection due to cable breakage, disconnection, or other reasons.**

To detect a disconnection between the GOT and vision sensor requires the time set in the [Timeout time (s)] in the [Connection setting] window at the maximum.

If operation is performed for the other connected vision sensors in the [Multi view] screen during the period from a disconnection to the disconnection detected, the operation is applied after the connection is re-established.

#### **Precautions for Web HMI settings of vision sensor**

#### ■**Disabled functions**

The functions disabled in the Web HMI settings of In-Sight Explorer cannot be used on the GOT.

However, when [Allow View Selection] is disabled, switching views on the vision sensor monitor is not disabled. For details on the Web HMI settings, refer to the following.

**Lattelp for In-Sight Explorer** 

#### ■**Image transfer protocol**

The GOT does not support the HTTPS protocol.

#### **Setting range of the vision sensor monitor**

The vision sensor monitor is used to perform simple adjustment at startup, during operation or maintenance, or to check the adiustment results.

Use In-Sight Explorer to set the items that cannot be set with the vision sensor monitor.

#### **Precautions for job files**

The vision sensor monitor supports job files created with EasyBuilder and Spreadsheet. However, graphics and parameters that can be created only with Spreadsheet are not supported.

#### **Precautions for parameters**

#### ■**User label**

In In-Sight Explorer, you can set user labels when registering parameters. However, the vision sensor monitor, not supporting user labels, cannot display user labels.

#### ■**When a real number is entered as a parameter**

When a real number is entered as a parameter, the entered value may not be set due to the rounding error of the floating point.

Example)

0.9 is input.  $\rightarrow$  0.899 is set.

#### ■**When a parameter is reconfigured in the online mode**

When a parameter is reconfigured while the vision sensor is executing inspections consecutively in the online mode or other modes, the display may flicker immediately after the change.

This occurs due to the gap between the inspection timing of the vision sensor and the parameter change timing.

When the GOT receives the inspection result of the vision sensor after parameter change, the GOT displays the result after the parameter change.

#### **Precautions for access privilege**

When the vision sensor is accessed from In-Sight Explorer, the GOT is in the read-only mode regardless of the access privilege of the logon account.

The access privilege of the read-only mode is the same as the locked access privilege.

For details on the functions that can be used with the locked access privilege, refer to the following.

[Page 960 Restrictions depending on the access privilege of the account](#page-961-0)

#### **Precautions for exiting the vision sensor monitor**

Exit this function with the [×] key, and then turn off the GOT.

If you turn off the GOT without exiting the vision sensor monitor with the [×] key, the response of the vision sensor may slow down.

Restart the vision sensor if its response slows down.

## <span id="page-964-0"></span>**30.3 Operations for Display**

The following explains how to display the view screen after the GOT is turned on.

- *1.* Turn on the GOT and vision sensor.
- *2.* Perform either of the following operations.
- In the utility, touch [Monitor]  $\rightarrow$  [Vision sensor monitor] from the main menu.
- Touch the special function switch (vision sensor monitor) set in the project.

The [Sensor list display] screen is displayed and the automatic detection function detects vision sensors on the same network. To enable detection of vision sensors added on the same network after the automatic detection, touch the [Detect] key in the [Sensor list display] screen to execute automatic detection again.

**Fage 967 [Sensor list display] Screen** 

 $Point<sup>0</sup>$ 

To display with a special function switch, place a switch on the user-created screen. For the setting method, refer to the following. GT Designer3 (GOT2000) Screen Design Manual

*3.* Touch the [Setting] key in the [Sensor list display] screen to display the [Connection setting] window.

To set [Port number] and [Timeout time (s)], set them in the [Connection Setting] window.

**F** [Page 969 \[Connection setting\] window](#page-970-0)

*4.* Select single connection or multi-connection by using the [Single] key or [Multi] key in the [Sensor list display] screen.

- *5.* In the [Sensor list display] screen, select a vision sensor to be logged on.
- For the single connection, touch a vision sensor to be logged on.
- For the multi-connection, select the vision sensors to be logged on.
- **6.** Touch the [Connect] key.

The [Logon] window appears. Enter the [User name] and [Password] and touch the [Logon] key.

**F** [Page 970 \[Logon\] window](#page-971-0)

When the logon is successful, either of the following screens appears.

- For the single connection, [Image view] screen is displayed at the initial startup and the view screen at the last exit is displayed at the second startup and later.
- For the multi-connection, the multi-view screen is displayed.

**F** [Page 971 View Screen](#page-972-0)

Fage 984 [Multi view] screen

#### <span id="page-965-0"></span>**Logon operation**

#### ■**Automatic logon**

In the single connection, if the administrator account agrees with the following, automatic logon occurs without display of the [Logon] window.

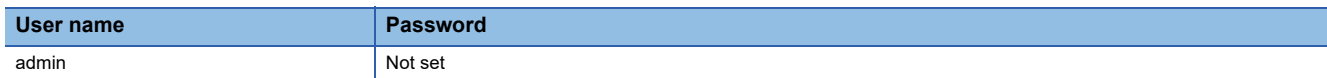

If a password is set to the administrator account, automatic logon is not possible.

If automatic logon attempts fail, the [Logon] window appears. In this case, specify the user to log on the vision sensor.

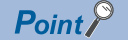

For security protection, you are recommended to set a password for the administrator account to prevent automatic logon.

#### ■**Logon by specifying a user**

The [Logon] window appears in the following cases. Specify the user to log on to the vision sensor.

- When touching the [Logon] key in the control panel in the view screen in the single connection
- When failing automatic logon in the multi-connection
- When touching the [Connect] key in the [Sensor list display] screen in the multi-connection

#### ■**Precautions for the multi-connection**

• Logon account in the multi-connection

The account at logon is applied to all the vision sensors to be connected simultaneously.

An individual account to log on to each vision sensor cannot be used.

- When a vision sensor that cannot be connected exists
- If at least one vision sensor is logged on, the current screen transitions to the [Multi view] screen.

If all vision sensors fail to be logged on, the connection error dialog appears.

• When adding or changing a vision sensor to be connected in the multi-connection.

No vision sensors can be added or changed in the [Multi view] screen.

Close the [Multi view] screen to log off from all the vision sensors, and return to the [Sensor list display] screen.

Select the vision sensors to be added or changed in the [Sensor list display] screen, touch the [Connect] key, and log on to them again.

#### $Point<sup>0</sup>$

This function is not available for adding, deleting, or editing an account. Use In-Sight Explorer for those operations. **Lattelp for In-Sight Explorer** 

## <span id="page-966-0"></span>**Screen transition**

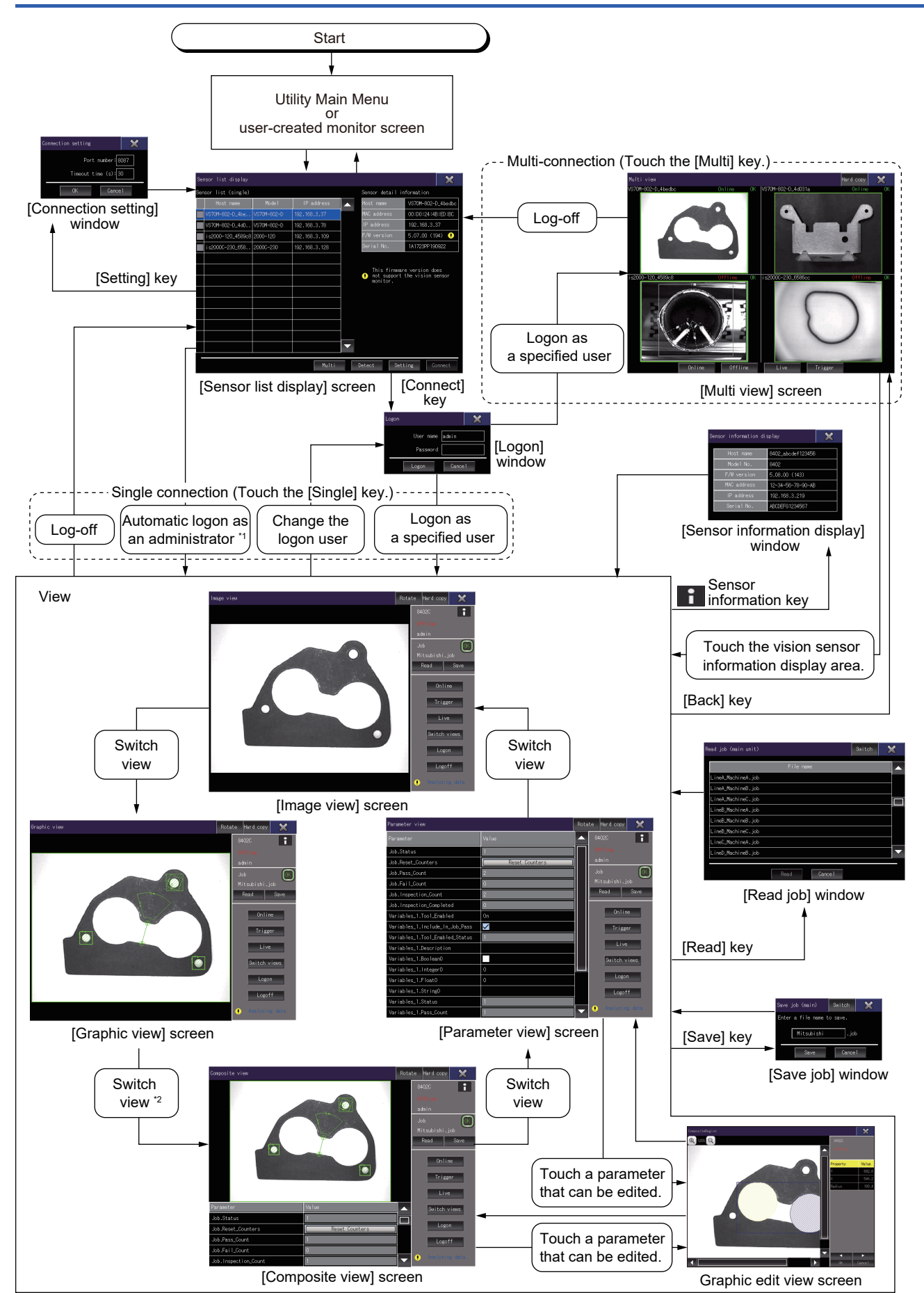

- \*1 The automatic logon is performed with the administrator account.
- For the administrator account used for automatic logon, refer to the following. **F** [Page 964 Logon operation](#page-965-0)
- \*2 When there is no parameter to display, the screen is switched to the [Image view] screen. To enable transition to the [Composite view] screen, set the parameter of the vision sensor with In-Sight Explorer.

## <span id="page-968-0"></span>**30.4 [Sensor list display] Screen**

Connected vision sensors are automatically detected and displayed in a list.

Up to 64 vision sensors can be detected with the automatic detection function.

If more than 64 vision sensors are connected, the detection ends when the 64th vision sensor is detected.

Undetected vision sensors are not displayed on the [Sensor list display] screen.

If the load on the vision sensor is heavy, the automatic detection may fail.

In this case, perform automatic detection again with the [Detect] button.

For how to display the [Sensor list display] screen, refer to the following.

**F** [Page 965 Screen transition](#page-966-0)

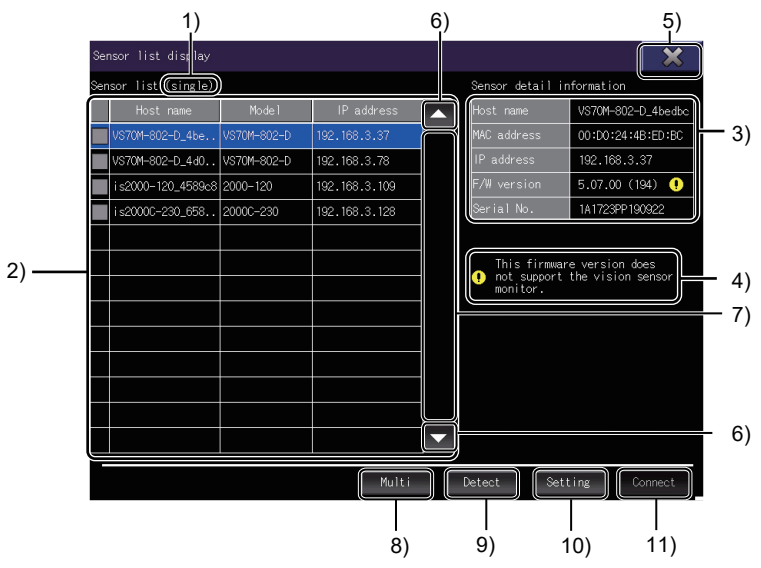

1) Connection mode

Displays whether the current mode is the single connection mode or the multi-connection mode.

2) [Sensor list]

Lists the detected vision sensors in ascending order of host name (ASCII code).

The following shows the display items.

• Checkbox

Select vision sensors to be connected when the connection mode is multi-connection.

Up to four vision sensors can be selected.

If there is no selected vision sensor, the [Connect] key is disabled and connection is not possible.

• [Host name]

Displays the host name of the vision sensor.

• [Model No.]

Displays the model number of the vision sensor.

• [IP address]

Displays the IP address of the vision sensor.

3) [Sensor information display]

Displays the detailed information of the selected vision sensor.

The following shows the display items.

• [Host name]

Displays the host name of the selected vision sensor.

• [MAC address]

Displays the MAC address of the selected vision sensor.

• [IP address]

Displays the IP address of the selected vision sensor.

• [F/W version]

Displays the firmware version of the selected vision sensor.

When the firmware version of the selected vision sensor does not support the vision sensor monitor, a warning icon is displayed.

[Page 956 Target controller](#page-957-2)

• [Serial No.]

Displays the serial number of the selected vision sensor.

4) Message

When the firmware version of the selected vision sensor does not support the vision sensor monitor, a message is displayed.

5) [×] key

Closes the [Sensor list display] screen.

6) Scroll key

Scrolls the display area up and down by one line.

7) Scroll bar

Touch an empty area of the scroll bar above or below the knob to scroll the sensor list up or down one page.

Alternatively, touch and slide the knob or an area in [Sensor list] to scroll through the list.

8) [Single] key, [Multi] key

Switches the connection mode.

Select [Single] when connecting one vision sensor.

Select [Multi] when connecting multiple vision sensors.

9) [Detect] key

Detects vision sensors connected to the same network as the GOT by Ethernet.

10) [Setting] key

Configure the setting for connection with the vision sensor.

Touch this key to display the [Connection setting] window.

**F** [Page 969 \[Connection setting\] window](#page-970-0)

11) [Connect] key

Connects to the selected vision sensor.

When connection is established, the [Logon] window opens.

**F** [Page 970 \[Logon\] window](#page-971-0)

The [Connect] key is invalid under the following conditions.

• No vision sensor is selected.

• The firmware version of the selected vision sensor does not support the vision sensor monitor.

## <span id="page-970-0"></span>**[Connection setting] window**

Change the settings of the connection with the vision sensor.

For how to display the [Connection setting] screen, refer to the following.

3)

**F** [Page 965 Screen transition](#page-966-0)

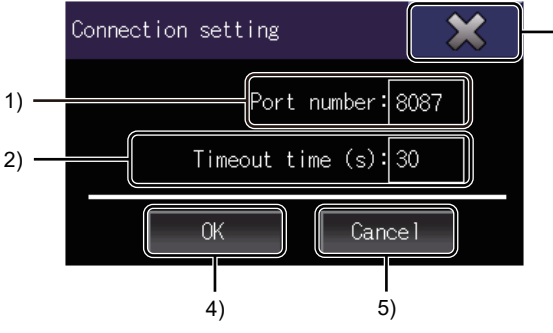

#### 1) [Port number]

Set the port number for communication with the vision sensor.

Touch this field to display the key window and enter the port number.

The setting range is [1] to [65535].

However, the following port numbers reserved for the vision sensor cannot be used.

21, 22, 23, 80, 502, 1069, 1070, 2222, 44818, 50000

2) [Timeout time (s)]

Set the timeout period for communication between the vision sensor and GOT.

Touch this field to display the key window and enter the timeout period.

The setting range is [3] to [255].

3) [×] key

Closes the [Connection setting] window.

4) [OK] key

Saves the connection setting, and closes the [Connection setting] window.

5) [Cancel] key

Closes the [Connection setting] window without saving the connection setting.

## <span id="page-971-0"></span>**[Logon] window**

Log on to the connected vision sensor with the specified account.

For how to display the [Logon] screen, refer to the following.

**F** [Page 965 Screen transition](#page-966-0)

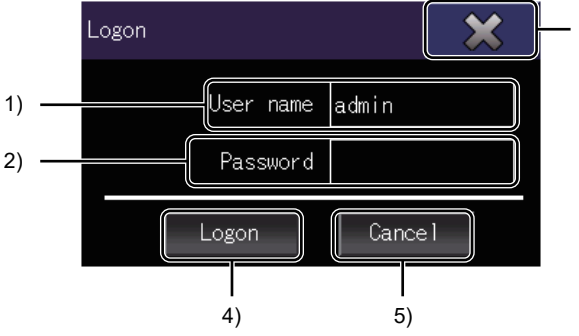

#### 1) [User name]

Touch this field to display the key window and enter the user name.

For a user name, up to 15 alphanumeric characters (uppercase, lowercase), - (hyphens), and \_ (underscores) can be entered.

3)

2) [Password]

Touch this field to display the key window and enter the password.

For a password, up to 15 alphanumeric characters (uppercase, lowercase), - (hyphens), and \_ (underscores) can be entered.

3) [×] key

Closes the [Logon] window.

4) [Logon] key

Logs on with the specified user account, and closes the [Logon] window.

When the logon is successful, the view screen last displayed is displayed.

If the logon attempt fails, an error message appears.

5) [Cancel] key

Closes the [Logon] window without logging on.
# **30.5 View Screen**

There are five types of view screens with different configurations. In each view screen, the common control panel is displayed. With the control panel, the information on the vision sensor can be displayed and operated. **F** [Page 972 Control panel](#page-973-0) For how to display view screen, refer to the following. **F** [Page 965 Screen transition](#page-966-0) The following shows the types of view screens. • [Image view] screen Displays the image captured by the vision sensor. **[Page 974 \[Image view\] screen](#page-975-0)**  • [Graphic view] screen Superimposes the graphic of a job execution result on the image captured by the vision sensor. [Page 975 \[Graphic view\] screen](#page-976-0) • [Composite view] screen Displays the contents of the [Graphic view] screen and [Parameter view] screen together. **F** [Page 976 \[Composite view\] screen](#page-977-0) • [Parameter view] screen Displays the parameters of a job acquired from the vision sensor in a list. **Fage 978 [Parameter view] screen**  • Graphic edit view screen Edit the graphic using the control parameter properties for editing the graphic. **Fage 979 Graphic edit view screen** • [Multi view] screen

Displays up to four vision sensors connected in the multi-connection simultaneously.

[Page 984 \[Multi view\] screen](#page-985-0)

**30**

# <span id="page-973-0"></span>**Control panel**

In each view screen, the information on the vision sensor can be displayed and operated with the control panel. The graphic edit view screen and [Multi view] screen do not have the control panel.

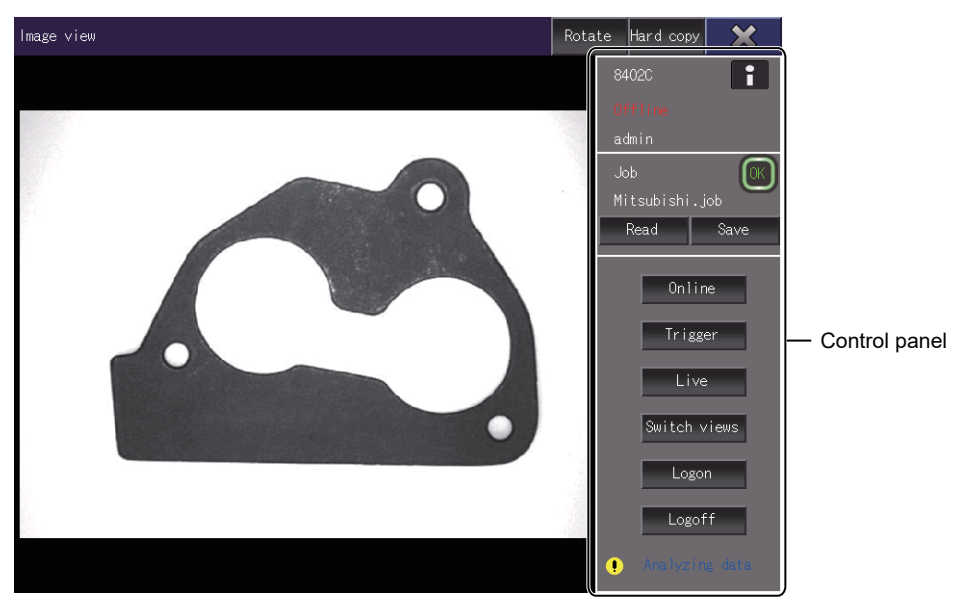

The setting items in the control panel differ depending on the connection mode.

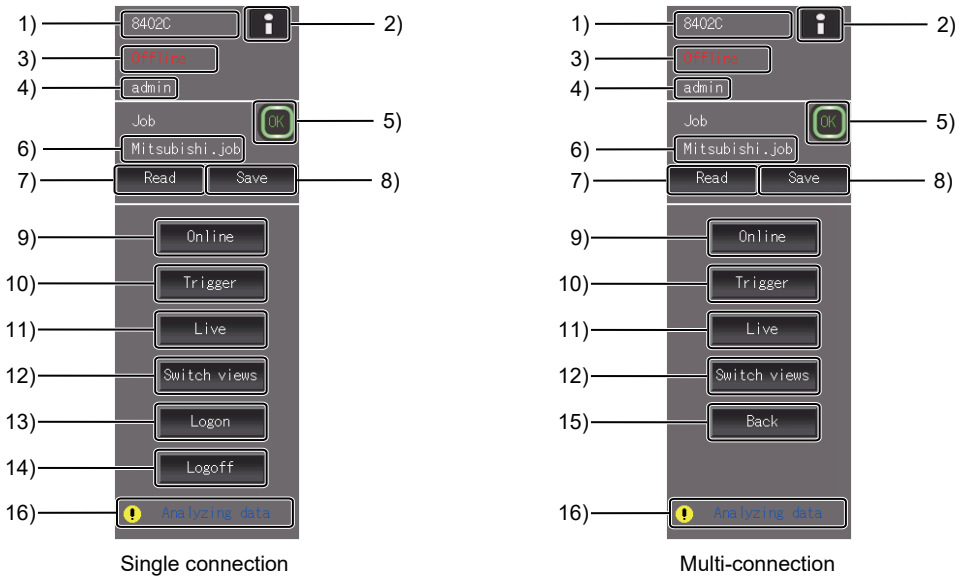

1) Host name

Displays the host name of the vision sensor that is logged on.

2) Sensor information key

Displays the [Sensor information display] window.

The [Sensor information display] window displays the information of the vision sensor that is logged on.

For details on the [Sensor information display] window, refer to the following.

Fage 982 [Sensor information display] window

3) Mode

Displays the mode in which the vision sensor is running.

4) Log-on user name

Displays the name of the user logged on to the vision sensor.

#### 5) Total judgment result

Displays the total judgment result of the job file through the inspection by the vision sensor.

- [OK]: Judgement result accepted
- [NG]: Judgement result not accepted
- No display: No judgment result or waiting for the judgment result

6) Active job

Displays the job file read by the vision sensor.

7) [Read] key

Opens the [Read job] window.

In the [Read job] window, select the job file stored in the vision sensor to read it to the vision sensor.

For details on the [Read job] window, refer to the following.

**F** [Page 982 \[Read job\] window](#page-983-1)

8) [Save] key

Opens the [Save job] window.

In the [Save job] window, name the job file and save it to the storage in the vision sensor.

For details on the [Save job] window, refer to the following.

**F** [Page 983 \[Save job\] window](#page-984-0)

9) [Online] key, [Offline] key

Switches the mode of the vision sensor between the online mode and offline mode.

10) [Trigger] key

Captures the image currently displayed on the vision sensor

This key is valid only when the vision sensor is in the offline mode and live view is not used.

11) [Live] key

Switches the image captured by the vision sensor to live view.

12) [Switch views] key

Touch this key to switch the view screens in the following order.

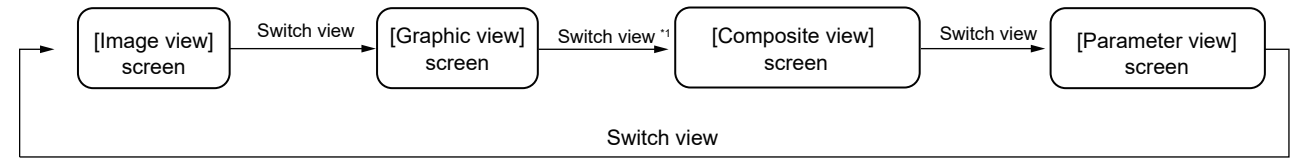

\*1 When there is no parameter to display, the screen is switched to the [Image view] screen.

To enable transition to the [Composite view] screen, set the parameter of the vision sensor with In-Sight Explorer.

#### 13) [Logon] key

When the connection mode is set to the single connection, you can open the [Logon] window and switch the logon account. For details on the [Logon] window, refer to the following.

**F** [Page 970 \[Logon\] window](#page-971-0)

14) [Logoff] key

Logs off the account that is logged on the vision sensor when the connection mode is set to the single connection.

After the logoff, close the view screen to display the [Sensor list display] screen.

15) [Back] key

Returns to the [Multi view] screen when the connection mode is set to the multi-connection.

For details on the [Multi view] screen, refer to the following.

**F** [Page 984 \[Multi view\] screen](#page-985-0)

16) Received message

This item is displayed when received data are being analyzed or while waiting for data to be received.

# <span id="page-975-0"></span>**[Image view] screen**

Displays the image captured by the vision sensor.

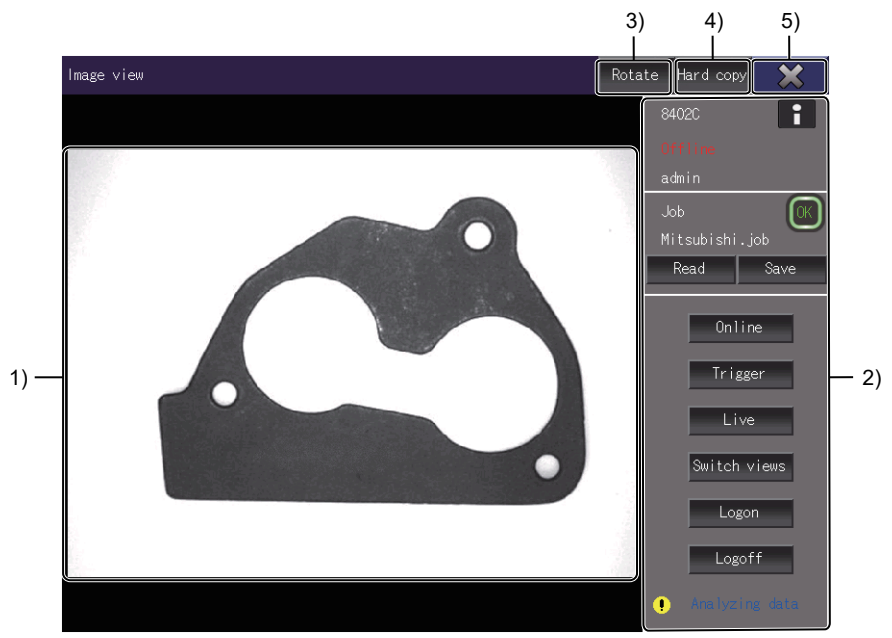

#### 1) Image

Displays the image of the vision sensor.

The following shows the displayed images.

- Image captured in the online mode
- Image captured when a trigger condition is satisfied
- Image captured in the live view mode
- 2) Control panel

Use this to display the status of the vision sensor or operate the vision sensor.

For details on the control panel, refer to the following.

**F** [Page 972 Control panel](#page-973-0)

3) [Rotate] key

Rotates the image 90 degrees clockwise with each touch of the key.

For details on the [Rotate] key, refer to the following.

**[Page 987 Rotation](#page-988-0)** 

4) [Hard copy] key

Captures a screenshot of the vision sensor monitor and saves the data to a file.

This key cannot be used when the file output of the hard copy is not set in GT Designer3.

For the details of the [Hard copy] key, refer to the following.

**F** [Page 988 Hard copy](#page-989-0)

5) [×] key

Closes the [Image view] screen and logs off from the vision sensor.

# <span id="page-976-0"></span>**[Graphic view] screen**

Superimposes the graphic of a job execution result on the image captured by the vision sensor.

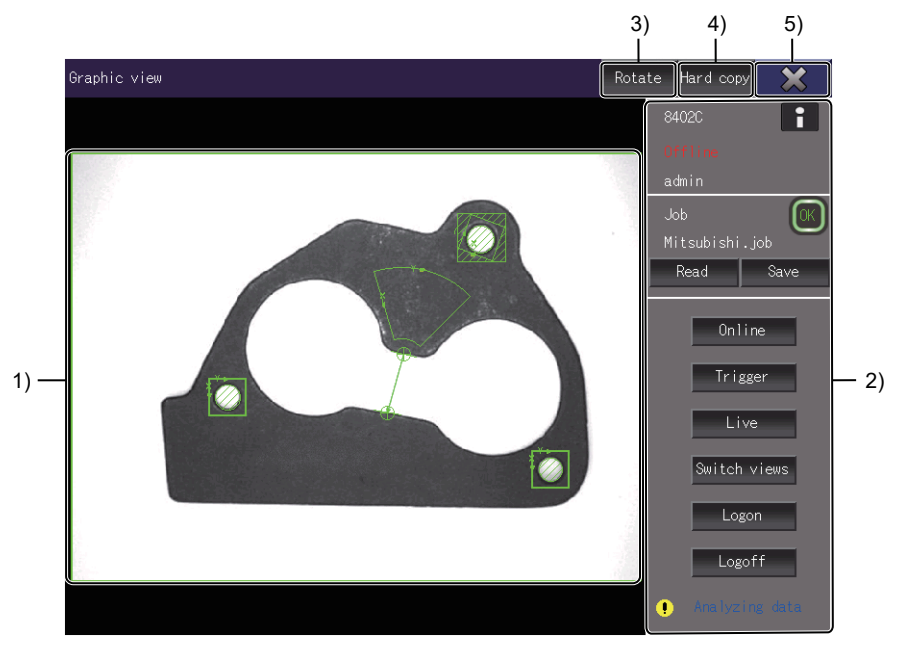

#### 1) Image

Superimposes the graphic of a job execution result on the image captured by the vision sensor.

Up to five images can be superimposed.

2) Control panel

Use this to display the status of the vision sensor or operate the vision sensor.

For details on the control panel, refer to the following.

**[Page 972 Control panel](#page-973-0)** 

3) [Rotate] key

Rotates the image 90 degrees clockwise with each touch of the key.

For details on the [Rotate] key, refer to the following.

**F** [Page 987 Rotation](#page-988-0)

4) [Hard copy] key

Captures the screen displayed on the vision sensor monitor and saves it in the file.

This key cannot be used when the file output of the hard copy is not set in GT Designer3.

For the details of the [Hard copy] key, refer to the following.

**F** [Page 988 Hard copy](#page-989-0)

5) [×] key

Closes the [Graphic view] screen and logs off from the vision sensor.

 $Point<sup>0</sup>$ 

Up to 2000 polygon vertices are displayed in an image.

A graphic having polygon vertices more than the limit will be displayed as a rounder graphic having polygon vertices within the limit.

# <span id="page-977-0"></span>**[Composite view] screen**

Displays the contents of the [Graphic view] screen and [Parameter view] screen together.

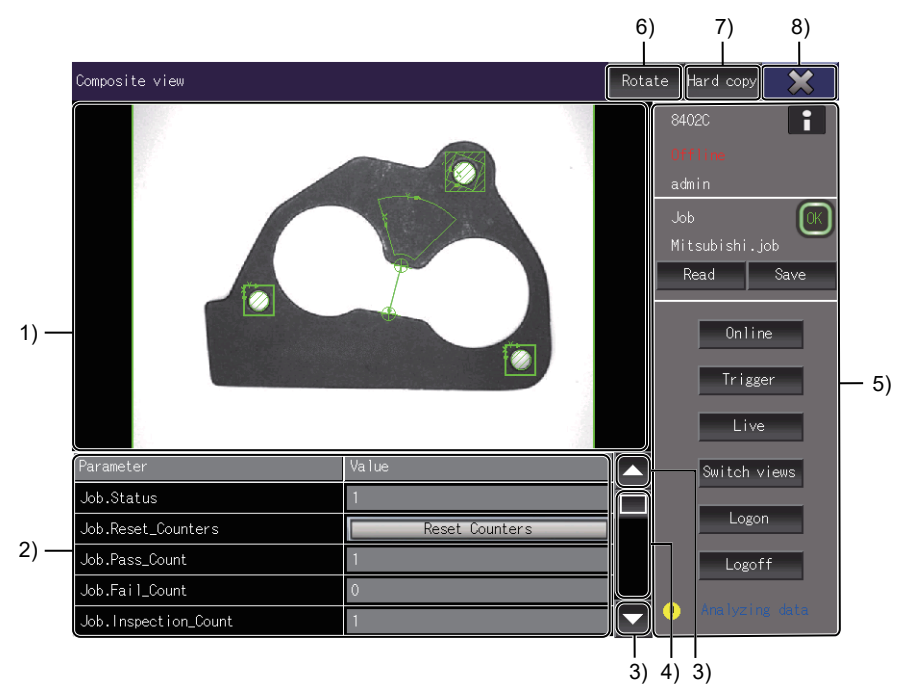

#### 1) Image

Superimposes the graphic of a job execution result on the image captured by the vision sensor.

Up to five images can be superimposed.

2) Parameter list

Displays the parameters set for the jobs or parameters for the tools in a list.

Touch the value of the parameter for editing.

Up to 100 parameters can be displayed on the GOT.

When the number of parameters registered to the vision sensor exceeds 100, the first 100 parameters received are displayed, and the rest of the parameters are not displayed.

Touch the [Save] key to save the edited parameters in a job file.

3) Scroll key

Scrolls the display area up and down by one line.

4) Scroll bar

Touch an empty area of the scroll bar above or below the knob to scroll the parameter list up or down one page.

Alternatively, touch and slide the knob or an area in the parameter list to scroll through the list.

5) Control panel

Use this to display the status of the vision sensor or operate the vision sensor.

For details on the control panel, refer to the following.

**F** [Page 972 Control panel](#page-973-0)

6) [Rotate] key

Rotates the image 90 degrees clockwise with each touch of the key.

For details on the [Rotate] key, refer to the following.

**F** [Page 987 Rotation](#page-988-0)

7) [Hard copy] key

Captures the screen displayed on the vision sensor monitor and saves it in the file.

This key cannot be used when the file output of the hard copy is not set in GT Designer3.

For the details of the [Hard copy] key, refer to the following.

**F** [Page 988 Hard copy](#page-989-0)

8) [×] key

Closes the [Composite view] screen and logs off from the vision sensor.

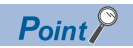

The vertex limit for the polygon displayed in the image is 2000 points.

The graphic that exceeds the vertex limit of the polygon will be displayed with the number of vertices rounded to the vertex limit.

# <span id="page-979-0"></span>**[Parameter view] screen**

Displays the parameters of a job acquired from the vision sensor in a list.

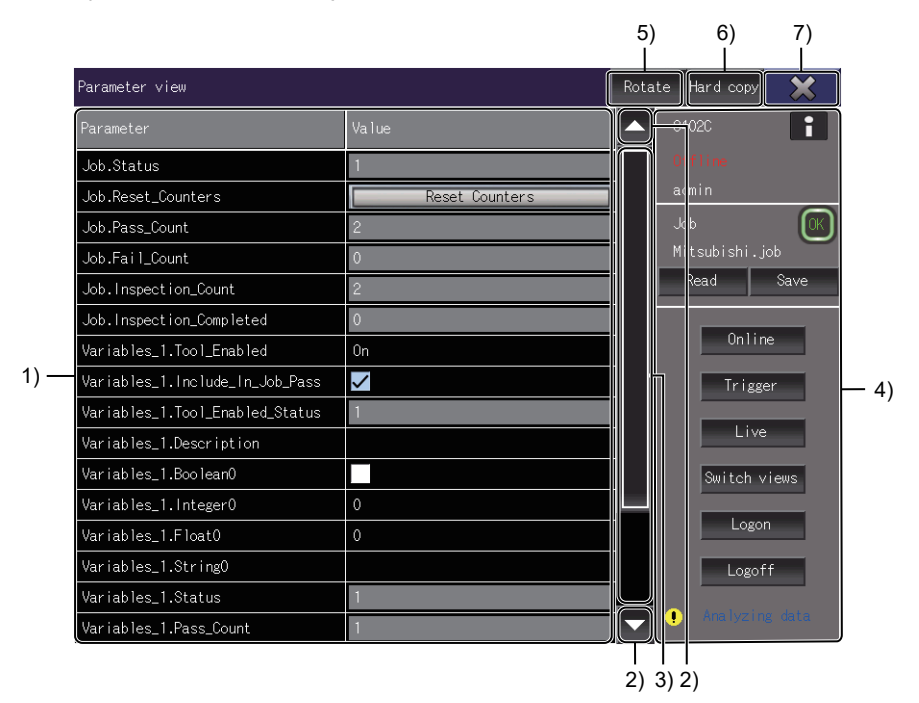

1) Parameter list

Displays the parameters set for the jobs or parameters for the tools in a list.

Touch the value of the parameter for editing.

Up to 100 parameters can be displayed on the GOT.

When the number of parameters registered to the vision sensor exceeds 100, the first 100 parameters received are displayed, and the rest of the parameters are not displayed.

Touch the [Save] key to save the edited parameters in a job file.

2) Scroll key

Scrolls the display area up and down by one line.

3) Scroll bar

Touch an empty area of the scroll bar above or below the knob to scroll the parameter list up or down one page.

Alternatively, touch and slide the knob or an area in the parameter list to scroll through the list.

4) Control panel

Use this to display the status of the vision sensor or operate the vision sensor.

For details on the control panel, refer to the following.

**F** [Page 972 Control panel](#page-973-0)

5) [Rotate] key

Rotates the image 90 degrees clockwise with each touch of the key.

For details on the [Rotate] key, refer to the following.

**F** [Page 987 Rotation](#page-988-0)

6) [Hard copy] key

Captures the screen displayed on the vision sensor monitor and saves it in the file.

This key cannot be used when the file output of the hard copy is not set in GT Designer3.

For the details of the [Hard copy] key, refer to the following.

**F** [Page 988 Hard copy](#page-989-0)

7) [×] key

Closes the [Parameter view] screen and logs off from the vision sensor.

# <span id="page-980-0"></span>**Graphic edit view screen**

Touch the parameter of the graphic to be edited in the [Composite view] screen or [Parameter view] screen to display this screen.

For the parameters available to edit graphics, refer to the following.

**F** [Page 980 Editable parameters](#page-981-0)

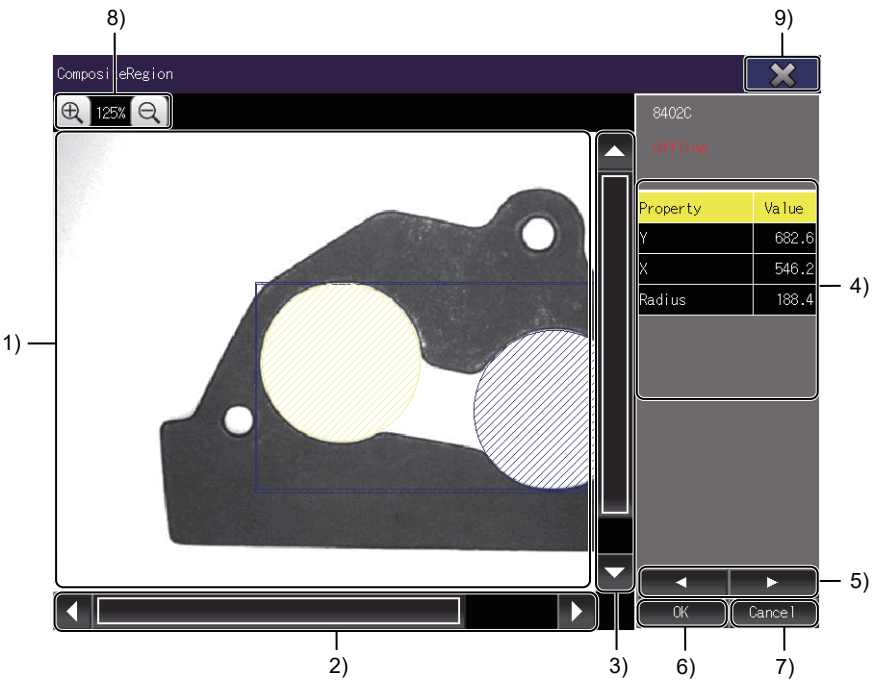

1) Image

Displays the image displayed in the [Composite view] screen or [Parameter view] screen.

2) Horizontal scroll bar

Scrolls the display left or right.

3) Vertical scroll bar

Scrolls the display up or down.

4) Property list

Enter the property values to edit the graphic.

Values can be entered to the first decimal place.

5) Shape selection key

For the composite area and mask area, select the shape to be edited.

6) [OK] key

Sends the edits to the vision sensor and returns to the view screen before transition to the graphic edit view screen.

7) [Cancel] key

Cancels the edits and returns to the view screen before transition to the graphic edit view screen.

8) Zoom

Enlarges the image.

The magnification range is 100 to 300% (25% increments).

9) [×] key

Closes the graphic edit view screen and logs off from the vision sensor.

## <span id="page-981-0"></span>**Editable parameters**

The following shows the editable parameters and setting ranges.

#### ■**Annulus (Annulus)**

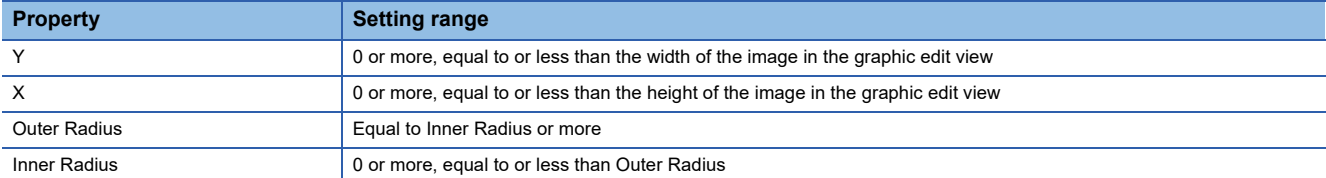

## ■**Circle (Circle)**

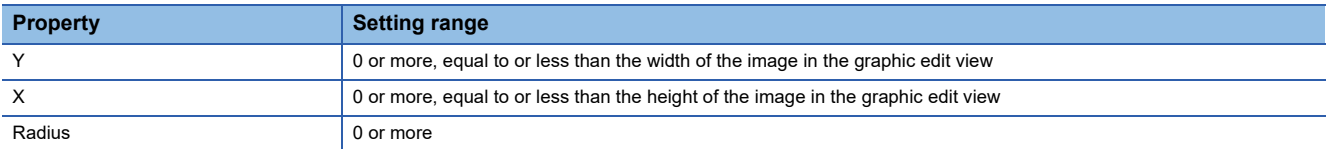

### ■**Composite region (CompositeRegion)**

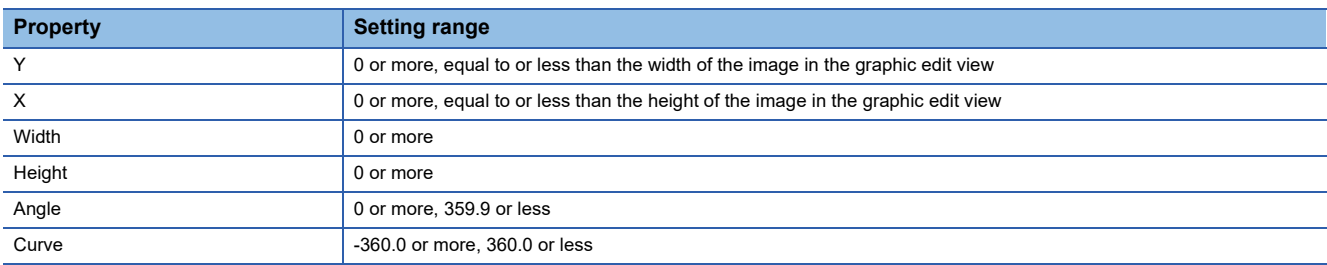

## ■**Line (Line)**

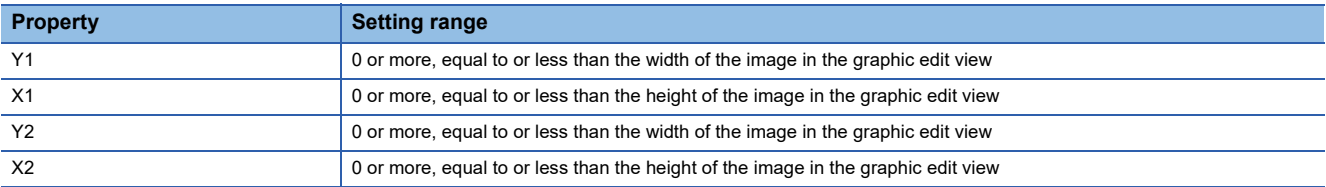

# ■**Masked region (MaskedRegion)**

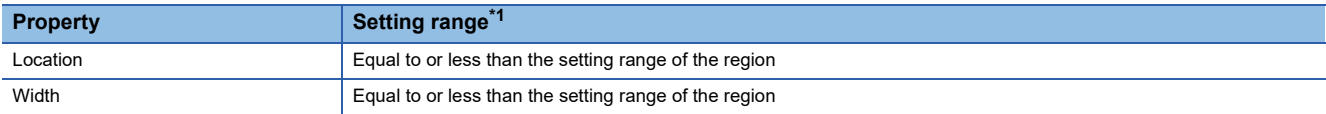

\*1 When there are two or more masked regions, the positions cannot be replaced.

#### ■**Point (Point)**

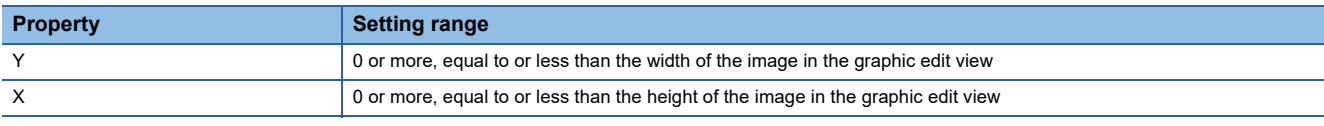

# ■**Polygon (Polygon)**

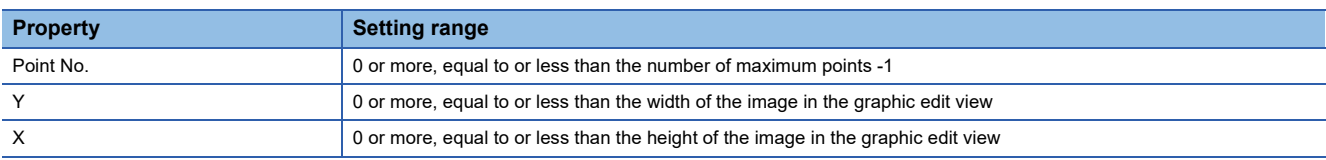

## ■**Path segment (PolylinePath)**

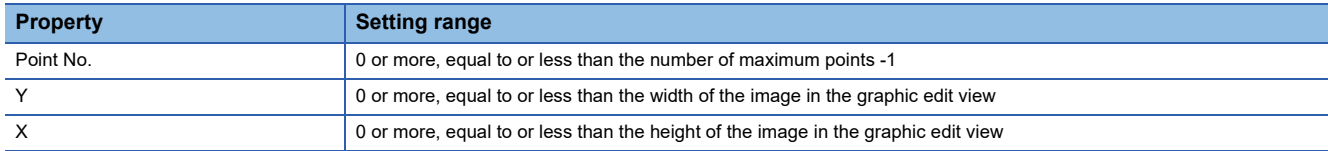

## ■**Region (Region)**

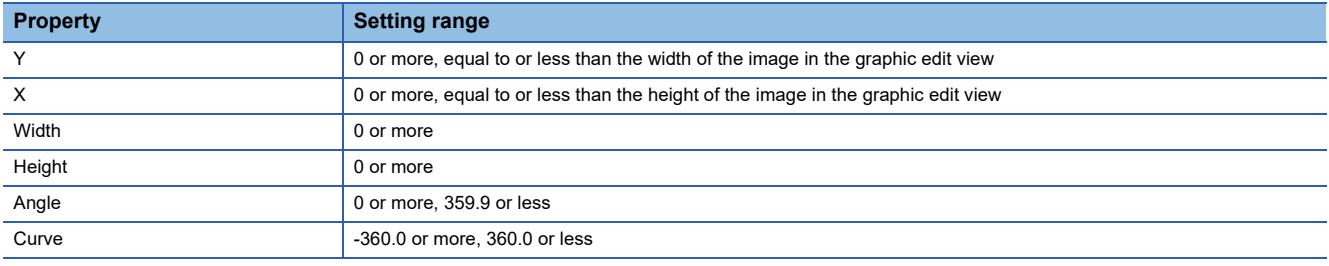

## **Precautions**

## ■**Restrictions on the number of composite regions, masked regions, path segments, and polygons**

The following parameters have restrictions on the number of graphics.

- Composite region, masked region, and path segment: Up to 10 graphics
- Polygon vertices: Up to 100

When the limit is exceeded, the parameters will be grayed out in the parameter list on the [Composite view] screen or

[Parameter view] screen, and the graphic edit view screen cannot be displayed.

Reduce the graphic elements to within the limit.

### ■**Automatic calculation after editing the property**

Although the value of a property cannot be edited beyond the input range, some properties may be automatically calculated after being edited, and the image may extend beyond the graphic edit view.

In that case, [OK] key cannot be touched. Edit the parameter so that the image fits within the graphic edit view.

#### ■**When a job is changed while a graphic is being edited**

If any of the following changes is made to a job in In-Sight Explorer while a graphic is being edited in the graphic edit view screen, the editor is terminated and the screen returns to the view screen before transition to the graphic edit view screen.

- Rotation of the image
- Change of the selected item in the HMI view
- Addition or deletion of the positioning tool
- Addition or deletion of the inspection tool
- Addition or deletion of the EasyView parameter

# **Displayed window**

# <span id="page-983-0"></span>**[Sensor information display] window**

The [Sensor information display] window displays the information of the vision sensor that is logged on.

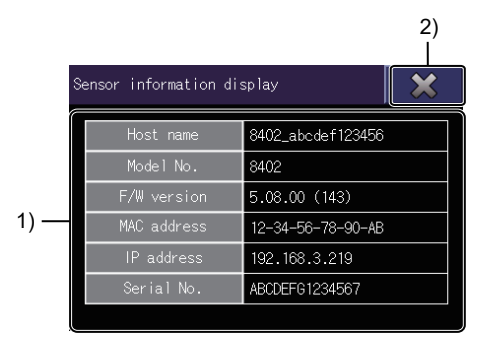

1) Sensor information

Displays the information of the vision sensor.

2) [×] key

Closes the [Sensor information display] window and returns to the view screen.

# <span id="page-983-1"></span>**[Read job] window**

In the [Read job] window, select the job file stored in the vision sensor to read it to the vision sensor.

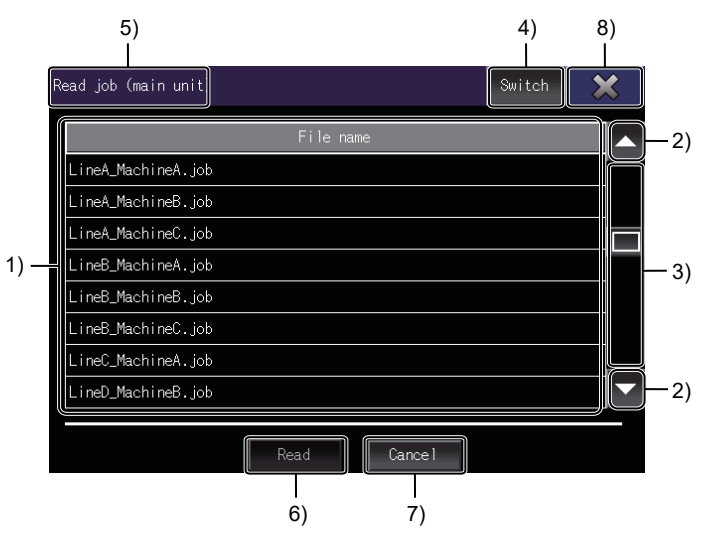

1) Job file list

Displays the job files stored in the vision sensor in a list.

In the list, touch to select a job file to be read.

2) Scroll key

Scrolls the display area up and down by one line.

3) Scroll bar

Touch an empty area of the scroll bar above or below the knob to scroll the job file list up or down one page. Alternatively, touch and slide the knob or an area in the job file list to scroll through the list.

4) [Switch] key

Switches the reading source of job files.

When an SD card is inserted, the reading source can be switched between the vision sensor and SD card. After switching, displays the job files in the reading source in a list.

#### 5) Job reading source

Displays the reading source of job files.

- [Read job (main unit)]: The reading source of job files is the vision sensor.
- [Read job (SD card)]: The reading source of job files is the SD card inserted into the vision sensor.

6) [Read] key

Reads the job file selected in the job file list to the vision sensor.

After reading, closes the [Read job] window and returns to the view screen.

7) [Cancel] key

Cancels reading the job file.

After the cancellation, closes the [Read job] window and returns to the view screen.

8) [×] key

Aborts the reading operation of the job file, closes the [Read job] window, and returns to the view screen.

# <span id="page-984-0"></span>**[Save job] window**

In the [Save job] window, name the job file and save it in the vision sensor.

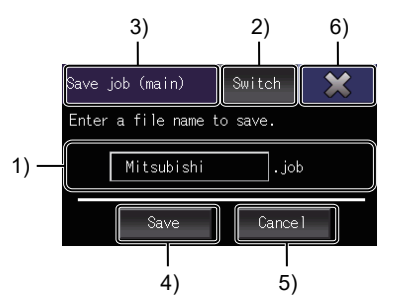

1) Job file name

Touch this field to display the key window.

Enter the file name of the job file to be saved in the vision sensor.

For the file name, up to 100 characters can be entered.

2) [Switch] key

Switches the saving destination of job files.

When an SD card is inserted, the saving destination can be switched between the vision sensor and SD card.

3) Saving destination

Displays saving destination for job files.

- [Save job (main)]: The saving destination for job files is the vision sensor.
- [Save job (SD)]: The saving destination for job files is the SD card inserted into the vision sensor.
- 4) [Save] key

Saves a job file as a specified file name to the vision sensor.

After saving the file, closes the [Save job] window and returns to the view screen.

5) [Cancel] key

Cancels saving the job file.

After the cancellation, closes the [Save job] window and returns to the view screen.

6) [×] key

Aborts the saving operation of the job file, closes the [Save job] window, and returns to the view screen.

# <span id="page-985-0"></span>**[Multi view] screen**

Splits the screen in four sections and displays up to four images of vision sensors connected in the multi-connection simultaneously.

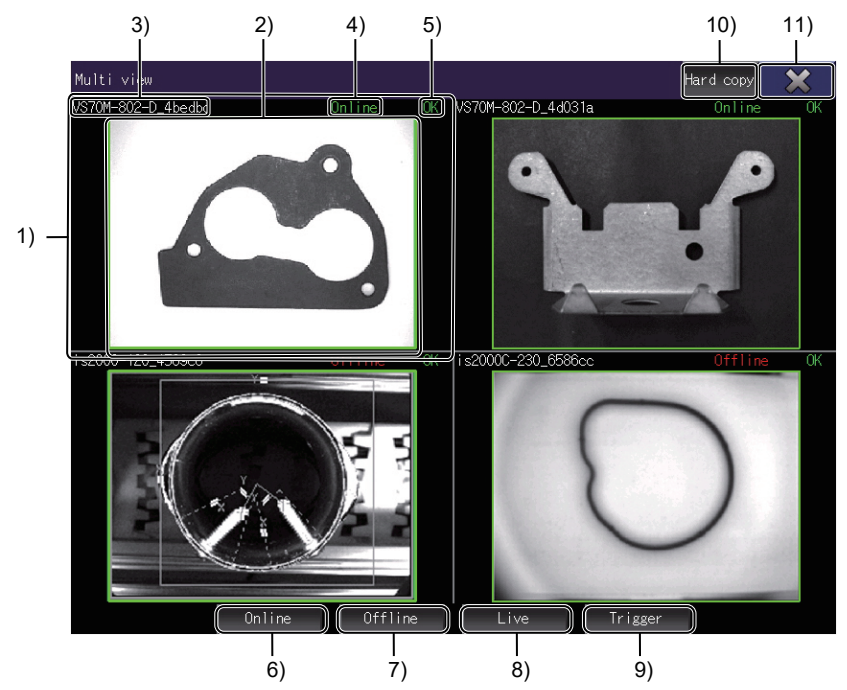

1) Vision sensor information display area

Displays the image, host name, mode, and total judgment of each vision sensor.

Displays the view screen of each vision sensor when anywhere in the display area is touched. 2) Image

Displays images of the vision sensors that are logged on in the multi-connection.

3) Host name

Displays the host name of the vision sensor that is logged on.

4) Mode

Displays the mode in which the vision sensor is running.

The following items are displayed.

- [Offline]
- [Online]
- [Live]

5) Total judgment result

Displays the total judgment result of the job file through the inspection by the vision sensor.

- [OK]: Judgement result accepted
- [NG]: Judgement result not accepted
- No display: No judgment result or waiting for the judgment result
- 6) [Online] key

Switches the modes of the connected vision sensors to online modes in a batch.

7) [Offline] key

Switches the modes of the connected vision sensors to offline modes in a batch.

8) [Live] key

Switches the images of the connected vision sensors to live view in a batch.

9) [Trigger] key

Captures the images of the connected vision sensors being displayed in a batch.

10) [Hard copy] key

Captures the screen displayed on the vision sensor monitor and saves it in the file. This key cannot be used when the file output of the hard copy is not set in GT Designer3. For the details of the [Hard copy] key, refer to the following. **[Page 988 Hard copy](#page-989-0)** 

11) [×] key

Closes the [Multi view] window to log off from all vision sensors.

# **Operations in the multi-connection**

### ■**When [Not connected] is displayed in the vision sensor information display area**

The GOT displays [Not connected] in the display area in the following cases.

- When less than four vision sensors are connected
- When attempting to log on to a vision sensor fails
- When any of the connected vision sensors is disconnected

If all the vision sensors are disconnected, the screen does not return to [Sensor list], and [Not connected] is displayed in each vision sensor information display area in the [Multi view] window.

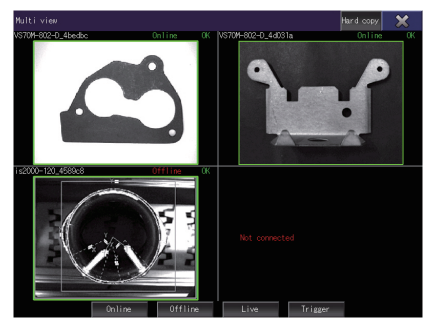

When less than four vision sensors are connected

## ■**When logging off from one of the vision sensors connected**

Log off from the target vision sensor in its view screen.

When the log off is successful, the screen returns to the [Multi view] screen and [Not connected] is displayed.

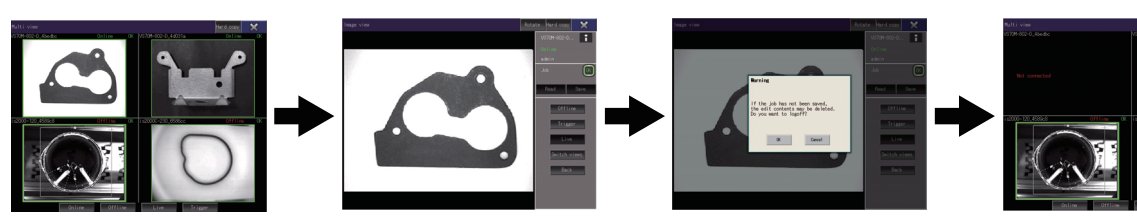

Select a vision sensor to be logged off to display the view screen.

Log off the vision sensor, and the view screen returns to [Multi view] screen.

# <span id="page-988-0"></span>**Rotation**

When you touch the [Rotate] key in the [Image view] screen, [Graphic view] screen, [Composite view] screen, or [Parameter view] screen, the image displayed in the vision sensor monitor is rotated.

## **Rotation of an image on the GOT**

The image is rotated 90 degrees clockwise with each touch of the [Rotate] key.

The image rotated with the [Rotate] key is only applied to the image on the GOT. The image on the vision sensor does not rotate.

The image in the graphic edit view screen does not rotate.

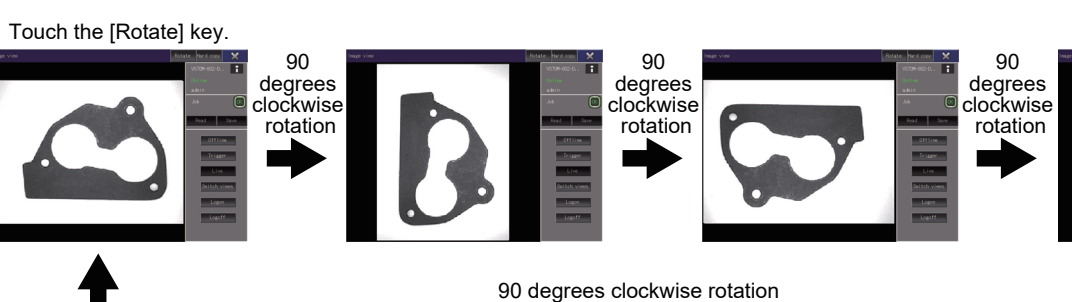

If the image has been rotated on the vision sensor, the acquired image is rotated.

#### 90 degrees clockwise rotation An image acquired from the vision sensor 90 degrees clockwise rotation 90 degrees clockwise rotation 90 degrees clockwise rotation

In the multi-connection, the rotation performed in the view screen of each vision sensor is applied to the [Multi view] window.

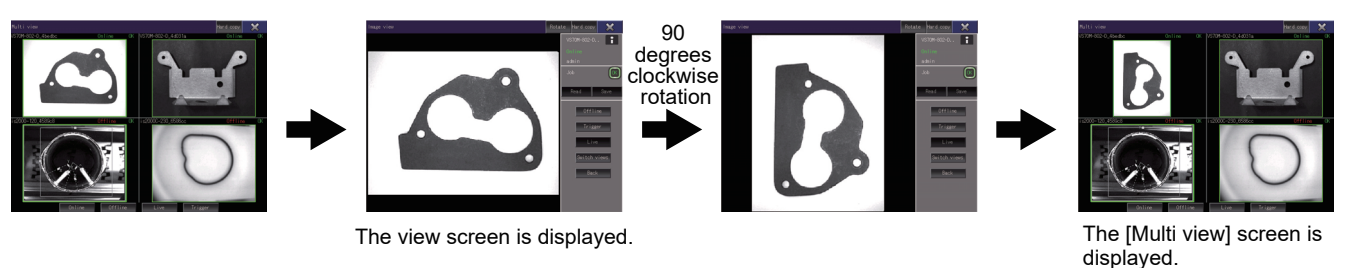

## **Rotation of an image on the vision sensors**

Use In-Sight Explorer to rotate the image on the vision sensor.

**Lattelp for In-Sight Explorer** 

The rotated image on the vision sensor is applied to the image on the GOT.

The image in the graphic edit view screen does not rotate.

 $Point  $\ell$$ 

If the image is rotated using In-Sight Explorer on the vision sensor set to live view, the rotation is not applied to the image on the GOT.

In this case, cancel the live view of the vision sensor. The image rotated using In-Sight Explorer is displayed on the GOT.

# <span id="page-989-0"></span>**Hard copy**

Touch the [Hard copy] key to capture a screenshot of the vision sensor monitor. Save the screenshot as a file to the data storage installed to the GOT or file server via network.

# **Settings in GT Designer3**

If the output destination of the hard copy files is not set in the GOT project, hard copy operations cannot be performed.

Configure the hard copy settings (for file save) in the project.

For the details of the hard copy setting, refer to the following.

GT Designer3 (GOT2000) Screen Design Manual

## **Status display**

The status of the hard copy is displayed on the title bar of the screen.

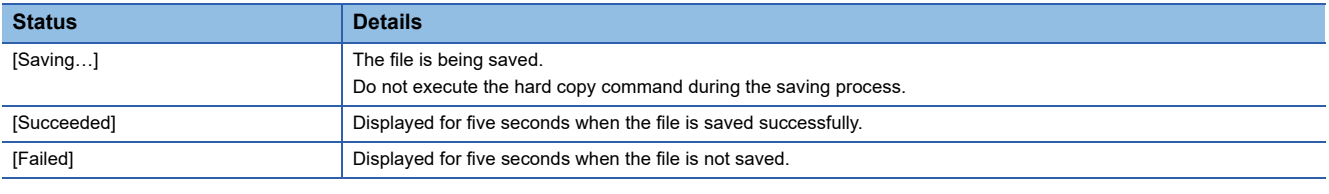

### **Precautions**

#### ■**Hard copy operation of the screen with high resolution**

The higher the resolution of the screen being displayed, the longer it will take to save the screen data to a file.

#### ■**Hard copy operation during screen transition**

When the hard copy command is executed during screen transition, the screen displayed when the [Hard copy] key is touched and the screen data saved to a file may differ.

#### ■**Exiting the vision sensor monitor**

When the hard copy command is executed, the vision sensor monitor cannot exit until the file is saved.

# **REVISIONS**

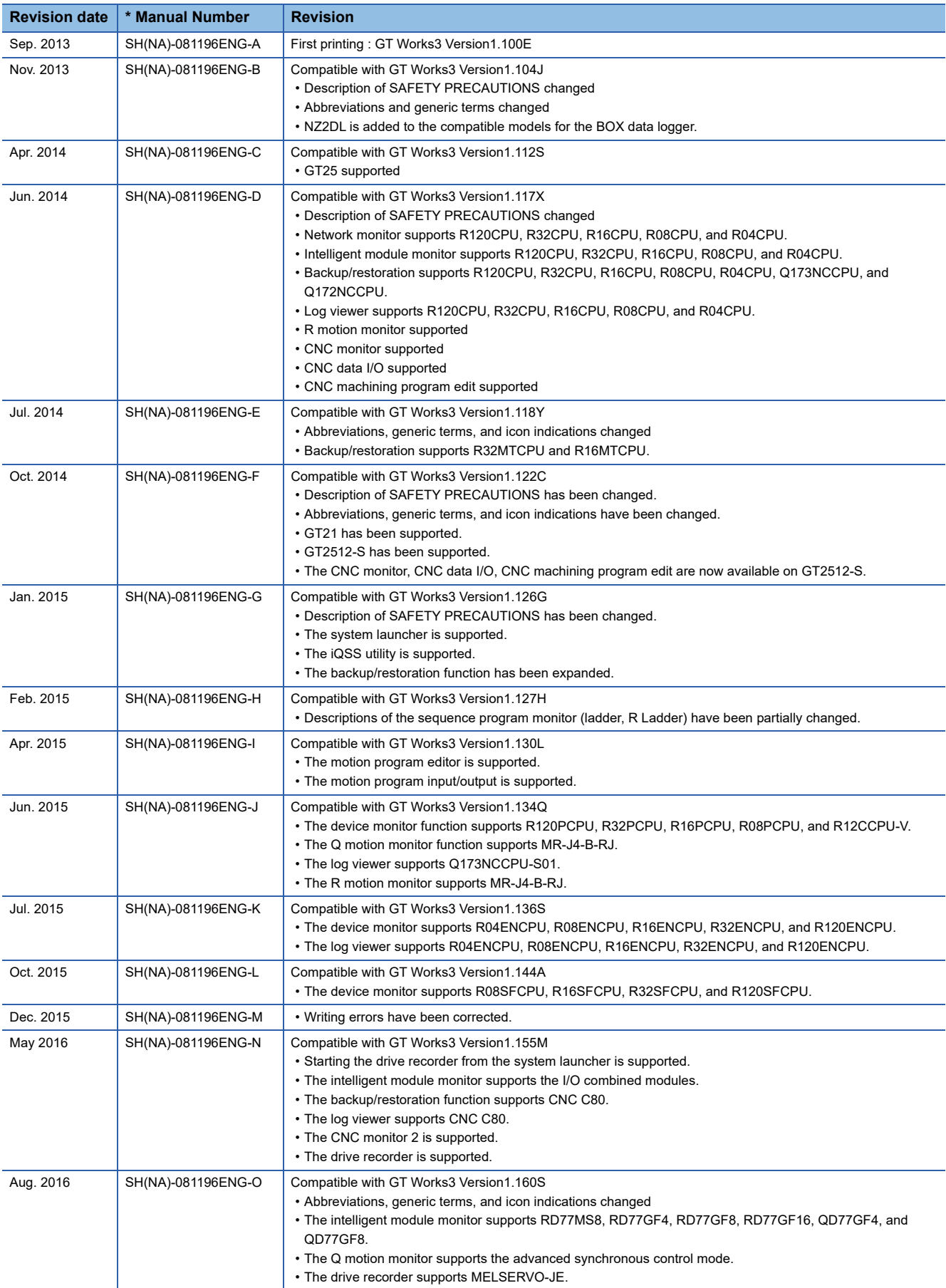

\* The manual number is given on the bottom left of the back cover.

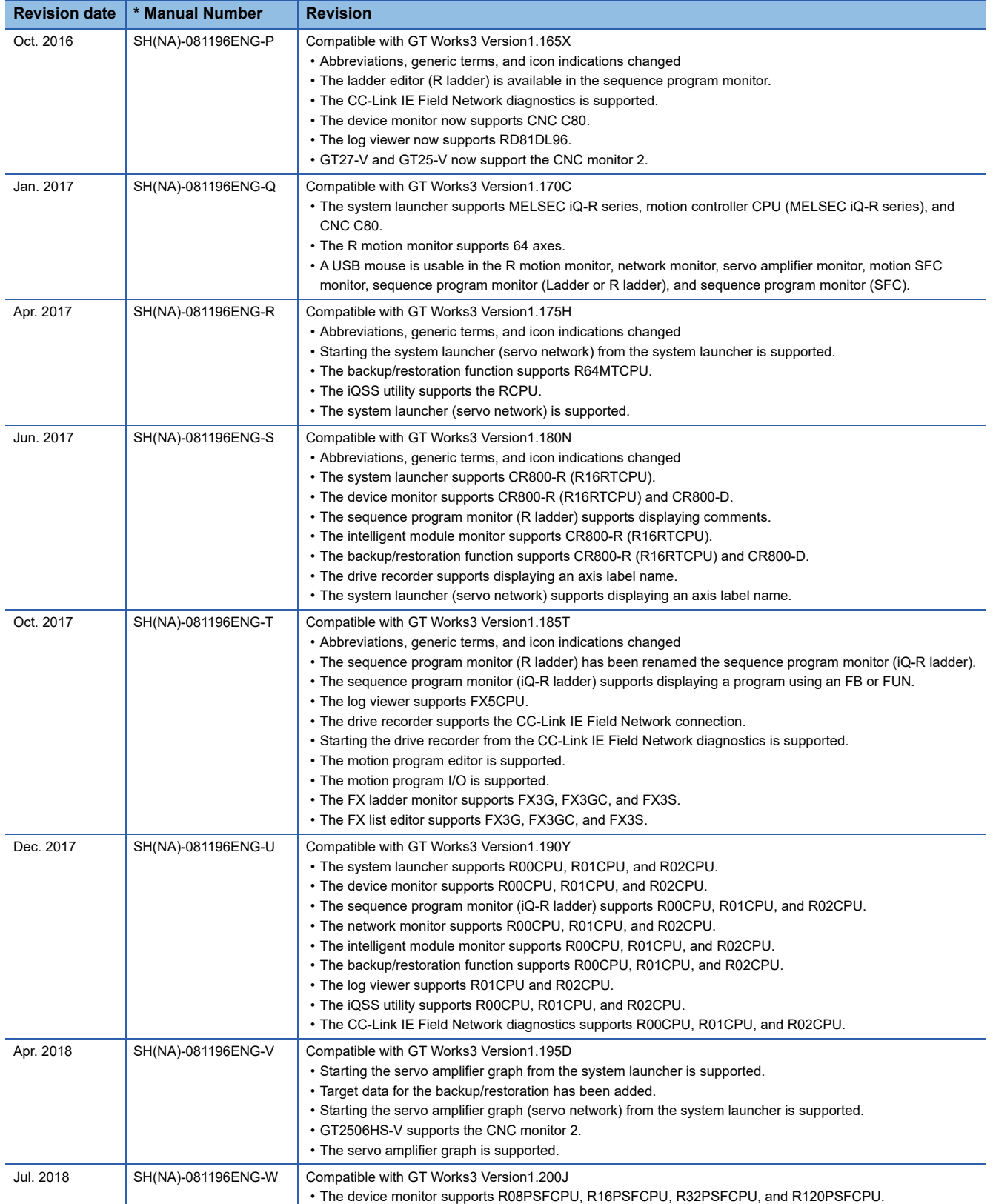

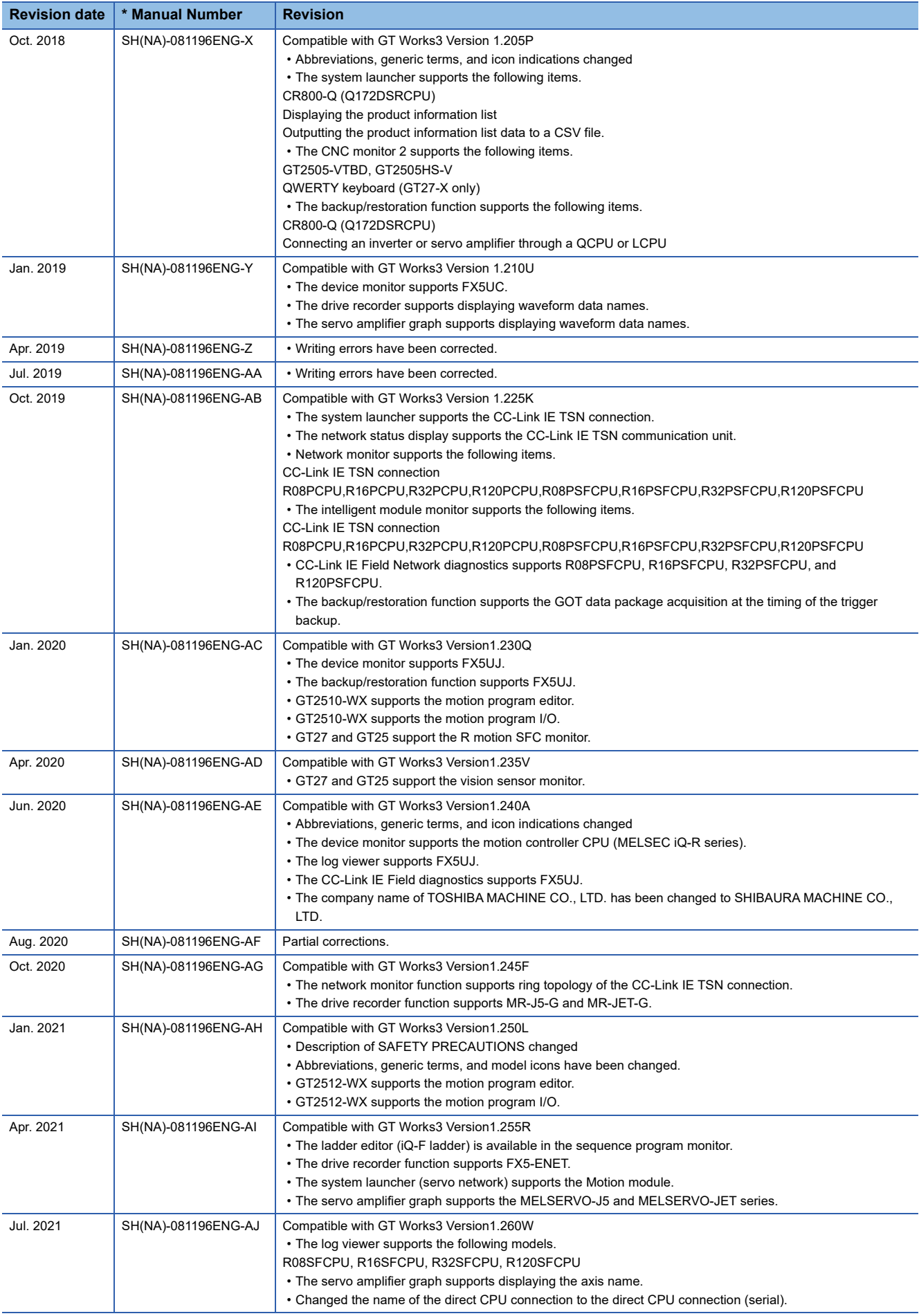

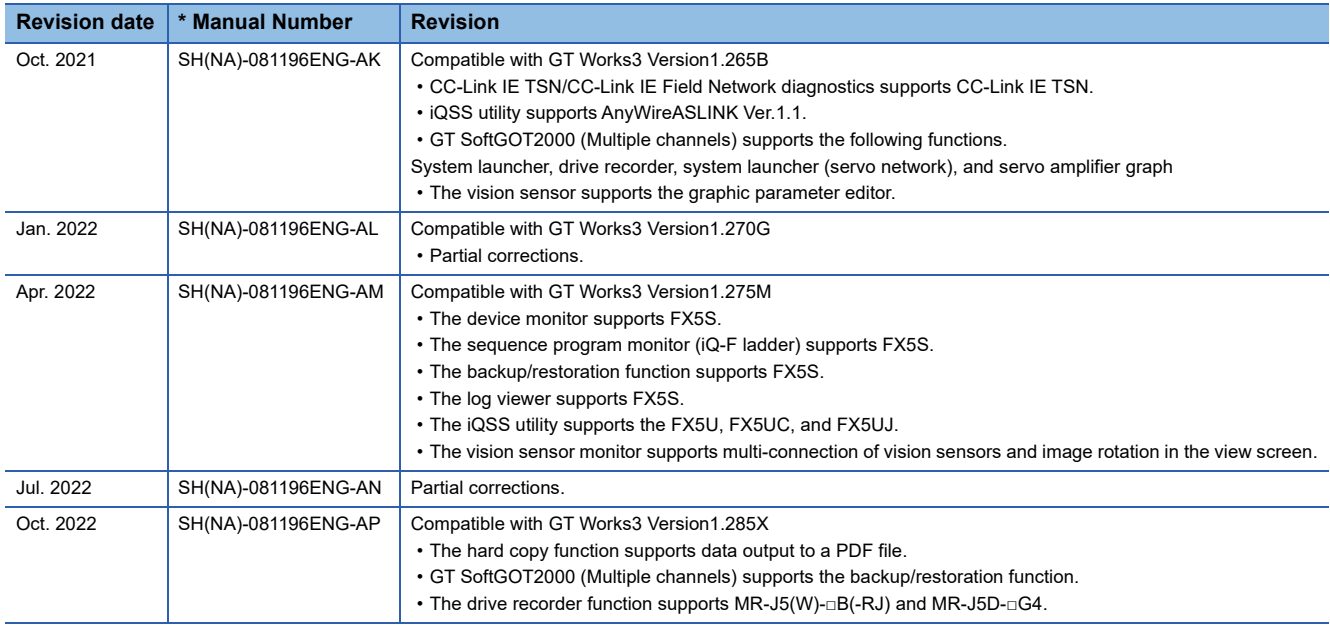

<span id="page-993-0"></span>This manual confers no industrial property rights or any rights of any other kind, nor does it confer any patent licenses. Mitsubishi Electric Corporation cannot be held responsible for any problems involving industrial property rights which may occur as a result of using the contents noted in this manual.

©2013 MITSUBISHI ELECTRIC CORPORATION

# **WARRANTY**

Please check the following product warranty details before using this product.

### ■1. **Gratis Warranty Term and Gratis Warranty Range**

If any faults or defects (hereinafter "Failure") found to be the responsibility of Mitsubishi occurs during use of the product within the gratis warranty term, the product shall be repaired at no cost via the sales representative or Mitsubishi Service Company. However, if repairs are required onsite at domestic or overseas location, expenses to send an engineer will be solely at the customer's discretion.

Mitsubishi shall not be held responsible for any re-commissioning, maintenance, or testing on-site that involves replacement of the failed module.

#### **(1) Gratis Warranty Term**

The gratis warranty term of the product shall be for thirty-six (36) months after the date of purchase or delivery to a designated place.

Note that after manufacture and shipment from Mitsubishi, the maximum distribution period shall be six (6) months, and the longest gratis warranty term after manufacturing shall be forty-two (42) months.

The gratis warranty term of repair parts shall not exceed the gratis warranty term before repairs.

#### **(2) Gratis Warranty Range**

(a) The customer shall be responsible for the primary failure diagnosis unless otherwise specified.

If requested by the customer, Mitsubishi Electric Corporation or its representative firm may carry out the primary failure diagnosis at the customer's expense.

The primary failure diagnosis will, however, be free of charge should the cause of failure be attributable to Mitsubishi Electric Corporation.

- (b) The range shall be limited to normal use within the usage state, usage methods, and usage environment, etc., which follow the conditions and precautions, etc., given in the instruction manual, user's manual and caution labels on the product.
- (c) Even within the gratis warranty term, repairs shall be charged in the following cases.
	- Failure occurring from inappropriate storage or handling, carelessness or negligence by the user. Failure caused by the user's hardware or software design.
	- Failure caused by unapproved modifications, etc., to the product by the user.
	- When the Mitsubishi product is assembled into a user's device, Failure that could have been avoided if functions or structures, judged as necessary in the legal safety measures the user's device is subject to or as necessary by industry standards, had been provided.
	- Failure that could have been avoided if consumable parts designated in the instruction manual had been correctly serviced or replaced.
	- Replacing consumable parts such as a battery, backlight, and fuse.
	- Failure caused by external irresistible forces such as fires or abnormal voltages, and Failure caused by force majeure such as earthquakes, lightning, wind and water damage.
	- Failure caused by reasons that could not be predicted by scientific technology standards at the time of shipment from **Mitsubishi**
	- Any other failure found not to be the responsibility of Mitsubishi or that admitted not to be so by the user.

#### ■2. Onerous repair term after discontinuation of production

- Mitsubishi shall accept onerous product repairs for seven (7) years after production of the product is discontinued.
- Discontinuation of production shall be notified with Mitsubishi Technical Bulletins, etc.
	- (2) Mitsubishi shall not accept a request for product supply (including spare parts) after production is discontinued.

#### ■3. Overseas service

Overseas, repairs shall be accepted by Mitsubishi's local overseas FA Center. Note that the repair conditions at each FA Center may differ.

#### ■4. **Exclusion of loss in opportunity and secondary loss from warranty liability**

Regardless of the gratis warranty term, Mitsubishi shall not be liable for compensation to:

(1) Damages caused by any cause found not to be the responsibility of Mitsubishi.

not required, after the user consults the local Mitsubishi representative.

- (2) Loss in opportunity, lost profits incurred to the user by Failures of Mitsubishi products.
- (3) Special damages and secondary damages whether foreseeable or not, compensation for accidents, and compensation for damages to products other than Mitsubishi products.
- (4) Replacement by the user, maintenance of on-site equipment, start-up test run and other tasks.

#### ■5. **Changes in product specifications**

The specifications given in the catalogs, manuals, or technical documents are subject to change without prior notice.

#### ■6. Product application

(1) In using the Mitsubishi graphic operation terminal, the usage conditions shall be that the application will not lead to a major accident even if any problem or fault should occur in the graphic operation terminal device, and that backup and fail-safe functions are systematically provided outside of the device for any problem or fault.

(2) The Mitsubishi graphic operation terminal has been designed and manufactured for applications in general industries, etc. Thus, applications in which the public could be affected such as in nuclear power plants and other power plants operated by respective power companies, and applications in which a special quality assurance system is required, such as for Railway companies or Public service shall be excluded from the graphic operation terminal applications. In addition, applications in which human life or property could be greatly affected, such as in aircraft, medical, railway applications, incineration and fuel devices, manned transportation equipment, recreation and amusement devices, safety devices, shall also be

excluded from the graphic operation terminal. Even for the above applications, however, Mitsubishi Electric Corporation may consider the possibility of an application, provided that the customer notifies Mitsubishi Electric Corporation of the intention, the application is clearly defined and any special quality is

# **Intellectual Property Rights**

#### **Trademarks**

MELDAS, MELSEC, iQ Platform, MELSOFT, GOT, CC-Link, CC-Link/LT, and CC-Link IE are trademarks or registered trademarks of Mitsubishi Electric Corporation in Japan and other countries.

Microsoft, Microsoft Access, Excel, SQL Server, Visual Basic, Visual C++, Visual C#, Windows, Windows NT, Windows

Server, and Windows Vista are trademarks of the Microsoft group of companies.

MODBUS is a registered trademark of Schneider Electric SA.

DeviceNet is a trademark of ODVA (Open DeviceNet Vendor Association, Inc.).

VNC is a registered trademark of RealVNC Ltd. in the United States and other countries.

Unicode is a trademark or registered trademark of Unicode, Inc. in the United States and other countries.

PictBridge is a registered trademark of Canon Inc.

Adobe and Adobe Reader are registered trademarks of Adobe Systems Incorporated.

Oracle and JavaScript are registered trademarks of Oracle Corporation and/or its affiliates in the United States and other countries.

QR Code is a trademark or registered trademark of DENSO WAVE INCORPORATED in Japan, the United States, and/or other countries.

Anybus is a registered trademark of HMS Industrial Networks AB.

Android and Google Chrome are trademarks or registered trademarks of Google Inc.

IOS is a trademark or registered trademark of Cisco in the United States and other countries and is used under license.

Safari and iPhone are trademarks of Apple Inc. registered in the United States and other countries. The iPhone trademark is used under license from AIPHONE CO., LTD.

Intel and Intel Core are trademarks or registered trademarks of Intel Corporation in the United States and other countries.

Other company and product names herein are trademarks or registered trademarks of their respective owners.

#### **Copyrights**

The screens (screenshots) are used in accordance with the Microsoft Corporation guideline.

[SH\(NA\)-081196ENG-AP\(](#page-993-0)2210)MEE MODEL: GOT2000-U-MONITOR-E MODEL CODE: 1D7MJ7

# **MITSUBISHI ELECTRIC CORPORATION**

HEAD OFFICE : TOKYO BUILDING, 2-7-3 MARUNOUCHI, CHIYODA-KU, TOKYO 100-8310, JAPAN NAGOYA WORKS : 1-14 , YADA-MINAMI 5-CHOME , HIGASHI-KU, NAGOYA , JAPAN

When exported from Japan, this manual does not require application to the Ministry of Economy, Trade and Industry for service transaction permission.

Specifications subject to change without notice.